## **Contents**

#### **About This Document**

#### 1. ACL

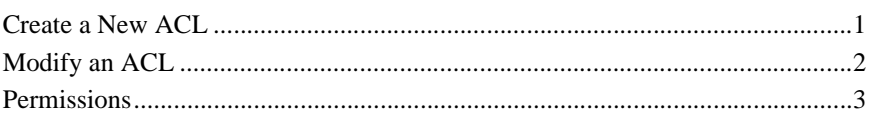

## 2. ACL Permission

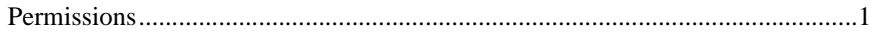

## 3. Applications

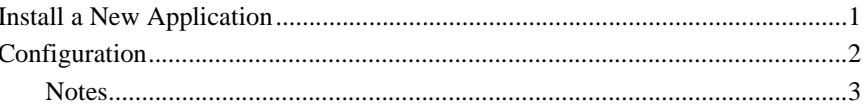

## 4. Basic Realm

#### 5. Caching Realm

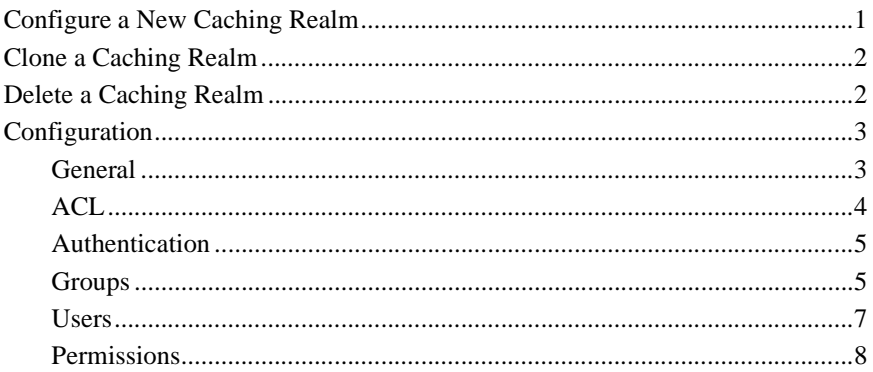

## 6. Startup and Shutdown Class Deployment

#### 7. Cluster

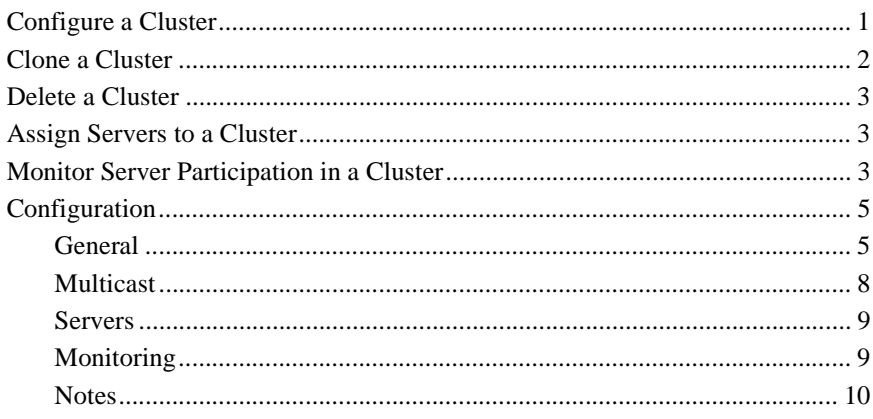

#### 8. Cluster Runtime

#### 9. Component

#### 10. BEA WebLogic J2EE Connector Architecture Attribute **Descriptions**

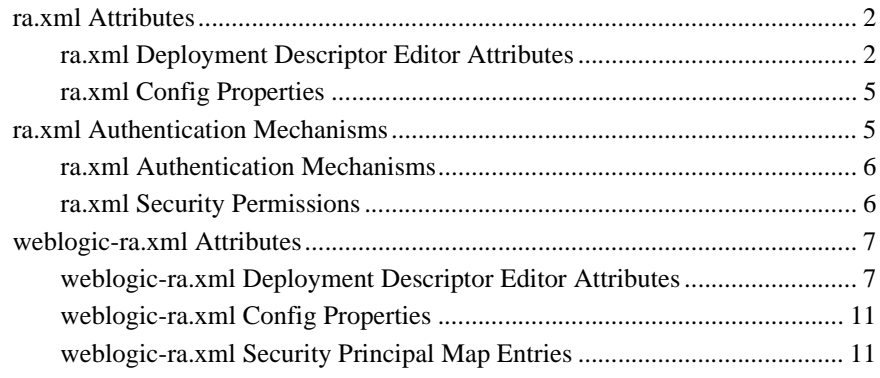

#### 11. Connection

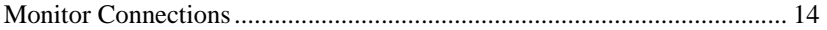

#### **[12. Connection](#page-89-0)**

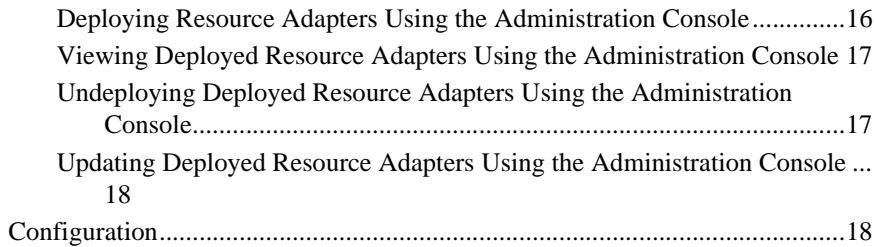

## **[13. Connector Connection Pool Runtime](#page-93-0)**

#### **[14. ConsoleLink](#page-94-0)**

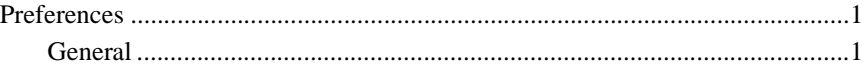

## **[15. Conversion](#page-95-0)**

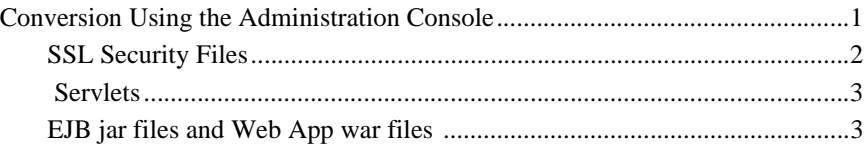

## **[16. Customize This View](#page-100-0)**

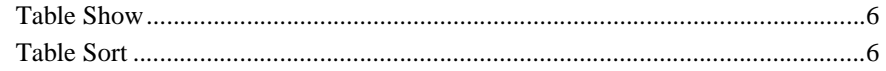

### **[17. Custom Realm](#page-101-0)**

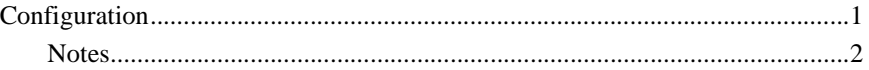

## **[18. Deployment Descriptor Editors](#page-104-0)**

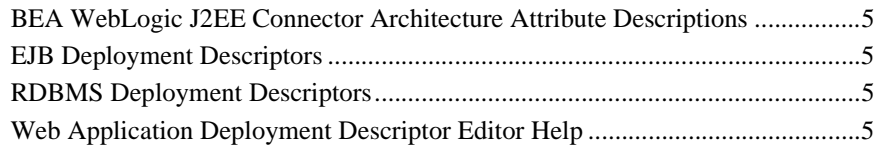

## 19. Domain

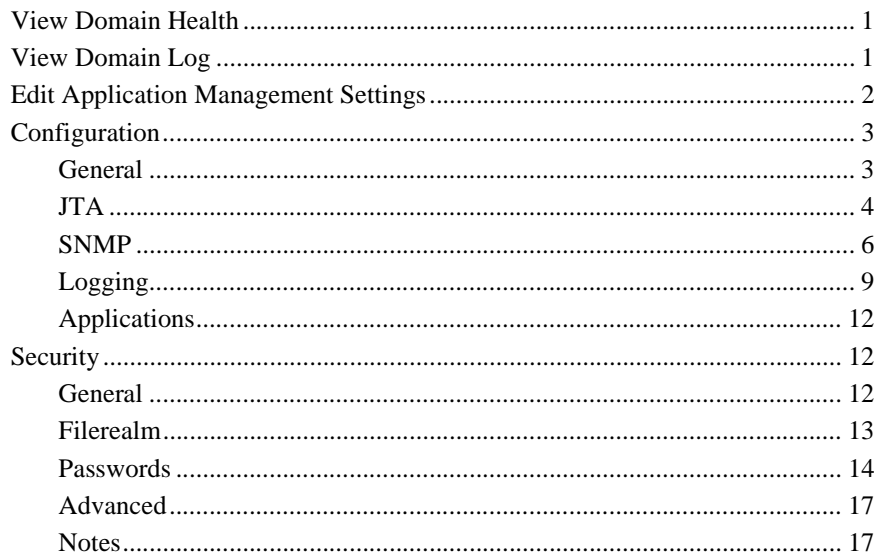

## 20. Domain Log Filter

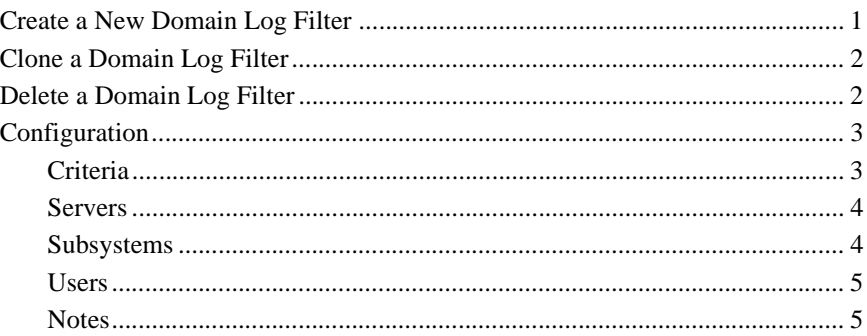

#### 21. EJB Component

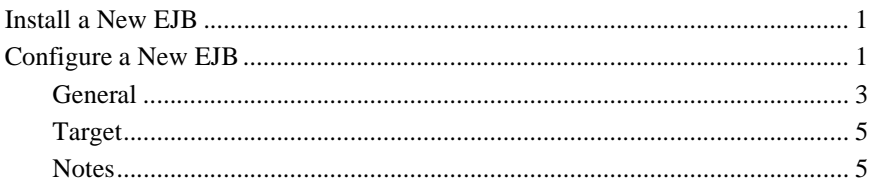

## 22. EJB Component Runtime

## 23. EJB Home

## 24. EJB Deployment Descriptors

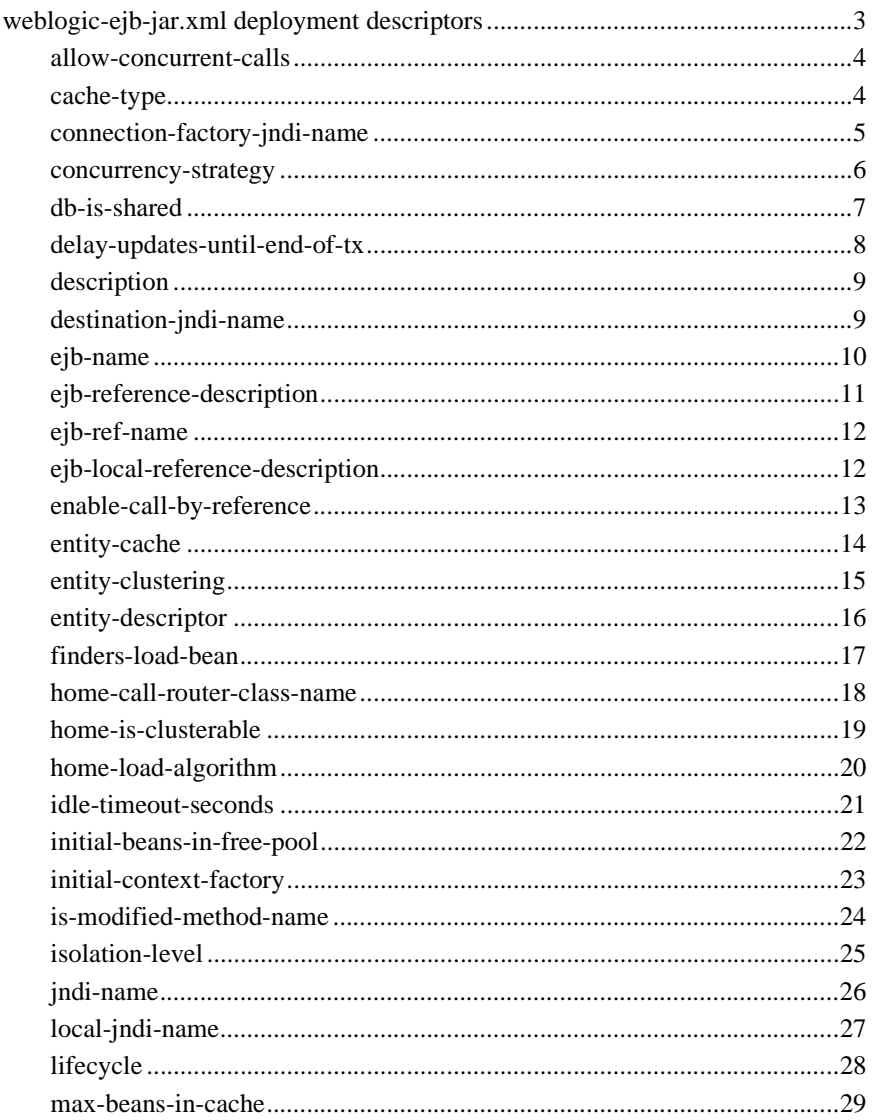

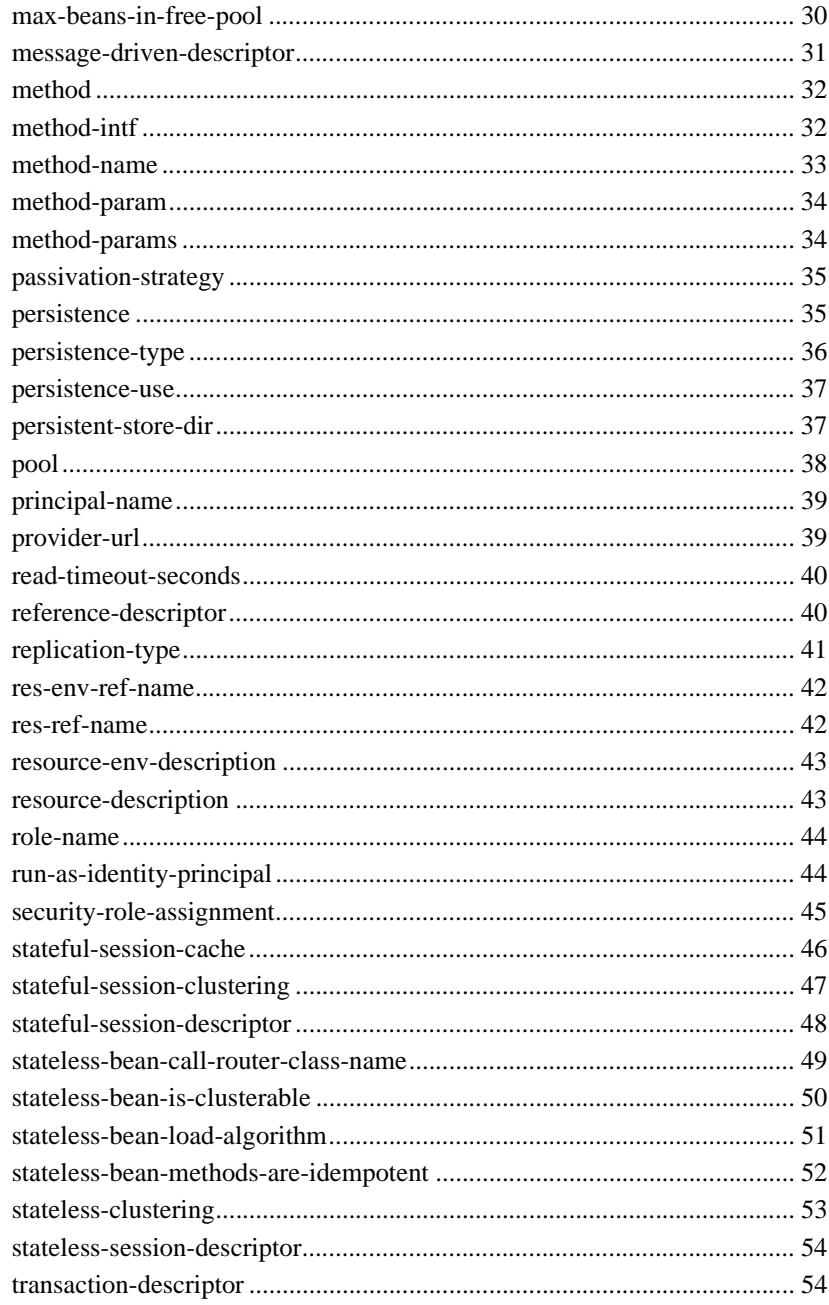

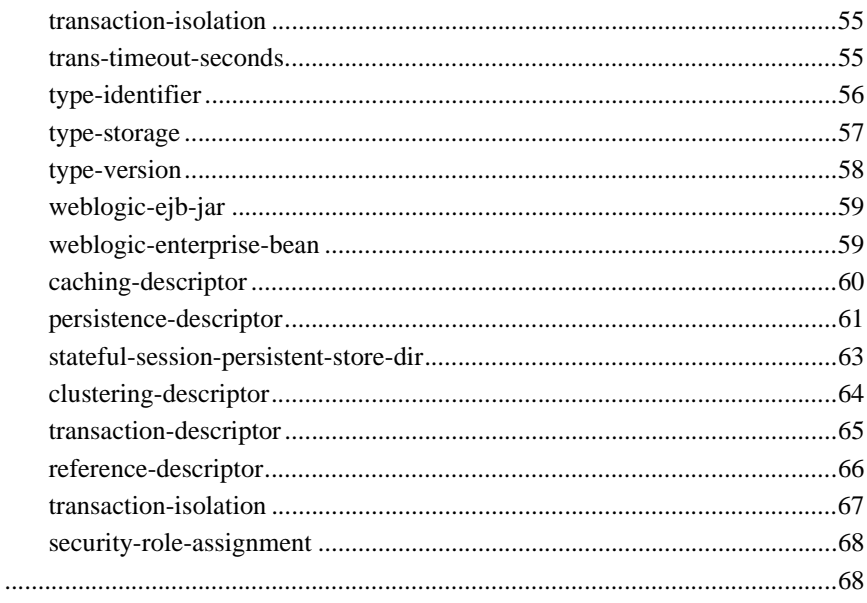

## 25. EJB Home Runtime

## 26. Entity EJB Runtime

#### 27. Execute Queue

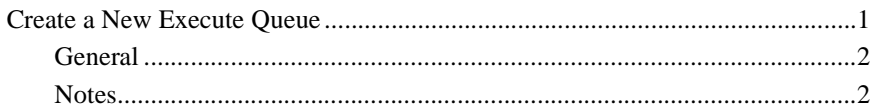

## 28. Execute Queue Runtime

#### 29. Execute Threads

#### **30. File T3**

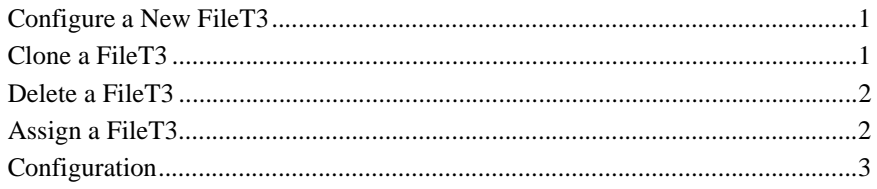

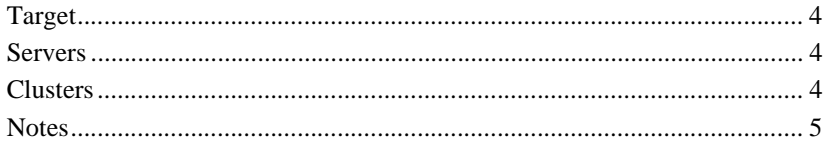

## 31. Group

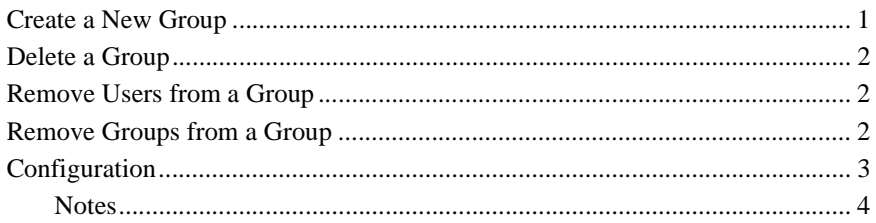

## **32. JDBC Connection Pool**

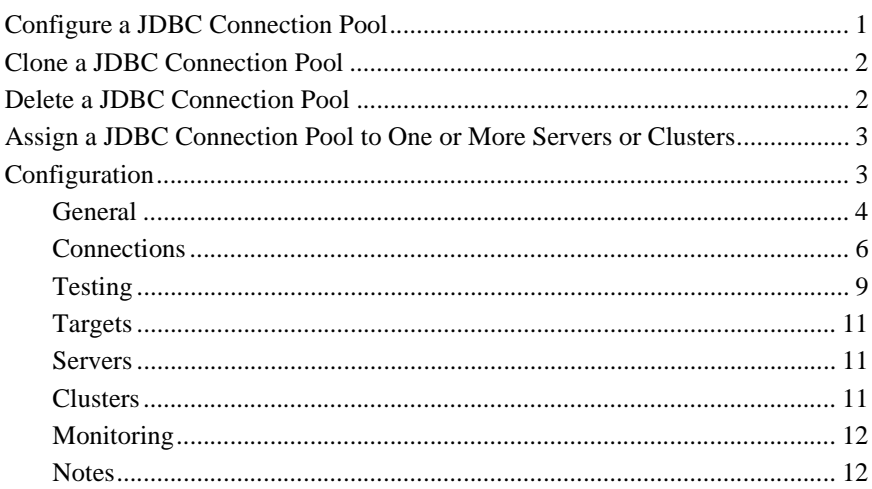

## 33. JDBC Connection Pool Runtime

#### **34. JDBC Data Sources**

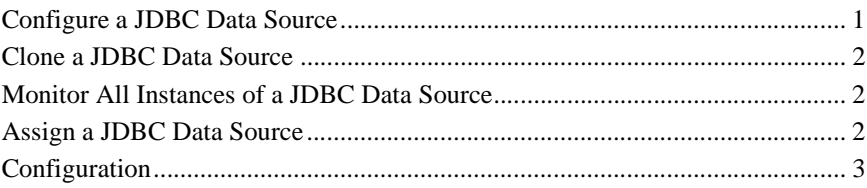

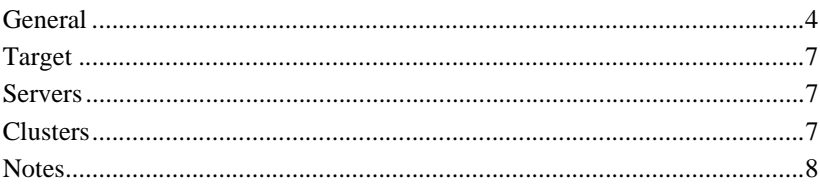

#### **35. JDBC MultiPools**

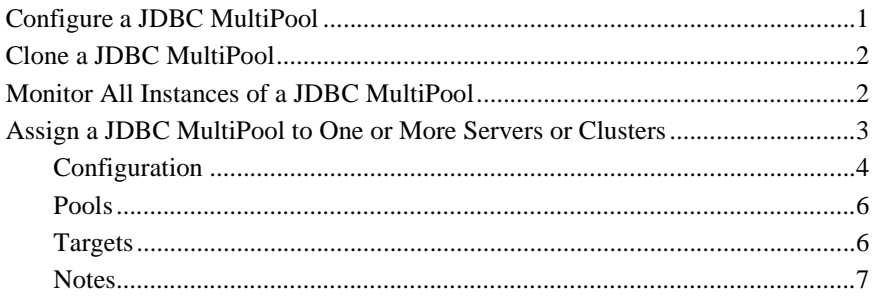

#### **36. JDBC Transaction Data Sources**

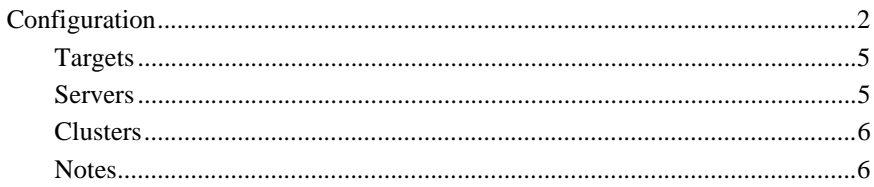

## **37. JMS Connection Consumer**

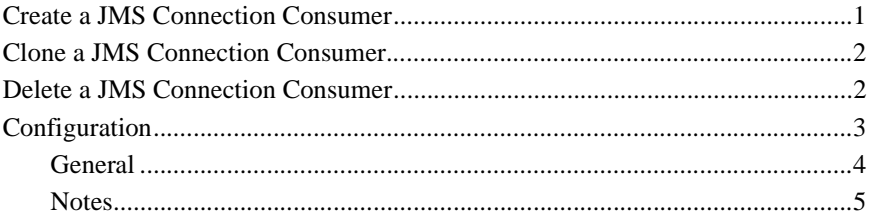

## **38. JMS Connection Factories**

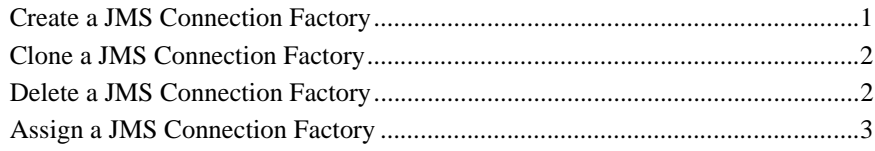

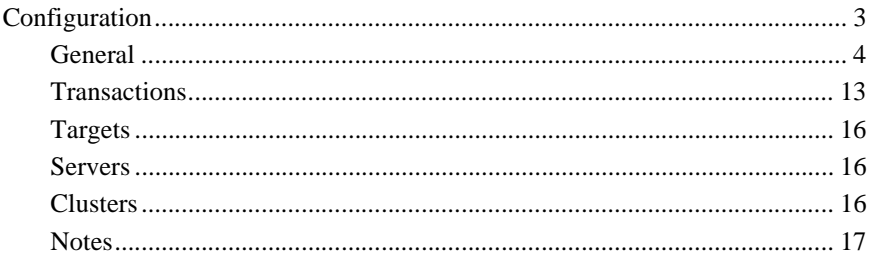

## **39. JMS Connection Runtime**

#### **40. JMS Consumer Runtime**

#### **41. JMS Destinations**

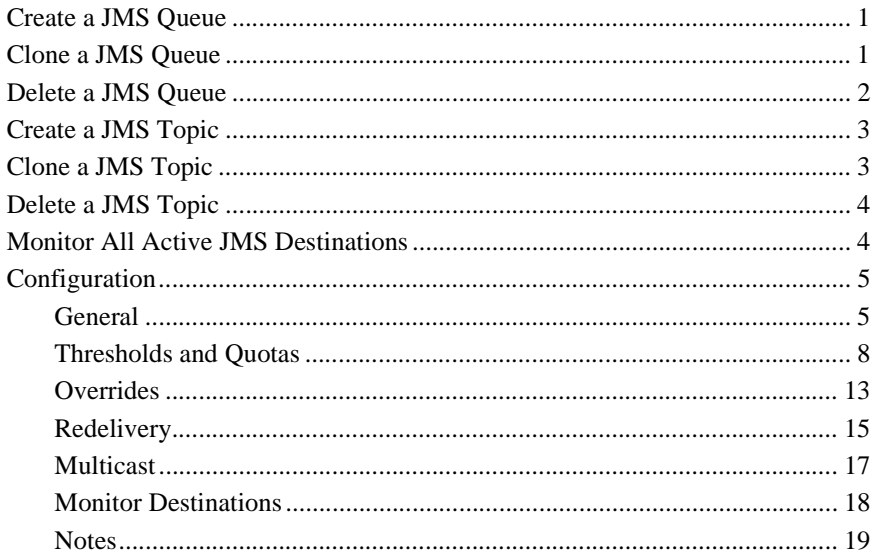

## 42. JMS Destination Key

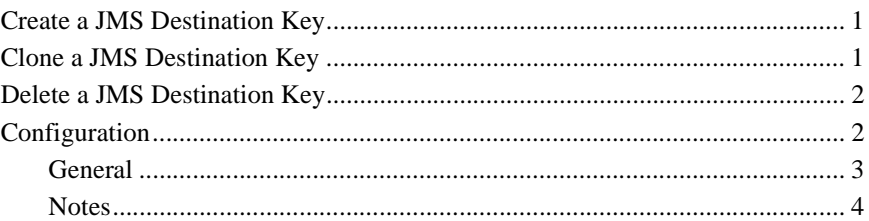

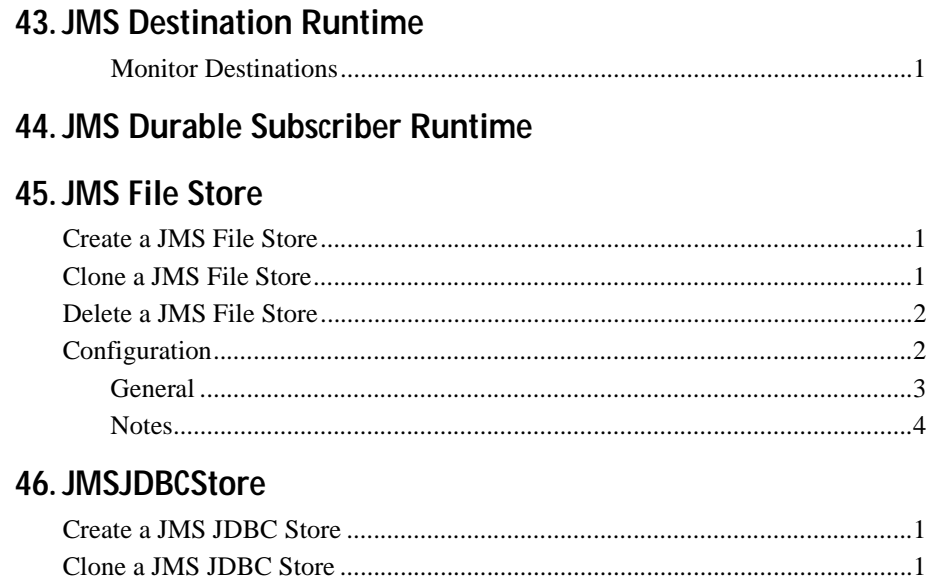

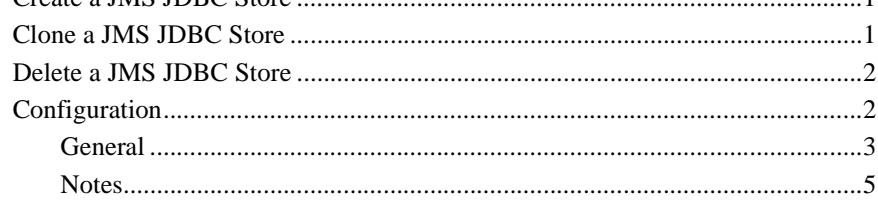

## 47. JMS Producer Runtime

## 48. JMS Queue

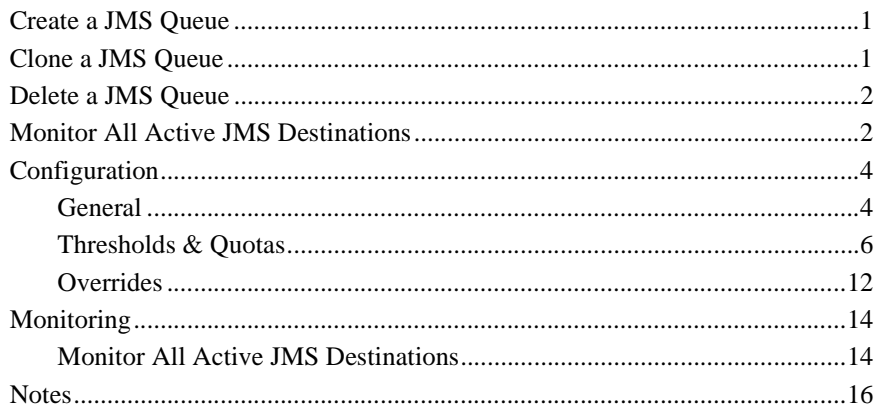

#### 49. JMS Runtime

#### 50. JMS Server

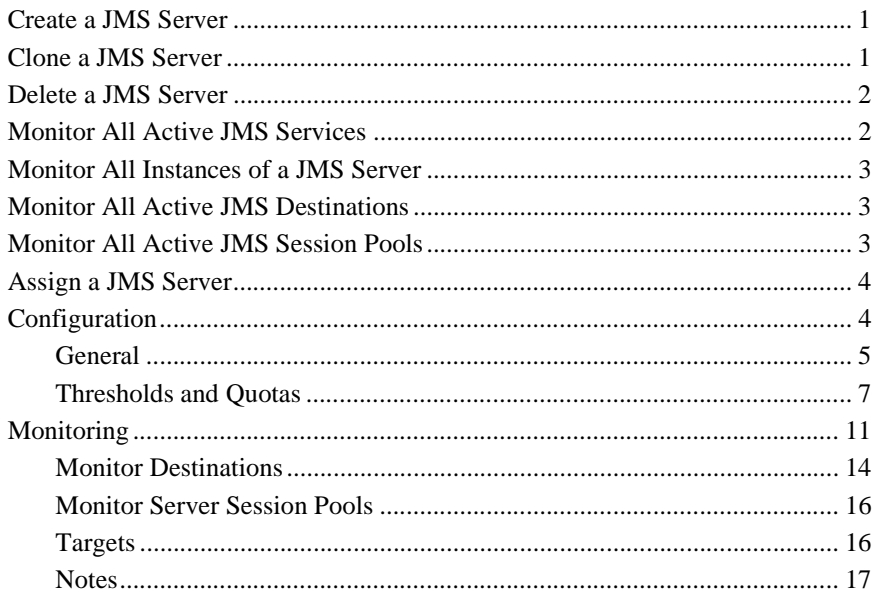

#### 51. JMS Server Runtime

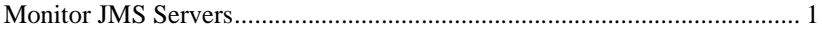

#### **52. JMS Session Pools**

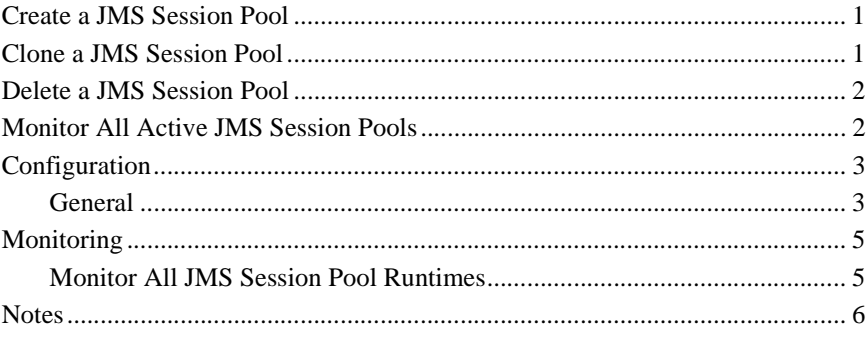

#### 53. JMS Sessionpool Runtime

#### 54. JMS Stores

#### 55. JMS Templates

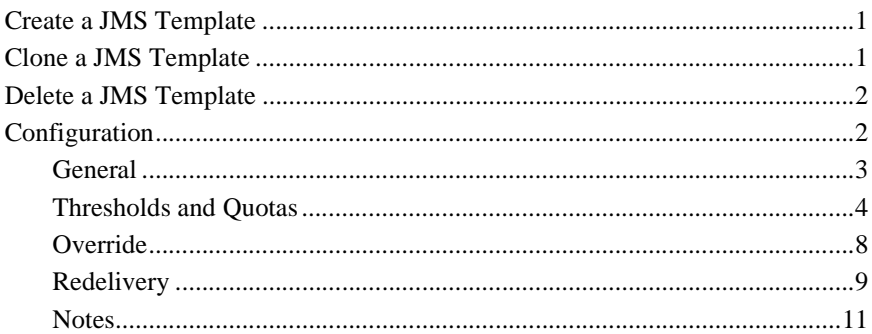

#### 56. JMS Topic

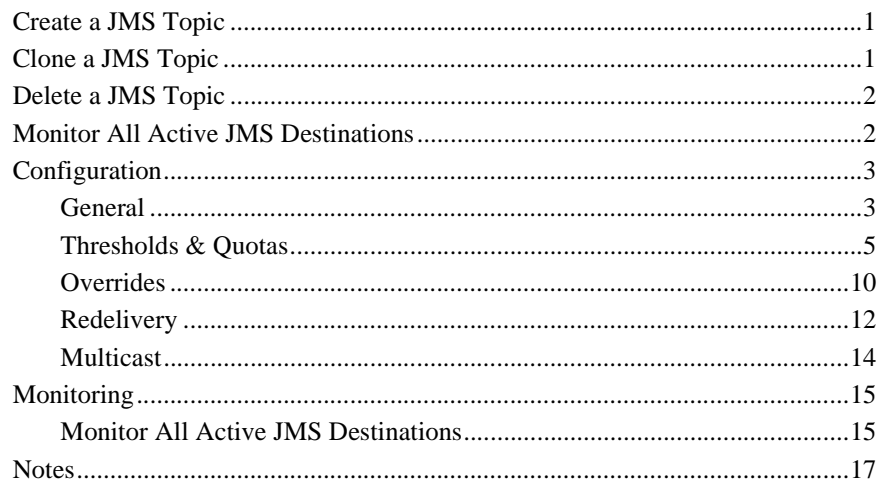

## 57. Messaging Bridge

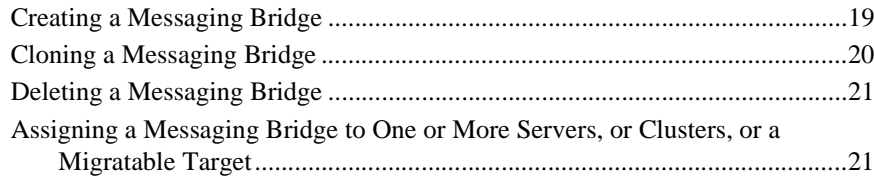

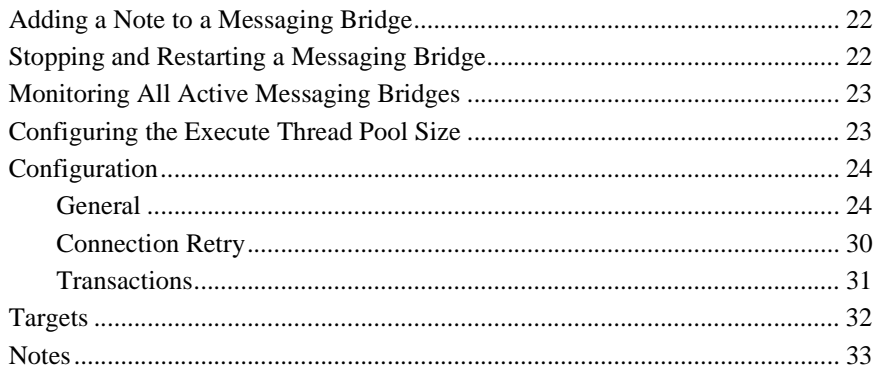

## 58. JMS Bridge Destination

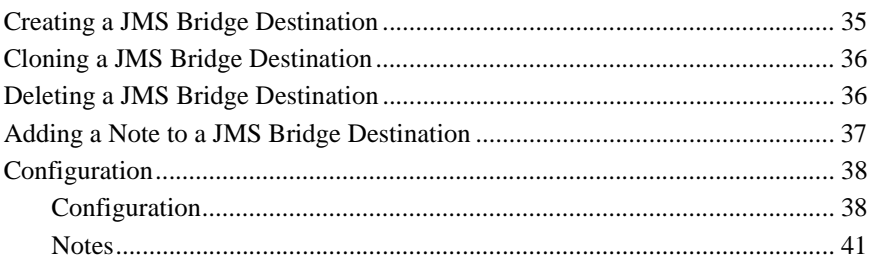

## 59. General Bridge Destination

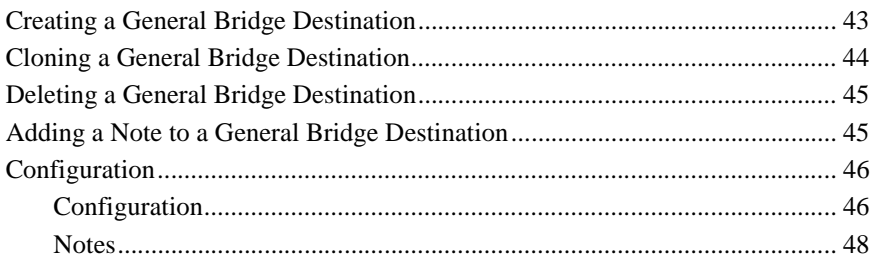

#### 60. JNDIBinding

#### **61. JNDI Context**

#### 62. Jolt

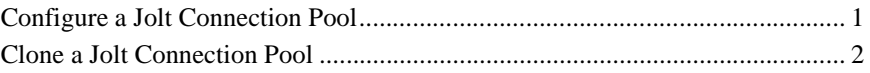

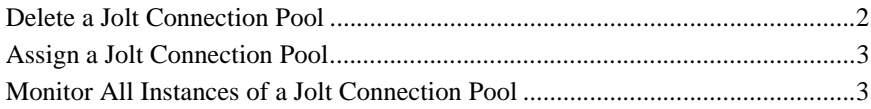

## **63. Jolt Connection Pool**

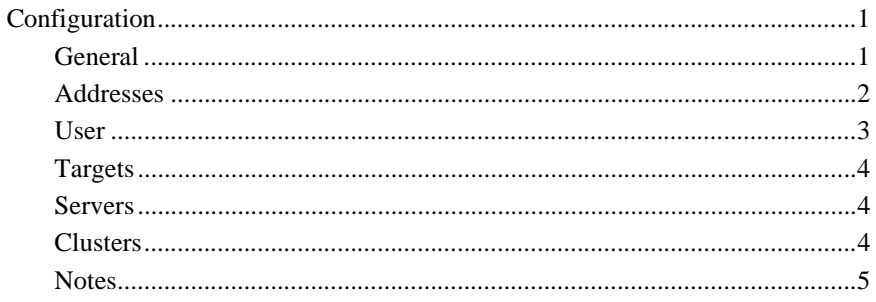

## **64. Jolt Connection Pool Runtime**

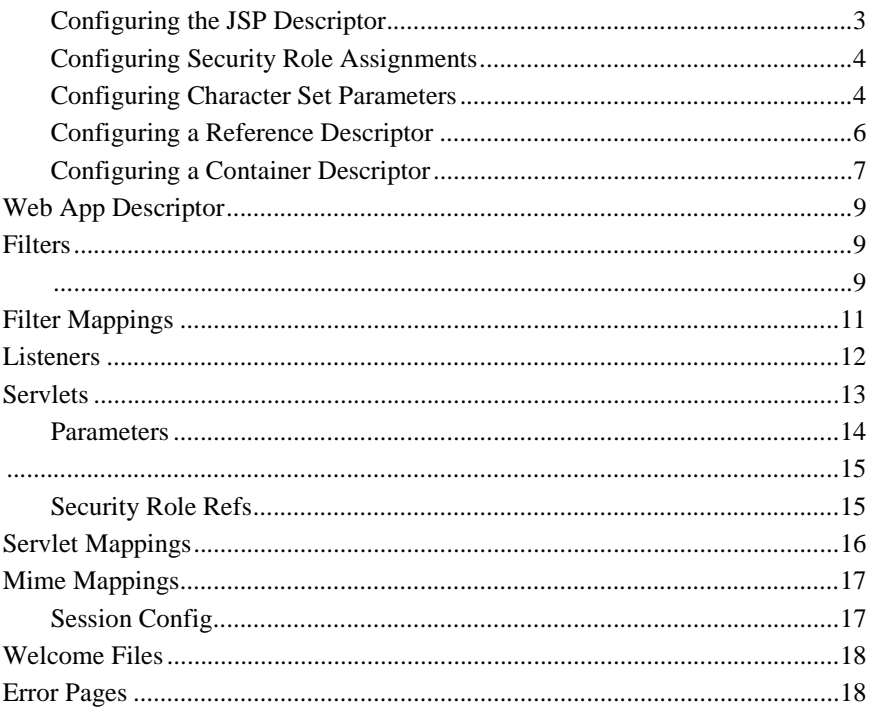

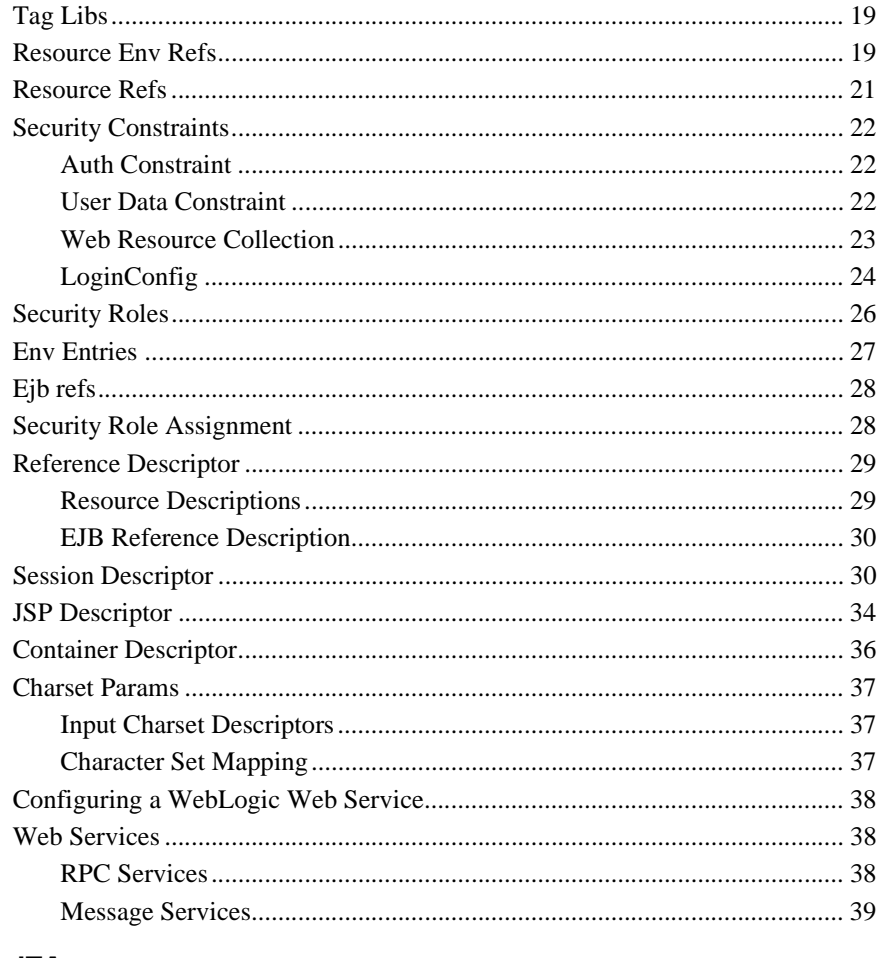

### 66. JTA

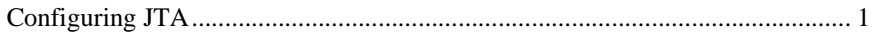

## 67. JTA Transaction

## 68. LDAP Realm (Deprecated)

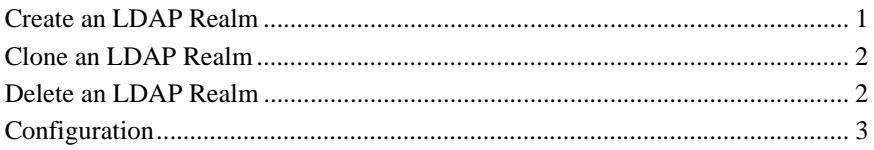

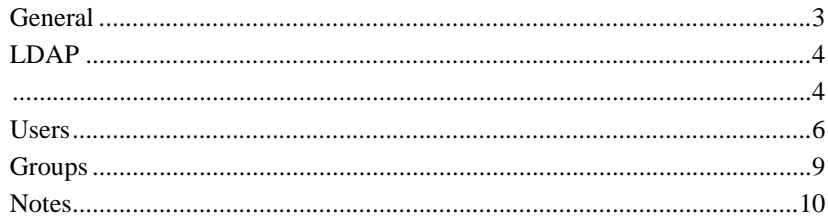

#### 69. Machine

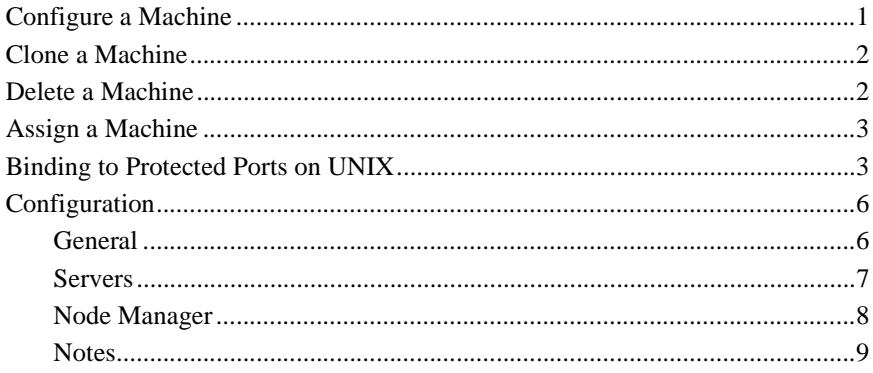

## 70. MailSession

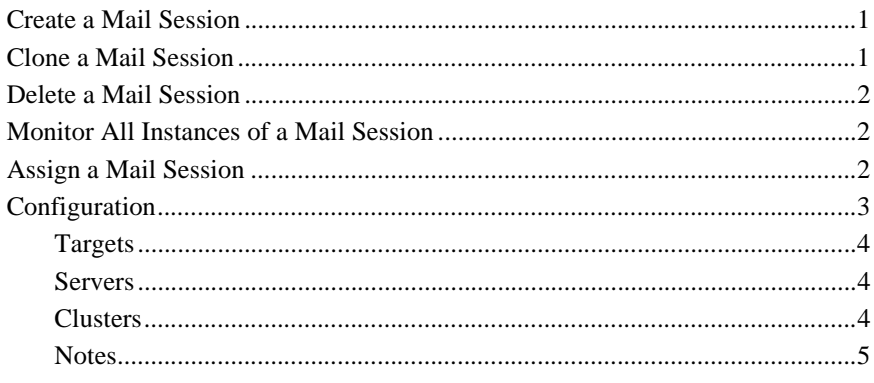

### 71. MBean

#### 72. Message Driven EJB Runtime

#### 73. NTRealm

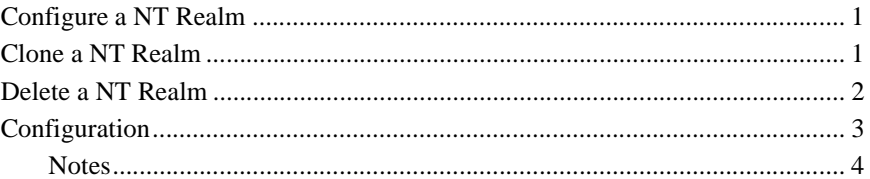

#### 74. Preferences

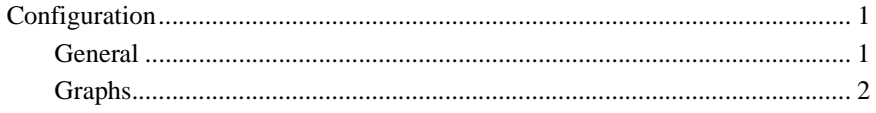

#### 75. RDBMS Realm

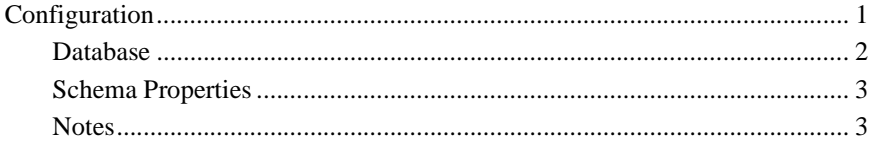

## **76. RDBMS Deployment Descriptors**

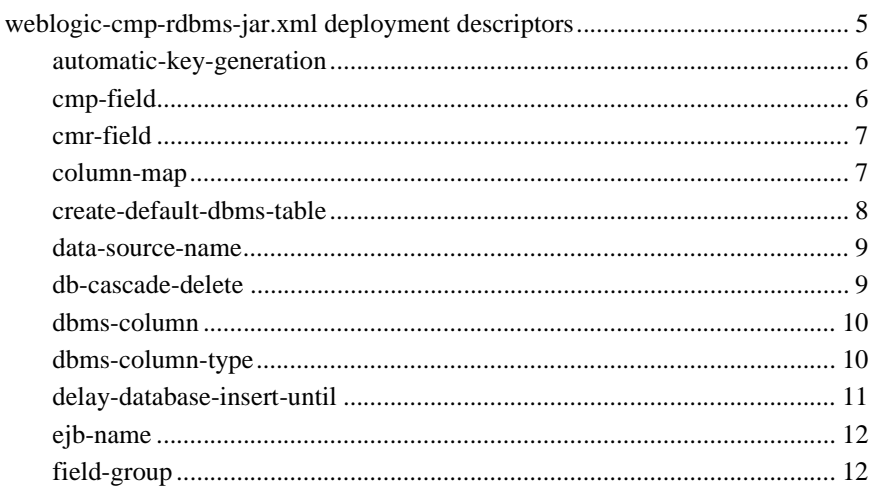

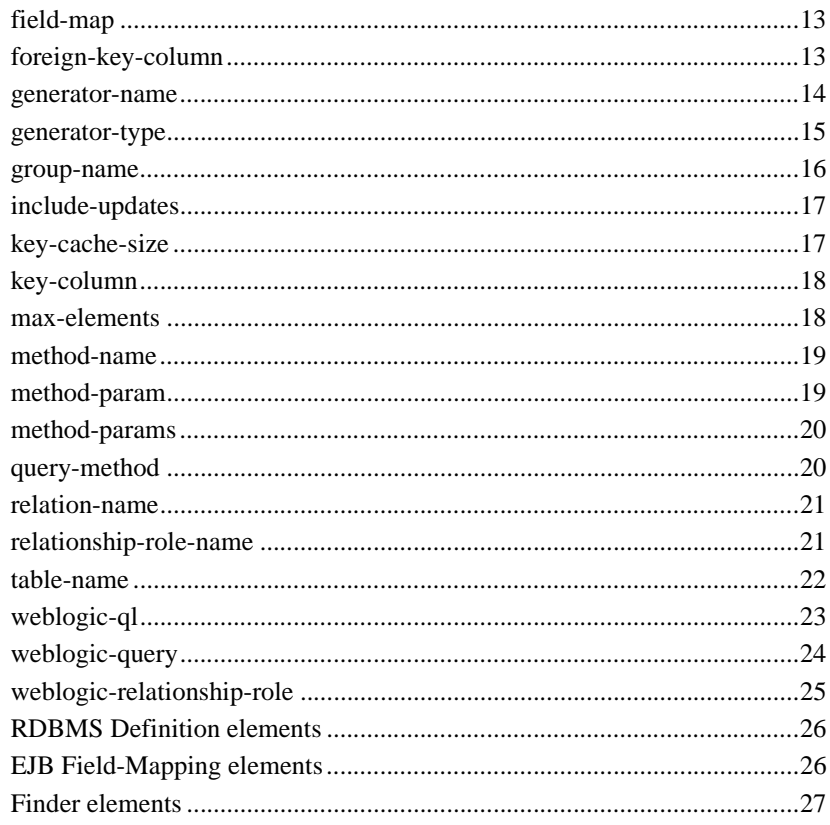

## 77. Realm

#### 78. Server

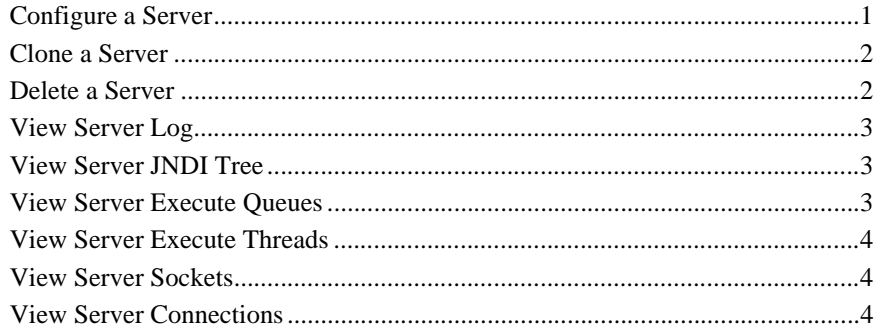

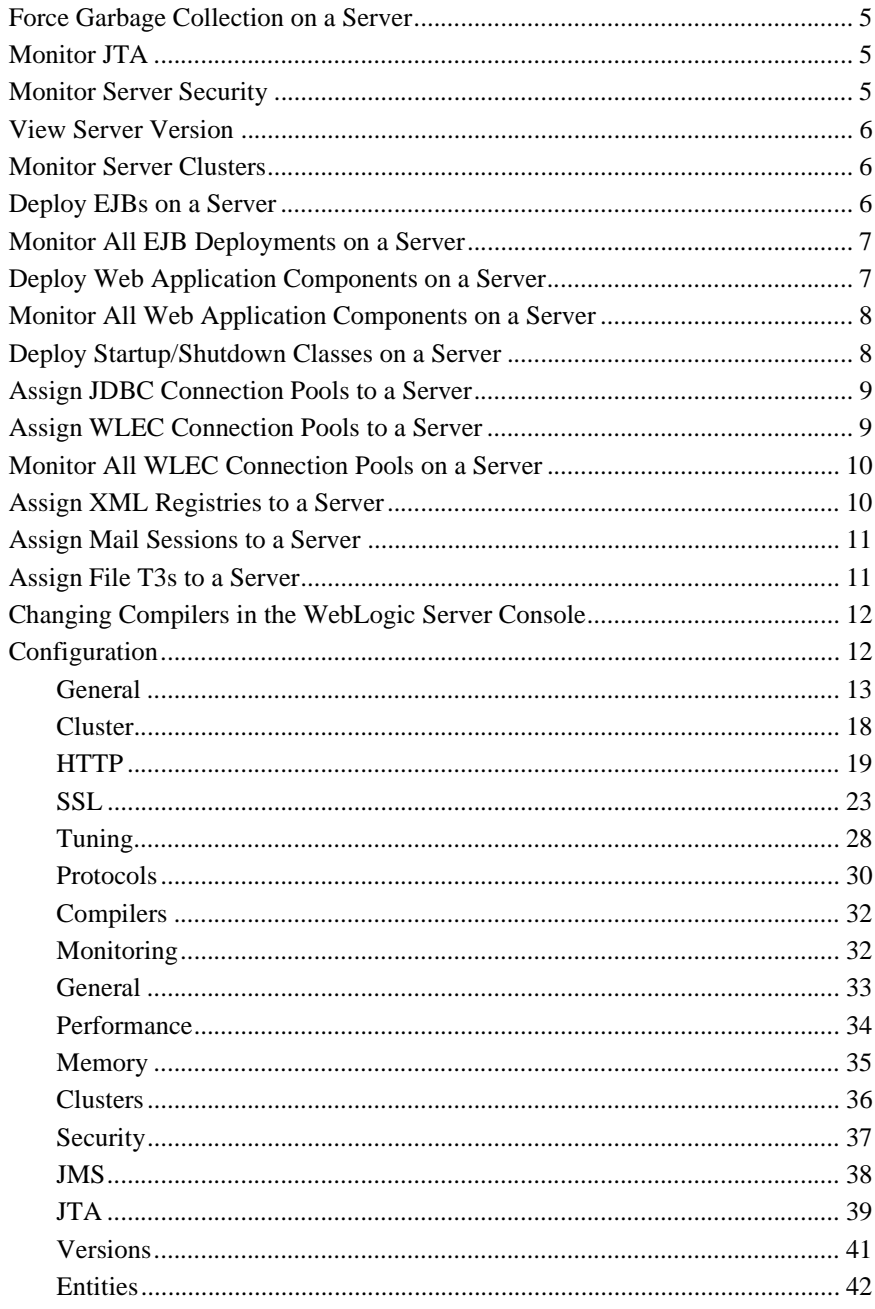

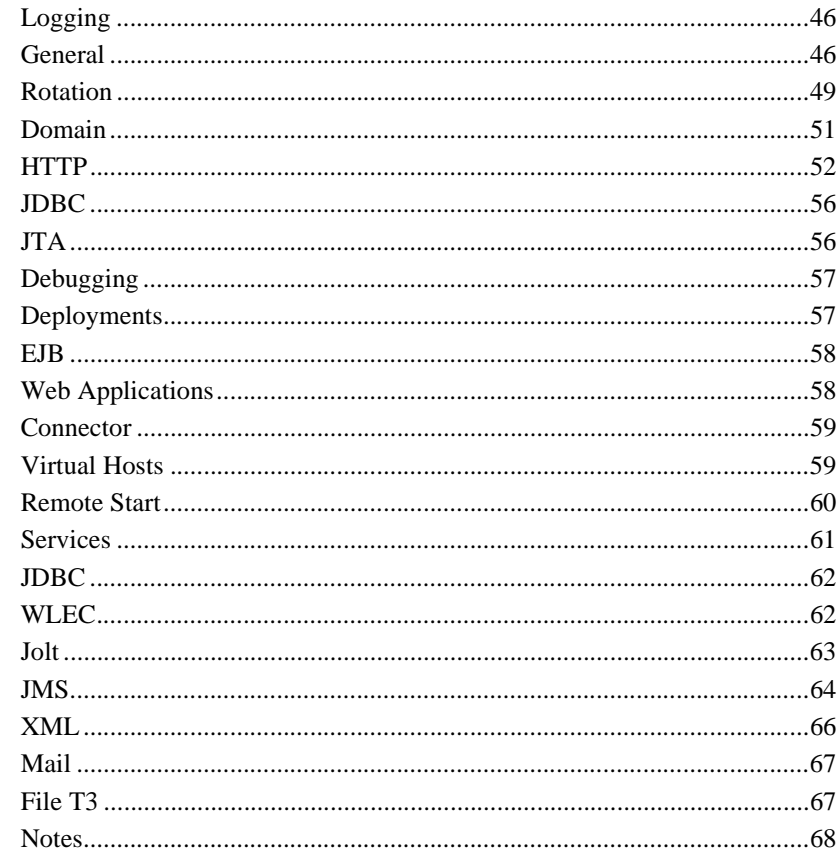

## 79. Servlet

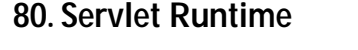

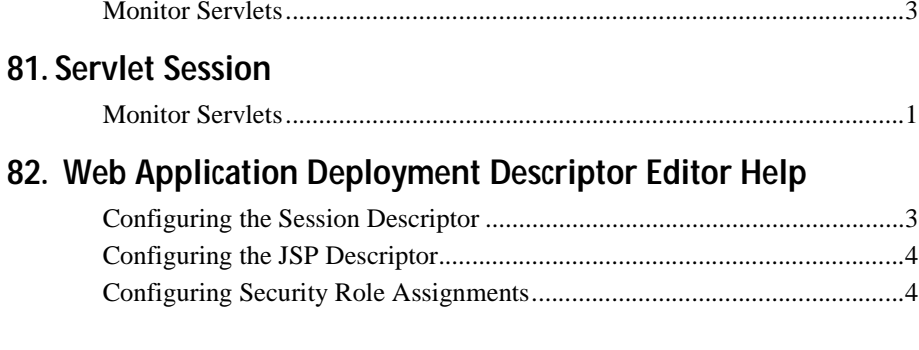

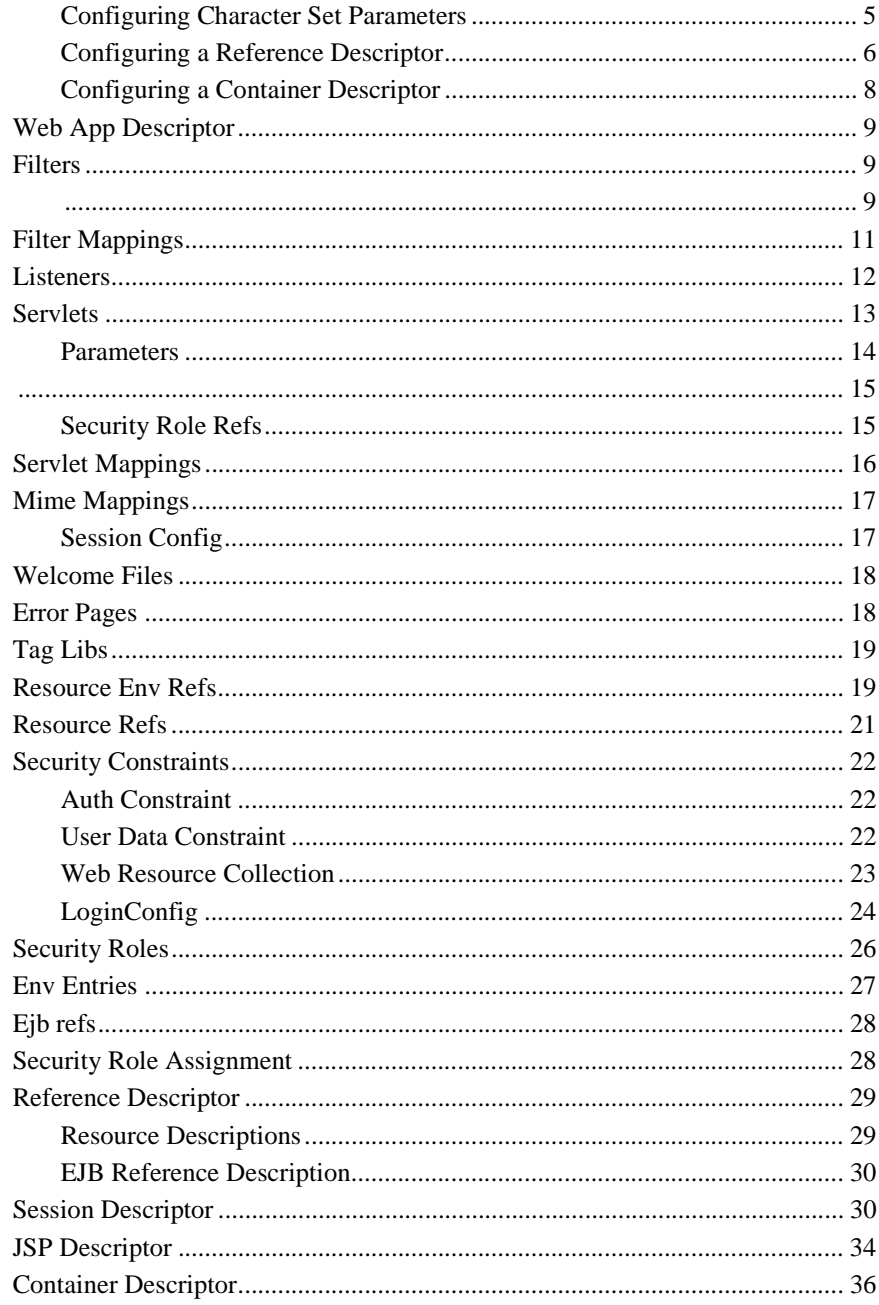

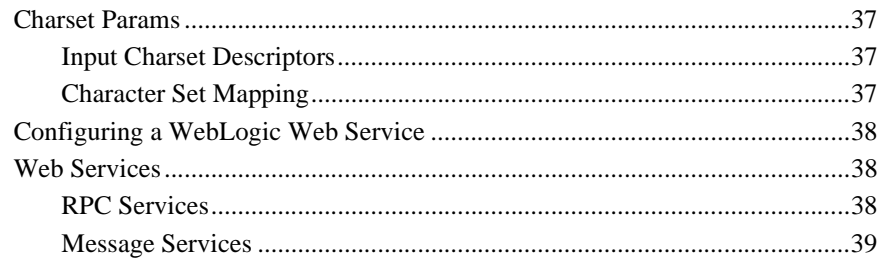

#### 83. Shutdown Class

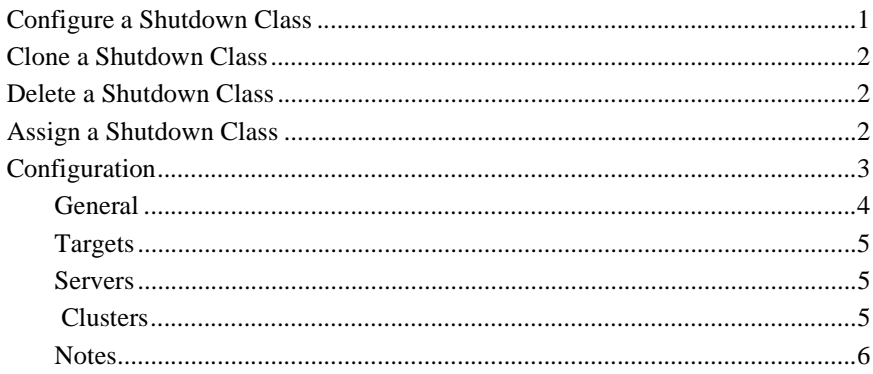

#### 84. SNMP Trap Runtime

#### 85. SNMP Runtime

#### 86. SNMP Attribute Change

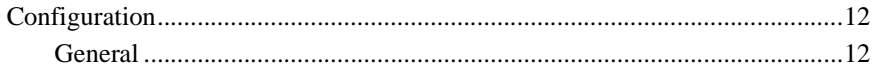

#### 87. SNMP Attribute Change Runtime

#### **88. SNMP Counter Monitor**

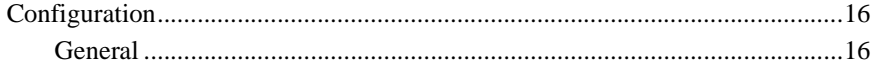

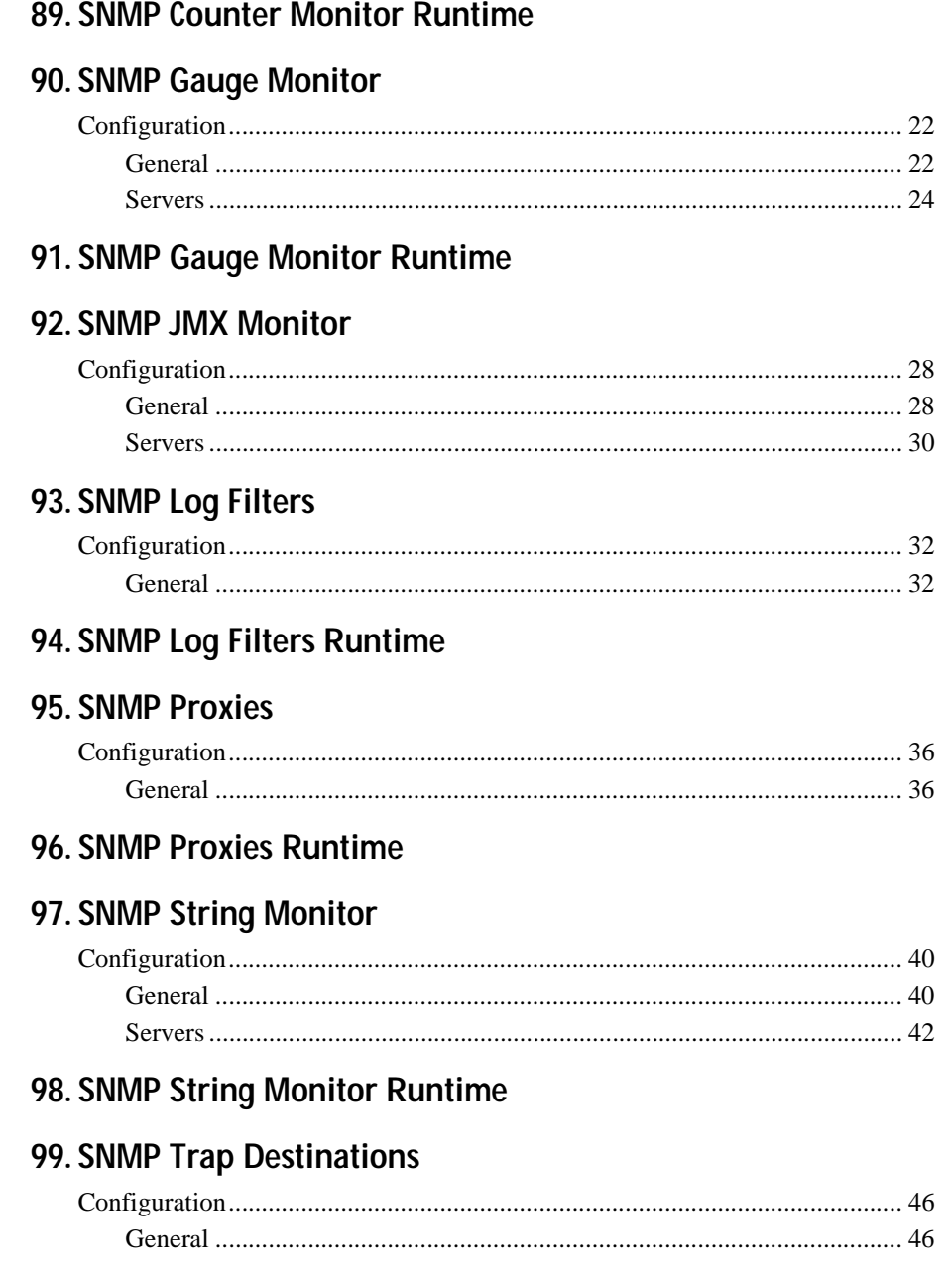

#### **100.SNMP**

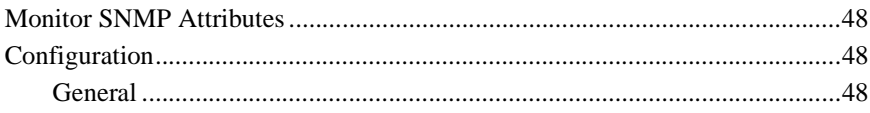

#### 101.Socket

#### 102.Startup Class

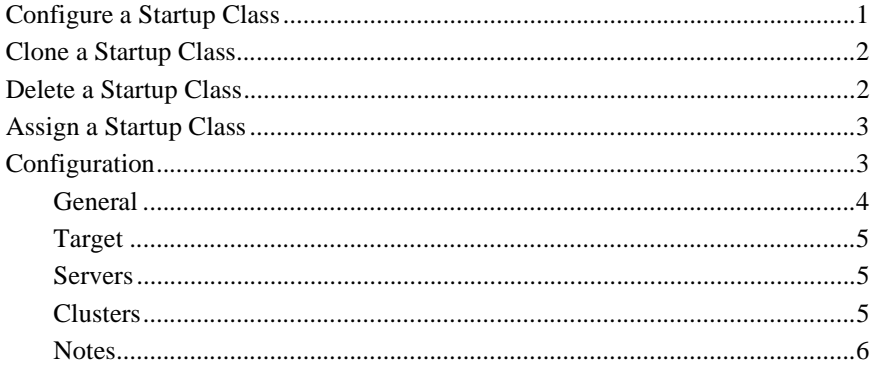

## 103. Stateless EJB Runtime

#### 104. Stateful EJB Runtime

#### 105. Target Groups

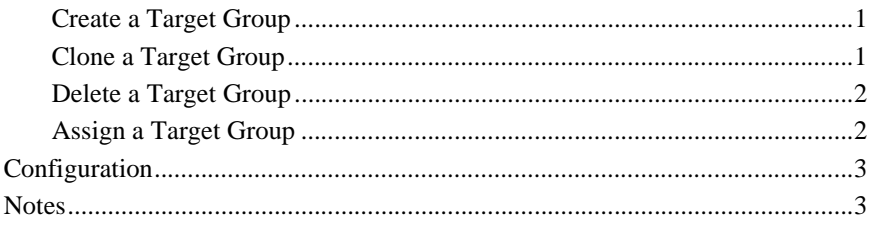

## **106.Transaction Name Runtime**

#### 107. Transaction Resource Runtime

#### 108.UnixMachine

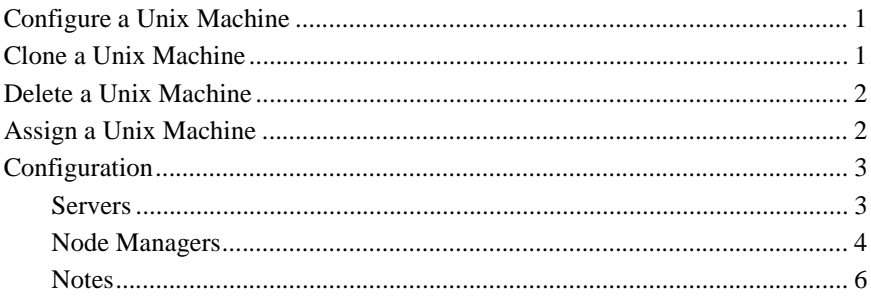

#### 109.UnixRealm

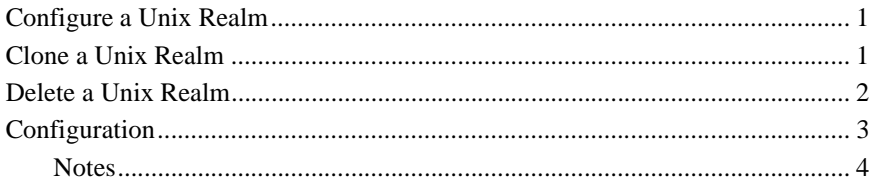

### 110.User

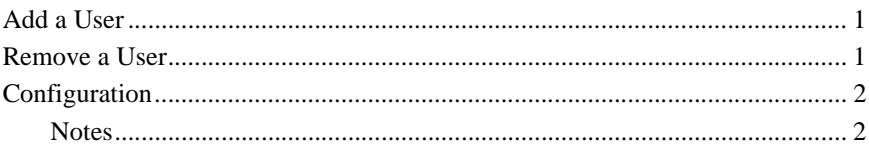

### 111.VirtualHost

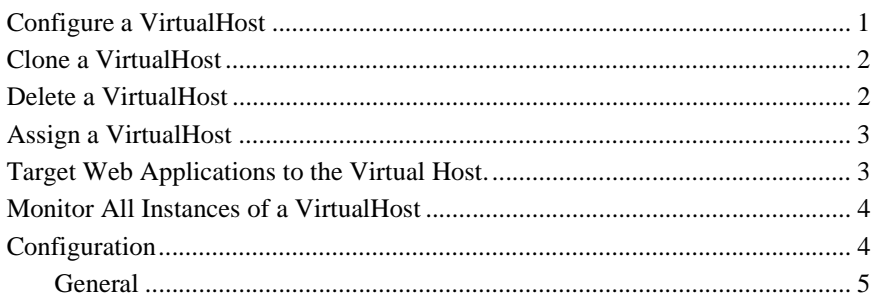

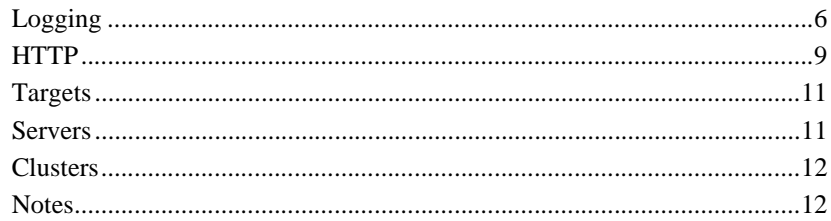

#### 112. Web Applications

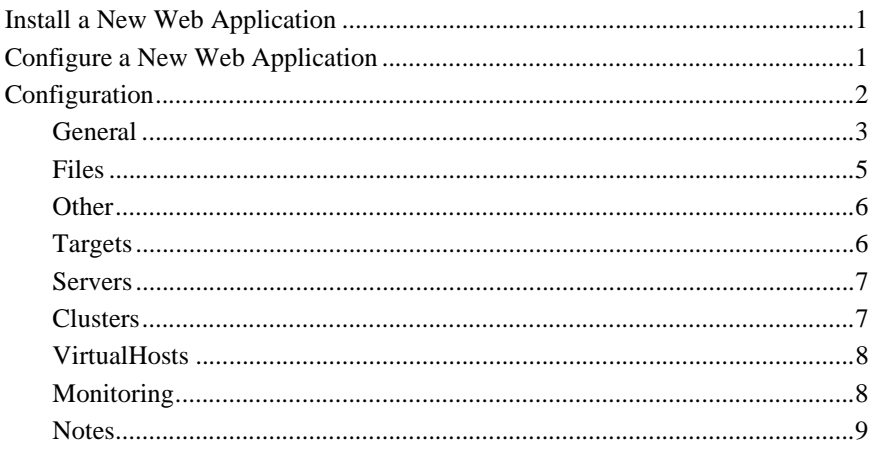

## 113. WebApp Component Runtime

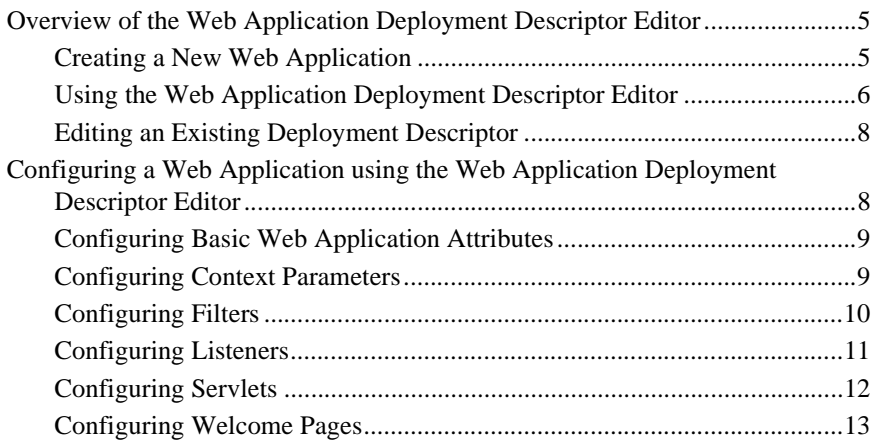

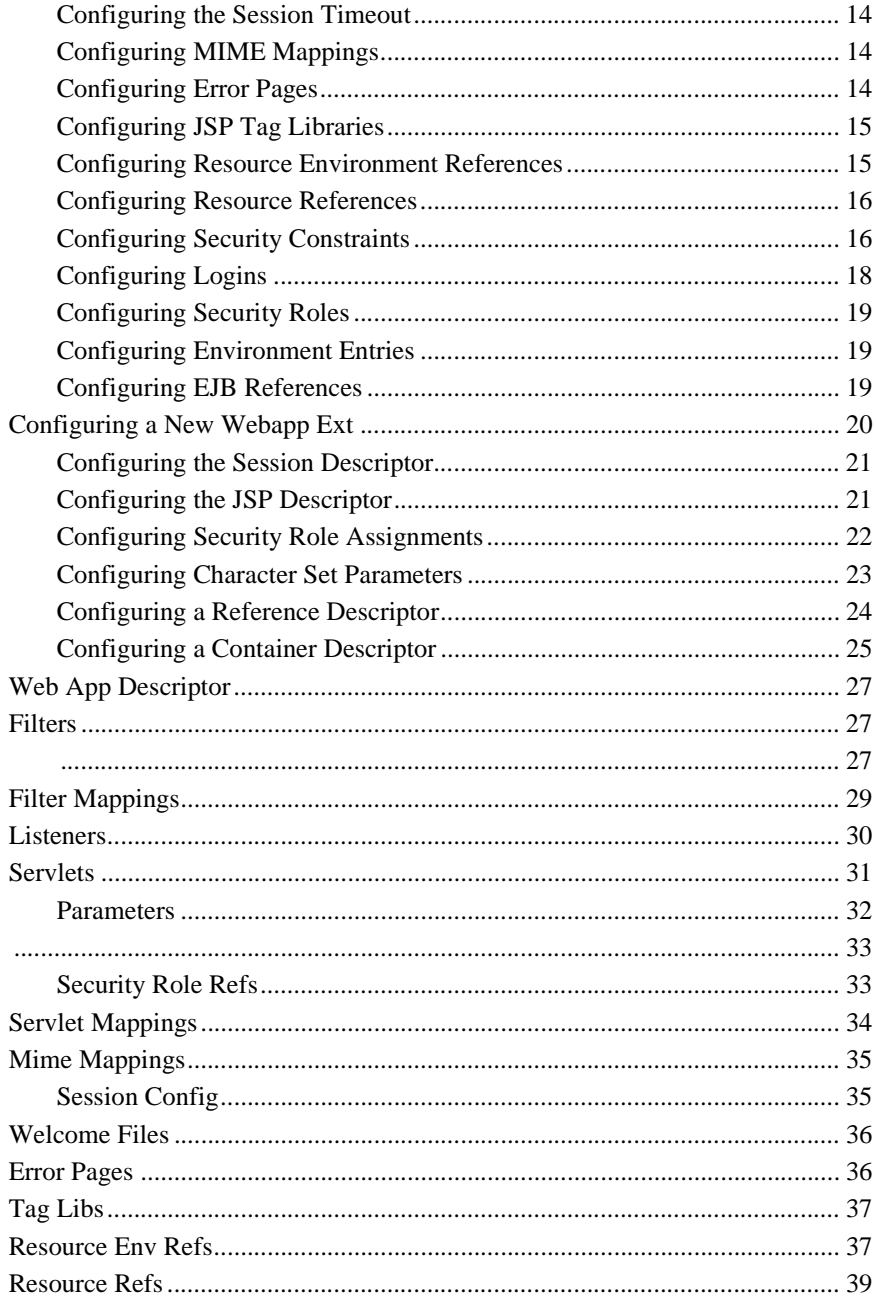

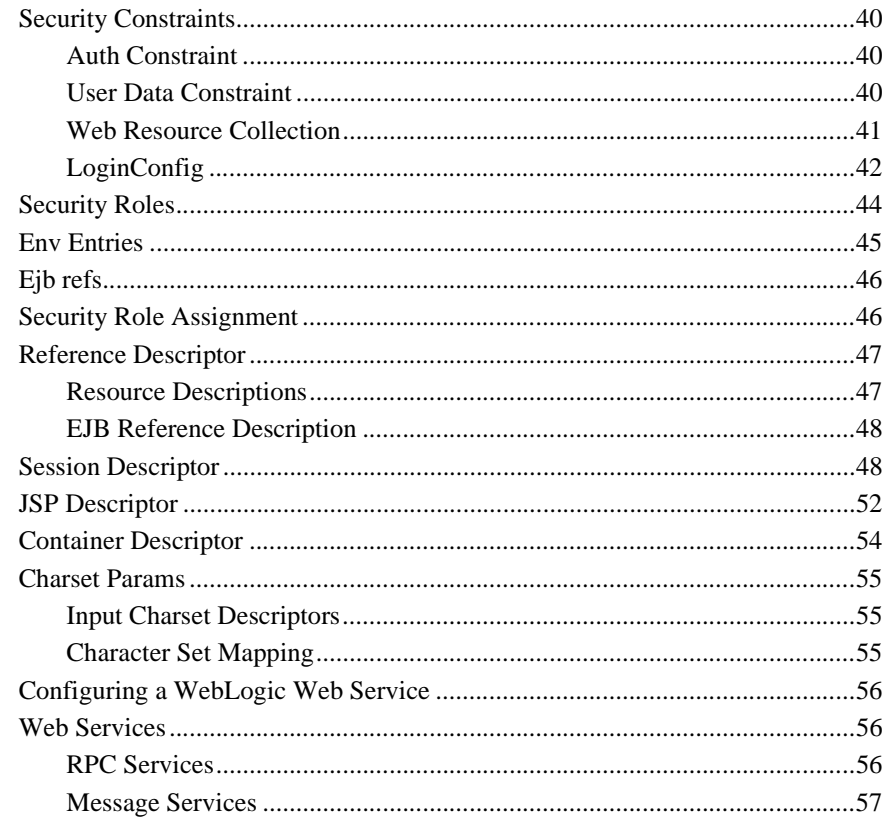

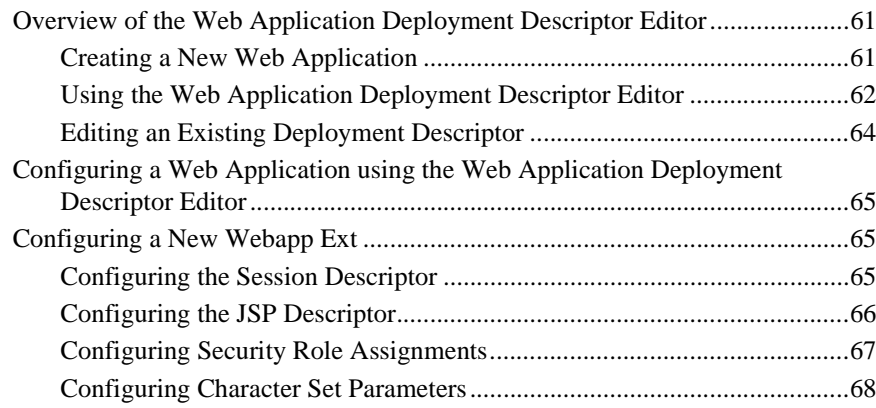

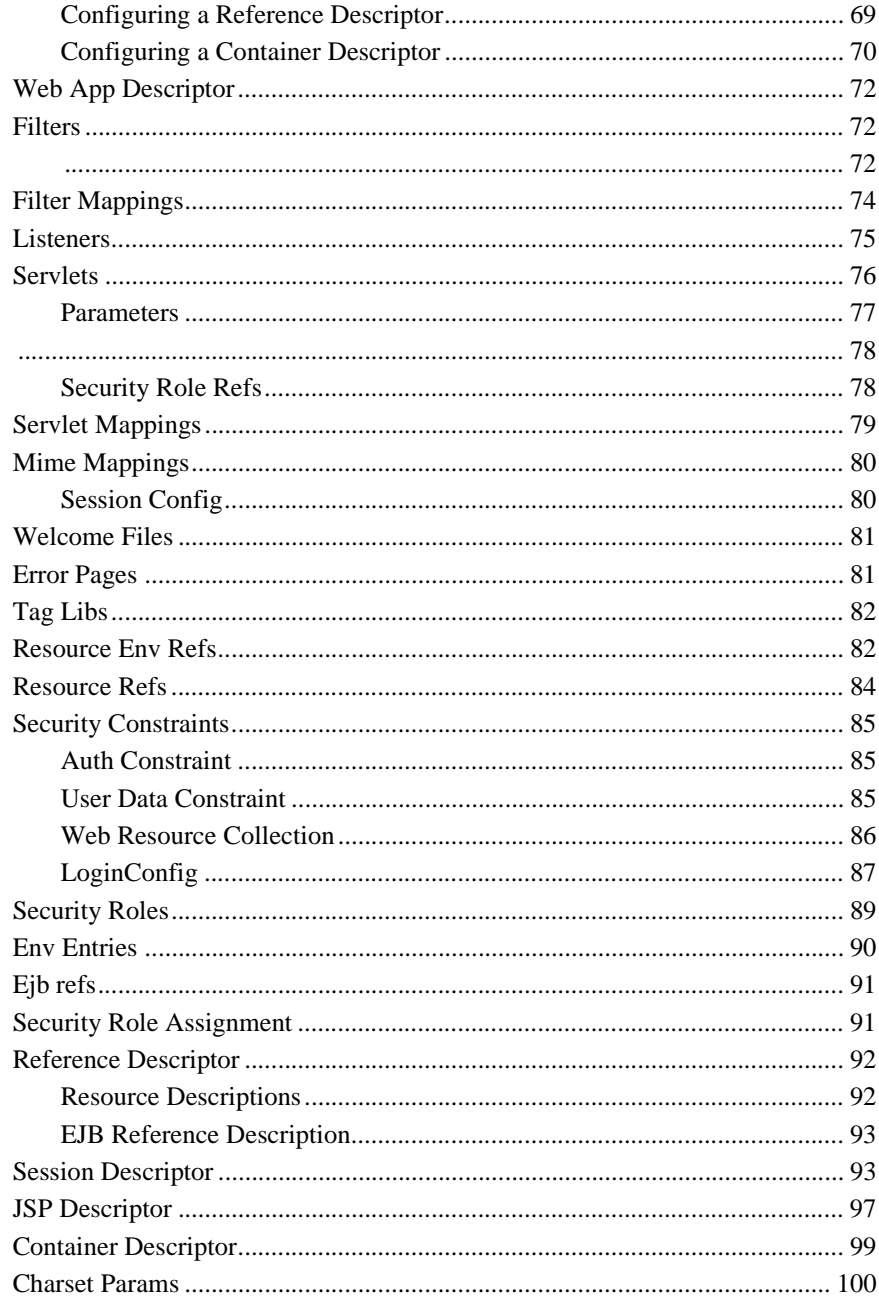

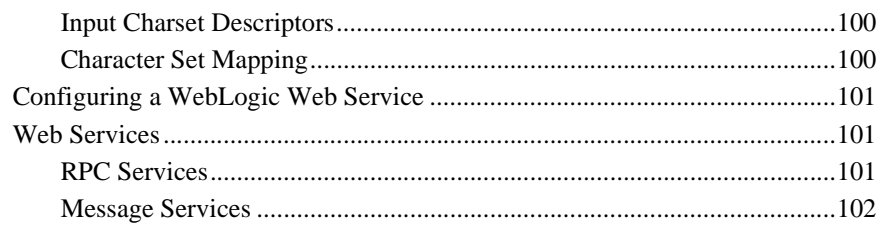

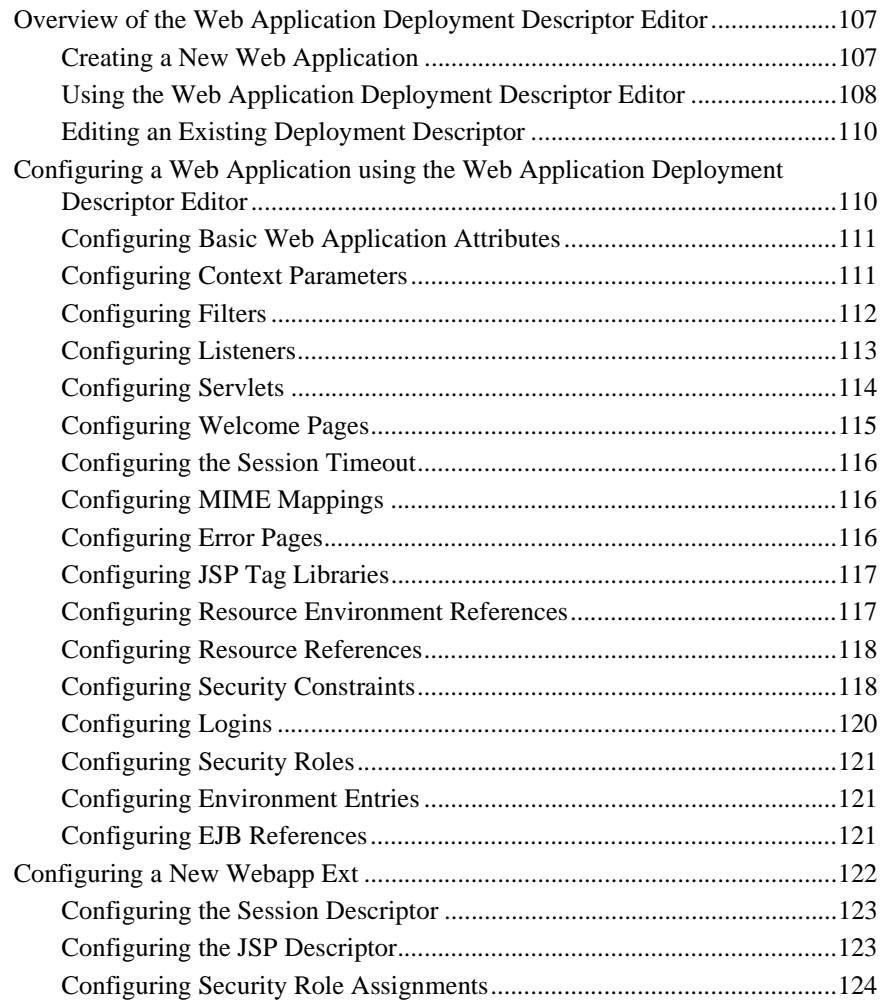

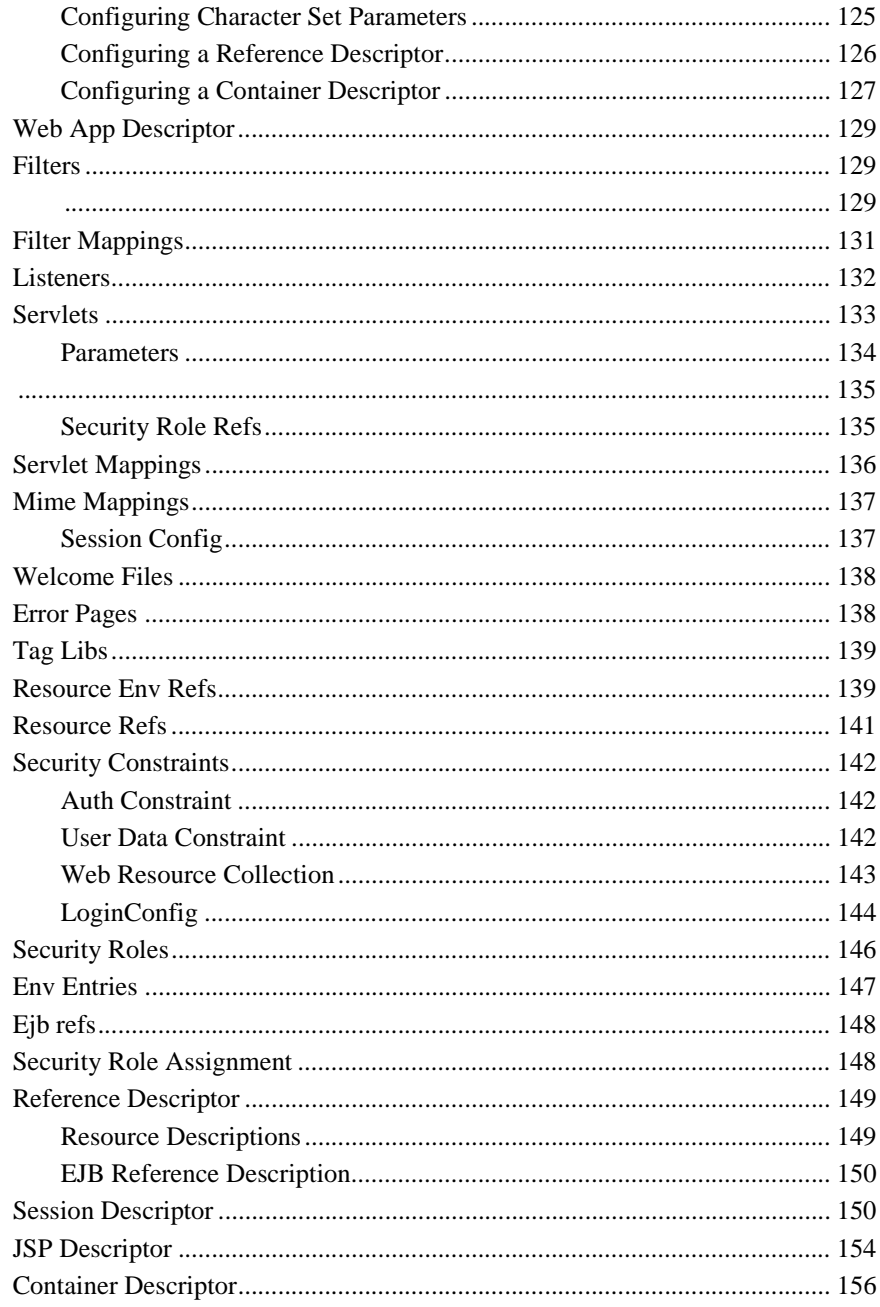

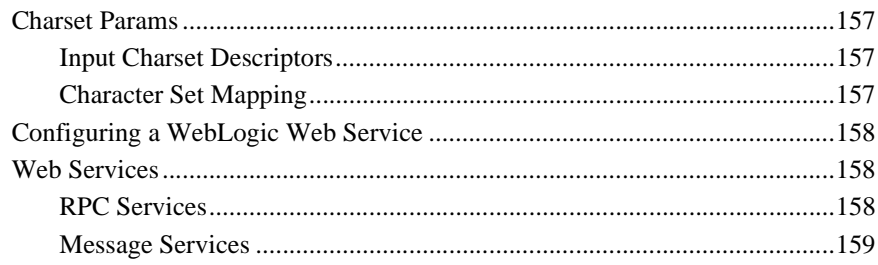

#### **117. WLEC Connection Pool Runtime**

#### **118. WLEC Connection Pool**

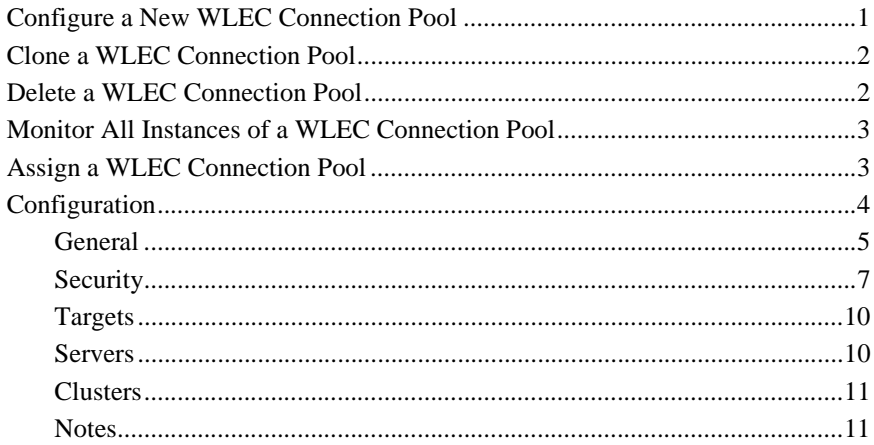

## **119.WLEC Connection**

## 120.XML Entity Spec Registry Entry

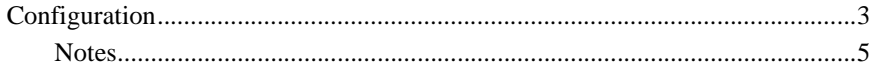

## 121.XML Registry

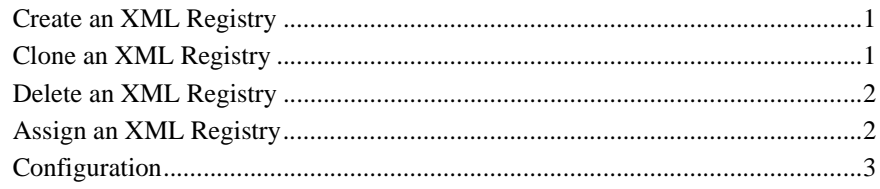

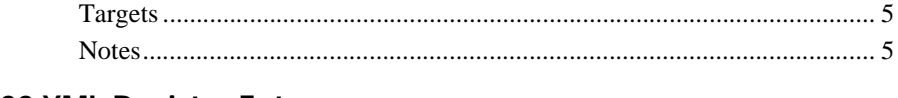

## 122.XML Registry Entry

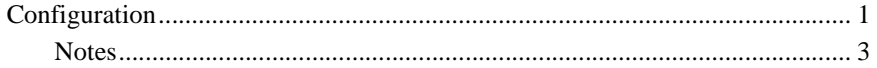

# **BEA Systems WebLogic Server Administration Console Help**
#### Copyright

Copyright © 2001 BEA Systems, Inc. All Rights Reserved.

#### Restricted Rights Legend

This software and documentation is subject to and made available only pursuant to the terms of the BEA Systems License Agreement and may be used or copied only in accordance with the terms of that agreement. It is against the law to copy the software except as specifically allowed in the agreement. This document may not, in whole or in part, be copied photocopied, reproduced, translated, or reduced to any electronic medium or machine readable form without prior consent, in writing, from BEA Systems, Inc.

Use, duplication or disclosure by the U.S. Government is subject to restrictions set forth in the BEA Systems License Agreement and in subparagraph (c)(1) of the Commercial Computer Software-Restricted Rights Clause at FAR 52.227-19; subparagraph (c)(1)(ii) of the Rights in Technical Data and Computer Software clause at DFARS 252.227-7013, subparagraph (d) of the Commercial Computer Software--Licensing clause at NASA FAR supplement 16-52.227-86; or their equivalent.

Information in this document is subject to change without notice and does not represent a commitment on the part of BEA Systems. THE SOFTWARE AND DOCUMENTATION ARE PROVIDED "AS IS" WITHOUT WARRANTY OF ANY KIND INCLUDING WITHOUT LIMITATION, ANY WARRANTY OF MERCHANTABILITY OR FITNESS FOR A PARTICULAR PURPOSE. FURTHER, BEA Systems DOES NOT WARRANT, GUARANTEE, OR MAKE ANY REPRESENTATIONS REGARDING THE USE, OR THE RESULTS OF THE USE, OF THE SOFTWARE OR WRITTEN MATERIAL IN TERMS OF CORRECTNESS, ACCURACY, RELIABILITY, OR OTHERWISE.

#### Trademarks or Service Marks

BEA, WebLogic, Tuxedo, and Jolt are registered trademarks of BEA Systems, Inc. How Business Becomes E-Business, BEA WebLogic E-Business Platform, BEA Builder, BEA Manager, BEA eLink, BEA WebLogic Commerce Server, BEA WebLogic Personalization Server, BEA WebLogic Process Integrator, BEA WebLogic Collaborate, BEA WebLogic Enterprise, and BEA WebLogic Server are trademarks of BEA Systems, Inc.

All other product names may be trademarks of the respective companies with which they are associated.

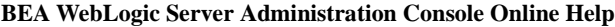

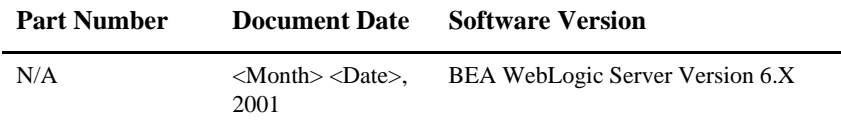

#### Copyright

Copyright © 2001 BEA Systems, Inc. All Rights Reserved.

#### Restricted Rights Legend

This software and documentation is subject to and made available only pursuant to the terms of the BEA Systems License Agreement and may be used or copied only in accordance with the terms of that agreement. It is against the law to copy the software except as specifically allowed in the agreement. This document may not, in whole or in part, be copied photocopied, reproduced, translated, or reduced to any electronic medium or machine readable form without prior consent, in writing, from BEA Systems, Inc.

Use, duplication or disclosure by the U.S. Government is subject to restrictions set forth in the BEA Systems License Agreement and in subparagraph (c)(1) of the Commercial Computer Software-Restricted Rights Clause at FAR 52.227-19; subparagraph (c)(1)(ii) of the Rights in Technical Data and Computer Software clause at DFARS 252.227-7013, subparagraph (d) of the Commercial Computer Software--Licensing clause at NASA FAR supplement 16-52.227-86; or their equivalent.

Information in this document is subject to change without notice and does not represent a commitment on the part of BEA Systems. THE SOFTWARE AND DOCUMENTATION ARE PROVIDED "AS IS" WITHOUT WARRANTY OF ANY KIND INCLUDING WITHOUT LIMITATION, ANY WARRANTY OF MERCHANTABILITY OR FITNESS FOR A PARTICULAR PURPOSE. FURTHER, BEA Systems DOES NOT WARRANT, GUARANTEE, OR MAKE ANY REPRESENTATIONS REGARDING THE USE, OR THE RESULTS OF THE USE, OF THE SOFTWARE OR WRITTEN MATERIAL IN TERMS OF CORRECTNESS, ACCURACY, RELIABILITY, OR OTHERWISE.

#### Trademarks or Service Marks

BEA, WebLogic, Tuxedo, and Jolt are registered trademarks of BEA Systems, Inc. How Business Becomes E-Business, BEA WebLogic E-Business Platform, BEA Builder, BEA Manager, BEA eLink, BEA WebLogic Commerce Server, BEA WebLogic Personalization Server, BEA WebLogic Process Integrator, BEA WebLogic Collaborate, BEA WebLogic Enterprise, and BEA WebLogic Server are trademarks of BEA Systems, Inc.

All other product names may be trademarks of the respective companies with which they are associated.

#### **BEA WebLogic Server Administration Guide**

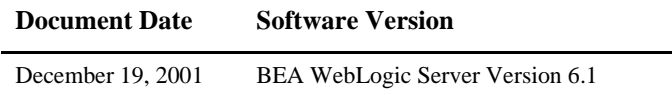

# **About This Document**

This document introduces the BEA WebLogic Server™ Administration Console features and the procedures used in the administration of a BEA WebLogic Server domain.

The document is organized as follows:

- There is one chapter for each node in the Administration Console
- Chapters may include information on the attributes that can be set or about which information is available in the node, procedures for creating and deploying entities, and links to additional programming and administrative information.

### **Audience**

This document is written for Systems Administrators and operators who will be managing one or more WebLogic Server domains. It is assumed that readers know Web technologies.

### **e-docs Web Site**

BEA product documentation is available on the BEA corporate Web site. From the BEA Home page, click on Product Documentation or go directly to the WebLogic Server Product Documentation page at http://e-docs.bea.com/wls/docs61.

### **How to Print the Document**

You can print a copy of this document from a Web browser, one main topic at a time, by using the File→Print option on your Web browser.

A PDF version of this document is available on the WebLogic Server documentation Home page on the e-docs Web site (and also on the documentation CD). You can open the PDF in Adobe Acrobat Reader and print the entire document (or a portion of it) in book format. To access the PDFs, open the WebLogic Server documentation Home page, click Download Documentation, and select the document you want to print.

Adobe Acrobat Reader is available at no charge from the Adobe Web site at [http://www.adobe.com.](http://www.adobe.com)

### **Related Information**

The BEA corporate Web site provides all documentation for WebLogic Server.

## **Contact Us!**

Your feedback on BEA documentation is important to us. Send us e-mail at [docsupport@bea.com](mailto:docsupport@bea.com) if you have questions or comments. Your comments will be reviewed directly by the BEA professionals who create and update the documentation.

In your e-mail message, please indicate the software name and version you are using, as well as the title and document date of your documentation. If you have any questions about this version of BEA WebLogic Server, or if you have problems installing and running BEA WebLogic Server, contact BEA Customer Support through BEA WebSupport at<http://www.bea.com>. You can also contact Customer Support by using the contact information provided on the Customer Support Card, which is included in the product package.

When contacting Customer Support, be prepared to provide the following information:

- Your name, e-mail address, phone number, and fax number
- Your company name and company address
- Your machine type and authorization codes
- The name and version of the product you are using
- A description of the problem and the content of pertinent error messages

### **Documentation Conventions**

The following documentation conventions are used throughout this document.

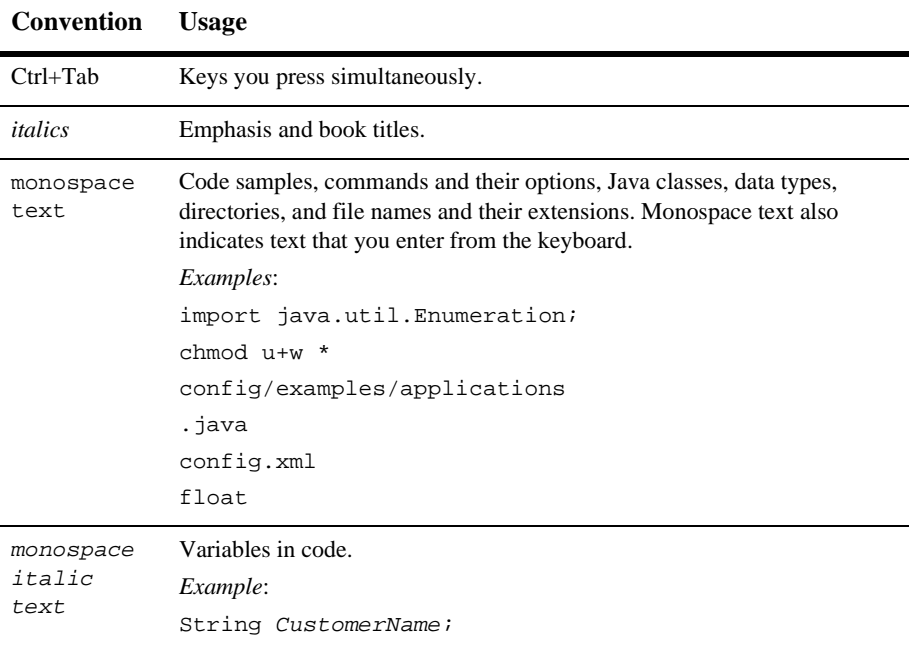

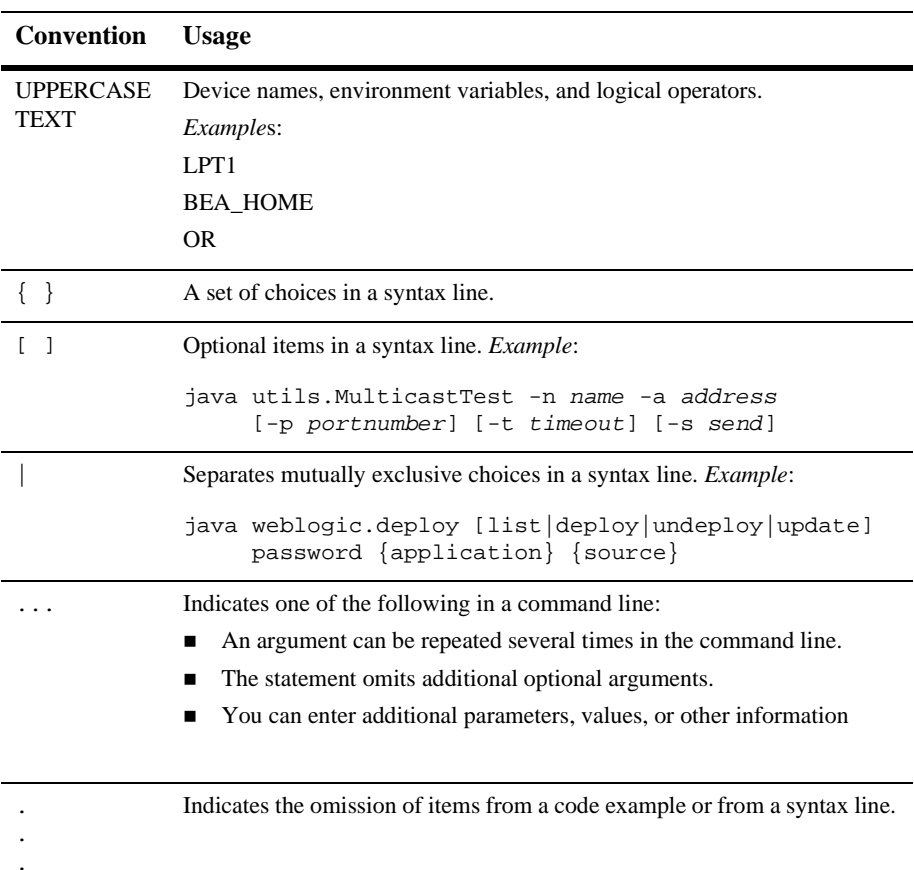

# **1 ACL**

The following procedures describe how to use the Administration Console to set the attributes for creating and managing Acess Control Lists (ACLs). To read more about ACLs, please see [Managing Security](http://e-docs.bea.com/wls/docs61/adminguide/cnfgsec.html) in the *Administration Guide*.

## **Create a New ACL**

- 1. Click the ACLs node in the left pane. The ACLs table displays in the right-hand pane showing all the ACLs in the domain.
- 2. Enter a value in the New ACL Name field.
- 3. Click the Create button. A dialog displays in the right pane showing information associated with creating a new ACL.
- 4. Enter values in the Permission, Grant to User, and Grant to Group fields to specify what permissions to assign and which users and groups should receive those permissions. Add a space between multiple values in each field.
- 5. Click the Update Permission button to create the ACL.

For additional information about creating new ACLs, please see [Managing Security](http://e-docs.bea.com/wls/docs61/adminguide/cnfgsec.html) in the *Administration Guide*.

## **Modify an ACL**

- 1. Click the ACLs node in the left pane. The ACLs table displays in the right pane showing all the ACLs in the domain.
- 2. Click the name of the ACL you will be modifying.
- 3. Change values in the Permission, Grant to User, and Grant to Group fields to specify what permissions to assign and which users and groups should receive those permissions. Add a space between multiple values in each field.
- 4. Click the Update Permission button to modify the ACL.

For additional information about modifying ACLs, please see [Managing Security](http://e-docs.bea.com/wls/docs61/adminguide/cnfgsec.html) in the *Administration Guide*, .

## **Permissions**

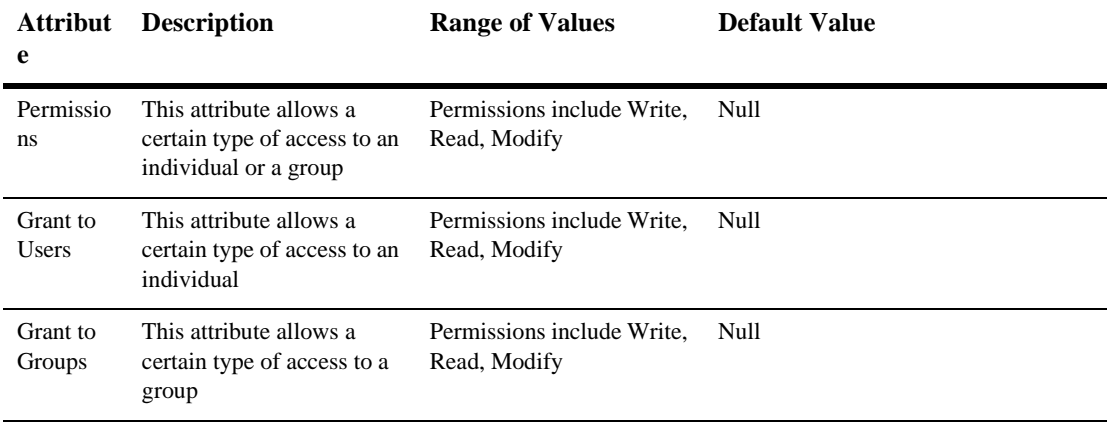

For additional information about ACLs, please see [Managing Security](http://e-docs.bea.com/wls/docs61/adminguide/cnfgsec.html) in the *Administration Guide.*

# **2 ACL Permission**

The following table describes the attributes you use to set Permissions in the Acess Control Lists (ACLs). To read more about ACLs, please see [Managing Security](http://e-docs.bea.com/wls/docs61/adminguide/cnfgsec.html) in the *Administration Guide*.

## **Permissions**

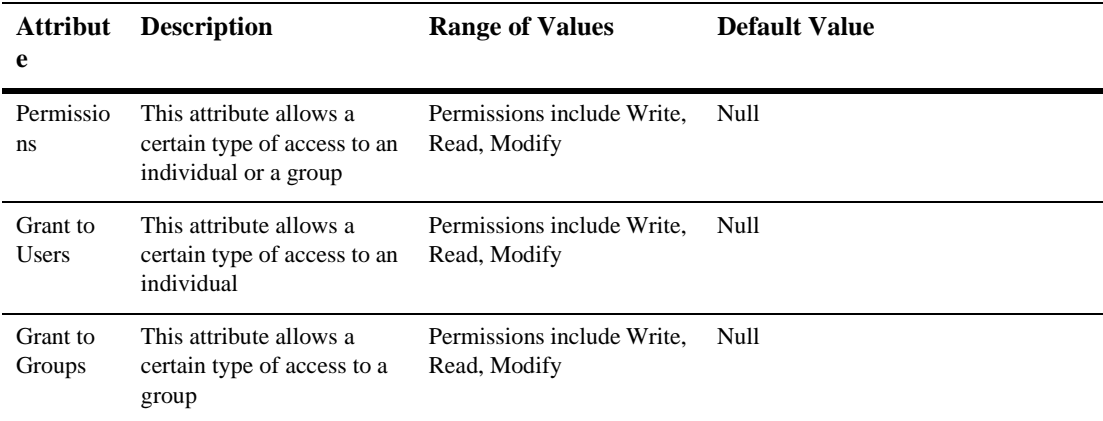

To read more about ACLs, please see [Managing Security](http://e-docs.bea.com/wls/docs61/adminguide/cnfgsec.html) in the *Administration Guide*.

# **3 Applications**

The following procedure describes how to use the Administration Console to set the attributes for installing and deploying a new application. For additional information about Applications, please see [Deploying Applications i](http://e-docs.bea.com/wls/docs61/adminguide/appman.html)n the *Administration Guide*.

## **Install a New Application**

- 1. Click the Applications node in the left-hand pane. The Applications table displays in the right pane showing all the applications installed in the domain.
- 2. Click the Configure a New Application link to open the Create a New Application page.
- 3. Fill in the configuration information as follows:
	- Enter the name of the application in the Name field.
	- Enter the path of the .ear, . jar, or .war application in the Path field.
	- $\bullet$ Select the Deployment box if you want to deploy the new application.
- 4. Click the Create button to install the application. The new application is added under the Applications node in the left pane.

Note that if you have stored applications in the config/mydomain/applications directory, this procedure will automatically deploy them as well. In production mode, WebLogic Server will not detect applications newly placed in the config/mydomain/applications directory, but applications that were detected in the directory before switching to production mode will continue to deploy automatically.

For more information about the config/mydomain/applications directory, and application deployment in general, see [Deploying Applications i](http://e-docs.bea.com/wls/docs61/adminguide/appman.html)n the *Administration Guide*

# **Configuration**

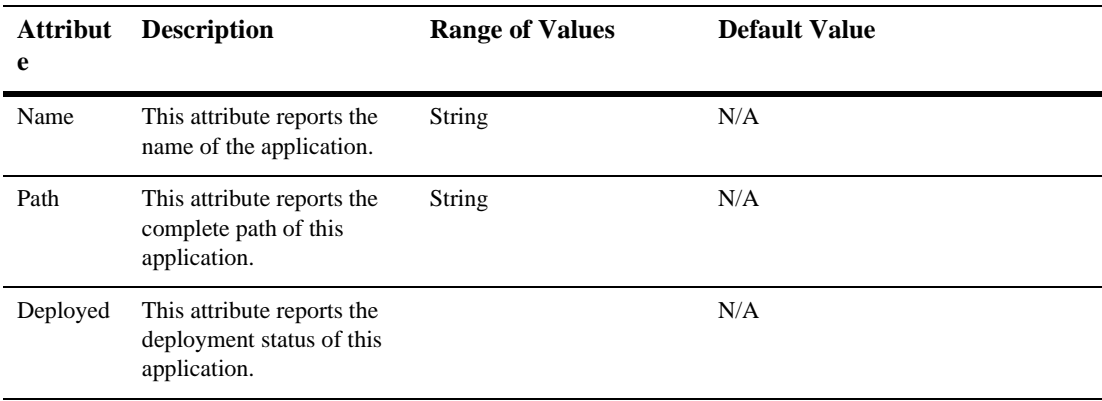

#### **Notes**

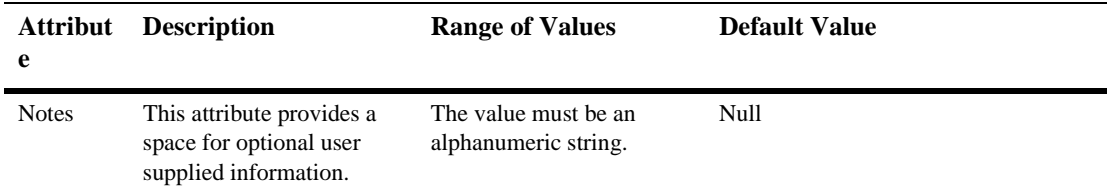

For additional information about Applications, please see [Deploying Applications](http://e-docs.bea.com/wls/docs61/adminguide/appman.html) in the *Administration Guide*

# **4 Basic Realm**

By default, this pane allows the user to sort the objects by the following criteria:

**Name** 

# **5 Caching Realm**

The following procedures describe how to use the Administration Console to set the attributes for configuring and managing Caching Realms. Read about Caching Realms in [Managing Security](http://e-docs.bea.com/wls/docs61/adminguide/cnfgsec.html) in the *Administration Guide.*

## **Configure a New Caching Realm**

- 1. Click the Caching Realms node in the left pane. The Caching Realms table displays in the right pane showing all the caching realms defined in the domain.
- 2. Click the Configure a New Caching Realm text link. A dialog displays in the right pane showing the tabs associated with configuring a new caching realm.
- 3. Enter values in the Name and Basic Realm attribute fields. Click the Case Sensitive Cache checkbox to enable case sensitivity.
- 4. Click Create to create a caching realm instance with the name you specified in the Name field. The new instance is added under the Caching Realms node in the left pane.
- 5. Click the ACL, Authentication, Groups, Users, and Permission tabs and change the attribute fields or accept the default values as assigned.
- 6. Click Apply to save any changes you made.

# **Clone a Caching Realm**

- 1. Click the Caching Realms node in the left pane. The Caching Realms table displays in the right pane showing all the caching realms defined in the domain.
- 2. Click the Clone icon in the row of the caching realm you want to clone. A dialog displays in the right pane showing the tabs associated with cloning a caching realm.
- 3. Enter values in the Name and Basic Realm attribute fields. Click the Case Sensitive Cache checkbox to enable case sensitivity.
- 4. Click the Create button in the lower right corner to create a caching realm instance with the name you specified in the Name field. The new instance is added under the Caching Realms node in the left pane.
- 5. Click the ACL, Authentication, Groups, Users, and Permission tabs and change the attribute fields or accept the default values as assigned.
- 6. Click Apply to save any changes you made.

# **Delete a Caching Realm**

- 1. Click the Caching Realms node in the left pane. The Caching Realms table displays in the right pane showing all the caching realms defined in the domain.
- 2. Click the Delete icon in the row of the caching realm you want to delete. A dialog displays in the right pane asking you to confirm your deletion request.
- 3. Click Yes to delete the caching realm. The caching realm icon under the Caching Realms node is deleted.

# **Configuration**

#### **General**

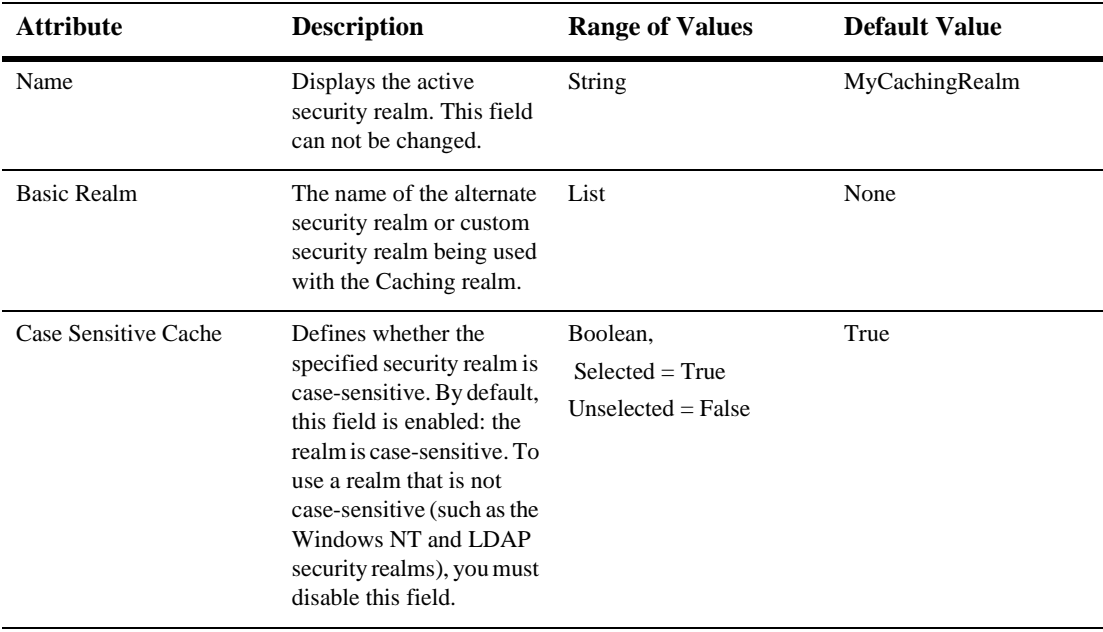

#### **ACL**

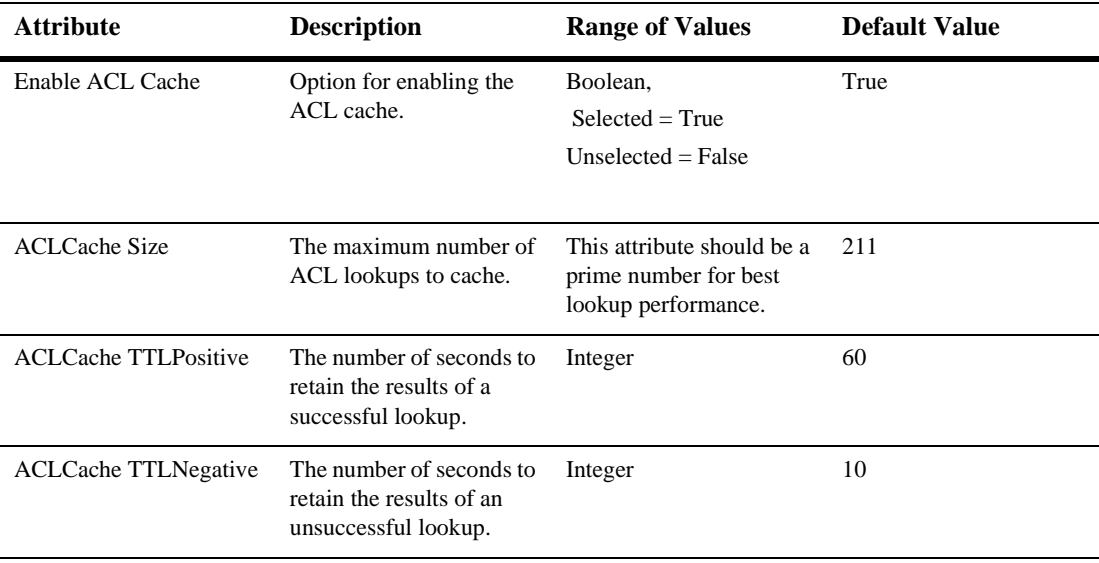

#### **Authentication**

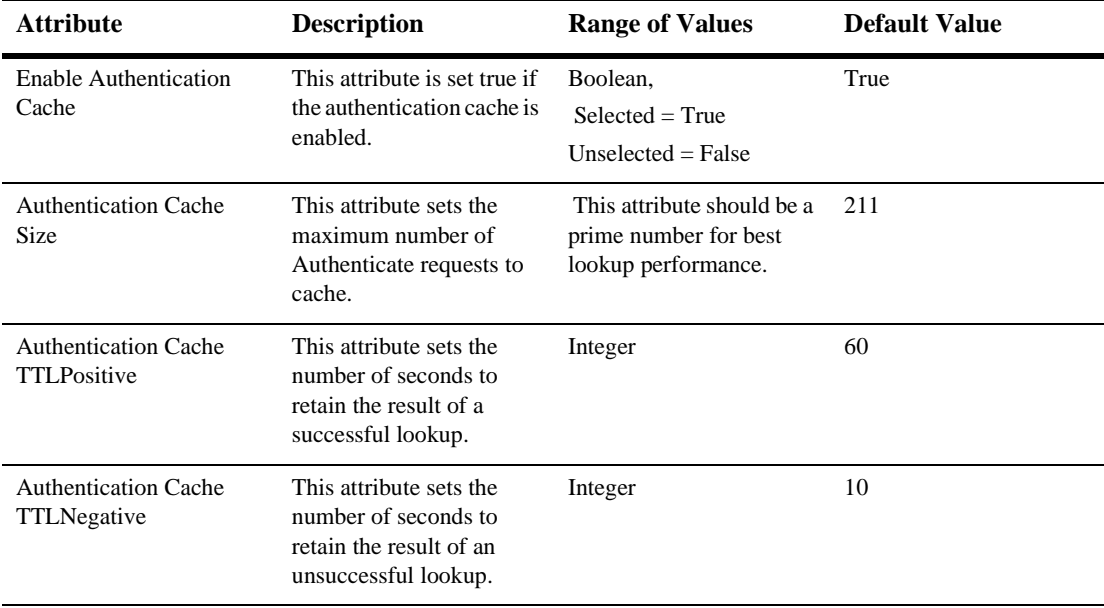

#### **Groups**

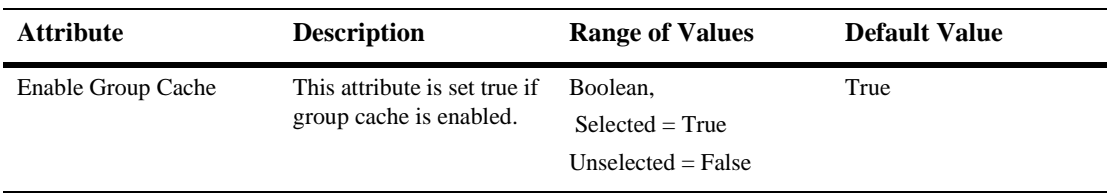

#### **5** *Caching Realm*

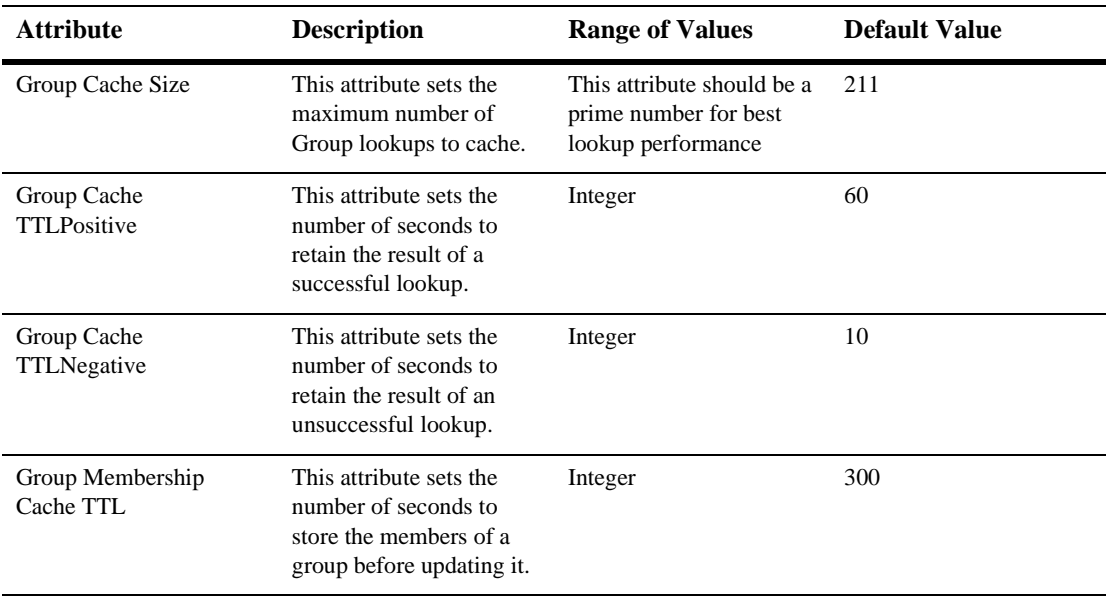

#### **Users**

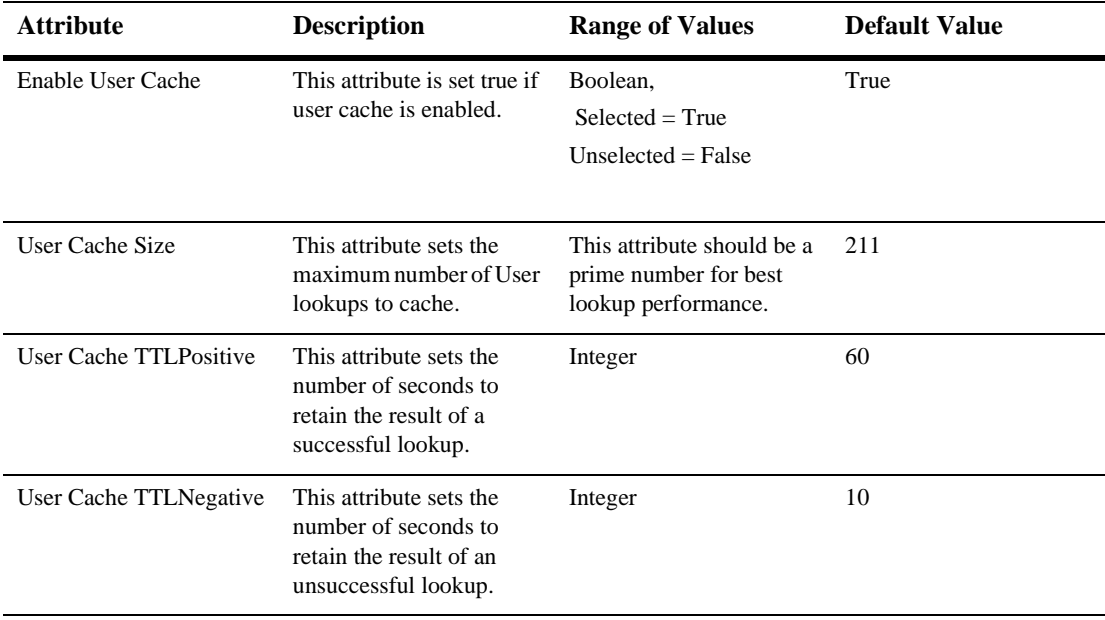

#### **Permissions**

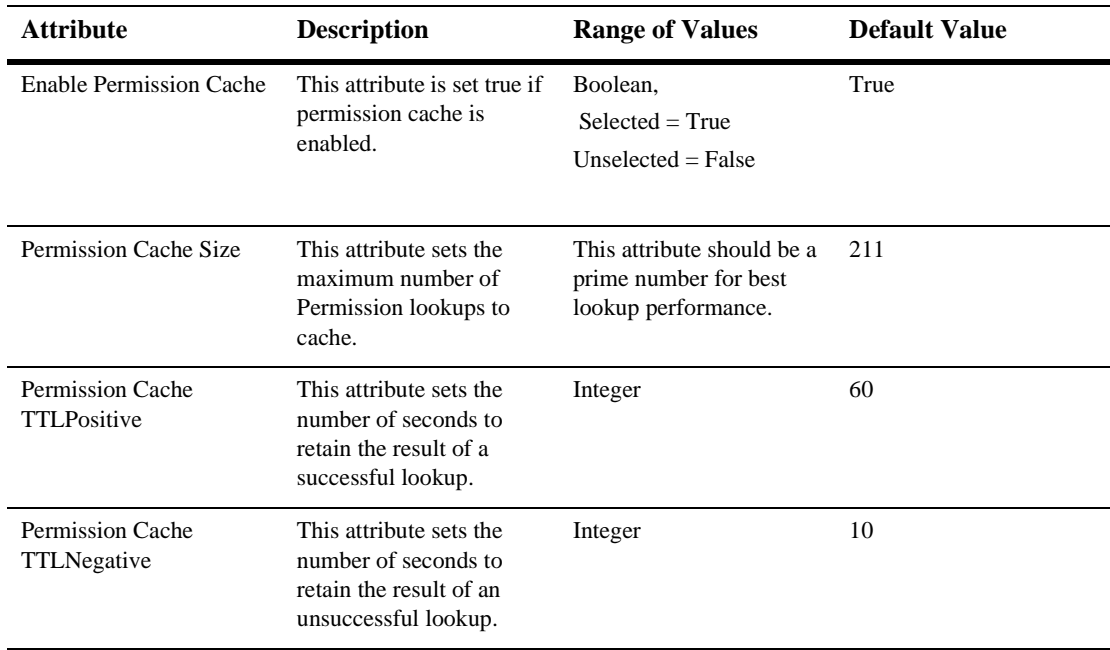

#### **Notes**

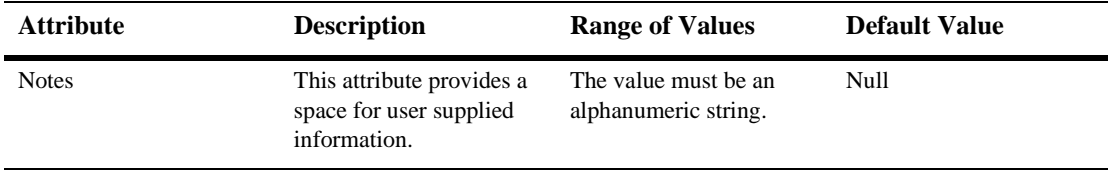

Read about Caching Realms in [Managing Security](http://e-docs.bea.com/wls/docs61/adminguide/cnfgsec.html) in the *Administration Guide.*

# **6 Startup and Shutdown Class Deployment**

By default, this pane allows the user to sort the objects by the following criteria:

- Name
- $\blacksquare$  Type

# **7 Cluster**

The following procedures describe how to use the Administration Console to set the attributes for configuring and managing clusters. For additional information about clusters, please see [Configuring WebLogic Servers and Clusters](http://e-docs.bea.com/wls/docs61/adminguide/config.html) in the *Administration Guide* and *[Using WebLogic Server Clusters](http://e-docs.bea.com/wls/docs61/cluster/index.html)*.

## **Configure a Cluster**

- 1. Click the Clusters node in the left pane. The Clusters table displays in the right pane showing all the clusters defined in the domain.
- 2. Click the Configure a New Cluster link. A dialog displays in the right pane showing the tabs associated with configuring a new cluster.
- 3. Enter values in the Name, Default Load Algorithm, and Service Age Threshold attribute fields.
- **Note:** Assign a unique name to the cluster. Each configurable resource in your WebLogic environment should have a unique name.
- 4. Enter a value for the Cluster Address. Supply a cluster address that identifies the Managed Servers in the cluster. The cluster address is used in entity and stateless beans to construct the host name portion of URLs. If the cluster address is not set, EJB handles may not work properly.

For production systems, this address should be a DNS host name that maps to the individual IP addresses of the Managed Servers participating in the cluster. For development (non-production) systems, this address can be either a DNS host name or a comma-separated list of single address host names or IP

addresses. For more information on the cluster address format, see "Cluster Address" in *Using WebLogic Server Clusters*.

- 5. Click the Create button in the lower right corner to create a cluster with the name you specified in the Name field. The new cluster is added under the Clusters node in the left pane.
- 6. Click the Multicast tab and change the Send Delay and TTL attribute fields or accept the default values as assigned. The valid range of multicast addresses is from 224.0.0.1 to 239.255.255.255.
- 7. Click the Apply button in the lower right corner of each tab to save any changes you made.

### **Clone a Cluster**

- 1. Click the Clusters node in the left pane. The Clusters table displays in the right pane showing all the clusters defined in the domain.
- 2. Click the Clone icon in the row of the cluster you want to clone. A dialog displays in the right pane showing the tabs associated with cloning a cluster.
- 3. Enter values in the Name, Cluster Address, Default Load Algorithm, and Service Age Threshold attribute fields
- 4. Click the Clone button in the lower right corner to create a cluster instance with the name you specified in the Name field. The new instance is added under the Clusters node in the left pane.
- 5. Click the Multicast tab and change the attribute fields or accept the default values as assigned.
- 6. Click the Apply button in the lower right corner of each tab to save any changes you made.

### **Delete a Cluster**

- 1. Click the Clusters node in the left pane. The Clusters table displays in the right pane showing all the clusters defined in the domain.
- 2. Click the Delete icon in the row of the cluster you want to delete. A dialog displays in the right pane asking you to confirm your deletion request.
- 3. Click the Yes button to delete the cluster. The cluster icon under the Clusters node is deleted.

## **Assign Servers to a Cluster**

- 1. Click the instance node in the left pane under Clusters to select a cluster for server assignment. A dialog displays in the right pane showing the tabs associated with this instance.
- 2. Click the Servers tab.
- 3. Select one or more servers in the Available column that you want to assign to the cluster.
- 4. Click the mover control to move the servers you selected to the Chosen column.
- 5. Click the Apply button in the lower right corner to save your assignments.

## **Monitor Server Participation in a Cluster**

- 1. Click the instance node in the left pane under Clusters to select a cluster for server monitoring. A dialog displays in the right pane showing the tabs associated with this instance.
- 2. Click the Monitoring tab.

3. Click the Monitor Server Participation in This Cluster text link. The server table displays in the right pane showing all the servers assigned to this cluster.

# **Configuration**

#### **General**

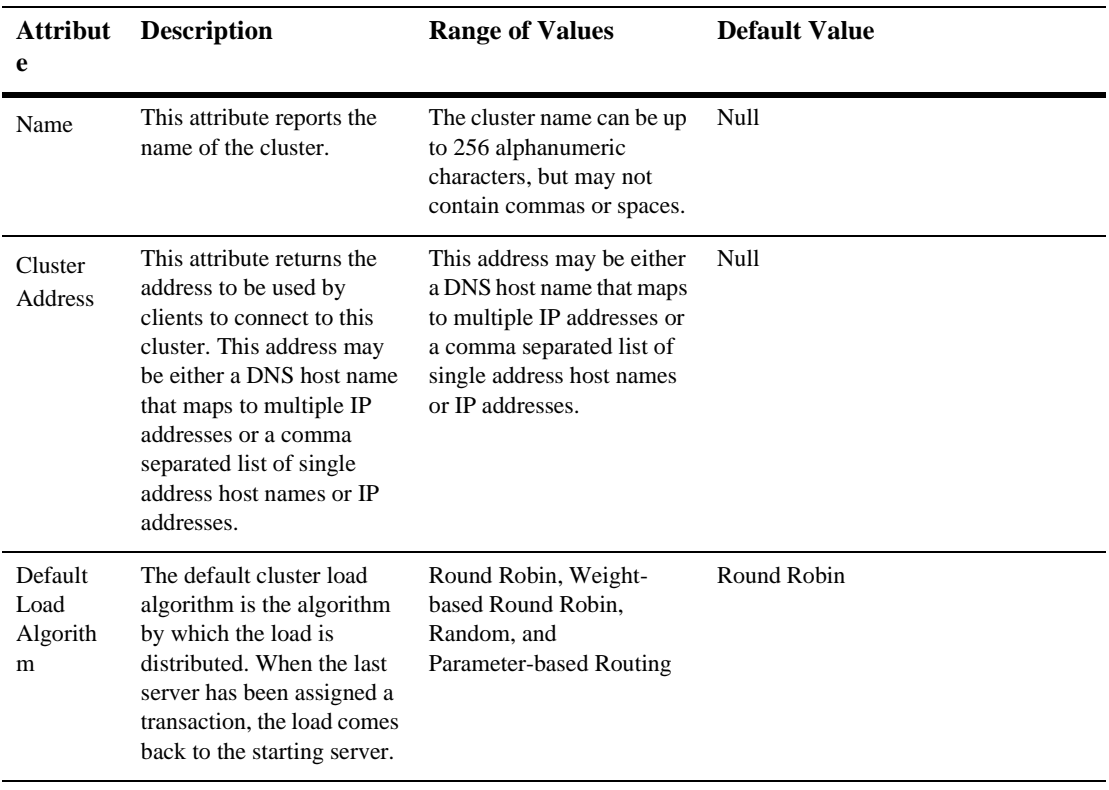

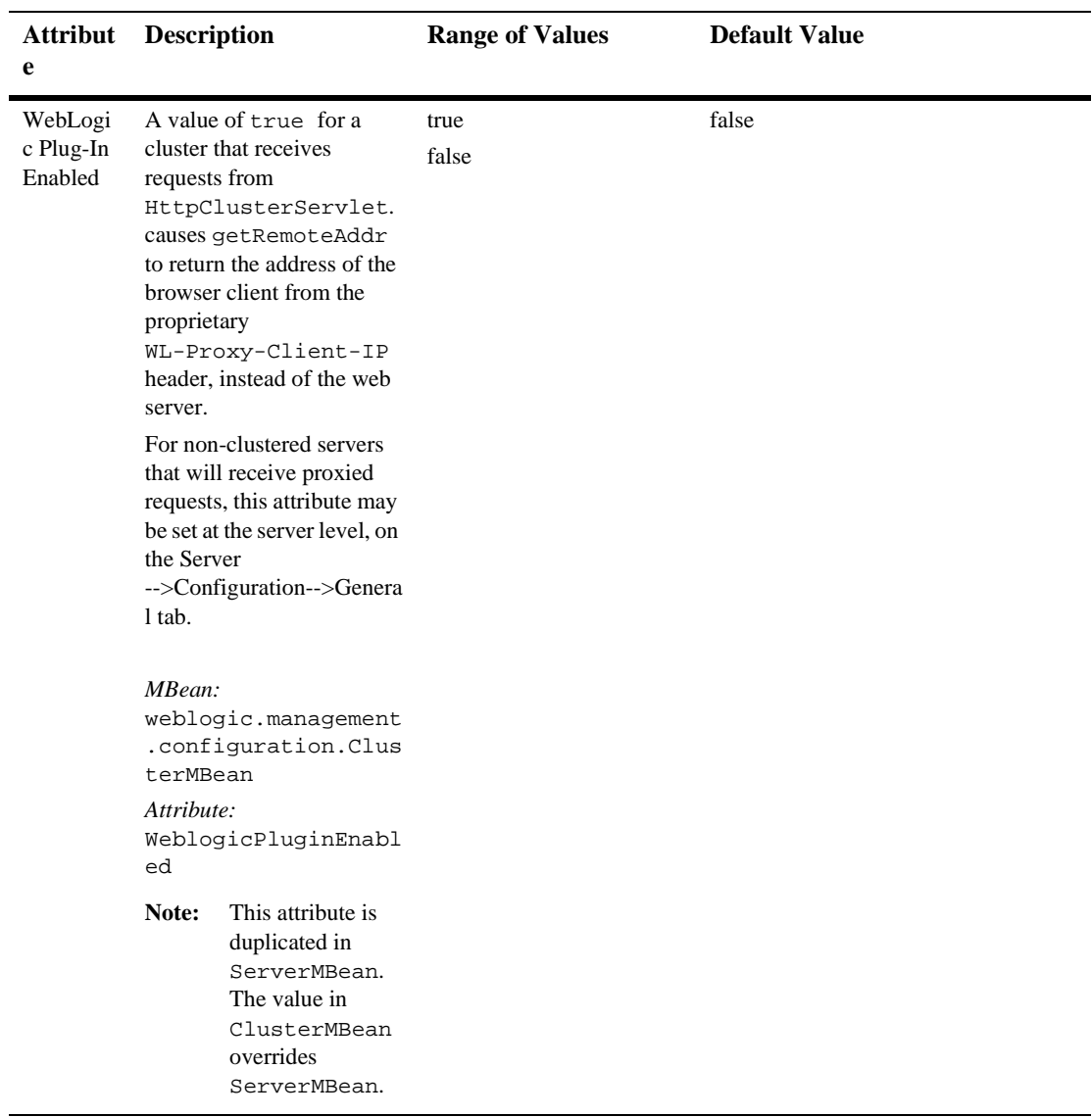

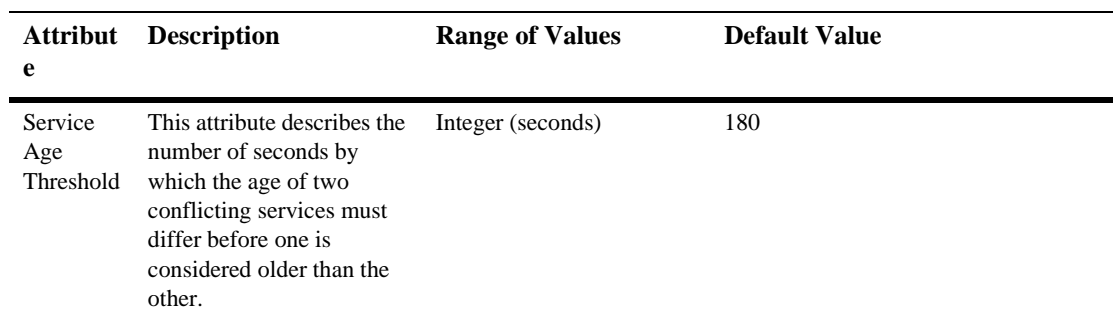

#### **Multicast**

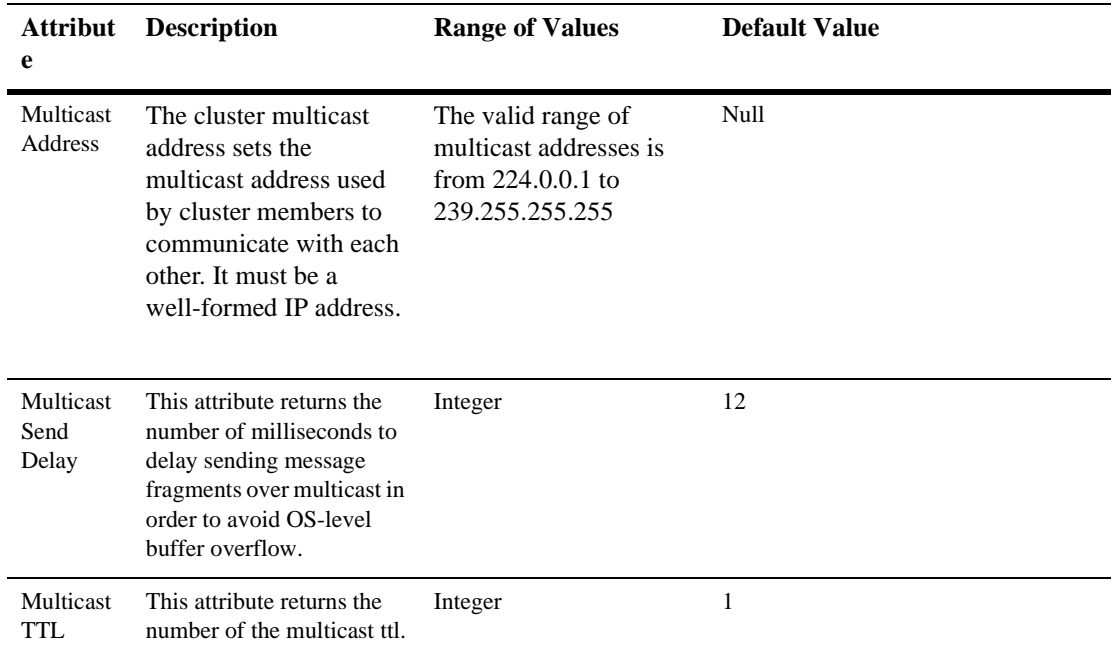

#### **Servers**

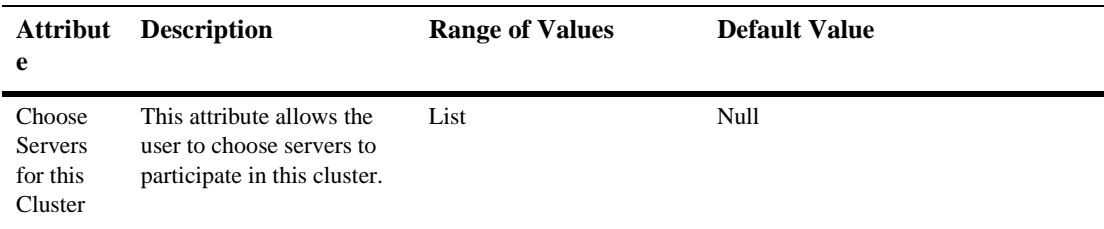

#### **Monitoring**

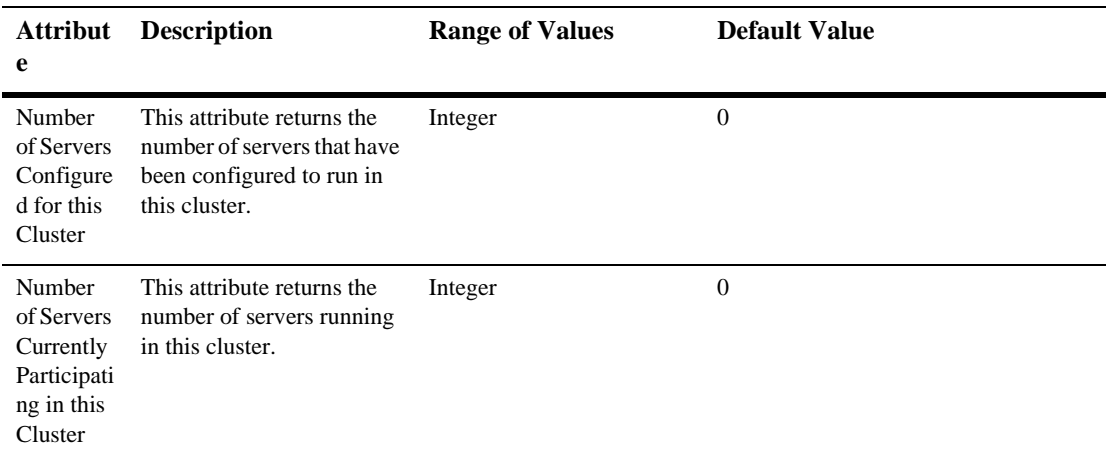

#### **Notes**

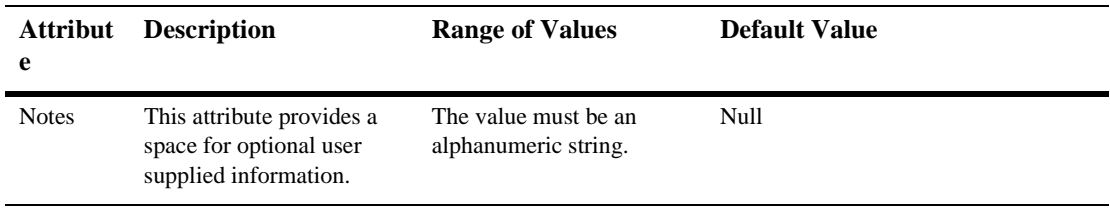

:

# **8 Cluster Runtime**

You can monitor the following cluster runtime statisticscs using the Monitoring tab

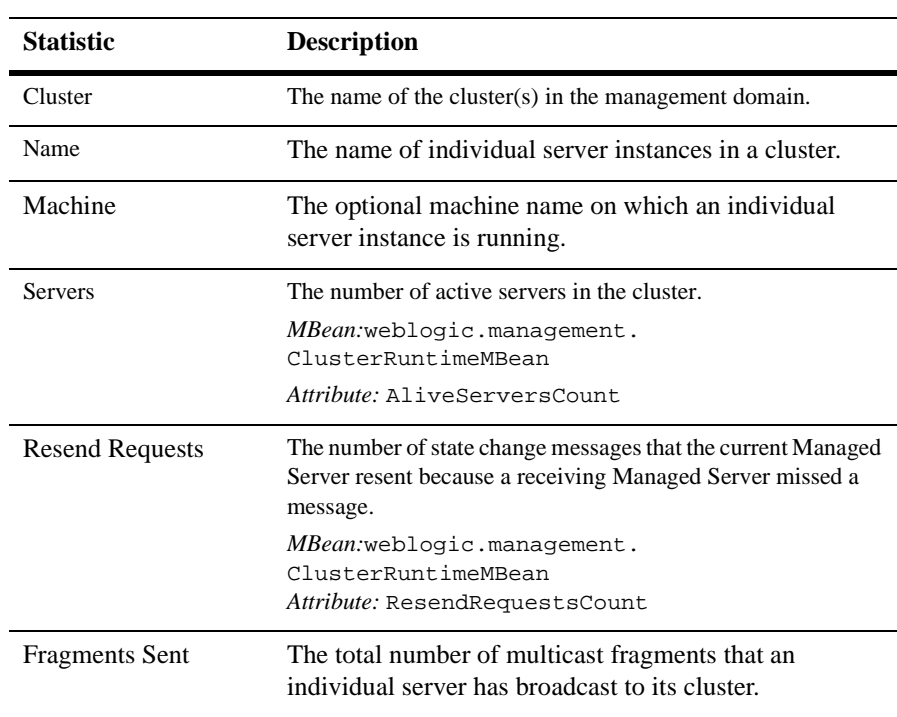
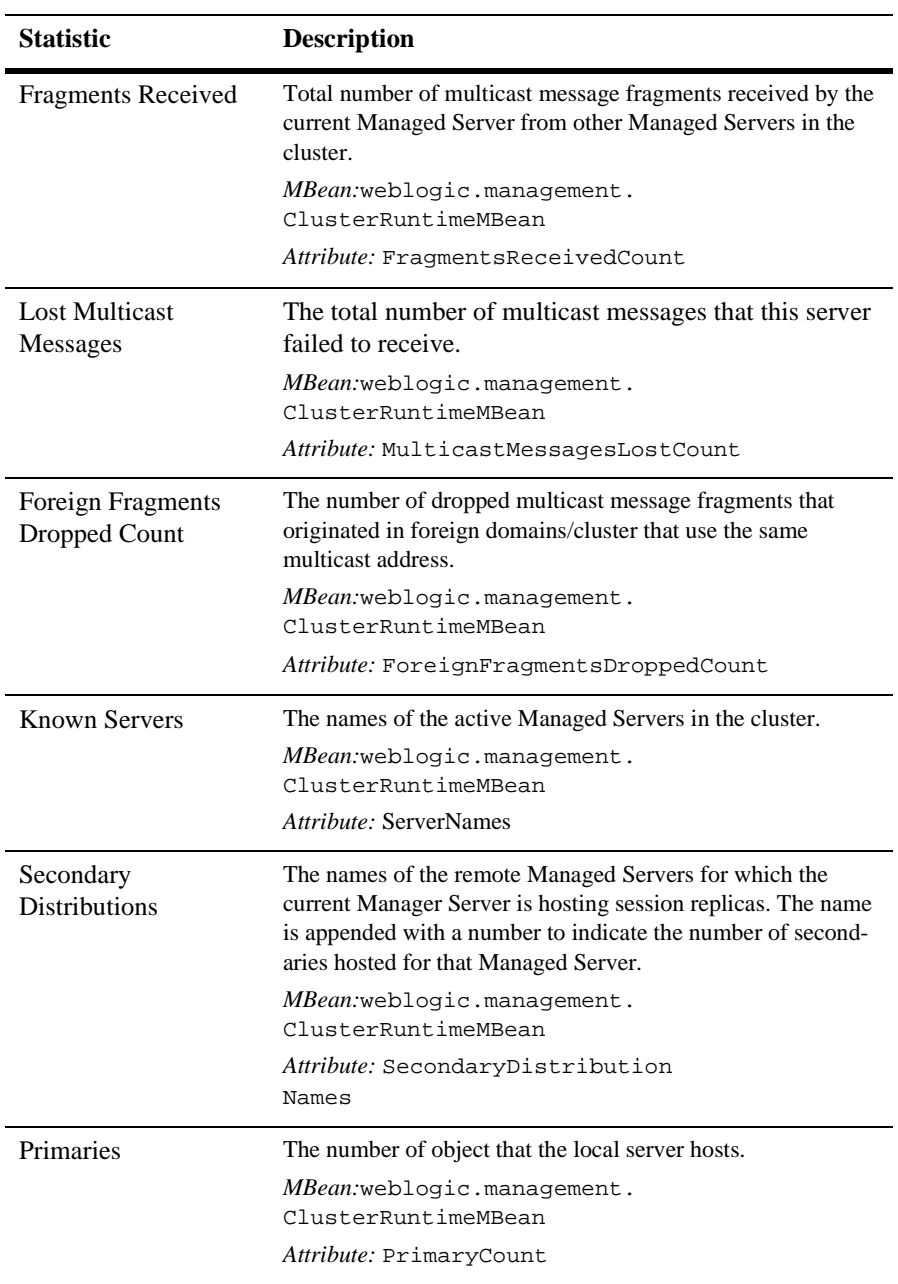

# **9 Component**

By default, this pane allows the user to sort the objects by the following criteria:

- Server
- **Machine**
- Source info
- Servlets
- Session
- Sessions high
- **T** Total sessions

## <span id="page-75-0"></span>**10 BEA WebLogic J2EE Connector Architecture Attribute Descriptions**

### **ra.xml Attributes**

#### **ra.xml Deployment Descriptor Editor Attributes**

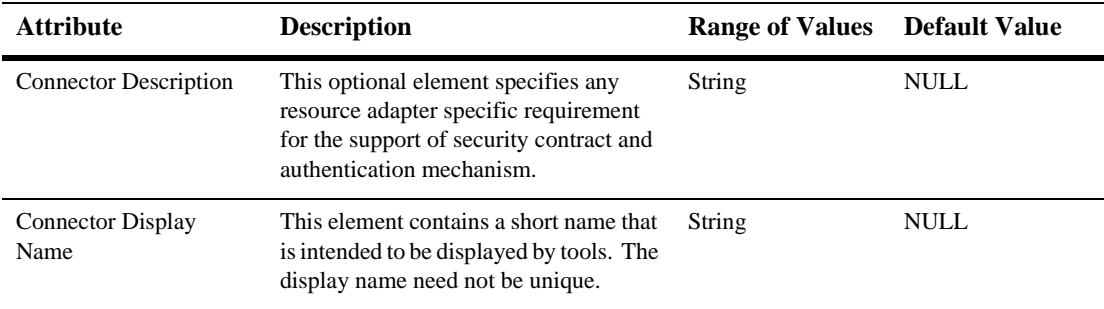

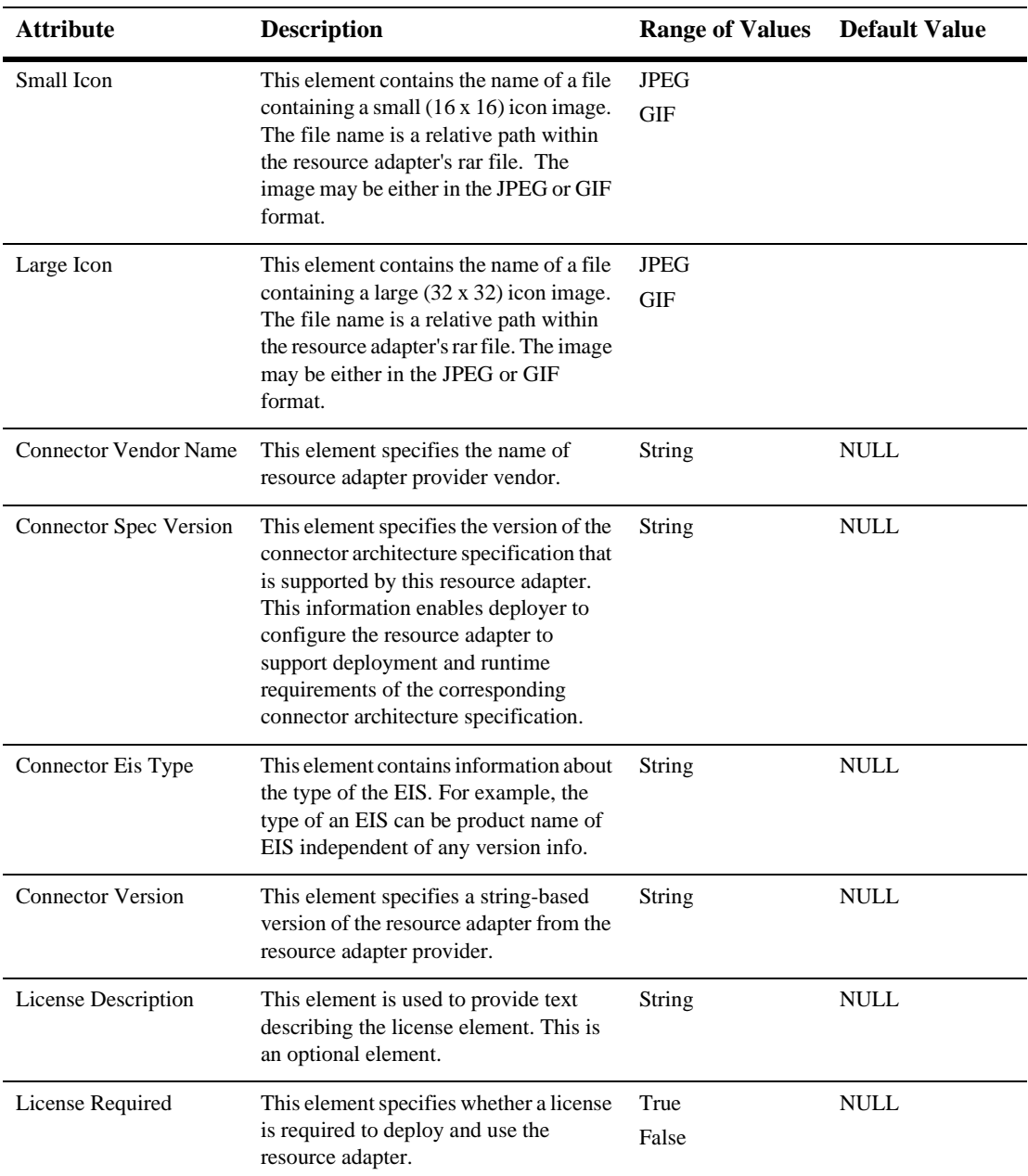

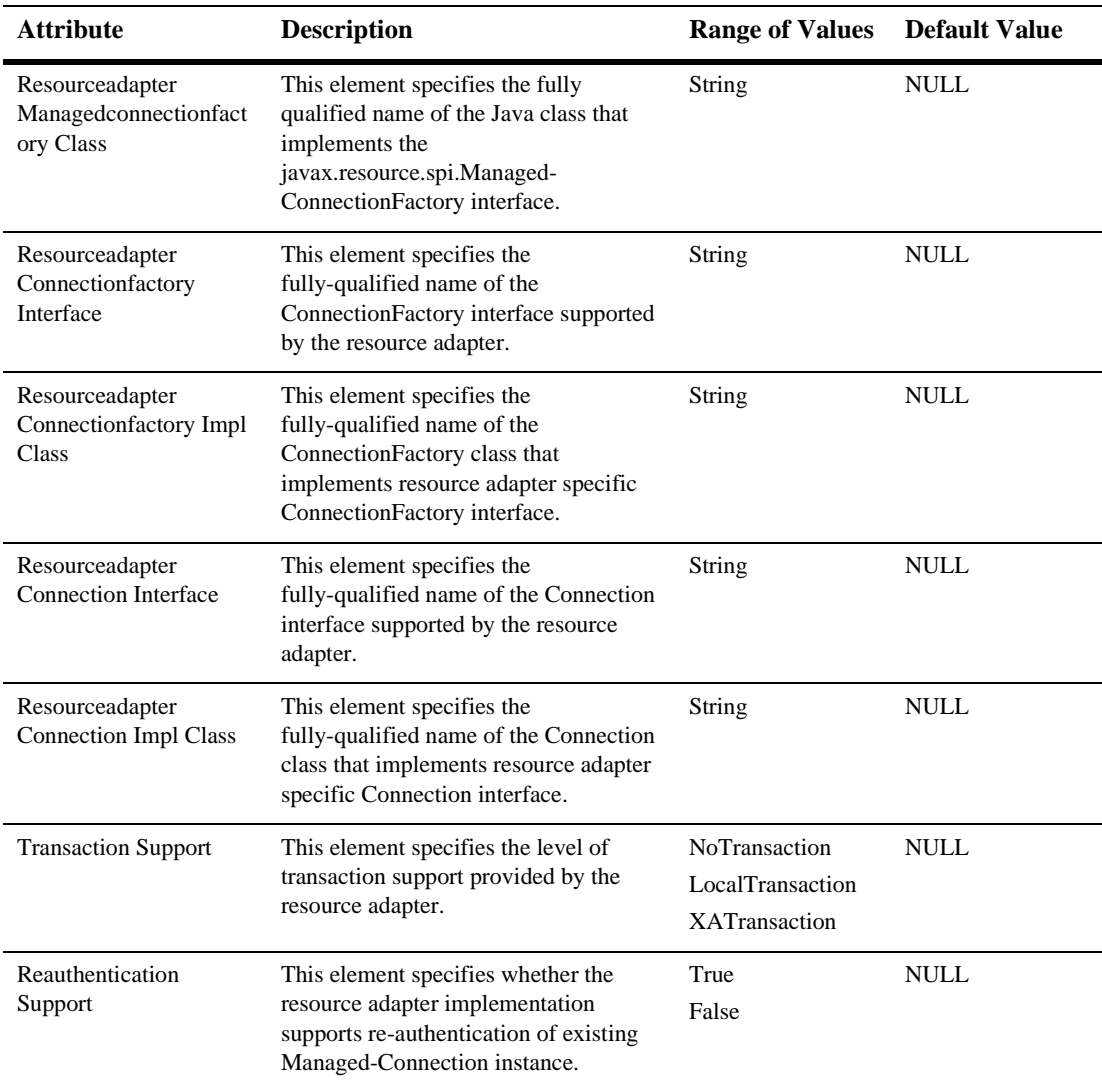

#### **ra.xml Config Properties**

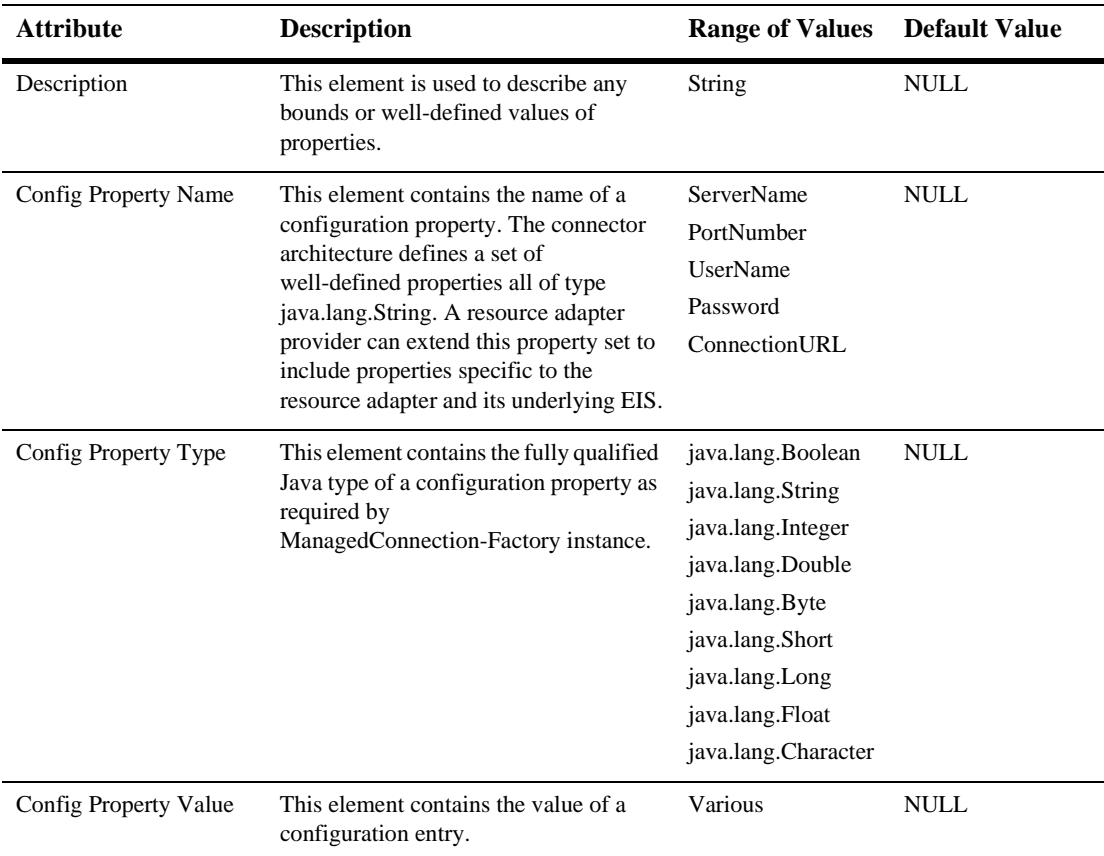

### **ra.xml Authentication Mechanisms**

#### **ra.xml Authentication Mechanisms**

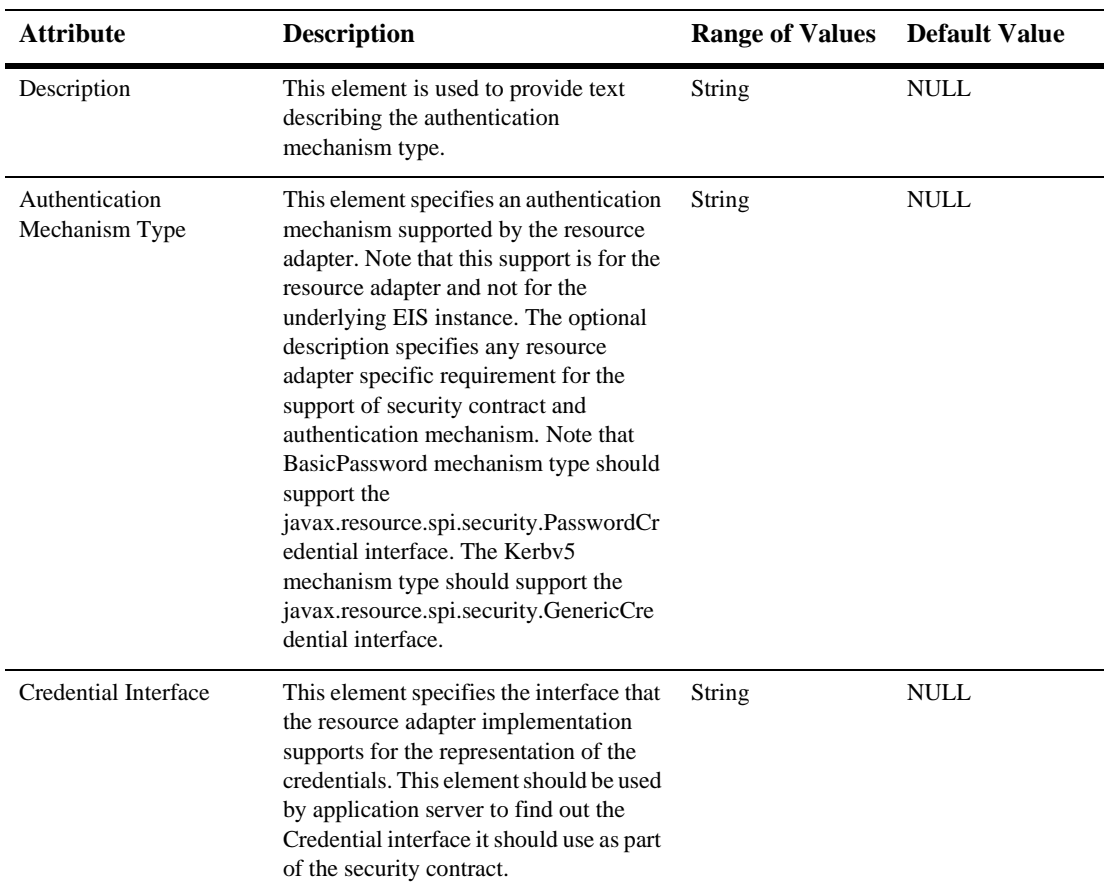

#### **ra.xml Security Permissions**

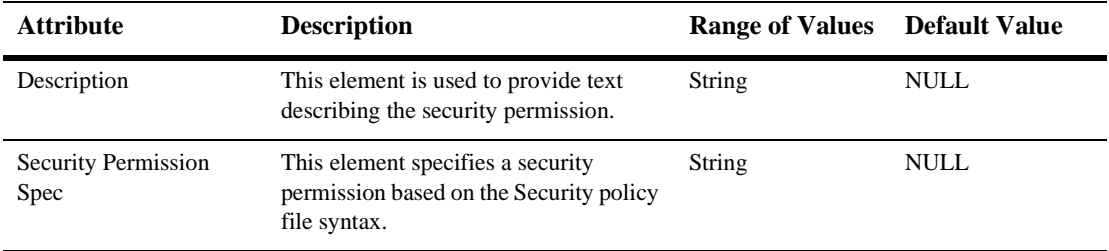

### **weblogic-ra.xml Attributes**

#### **weblogic-ra.xml Deployment Descriptor Editor Attributes**

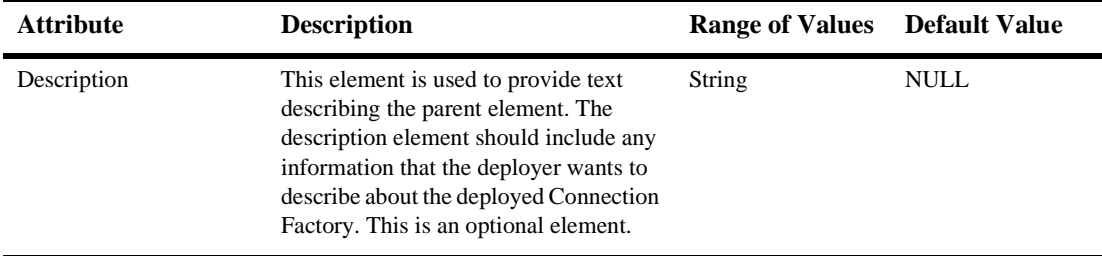

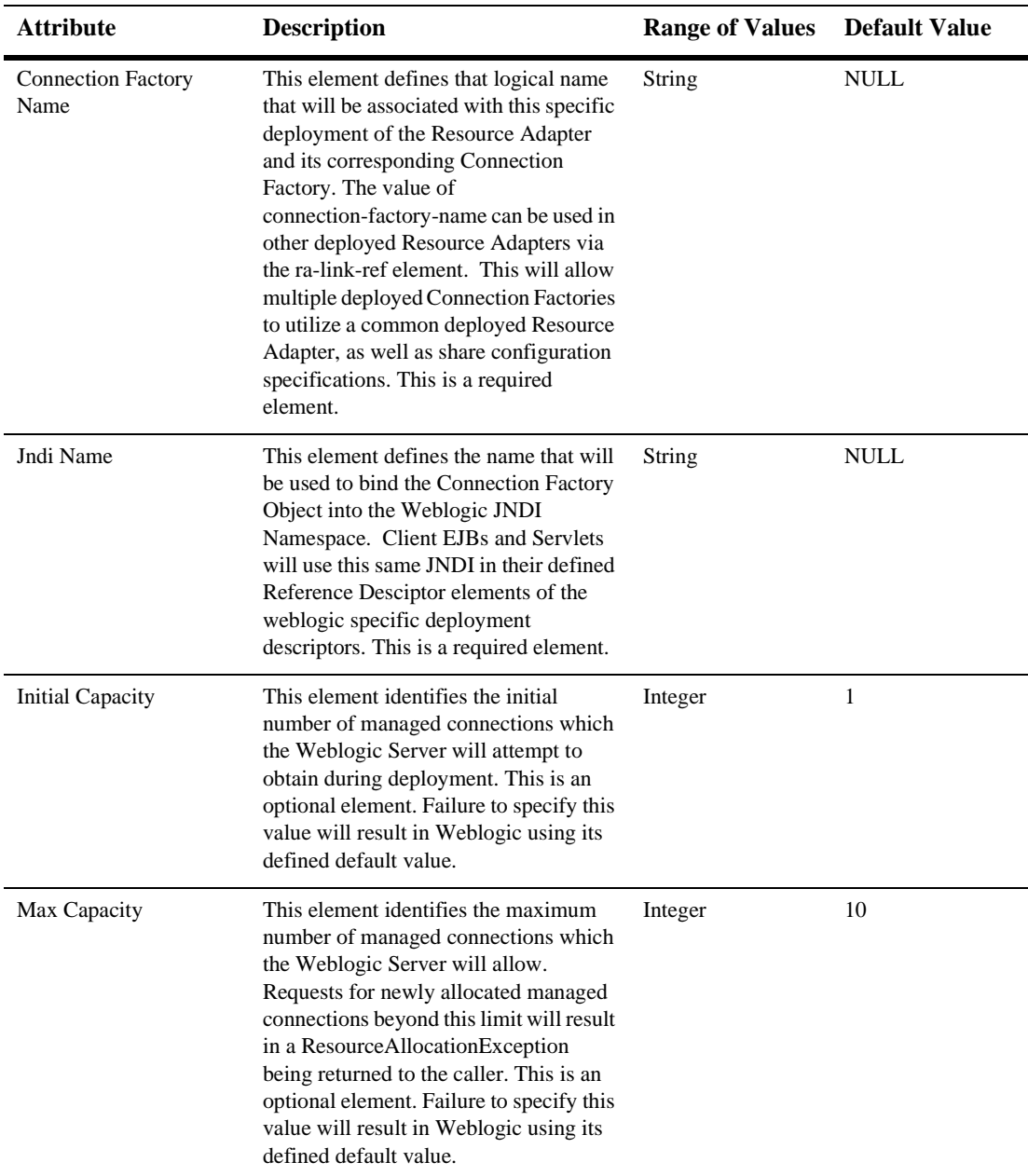

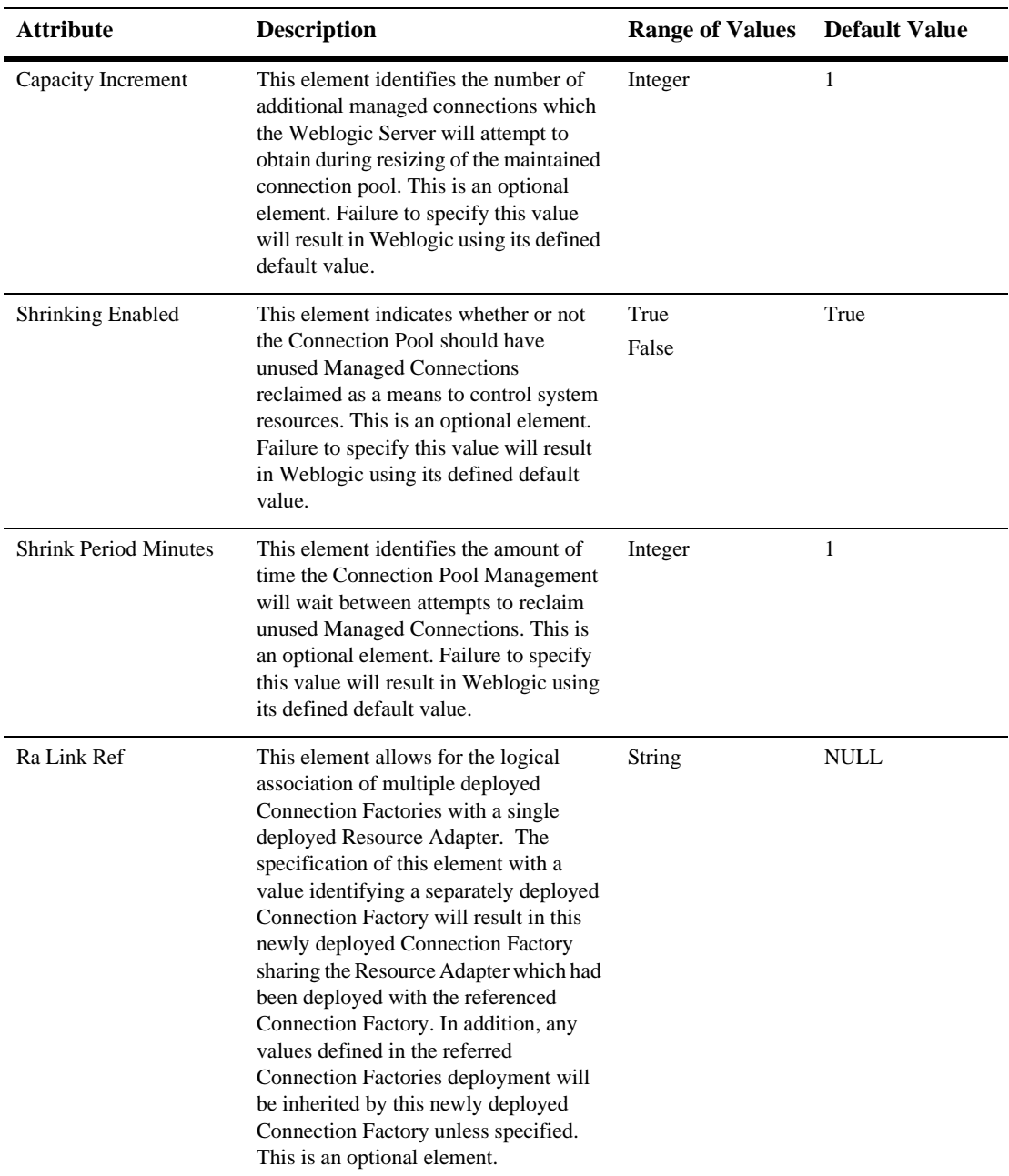

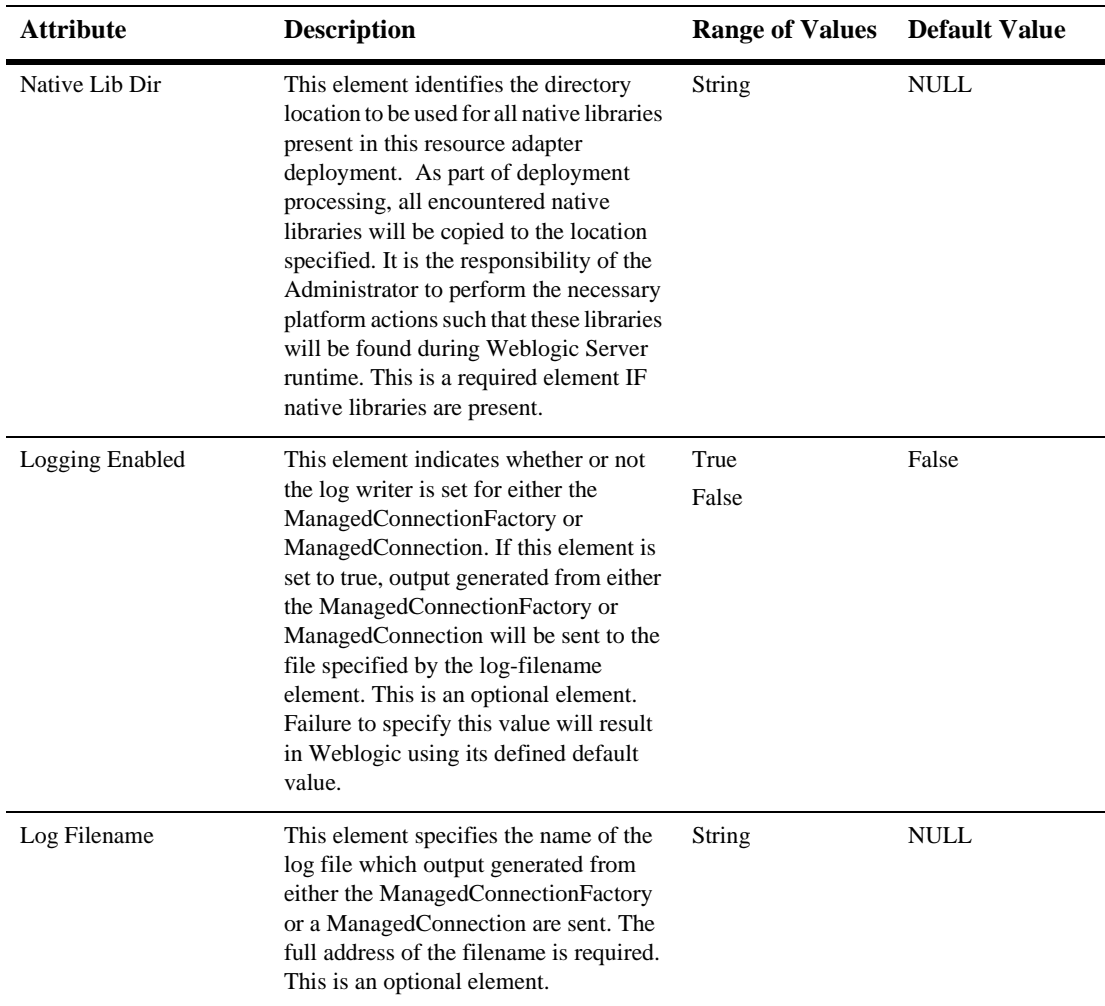

#### **weblogic-ra.xml Config Properties**

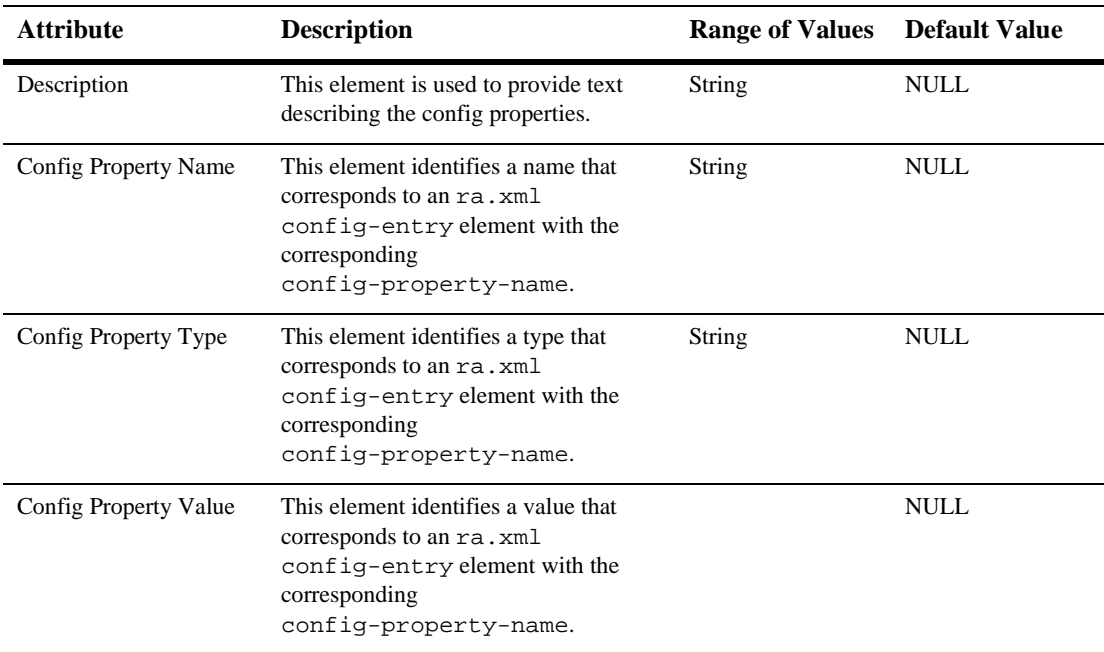

#### **weblogic-ra.xml Security Principal Map Entries**

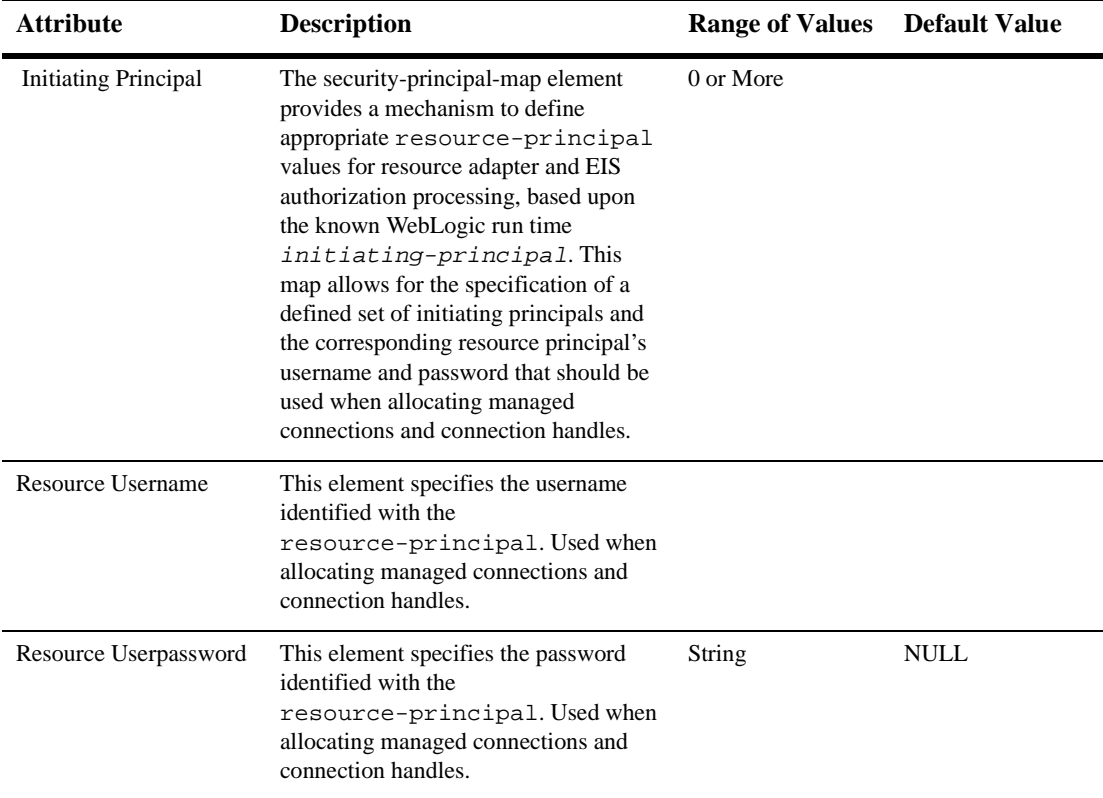

## **11 Connection**

#### **Monitor Connections**

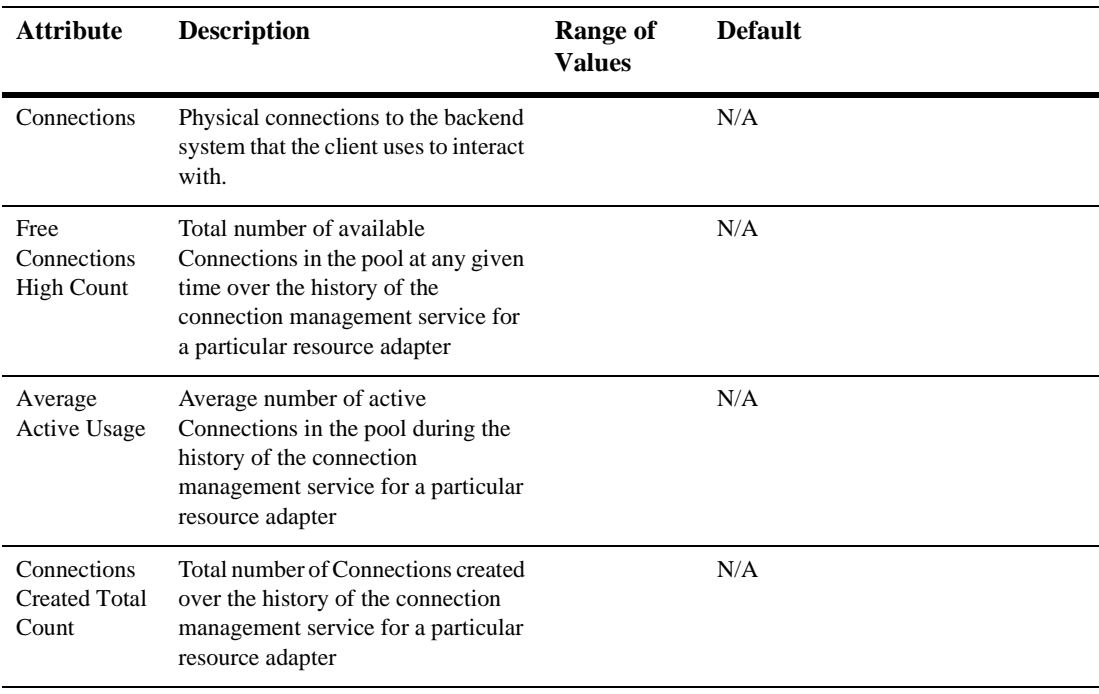

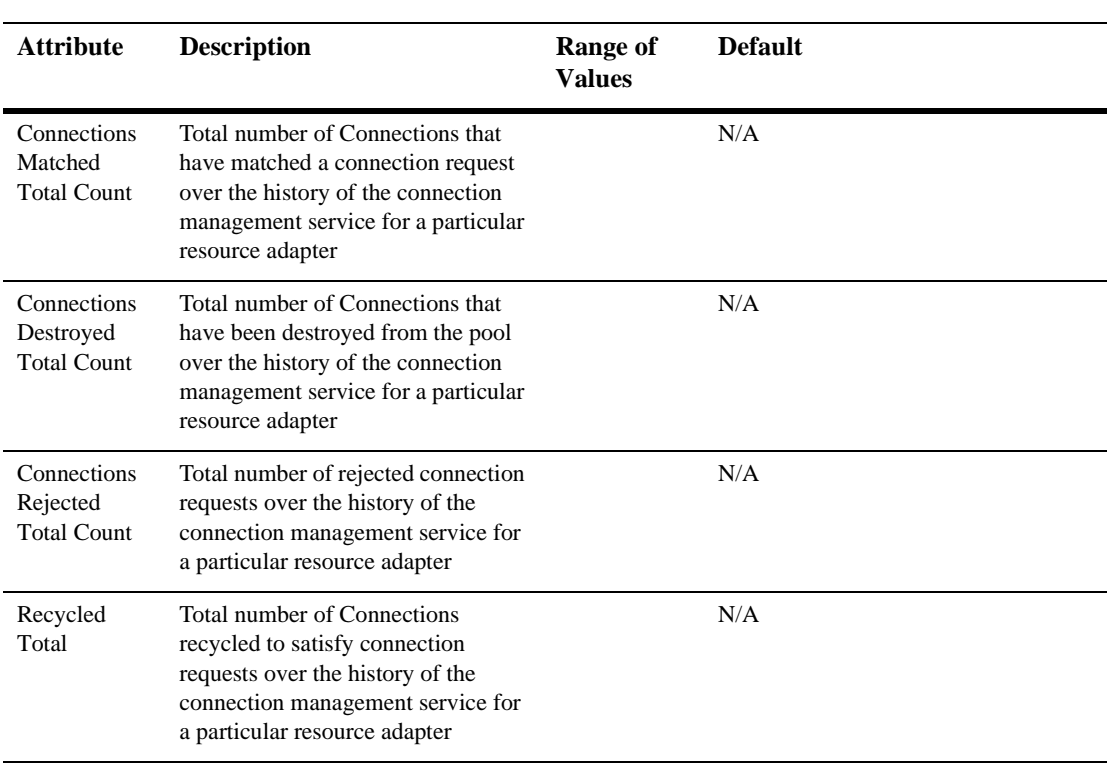

## **12Connection**

#### **Deploying Resource Adapters Using the Administration Console**

To deploy a resource adapter using the WebLogic Server Administration Console:

- 1. Start WebLogic Server.
- 2. Open the Administration Console.
- 3. Open the Domain you will be working in.
- 4. Under Deployments, select Connectors in the left panel. The Connector Deployments table displays in the right pane showing all the deployed Connectors (Resource Adapters).
- 5. Select Configure a new Connector Component...
- 6. Enter the following information:
	- Name—modify the default name of the connector component as needed.
	- URI Path—enter the full path of the resource adapter . rar file or a directory containing the resource adapter exploded directory format. For example: c:\myaps\components\myResourceAdapter.rar
	- Deployed—indicate whether the Resource Adapter . rar file should be deployed when created.

7. Select the Create button.

Note that the new resource adapter now appears in the Deployments table in the right pane.

#### **Viewing Deployed Resource Adapters Using the Administration Console**

To view a deployed resource adapter in the Administration Console:

- 1. In the Administration Console under Deployments, select Connectors (Resource Adapters) in the left panel.
- 2. View a list of deployed Connectors in the Connector Deployments table in the right pane.

#### **Undeploying Deployed Resource Adapters Using the Administration Console**

To undeploy a deployed resource adapter from the WebLogic Server Administration Console:

- 1. In the Administration Console under Deployments, select Connectors (Resource Adapters) in the left panel.
- 2. In the Connector Deployments table, select the connector to undeploy.
- 3. Under the Configuration tab, de-select the Deployed checkbox.
- 4. Click Apply.

Undeploying a resource adapter does not remove the resource adapter name from WebLogic Server. The resource adapter remains undeployed for the duration of the Server session, as long as you do not change it once it has been undeployed. You cannot re-use the deployment name with the deploy argument until you reboot the server. You can re-use the deployment name to update the deployment, as described in the following section.

#### **Updating Deployed Resource Adapters Using the Administration Console**

When you update the contents of the resource adapter . rar file or deployment directory that has been deployed to WebLogic Server, those updates are not reflected in WebLogic Server until:

- $\blacksquare$  You reboot the server (if the .rar or directory is to be automatically deployed) or
- You update the resource adapter deployment using the WebLogic Server Administration Console

From the WebLogic Server Administration Console:

- 1. In the Administration Console under Deployments, select Connectors (Resource Adapters) in the left panel.
- 2. In the Connector Deployments table, select the connector to update.
- 3. Update the Connector Name and Deployed status as needed.
- 4. Click Apply.

For additional information, see [Programming the WebLogic J2EE Connector](http://e-docs.bea.com/wls/docs61/jconnector/index.html)  [Architecture.](http://e-docs.bea.com/wls/docs61/jconnector/index.html)

## **Configuration**

#### **General**

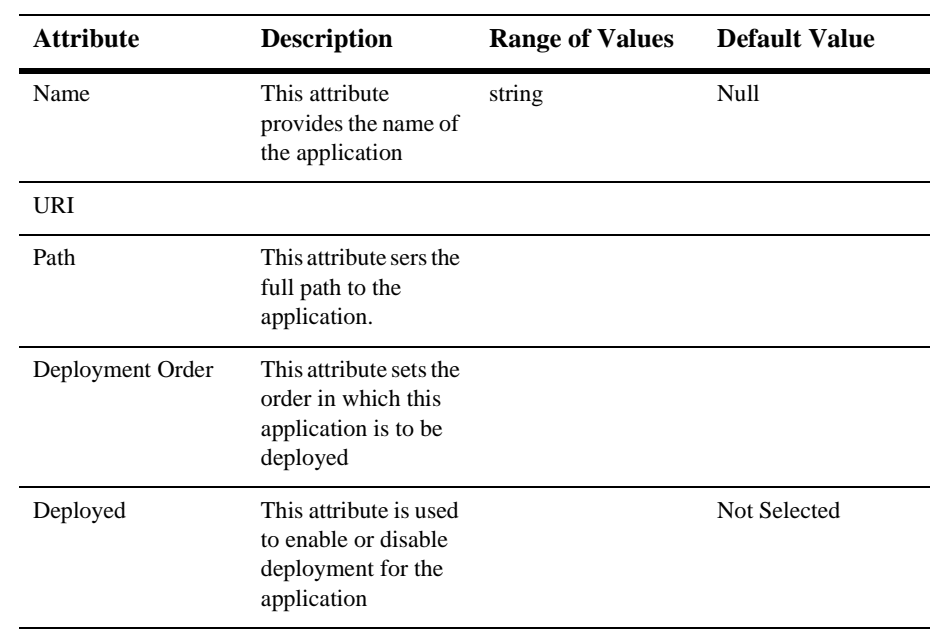

## **13Connector Connection Pool Runtime**

By default, this pane allows the user to sort the objects by the following criteria:

- Remote address
- Protocol
- Connect time
- **Bytes received**
- Bytes sent
- Messages received
- Messsages sent

# **14ConsoleLink**

### **Preferences**

#### **General**

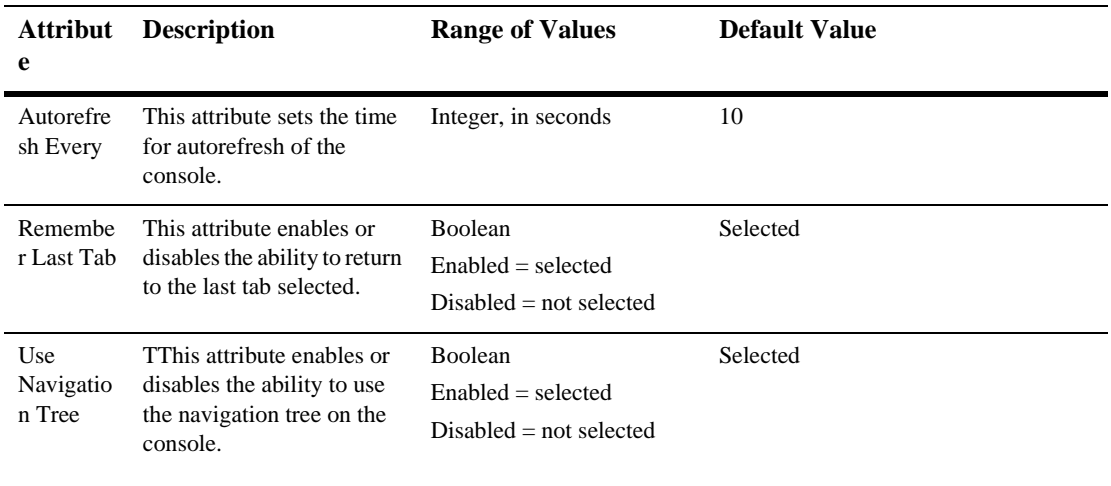

## **15Conversion**

If you have used an earlier version of Weblogic Server, you should convert your weblogic.properties files into a Domain. The resources defined in a single XML configuration file comprise a single domain.

This section describes the followingways to convert your .properties files:

■ [Conversion Using the Administration Console](#page-95-0)

## <span id="page-95-0"></span>**Conversion Using the Administration Console**

The first step in the conversion process is locating the root directory for your original WebLogic installation. All of the weblogic.properties files you convert must reside under this root, and these files must be located on the same machine that this server is running on.

Use the links to navigate the server's file system to find the weblogic root. When you have found it, click the icon next to it and move on to the next step.

The conversion utility provides a list of entities that have been identified as potential servers and clusters.

To use the Conversion Utility from the WebLogic Server Administration Console:

■ Click Convert Weblogic Properties on the right pane.

- Select the Root directory (which is the location of the global weblogic.properties files)by navigating the tree using the icon on the left side of the pane.
- Select the Cluster and Server specific weblogic.properties directories.
- Click Convert

Continue to convert your weblogic.properties files until you have created the domains needed for your application.

#### **SSL Security Files**

SSL Security Files are set in the old properties file as

```
weblogic.security.certificate.server=democert.pem 
weblogic.security.key.server=demokey.pem 
weblogic.security.certificate.authority=ca1024.pem 
weblogic.security.clientRootCA=ca.pem
```
and will be copied into the config/<NewDomain>/<ServerName>(Server Specific Directory) where the config.xml file will reflect them as

```
\leqServer Name=....
 \leqSSL
ServerCertificateFileName="./config/<NewDomain>/democert.pem" 
ServerKeyFileName="./config/<NewDomain>/demokey.pem" 
TrustedCAFileName="./config/<NewDomain>/ca.pem" 
ServerCertificateChainFileName="./config/<NewDomain>/ca1024.pem" 
....
  >
  </Server>
```
If the SSL security files specified in the weblogic.properties are not in the old server specific directory then they will not be set in the config.xml and will have to be copied into the config/<NewDomain>/<ServerName>(Server Specific Directory), and be set in the config.xml.

#### **Servlets**

All servlets registered in the weblogic.properties are converted into a single web application

The conversion tool creates the necessary files like web.xml and weblogic.xml in one of the following directorie

1.

config/<NewDomain>/applications/DefaultWebApp\_<ServerName>/WEB-INF directory and will be made as the default webapp, unless there is already a default web app declared in the properties file.

2. config/<NewDomain>/<Server\_Name>/WEB-INF, if there is already a default web app declared.

All the Servlet Classes registered individually as weblogic.httpd.register in the old weblogic.properties except for the weblogic internal servlets have to be copied under the new weblogic(6.0) server tree structure as specified in the web.xml

For example if web.xml has

```
<servlet> 
<servlet-class>weblogic.hello.HelloworldServlet</servlet-class> 
</servlet>
```
The servlet class Hellowordlservlet.class should be copied into the corresponding WEB-INF/classes/weblogic/hello directory. The current directory signifies the directory from which the weblogic server(6.0) will be started with the new configuration.

#### **EJB jar files and Web App war files**

If the weblogic.properties has weblogic.ejb.deploy and weblogic.httpd.webApp.<webAppName> pointing to a relative directory then those jar and war files have to be copied under the new weblogic(6.0) server tree structure.

Example

weblogic.ejb.deploy=weblogic/ejb/HelloEJB.jar

Then the jar file has to be copied under ./weblogic/ejb/ directory.

The "." indicates the directory from which the server will be started with the new configuration.

## **16Customize This View**

### **Table Show**

- 1. To add items to the Table Show list, select them from the Available list and use the arrow to move them to the Chosen list.
- 2. To remove items from the Table Show list, select them from the Chosen list and use the arrow to move them to the Available list.
- 3. Click Apply to submit your changes.

### **Table Sort**

- 1. To add items to the Table Sort list, select them from the Available list and use the arrow to move them to the Chosen list.
- 2. To remove items from the Table Sort list, select them from the Chosen list and use the arrow to move them to the Available list.
- 3. Click Apply to submit your changes.

## **17Custom Realm**

## **Configuration**

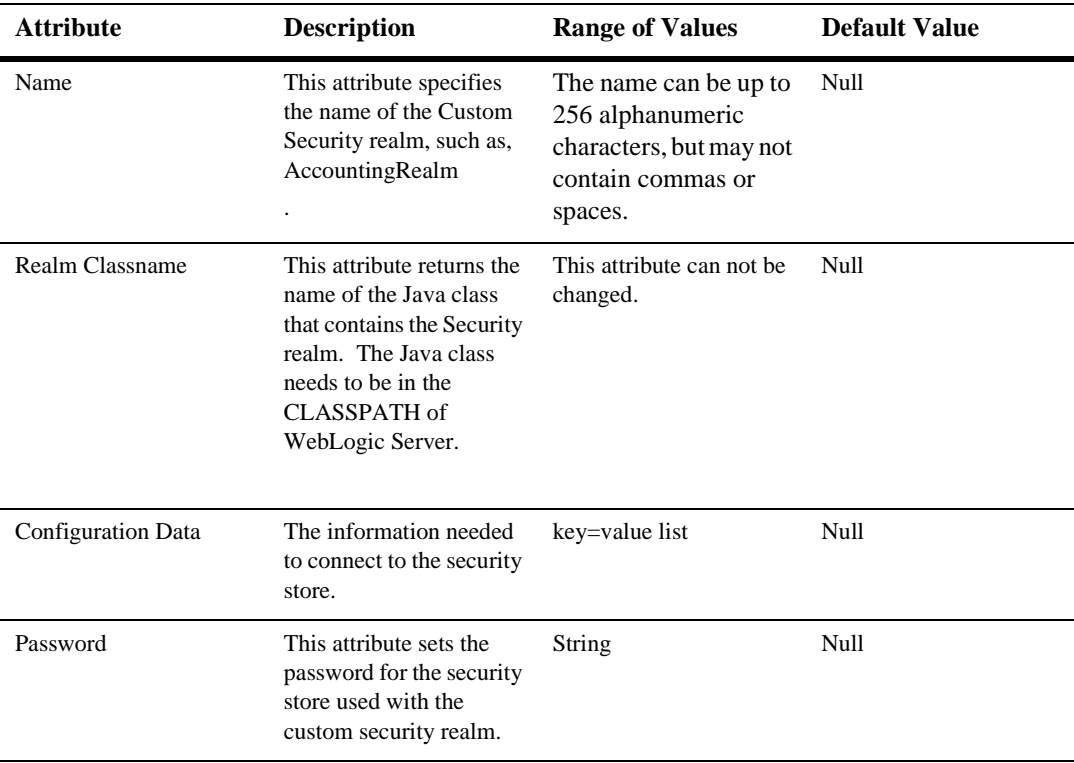

#### **Notes**

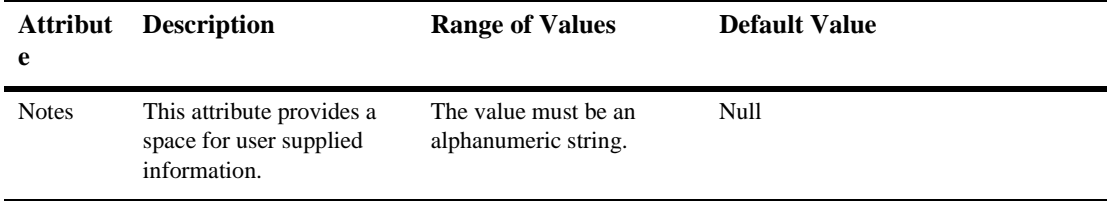

## **18 Deployment Descriptor Editors**

For additional information about the Deployment Descriptor Editors, please see the following sections:

## **[BEA WebLogic J2EE Connector Architecture](#page-75-0)  [Attribute Descriptions](#page-75-0)**

## **[EJB Deployment Descriptors](#page-136-0)**

## **[RDBMS Deployment Descriptors](#page-510-0)**

**[Web Application Deployment Descriptor](#page-853-0)  [Editor Help](#page-853-0)**

# **19 Domain**

The following procedures describe how to use the Administration Console to set the attributes for viewing Domain information. Read about Domains in [Using Log](http://e-docs.bea.com/wls/docs61/adminguide/logging.html)  [Messages to Manage WebLogic Servers](http://e-docs.bea.com/wls/docs61/adminguide/logging.html) in the *Administration Guide*.

### **View Domain Health**

- 1. Click the instance node that represents your Domain (i.e. myDomain where mydomain is the name you specified as the WebLogic Admin Domain Name during installation and myserver is the Server Name you specified during installation) in the left pane. The domain dialog displays in the right pane showing the tabs associated with this domain.
- 2. Click the Monitoring tab.
- 3. Click the View Domain Health text link. The domain health view displays in the right pane showing the Servers table and the domain log for this domain.

## **View Domain Log**

- 1. Right-click the instance node that represents your Domain (i.e. myDomain) in the left pane. This opens a pop-up menu.
- 2. Click View Domain Log. The log displays in the right pane..

## **Edit Application Management Settings**

- 1. Click the instance node that represents your Domain (i.e. myDomain) in the left pane. The domain dialog displays in the right pane showing the tabs associated with this domain.
- 2. Click the Applications tab.
- 3. Edit the value in the Auto Update Interval attribute field.
- 4. Click Apply to save any changes you made.
# **Configuration**

#### **General**

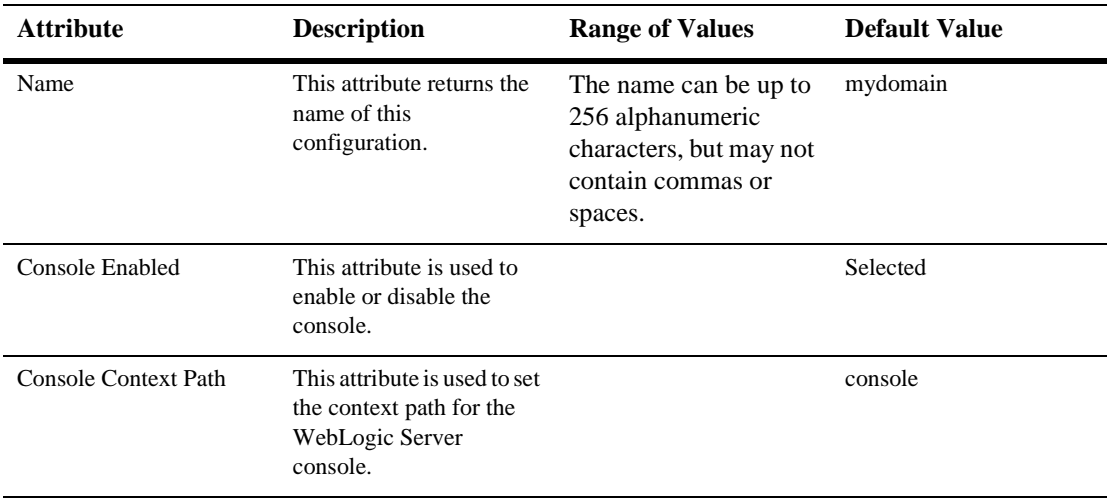

## **JTA**

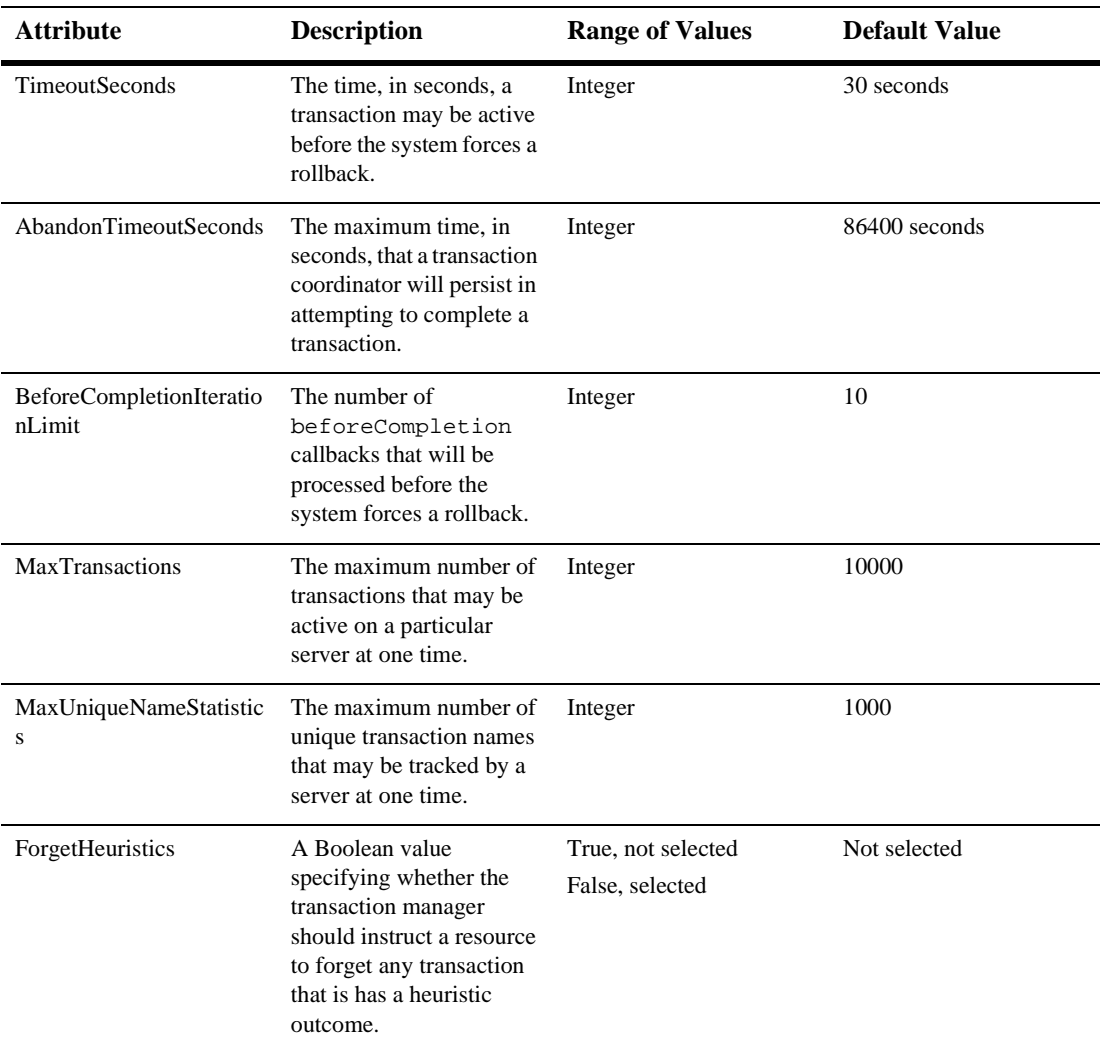

### **SNMP**

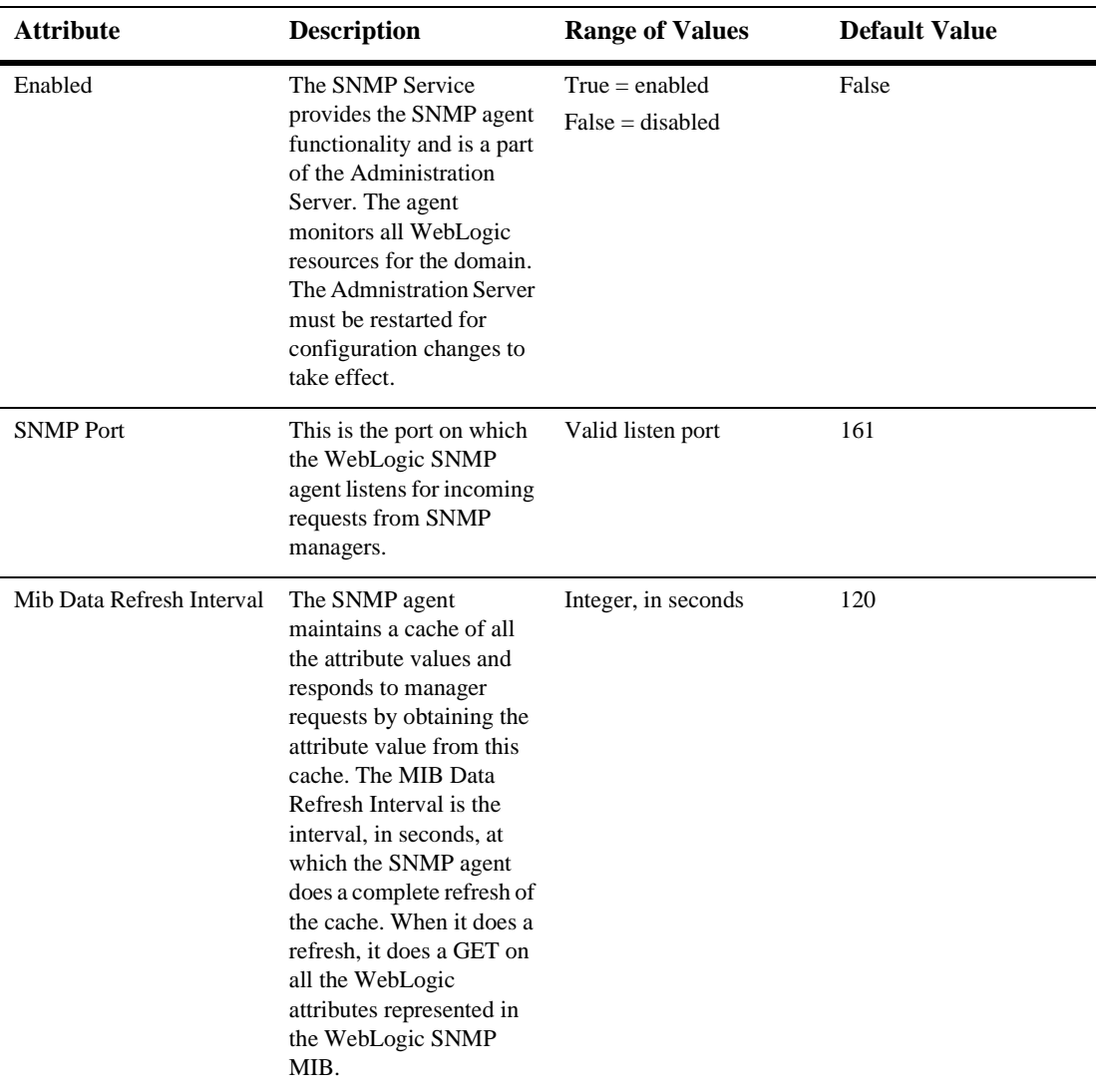

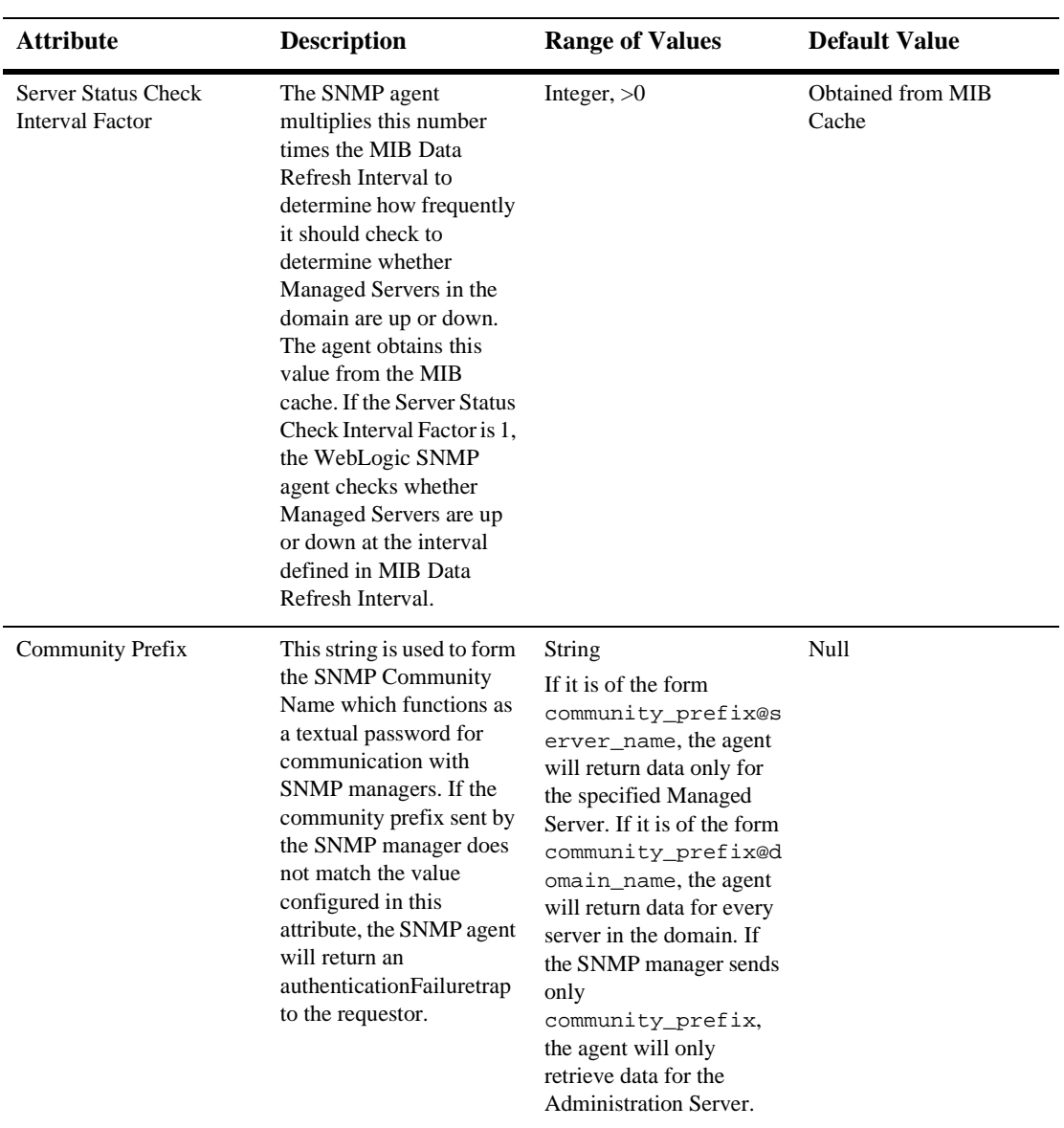

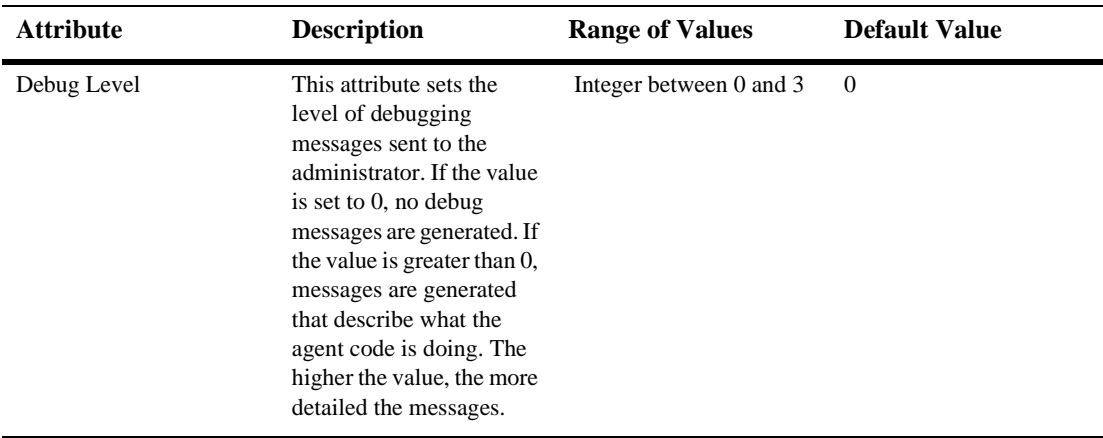

## **Logging**

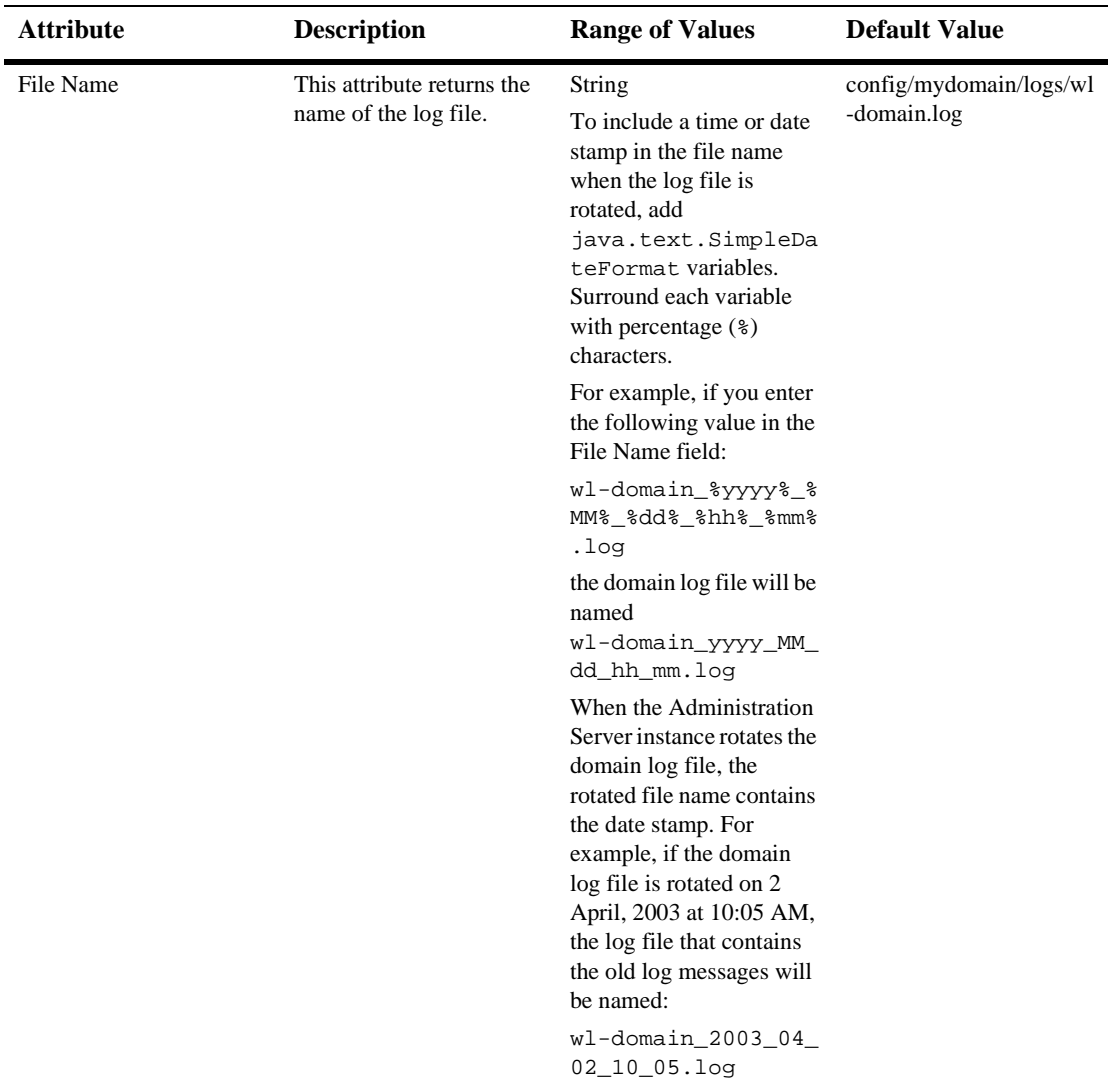

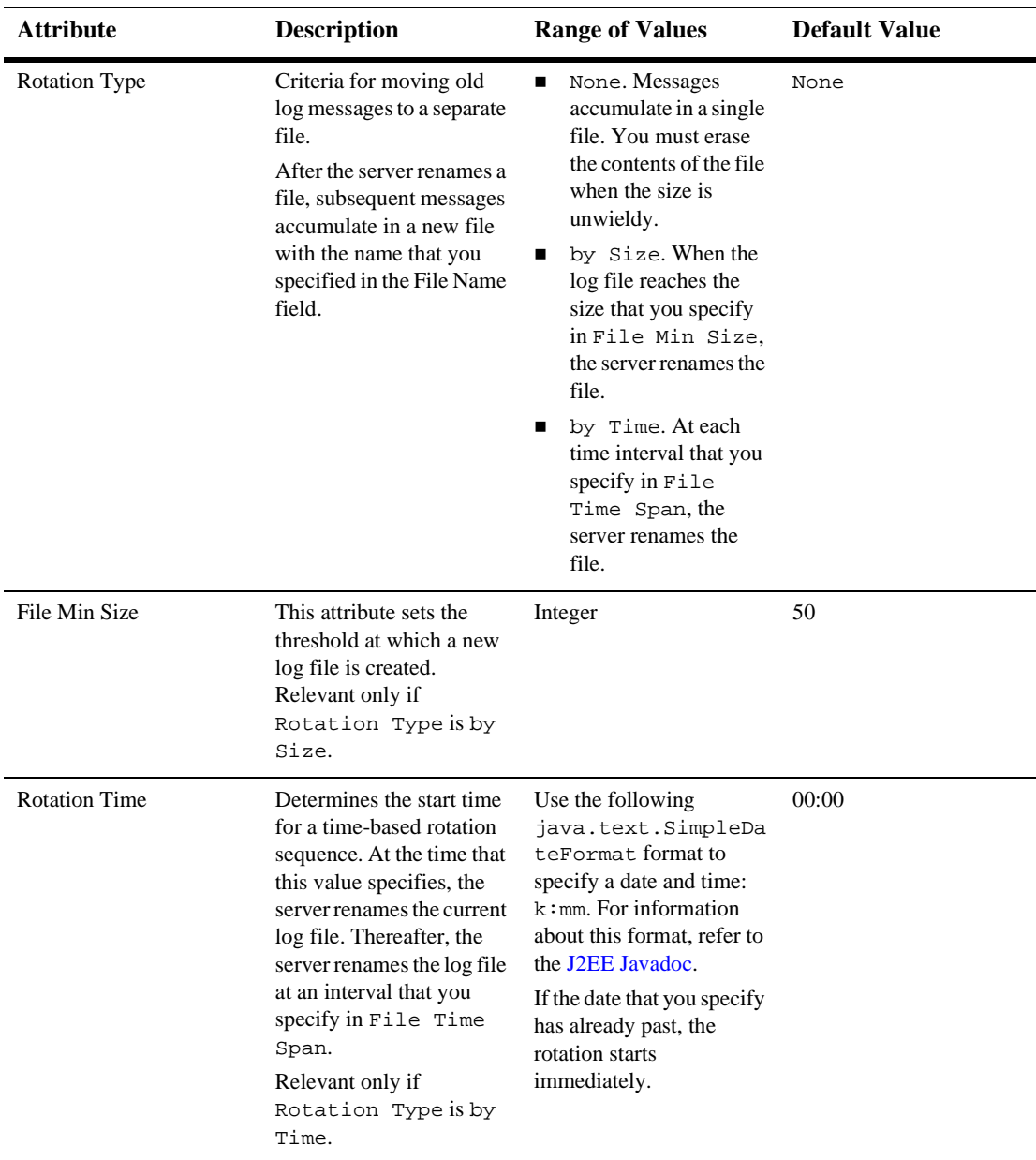

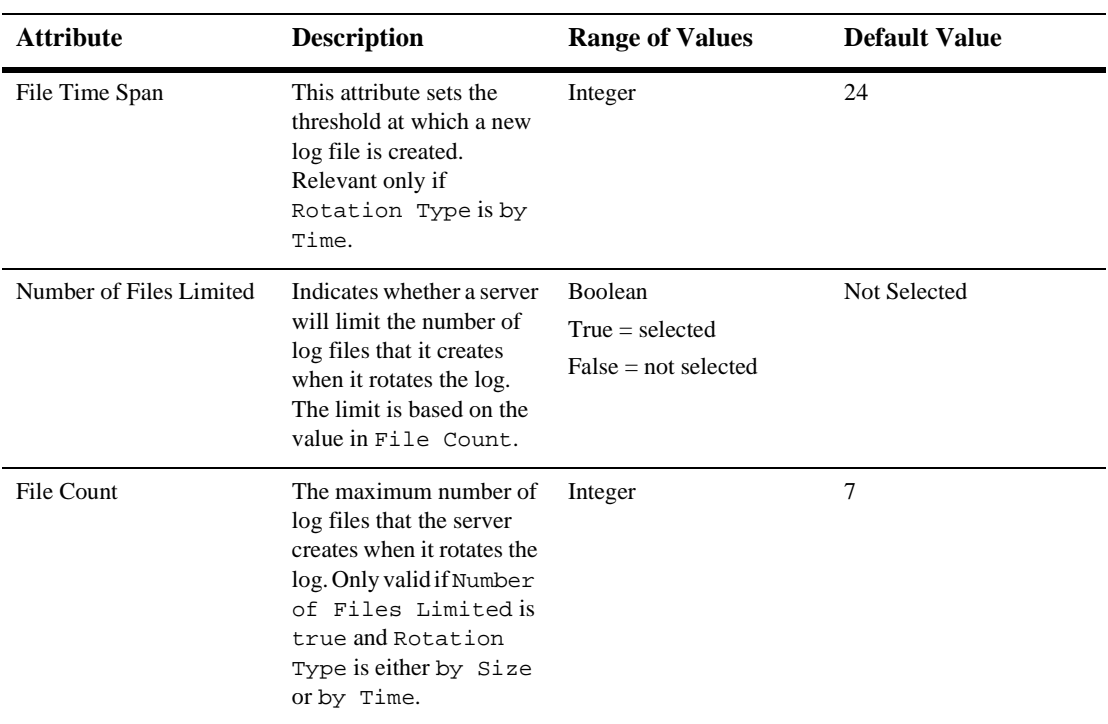

## **Applications**

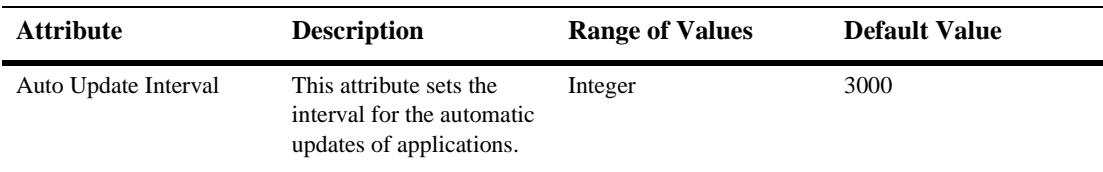

## **Security**

#### **General**

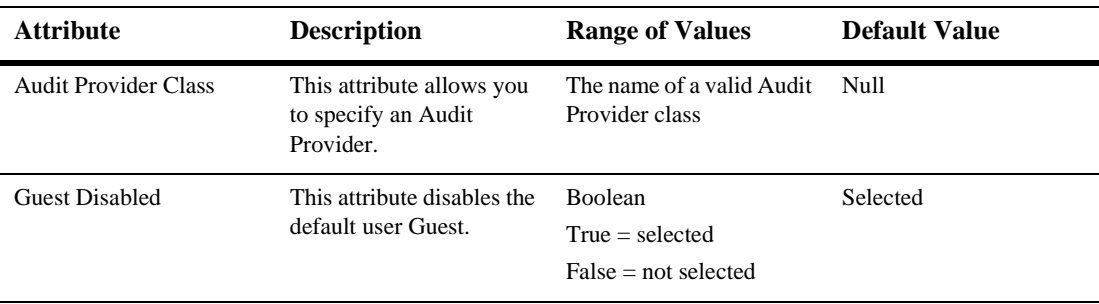

### **Filerealm**

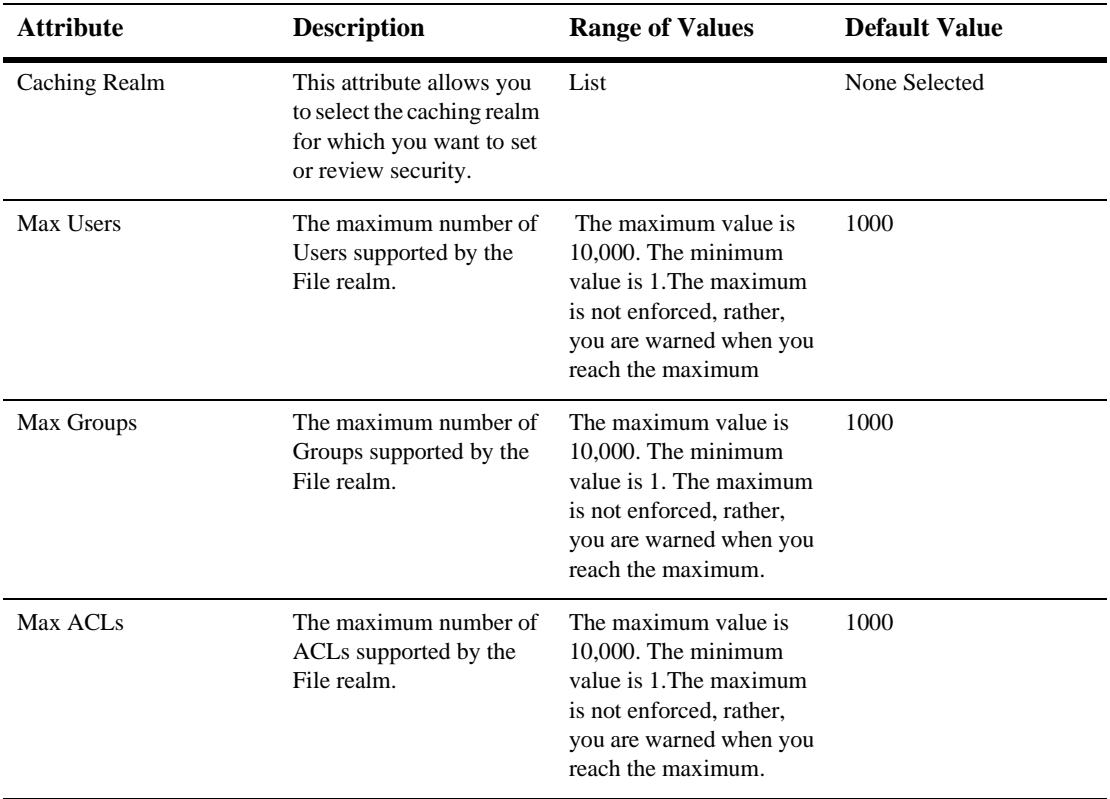

## **Passwords**

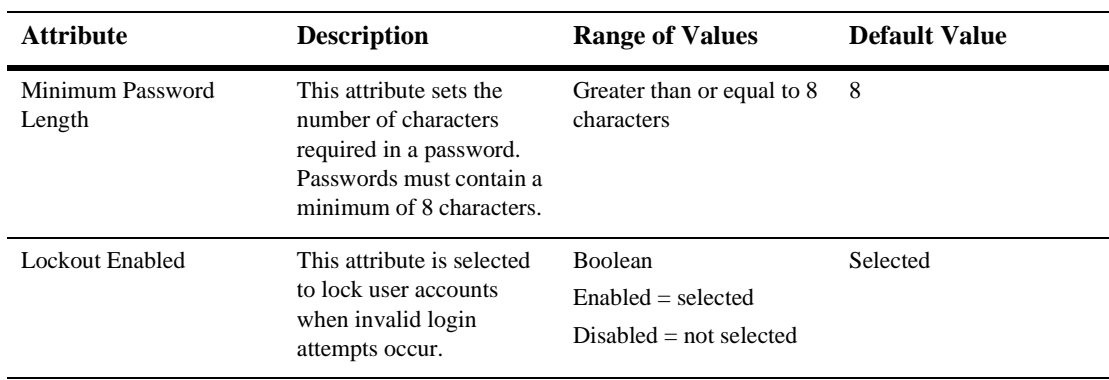

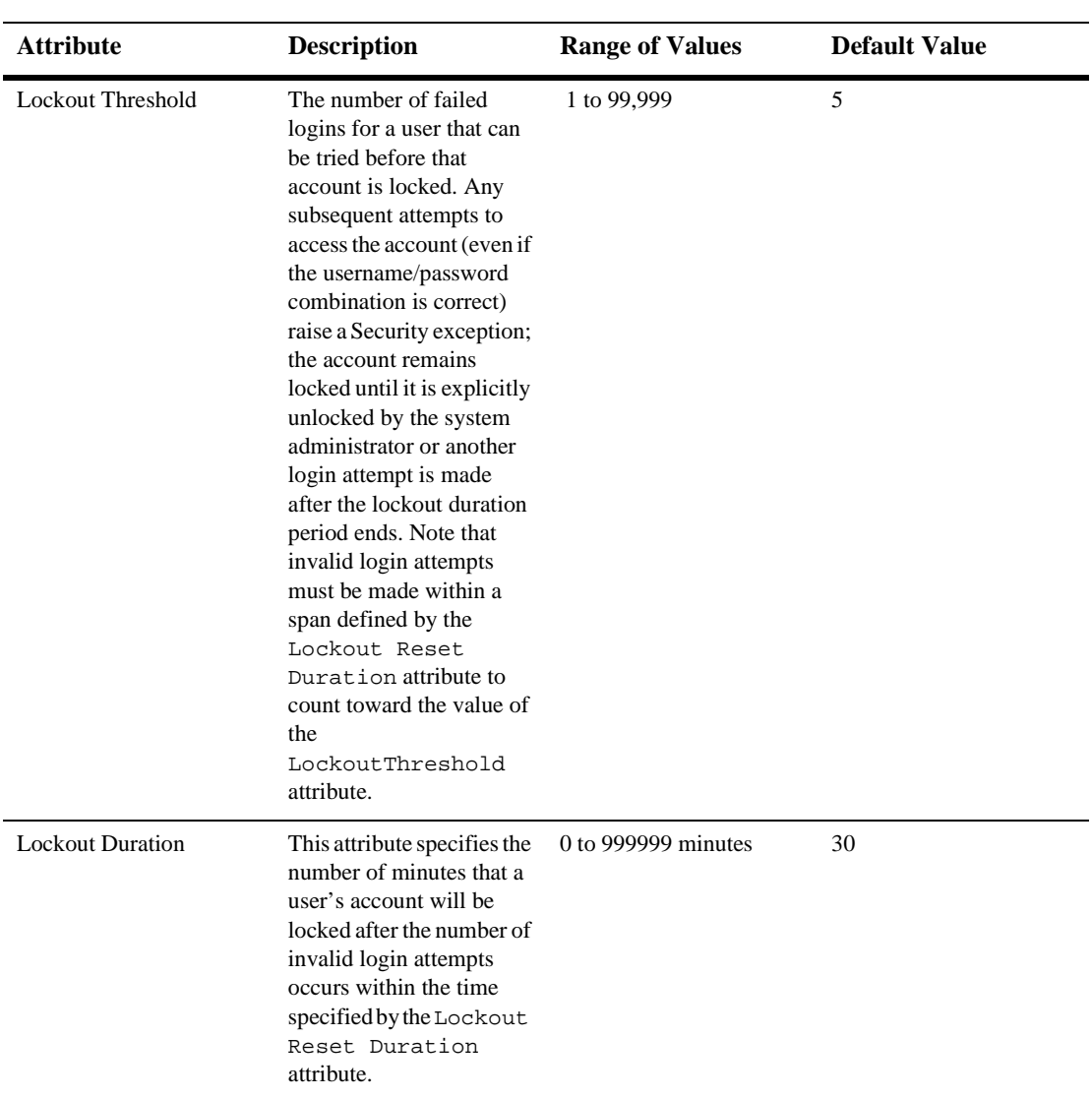

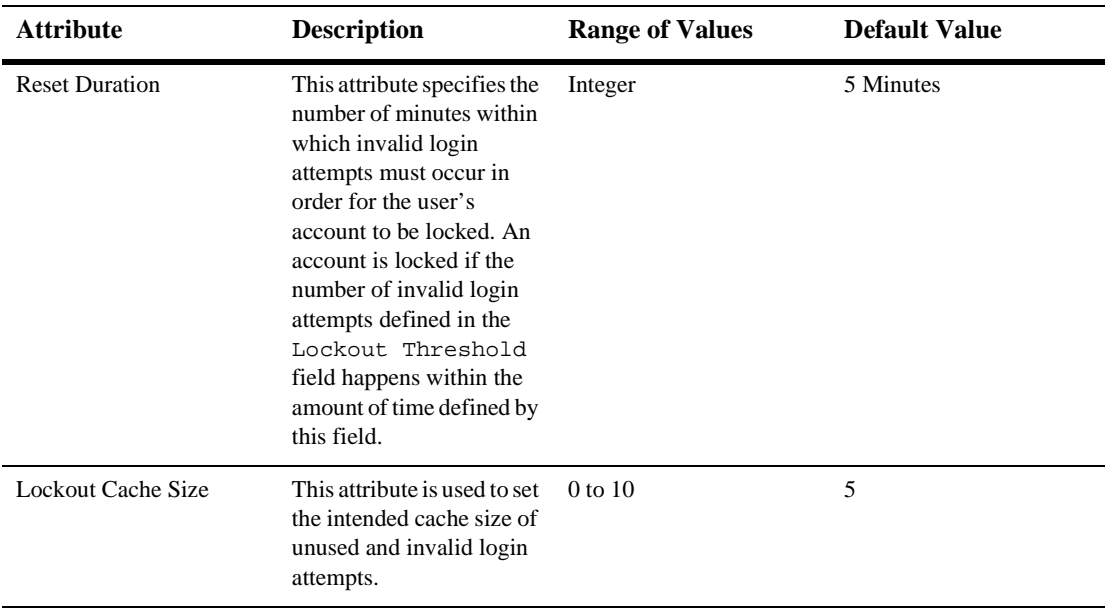

#### **Advanced**

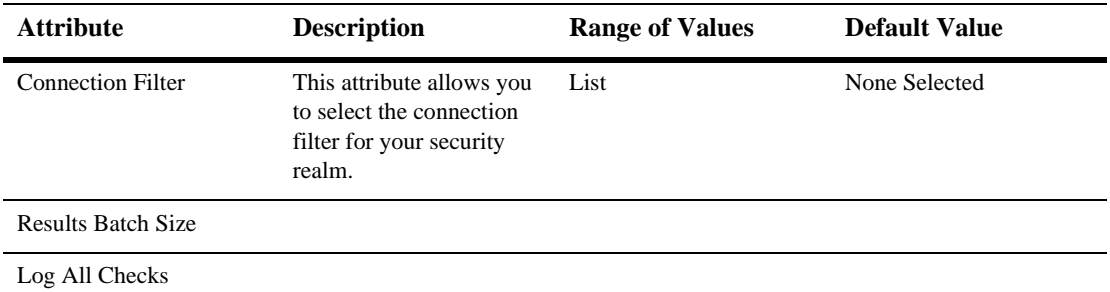

#### **Notes**

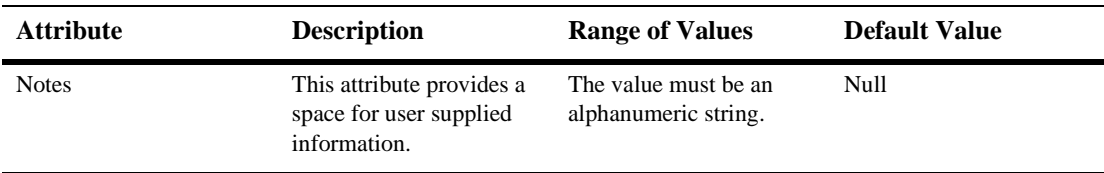

Read about Domains in [Using Log Messages to Manage WebLogic Servers](http://e-docs.bea.com/wls/docs61/adminguide/logging.html) in the *Administration Guide*.

# **20 Domain Log Filter**

The following procedures describe how to use the Administration Console to set the attributes for configuring and managing Domain Log Filters. Read about Domain Log Filters in [Using Log Messages to Manage WebLogic Servers](http://e-docs.bea.com/wls/docs61/adminguide/logging.html) in the *Administration Guide*.

## **Create a New Domain Log Filter**

- 1. Click the Domain Log Filters node in the left pane. The Domain Log Filters table displays in the right pane showing all the log filters in the domain.
- 2. Click the Create a New Domain Log Filter text link. A dialog displays in the right pane showing the tabs associated with configuring a new domain log filter.
- 3. Enter values in the Name and Severity Level attribute fields.
- 4. Click Create to create a domain log filter instance with the name you specified in the Name field. The new instance is added under the Domain Log Filters node in the left pane.
- 5. Click the Servers, Subsystems, and Users tabs individually and change the attribute fields or accept the default values as assigned.
- 6. Click Apply to save any changes you made.

## **Clone a Domain Log Filter**

- 1. Click the Domain Log Filters node in the left pane. The Domain Log Filters table displays in the right pane showing all the log filters in the domain.
- 2. Click the Clone icon in the row of the domain log filter you want to clone. A dialog displays in the right pane showing the tabs associated with cloning a domain log filter.
- 3. Enter values in the Name and Severity Level attribute fields.
- 4. Click Create to create a domain log filter instance with the name you specified in the Name field. The new instance is added under the Domain Log Filters node in the left pane.
- 5. Click the Servers, Subsystems, and Users tabs individually and change the attribute fields or accept the default values as assigned.
- 6. Click Apply to save any changes you made.

# **Delete a Domain Log Filter**

- 1. Click the Domain Log Filters node in the left pane. The Domain Log Filters table displays in the right pane showing all the log filters in the domain.
- 2. Click the Delete icon in the row of the domain log filter you want to delete. A dialog displays in the right pane asking you to confirm your deletion request.
- 3. Click Yes to delete the domain log filter. The domain log filter icon under the Domain Log Filters node is deleted.

# **Configuration**

#### **Criteria**

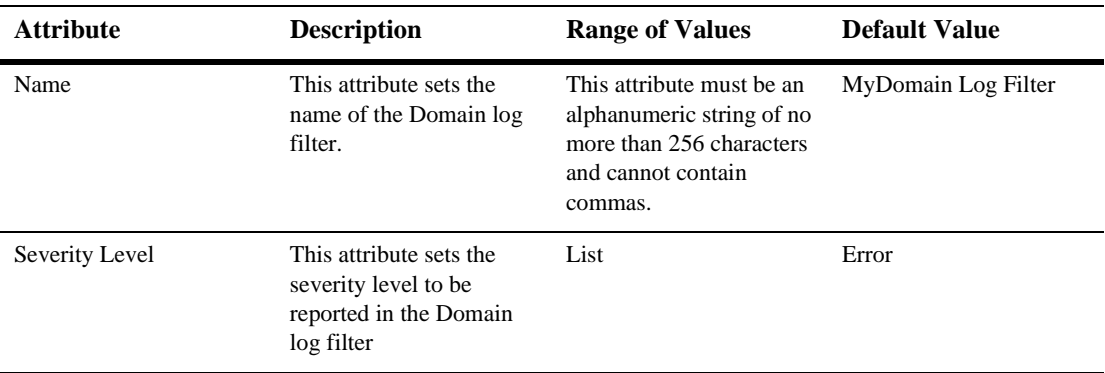

#### **Servers**

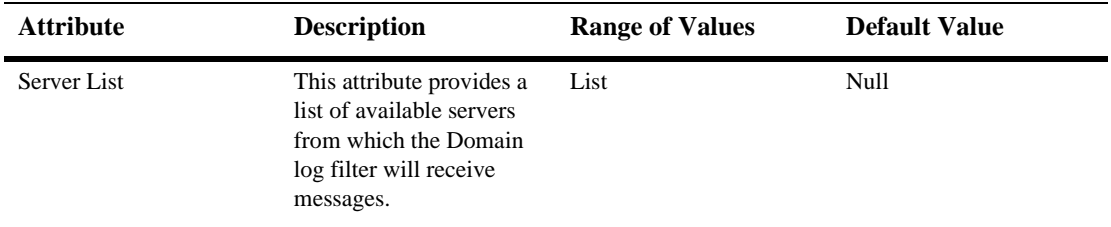

## **Subsystems**

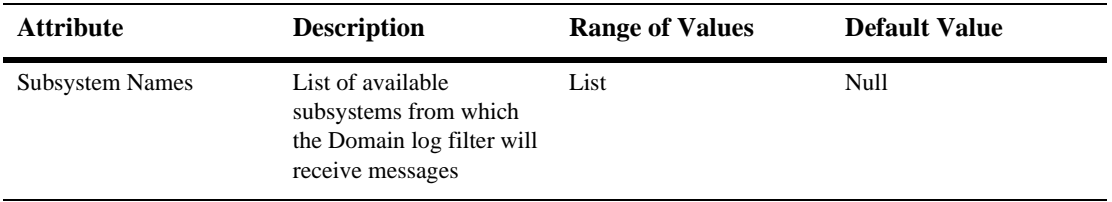

#### **Users**

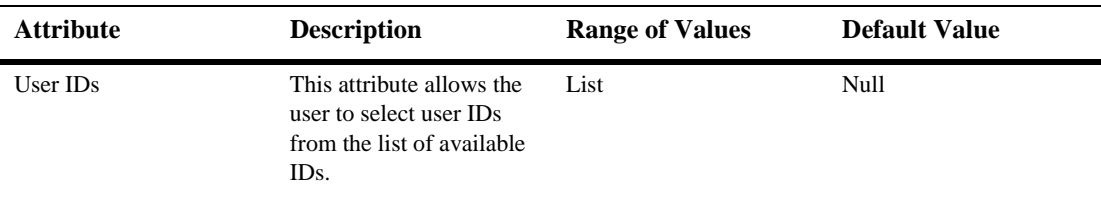

#### **Notes**

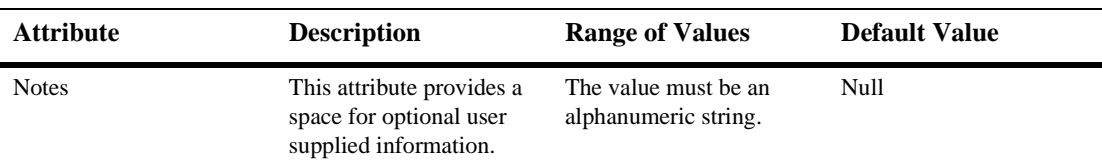

Read about Domain Log Filters in [Using Log Messages to Manage WebLogic Servers](http://e-docs.bea.com/wls/docs61/adminguide/logging.html) in the *Administration Guide*.

# **21EJB Component**

The following sections describe how to use the Administration Console to set the attributes for installing or configuring new EJBs. Read about EJBs in *[Programming](http://e-docs.bea.com/wls/docs61/ejb/index.html)  [WebLogic Enterprise Java Beans](http://e-docs.bea.com/wls/docs61/ejb/index.html)*.

## **Install a New EJB**

- 1. Expand the Deployments node in the left pane.
- 2. Double-click EJB. The EJB Deployments table displays in the right pane showing all the deployed EJBs.
- 3. Click Install a new EJB to install a new EJB on the server. The Upload and Install and Application dialog shows in the right pane.
- 4. Enter the path of the . jar file in the text-entry field, or click the Browse button to browse your file system and choose the .jar file you want to install.
- 5. Click Upload to install the .jar file. The new EJB is added under EJB in the left pane.

## **Configure a New EJB**

1. Expand the Deployments node in the left pane.

- 2. Double-click EJB. The EJB Deployments table displays in the right pane showing all the deployed EJBs.
- 3. Click Configure a new EJB to create a new component. The EJBComponent pane, where you configure the new EJB displays in the left pane.
- 4. On the General tab in the EJBComponent pane:
	- a. Enter the name of the EJB component in the Name field.
	- b. Enter the path you want to use for this component and the Uniform Resource Identifier (URI) in the Path URI field.
	- c. Enter the order in which you want to deploy the component to the server in the Deployment Order field.
	- d. Click the Deployed checkbox to set the deployment status for the component.
- 5. To configure the compiler options, on the EJBC options tab in the EJBComponent pane:.
	- a. Enter the Java compiler to be used in the Java Compiler field.
	- b. Enter the path where the generated files will be stored in the Tmp Path field.
	- c. Enter any rmic options in the Extra Rmic Options field.
	- d. Click the Keep Generated Source Files checkbox to choose to keep the generated source files.
- 6. Click Create to create the component.

### **General**

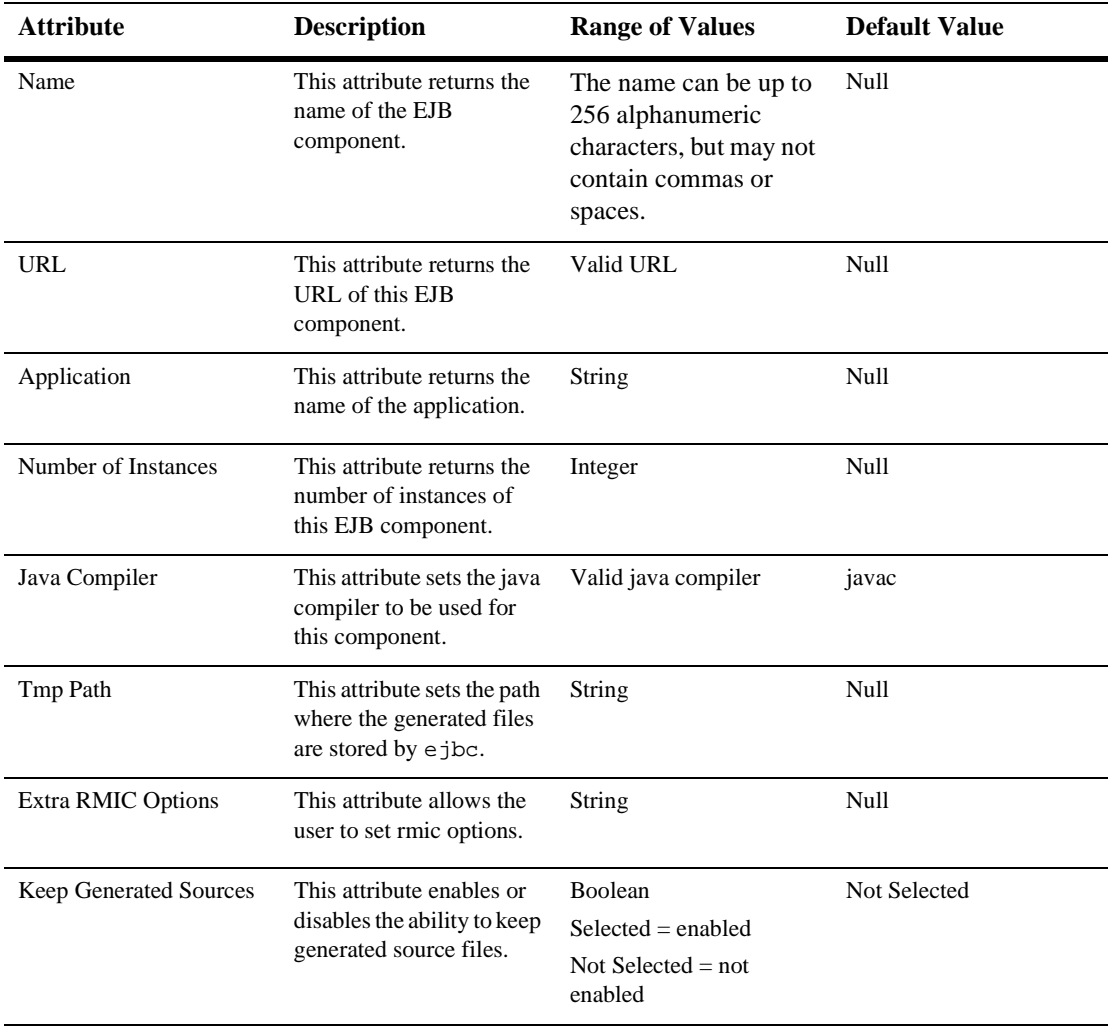

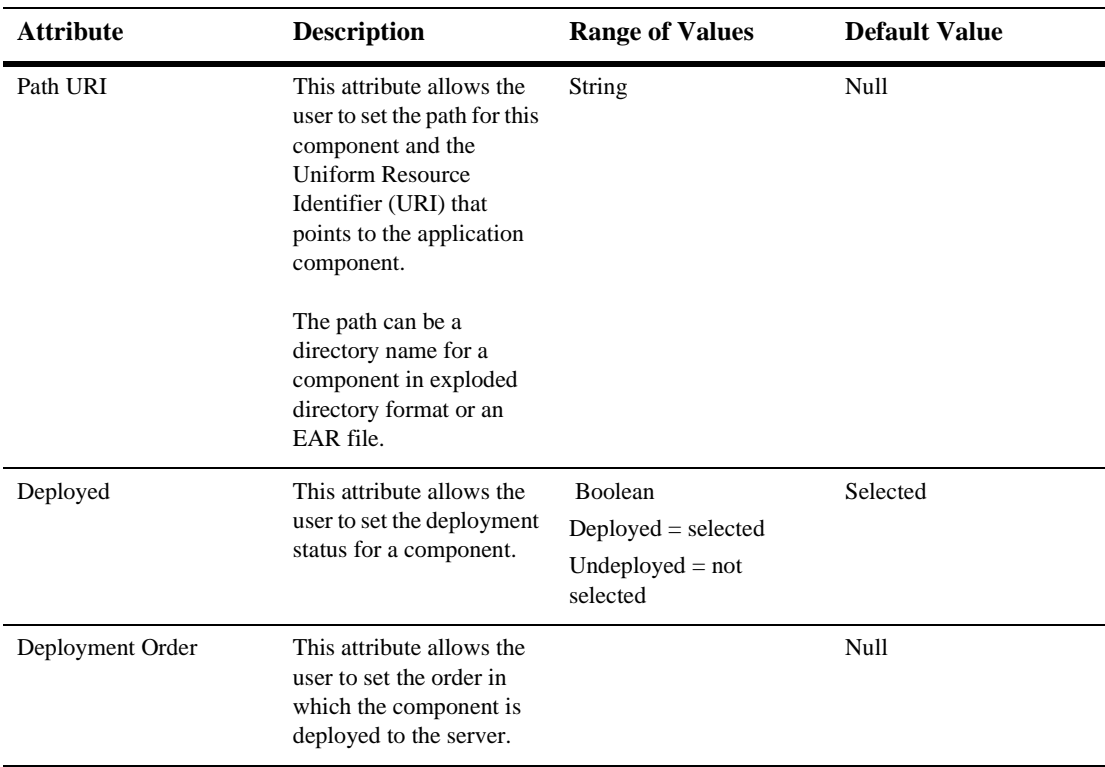

### **Target**

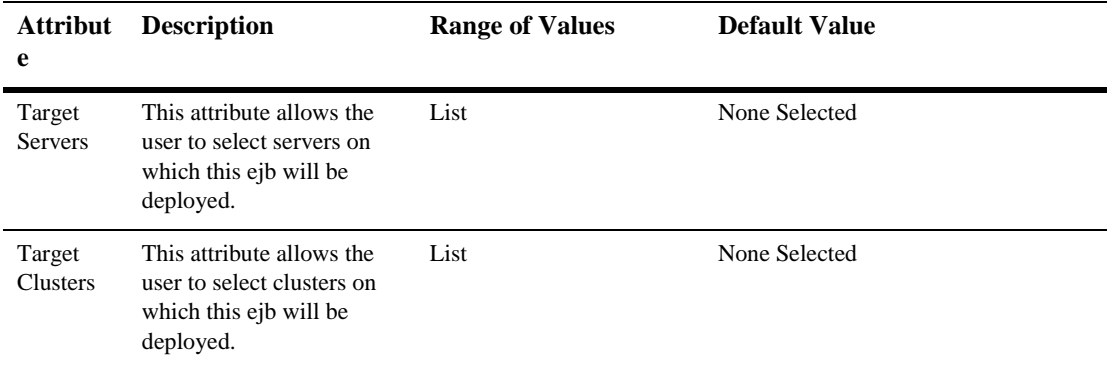

#### **Notes**

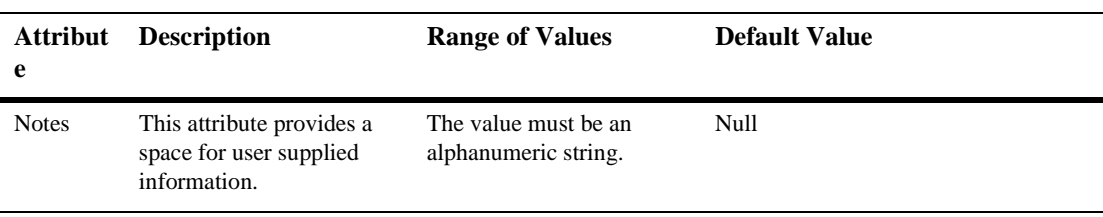

Read about EJBs in *[Programming WebLogic Enterprise Java Beans](http://e-docs.bea.com/wls/docs61/ejb/index.html)*.

# **22EJB Component Runtime**

By default, this pane allows the user to sort the objects by the following criteria:

- **Application**
- Name
- URI

# **23EJB Home**

By default, this pane allows the user to sort the objects by the following criteria:

- **Application**
- **Name**
- URI

# **24EJB Deployment Descriptors**

# **weblogic-ejb-jar.xml deployment descriptors**

This section describes the 6.1 WebLogic Server-specific XML elements found in weblogic600-ejb-jar.xml that are used to define the deployment descriptors in the WebLogic Server EJB container. These elements map to fields, of approximately the same name, in the WebLogic Server Administration Console Use these deployment descriptors for 2.0 EJBs.

#### **allow-concurrent-calls**

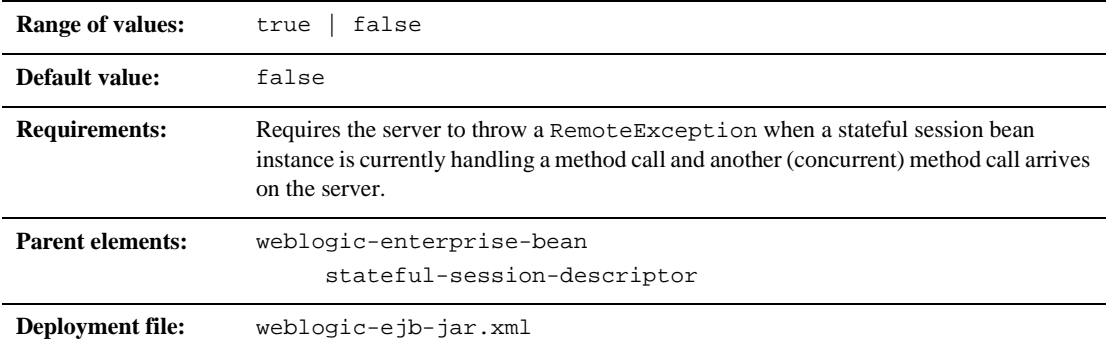

#### **Function**

The allow-concurrent-calls element specifies whether a stateful session bean instance will allow concurrent method calls. By default, allows-concurrent-calls is false. However, when this value is set to true, the EJB container blocks the concurrent method call and allows it to proceed when the previous call has completed.

#### **cache-type**

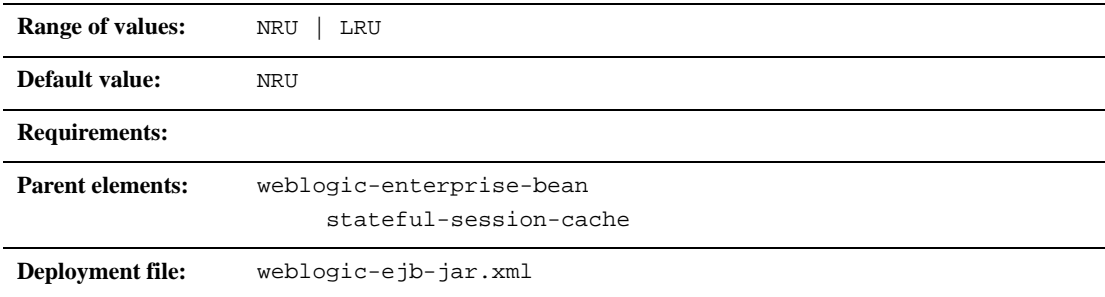

#### **Function**

The element sets the cache type for the EJB.

#### **connection-factory-jndi-name**

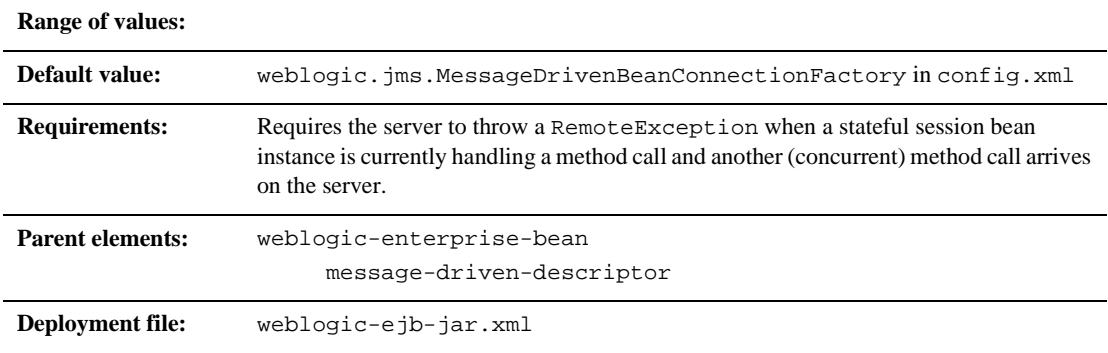

#### **Function**

The connection-factory-jndi-name element specifies the JNDI name of the JMS ConnectionFactory that the MessageDriven Bean should look up to create its queues and topics. If this element is not specified, the default will be the weblogic.jms.MessageDrivenBeanConnectionFactory in config.xml.

#### **concurrency-strategy**

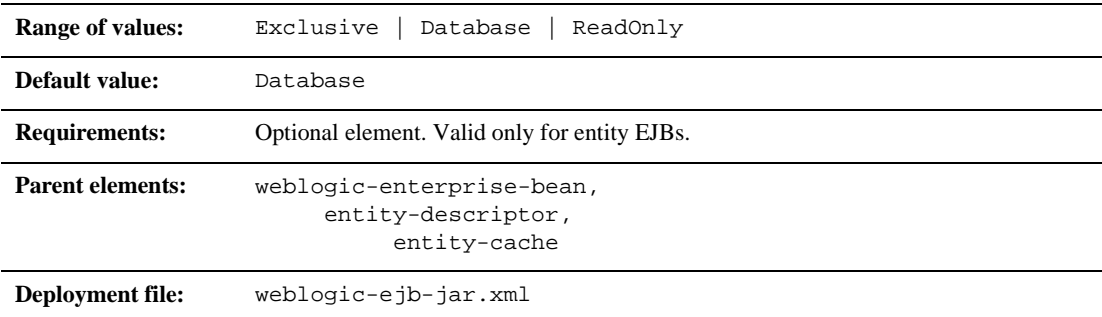

#### **Function**

This element specifies how the container should manage concurrent access to an entity bean. You can set this element to one of three possible values:

- Exclusive is the default locking behavior for WebLogic Server versions 3.1 through 5.1. WebLogic Server places an exclusive lock on cached entity EJB instances when the bean is associated with a transaction. Other requests for the EJB instance block until the transaction completes.
- Database causes WebLogic Server to defer locking requests for an entity EJB to the underlying datastore. With the Database concurrency strategy, WebLogic Server does not cache the intermediate results of entity EJBs involved in a transaction.
- Readonly designates an entity EJB that is never modified. WebLogic Server calls ejbLoad() for ReadOnly beans based on the read-timeout-seconds parameter.

#### **db-is-shared**

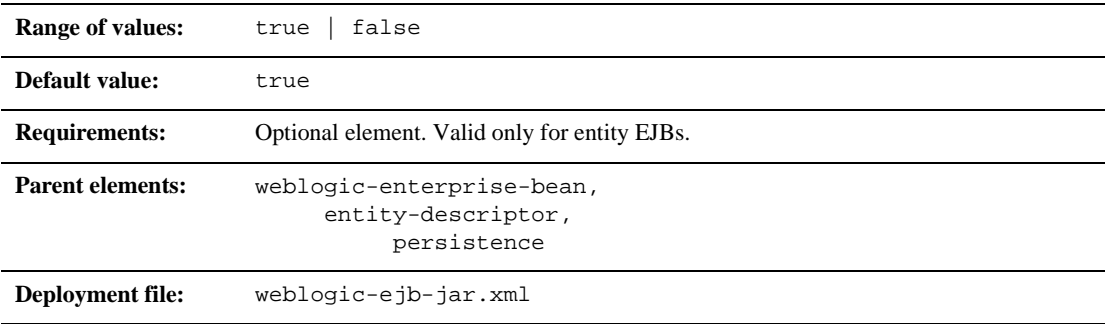

#### **Function**

The db-is-shared element applies only to entity beans. When set to true WebLogic Server assumes that EJB data could be modified between transactions and reloads the data at the beginning of each transaction. When set to false WebLogic Server assumes that it has exclusive access to the EJB data in the persistent store.

### **delay-updates-until-end-of-tx**

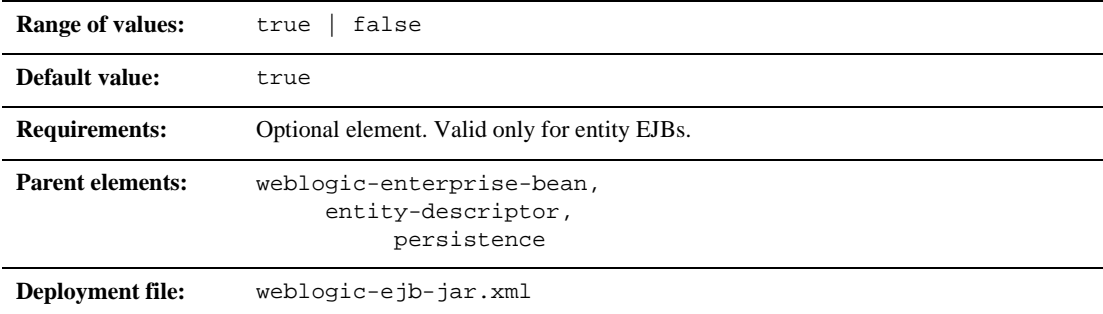

#### **Function**

Set this element to  $true$  (the default) to update the persistent store of all beans in a transaction at the completion of the transaction. This generally improves performance by avoiding unnecessary updates. However, it does not preserve the ordering of database updates within a database transaction.

If your datastore uses an isolation level of TRANSACTION\_READ\_UNCOMMITTED, you may want to allow other database users to view the intermediate results of in-progress transactions. In this case, set delay-updates-until-end-of-tx to false to update the bean's persistent store at the conclusion of each method invoke.

**Note:** Setting delay-updates-until-end-of-tx to false does not cause database updates to be "committed" to the database after each method invoke; they are only sent to the database. Updates are committed or rolled back in the database only at the conclusion of the transaction.

#### **description**

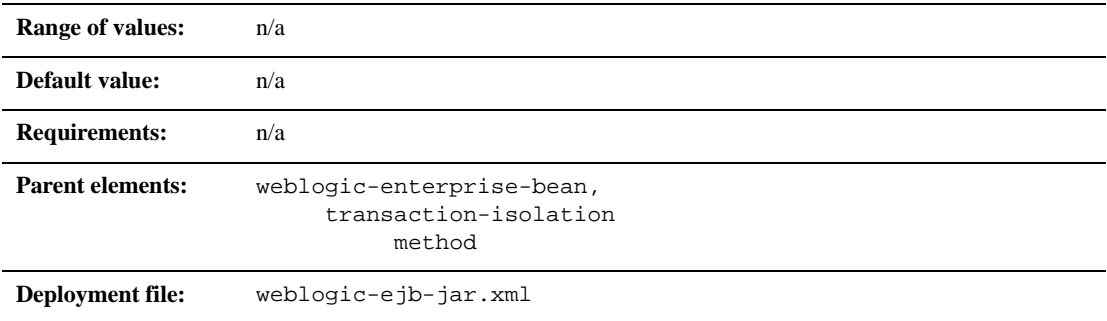

#### **Function**

The description element is used to provide text that describes the parent element.

### **destination-jndi-name**

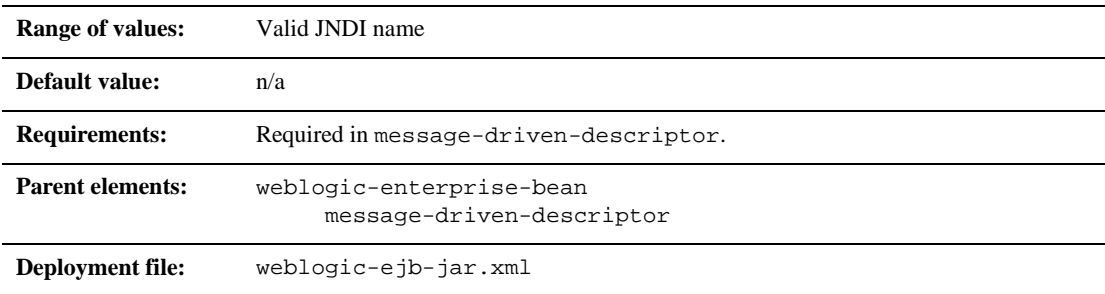

#### **Function**

The destination-jndi-name element specifies the JNDI name used to associate a message-driven bean with an actual JMS Queue or Topic deployed in the in WebLogic Server JNDI tree.

#### **ejb-name**

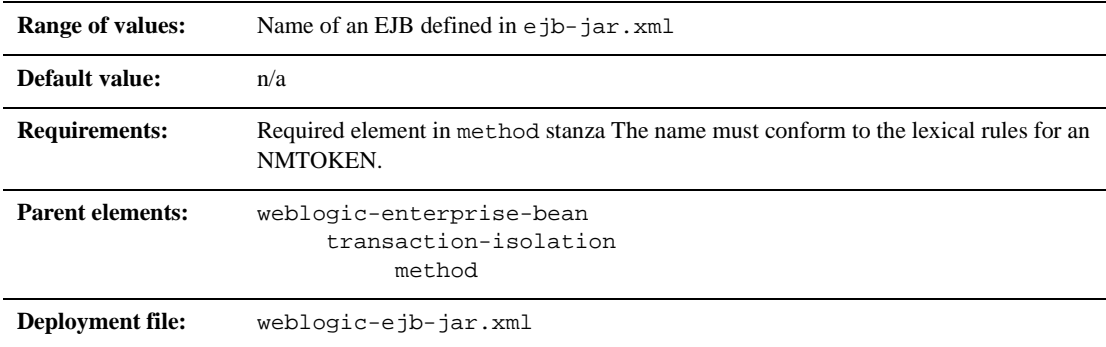

#### **Function**

ejb-name specifies the name of an EJB to which WebLogic Server applies isolation level properties. This name is assigned by the ejb-jar file's deployment descriptor. The name must be unique among the names of the enterprise beans in the same ejb.jar file. The enterprise bean code does not depend on the name; therefore the name can be changed during the application-assembly process without breaking the enterprise bean's function. There is no architected relationship between the ejb-name in the deployment descriptor and the JNDI name that the deployer will assign to the enterprise bean's home.
## **ejb-reference-description**

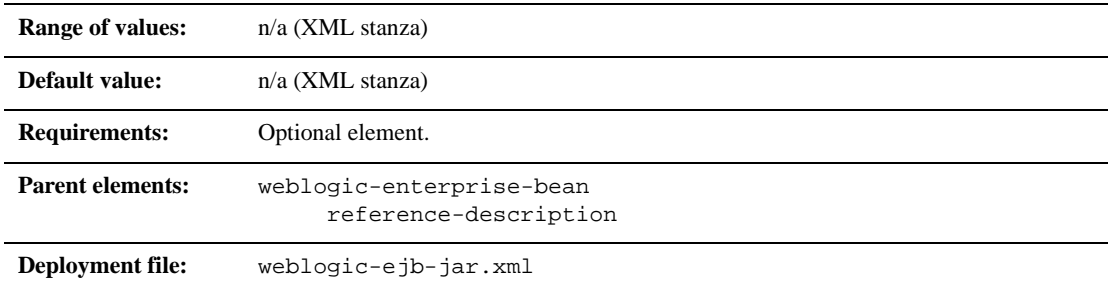

#### **Function**

The resource-description stanza maps a resource reference defined in ejb-jar.xml to the JNDI name of an actual resource available in WebLogic Server.

- $\blacksquare$  ejb-ref-name specifies a resource reference name. This is the reference that the EJB provider places within the ejb-jar.xml deployment file.
- $\blacksquare$  jndi-name specifies the JNDI name of an actual resource factory available in WebLogic Server.

# **ejb-ref-name**

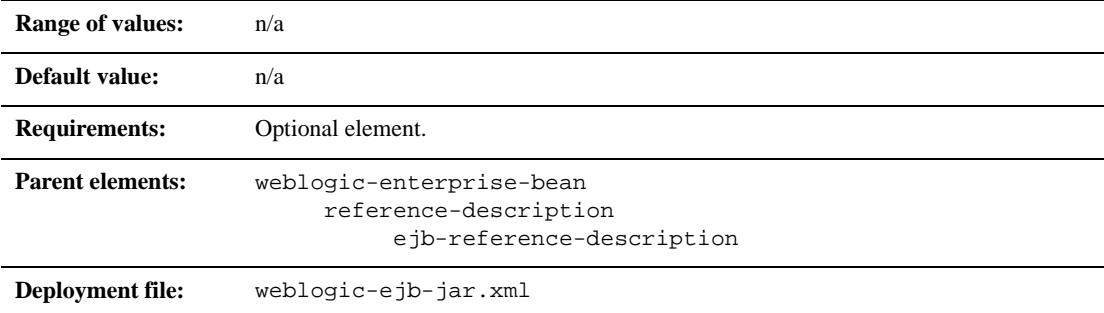

### **Function**

The resource-description stanza maps a resource reference named in ejb-jar.xml to the JNDI name of an actual resource available in WebLogic Server.

## **ejb-local-reference-description**

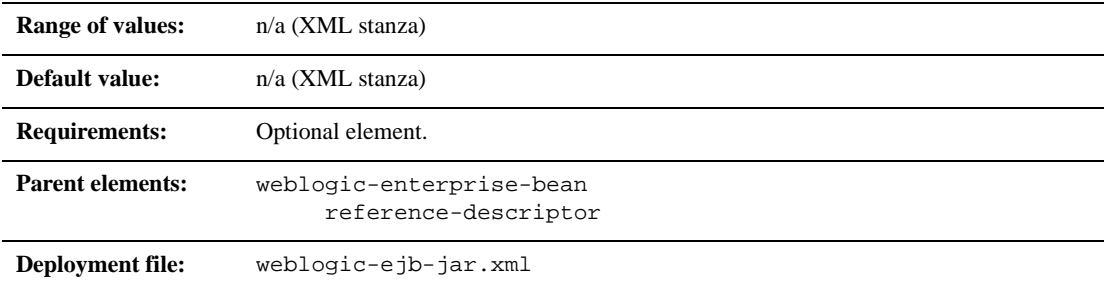

### **Function**

The ejb-local-reference-description element is used to map the JNDI name in the WebLogic Server of an EJB that is referenced by the bean in an ejb-local ref.

## **enable-call-by-reference**

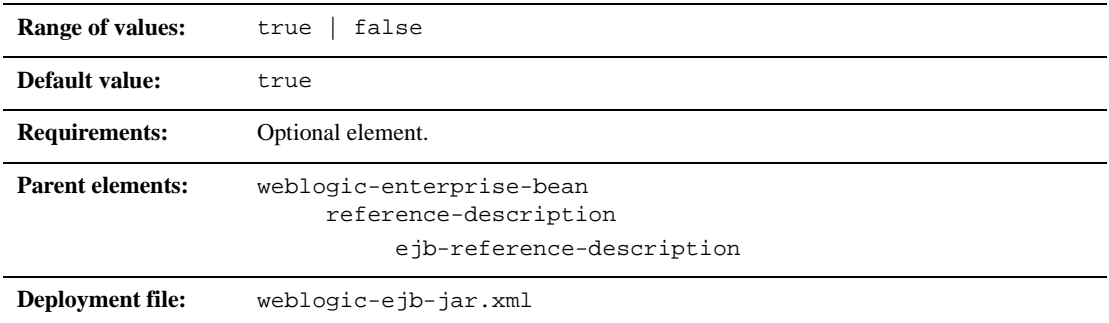

### **Function**

By default, EJB methods called from within the same server pass arguments by reference. This increases the performance of method invocation because parameters are not copied.

If you set enable-call-by-reference to False parameters to EJB methods are copied (pass-by-value) in accordance with the EJB 1.1 specification. Pass by value is always necessary when the EJB is called remotely (not from within the server).

## **entity-cache**

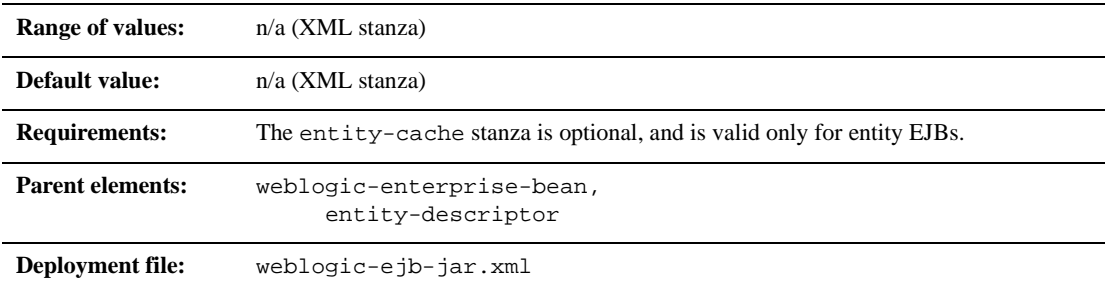

### **Function**

The entity-cache element defines the following options used to cache entity EJB instances within WebLogic Server:

- max-beans-in-cache
- idle-timeout-seconds
- read-timeout-seconds
- concurrency-strategy

# **entity-clustering**

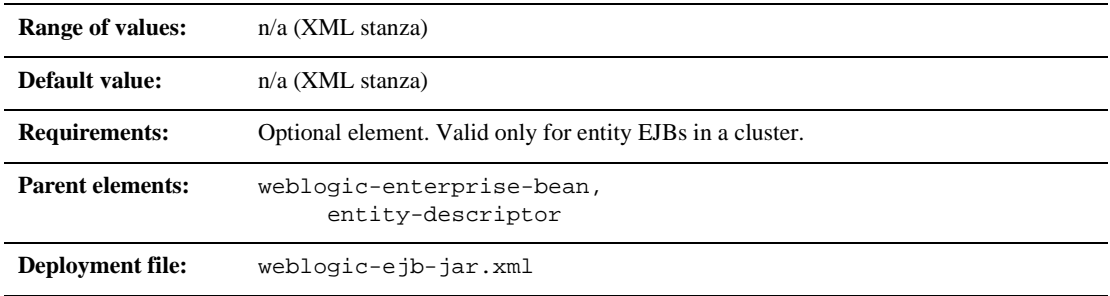

#### **Function**

The entity-clustering element uses the following options to specify how an entity bean will be replicated in a WebLogic cluster:

- home-is-clusterable
- home-load-algorithm
- home call-router-class-name

# **entity-descriptor**

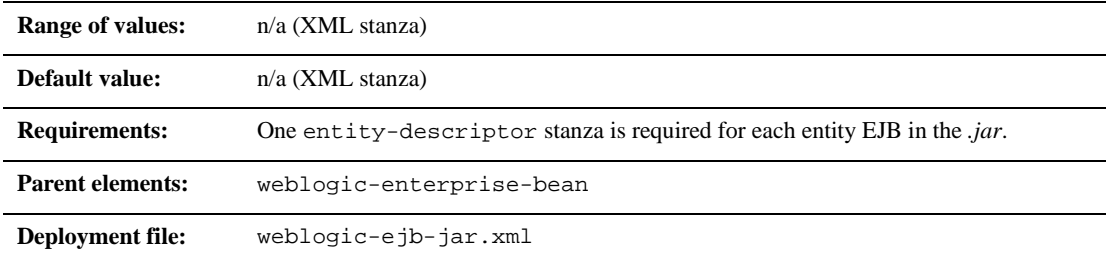

### **Function**

The entity-descriptor element specifies the following deployment parameters that are applicable to an entity bean:

- nd pool
- entity-cache
- $\blacksquare$  lifecycle
- **persistence**
- **n** entity-clustsering

### **finders-load-bean**

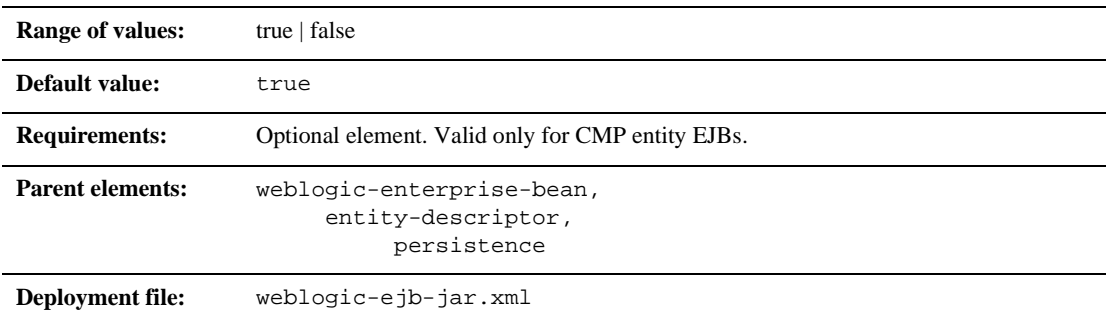

### **Function**

finders-load-bean determines whether WebLogic Server loads the EJB into the cache after a call to a finder method returns a reference to the bean. If you set this element to true, WebLogic immediately loads the bean into the cache if a reference to a bean is returned by the finder. If you set this element to false, WebLogic Server does not automatically load the bean into the cache until the first method invocation; this behavior is consistent with the EJB 1.1 specification.

### **home-call-router-class-name**

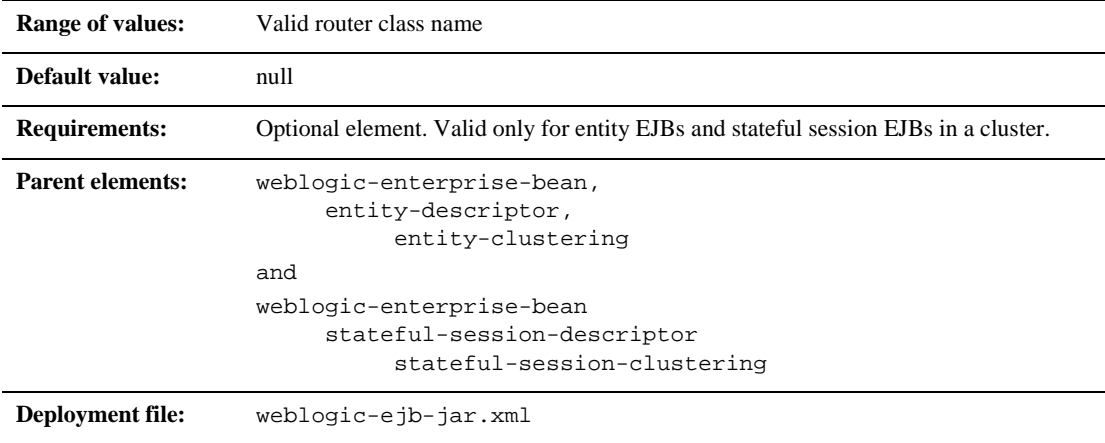

### **Function**

home-call-router-class-name specifies the name of a custom class to use for routing bean method calls. This class must implement weblogic.rmi.extensions.CallRouter(). If specified, an instance of this class is called before each method call. The router class has the opportunity to choose a server to route to based on the method parameters. The class returns either a server name or null, which indicates that the current load algorithm should select the server.

### **home-is-clusterable**

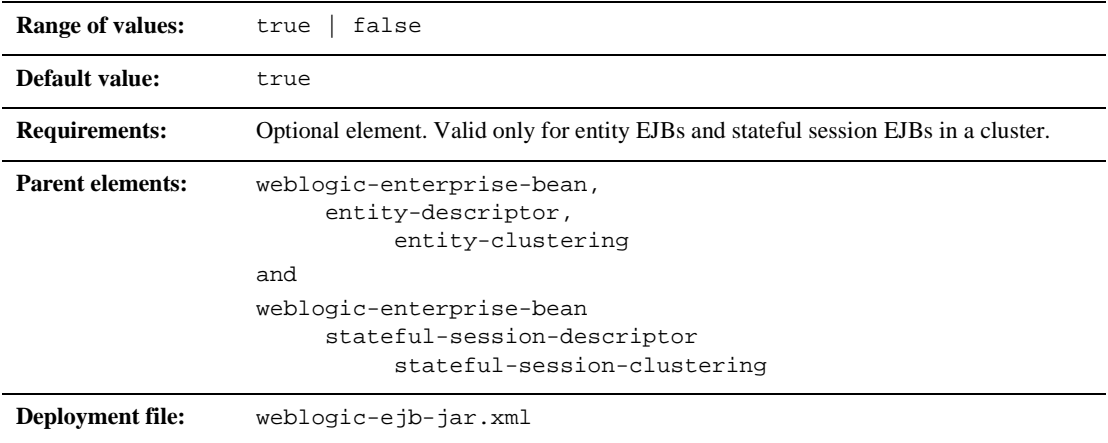

#### **Function**

When home-is-clusterable is true, the EJB can be deployed from multiple WebLogic Servers in a cluster. Calls to the home stub are load-balanced between the servers on which this bean is deployed, and if a server hosting the bean is unreachable, the call automatically fails over to another server hosting the bean.

# **home-load-algorithm**

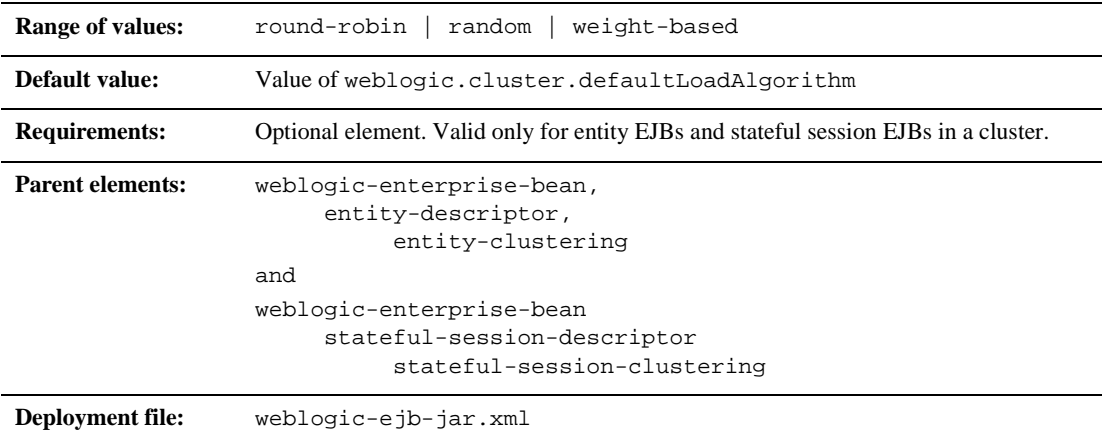

### **Function**

home-load-algorithm specifies the algorithm to use for load balancing between replicas of the EJB home. If this property is not defined, WebLogic Server uses the algorithm specified by the server property, weblogic.cluster.defaultLoadAlgorithm.

You can define home-load-algorithm as one of the following values:

- round-robin: Load balancing is performed in a sequential fashion among the servers hosting the bean.
- random: Replicas of the EJB home are deployed randomly among the servers hosting the bean.
- weight-based: Replicas of the EJB home are deployed on host servers according to the servers' current workload.

### **idle-timeout-seconds**

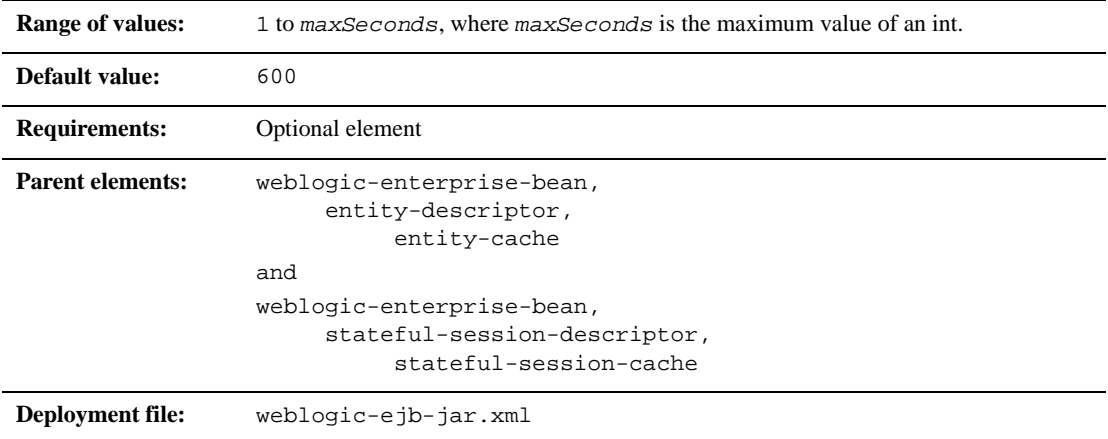

### **Function**

idle-timeout-seconds defines the maximum length of time a stateful EJB should remain in the cache. After this time has elapsed, WebLogic Server removes the bean instance if the number of beans in cache approaches the limit of max-beans-in-cache. The removed bean instances are passivated.

# **initial-beans-in-free-pool**

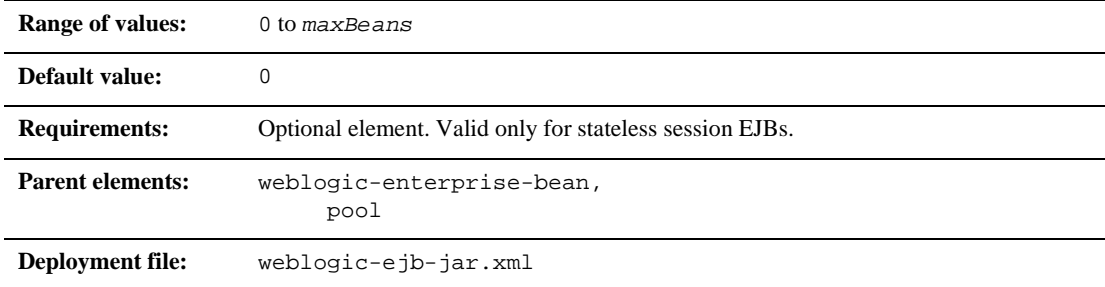

### **Function**

If you specify a value for initial-beans-in-free-pool, you set the initial size of the pool. WebLogic Server populates the free pool with the specified number of bean instances for every bean class at startup. Populating the free pool in this way improves initial response time for the EJB, because initial requests for the bean can be satisfied without generating a new instance.

# **initial-context-factory**

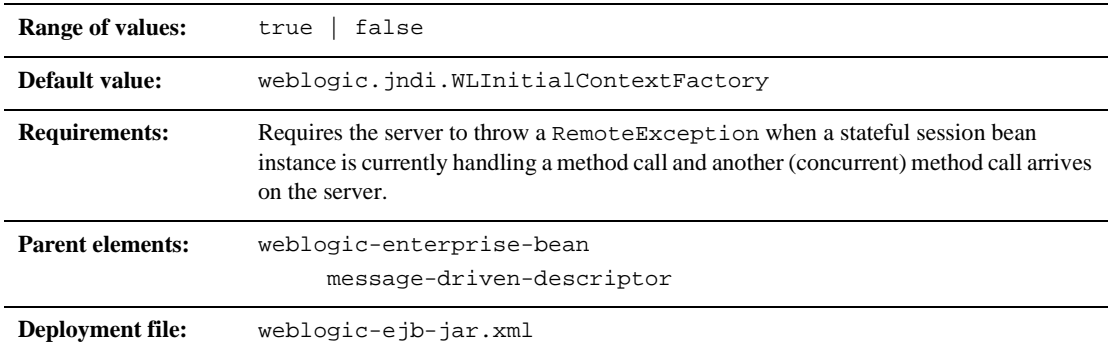

### **Function**

The initial-context-factory element specifies the contextFactory that the container will use to create its connection factories. If initial-context-factory is not specified, the default will be weblogic.jndi.WLInitialContextFactory.

# **is-modified-method-name**

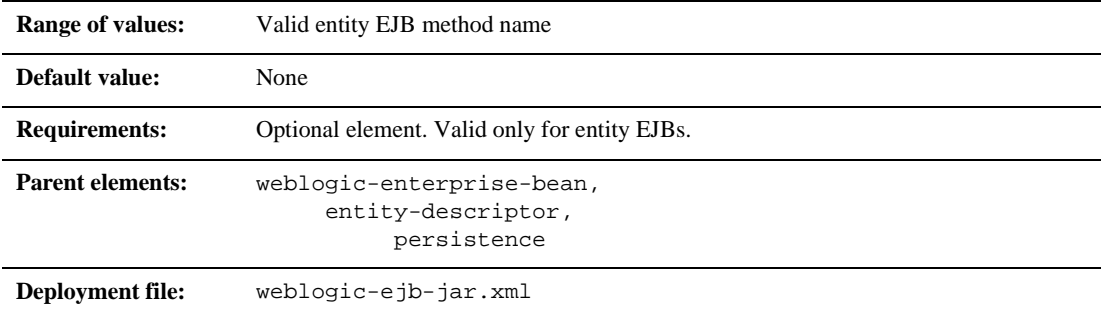

### **Function**

is-modified-method-name specifies a method that WebLogic Server calls when the EJB is stored. The specified method must return a boolean value. If no method is specified, WebLogic Server always assumes that the EJB has been modified and always saves it.

Providing a method and setting it as appropriate can improve performance for EJB 1.1-compliant beans, and for beans that use bean-managed persistence. However, any errors in the method's return value can cause data inconsistency problems.

**Note:** isModified() is no longer required for 2.0 CMP entity EJBs based on the EJB 2.0 specification However, it still applies to BMP and 1.1 CMP EJBs. When you deploy EJB 2.0 entity beans with container-managed persistence, WebLogic Server automatically detects which EJB fields have been modified, and writes only those fields to the underlying datastore.

## **isolation-level**

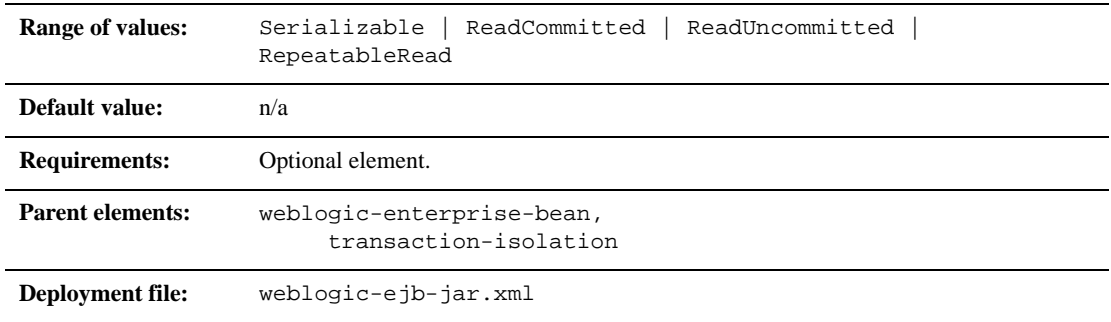

### **Function**

isolation-level specifies the isolation level for all of the EJB's database operations. The following are possible values for isolation-level:

- **TRANSACTION\_READ\_UNCOMMITTED:** The transaction can view uncommitted updates from other transactions.
- TRANSACTION\_READ\_COMMITTED: The transaction can view only committed updates from other transactions.
- **TRANSACTION\_REPEATABLE\_READ:** Once the transaction reads a subset of data, repeated reads of the same data return the same values, even if other transactions have subsequently modified the data.
- **TRANSACTION\_SERIALIZABLE: Simultaneously executing this transaction** multiple times has the same effect as executing the transaction multiple times in a serial fashion.

Refer to your database documentation for more information on the implications and support for different isolation levels.

# **jndi-name**

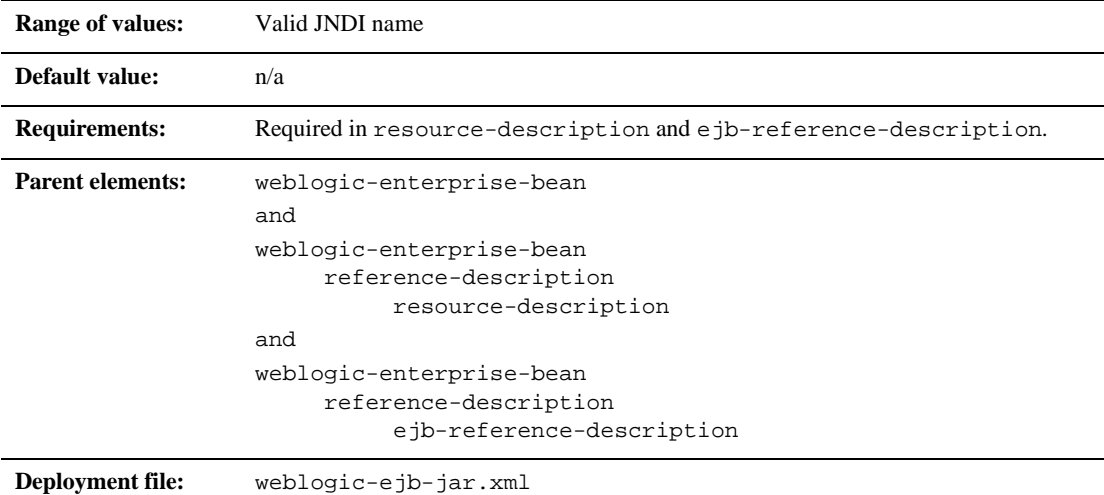

### **Function**

jndi-name specifies the JNDI name of an actual EJB, resource, or reference available in WebLogic Server.

# **local-jndi-name**

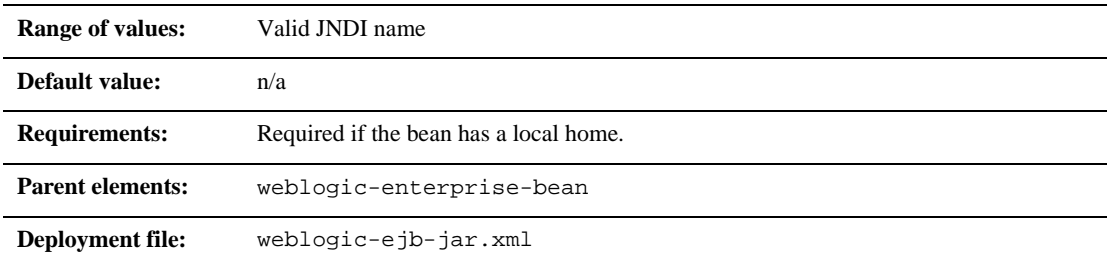

### **Function**

The local-jndi-name element specifies a jndi-name for a bean's local home. If a bean has both a remote and a local home, then it must have two JNDI names; one for each home.

# **lifecycle**

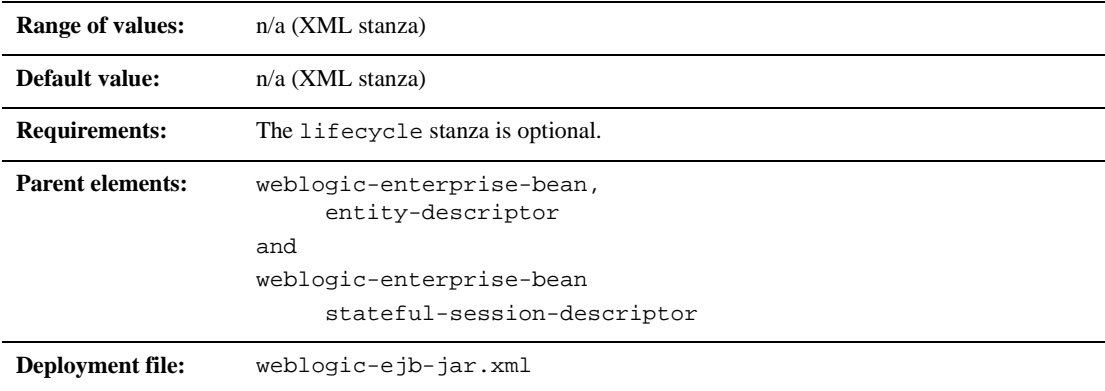

### **Function**

The lifecycle element defines options that affect the lifecycle of stateful and entity EJB instances within WebLogic Server. Currently, the lifecycle element includes only one element: passivation-strategy.

### **max-beans-in-cache**

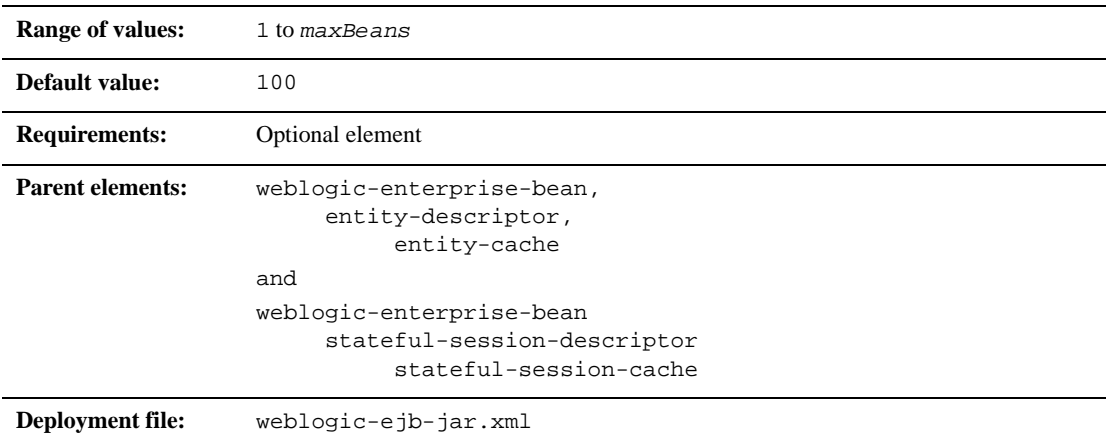

#### **Function**

The max-beans-in-cache element specifies the maximum number of objects of this class that are allowed in memory. When max-bean-in-cache is reached, WebLogic Server passivates some EJBs that have not been recently used by a client. max-beans-in-cache also affects when EJBs are removed from the WebLogic Server cache.

# **max-beans-in-free-pool**

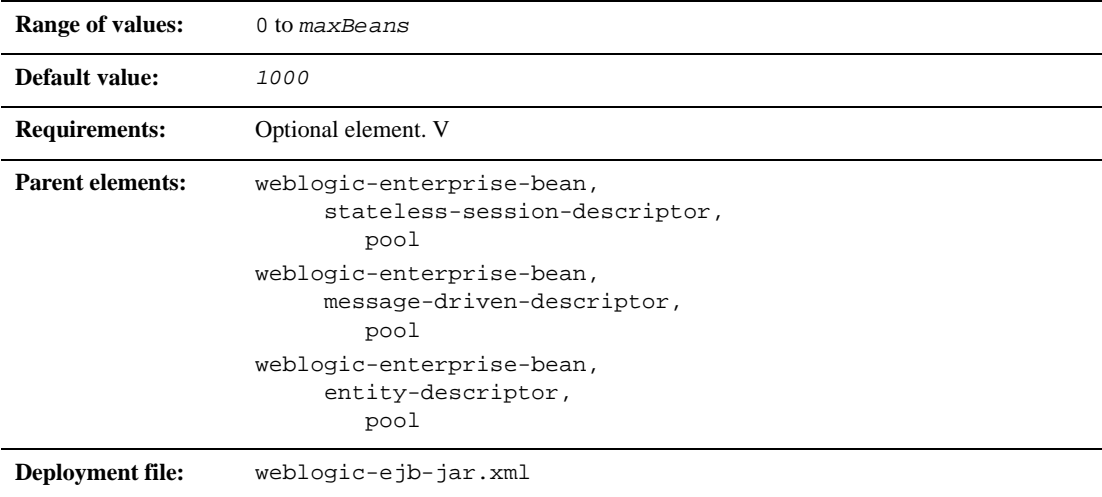

#### **Function**

WebLogic Server maintains a free pool of EJBs for every stateless session bean, message-driven, and entity bean class. The max-beans-in-free-pool element defines the size of this pool. For more information, see ["EJB Lifecycle"](http://e-docs.bea.com/wls/docs61/ejb/EJB_environment.html#EJBLifeCycle) in *Programming WebLogic Server EJBs*

## **message-driven-descriptor**

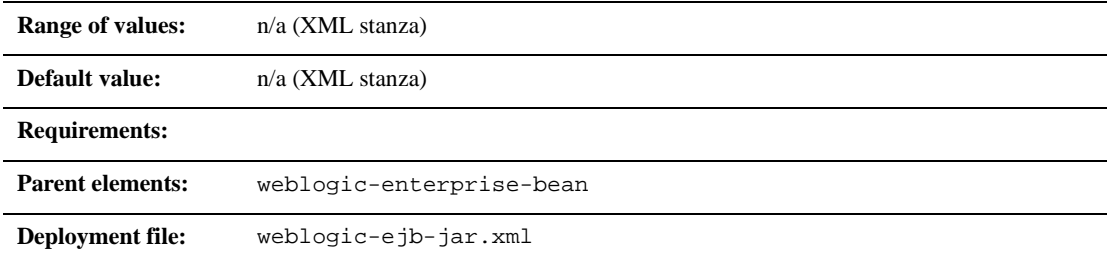

#### **Function**

The message-driven-descriptor element associates a message-driven bean with a JMS destination in WebLogic Server. This element specifies the following deployment parameters:

- nool
- destination-jndi-name
- initial-context-factory
- provider-url
- connection-factory-jndi-name

### **method**

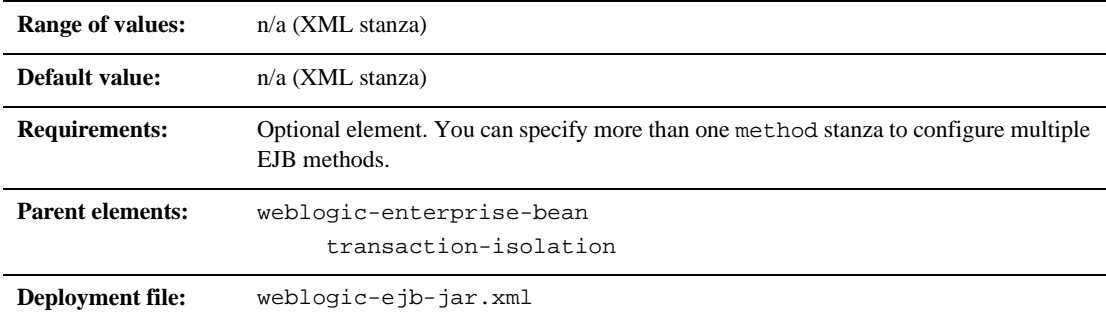

### **Function**

The method element defines a method of an enterprise ben's home or remote interface, or a set of methods.

### **method-intf**

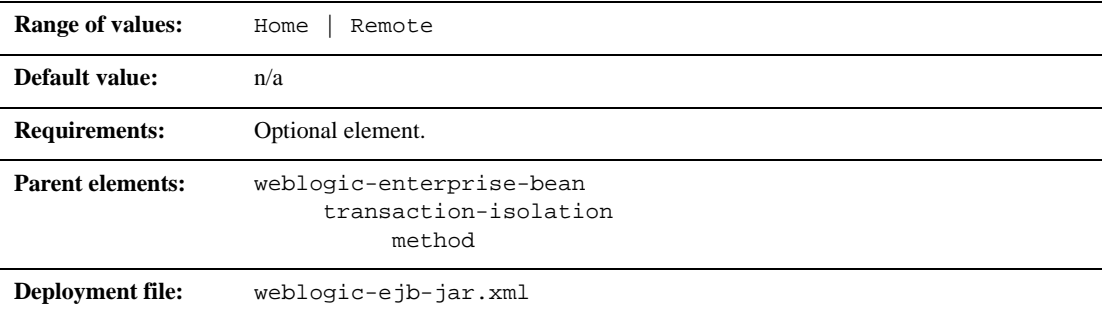

#### **Function**

method-intf specifies the EJB interface to which WebLogic Server applies isolation level properties. Use this element only if you need to differentiate between methods having the same signature in the EJB's home and remote interface.

## **method-name**

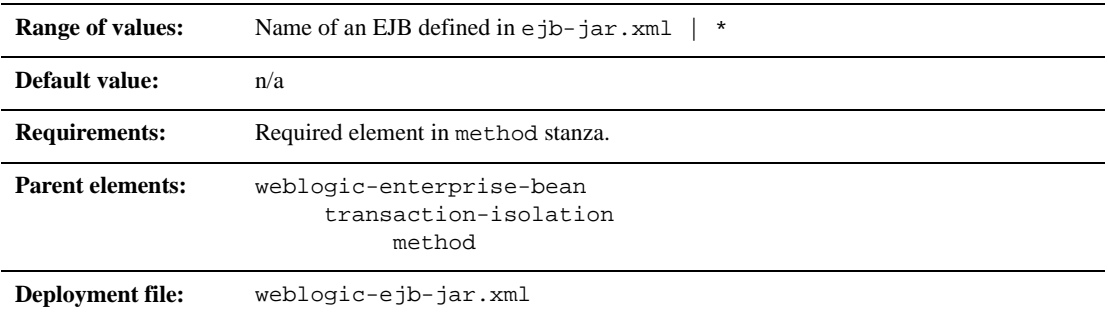

### **Function**

method-name specifies the name of an individual EJB method to which WebLogic Server applies isolation level properties. Use the asterisk (\*) to specify all methods in the EJB's home and remote interfaces.

If you specify a method-name, the method must be available in the specified ejb-name.

## **method-param**

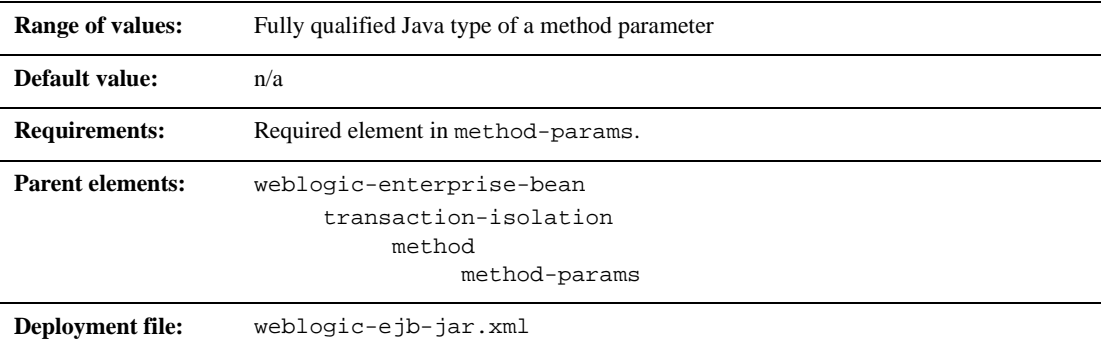

#### **Function**

The method-param element specifies the fully-qualified Java type name of a method parameter.

### **method-params**

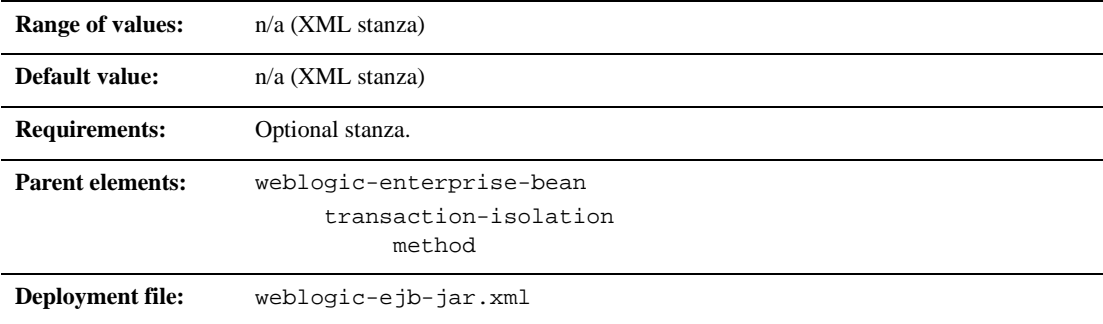

### **Function**

The method-params stanza contains one or more elements that define the Java type name of each of the method's parameters.

# **passivation-strategy**

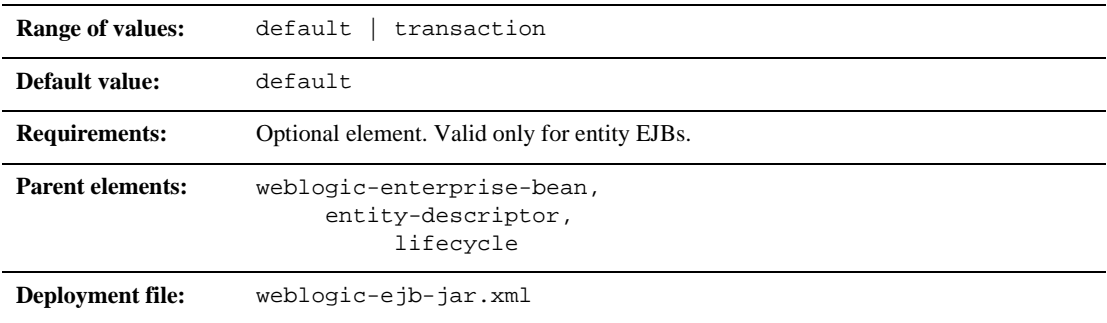

### **Function**

The passivation-strategy element determines whether or not WebLogic Server maintains the intermediate state of entity EJBs in its cache.

### **persistence**

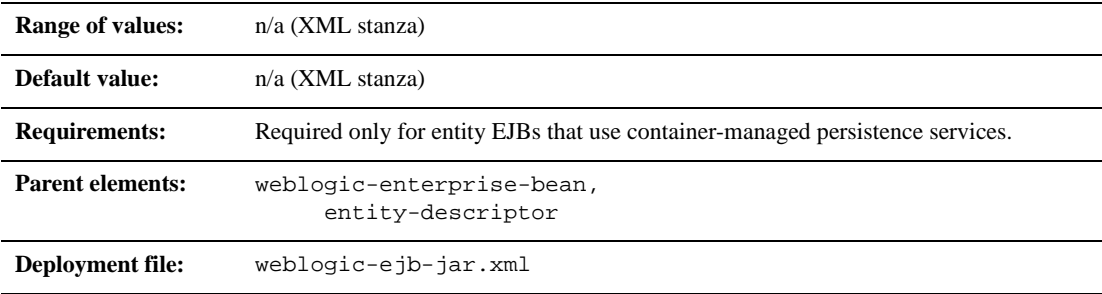

### **Function**

The persistence element defines the following options that determine the persistence type, transaction commit behavior, and ejbLoad() and ejbStore() behavior for entity EJBs in WebLogic Server:

■ is-modified-method-name

- delay-updates-until-end-of-tx
- finders-load-bean
- **n** persistence-type
- db-is-shared
- **persistence-use**

### **persistence-type**

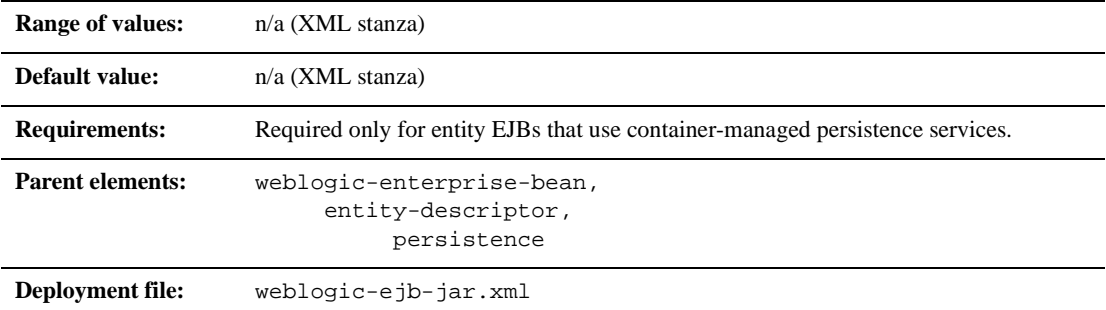

#### **Function**

The persistence-type element defines a persistence service that the entity EJB can use. You can define multiple persistence-type stanzas in weblogic-ejb-jar.xml for testing your EJB with multiple persistence services. Only the persistence type defined in persistence-use is actually used during deployment.

persistence-type includes several elements that identify the persistence types:

- type-identifier
- ullet type-version
- ullet type-storage

## **persistence-use**

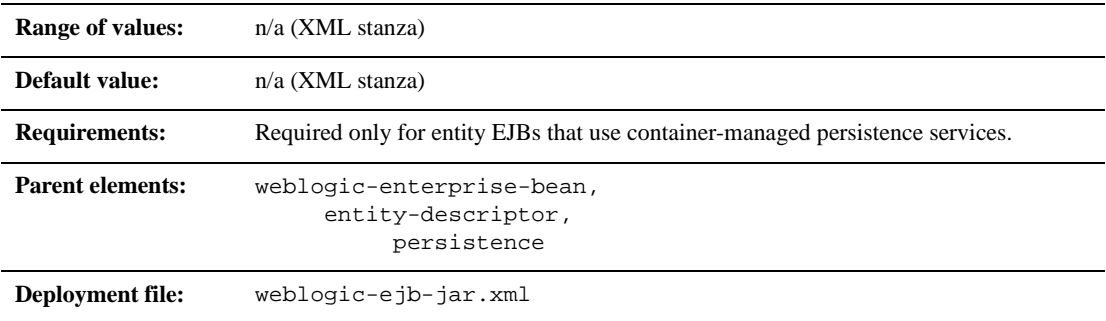

### **Function**

The persistence-use element is similar to persistence-type, but it defines the persistence service actually used during deployment. persistence-use uses the type-identifier and type-version elements defined in a persistence-type to identify the service.

## **persistent-store-dir**

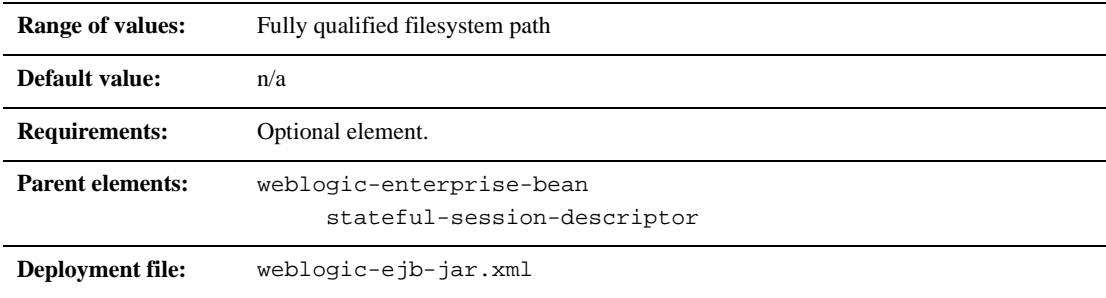

### **Function**

The persistent-store-dir element specifies a file system directory where WebLogic Server stores the state of passivated stateful session bean instances.

# **pool**

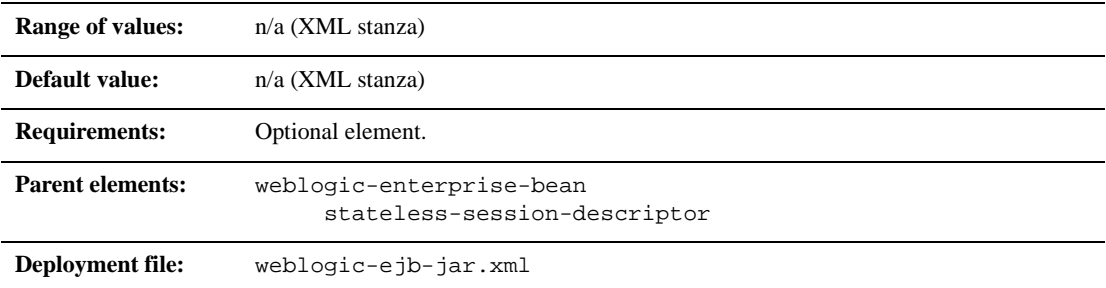

### **Function**

The pool element configures the behavior of the WebLogic Server free pool for a stateless session and message driven EJBs. The options are:

- max-beans-in-free-pool
- initial-beans-in-free-pool

# **principal-name**

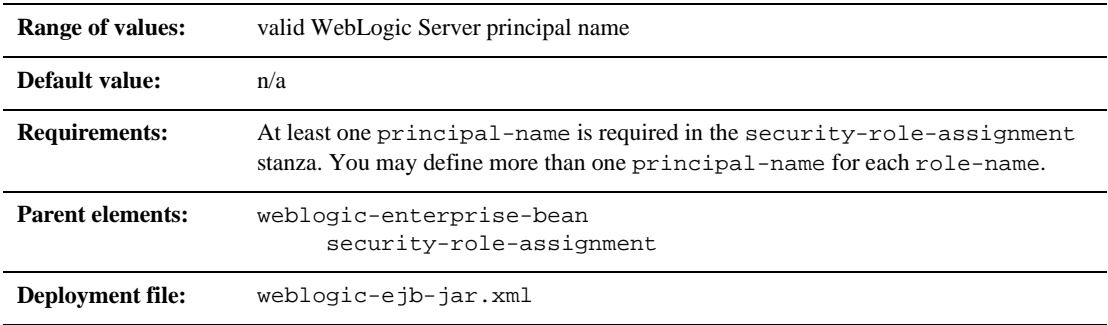

### **Function**

principal-name specifies the name of an actual WebLogic Server principal to apply to the specified role-name.

## **provider-url**

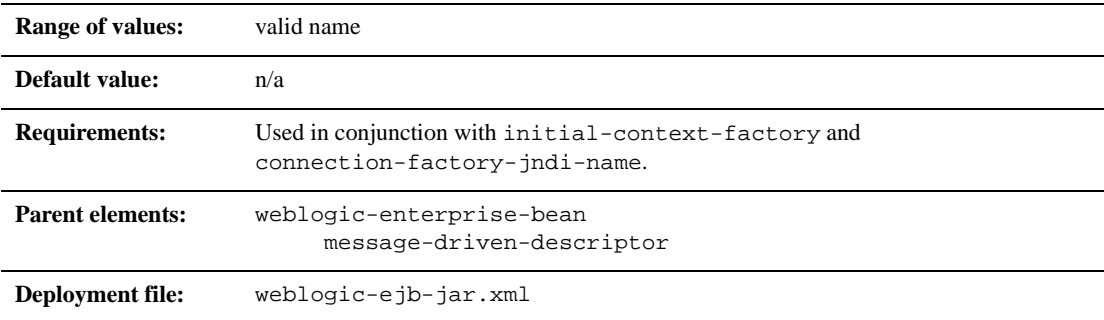

### **Function**

The provider-url element specifies the URL provider to be used by the InitialContext. Typically, this is the host : port.

## **read-timeout-seconds**

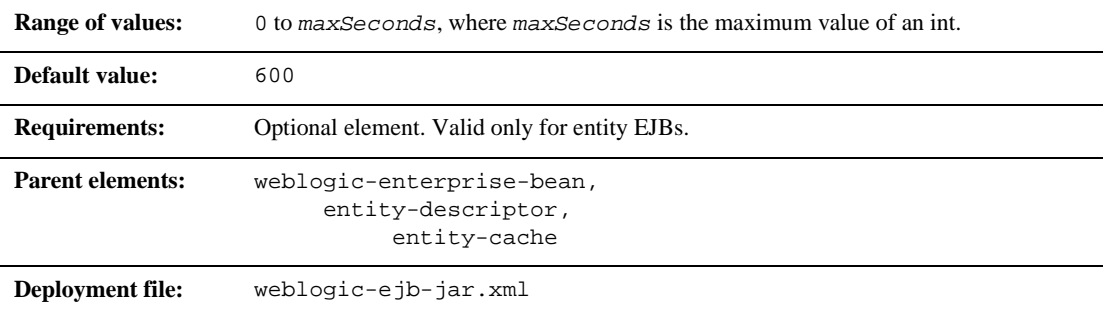

### **Function**

The read-timeout-seconds element specifies the number of seconds between ejbLoad() calls on a Read-Only entity bean. By default, read-timeout-seconds is set to 0, and WebLogic Server calls ejbLoad() only when the bean is brought into the cache.

## **reference-descriptor**

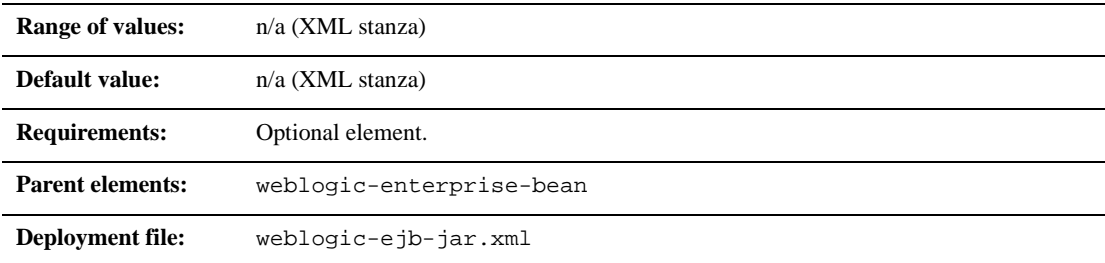

#### **Function**

The reference-descriptor element maps references in the ejb-jar.xml file to the JNDI names of actual resource factories and EJBs available in WebLogic Server.

# **replication-type**

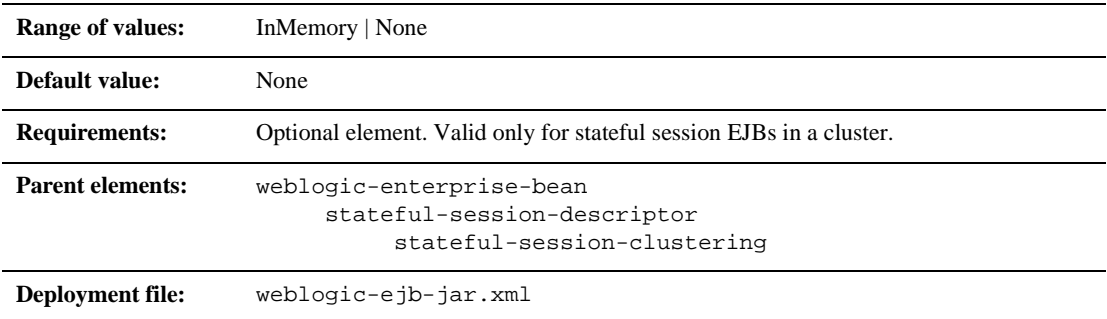

### **Function**

The replication-type element determines whether or not WebLogic Server replicates the state of stateful session EJBs across WebLogic Server instances in a cluster. If you select InMemory, the state of the EJB is replicated. If you select None, the state is not replicated.

### **res-env-ref-name**

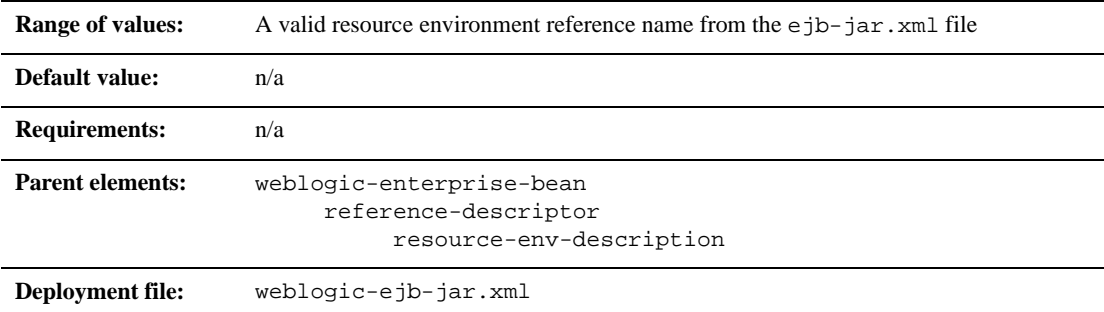

### **Function**

The res-env-ref-name element specifies the name of a resource environment reference.

### **res-ref-name**

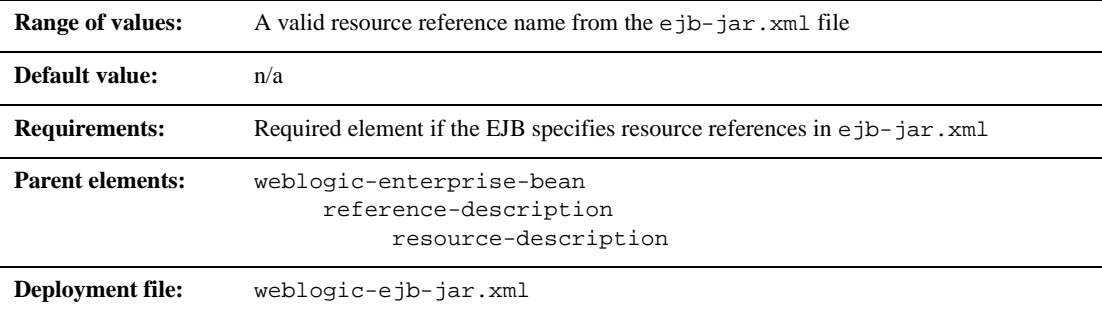

#### **Function**

The res-ref-name element specifies the name of a resourcefactory reference. This is the reference that the EJB provider places within the ejb-jar.xml deployment file.

### **resource-env-description**

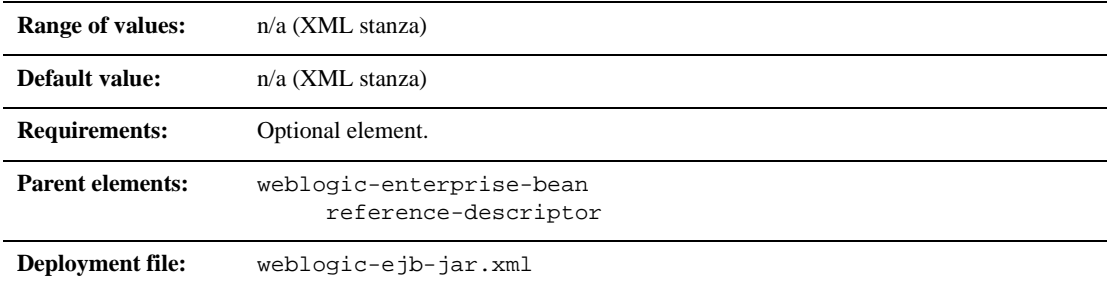

#### **Function**

The resource-env-description element maps a resource environment reference defined in ejb-jar.xml to the JNDI name of an actual resource available in WebLogic Server.

### **resource-description**

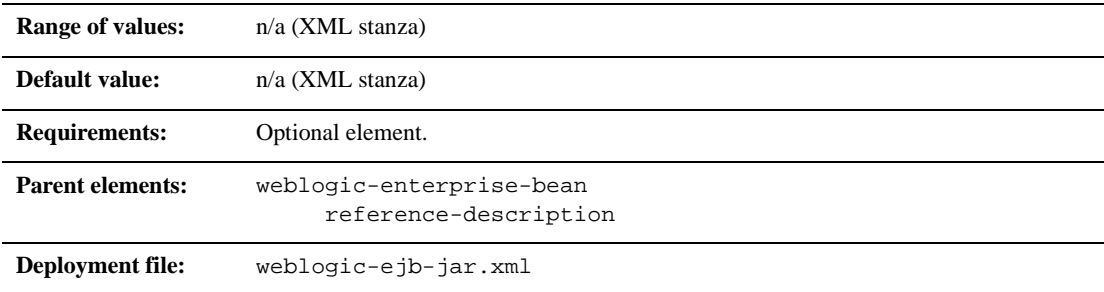

### **Function**

The resource-description element maps a resource reference defined in ejb-jar.xml to the JNDI name of an actual resource available in WebLogic Server.

### **role-name**

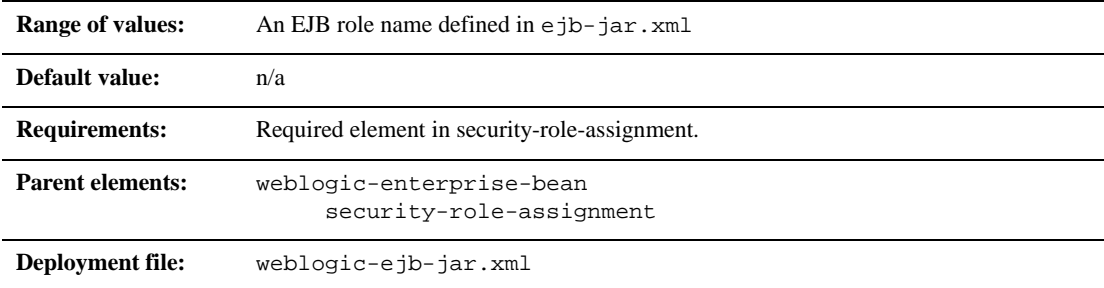

### **Function**

The role-name element identifies an application role name that the EJB provider placed in the ejb-jar.xml deployment file. Subsequent principal-name elements in the stanza map WebLogic Server principals to the specified role-name.

# **run-as-identity-principal**

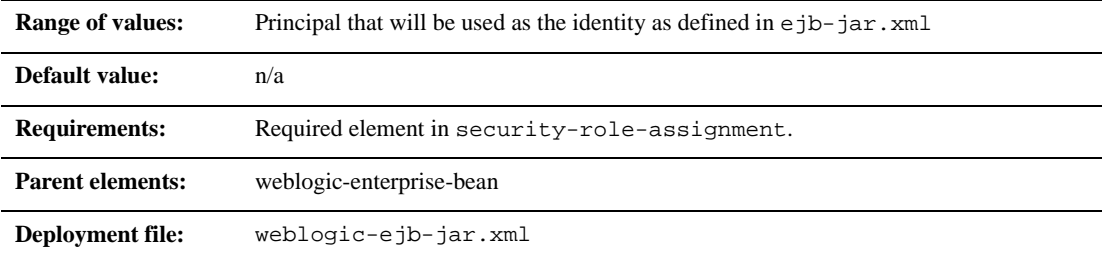

### **Function**

The run-as-identity-principal element specifies the principal to be used as the identity for beans that have a security-identity.run-as-specified-identity set in the ejb-jar.xml.

The principal named in this element must be one of the principals mapped to the run-as-specified--identity role.

## **security-role-assignment**

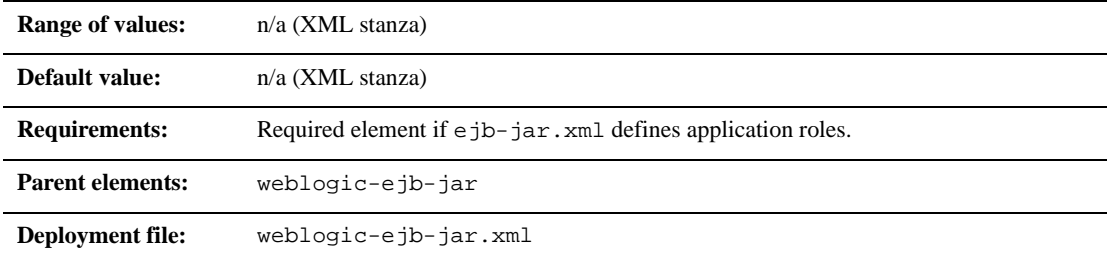

### **Function**

The security-role-assignment stanza maps application roles in the ejb-jar.xml file to the names of security principals available in WebLogic Server.

## **stateful-session-cache**

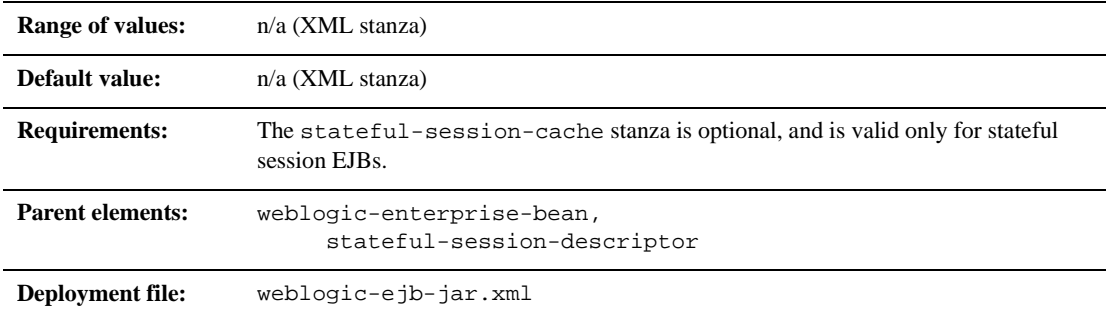

### **Function**

The stateful-session-cache element defines the following options used to cache stateful session EJB instances within WebLogic Server.

- home-is-clusterable
- home-load-algorithm
- home-call-router-class-name
- **n** replication-type
## **stateful-session-clustering**

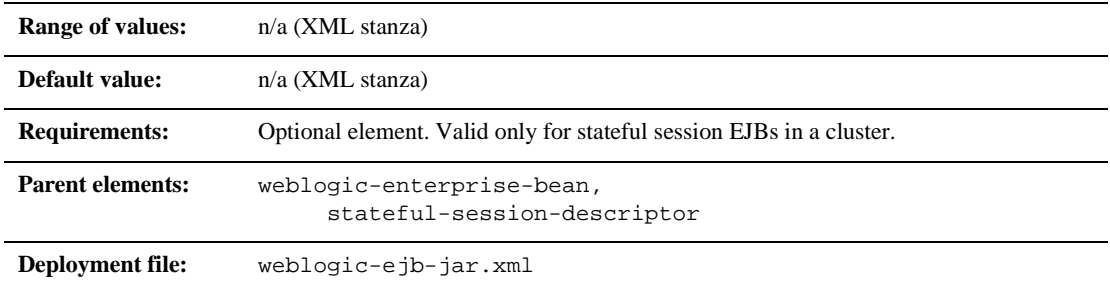

#### **Function**

The stateful-session-clustering stanza element specifies the following options that determine how WebLogic Server replicates stateful session EJB instances in a cluster:

- max-beans-in-cache
- idle-timeout-seconds
- cache-type

## **stateful-session-descriptor**

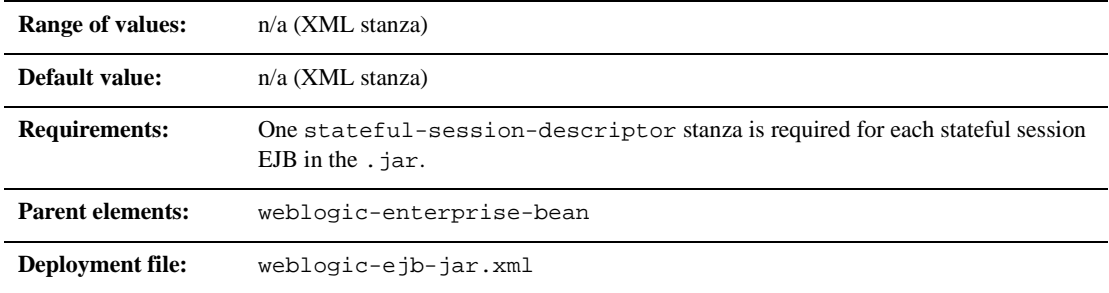

#### **Function**

The stateful-session-descriptor element specifies the following deployment parameters that are applicable for stateful session EJBs in WebLogic Server:

- stateful-session-cache
- lifecycle
- **persistent-store-dir**
- stateful-session-clustering
- allow-concurrent-calls

### **stateless-bean-call-router-class-name**

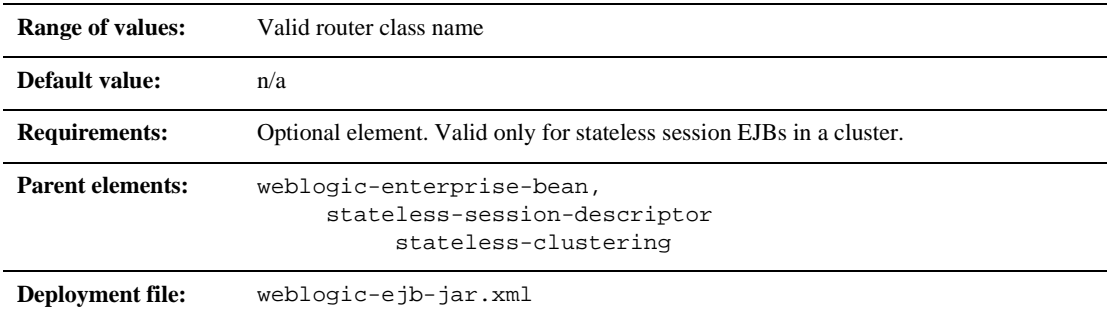

#### **Function**

The stateless-bean-call-router-class-name element specifies the name of a custom class to use for routing bean method calls. This class must implement weblogic.rmi.extensions.CallRouter(). If specified, an instance of this class is called before each method call. The router class has the opportunity to choose a server to route to based on the method parameters. The class returns either a server name or null, which indicates that the current load algorithm should select the server.

## **stateless-bean-is-clusterable**

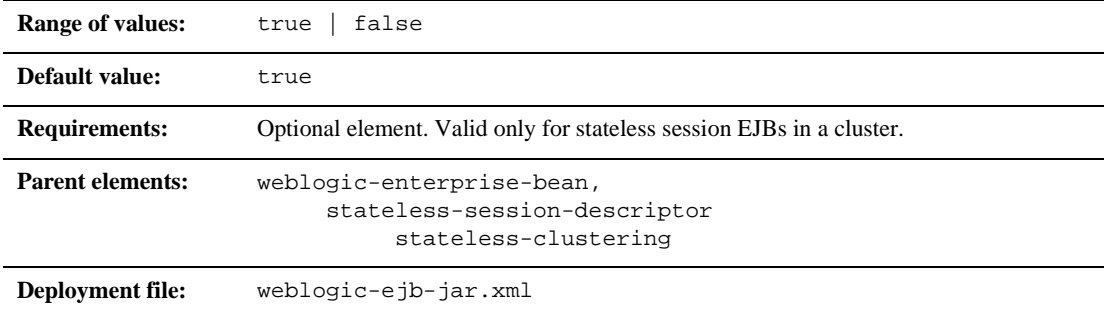

#### **Function**

When stateless-bean-is-clusterable is true, the EJB can be deployed from multiple WebLogic Servers in a cluster. Calls to the home stub are load-balanced between the servers on which this bean is deployed, and if a server hosting the bean is unreachable, the call automatically fails over to another server hosting the bean.

### **stateless-bean-load-algorithm**

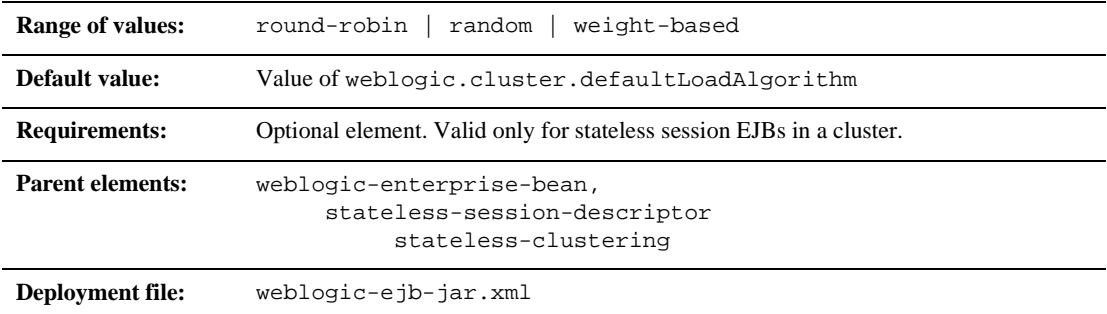

#### **Function**

stateless-bean-load-algorithm specifies the algorithm to use for load balancing between replicas of the EJB home. If this property is not defined, WebLogic Server uses the algorithm specified by the server property, weblogic.cluster.defaultLoadAlgorithm.

You can define stateless-bean-load-algorithm as one of the following values:

- round-robin: Load balancing is performed in a sequential fashion among the servers hosting the bean.
- random: Replicas of the EJB home are deployed randomly among the servers hosting the bean.
- weight-based: Replicas of the EJB home are deployed on host servers according to the servers' current workload.

## **stateless-bean-methods-are-idempotent**

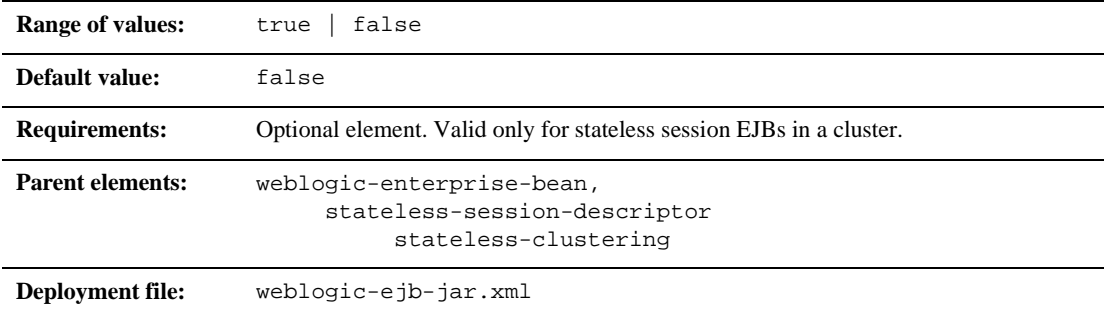

#### **Function**

You can set this element to either true or false. Set

stateless-bean-methods-are-idempotent to "true" only if the bean is written such that repeated calls to the same method with the same arguments has exactly the same effect as a single call. This allows the failover handler to retry a failed call without knowing whether the call actually completed on the failed server. Setting this property to true makes it possible for the bean stub to recover automatically from any failure as long as another server hosting the bean can be reached.

## **stateless-clustering**

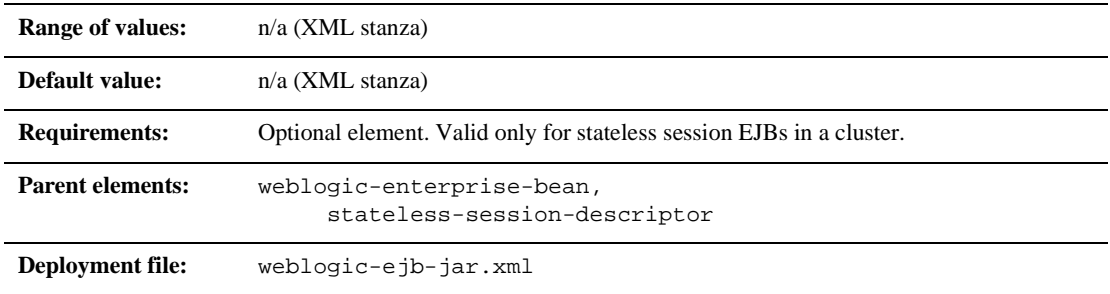

#### **Function**

The stateless-clustering element specifies the following options that determine how WebLogic Server replicates stateless session EJB instances in a cluster:

- stateless-bean-is-clusterable
- stateless-bean-load-algorithm
- stateless-bean-call-router-class-name
- stateless-bean-methods-are-idempotent

## **stateless-session-descriptor**

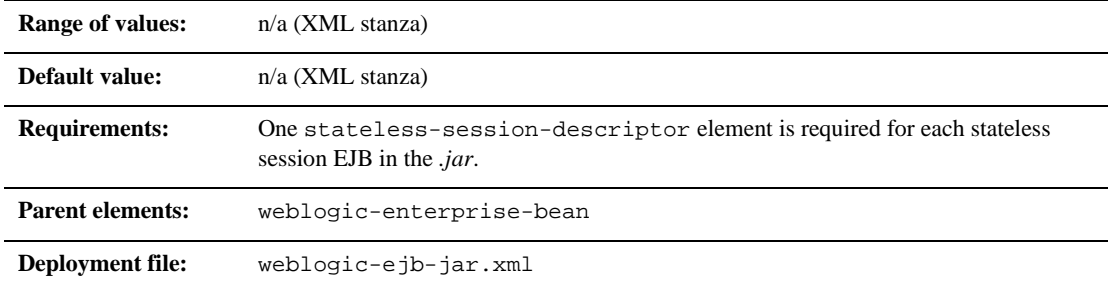

#### **Function**

The stateless-session-descriptor element defines deployment parameters, such as caching, clustering, and persistence for stateless session EJBs in WebLogic Server.

## **transaction-descriptor**

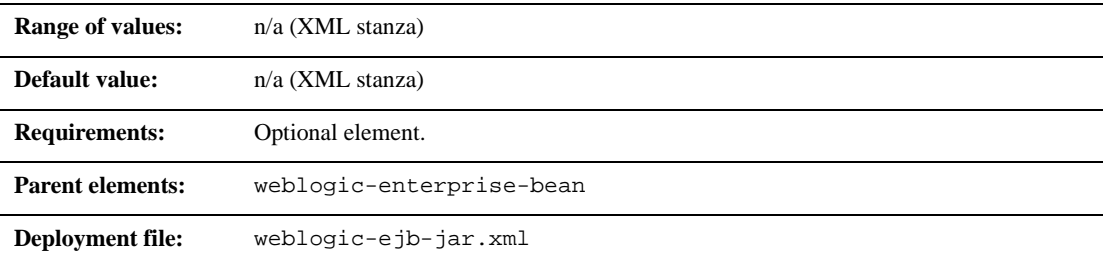

#### **Function**

The transaction-descriptor element specifies options that define transaction behavior in WebLogic Server. Currently, this stanza includes only one element: trans-timeout-seconds.

## **transaction-isolation**

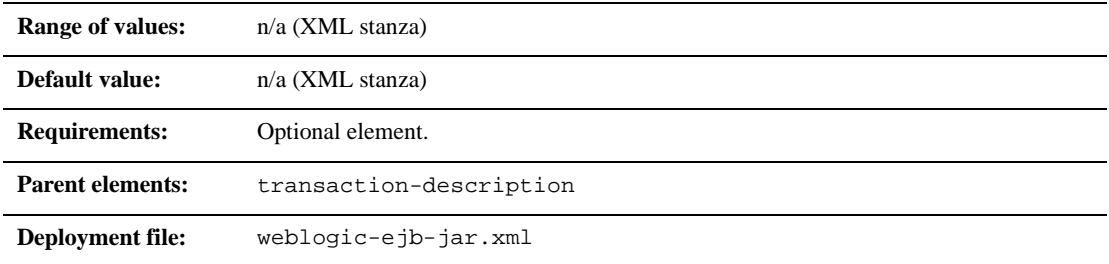

#### **Function**

The transaction-isolation element defines method-level transaction isolation settings for an EJB.

## **trans-timeout-seconds**

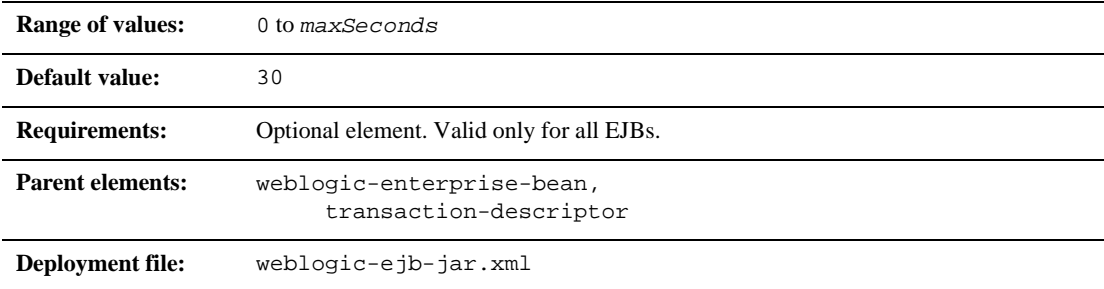

#### **Function**

The trans-timeout-seconds element specifies the maximum duration for an EJB's container-initiated transactions. If a transaction lasts longer than trans-timeout-seconds, WebLogic Server rolls back the transaction.

If you specify no value for trans-timeout-seconds, container-initiated transactions timeout after five minutes, by default.

## **type-identifier**

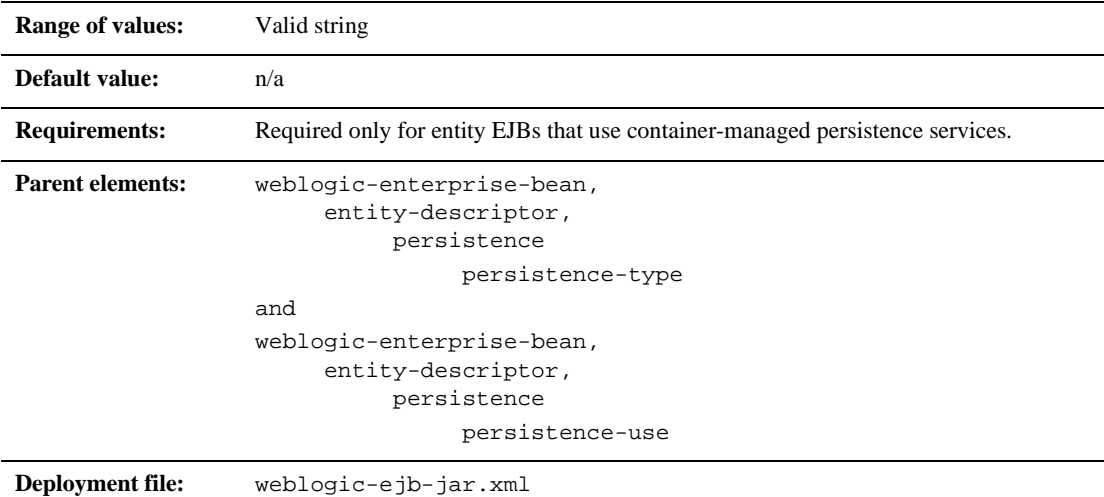

#### **Function**

The type-identifier element contains text that identifies an entity EJB persistence type. WebLogic Server RDBMS-based persistence uses the identifier, WebLogic\_CMP\_RDBMS. If you use a different persistence vendor, consult the vendor's documentation for information on the correct type-identifier.

## **type-storage**

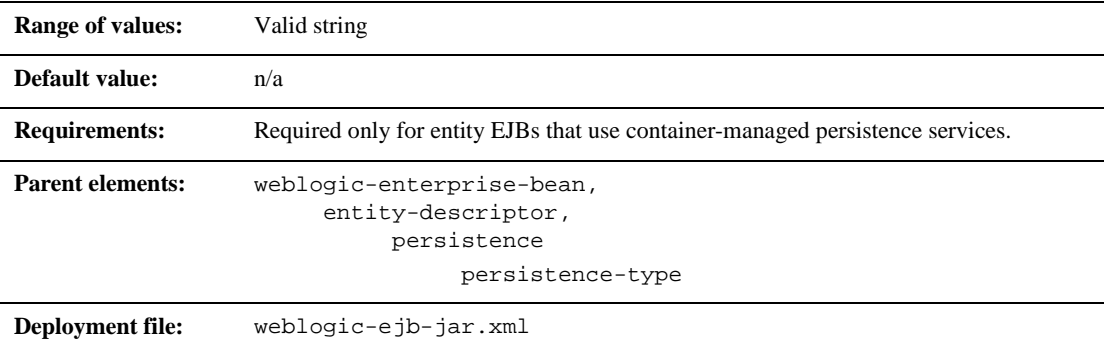

#### **Function**

The type-storage element defines the full path of the file that stores data for this persistence type. The path must specify the file's location relative to the top level of the EJB's .jar deployment file or deployment directory.

WebLogic Server RDBMS-based persistence generally uses an XML file named weblogic-cmp-rdbms-jar.xml to store persistence data for a bean. This file is stored in the META-INF subdirectory of the .jar file.

## **type-version**

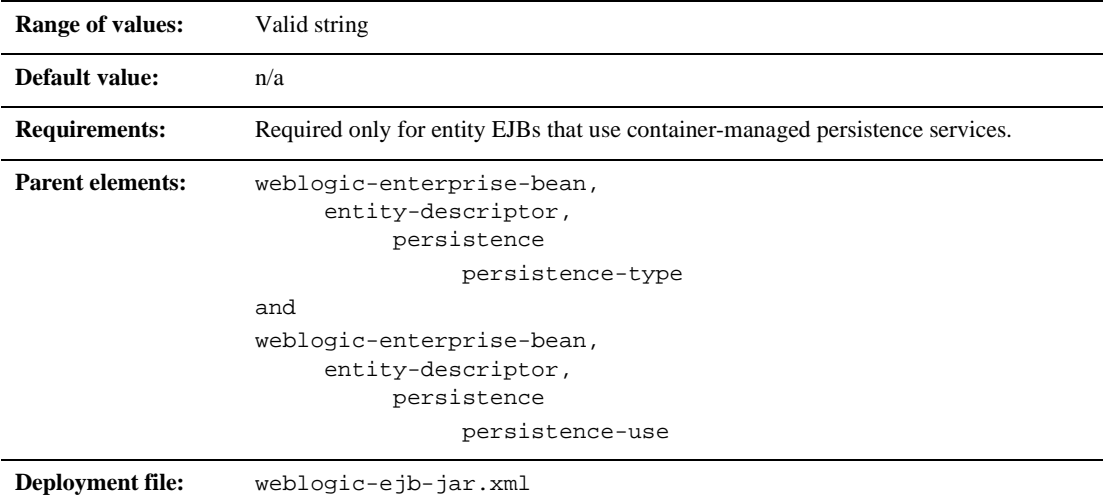

#### **Function**

The type-version element identifies the version of the specified persistence type.

**Note:** If you use WebLogic Server RDBMS-based persistence, the specified version must *exactly* match the RDBMS persistence version for the WebLogic Server release. Specifying an incorrect version results in the following error:

weblogic.ejb.persistence.PersistenceSetupException: Error initializing the CMP Persistence Type for your bean: No installed Persistence Type matches the signature of (identifier 'Weblogic\_CMP\_RDBMS', version 'version\_number').

## **weblogic-ejb-jar**

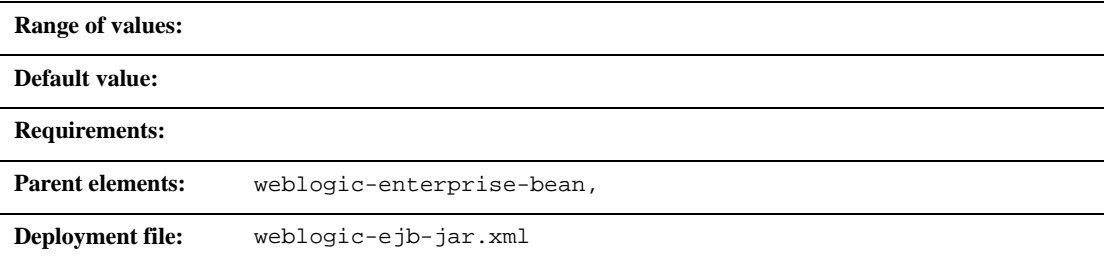

#### **Function**

weblogic-ejb-jar is the root element of the weblogic component of the EJB deployment descriptor.

## **weblogic-enterprise-bean**

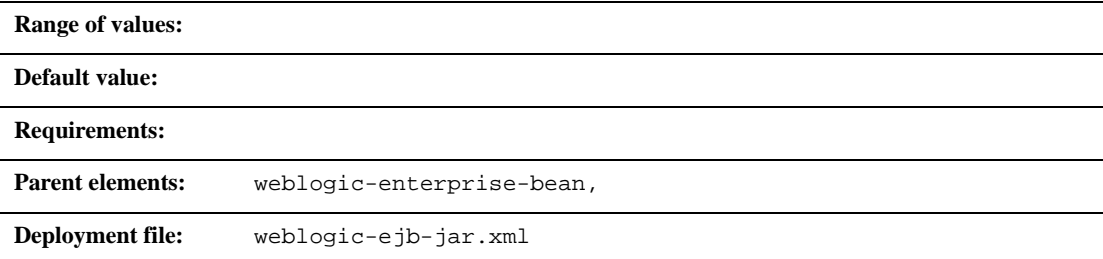

#### **Function**

The weblogic-enterprise-bean element contains the deployment information for a bean that is available in WebLogic Server.

This section describes the 6.1 WebLogic Server-specific XML elements found in weblogic510-ejb-jar.xml that are used to define the deployment descriptors in the WebLogic Server EJB container. These elements map to fields, of approximately the same name, in the WebLogic Server Administration Console. Use these deployment descriptors for 1.1 EJBs.

## **caching-descriptor**

The caching-descriptor stanza affects the number of EJBs in the WebLogic Server cache as well as the length of time before EJBs are passivated or pooled. The entire stanza, as well as each of its elements, is optional. WebLogic Server uses default values where no elements are defined.

#### **max-beans-in-free-pool**

**Note:** This element is valid only for stateless session EJBs.

WebLogic Server maintains a free pool of EJBs for every bean class. This optional element defines the size of the pool. By default, max-beans-in-free-pool has no limit; the maximum number of beans in the free pool is limited only by the available memory.

#### **initial-beans-in-free-pool**

**Note:** This element is valid only for stateless session EJBs.

If you specify a value for initial-bean-in-free-pool, WebLogic Server populates the free pool with the specified number of bean instances at startup. Populating the free pool in this way improves initial response time for the EJB, since initial requests for the bean can be satisfied without generating a new instance.

initial-bean-in-free-pool defaults to 0 if the element is not defined.

#### **max-beans-in-cache**

**Note:** This element is valid only for stateful session EJBs and entity EJBs.

This element specifies the maximum number of objects of this class that are allowed in memory. When max-bean-in-cache is reached, WebLogic Server passivates some EJBs that have not been recently used by a client. max-beans-in-cache also affects when EJBs are removed from the WebLogic Server cache.

The default value of max-beans-in-cache is 100.

#### **idle-timeout-seconds**

idle-timeout-seconds defines the maximum length of time a stateful EJB should remain in the cache. After this time has elapsed, WebLogic Server may remove the bean instance if the number of beans in cache approaches the limit of max-beans-in-cache.

idle-timeout-seconds defaults to 600 if you do not define the element.

#### **cache-strategy**

The cache-strategy element can be one of the following:

- Read-Write
- Read-Only

The default value is Read-Write.

#### **read-timeout-seconds**

The read-timeout-seconds element specifies the number of seconds between ejbLoad() calls on a Read-Only entity bean. By default, read-timeout-seconds is set to 600 seconds. If you set this value to 0, WebLogic Server calls ejbLoad only when the bean is brought into the cache.

#### **persistence-descriptor**

The persistence-descriptor stanza specifies persistence options for entity EJBs.

#### **is-modified-method-name**

is-modified-method-name specifies a method that WebLogic Server calls when the EJB is stored. The specified method must return a boolean value. If no method is specified, WebLogic Server always assumes that the EJB has been modified and always saves it.

Providing a method and setting it as appropriate can improve performance. However, any errors in the method's return value can cause data inconsistency problems.

#### **delay-updates-until-end-of-tx**

Set this property to true (the default), to update the persistent store of all beans in a transaction at the completion of the transaction. This generally improves performance by avoiding unnecessary updates. However, it does not preserve the ordering of database updates within a database transaction.

If your datastore uses an isolation level of TRANSACTION\_READ\_UNCOMMITTED, you may want to allow other database users to view the intermediate results of in-progress transactions. In this case, set delay-updates-until-end-of-tx to false to update the bean's persistent store at the conclusion of each method invoke.

**Note:** Setting delay-updates-until-end-of-tx to false does not cause database updates to be "committed" to the database after each method invoke; they are only sent to the database. Updates are committed or rolled back in the database only at the conclusion of the transaction.

#### **persistence-type**

A persistence-type defines a persistence service that can be used by an EJB. You can define multiple persistence-type entries in weblogic-ejb-jar.xml for testing with multiple persistence services. Only the persistence type defined in persistence-use is used during deployment.

persistence-type includes several elements that define the properties of a service:

- $\Box$  type-identifier contains text that identifies the specified persistence type. For example, WebLogic Server RDBMS persistence uses the identifier, WebLogic\_CMP\_RDBMS.
- type-version identifies the version of the specified persistence type.

**Note:** The specified version must *exactly* match the RDBMS persistence version for the WebLogic Server release. Specifying an incorrect version results in the error:

weblogic.ejb.persistence.PersistenceSetupException: Error initializing the CMP Persistence Type for your bean: No installed Persistence Type matches the signature of (identifier 'Weblogic\_CMP\_RDBMS', version 'version\_number').

■ type-storage defines the full path of the file that stores data for this persistence type. The path must specify the file's location relative to the top level of the EJB's *.jar* deployment file or deployment directory.

WebLogic Server RDBMS-based persistence generally uses an XML file named weblogic-cmp-rdbms-jar.xml to store persistence data for a bean. This file is stored in the META-INF subdirectory of the *.jar* file.

#### **db-is-shared**

The db-is-shared element applies only to entity beans. When set to true (the default value), WebLogic Server assumes that EJB data could be modified between transactions and reloads data at the beginning of each transaction. When set to false, WebLogic Server assumes that it has exclusive access to the EJB data in the persistent store.

### **stateful-session-persistent-store-dir**

stateful-session-persistent-store-dir specifies the file system directory where WebLogic Server stores the state of passivated stateful session bean instances.

#### **persistence-use**

The persistence-use property is similar to persistence type, but it defines the persistence service actually used during deployment. persistence-use uses the type-identifier and type-version elements defined in a persistence-type to identify the service.

## **clustering-descriptor**

The clustering-descriptor stanza defines the replication properties and behavior for EJBs deployed in a WebLogic Server cluster. The clustering-descriptor stanza and each of its elements are optional, and are not applicable to single-server systems.

#### **home-is-clusterable**

You can set this element to either true or false. When home-is-clusterable is true, the EJB can be deployed from multiple WebLogic Servers in a cluster. Calls to the home stub are load-balanced between the servers on which this bean is deployed, and if a server hosting the bean is unreachable, the call automatically fails over to another server hosting the bean.

#### **home-load-algorithm**

home-load-algorithm specifies the algorithm to use for load balancing between replicas of the EJB home. If this property is not defined, WebLogic Server uses the algorithm specified by the server property, weblogic.cluster.defaultLoadAlgorithm.

You can define home-load-algorithm as one of the following values:

- round-robin: Load balancing is performed in a sequential fashion among the servers hosting the bean.
- random: Replicas of the EJB home are deployed randomly among the servers hosting the bean.
- weight-based: Replicas of the EJB home are deployed on host servers according to the servers' current workload.

#### **home-call-router-class-name**

home-call-router-class-name specifies the custom class to use for routing bean method calls. This class must implement weblogic.rmi.extensions.CallRouter(). If specified, an instance of this class is called before each method call. The router class has the opportunity to choose a server to route to based on the method parameters. The class returns either a server name or null, which indicates that the current load algorithm should select the server.

#### **stateless-bean-is-clusterable**

This property is similar to home-is-clusterable, but it is applicable only to stateless session EJBs.

#### **stateless-bean-load-algorithm**

This property is similar to home-load-algorithm, but it is applicable only to stateless session EJBs.

#### **stateless-bean-call-router-class-name**

This property is similar to home-call-router-class-name, but it is applicable only to stateless session EJBs.

#### **stateless-bean-methods-are-idempotent**

You can set this element to either true or false. Set

stateless-bean-methods-are-idempotent to true only if the bean is written such that repeated calls to the same method with the same arguments has exactly the same effect as a single call. This allows the failover handler to retry a failed call without knowing whether the call actually completed on the failed server. Setting this property to true makes it possible for the bean stub to automatically recover from any failure as long as another server hosting the bean can be reached.

**Note:** This property is applicable only to stateless session EJBs.

### **transaction-descriptor**

The transaction-descriptor stanza contains elements that define transaction behavior in WebLogic Server. Currently, this stanza includes only one element:

#### **trans-timeout-seconds**

The trans-timeout-seconds element specifies the maximum duration for the EJB's container-initiated transactions. If a transaction lasts longer than trans-timeout-seconds, WebLogic Server rolls back the transaction.

If you specify no value for trans-timeout-seconds, container-initiated transactions timeout after five minutes, by default.

## **reference-descriptor**

The reference-descriptor stanza maps references in the ejb-jar.xml file to the JNDI names of actual resource factories and EJBs available in WebLogic Server.

The reference-descriptor stanza contains one or more additional stanzas to define resource factory references and EJB references.

#### **resource-description**

The following elements define an individual resource-description:

- **F** res-ref-name specifies a resource reference name. This is the reference that the EJB provider places within the ejb-jar.xml deployment file.
- jndi-name specifies the JNDI name of an actual resource factory available in WebLogic Server.

#### **ejb-reference-description**

The following elements define an individual ejb-reference-description:

- **F** res-ref-name specifies an EJB reference name. This is the reference that the EJB provider places within the ejb-jar.xml deployment file.
- jndi-name specifies the JNDI name of an actual EJB available in WebLogic Server.

### **transaction-isolation**

The transaction-isolation stanza specifies the transaction isolation level for EJB methods. The stanza consists of one or more isolation-level elements that apply to a range of EJB methods.

#### **isolation-level**

isolation-level defines a valid transaction isolation level to apply to specific EJB methods. The following are possible values for isolation-level:

- **TRANSACTION\_READ\_UNCOMMITTED:** The transaction can view uncommitted updates from other transactions.
- TRANSACTION\_READ\_COMMITTED: The transaction can view only committed updates from other transactions.
- TRANSACTION\_REPEATABLE\_READ: Once the transaction reads a subset of data, repeated reads of the same data return the same values, even if other transactions have subsequently modified the data.
- **TRANSACTION\_SERIALIZABLE: Simultaneously executing this transaction** multiple times has the same effect as executing the transaction multiple times in a serial fashion.

Refer to your database documentation for more information on the implications and support for different isolation levels.

#### **method**

The method stanza defines the EJB methods to which an isolation level applies. method defines a range of methods using the following elements:

- description is an optional element that describes the method.
- $\blacksquare$  ejb-name identifies the EJB to which WebLogic Server applies isolation level properties.
- $\blacksquare$  method-intf is an optional element that indicates whether the specified method(s) reside in the EJB's home or remote interface. The value of this

element must be "Home" or "Remote". If you do not specify method-intf, you can apply an isolation to methods in both interfaces.

- $\blacksquare$  method-name specifies either the name of an EJB method or an asterisk (\*) to designate all EJB methods.
- method-params is an optional stanza that lists the Java types of each of the method's parameters. The type of each parameter must be listed in order, using individual method-param elements within the method-params stanza.

## **security-role-assignment**

The security-role-assignment stanza maps application roles in the ejb-jar.xml file to the names of security principals available in WebLogic Server.

security-role-assignment can contain one or more pairs of the following elements:

- role-name is the application role name that the EJB provider placed in the ejb-jar.xml deployment file.
- **Periodial-name specifies the name of an actual WebLogic Server principal.**

#### **enable-call-by-reference**

By default, EJB methods called from within the same server pass arguments by reference. This increases the performance of method invocation since parameters are not copied.

If you set enable-call-by-reference to false, parameters to EJB methods are copied (pass by value) in accordance with the EJB 1.1 specification. Pass by value is always necessary when the EJB is called remotely (not from within the server).

# **25EJB Home Runtime**

By default, this pane allows the user to sort the objects by the following criteria:

- **Application**
- **Name**
- **URI**

# **26Entity EJB Runtime**

You can monitor your entity EJBs using the following statistics:

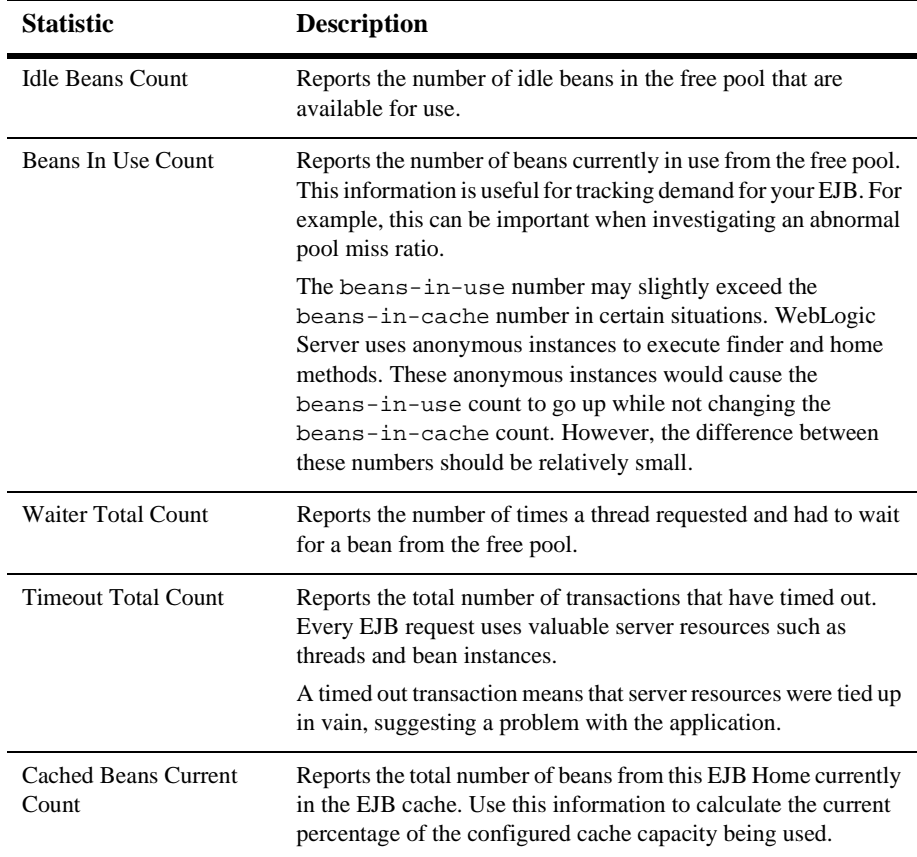

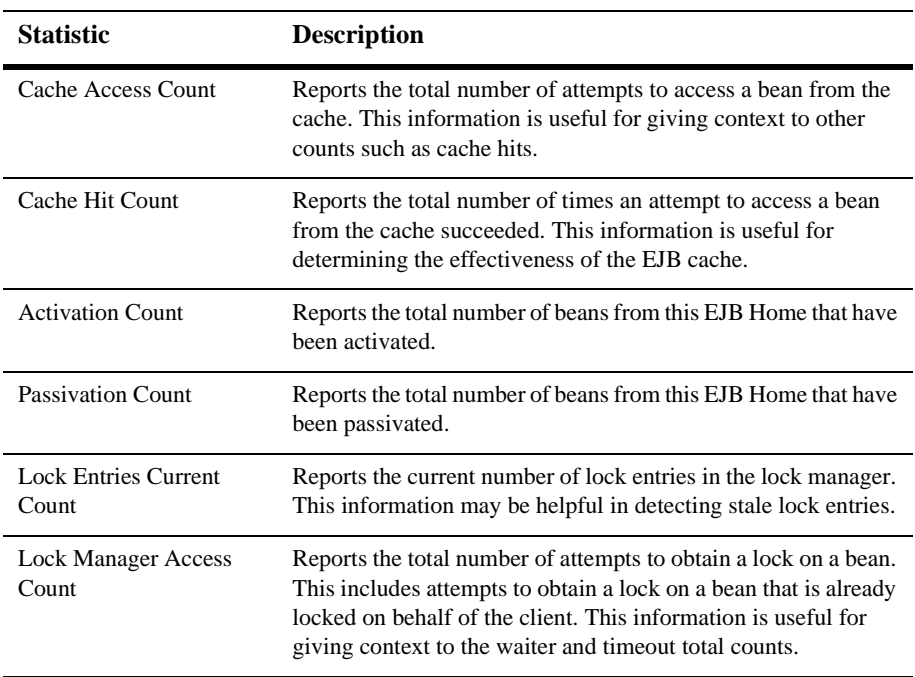

# **27Execute Queue**

# **Create a New Execute Queue**

- 1. Select the server for which the Execute Queue will be created from the list of servers available in the left pane of the Administration Console.
- 2. Click Monitoring.
- 3. On the General Tab, click Monitor All Active Queues.
- 4. Click Configure Execute Queues.
- 5. Click Configure a new Execute Queue.
- 6. On the Configuration Tab, accept the default values or edit them as desired.
- 7. Click Create.

## **General**

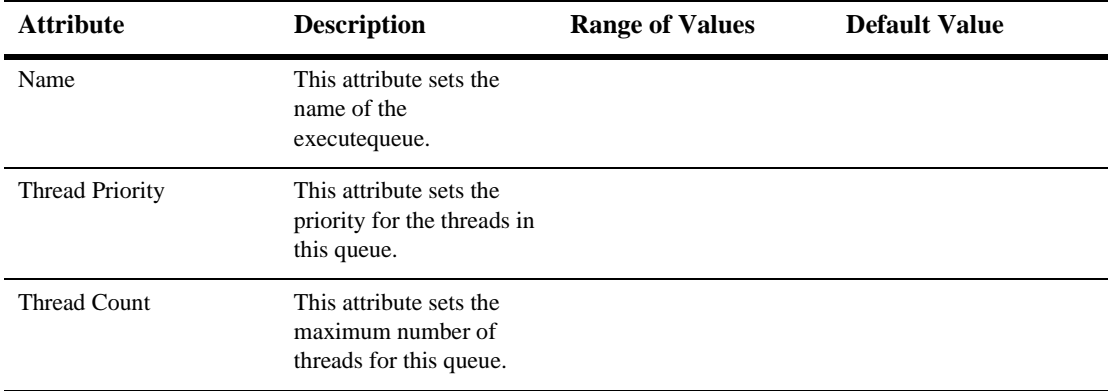

## **Notes**

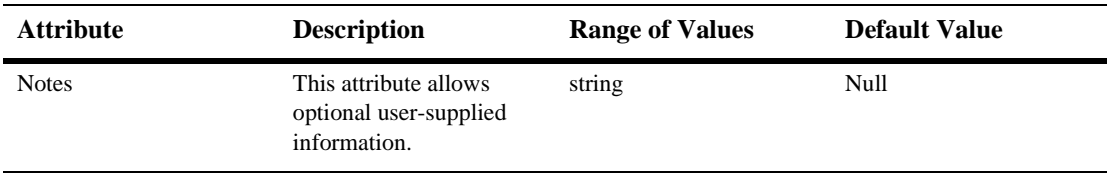

# **28Execute Queue Runtime**

By default, this pane allows the user to sort the objects by the following criteria:

- **Name**
- Idle execue threads
- Oldest pending request
- **Requests serviced**
- **Pending requests**

# **29Execute Threads**

By default, this pane allows the user to sort the objects by the following criteria:

- **Queue**
- **Name**
- **User**
- **Transaction**
- Total requests

# **30File T3**

These procedures describe how to use the Administration Console to set the attributes for configuring and managing FileT3s. For more information, see [Configuring](http://e-docs.bea.com/wls/docs61/adminguide/config.html)  [WebLogic Servers and Clusters](http://e-docs.bea.com/wls/docs61/adminguide/config.html) in the Administration Guide.

## **Configure a New FileT3**

- 1. Click the FileT3 node in the left pane. The FileT3 table displays in the right pane showing all the FileT3s defined in the domain.
- 2. Click the Configure a New FileT3 text link. A dialog displays in the right pane showing the tabs associated with configuring a new FileT3.
- 3. Enter values in the Name and Path attribute fields.
- 4. Click Create to create a FileT3 instance with the name you specified in the Name field. The new instance is added under the FileT3 node in the left pane.
- 5. Click Apply to save changes.

## **Clone a FileT3**

1. Click the FileT3 node in the left pane. The FileT3 table displays in the right pane showing all the FileT3s defined in the domain.

- 2. Click the Clone icon in the row of the FileT3 you want to clone. A dialog displays in the right pane showing the tabs associated with cloning a FileT3.
- 3. Enter values in the Name and Path attribute fields.
- 4. Click Clone to create a FileT3 instance with the name you specified in the Name field. The new instance is added under the FileT3 node in the left pane.
- 5. Click Apply to save changes.

## **Delete a FileT3**

- 1. Click the FileT3 node in the left pane. The FileT3 table displays in the right pane showing all the FileT3s defined in the domain.
- 2. Click the Delete icon in the row of the FileT3 you want to delete. A dialog displays in the right pane asking you to confirm your deletion request.
- 3. Click Yes to delete the FileT3. The FileT3 icon under the FileT3 node is deleted.

## **Assign a FileT3**

- 1. Click the instance node in the left pane under FileT3 for the file you want to assign. A dialog displays in the right pane showing the tabs associated with this instance.
- 2. Click the Targets tab.
- 3. Complete the following steps for the Servers and Clusters tabs:
	- a. Select one or more targets in the Available column that you want to assign to the FileT3.
	- b. Click the mover control to move the targets you selected to the Chosen column.
	- c. Click Apply to save your assignments.

# **Configuration**

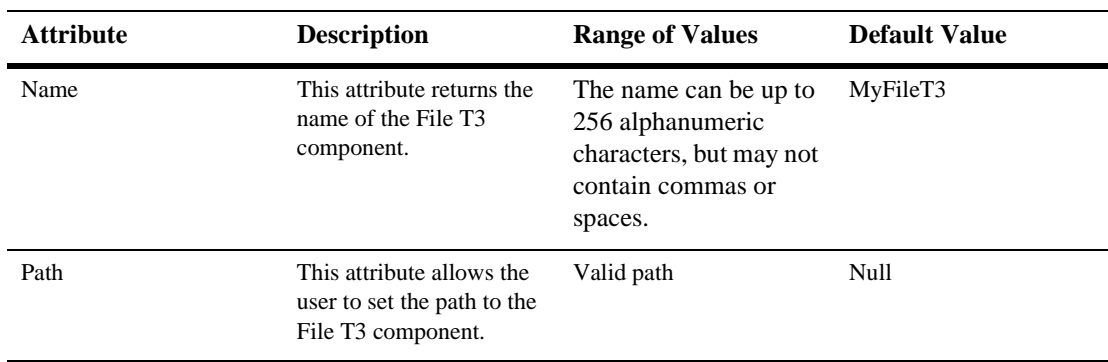

## **Target**

## **Servers**

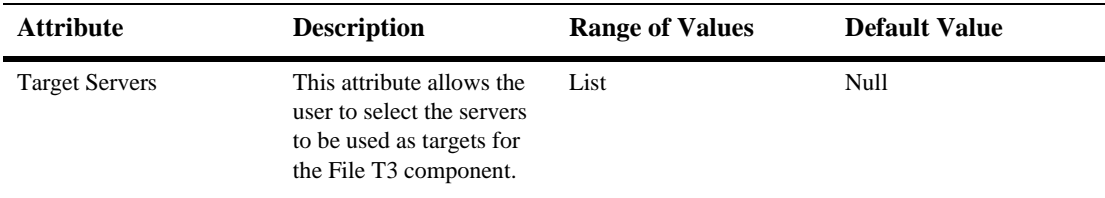

## **Clusters**

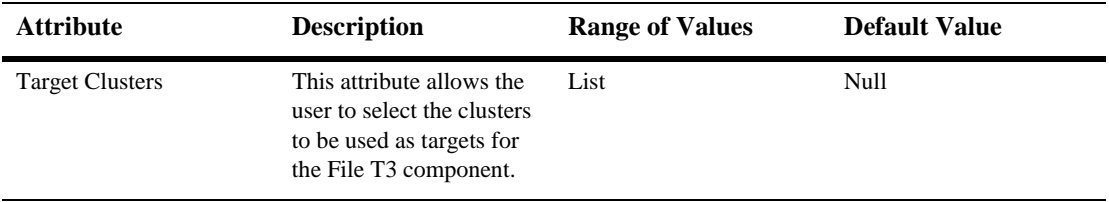

## **Notes**

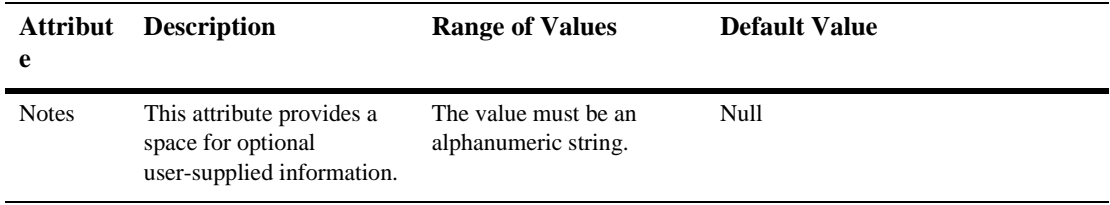

# **31 Group**

The following procedures describe how to use the Administration Console to set the attributes for creating and managing Groups. Read about Groups in [Managing Security](http://e-docs.bea.com/wls/docs61/adminguide/cnfgsec.html) in the *Administration Guide.*

# **Create a New Group**

- 1. Click the Groups node in the left pane. The Groups table displays in the right pane showing all the groups in the domain.
- 2. Enter a value in the New Group Name attribute field.
- 3. Click Create to create the group. A dialog displays in the right pane showing additional controls for working with the new group.
- 4. Enter values in the Add Users and Add Groups attribute fields to add users and groups respectively. Separate multiple users and multiple groups in each field with a space. Note that any users and groups you add must already exist in the database.
- 5. Click Update Group. The dialog in the right pane refreshes showing the new users and groups in the Members field.

# **Delete a Group**

- 1. Click the Groups node in the left pane. The Groups table displays in the right pane showing all the groups in the domain.
- 2. Click the Delete icon in the row of the group you want to delete. A dialog displays in the right pane asking you to confirm your deletion request.
- 3. Click Yes to delete the group. The group icon under the Groups node is deleted.

## **Remove Users from a Group**

- 1. Click the Groups node in the left pane. The Groups table displays in the right pane showing all the groups in the domain.
- 2. Click the name of the group that has users you want to remove. A dialog displays in the right pane showing additional controls for working with the selected group.
- 3. Enter the names of the users you want to remove in the Remove Users attribute field.
- 4. Click Update Group. The dialog in the right pane refreshes showing that the users you selected have been removed from the Members field.

## **Remove Groups from a Group**

- 1. Click the Groups node in the left pane. The Groups table displays in the right pane showing all the groups in the domain.
- 2. Click the name of the group that has groups you want to remove. A dialog displays in the right pane showing additional controls for working with the selected group.
- 3. Enter the names of the groups you want to remove in the Remove Groups attribute field.
- 4. Click Update Group. The dialog in the right pane refreshes showing that the groups you selected have been removed from the Members field.

# **Configuration**

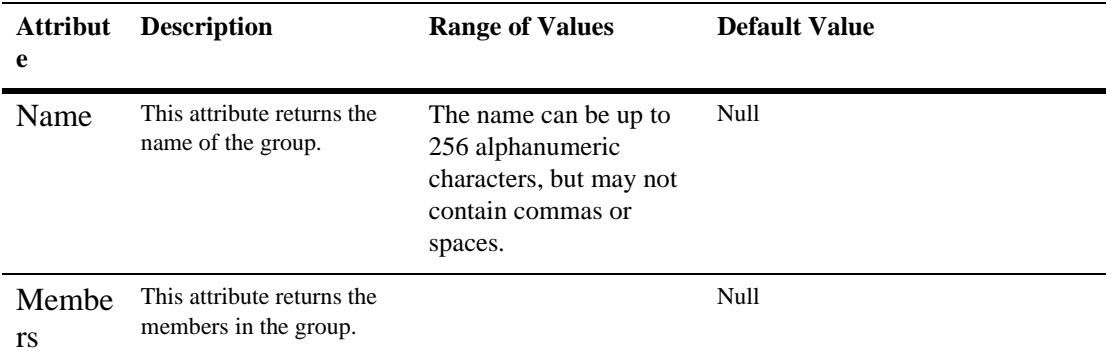

## **Notes**

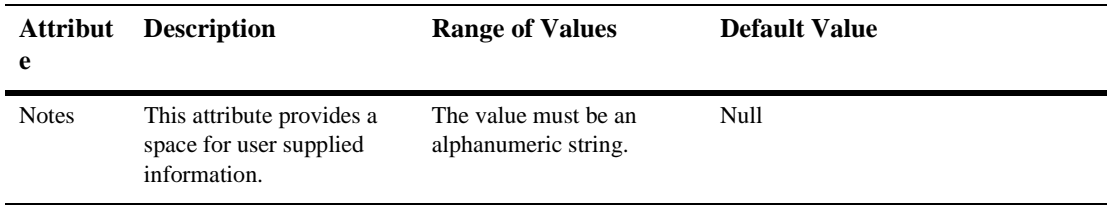

Read about Groups in [Managing Security](http://e-docs.bea.com/wls/docs61/adminguide/cnfgsec.html) in the *Administration Guide.*

# **32JDBC Connection Pool**

These procedures describe how to use the Administration Console to set the attributes for configuring and managing connection pools, which are an essential part of database connectivity.

For more information, see

- Managing JDBC Connectivity in the *Administration Guide,* and
- *[Programming WebLogic JDBC](http://e-docs.bea.com/wls/docs61/jdbc/index.html)*, the developers' guide.

# **Configure a JDBC Connection Pool**

- 1. Click to expand the JDBC node.
- 2. Click the Connection Pools node. The Connection Pool table displays in the right pane showing all the connection pools defined in your domain.
- 3. Click the Configure a New JDBC Connection Pool text link. A dialog displays in the right pane showing the tabs associated with configuring a new connection pool.
- 4. Enter values in the Name, URL, Driver Classname, Properties, Password, and Open String Password attribute fields.
- 5. Click Create to create a connection pool instance with the name you specified in the Name field. The new instance is added under the Connection Pools node in the left pane.
- 6. Click the Connections and Testing tabs and change the attribute fields or accept the default values as assigned.

7. Click Apply to save any changes you made.

For what's next in setting connectivity, see the [Configuration Procedures](http://e-docs.bea.com/wls/docs61/adminguide/jdbc.html#jdbc012) in Managing JDBC Connectivity.

## **Clone a JDBC Connection Pool**

- 1. Click to expand the JDBC node.
- 2. Click the Connection Pools node. The Connection Pool table displays in the right pane showing all the connection pools defined in your domain.
- 3. Click the Clone icon in the row of the connection pool you want to clone. A dialog displays in the right pane showing the tabs associated with cloning a connection pool.
- 4. Enter values in the Name, URL, Driver Classname, Properties, and Password attribute fields.
- 5. Click Create to create a connection pool instance with the name you specified in the Name field. The new instance is added under the Connection Pools node in the left pane.
- 6. Click the Connections and Testing tabs and change the attribute fields or accept the default values as assigned.
- 7. Click Apply to save any changes you made.

# **Delete a JDBC Connection Pool**

- 1. Click to expand the JDBC node.
- 2. Click the Connection Pools node. The Connection Pool table displays in the right pane showing all the connection pools defined in your domain.
- 3. Click the Delete icon in the row of the connection pool you want to delete. A dialog displays in the right pane asking you to confirm your deletion request.
- 4. Click Yes to delete the connection pool. The connection pool icon under the Connection Pools node is deleted.

# **Assign a JDBC Connection Pool to One or More Servers or Clusters**

- 1. Click the instance node in the left pane under Connection Pools for the pool you want to assign. A dialog displays in the right pane showing the tabs associated with this instance.
- 2. Click the Targets tab.
- 3. Complete the following steps for the Servers or Clusters tabs:
	- a. Select one or more targets in the Available column to which you want to assign the connection pool.
	- b. Click the mover control to move the targets you selected to the Chosen column.
	- c. Click Apply to save your assignments.

# **Configuration**

These tables describe the attributes you set in the Administration Console to configure and manage connection pools, which are an essential part of database connectivity. For the procedures you need to follow to set connectivity, see the [Configuration](http://e-docs.bea.com/wls/docs61/adminguide/jdbc.html#jdbc012)  [Procedures](http://e-docs.bea.com/wls/docs61/adminguide/jdbc.html#jdbc012) in Managing JDBC Connectivity and *[Programming WebLogic JDBC](http://e-docs.bea.com/wls/docs61/jdbc/index.html)*, the developers' guide.

## **General**

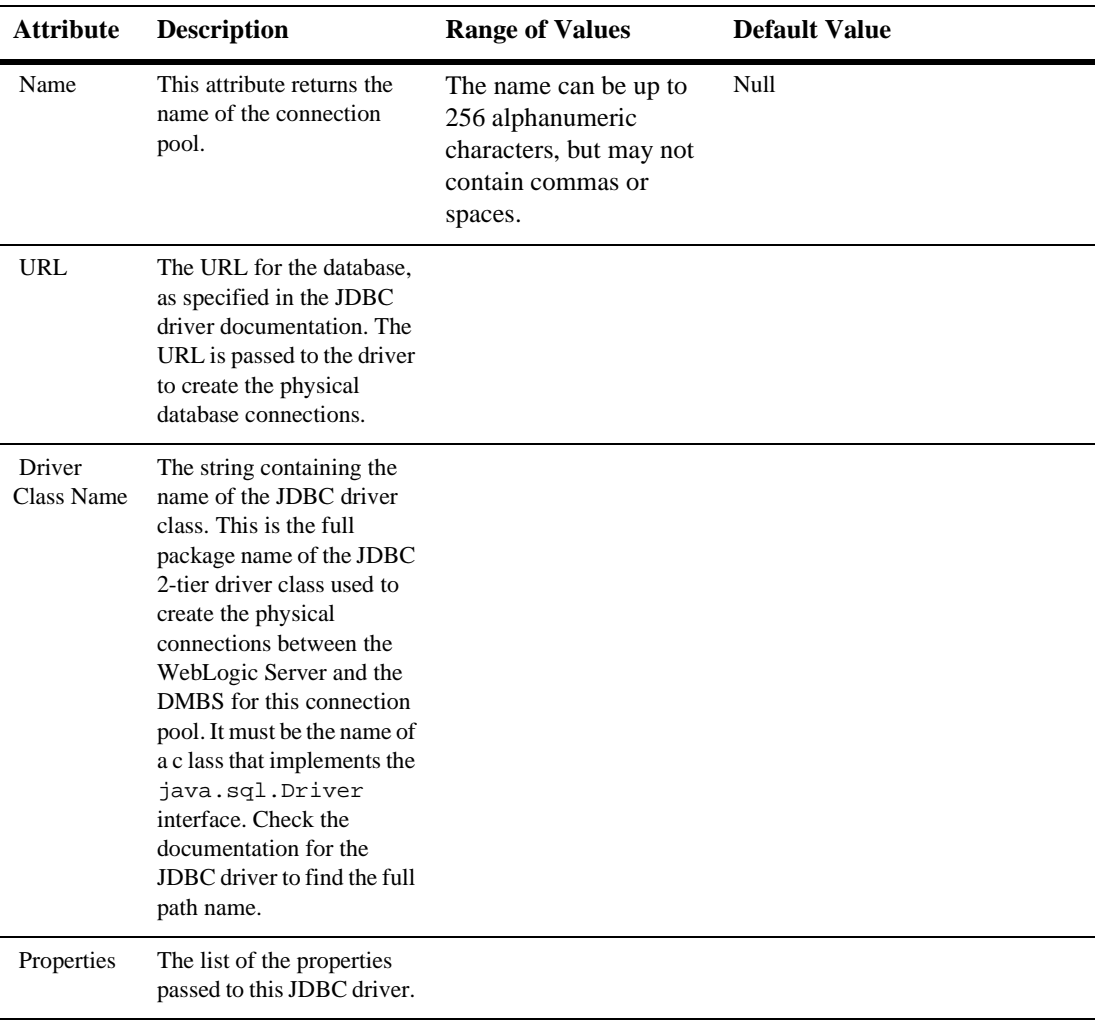

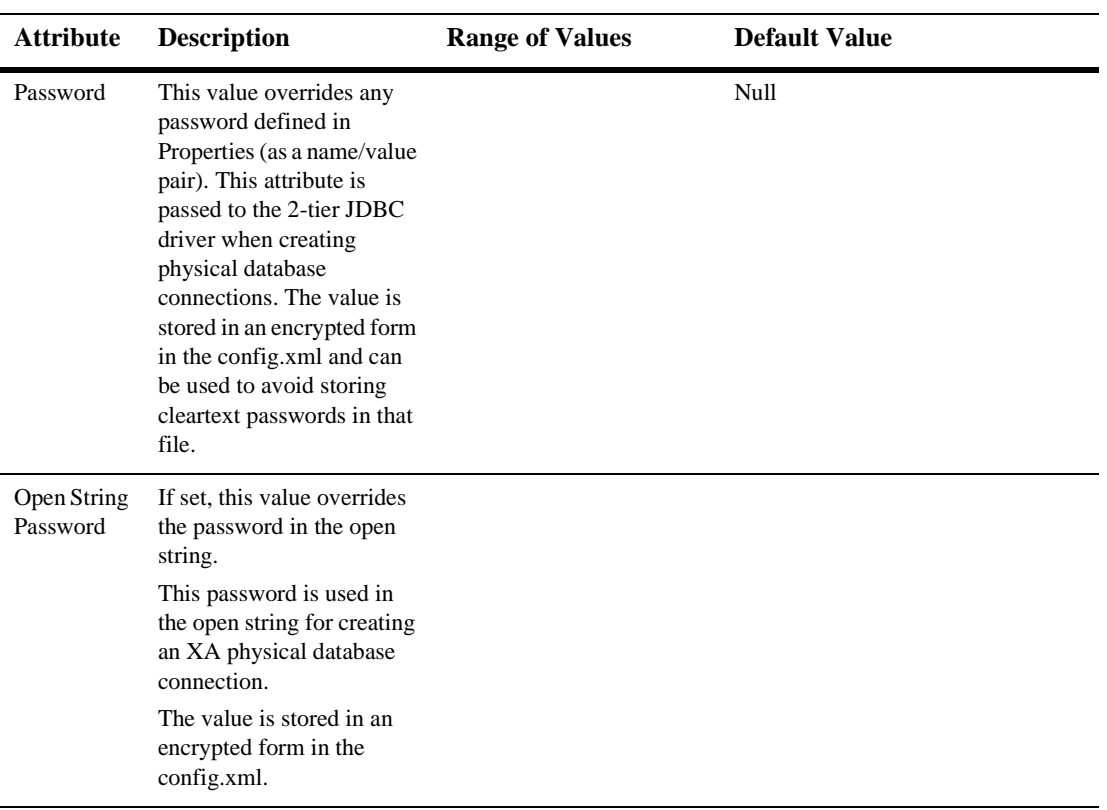

## **Connections**

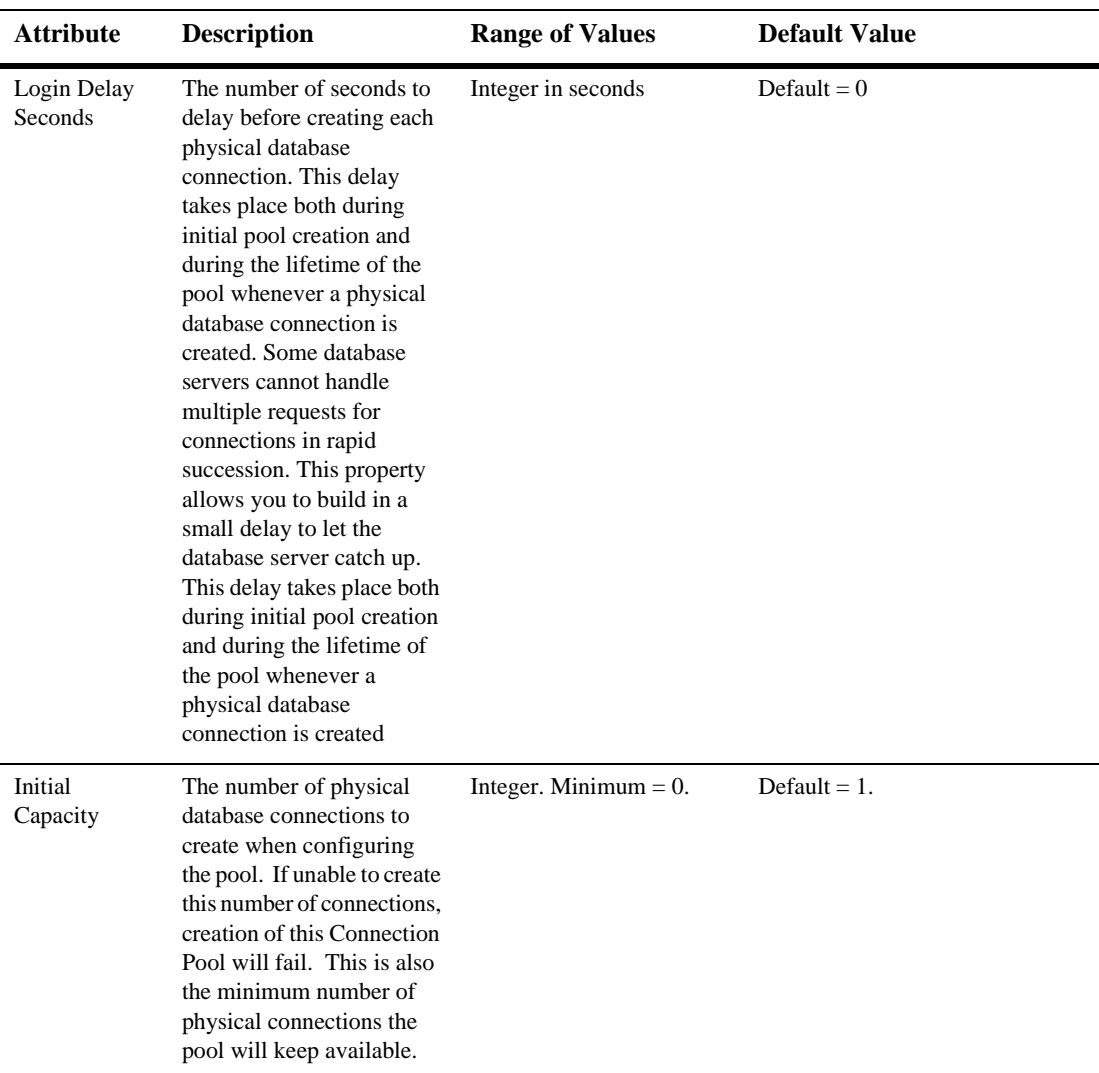

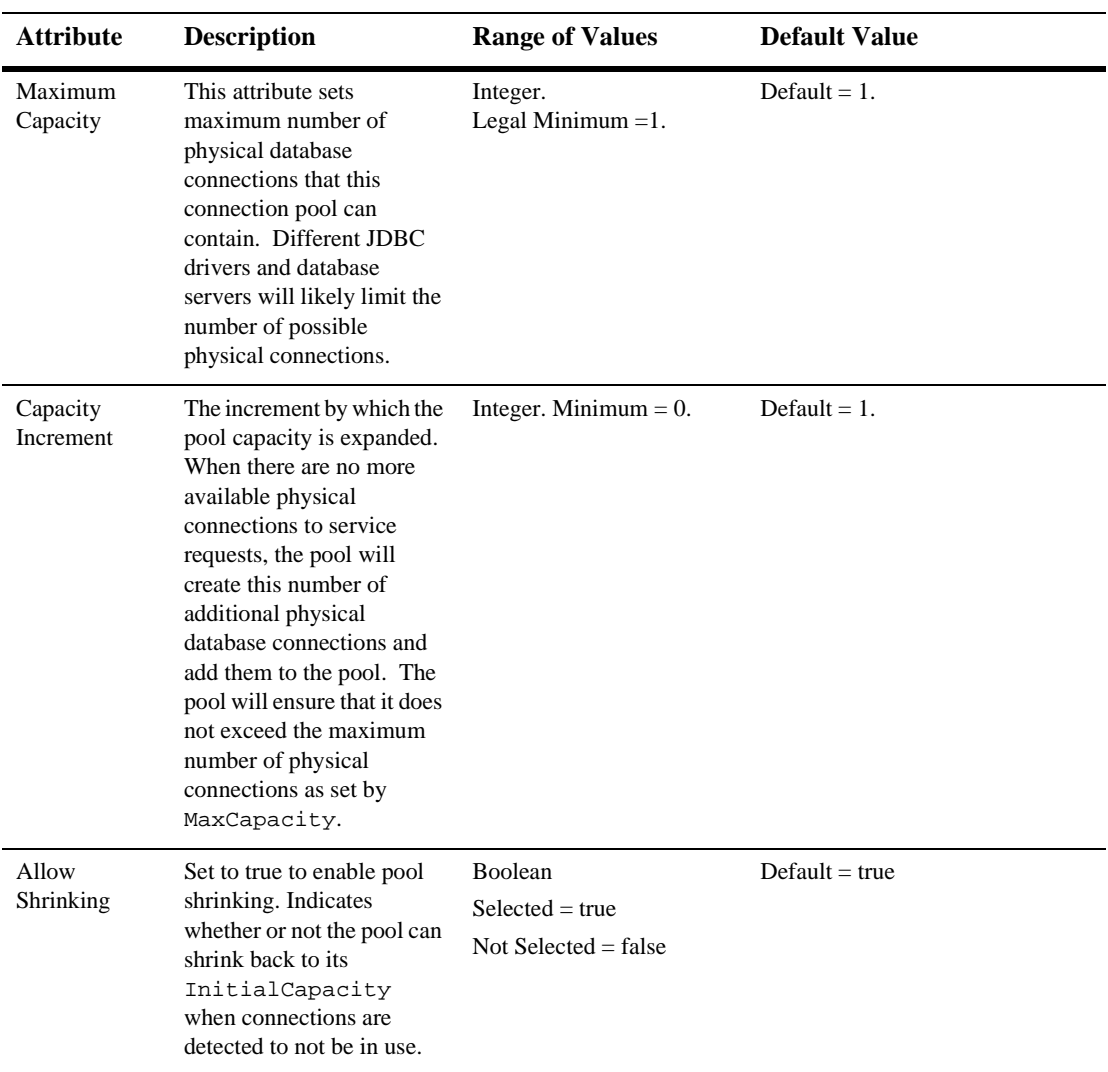

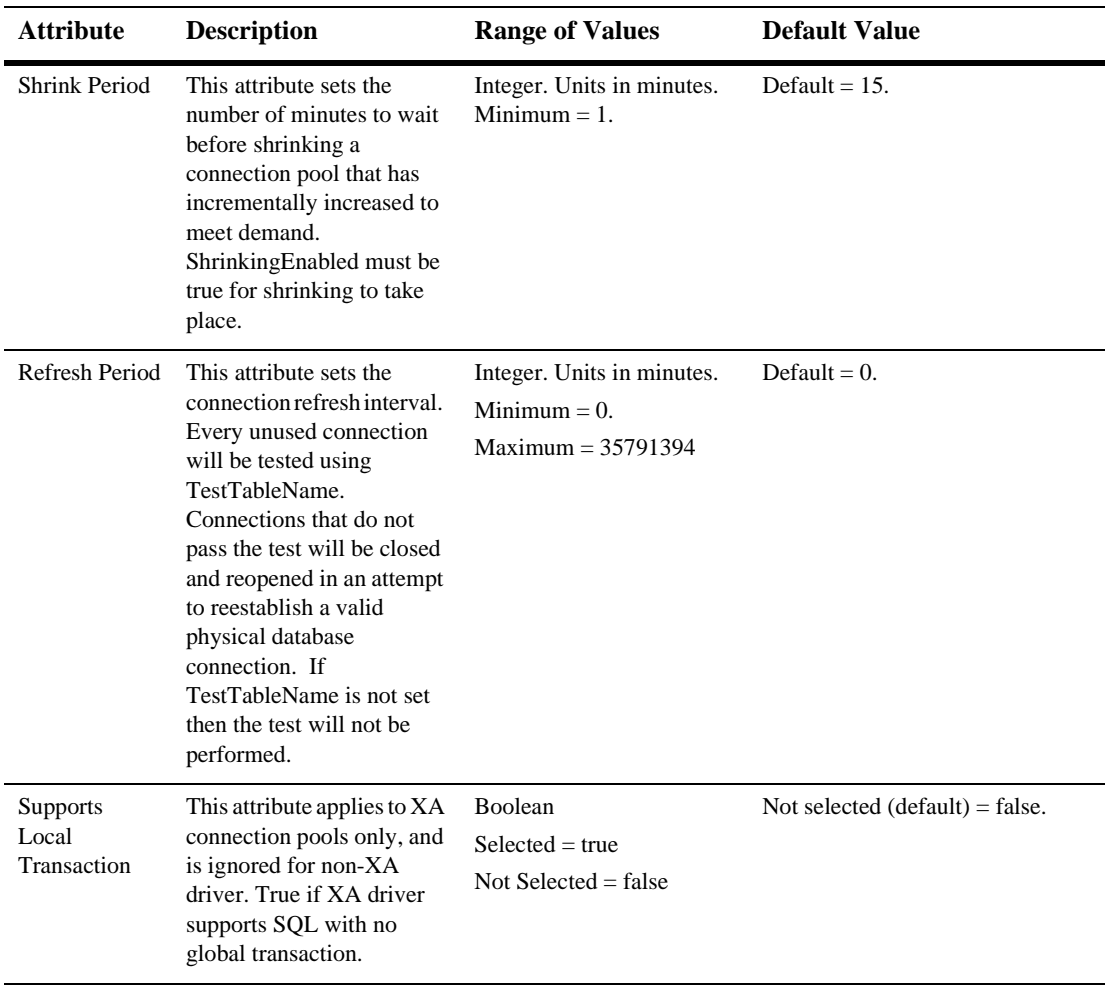

## **Testing**

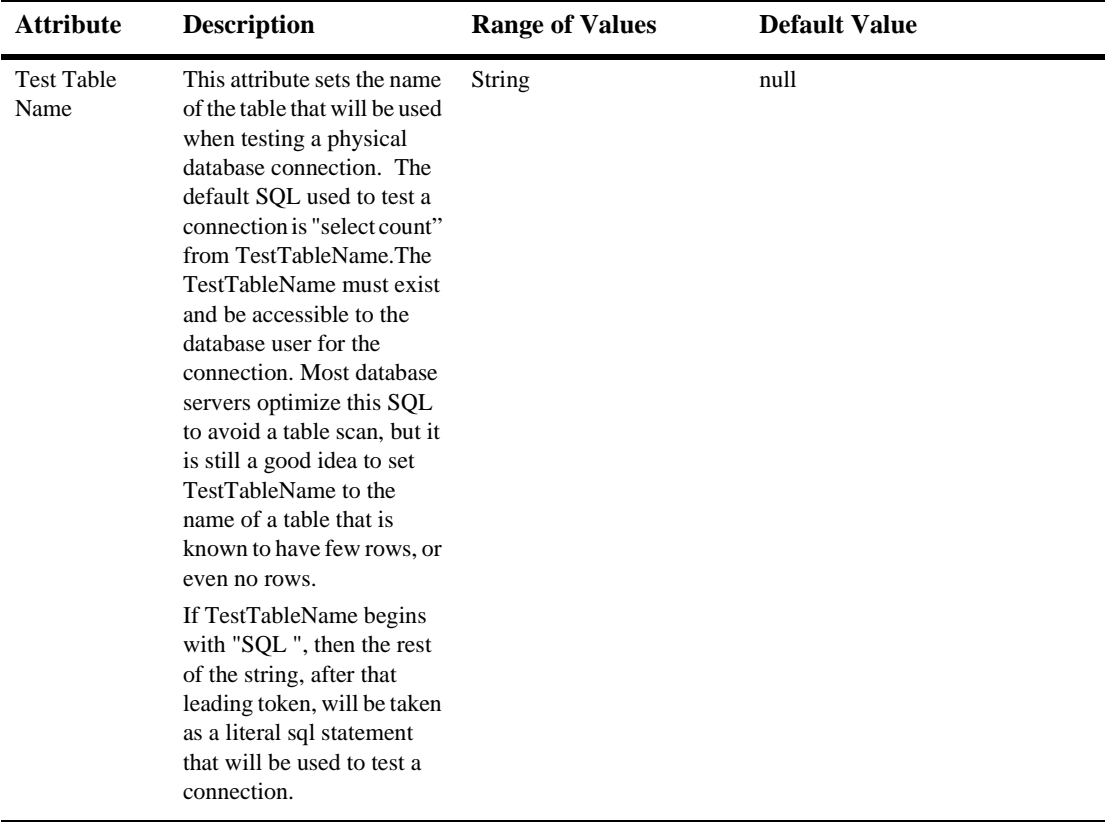

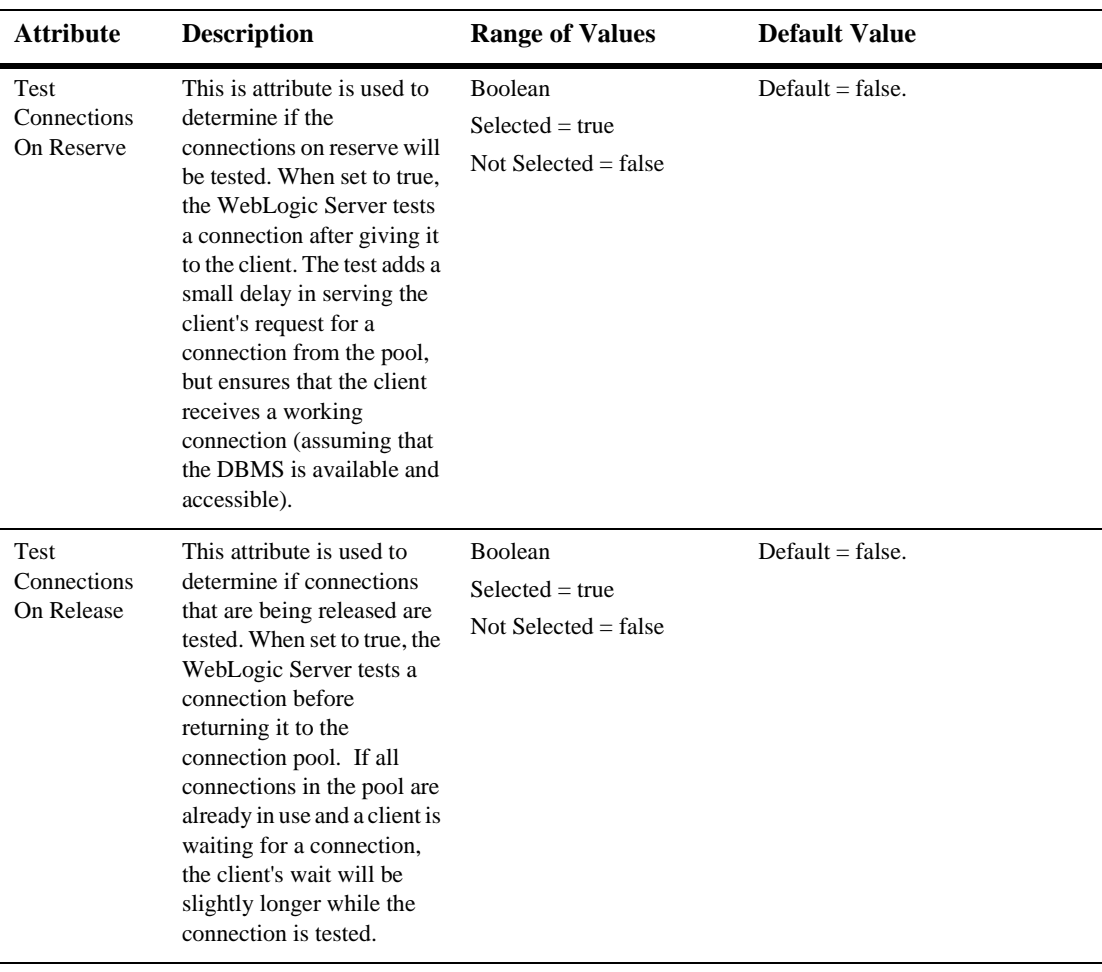

## **Targets**

#### **Servers**

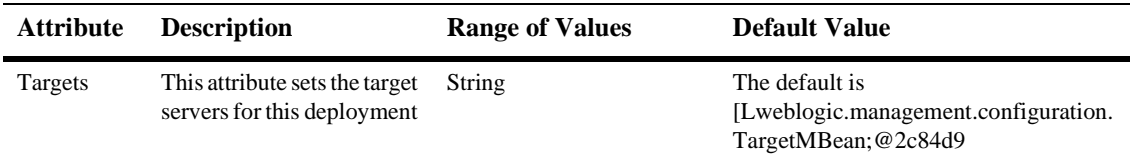

### **Clusters**

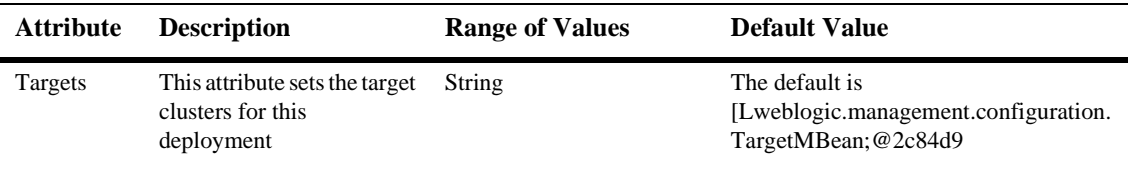

## **Monitoring**

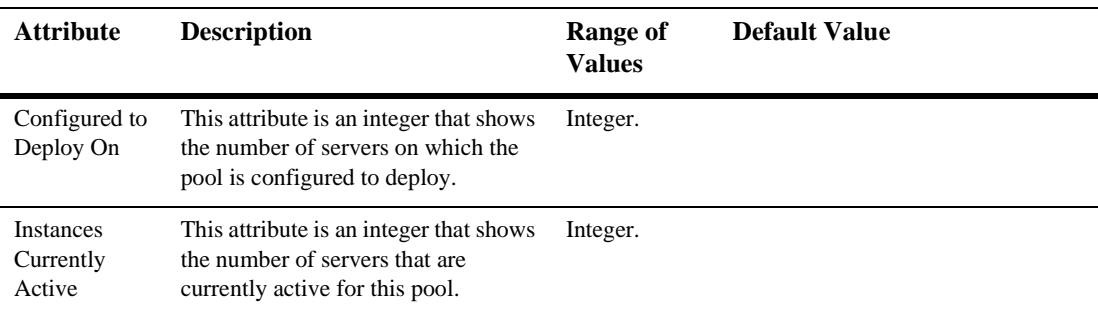

#### **Notes**

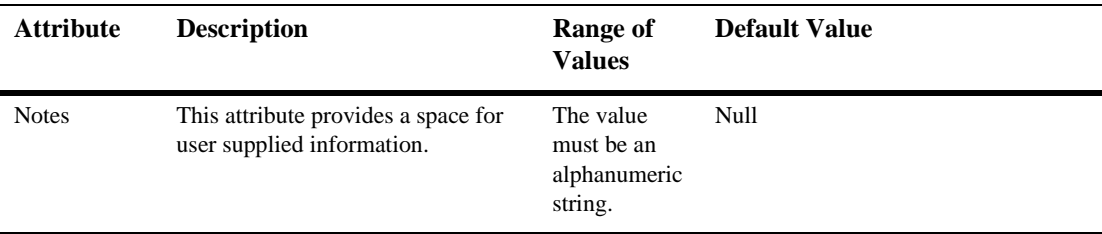

For more information, see Managing JDBC Connectivity in the *Administration Guide* and *[Programming WebLogic JDBC](http://e-docs.bea.com/wls/docs61/jdbc/index.html)*, the developers' guide.

# **33JDBC Connection Pool Runtime**

By default, this pane allows the user to sort the objects by the following criteria:

- Server
- Machine
- Connections High
- Wait Seconds High

# **34JDBC Data Sources**

The following procedures describe how to use the Administration Console to set the attributes for configuring and managing Data Sources. Read about Data Sources in [Managing JDBC Connectivity.](http://e-docs.bea.com/wls/docs61/adminguide/jdbc.html)

## **Configure a JDBC Data Source**

- 1. Click to expand the JDBC node.
- 2. Click the Data Sources node. The Data Sources table displays in the right pane showing all the data sources defined in your domain.
- 3. Click the Configure a New JDBC Data Source text link. A dialog displays in the right pane showing the tabs associated with configuring a new data source.
- 4. Enter values in the Name, JNDI Name, and Pool Name attribute fields.
- 5. Click Create to create a data source instance with the name you specified in the Name field. The new instance is added under the Data Sources node in the left pane.

For what's next in the configuration process, see the [Configuration Procedures](http://e-docs.bea.com/wls/docs61/adminguide/jdbc.html#jdbc012) in Managing JDBC Connectivity.

## **Clone a JDBC Data Source**

- 1. Click to expand the JDBC node.
- 2. Click the Data Sources node. The Data Sources table displays in the right pane showing all the data sources defined in your domain.
- 3. Click the Clone icon in the row of the data source you want to clone. A dialog displays in the right pane showing the tabs associated with cloning a data source.
- 4. Enter values in the Name, JNDI Name, and Pool Name attribute fields.
- 5. Click Create to create a data source instance with the name you specified in the Name field. The new instance is added under the Data Sources node in the left pane.

# **Monitor All Instances of a JDBC Data Source**

- 1. Click to expand the JDBC node.
- 2. Click the Data Sources node in the left pane. The Data Sources table displays in the right pane showing all the data sources defined in the domain.
- 3. Click the Monitor All Instances icon in the row of the data source you want to monitor. A dialog displays in the right pane showing all instances of the data source deployed across the server domain.

## **Assign a JDBC Data Source**

1. Click the instance node in the left pane under Data Sources for the source you want to assign. A dialog displays in the right pane showing the tabs associated with this instance.

- 2. Click the Targets tab.
- 3. Complete the following steps for the Servers, Groups, and Clusters tabs:
	- a. Select one or more targets in the Available column that you want to assign to the data source.
	- b. Click the mover control to move the targets you selected to the Chosen column.
	- c. Click Apply to save your assignments.

# **Configuration**

The following tables describe the attributes you use to configure and manage Data Sources. Read about Data Sources in [Managing JDBC Connectivity.](http://e-docs.bea.com/wls/docs61/adminguide/jdbc.html)

## **General**

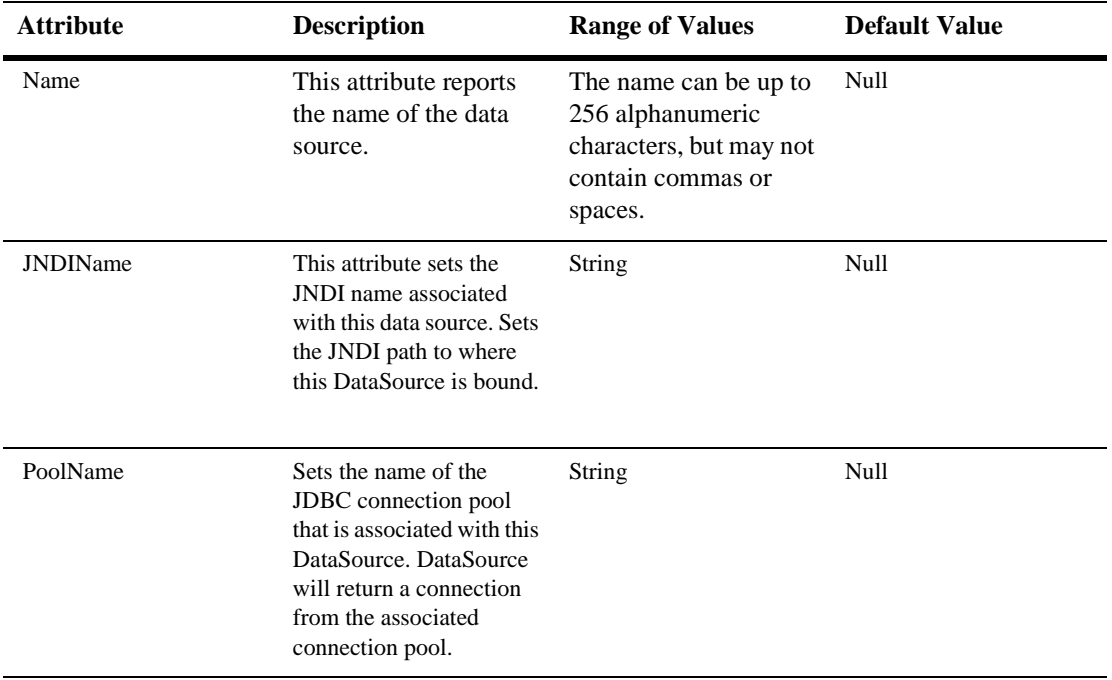

#### **34** *JDBC Data Sources*

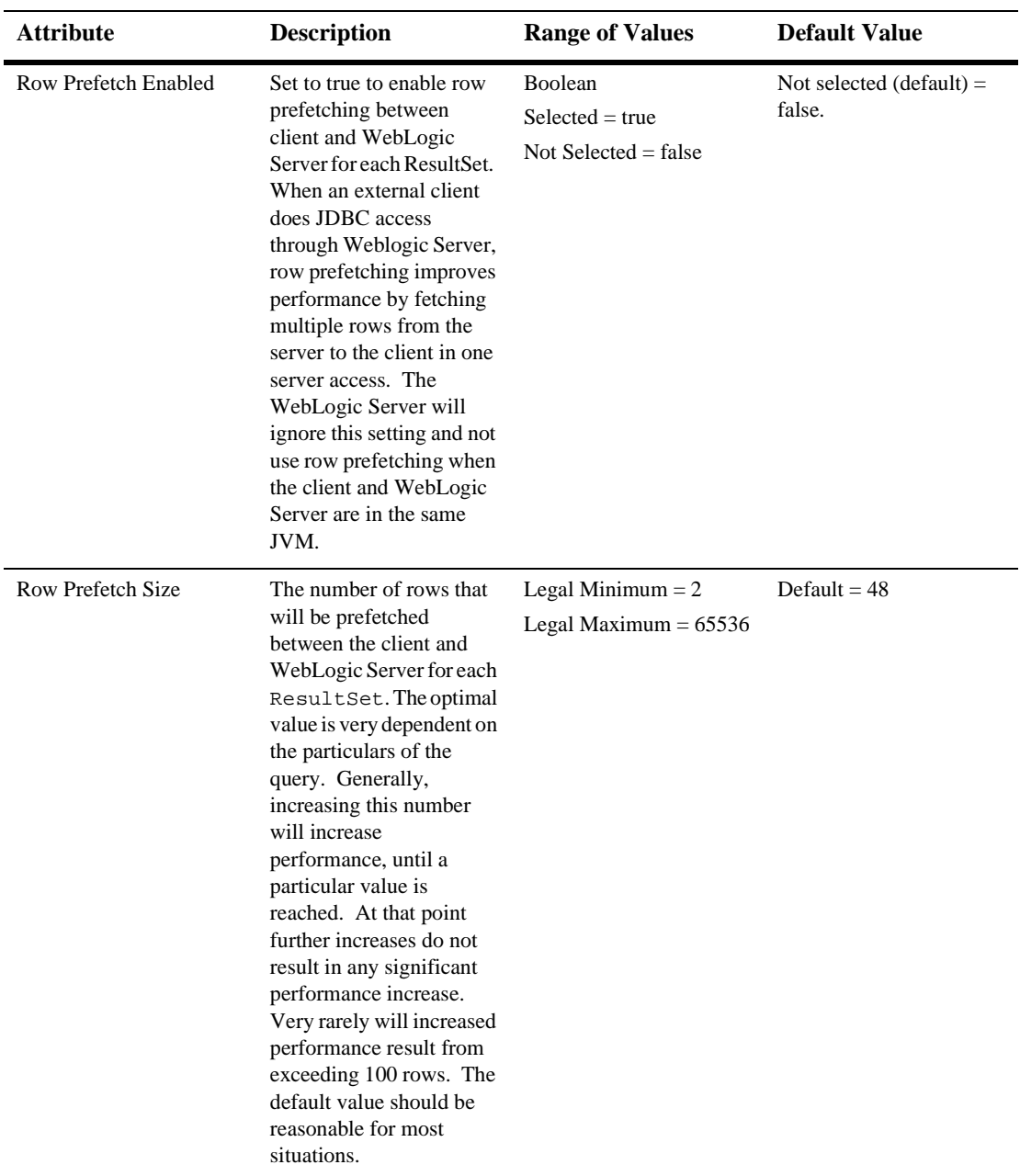

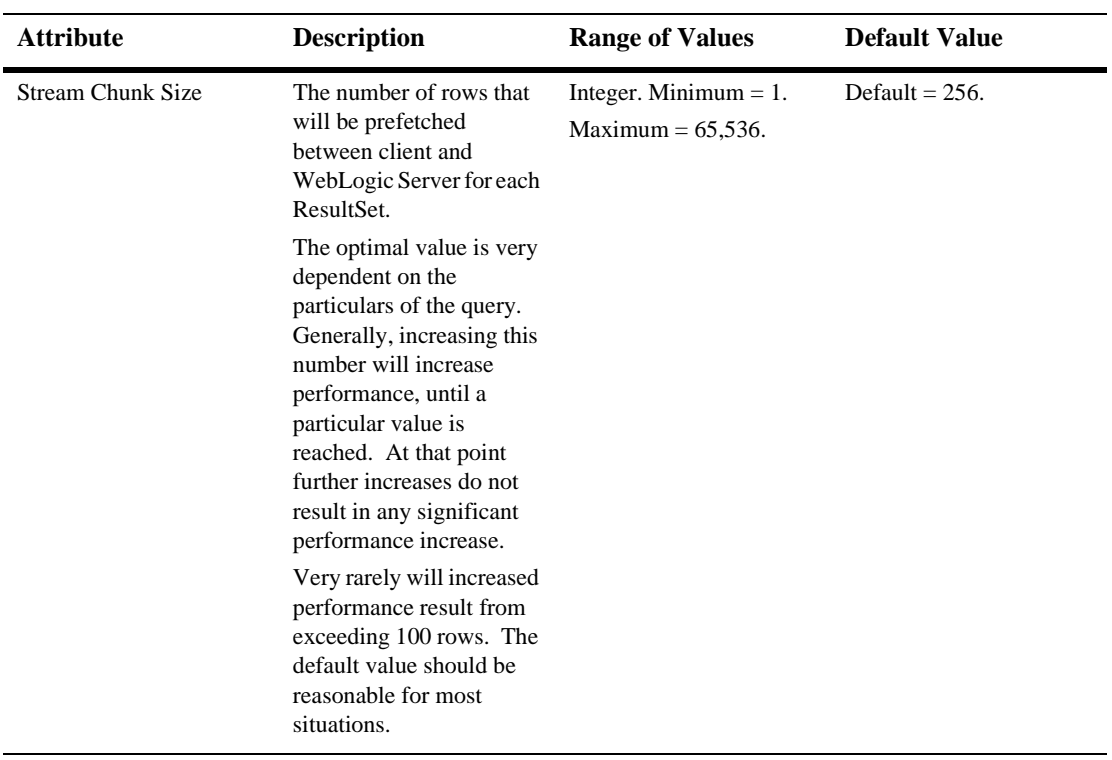

## **Target**

#### **Servers**

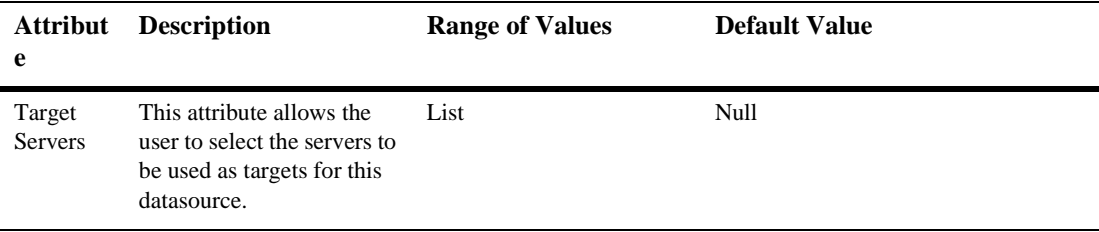

## **Clusters**

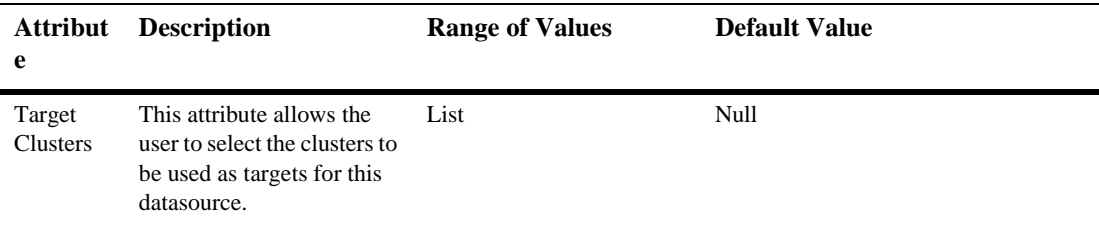

#### **Notes**

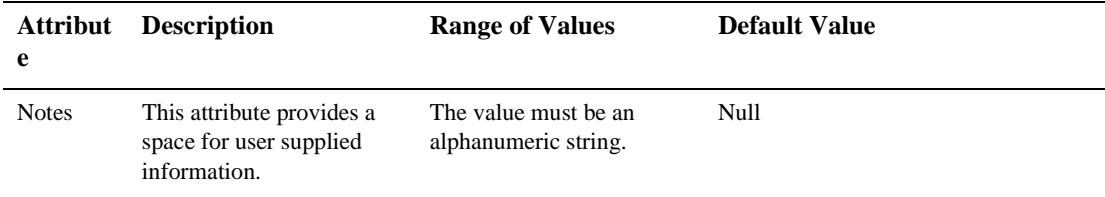

Read about Data Sources in [Managing JDBC Connectivity](http://e-docs.bea.com/wls/docs61/adminguide/jdbc.html).

# **35JDBC MultiPools**

The following procedures describe how to use the Administration Console to set the attributes for configuring and managing MultiPools. Read about configuring and managing MultiPools in [Managing JDBC Connectivity.](http://e-docs.bea.com/wls/docs61/adminguide/jdbc.html)

## **Configure a JDBC MultiPool**

- 1. Click to expand the JDBC node.
- 2. Click the MultiPools node. The MultiPools table displays in the right pane showing all the MultiPools defined in your domain.
- 3. Click the Configure a New JDBC MultiPool text link. A dialog displays in the right pane showing the tabs associated with configuring a new MultiPool.
- 4. On the General tab do the following:
	- Enter a value in the Name attribute field, then
	- Select either Load Balancing or High Availability from the drop-down list to chose how you want the connection pools selected from the MultiPool.
- 5. Click Create to create a MultiPool instance with the name you specified in the Name field. The new instance is added under the MultiPools node in the left pane.
- 6. On the Pools tab do the following:
	- a. Select the connection pools from the Pool List in the Available column that you want to assign to the MultiPool.
- b. Click the mover control to move the connection pools you selected to the Chosen column.
- 7. Click Apply to save your assignments.

For what's next in the configuration process, see the [Configuration Procedures](http://e-docs.bea.com/wls/docs61/adminguide/jdbc.html#jdbc012) in Managing JDBC Connectivity.

## **Clone a JDBC MultiPool**

- 1. Click to expand the JDBC node.
- 2. Click the MultiPools node. The MultiPools table displays in the right pane showing all the MultiPools defined in your domain.
- 3. Click the Clone icon in the row of the MultiPool you want to clone. A dialog displays in the right pane showing the tabs associated with cloning a MultiPool.
- 4. Enter a value in the Name attribute field. Click either the Load Balancing or the High Availability checkbox to to chose how you want the connection pools selected from the MultiPool.
- 5. Click Create to create a MultiPool instance with the name you specified in the Name field. The new instance is added under the MultiPools node in the left pane.

# **Monitor All Instances of a JDBC MultiPool**

- 1. Click to expand the JDBC node.
- 2. Click the MultiPools node. The MultiPools table displays in the right pane showing all the MultiPools defined in the domain.
- 3. Click the Monitor All Instances icon in the row of the MultiPool you want to monitor. A dialog displays in the right pane showing all instances of the MultiPool deployed across the connection-pool domain.

# **Assign a JDBC MultiPool to One or More Servers or Clusters**

- 1. Click the instance node in the left pane under MultiPools for the MultiPool you want to assign. A dialog displays in the right pane showing the tabs associated with this instance.
- 2. Click the Targets tab.
- 3. Complete the following steps for the Servers or Clusters tab:
	- a. Select the server in the Available column to which you want to assign the MultiPool.
	- b. Click the mover control to move the target you selected to the Chosen column.
	- c. Click Apply to save your assignments.

## **Configuration**

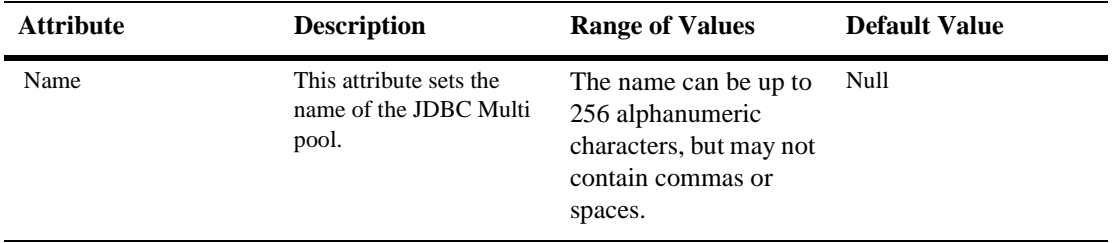

#### **35** *JDBC MultiPools*

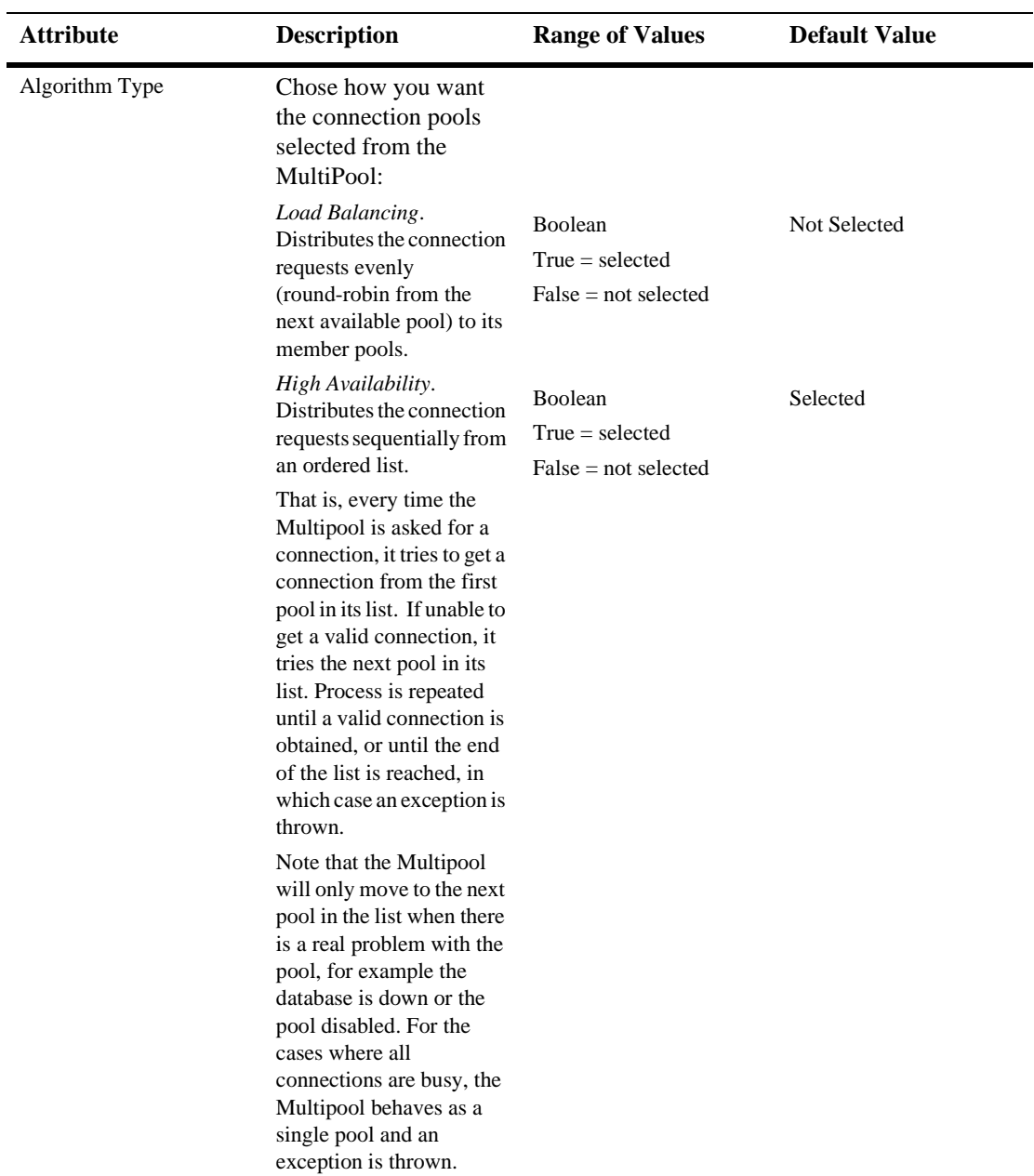

### **Pools**

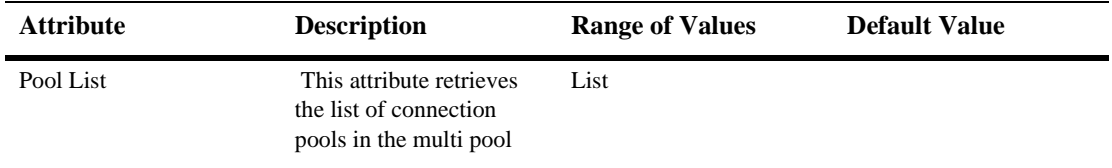

## **Targets**

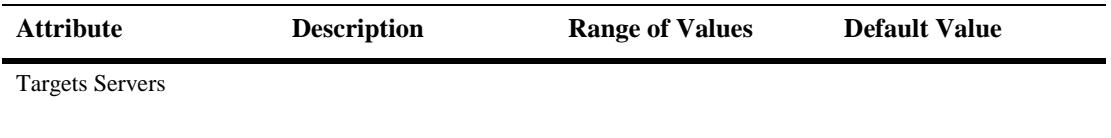

#### **Notes**

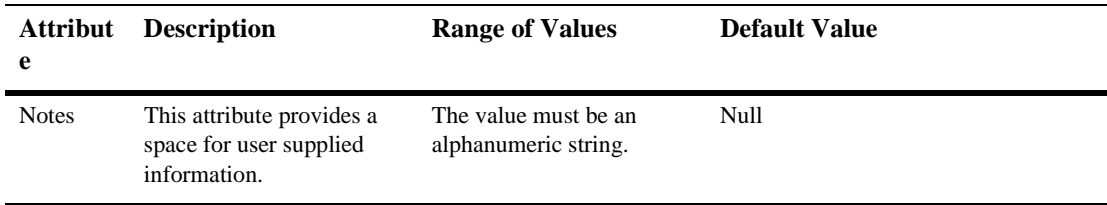

Read about configuring and managing MultiPools in [Managing JDBC Connectivity.](http://e-docs.bea.com/wls/docs61/adminguide/jdbc.html)

# **36JDBC Transaction Data Sources**

This table describes the attributes you set in the Administration Console to configure and manage Transaction Data Sources. Read about Transaction Data Sources in [Managing JDBC Connectivity.](http://e-docs.bea.com/wls/docs61/adminguide/jdbc.html)

# **Configuration**

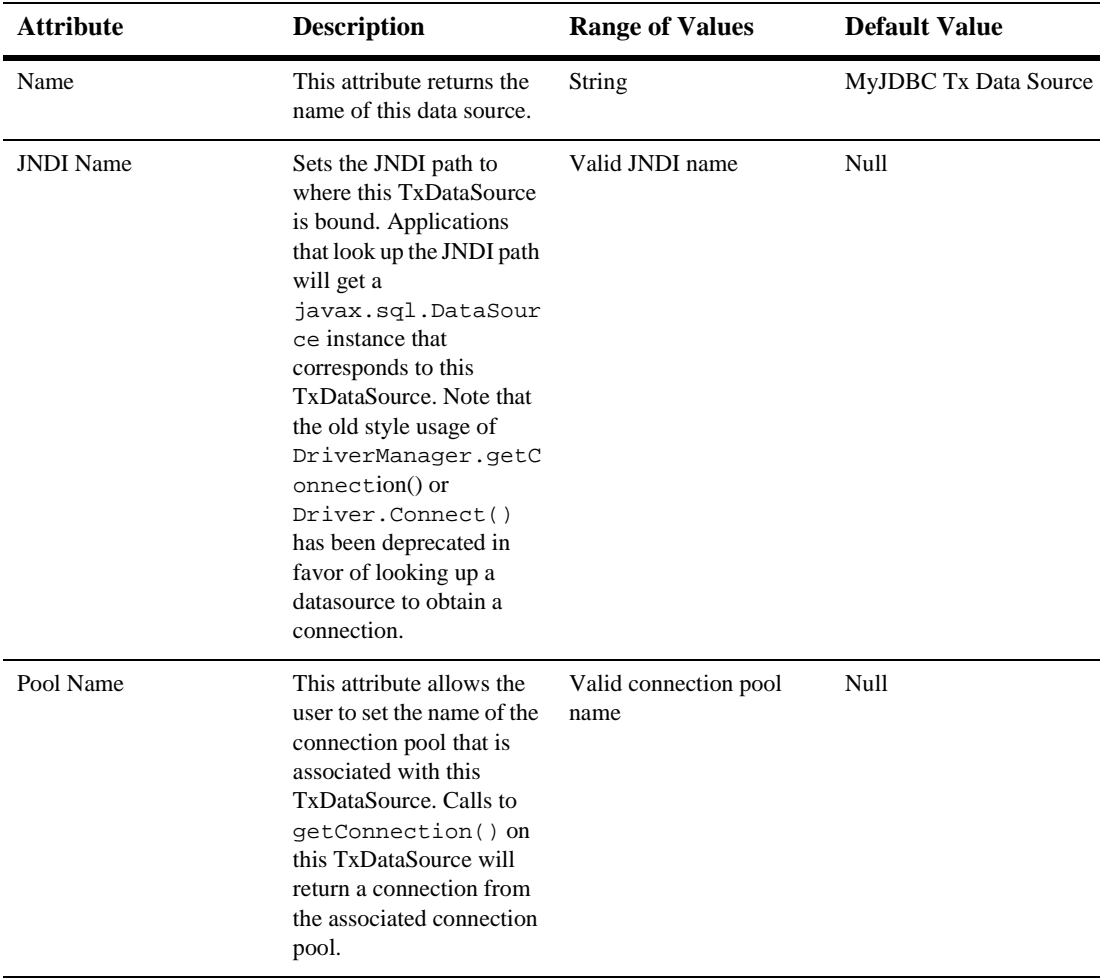

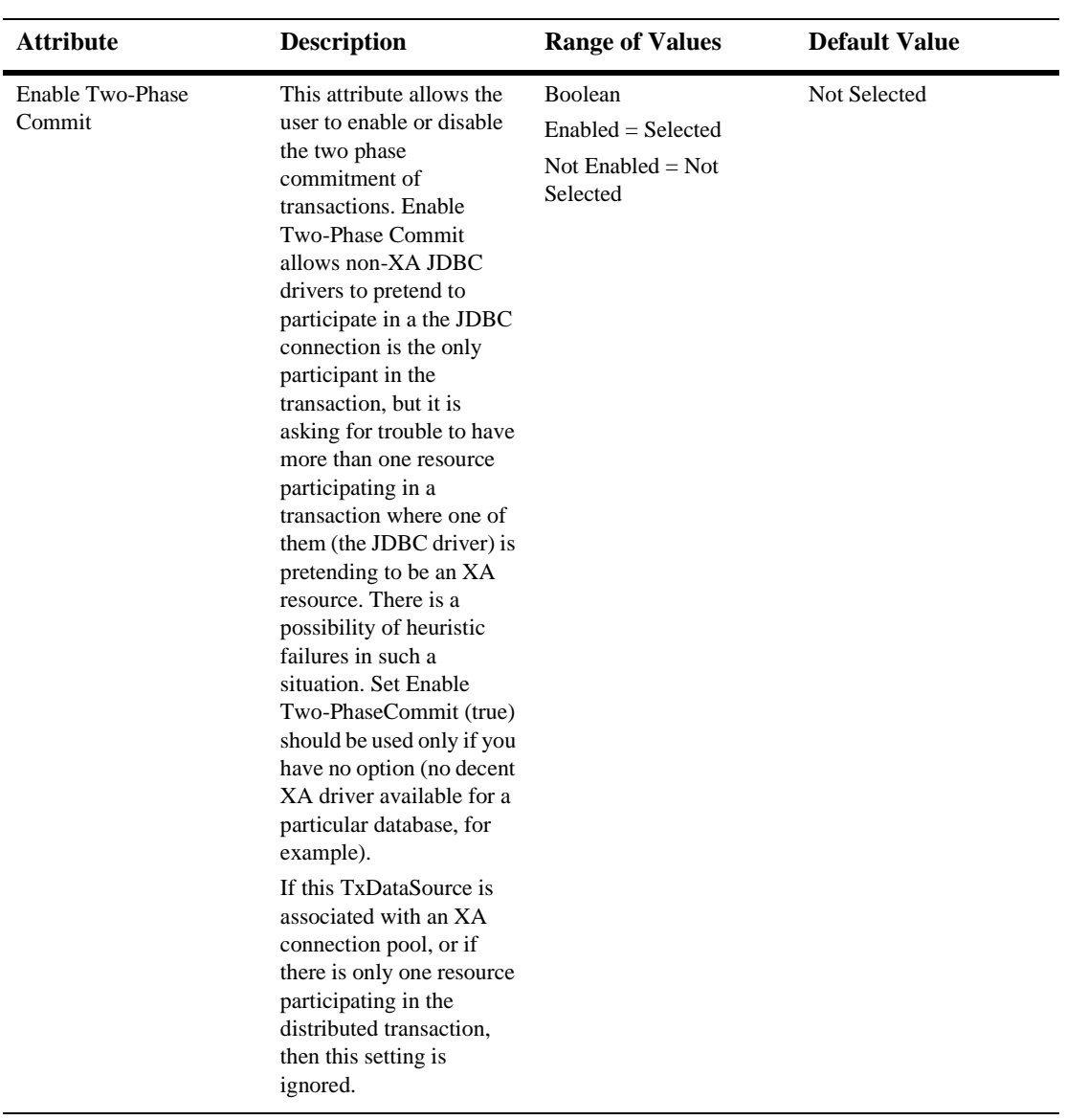

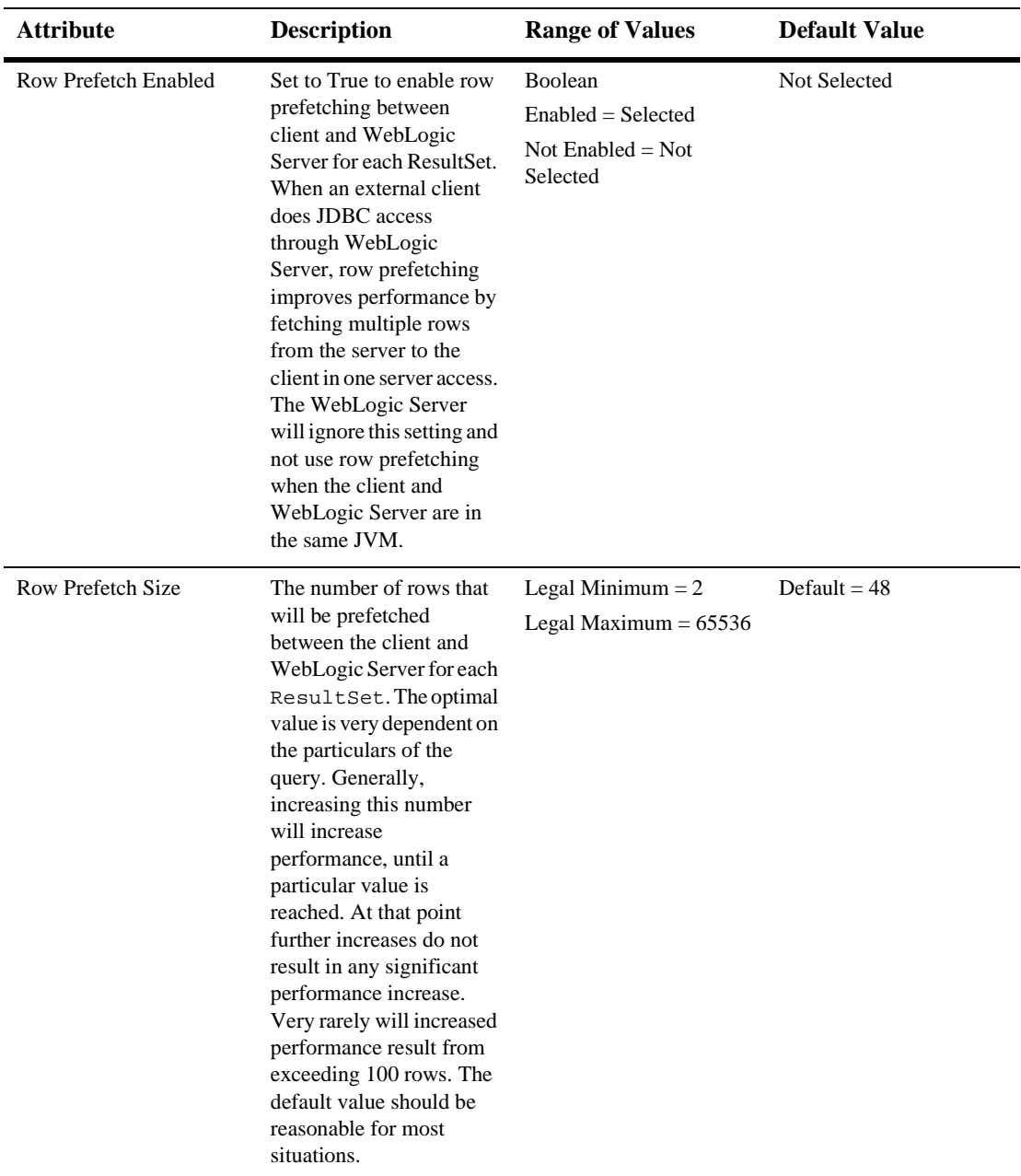

*Configuration*

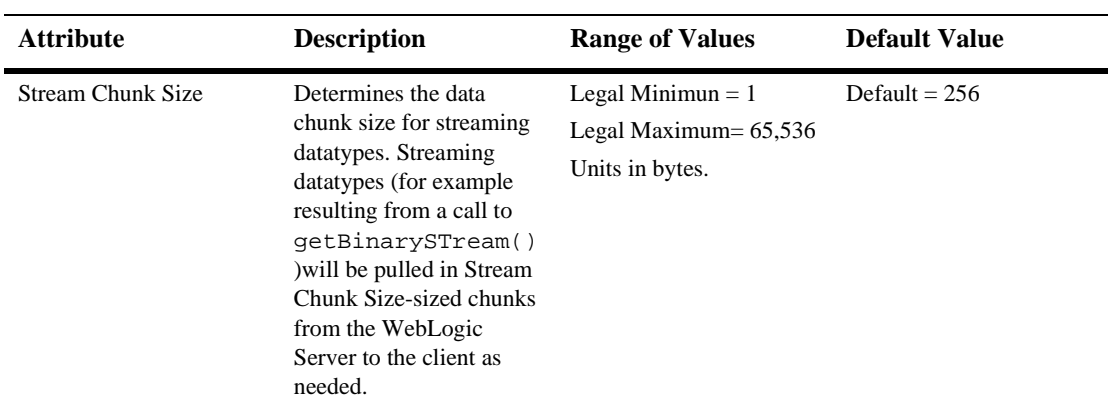

## **Targets**

#### **Servers**

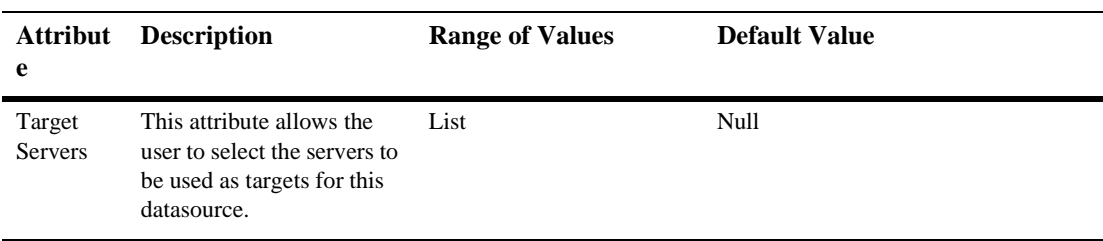

## **Clusters**

í

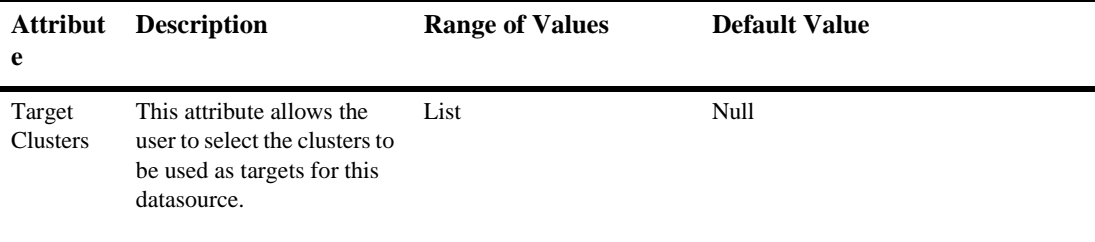

#### **Notes**

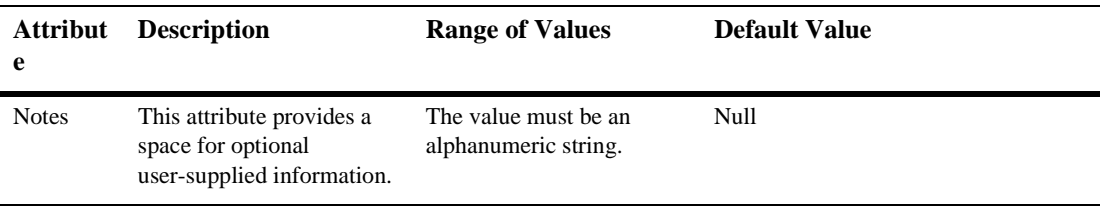
## **37JMS Connection Consumer**

## **Create a JMS Connection Consumer**

- 1. Click to expand the JMS node.
- 2. Click to expand the JMS Servers node.
- 3. Click to expand a server instance under JMS Servers.
- 4. Click to expand the JMS Session Pools node.
- 5. Click to expand a session pool instance under JMS Session Pools.
- 6. Click the JMS Consumers node. The JMS Consumers table displays in the right pane showing all the connection consumers.
- 7. Click the Configure a new JMS Connection Consumer text link. A dialog displays in the right pane showing the tabs associated with configuring a new connection consumer.
- 8. Enter values in the attribute fields.
- 9. Click Create to create a connection consumer instance with the name you specified in the Name field. The new instance is added under the JMS Consumers node in the left pane.

## **Clone a JMS Connection Consumer**

- 1. Click to expand the JMS node.
- 2. Click to expand the JMS Servers node.
- 3. Click to expand a server instance under JMS Servers.
- 4. Click to expand the JMS Session Pools node.
- 5. Click to expand a session pool instance under JMS Session Pools.
- 6. Click the JMS Consumers node. The JMS Consumers table displays in the right pane showing all the connection consumers.
- 7. Click the Clone icon in the row of the connection consumer you want to clone. A dialog displays in the right pane showing the tabs associated with cloning a connection consumer.
- 8. Enter values in the attribute fields.
- 9. Click Create to create a connection consumer instance with the name you specified in the Name field. The new instance is added under the JMS Consumers node in the left pane.

## **Delete a JMS Connection Consumer**

- 1. Click to expand the JMS node.
- 2. Click to expand the JMS Servers node.
- 3. Click to expand a server instance under JMS Servers.
- 4. Click to expand the JMS Session Pools node.
- 5. Click to expand a session pool instance under JMS Session Pools.
- 6. Click the JMS Consumers node. The JMS Consumers table displays in the right pane showing all the connection consumers.

7. Click the Delete icon in the row of the connection consumer that you want to delete. A dialog displays in the right pane prompting you to confirm your deletion request.

Click Yes to delete the connection consumer. The connection consumer icon under the JMS Consumers node is deleted.

## **Configuration**

#### **General**

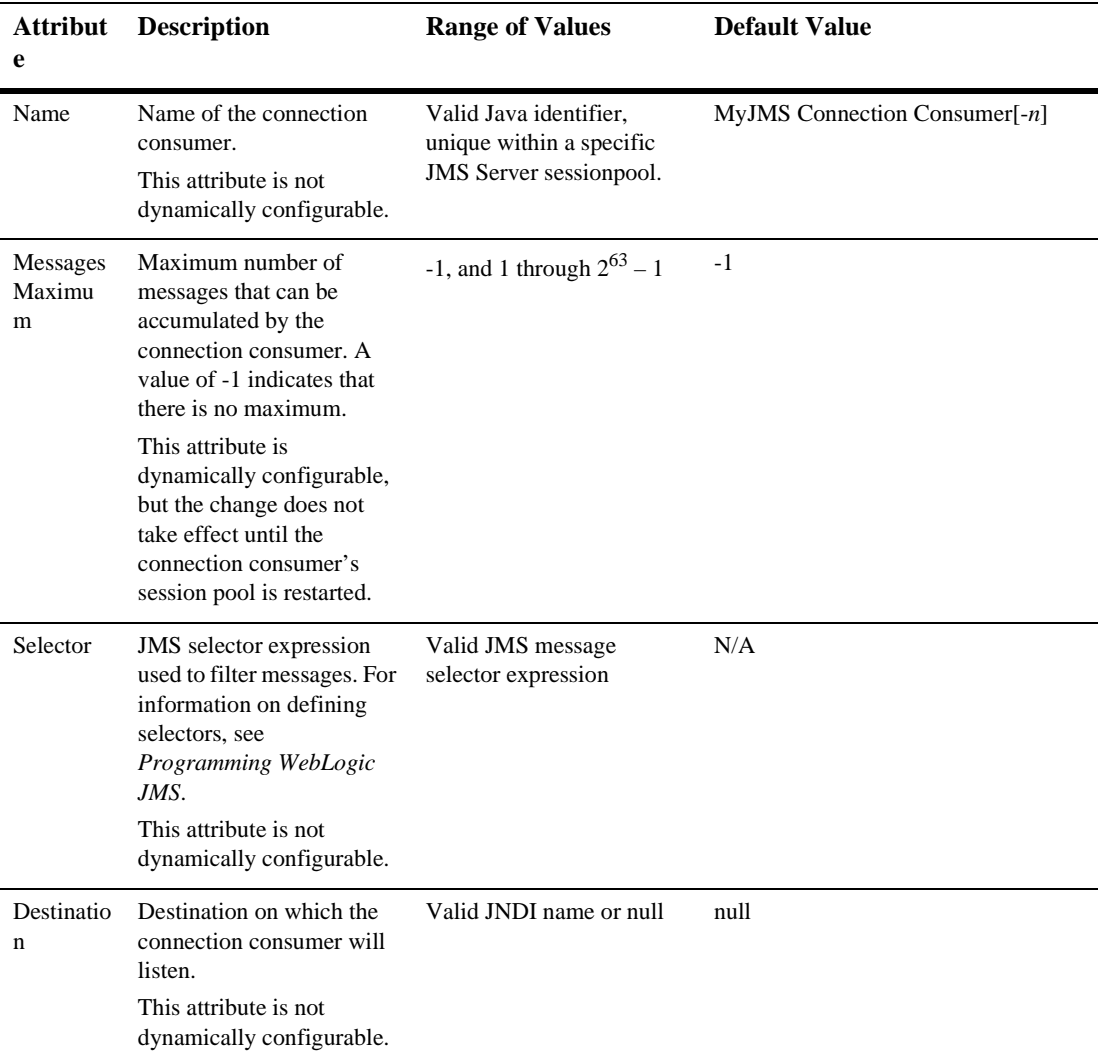

#### **Notes**

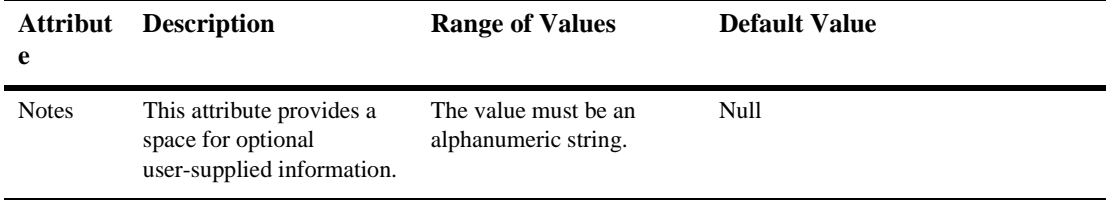

## **38JMS Connection Factories**

## **Create a JMS Connection Factory**

- 1. Click to expand the JMS node.
- 2. Click the JMS Connection Factories node. The JMS Connection Factories table displays in the right pane showing all the connection factories defined in your domain.
- 3. Click the Configure a new JMS Connection Factory text link. A dialog displays in the right pane showing the tabs associated with configuring a new connection factory.
- 4. Enter values in the attribute fields.
- 5. Click Create to create a connection factory instance with the name you specified in the Name field. The new instance is added under the JMS Connection Factories node in the left pane.
- 6. Assign the JMS Connection Factory to a WebLogic Server.

For more information see "Assign a JMS Connection Factory".

## **Clone a JMS Connection Factory**

- 1. Click to expand the JMS node.
- 2. Click the JMS Connection Factories node. The JMS Connection Factories table displays in the right pane showing all the connection factories defined in your domain.
- 3. Click the Clone icon in the row of the connection factory you want to clone. A dialog displays in the right pane showing the tabs associated with cloning a connection factory.
- 4. Enter values in the attribute fields.
- 5. Click Create to create a connection factory instance with the name you specified in the Name field. The new instance is added under the JMS Connection Factories node in the left pane.
- 6. Assign the JMS Connection Factory to a WebLogic Server.

For more information see "Assign a JMS Connection Factory".

## **Delete a JMS Connection Factory**

- 1. Click to expand the JMS node.
- 2. Click the JMS Connection Factories node. The JMS Connection Factories table displays in the right pane showing all the connection factories defined in your domain.
- 3. Click the Delete icon in the row of the connection factory you want to delete. A dialog displays in the right pane prompting you to confirm your deletion request.
- 4. Click Yes to delete the connection factory. The connection factory icon under the JMS Connection Factories node is deleted.

## **Assign a JMS Connection Factory**

- 1. Click the instance node in the left pane under JMS Connection Factories for the connection factory you want to assign. A dialog displays in the right pane showing the tabs associated with this instance.
- 2. Click the Targets tab.
- 3. Complete the following steps for the Servers and Clusters tabs:
	- a. Select one or more targets in the Available column that you want to assign to the connection factory.
	- b. Click the mover control to move the targets you selected to the Chosen column.
	- c. Click Apply to save your assignments.

## **Configuration**

#### **General**

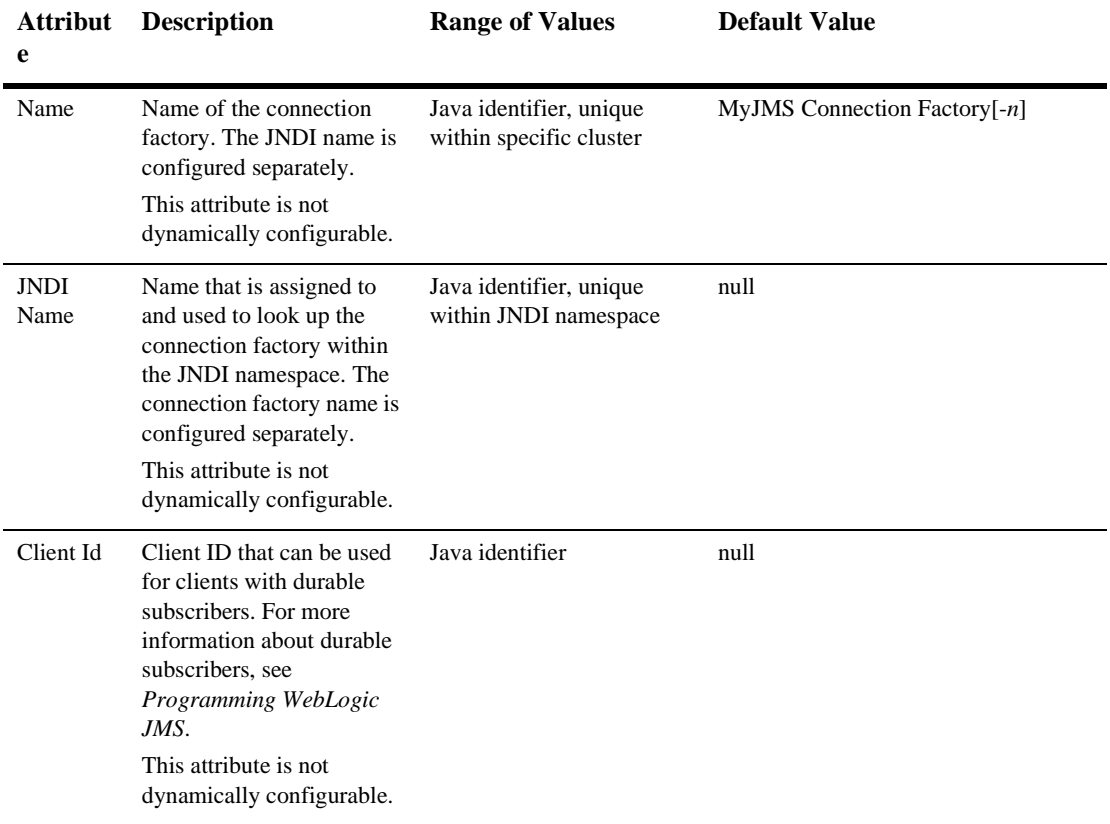

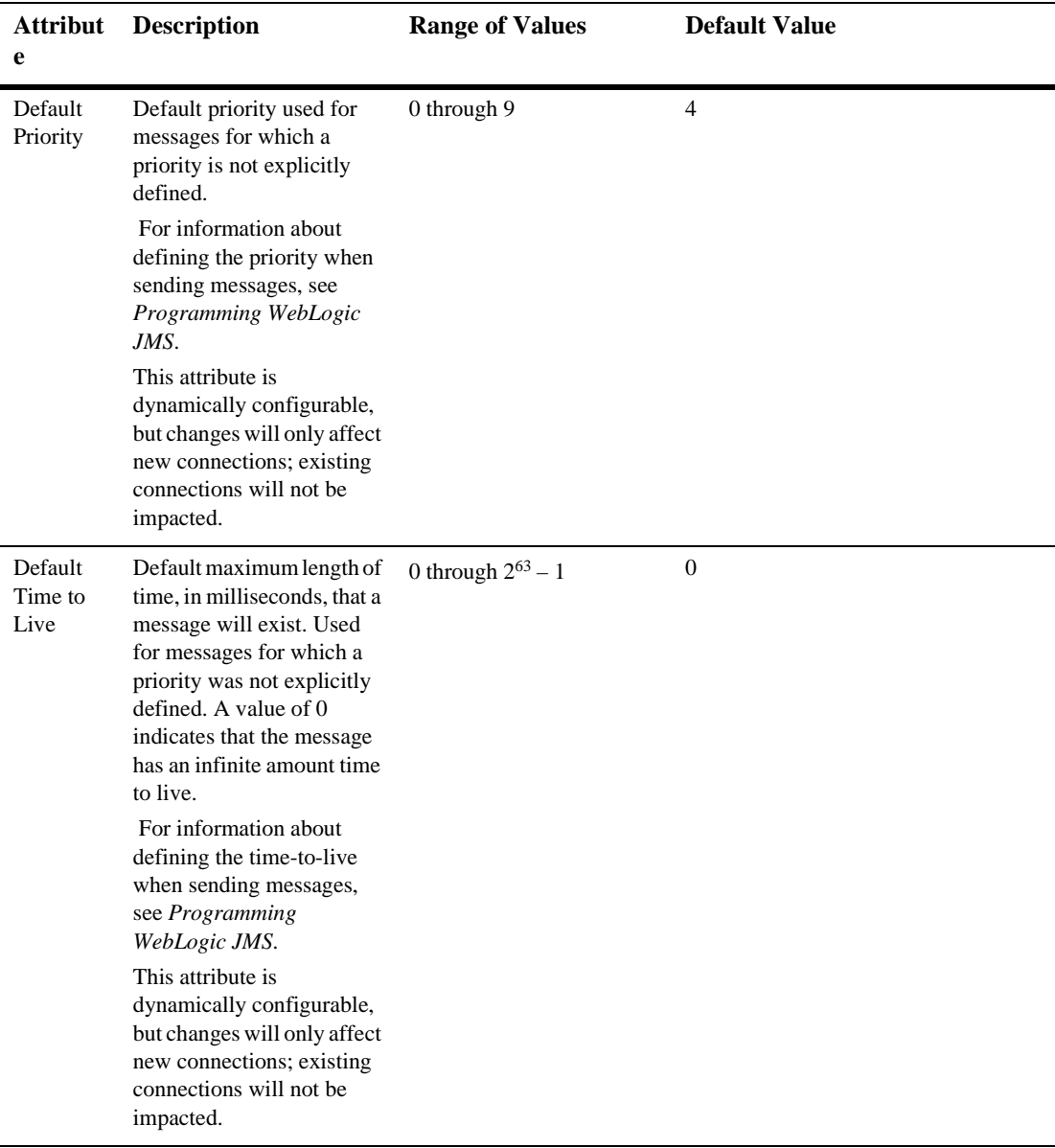

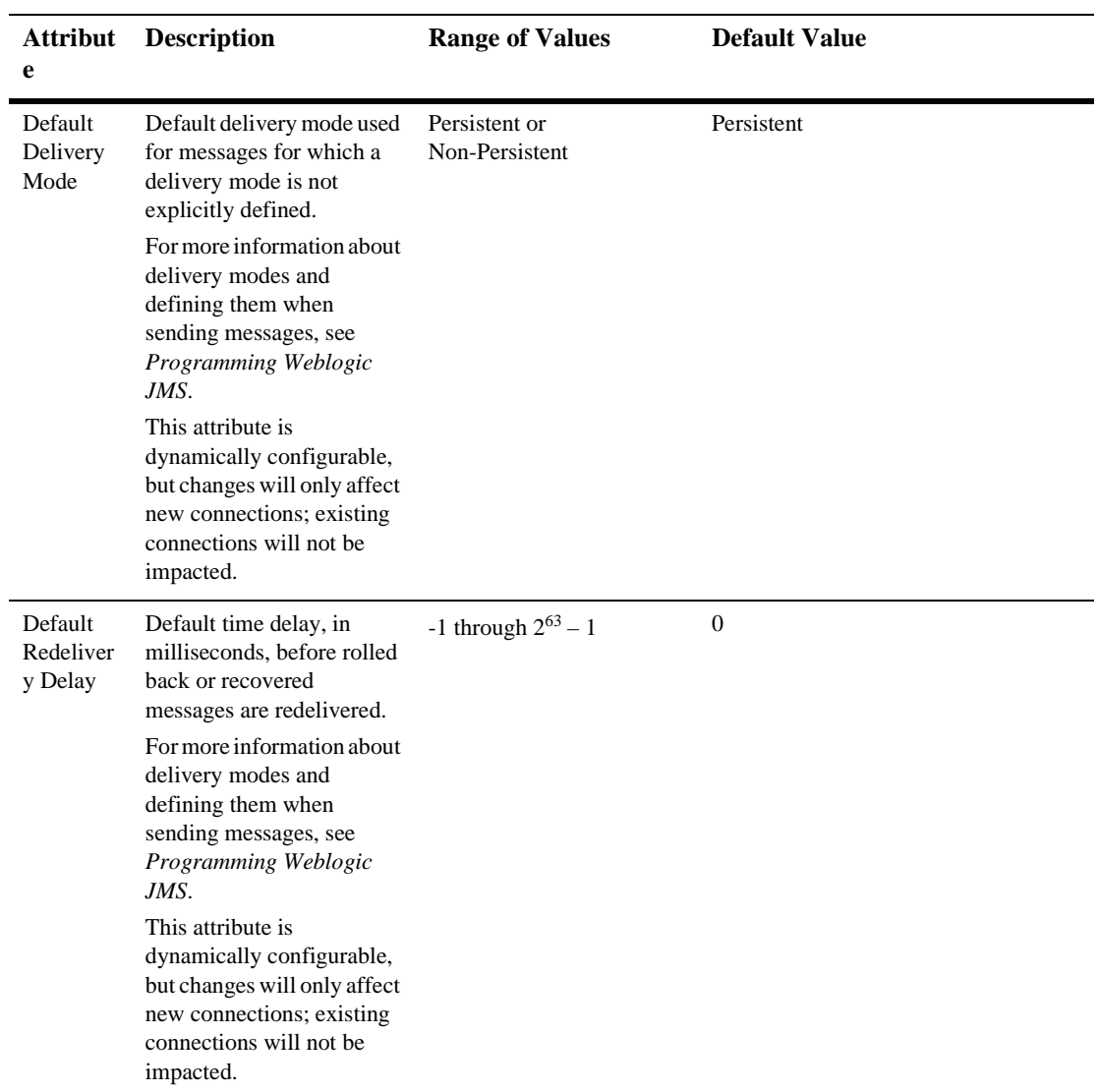

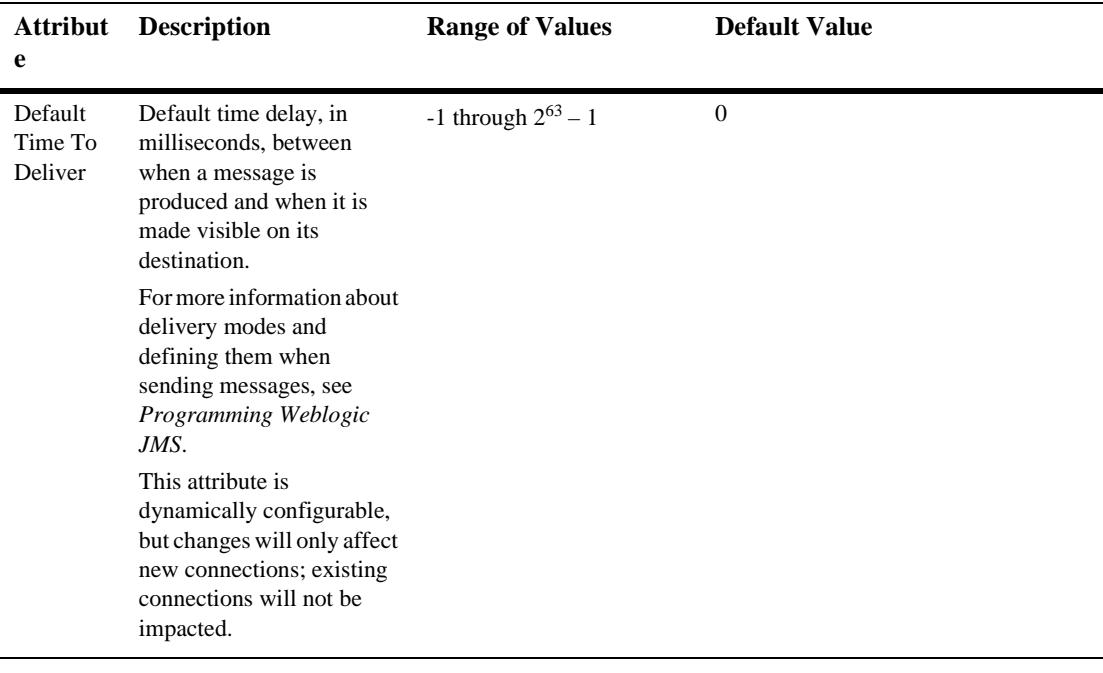

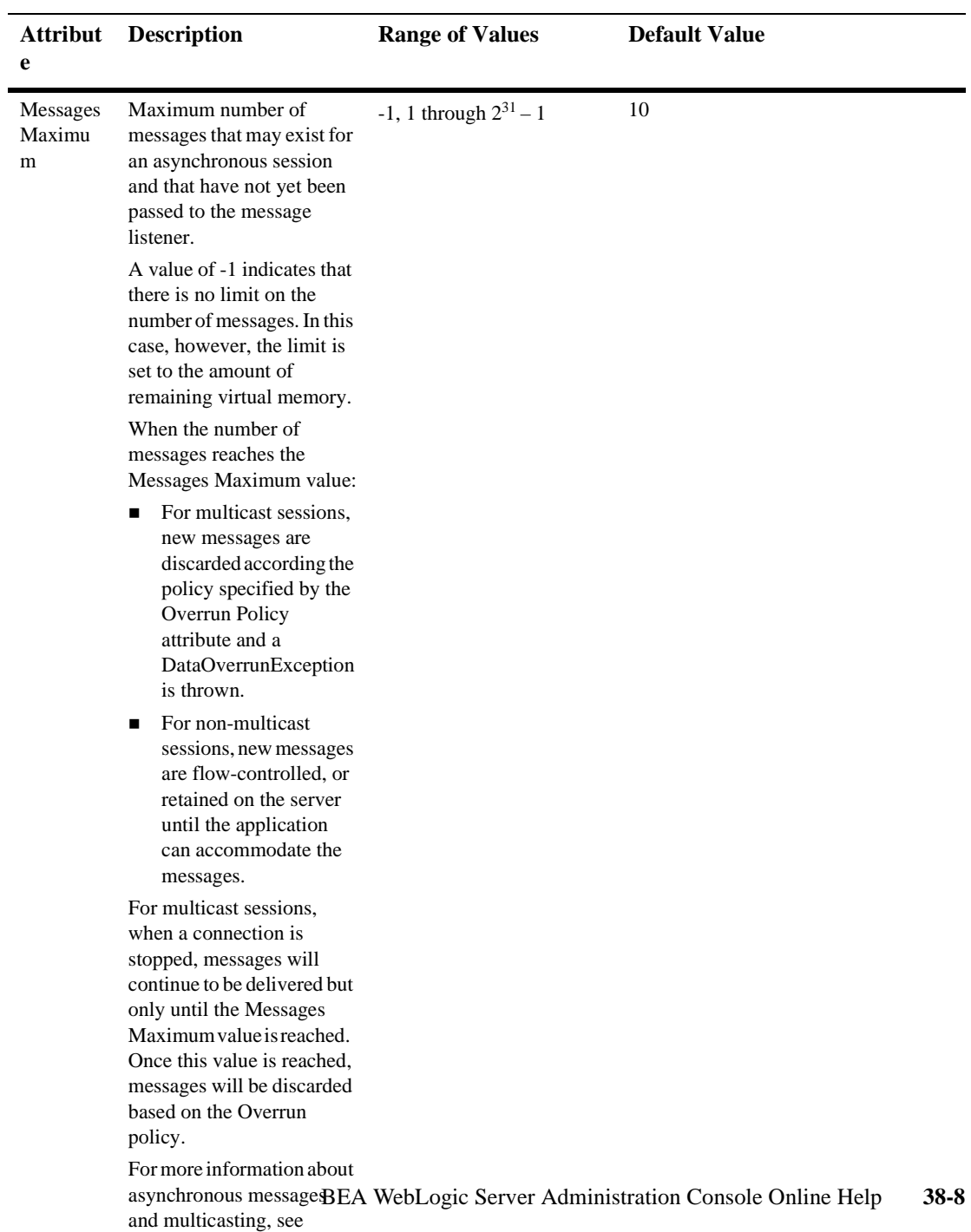

*Programming WebLogic* 

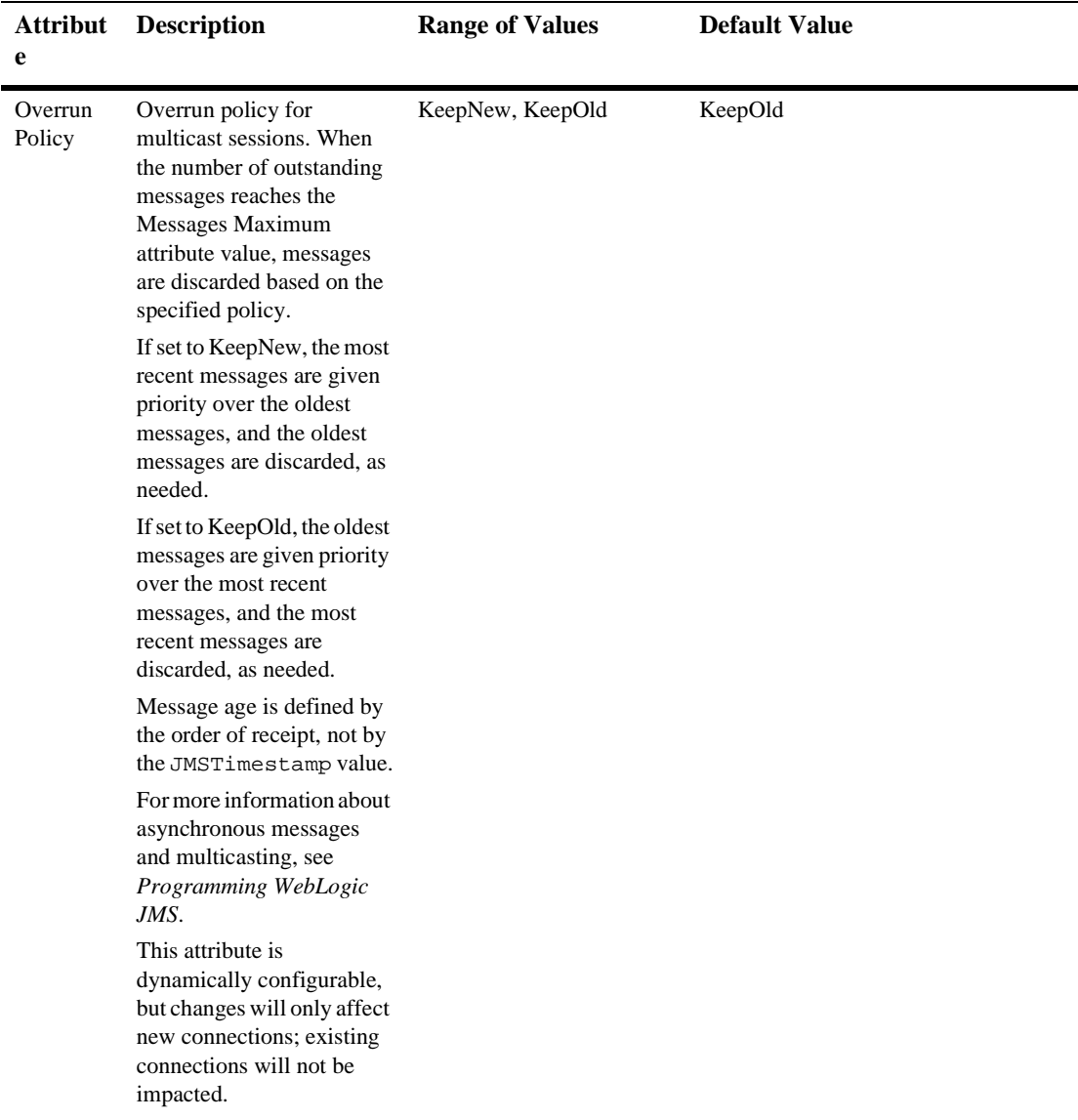

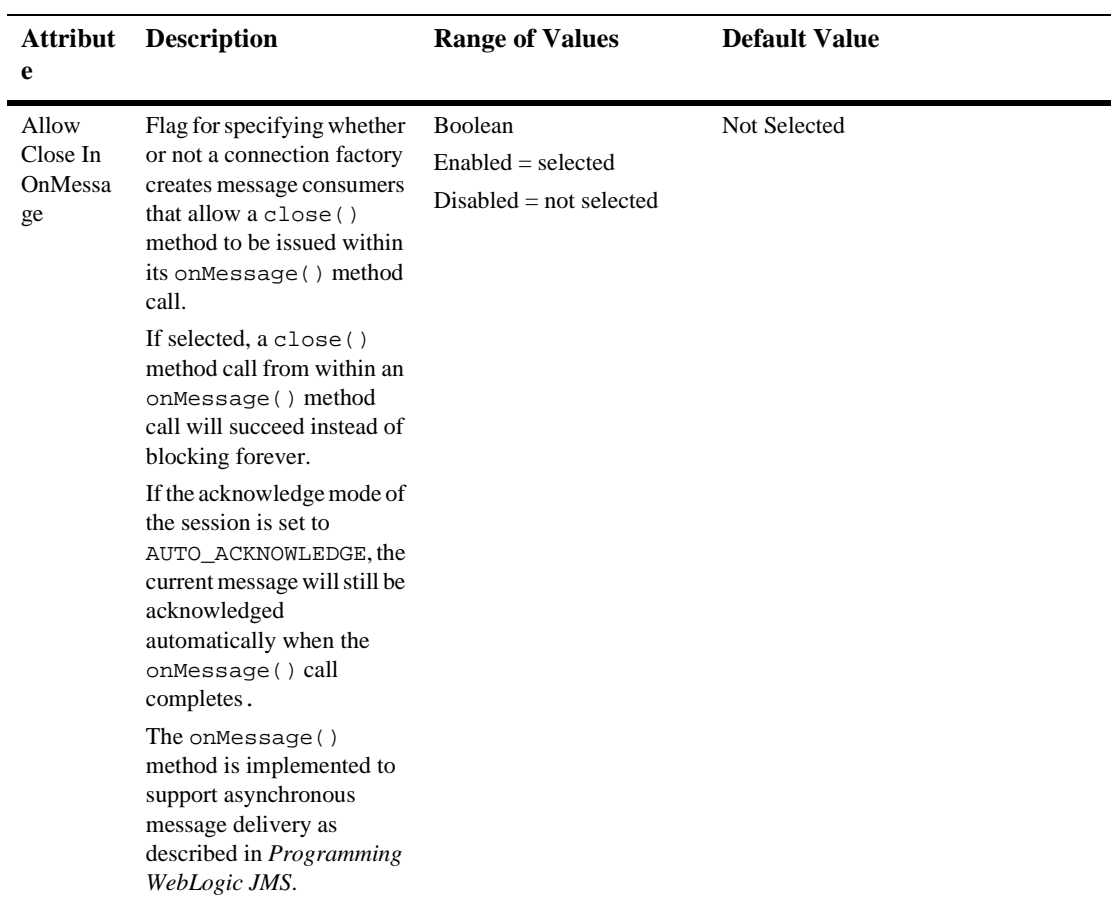

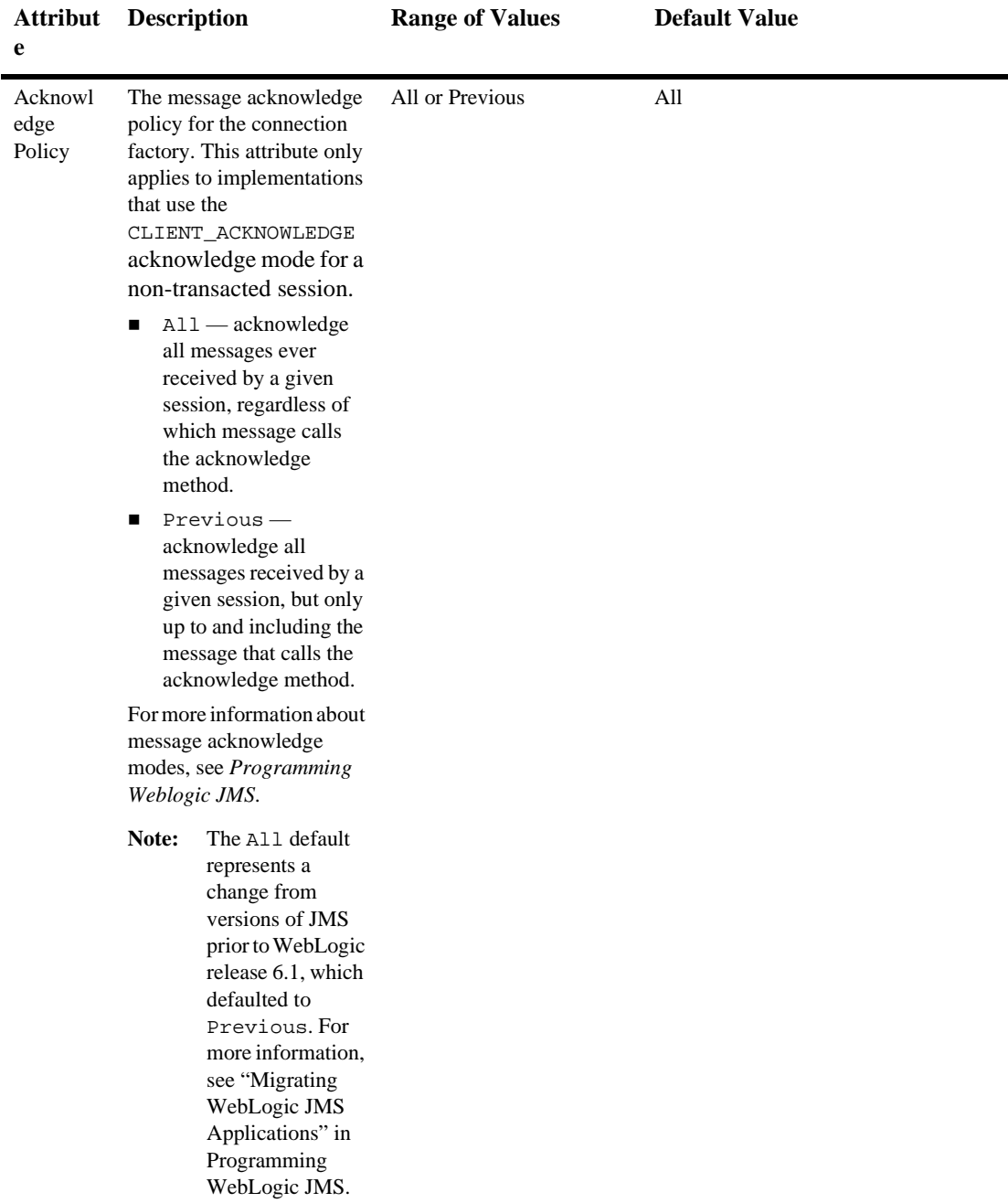

#### **Transactions**

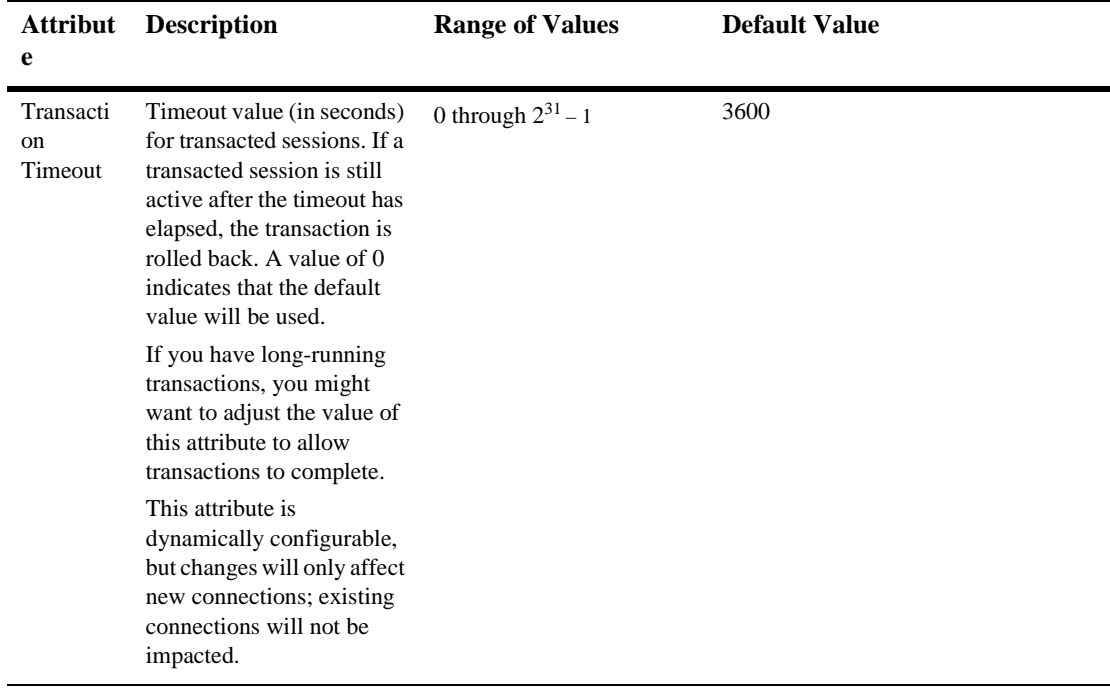

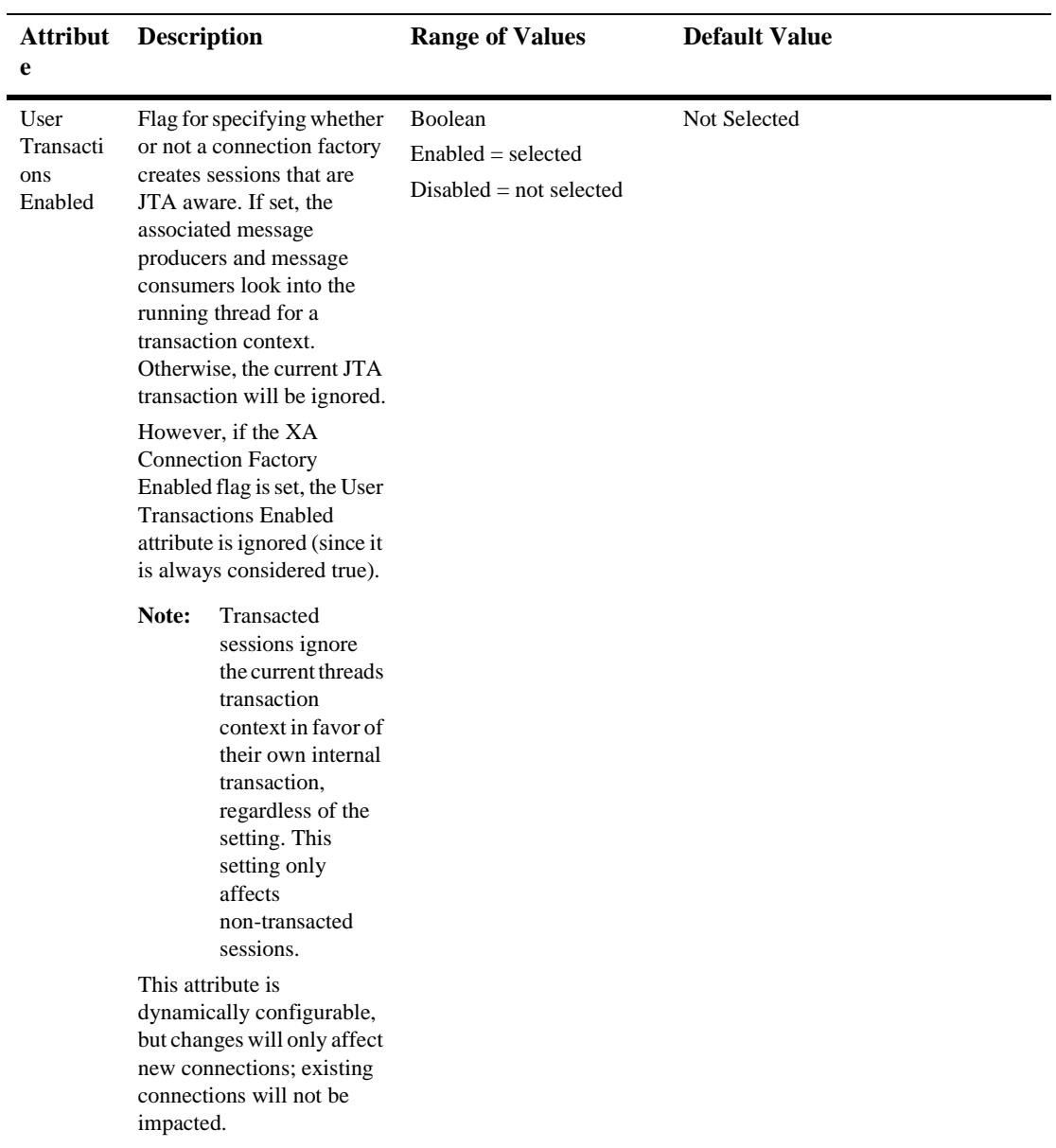

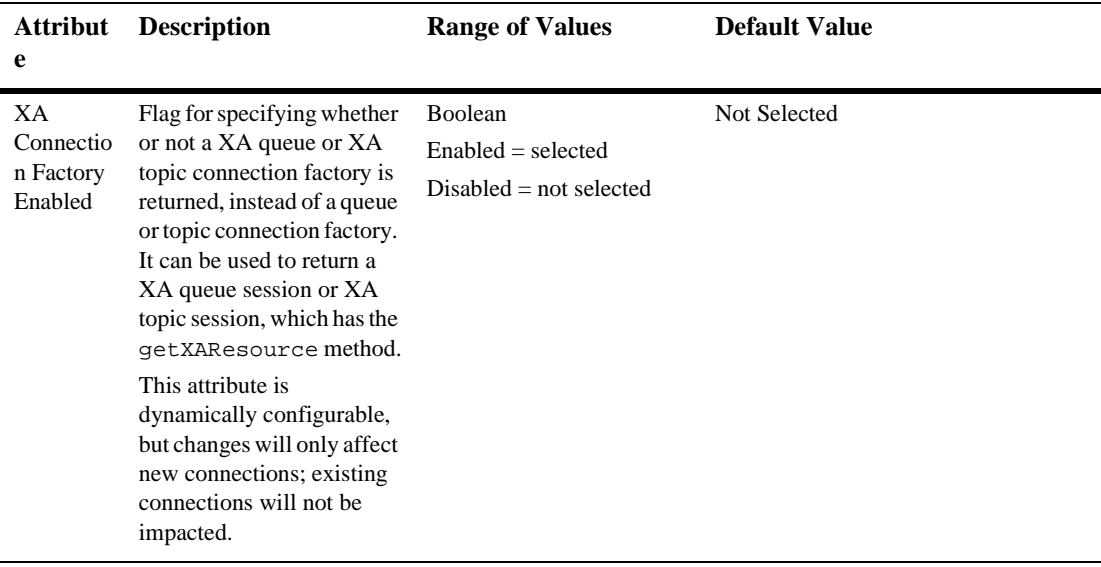

#### **Targets**

#### **Servers**

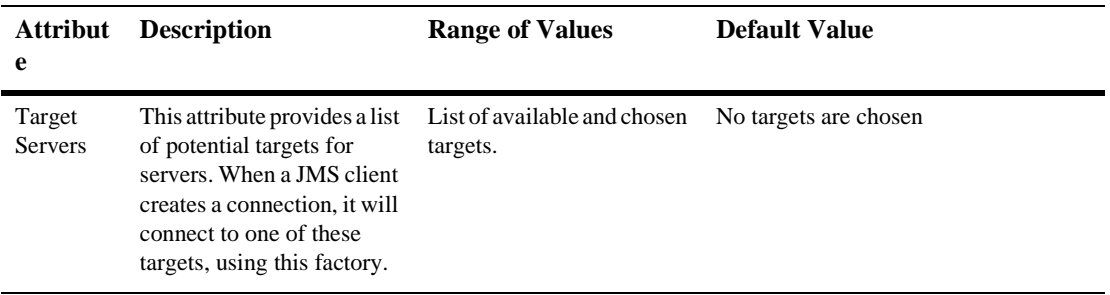

#### **Clusters**

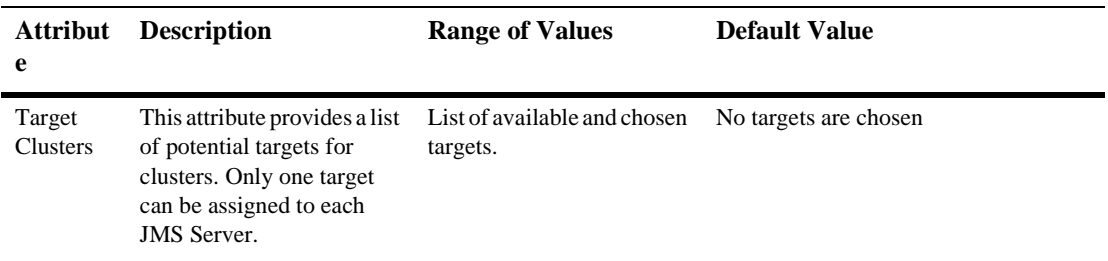

#### **Notes**

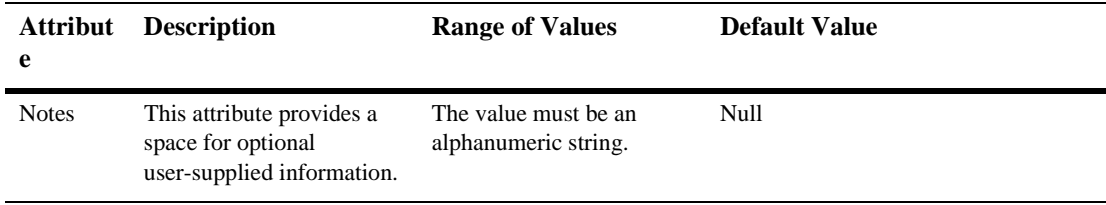

# **39JMS Connection Runtime**

By default, this pane allows the user to sort the objects by the following criteria:

- Client ID
- Active sessions
- $\blacksquare$  Most sessions
- Total sessions

# **40JMS Consumer Runtime**

By default, this pane allows the user to sort the objects by the following criteria:

- **Name**
- Messages Maximum
- Selector
- **Destination**

# **41JMS Destinations**

## **Create a JMS Queue**

- 1. Click to expand the JMS node.
- 2. Click to expand the JMS Servers node.
- 3. Click to expand a server instance under JMS Servers.
- 4. Click the JMS Destinations node. The JMS Destinations table displays in the right pane showing all the JMS queues.
- 5. Click the Configure a new JMS Queue text link. A dialog displays in the right pane showing the tabs associated with configuring a new queue.
- 6. Enter values in the attribute fields.
- 7. Click Create to create a queue instance with the name you specified in the Name field. The new instance is added under the JMS Destinations node in the left pane.
- 8. Click the remaining tabs individually and change the attribute fields or accept the default values as assigned.
- 9. Click Apply to save any changes you made.

## **Clone a JMS Queue**

1. Click to expand the JMS node.

- 2. Click to expand the JMS Servers node.
- 3. Click to expand a server instance under JMS Servers.
- 4. Click the JMS Destinations node. The JMS Destinations table displays in the right pane showing all the JMS queues.
- 5. Click the Clone icon in the row of the queue you want to clone. A dialog displays in the right pane showing the tabs associated with cloning a queue.
- 6. Enter values in the attribute fields.
- 7. Click the Create button in the lower right corner to create a queue instance with the name you specified in the Name field. The new instance is added under the JMS Destinations node in the left pane.
- 8. Click the remaining tabs individually and change the attribute fields or accept the default values as assigned.
- 9. Click Apply to save any changes you made.

### **Delete a JMS Queue**

- 1. Click to expand the JMS node.
- 2. Click to expand the JMS Servers node.
- 3. Click to expand a server instance under JMS Servers.
- 4. Click the JMS Destinations node. The JMS Destinations table displays in the right pane showing all the JMS queues.
- 5. Click the Delete icon in the row of the queue you want to delete. A dialog displays in the right pane prompting you to confirm your deletion request.
- 6. Click Yes to delete the queue. The queue icon under the JMS Destinations node is deleted.

## **Create a JMS Topic**

- 1. Click to expand the JMS node.
- 2. Click to expand the JMS Servers node.
- 3. Click to expand a server instance under JMS Servers.
- 4. Click the JMS Destinations node. The JMS Destinations table displays in the right pane showing all the JMS topics.
- 5. Click the Create a new JMS Topic text link. A dialog displays in the right pane showing the tabs associated with configuring a new topic.
- 6. Enter values in the attribute fields.
- 7. Click the Create button in the lower right corner to create a topic instance with the name you specified in the Name field. The new instance is added under the JMS Destinations node in the left pane.
- 8. Click the remaining tabs individually and change the attribute fields or accept the default values as assigned.
- 9. Click Apply to save any changes you made.

## **Clone a JMS Topic**

- 1. Click to expand the JMS node.
- 2. Click to expand the JMS Servers node.
- 3. Click to expand a server instance under JMS Servers.
- 4. Click the JMS Destinations node. The JMS Destinations table displays in the right pane showing all the JMS topics.
- 5. Click the Clone icon in the row of the topic you want to clone. A dialog displays in the right pane showing the tabs associated with cloning a topic.
- 6. Enter values in the attribute fields.
- 7. Click the Create button in the lower right corner to create a topic instance with the name you specified in the Name field. The new instance is added under the JMS Destinations node in the left pane.
- 8. Click the remaining tabs individually and change the attribute fields or accept the default values as assigned.
- 9. Click Apply to save any changes you made.

### **Delete a JMS Topic**

- 1. Click to expand the JMS node.
- 2. Click to expand the JMS Servers node.
- 3. Click to expand a server instance under JMS Servers.
- 4. Click the JMS Destinations node. The JMS Destinations table displays in the right pane showing all the JMS topics.
- 5. Click the Delete icon in the row of the topic you want to delete. A dialog displays in the right pane prompting you to confirm your deletion request.
- 6. Click Yes to delete the topic. The topic icon under the JMS Destinations node is deleted.

### **Monitor All Active JMS Destinations**

See ["Monitor All Active JMS Destinations"](http://e-docs.bea.com/wls/docs61/ConsoleHelp/jmsserver.html#monitor_destinations) in the JMS Server online help for more information.

## **Configuration**

#### **General**

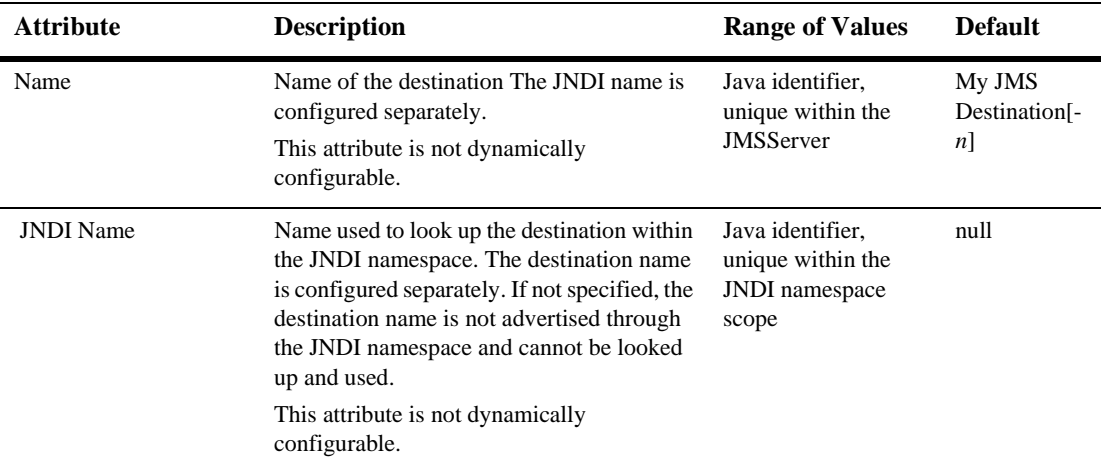

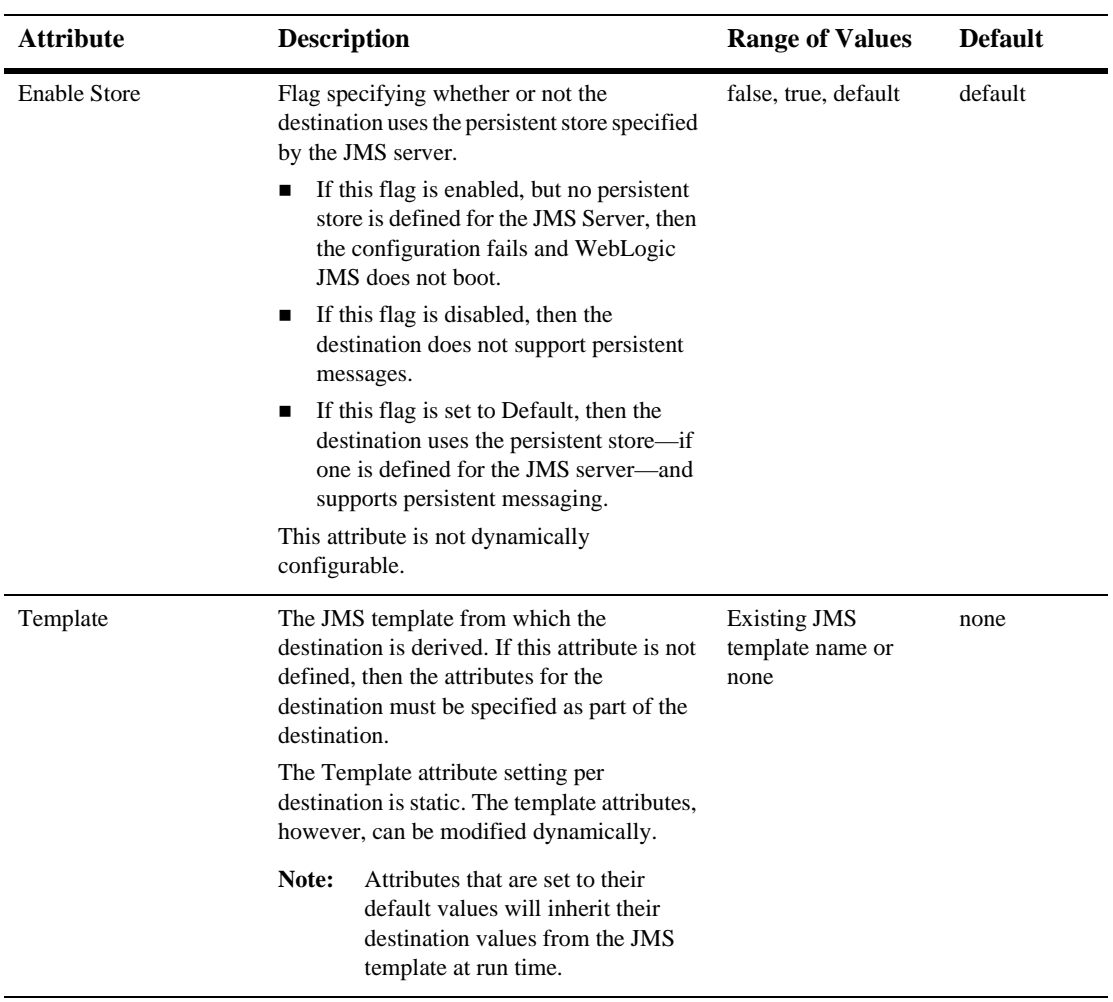

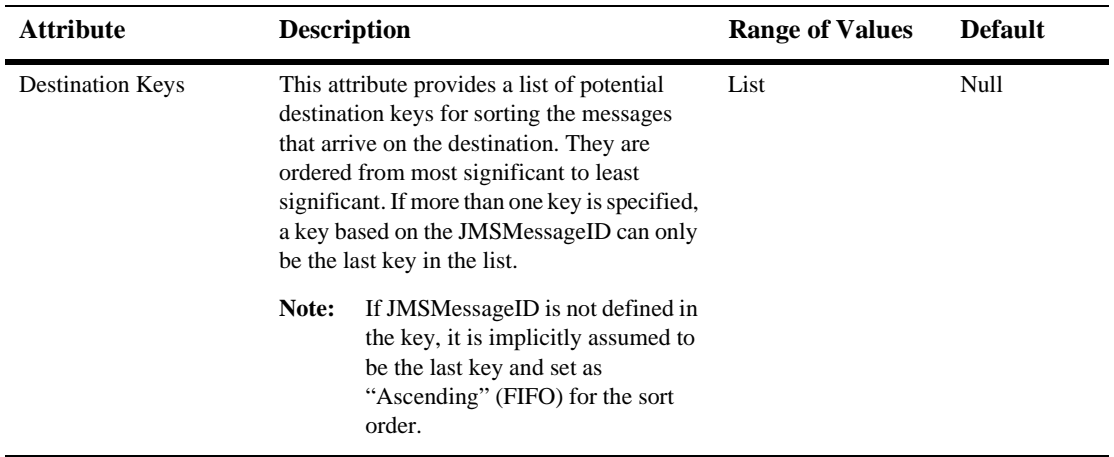

#### **Thresholds and Quotas**

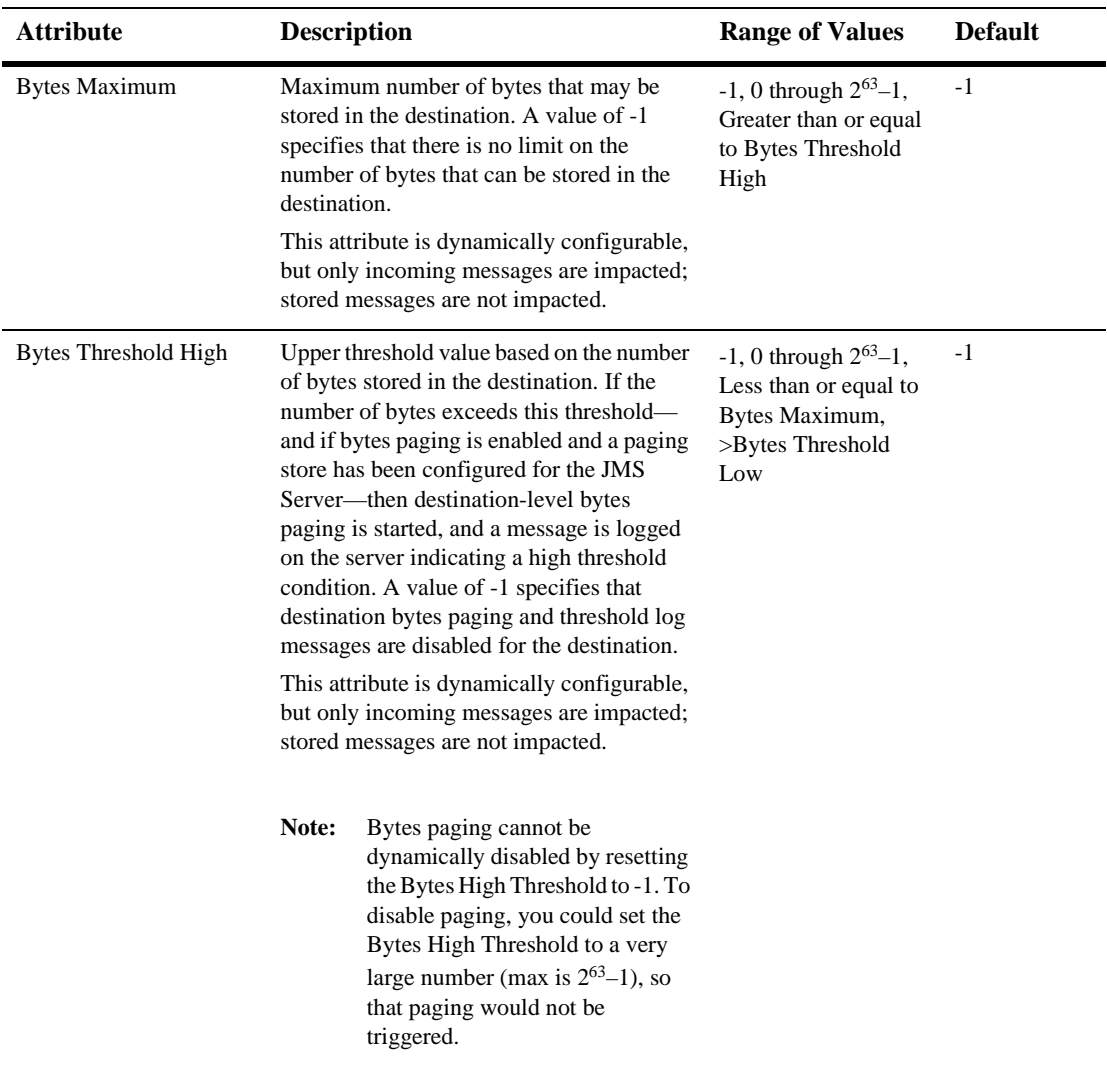

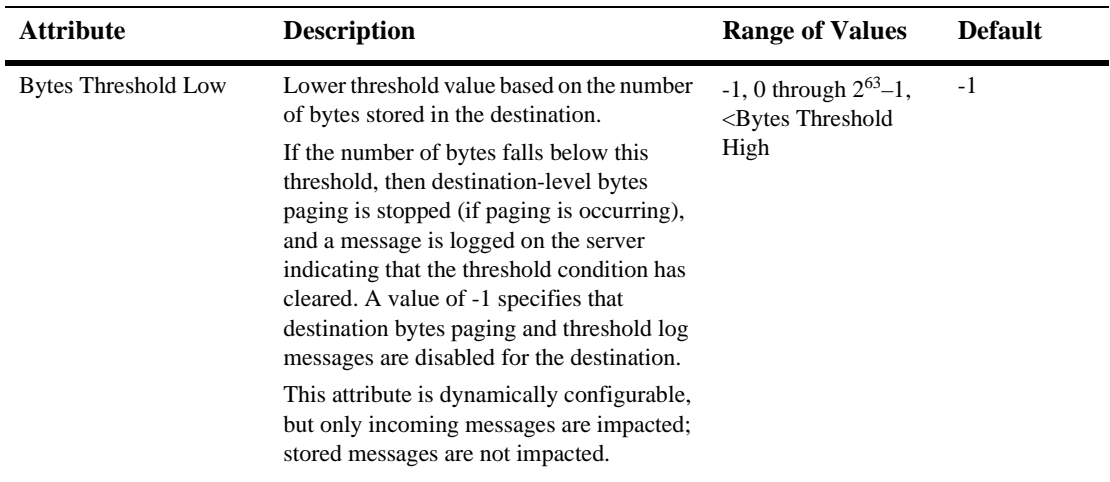

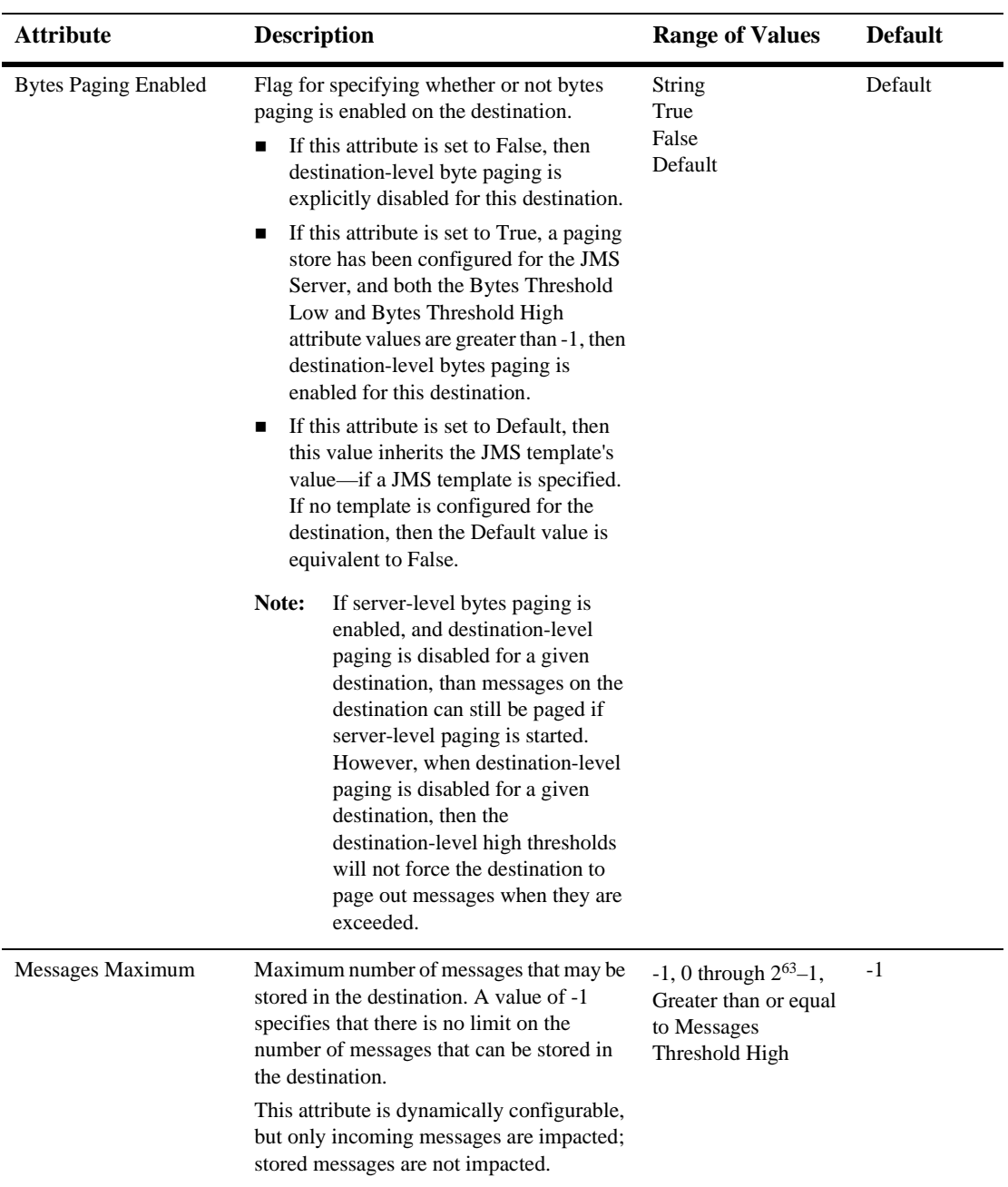

#### **41** *JMS Destinations*

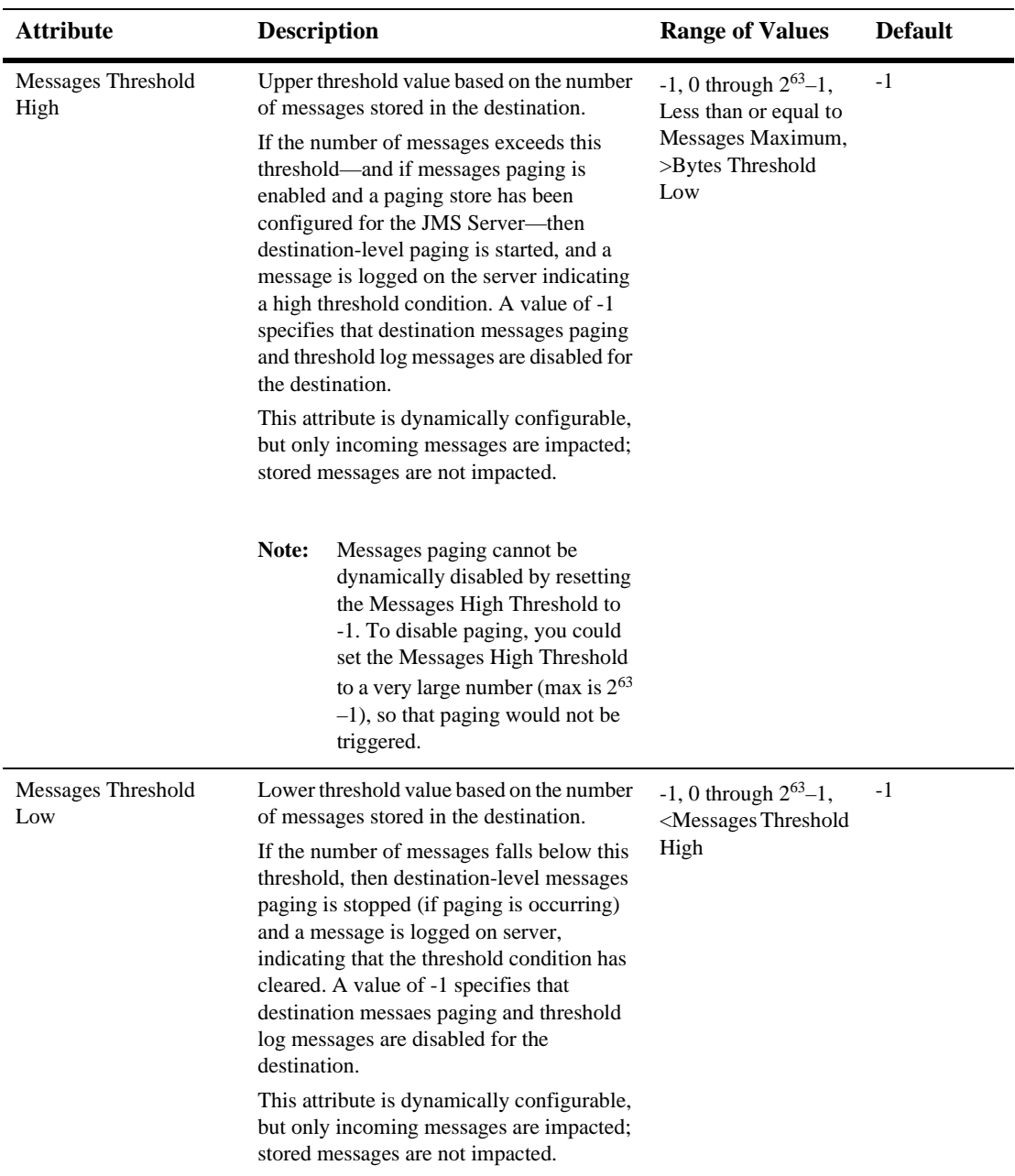
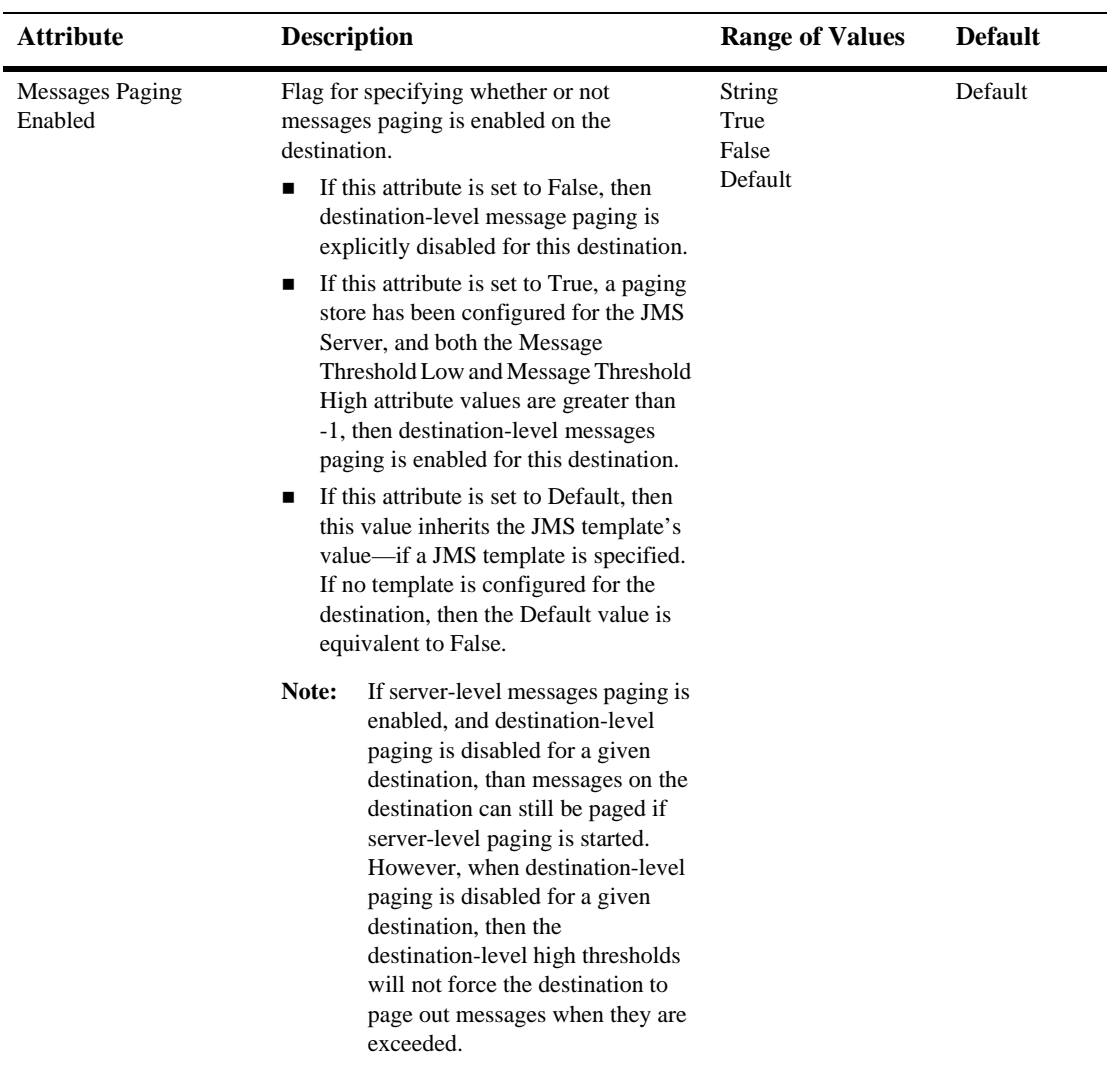

#### **Overrides**

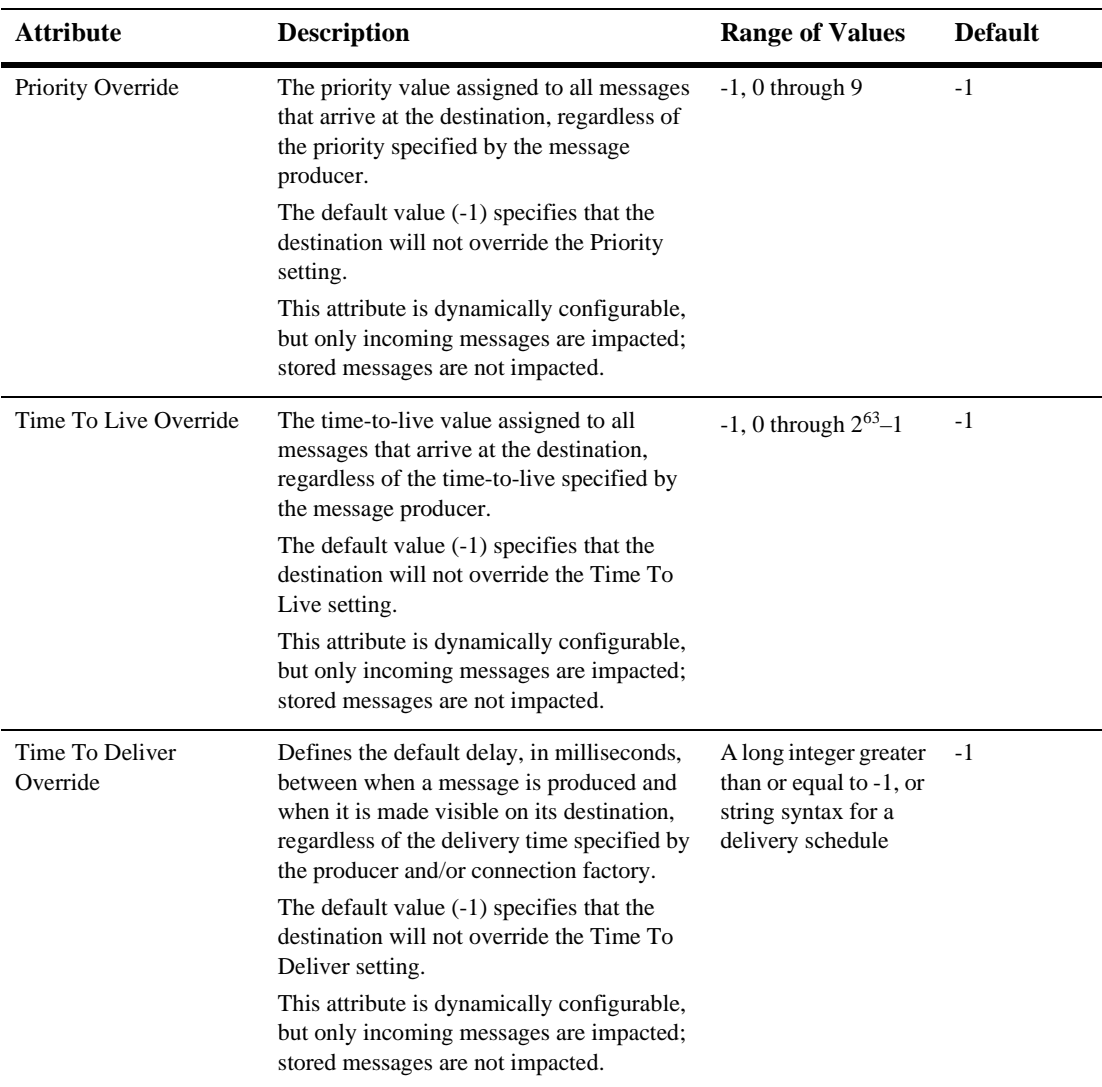

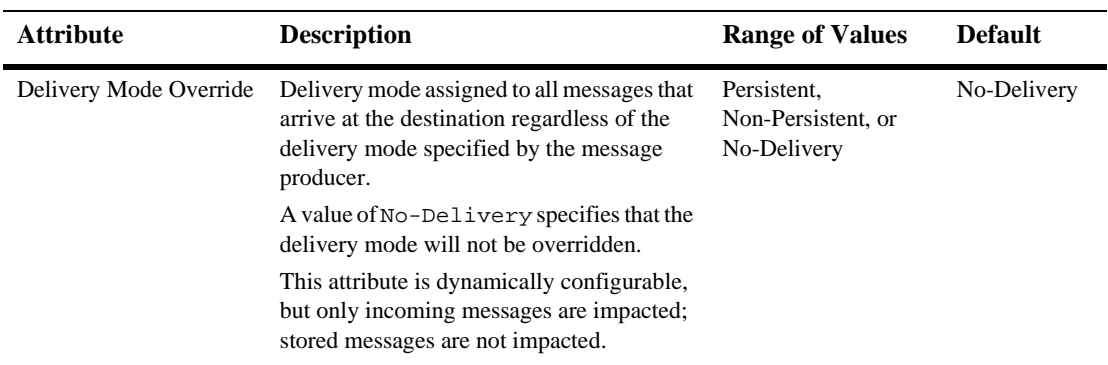

#### **Redelivery**

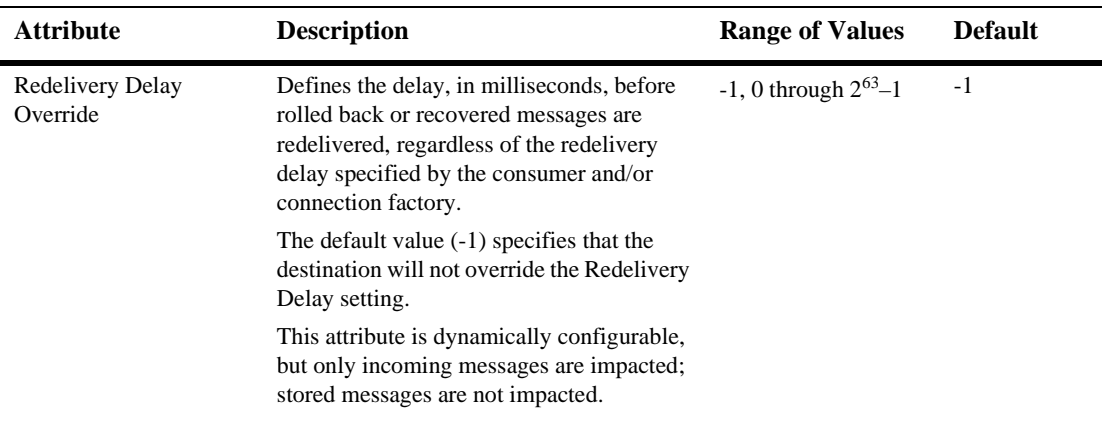

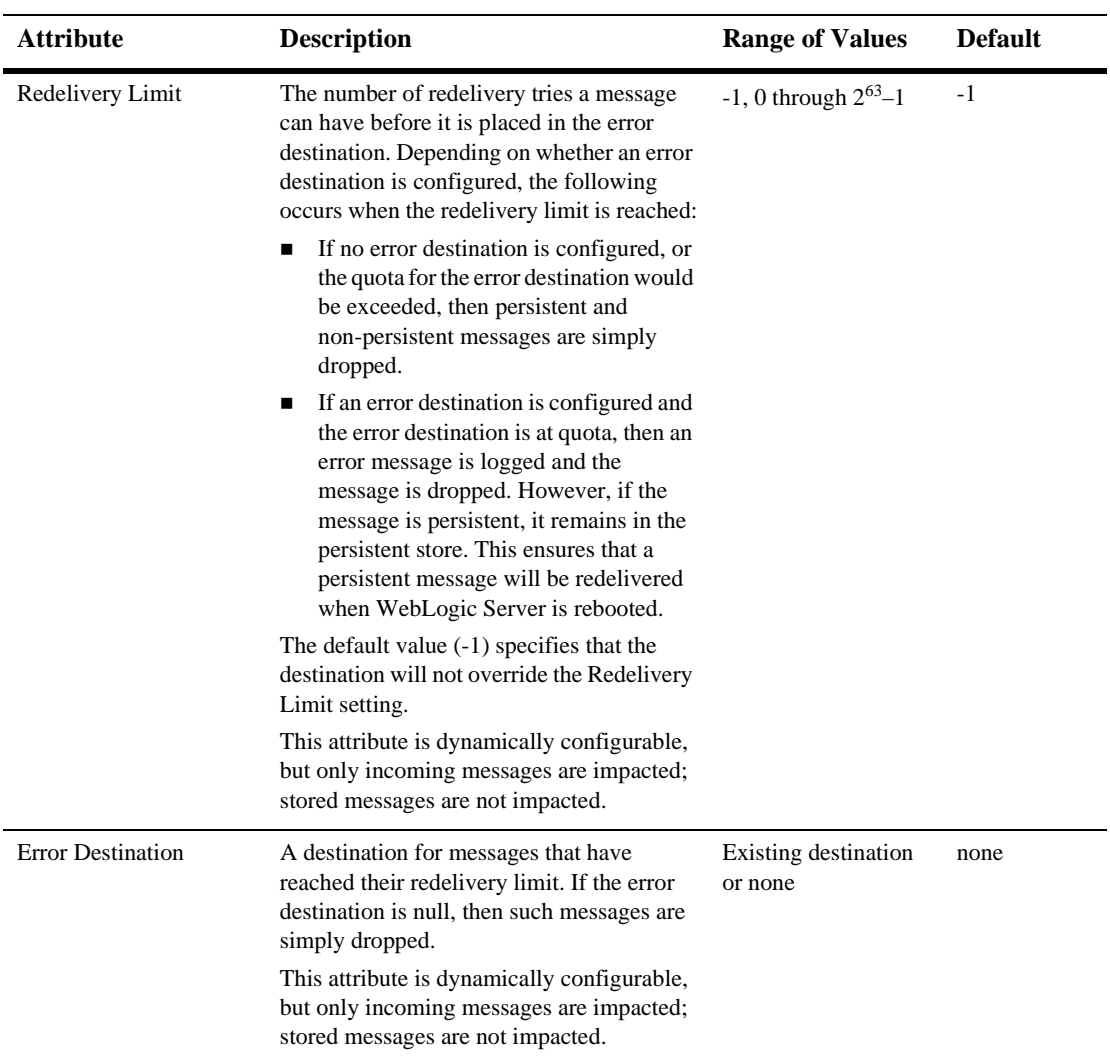

#### **Multicast**

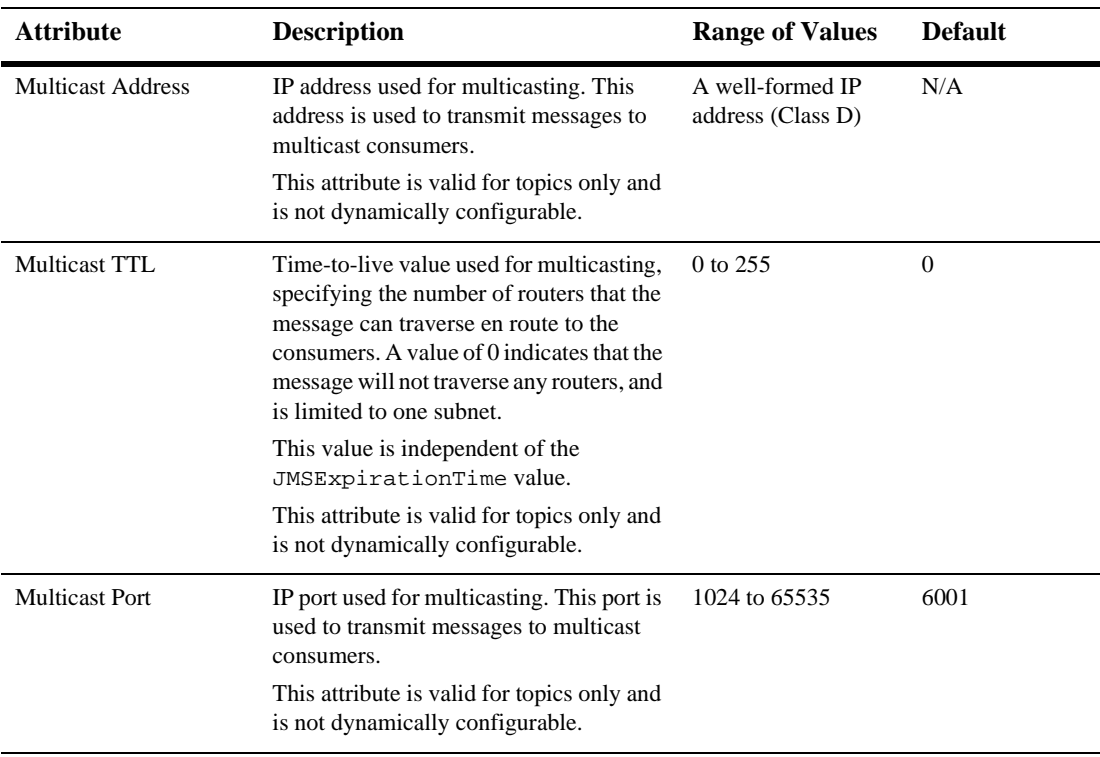

#### **Monitor Destinations**

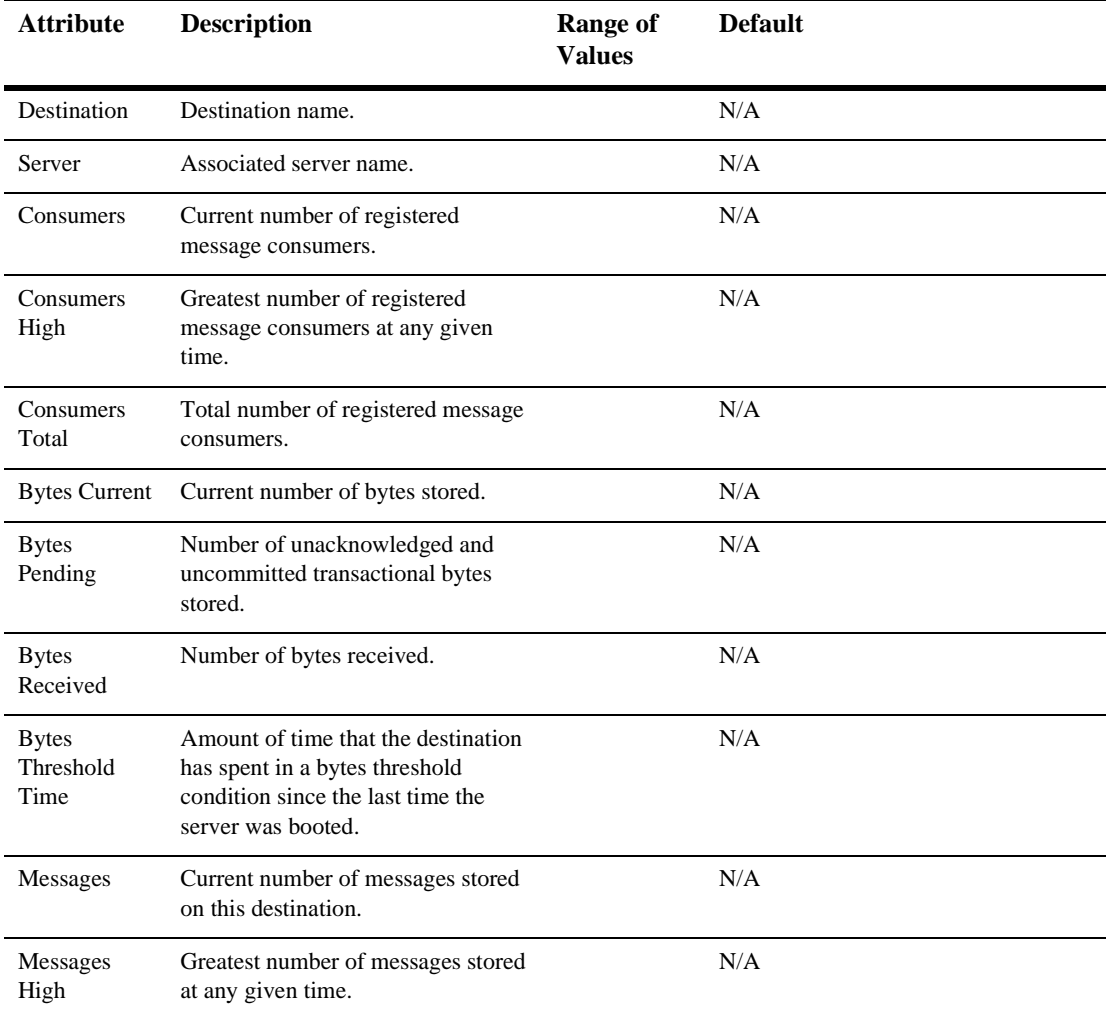

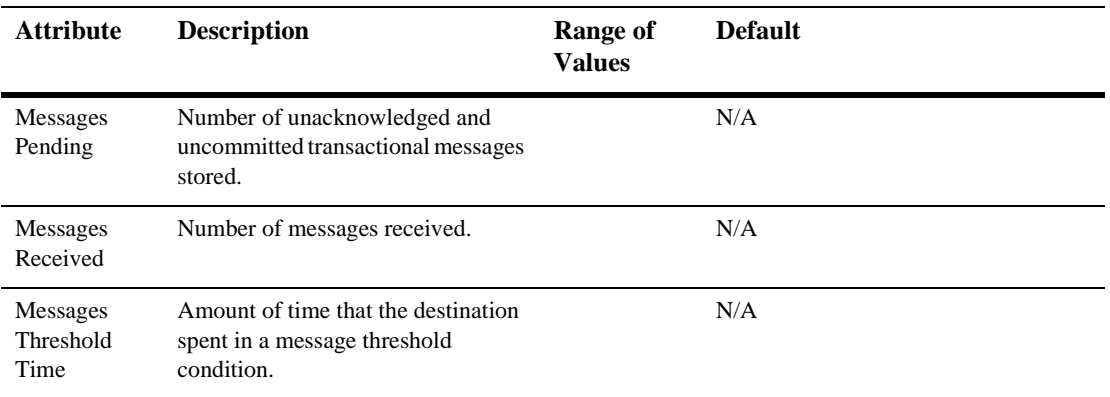

#### **Notes**

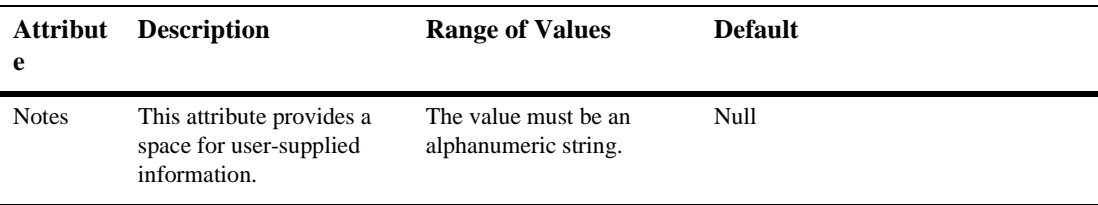

# **42JMS Destination Key**

## **Create a JMS Destination Key**

- 1. Click to expand the JMS node.
- 2. Click the JMS Destination Keys node. The JMS Destinations Keys table displays in the right pane showing all the destination keys.
- 3. Click the Create a new JMS Destination Key text link. A dialog displays in the right pane showing the tabs associated with configuring a new destination key.
- 4. Enter values in the attribute fields.
- 5. Click Create to create a destination key instance with the name you specified in the Name field. The new instance is added under the JMS Destination Keys node in the left pane.

## **Clone a JMS Destination Key**

- 1. Click to expand the JMS node.
- 2. Click the JMS Destination Keys node. The JMS Destinations Keys table displays in the right pane showing all the destination keys.
- 3. Click the Clone icon in the row of the destination key that you want to clone. A dialog displays in the right pane showing the tabs associated with cloning a destination key.
- 4. Enter values in the attribute fields.
- 5. Click Create to create a destination key instance with the name you specified in the Name field. The new instance is added under the JMS Destination Keys node in the left pane.

## **Delete a JMS Destination Key**

- 1. Click to expand the JMS node.
- 2. Click the JMS Destination Keys node. The JMS Destinations Keys table displays in the right pane showing all the destination keys.
- 3. Click the Delete icon in the row of the destination key that you want to delete. A dialog displays in the right pane prompting you to confirm your deletion request.

Click Yes to delete the destination key. The destination key icon under the JMS Destination Keys node is deleted.

## **Configuration**

#### **General**

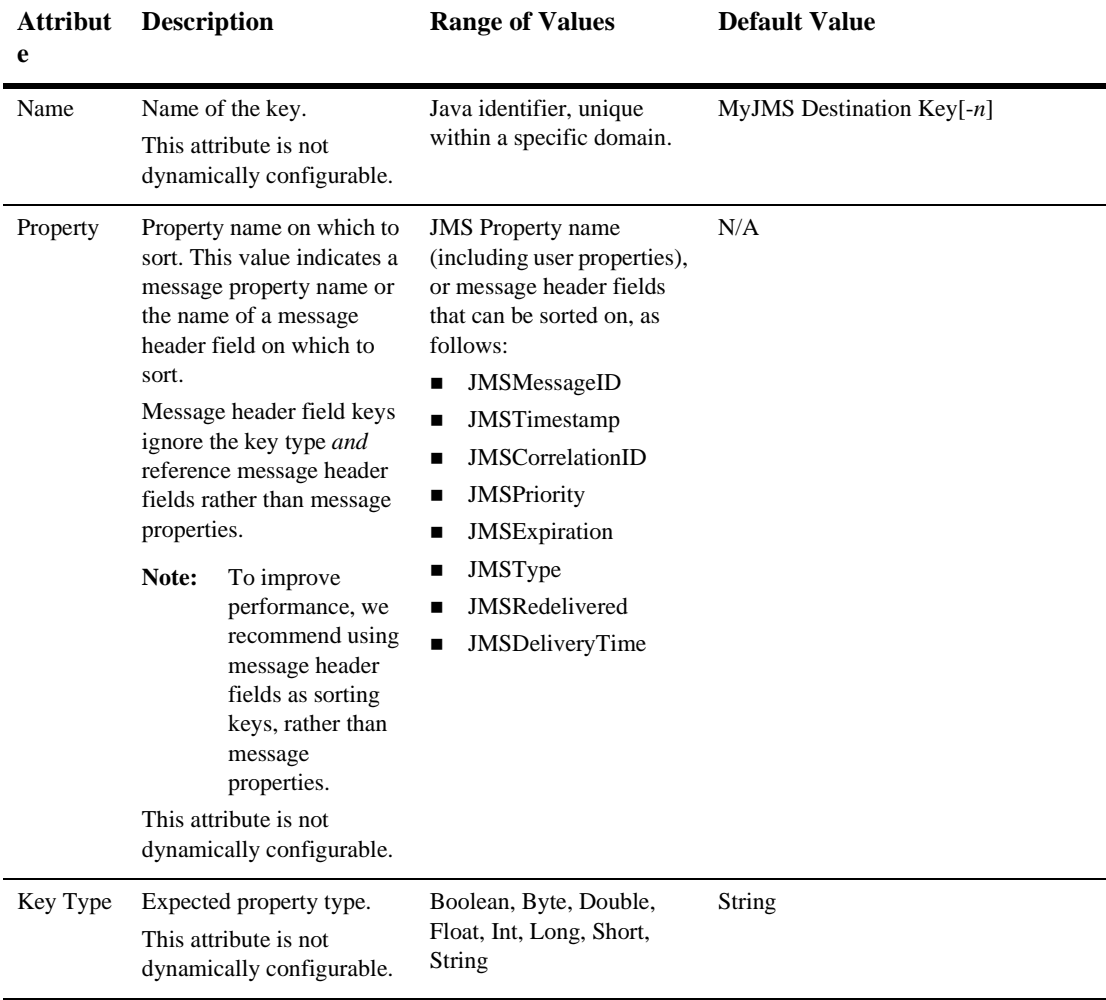

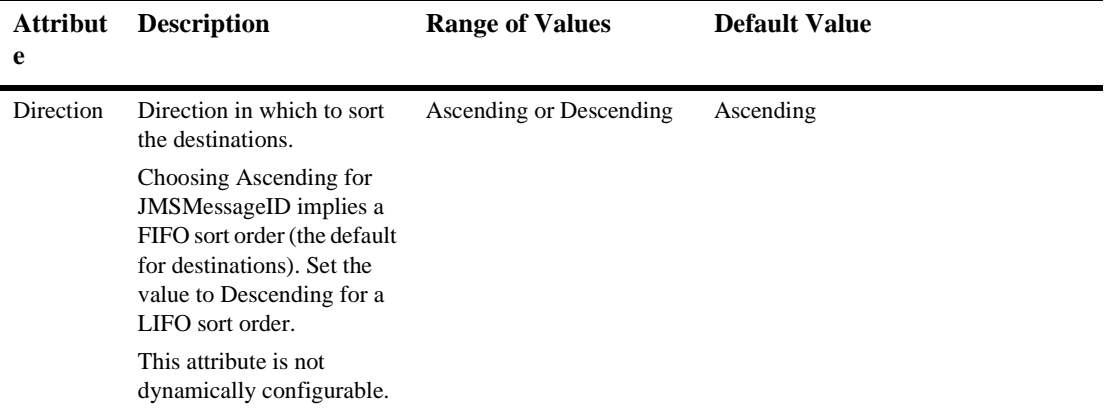

#### **Notes**

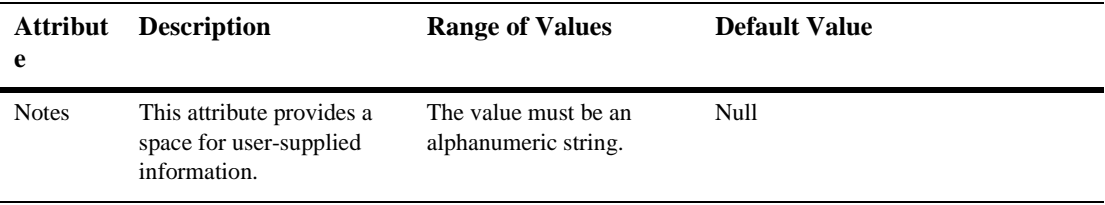

## **43JMS Destination Runtime**

#### **Monitor Destinations**

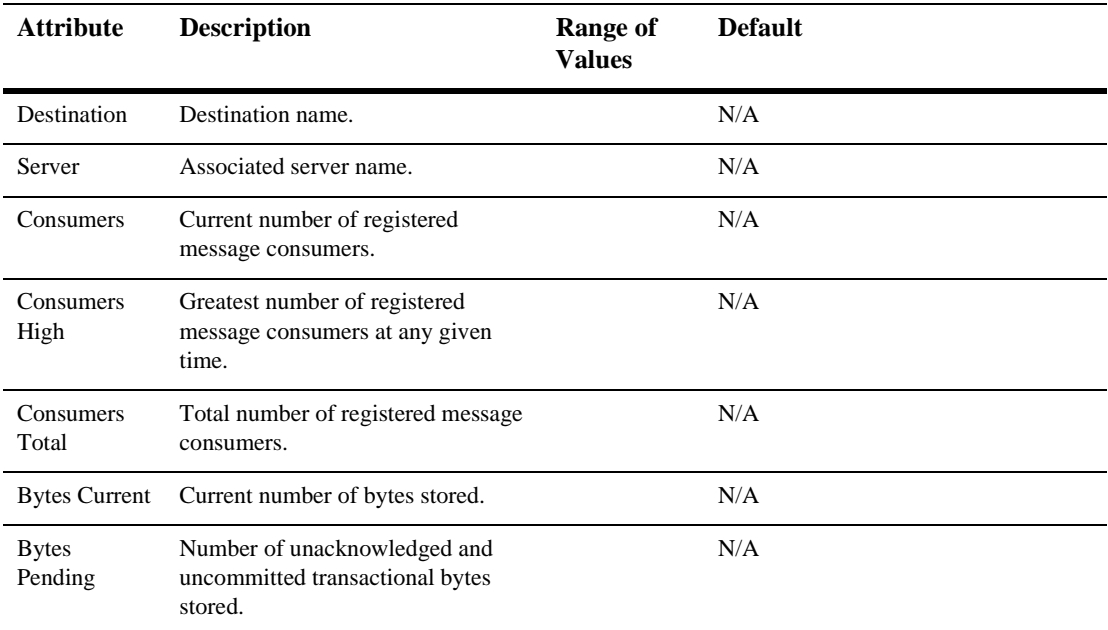

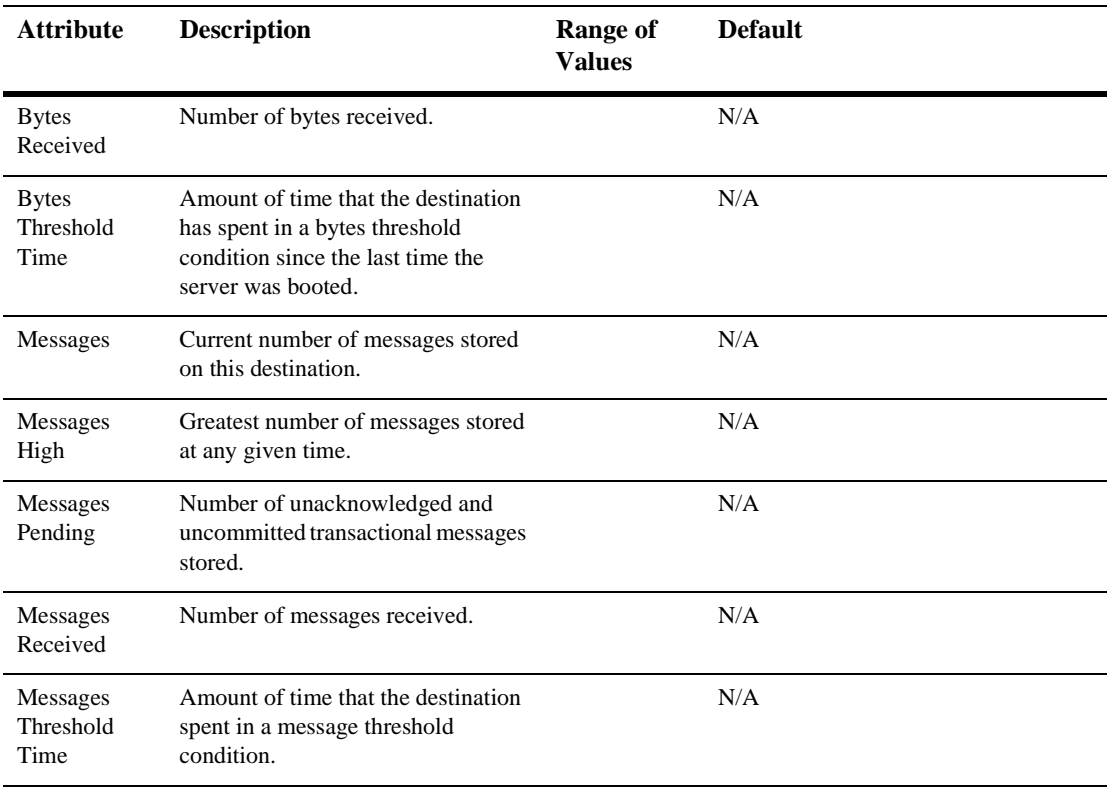

# **44JMS Durable Subscriber Runtime**

By default, this pane allows the user to monitor a JMS durable subscriber by the following criteria:

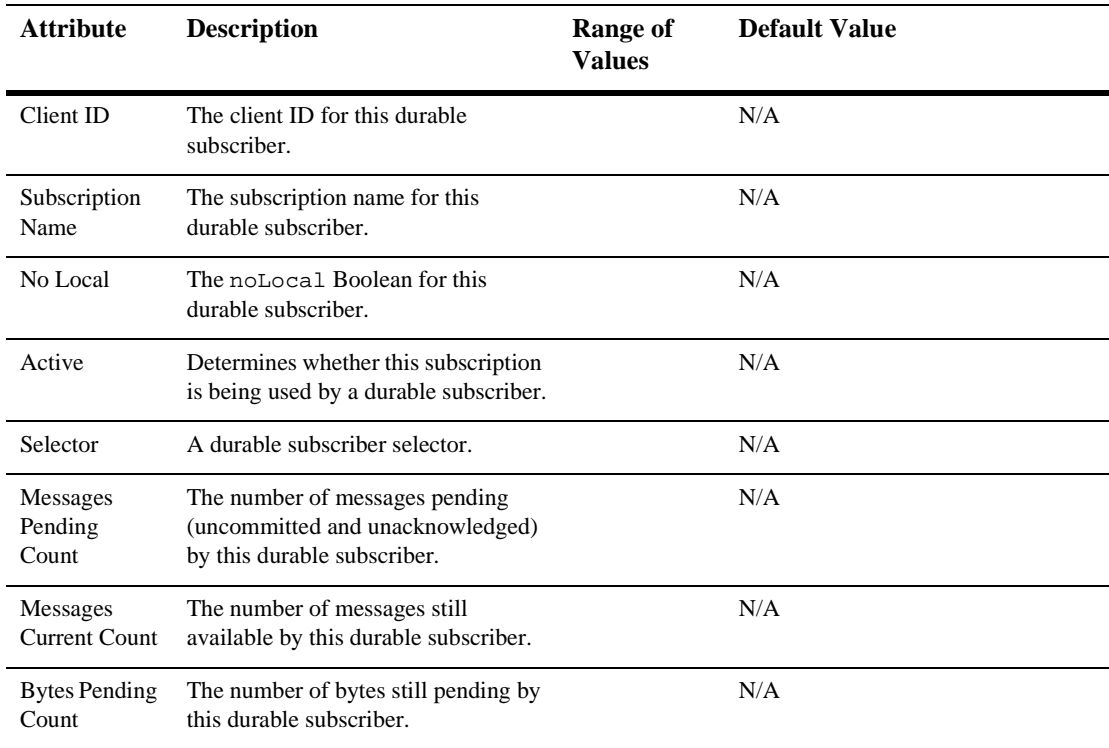

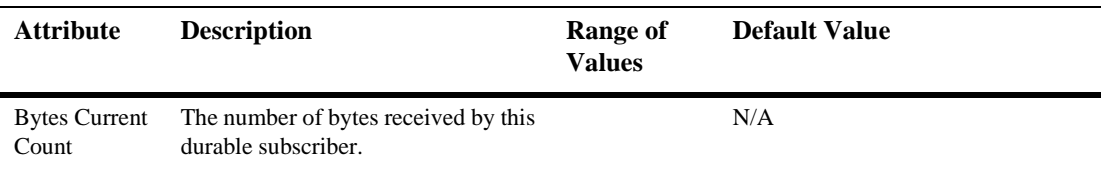

# **45JMS File Store**

## **Create a JMS File Store**

- 1. Click to expand the JMS node.
- 2. Click the JMS Stores node. The JMS Stores table displays in the right pane showing all the JMS file stores.
- 3. Click the Create a new JMS File Store text link. A dialog displays in the right pane showing the tabs associated with configuring a new file store.
- 4. Enter values in the attribute fields.
- 5. Click Create to create a file store instance with the name you specified in the Name field. The new instance is added under the JMS Stores node in the left pane.

### **Clone a JMS File Store**

- 1. Click to expand the JMS node.
- 2. Click the JMS Stores node. The JMS Stores table displays in the right pane showing all the JMS file stores.
- 3. Click the Clone icon in the row of the file store you want to clone. A dialog displays in the right pane showing the tabs associated with cloning a file store.
- 4. Enter values in the attribute fields.

5. Click Create to create a file store instance with the name you specified in the Name field. The new instance is added under the JMS Stores node in the left pane.

### **Delete a JMS File Store**

- 1. Click to expand the JMS node.
- 2. Click the JMS Stores node. The JMS Stores table displays in the right pane showing all the JMS file stores.
- 3. Click the Delete icon in the row of the file store you want to delete. A dialog displays in the right pane prompting you to confirm your deletion request.
- 4. Click Yes to delete the file store. The file store icon under the JMS Stores node is deleted.

## **Configuration**

#### **General**

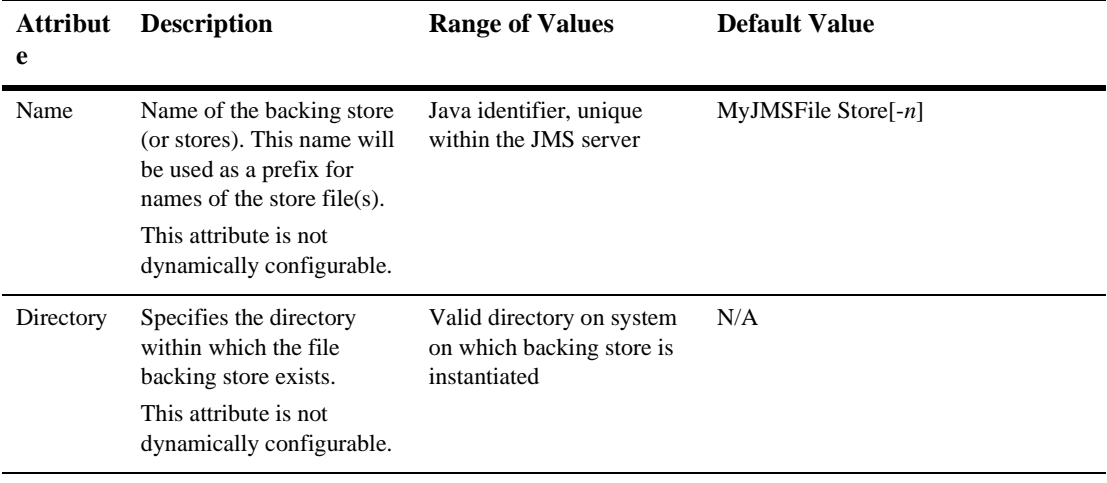

#### **Notes**

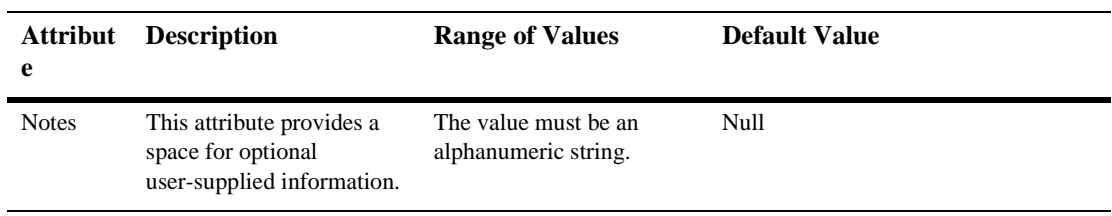

# **46JMSJDBCStore**

## **Create a JMS JDBC Store**

- 1. Click to expand the JMS node.
- 2. Click the JMS Stores node. The JMS Stores table displays in the right pane showing all the JMS JDBC stores.
- 3. Click the Create a new JMS JDBC Store text link. A dialog displays in the right pane showing the tabs associated with configuring a new JDBC store.
- 4. Enter values in the attribute fields.
- 5. Click Create to create a JDBC store instance with the name you specified in the Name field. The new instance is added under the JMS Stores node in the left pane.

## **Clone a JMS JDBC Store**

- 1. Click to expand the JMS node.
- 2. Click the JMS Stores node. The JMS Stores table displays in the right pane showing all the JMS JDBC stores.
- 3. Click the Clone icon in the row of the JDBC store you want to clone. A dialog displays in the right pane showing the tabs associated with cloning a JDBC store.
- 4. Enter values in the attribute fields.

5. Click Create to create a JDBC store instance with the name you specified in the Name field. The new instance is added under the JMS Stores node in the left pane.

### **Delete a JMS JDBC Store**

- 1. Click to expand the JMS node.
- 2. Click the JMS Stores node. The JMS Stores table displays in the right pane showing all the JMS file stores.
- 3. Click the Delete icon in the row of the JDBC store you want to delete. A dialog displays in the right pane prompting you to confirm your deletion request.
- 4. Click Yes to delete the JDBC store. The JDBC store icon under the JMS Stores node is deleted.

## **Configuration**

#### **General**

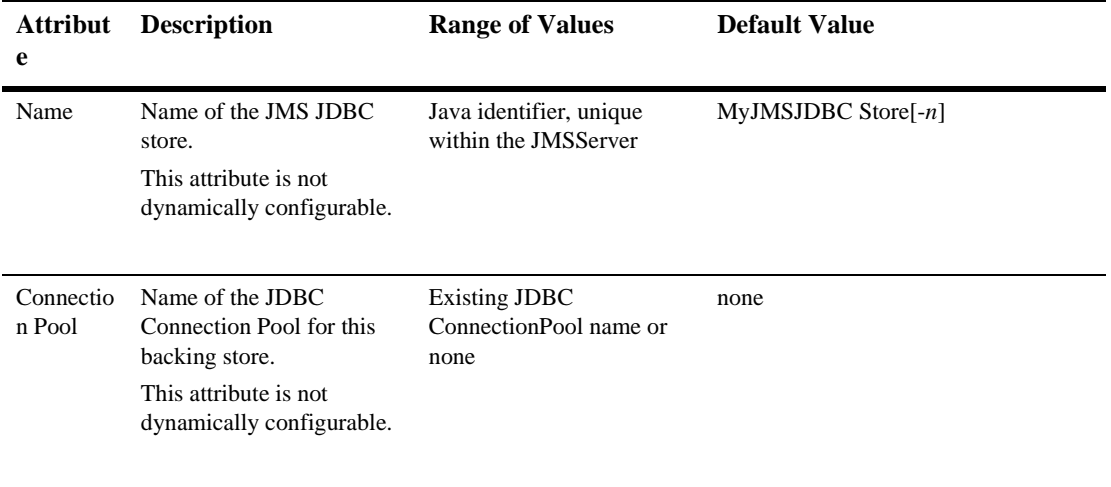

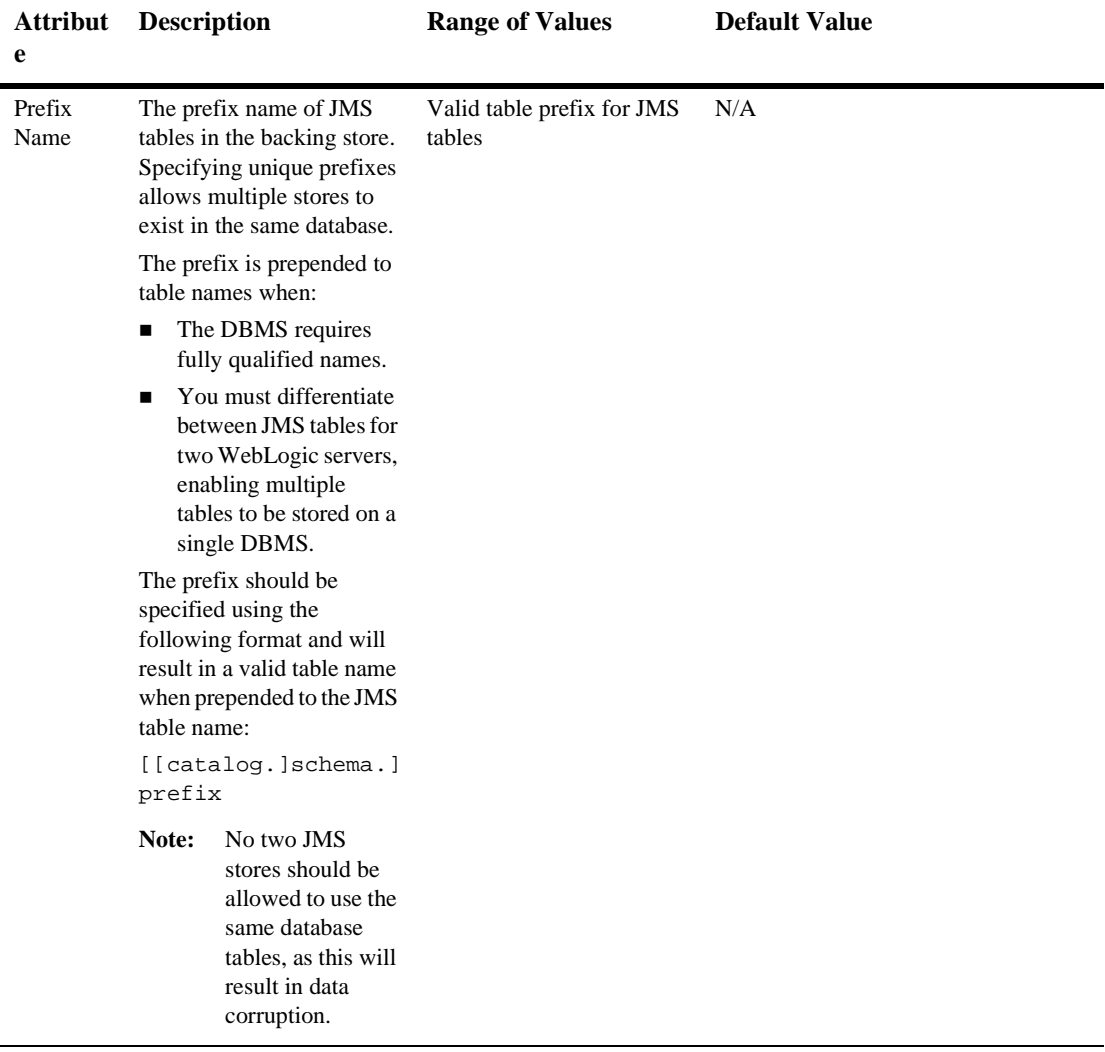

#### **Notes**

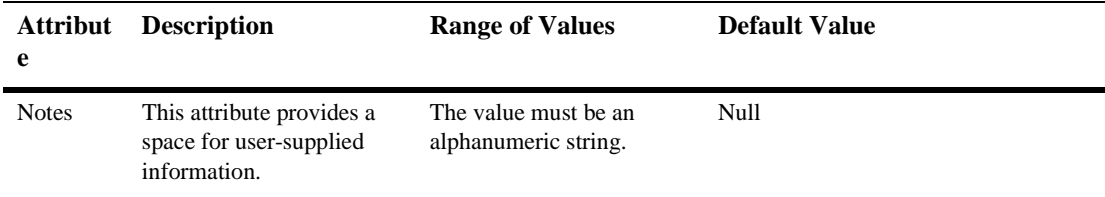

## **47JMS Producer Runtime**

By default, this pane allows the user to sort the objects by the following criteria:

- **Destination**
- Server
- Consumers
- Messages
- Messages Received
- Bytes Current
- **Bytes Pending**

# **48JMS Queue**

## **Create a JMS Queue**

- 1. Click to expand the JMS node.
- 2. Click to expand the JMS Servers node.
- 3. Click to expand a server instance under JMS Servers.
- 4. Click the Destinations node. The JMS Destinations table displays in the right pane showing all the JMS queue and topic destinations.
- 5. Click the Configure a new JMS Queue text link. A dialog displays in the right pane showing the tabs associated with configuring a new destination queue.
- 6. Enter values in the attribute fields.
- 7. Click Create to create a destination queue instance with the name you specified in the Name field. The new instance is added under the Destinations node in the left pane.

#### **Clone a JMS Queue**

- 1. Click to expand the JMS node.
- 2. Click to expand the JMS Servers node.
- 3. Click to expand a server instance under JMS Servers.
- 4. Click the Destinations node. The Destinations table displays in the right pane showing all the destinations.
- 5. Click the Clone icon in the row of the destination topic you want to clone. A dialog displays in the right pane showing the tabs associated with cloning a destination queue.
- 6. Enter values in the attribute fields.
- 7. Click Create to create a destination queue instance with the name you specified in the Name field. The new instance is added under the Destinations node in the left pane.

### **Delete a JMS Queue**

- 1. Click to expand the JMS node.
- 2. Click to expand the JMS Servers node.
- 3. Click to expand a server instance under JMS Servers.
- 4. Click the Destination node. The JMS Destinations table displays in the right pane showing all the session pools.
- 5. Click the Delete icon in the row of the destination queue you want to delete. A dialog displays in the right pane prompting you to confirm your deletion request.
- 6. Click Yes to delete the destination queue. The topic icon under the Destinations node is deleted.

### **Monitor All Active JMS Destinations**

See ["Monitor All Active JMS Destinations"](http://e-docs.bea.com/wls/docs61/ConsoleHelp/jmsserver.html#monitor_all_active_jms_destinations) in the JMS Server online help for more information.

## **Configuration**

#### **General**

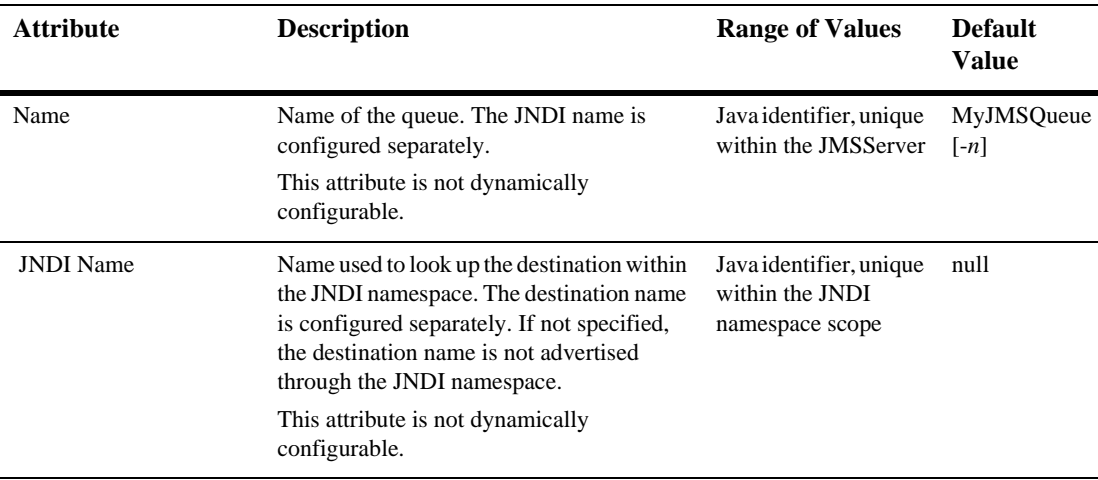

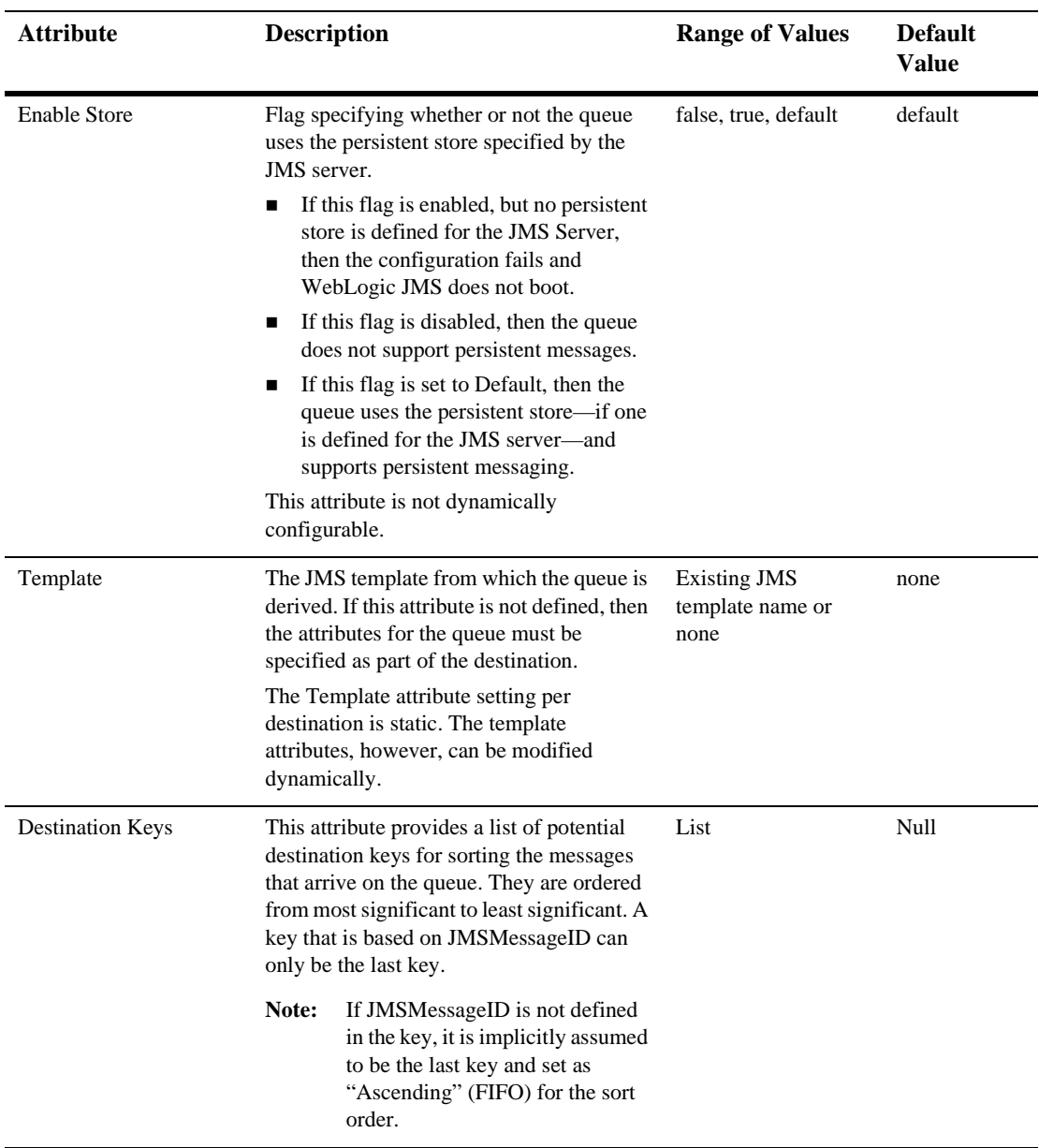

#### **Thresholds & Quotas**

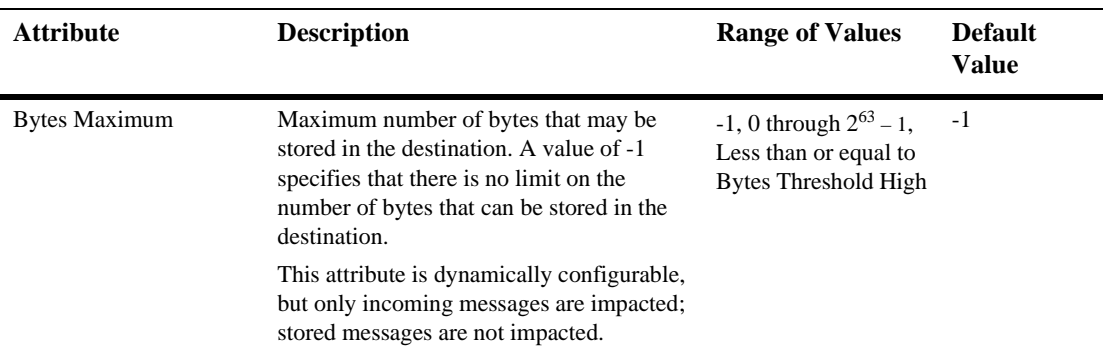

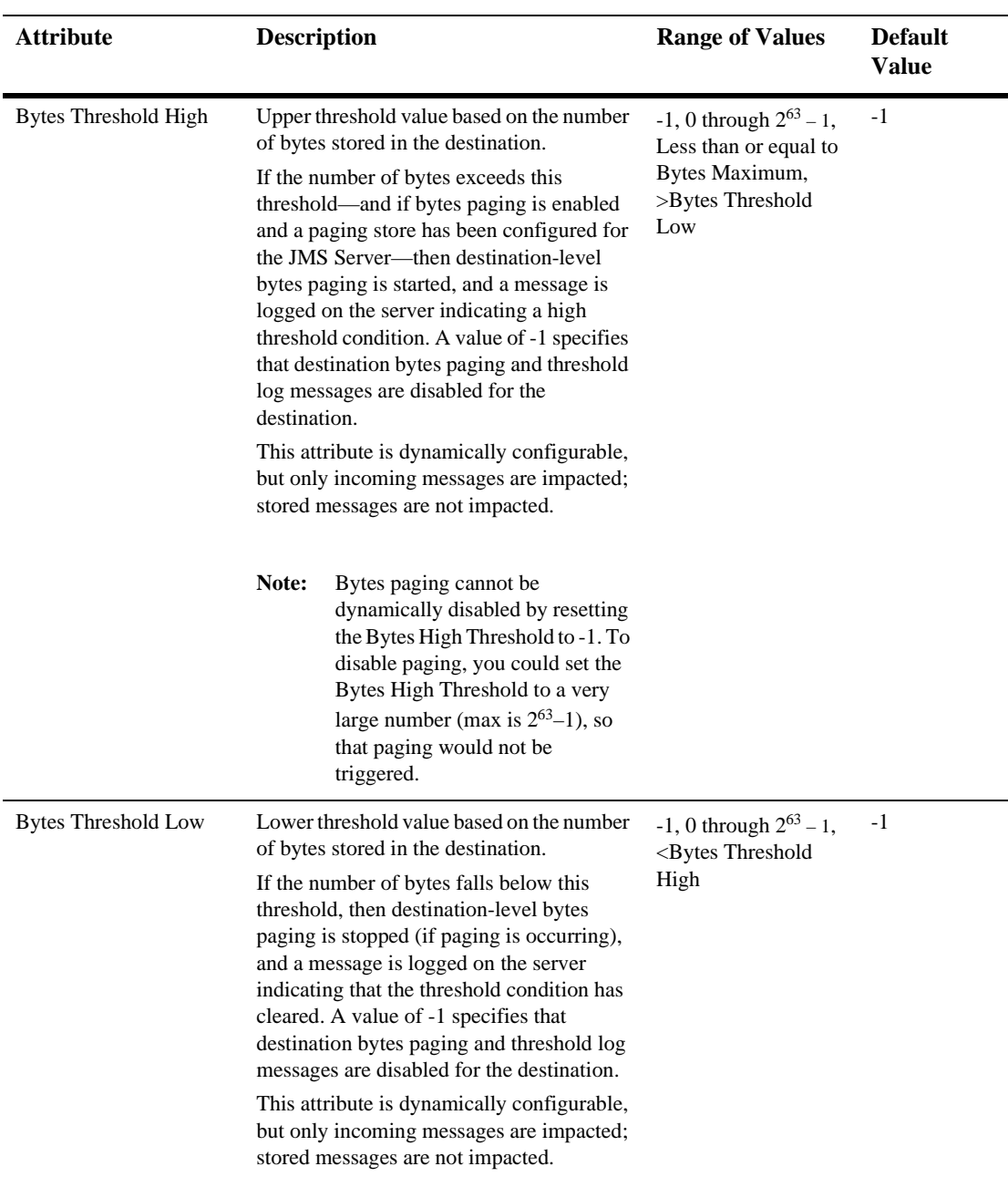

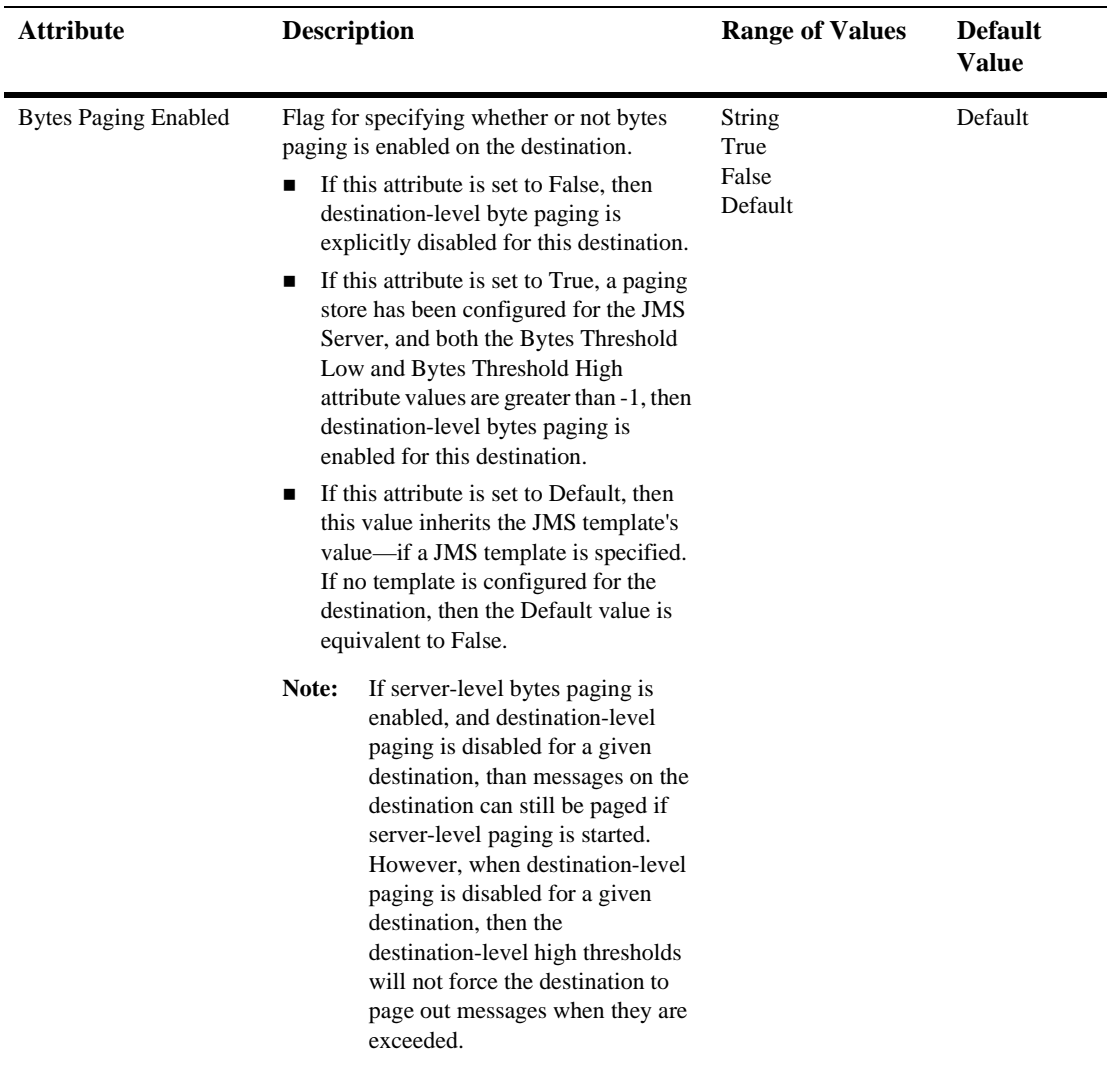
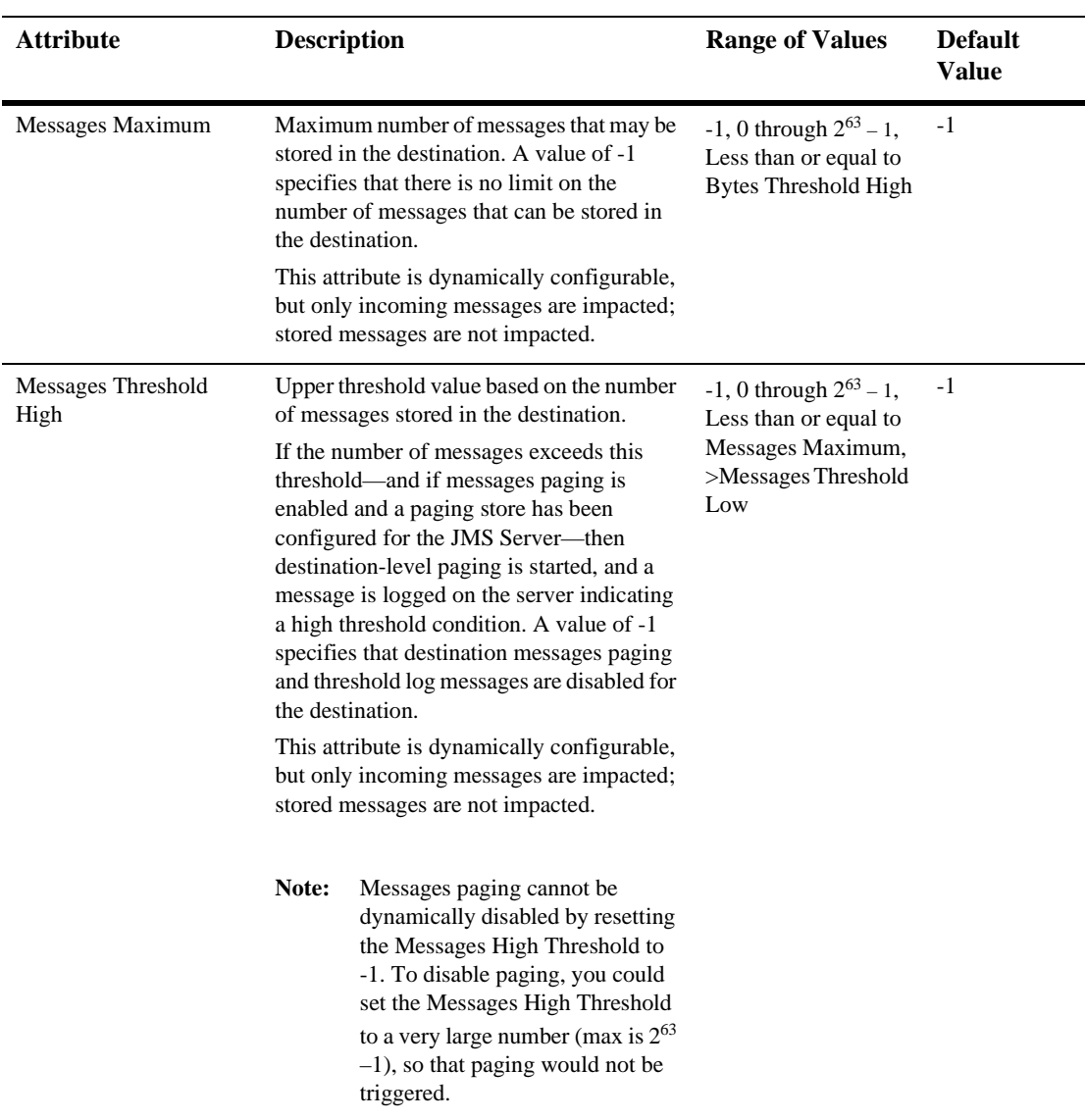

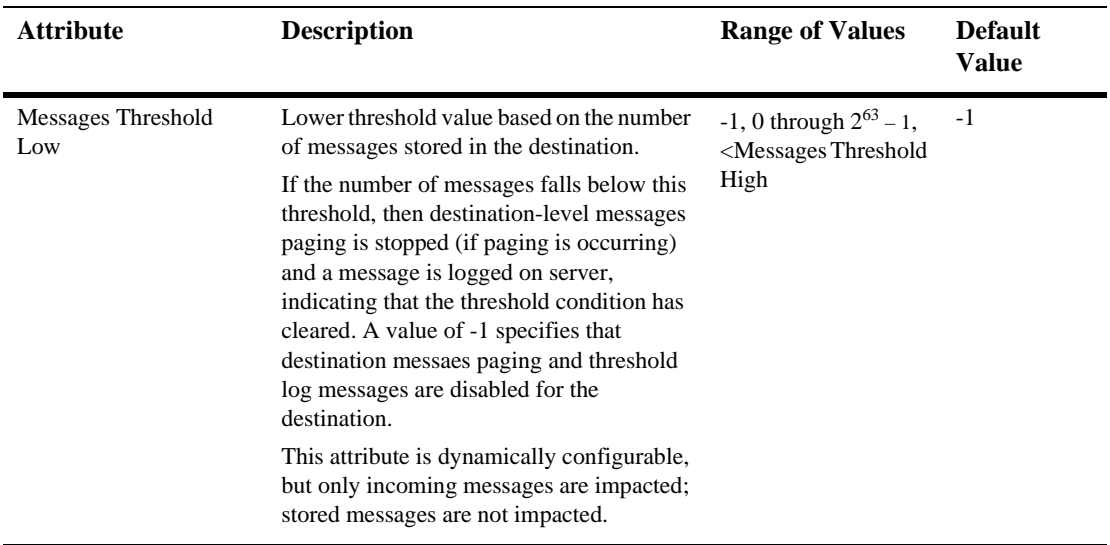

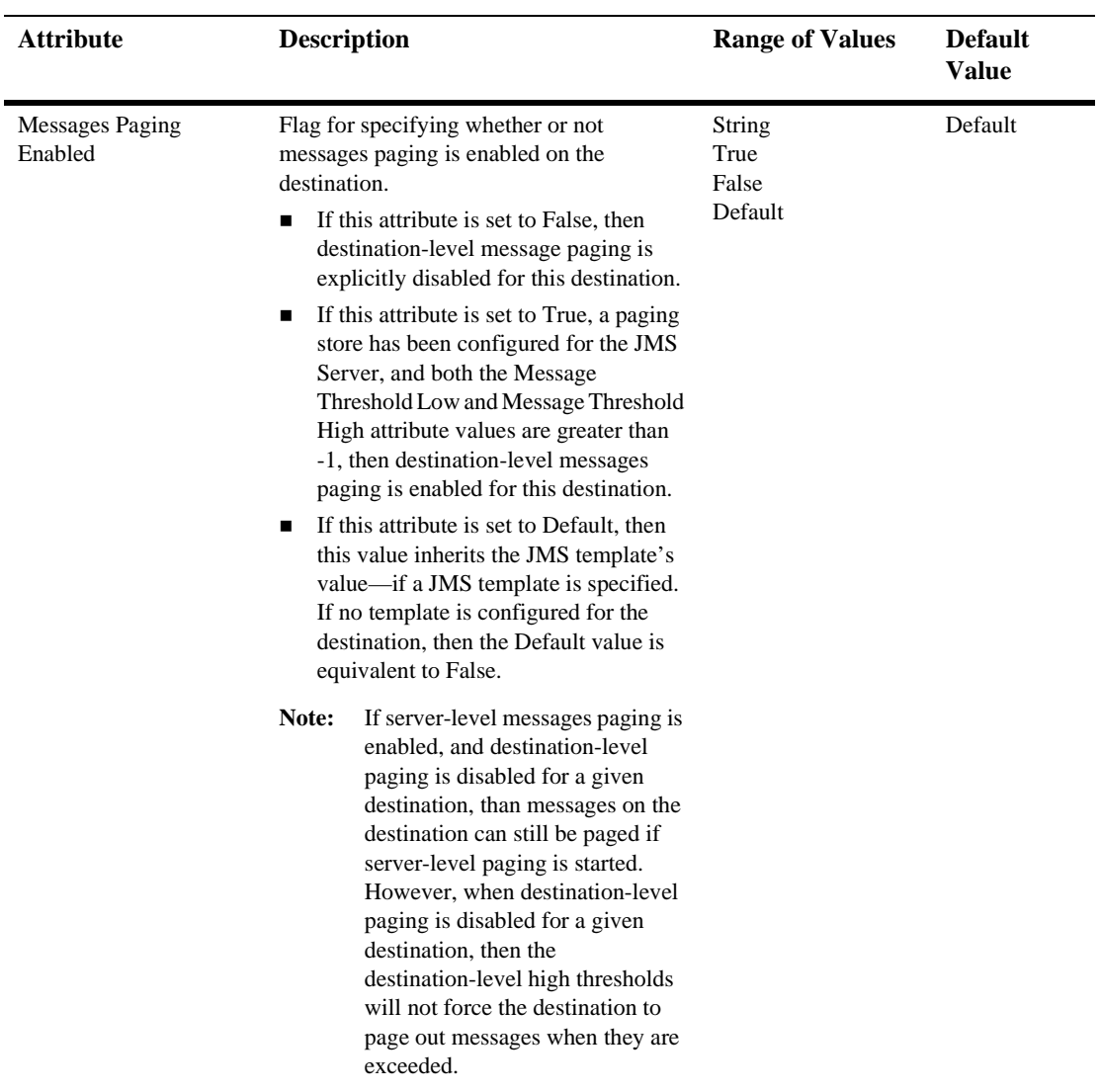

#### **Overrides**

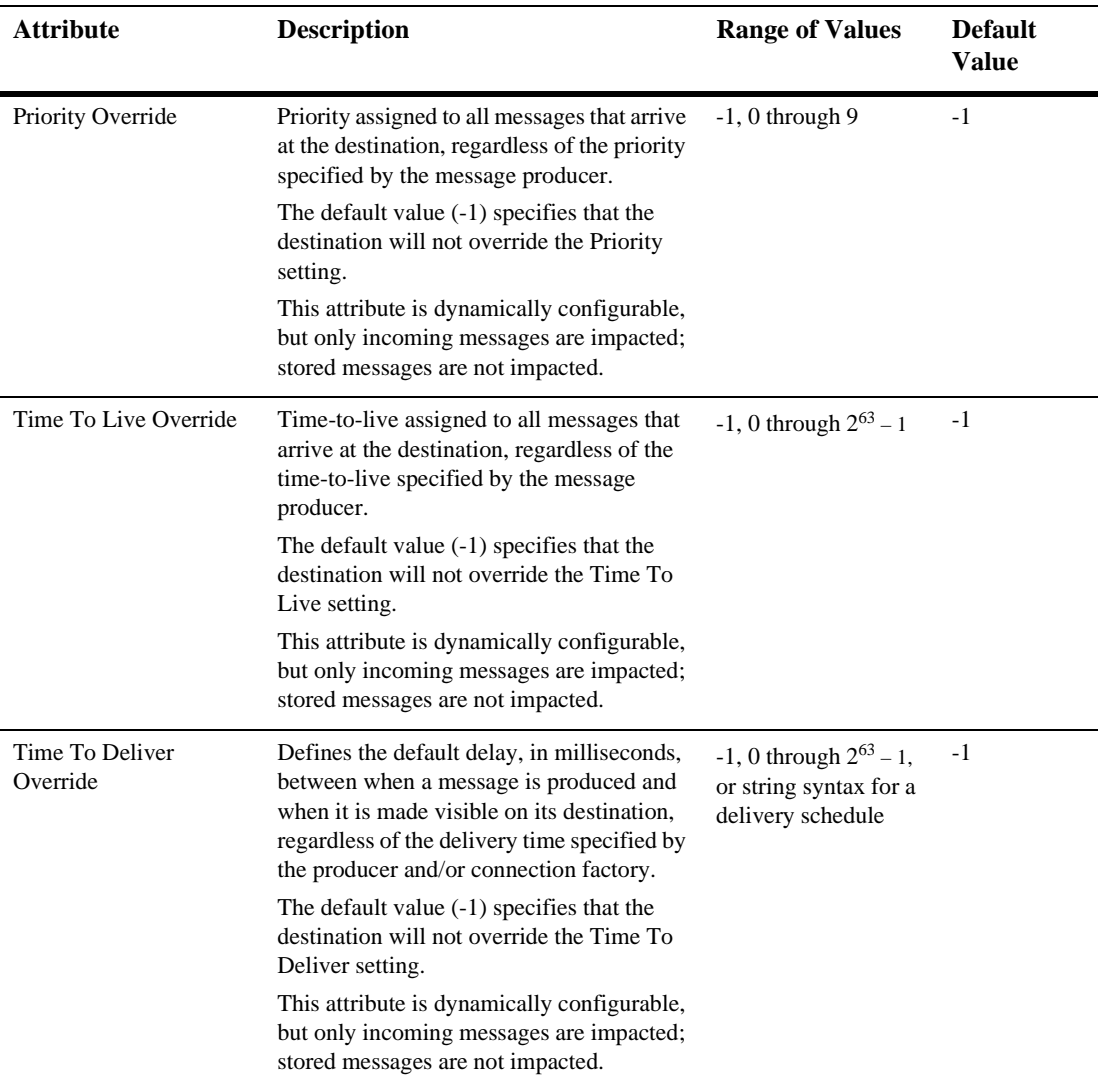

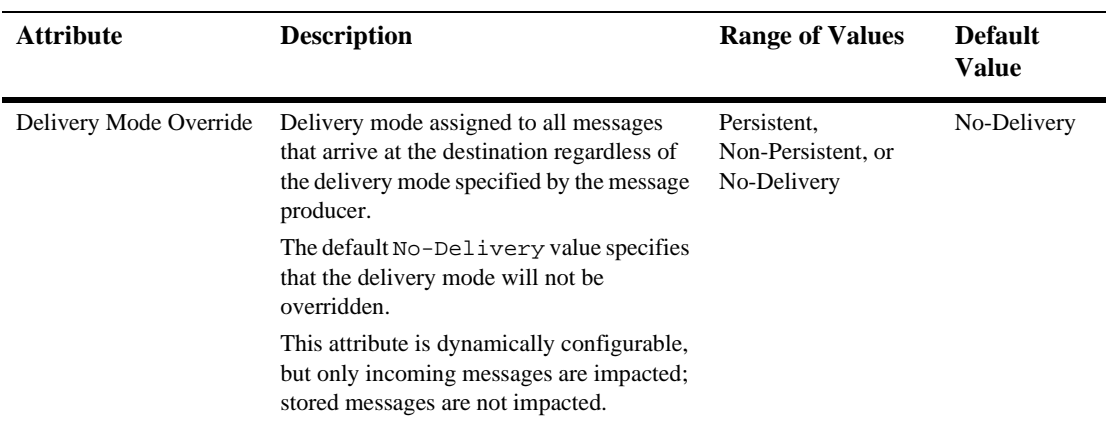

## **Monitoring**

#### **Monitor All Active JMS Destinations**

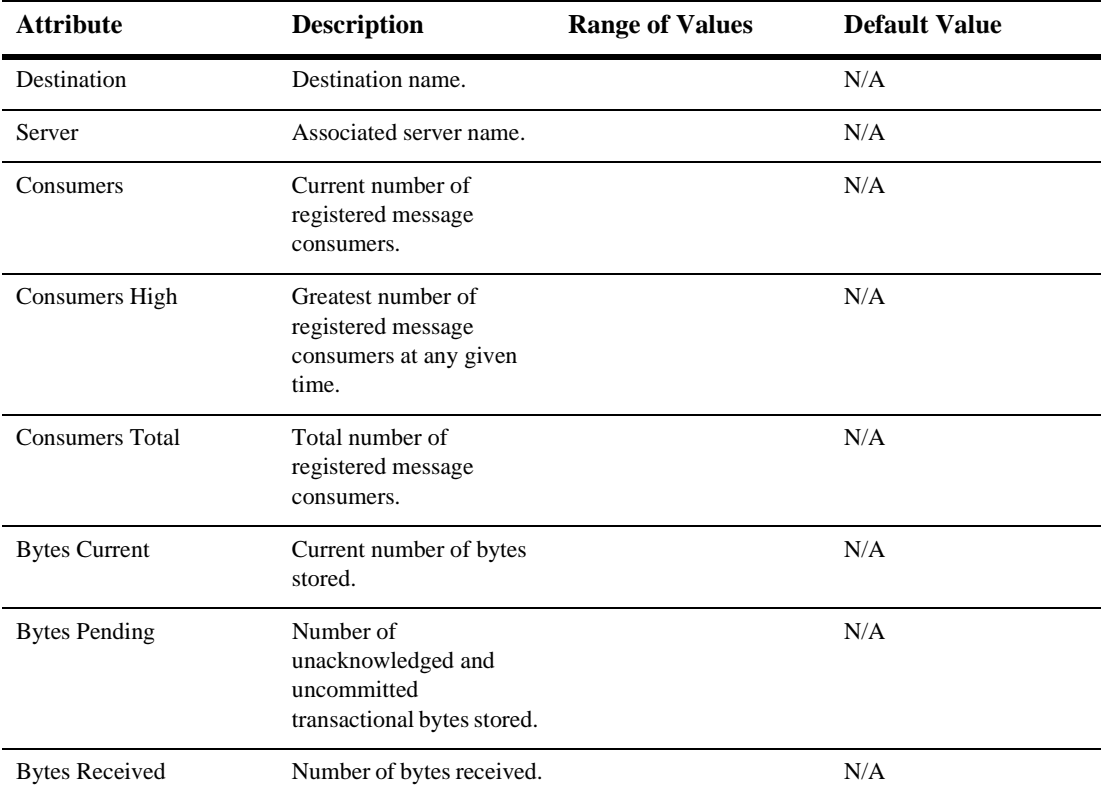

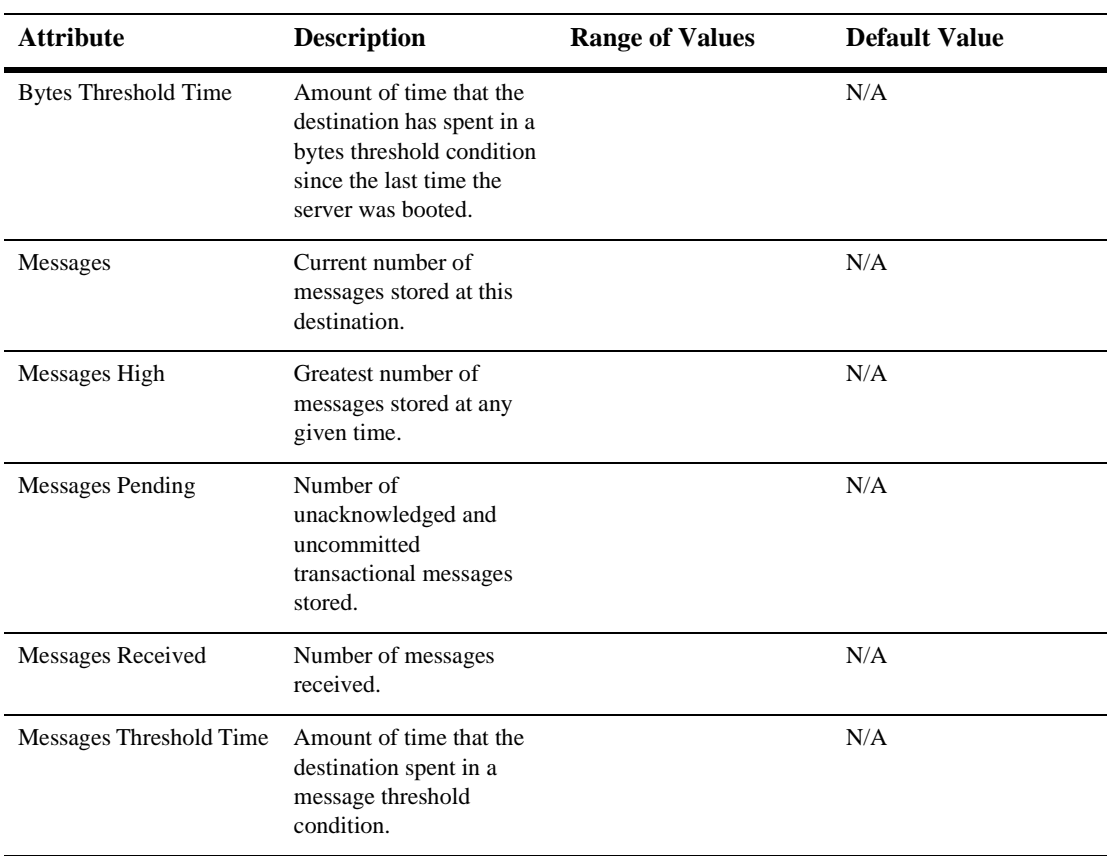

For additional information about monitoring JMS Queues, please see [Monitor All](#page-334-0)  [Active JMS Services.](#page-334-0)

# **Notes**

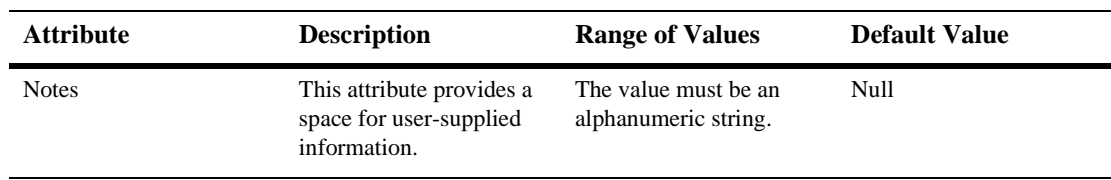

# **49JMS Runtime**

By default, this pane allows the user to sort the objects by the following criteria:

- Server
- Connections
- Connections high
- Connections total
- $S$ ervers
- Servers high
- Servers total

# **50JMS Server**

## **Create a JMS Server**

- 1. Click to expand the JMS node.
- 2. Click the JMS Servers node. The JMS Servers table displays in the right pane showing all the servers defined in your domain.
- 3. Click the Configure a new JMS Server text link. A dialog displays in the right pane showing the tabs associated with configuring a new server.
- 4. Enter values in the attribute fields.
- 5. Click Create to create a server instance with the name you specified in the Name field. The new instance is added under the JMS Servers node in the left pane. A JMS Destinations node and a Session Pools node are automatically added under the new server instance by default.
- 6. Assign the JMS Server to a WebLogic Server.

For more information, see [Assign a JMS Server.](#page-336-0)

## **Clone a JMS Server**

- 1. Click to expand the JMS node.
- 2. Click the JMS Servers node. The JMS Servers table displays in the right pane showing all the servers defined in your domain.
- 3. Click the Clone icon in the row of the server you want to clone. A dialog displays in the right pane showing the tabs associated with cloning a server.
- 4. Enter values in the attribute fields.
- 5. Click Create to create a server instance with the name you specified in the Name field. The new instance is added under the JMS Servers node in the left pane. A JMS Destinations node and a Session Pools node are automatically added under the new server instance by default.
- 6. Assign the JMS Server to a WebLogic Server.

For more information, see "Assign a JMS Server".

### **Delete a JMS Server**

- 1. Click to expand the JMS node.
- 2. Click the JMS Servers node. The JMS Servers table displays in the right pane showing all the servers defined in your domain.
- 3. Click the Delete icon in the row of the server you want to delete. A dialog displays in the right pane prompting you to confirm your deletion request.
- 4. Click Yes to delete the server. The server icon under the JMS Servers node is deleted.

### <span id="page-334-0"></span>**Monitor All Active JMS Services**

- 1. Click to expand the JMS node.
- 2. Click the JMS Servers node. The JMS Servers table displays in the right pane showing all the servers defined in your domain.
- 3. Click the Monitor all Active JMS Services text link. A dialog displays in the right pane showing all active JMS services for the current domain

## **Monitor All Instances of a JMS Server**

- 1. Click to expand the JMS node.
- 2. Click the JMS Servers node. The JMS Servers table displays in the right pane showing all the servers defined in your domain.
- 3. Click the Monitor All Instances icon in the row of the server you want to monitor. A dialog displays in the right pane showing all instances of the server deployed across the server domain.

## **Monitor All Active JMS Destinations**

- 1. Click to expand the JMS node.
- 2. Click the JMS Servers node. The JMS Servers table displays in the right pane showing all the servers defined in your domain.
- 3. Click the Monitor all Active JMS Destinations text link. A dialog displays in the right pane showing all active JMS destinations for the current domain.

## <span id="page-335-0"></span>**Monitor All Active JMS Session Pools**

- 1. Click to expand the JMS node.
- 2. Click the JMS Servers node. The JMS Servers table displays in the right pane showing all the servers defined in your domain.
- 3. Click the Monitor all Active JMS Session Pools Runtime text link. A dialog displays in the right pane showing all active JMS session pools for the current domain.

### <span id="page-336-0"></span>**Assign a JMS Server**

- 1. Click the instance node in the left pane under JMS Servers for the server you want to assign. A dialog displays in the right pane showing the tabs associated with this instance.
- 2. Click the Targets tab.
- 3. Complete the following steps for the Servers and Clusters tabs:
	- a. Select one or more targets in the Available column that you want to assign to the data source.
	- b. Click the mover control to move the targets you selected to the Chosen column.
	- c. Click Apply to save your assignments.

# **Configuration**

#### **General**

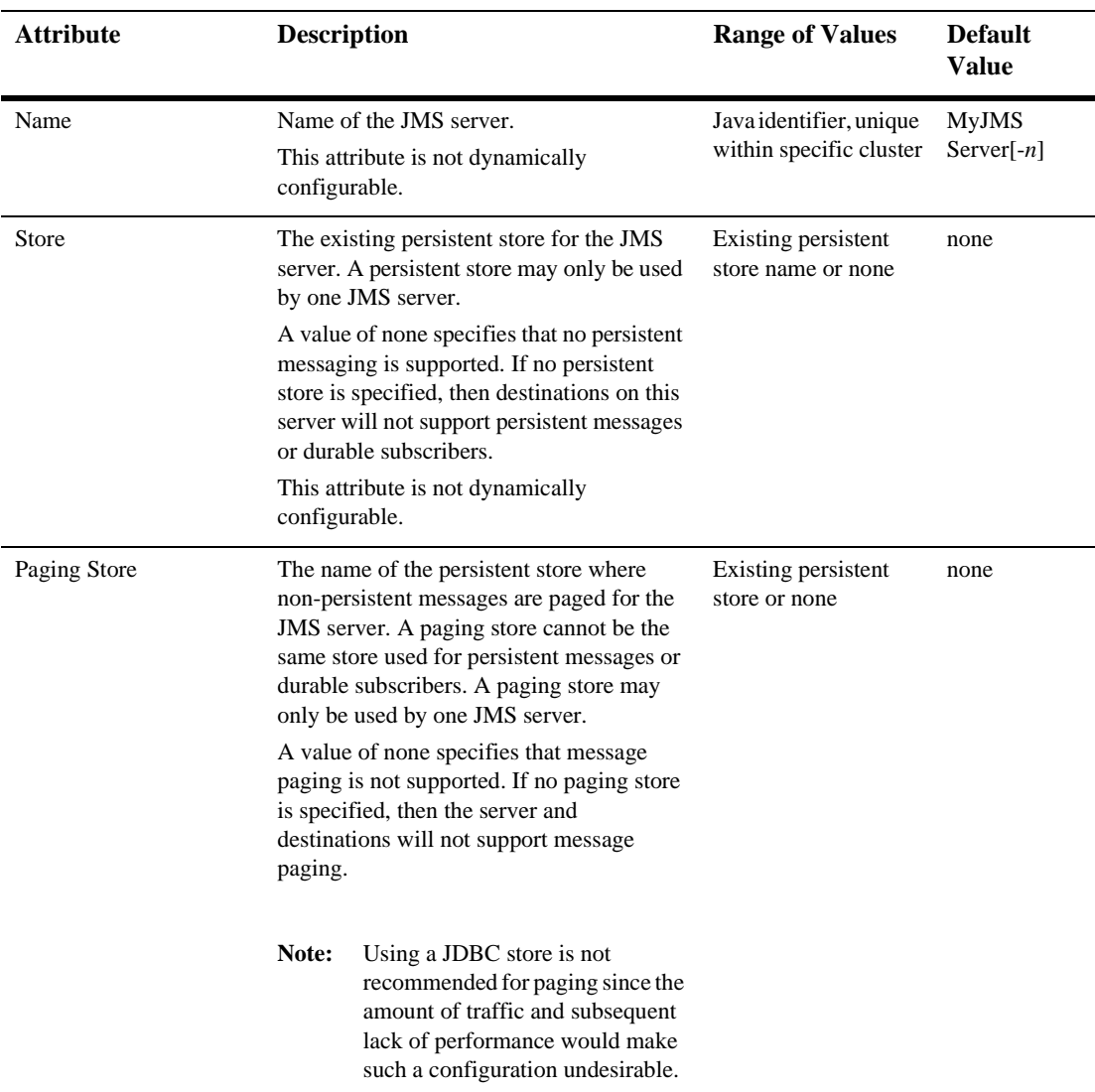

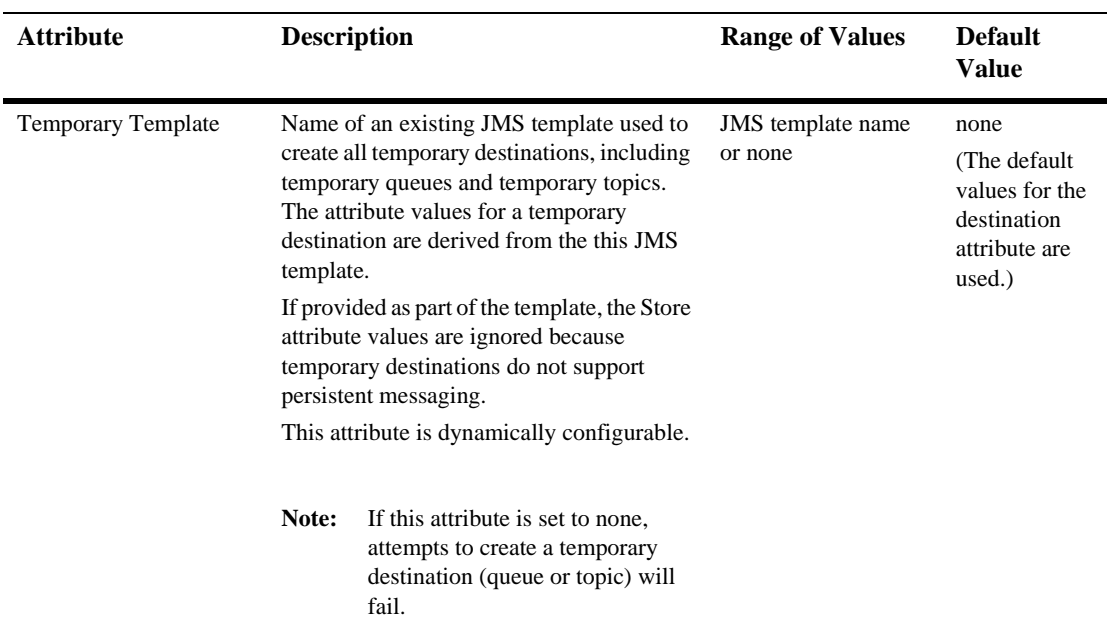

#### **Thresholds and Quotas**

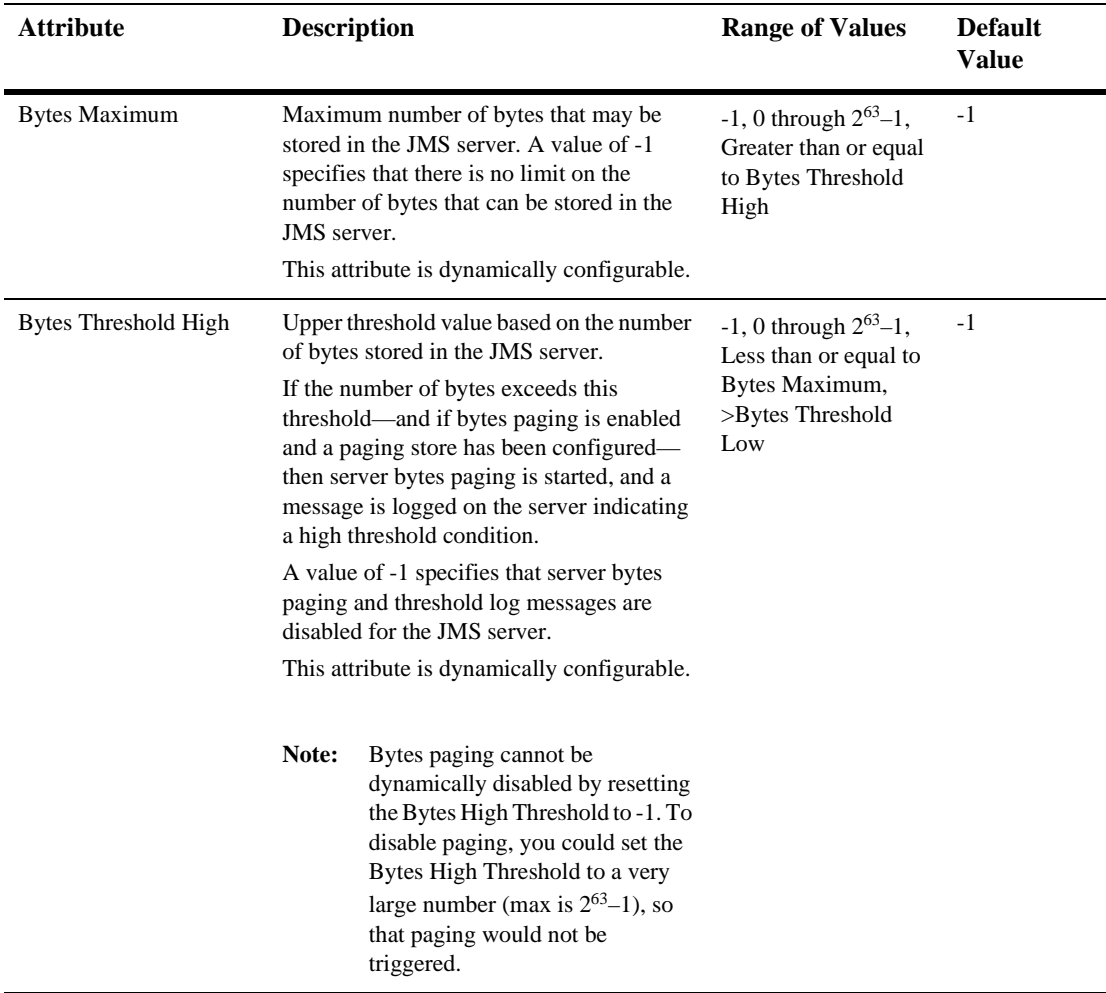

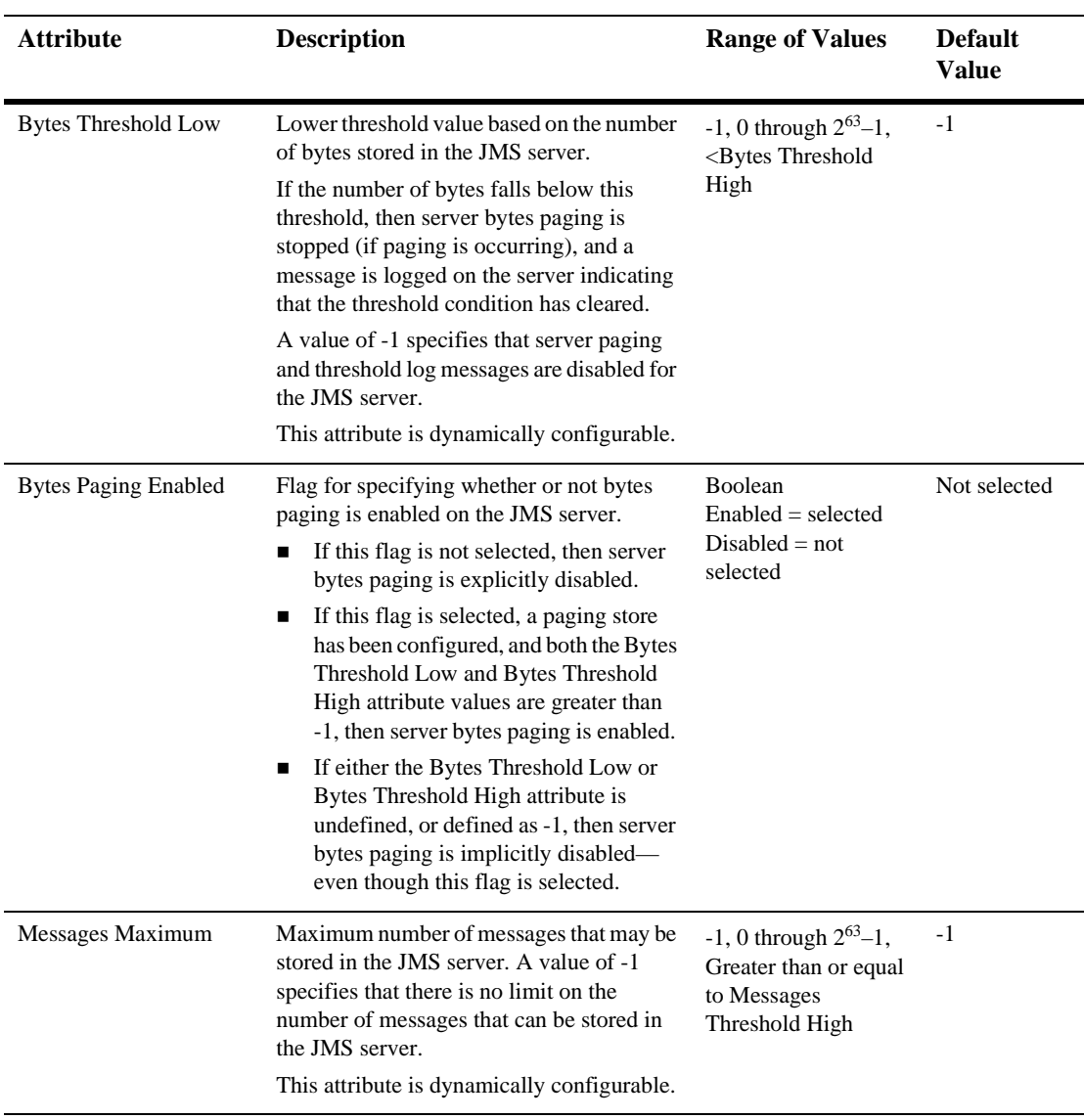

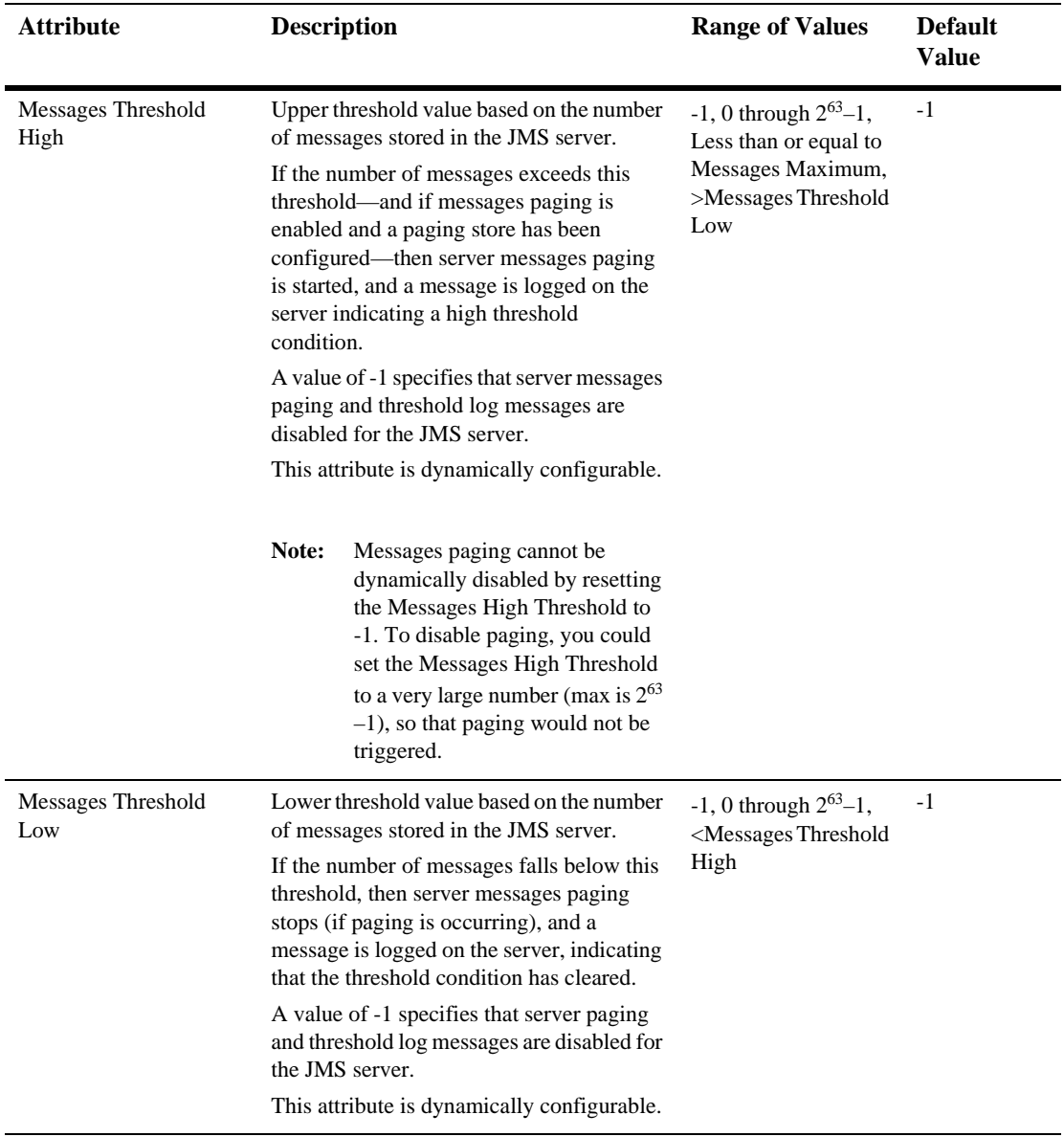

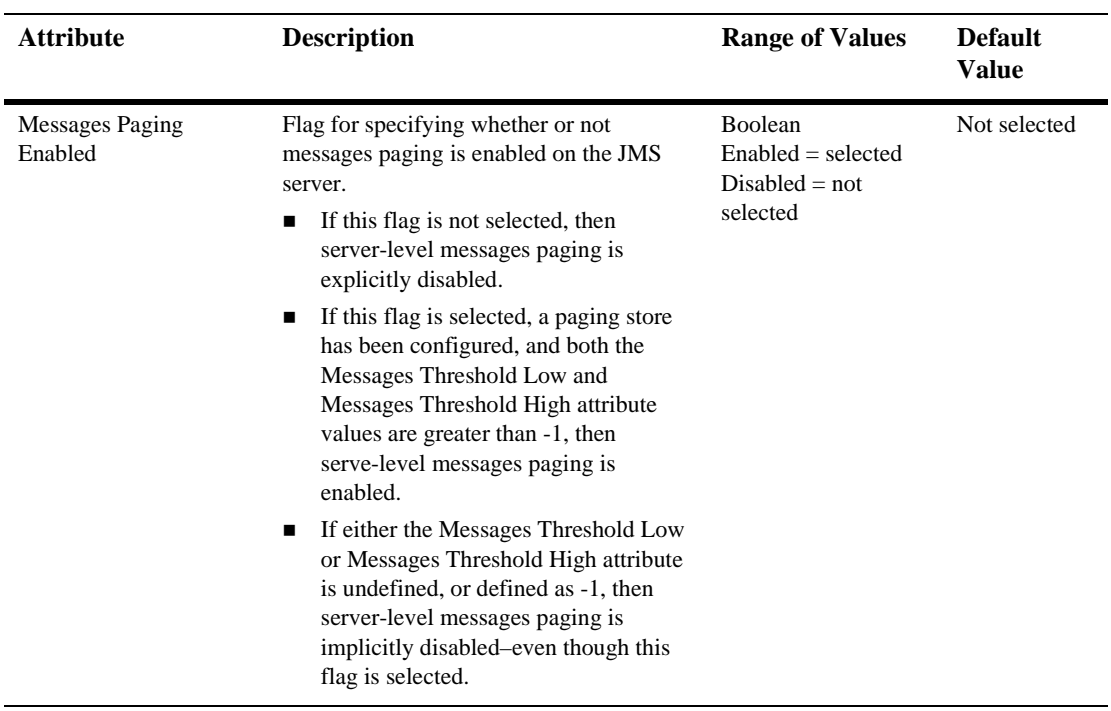

## **Monitoring**

#### **Monitor All Active JMS Services**

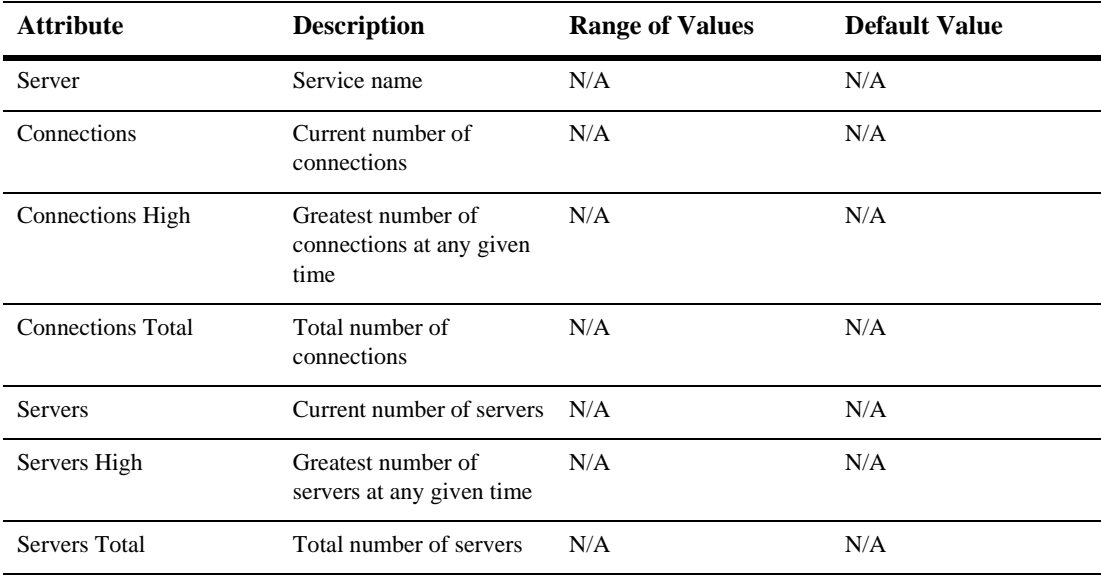

#### **Monitor All Instances of JMS Server**

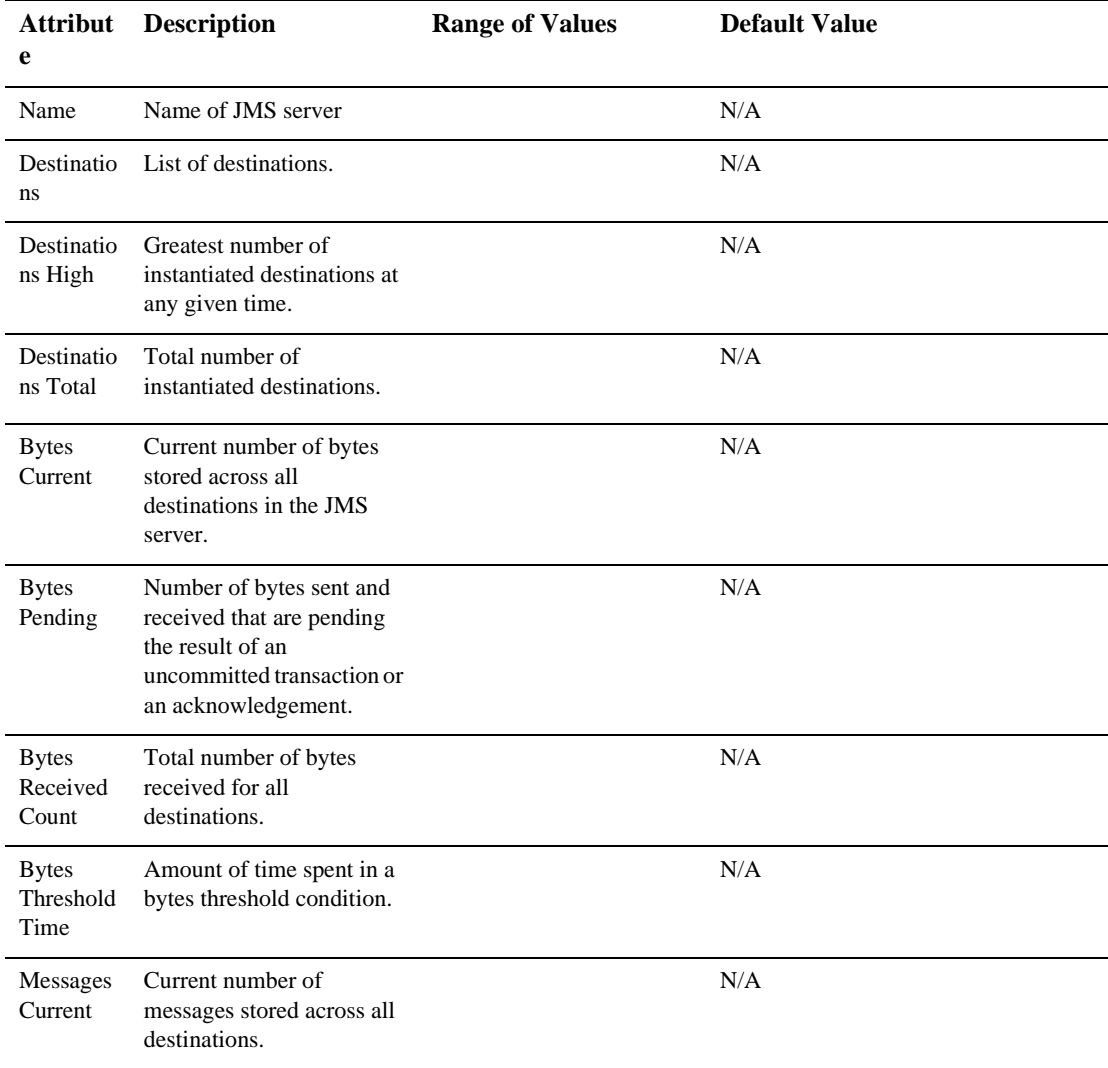

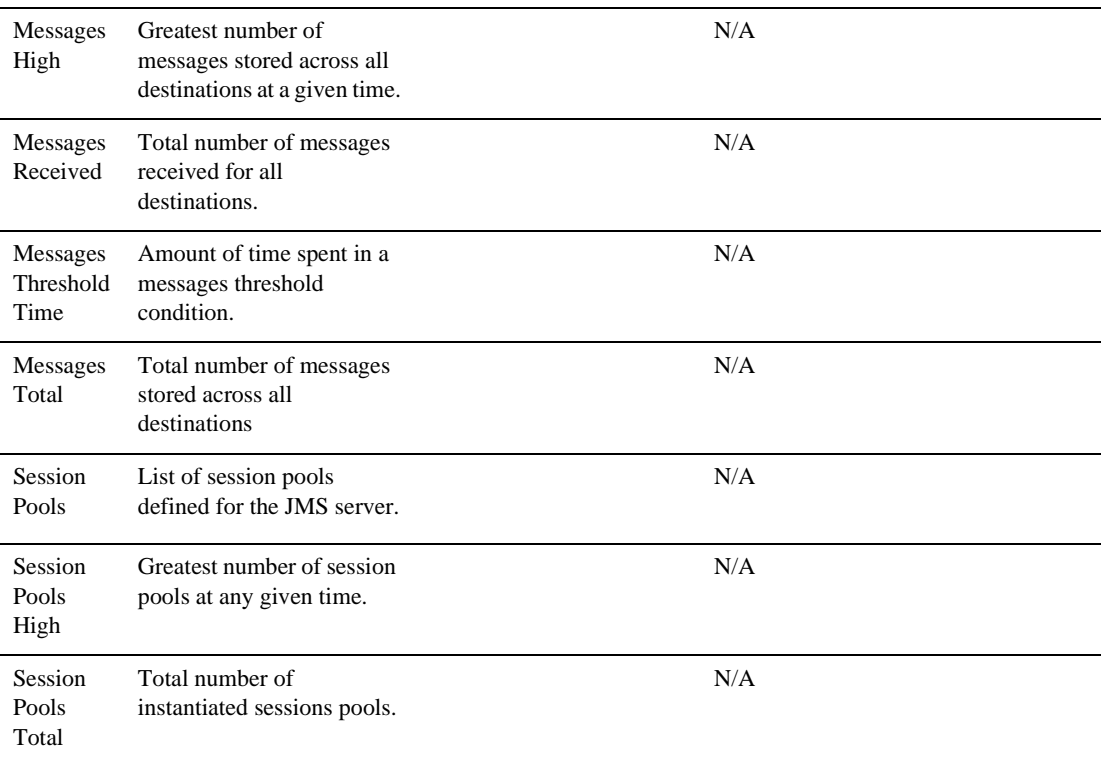

#### **Monitor Destinations**

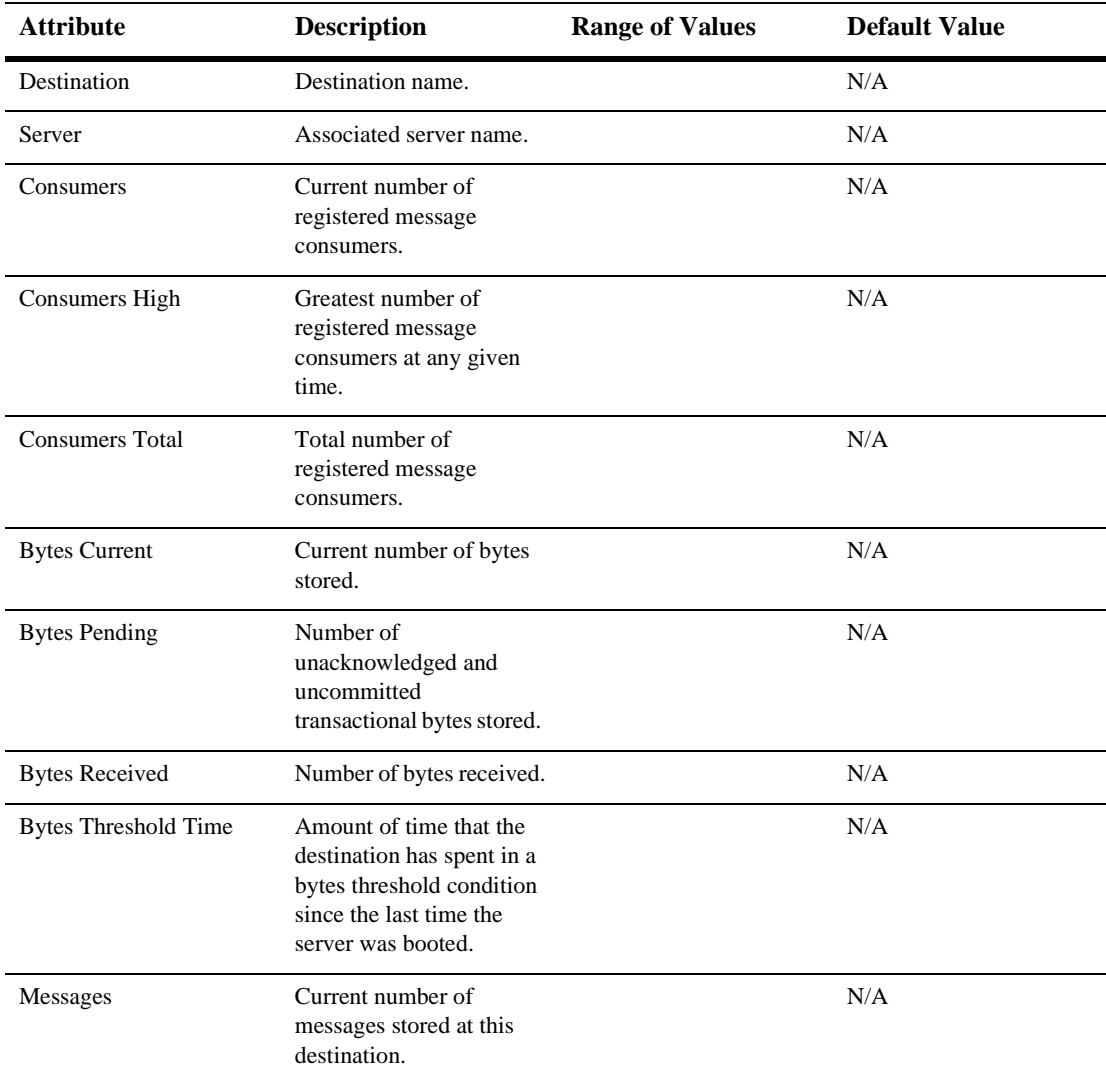

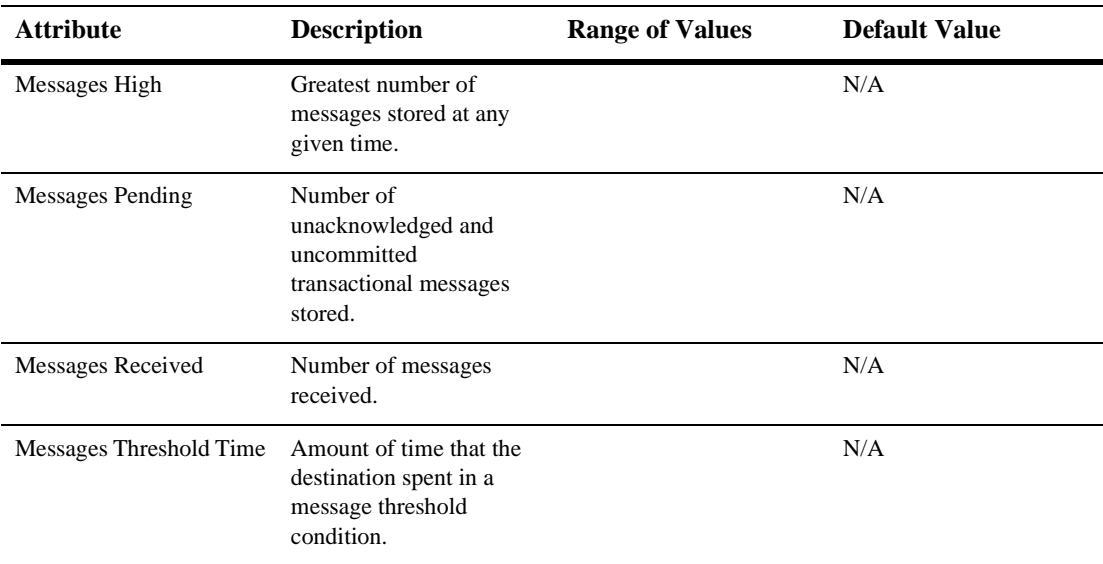

#### **Monitor Server Session Pools**

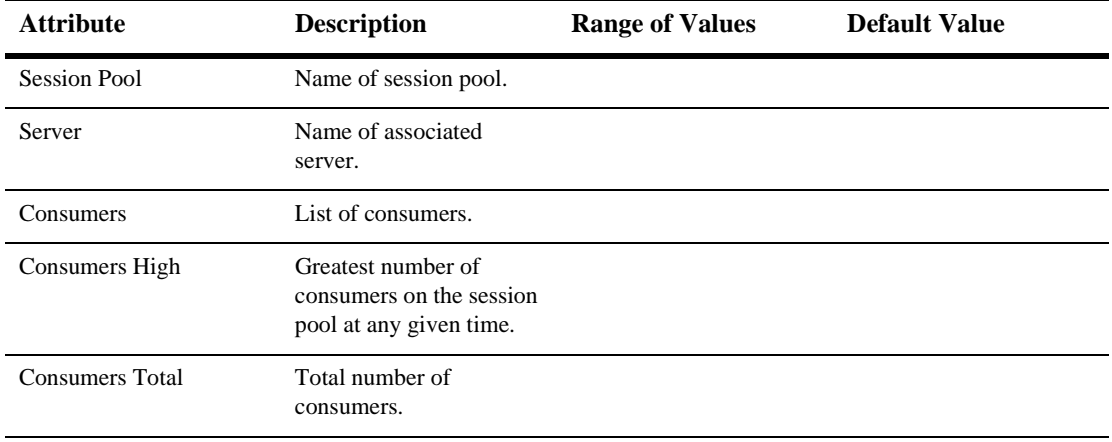

#### **Targets**

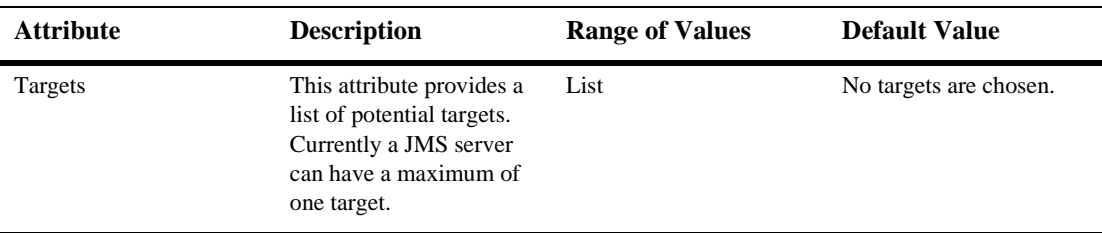

#### **Notes**

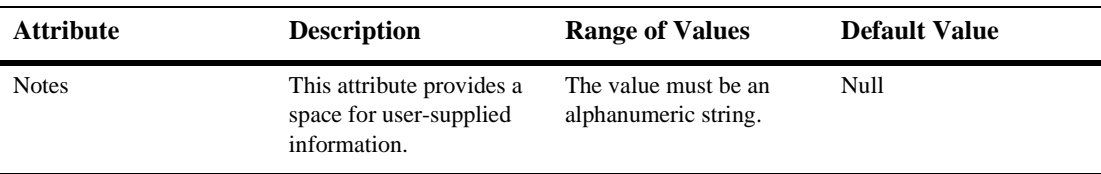

# **51JMS Server Runtime**

#### **Monitor JMS Servers**

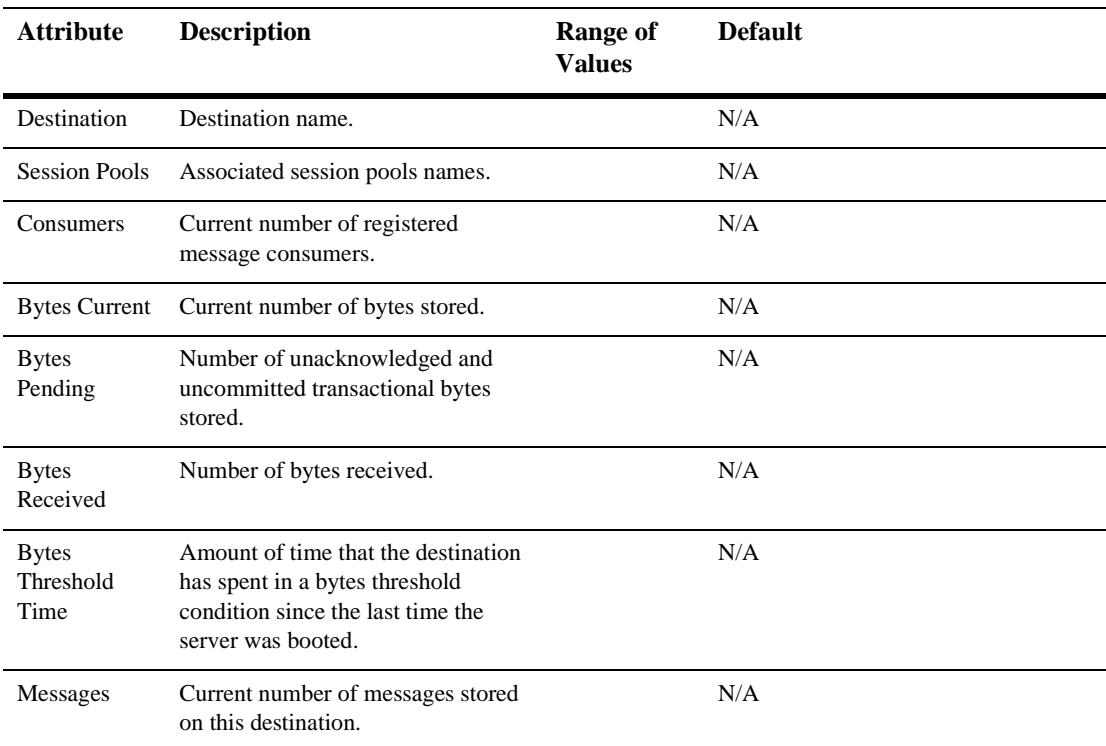

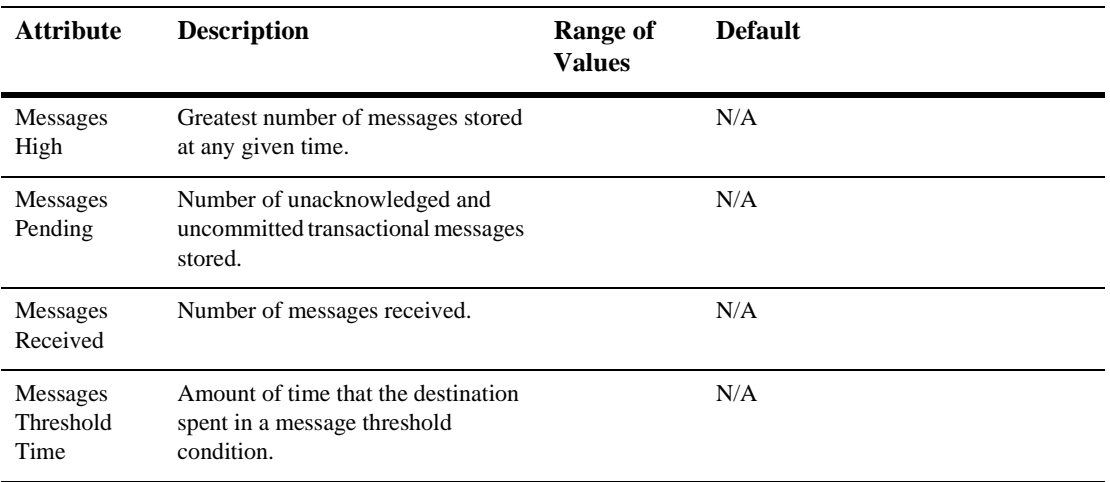

# **52JMS Session Pools**

## **Create a JMS Session Pool**

- 1. Click to expand the JMS node.
- 2. Click to expand the JMS Servers node.
- 3. Click to expand a server instance under JMS Servers.
- 4. Click the Session Pools node. The Session Pools table displays in the right pane showing all the session pools.
- 5. Click the Configure a new JMS Session Pool text link. A dialog displays in the right pane showing the tabs associated with configuring a new session pool.
- 6. Enter values in the attribute fields.
- 7. Click Create to create a session pool instance with the name you specified in the Name field. The new instance is added under the Session Pools node in the left pane.

### **Clone a JMS Session Pool**

- 1. Click to expand the JMS node.
- 2. Click to expand the JMS Servers node.
- 3. Click to expand a server instance under JMS Servers.
- 4. Click the Session Pools node. The Session Pools table displays in the right pane showing all the session pools.
- 5. Click the Clone icon in the row of the session pool you want to clone. A dialog displays in the right pane showing the tabs associated with cloning a session pool.
- 6. Enter values in the attribute fields.
- 7. Click Create to create a session pool instance with the name you specified in the Name field. The new instance is added under the Session Pools node in the left pane.

### **Delete a JMS Session Pool**

- 1. Click to expand the JMS node.
- 2. Click to expand the JMS Servers node.
- 3. Click to expand a server instance under JMS Servers.
- 4. Click the Session Pools node. The Session Pools table displays in the right pane showing all the session pools.
- 5. Click the Delete icon in the row of the session pool you want to delete. A dialog displays in the right pane prompting you to confirm your deletion request.
- 6. Click Yes to delete the session pool. The session pool icon under the Session pools node is deleted.

## **Monitor All Active JMS Session Pools**

See ["Monitor All Active JMS Session Pools"](http://e-docs.bea.com/wls/docs61/ConsoleHelp/jmsserver.html#monitor_all_active_jms_pools) in the JMS Server online help for more information.

# **Configuration**

#### **General**

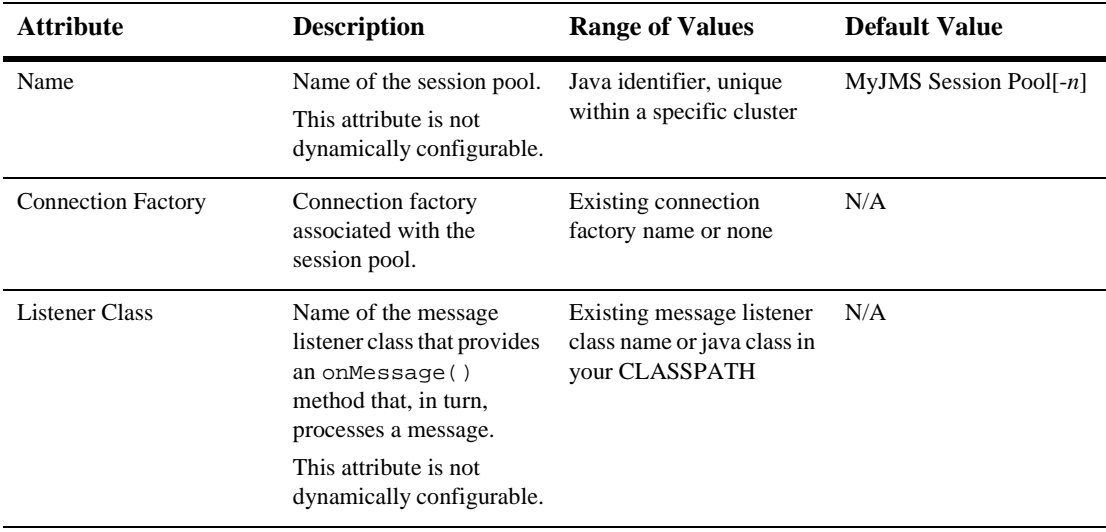

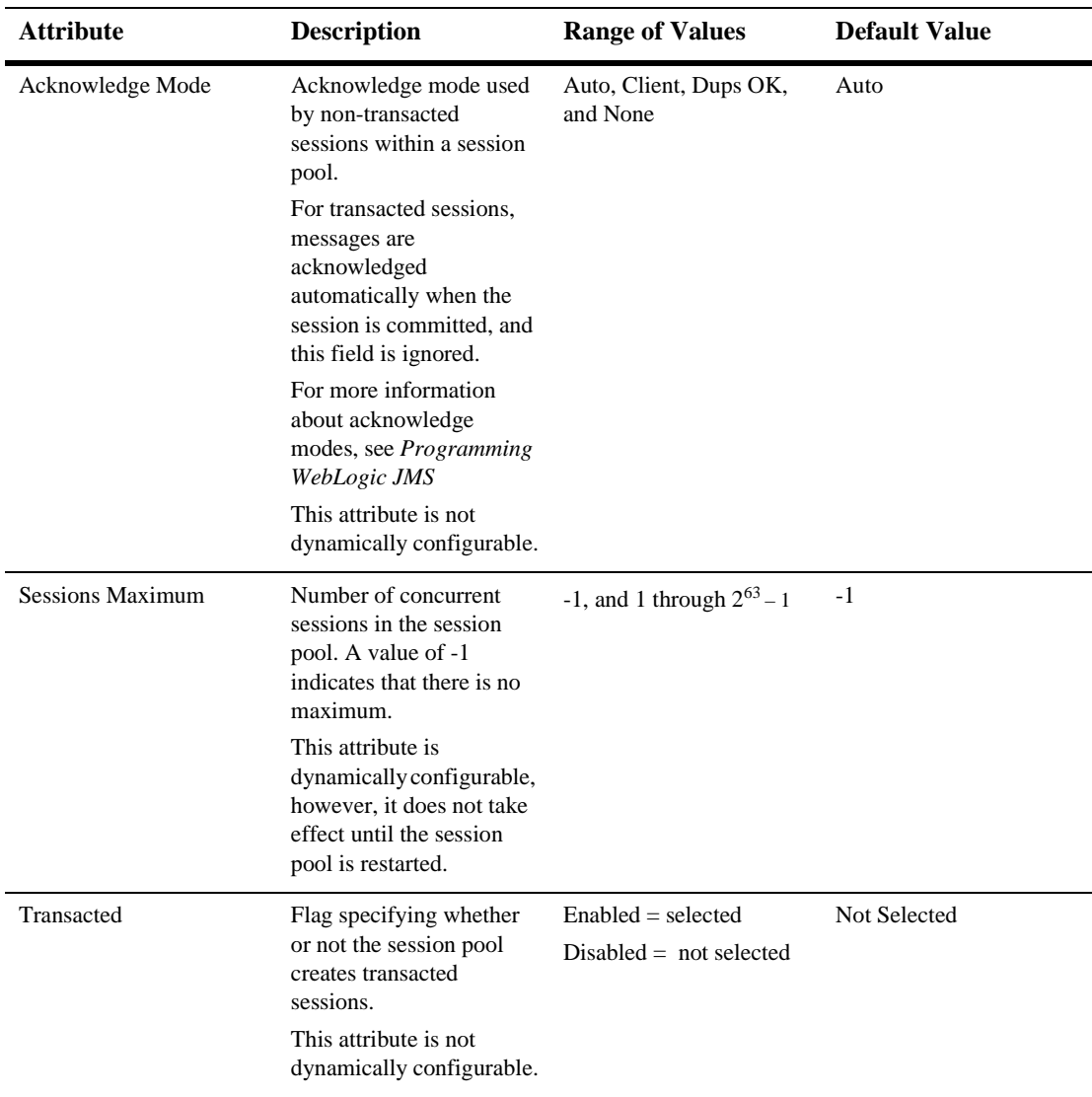

# **Monitoring**

#### **Monitor All JMS Session Pool Runtimes**

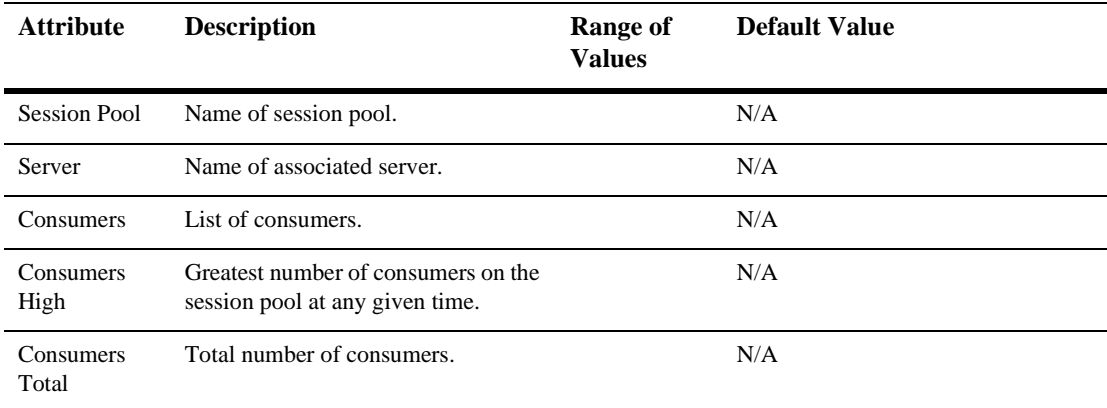

For additional information about monitoring JMS Session Pools, please see [Monitor](http://e-docs.bea.com/wls/docs61/ConsoleHelp/jmsserver.html#monitor_all_active_jms_services)  [All Active JMS Session Pools](http://e-docs.bea.com/wls/docs61/ConsoleHelp/jmsserver.html#monitor_all_active_jms_services).

# **Notes**

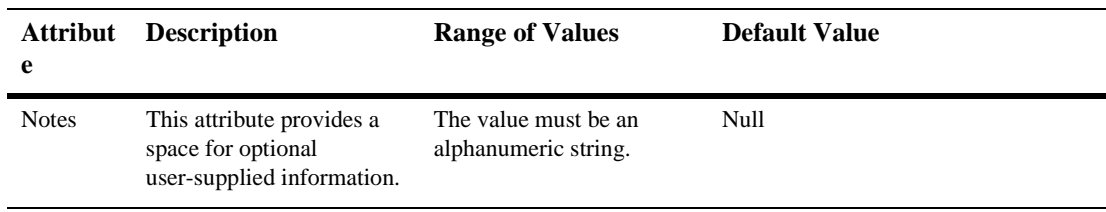

# **53JMS Sessionpool Runtime**

By default, this pane allows the user to sort the objects by the following criteria:

- Session Pool
- Server
- Consumers
- Consumers High
- Consumers Total

# **54JMS Stores**

JMS stores information can be found in the following files:

- **IMS** File Store
- **[JMSJDBCStore](#page-308-0)**
# **55JMS Templates**

# **Create a JMS Template**

- 1. Click the JMS node in the left pane.
- 2. Click the JMS Templates node. The JMS Templates table displays in the right pane showing all the templates defined in the domain.
- 3. Click the Configure a new JMS Template text link. A dialog displays in the right pane showing the tabs associated with configuring a new template.
- 4. Enter a value in the Name attribute field.
- 5. Click Create to create a template instance with the name you specified in the Name field. The new instance is added under the JMS Templates node in the left pane.
- 6. Click the remaining tabs individually and change the attribute fields or accept the default values as assigned.
- 7. Click Apply to save any changes you made.

## **Clone a JMS Template**

- 1. Click the JMS node in the left pane.
- 2. Click the JMS Templates node. The JMS Templates table displays in the right pane showing all the templates defined in the domain.
- 3. Click the Clone icon in the row of the template you want to clone. A dialog displays in the right pane showing the tabs associated with cloning a new template.
- 4. Enter a value in the Name attribute field.
- 5. Click the Create button in the lower right corner to create a template instance with the name you specified in the Name field. The new instance is added under the JMS Templates node in the left pane.
- 6. Click the remaining tabs individually and change the attribute fields or accept the default values as assigned.
- 7. Click Apply to save any changes you made.

### **Delete a JMS Template**

- 1. Click the JMS node in the left pane.
- 2. Click the JMS Templates node. The JMS Templates table displays in the right pane showing all the templates defined in the domain.
- 3. Click the Delete icon in the row of the server you want to delete. A dialog displays in the right pane prompting you to confirm your deletion request.
- 4. Click Yes to delete the template. The template icon under the JMS Templates node is deleted.

# **Configuration**

#### **General**

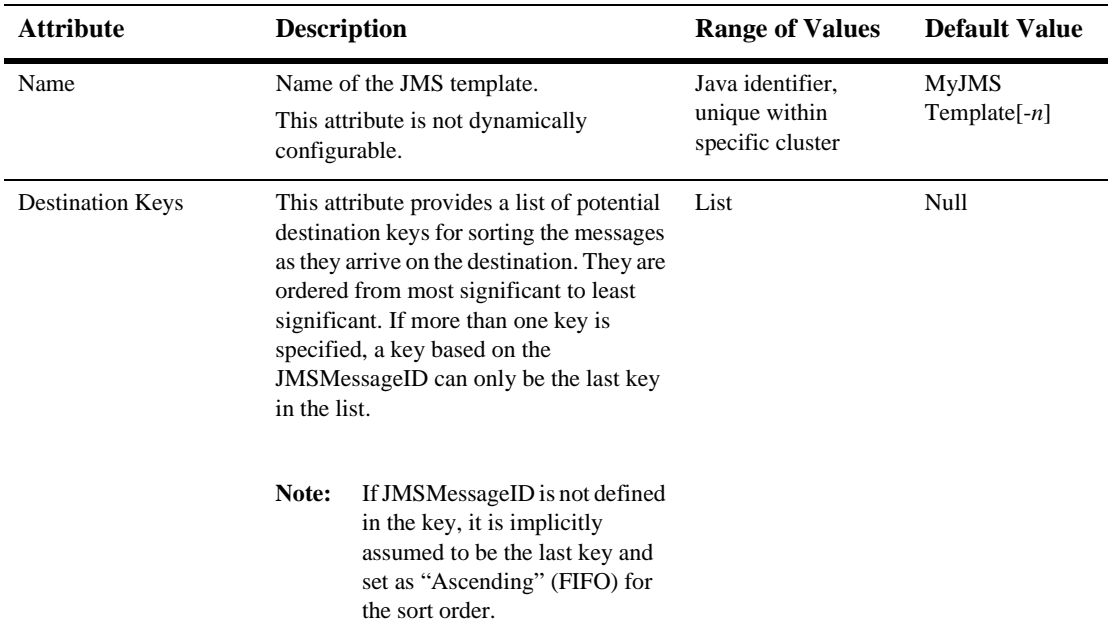

#### **Thresholds and Quotas**

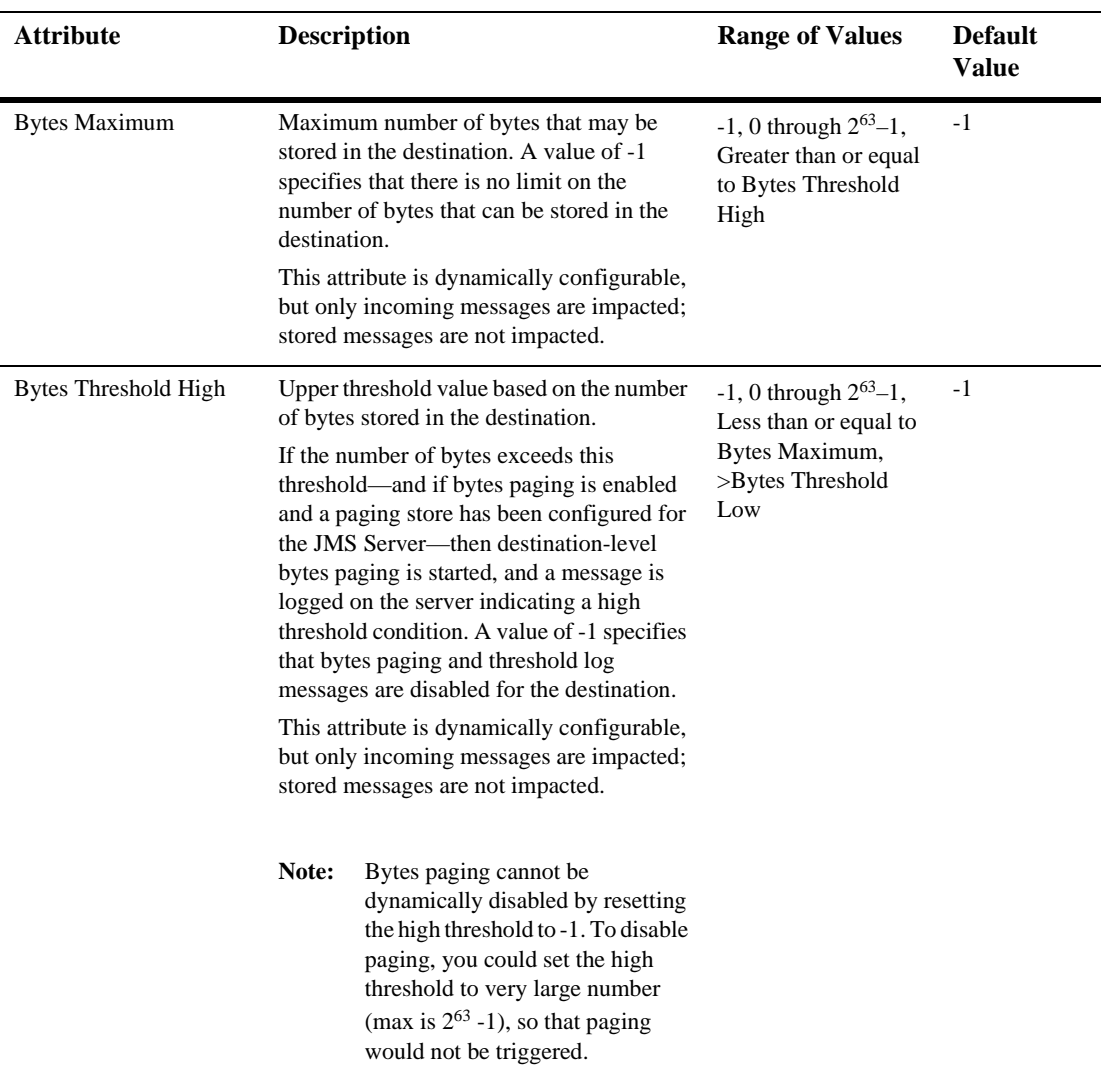

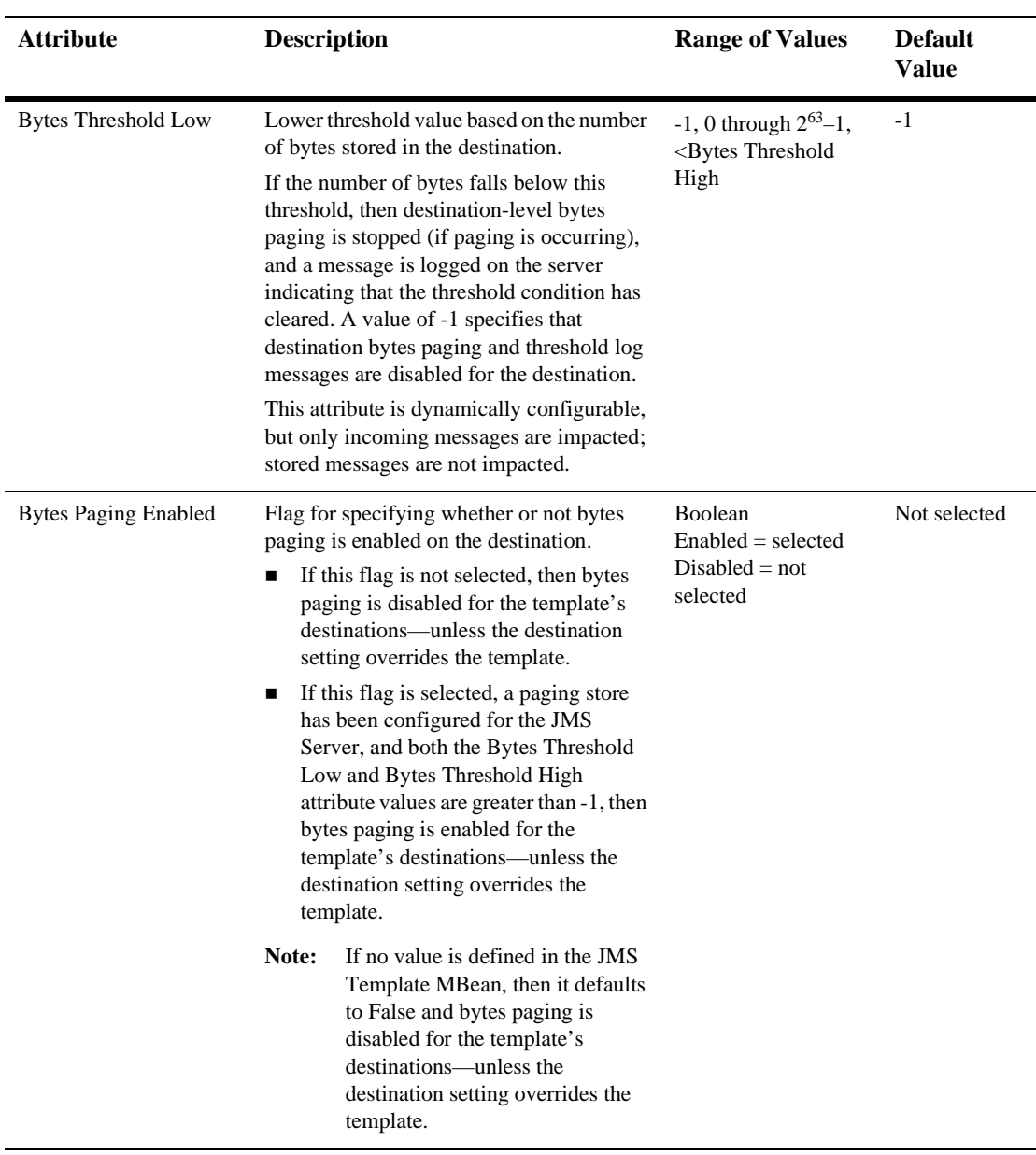

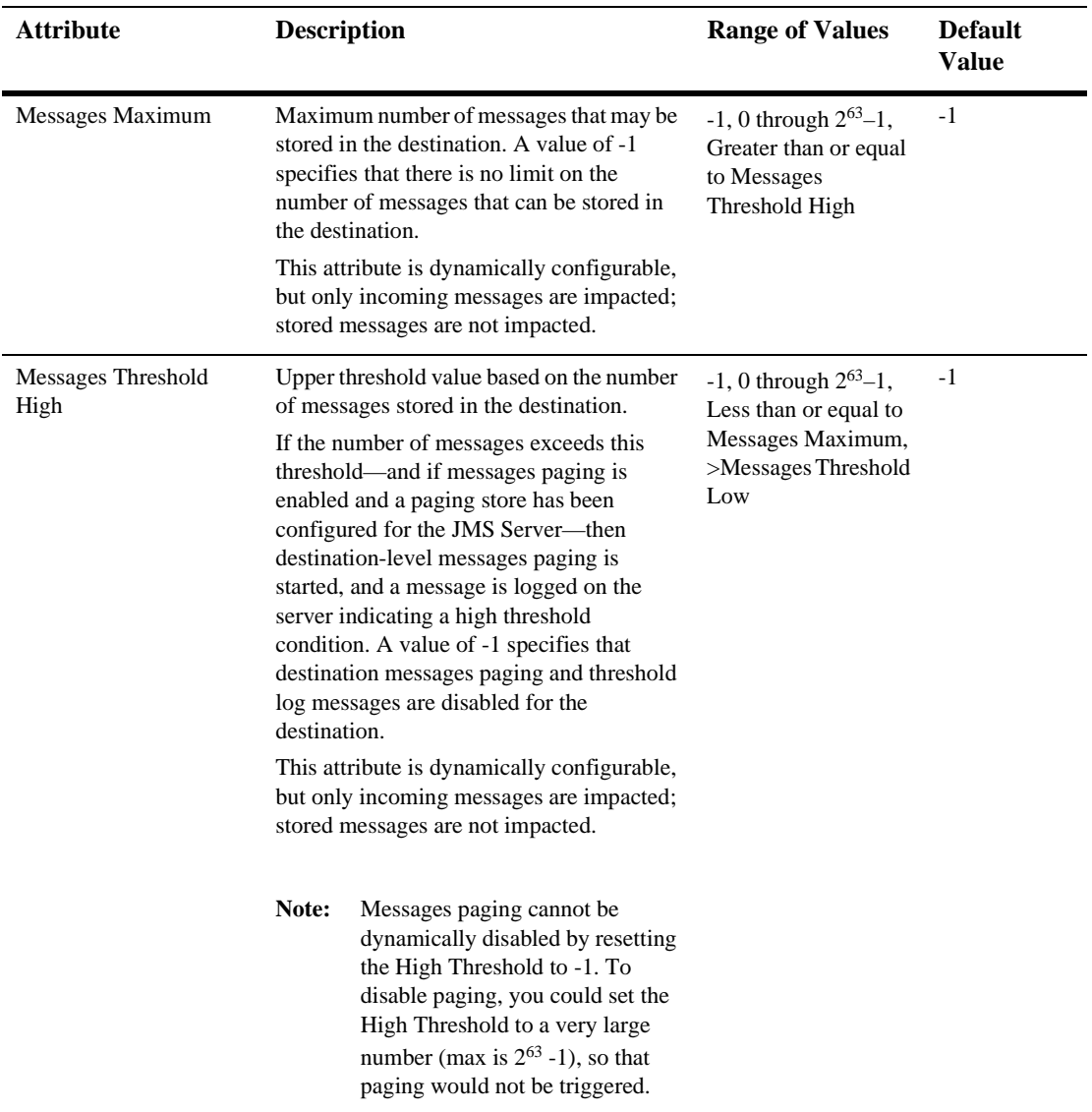

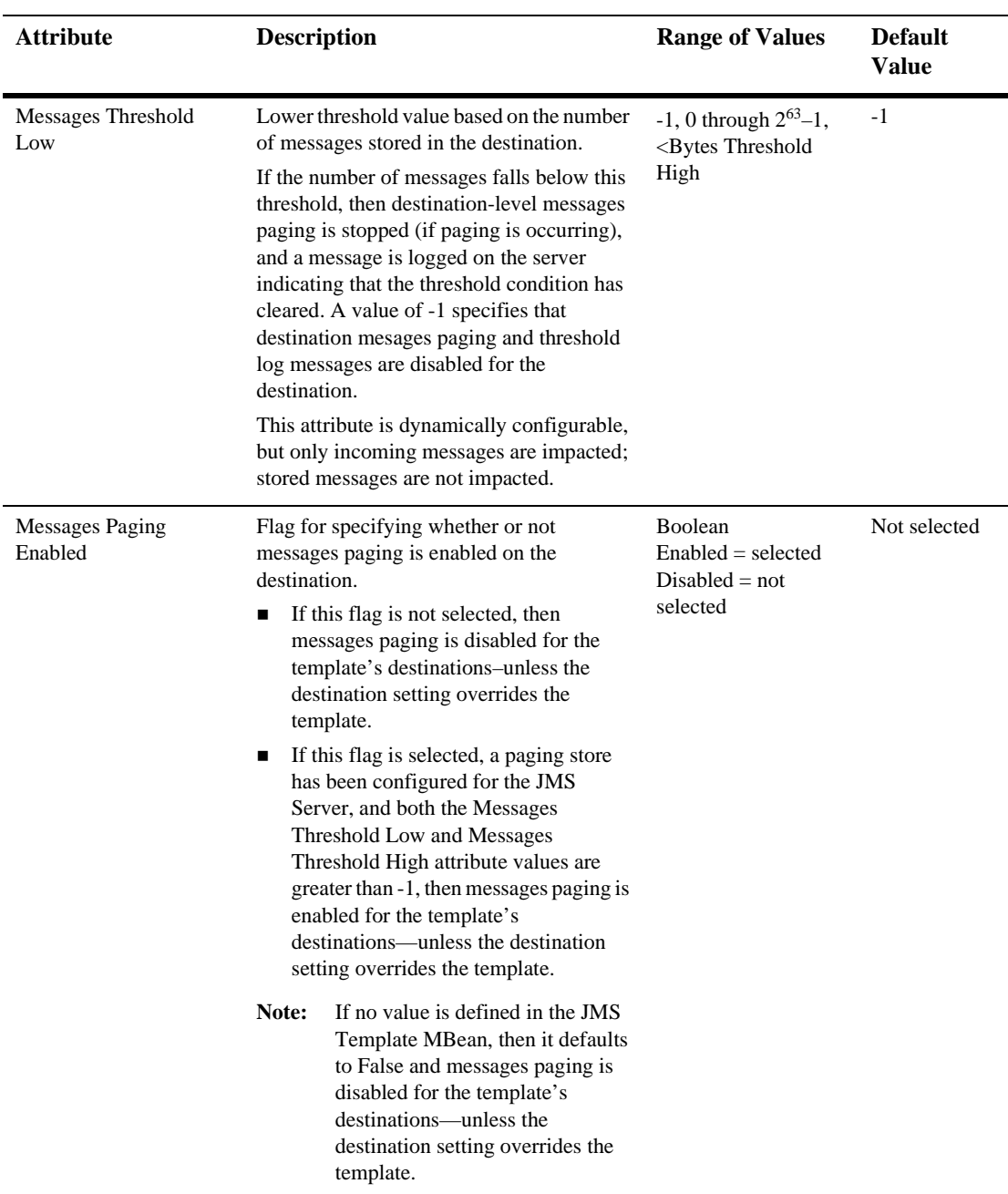

#### **Override**

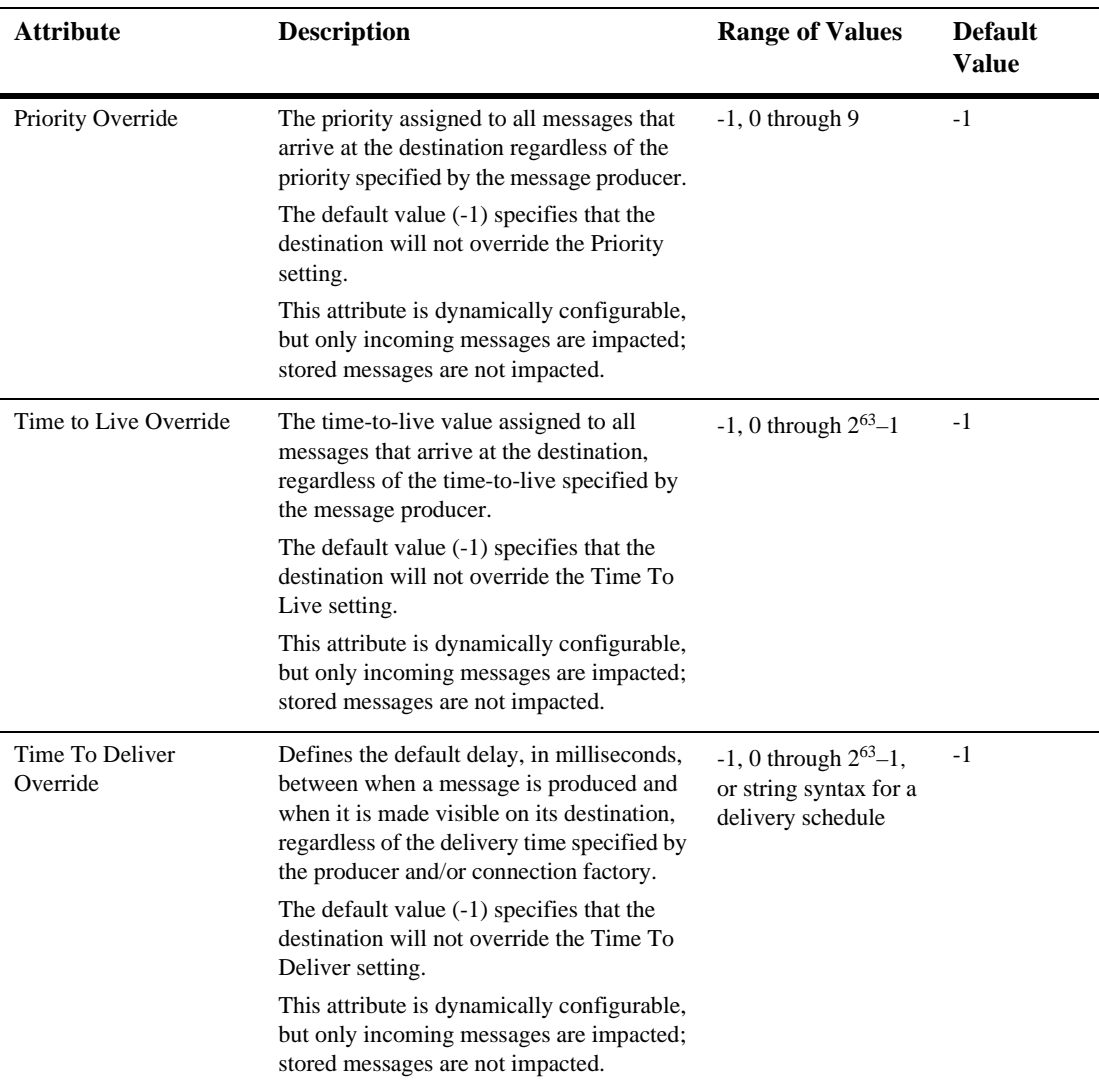

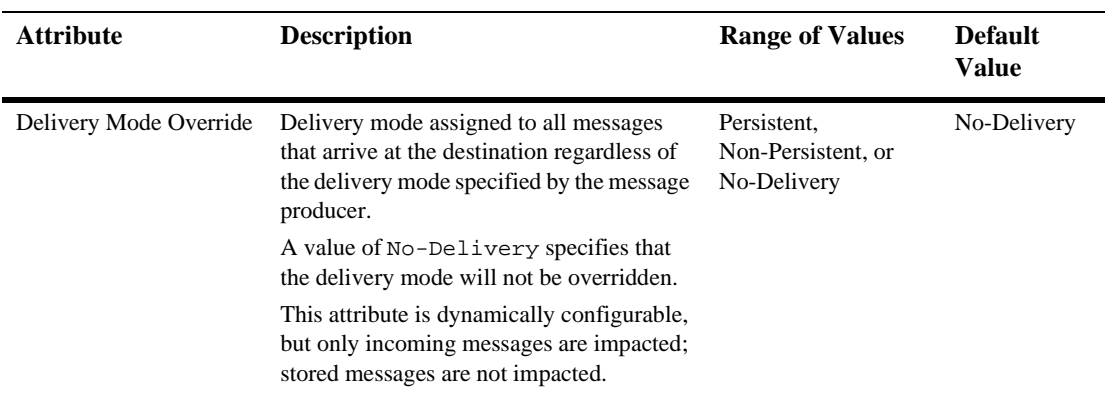

#### **Redelivery**

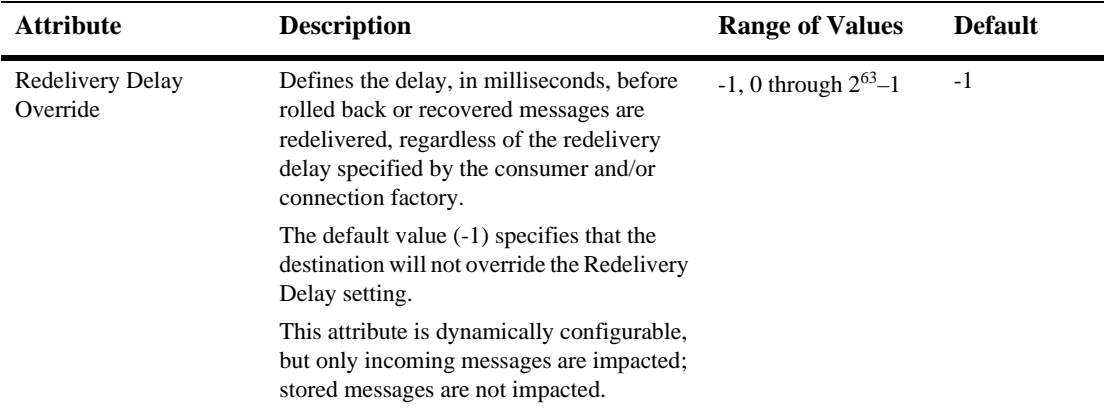

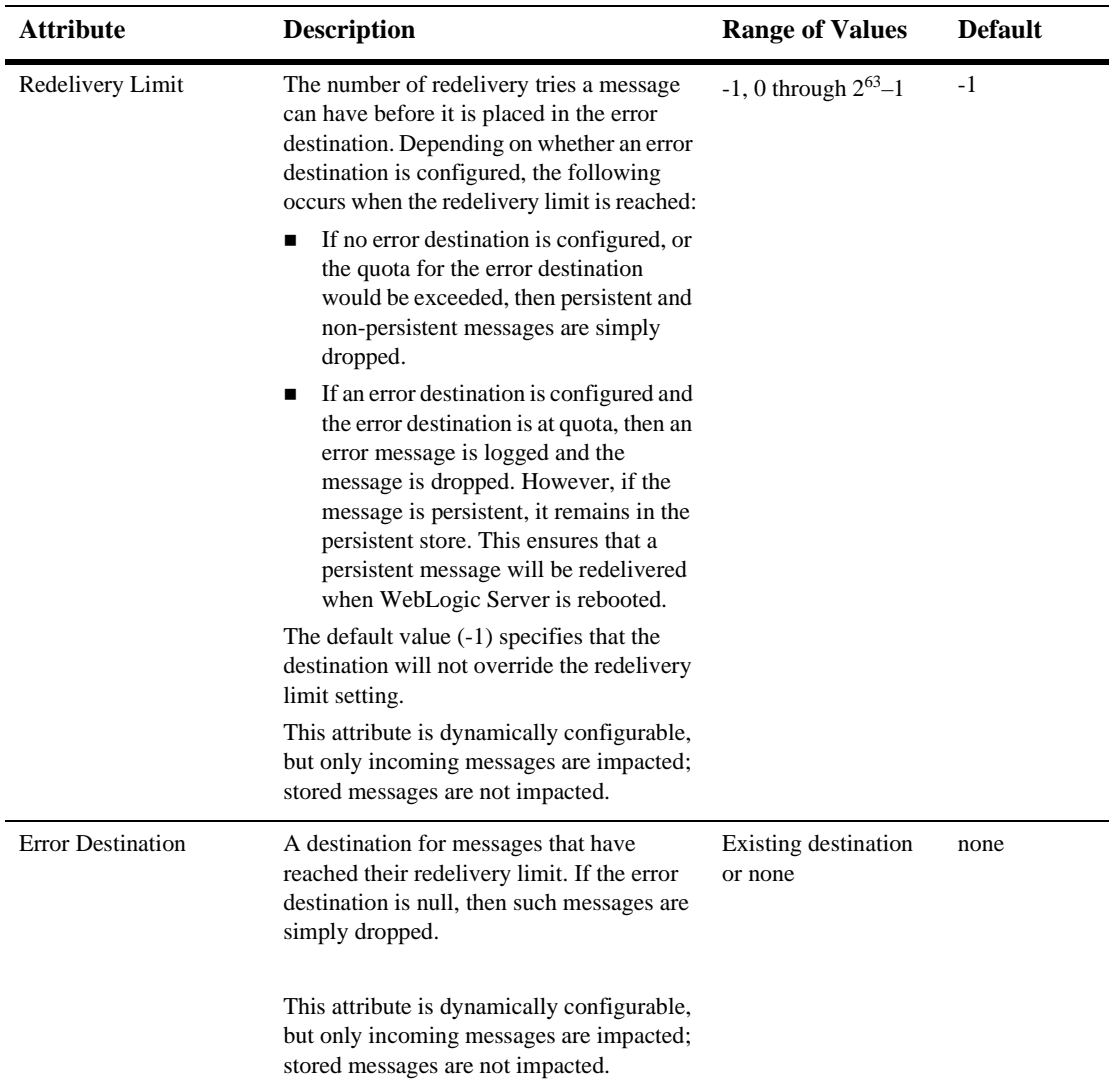

#### **Notes**

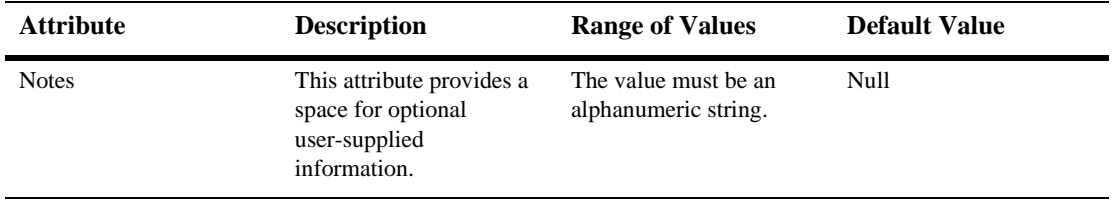

# **56JMS Topic**

# **Create a JMS Topic**

- 1. Click to expand the JMS node.
- 2. Click to expand the JMS Servers node.
- 3. Click to expand a server instance under JMS Servers.
- 4. Click the Destinations node. The JMS Destinations table displays in the right pane showing all the JMS topic and queue destinations.
- 5. Click the Configure a new JMS Topic text link. A dialog displays in the right pane showing the tabs associated with configuring a new destination topic.
- 6. Enter values in the attribute fields.
- 7. Click Create to create a destination topic instance with the name you specified in the Name field. The new instance is added under the Destinations node in the left pane.

## **Clone a JMS Topic**

- 1. Click to expand the JMS node.
- 2. Click to expand the JMS Servers node.
- 3. Click to expand a server instance under JMS Servers.
- 4. Click the Destinations node. The Destinations table displays in the right pane showing all the destinations.
- 5. Click the Clone icon in the row of the destination topic you want to clone. A dialog displays in the right pane showing the tabs associated with cloning a destination topic.
- 6. Enter values in the attribute fields.
- 7. Click Create to create a destination topic instance with the name you specified in the Name field. The new instance is added under the Destinations node in the left pane.

## **Delete a JMS Topic**

- 1. Click to expand the JMS node.
- 2. Click to expand the JMS Servers node.
- 3. Click to expand a server instance under JMS Servers.
- 4. Click the Destination node. The JMS Destinations table displays in the right pane showing all the session pools.
- 5. Click the Delete icon in the row of the destination topic you want to delete. A dialog displays in the right pane prompting you to confirm your deletion request.
- 6. Click Yes to delete the destination topic. The topic icon under the Destinations node is deleted.

### **Monitor All Active JMS Destinations**

See ["Monitor All Active JMS Destinations"](http://e-docs.bea.com/wls/docs61/ConsoleHelp/jmsserver.html#monitor_all_active_jms_destinations) in the JMS Server online help for more information.

# **Configuration**

#### **General**

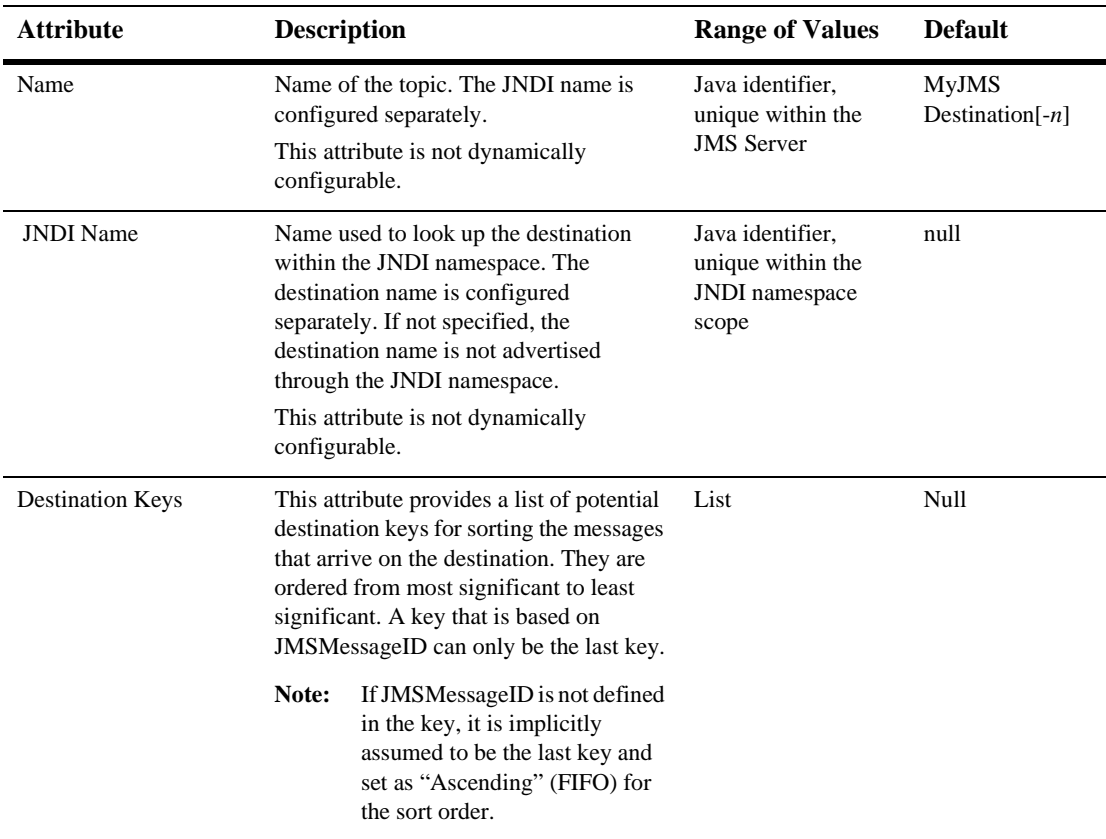

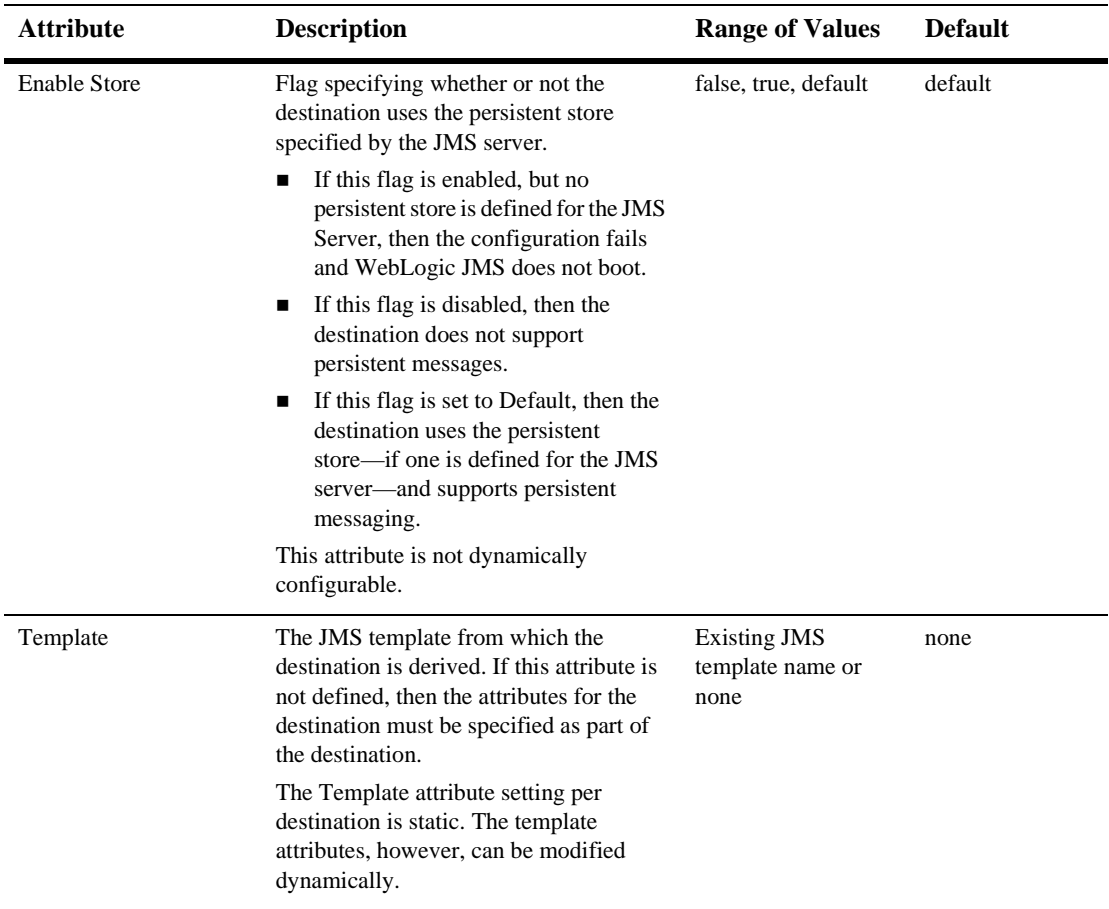

#### **Thresholds & Quotas**

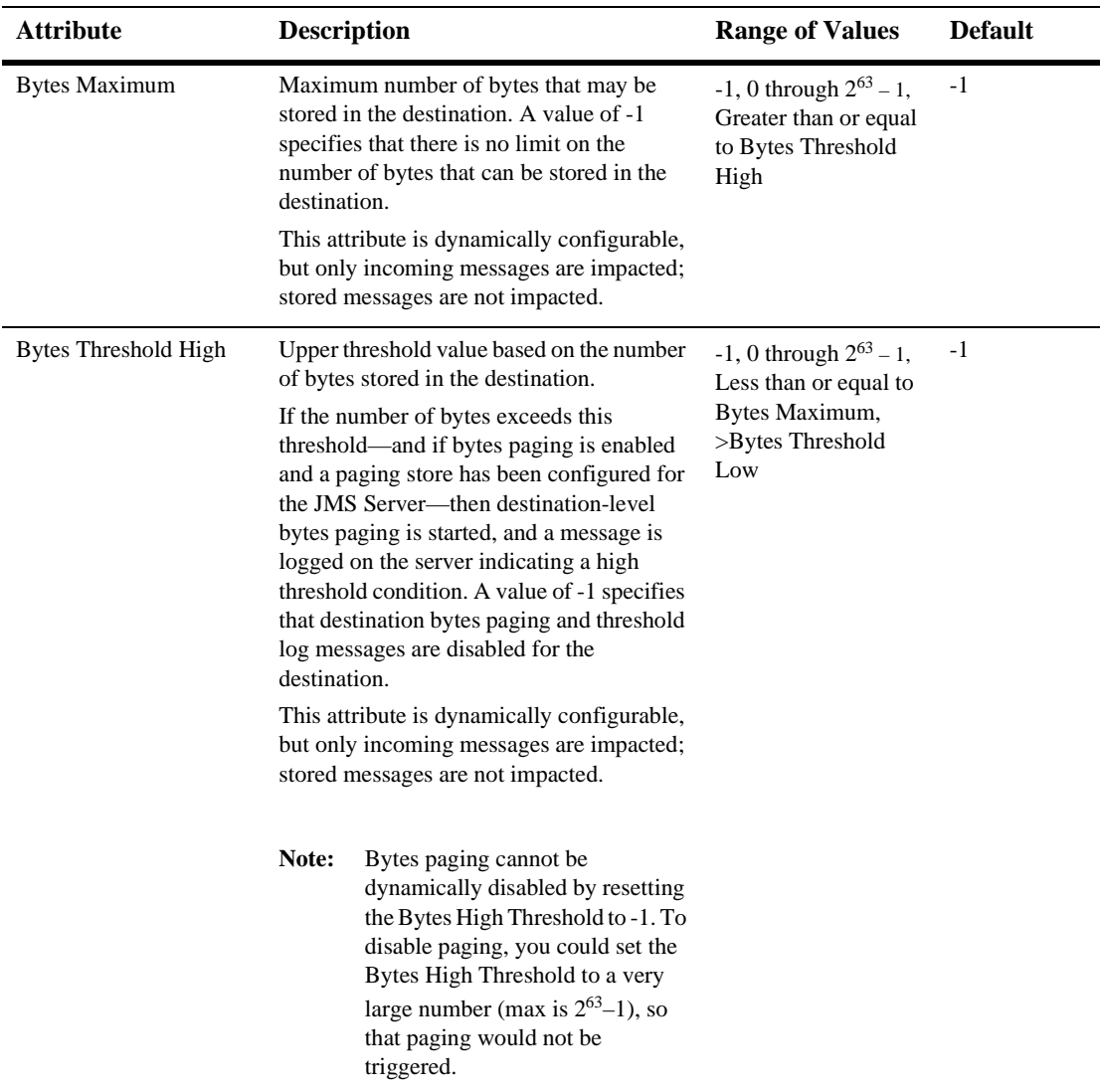

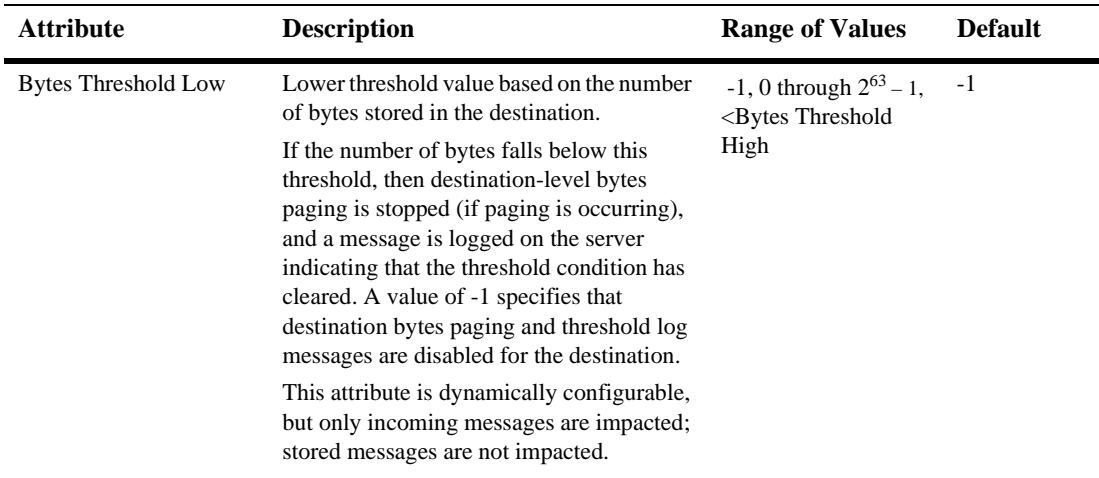

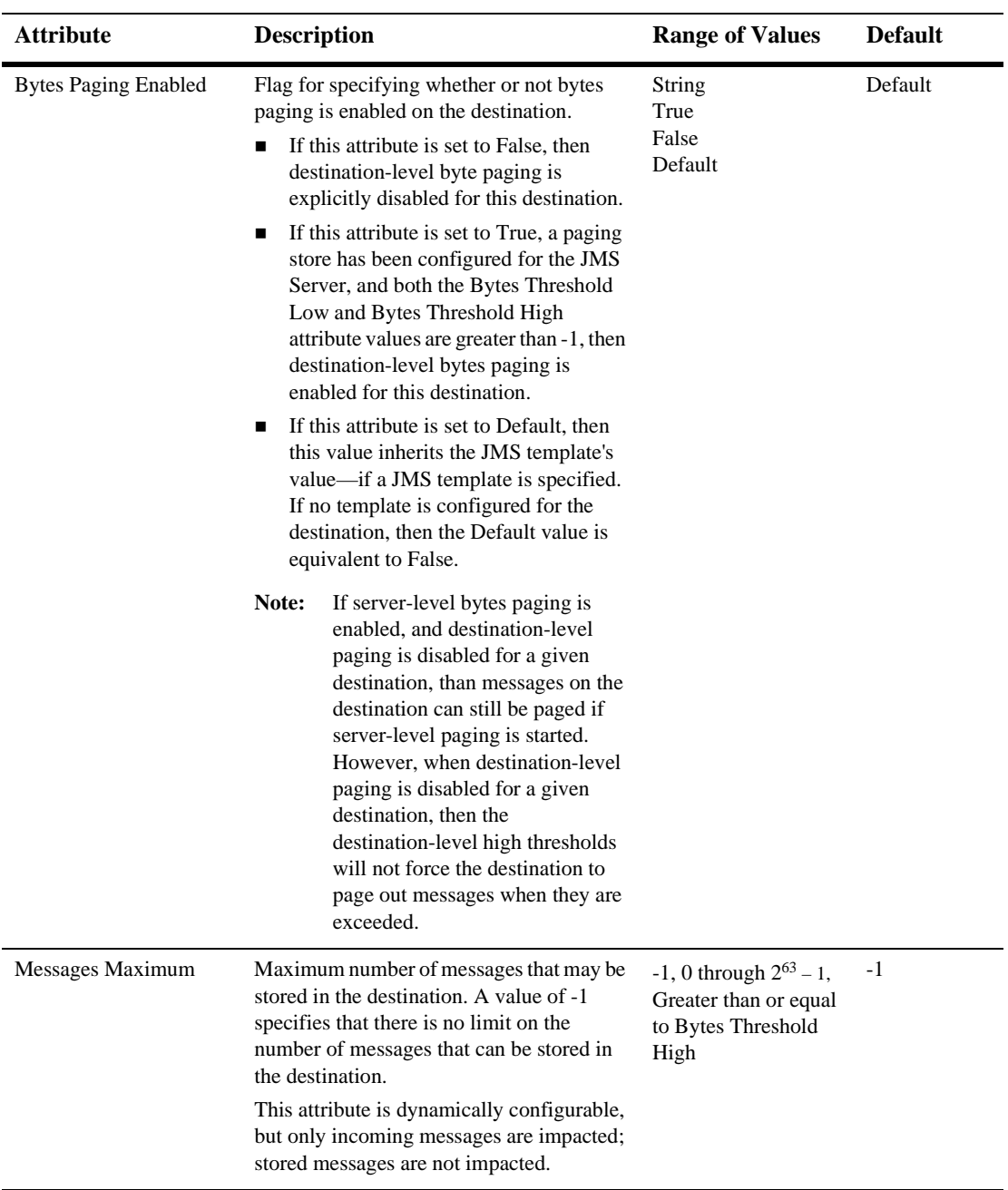

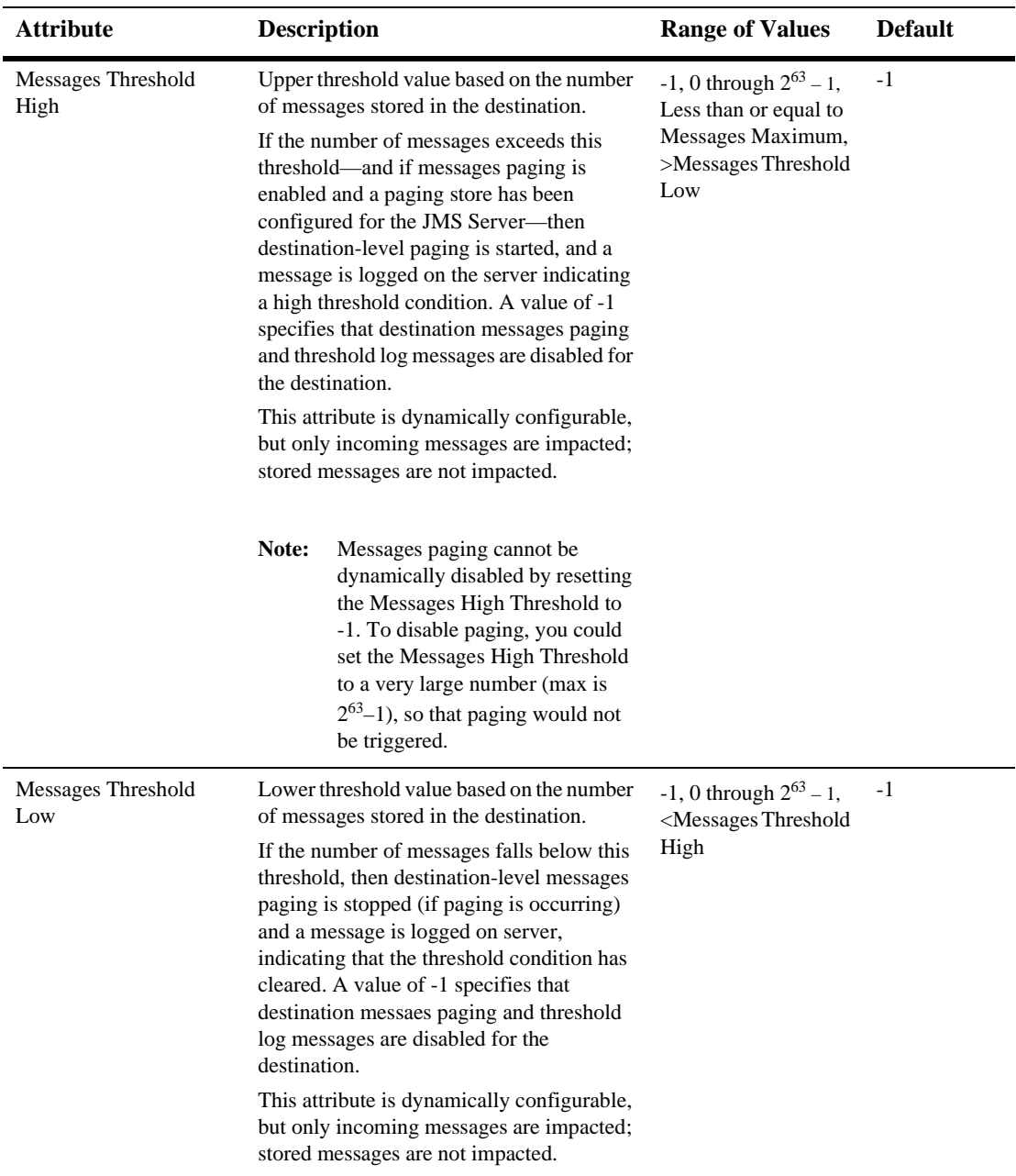

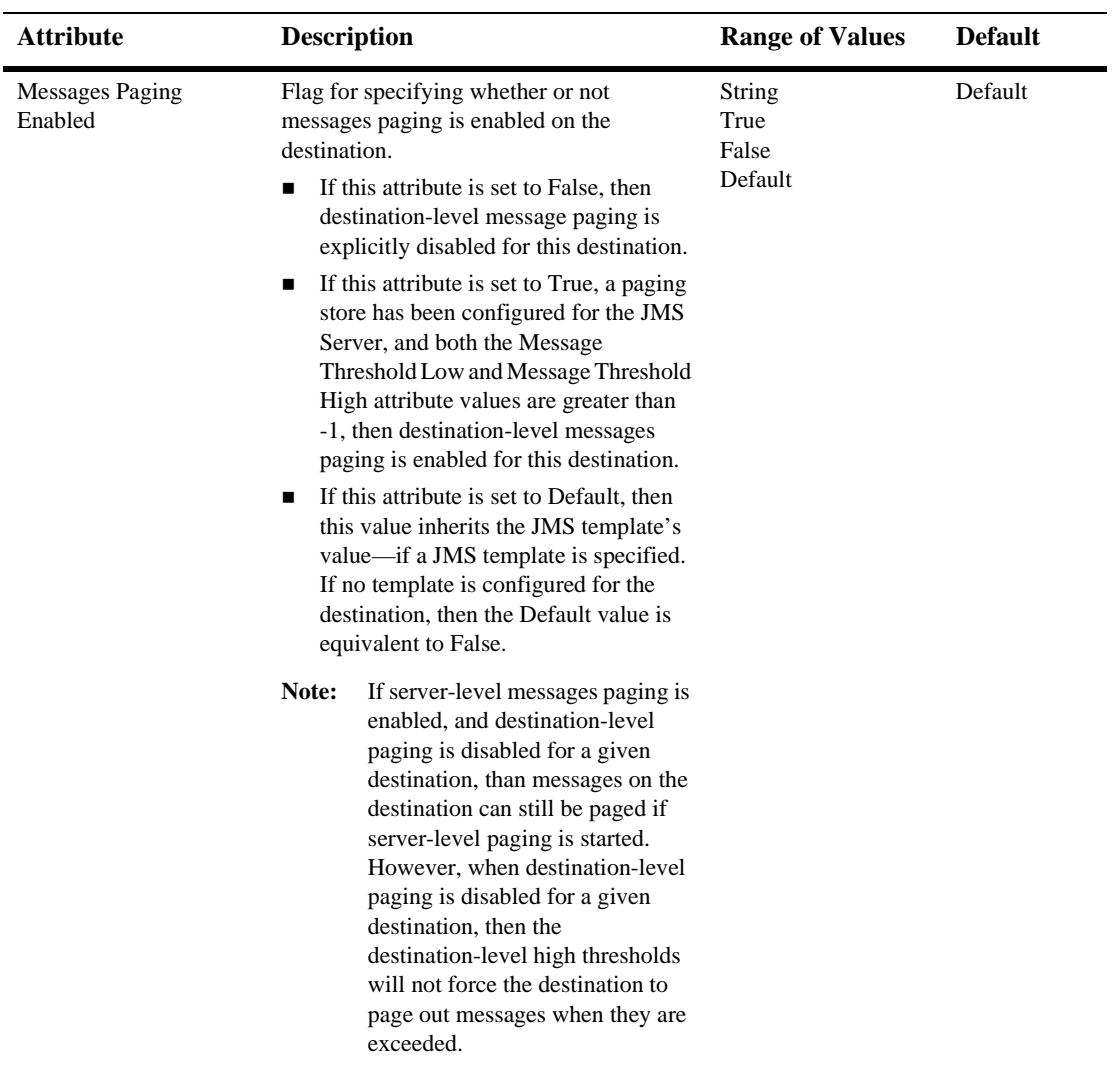

#### **Overrides**

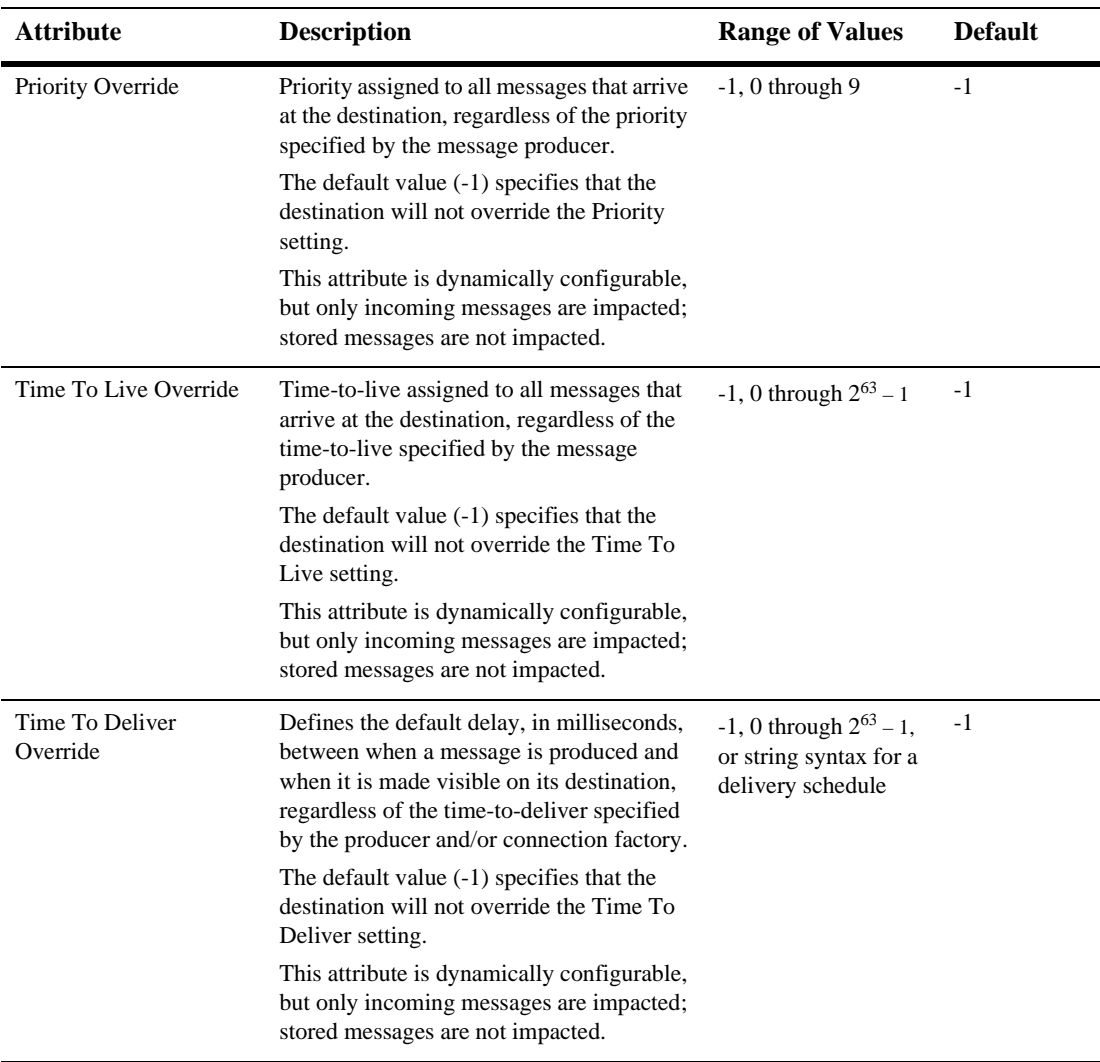

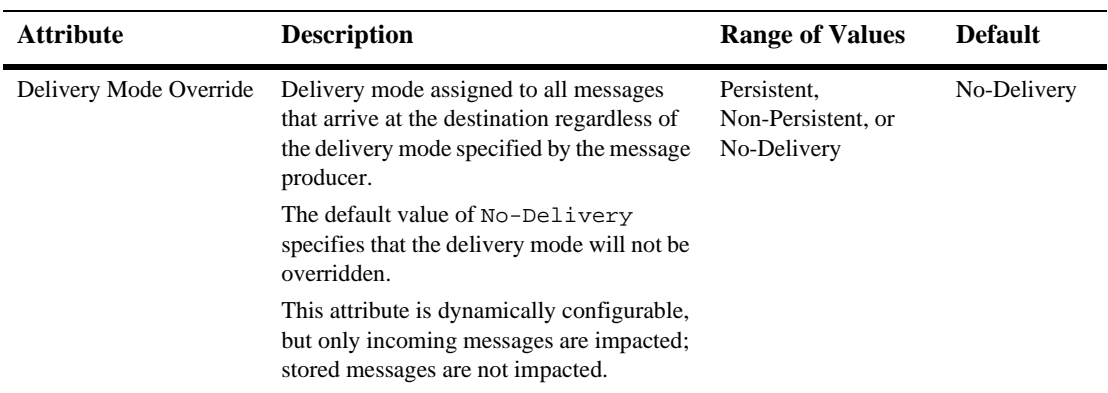

#### **Redelivery**

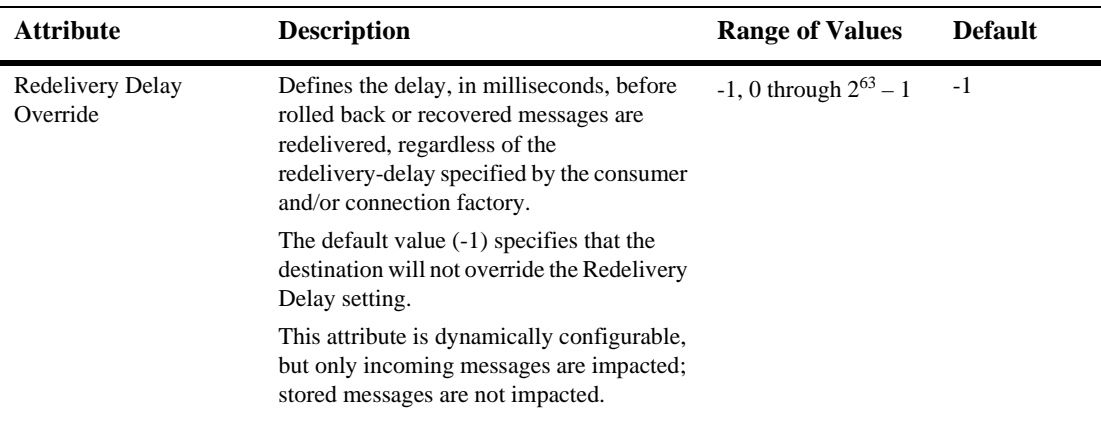

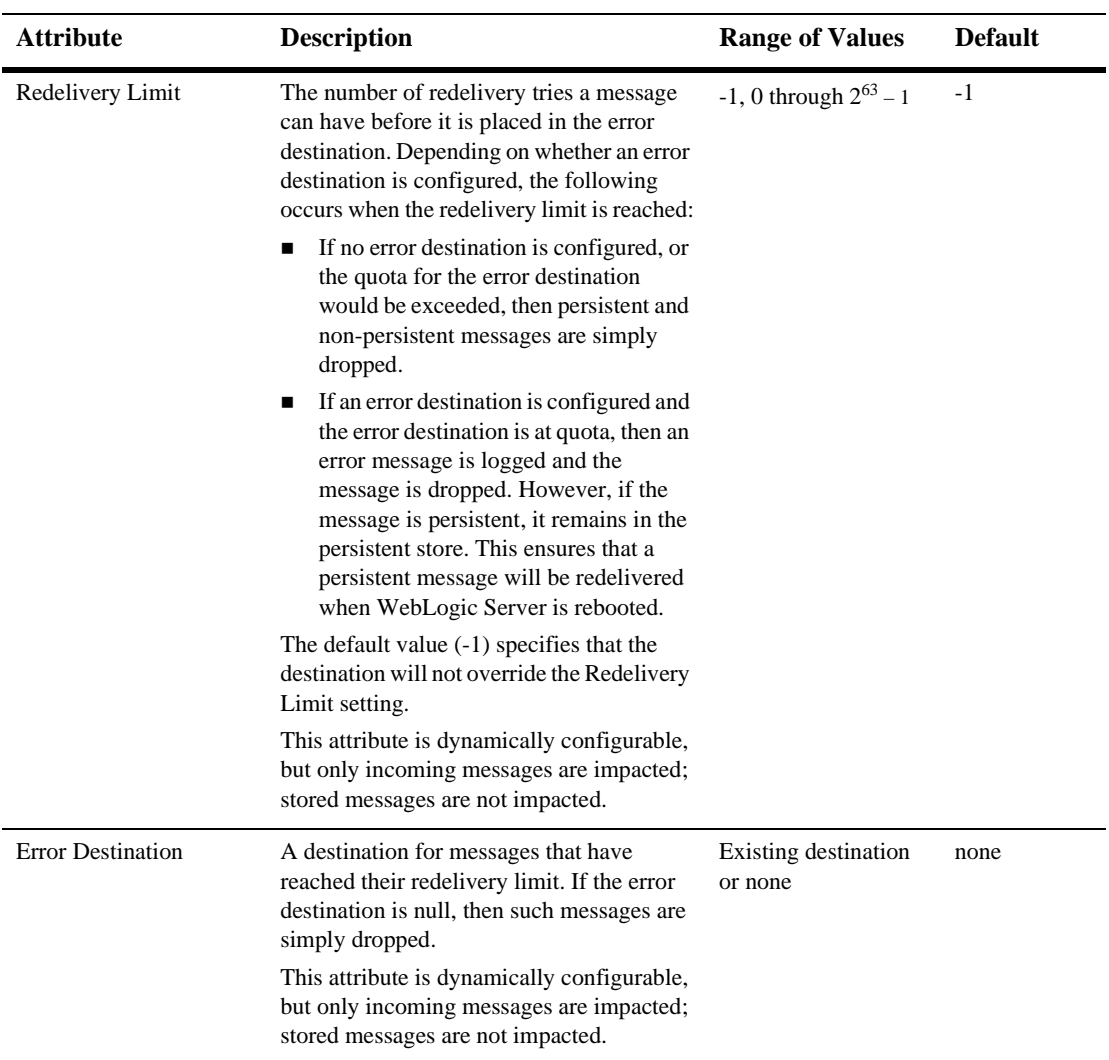

#### **Multicast**

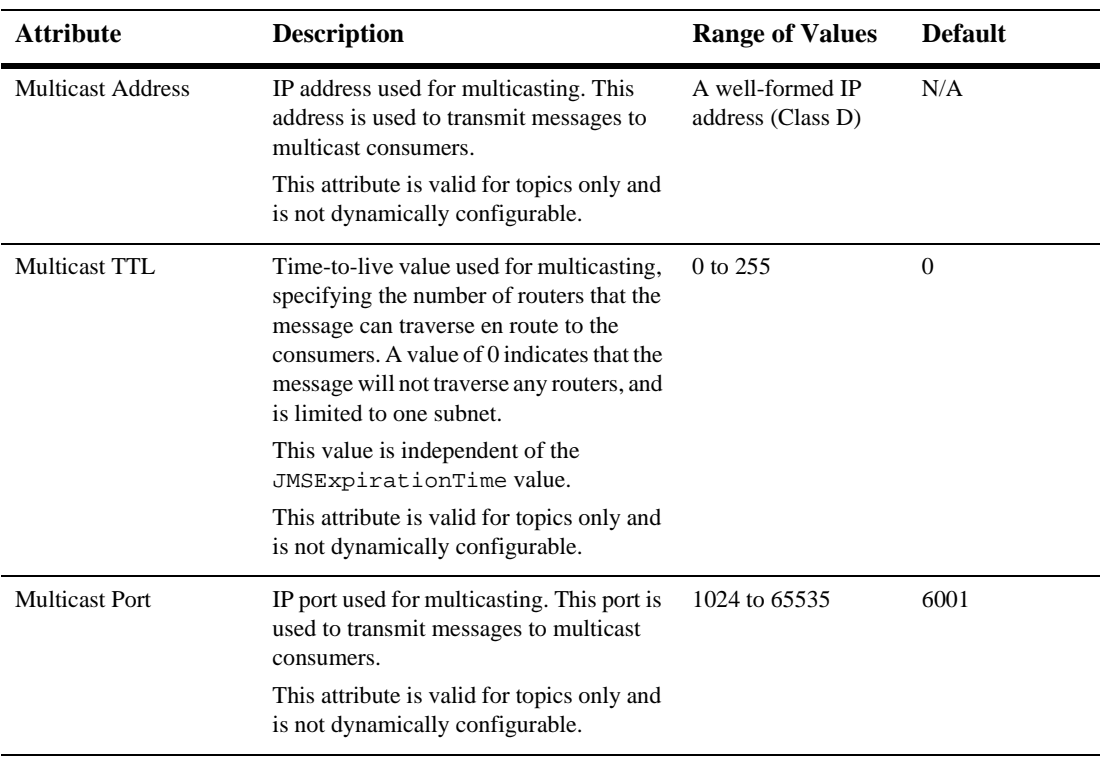

# **Monitoring**

#### **Monitor All Active JMS Destinations**

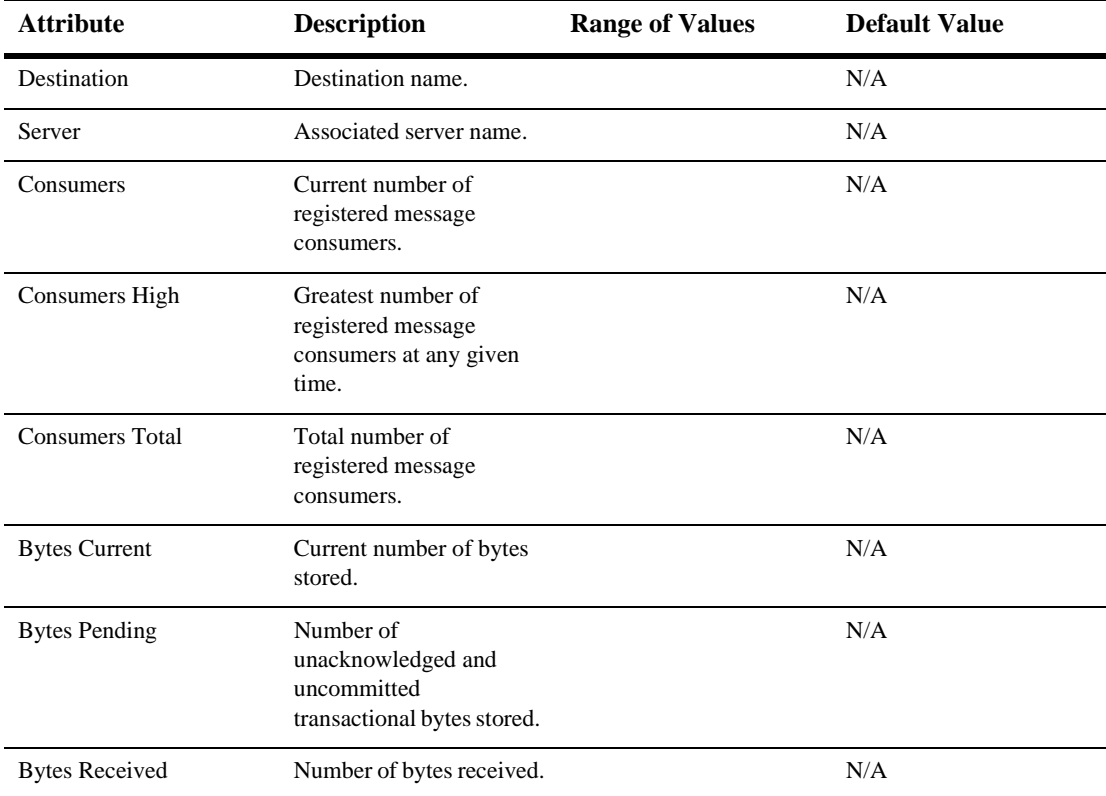

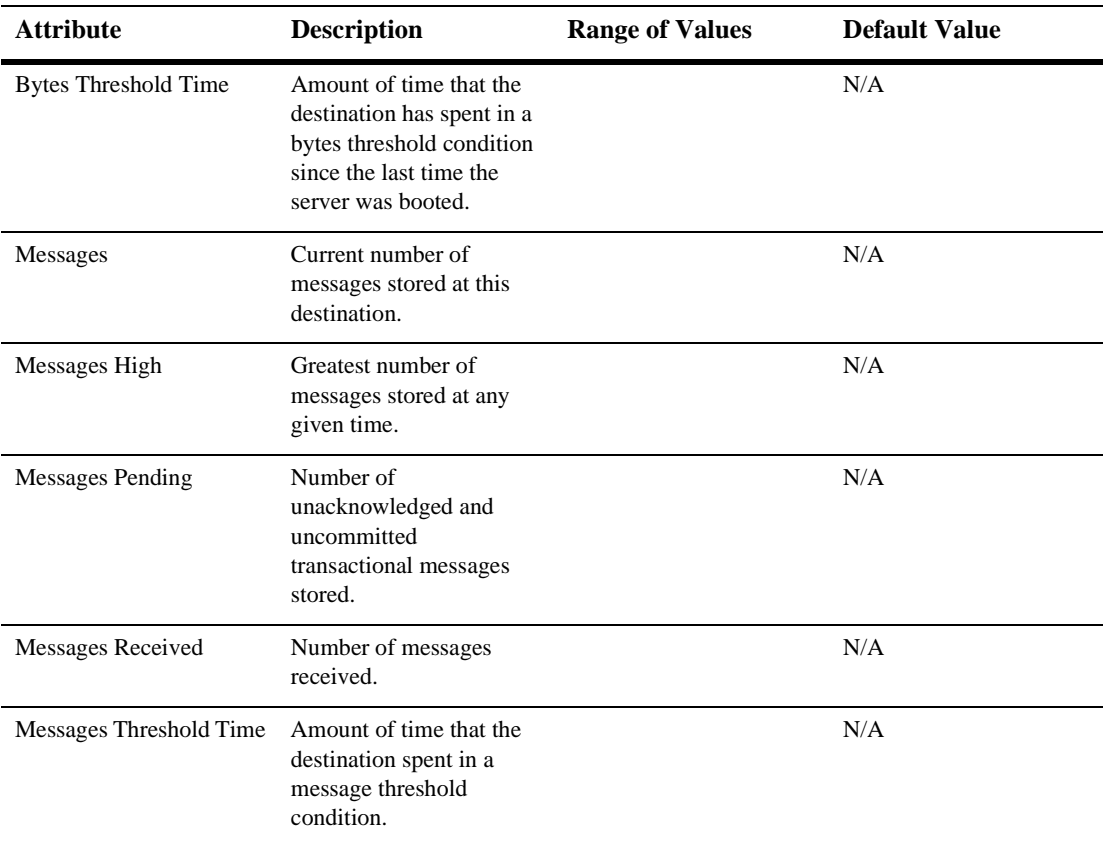

For additional information about monitoring JMS Queues, please see [Monitor All](http://e-docs.bea.com/wls/docs61/ConsoleHelp/jmsserver.html#monitor_all_active_jms_services)  [Active JMS Destinations.](http://e-docs.bea.com/wls/docs61/ConsoleHelp/jmsserver.html#monitor_all_active_jms_services)

# **Notes**

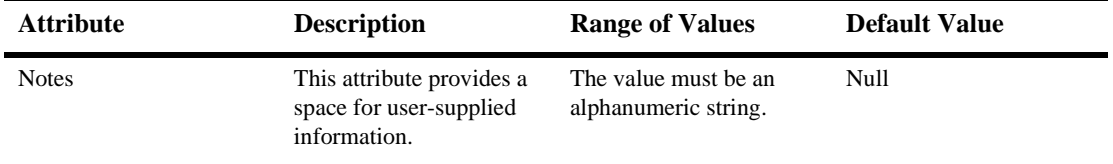

# **57 Messaging Bridge**

A messaging bridge is responsible for transferring messages between two JMS providers. The WebLogic Messaging Bridge feature allows you to configure a store and forward mechanism between any two JMS providers—including separate implementations of WebLogic JMS.

Specifically, you can configure a source/target mapping of a JMS destination (queue or topic) to another JMS destination, and vice versa. Messages that are sent to the source destination are then automatically forwarded to the target destination. The messaging bridge also allows the configuration of quality of service (QOS), message filtering, transaction semantics, and reconnection policies.

For each source/target JMS destination to be mapped, whether it is a WebLogic JMS destination or a 3rd-party JMS provider, you must configure a JMS Bridge Destination instance. If the source/target destination is for a non-JMS messaging product, you must configure a General Bridge Destination instance.

# **Creating a Messaging Bridge**

To configure a messaging bridge, follow these steps:

- 1. Click to expand the Messaging Bridge node.
- 2. Click the Bridges node to open the Bridges tab in the right pane.
- 3. Click the Configure a new Messaging Bridge link in the right pane. A Configuration dialog displays in the right pane showing the tabs associated with configuring a new messaging bridge.
- 4. On the Configuration General tab, enter values in the Name, Source Destination, Target Destination, Selector, Quality of Service, QOS Degradation Allowed, Maximum Idle Time, Asynchronous Mode Enable, Durability Enabled, and Started attribute fields. For more information about messaging bridge general attributes, see [General](#page-395-0).
- 5. Click Create to create an instance of the messaging bridge with the name you specified in the Name field. The new instance is added under the Bridges node in the left pane.
- 6. Click the Connection Retry tab and change the attribute fields or accept the default values as assigned. For connection retry attribute descriptions, see [Connection Retry](#page-401-0). Click Apply to save your changes.
- 7. Click the Transactions tab and change the attribute fields or accept the default values as assigned. For transaction attribute descriptions, see [Transactions.](#page-402-0) Click Apply to save your changes.
- 8. Click the Targets tab and assign the messaging bridge to servers, clusters, or a migratable target server. See [Assigning a Messaging Bridge to One or More](#page-392-0)  [Servers, or Clusters, or a Migratable Target](#page-392-0) for instructions. Click Apply to save your changes.
- 9. Click Apply to save your changes.

# **Cloning a Messaging Bridge**

- 1. Click to expand the Bridges node. The Messaging Bridges table displays in the right pane showing all the Messaging Bridge instances.
- 2. Click the Clone icon in the row of the messaging bridge you want to clone. A dialog displays in the right pane showing the tabs associated with cloning a messaging bridge.
- 3. Enter values in the attribute fields.
- 4. Click Clone to create a messaging bridge with the name you specified in the Name field. The messaging bridge is added to the Messaging Bridges table in the right pane.

# **Deleting a Messaging Bridge**

- 1. Click to expand the Messaging Bridge node. The Messaging Bridges table displays in the right pane showing all the messaging bridge instances.
- 2. Click the Delete icon in the row of the messaging bridge that you want to delete. A dialog displays in the right pane prompting you to confirm your deletion request.
- 3. Click Yes to delete the messaging bridge, and then click Continue to redisplay the Messaging Bridges table in the right pane. The messaging bridge is deleted from the Messaging Bridges table.

# <span id="page-392-0"></span>**Assigning a Messaging Bridge to One or More Servers, or Clusters, or a Migratable Target**

- 1. In the left pane, click the Bridges node to expand it.
- 2. Click the Messaging Bridge node to expand it and show the list of messaging bridges defined in your domain.
- 3. Click the messaging bridge that you want to assign. A dialog displays in the right pane showing the tabs associated with the messaging bridge instance.
- 4. Click the Targets tab to display the following targeting tabs.
	- Servers—you can select a server or servers where the messaging bridge will be deployed. The messaging bridge will be available on all the selected servers.
	- Clusters—you can select a cluster where the messaging bridge will be deployed. The messaging bridge will be available on all servers in the selected cluster.
	- Migratable Targets—you can select a WebLogic Server migratable target where the messaging bridge will be deployed. When WebLogic Server is first booted, the

messaging bridge is initially available only on the user-preferred server. After that, the bridge can be migrated to another server listed in the migratable target

- 5. On the Servers, Clusters, or Migratable Targets tabs, assign the messaging bridge, as follows:
	- a. In the Available column, select one or more targets to assign to the messaging bridge.
	- b. Move the targets into the Chosen column by clicking the mover control.
	- c. Click Apply to save your assignments.

## **Adding a Note to a Messaging Bridge**

- 1. In the left pane, click the Bridges node to expand it.
- 2. Click the Messaging Bridge node to expand it and show the list of messaging bridges defined in your domain.
- 3. Click the messaging bridge that you want to add a note to. A dialog displays in the right pane showing the tabs associated with the messaging bridge instance.
- 4. Click the Notes tab. Type a note in the Notes field.
- 5. Click Apply to save your changes.

# **Stopping and Restarting a Messaging Bridge**

To temporarily suspend a messaging bridge, follow these steps:

- 1. Click to expand the Messaging Bridge node.
- 2. Select the messaging bridge instance that you want to stop.
- 3. On the Configuration General tab, clear the Start check box to stop the bridge.
- 4. To restart the bridge, select the Start check box.

### **Monitoring All Active Messaging Bridges**

- 1. Click the server node in the left pane.
- 2. Select a specific server in the left pane. A dialog displays in the right pane showing the tabs associated with the server instance
- 3. Select the Services tab.
- 4. Select the Bridge tab.
- 5. Click the Monitor all Messaging Bridge Runtimes text link. A table displays showing all active messaging bridges for the server.

## **Configuring the Execute Thread Pool Size**

You can configure the default execute thread pool size for your messaging bridges. For example, you may want to increase or decrease the default size to reduce competition from the WebLogic Server default thread pool. Entering a value of -1 disables this thread pool and forces the bridge to use the WebLogic Server default thread pool.

- 1. Click the Servers node in the left pane to expand it.
- 2. Select a specific server instance.
- 3. Select the Services tab in the right pane.
- 4. Select the Bridge tab.
- 5. Enter a new value in the Messaging Bridge Thread Pool Size field.
- 6. Click Apply to save your changes.

# **Configuration**

#### <span id="page-395-0"></span>**General**

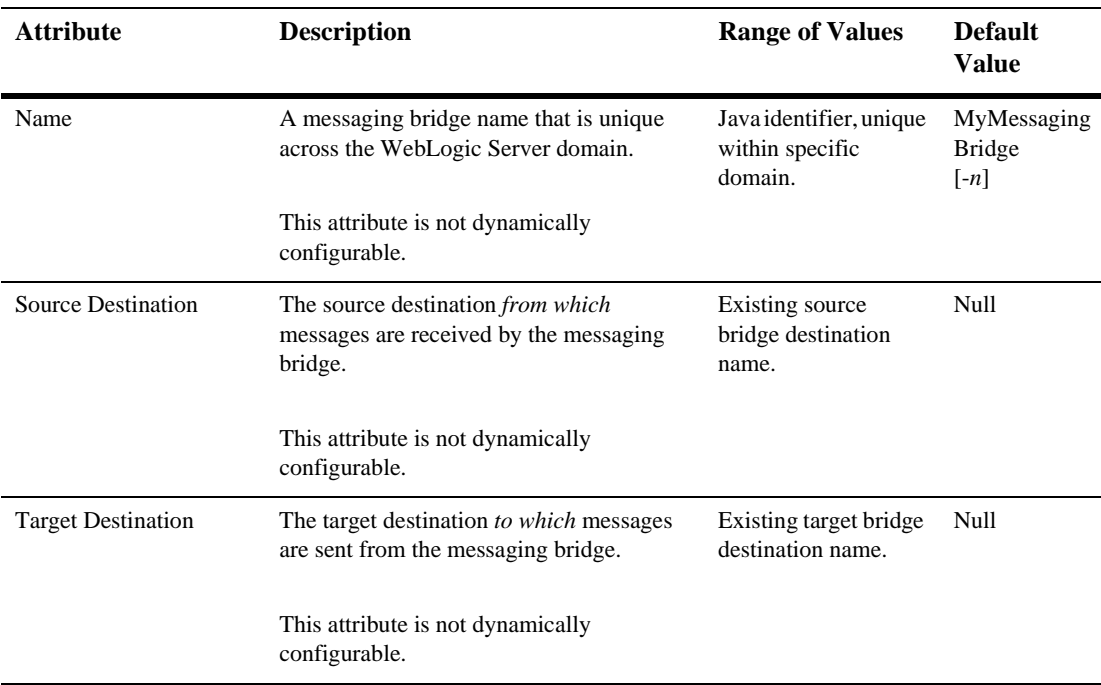
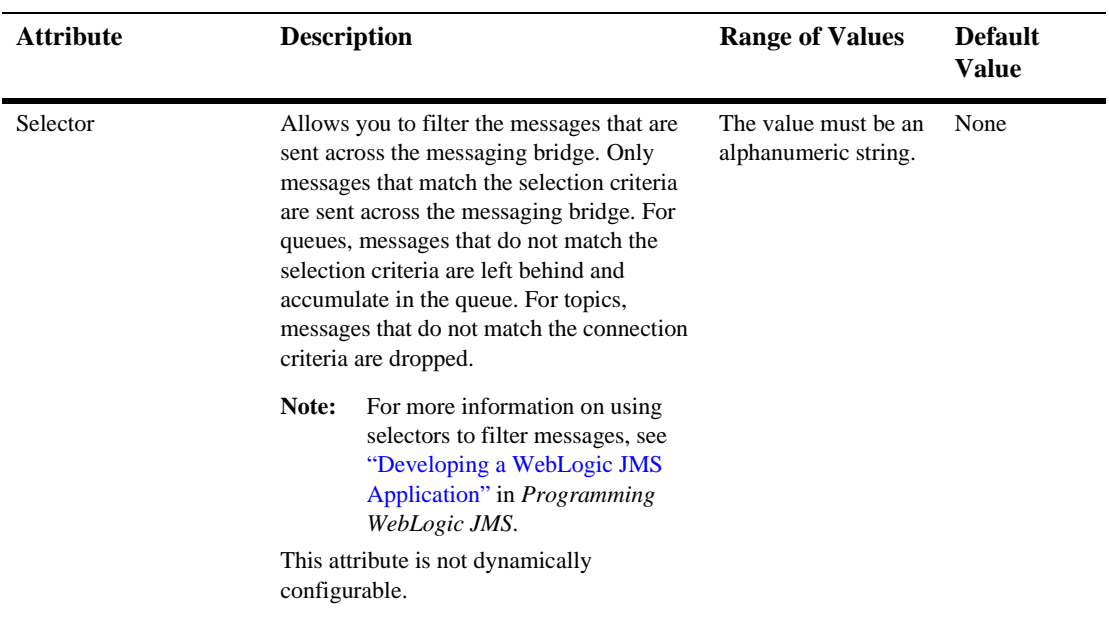

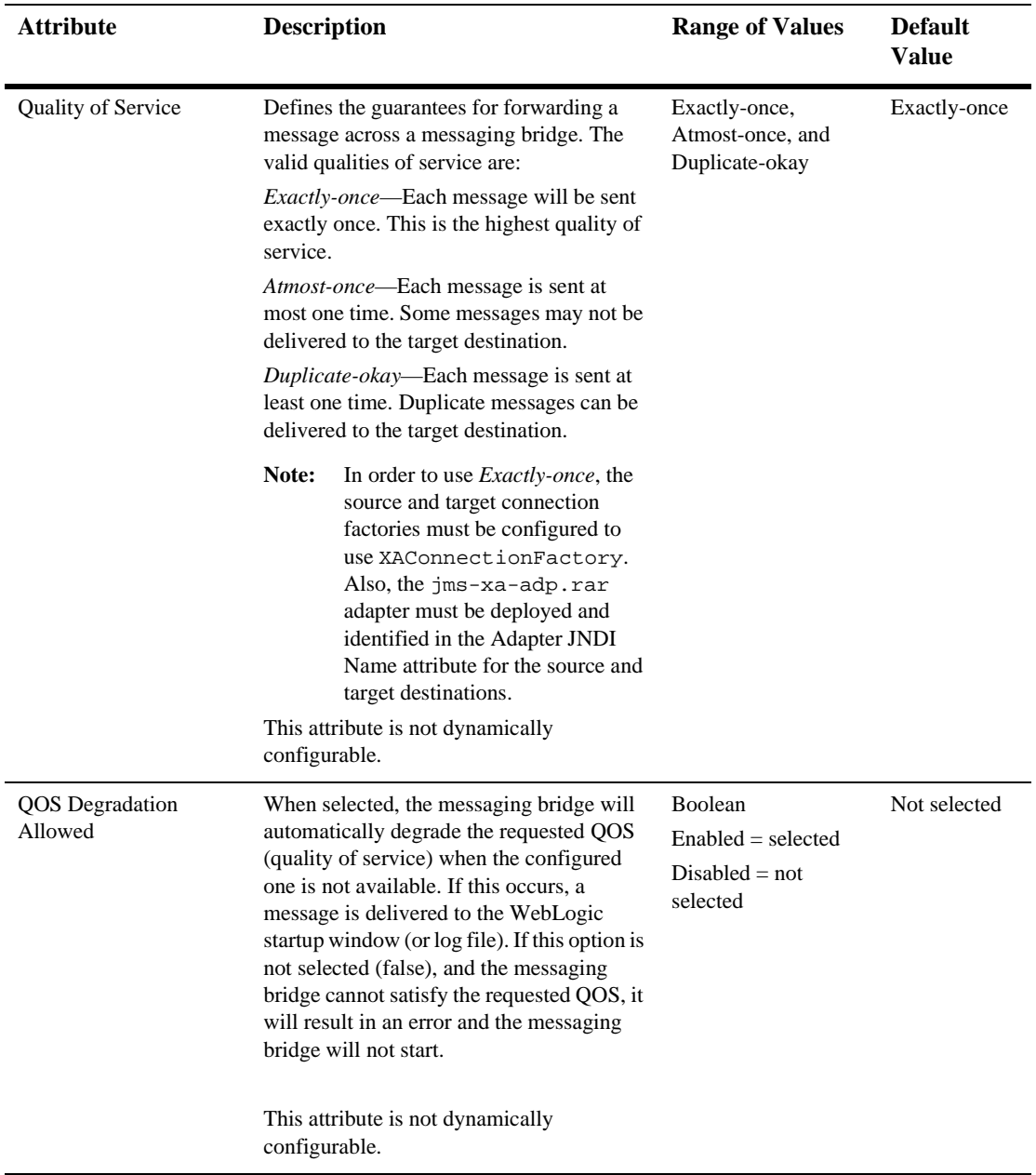

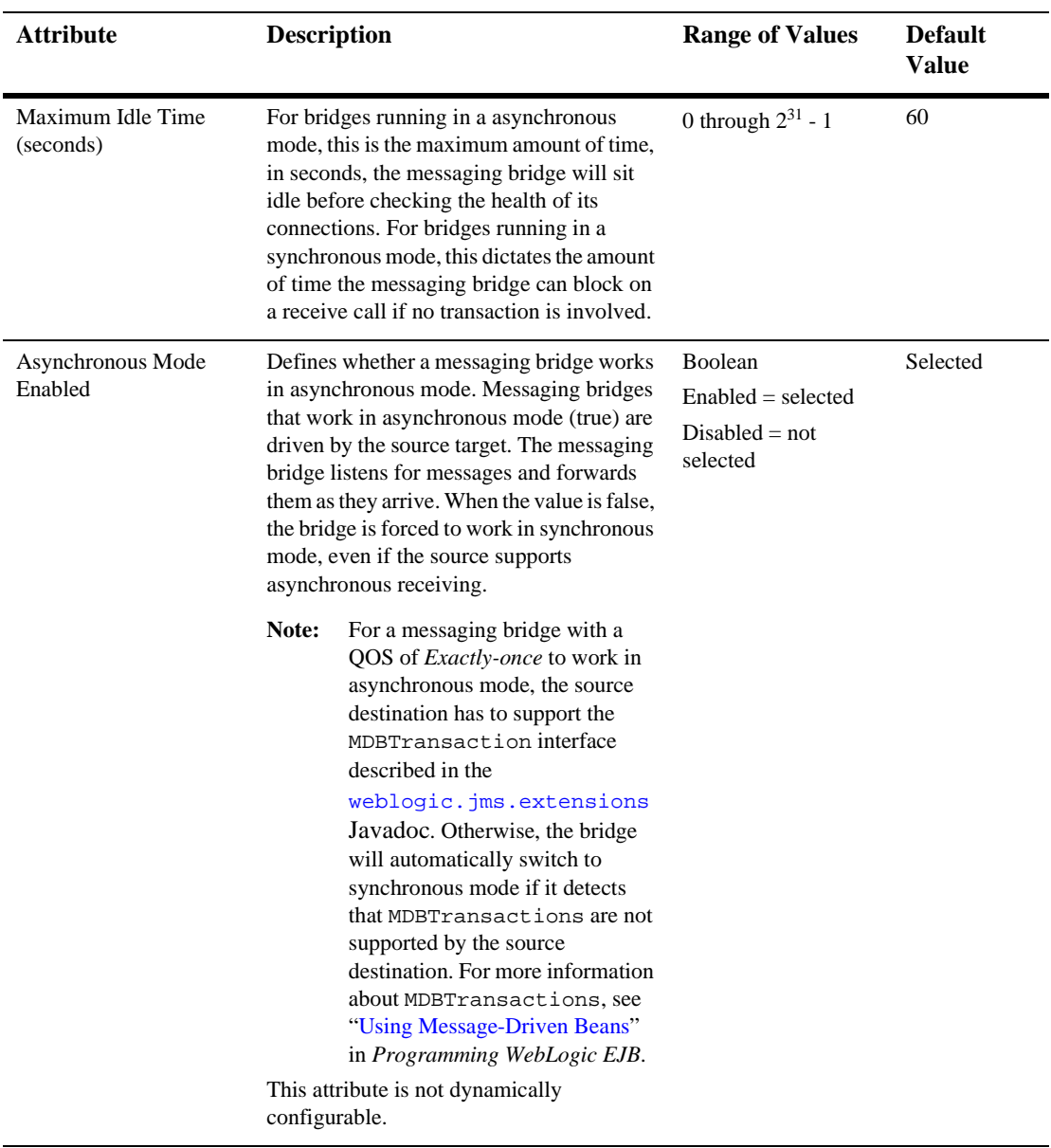

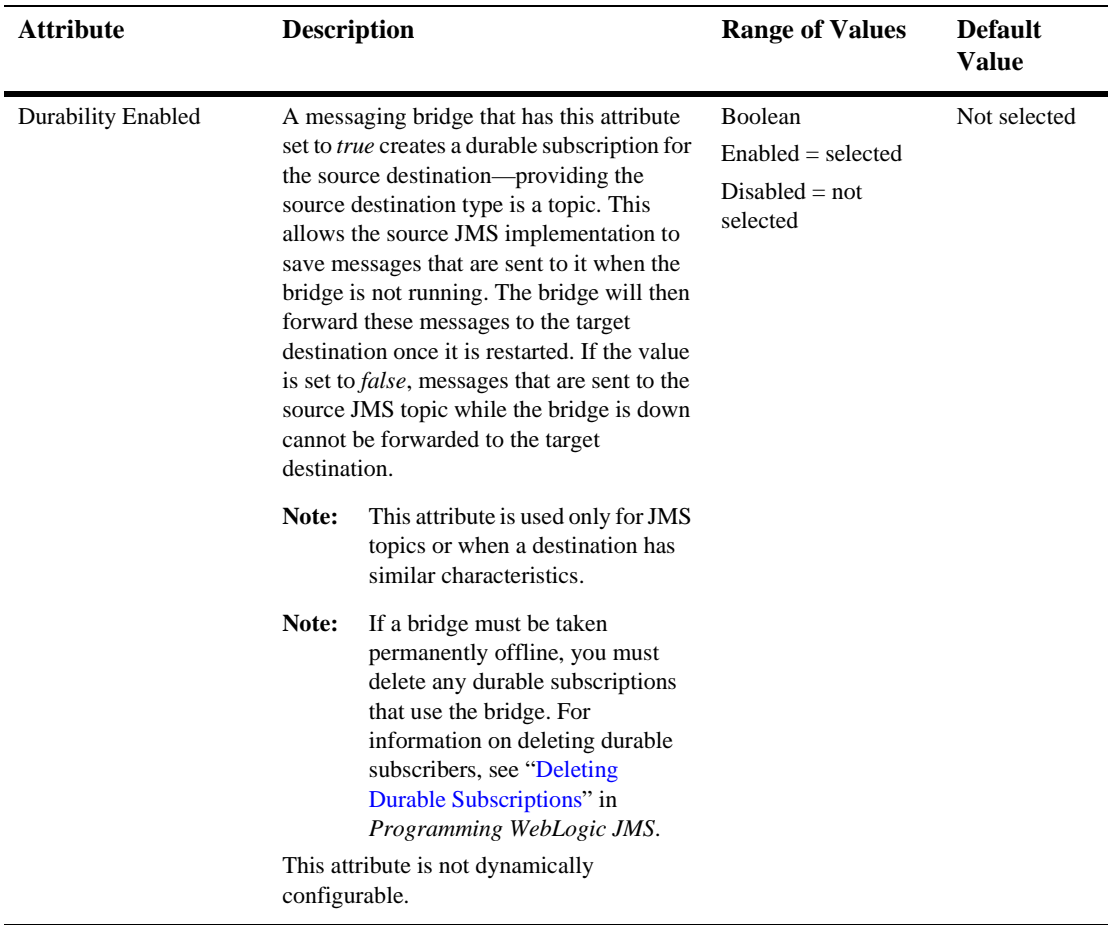

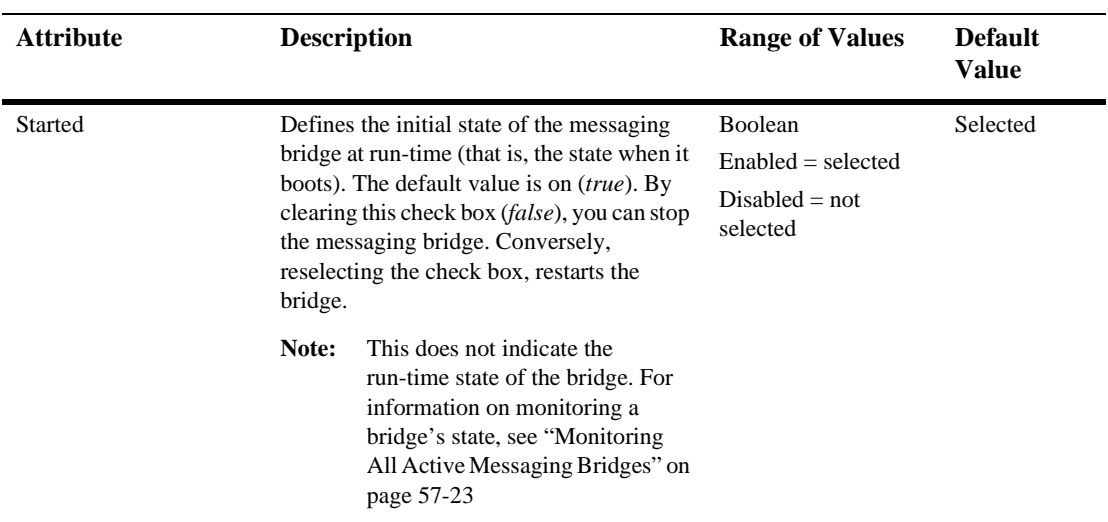

### **Connection Retry**

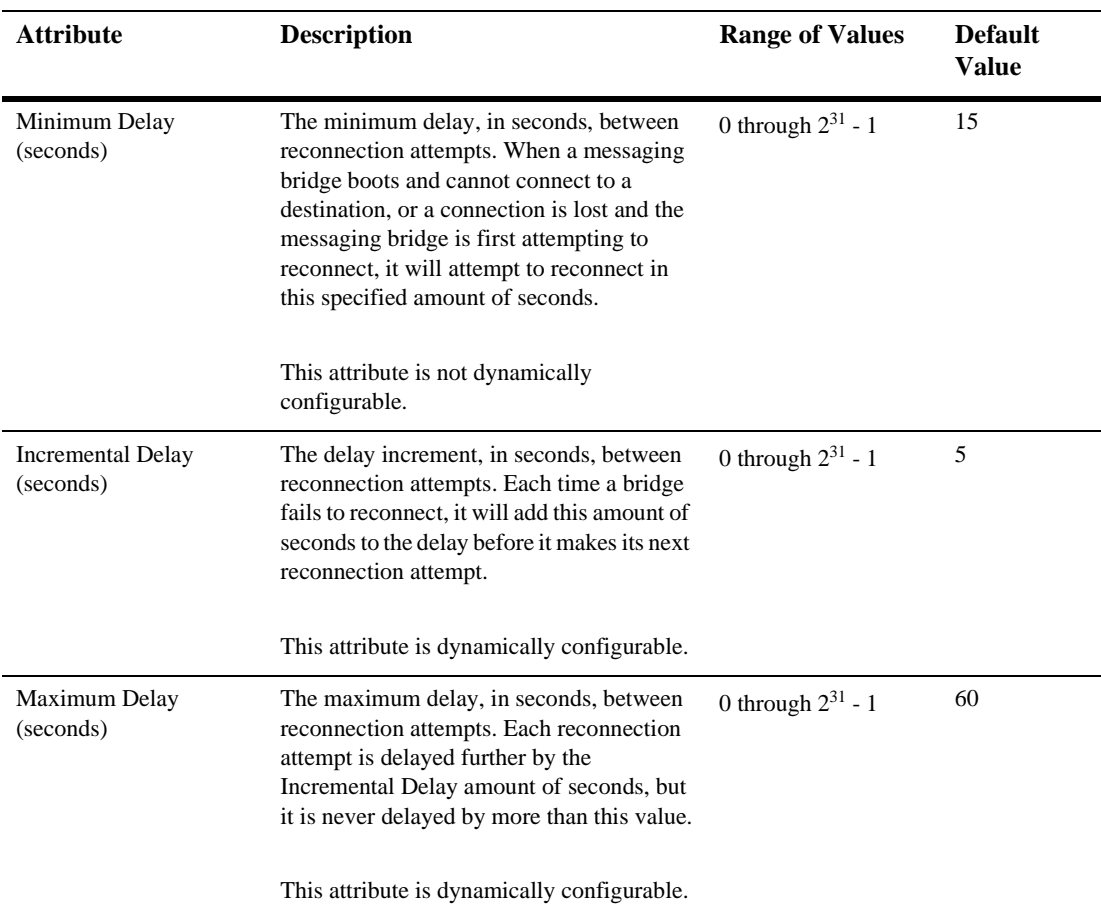

### **Transactions**

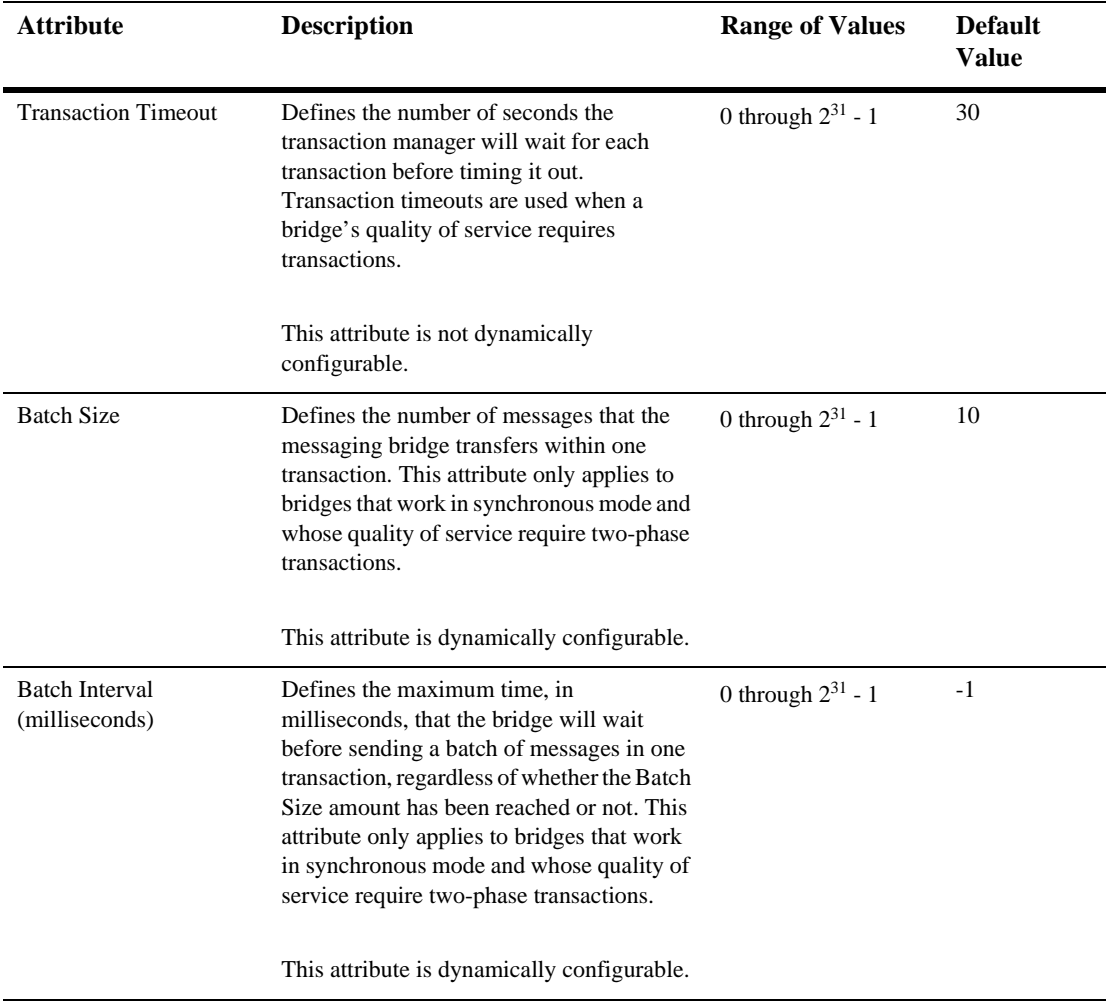

## **Targets**

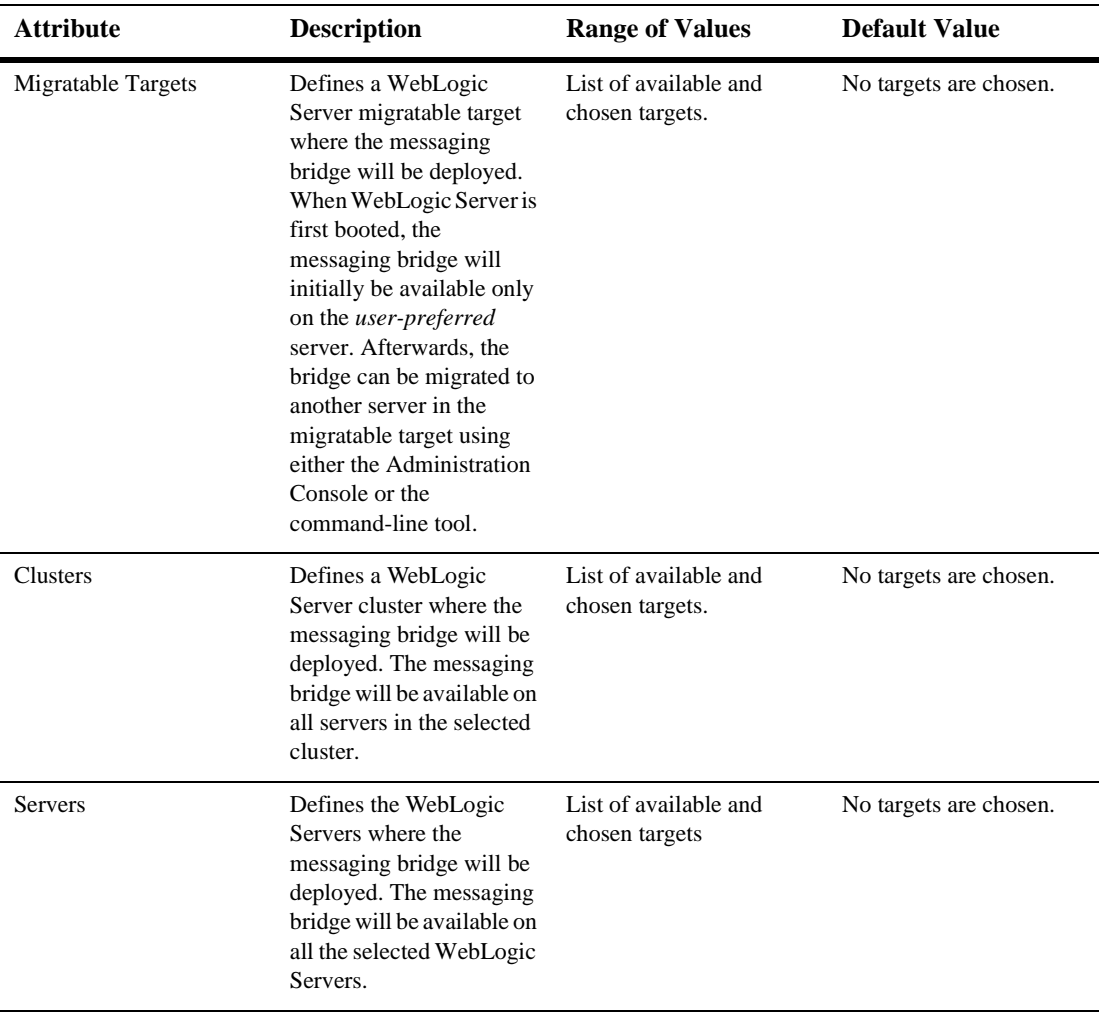

## **Notes**

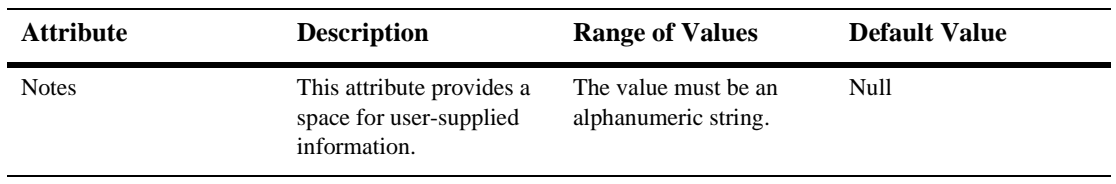

# **58JMS Bridge Destination**

For each source/target JMS destination to be mapped, whether it is a WebLogic JMS implementation or a 3rd-party JMS provider, you must configure a JMS Bridge Destination instance.

## **Creating a JMS Bridge Destination**

- 1. Click to expand the Messaging Bridge node.
- 2. Click the JMS Bridge Destinations node to open the JMS Bridge Destinations tab in the right pane.
- 3. In the right pane, click the Configure a New JMS Bridge Destination link. A Configuration dialog displays in the right pane showing the tabs associated with configuring a new JMS bridge destination.
- 4. On the Configuration tab, enter values in the Name, Adapter JNDI Name, Adapter Class Path, Connection URL, Initial Context Factory, Connection Factory JNDI Name, Destination JNDI Name, and Destination Type attribute fields. For more information about these general attributes, see [Configuration.](#page-409-0)
- 5. Optionally, fill out the User Name and User Password attributes. For more information about these attributes, see [Configuration](#page-409-0).
	- **Note:** All operations done to the specified destination are done using that user name and password. Therefore, the User Name/Password for the source

and target destinations must have permission to access the underlying destinations in order for the messaging bridge to work.

- 6. Click Create to create an instance the bridge destination with the name you specified in the Name field. The new instance is added under the JMS Bridge Destination node in the left pane.
- 7. When you finish defining attributes for a source JMS bridge destination, repeat these steps to configure a target JMS bridge destination, or vice versa.

For what's next in configuring a messaging bridge, see ["Messaging Bridge" on page](#page-390-0)  [57-19](#page-390-0).

### **Cloning a JMS Bridge Destination**

- 1. Click to expand the Messaging Bridge node.
- 2. Click to expand the JMS Bridge Destinations node. The JMS Bridge Destinations table displays in the right pane showing all the JMS bridge destination instances.
- 3. Click the Clone icon in the row of the JMS bridge destination instance you want to clone. A dialog displays in the right pane showing the tabs associated with cloning a JMS bridge destination.
- 4. Enter values in the attribute fields.
- 5. Click Clone to create a JMS bridge destination with the name you specified in the Name field. The JMS bridge destination is added to the JMS Bridge Destination table in the right pane.

## **Deleting a JMS Bridge Destination**

- 1. Click to expand the Messaging Bridge node.
- 2. Click to expand the JMS Bridge Destinations node. The JMS Bridge Destinations table displays in the right pane showing all the JMS bridge destination instances.
- 3. Click the Delete icon in the row of the JMS bridge destination that you want to delete. A dialog displays in the right pane prompting you to confirm your deletion request.
- 4. Click Yes to delete the JMS bridge destination, and then click Continue to redisplay the JMS Bridge Destinations table in the right pane. The bridge destination is deleted from the JMS Bridge Destinations table.

## **Adding a Note to a JMS Bridge Destination**

- 1. In the left pane, click the Bridges node to expand it.
- 2. Click the JMS Bridge Destinations node to expand it and show the list of JMS bridge destinations defined in your domain.
- 3. Click the JMS bridge destination that you want to add a note to. A dialog displays in the right pane showing the tabs associated with the JMS bridge destination instance.
- 4. Click the Notes tab. Type a note in the Notes field.
- 5. Click Apply to save your changes.

## **Configuration**

### <span id="page-409-0"></span>**Configuration**

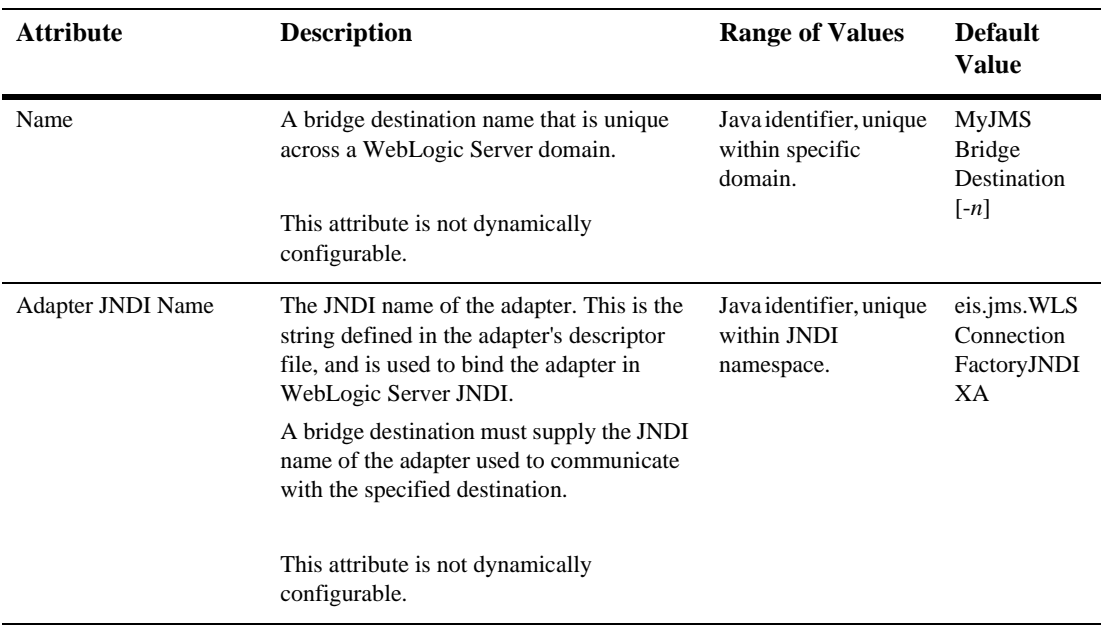

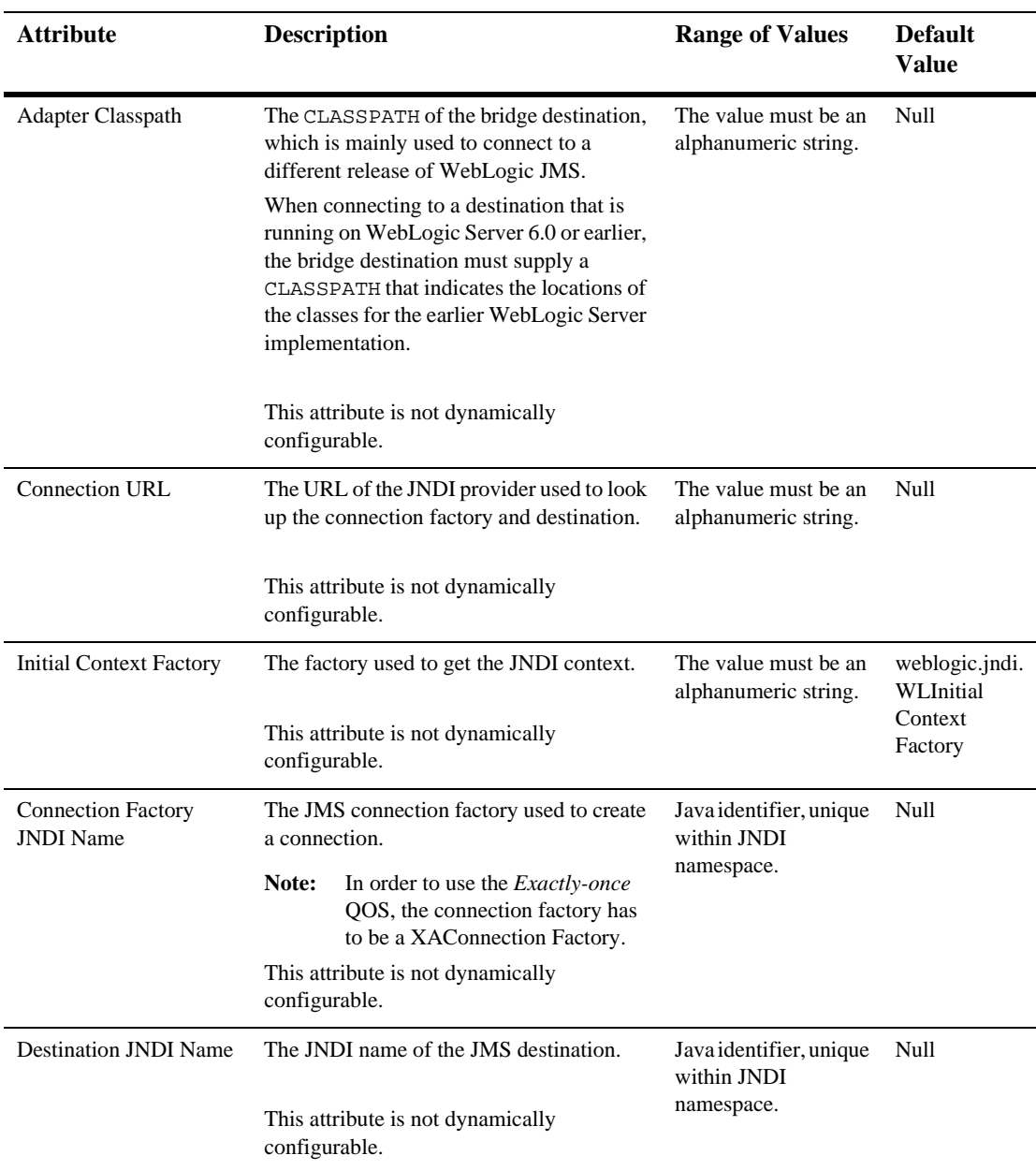

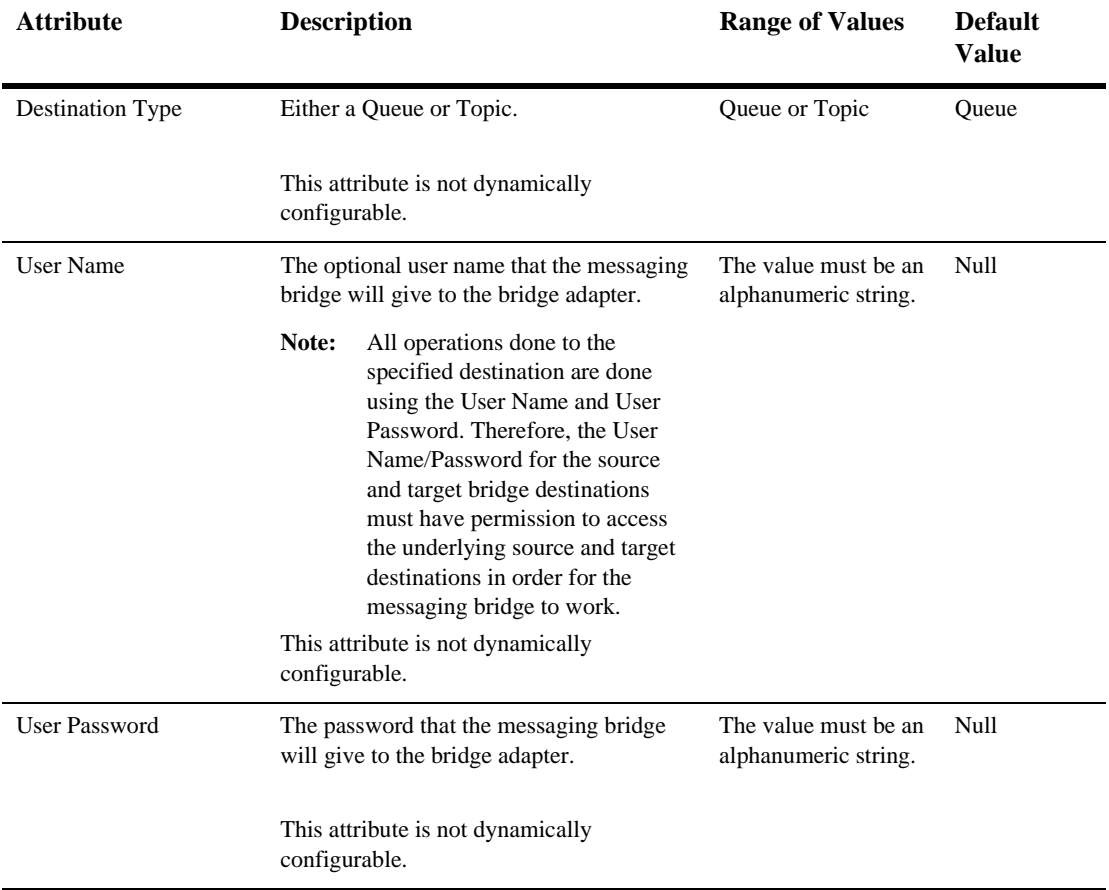

### **Notes**

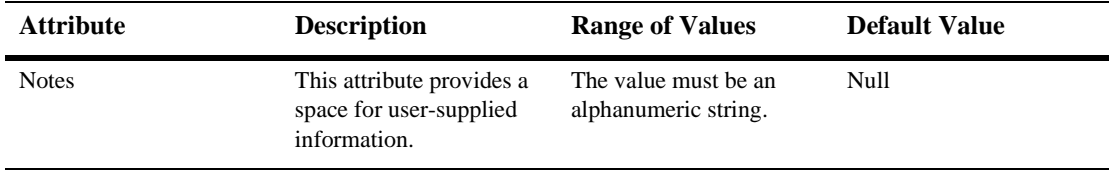

# **59 General Bridge Destination**

For non-JMS messaging products, you need to configure a generic BridgeDestination instance for each source and target destination to be mapped by a messaging bridge.

**Note:** Although WebLogic JMS includes a provisional General Bridge Destination framework for accessing non-JMS messaging products, WebLogic Server does not provide supported adapters for such products. Therefore, you must obtain a custom adapter from a third-party OEM vendor and consult their documentation for configuration instructions. You could also contact BEA Professional Services more information about obtaining a custom non-JMS adapter.

## **Creating a General Bridge Destination**

- 1. Expand the Messaging Bridge node.
- 2. Click the General Bridge Destinations node to open the General Bridge Destinations tab in the right pane.
- 3. In the right pane, click the Configure a New General Bridge Destination link. A Configuration dialog shows the tabs associated with configuring a new general bridge destination.
- 4. On the Configuration General tab, enter values in the Name, Adapter JNDI Name, Adapter Class Path, and Properties attribute fields. For more information about these general attributes, see [Configuration.](#page-417-0)
- 5. Optionally, fill out the User Name and User Password attributes. For more information about these attributes, see [Configuration](#page-417-0).
	- **Note:** All operations done to the specified destination are done using that user name and password. Therefore, the User Name/Password for the source and target destinations must have permission to access the underlying destinations in order for the messaging bridge to work.
- 6. Click Create to create an instance the general bridge destination with the name you specified in the Name field. The new instance is added under the General Bridge Destination node in the left pane.
- 7. When you finish defining attributes for a source general bridge destination, repeat these steps to configure a target general bridge destination, or vice versa.

For what's next in configuring a messaging bridge, see ["Messaging Bridge" on page](#page-390-0)  [57-19](#page-390-0).

### **Cloning a General Bridge Destination**

- 1. Expand the Messaging Bridge node and the General Bridge Destinations node.
- 2. The General Bridge Destinations table displays in the right pane showing all the general bridge destination instances.
- 3. Click the Clone icon in the row of the general bridge destination that you want to clone. A dialog shows the tabs associated with cloning a general bridge destination.
- 4. Enter values in the attribute fields.
- 5. Click Clone to create a general bridge destination with the name you specified in the Name field. The general bridge destination is added to the General Bridge Destination table in the right pane.

## **Deleting a General Bridge Destination**

- 1. Expand the Messaging Bridge node and the General Bridge Destinations node.
- 2. The General Bridge Destinations table displays in the right pane showing all the general bridge destination instances.
- 3. Click the Delete icon in the row of the general bridge destination instance that you want to delete. A dialog prompts you to confirm your deletion request.
- 4. Click Yes to delete the general bridge destination, and then click Continue to redisplay the General Bridge Destinations table in the right pane. The general bridge destination is deleted from the General Bridge Destinations table.

## **Adding a Note to a General Bridge Destination**

- 1. Expand the Message Bridge node to expand it.
- 2. Click the General Bridge Destinations node to expand it and show the list of general bridge destinations defined in your domain.
- 3. Click the general bridge destination that you want to add a note to. A dialog shows the tabs associated with the general bridge destination instance.
- 4. Click the Notes tab. Type a note in the Notes field.
- 5. Click Apply to save your changes.

## **Configuration**

### <span id="page-417-0"></span>**Configuration**

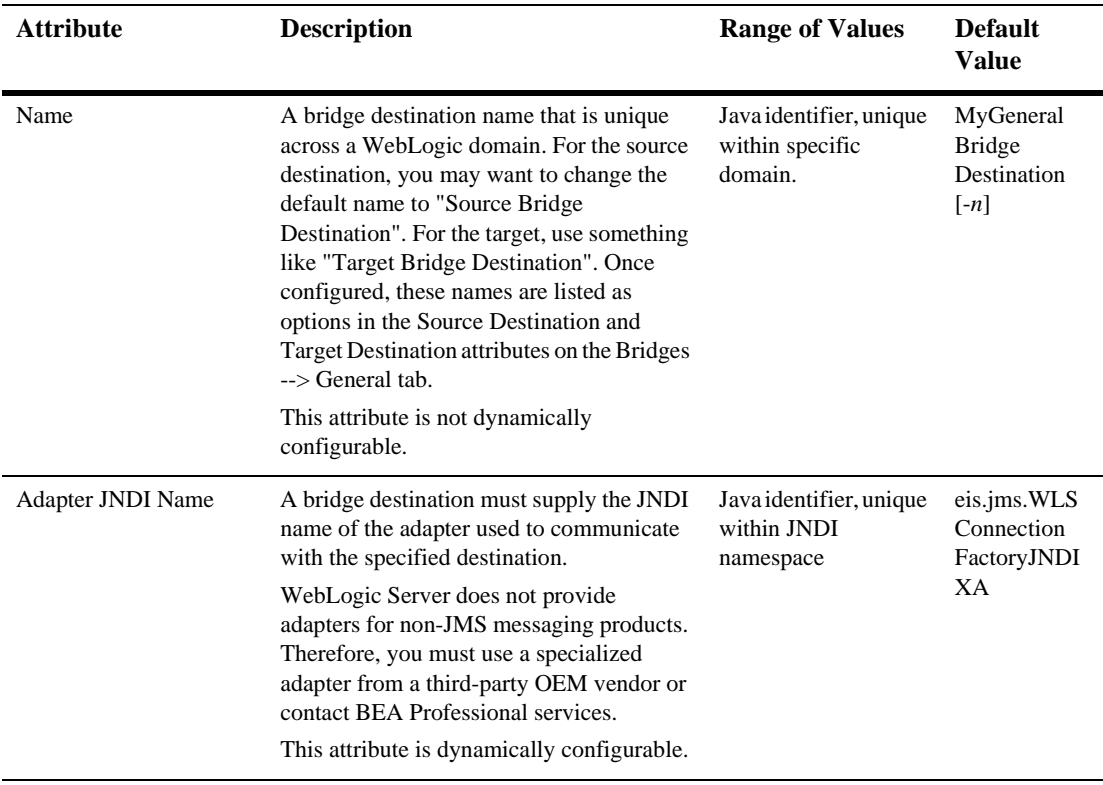

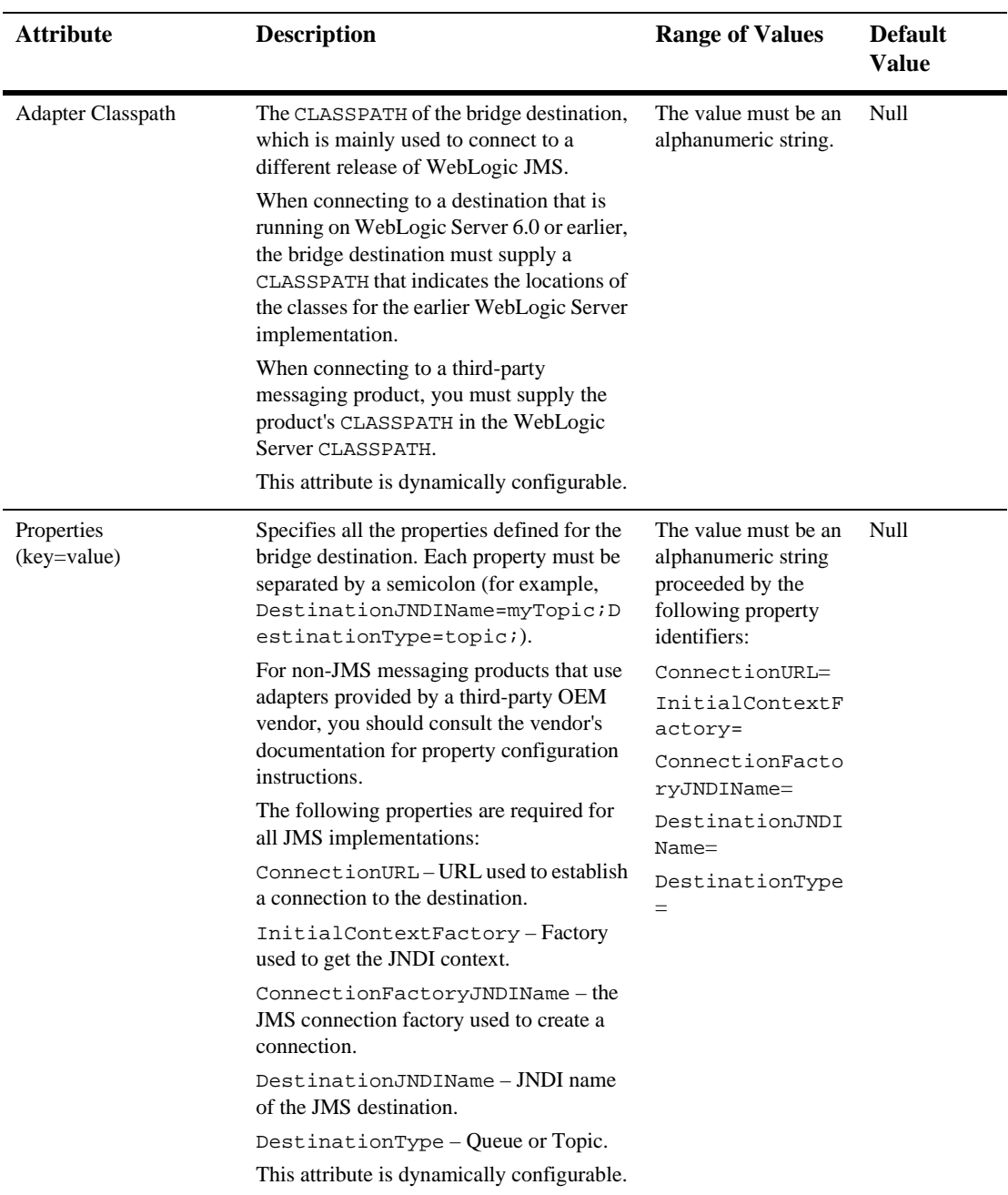

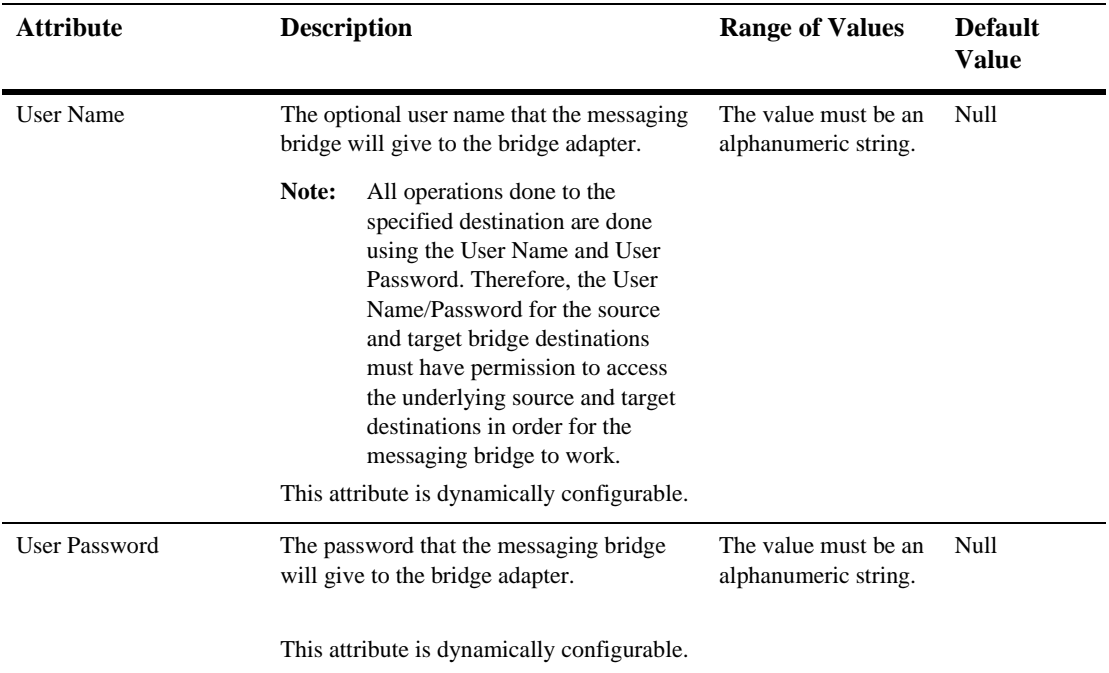

#### **Notes**

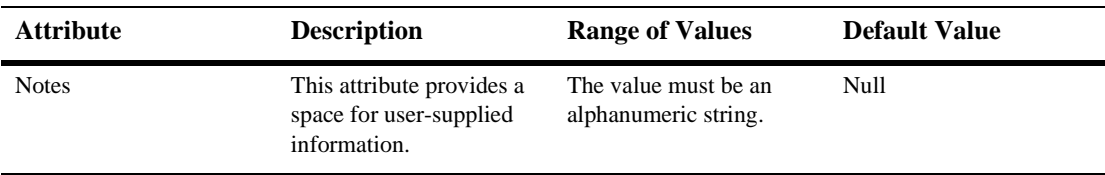

# **60JNDIBinding**

WebLogic Server EJBs, RMI, JMS, JDBC, and Mail objects can be bound into the JNDI tree.

You can use the Administration Console to bind JMS connection factories or JDBC Data Source objects to the JNDI tree when you create those objects.

For more information on JNDI, see [Managing JNDI](http://e-docs.bea.com/wls/docs61/adminguide/jndi.html) in the Administration Guide and [Programming WebLogic JNDI.](http://e-docs.bea.com/wls/docs61/jndi/index.html)

# **61JNDI Context**

You can view the JNDI tree from the Administration Console.

- 1. Right click on the node for your WebLogic Server in the right pane. This opens a pop-up menu.
- 2. Click View JNDI Tree. The information appears in the right pane of a new window.

For more information on JNDI, see [Managing JNDI](http://e-docs.bea.com/wls/docs61/adminguide/jndi.html) in the Administration Guide and [Programming WebLogic JNDI.](http://e-docs.bea.com/wls/docs61/jndi/index.html)

# **62Jolt**

These procedures describe how to use the Administration Console to set the attributes for configuring and managing Jolt connection pools.

## **Configure a Jolt Connection Pool**

- 1. Click the Jolt node in the left pane. The Jolt Connection Pools table displays in the right pane showing all the Jolt connection pools defined in the domain.
- 2. Click the Configure a New Jolt Connection Pool text link. A dialog displays in the right pane showing the tabs associated with configuring a new connection pool.
- 3. Enter values in the Name, Minimum Pool Size, Maximum Pool Size, and the Recv Timeout attribute fields. Click the Security Context Enabled checkbox to enable security context.
- 4. Click Create to create a connection pool instance with the name you specified in the Name field. The new instance is added under the Jolt node in the left pane.
- 5. Click the Addresses and the User tabs individually and change the attribute fields or accept the default values as assigned.
- 6. Click Apply to save any changes you made.

### **Clone a Jolt Connection Pool**

- 1. Click the Jolt node in the left pane. The Jolt Connection Pools table displays in the right pane showing all the Jolt connection pools defined in the domain.
- 2. Click the Clone icon in the row of the connection pool you want to clone. A dialog displays in the right pane showing the tabs associated with cloning a new connection pool.
- 3. Enter values in the Name, Minimum Pool Size, Maximum Pool Size, and the Recv Timeout attribute fields. Click the Security Context Enabled checkbox to enable security context.
- 4. Click Create to create a connection pool instance with the name you specified in the Name field. The new instance is added under the Jolt node in the left pane.
- 5. Click the Addresses and the User tabs individually and change the attribute fields or accept the default values as assigned.
- 6. Click Apply to save any changes you made.

### **Delete a Jolt Connection Pool**

- 1. Click the Jolt node in the left pane. The Jolt Connection Pools table displays in the right pane showing all the Jolt connection pools defined in the domain.
- 2. Click the Delete icon in the row of the connection pool you want to delete. A dialog displays in the right pane asking you to confirm your deletion request.
- 3. Click Yes to delete the connection pool. The connection pool icon under the Jolt node is deleted.

## **Assign a Jolt Connection Pool**

- 1. Click the instance node in the left pane under Jolt to select a connection pool for assignment. A dialog displays in the right pane showing the tabs associated with this instance.
- 2. Click the Targets tab.
- 3. Complete the following steps for the Servers, Groups, and Clusters tabs:
	- a. Select one or more targets in the Available column that you want to assign to the Jolt connection factory.
	- b. Click the mover control to move the targets you selected to the Chosen column.
	- c. Click Apply to save your assignments.

## **Monitor All Instances of a Jolt Connection Pool**

- 1. Click the instance node in the left pane under Jolt to select a connection pool for monitoring. A dialog displays in the right pane showing the tabs associated with this instance.
- 2. Click the Monitoring tab.
- 3. Click the Monitor All Instances of a Jolt Connection Pool text link. The Jolt Connection Pools table displays in the right pane showing all connection pool instances deployed on a server.

# **63Jolt Connection Pool**

## **Configuration**

#### **General**

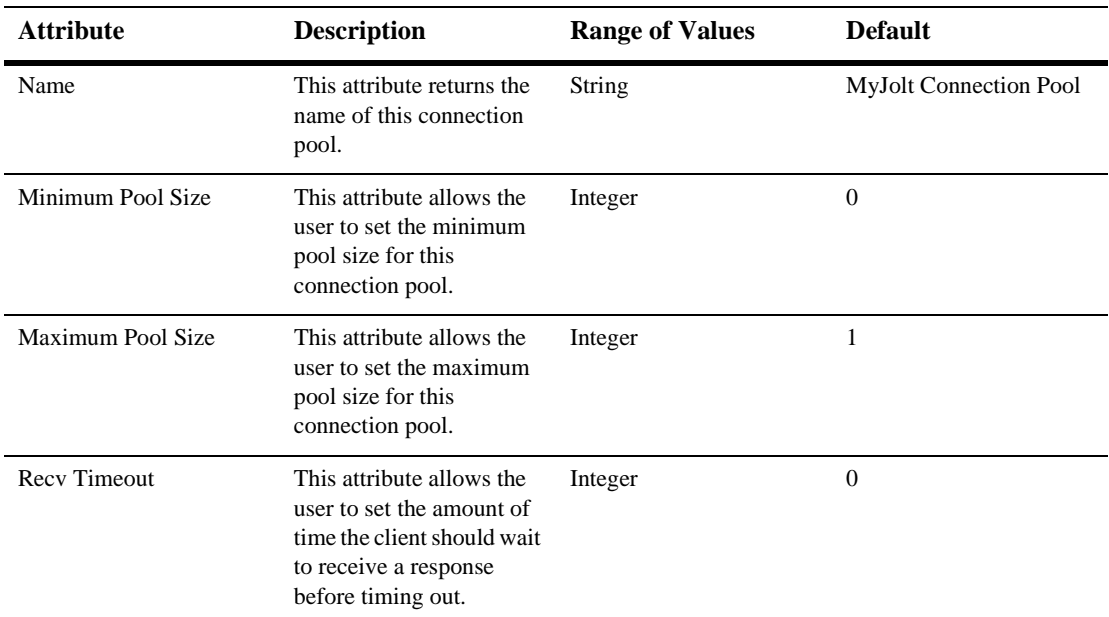

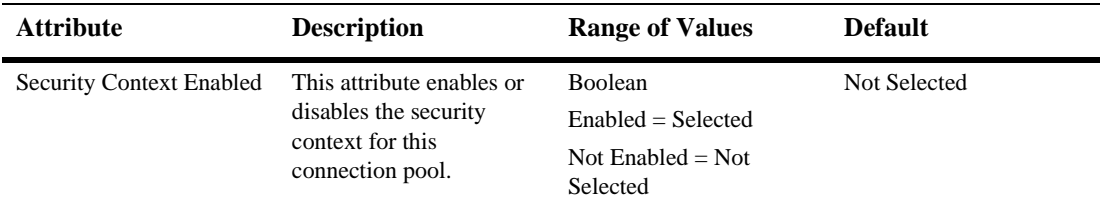

#### **Addresses**

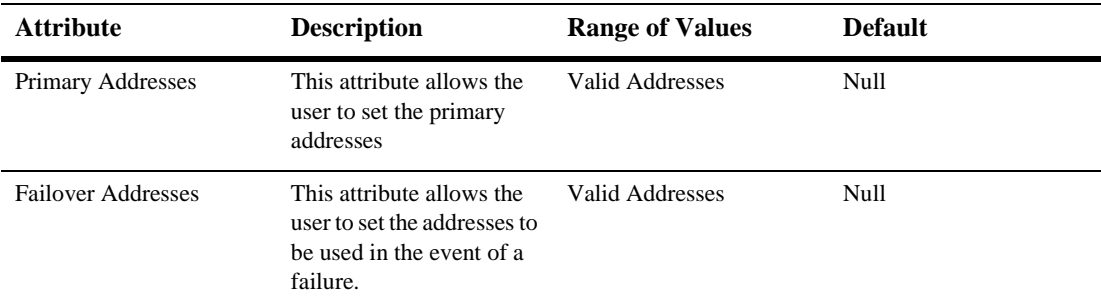

### **User**

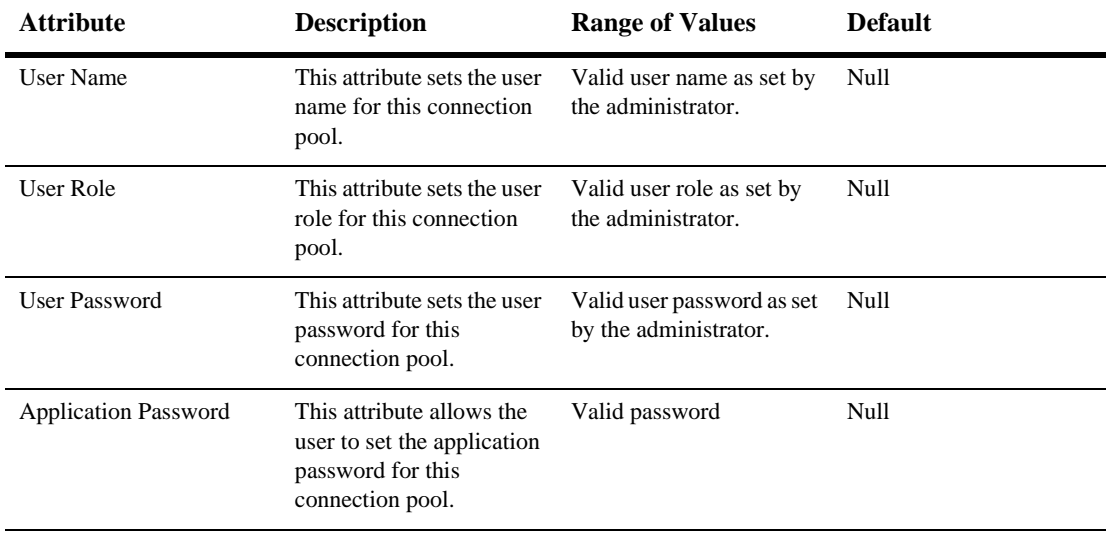

### **Targets**

#### **Servers**

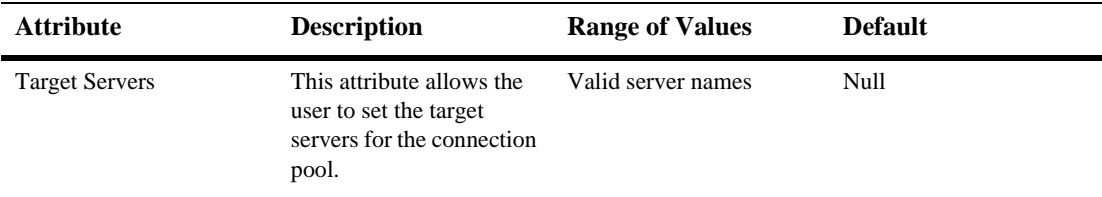

### **Clusters**

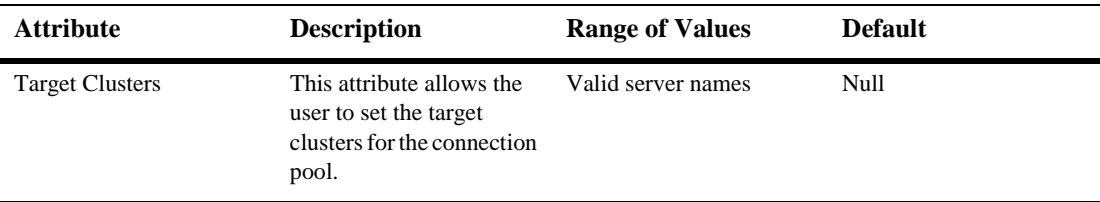

### **Notes**

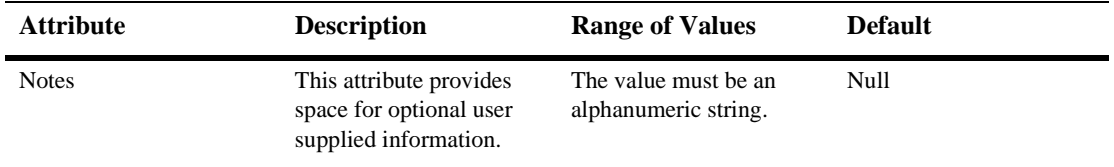

# **64Jolt Connection Pool Runtime**

By default, this pane allows the user to sort the objects by the following criteria:

- **Server**
- Machine
- **Name**
- Pool state
- Connections
- **MaxCapacity**
# **65 Web Application Deployment Descriptor Editor Help**

#### **Configuring the JSP Descriptor**

The [JSP Descriptor](#page-464-0) configures JSP-related parameters.

- 1. If it does not exist in the left pane, create the WebApp Ext node:
	- a. Right click on the top level node in the left pane. (The node is labeled *myWebApp* Web Application, where *myWebApp* is the name of the Web Application you are editing.)
	- b. Select Configure a new WebAppExtDescriptor
	- c. In the right pane, enter a description of the Web Application in the Description field (optional).
	- d. Enter the version of WebLogic Server that your application is running on (optional).
	- e. Click Create.
	- f. Expand the WebApp Ext node in the left panel.
- 2. Click on the JSP Descriptor node in the left panel.
- 3. Fill in the fields in the right panel according to the information in [JSP Descriptor](#page-464-0) table.

4. Click Apply.

#### **Configuring Security Role Assignments**

Security role assignments map a security role to one or more principals. The principals must be defined in your security realm.

- 1. If it does not exist in the left pane, create the WebApp Ext node:
	- a. Right click on the top level node in the left pane. (The node is labeled *myWebApp* Web Application, where *myWebApp* is the name of the Web Application you are editing.)
	- b. Select Configure a new WebAppExtDescriptor
	- c. In the right pane, enter a description of the Web Application in the Description field (optional).
	- d. Enter the version of WebLogic Server that your application is running on (optional).
	- e. Click Create.
	- f. Expand the WebApp Ext node in the left panel.
- 2. Right click on the [Security Role Assignment](#page-458-0) node in the left panel and select Configure a new SecurityRoleAssignment.
- 3. Select a security role from the Role drop-down list.
- 4. Add one or more Principal Names to the text box, one per line. The principals must be valid in your security realm.
- 5. Click Create.

#### **Configuring Character Set Parameters**

You can define codeset behavior for non-unicode operations by configuring Character Set Parameters. You can also specify a mapping of Java character sets to IANA character sets. For more information, see [Determining the Encoding of an HTTP](http://e-docs.bea.com/wls/docs61/webapp/components.html#encoding-http) 

#### [Request](http://e-docs.bea.com/wls/docs61/webapp/components.html#encoding-http) at

http://e-docs.bea.com/wls/docs61/webapp/components.html#encodinghttp, and [Mapping IANA Character Sets to Java Character Sets](http://e-docs.bea.com/wls/docs61/webapp/components.html#map-iana) at http://e-docs.bea.com/wls/docs61/webapp/components.html#map-iana.

- 1. If it does not exist in the left pane, create the WebApp Ext node:
	- a. Right click on the top level node in the left pane. (The node is labeled *myWebApp* Web Application, where *myWebApp* is the name of the Web Application you are editing.)
	- b. Select Configure a new WebAppExtDescriptor
	- c. In the right pane, enter a description of the Web Application in the Description field (optional).
	- d. Enter the version of WebLogic Server that your application is running on (optional).
	- e. Click Create.
	- f. Expand the WebApp Ext node in the left panel.
- 2. Right click on the WebApp Ext node in the left panel and select Configure a new Charset Params.
- 3. Create Input Charset Descriptors
	- a. Expand the Charset Params node.
	- b. Right click on the Input Charset Descriptors node and select Configure a new InputCharsetDescriptor.
	- c. Enter the path that applies to this Charset Descriptor in the Resource Path field.
	- d. Enter a valid Java character set name in the Java Charset Name field.
	- e. Click Create
- 4. Create a [Character Set Mapping](#page-467-0)
	- a. Expand the Charset Params node.
	- b. Right click on the Charset Mappings node and select Configure a new CharsetMapping.
	- c. Enter a valid IANA charact[er set name in the IANA Charset Name field](http://e-docs.bea.com/wls/docs61/webapp/components.html#encoding-http).
- d. Enter a valid Java character set name in the Java Charset Name field.
- e. Click Create

#### **Configuring a Reference Descriptor**

The Reference Descriptor maps the JNDI name of a server resource to a name used in the Web application. The Resource Description panel maps a resource, for example, a DataSource, to its JNDI name. The Ejb Reference panel maps an EJB to its JNDI name.

- 1. If it does not exist in the left pane, create the WebApp Ext node:
	- a. Right click on the top level node in the left pane. (The node is labeled *myWebApp* Web Application, where *myWebApp* is the name of the Web Application you are editing.)
	- b. Select Configure a new WebAppExtDescriptor
	- c. In the right pane, enter a description of the Web Application in the Description field (optional).
	- d. Enter the version of WebLogic Server that your application is running on (optional).
	- e. Click Create.
	- f. Expand the WebApp Ext node in the left panel.
- 2. Right click on the WebApp Ext node in the left panel and select Configure a new Reference Descriptor.
- 3. Create Resource Descriptions. You can create one or more Resource Descriptions.
	- a. Expand the Resource Descriptor node.
	- b. Right click on the Resource Descriptions node and select Configure a new ResourceDescription.
	- c. Enter the name of an object from the JNDI tree in the Jndi Name field.
- d. Select a Resource Reference from the Resource Reference drop-down list. The Resource Reference should be already configured under the Resource Refs tab.
- e. Click Create
- 4. Create an [EJB Reference Description](#page-460-0)
	- a. Expand the Resource Descriptor node.
	- b. Right click on the Ejb Reference Descriptions node and select Configure a new EjbReferenceDescription.
	- c. Enter the name of an object from the JNDI tree in the Jndi Name field.
	- d. Select an EJB Reference from the Ejb Reference drop-down list. The EJB Reference should be already configured under the Ejb refs tab.
	- e. Click Create

#### **Configuring a Container Descriptor**

Enable Check Auth on Forward when you want to require authentication of forwarded requests from a servlet or JSP.

- 1. If it does not exist in the left pane, create the WebApp Ext node:
	- a. Right click on the top level node in the left pane. (The node is labeled *myWebApp* Web Application, where *myWebApp* is the name of the Web Application you are editing.)
	- b. Select Configure a new WebAppExtDescriptor
	- c. In the right pane, enter a description of the Web Application in the Description field (optional).
	- d. Enter the version of WebLogic Server that your application is running on (optional).
	- e. Click Create.
	- f. Expand the WebApp Ext node in the left panel.
- 2. Right click on the WebApp Ext node and select Configure a new Container Descriptor.
- 3. To enable authentication of forwarded requests, check the Check Auth on Forward Enabled box.
- 4. To configure redirect behavior, check the redirect-with-absoute-url box.
- 5. Click Create.

### **Web App Descriptor**

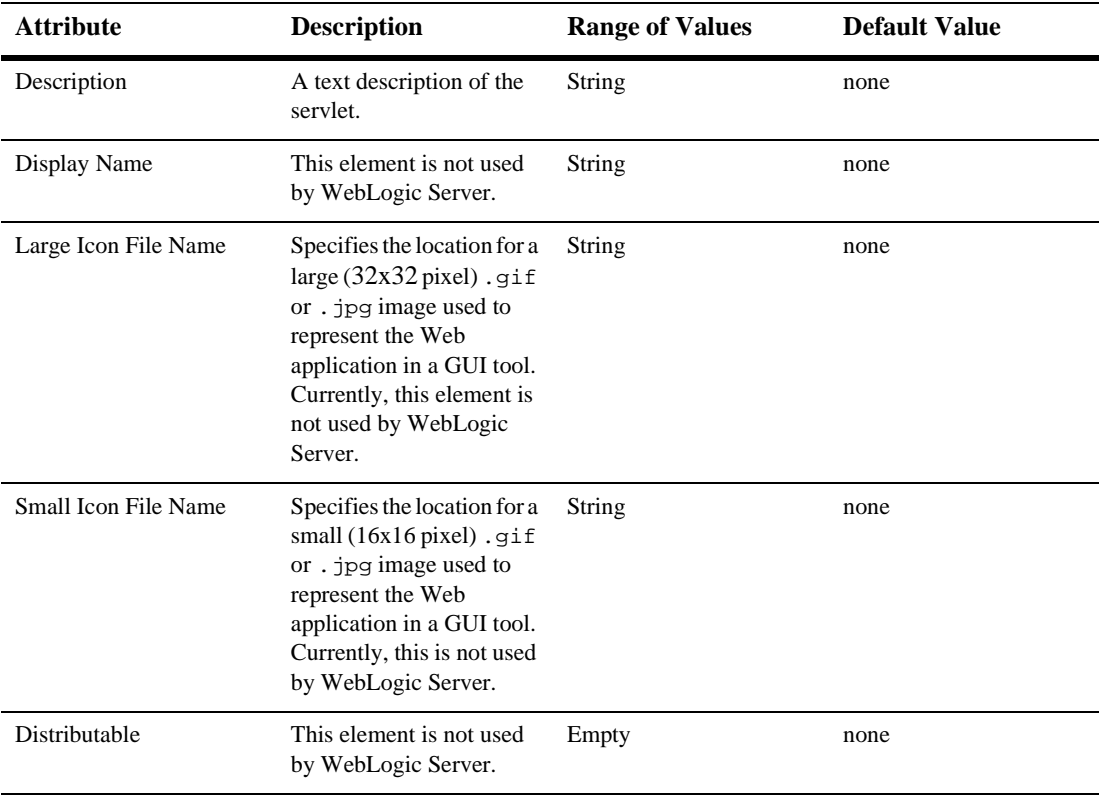

#### **Filters**

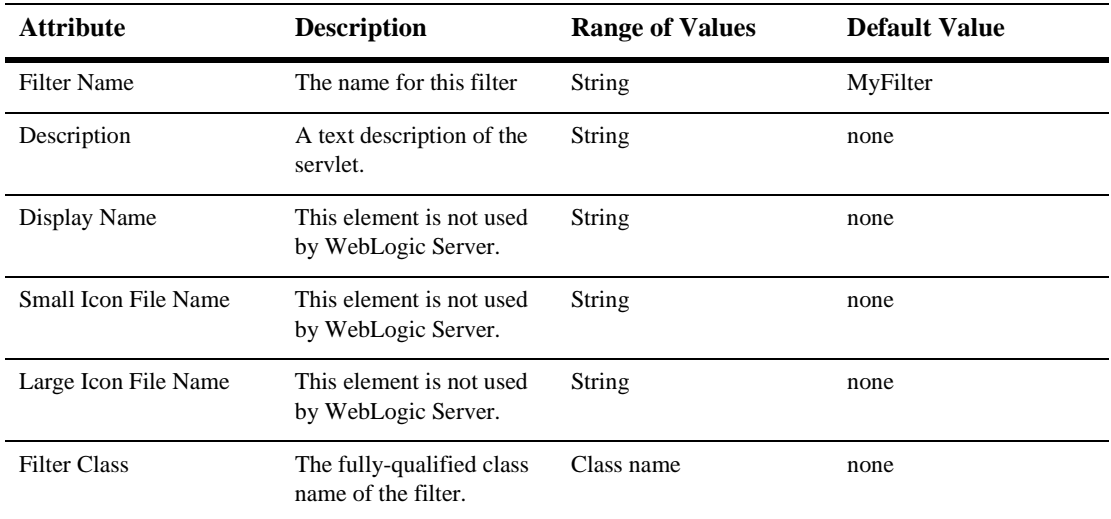

### **Filter Mappings**

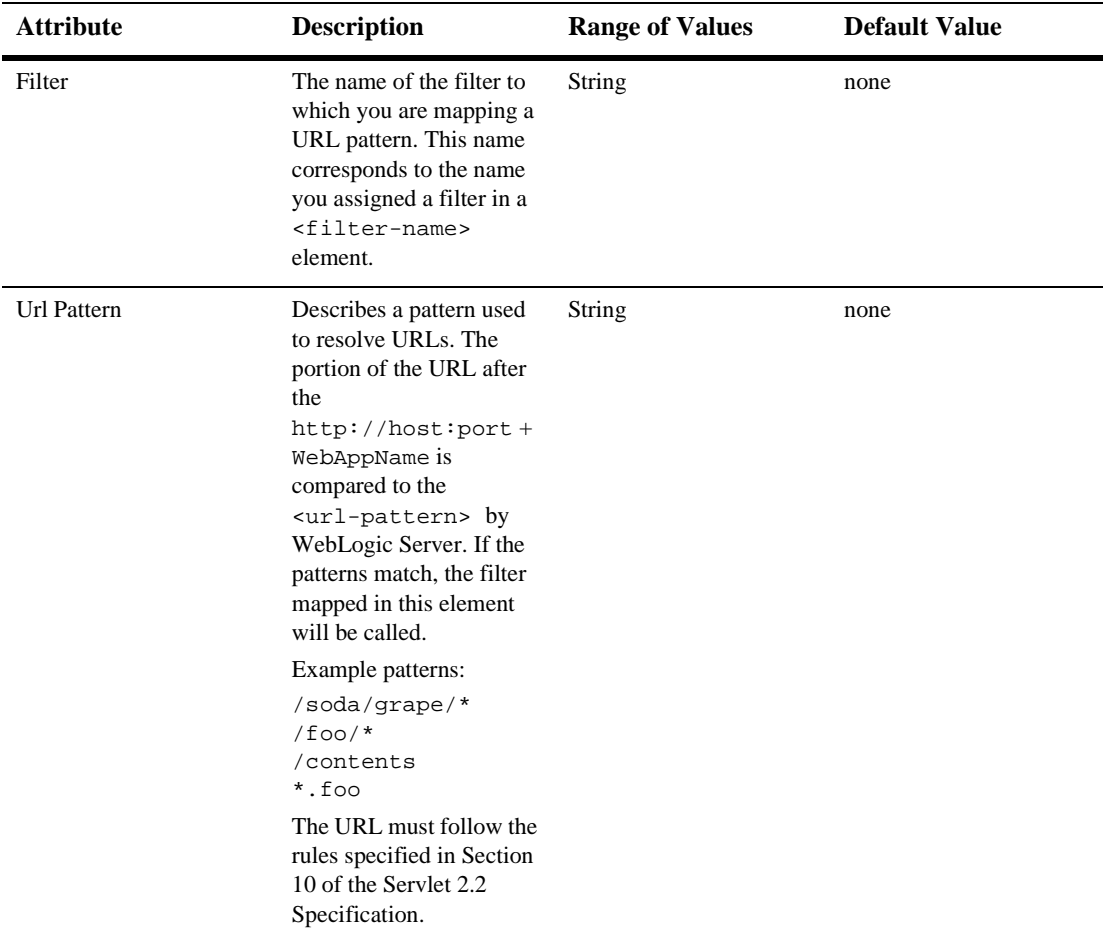

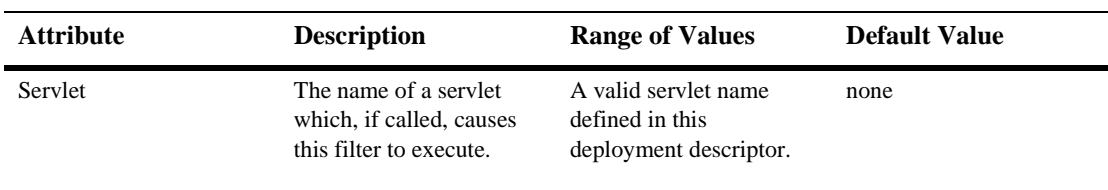

### **Listeners**

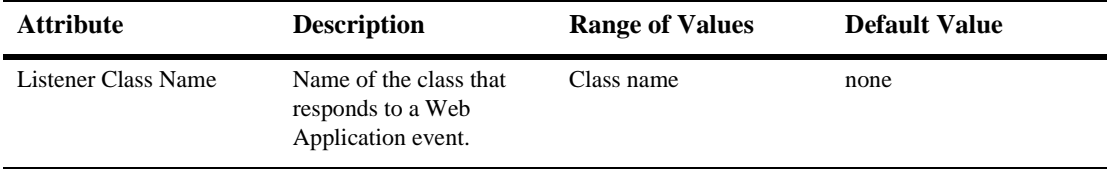

#### **Servlets**

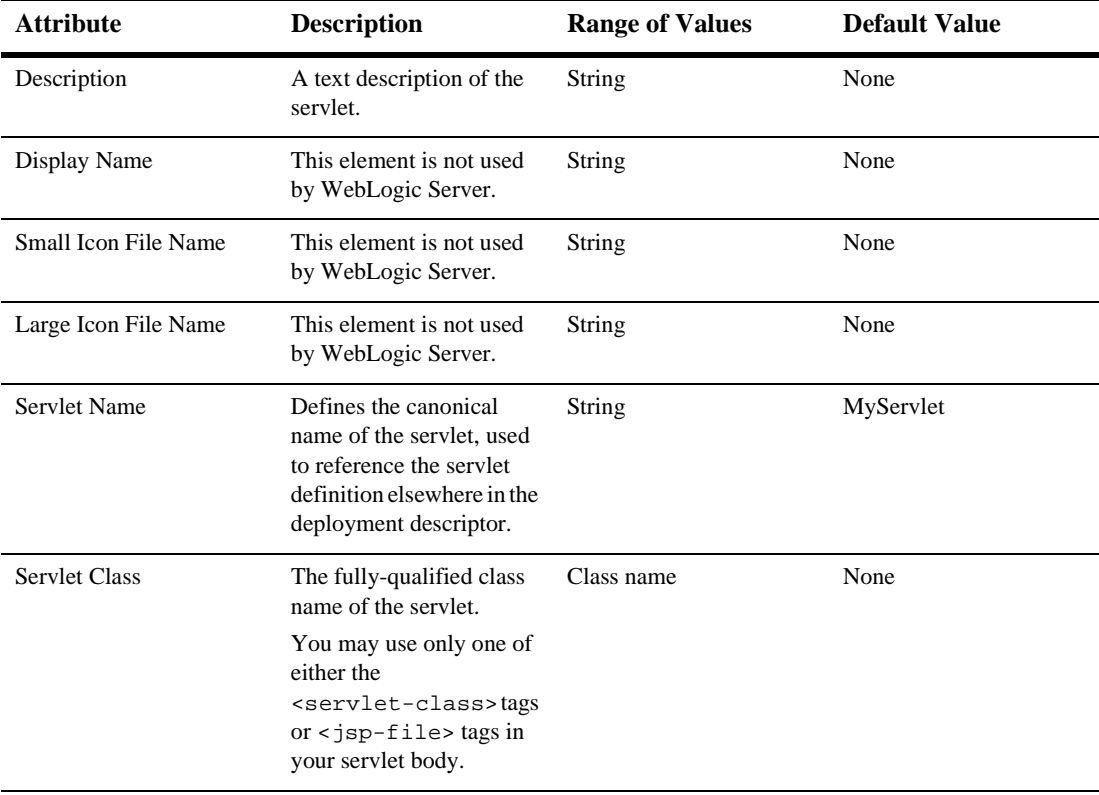

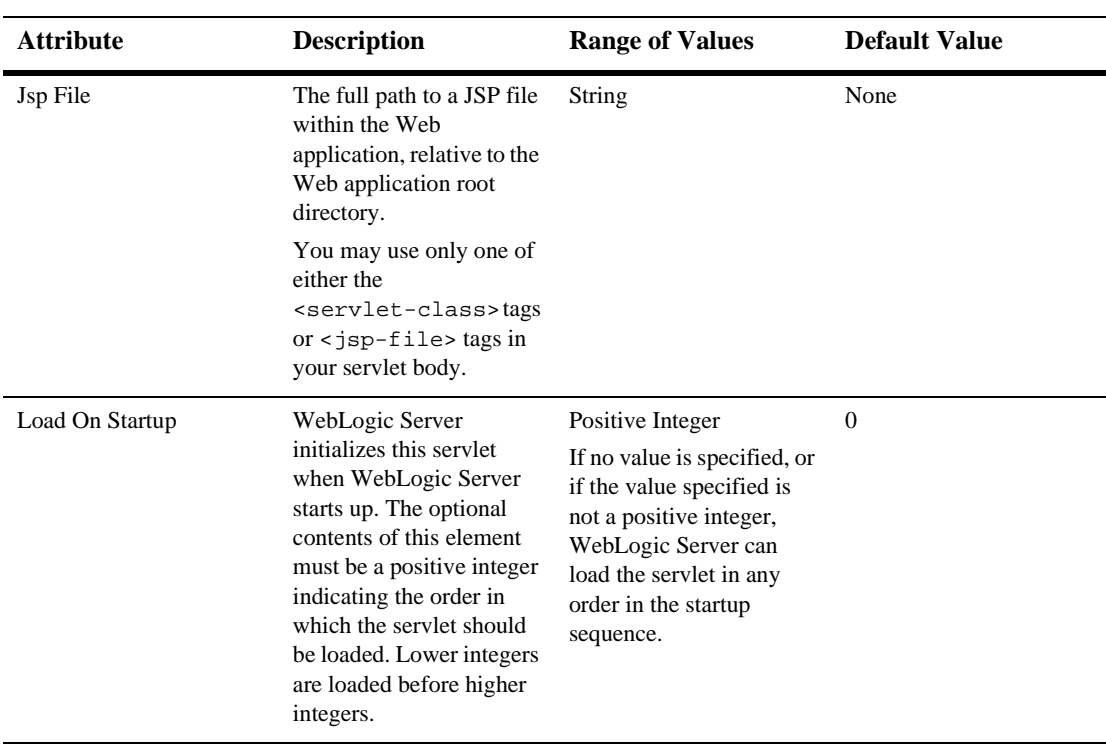

#### **Parameters**

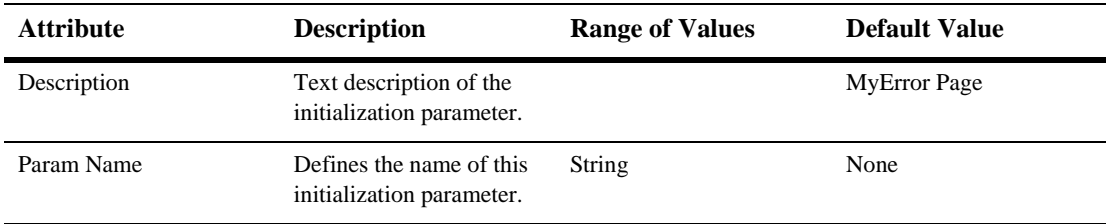

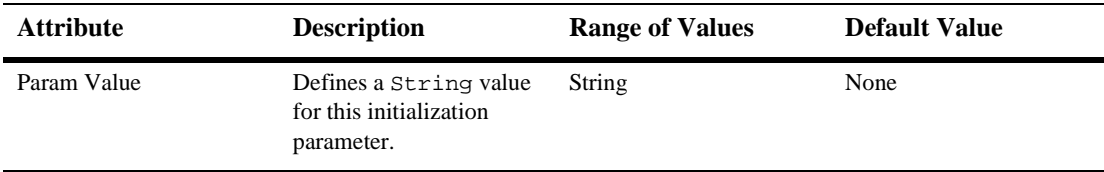

#### **Security Role Refs**

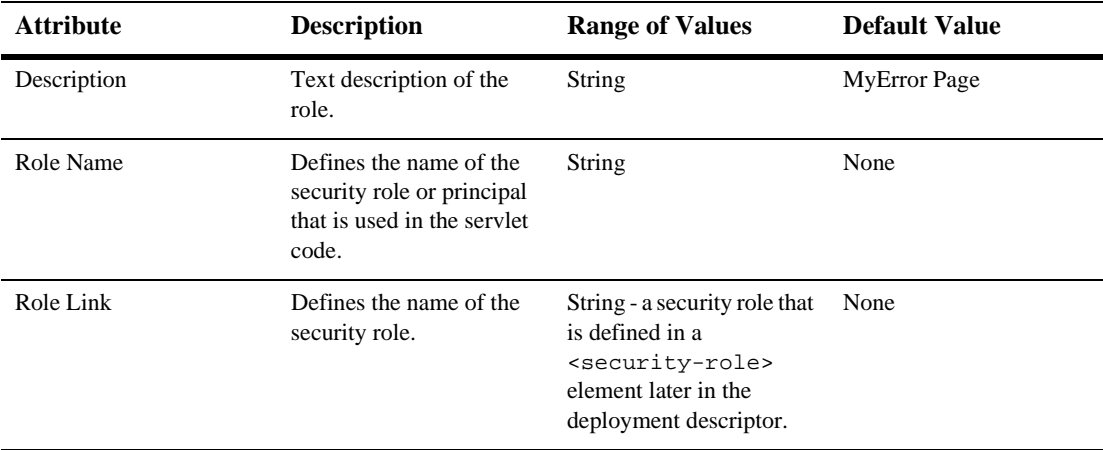

## **Servlet Mappings**

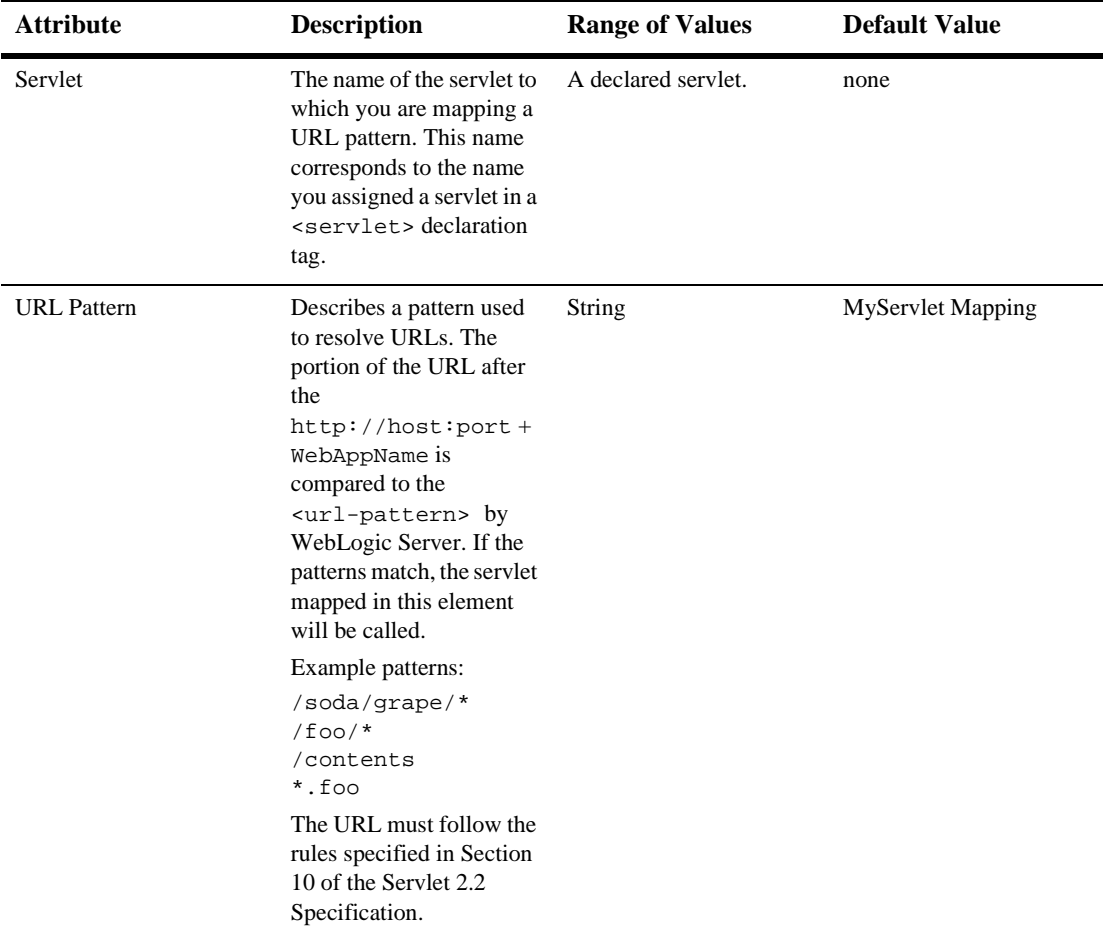

### **Mime Mappings**

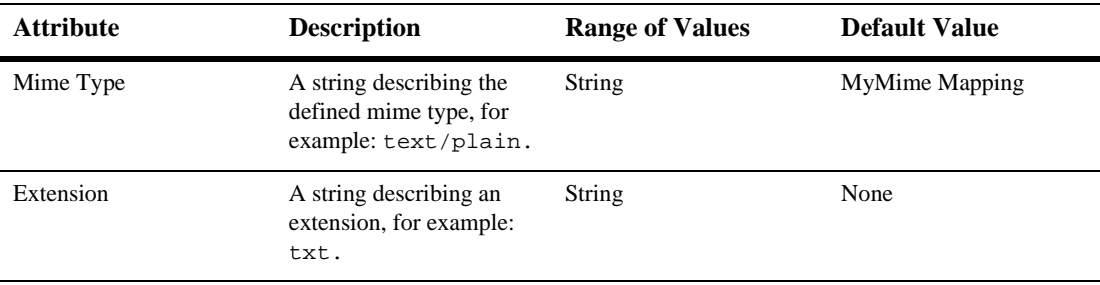

#### **Session Config**

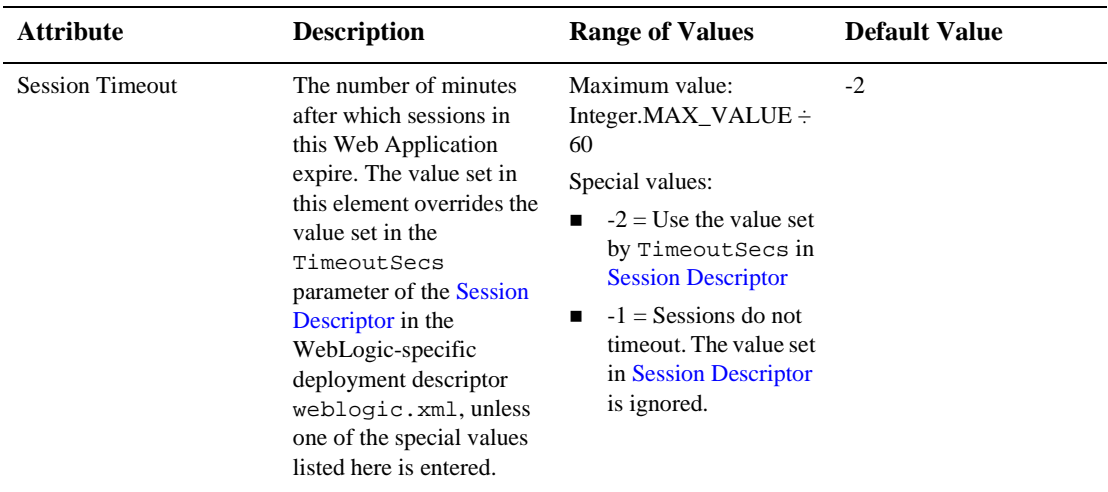

### **Welcome Files**

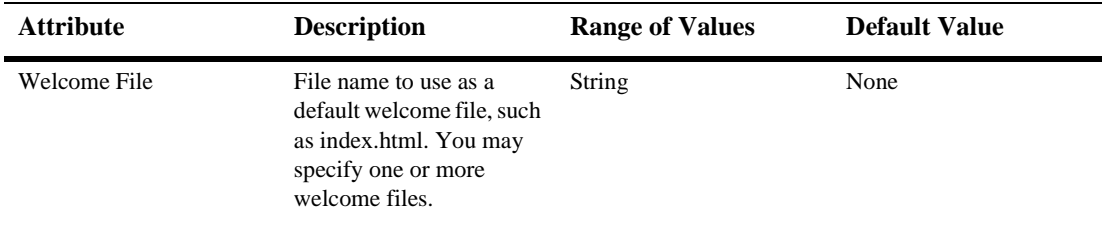

### **Error Pages**

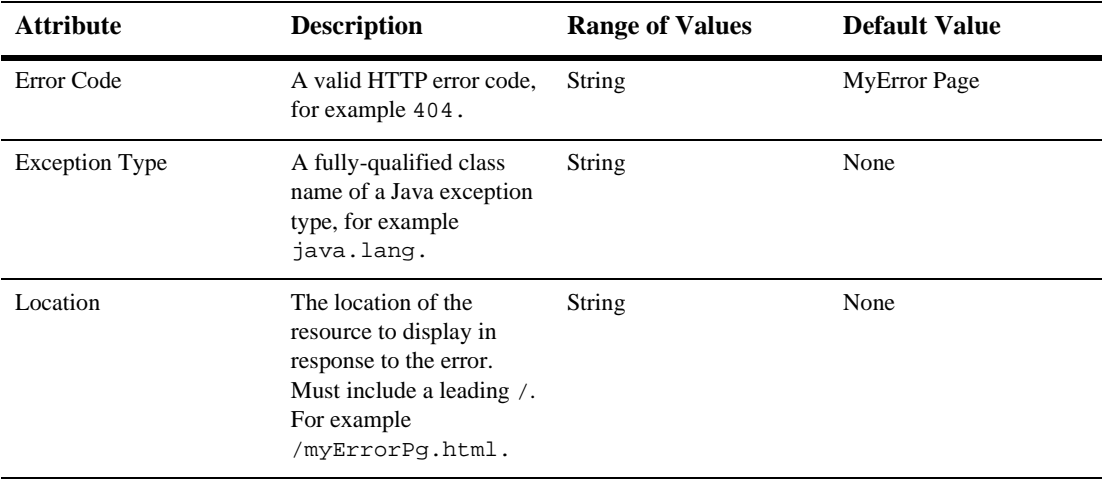

### **Tag Libs**

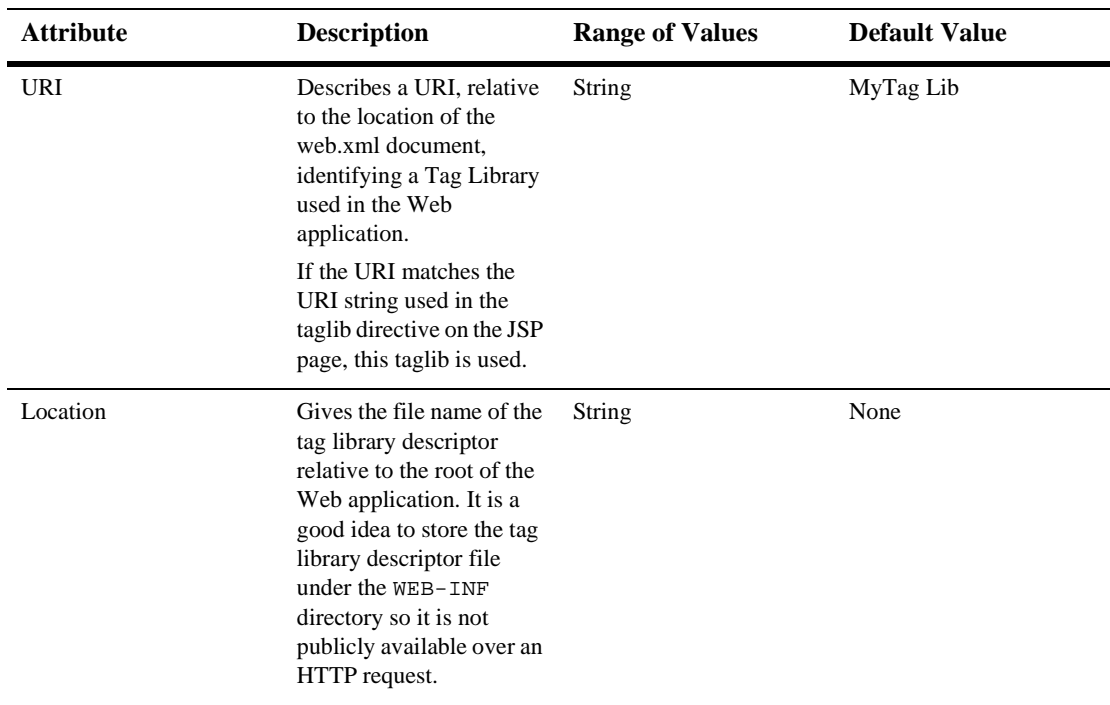

#### **Resource Env Refs**

The resource-env-ref element contains a declaration of an component's reference to an administered object associated with a resource in the component's environment.

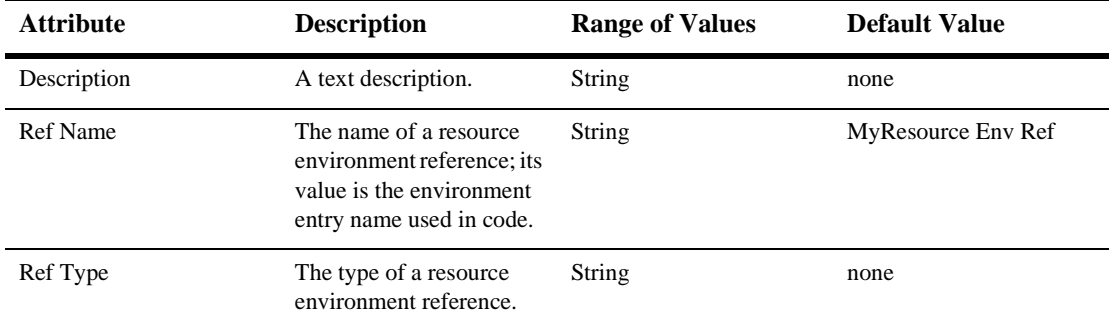

#### **Resource Refs**

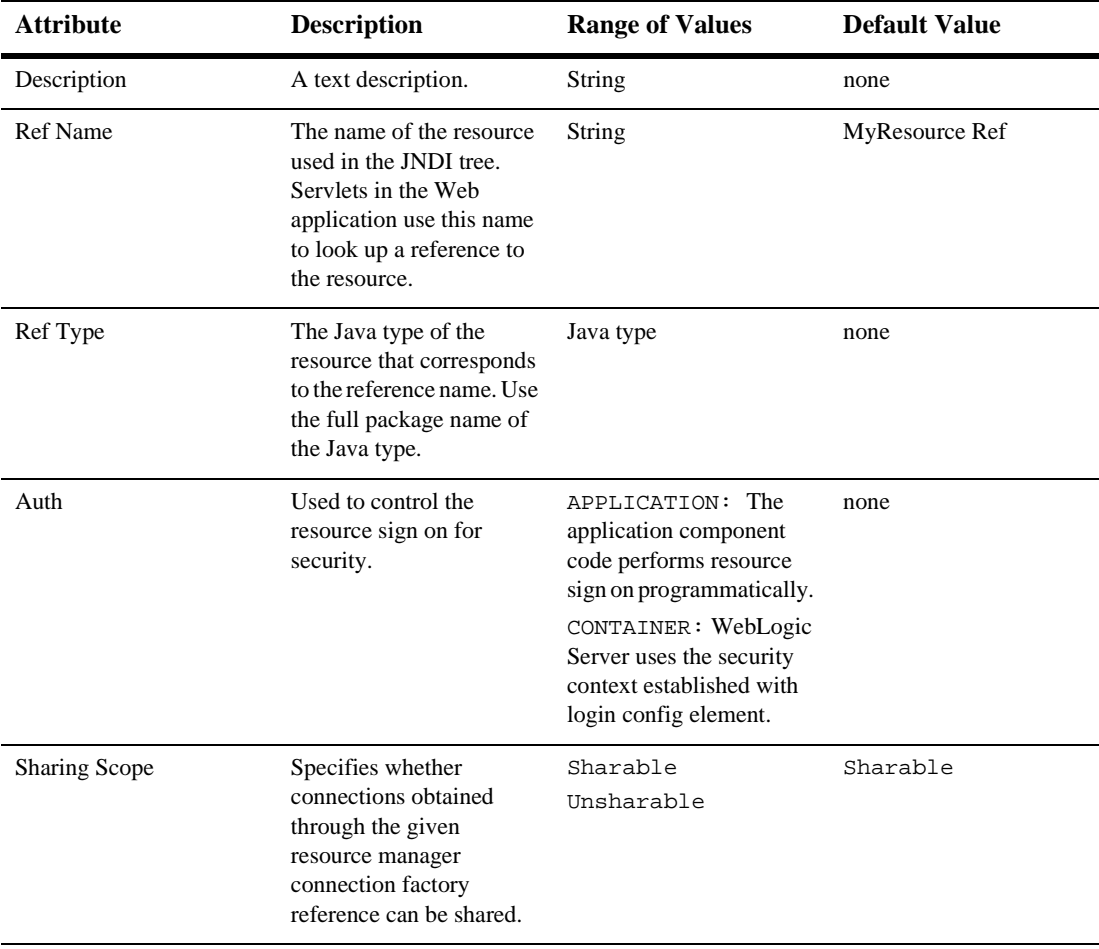

### **Security Constraints**

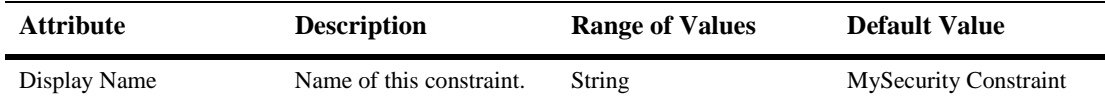

#### **Auth Constraint**

Defines which groups or principals have access to the collection of web resources defined in this security constraint.

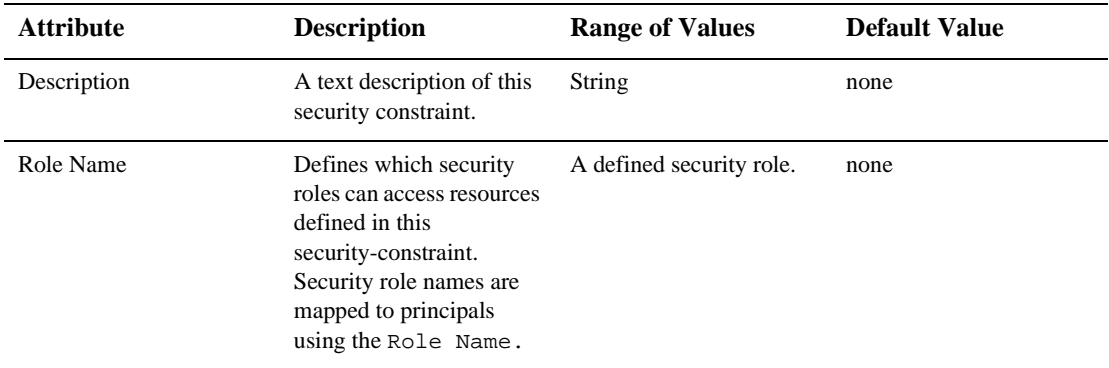

#### **User Data Constraint**

Defines how the client should communicate with the server.

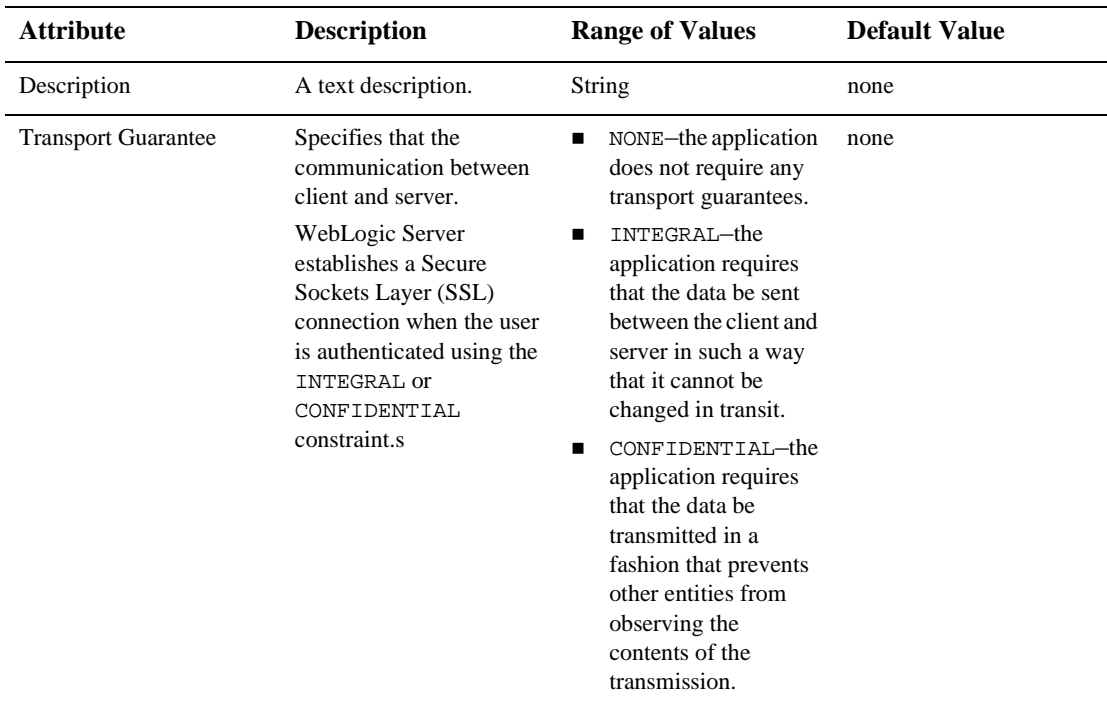

#### **Web Resource Collection**

Defines the components of the Web application to which this security constraint is applied.

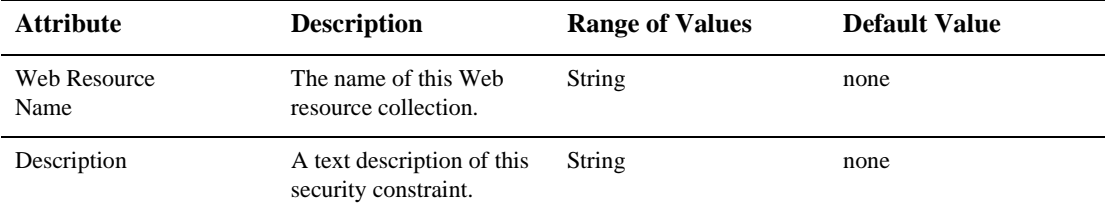

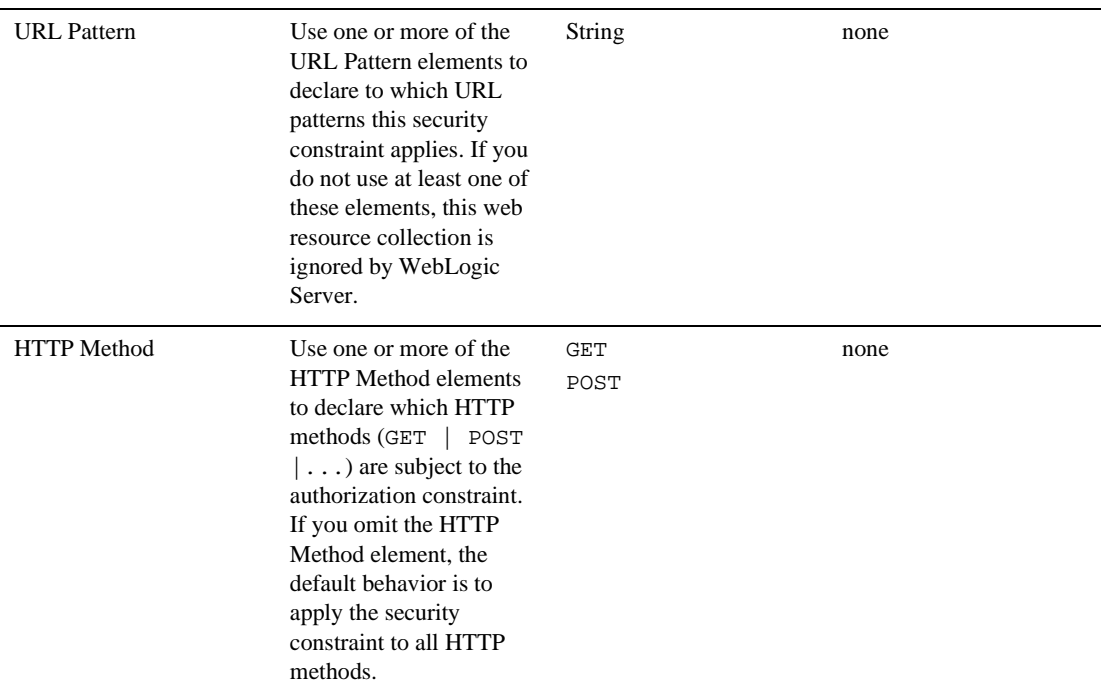

#### **LoginConfig**

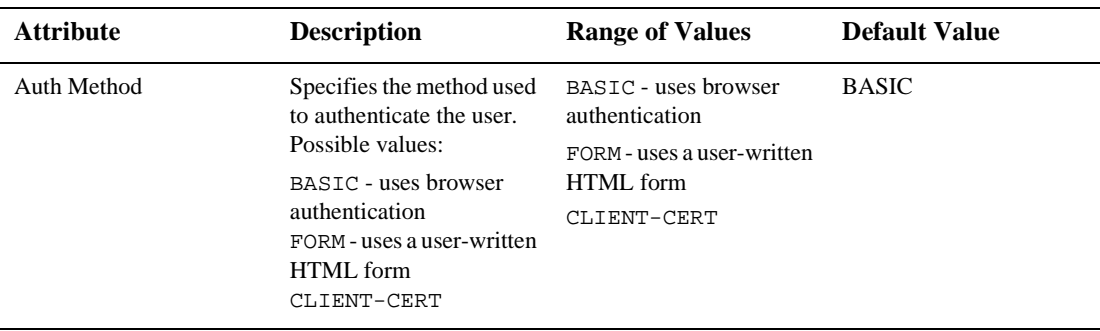

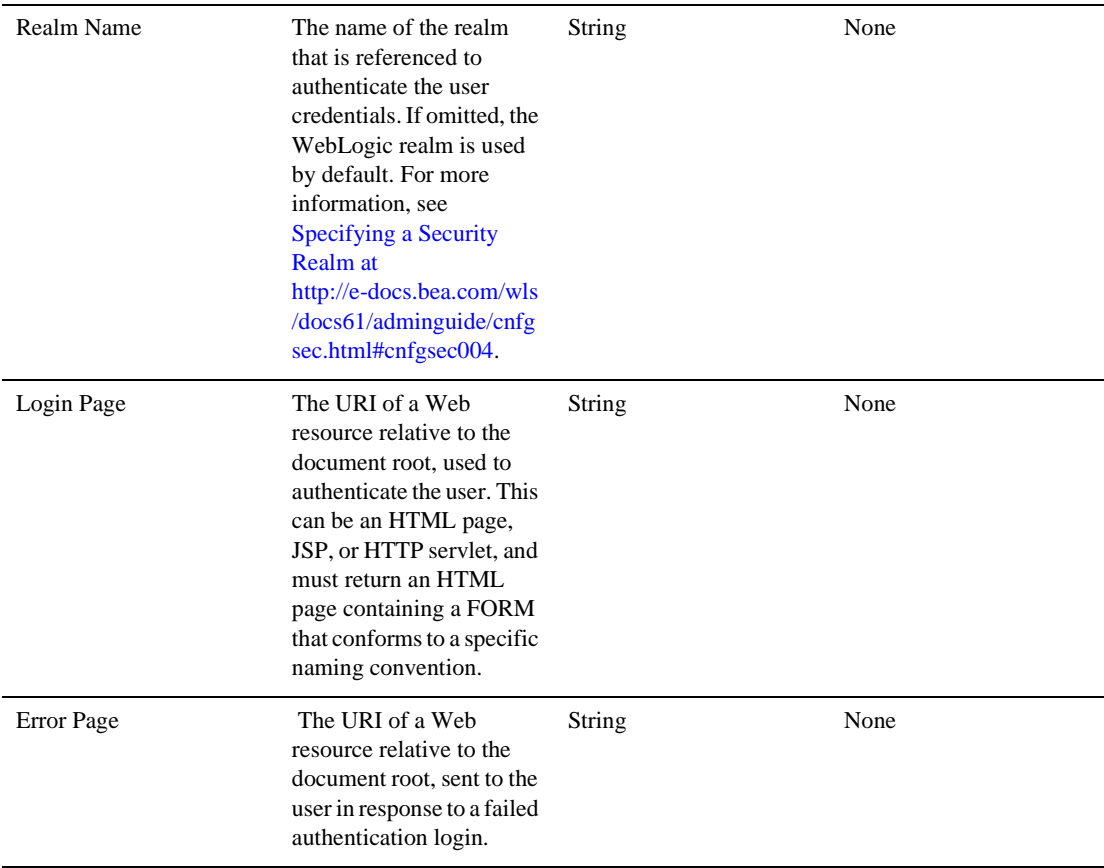

### **Security Roles**

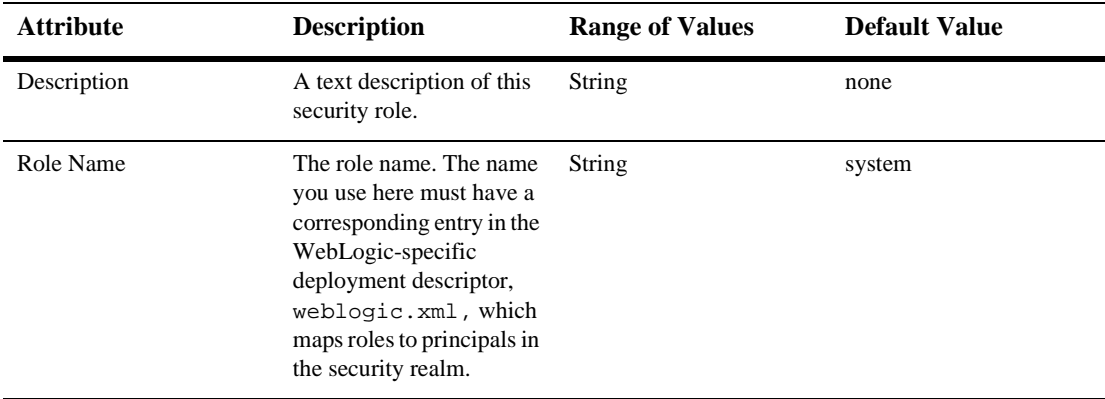

### **Env Entries**

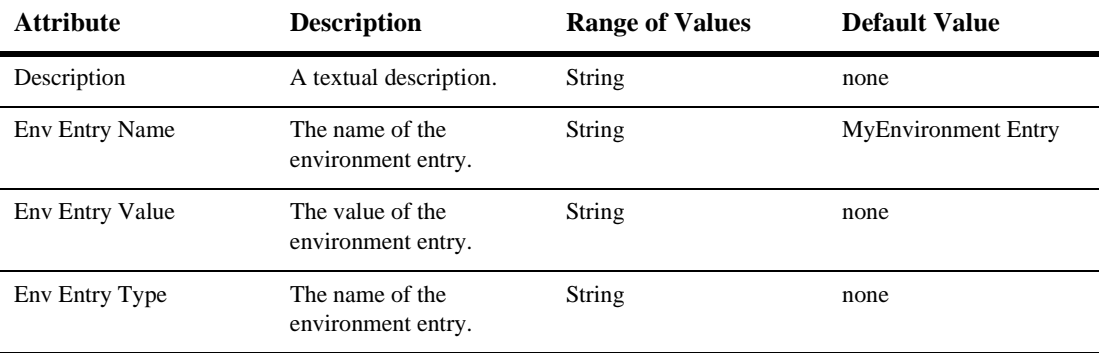

## **Ejb refs**

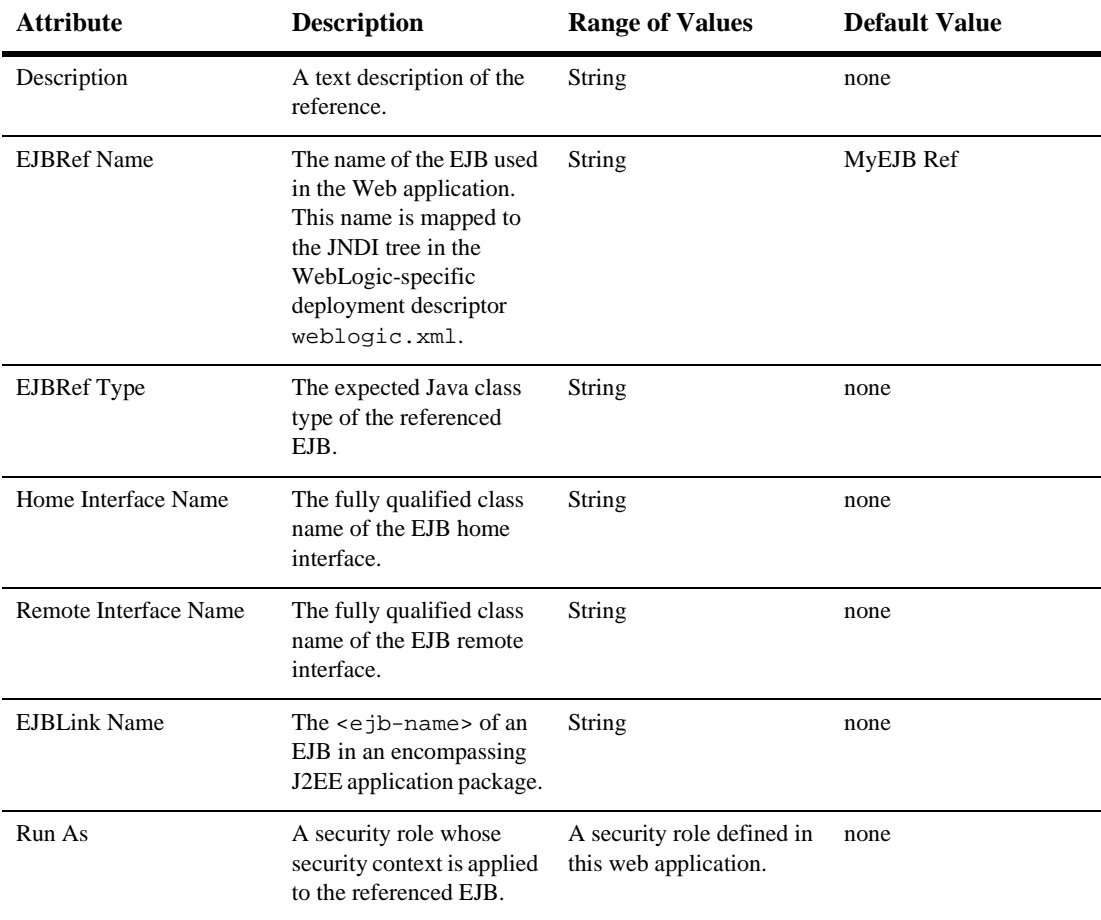

### <span id="page-458-0"></span>**Security Role Assignment**

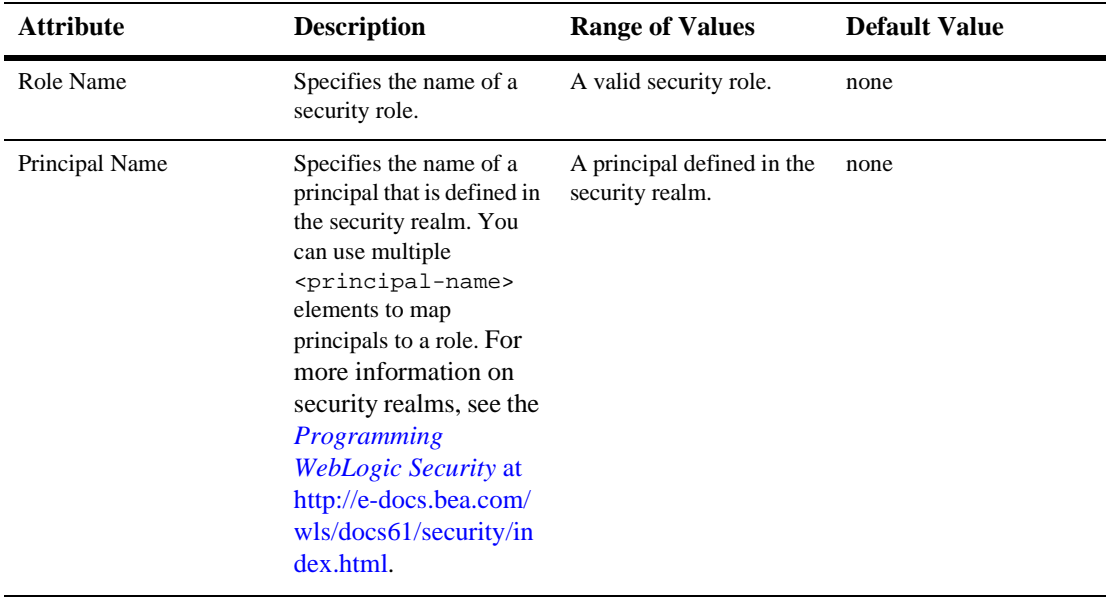

### **Reference Descriptor**

#### **Resource Descriptions**

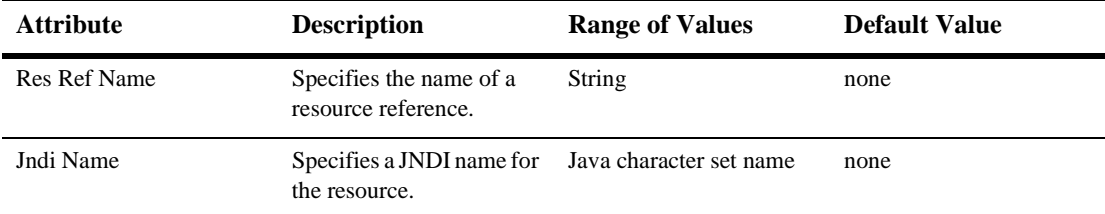

#### <span id="page-460-0"></span>**EJB Reference Description**

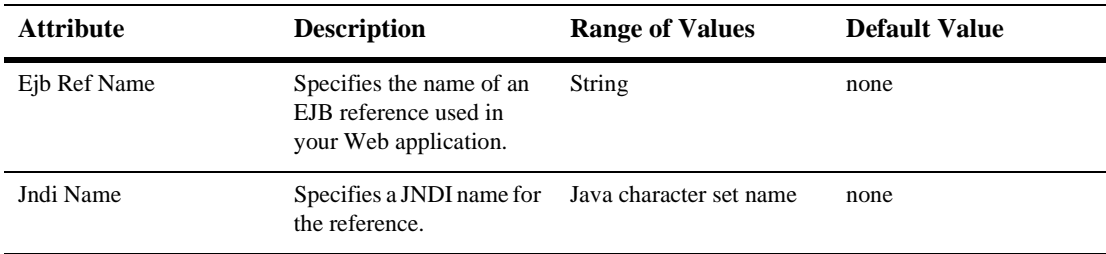

### **Session Descriptor**

:

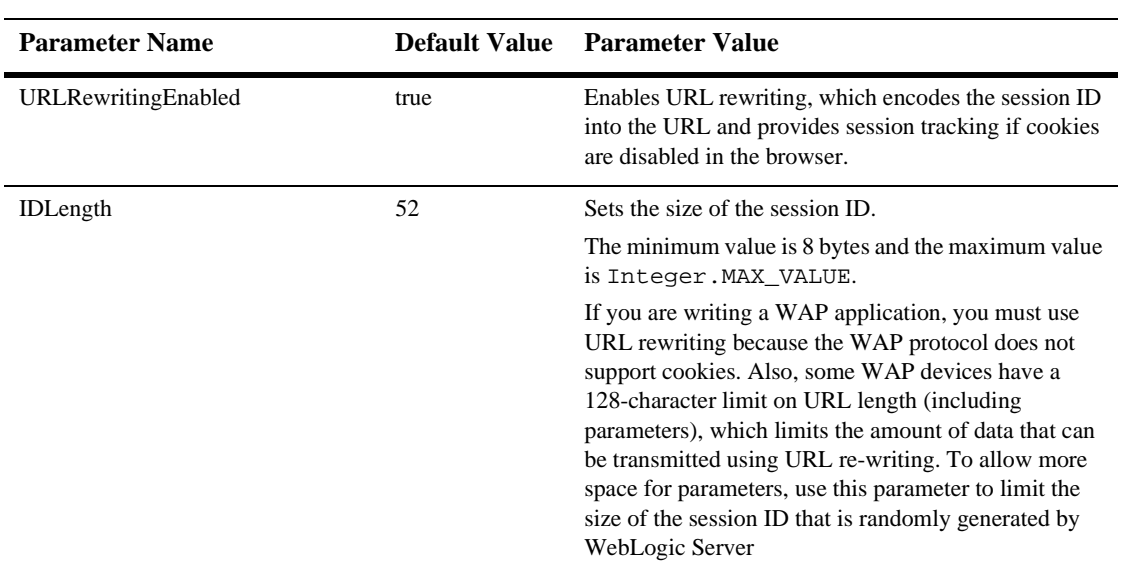

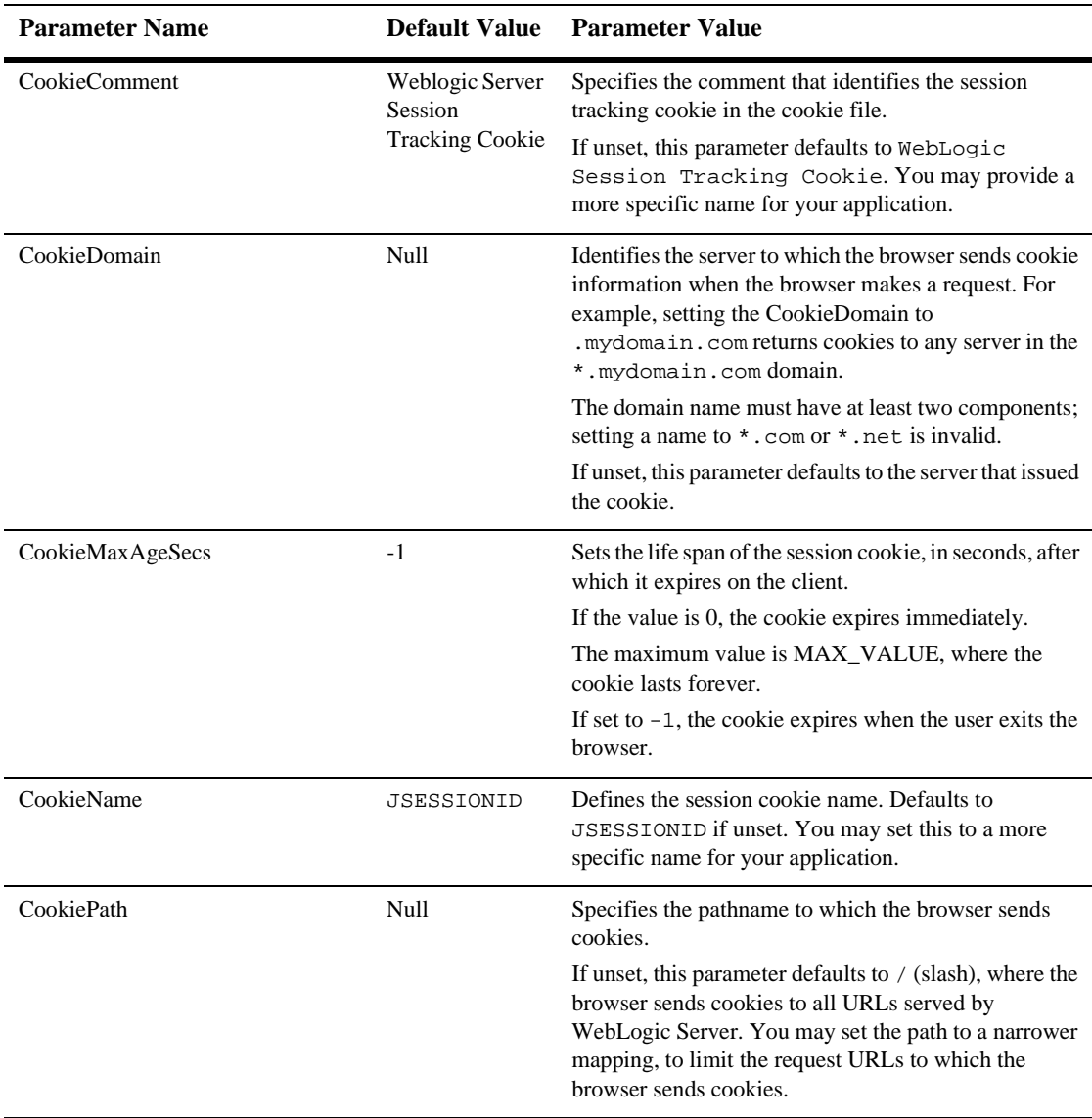

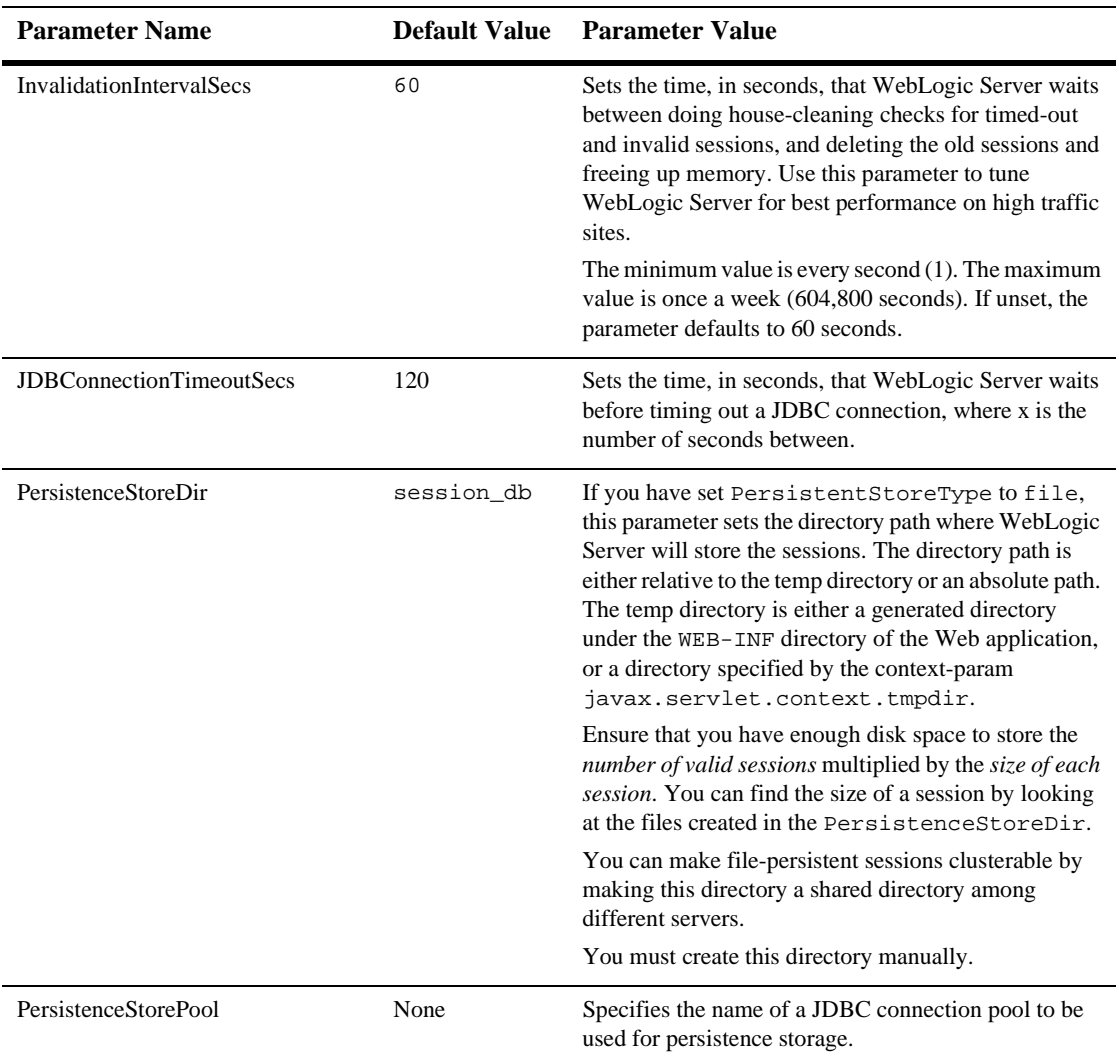

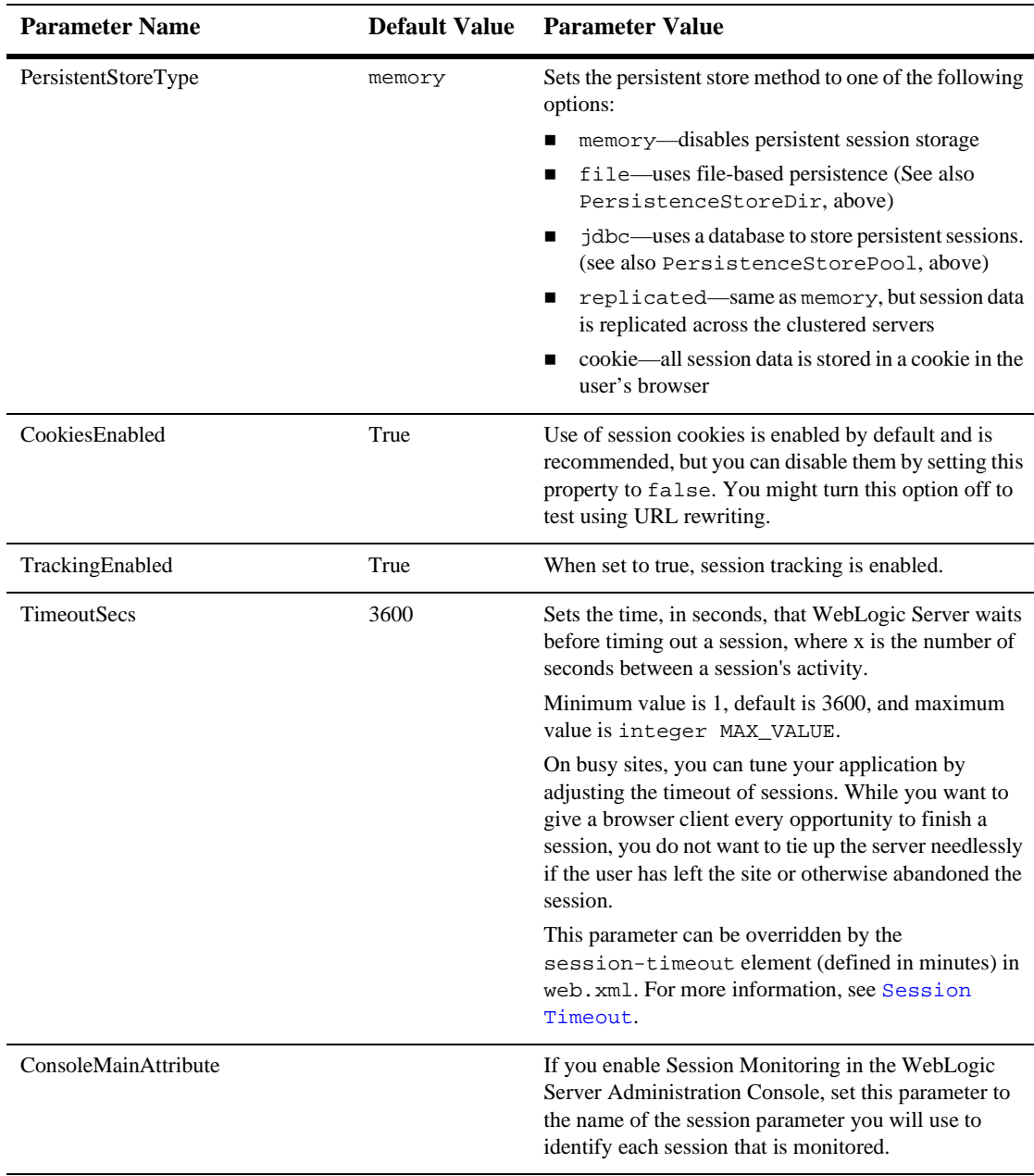

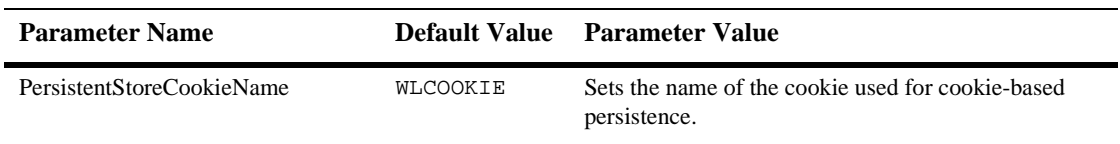

### <span id="page-464-0"></span>**JSP Descriptor**

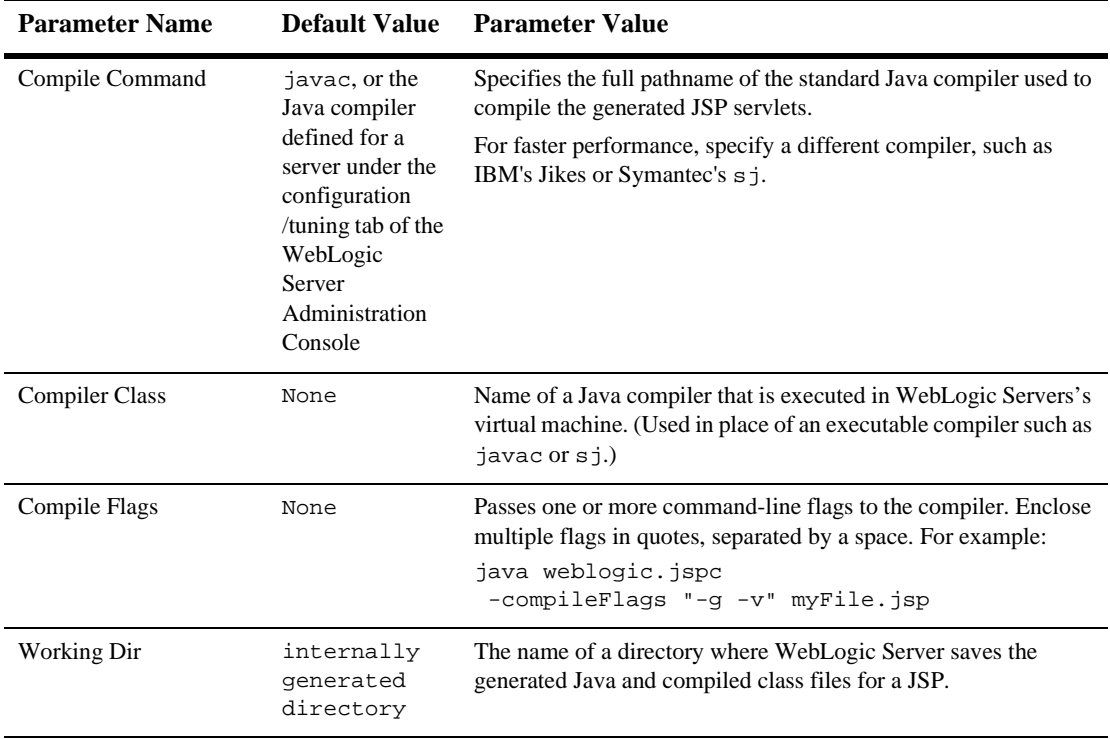

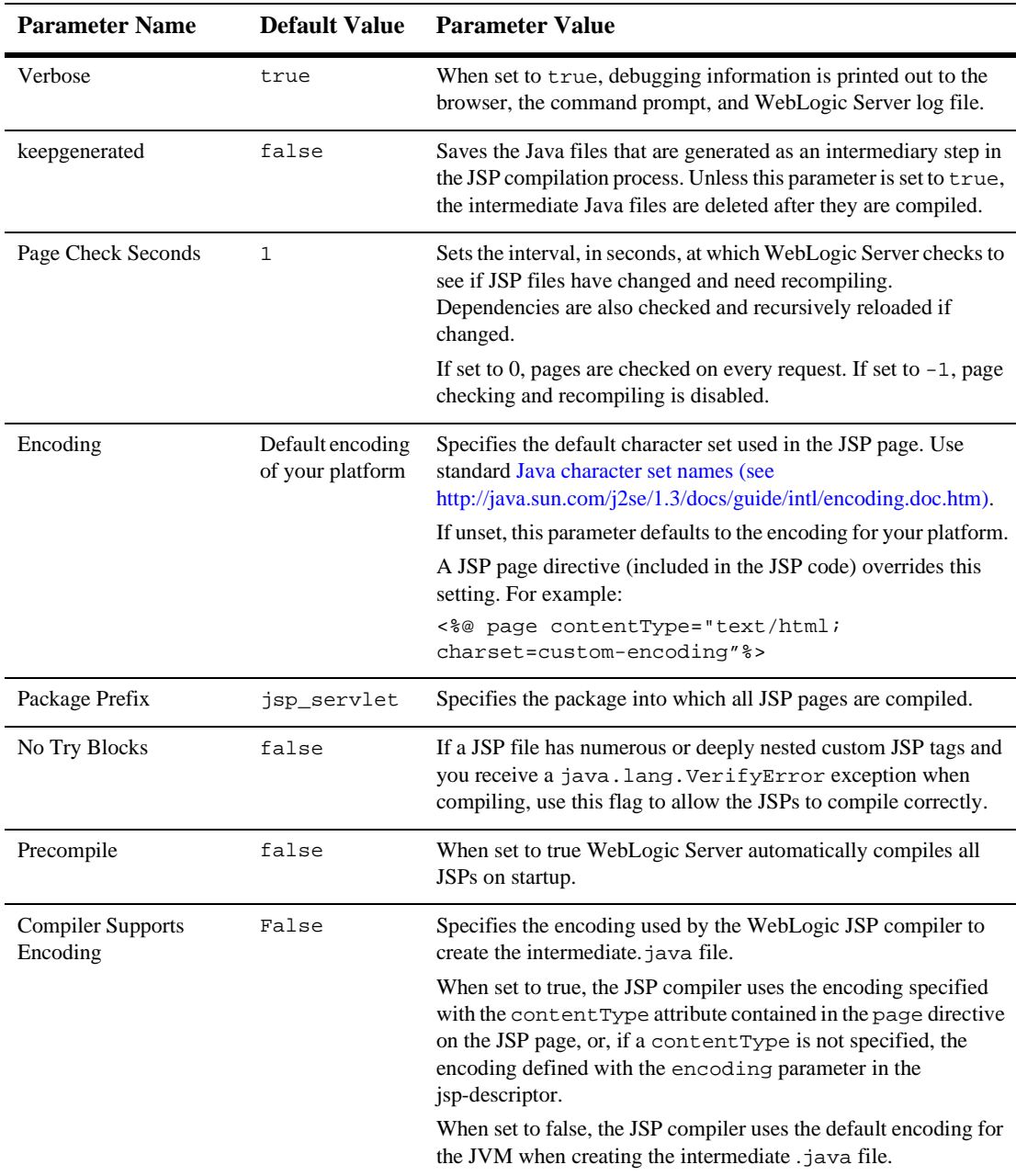

### **Container Descriptor**

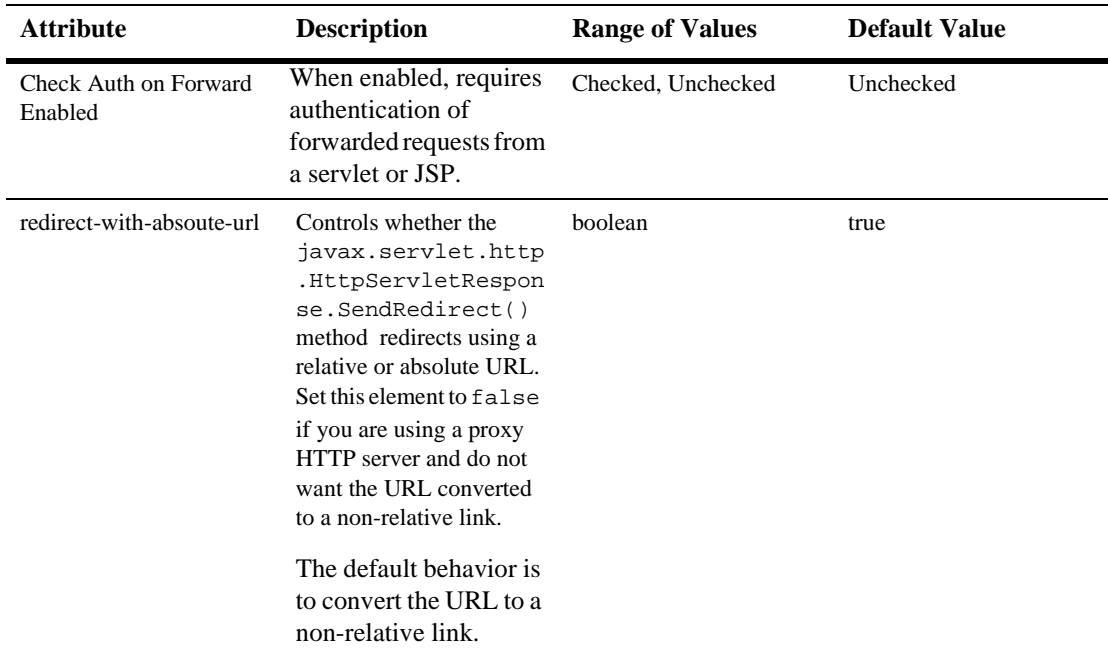

#### **Charset Params**

#### **Input Charset Descriptors**

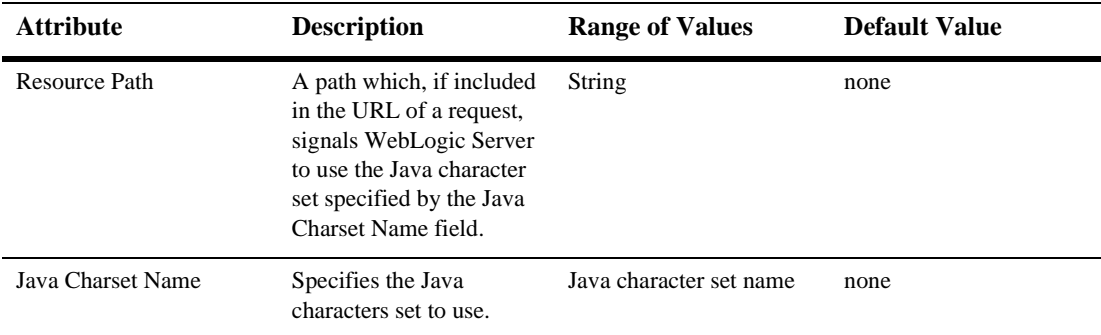

#### <span id="page-467-0"></span>**Character Set Mapping**

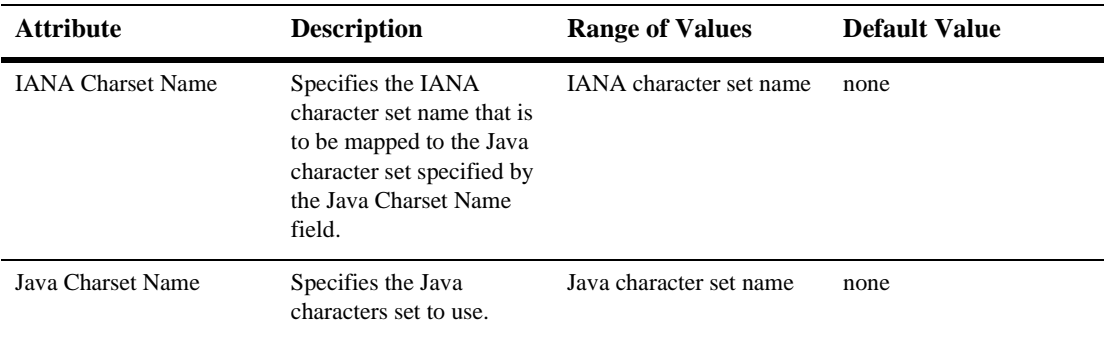
## **Configuring a WebLogic Web Service**

The Web Service information in the Deployment Descriptor Editor is provided for monitoring purposes only; changing any of the values might result in the deployed Web Service not functioning correctly.

## **Web Services**

#### **RPC Services**

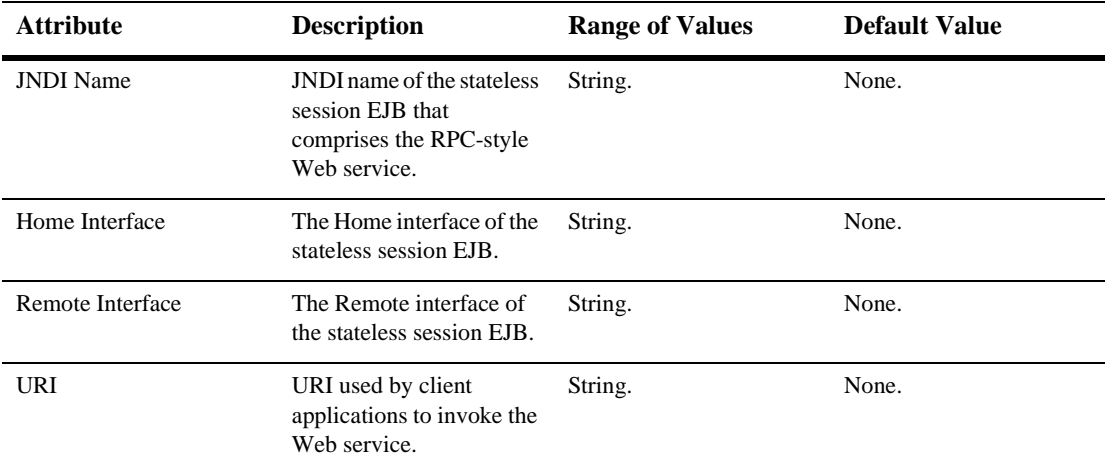

#### **Message Services**

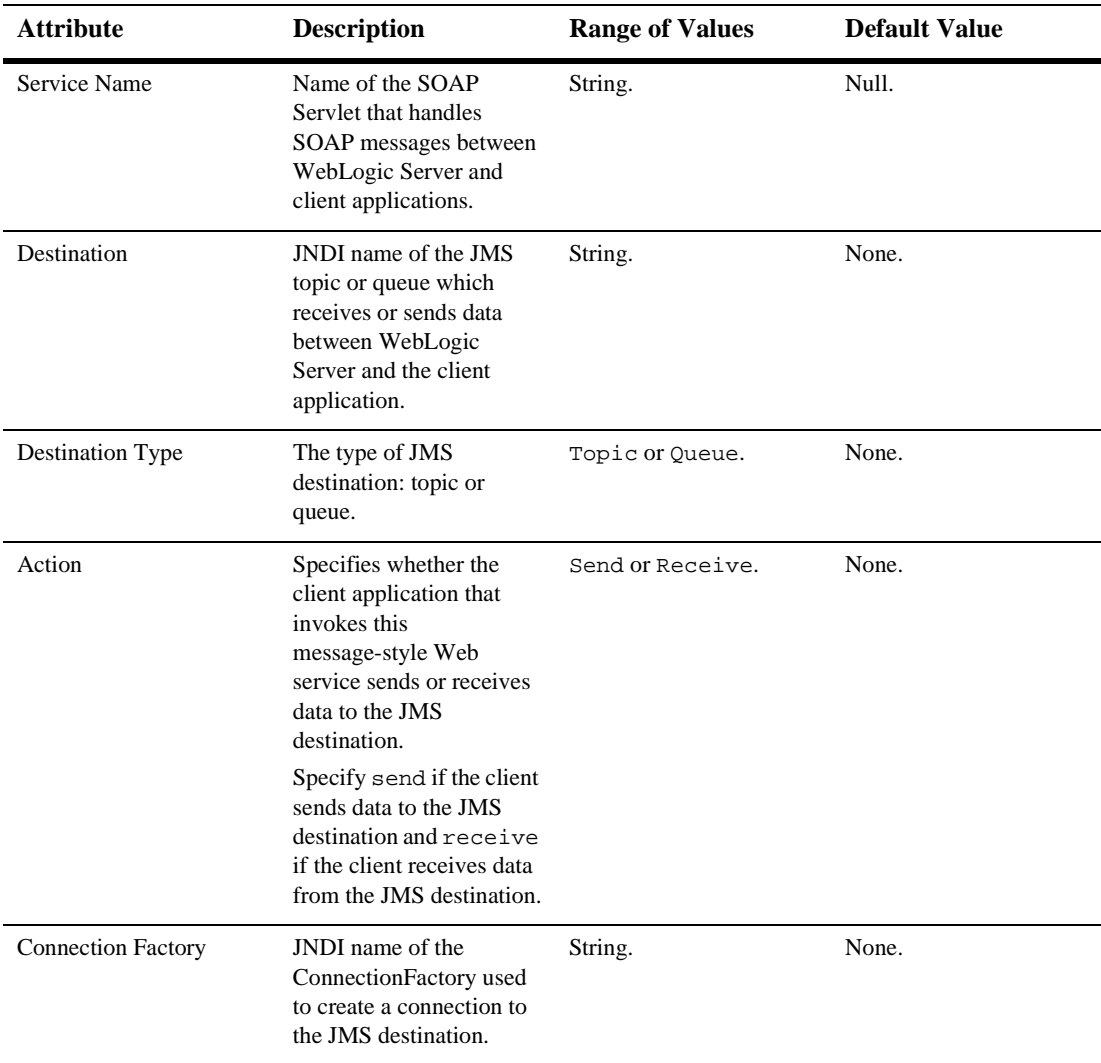

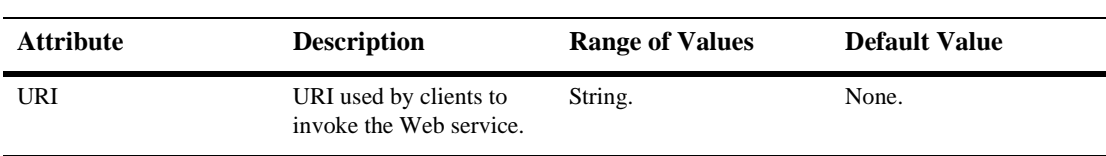

## **66JTA**

These procedures describe how to use the Administration Console to set the attributes for configuring JTA. For more information, see Managing Transactions and Managing JDBC Connectivity in the *Administration Guide* and *[Programming WebLogic JTA](http://e-docs.bea.com/wls/docs61/jta/index.html)*, the developers' guide.

## **Configuring JTA**

- 1. Click the Domain node. A dialog displays in the right pane showing the tabs associated with configuration for the domain.
- 2. Click the JTA tab.
- 3. Enter values in the Timeout Seconds, Abandon Timeout Seconds, Before Completion Iteration Limit, Max Transactions, and Max Unique Name Statistics attribute fields or accept the default values as assigned.
- 4. Enable or disable the Forget Heuristics attribute as desired.
- 5. Click Apply to save any changes you made.

## **67JTA Transaction**

By default, this pane allows the user to display transactions which have been active for at least 5 seconds sorted by the following criteria:

- **Name**
- **Status**
- Servers
- Resources
- **Properties**

Edit the number of seconds and click View to change the age limit of transactions displayed.

Click the Customize this view text link to change the columns to display or the sort order.

## **68LDAP Realm (Deprecated)**

The following procedures describe how to use the Administration Console to set the attributes for creating and managing LDAP Realms. To read more about LDAP Realms, please see [Managing Security](http://e-docs.bea.com/wls/docs61/adminguide/cnfgsec.html) in the *Administration Guide*.

## **Create an LDAP Realm**

- 1. Click the Realms node in the left pane. The Realms table displays in the right pane showing all the LDAP realms defined in the domain.
- 2. Click the Create a New LDAP Realm text link. A dialog displays in the right pane showing the tabs associated with configuring a new realm.
- 3. Enter a value in the Name attribute field.
- 4. Click the Create button in the lower right corner to create a realm instance with the name you specified in the Name field. The new instance is added under the Realms node in the left pane.
- 5. Click the LDAP, Users, and Groups tabs individually and change the attribute fields or accept the default values as assigned.
- 6. Click Apply to save any changes you made.

### **Clone an LDAP Realm**

- 1. Click the Realms node in the left pane. The Realms table displays in the right pane showing all the LDAP realms defined in the domain.
- 2. Click the Clone icon in the row of the realm you want to clone. A dialog displays in the right pane showing the tabs associated with cloning a new realm.
- 3. Enter a value in the Name attribute field.
- 4. Click Create to create a realm instance with the name you specified in the Name field. The new instance is added under the Realms node in the left pane.
- 5. Click the LDAP, Users, and Groups tabs individually and change the attribute fields or accept the default values as assigned.
- 6. Click Apply to save any changes you made.

### **Delete an LDAP Realm**

- 1. Click the Realms node in the left pane. The Realms table displays in the right pane showing all the LDAP realms defined in the domain.
- 2. Click the Delete icon in the row of the realm you want to delete. A dialog displays in the right pane asking you to confirm your deletion request.
- 3. Click Yes to delete the realm. The realm icon under the Realms node is deleted.

Before you can use the Windows NT Security realm, you need to enable the Caching Realm and enter the class name of the Windows NT Security realm in the Basic Realm field.

## **Configuration**

#### **General**

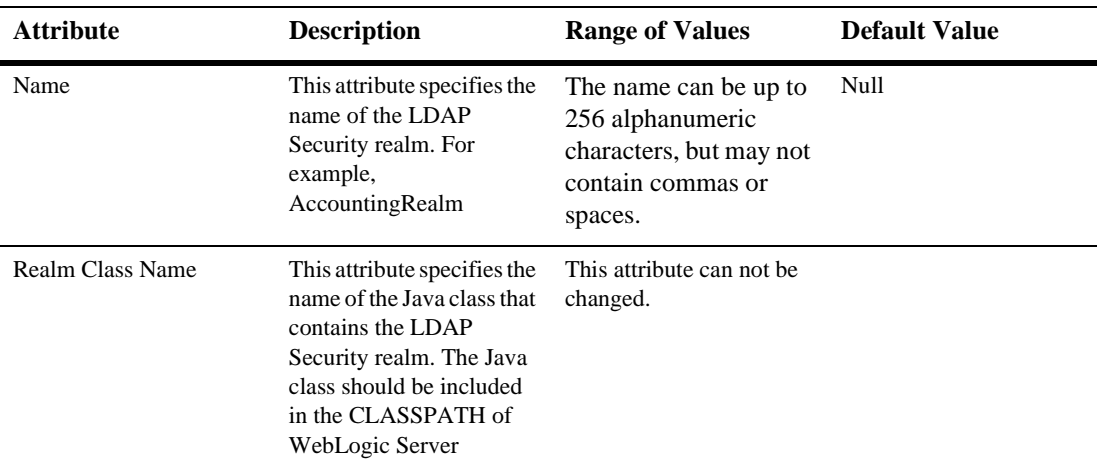

#### **LDAP**

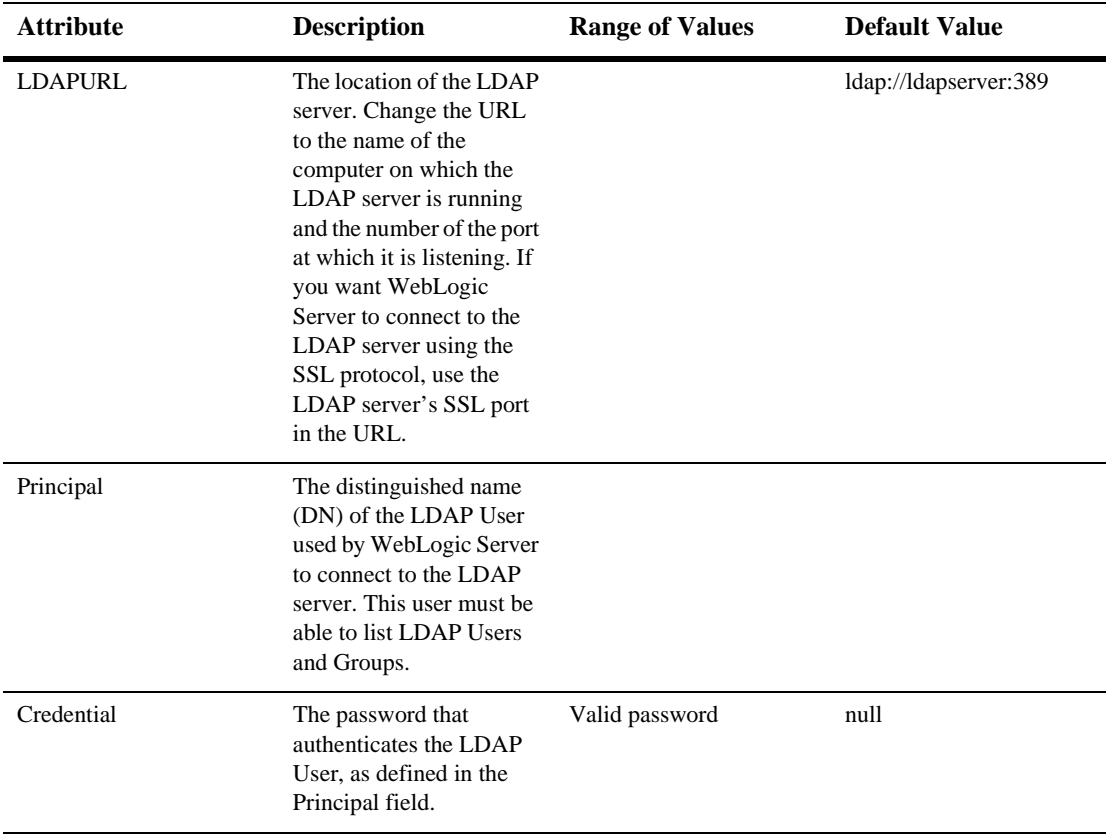

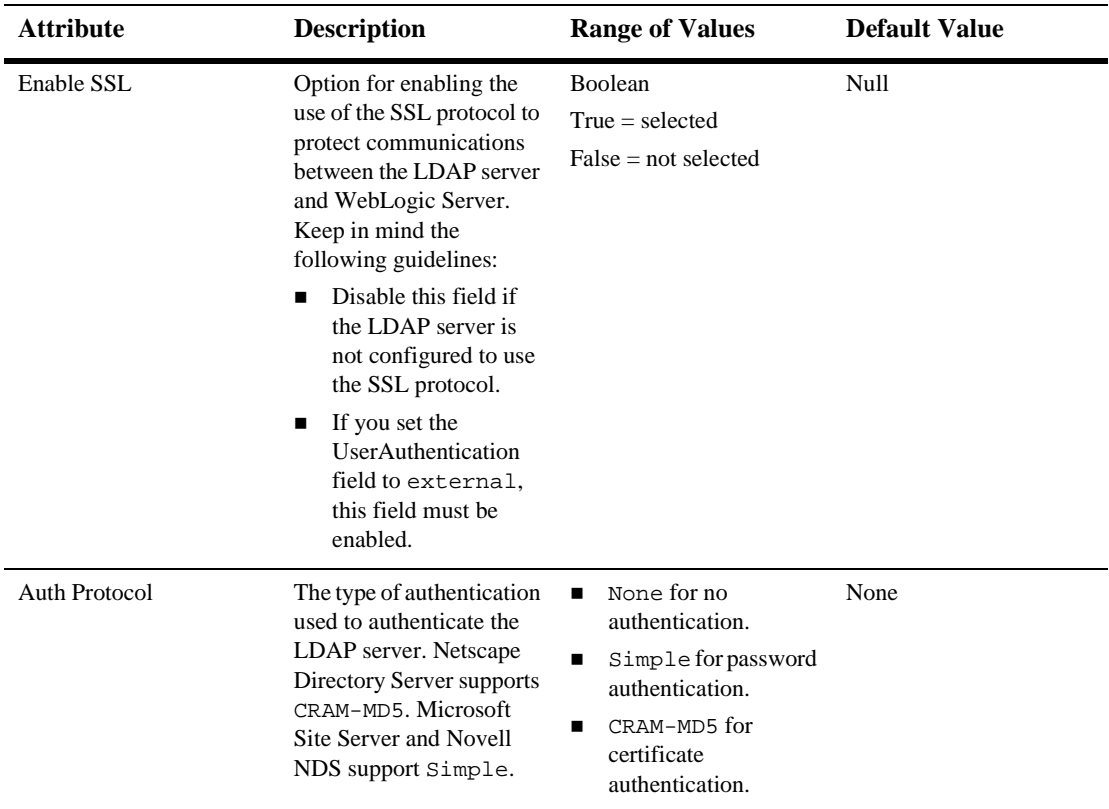

#### **Users**

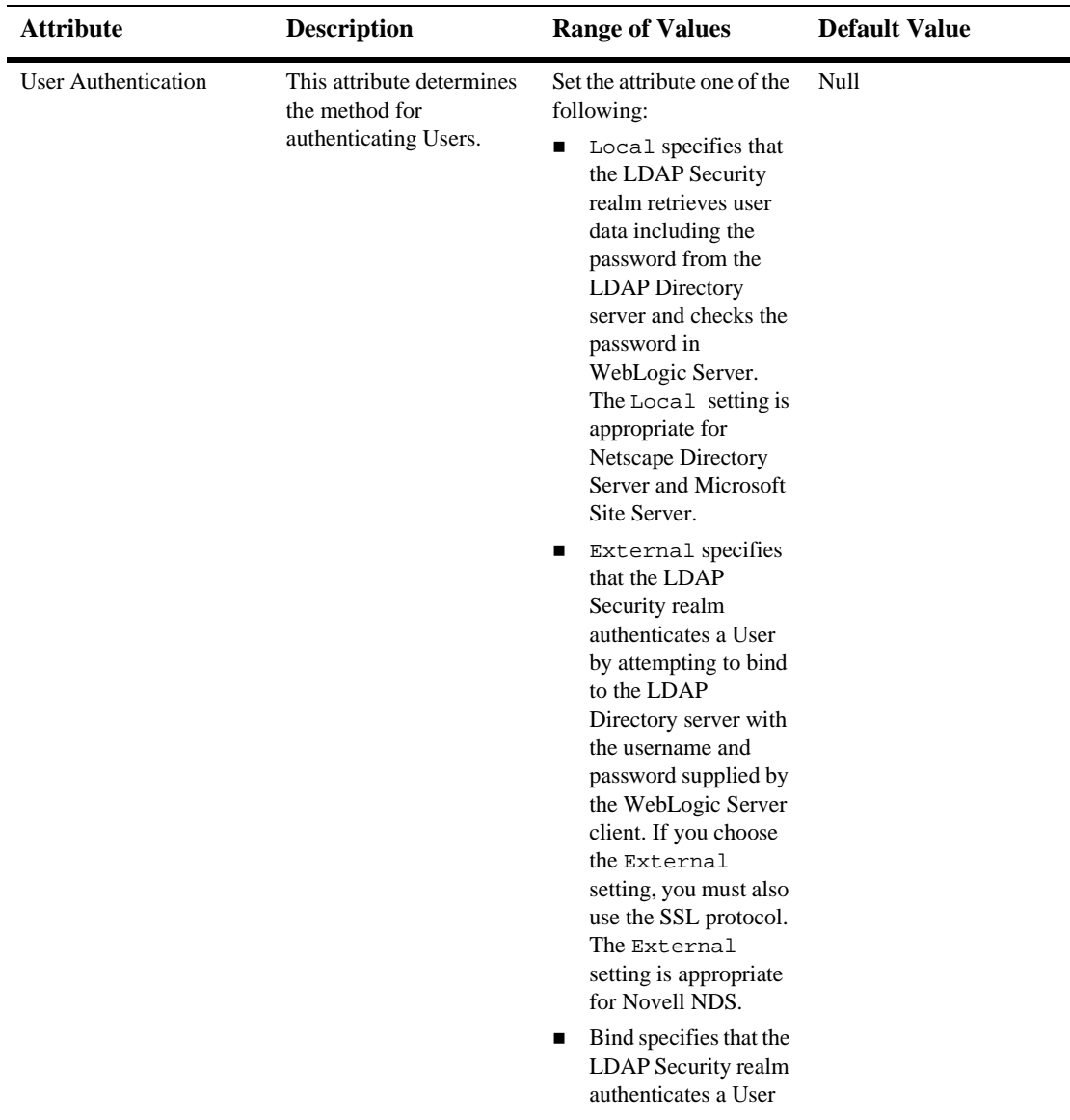

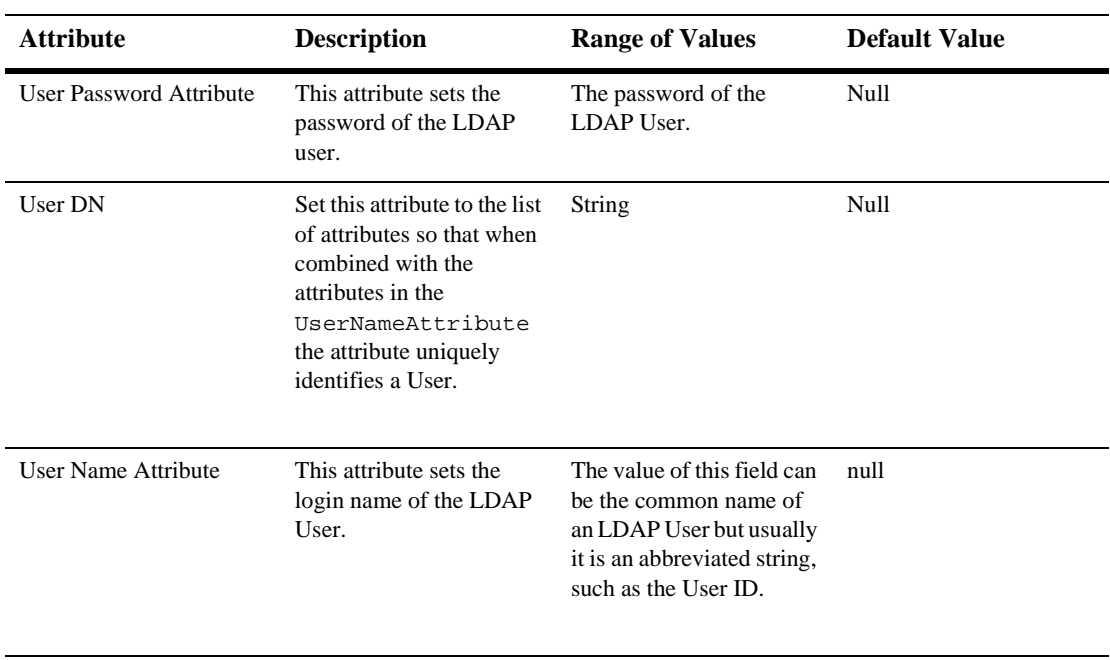

#### **Groups**

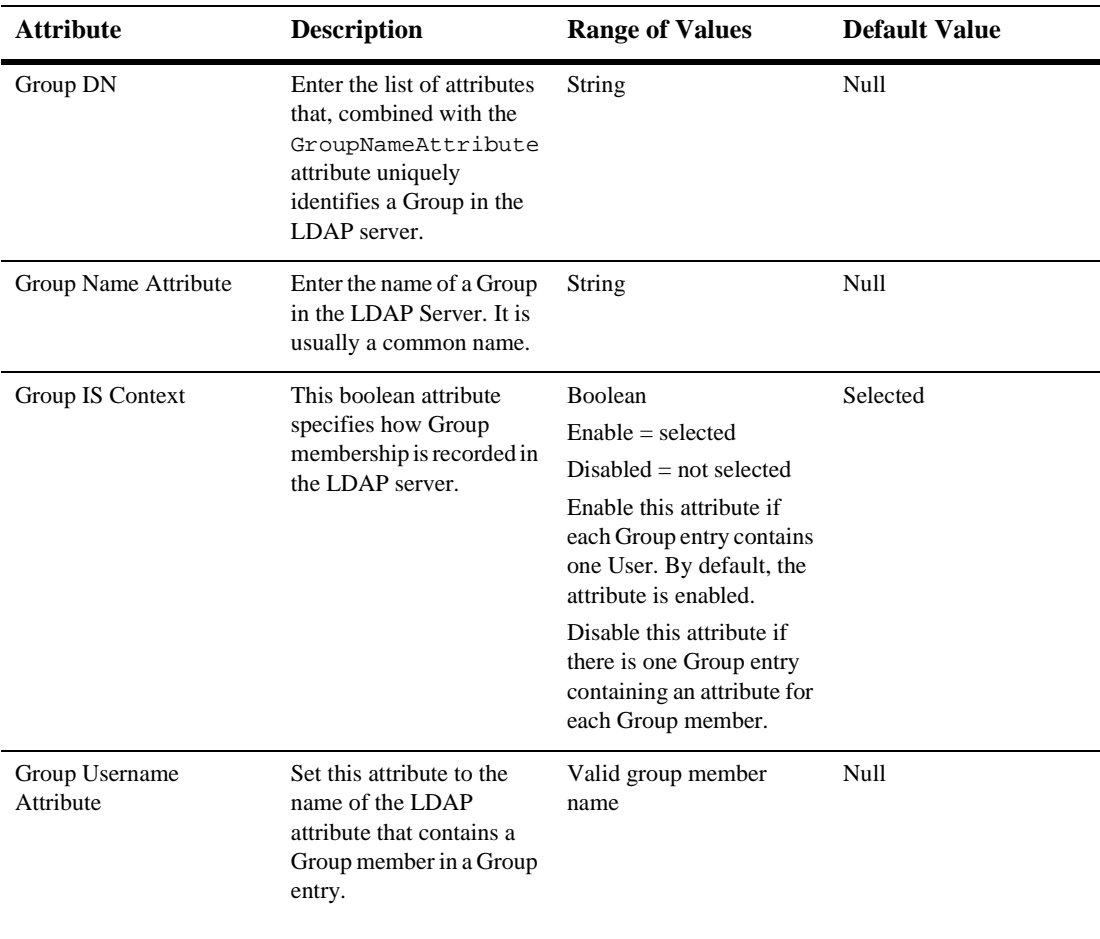

#### **Notes**

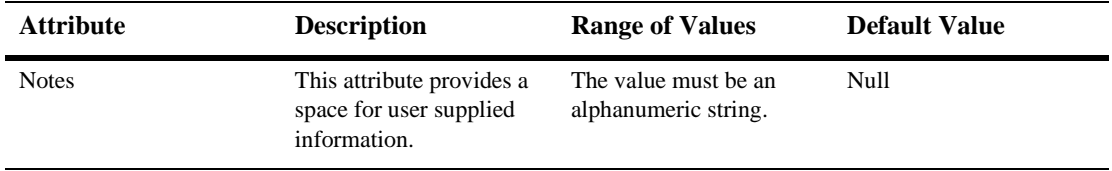

## **69 Machine**

These procedures describe how to use the Administration Console to set the attributes for configuring and managing machines. For more information, see [Starting and](http://e-docs.bea.com/wls/docs61/adminguide/startstop.html)  [Stopping WebLogic Servers](http://e-docs.bea.com/wls/docs61/adminguide/startstop.html) and [WebLogic Servers and Clusters i](http://e-docs.bea.com/wls/docs61/adminguide/config.html)n the *Administration Guide*.

### **Configure a Machine**

- 1. Click the Machines node. The Machines table displays in the right pane showing all the machines defined in the domain.
- 2. Click the Configure a New Machine text link. A dialog displays in the right pane showing the tabs associated with configuring a new machine.
- 3. Enter the value in the Name attribute field.
- **Note:** Assign a unique name to the machine. Each configurable resource in your WebLogic environment should have a unique name.
- 4. Click Create to create a machine instance with the name you specified in the Name field. The new instance is added under the Machines node in the left pane.
- 5. Click the Node Manager tab and modify the attribute values as needed.
- 6. Click Apply to save the changes.

For more information about Node Manager and instructions for configuring it, see ["Node Manager"](http://e-docs.bea.com/wls/docs61/adminguide/remotestart.html) in *WebLogic Server Administration Guide*.

Configure startup arguments for each Managed Server on the machine that you want [to start with Node Manager. See "Step 3: Configure Startup Information for Managed](http://e-docs.bea.com/wls/docs61/adminguide/remotestart.html#ConfigureStartupInformation)  [Servers" in](http://e-docs.bea.com/wls/docs61/adminguide/remotestart.html#ConfigureStartupInformation) *WebLogic Server Administration Guide.*

### **Clone a Machine**

- 1. Click the Machines node. The Machines table displays in the right pane showing all the machines defined in the domain.
- 2. Click the Clone icon in the row of the machine you want to clone. A dialog displays in the right pane showing the tabs associated with cloning a machine.
- 3. Enter the value in the Name attribute field.
- 4. Click Clone to create a machine instance with the name you specified in the Name field. The new instance is added under the Machines node in the left pane.
- 5. Click the Node Manager tab and modify the attribute values as needed.
- 6. Click Apply to save the changes.

### **Delete a Machine**

- 1. Click the Machines node. The Machines table displays in the right pane showing all the machines defined in the domain.
- 2. Click the Delete icon in the row of the machine you want to delete. A dialog displays in the right pane asking you to confirm your deletion request.
- 3. Click Yes to delete the machine. The machine icon under the Machines node is deleted.

### **Assign a Machine**

- 1. Click the instance node in the left pane under Machines for the machine you want to assign. A dialog displays in the right pane showing the tabs associated with this instance.
- 2. Click the Servers tab.
- 3. Select one or more targets in the Available column that you want to assign to the machine.
- 4. Click the mover control to move the targets you selected to the Chosen column.
- 5. Click Apply to save your assignments.

### **Binding to Protected Ports on UNIX**

On UNIX systems, only processes that run under a privileged user account (in most cases, root) can bind to ports lower than 1024. However, long-running processes like WebLogic Server should not run under these privileged accounts.

If you want a WebLogic Server instance to bind to protected ports (such as port 80), do either of the following:

- Start WebLogic Server instances from a non-privileged account and configure your firewall to use Network Address Translation (NAT) software to map protected ports to unprotected ones. BEA does not provide NAT software.
- For each WebLogic Server instance that needs access to privileged ports, configure the server to start under a privileged user account, bind to privileged ports, and change its user ID to a non-privileged account.
	- **Note:** WebLogic Server uses native code to change user IDs. To verify that this feature is supported for your UNIX platform, refer to "[Supported](http://e-docs.bea.com/wls/certifications/certifications/index.html)  [Configurations.](http://e-docs.bea.com/wls/certifications/certifications/index.html)"

To configure a server instance to bind to protected ports on UNIX:

1. Start the Administration Server for the domain.

See ["Starting and Stopping WebLogic Servers"](http://e-docs.bea.com/wls/docs61/adminguide/startstop.html) in the *Administration Guide*.

- 2. Stop the server instances that you want to configure.
- 3. Create a UNIX machine and assign the server to the machine:
	- a. In the Administration Console, in the left pane, click on the Machines folder.
	- b. In the right pane, select the Configure a New Unix Machine link.
	- c. On the Create a New UNIX Machine page, in the Name field, enter a name for the new machine.

A **machine** represents the physical machine that hosts one or more WebLogic Server instances. BEA recommends that you create one UNIX machine for each UNIX host that runs instances of WebLogic Server.

The machine name is used for identification within the WebLogic Server domain; it does not have to correspond to the machine's network name.

- **Note:** Assign a unique name to the machine. Each configurable resource in your WebLogic Server environment should have a unique name.
- d. Click Create.

The General tab displays additional fields.

e. To specify a non-privileged user account under which the server instance runs, place a check mark in the Enable Post-bind UID field and enter the user ID in the Post-Bind UID field.

The user ID that you enter must have read, write, and execute privileges within the BEA Home directory, the WebLogic Server product directory tree, and your domain directory.

The default value of the Post-Bind UID field, nobody, is a standard UNIX account that provides the least possible privileges. While the nobody account is acceptable for use in a development environment, in a production environment, BEA recommends that you create an operating-system user account specifically for running instances of WebLogic Server. See "[Securing](http://e-docs.bea.com/wls/docs61/security/lockdown.html#SecuringWLSHost)  [the WebLogic Server Host.](http://e-docs.bea.com/wls/docs61/security/lockdown.html#SecuringWLSHost)"

f. To specify a non-privileged group instead of (or in addition to) providing a user ID, place a check mark in the Enable Post-bind GID field and enter the group ID in the Post-Bind GID field.

- g. Click Apply.
- h. Select the Servers tab. Move each server instance that you want to run on this UNIX machine from the Available list to the Chosen list. Then click Apply.
- i. If you want to use the Node Manager to start server instances on this UNIX machine, click the Configuration > Node Manager tab and specify the address and listen port through which the Node Manager can be reached.

In a production environment, BEA recommends that you **specify a listen port that is secured by SSL**. See ["Binding to Protected Ports with Servers](#page-487-0)  [That a Node Manager Starts" on page 69-5](#page-487-0).

Click Apply to apply your changes.

- 4. Log in to the WebLogic Server host computer under an account that has access to protected ports.
- 5. Do either of the following for the server instances that you assigned to the UNIX machine:
	- Start a WebLogic Server instance by invoking the weblogic. Server class or by invoking a script that invokes the class.
	- (For Managed Servers only) Start the Node Manager. Then use the Node Manager to start Managed Servers.

See "[Node Manager](http://e-docs.bea.com/wls/docs61/adminguide/remotestart.html)" in the *Administration Guide*.

The WebLogic Server instance starts under the privileged user ID. After it binds to ports, it invokes native code to change its user or group ID to the one you specified in the UNIX machine configuration.

#### <span id="page-487-0"></span>**Binding to Protected Ports with Servers That a Node Manager Starts**

Node Manager is a small Java application that runs on WebLogic Server hosts and can start and stop instances of WebLogic Server. When Node Manager starts a server instance, the server instance starts under the same user account under which the Node Manager is running.

If you Node Manager to start server instances that bind to protected ports, you must run the Node Manager under a privileged account. If you configure a post-bind user ID or group for a server instance, after Node Manager starts a server, the server binds to ports and then changes the user account under which it runs.

In a production environment, BEA recommends that you do the following to secure Node Manager:

- 1. Configure the Node Manager to listen on a port that is secured by SSL.
- 2. In the Node Manager's nodemanager.hosts file, specify the host name of the Administration Server only.

See "[Node Manager"](http://e-docs.bea.com/wls/docs61/adminguide/remotestart.html) in the *Administration Guide*.

With the above configuration, Node Manager will accept requests only on a secure port and only from a single, known host.

## **Configuration**

#### **General**

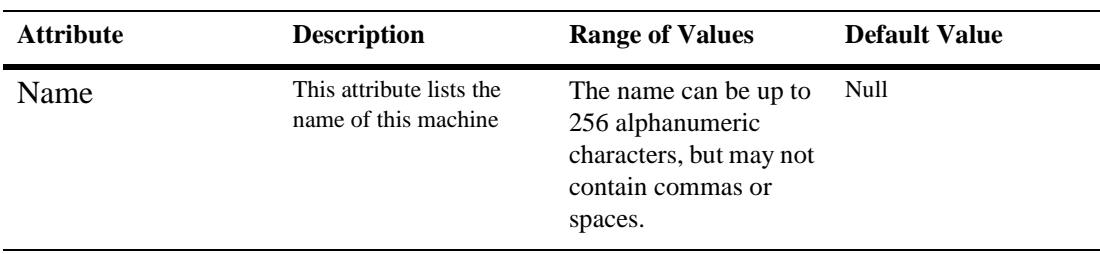

#### **Servers**

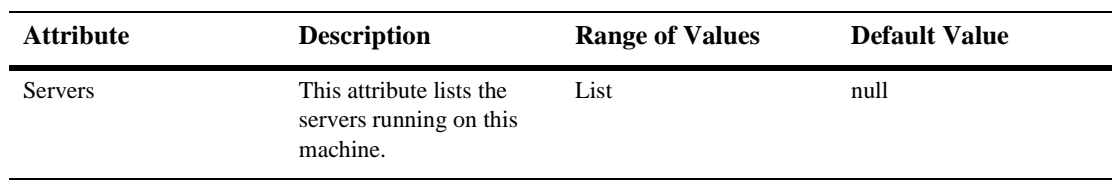

### **Node Manager**

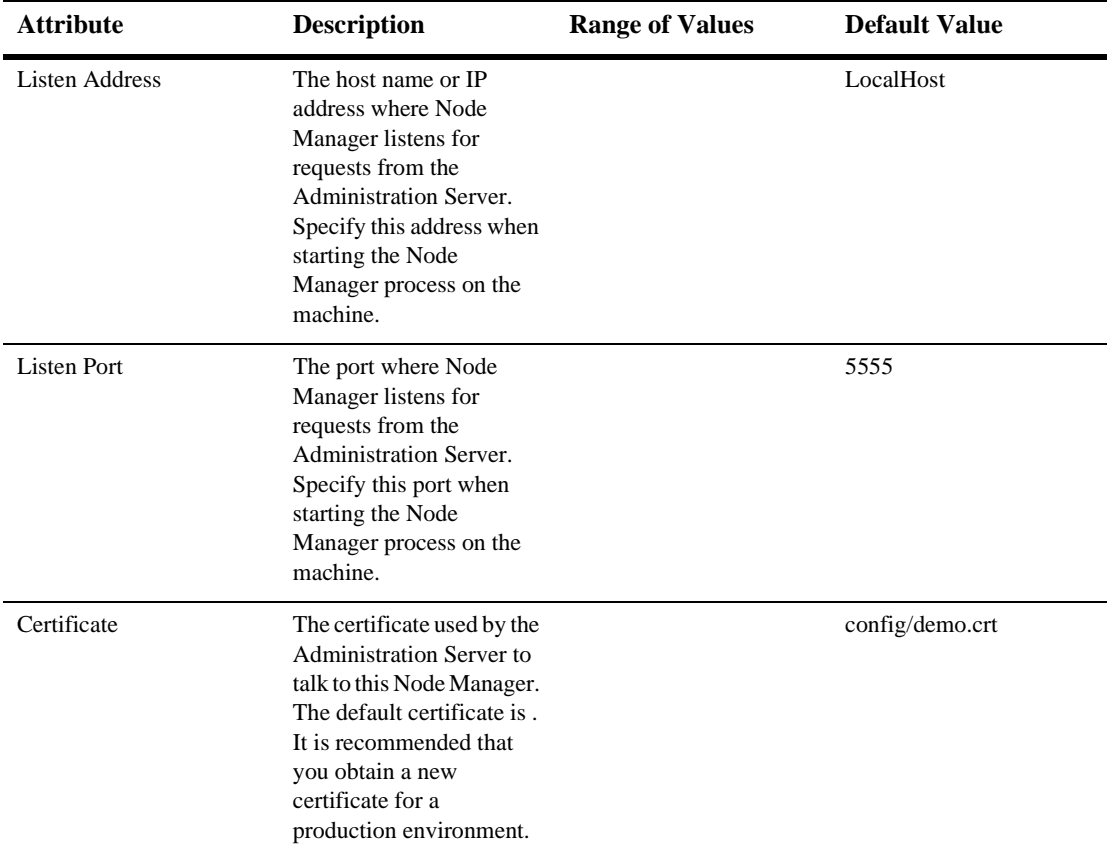

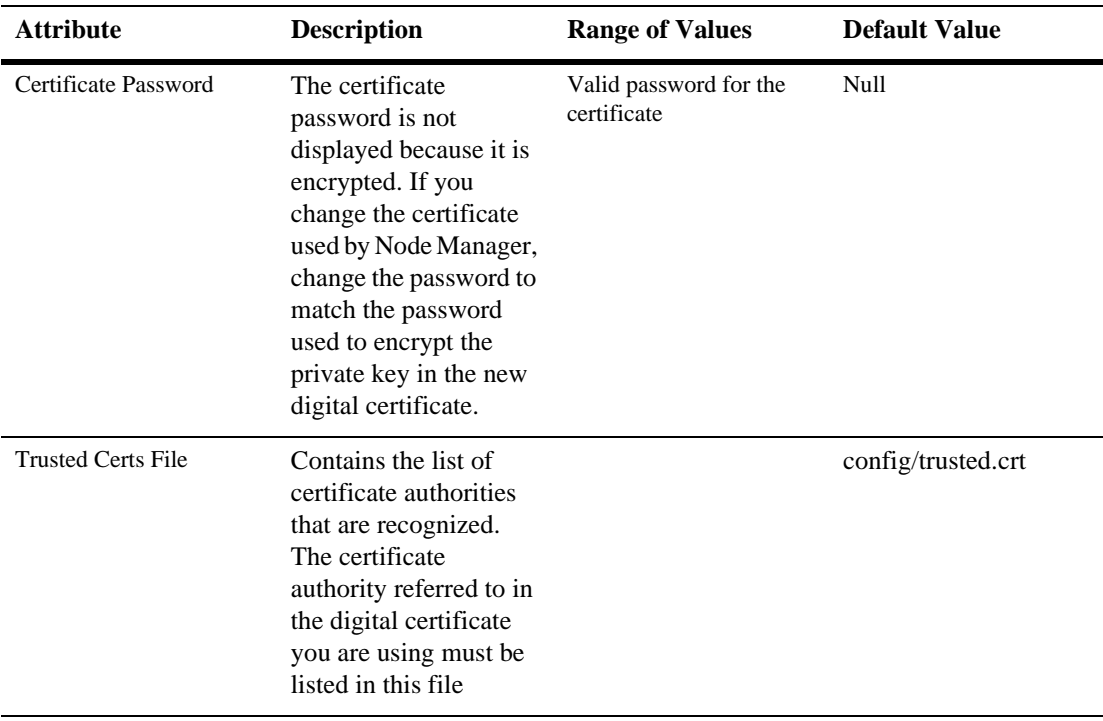

#### **Notes**

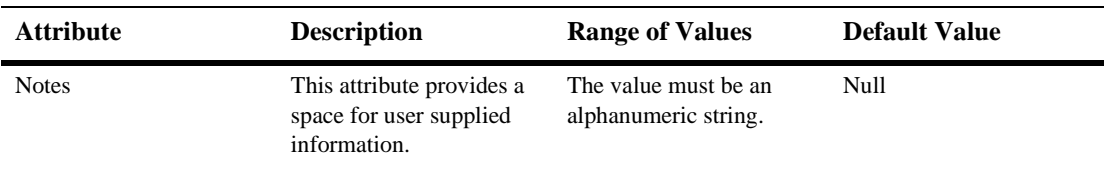

## **70 MailSession**

## **Create a Mail Session**

- 1. Click the Mail node. The Mail table displays in the right pane showing all the mail sessions defined in your domain.
- 2. Click the Create a New Mail Session text link. A dialog displays in the right pane showing the tabs associated with configuring a new mail session.
- 3. Enter values in the Name, JNDI Name, and Properties attribute fields.
- 4. Click Create to create a mail session instance with the name you specified in the Name field. The new instance is added under the Mail node in the left pane.

### **Clone a Mail Session**

- 1. Click the Mail node. The Mail table displays in the right pane showing all the mail sessions defined in your domain.
- 2. Click the Clone icon in the row of the mail session you want to clone. A dialog displays in the right pane showing the tabs associated with cloning a mail session.
- 3. Enter values in the Name, JNDI Name, and Properties attribute fields.
- 4. Click Create to create a mail session instance with the name you specified in the Name field. The new instance is added under the Mail node in the left pane.

## **Delete a Mail Session**

- 1. Click the Mail node. The Mail table displays in the right pane showing all the mail sessions defined in your domain.
- 2. Click the Delete icon in the row of the mail session you want to delete. A dialog displays in the right pane asking you to confirm your deletion request.
- 3. Click Yes to delete the mail session. The mail session icon under the Mail node is deleted.

## **Monitor All Instances of a Mail Session**

- 1. Click the Mail node. The Mail table displays in the right pane showing all the mail sessions defined in your domain.
- 2. Click the Monitor All Instances icon in the row of the mail session you want to monitor. A dialog displays in the right pane showing all the instances of the mail session.

## **Assign a Mail Session**

- 1. Click the instance node in the left pane under Mail for the mail session you want to assign. A dialog displays in the right pane showing the tabs associated with this instance.
- 2. Click the Targets tab.
- 3. Complete the following steps for the Servers, Groups, and Clusters tabs:
	- a. Select one or more targets in the Available column that you want to assign to the mail session.
- b. Click the mover control to move the targets you selected to the Chosen column.
- c. Click Apply to save your assignments.

## **Configuration**

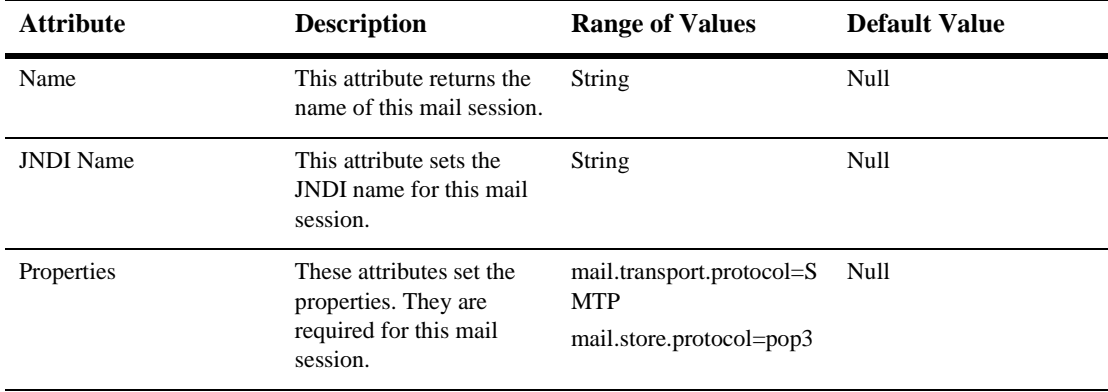

#### **Targets**

#### **Servers**

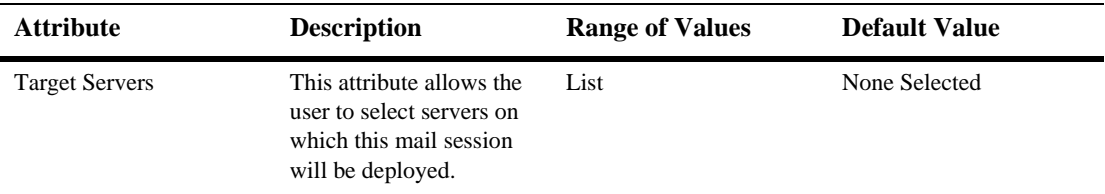

#### **Clusters**

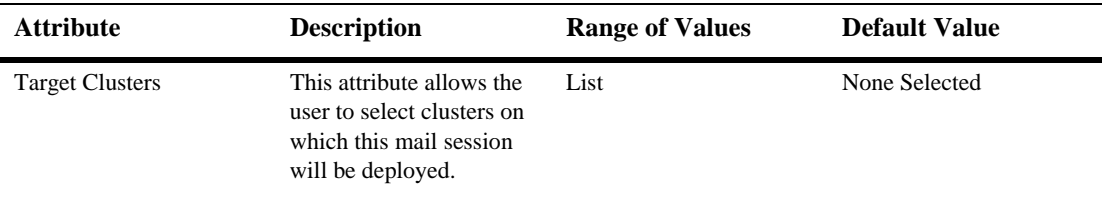

#### **Notes**

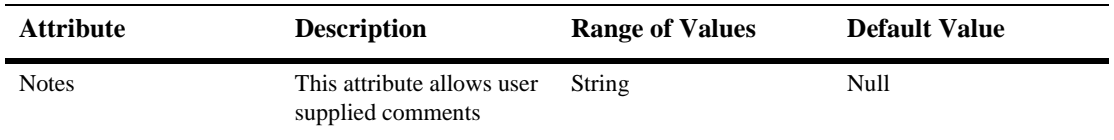

## **71 MBean**

The Administration Server is populated with JavaBean-like objects called Management Beans (MBeans), which are based on Sun's Java Management Extension (JMX) standard. These objects provide management access to domain resources. The Administration Server contains both configuration MBeans and run-time MBeans. Configuration MBeans provide both SET (write) and GET (read) access to configuration attributes.

For additional information about MBeans, please see the [Administration Guide](http://e-docs.bea.com/wls/docs61/adminguide/overview.html).

## **72 Message Driven EJB Runtime**

You can monitor your Message Driven EJBs by the following statistics:

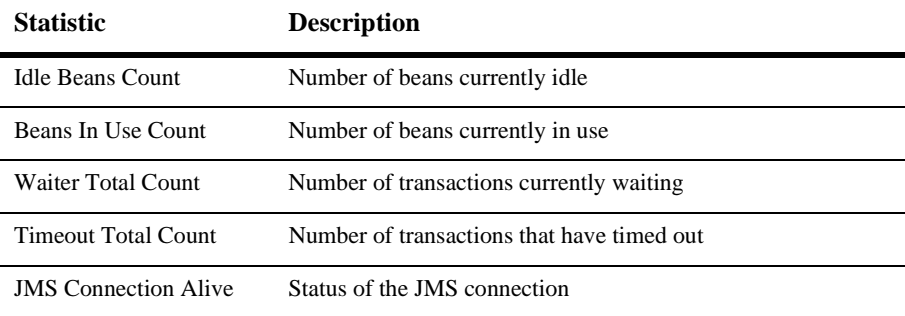

# **73 NTRealm**

The following procedures describe how to use the Administration Console to set the attributes for creating and managing Realms. To read more about Realms, please see [Managing Security](http://e-docs.bea.com/wls/docs61/adminguide/cnfgsec.html) in the *Administration Guide*.

## **Configure a NT Realm**

- 1. Click the Realms node in the left pane. The Realms table displays in the right pane showing all the NT realms defined in the domain.
- 2. Click the Configure a New NT Realm text link. A dialog displays in the right pane showing the tabs associated with configuring a new realm.
- 3. Enter values in the Name and Primary Domain attribute fields.
- 4. Click Create to create a realm instance with the name you specified in the Name field. The new instance is added under the Realms node in the left pane.

## **Clone a NT Realm**

- 1. Click the Realms node in the left pane. The Realms table displays in the right pane showing all the NT realms defined in the domain.
- 2. Click the Clone icon in the row of the realm you want to clone. A dialog displays in the right pane showing the tabs associated with cloning a new realm.
- 3. Enter values in the Name and Primary Domain attribute fields.
- 4. Click Create to create a realm instance with the name you specified in the Name field. The new instance is added under the Realms node in the left pane.

## **Delete a NT Realm**

- 1. Click the Realms node in the left pane. The Realms table displays in the right pane showing all the NT realms defined in the domain.
- 2. Click the Delete icon in the row of the realm you want to delete. A dialog displays in the right pane asking you to confirm your deletion request.
- 3. Click Yes to delete the realm. The realm icon under the Realms node is deleted.

Before you can use the Windows NT Security realm, you need to enable the Caching Realm and enter the class name of the Windows NT Security realm in the Basic Realm field.

## **Configuration**

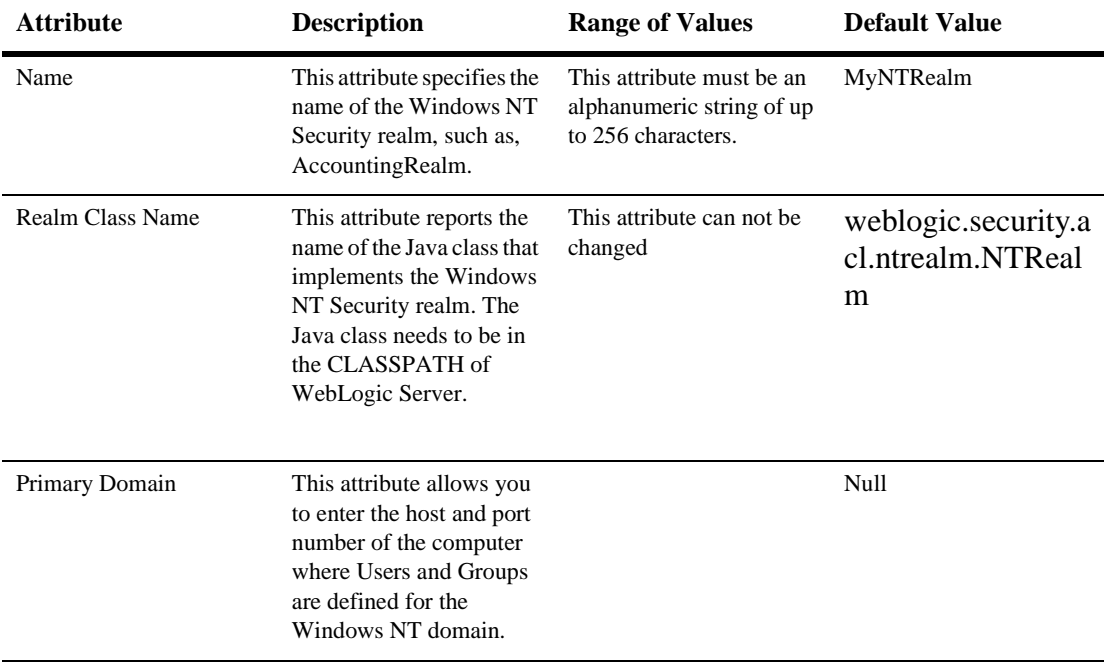

#### **Notes**

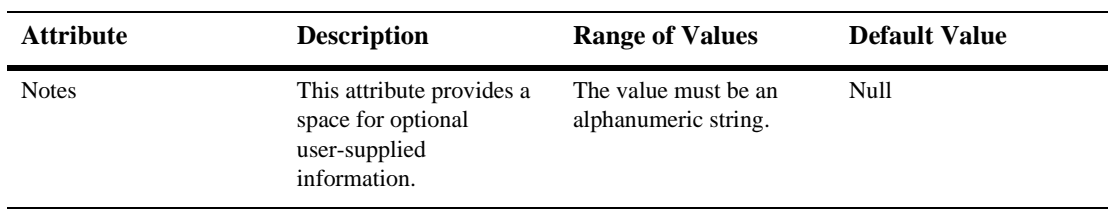
# **74 Preferences**

# **Configuration**

## **General**

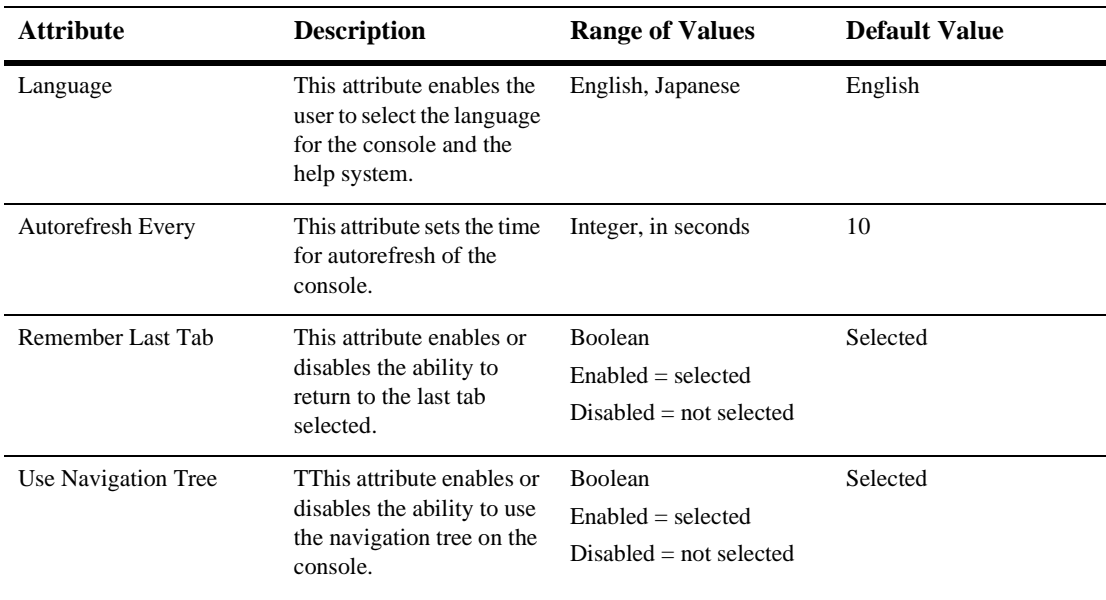

## **Graphs**

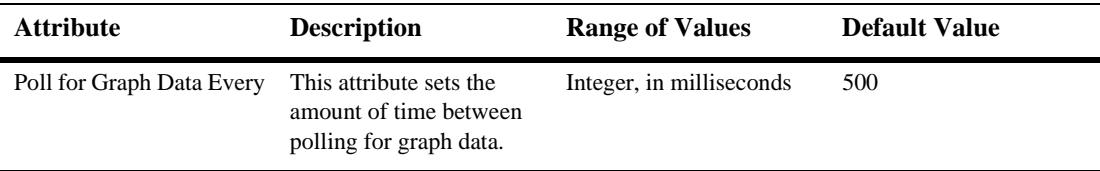

# **75 RDBMS Realm**

The following table describe the attributes for creating and managing RDBMS Realms. To read more about Realms, please see [Managing Security](http://e-docs.bea.com/wls/docs61/adminguide/cnfgsec.html) in the *Administration Guide*.

# **Configuration**

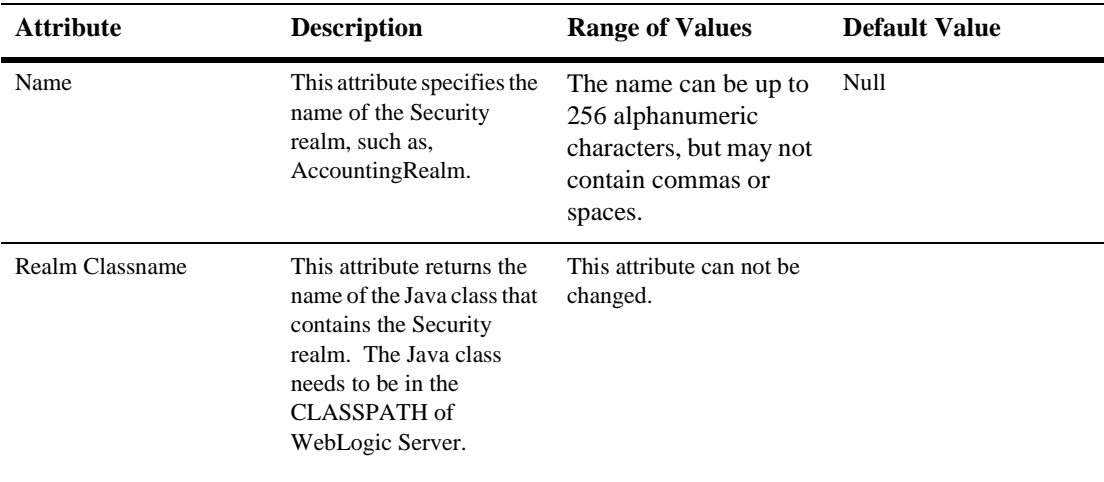

## **Database**

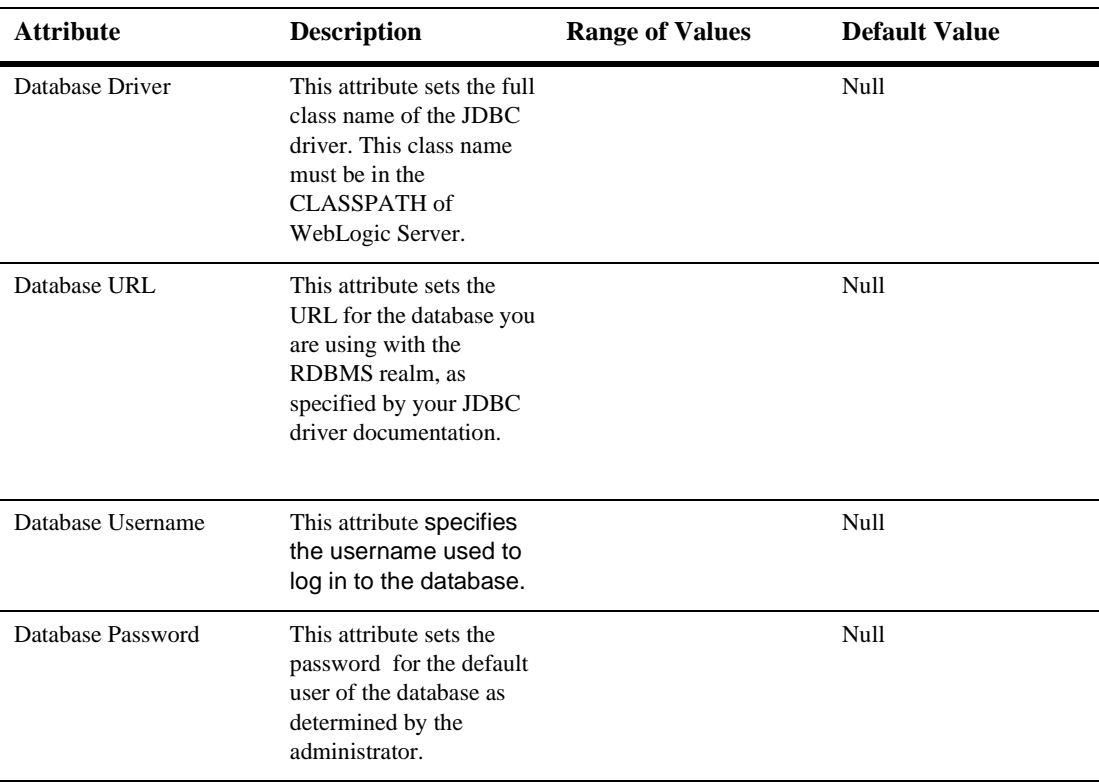

## **Schema Properties**

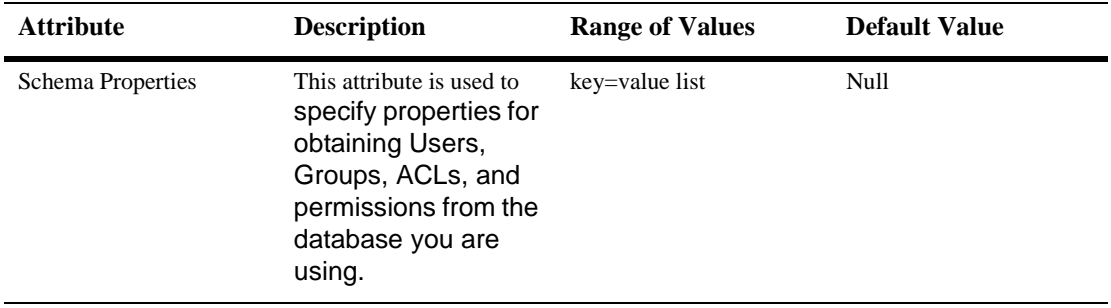

## **Notes**

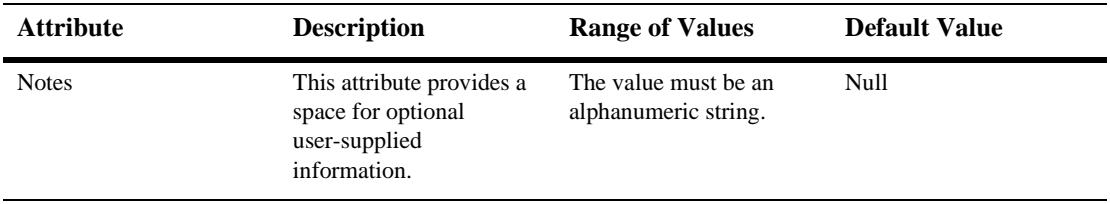

# **76 RDBMS Deployment Descriptors**

# **weblogic-cmp-rdbms-jar.xml deployment descriptors**

This section describes the 6.1 WebLogic Server-specific XML elements found in weblogic600-cmp-rdbms-jar.xml that are used to define the deployment descriptors in the WebLogic Server EJB container. These elements map to fields, of approximately the same name, in the WebLogic Server Administration Console Use these deployment descriptors for 2.0 EJBs.

## **automatic-key-generation**

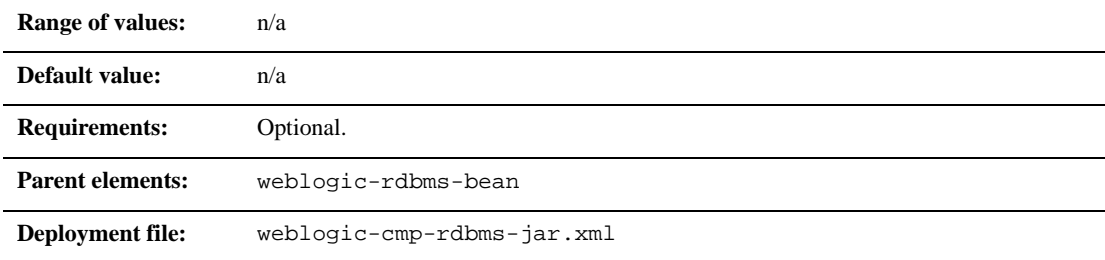

#### **Function**

The automatic-key-generation element specifies the use of the Sequence/Key Generation feature.

## **cmp-field**

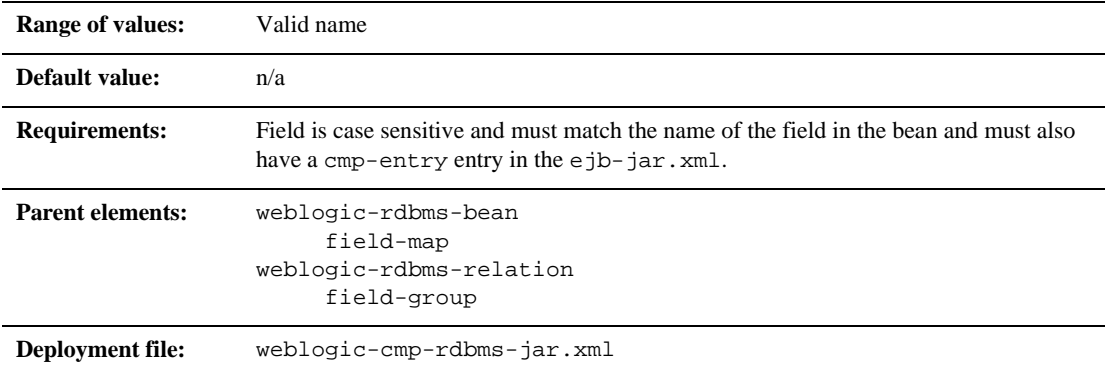

#### **Function**

This name specifies the mapped field in the bean instance which should be populated with information from the database.

## **cmr-field**

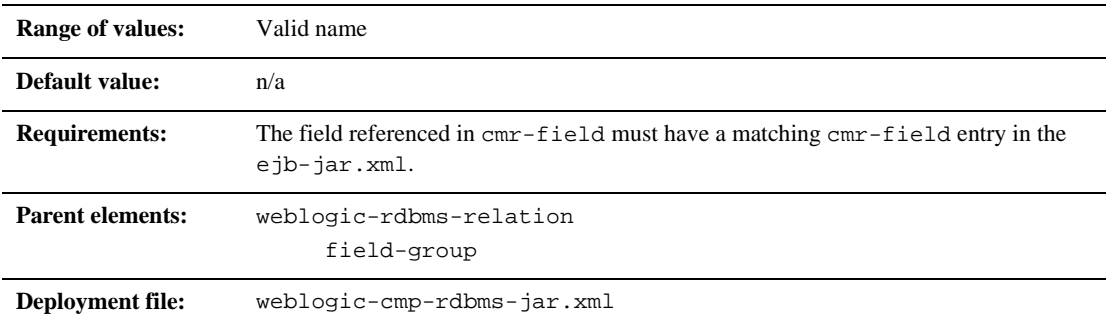

### **Function**

The cmr-field element specifies the name of a cmr-field.

## **column-map**

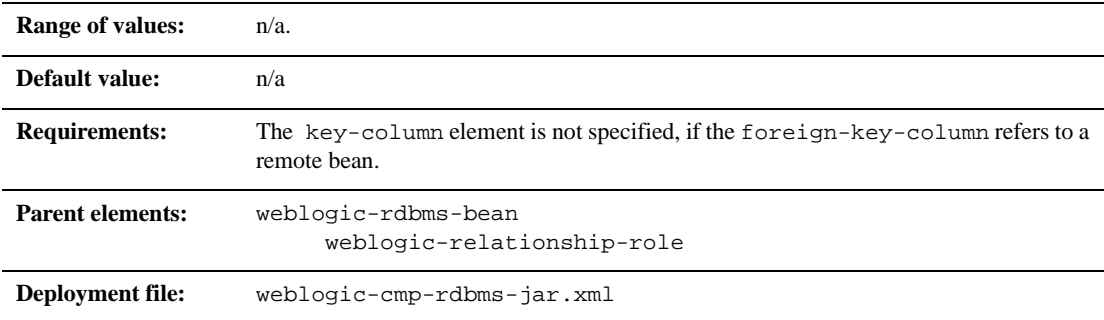

#### **Function**

This element represents the mapping of a foreign key column in one table in the database to a corresponding primary key. The two columns may or may not be in the same table. The tables to which the column belong are implicit from the context in which the column-map element appears in the deployment descriptor.

## **create-default-dbms-table**

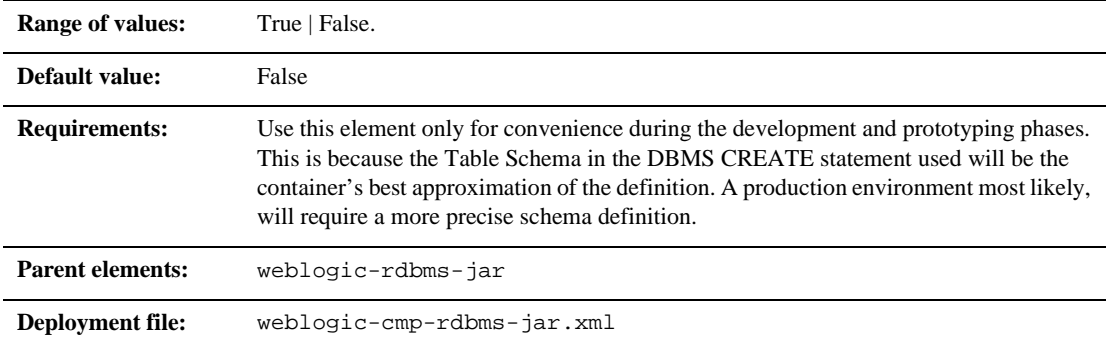

#### **Function**

The create-default-dbms-table element turns on or off a feature that automatically creates a default table based on the descriptions in the deployment files and the bean class. When set to False, this feature is turned off and table will not automatically be generated. When set to True, this feature is turned on and the table is automatically created. If TABLE CREATION fails, a Table Not Found error is thrown and the table must be created by hand.

## **data-source-name**

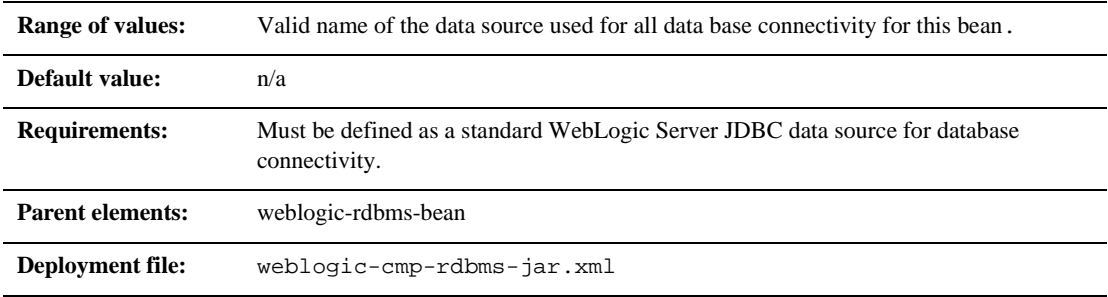

#### **Function**

The data-source-name that specifies the JDBC data source name to be used for all database connectivity for this bean.

## **db-cascade-delete**

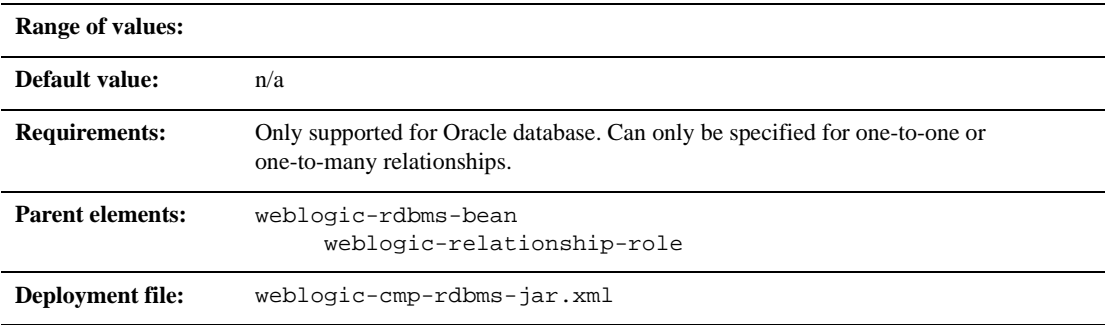

#### **Function**

The db-cascade-delete element specifies whether the database cascade feature is turned on. If this element is not specified, WebLogic Server

## **dbms-column**

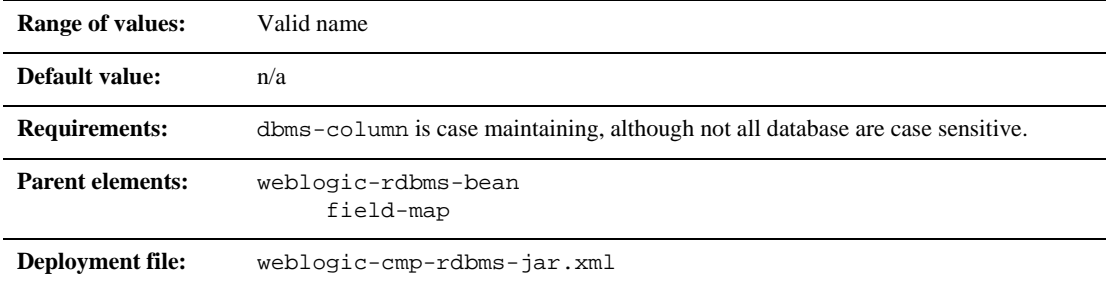

#### **Function**

The name of the database column to which the field should be mapped.

## **dbms-column-type**

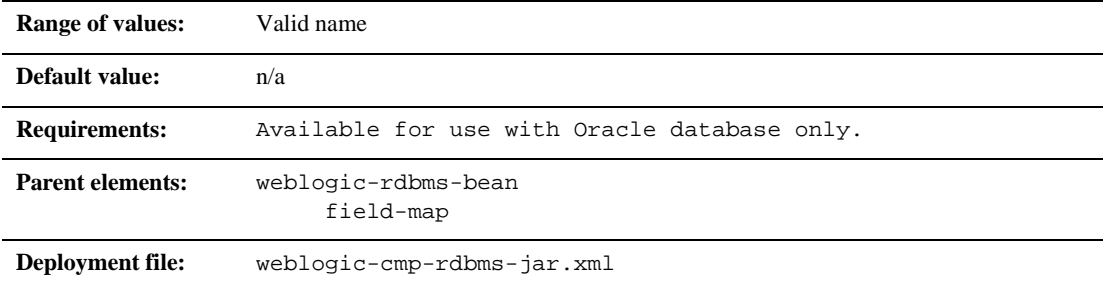

#### **Function**

The dbms-column-type element maps the current field to a Blob or Clob in an Oracle database. This element can be either OracleBlob or OracleCLob.

## **delay-database-insert-until**

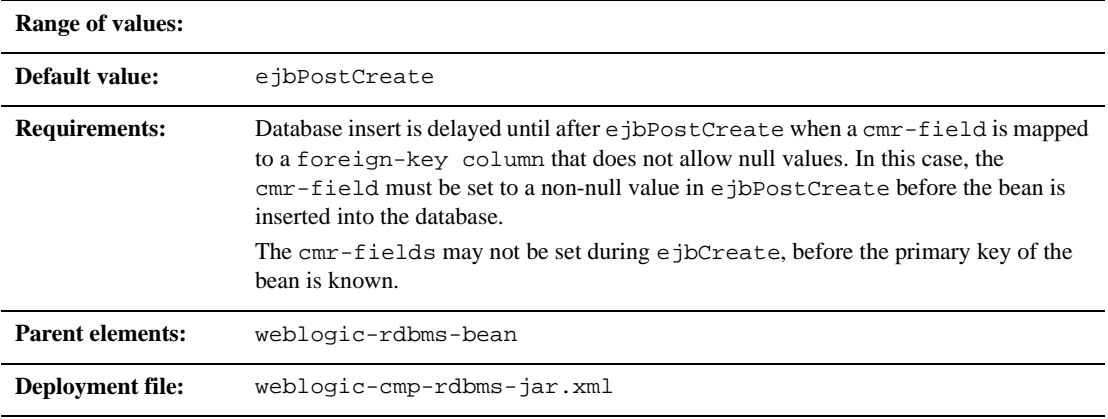

#### **Function**

The delay-database-insert-until element specifies the precise time when a new bean that uses RDBMS CMP is inserted into the database.

It is advisable to delay the database insert until after the ejbPostCreate method modifies the persistent fields of the bean. This can yield better performance by avoiding an unnecessary store operation.

For maximum flexibility, you should avoid creating related beans in your ejbPostCreate method. This may make delaying the database insert impossible if database constraints prevent related beans from referring to a bean that has not yet been created.

## **ejb-name**

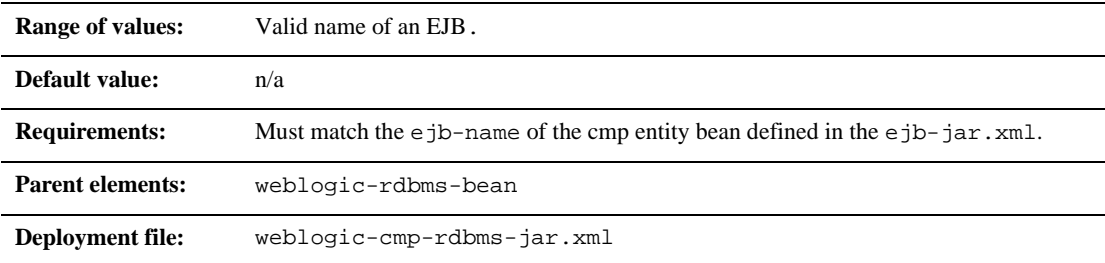

#### **Function**

The name that specifies an EJB as defined in the ejb-cmp-rdbms.xml. This name must match the ejb-name of a cmp entity bean contained in the ejb-jar.xml.

## **field-group**

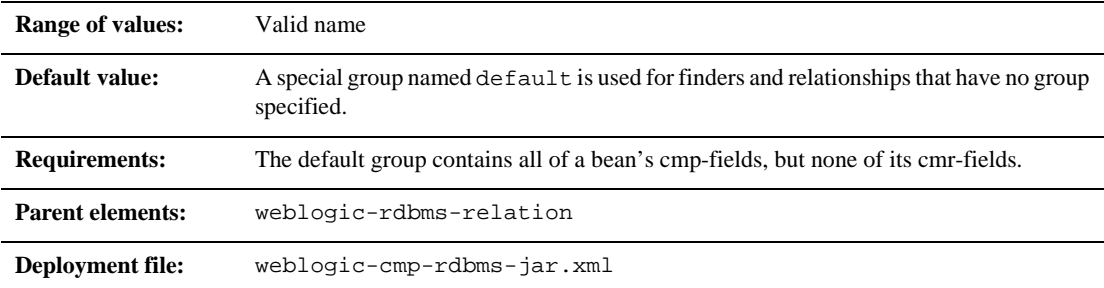

#### **Function**

The field-group element represents a subset of the cmp and cmr-fields of a bean. Related fields in a bean can be put into groups that are faulted into memory together as a unit. A group can be associated with a finder or relationship, so that when a bean is loaded as the result of executing a finder or following a relationship, only the fields specified in the group are loaded.

A field may belong to multiple groups. In this case, the getXXX method for the field faults in the first group that contains the field.

## **field-map**

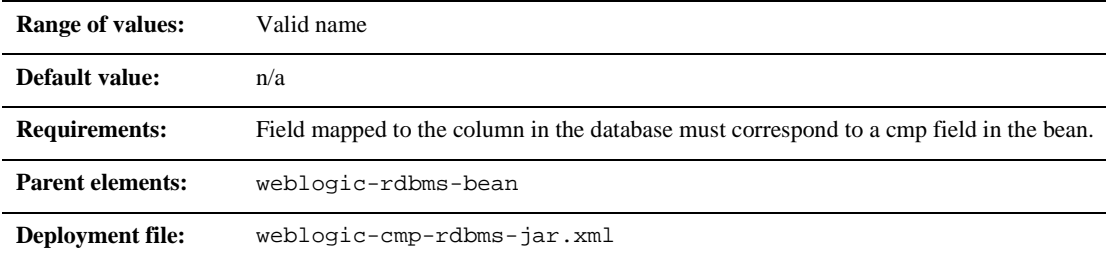

### **Function**

The name of the mapped field for a particular column in a database that corresponds to a cmp field in the bean instance.

## **foreign-key-column**

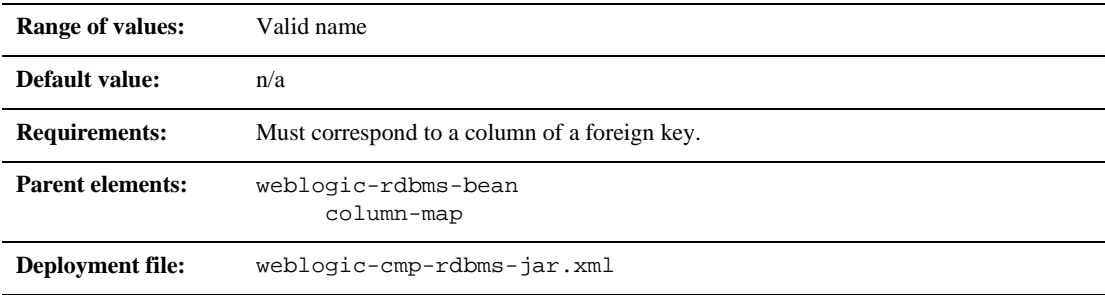

### **Function**

The foreign-key-column element represents a column of a foreign key in the database.

## **generator-name**

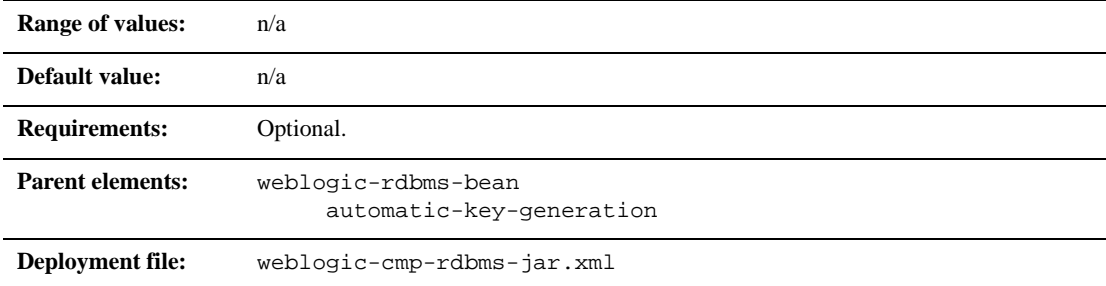

#### **Function**

The generator-name element is used to specify the name of the generator.

For example;

- If the generator-type element is ORACLE, then the generator-name element would be the name of the ORACLE\_SEQUENCE to be used.
- If the generator-type element is NAMED\_SEQUENCE\_TABLE, then the generator-name element would be the name of the SEQUENCE\_TABLE to be used.

## **generator-type**

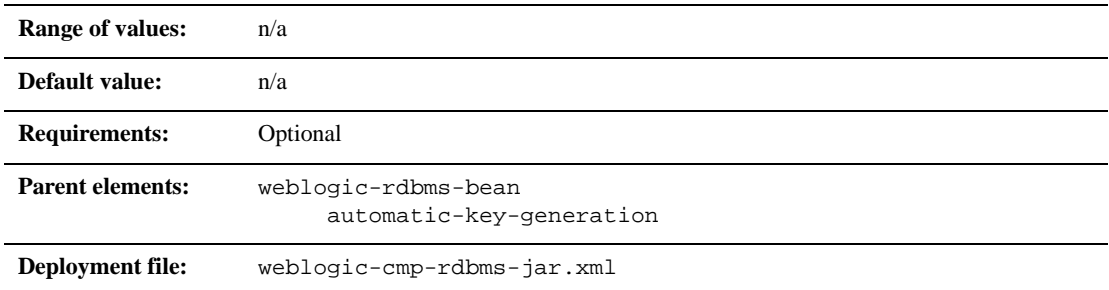

### **Function**

The generator-type element specifies the key generation method to use. The options include:

- **ORACLE**
- SQL\_SERVER
- NAMED\_SEQUENCE\_TABLE

## **group-name**

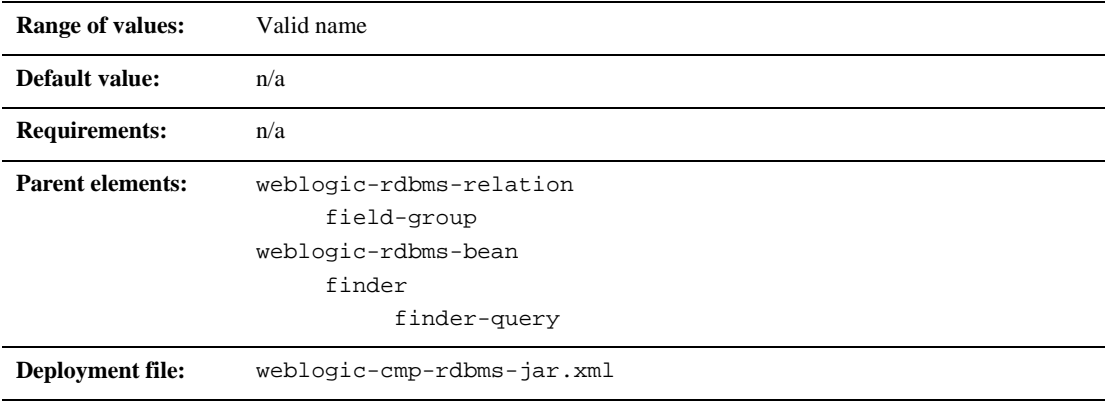

### **Function**

The group-name element specifies the name of a field group.

## **include-updates**

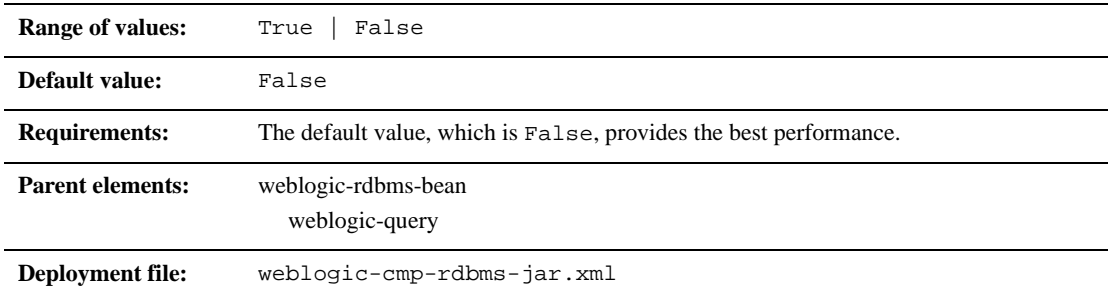

#### **Function**

The include-updates element specifies that updates made during the current transaction must be reflected in the result of a query. If this element is set to True, the container will flush all changes made by the current transaction to disk before executing the query.

## **key-cache-size**

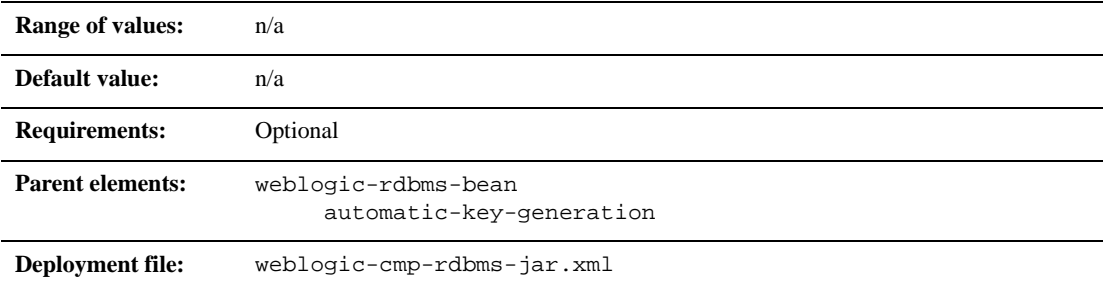

#### **Function**

The key-cache-size element specifies the optional size of the primary key cache available in the automatic primary key generation feature.

## **key-column**

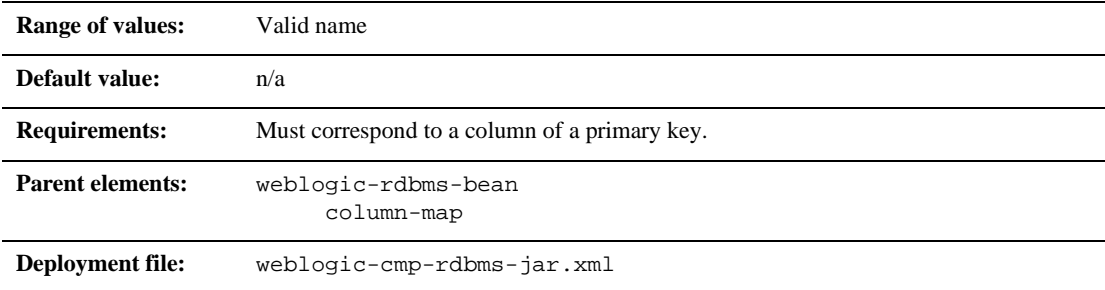

#### **Function**

The key-column element represents a column of a primary key in the database.

## **max-elements**

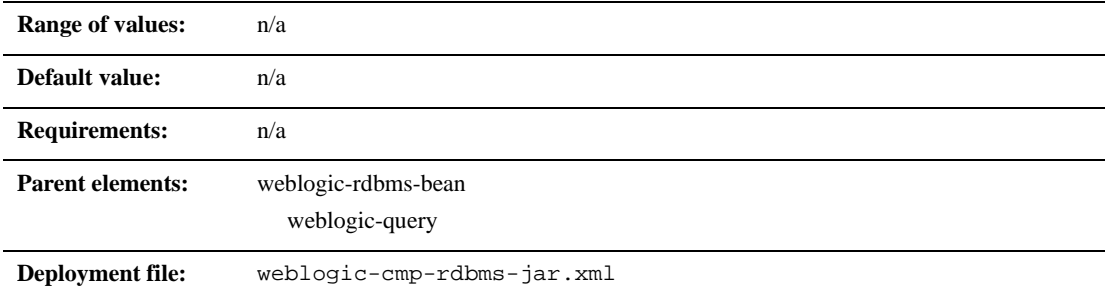

#### **Function**

max-elements specifies the maximum number of elements that should be returned by a multi-valued query. This element is similar to the maxRows feature in JDBC.

## **method-name**

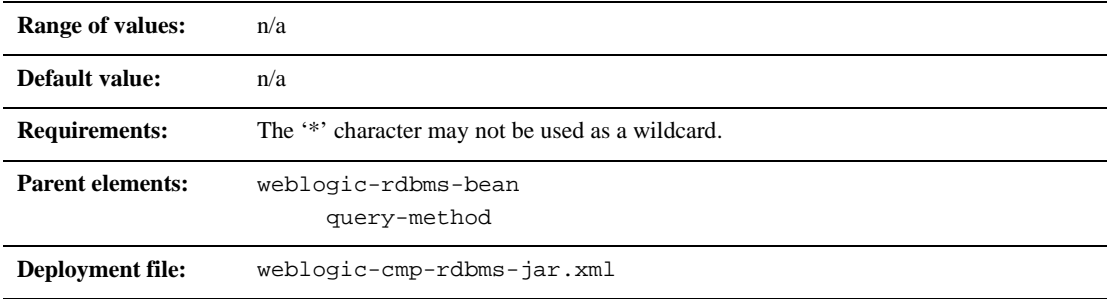

#### **Function**

The method-name element specifies the name of a finder or ejbSelect method.

## **method-param**

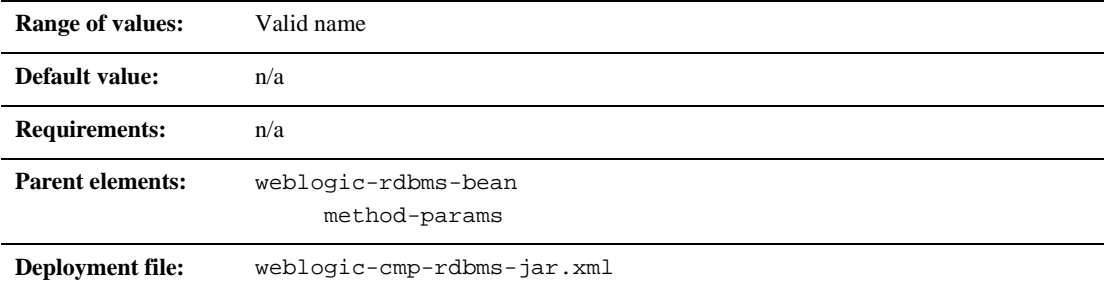

### **Function**

The method-param element contains the fully qualified Java type name of a method parameter.

## **method-params**

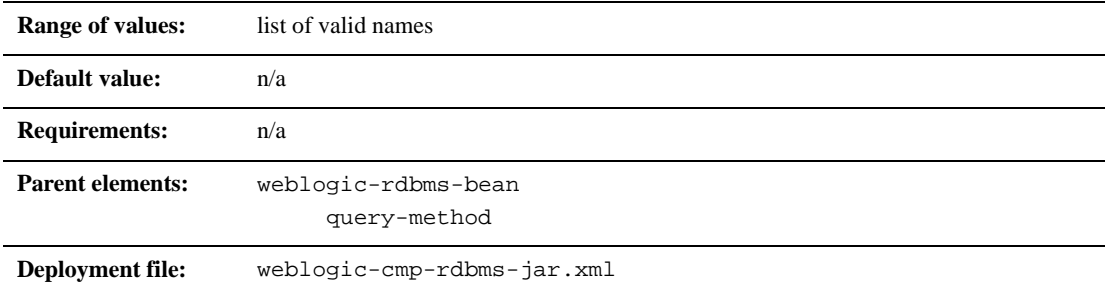

#### **Function**

The method-params element contains an ordered list of the fully-qualified Java type names of the method parameters.

## **query-method**

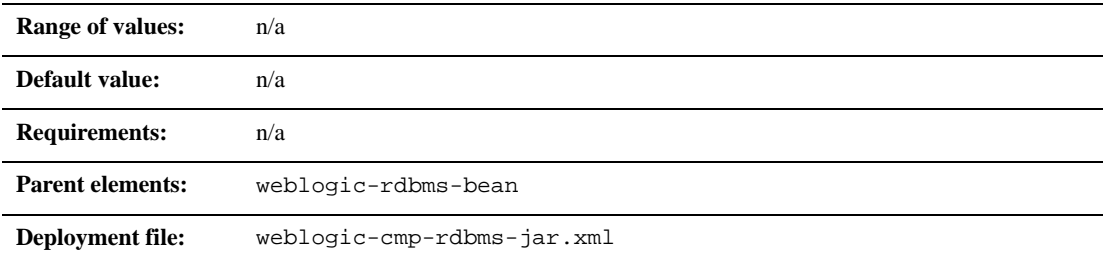

#### **Function**

The query-method element specifies the method that is associated with a weblogic-query. It also uses the same format as the ejb-jar.xml descriptor.

## **relation-name**

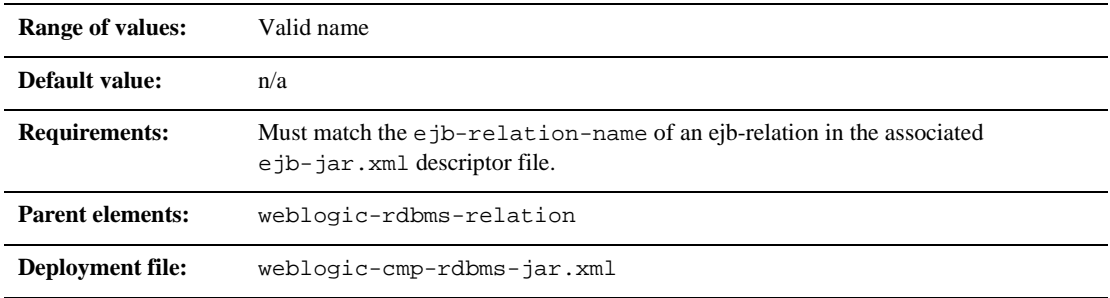

#### **Function**

The relation-name element specifies the name of a relation.

## **relationship-role-name**

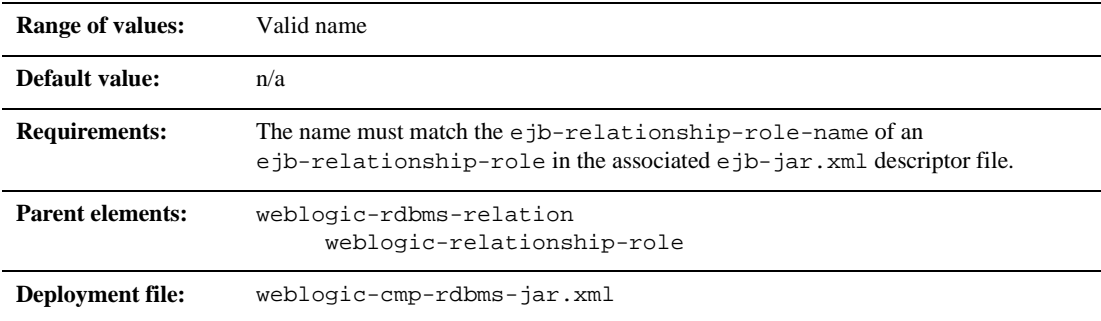

#### **Function**

The relationship-role-name element specifies the name of a relationship role.

## **table-name**

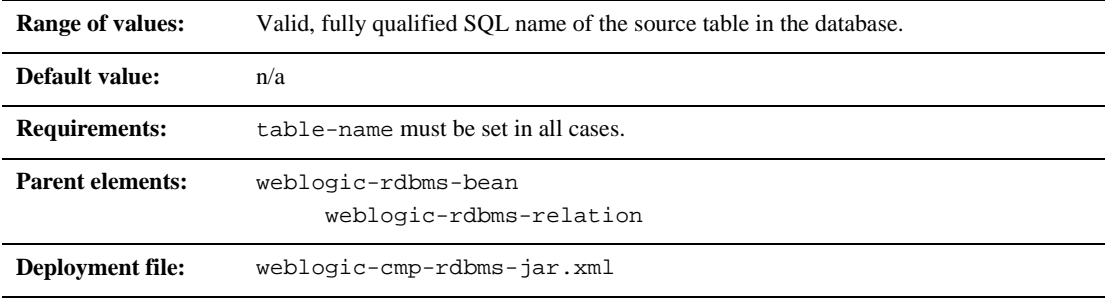

#### **Function**

The fully qualified SQL name of the table. The user defined for the data-source for this bean must have read and write privileges for this table, but does not necessarily need schema modification privileges.

## **weblogic-ql**

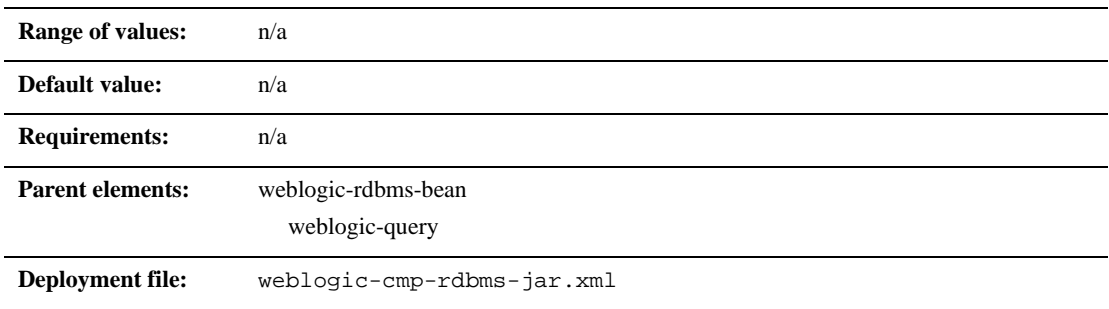

## **Function**

The weblogic-ql element specifies a query that contains a WebLogic specific extension to the ejb-ql language. You should specify queries that only use standard EJB-QL language features in the ejb-jar.xml deployment descriptor.

## **weblogic-query**

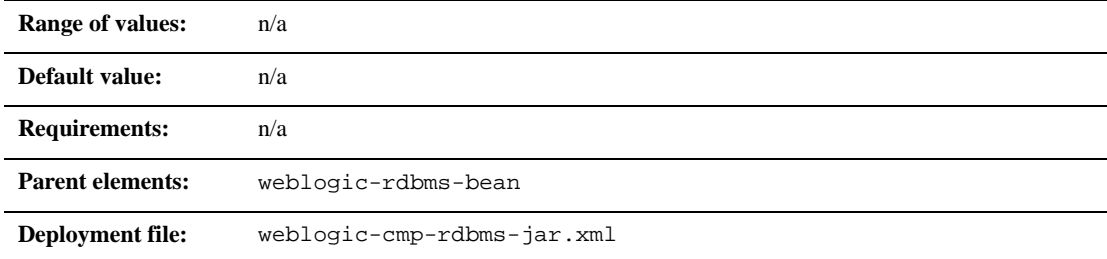

### **Function**

The weblogic-query element allows you to associate WebLogic specific attributes with a query, as necessary. For example, weblogic-query can be used to specify a query that contains a WebLogic specific extension to EJB-QL. Queries that do not take advantage of WebLogic extensions to EJB-QL should be specified in the ejb-jar.xml deployment descriptor.

Also, the weblogic-query element is used to associate a field-group with the query if the query retrieves an entity bean that should be pre-loaded into the cache by the query.

## **weblogic-relationship-role**

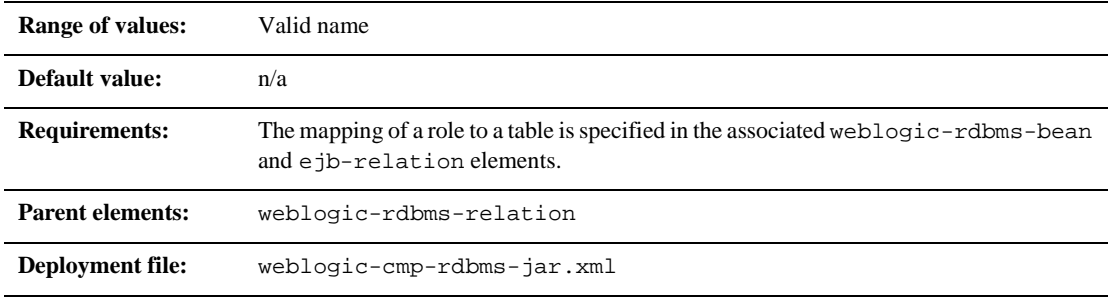

#### **Function**

The weblogic-relationship-role element is used to express a mapping from a foreign key to a primary key. Only one mapping is specified for one-to-one relationships when the relationship is local. However, with a many-to-many relationship, you must specify two mappings

Multiple column mappings are specified for a single role, it the key is complex. No column-map is specified if the role is just specifying a group-name.

This section describes the 6.1 WebLogic Server-specific XML elements found in weblogic510-cmp-rdbms-jar.xml that are used to define the deployment descriptors in the WebLogic Server EJB container. These elements map to fields, of approximately the same name, in the WebLogic Server Administration Console Use these deployment descriptors for 1.1 EJBs.

## **RDBMS Definition elements**

This section describes the RDBMS definition elements.

#### **pool-name**

pool-name specifies name of the WebLogic Server connection pool to use for this EJB's database connectivity.

#### **schema-name**

schema-name specifies the schema where the source table is located in the database. This element is required only if you want to use a schema that is not the default schema for the user defined in the EJB's connection pool.

**Note:** This field is case sensitive, although many SQL implementations ignore case.

#### **table-name**

table-name specifies the source table in the database. This element is required in all cases.

**Note:** The user defined in the EJB's connection pool must have read and write privileges to the specified table, though not necessarily schema modification privileges. This field is case sensitive, although many SQL implementations ignore case.

## **EJB Field-Mapping elements**

This section describes the EJB field-mapping elements.

#### **attribute-map**

The attribute-map stanza links a single field in the EJB instance to a particular column in the database table. The attribute-map must have exactly one entry for each field of an EJB that uses WebLogic Server RDBMS-based persistence.

#### **object-link**

Each attribute-map entry consists of an object-link stanza, which represents a link between a column in the database and a field in the EJB instance.

#### **bean-field**

bean-field specifies the field in the EJB instance that should be populated from the database. This element is case sensitive and must precisely match the name of the field in the bean instance.

The field referenced in this tag must also have a cmp-field element defined in the ejb-jar.xml file for the bean.

#### **dbms-column**

dbms-column specifies the database column to which the EJB field is mapped. This tag is case sensitive, although many databases ignore the case.

**Note:** WebLogic Server does not support quoted RDBMS keywords as entries to dbms-column. For example, you cannot create an attribute map for column names such as "create" or "select" if those names are reserved in the underlying datastore.

## **Finder elements**

This section describes the finder elements.

#### **finder-list**

The finder-list stanza defines the set of all finders that are generated to locate sets of beans.

finder-list must contain exactly one entry for each finder method defined in the home interface, except for findByPrimarykey. If an entry is not provided for findByPrimaryKey, one is generated at compilation time.

**Note:** If you do provide an entry for findByPrimaryKey, WebLogic Server uses that entry without validating it for correctness. In most cases, you should omit an entry for findByPrimaryKey and accept the default, generated method.

#### **finder**

The finder stanza describes a finder method defined in the home interface. The elements contained in the finder stanza enable WebLogic Server to identify which method in the home interface is being described, and to perform required database operations.

#### **method-name**

method-name defines the name of the finder method in the home interface. This tag must contain the exact name of the method.

#### **method-params**

The method-params stanza defines the list of parameters to the finder method being specified in method-name.

**Note:** WebLogic Server compares this list against the parameter types for the finder method in the EJB's home interface; the order and type for the parameter list must exactly match the order and type defined in the home interface.

#### **method-param**

method-param defines the fully-qualified name for the parameter's type. The type name is evaluated into a java.lang.Class object, and the resultant object must precisely match the respective parameter in the EJB's finder method.

You can specify primitive parameters using their primitive names (such as "double" or "int"). If you use a non-primitive data type in a method-param element, you must specify a fully qualified name. For example, use java.sql.Timestamp rather than Timestamp. If you do not use a qualified name, ejbc generates an error message when you compile the deployment unit.

### **finder-query**

finder-query specifies the WebLogic Query Language (WLQL) string that is used to retrieve values from the database for this finder.

**Note:** Always define the text of the finder-query value using the XML CDATA attribute. Using CDATA ensures that any special characters in the WLQL string do not cause errors when the finder is compiled.

#### **finder-expression**

finder-expression specifies a Java language expression to use as a variable in the database query for this finder.

**Note:** Future versions of the WebLogic Server EJB container will use the EJB QL query language (as required by the [EJB 2.0 specification\)](http://java.sun.com/products/ejb/docs.html). EJB QL does not provide support for embedded Java expressions. Therefore, to ensure easier upgrades to future EJB containers, create entity EJB finders *without* embedding Java expressions in WLQL.

# **77 Realm**

By default, this pane allows the user to sort the objects by the following criteria:

**Name** 

# **78Server**

These procedures describe how to use the Administration Console to set the attributes for configuring and managing WebLogic Servers. For more information, see [Configuring WebLogic Servers and Clusters](http://e-docs.bea.com/wls/docs61/adminguide/config.html) and [Starting and Stopping WebLogic](http://e-docs.bea.com/wls/docs61/adminguide/startstop.html)  [Servers i](http://e-docs.bea.com/wls/docs61/adminguide/startstop.html)n the Administration Guide.

# **Configure a Server**

- 1. Click the Servers node in the left pane. The Servers table displays in the right pane showing all the servers defined in the domain.
- 2. Click the Configure a New Server text link. A dialog displays in the right pane showing the tabs associated with configuring a new server.
- 3. Enter values in the Name, Machine, and Listen Port, Administration Port, and Listen Address attribute fields.
- **Note:** Each server in your WebLogic server environment must have a unique name — even if the servers are in different domains.
- 4. Click the Create button in the lower right corner to create a server instance with the name you specified in the Name field. The new instance is added under the Servers node in the left pane.
- 5. Click the additional tabs and change the attribute fields or accept the default values as assigned.
- 6. Click Apply to save any changes you made.

## **Clone a Server**

- 1. Click the Servers node in the left pane. The Servers table displays in the right pane showing all the servers defined in the domain.
- 2. Click the Clone icon in the row of the server you want to clone. A dialog displays in the right pane showing the tabs associated with cloning a new server.
- 3. Enter values in the Name, Machine, and Listen Port, Administration Port, and List attribute fields.
- 4. Click the Clone button in the lower right corner to create a server instance with the name you specified in the Name field. The new instance is added under the Servers node in the left pane.
- 5. Click the additional tabs and change the attribute fields or accept the default values as assigned.
- 6. Click Apply to save any changes you made.

# **Delete a Server**

- 1. Click the Servers node in the left pane. The Servers table displays in the right pane showing all the servers defined in the domain.
- 2. Click the Delete icon in the row of the server you want to delete. A dialog displays in the right pane asking you to confirm your deletion request.
- 3. Click Yes to delete the server. The server icon under the Servers node is deleted.

# **View Server Log**

- 1. Right-click the instance node in the left pane under Servers for the server whose log you want to view. This opens a pop-up menu.
- 2. Click View Server Log. A new browser window is displayed showing the log.

# **View Server JNDI Tree**

- 1. Right-click the instance node in the left pane under Servers for the server whose JNDI tree you want to view. This opens a pop-up menu.
- 2. Click View JNDI Tree. A new browser window is displayed showing the naming context data.

## **View Server Execute Queues**

- 1. Click the instance node in the left pane under Servers for the server whose execute queues you want to view. A dialog displays in the right pane showing the tabs associated with this instance.
- 2. Click the Monitoring tab.
- 3. Click the View Execute Queues text link. The Execute Queues table displays in the right pane showing all the execute queues defined for this server.

# **View Server Execute Threads**

- 1. Right-click the instance node in the left pane under Servers for the server whose Execute Threads data you want to view. This opens a pop-up menu.
- 2. Click View Execute Threads. The information displays in the right pane.

# **View Server Sockets**

- 1. Click the instance node in the left pane under Servers for the server whose sockets you want to view. A dialog displays in the right pane showing the tabs associated with this instance.
- 2. Click the Monitoring tab.
- 3. Click the Monitor All Active Sockets link.. The Sockets table displays in the right pane showing all the sockets defined for this server.

## **View Server Connections**

- 1. Click the instance node in the left pane under Servers for the server whose connections you want to view. A dialog displays in the right pane showing the tabs associated with this instance.
- 2. Click the Monitoring tab.
- 3. Click the Monitor All Connections link. The Connections table displays in the right pane showing all the connections defined for this server.
## **Force Garbage Collection on a Server**

- 1. Click the instance node in the left pane under Servers for the server whose memory usage you want to view. A dialog displays in the right pane showing the tabs associated with this instance.
- 2. Click the Monitoring tab.
- 3. Check the Memory Usage graph for high usage. Note that the Memory Usage graph will only display for servers that are currently running.
- 4. Click the Force Garbage Collection text link to force garbage collection. A message displays indicating that the collection operation was successful.

### **Monitor JTA**

- 1. Click the instance node in the left pane under Servers for the server whose JTA usage you want to view. A dialog displays in the right pane showing the tabs associated with this instance.
- 2. Click the Monitoring tab.
- 3. Click the JTA tab. JTA read-only statistics display in the right pane.

### **Monitor Server Security**

- 1. Click the instance node in the left pane under Servers for the server whose security you want to monitor. A dialog displays in the right pane showing the tabs associated with this instance.
- 2. Click the Monitoring tab.
- 3. Click the Security tab. The security data for this instance is displayed.

### **View Server Version**

- 1. Click the instance node in the left pane under Servers for the server whose version you want to view. A dialog displays in the right pane showing the tabs associated with this instance.
- 2. Click the Monitoring tab.
- 3. Click the Versions tab. The version data for this instance is displayed.

### **Monitor Server Clusters**

- 1. Click the instance node in the left pane under Servers for the server whose clusters you want to monitor. A dialog displays in the right pane showing the tabs associated with this instance.
- 2. Click the Monitoring tab.
- 3. Click the Cluster tab. The cluster data for this instance is displayed.

### **Deploy EJBs on a Server**

- 1. Click the instance node in the left pane under Servers to select a server for EJB deployment. A dialog displays in the right pane showing the tabs associated with this instance.
- 2. Click the Deployments tab. This displays the EJB tab.
- 3. Select one or more EJBs in the Available column that you want to deploy on the server.
- 4. Click the mover control to move the EJBs you selected to the Chosen column.

5. Click Apply to save your assignments.

## **Monitor All EJB Deployments on a Server**

- 1. Click the instance node in the left pane under Servers to select a server for EJB monitoring. A dialog displays in the right pane showing the tabs associated with this instance.
- 2. Click the Deployments tab. This displays the EJB tab.
- 3. Click the Monitor All EJBs text link. The Active EJBs table displays in the right pane showing all the EJBs deployed on this server.

# **Deploy Web Application Components on a Server**

- 1. Click the instance node in the left pane under Servers to select a server for web-application deployment. A dialog displays in the right pane showing the tabs associated with this instance.
- 2. Click the Deployments tab.
- 3. Click the Web Applications tab.
- 4. Select one or more web applications in the Available column that you want to deploy on the server.
- 5. Click the mover control to move the web application you selected to the Chosen column.
- 6. Click Apply to save your assignments.

## **Monitor All Web Application Components on a Server**

- 1. Click the instance node in the left pane under Servers to select a server for web-application monitoring. A dialog displays in the right pane showing the tabs associated with this instance.
- 2. Click the Deployments tab.
- 3. Click the Web Applications tab.
- 4. Click the Monitor All Active Web Applications text link. The web applications table displays in the right pane showing all the web applications deployed on this server.

## **Deploy Startup/Shutdown Classes on a Server**

- 1. Click the instance node in the left pane under Servers to select a server for startup/shutdown class deployment. A dialog displays in the right pane showing the tabs associated with this instance.
- 2. Click the Deployments tab.
- 3. Click the Startup/Shutdown tab.
- 4. Select one or more startup classes in the Available column that you want to deploy on the server.
- 5. Click the mover control to move the startup classes you selected to the Chosen column.
- 6. Click Apply to save your assignments.

7. Repeat steps 4, 5, and 6 using the Shutdown Class control to deploy shutdown classes on the server.

### **Assign JDBC Connection Pools to a Server**

- 1. Click the instance node in the left pane under Servers to select a server for web-server assignment. A dialog displays in the right pane showing the tabs associated with this instance.
- 2. Click the Services tab.
- 3. Click the JDBC tab.
- 4. Select one or more JDBC connection pools in the Available column that you want to assign to the server.
- 5. Click the mover control to move the JDBC connection pools you selected to the Chosen column.
- 6. Click Apply to save your assignments.

### **Assign WLEC Connection Pools to a Server**

- 1. Click the instance node in the left pane under Servers to select a server for WLEC connection-pool assignment. A dialog displays in the right pane showing the tabs associated with this instance.
- 2. Click the Services tab.
- 3. Click the WLEC tab.
- 4. Select one or more WLEC connection pools in the Available column that you want to assign to the server.
- 5. Click the mover control to move the WLEC connection pools you selected to the Chosen column.

6. Click Apply to save your assignments.

# **Monitor All WLEC Connection Pools on a Server**

- 1. Click the instance node in the left pane under Servers to select a server for WLEC connection-pool monitoring. A dialog displays in the right pane showing the tabs associated with this instance.
- 2. Click the Services tab.
- 3. Click the WLEC tab.
- 4. Click the Monitor All WLEC Connection Pools on This Server text link. The WLEC Connection Pools table displays in the right pane showing all the connection pools assigned to this server.

### **Assign XML Registries to a Server**

- 1. Click the instance node in the left pane under Servers to select a sever for XML registry assignment. A dialog displays in the right pane showing the tabs associated with this instance.
- 2. Click the Monitoring tab.
- 3. Click the XML tab.
- 4. Select a registry from the XML Registry drop-down list box.
- 5. Enter new values in the remaing fields or accept the default values.
- 6. Click Apply to save your assignment.

### **Assign Mail Sessions to a Server**

- 1. Click the instance node in the left pane under Servers to select a server for mail session assignment. A dialog displays in the right pane showing the tabs associated with this instance.
- 2. Click the Monitoring tab.
- 3. Click the Mail tab.
- 4. Select one or more mail sessions in the Available column that you want to assign to the server.
- 5. Click the mover control to move the mail sessions you selected to the Chosen column.
- 6. Click Apply to save your assignments.

## **Assign File T3s to a Server**

- 1. Click the instance node in the left pane under Servers to select a server for file T3 assignment. A dialog displays in the right pane showing the tabs associated with this instance.
- 2. Click the Services tab.
- 3. Click the File T3 tab.
- 4. Select one or more file T3s in the Available column that you want to assign to the server.
- 5. Click the mover control to move the file T3s you selected to the Chosen column.
- 6. Click Apply to save your assignments.

# **Changing Compilers in the WebLogic Server Console**

- 1. Start the WebLogic Server Console.
- 2. Open the Servers folder in the Navigation Tree.
- 3. Select your server (myserver in a default installation) in the Servers folder.
- 4. Click the Configuration tab.
- 5. Click the Compilers tab and enter the full path of the sj.exe compiler in the Java Compiler text box. For example:c:\visualcafe31\bin\sj.exe.
- 6. Enter the full path to the JRE rt.jar library in the Append to classpath text box. For example: \%WL\_HOME%\jdk130\jre\lib\rt.jar.
- 7. Click Apply.
- 8. Restart your server for the new Java Compiler and Append to classpath values to take effect

## **Configuration**

#### **General**

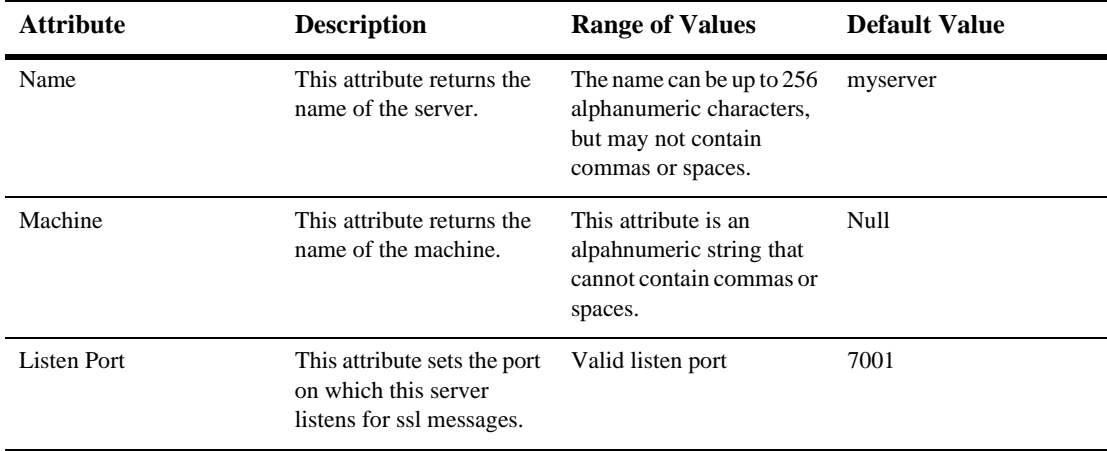

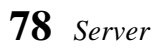

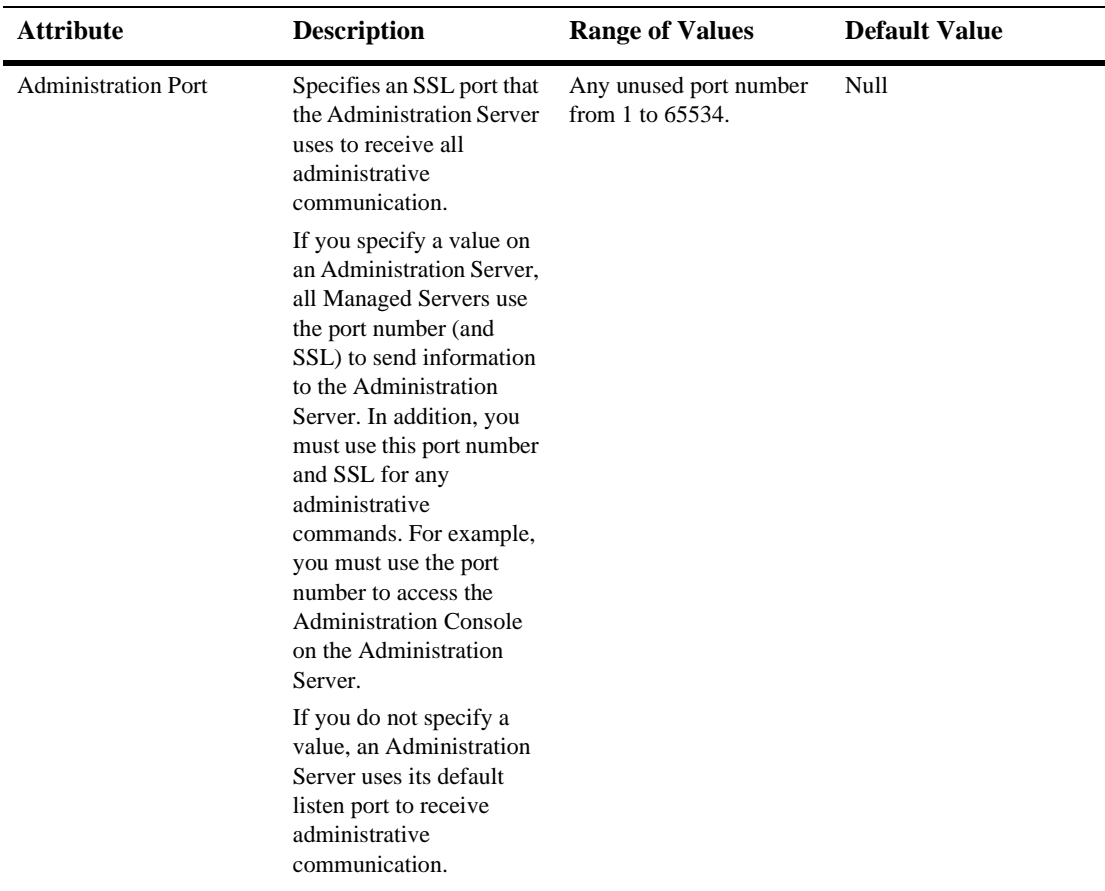

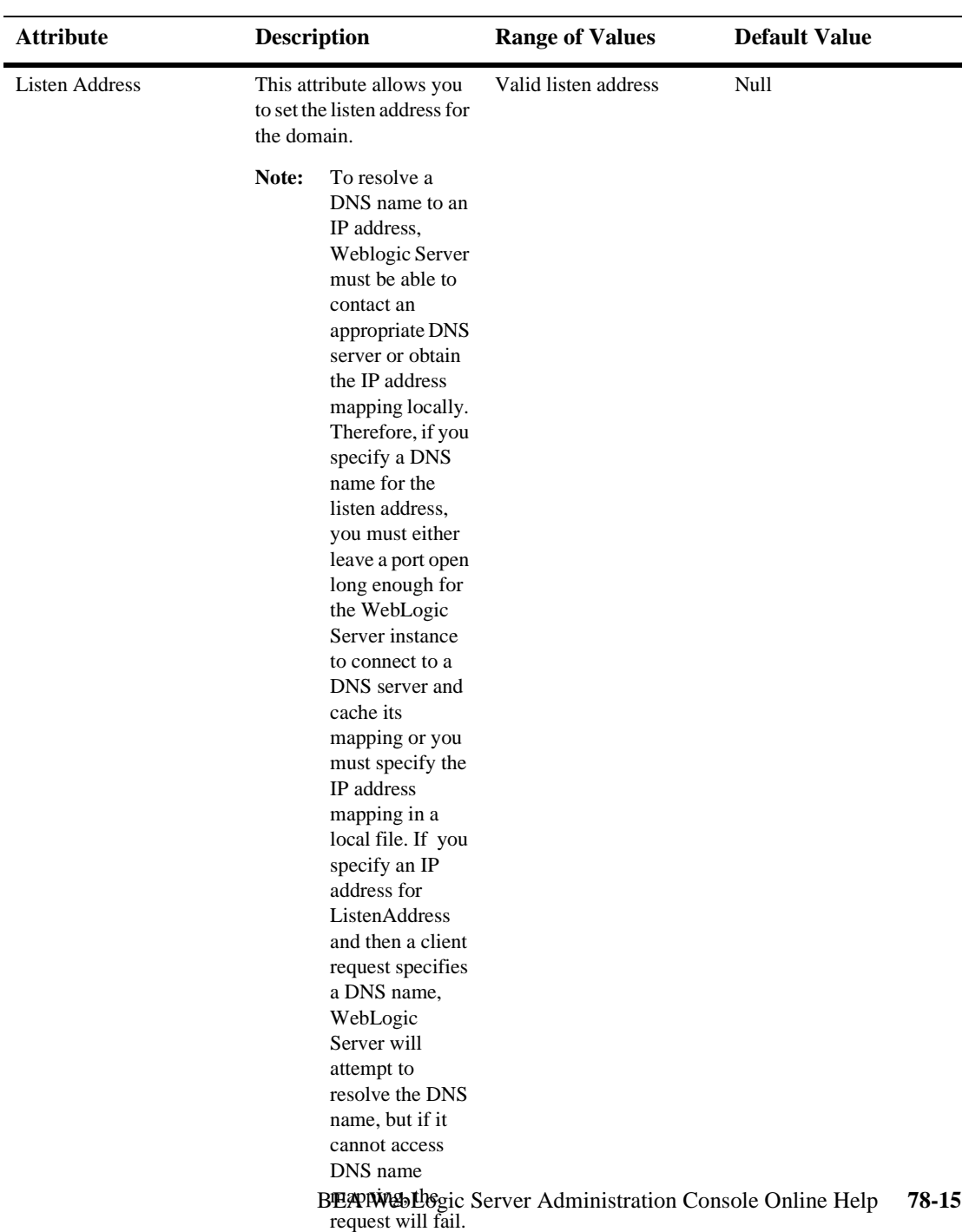

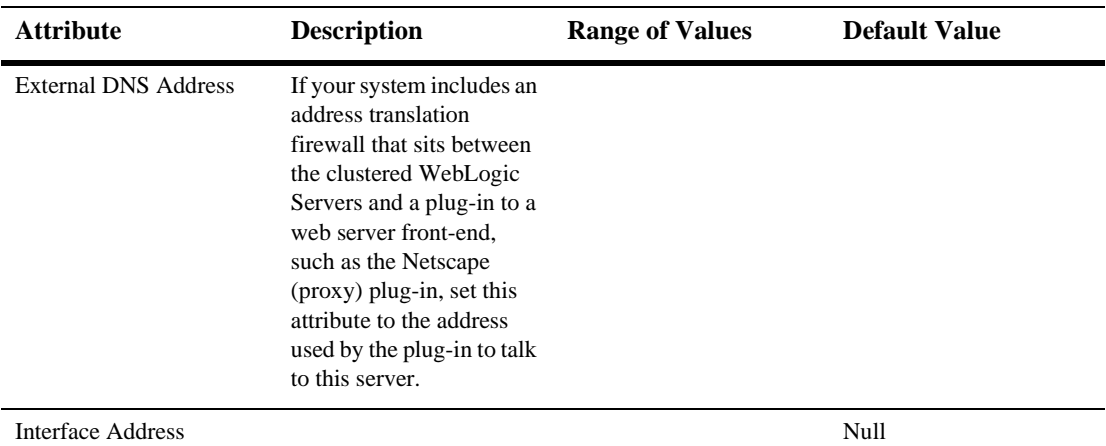

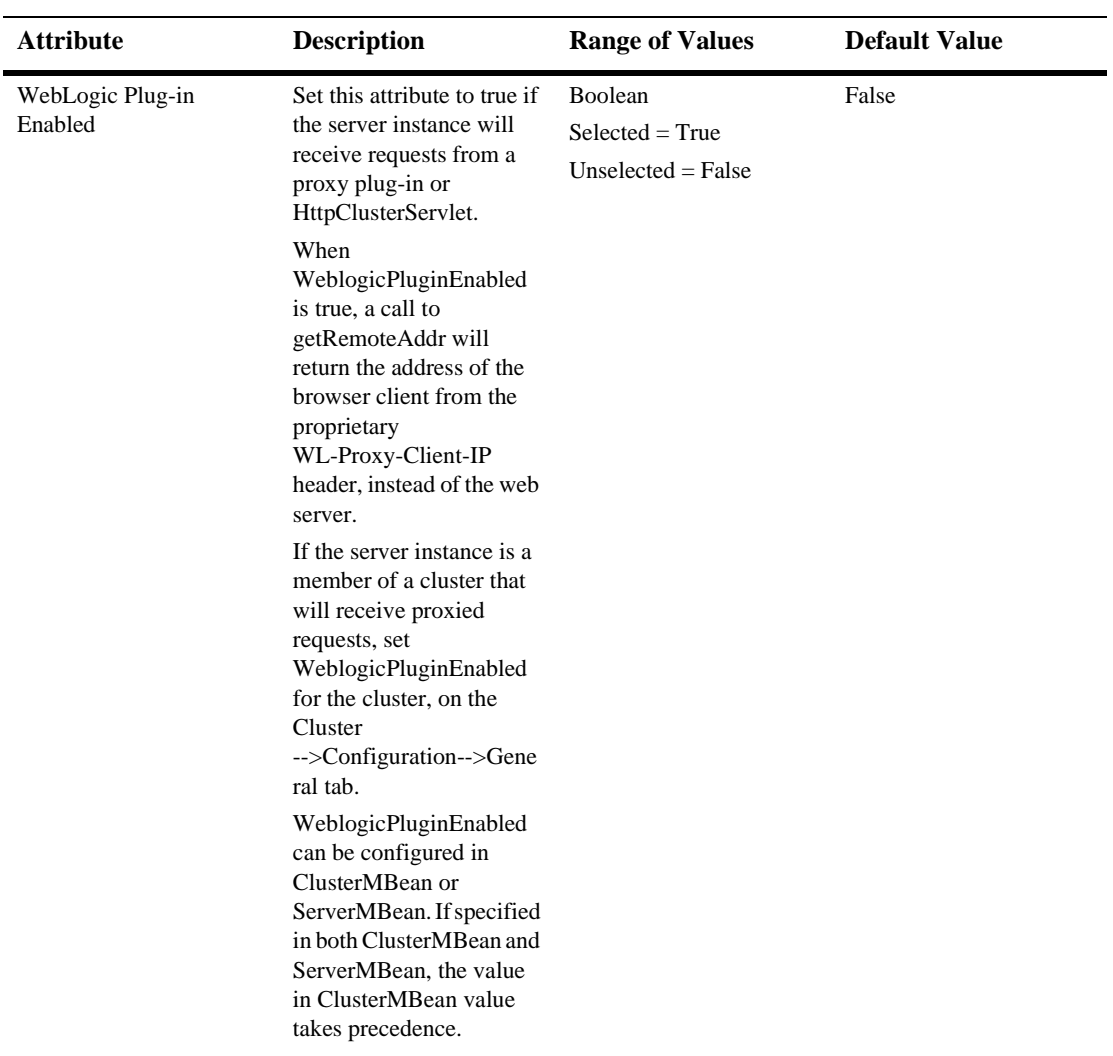

#### **Cluster**

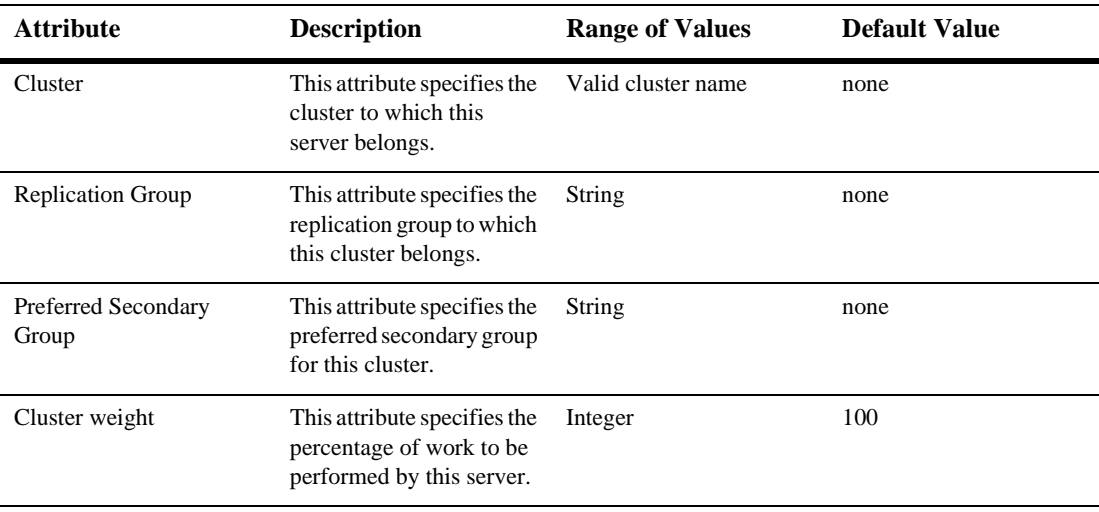

#### **HTTP**

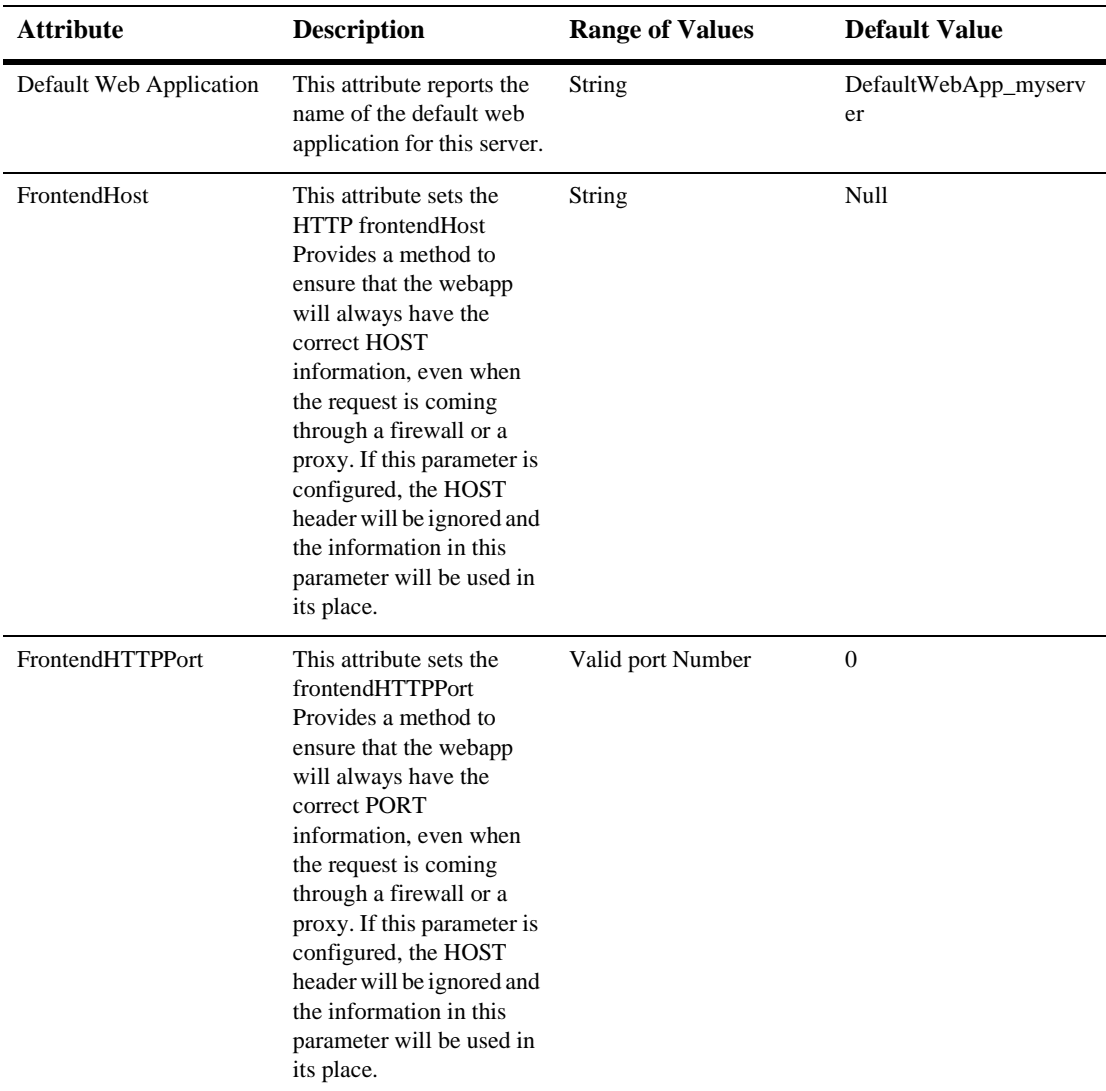

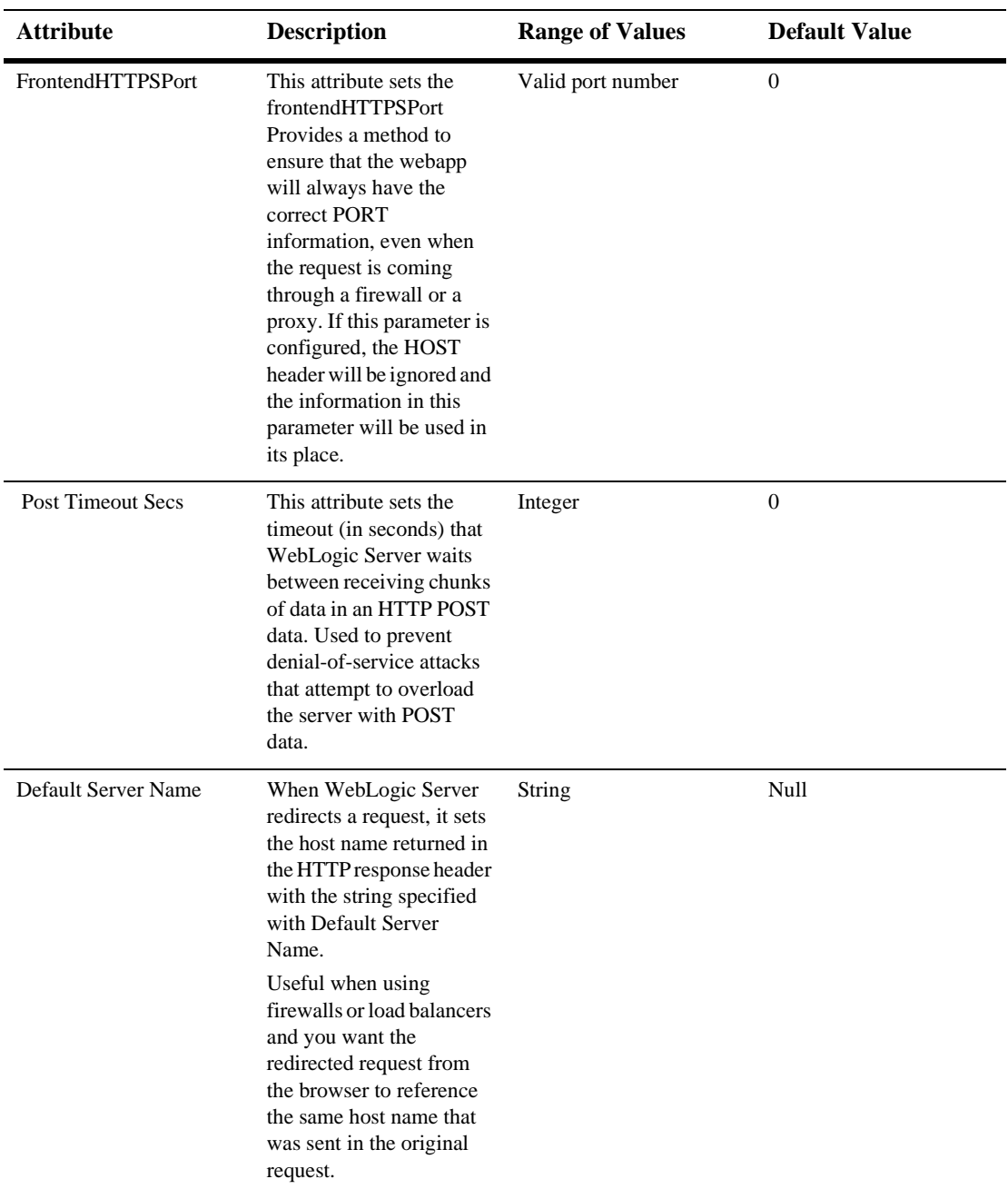

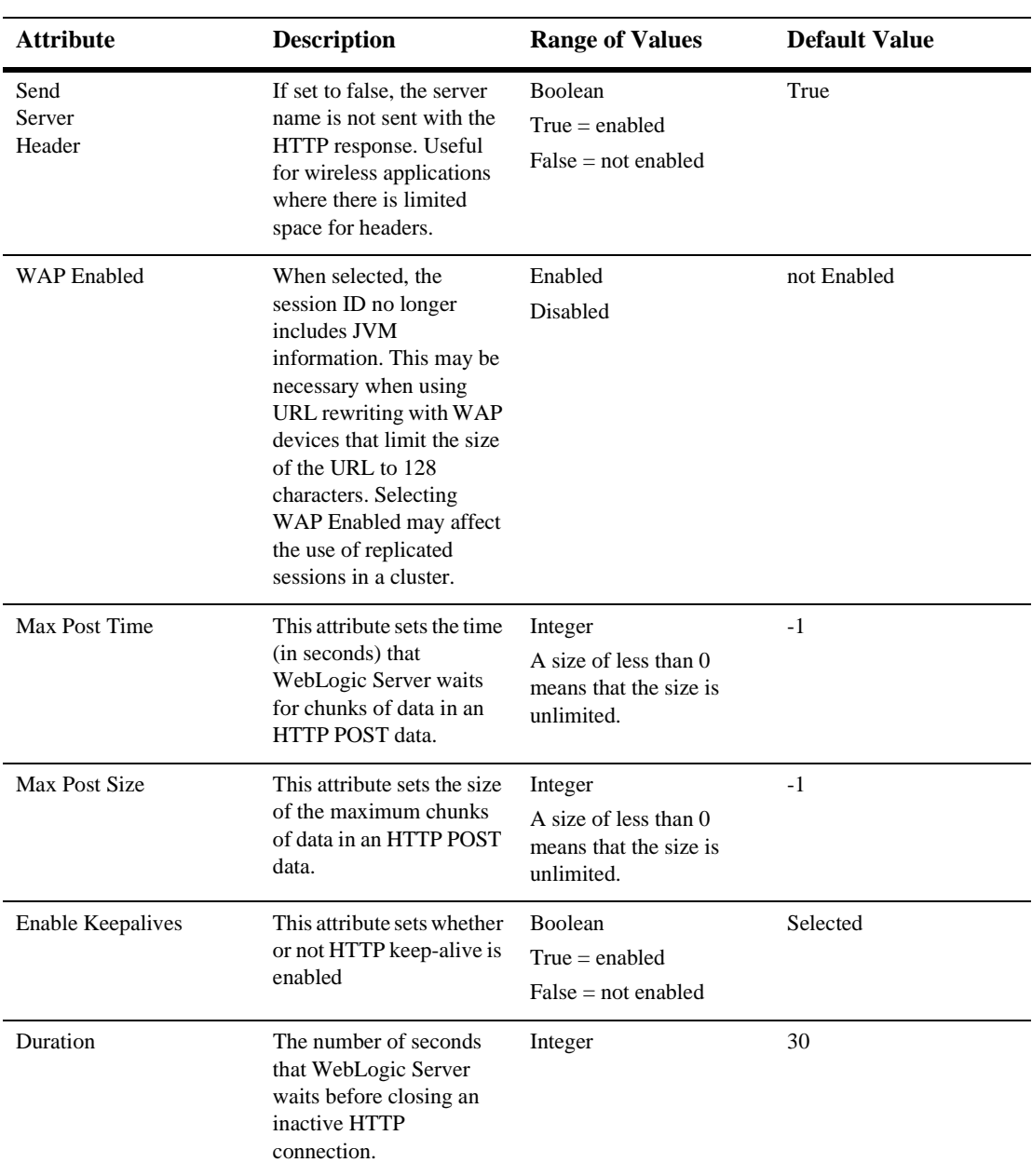

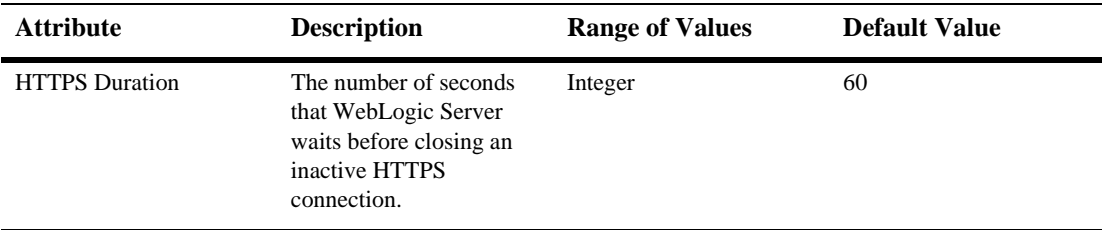

#### **SSL**

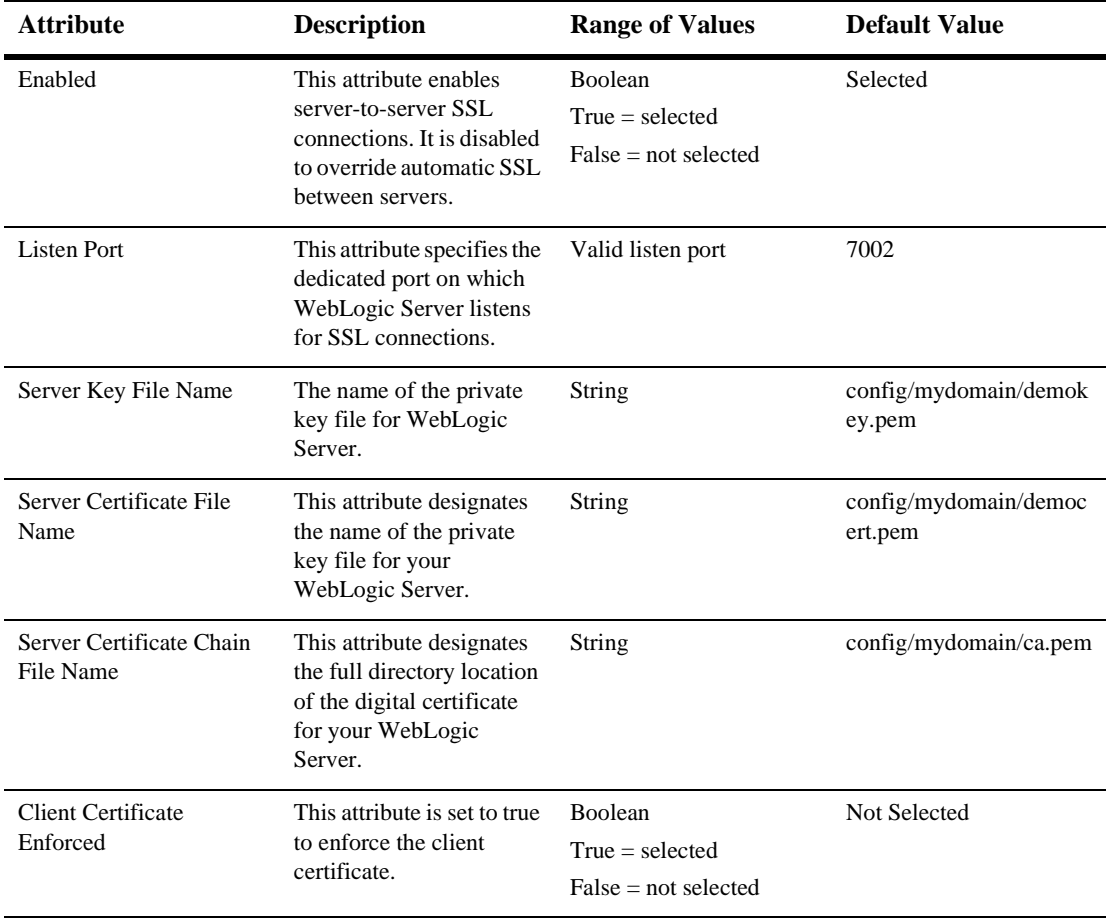

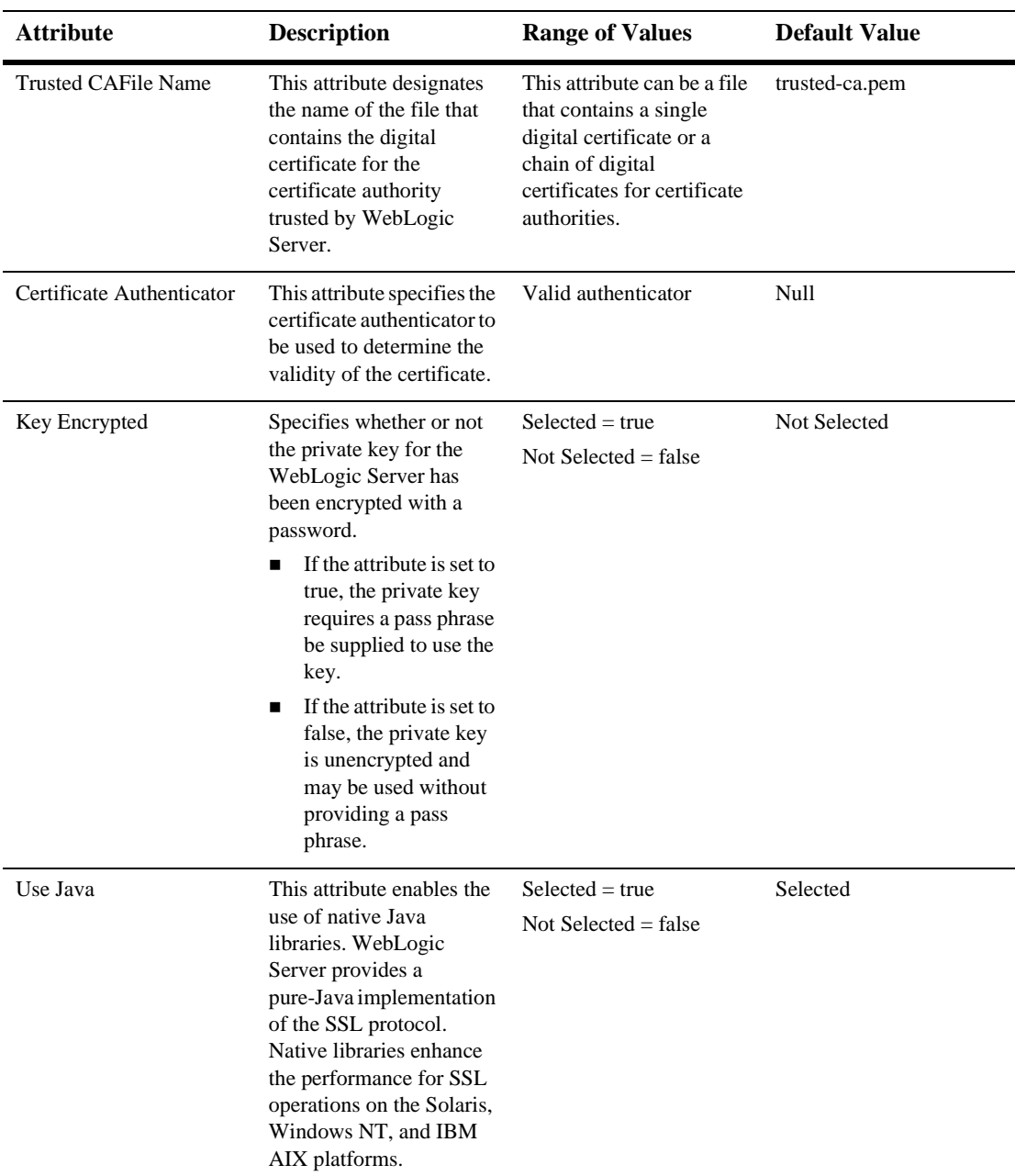

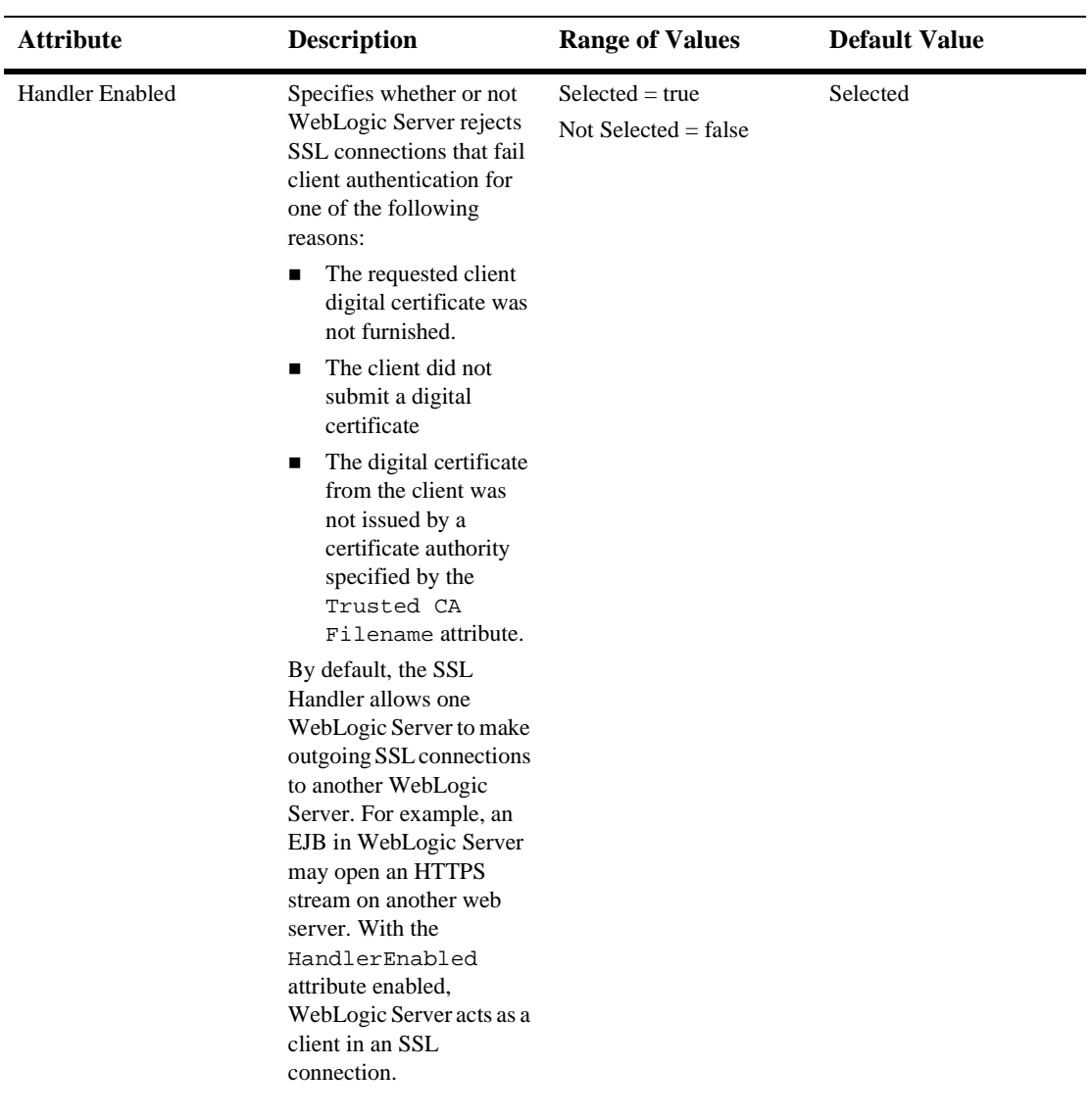

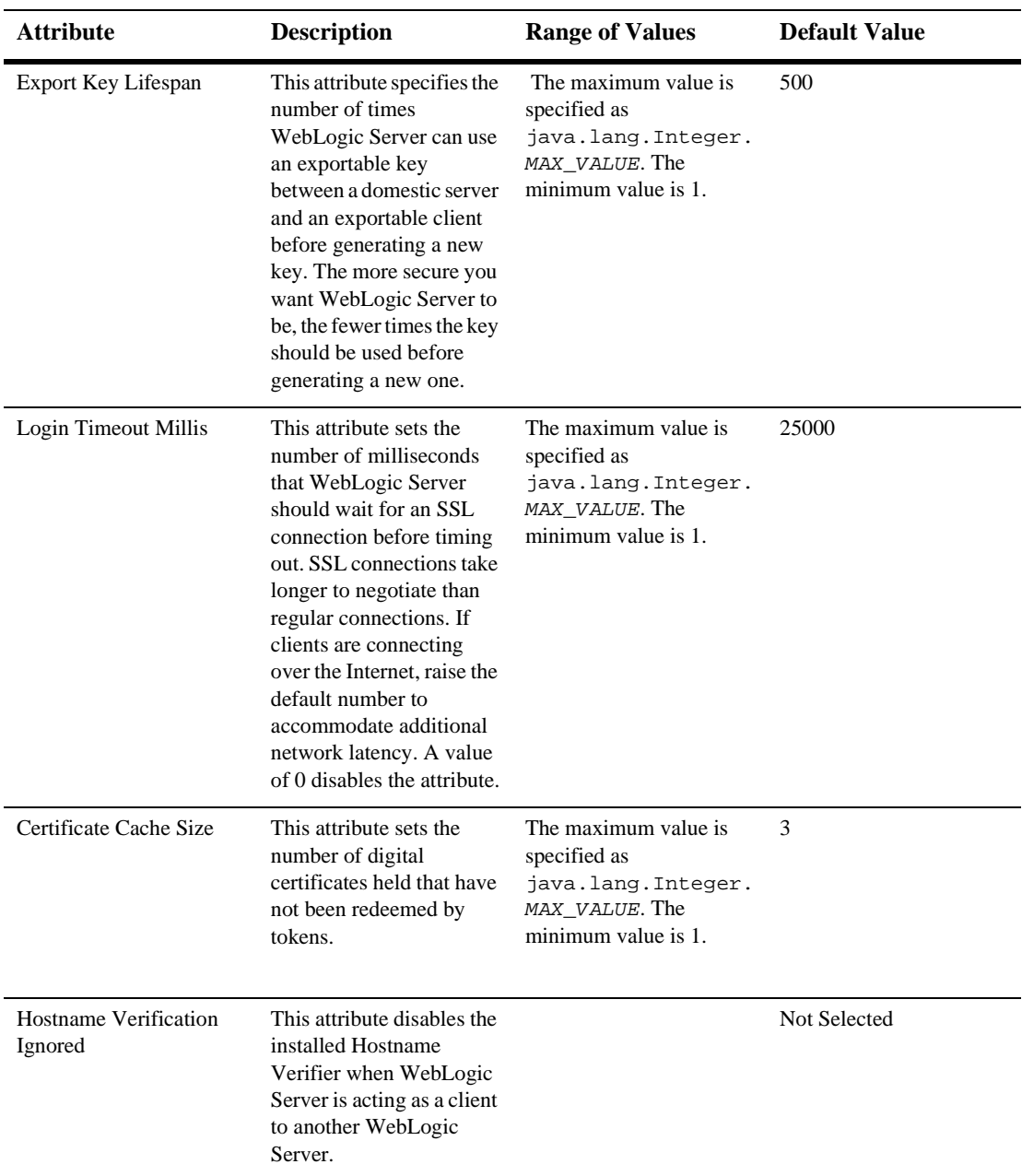

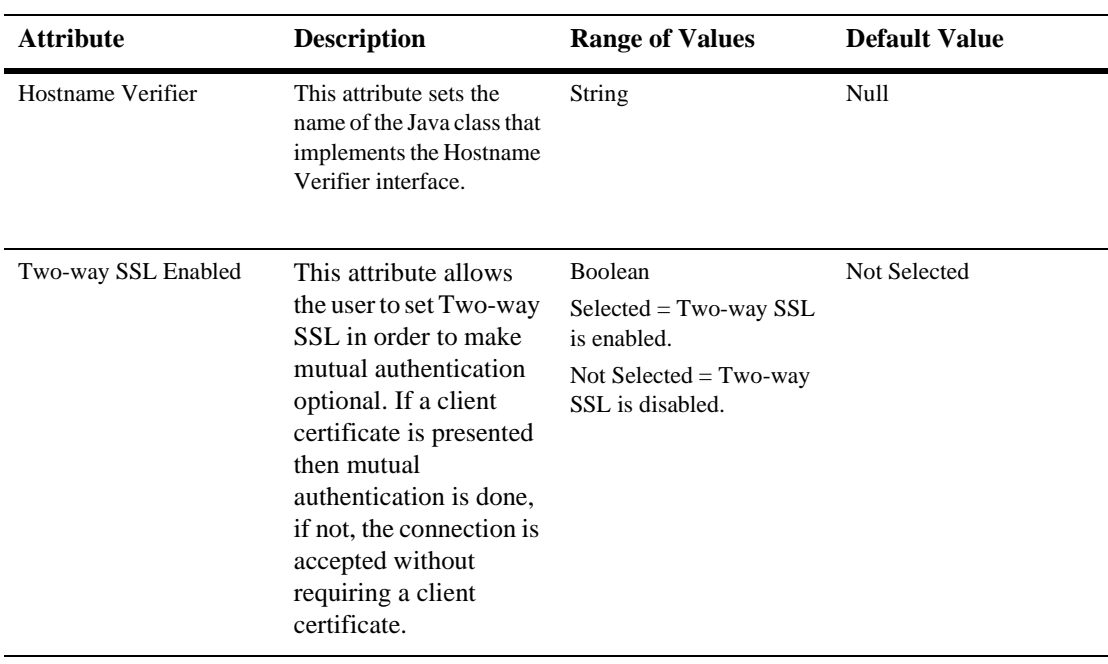

### **Tuning**

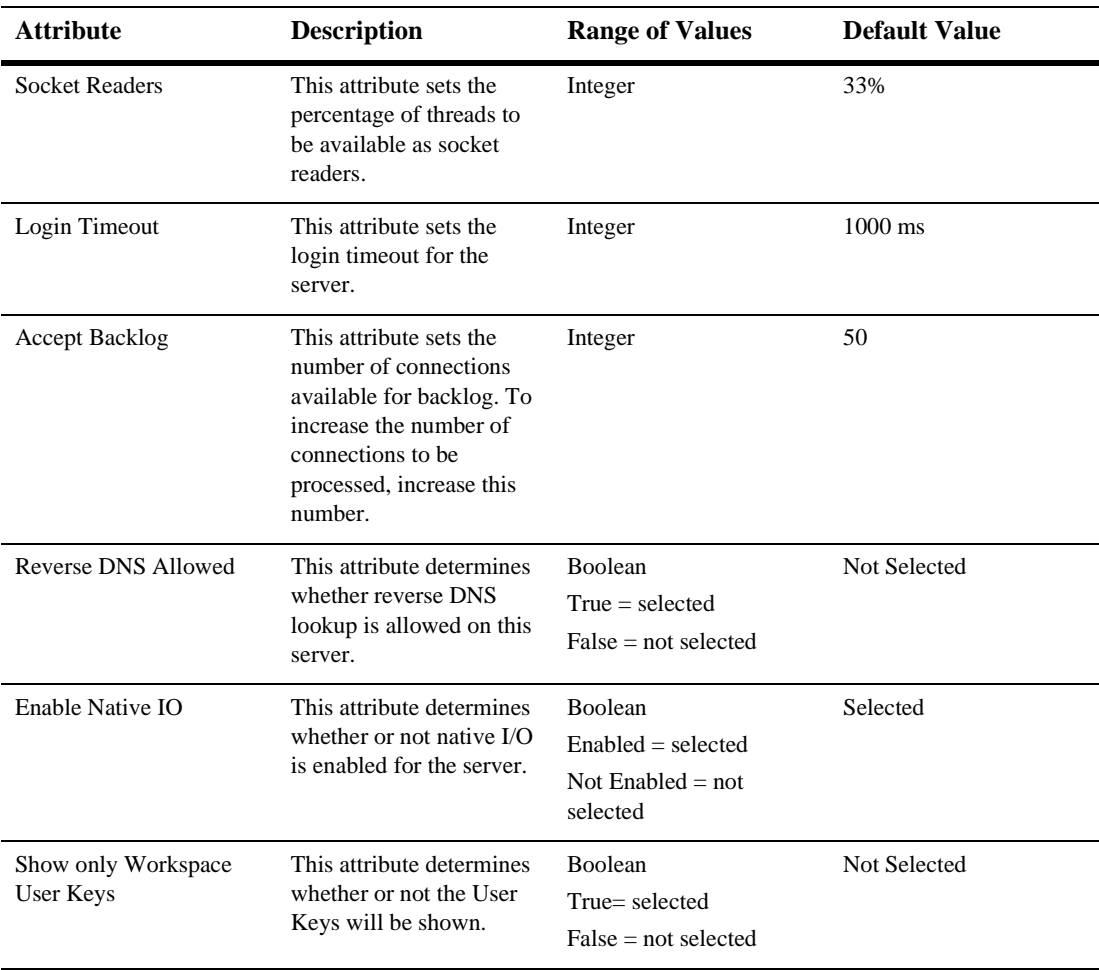

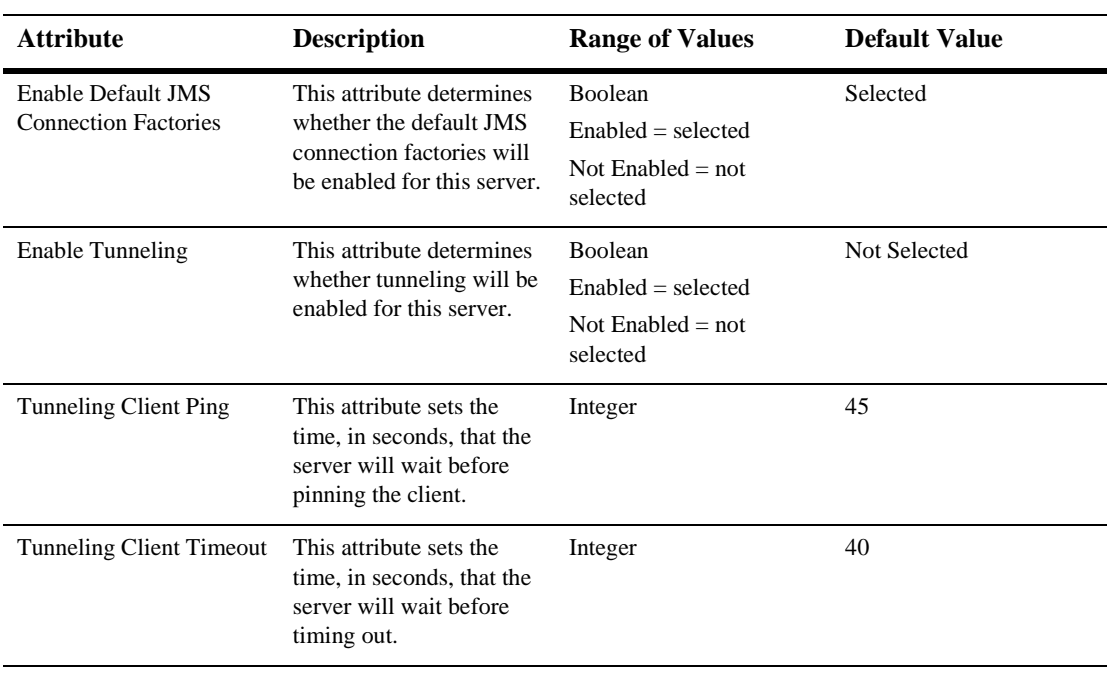

#### **Protocols**

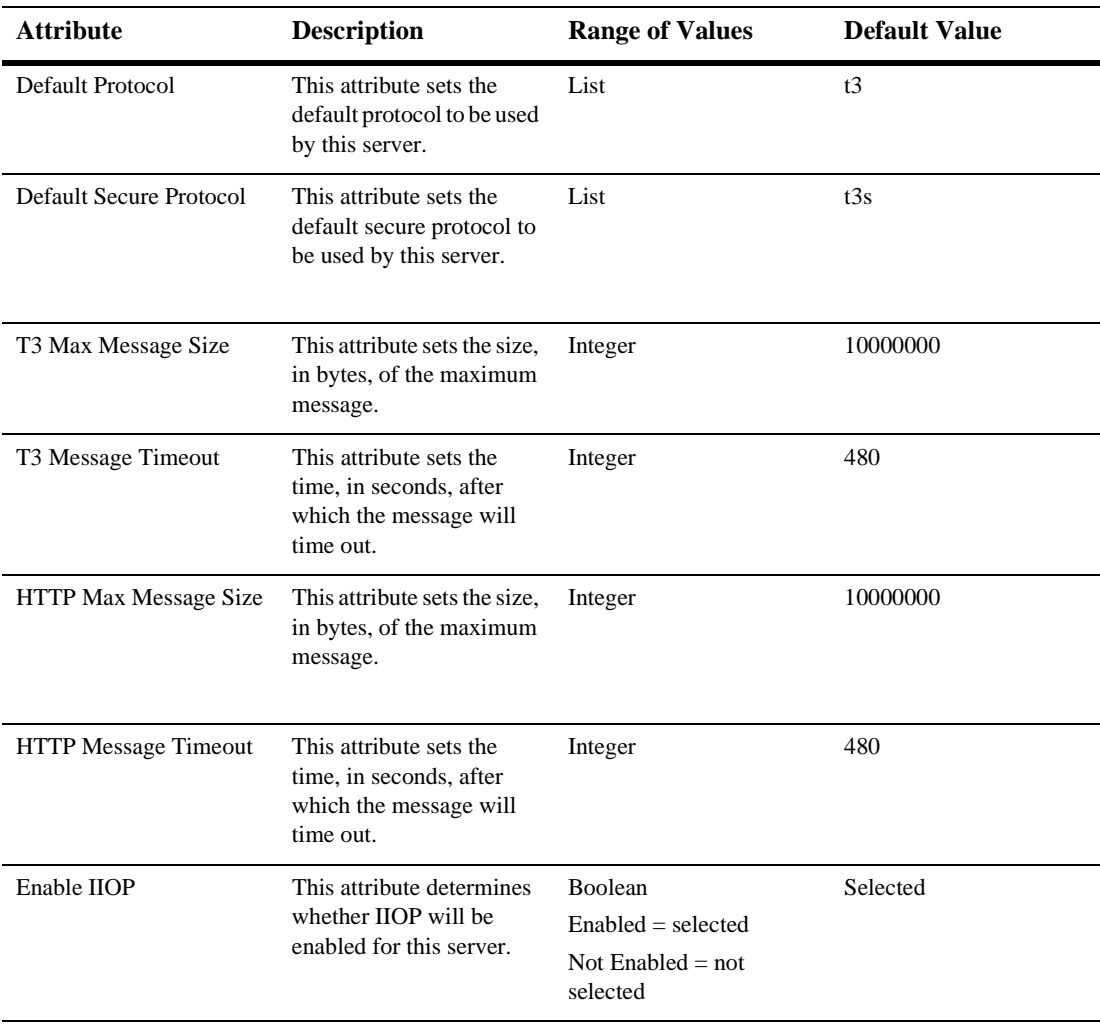

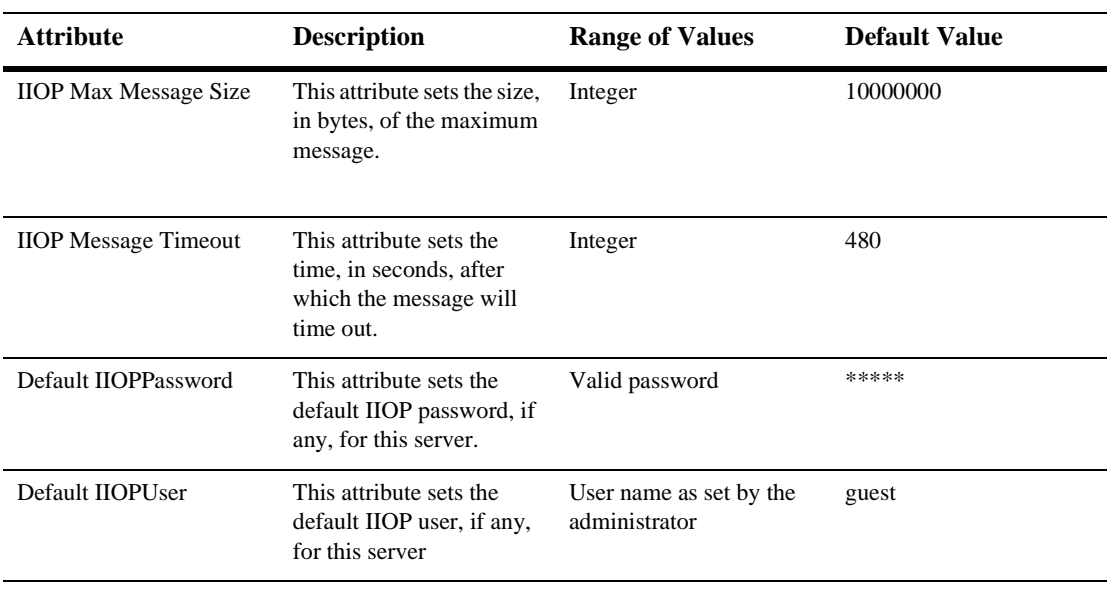

### **Compilers**

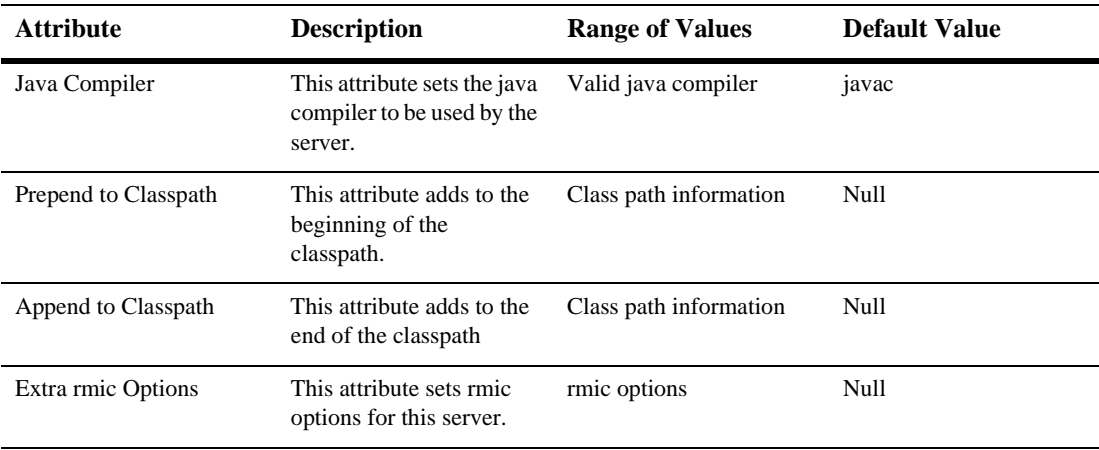

#### **Monitoring**

#### **General**

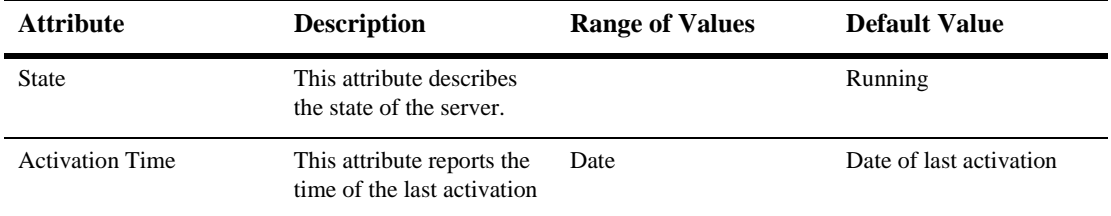

#### **Performance**

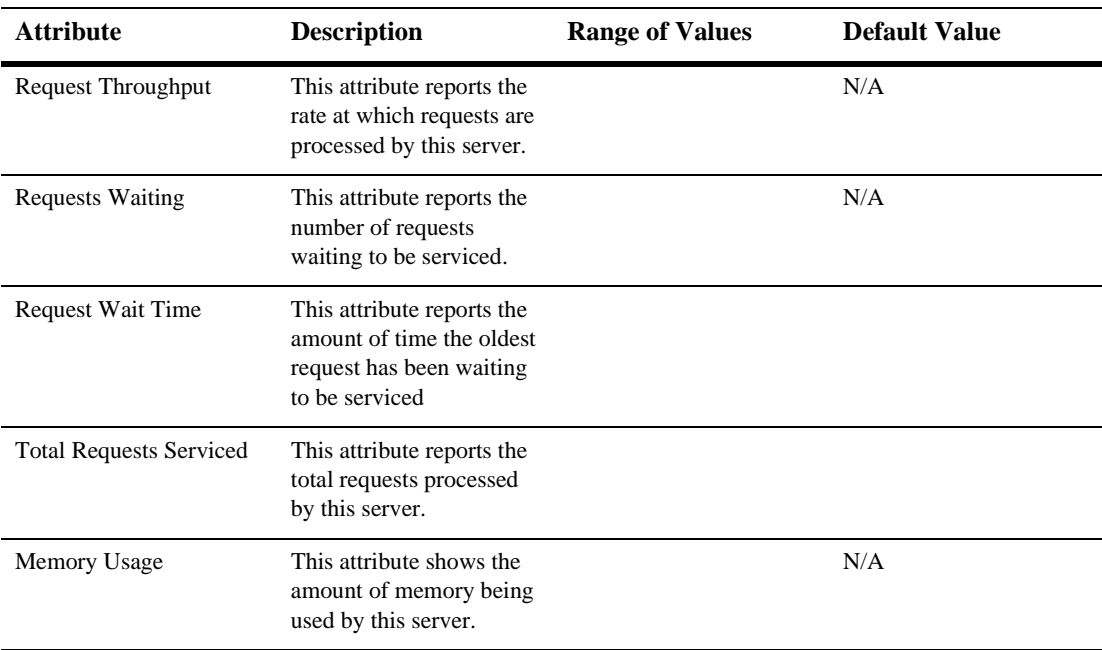

### **Memory**

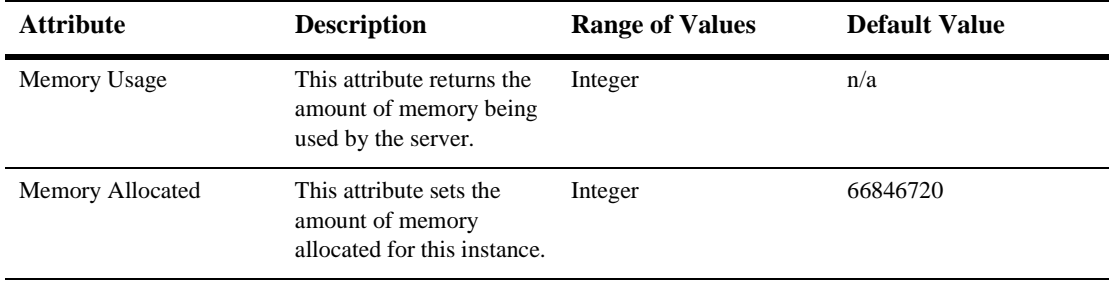

#### **Clusters**

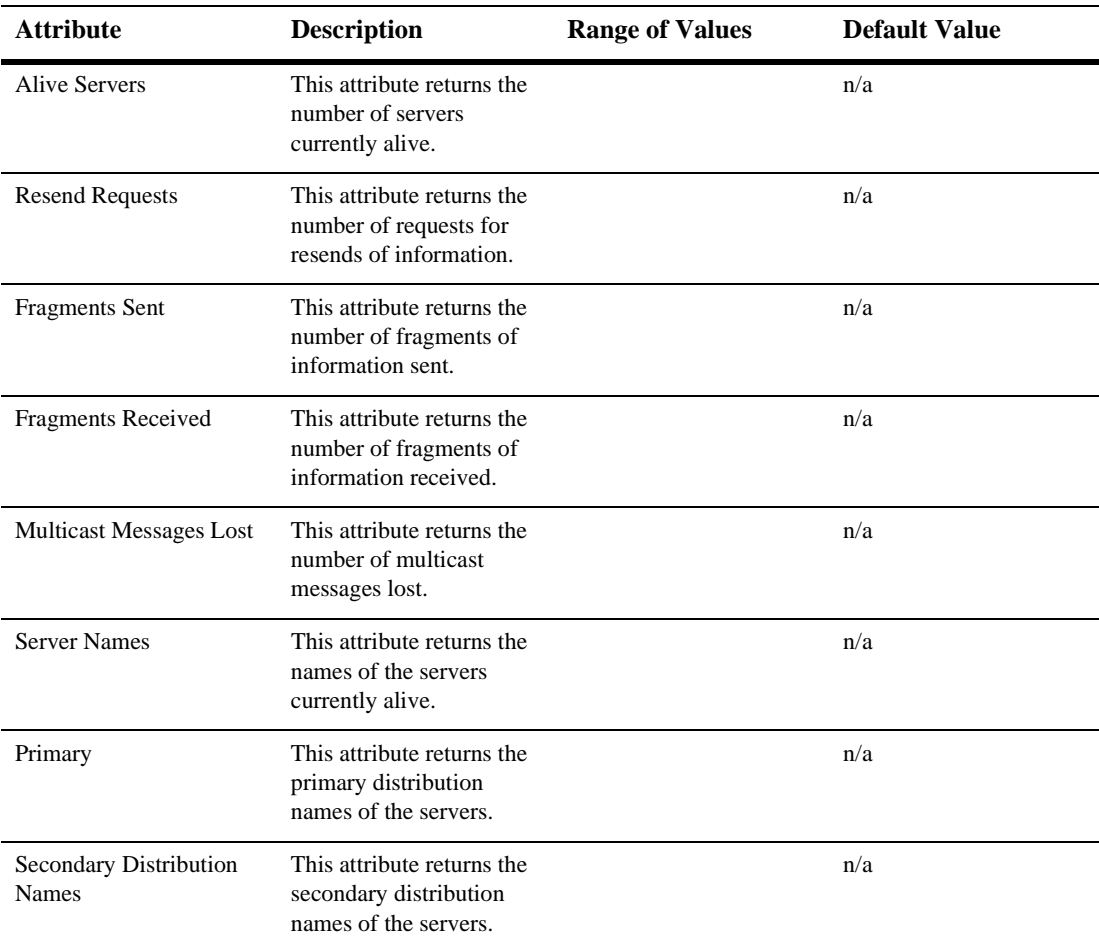

### **Security**

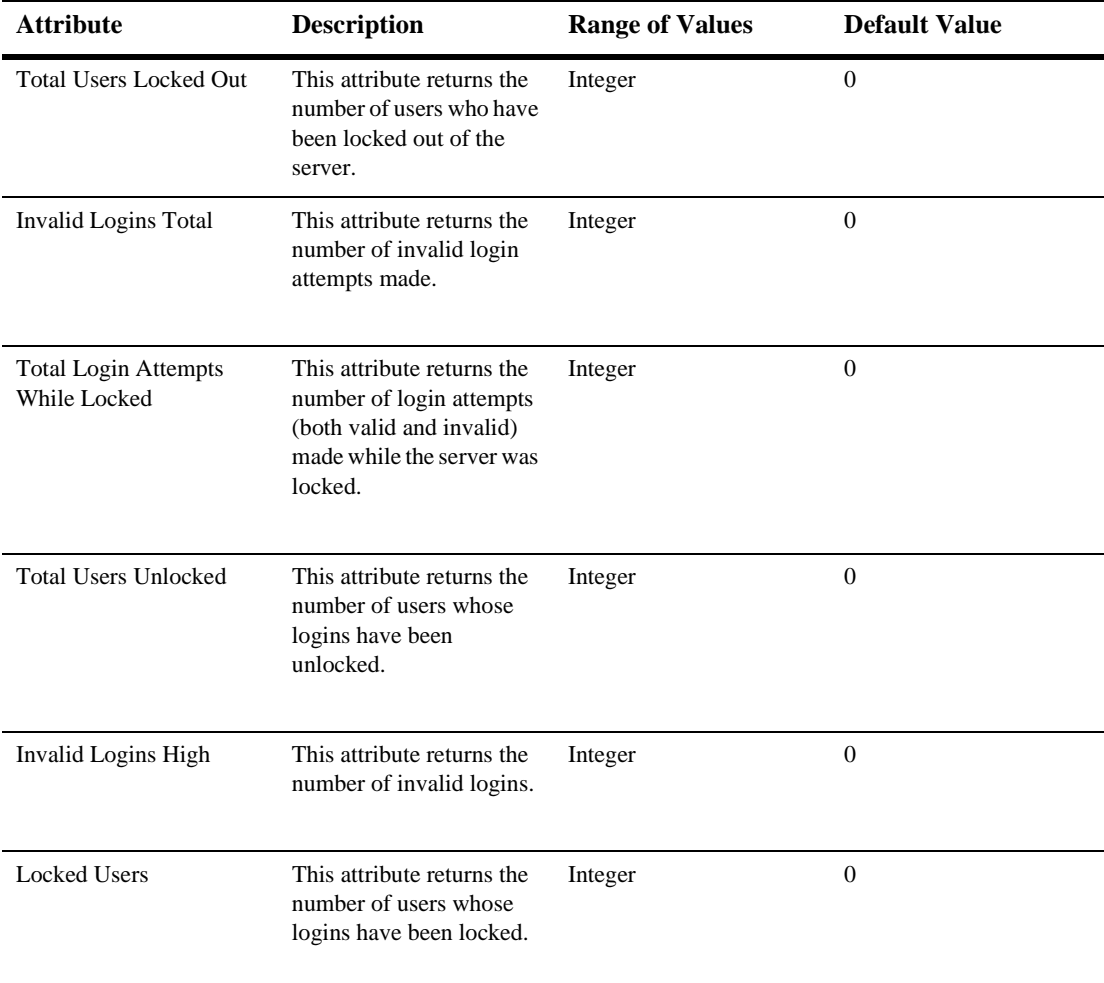

#### **JMS**

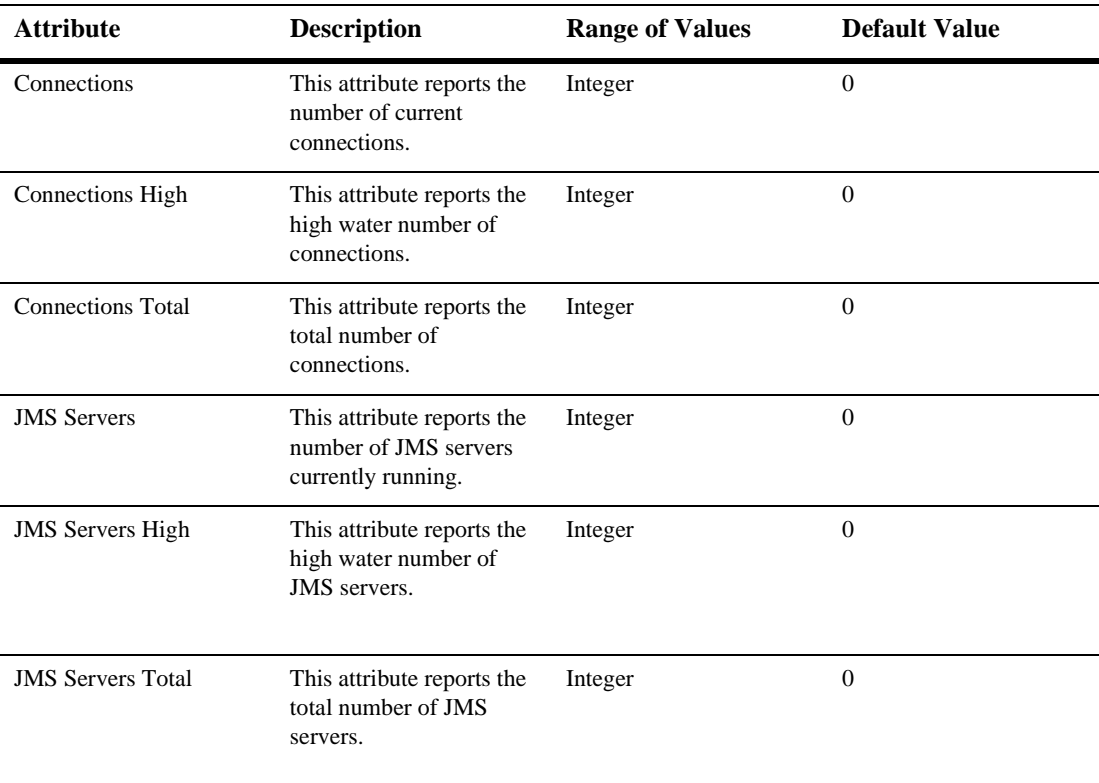

#### **JTA**

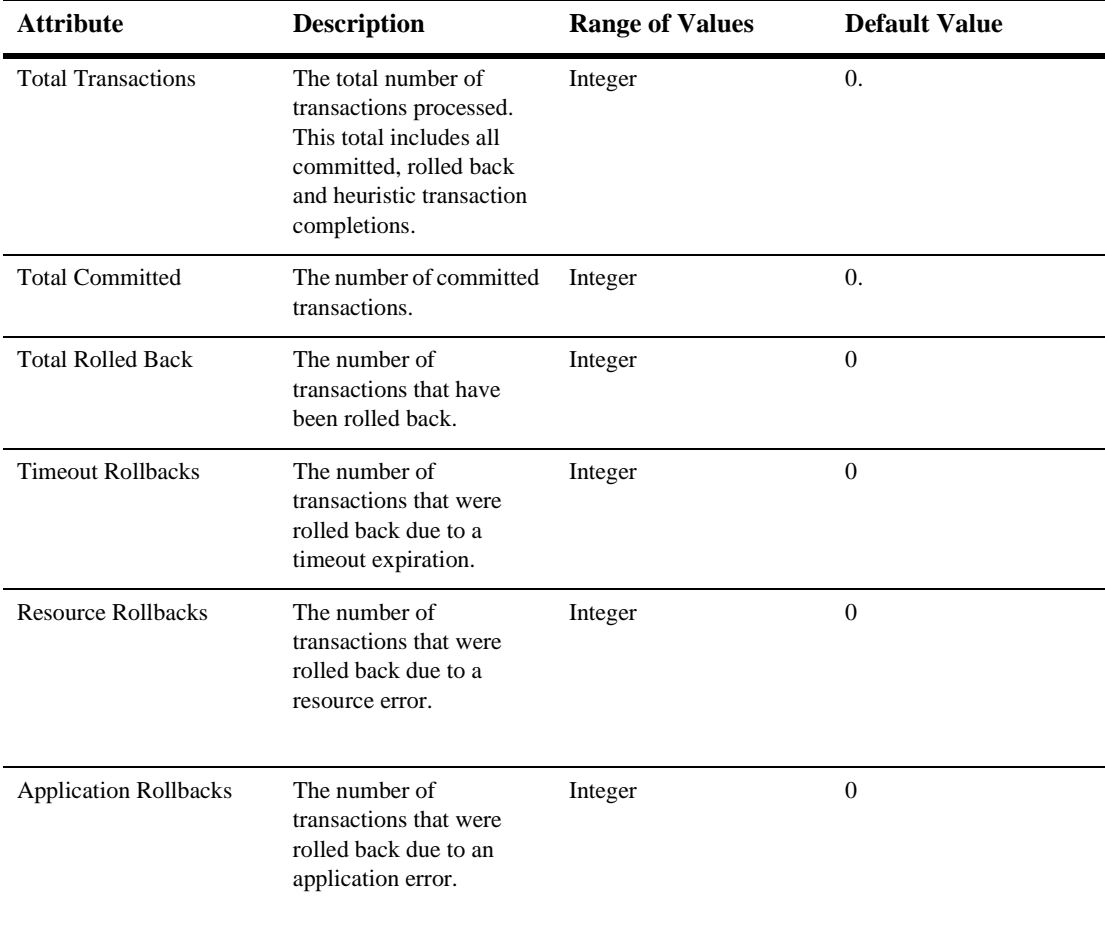

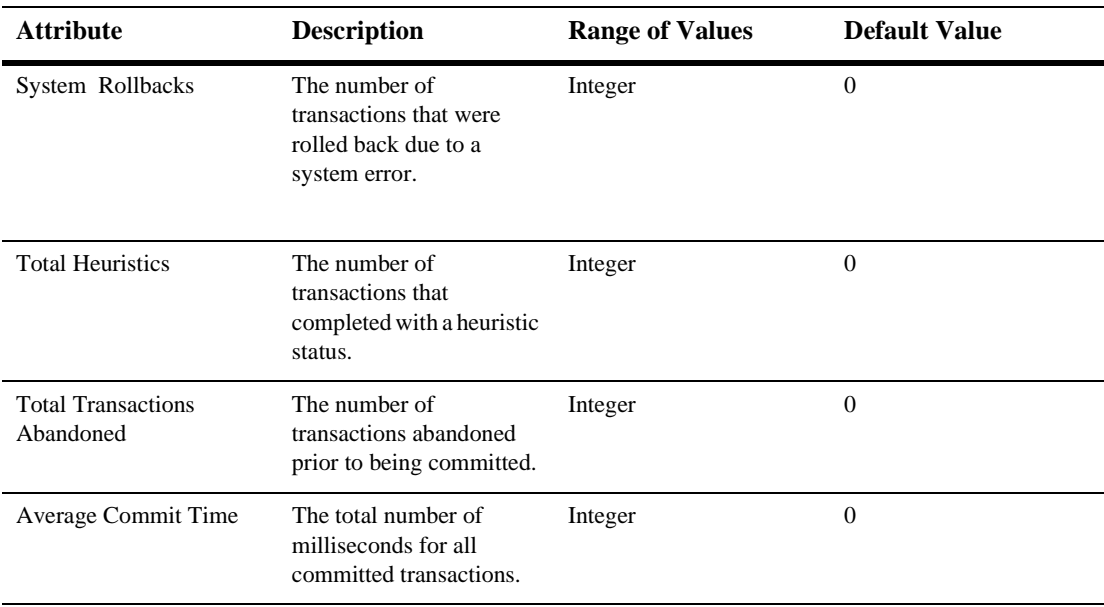
#### **Versions**

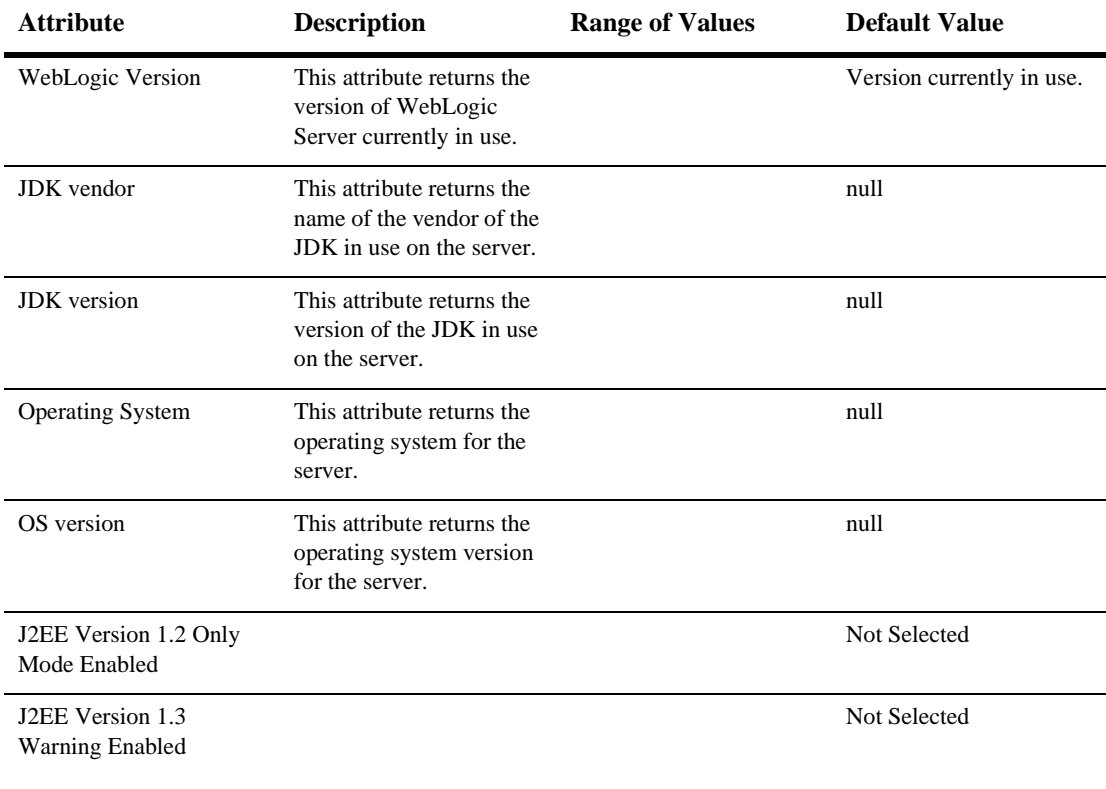

### **Entities**

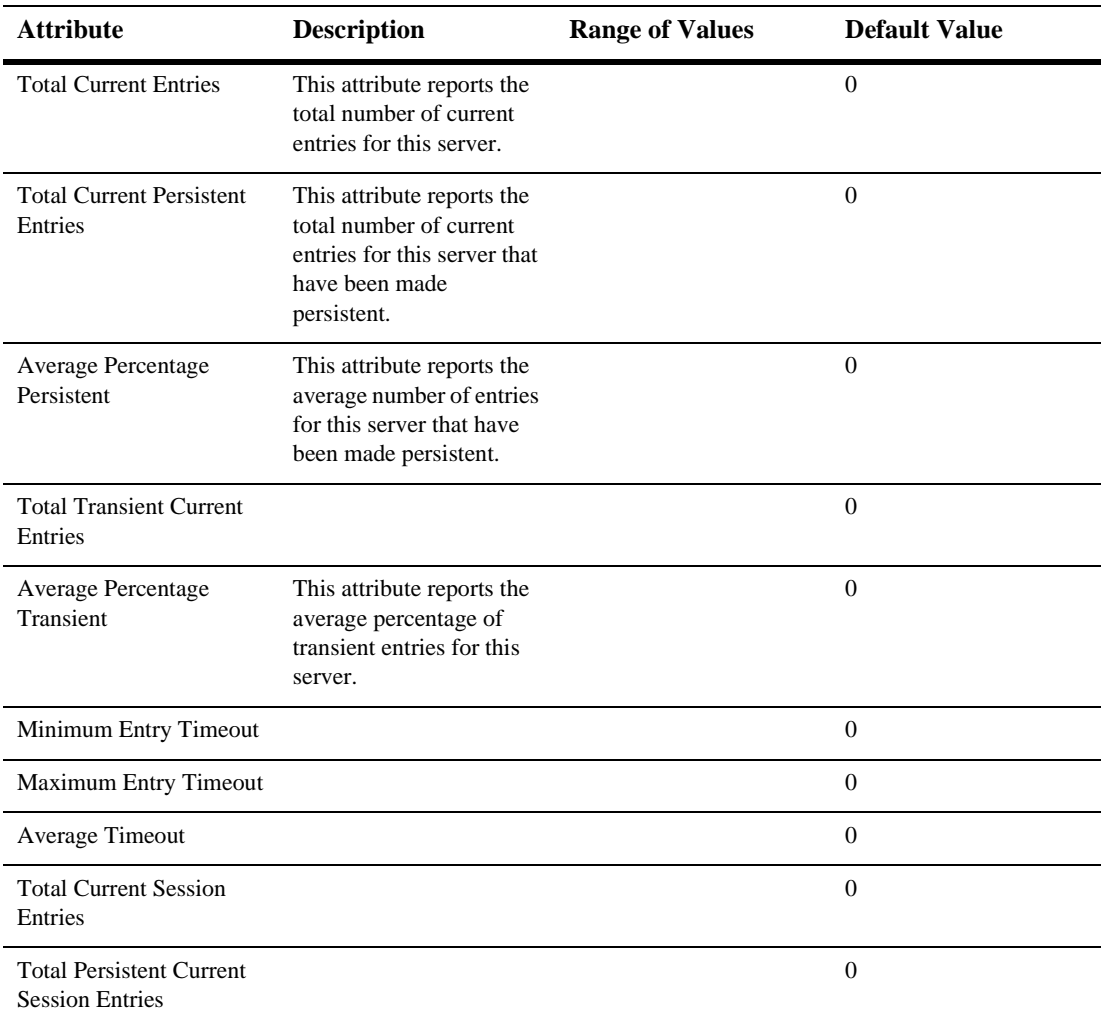

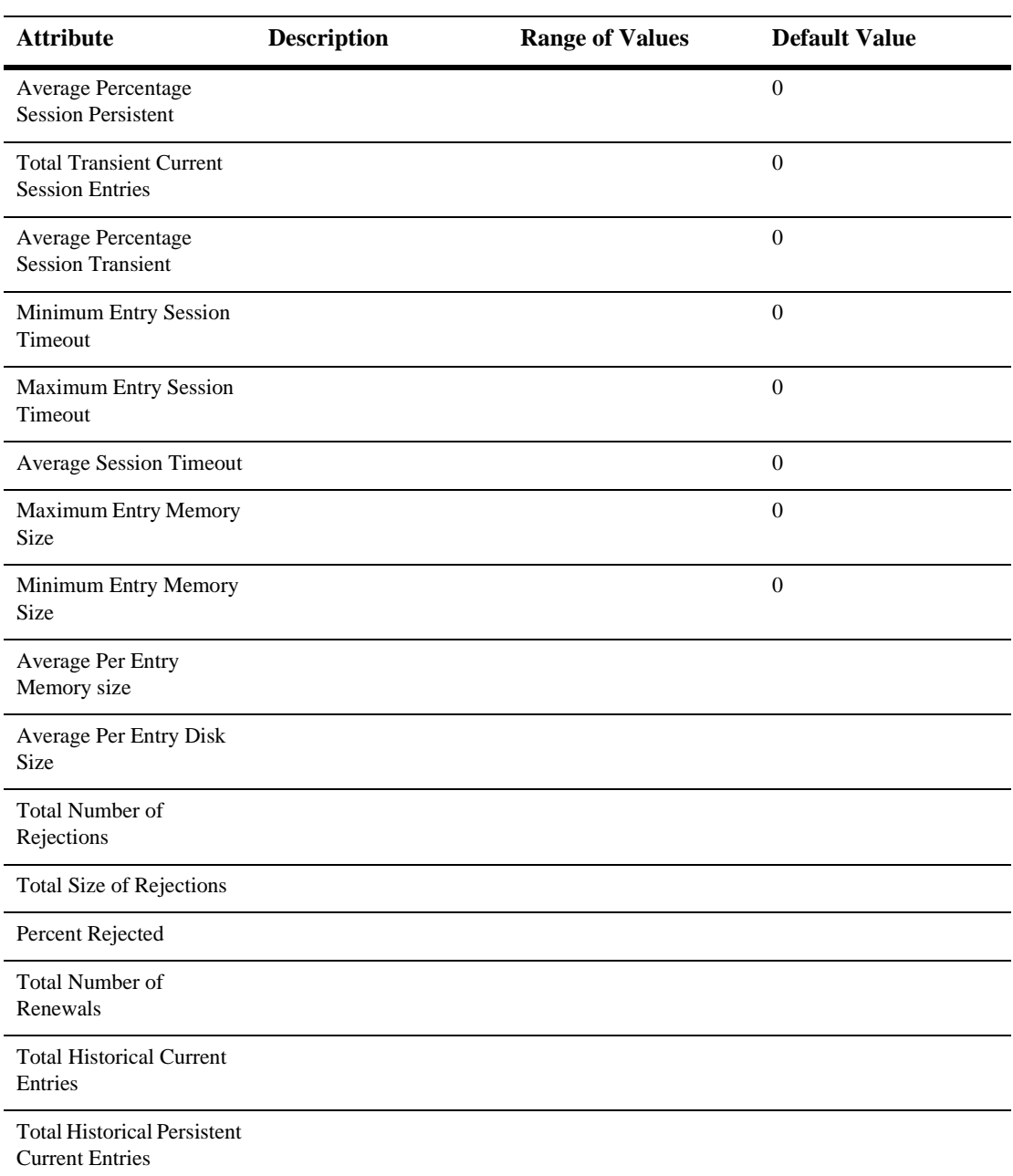

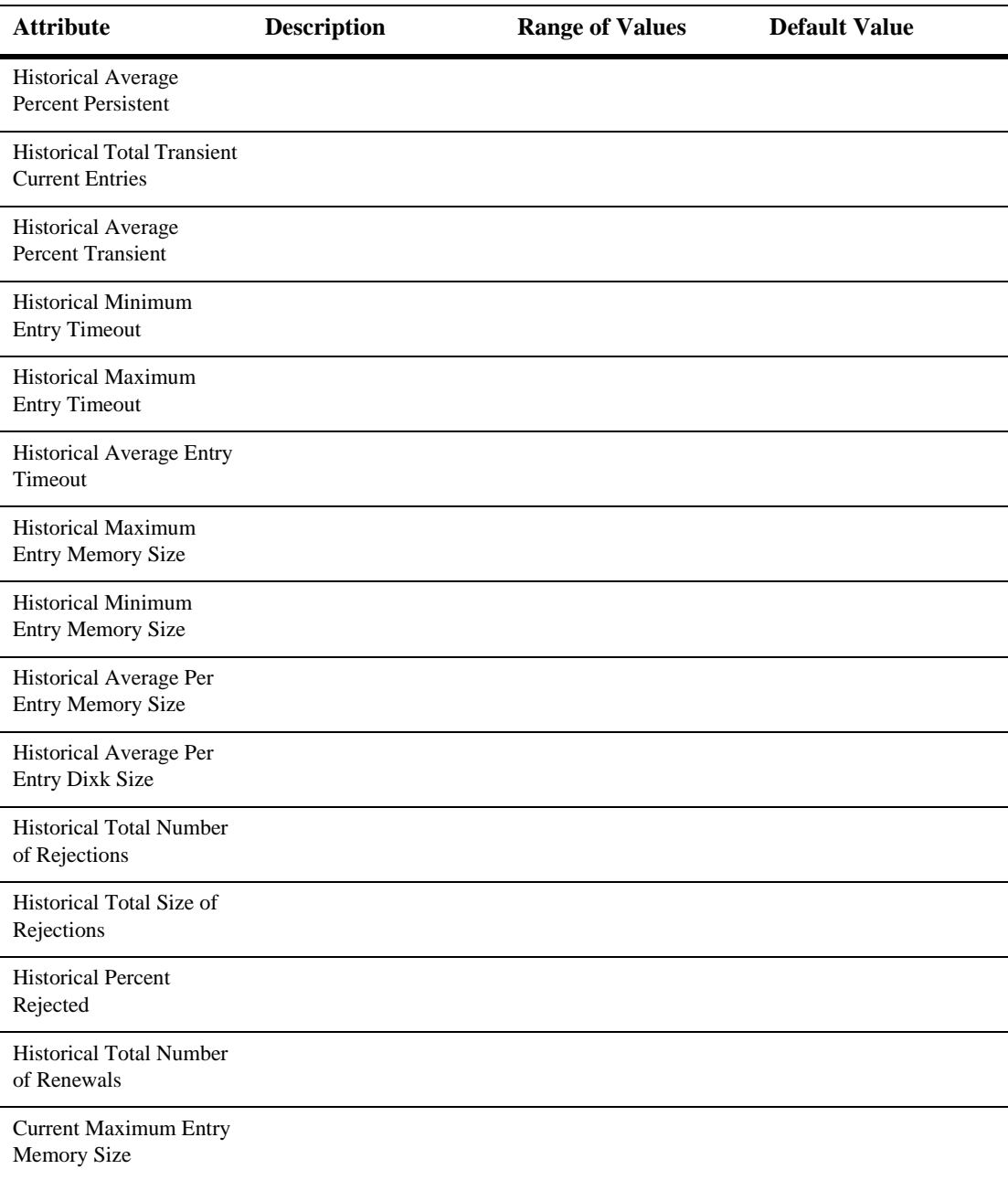

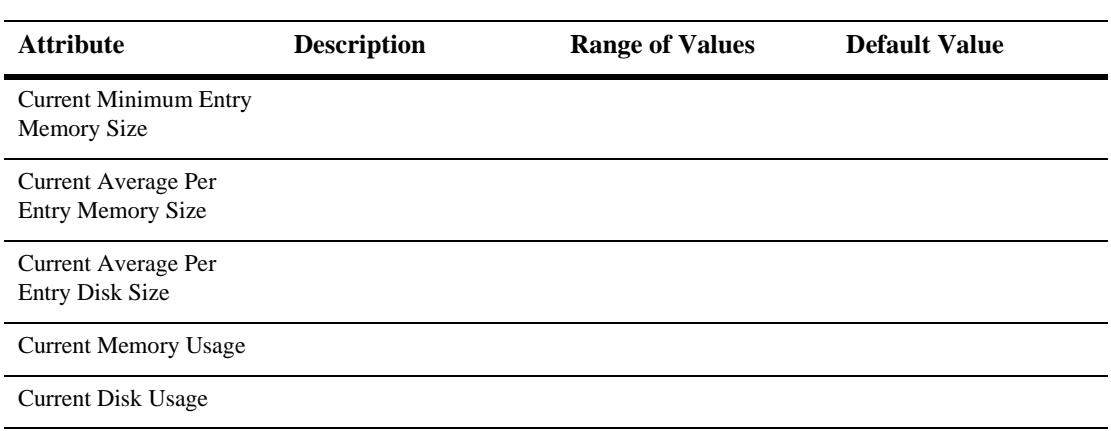

# **Logging**

#### **General**

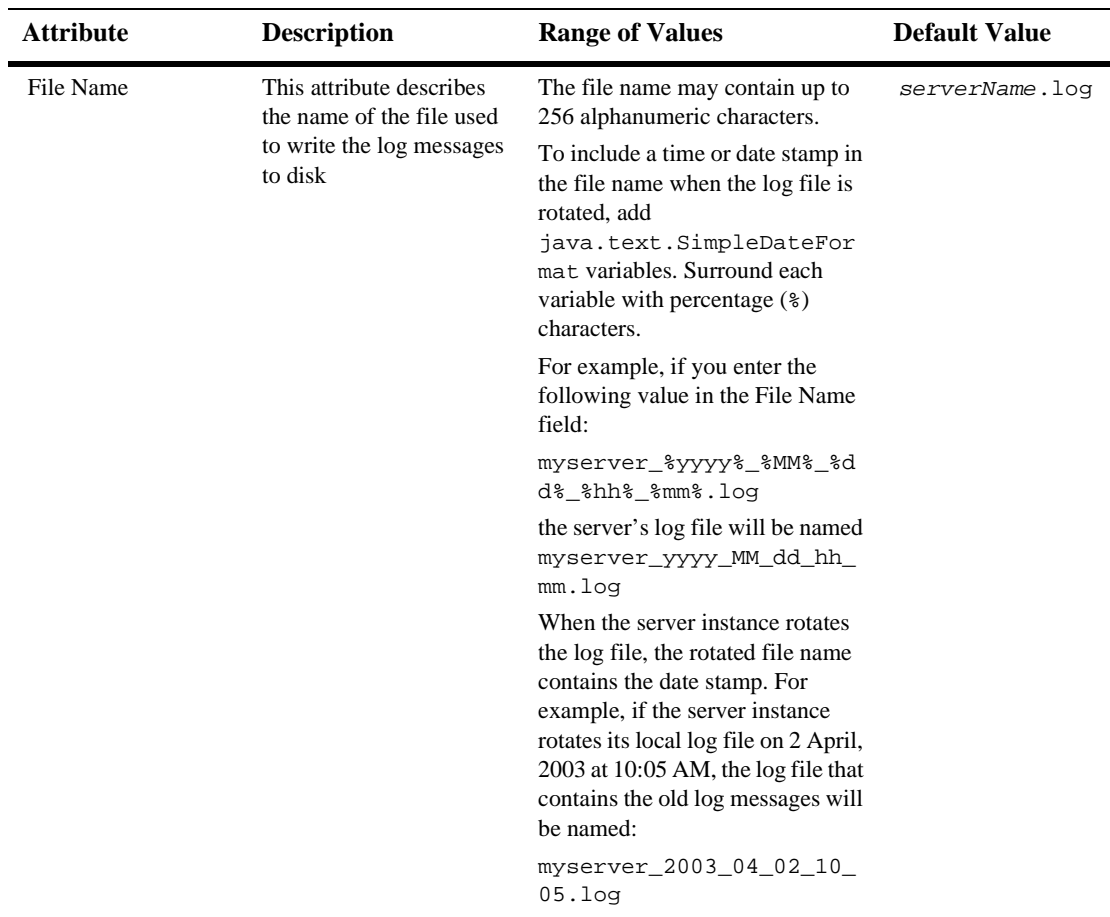

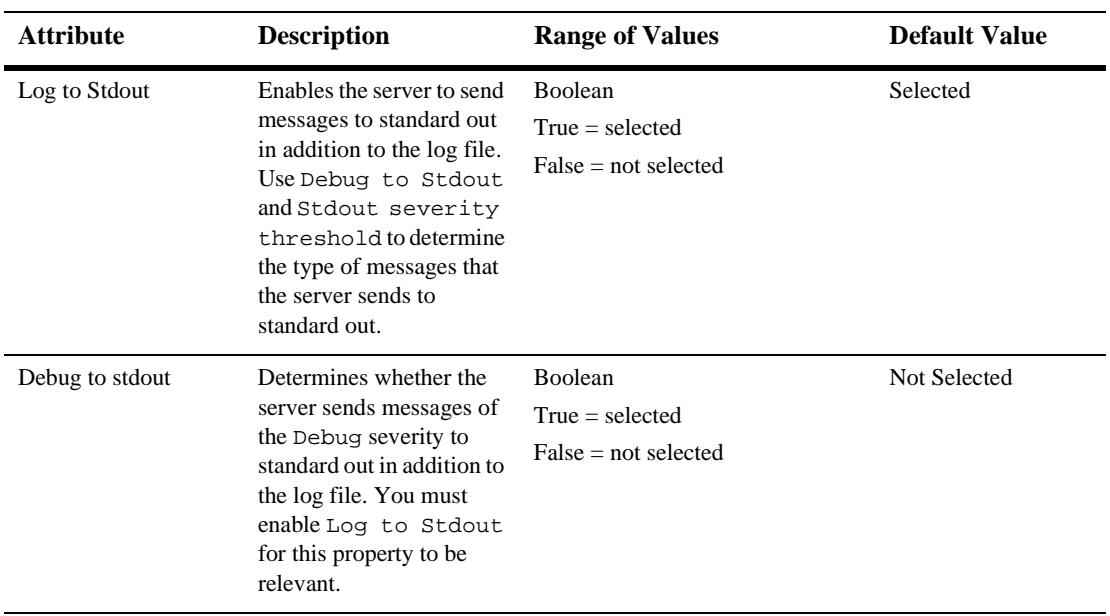

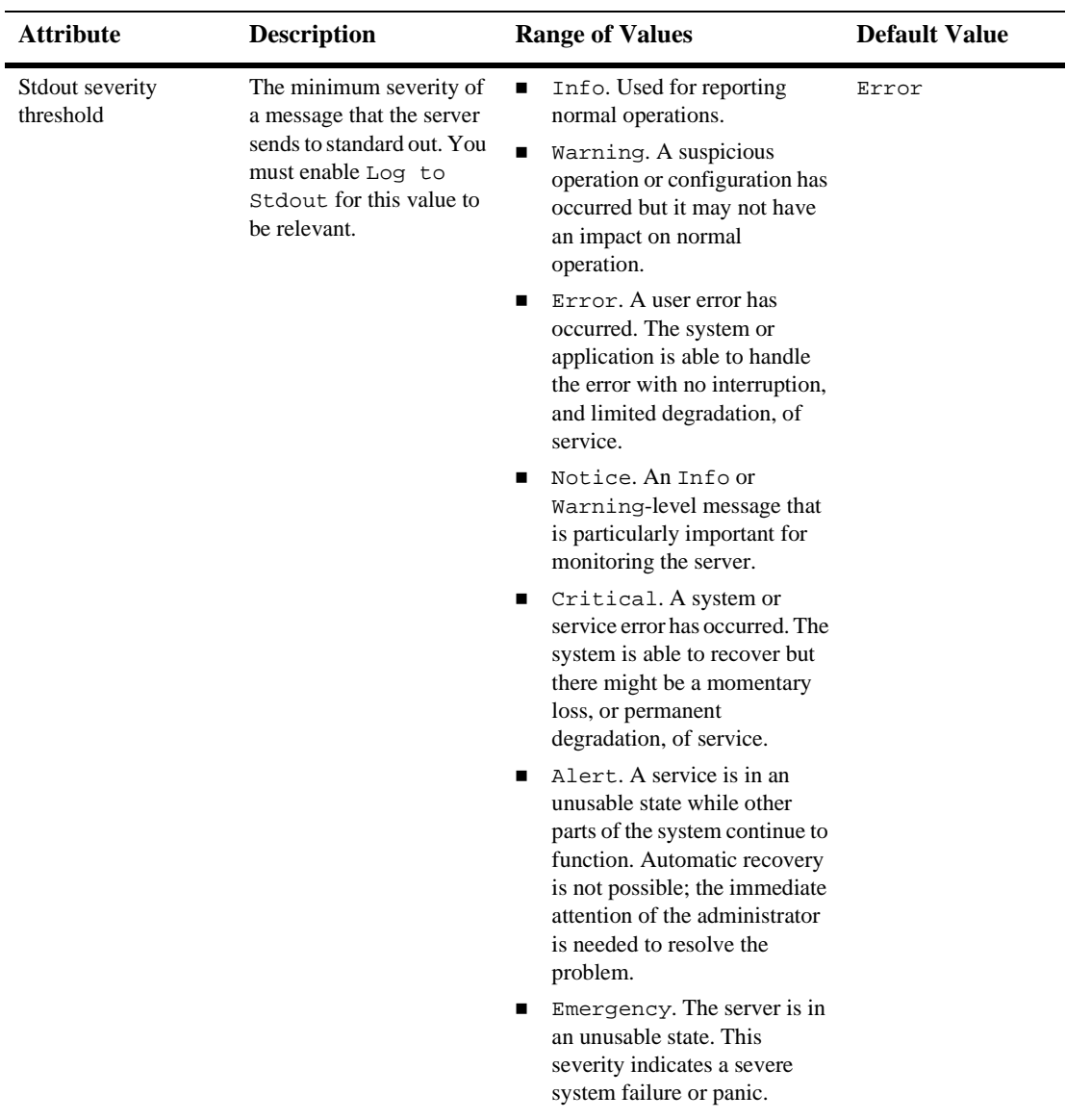

### **Rotation**

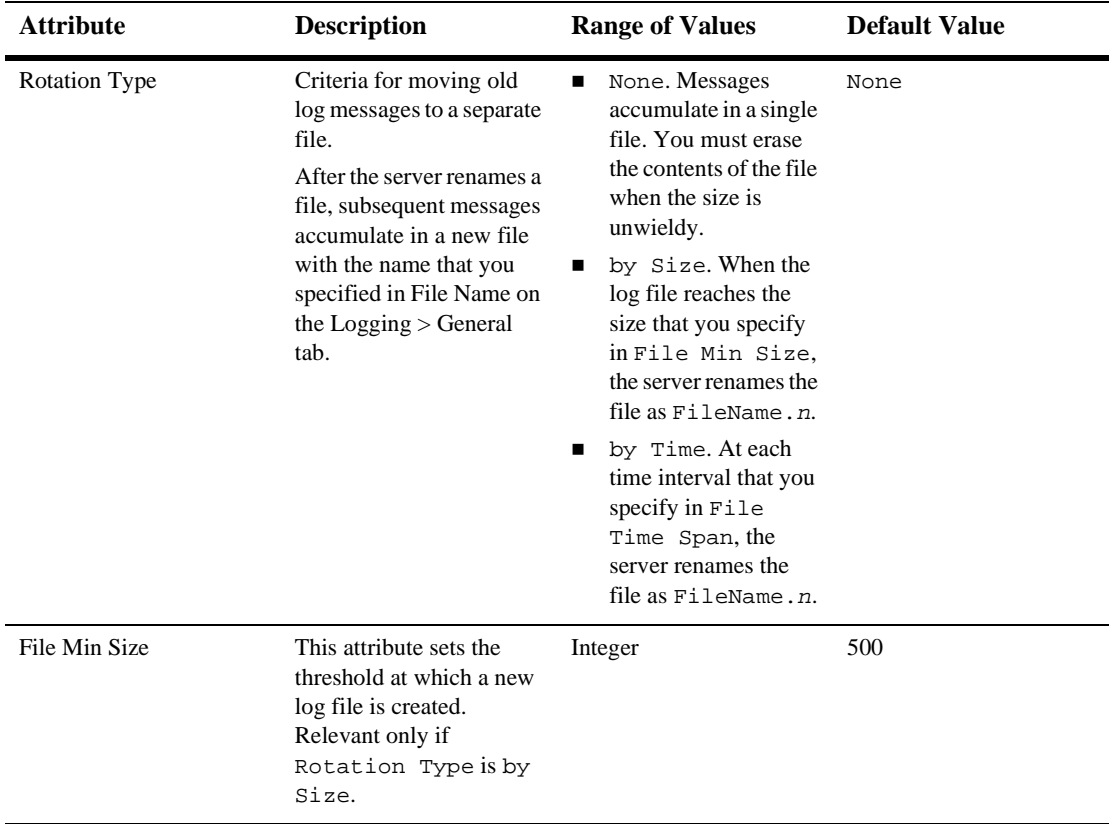

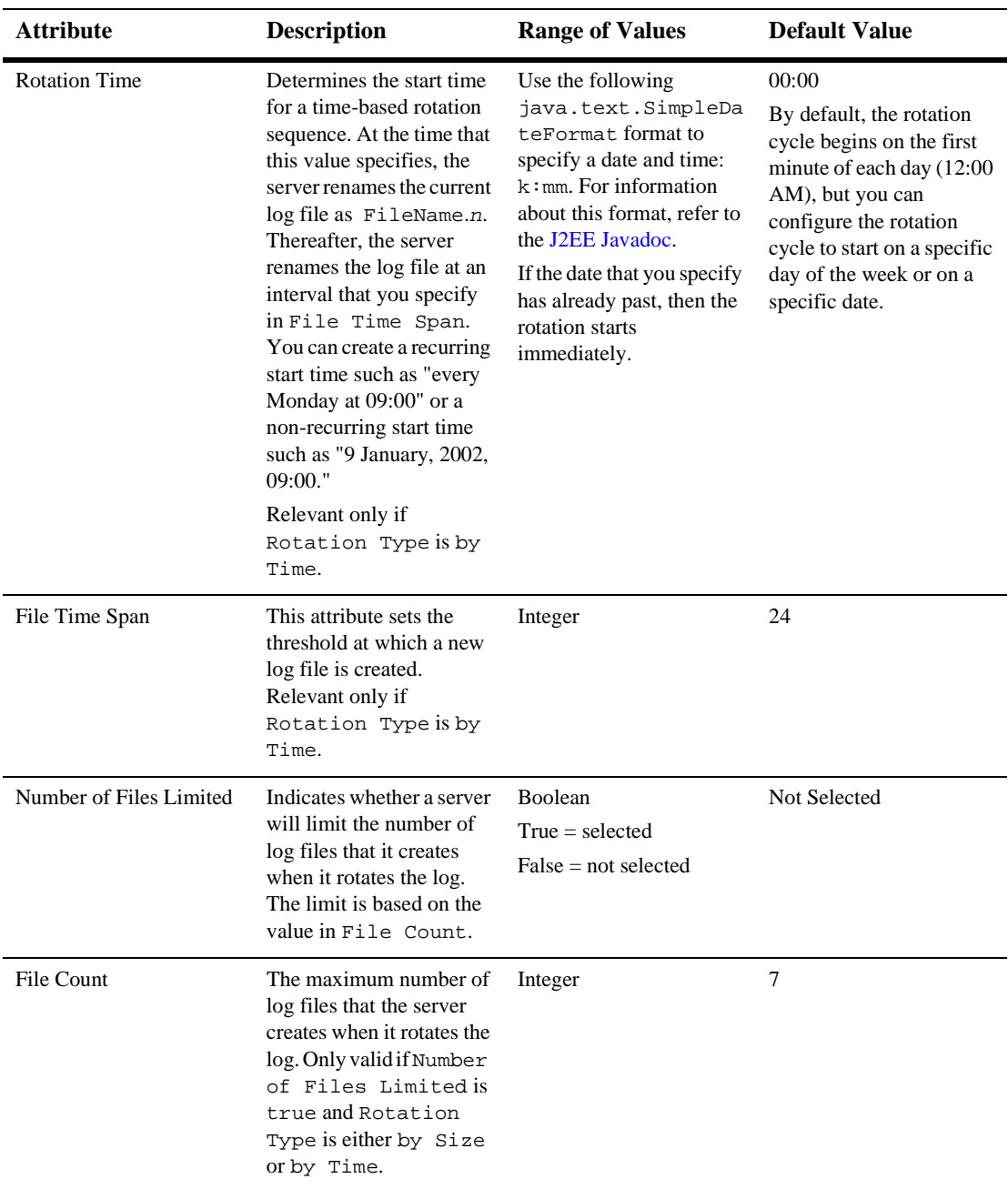

#### **Domain**

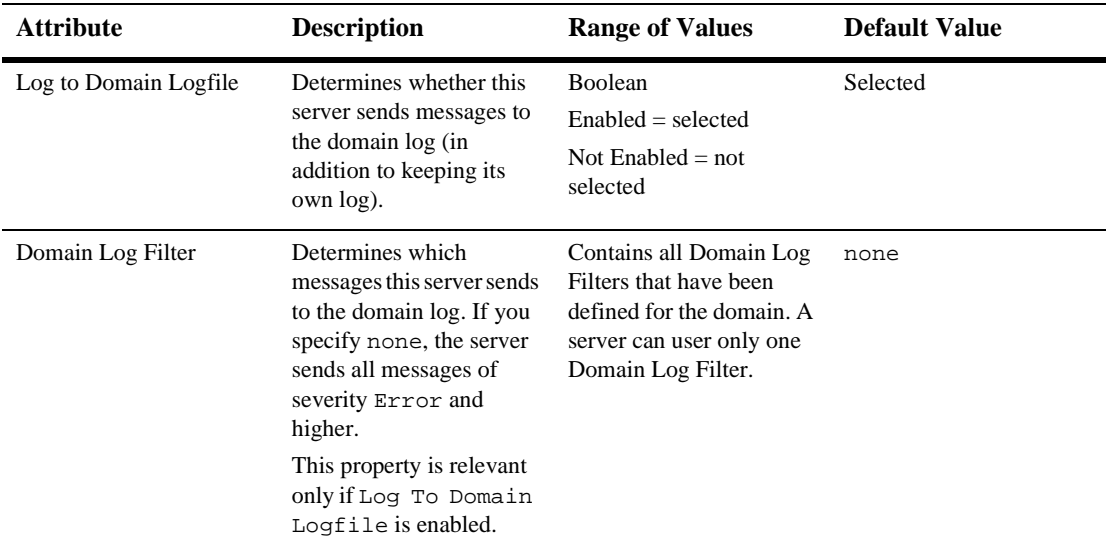

## **HTTP**

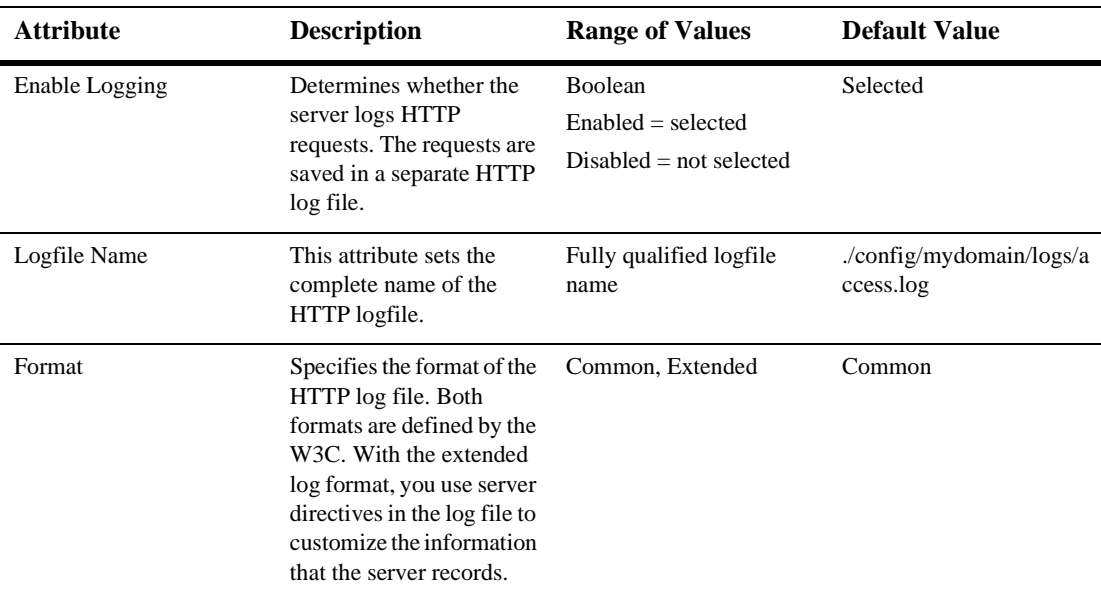

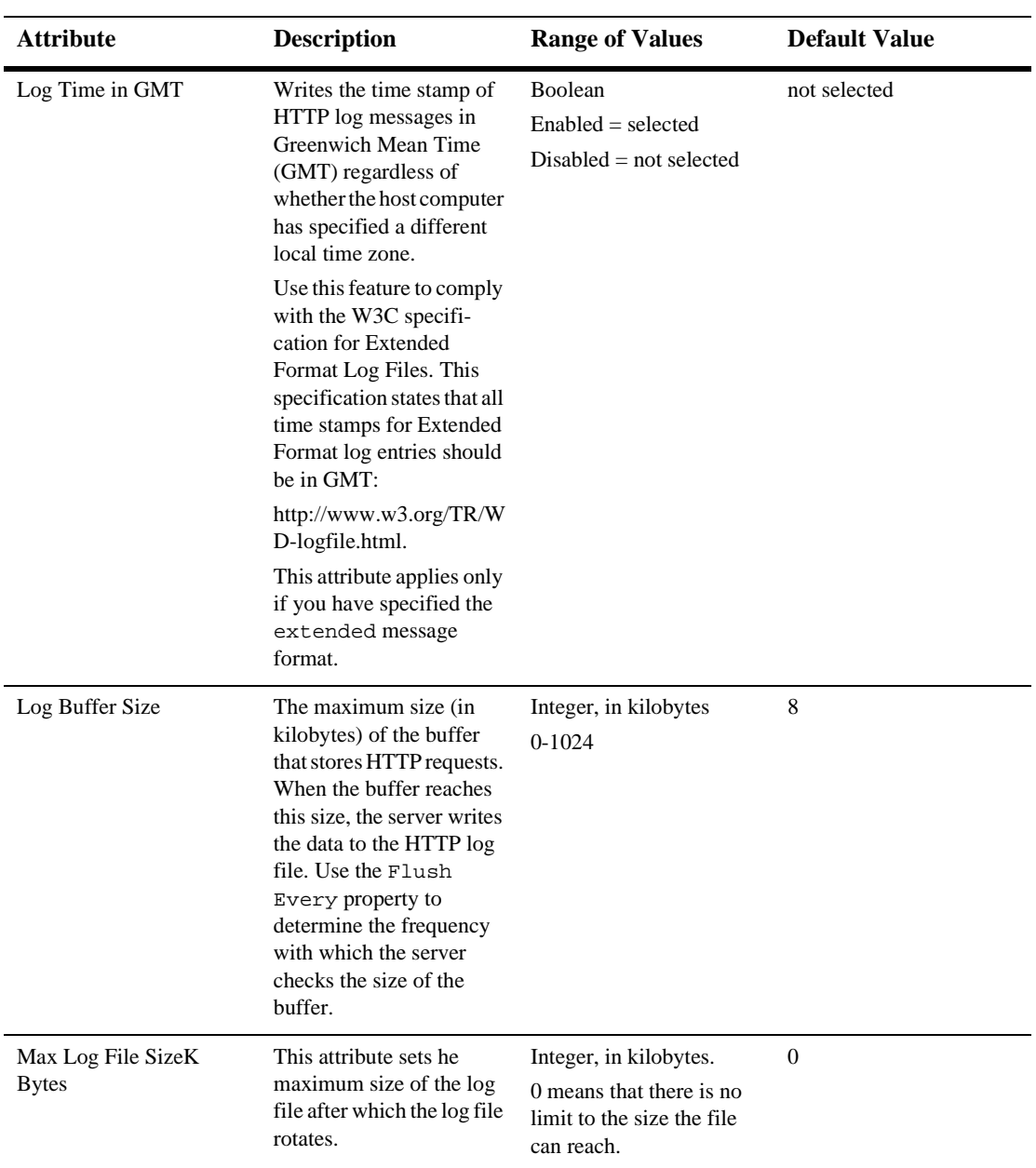

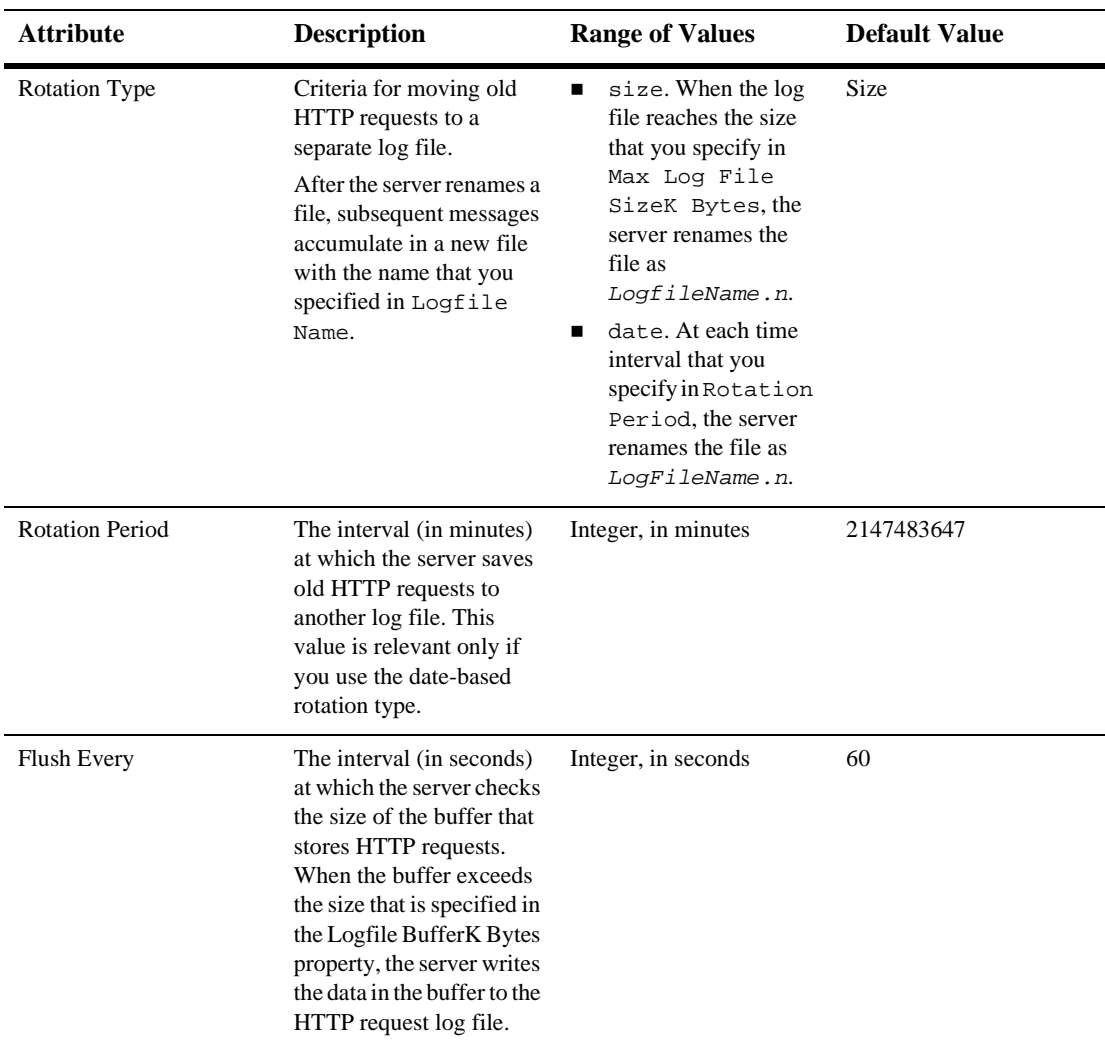

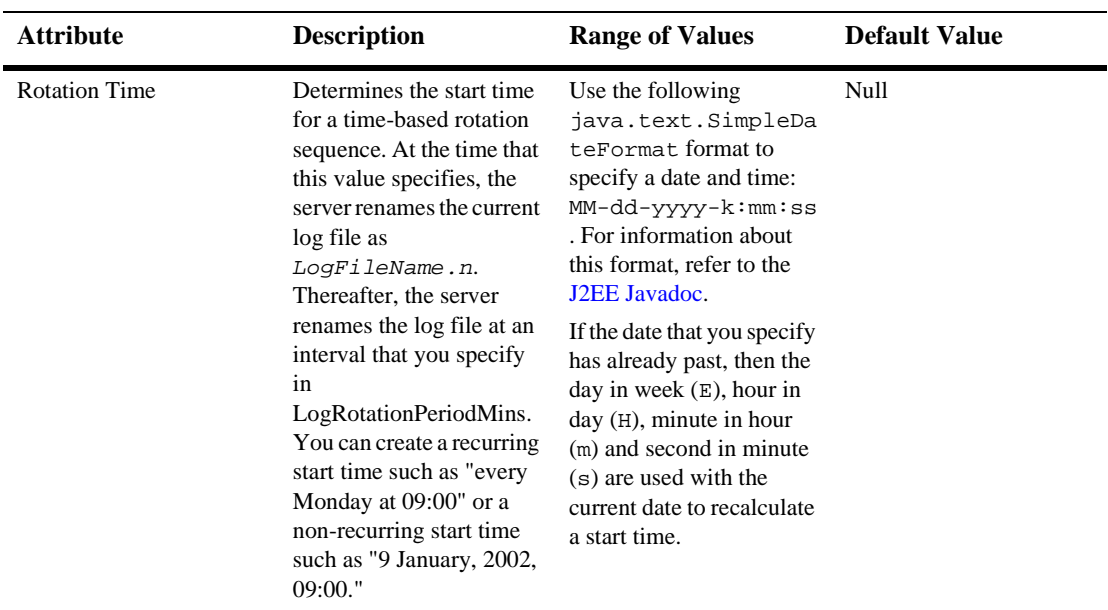

#### **JDBC**

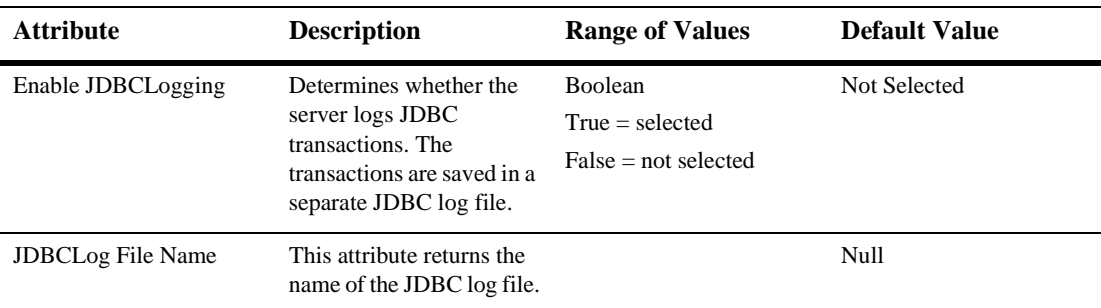

### **JTA**

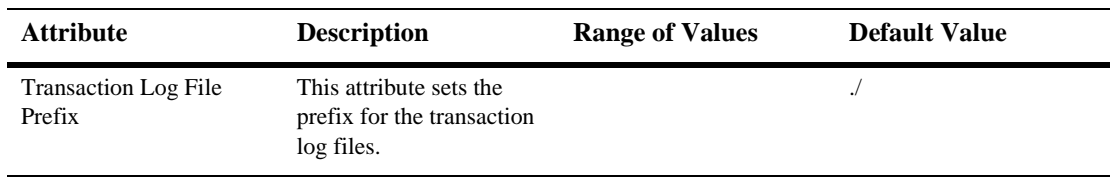

# **Debugging**

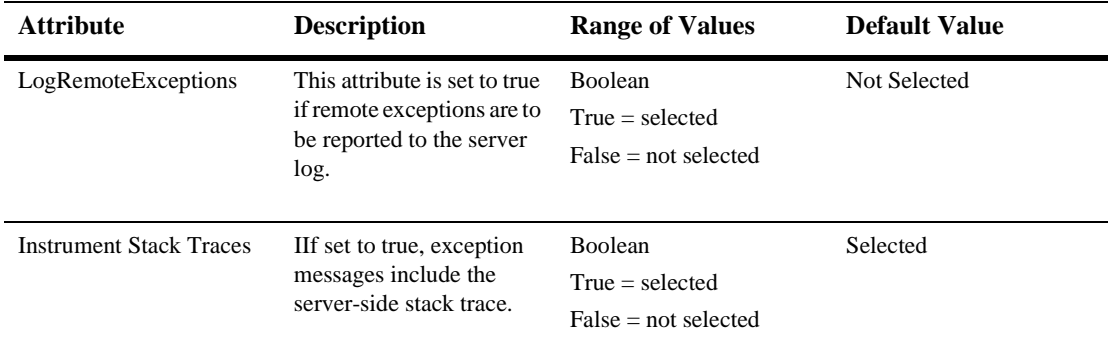

#### **Deployments**

### **EJB**

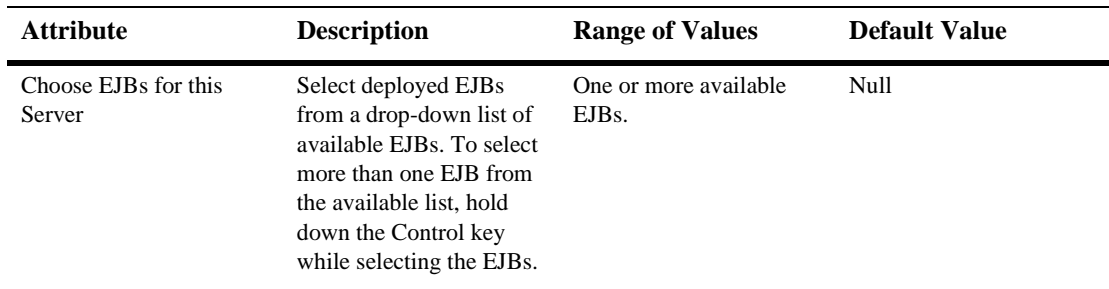

#### **Web Applications**

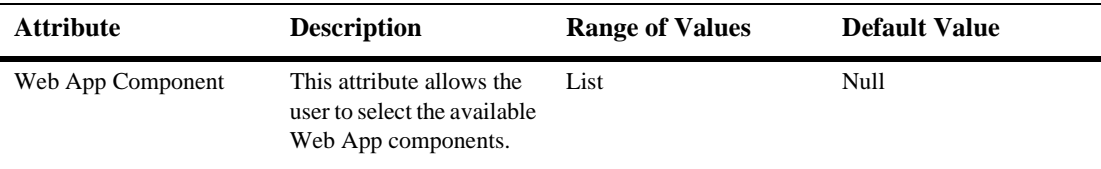

#### **Connector**

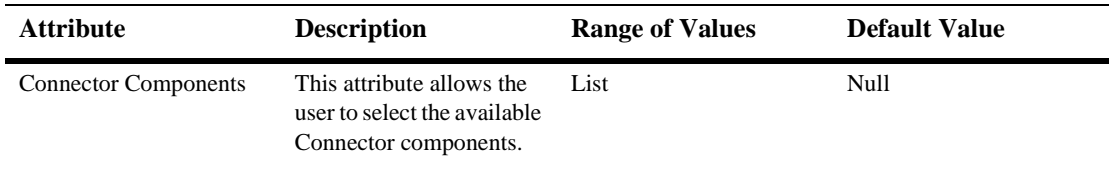

#### **Virtual Hosts**

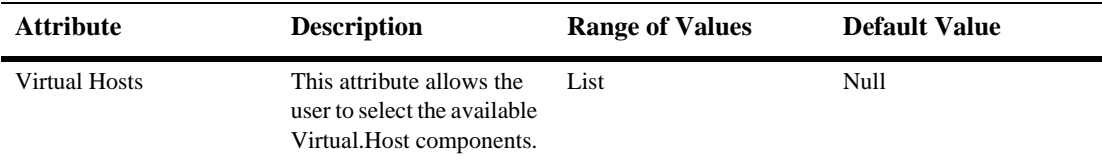

#### **Remote Start**

**:**

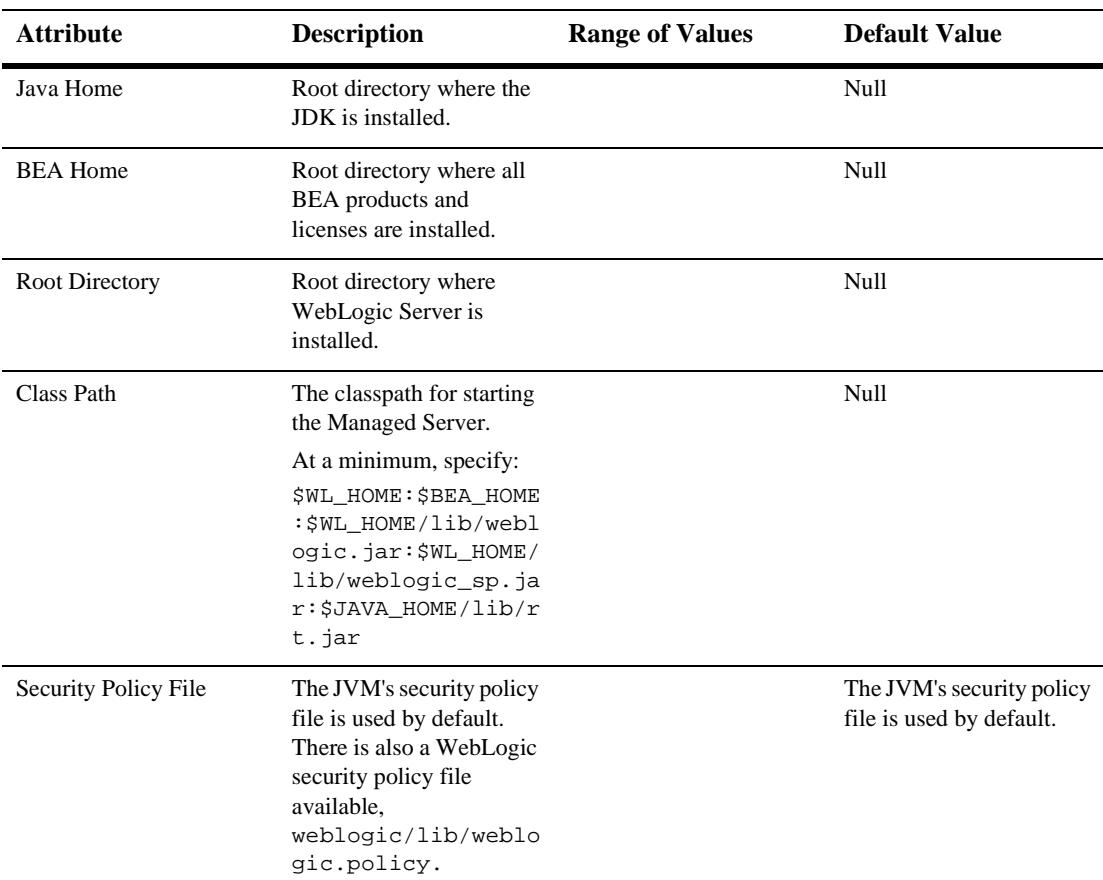

*Configuration*

| <b>Attribute</b>     | <b>Description</b>                                                                                                    | <b>Range of Values</b> | <b>Default Value</b> |
|----------------------|----------------------------------------------------------------------------------------------------|------------------------|----------------------|
| Arguments            | Arguments to use when<br>starting the Managed<br>Server.                                                                                                    |                        | Null                 |
|                      | For example, you can set<br>the maximum and<br>minimum Java heap<br>memory. Entering<br>$-ms64m$ and $-mx64m$<br>options would specify a<br>default allocation of 64<br>megabytes of Java heap<br>memory to the WebLogic<br>Server. |                        |                      |
|                      | Note:<br>Do not specify<br>server name,<br>user name or<br>password. Do<br>not specify the<br>address and port<br>of the<br>Administration<br>Server.                                                                               |                        |                      |
| Security Policy File | The JVM's security policy<br>file is used by default.<br>There is also a WebLogic<br>security policy file<br>available, located at<br>weblogic/lib/weblogic.po<br>licy.                                                             |                        | Null                 |

#### **Services**

#### **JDBC**

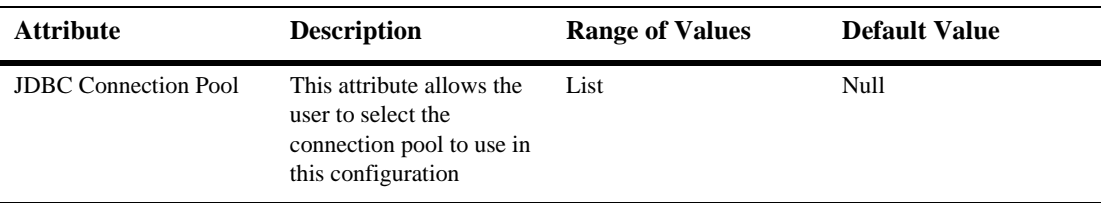

#### **WLEC**

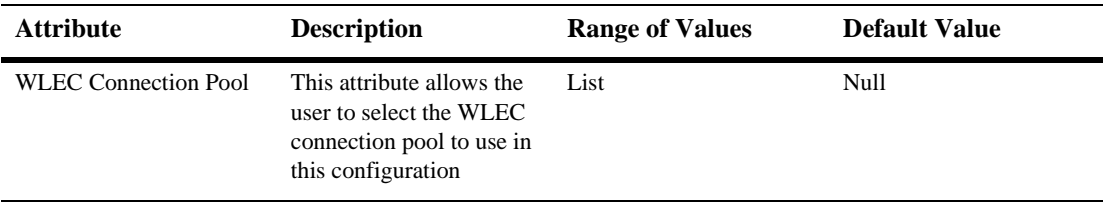

## **Jolt**

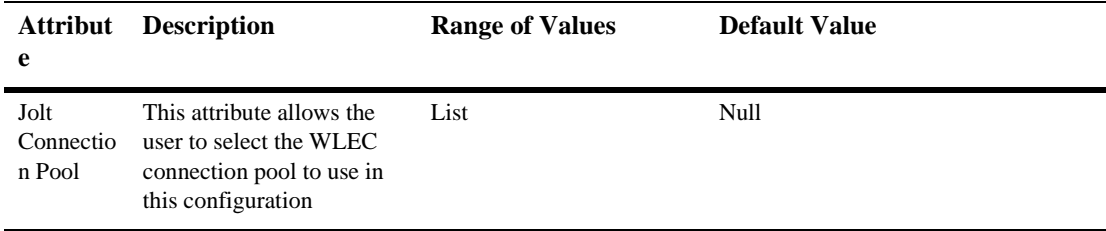

#### **JMS**

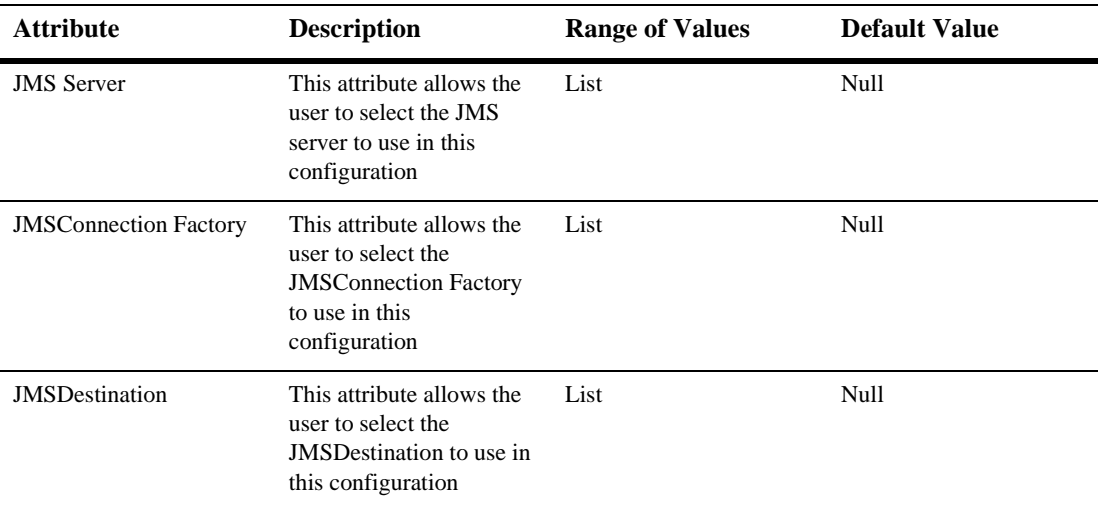

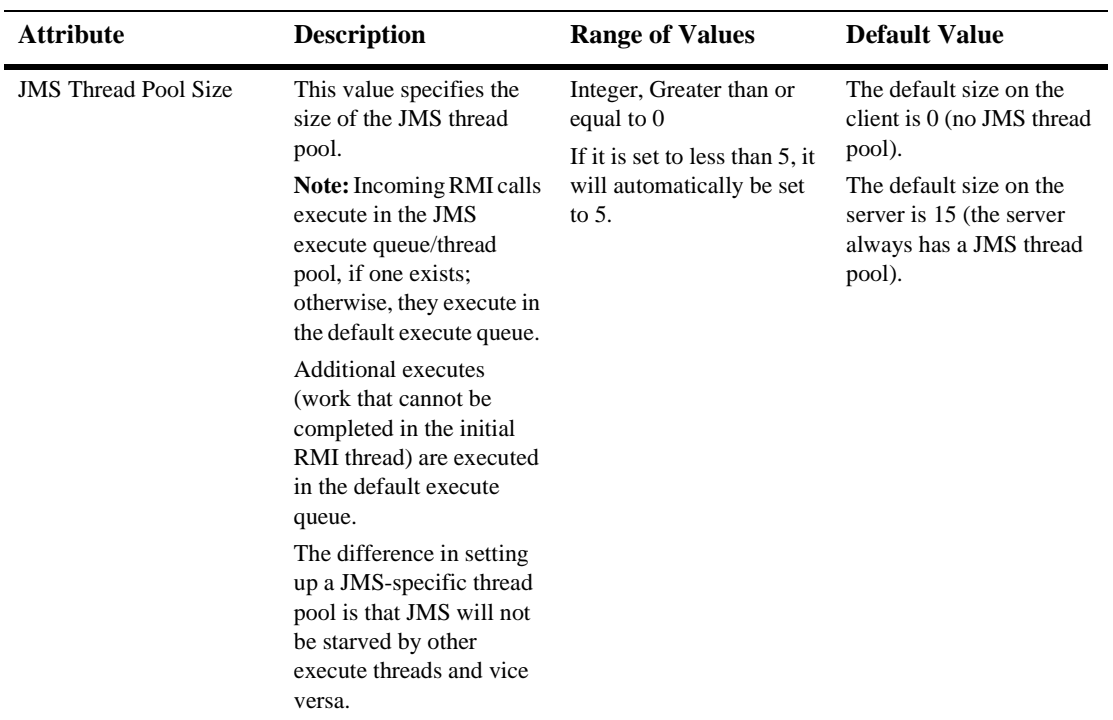

### **XML**

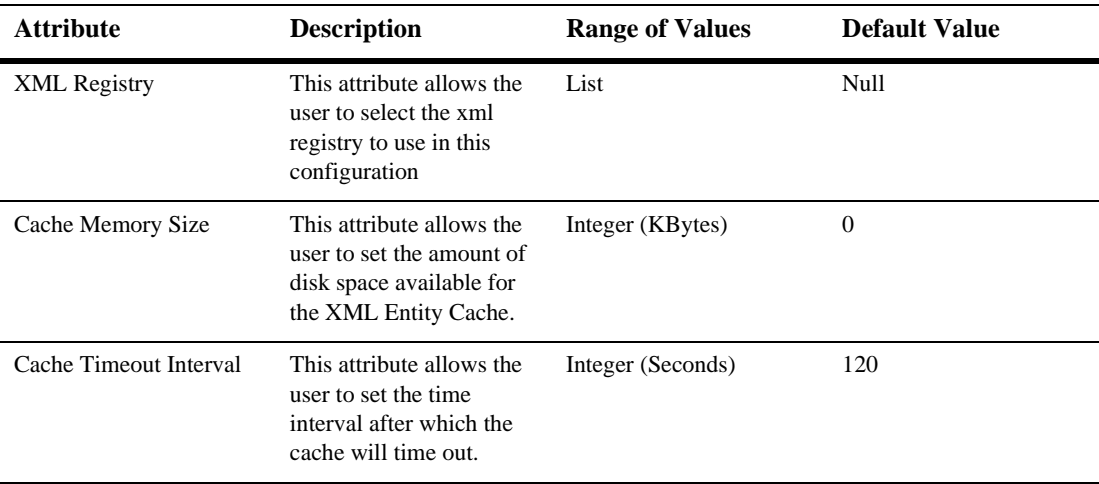

#### **Mail**

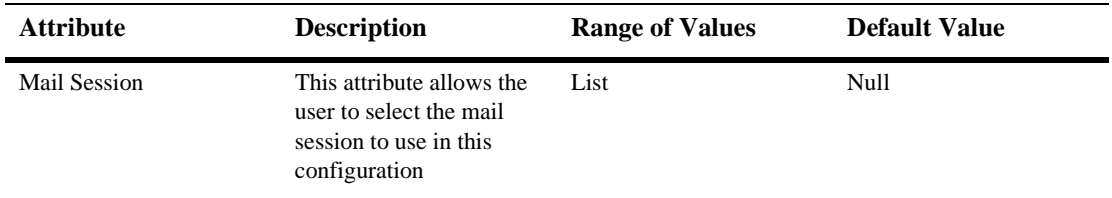

#### **File T3**

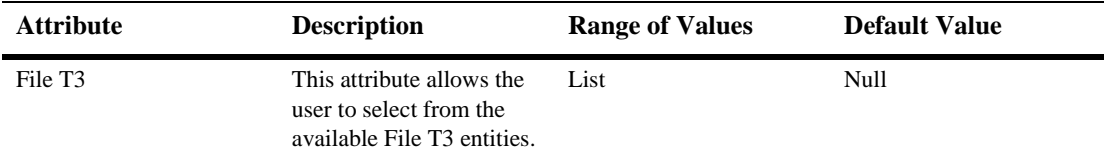

## **Notes**

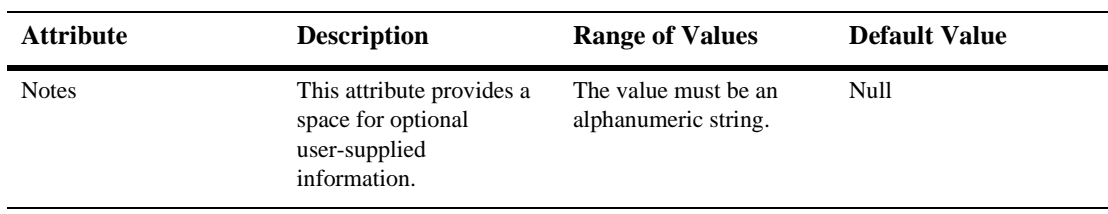

# **79Servlet**

By default, this pane allows the user to sort the objects by the following criteria:

- Server
- **Name**
- **Reloads**
- **Invocation Total**
- Pool Max Capacity
- Execution Time Total
- **Execution Time High**
- **Execution Time Low**
- **Execution Time Average**

# **80Servlet Runtime**

#### **Monitor Servlets**

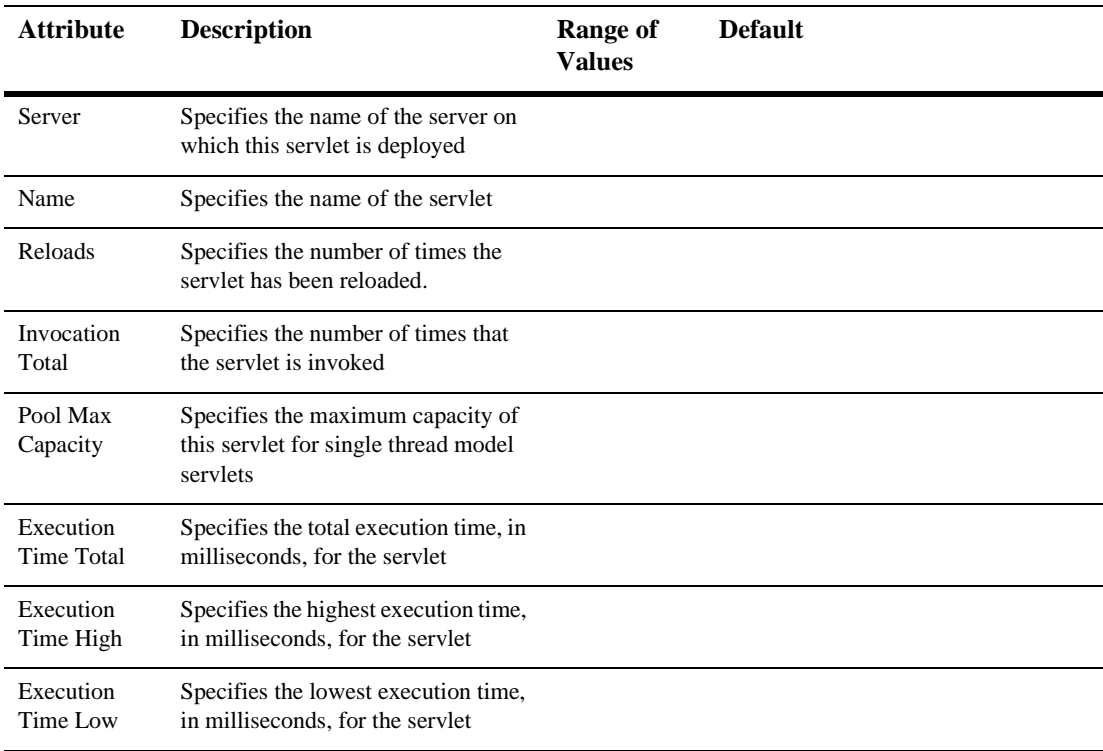

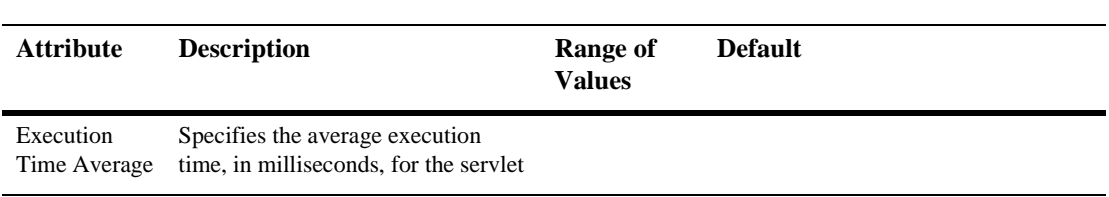

# **81Servlet Session**

#### **Monitor Servlets**

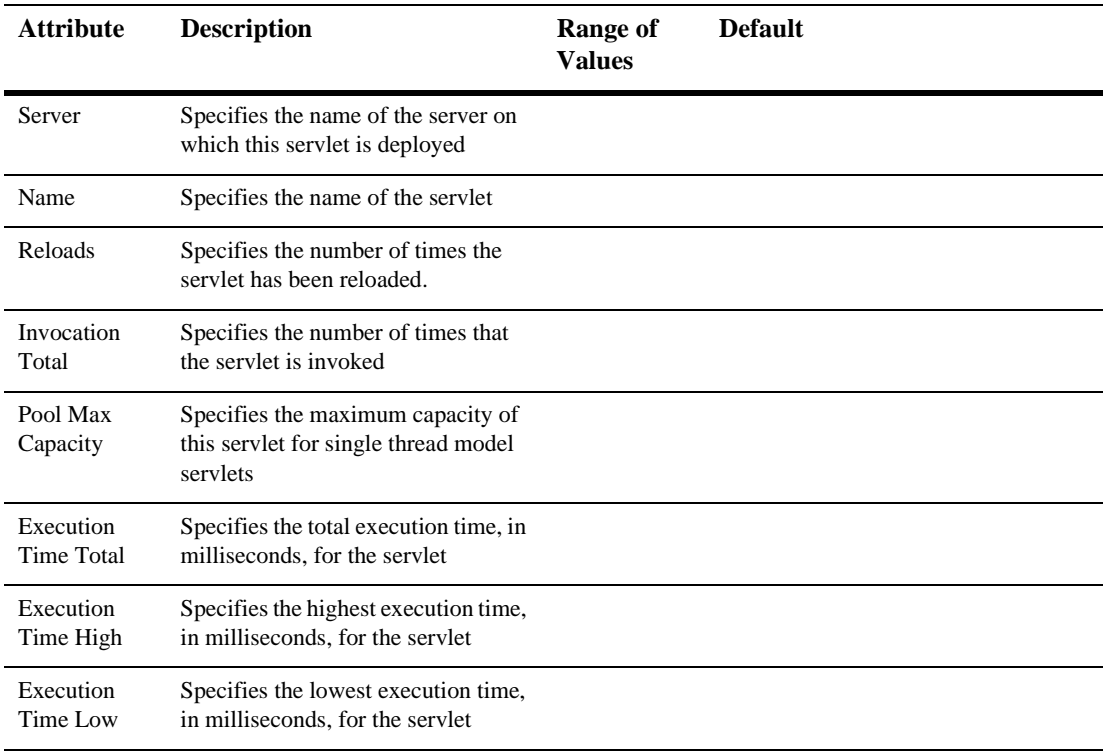

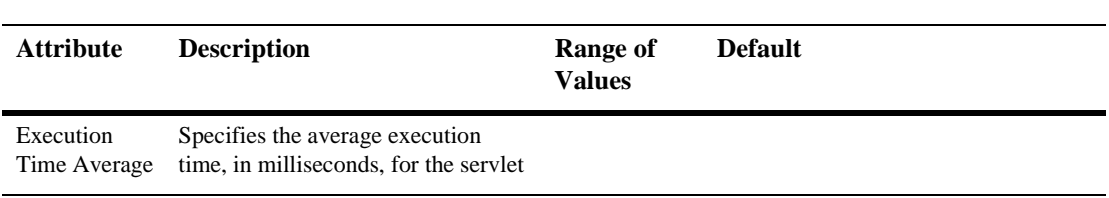

# **82 Web Application Deployment Descriptor Editor Help**

#### **Configuring the Session Descriptor**

The [Session Descriptor](#page-638-0) configures HTTP session-related parameters.

- 1. If it does not exist in the left pane, create the WebApp Ext node:
	- a. Right click on the top level node in the left pane. (The node is labeled *myWebApp* Web Application, where *myWebApp* is the name of the Web Application you are editing.)
	- b. Select Configure a new WebAppExtDescriptor
	- c. In the right pane, enter a description of the Web Application in the Description field (optional).
	- d. Enter the version of WebLogic Server that your application is running on (optional).
	- e. Click Create.
	- f. Expand the WebApp Ext node in the left panel.
- 2. Click on the Session Descriptor node in the left panel.
- 3. Fill in the fields in the right panel according to the information in [Session](#page-638-0)  [Descriptor](#page-638-0) table.
4. Click Apply.

#### **Configuring the JSP Descriptor**

The [JSP Descriptor](#page-642-0) configures JSP-related parameters.

- 1. If it does not exist in the left pane, create the WebApp Ext node:
	- a. Right click on the top level node in the left pane. (The node is labeled *myWebApp* Web Application, where *myWebApp* is the name of the Web Application you are editing.)
	- b. Select Configure a new WebAppExtDescriptor
	- c. In the right pane, enter a description of the Web Application in the Description field (optional).
	- d. Enter the version of WebLogic Server that your application is running on (optional).
	- e. Click Create.
	- f. Expand the WebApp Ext node in the left panel.
- 2. Click on the JSP Descriptor node in the left panel.
- 3. Fill in the fields in the right panel according to the information in [JSP Descriptor](#page-642-0) table.
- 4. Click Apply.

#### **Configuring Security Role Assignments**

Security role assignments map a security role to one or more principals. The principals must be defined in your security realm.

- 1. If it does not exist in the left pane, create the WebApp Ext node:
	- a. Right click on the top level node in the left pane. (The node is labeled *myWebApp* Web Application, where *myWebApp* is the name of the Web Application you are editing.)
- b. Select Configure a new WebAppExtDescriptor
- c. In the right pane, enter a description of the Web Application in the Description field (optional).
- d. Enter the version of WebLogic Server that your application is running on (optional).
- e. Click Create.
- f. Expand the WebApp Ext node in the left panel.
- 2. Right click on the [Security Role Assignment](#page-636-0) node in the left panel and select Configure a new SecurityRoleAssignment.
- 3. Select a security role from the Role drop-down list.
- 4. Add one or more Principal Names to the text box, one per line. The principals must be valid in your security realm.
- 5. Click Create.

#### **Configuring Character Set Parameters**

You can define codeset behavior for non-unicode operations by configuring Character Set Parameters. You can also specify a mapping of Java character sets to IANA character sets. For more information, see [Determining the Encoding of an HTTP](http://e-docs.bea.com/wls/docs61/webapp/components.html#encoding-http)  [Request](http://e-docs.bea.com/wls/docs61/webapp/components.html#encoding-http) at

http://e-docs.bea.com/wls/docs61/webapp/components.html#encodinghttp, and [Mapping IANA Character Sets to Java Character Sets](http://e-docs.bea.com/wls/docs61/webapp/components.html#map-iana) at http://e-docs.bea.com/wls/docs61/webapp/components.html#map-iana.

- 1. If it does not exist in the left pane, create the WebApp Ext node:
	- a. Right click on the top level node in the left pane. (The node is labeled *myWebApp* Web Application, where *myWebApp* is the name of the Web Application you are editing.)
	- b. Select Configure a new WebAppExtDescriptor
	- c. In the right pane, enter a description of the Web Application in the Description field (optional).
- d. Enter the version of WebLogic Server that your application is running on (optional).
- e. Click Create.
- f. Expand the WebApp Ext node in the left panel.
- 2. Right click on the WebApp Ext node in the left panel and select Configure a new Charset Params.
- 3. Create Input Charset Descriptors
	- a. Expand the Charset Params node.
	- b. Right click on the Input Charset Descriptors node and select Configure a new InputCharsetDescriptor.
	- c. Enter the path that applies to this Charset Descriptor in the Resource Path field.
	- d. Enter a valid Java character set name in the Java Charset Name field.
	- e. Click Create
- 4. Create a [Character Set Mapping](#page-645-0)
	- a. Expand the Charset Params node.
	- b. Right click on the Charset Mappings node and select Configure a new CharsetMapping.
	- c. Enter a valid IANA character set name in the IANA Charset Name field.
	- d. Enter a valid Java character set name in the Java Charset Name field.
	- e. Click Create

#### **Configuring a Reference Descriptor**

The Reference Descriptor maps the JNDI name of a server resource to a name used in the Web application. The Resource Description panel maps a resource, for example, a DataSource, to its JNDI name. The Ejb Reference panel maps an EJB to its JNDI name.

1. If it does not exist in the left pane, create the WebApp Ext node:

- a. Right click on the top level node in the left pane. (The node is labeled *myWebApp* Web Application, where *myWebApp* is the name of the Web Application you are editing.)
- b. Select Configure a new WebAppExtDescriptor
- c. In the right pane, enter a description of the Web Application in the Description field (optional).
- d. Enter the version of WebLogic Server that your application is running on (optional).
- e. Click Create.
- f. Expand the WebApp Ext node in the left panel.
- 2. Right click on the WebApp Ext node in the left panel and select Configure a new Reference Descriptor.
- 3. Create Resource Descriptions. You can create one or more Resource Descriptions.
	- a. Expand the Resource Descriptor node.
	- b. Right click on the Resource Descriptions node and select Configure a new ResourceDescription.
	- c. Enter the name of an object from the JNDI tree in the Jndi Name field.
	- d. Select a Resource Reference from the Resource Reference drop-down list. The Resource Reference should be already configured under the Resource Refs tab.
	- e. Click Create
- 4. Create an [EJB Reference Description](#page-638-0)
	- a. Expand the Resource Descriptor node.
	- b. Right click on the Ejb Reference Descriptions node and select Configure a new EjbReferenceDescription.
	- c. Enter the name of an object from the JNDI tree in the Jndi Name field.
	- d. Select an EJB Reference from the Ejb Reference drop-down list. The EJB Reference should be already configured under the Ejb refs tab.
	- e. Click Create

#### **Configuring a Container Descriptor**

Enable Check Auth on Forward when you want to require authentication of forwarded requests from a servlet or JSP.

- 1. If it does not exist in the left pane, create the WebApp Ext node:
	- a. Right click on the top level node in the left pane. (The node is labeled *myWebApp* Web Application, where *myWebApp* is the name of the Web Application you are editing.)
	- b. Select Configure a new WebAppExtDescriptor
	- c. In the right pane, enter a description of the Web Application in the Description field (optional).
	- d. Enter the version of WebLogic Server that your application is running on (optional).
	- e. Click Create.
	- f. Expand the WebApp Ext node in the left panel.
- 2. Right click on the WebApp Ext node and select Configure a new Container Descriptor.
- 3. To enable authentication of forwarded requests, check the Check Auth on Forward Enabled box.
- 4. To configure redirect behavior, check the redirect-with-absoute-url box.
- 5. Click Create.

## **Web App Descriptor**

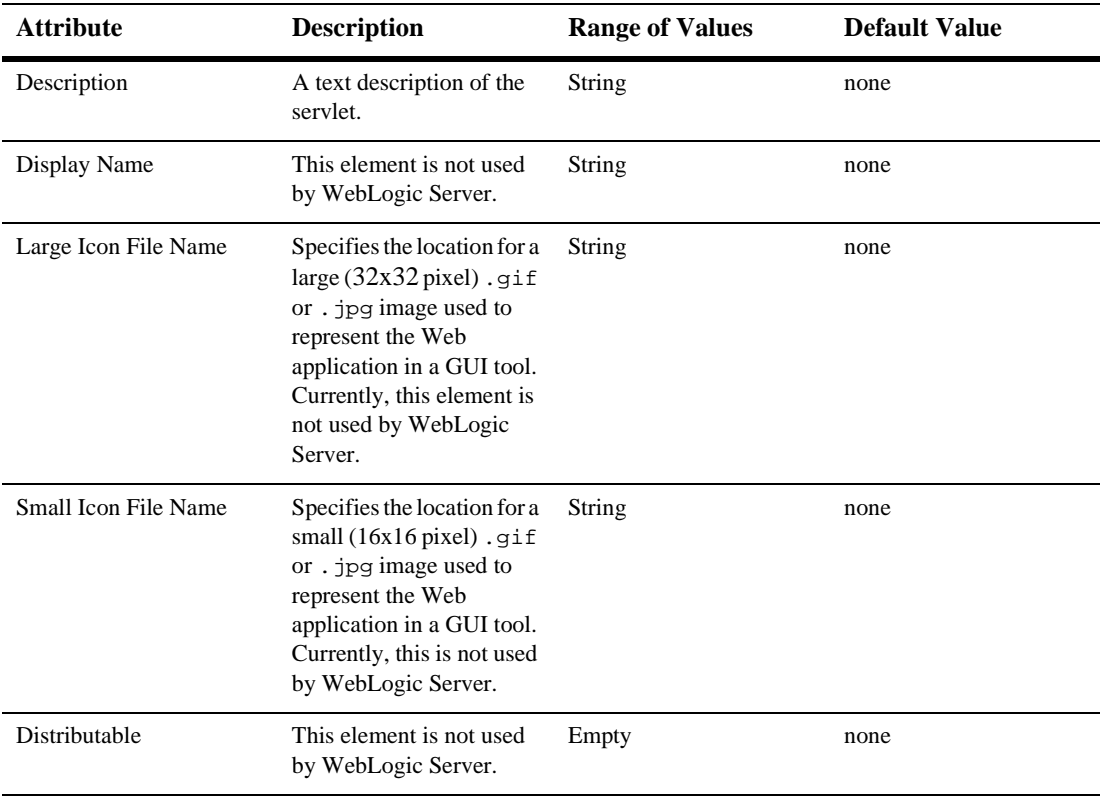

### **Filters**

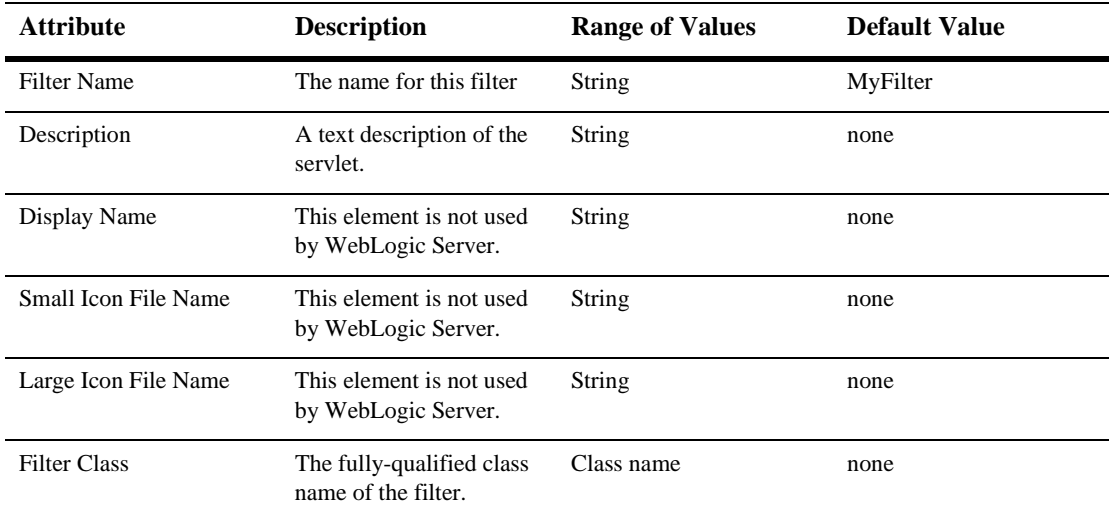

## **Filter Mappings**

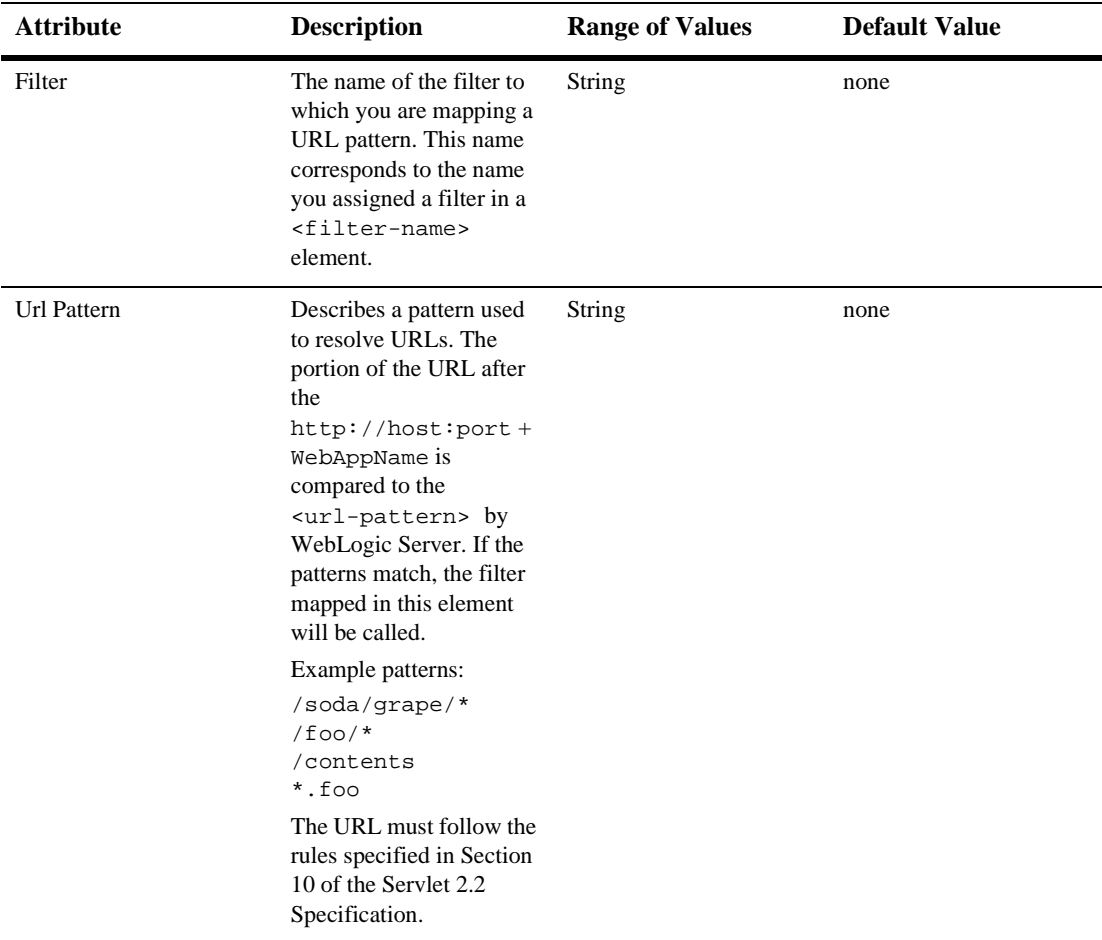

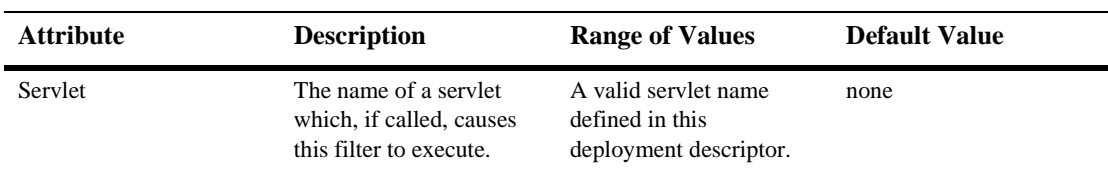

## **Listeners**

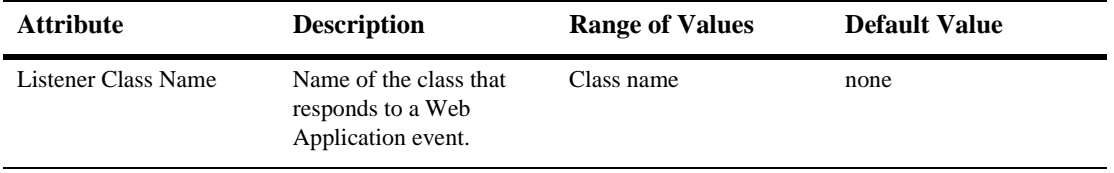

### **Servlets**

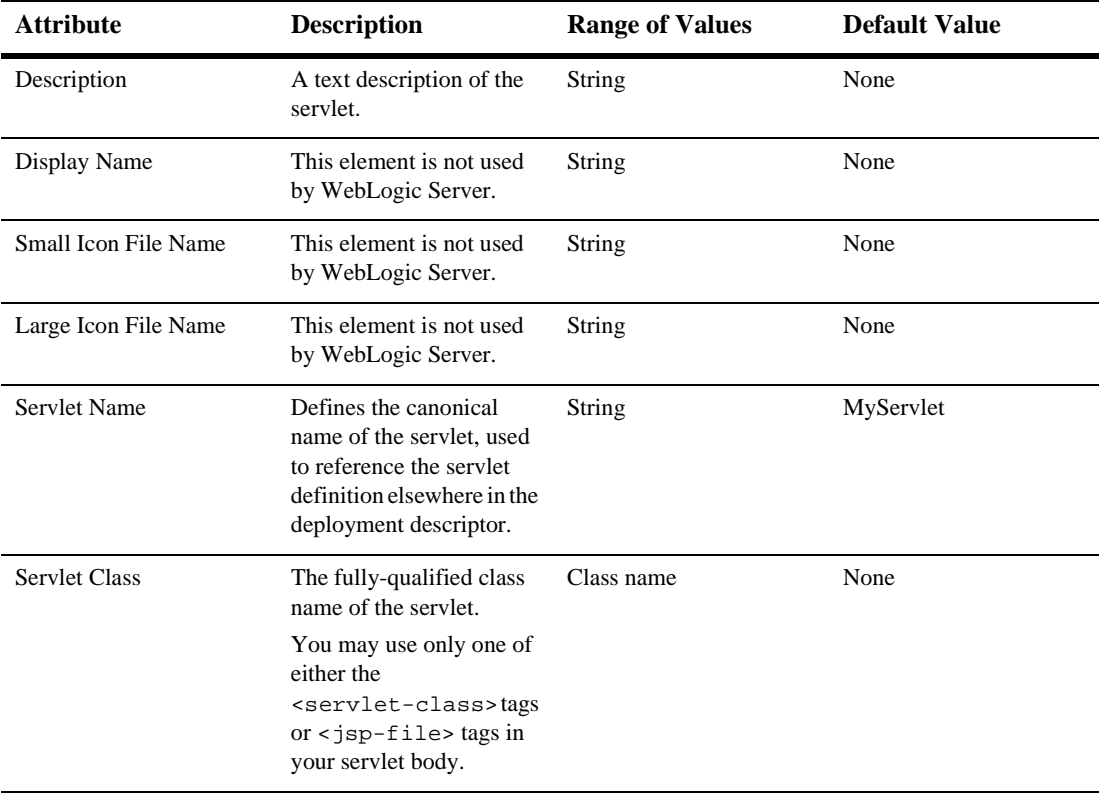

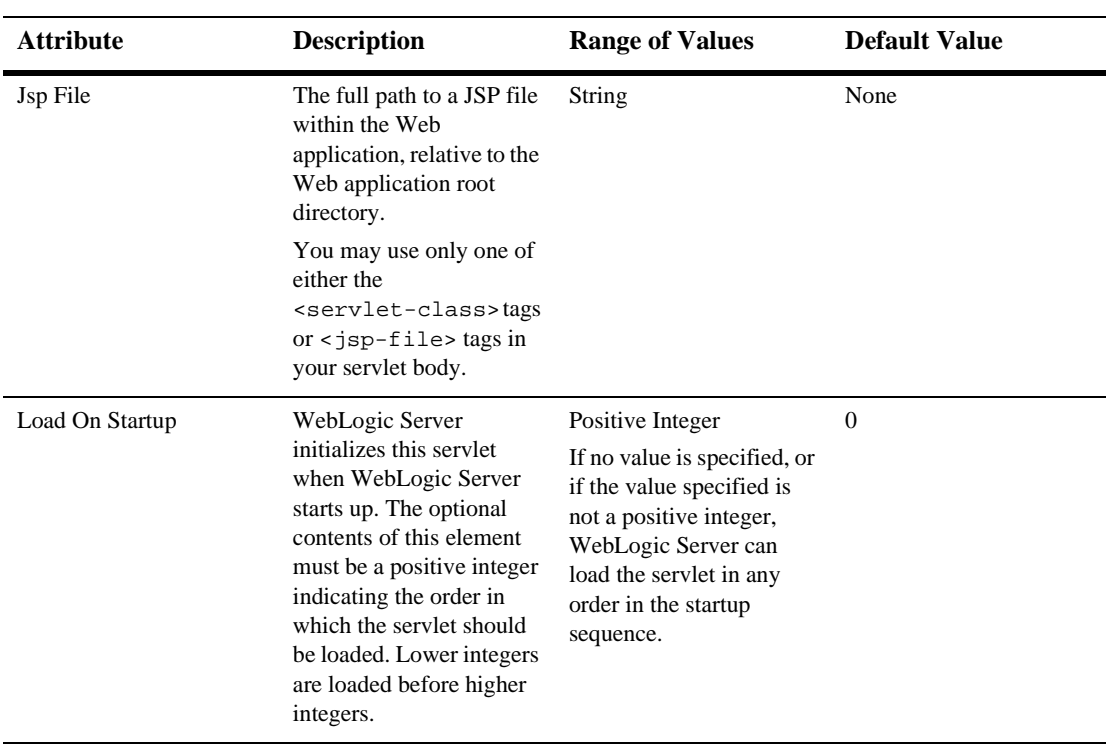

#### **Parameters**

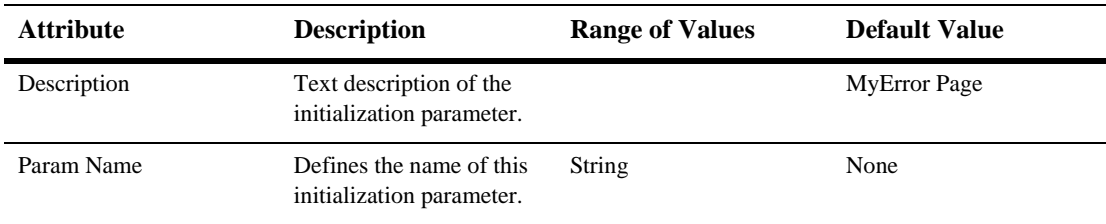

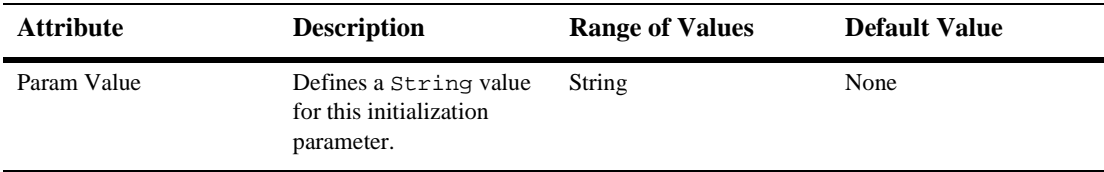

#### **Security Role Refs**

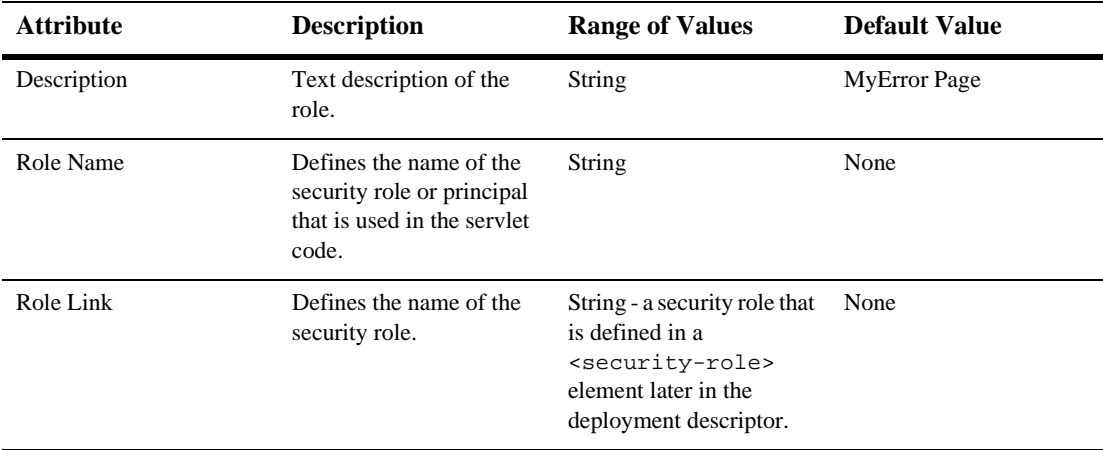

# **Servlet Mappings**

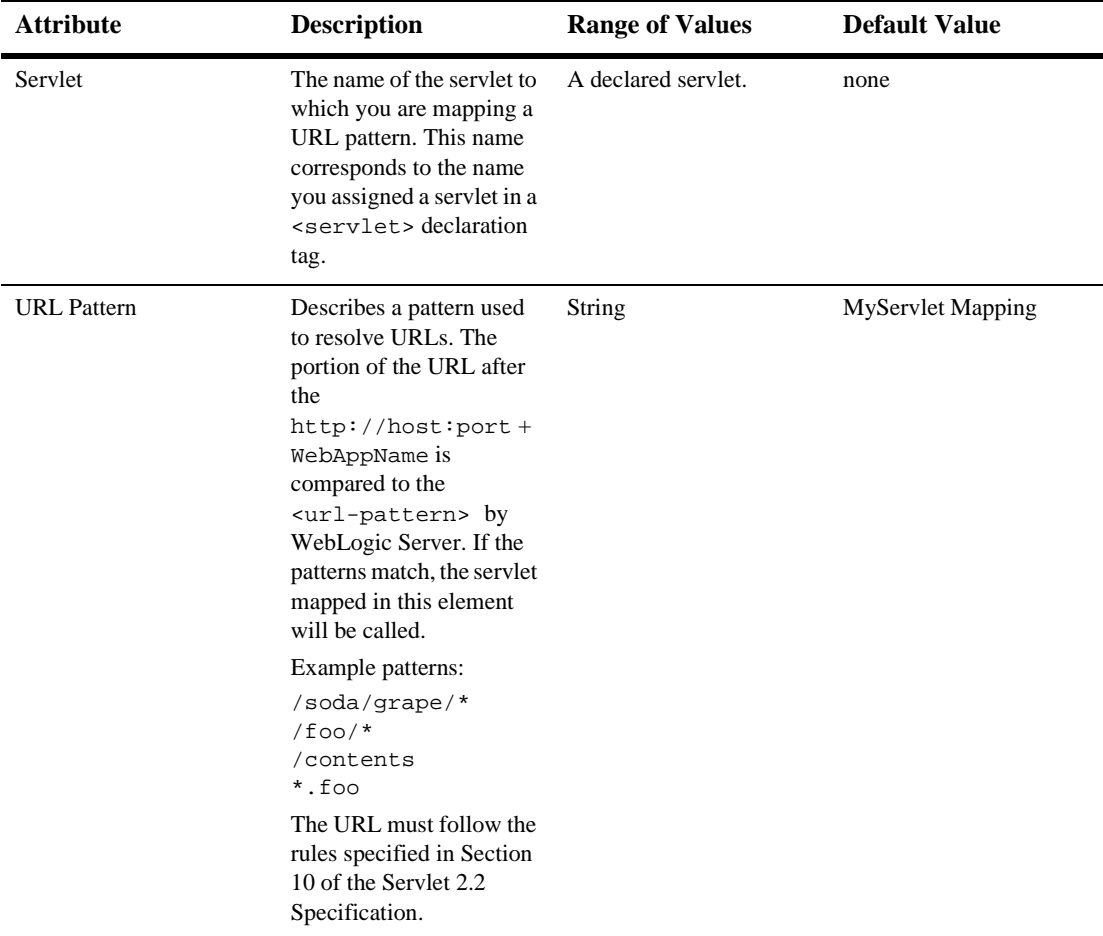

## **Mime Mappings**

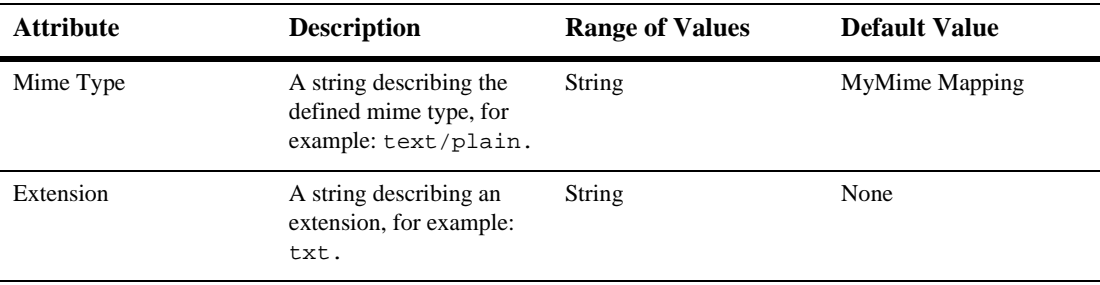

#### **Session Config**

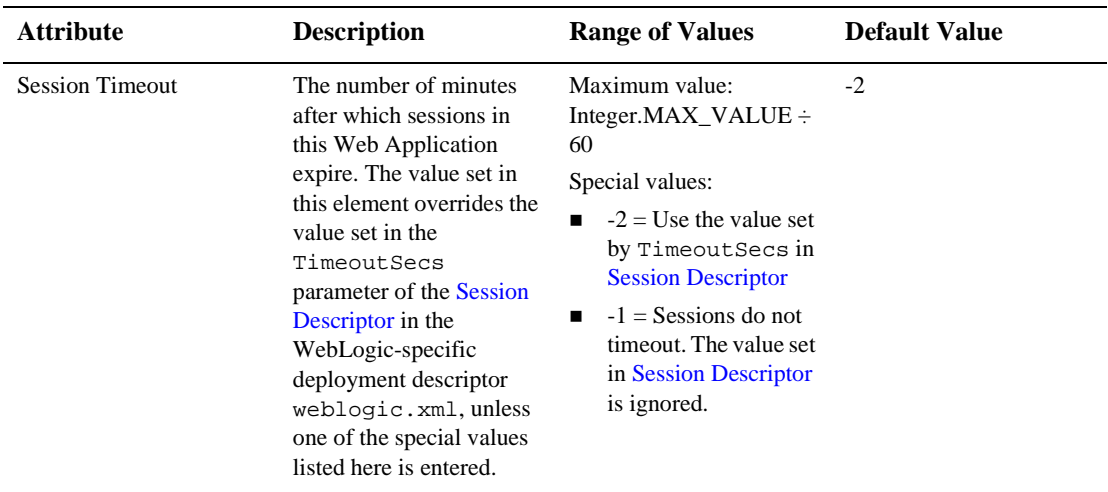

### **Welcome Files**

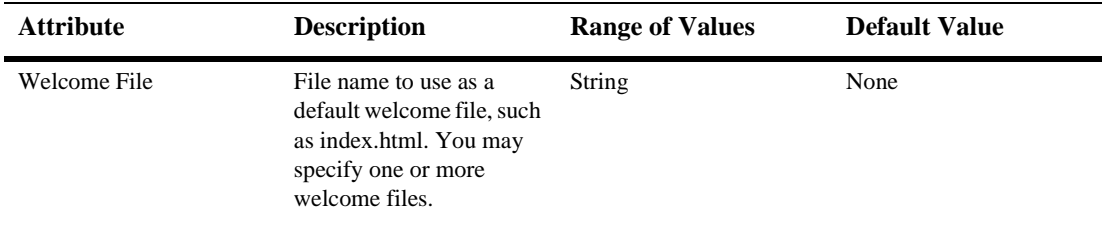

## **Error Pages**

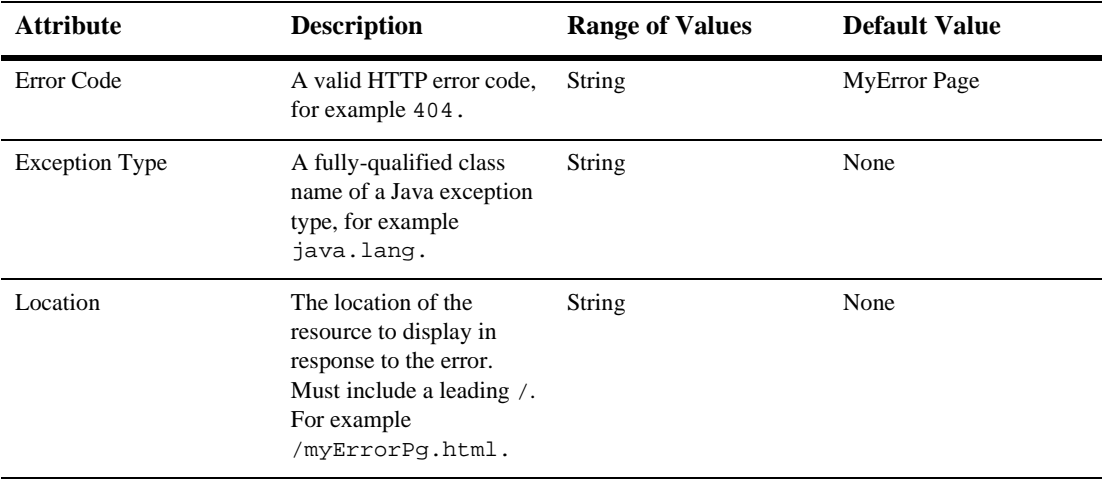

# **Tag Libs**

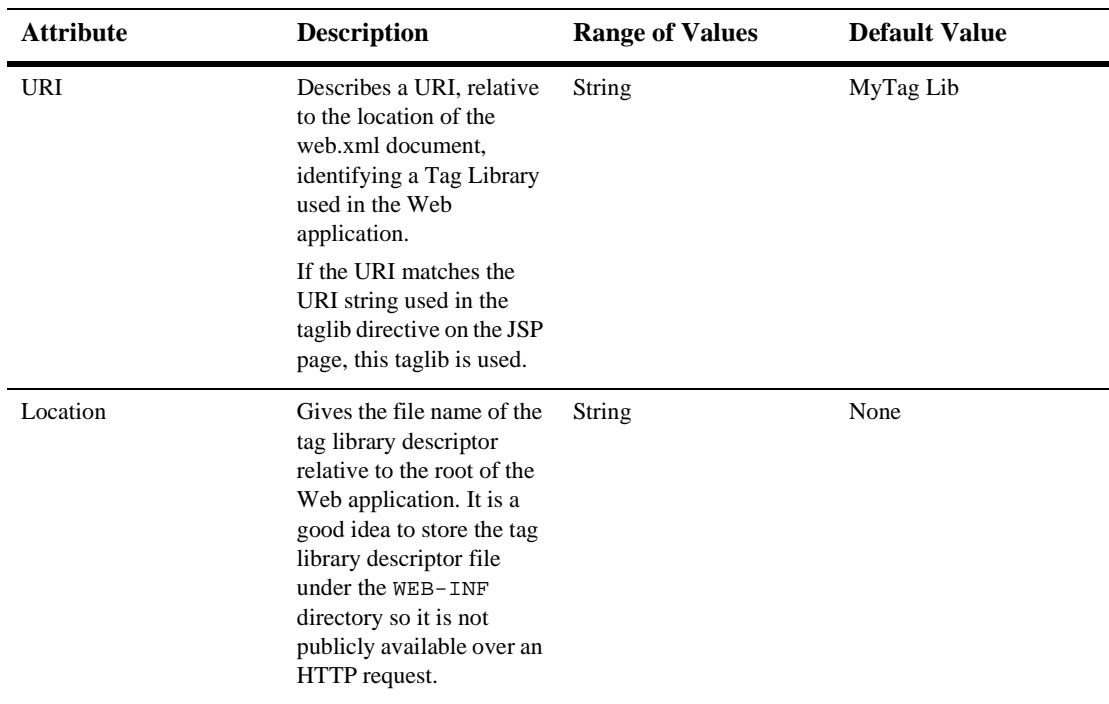

### **Resource Env Refs**

The resource-env-ref element contains a declaration of an component's reference to an administered object associated with a resource in the component's environment.

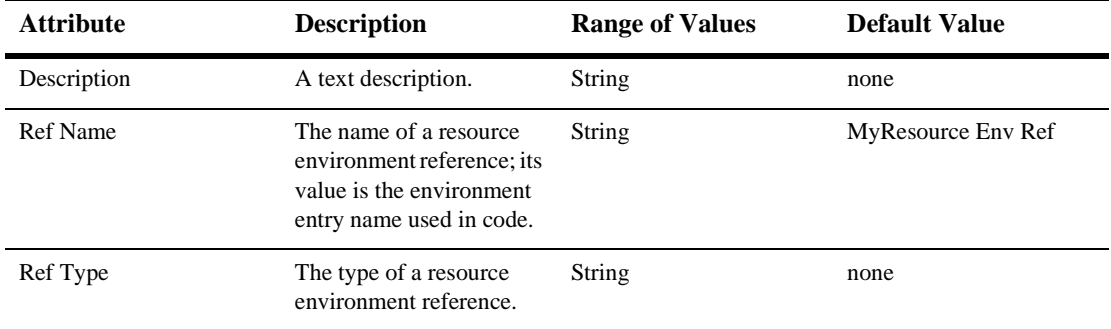

### **Resource Refs**

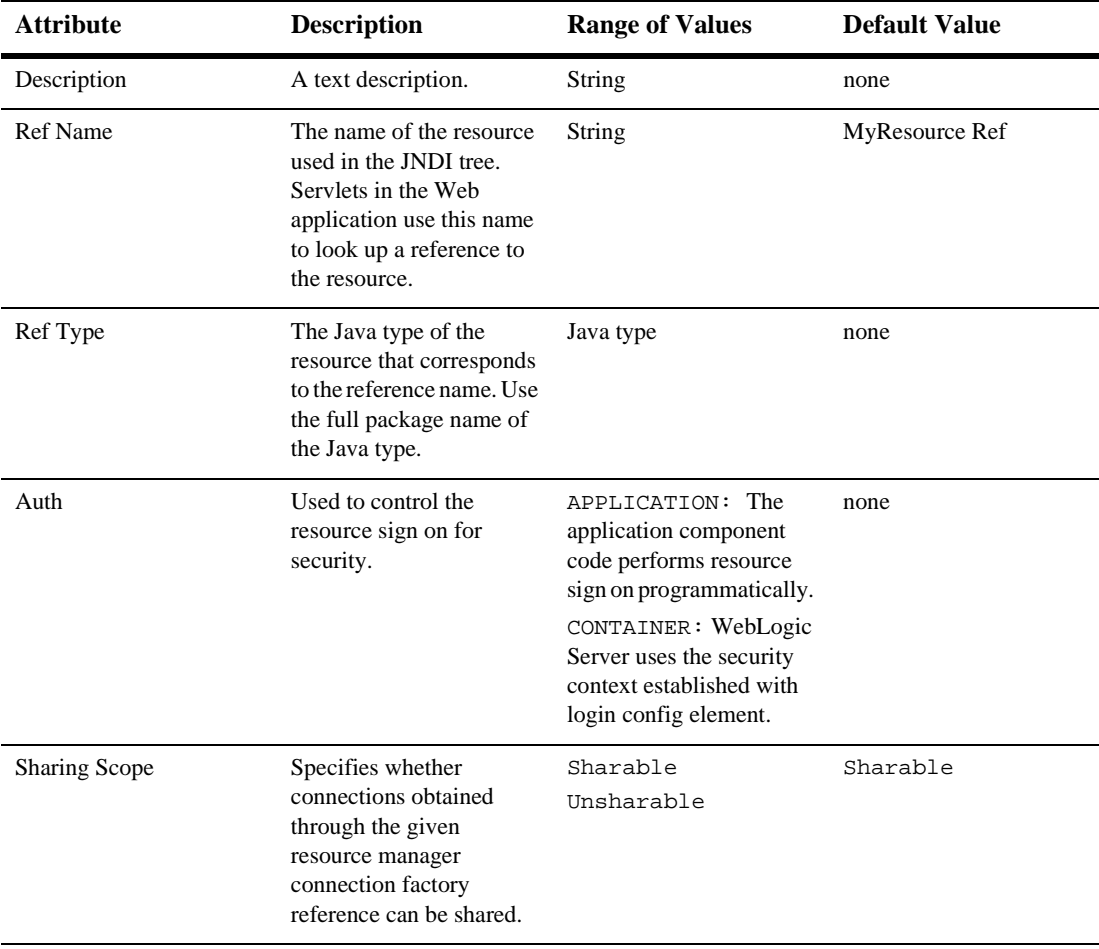

# **Security Constraints**

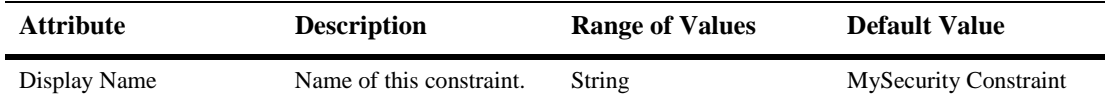

#### **Auth Constraint**

Defines which groups or principals have access to the collection of web resources defined in this security constraint.

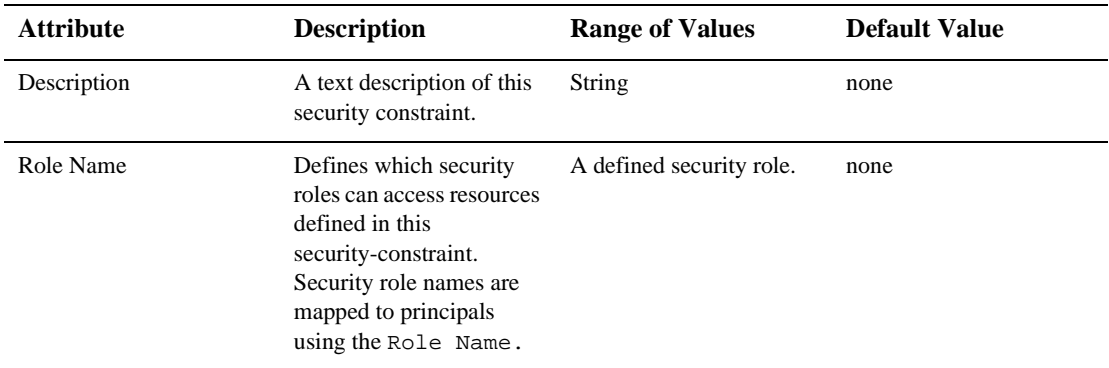

#### **User Data Constraint**

Defines how the client should communicate with the server.

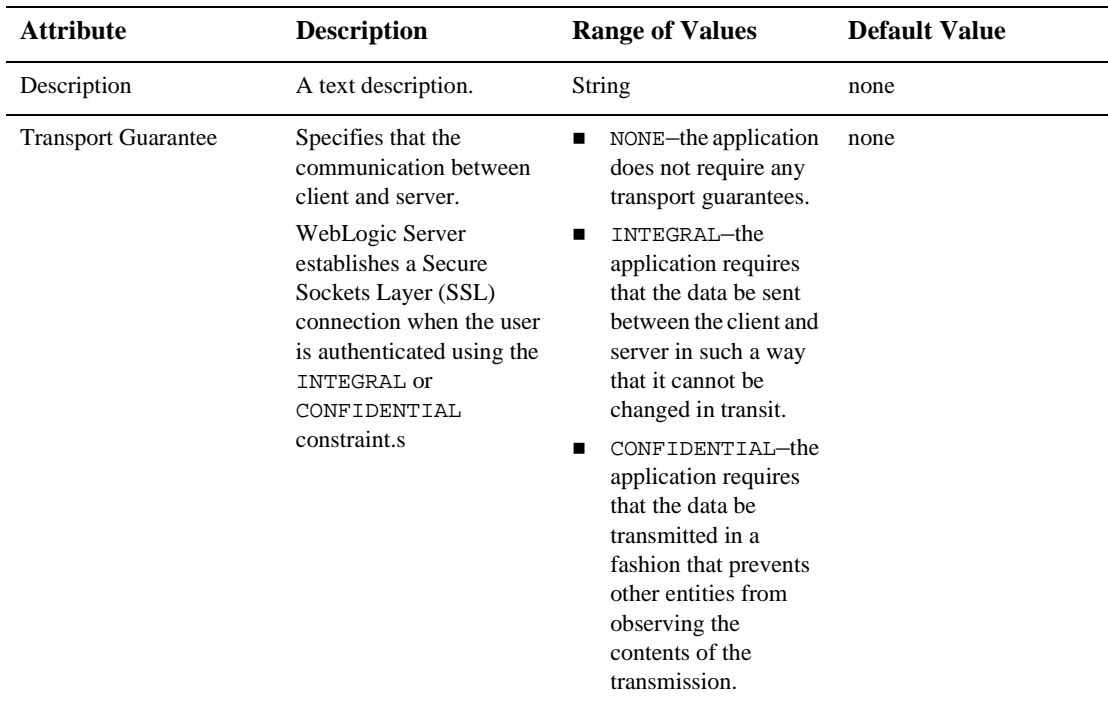

#### **Web Resource Collection**

Defines the components of the Web application to which this security constraint is applied.

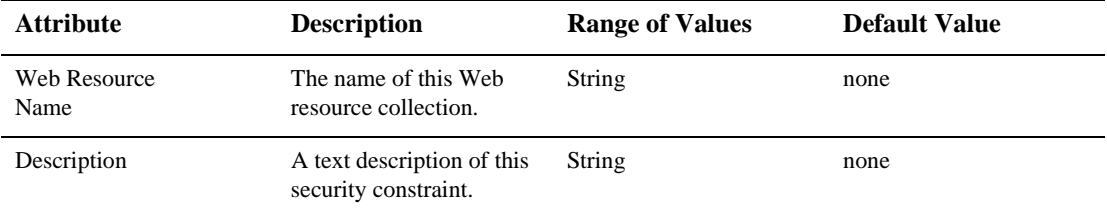

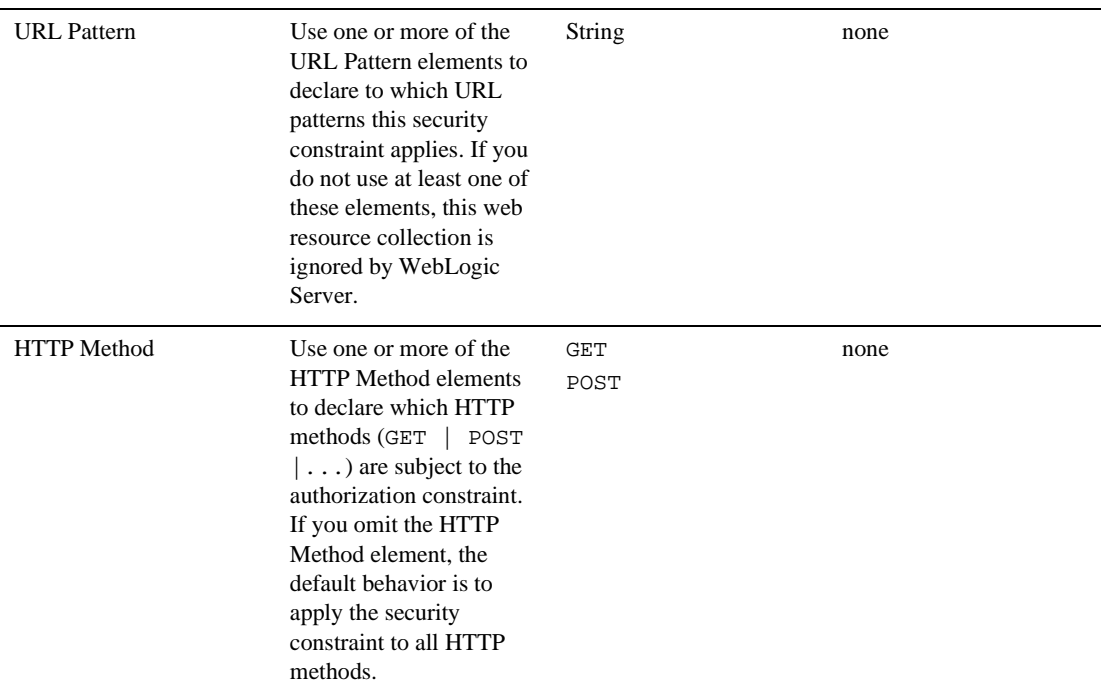

### **LoginConfig**

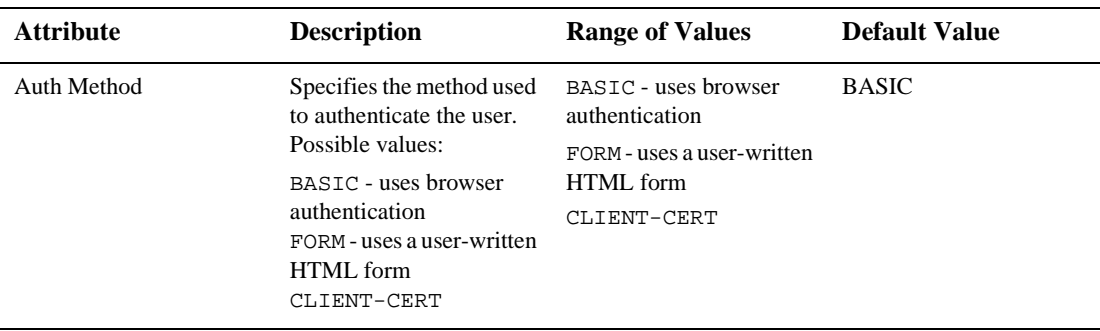

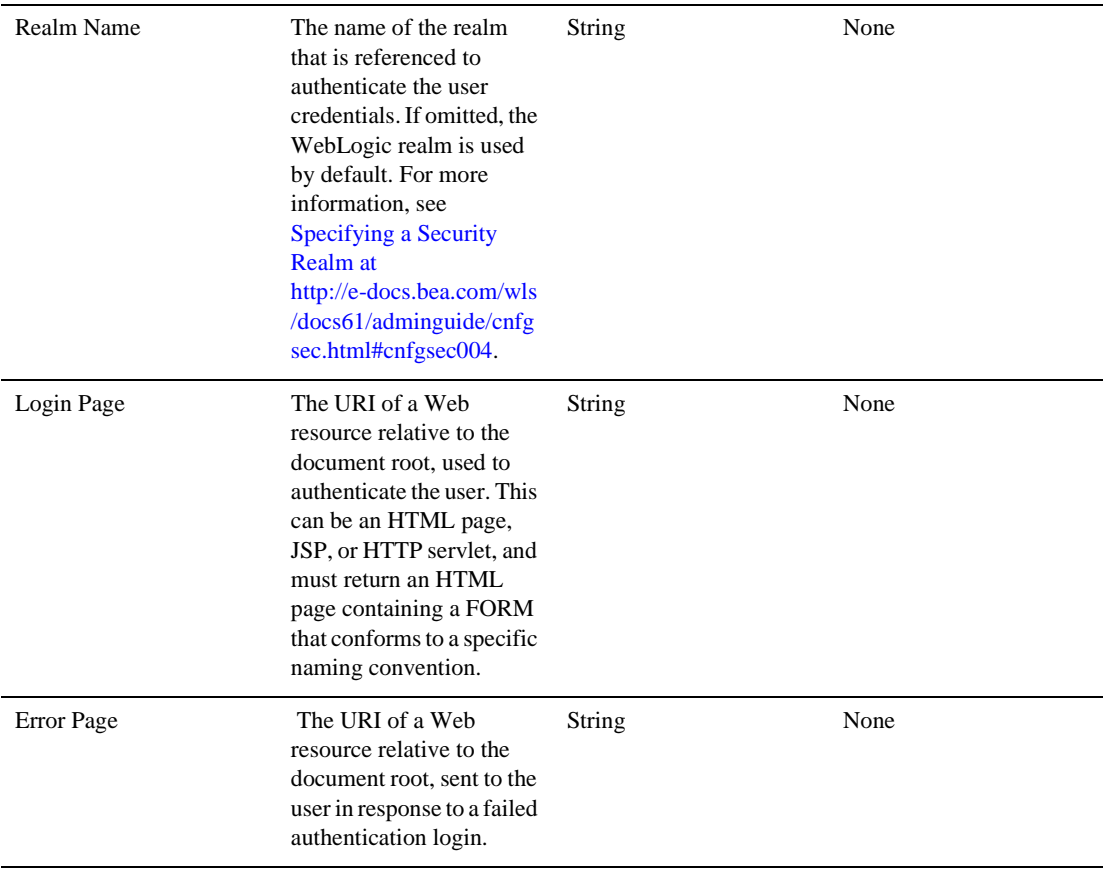

## **Security Roles**

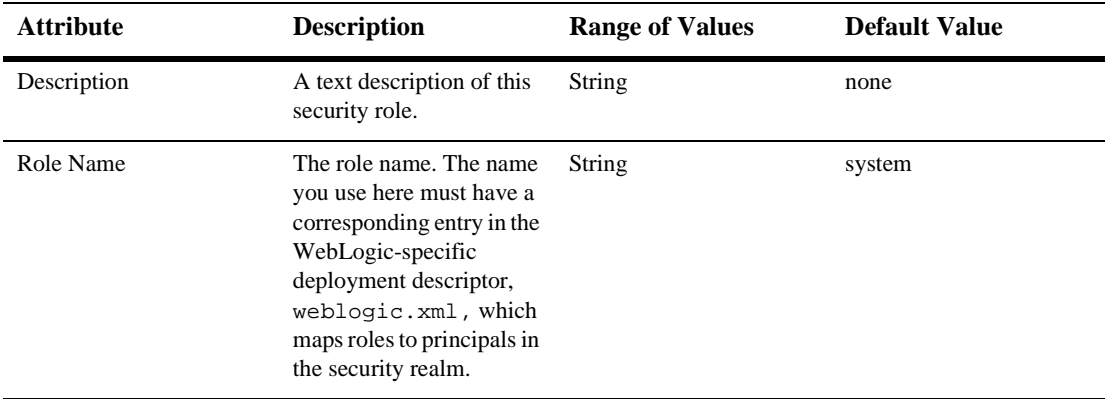

### **Env Entries**

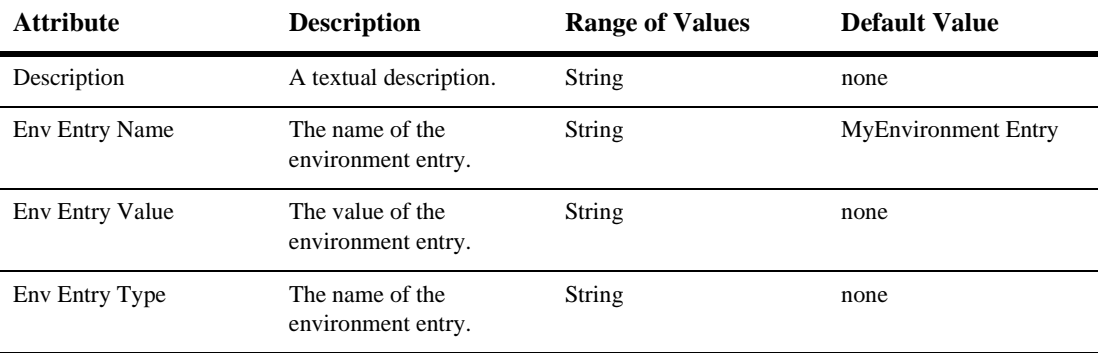

# **Ejb refs**

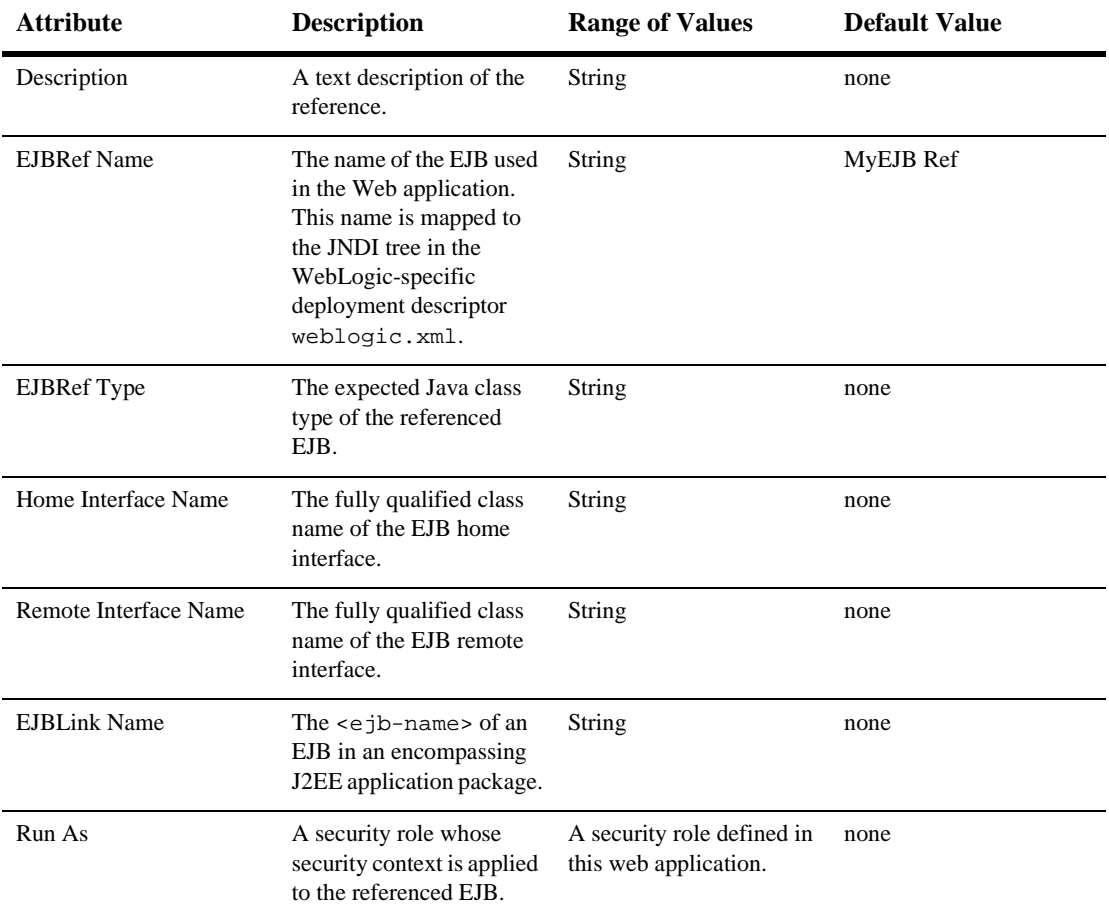

# <span id="page-636-0"></span>**Security Role Assignment**

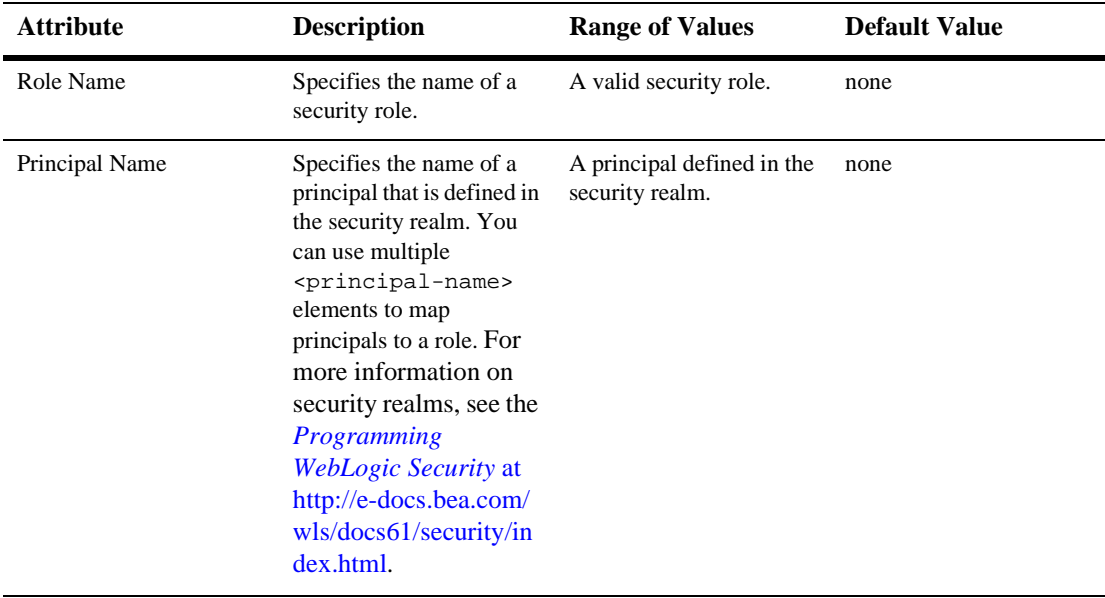

## **Reference Descriptor**

#### **Resource Descriptions**

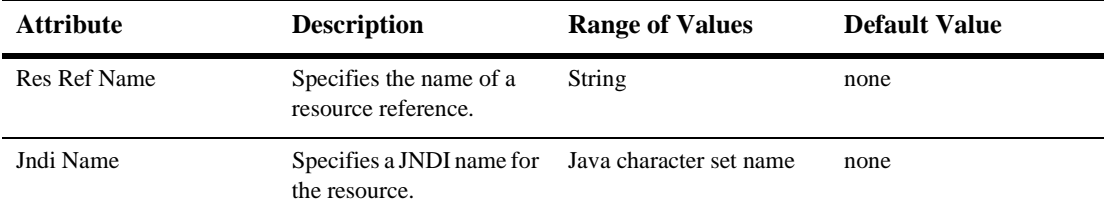

#### <span id="page-638-0"></span>**EJB Reference Description**

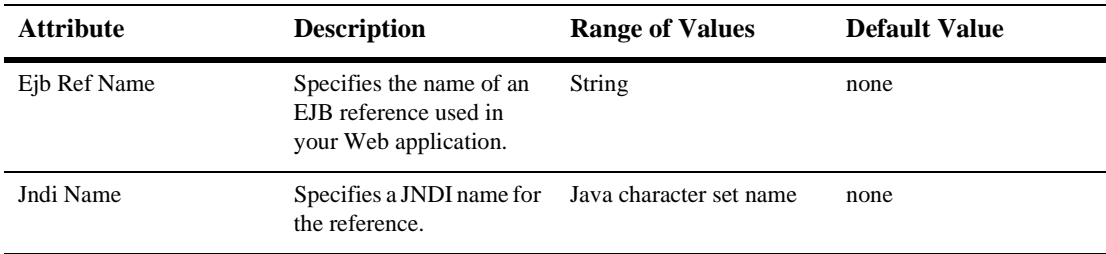

### **Session Descriptor**

:

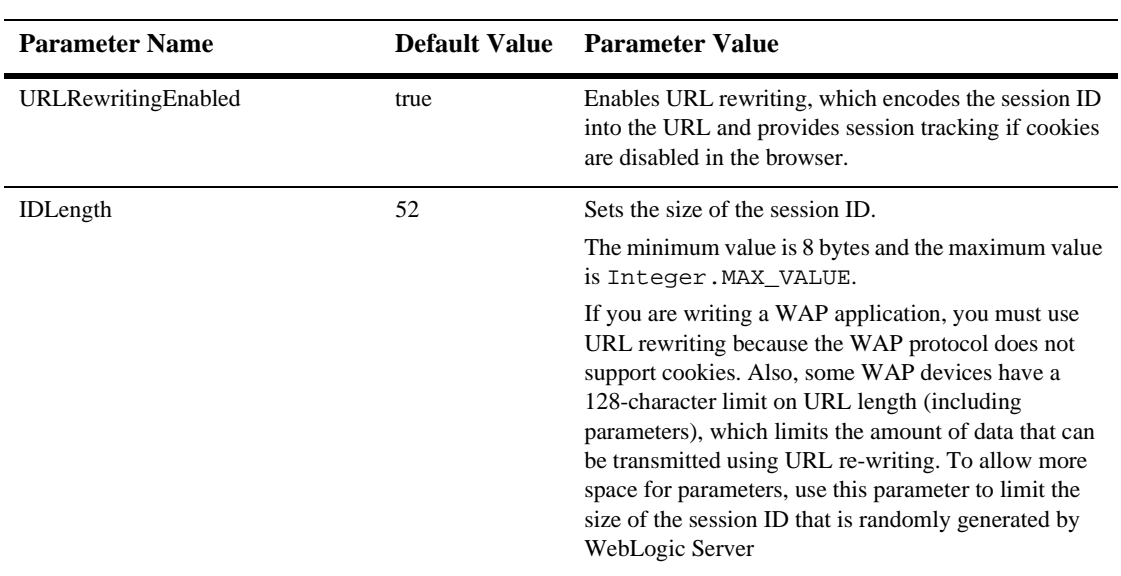

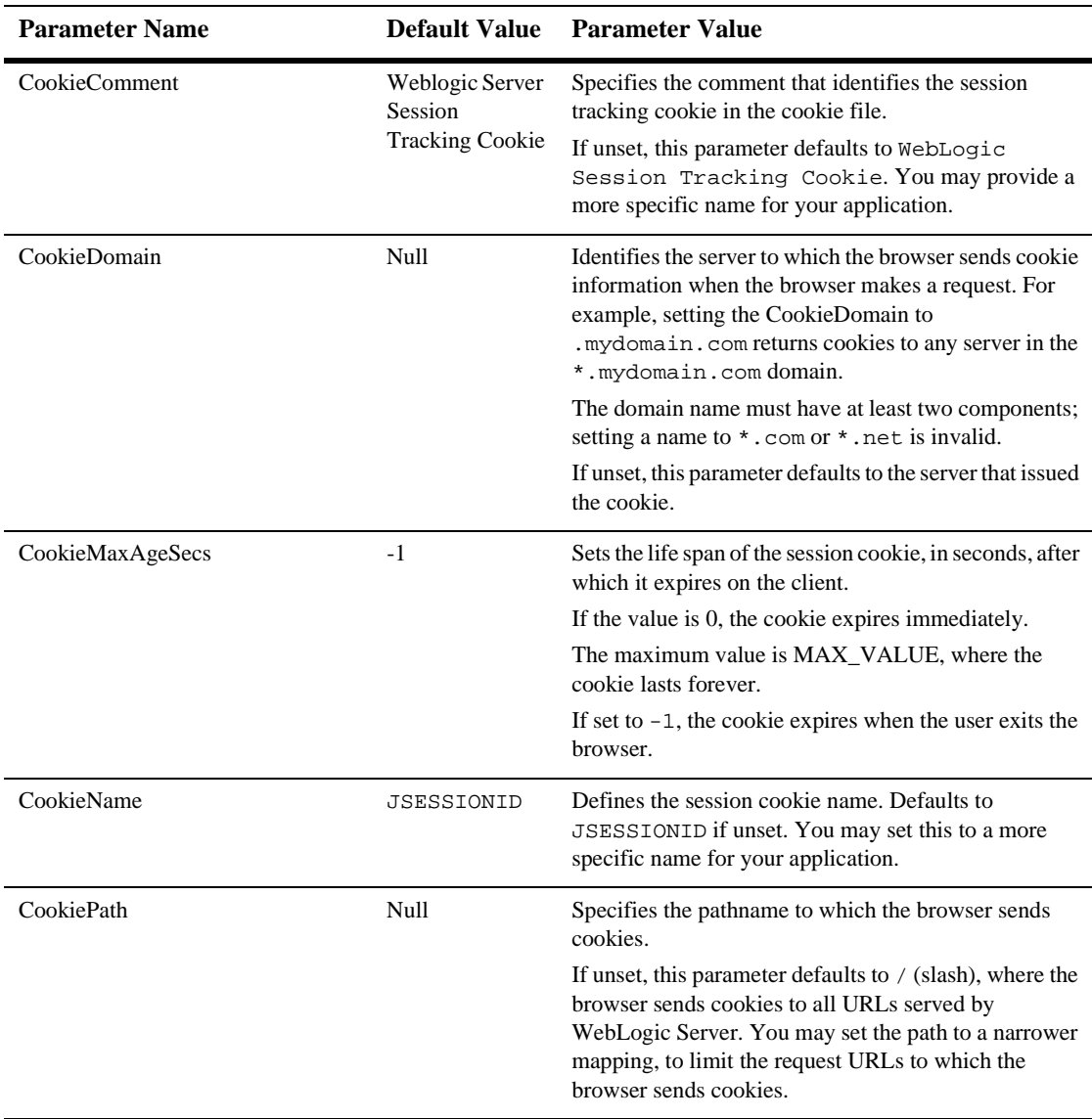

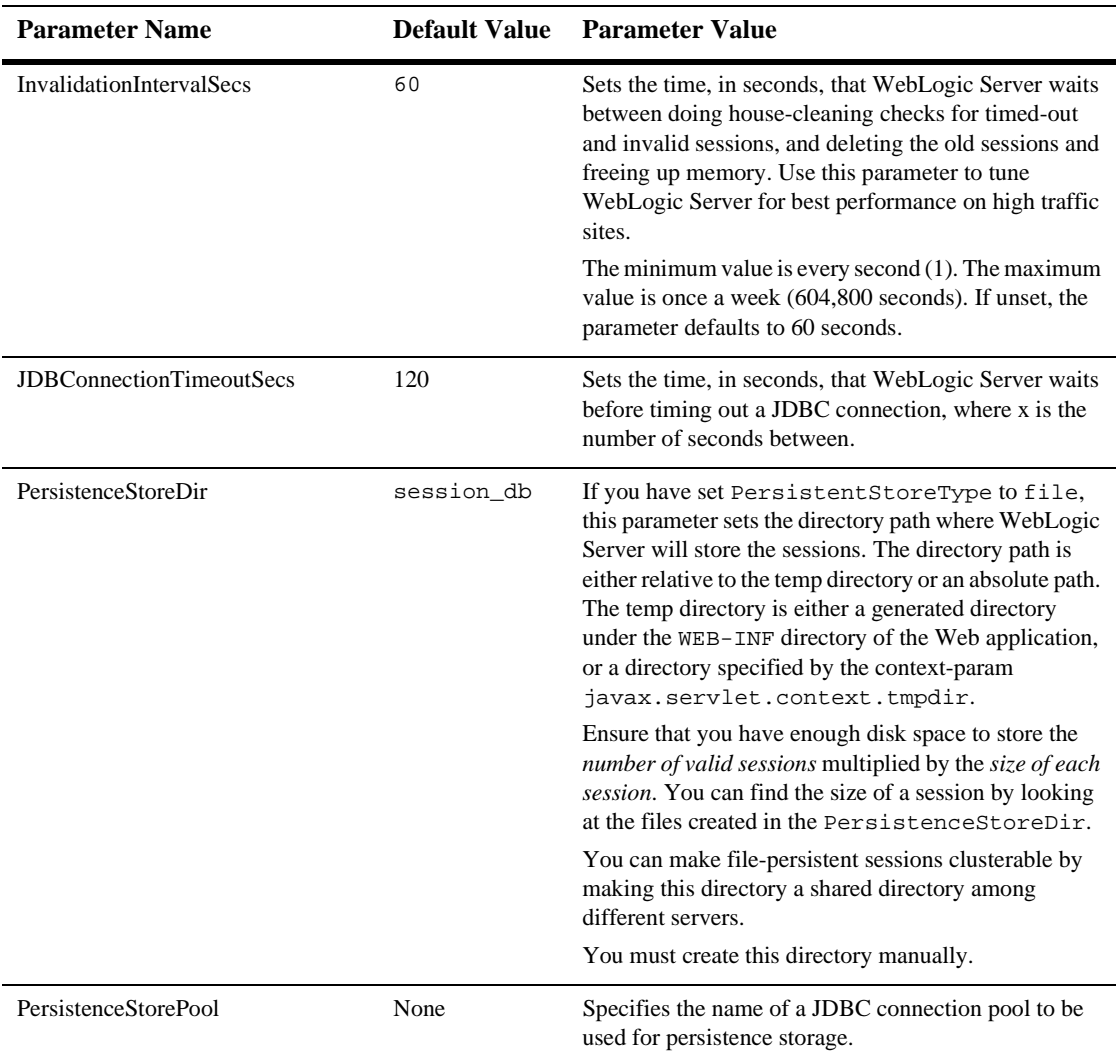

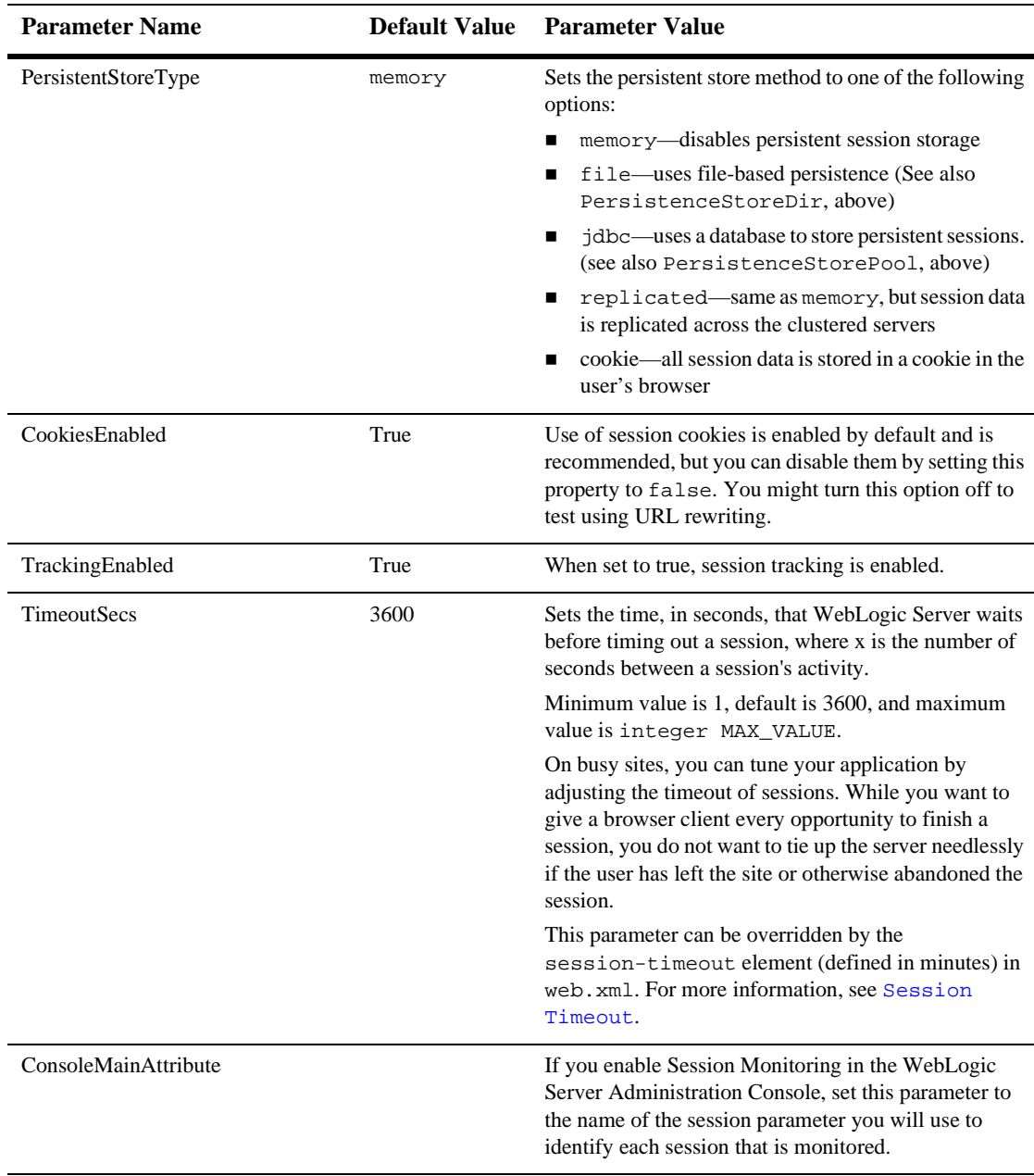

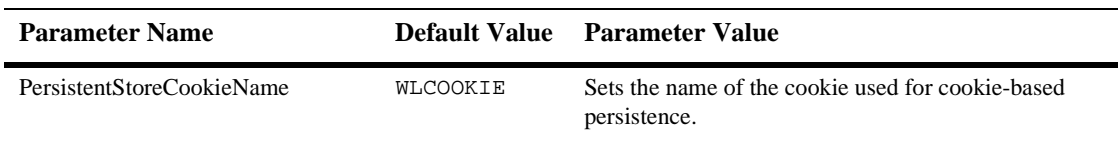

# <span id="page-642-0"></span>**JSP Descriptor**

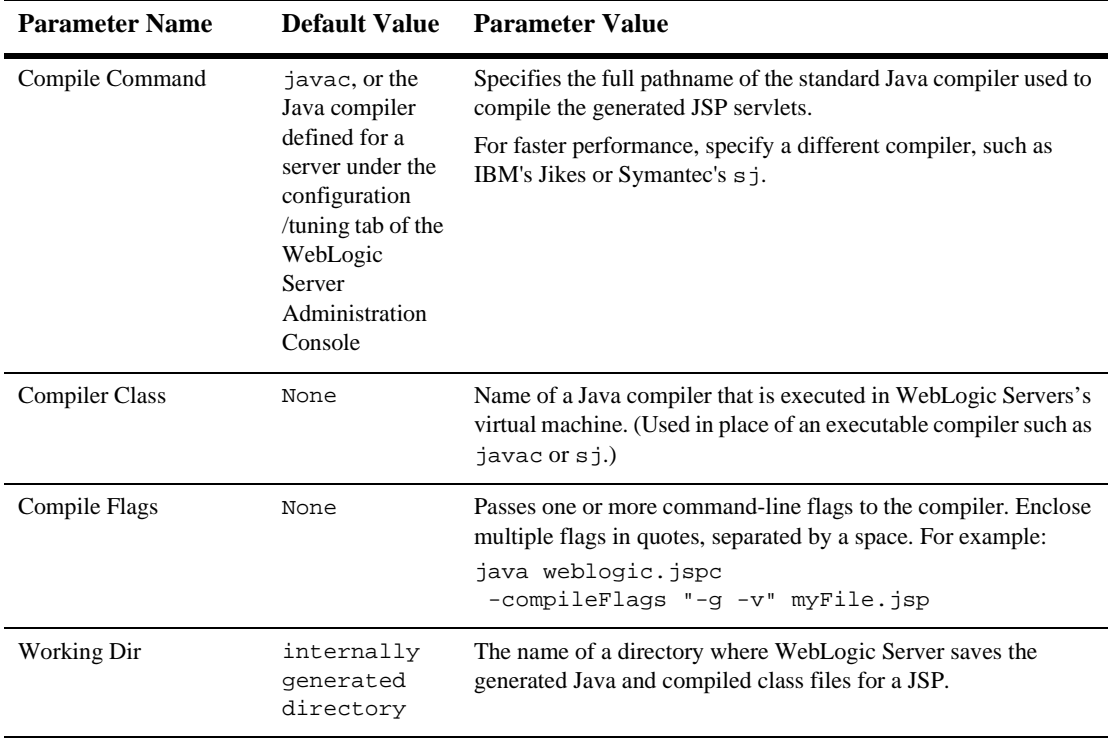

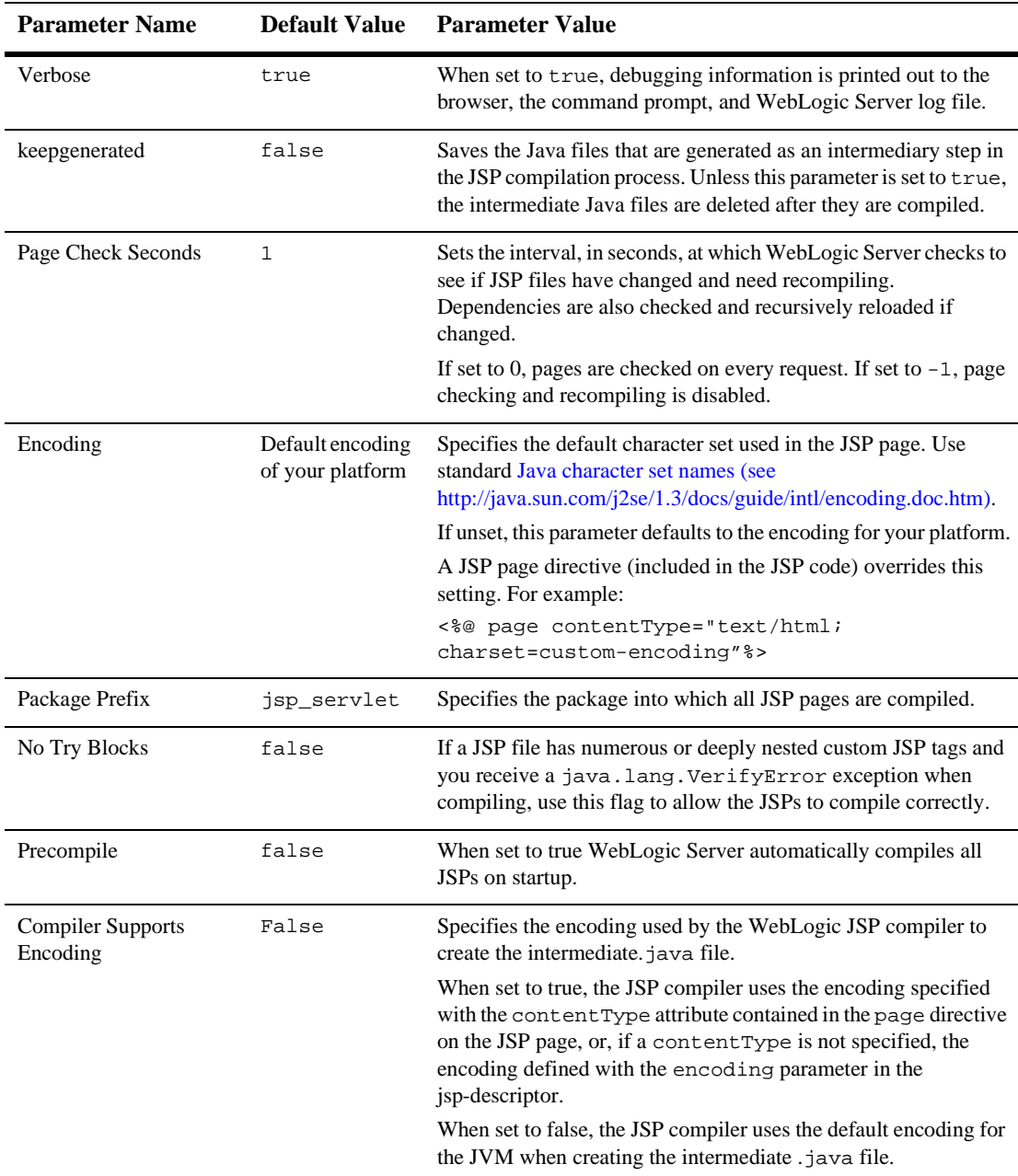

# **Container Descriptor**

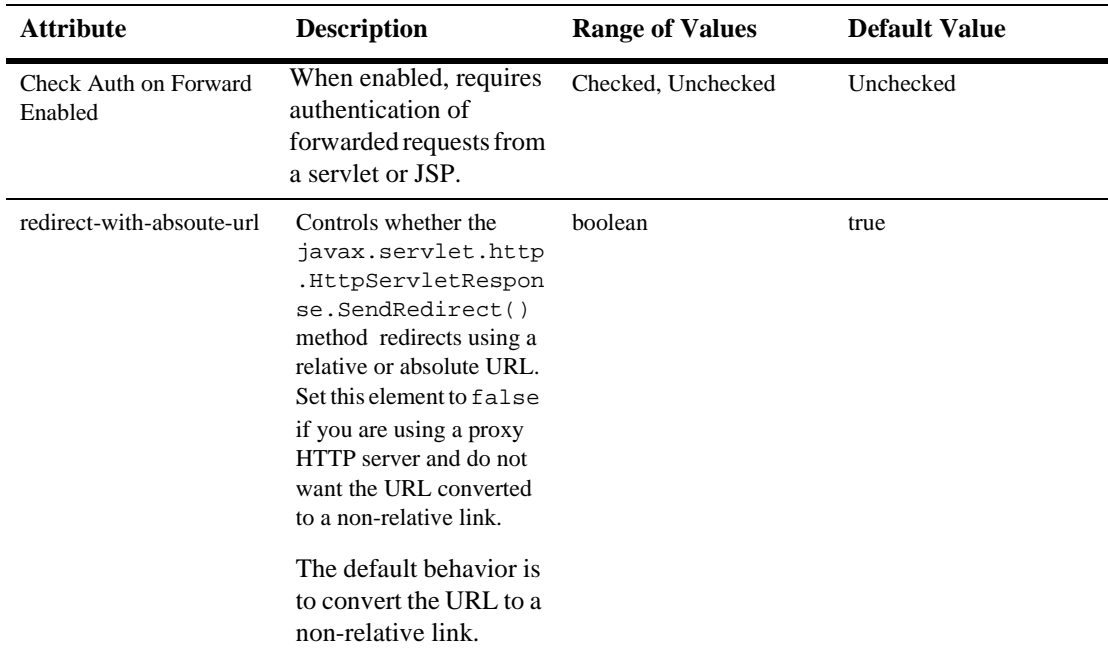

### **Charset Params**

#### **Input Charset Descriptors**

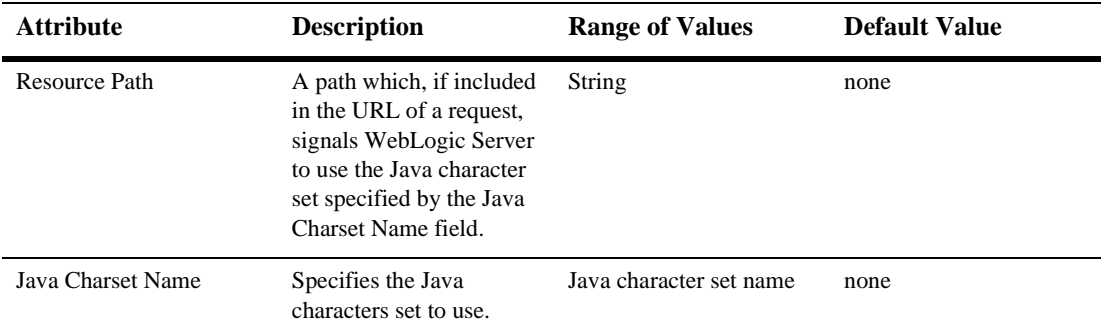

#### <span id="page-645-0"></span>**Character Set Mapping**

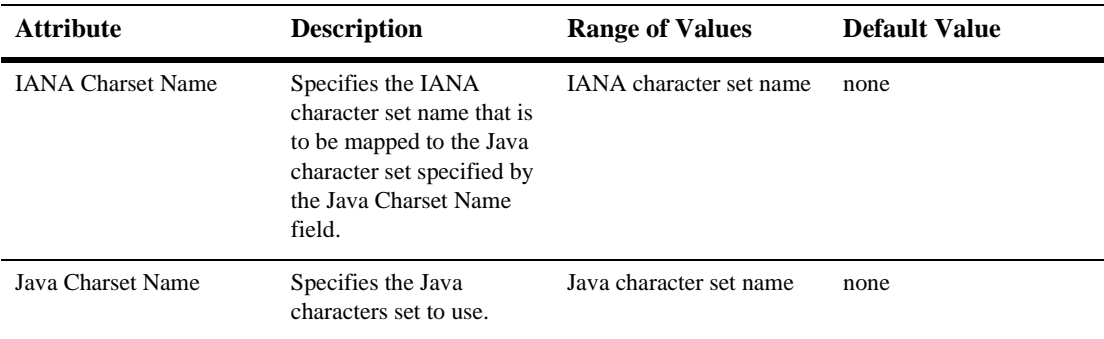

## **Configuring a WebLogic Web Service**

The Web Service information in the Deployment Descriptor Editor is provided for monitoring purposes only; changing any of the values might result in the deployed Web Service not functioning correctly.

### **Web Services**

#### **RPC Services**

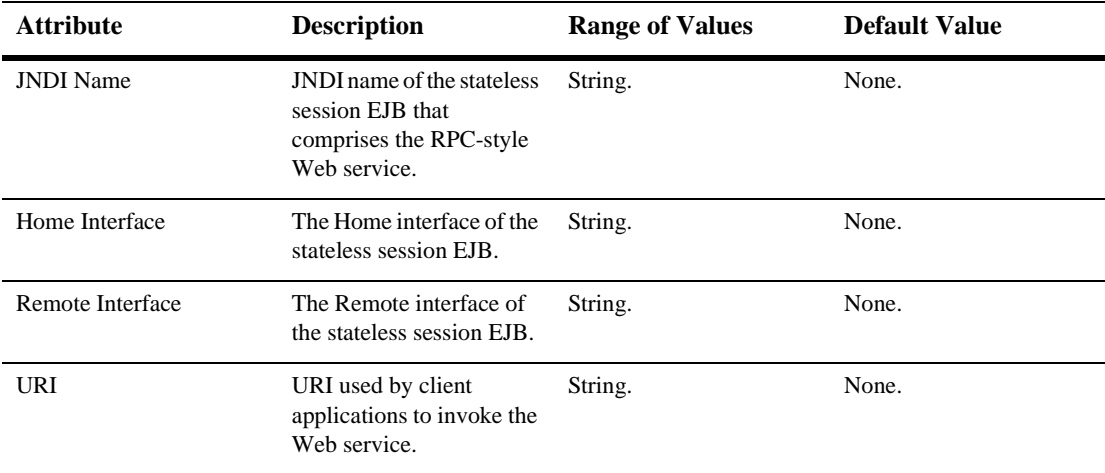

#### **Message Services**

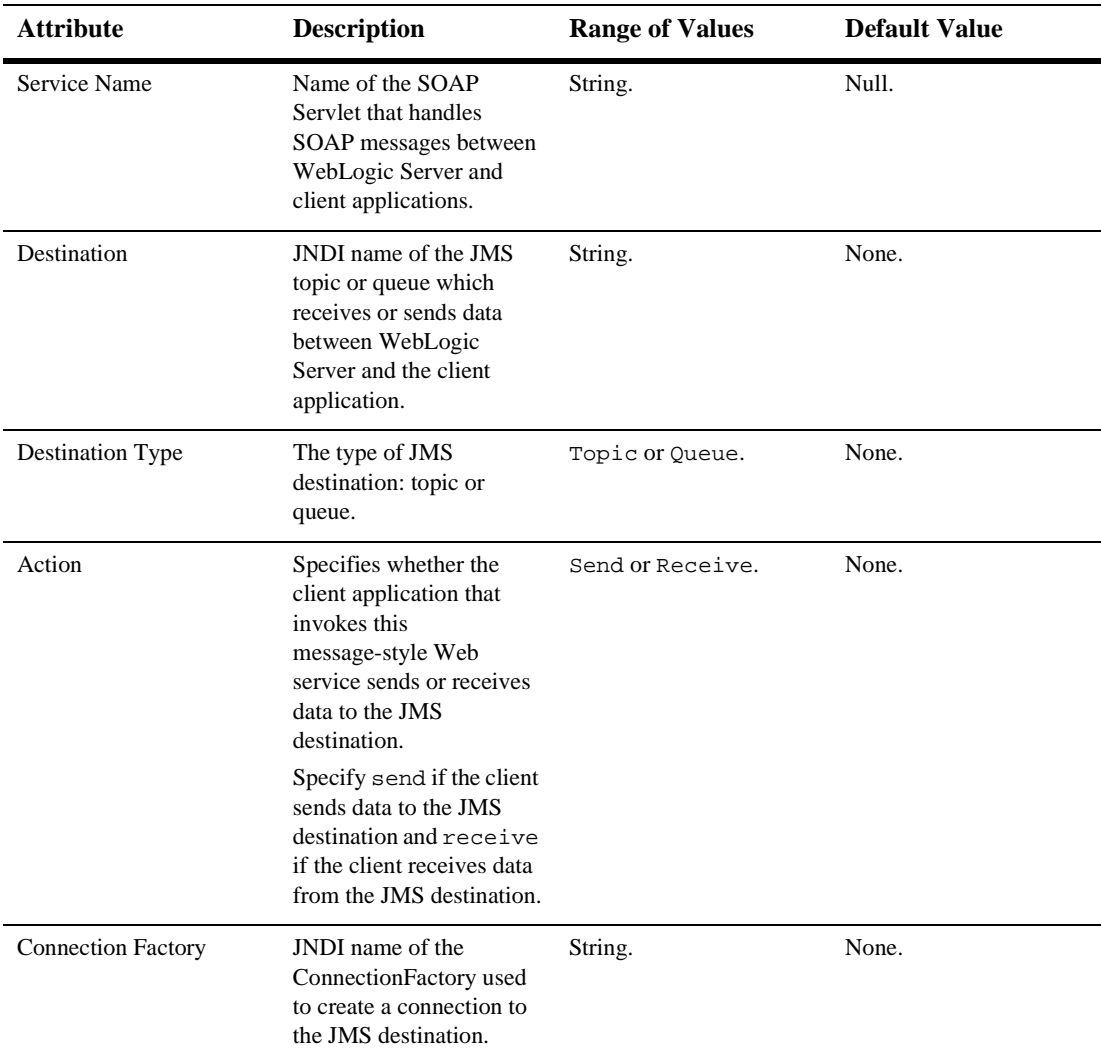
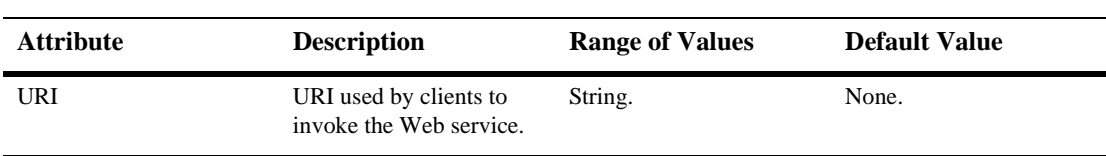

### **83Shutdown Class**

These procedures describe how to use the Administration Console to set the attributes for configuring and managing shutdown classes. For more information, see [Starting](http://e-docs.bea.com/wls/docs61/adminguide/startstop.html)  [and Stopping WebLogic Servers i](http://e-docs.bea.com/wls/docs61/adminguide/startstop.html)n the Administration Guide.

### **Configure a Shutdown Class**

- 1. Click the Startup & Shutdown node. The Startup & Shutdown table displays in the right pane showing all the shutdown classes defined in your domain.
- 2. Click the Configure a New Shutdown Class text link. A dialog displays in the right pane showing the tabs associated with configuring a new shutdown class.
- 3. Enter values in the Name, Class Name, Deployment Order, and Arguments attribute fields.

In the Arguments field, separate multiple arguments with a comma. For example: first=MyFirstName,last=MyLastName

4. Click Create to create a shutdown-class instance with the name you specified in the Name field. The new instance is added under the Startup & Shutdown node in the left pane.

### **Clone a Shutdown Class**

- 1. Click the Startup & Shutdown node. The Startup & Shutdown table displays in the right pane showing all the shutdown classes defined in your domain.
- 2. Click the Clone icon in the row of the shutdown class you want to clone. A dialog displays in the right pane showing the tabs associated with cloning a shutdown class.
- 3. Enter values in the Name, Class Name, and Arguments attribute fields.
- 4. Click Create to create a shutdown-class instance with the name you specified in the Name field. The new instance is added under the Startup  $\&$  Shutdown node in the left pane.

### **Delete a Shutdown Class**

- 1. Click the Startup & Shutdown node. The Startup & Shutdown table displays in the right pane showing all the shutdown classes defined in your domain.
- 2. Click the Delete icon in the row of the shutdown class you want to delete. A dialog displays in the right pane asking you to confirm your deletion request.
- 3. Click the Yes button to delete the shutdown class. The shutdown-class icon under the Startup & Shutdown node is deleted.

### **Assign a Shutdown Class**

- 1. Click the instance node in the left pane under Startup & Shutdown for the shutdown class you want to assign. A dialog displays in the right pane showing the tabs associated with this instance.
- 2. Click the Targets tab.
- 3. Complete the following steps for the Servers and Clusters tabs:
	- a. Select one or more targets in the Available column that you want to assign to the shutdown class.
	- b. Click the mover control to move the targets you selected to the Chosen column.
	- c. Click Apply to save your assignments.

### **Configuration**

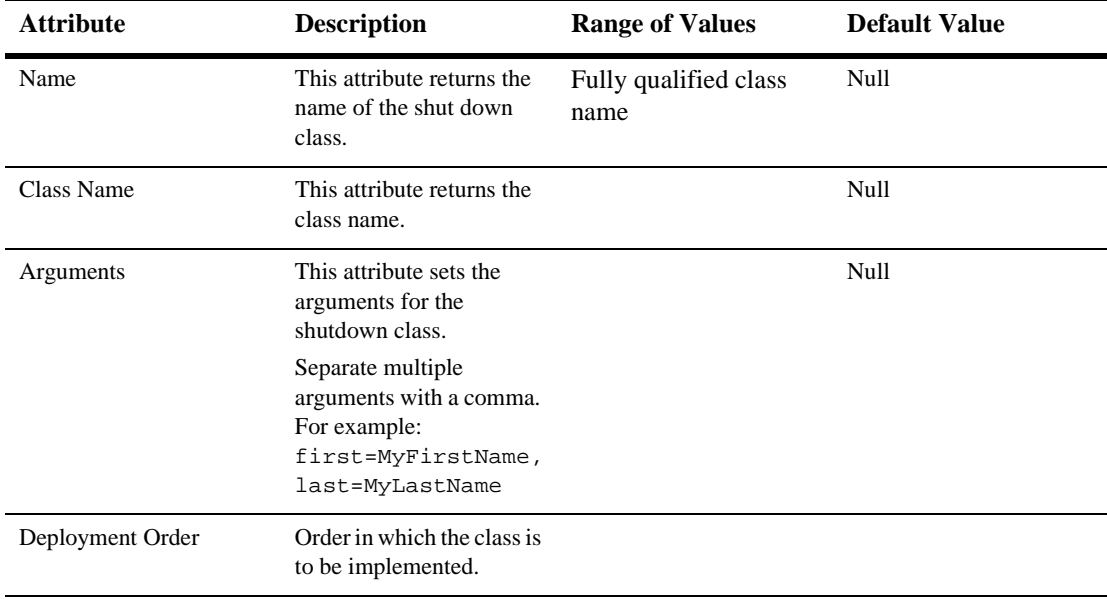

#### **Targets**

#### **Servers**

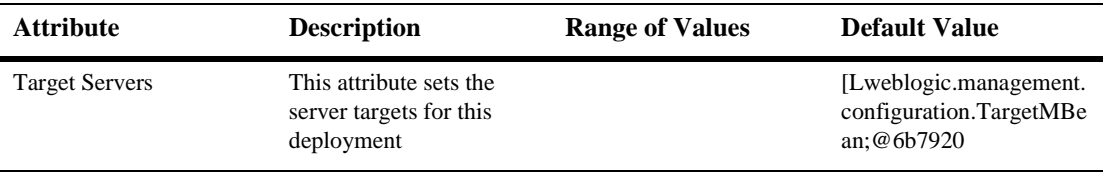

#### **Clusters**

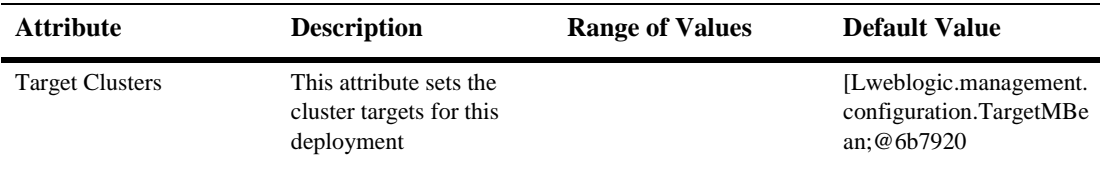

#### **Notes**

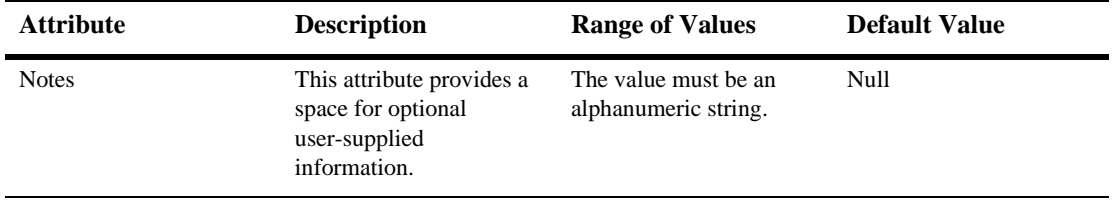

For more information, see [Starting and Stopping WebLogic Servers i](http://e-docs.bea.com/wls/docs61/adminguide/startstop.html)n the Administration Guide

# **84SNMP Trap Runtime**

- **Name**
- $Host$
- Port
- **Community**

# **85SNMP Runtime**

- Enabled
- SNMP Port
- **MIB Data Refresh Interval**
- Server Status Check Interval Factor
- Community Prefix
- Debug Level

# **86SNMP Attribute Change**

### **Configuration**

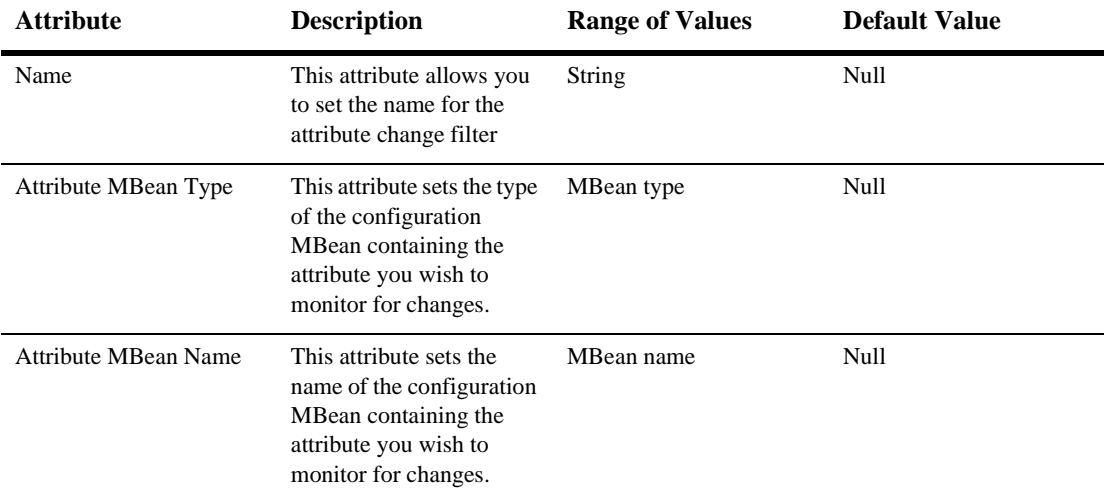

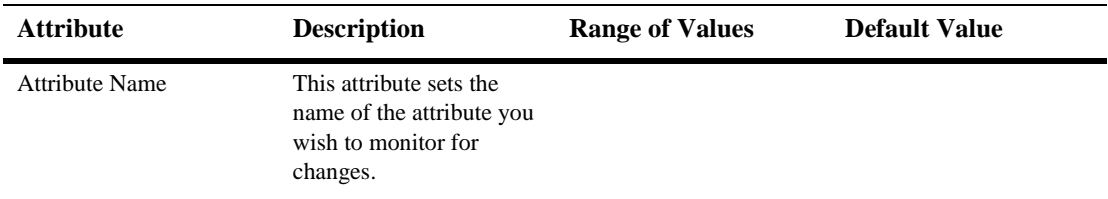

# **87SNMP Attribute Change Runtime**

- **Name**
- Attribute MBean Type
- Attribute MBean Name
- Attribute Name

## **88SNMP Counter Monitor**

### **Configuration**

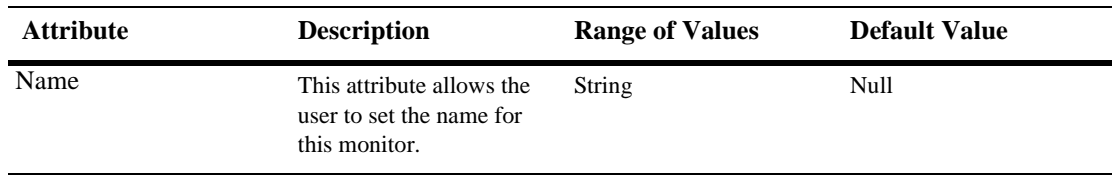

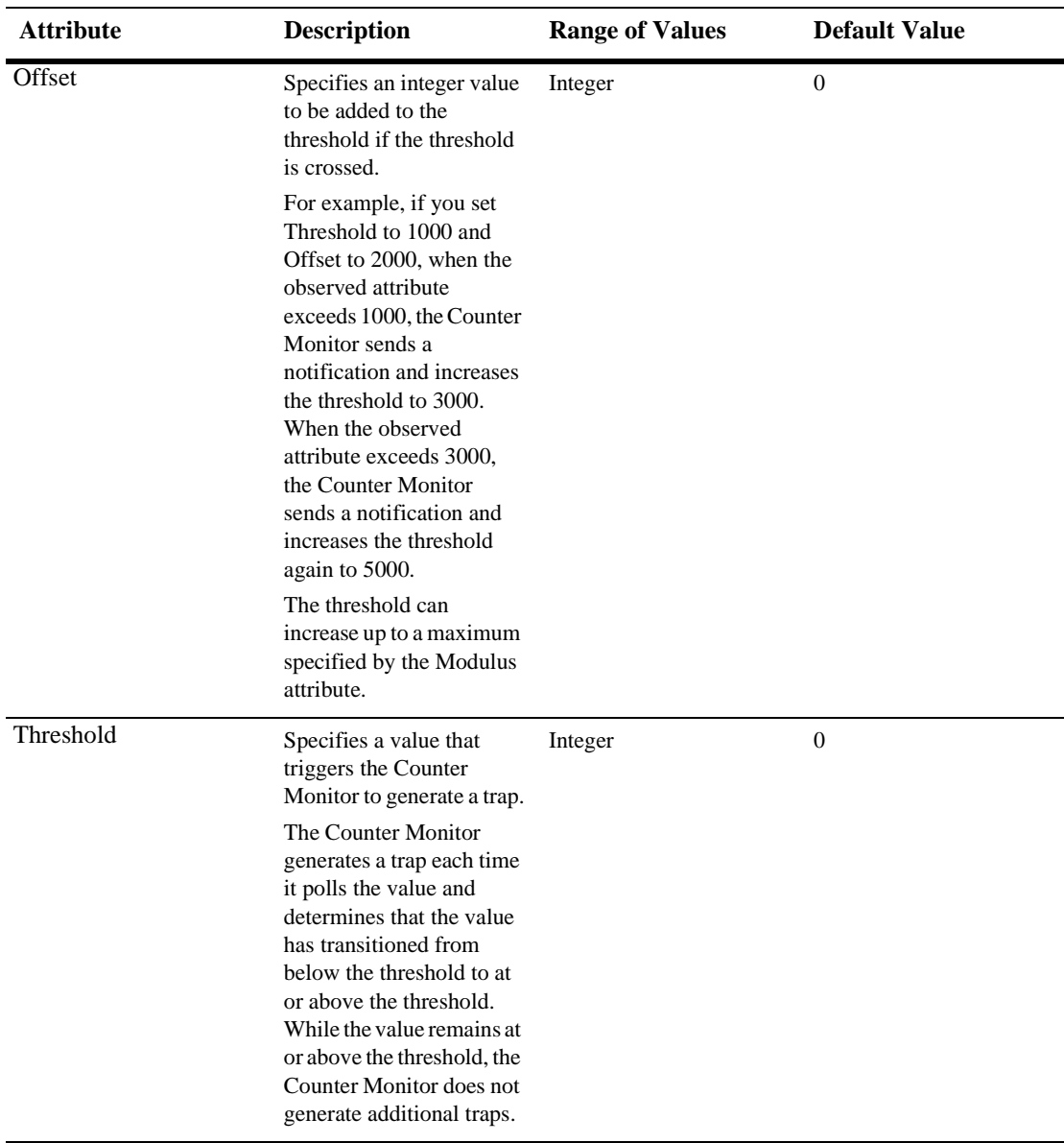

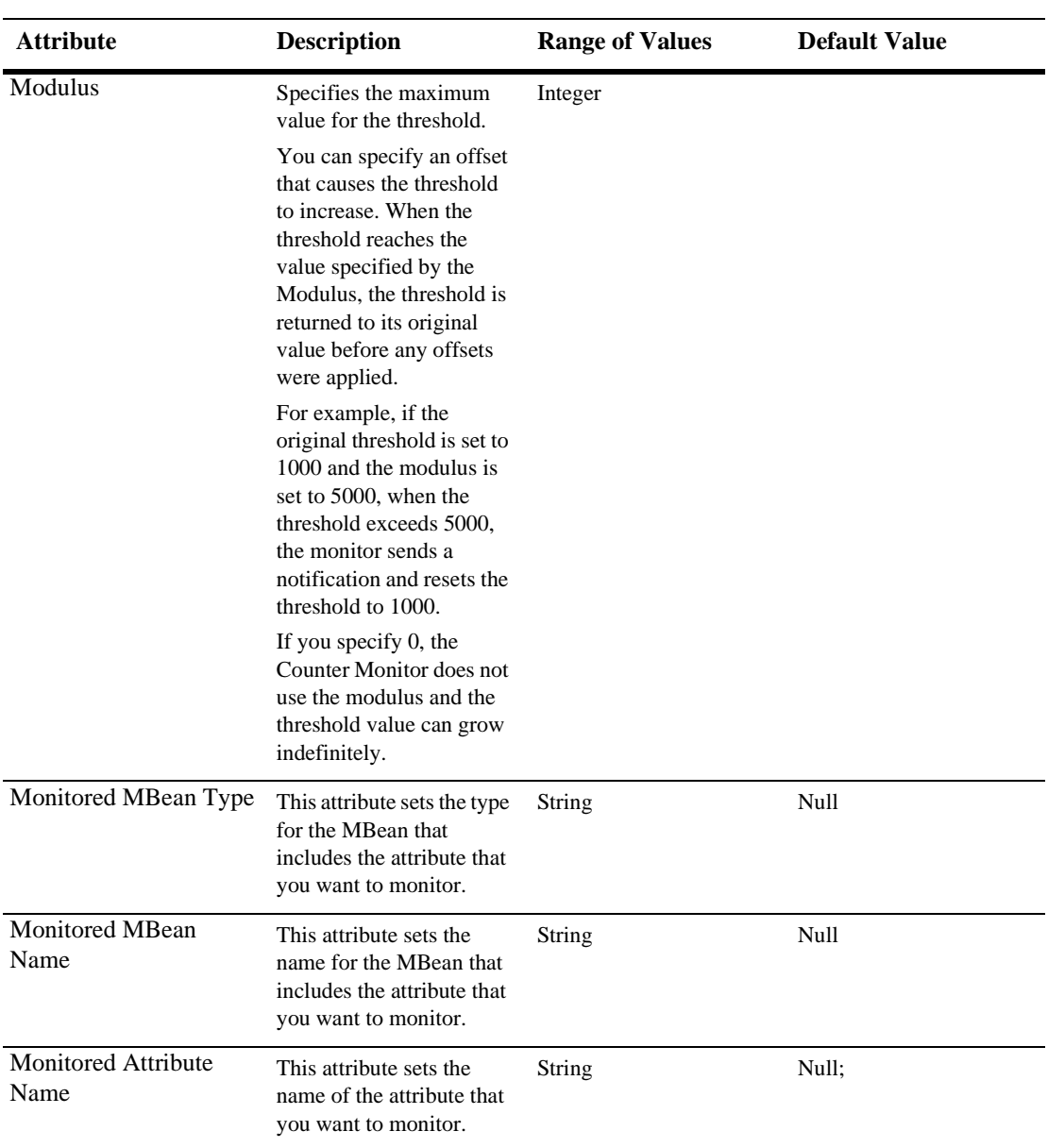

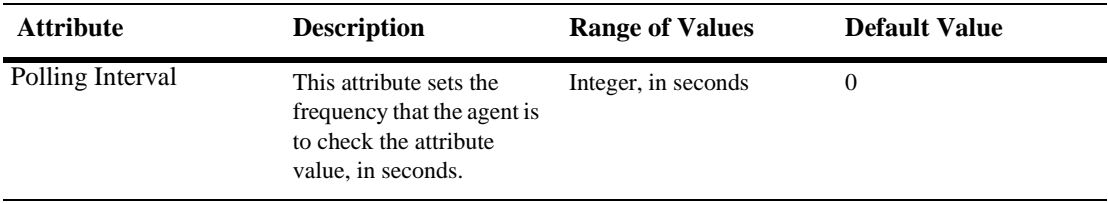

## **89SNMP Counter Monitor Runtime**

- **Name**
- **Offset**
- Threshold
- Modulus
- **Monitored MBean Type**
- Monitored MBean Name
- **Monitored Attribute Name**
- **Polling Interval**
- Enabled Servers

# **90SNMP Gauge Monitor**

### **Configuration**

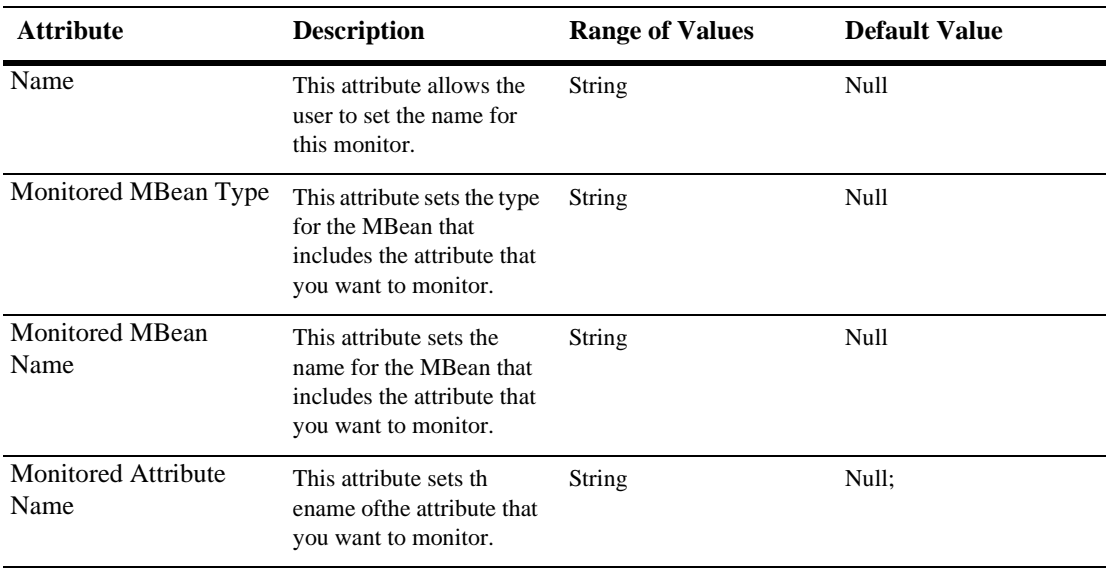

#### **90** *SNMP Gauge Monitor*

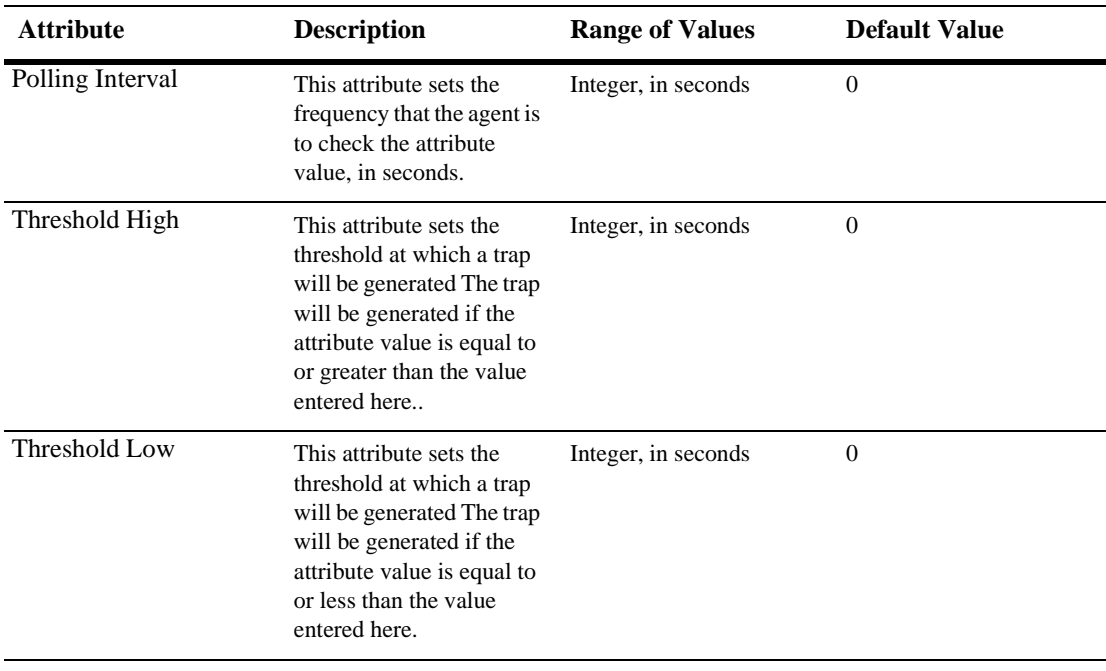

#### **Servers**

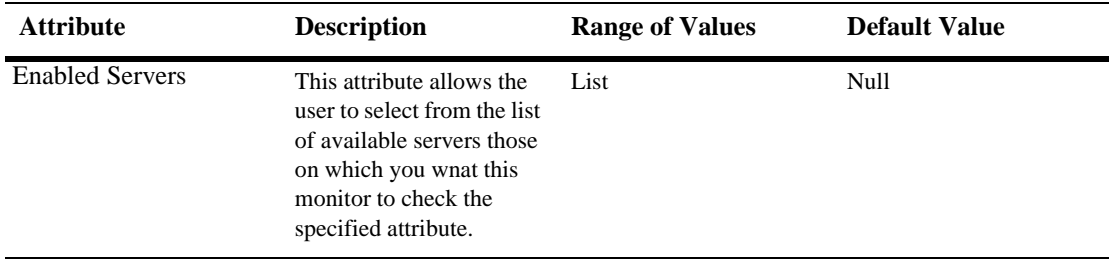

## **91SNMP Gauge Monitor Runtime**

- **Monitored MBean Type**
- **Monitored MBean Name**
- Monitored Attribute Name
- Polling Interval
- Threshold High
- Threshold Low
- Enabled Servers

# **92SNMP JMX Monitor**

### **Configuration**

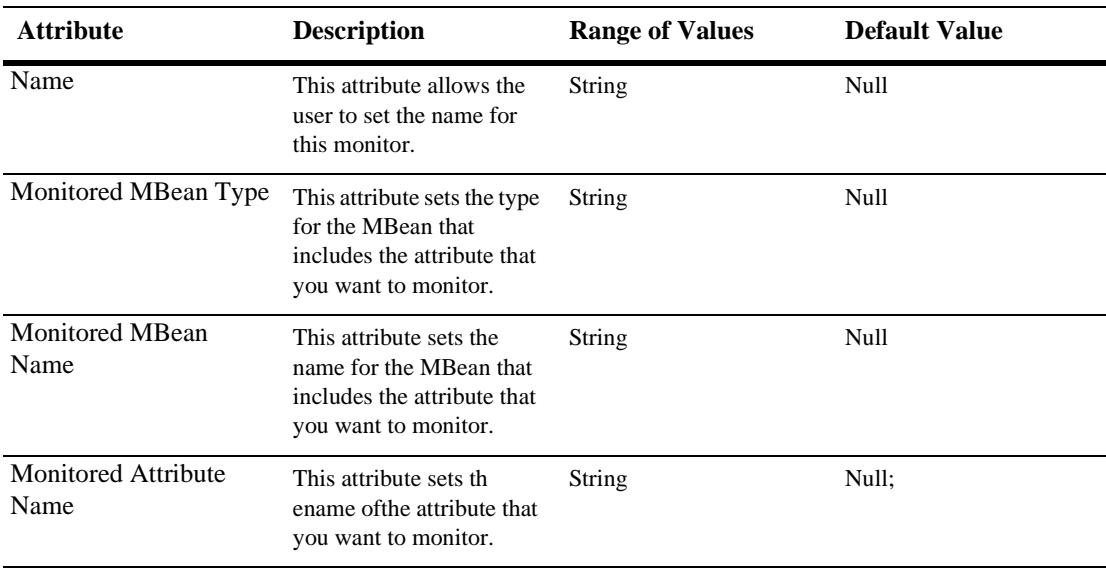

#### **92** *SNMP JMX Monitor*

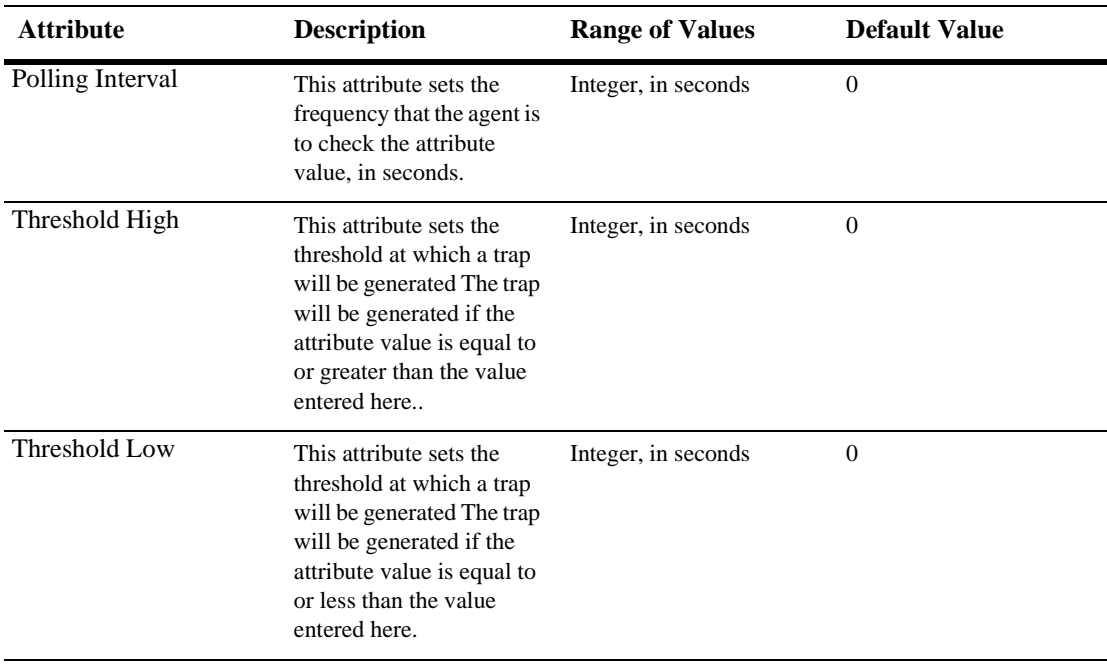

#### **Servers**

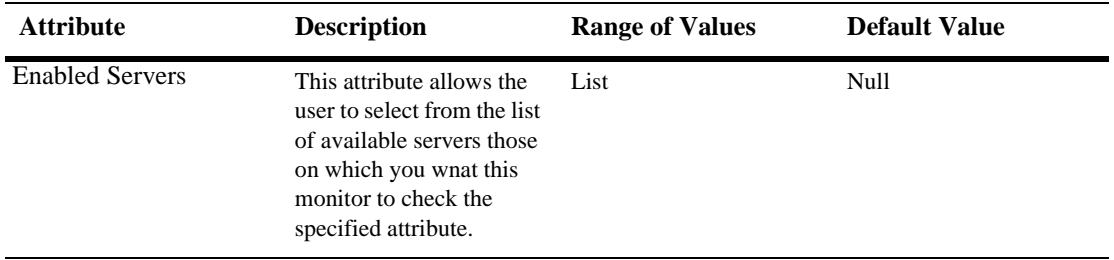

# **93SNMP Log Filters**

### **Configuration**

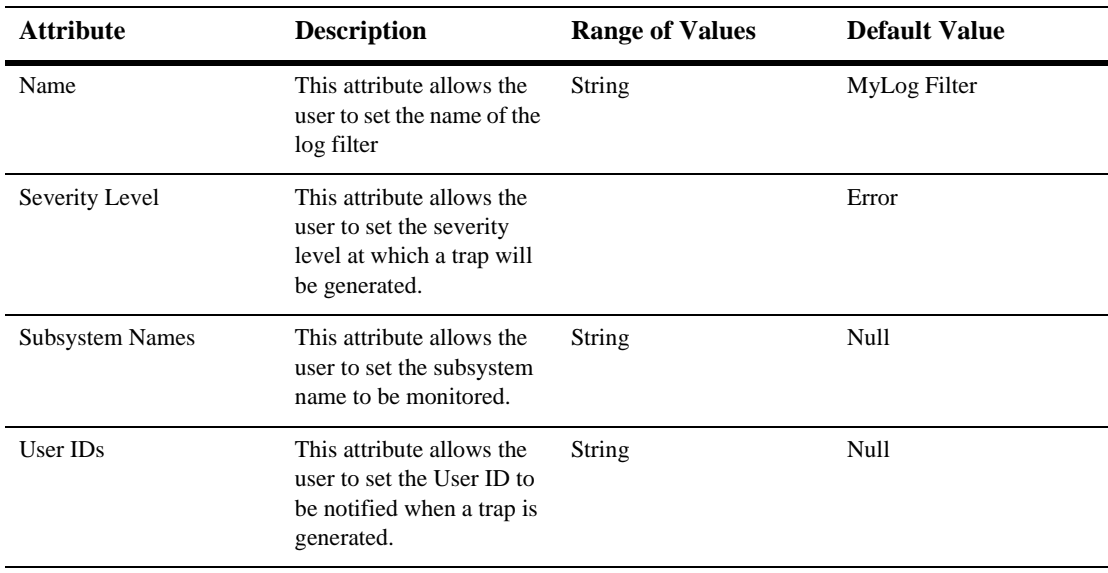

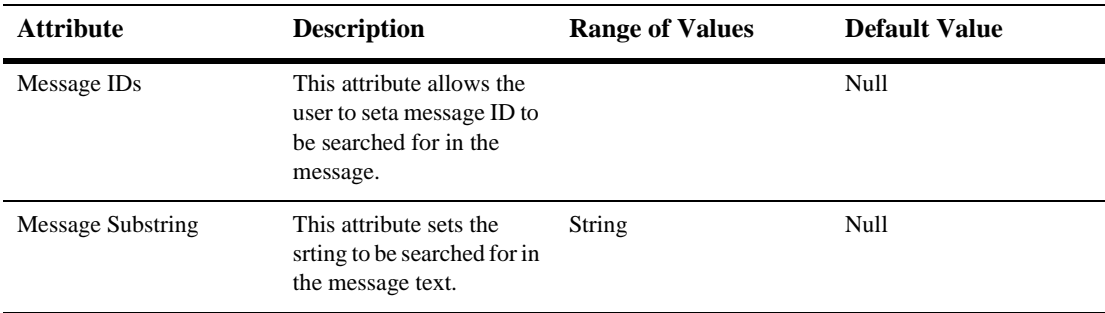

## **94SNMP Log Filters Runtime**

- Severity Level
- **Subsystem Names**
- User Ids
- **Message Ids**
- **Message Substring**
# **95SNMP Proxies**

## **Configuration**

### **General**

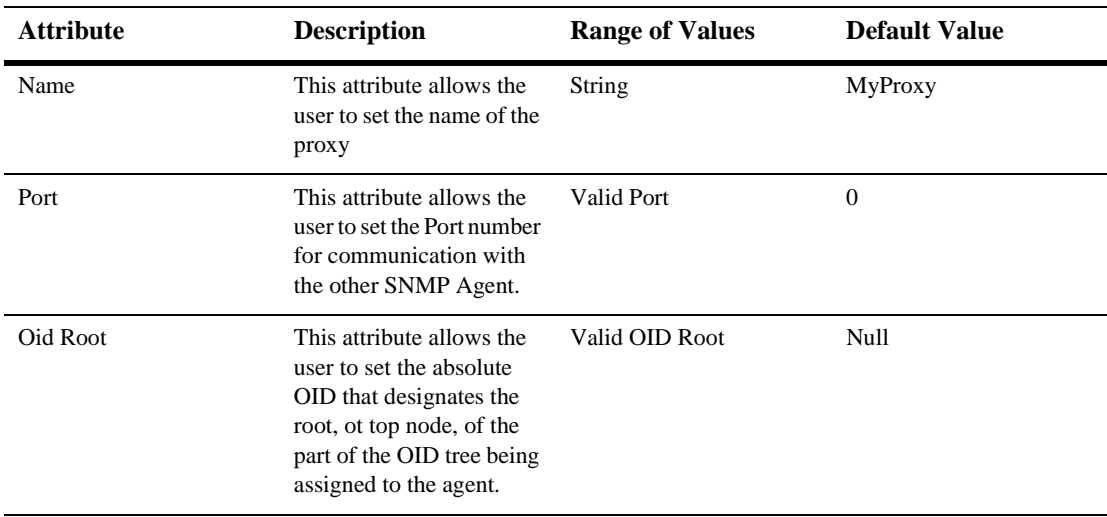

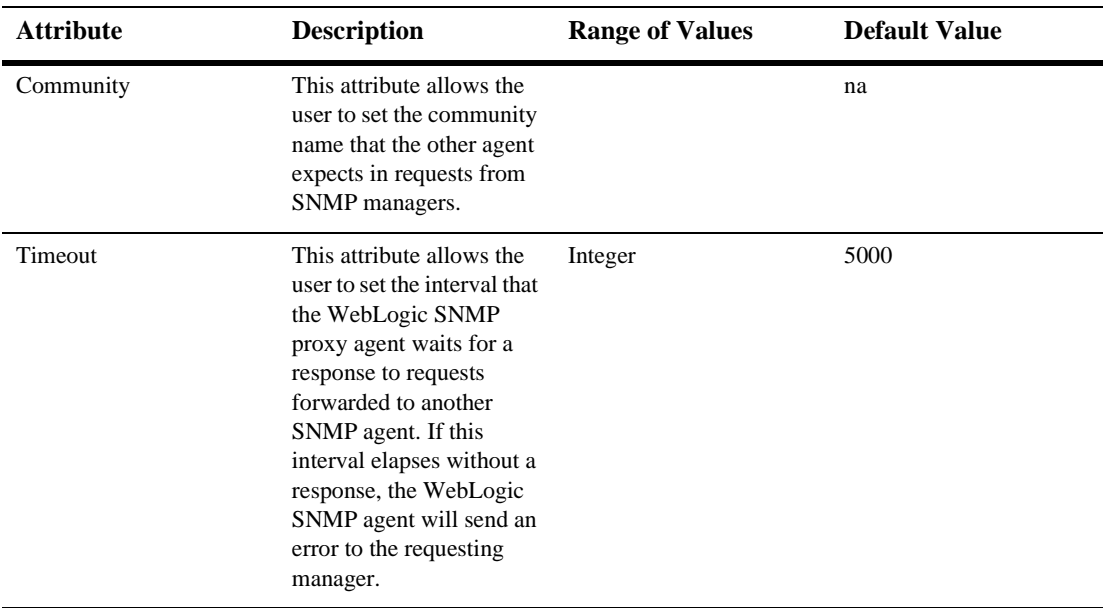

# **96SNMP Proxies Runtime**

This allows you to sort by the following attributes:

- **Name**
- **Port**
- Oid Root
- **Community**
- **Timeout**

# **97SNMP String Monitor**

## **Configuration**

### **General**

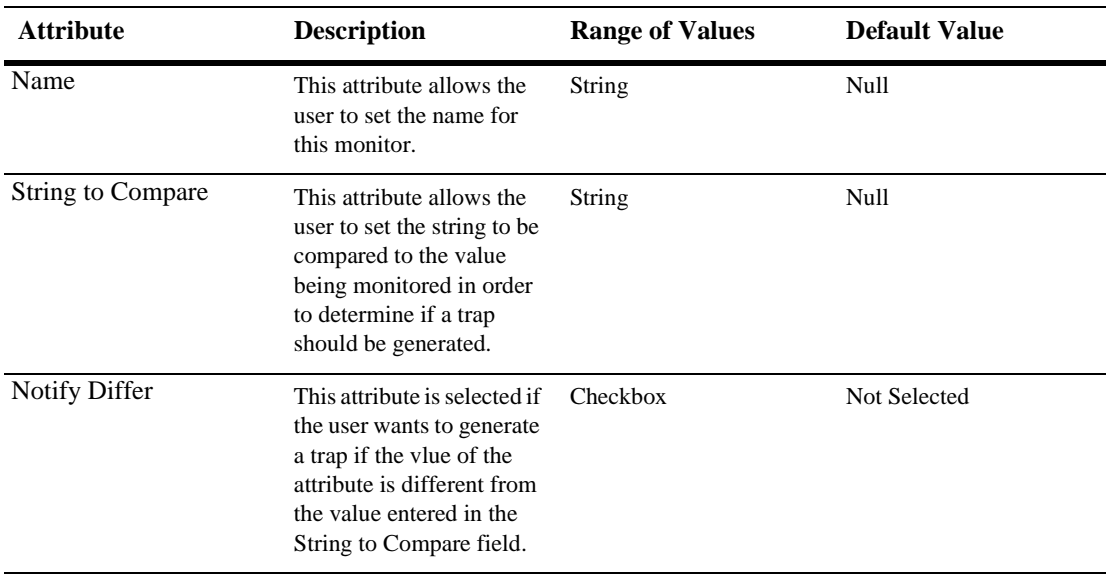

#### **97** *SNMP String Monitor*

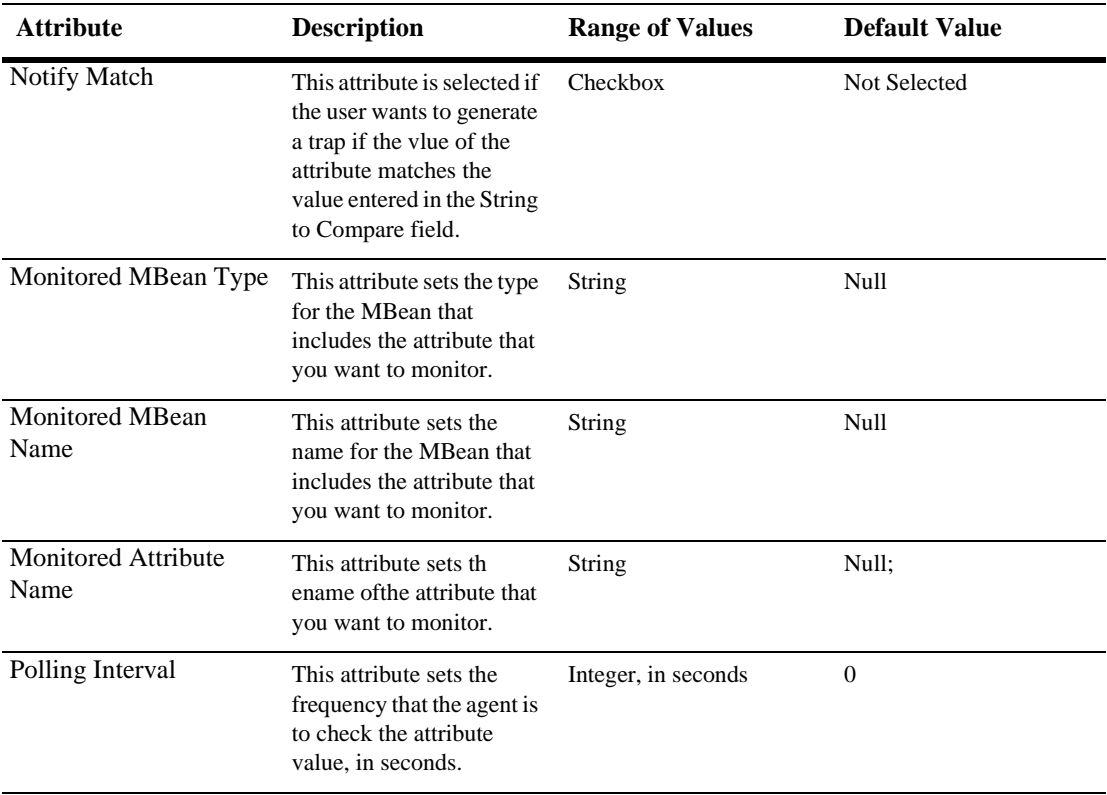

### **Servers**

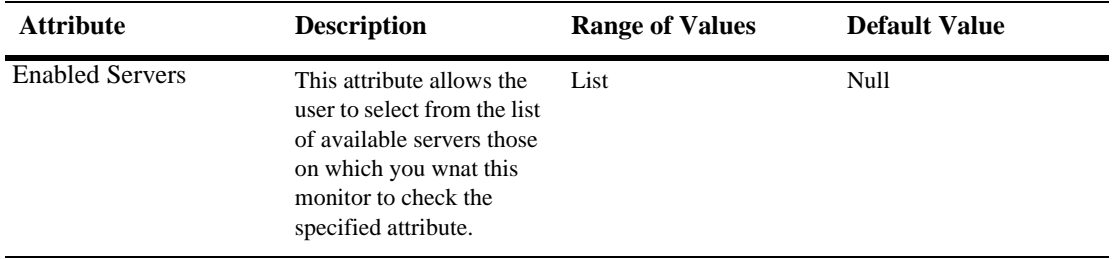

# **98SNMP String Monitor Runtime**

This allows you to sort by the following attributes:

- **Name**
- String to Compare
- **Notify Differ**
- Notify Match
- **Monitored MBean Type**
- Monitored MBean Name
- **Monitored Attribute Name**
- **Polling Interval**
- Enabled Servers

# **99SNMP Trap Destinations**

## **Configuration**

### **General**

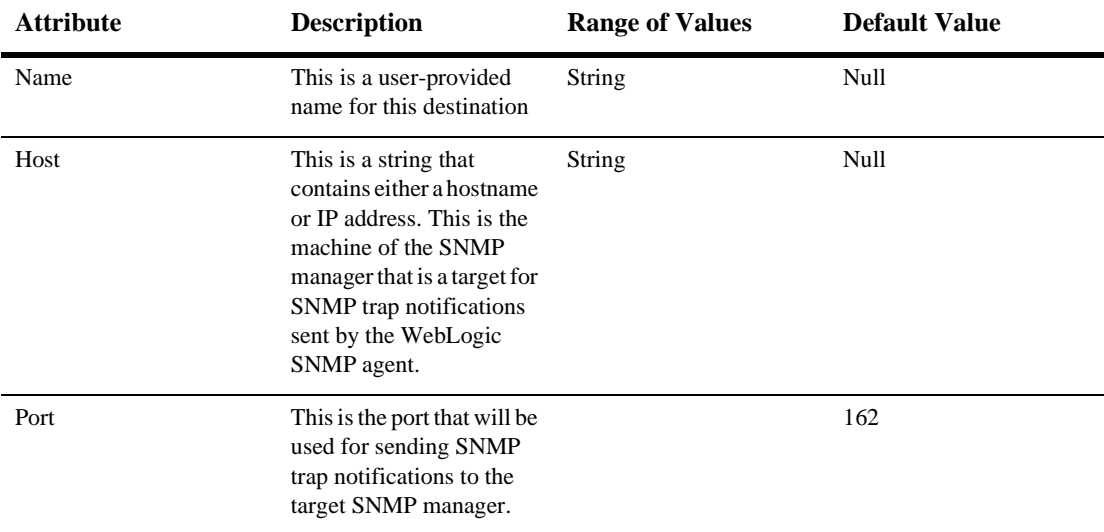

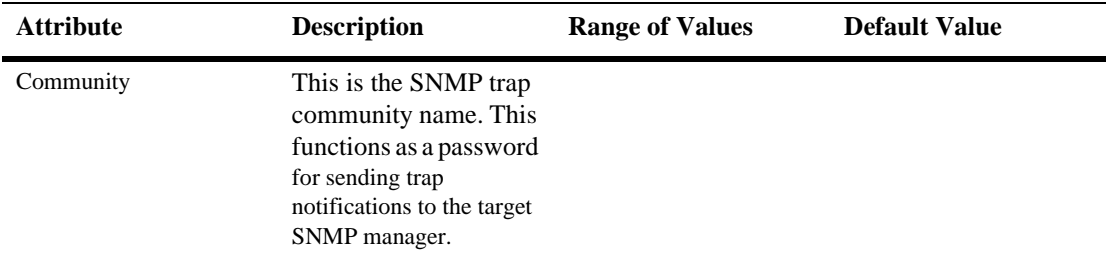

# **100SNMP**

## **Monitor SNMP Attributes**

## **Configuration**

#### **General**

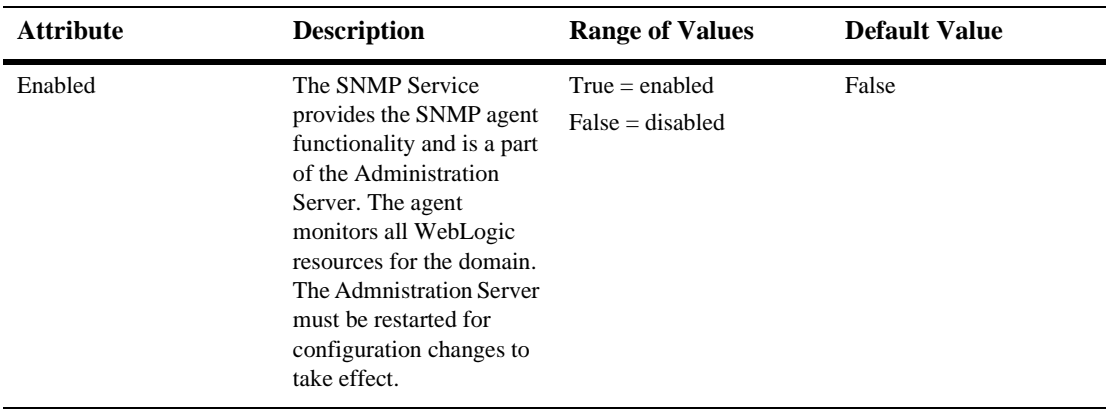

#### **100***SNMP*

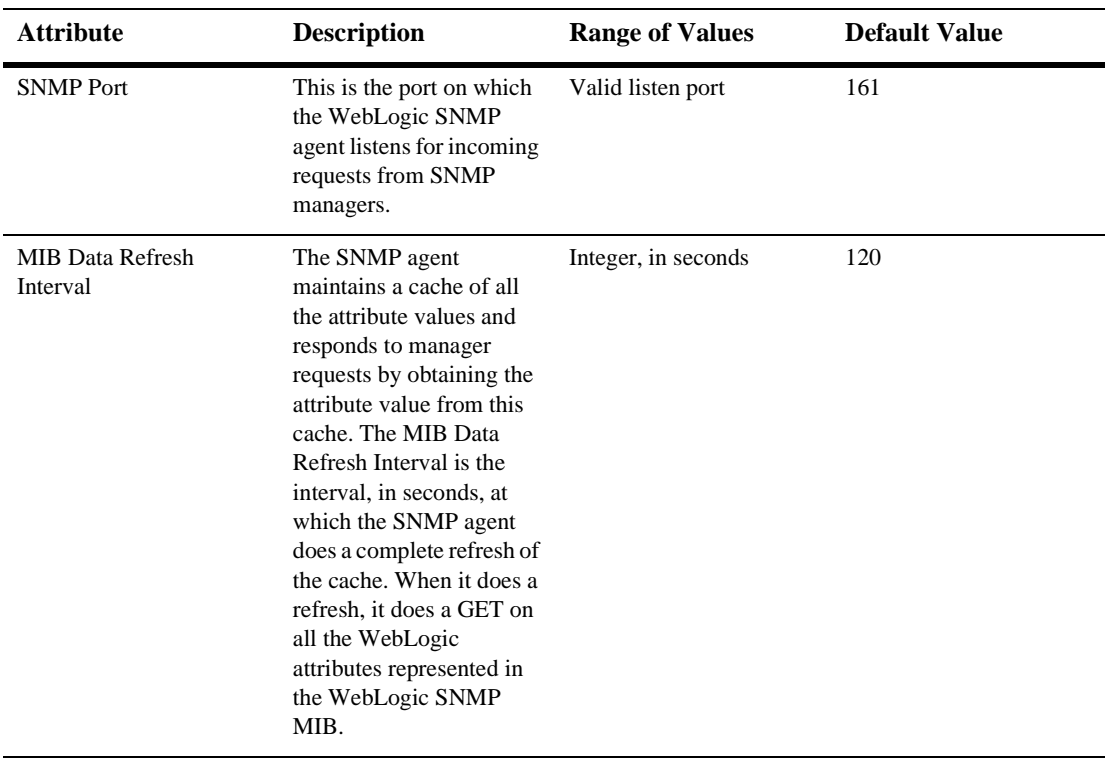

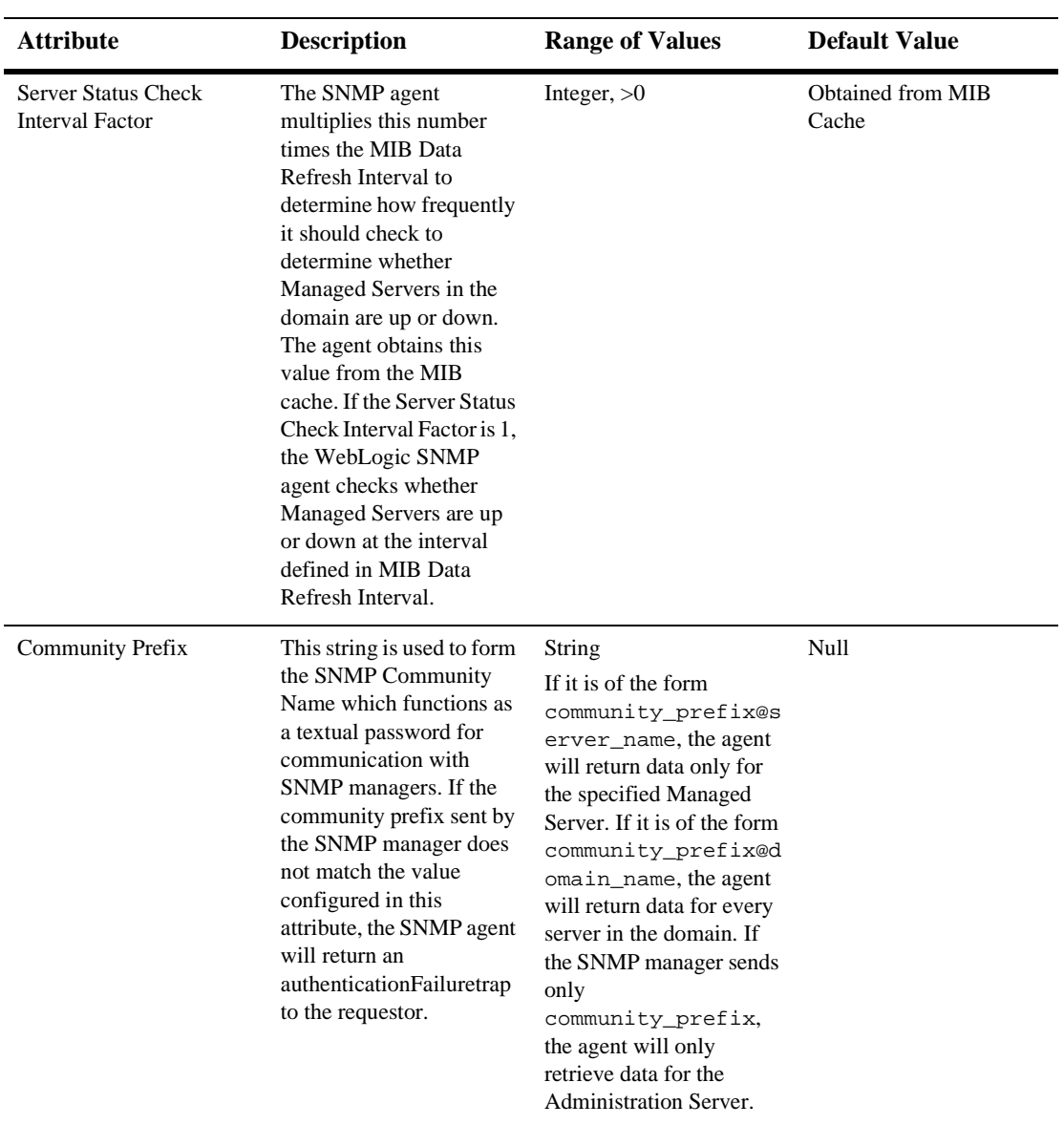

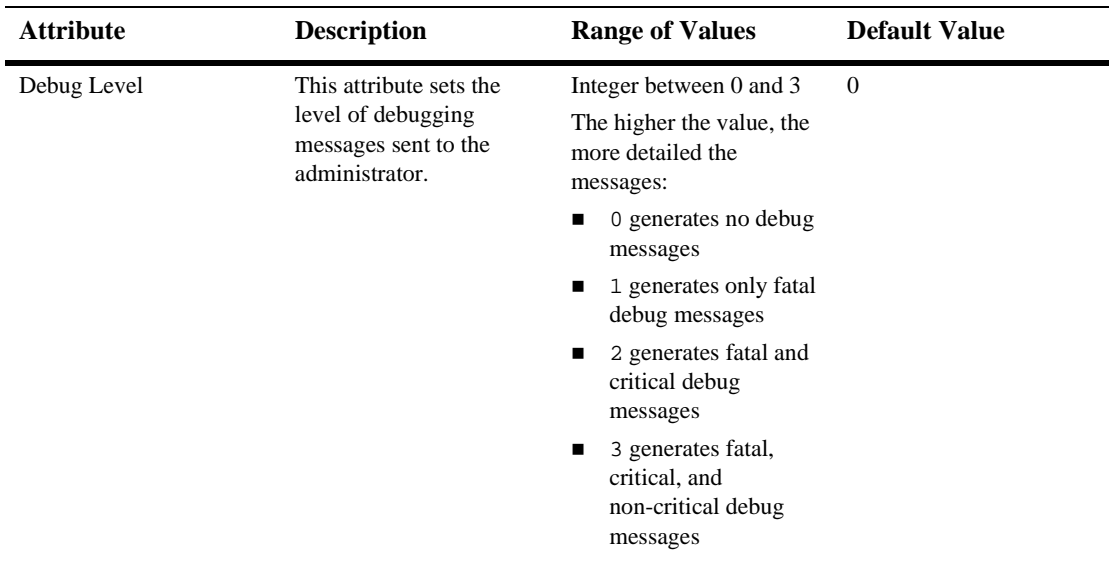

# **101Socket**

By default, this pane allows the user to sort the objects by the following criteria:

- Protocol
- Remote address

# **102Startup Class**

These procedures describe how to use the Administration Console to set the attributes for configuring and managing startup classes. For more information, see [Starting and](http://e-docs.bea.com/wls/docs61/adminguide/startstop.html)  [Stopping WebLogic Servers i](http://e-docs.bea.com/wls/docs61/adminguide/startstop.html)n the Administration Guide.

## **Configure a Startup Class**

- 1. Click the Startup & Shutdown node. The Startup & Shutdown table displays in the right pane showing all the startup classes defined in your domain.
- 2. Click the Configure a New Startup Class text link. A dialog displays in the right pane showing the tabs associated with configuring a new startup class.
- 3. Enter values in the Name, Class Name, Deployment Order, and Arguments attribute fields.

In the Arguments field, separate multiple arguments with a comma. For example: first=MyFirstName,last=MyLastName

- 4. Select the checkbox to enable Abort Startup on Failure; deselect the checkbox to disable this feature.
- 5. Click Create to create a startup-class instance with the name you specified in the Name field. The new instance is added under the Startup & Shutdown node in the left pane.

### **Clone a Startup Class**

- 1. Click the Startup & Shutdown node. The Startup & Shutdown table displays in the right pane showing all the startup classes defined in your domain.
- 2. Click the Clone icon in the row of the startup class you want to clone. A dialog displays in the right pane showing the tabs associated with cloning a startup class.
- 3. Enter values in the Name, Class Name, Deployment Order, and Arguments attribute fields.
- 4. Select the checkbox to enable Abort Startup on Failure; deselect the checkbox to disable this feature.
- 5. Click Create to create a startup-class instance with the name you specified in the Name field. The new instance is added under the Startup & Shutdown node in the left pane.

## **Delete a Startup Class**

- 1. Click the Startup & Shutdown node. The Startup & Shutdown table displays in the right pane showing all the startup classes defined in your domain.
- 2. Click the Delete icon in the row of the startup class you want to delete. A dialog displays in the right pane asking you to confirm your deletion request.
- 3. Click Yes to delete the startup class. The startup-class icon under the Startup  $\&$ Shutdown node is deleted.

## **Assign a Startup Class**

- 1. Click the instance node in the left pane under Startup & Shutdown for the startup class you want to assign. A dialog displays in the right pane showing the tabs associated with this instance.
- 2. Click the Targets tab.
- 3. Complete the following steps for the Servers, Groups, and Clusters tabs:
	- a. Select one or more targets in the Available column that you want to assign to the startup class.
	- b. Click the mover control to move the targets you selected to the Chosen column.
	- c. Click Apply to save your assignments.

## **Configuration**

### **General**

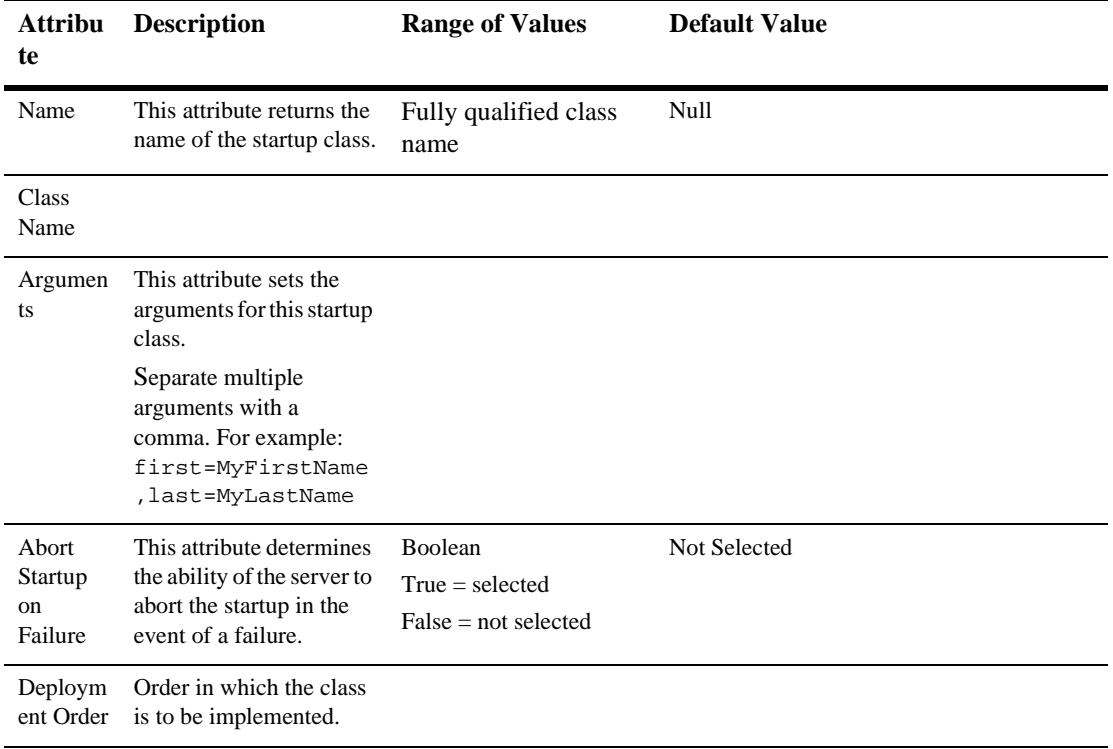

### **Target**

#### **Servers**

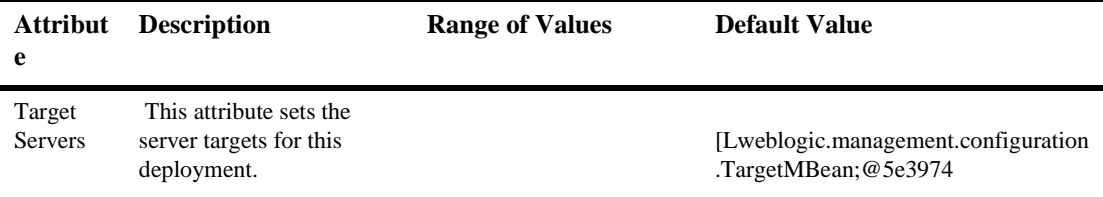

### **Clusters**

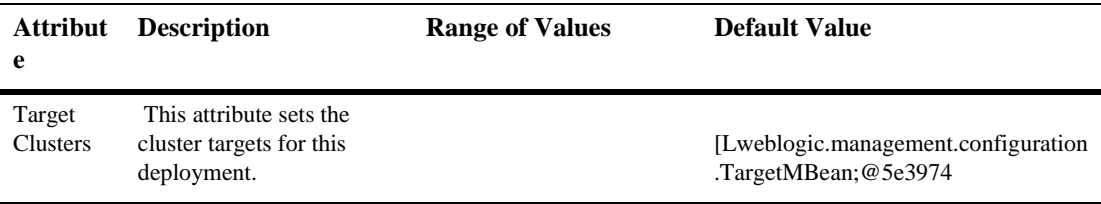

### **Notes**

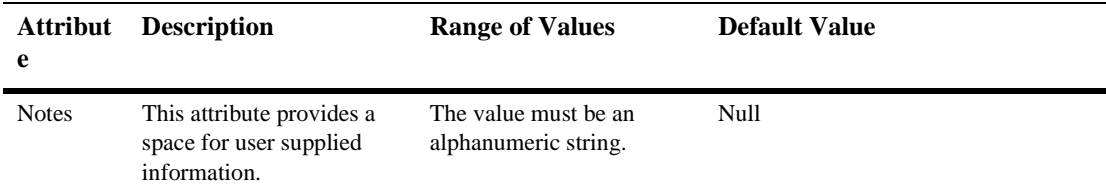

For more information, see [Starting and Stopping WebLogic Servers i](http://e-docs.bea.com/wls/docs61/adminguide/startstop.html)n the Administration Guide

# **103Stateless EJB Runtime**

You can monitor stateless session EJBs using the following statistics:

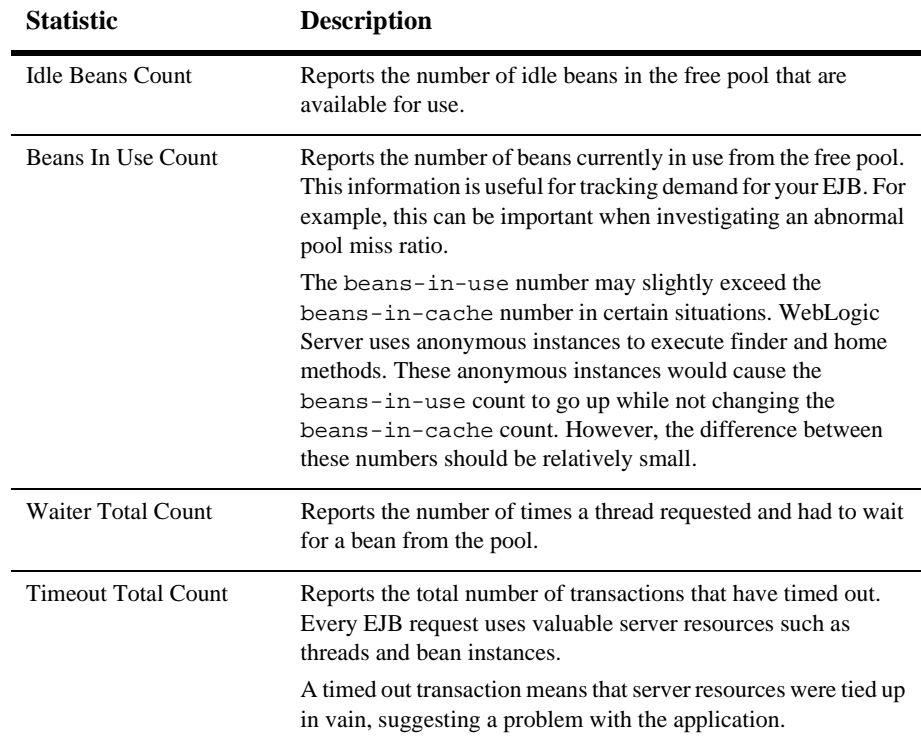

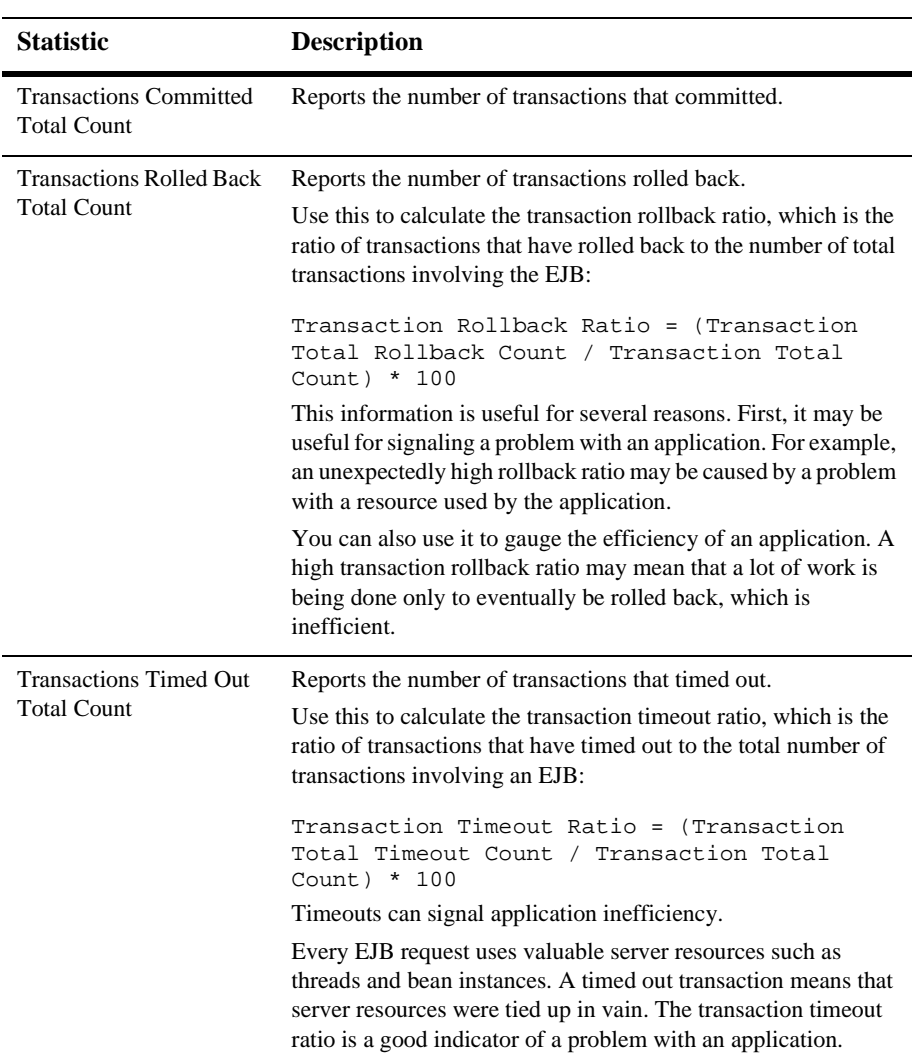

# **104Stateful EJB Runtime**

You can monitor stateful session EJBs using the following statistics:

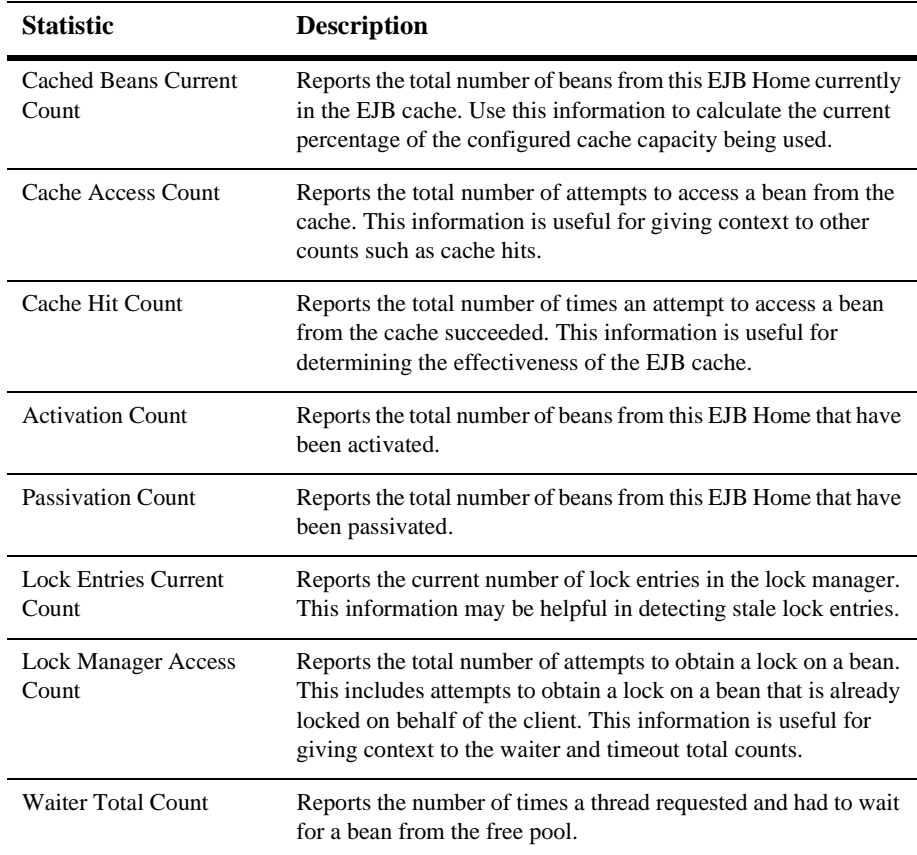

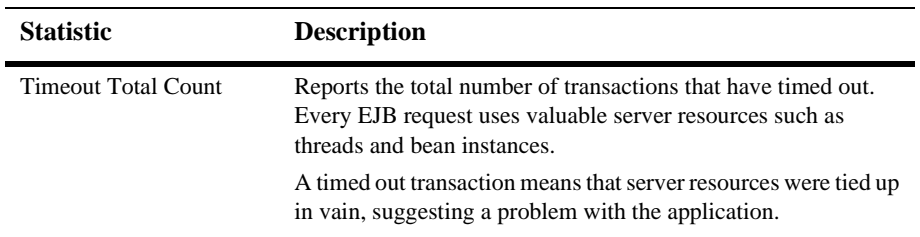

# **105Target Groups**

### **Create a Target Group**

- 1. Click the Target Groups node. The Target Groups table displays in the right pane showing all the target groups defined in your domain.
- 2. Click the Create a New Target Group text link. A dialog displays in the right-hand pane showing the tabs associated with configuring a new target group.
- 3. Enter a value in the Name attribute field.
- 4. Click the Create button in the lower right-hand corner to create a target-group instance with the name you specified in the Name field. The new instance is added under the Target Groups node in the left pane.

### **Clone a Target Group**

- 1. Click the Target Groups node. The Target Groups table displays in the right pane showing all the target groups defined in your domain.
- 2. Click the Clone icon in the row of the target group you want to clone. A dialog displays in the right pane showing the tabs associated with cloning a target group.
- 3. Enter a value in the Name attribute field.
- 4. Click the Create button in the lower right-hand corner to create a target-group instance with the name you specified in the Name field. The new instance is added under the Target Groups node in the left pane.

#### **Delete a Target Group**

- 1. Click the Target Groups node. The Target Groups table displays in the right pane showing all the target groups defined in your domain.
- 2. Click the Delete icon in the row of the target group you want to delete. A dialog displays in the right pane asking you to confirm your deletion request.
- 3. Click the Yes button to delete the target group. The target-group icon under the Target Groups node is deleted.

#### **Assign a Target Group**

- 1. Click the instance node in the left pane under Target Groups for the target group you want to assign. A dialog displays in the right pane showing the tabs associated with this instance.
- 2. Click the Members tab.
- 3. Complete the following steps for the Servers, Groups, and Clusters tabs:
	- a. Select one or more targets in the Available column that you want to assign to the target group.
	- b. Click the mover control to move the targets you selected to the Chosen column.
	- c. Click Apply to save your assignments.

### **Configuration**

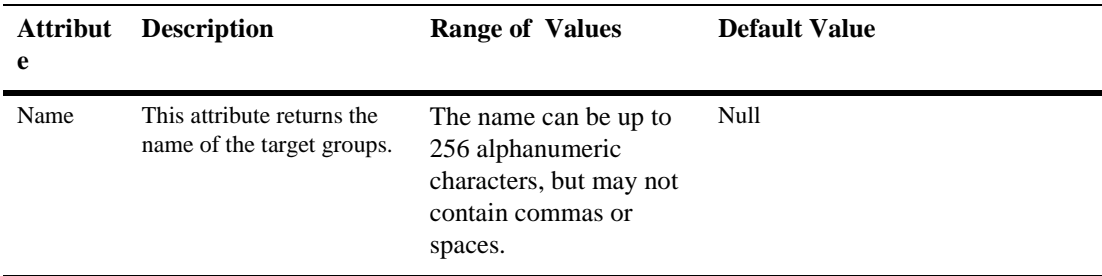

## **Notes**

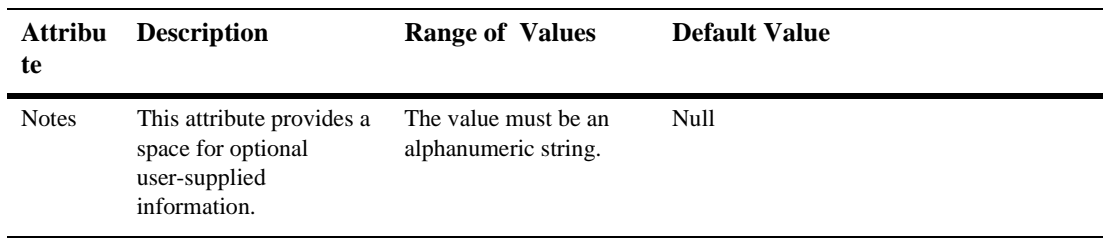

# **106Transaction Name Runtime**

By default, this pane allows the user to display transactions sorted by the following criteria:

- **Name**
- **Transactions**
- **Commits**
- Rollbacks
- Timeout Rollbacks
- Resource Rollbacks
- Application Rollbacks
- System Rollbacks
- **Heuristics**
- Average Commit Time

Click the Customize this view text link to change the columns to display or the sort order.

# **107Transaction Resource Runtime**

By default, this pane allows the user to sort the objects by the following criteria:

- Name
- **Transactions**
- Commits
- Rollbacks
- **Heuristics**
- Heuristic Commits
- Heuristic Rollbacks
- Mixed Heuristics
- Heuristic Hazards

Click the Customize this view text link to change the columns to display or the sort order.

# **108UnixMachine**

These procedures describe how to use the Administration Console to set the attributes for configuring and managing UNIX machines. For more information, see [Starting and](http://e-docs.bea.com/wls/docs61/adminguide/startstop.html)  [Stopping WebLogic Servers](http://e-docs.bea.com/wls/docs61/adminguide/startstop.html) and [WebLogic Servers and Clusters i](http://e-docs.bea.com/wls/docs61/adminguide/config.html)n the *Administration Guide*

## **Configure a Unix Machine**

- 1. Click the Machines node. The Machines table displays in the right pane showing all the Unix machines defined in the domain.
- 2. Click the Configure a New Unix Machine text link. A dialog displays in the right pane showing the tabs associated with configuring a new Unix machine.
- 3. Enter a value in the Name attribute field.
- 4. Click Create.
- 5. Click the Node Manager tab and accept or change the default values.
- 6. Click Apply to save the changes.

### **Clone a Unix Machine**

1. Click the Machines node. The Machines table displays in the right pane showing all the Unix machines defined in the domain.

- 2. Click the Clone icon in the row of the Unix machine you want to clone. A dialog displays in the right pane showing the tabs associated with cloning a Unix machine.
- 3. Enter values in the Name attribute field.
- 4. Click Clone to create a Unix machine instance with the name you specified in the Name field. The new instance is added under the Machines node in the left pane.
- 5. Click Apply to apply the changes.
- 6. Click the Node Manager tab and accept or change the default values.
- 7. Click Apply to save the changes.

### **Delete a Unix Machine**

- 1. Click the Machines node. The Machines table displays in the right pane showing all the Unix machines defined in the domain.
- 2. Click the Delete icon in the row of the Unix machine you want to delete. A dialog displays in the right pane asking you to confirm your deletion request.
- 3. Click Yes to delete the Unix machine. The Unix machine icon under the Machines node is deleted.

## **Assign a Unix Machine**

- 1. Click the instance node in the left pane under Machines for the Unix machine you want to assign. A dialog displays in the right pane showing the tabs associated with this instance.
- 2. Click the Servers tab.
- 3. Select one or more targets in the Available column that you want to assign to the Unix machine.
- 4. Click the mover control to move the targets you selected to the Chosen column.
- 5. Click Apply to save your assignments.

## **Configuration**

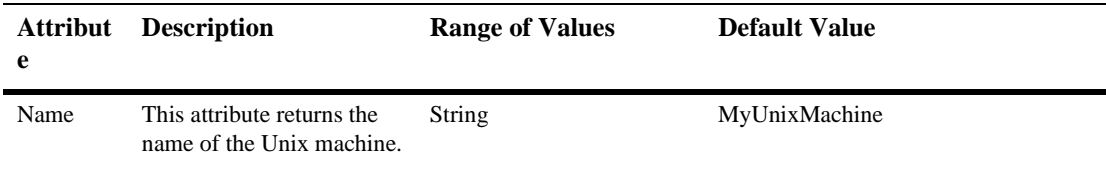

#### **Servers**

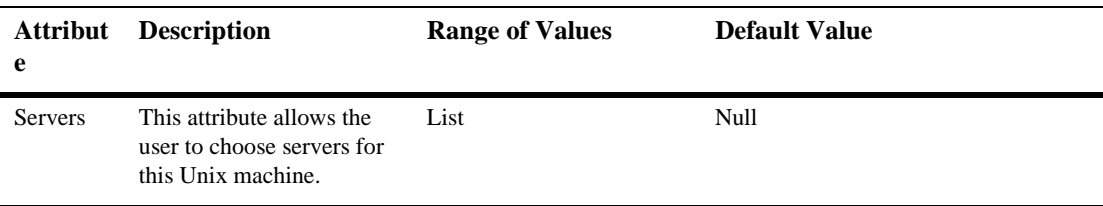

### **Node Managers**

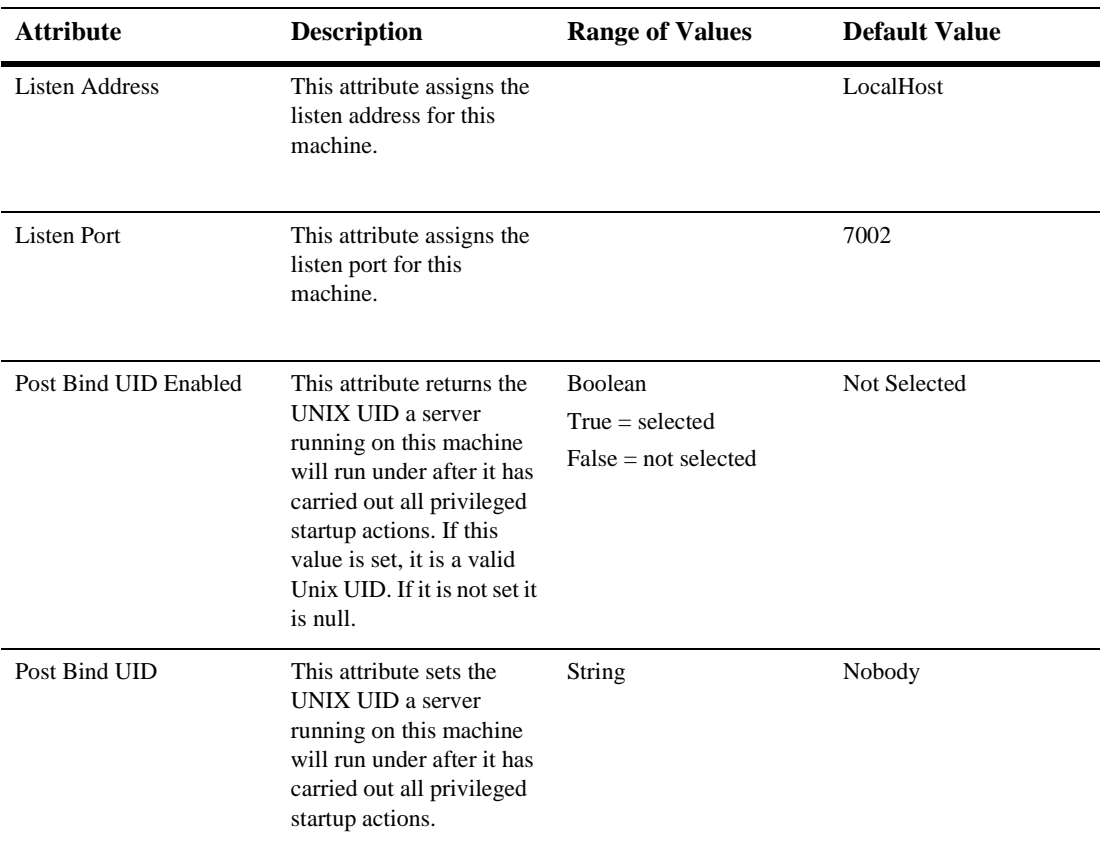
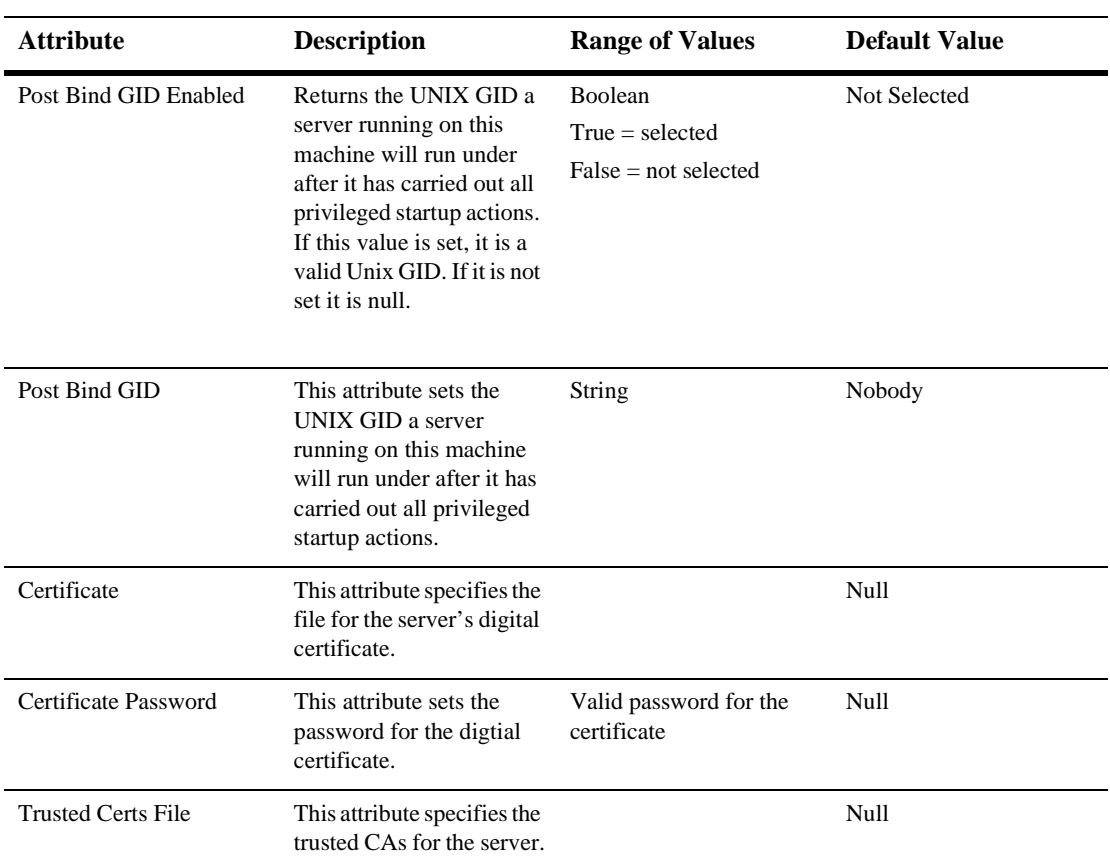

## **Notes**

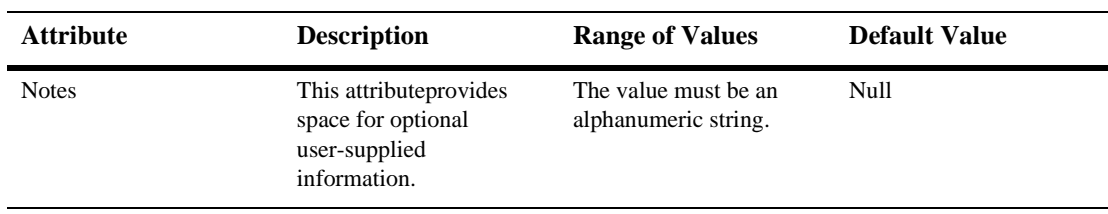

# **109UnixRealm**

The following table describe the attributes for creating and managing Unix Realms. To read more about Realms, please see [Managing Security](http://e-docs.bea.com/wls/docs61/adminguide/cnfgsec.html) in the *Administration Guide*.

Before you can use the UNIX Security realm, you need to enable the Caching Realm and enter the class name of the UNIX Security realm in the Basic Realm field.

## **Configure a Unix Realm**

- 1. Click the Realms node in the left pane. The Realms table displays in the right pane showing all the Unix realms defined in the domain.
- 2. Click the Configure a New Unix Realm text link. A dialog displays in the right pane showing the tabs associated with configuring a new realm.
- 3. Enter values in the Name and Auth Program attribute fields.
- 4. Click Create to create a realm instance with the name you specified in the Name field. The new instance is added under the Realms node in the left pane.

## **Clone a Unix Realm**

1. Click the Realms node in the left pane. The Realms table displays in the right pane showing all the Unix realms defined in the domain.

- 2. Click the Clone icon in the row of the realm you want to clone. A dialog displays in the right pane showing the tabs associated with cloning a new realm.
- 3. Enter values in the Name and Auth Program attribute fields.
- 4. Click Create to create a realm instance with the name you specified in the Name field. The new instance is added under the Realms node in the left pane.

## **Delete a Unix Realm**

- 1. Click the Realms node in the left pane. The Realms table displays in the right pane showing all the Unix realms defined in the domain.
- 2. Click the Delete icon in the row of the realm you want to delete. A dialog displays in the right pane asking you to confirm your deletion request.
- 3. Click the Yes button to delete the realm. The realm icon under the Realms node is deleted.

Before you can use the UNIX Security realm, you need to enable the Caching Realm and enter the class name of the UNIX Security realm in the Basic Realm field.

# **Configuration**

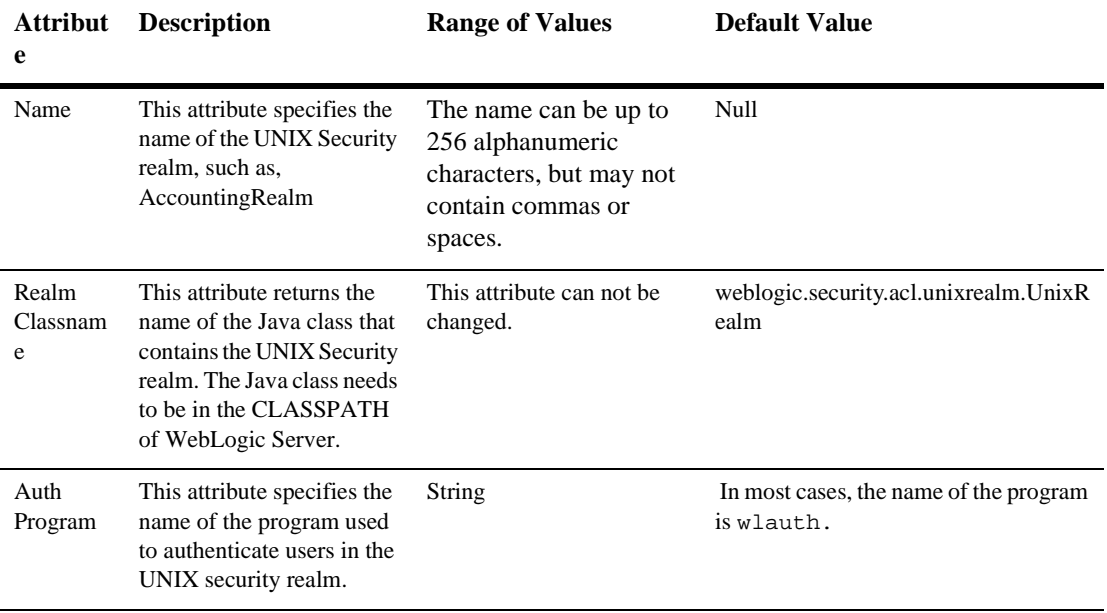

## **Notes**

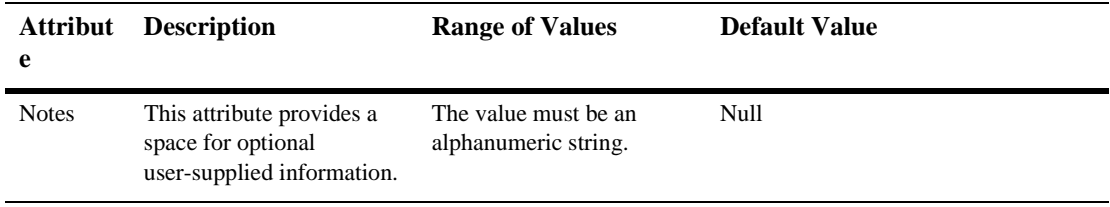

# **110User**

# **Add a User**

- 1. Click the Users node in the left pane. A dialog displays in the right pane showing the controls for working with users.
- 2. Enter the name of the new user in the Name text-entry field.
- 3. Enter the password of the new user in the Password text-entry field.
- 4. Click Create to add the user you specified. The user is added to the Users list.
- 5. Click the The Changes You Have Made Must Be Saved to the Realm Implementation text link. Your changes are now persistent.

## **Remove a User**

- 1. Click the Users node in the left pane. A dialog displays in the right pane showing the controls for working with users.
- 2. Enter the name of the user you want to remove in the Remove These Users list. You can remove multiple users by separating each name in the list with a blank.
- 3. Click Remove to delete the user you specified. The user is removed from the Users list.

# **Configuration**

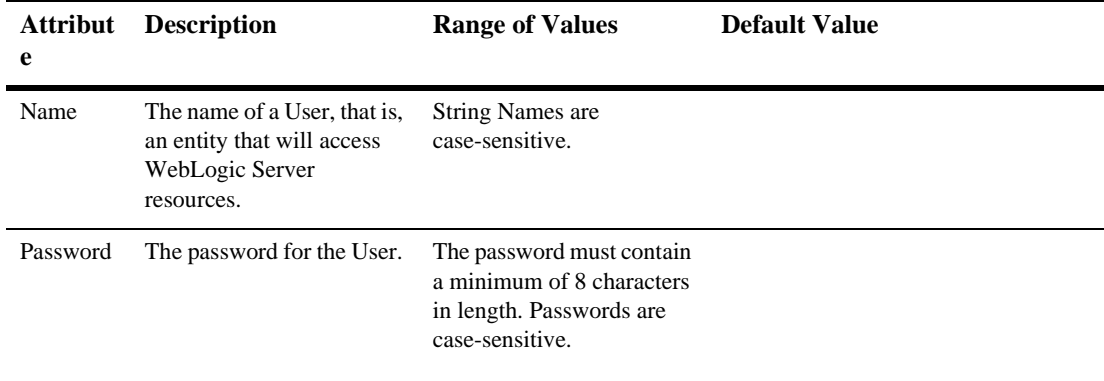

## **Notes**

 $\blacksquare$ 

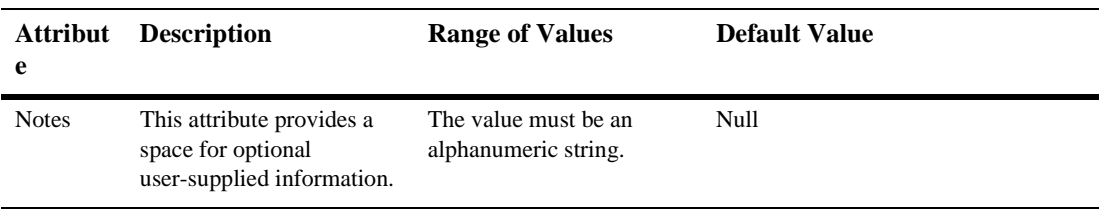

# **111VirtualHost**

The following procedures describe how to use the Administration Console to configure and manage VirtualHosts. For additional information about VirtualHosts, please see the *Administration Guide*, [Overview of WebLogic Server HTTP Services.](http://e-docs.bea.com/wls/docs61/adminguide/web_server.html)

# **Configure a VirtualHost**

- 1. Click the VirtualHost node. The VirtualHosts table displays in the right pane showing all the VirtualHosts defined in your domain.
- 2. Click the Configure a New VirtualHost text link. A dialog displays in the right pane showing the tabs associated with configuring a new VirtualHost.
- 3. Enter values in the Name and Virtual Host Names attribute fields, and select a Default Web App from the drop-down list.
- 4. Click the Logging and HTTP tabs individually and change the attribute fields or accept the default values as assigned.
- 5. Click Create to create a web-server instance with the name you specified in the Name field. The new instance is added under the VirtualHost node in the left pane.
- 6. Restart the server for the Virtual Host to take effect.

For additional information about VirtualHosts, please see the *Administration Guide*, [Configuring VirtualHosts](http://e-docs.bea.com/wls/docs61/adminguide/web_server.html).

# **Clone a VirtualHost**

- 1. Click the VirtualHost node. The VirtualHosts table displays in the right pane showing all the VirtualHosts defined in your domain.
- 2. Click the Clone icon in the row of the VirtualHost you want to clone. A dialog displays in the right pane showing the tabs associated with cloning a VirtualHost.
- 3. Enter values in the Name and Virtual Host Names attribute fields, and select a Default Web App from the drop-down list.
- 4. Click the Logging and HTTP tabs individually and change the attribute fields or accept the default values as assigned.
- 5. Click Create to create a web-server instance with the name you specified in the Name field. The new instance is added under the VirtualHost node in the left pane.

For additional information about VirtualHosts, please see the *Administration Guide*, [Configuring VirtualHosts](http://e-docs.bea.com/wls/docs61/adminguide/web_server.html).

# **Delete a VirtualHost**

- 1. Click the VirtualHost node. The VirtualHosts table displays in the right pane showing all the VirtualHosts defined in your domain.
- 2. Click the Delete icon in the row of the VirtualHost you want to delete. A dialog displays in the right pane asking you to confirm your deletion request.
- 3. Click Yes to delete the VirtualHost. The web-server icon under the VirtualHost node is deleted.

For additional information about VirtualHosts, please see the *Administration Guide*, [Overview of WebLogic Server HTTP Services](http://e-docs.bea.com/wls/docs61/adminguide/web_server.html).

# **Assign a VirtualHost**

- 1. Click the instance node in the left pane for the VirtualHost you want to assign. A dialog displays in the right pane showing the tabs associated with this instance.
- 2. Click the Targets tab.
- 3. Complete the following steps for the Servers and Clusters tabs:
	- a. Select one or more targets in the Available column that you want to assign to the VirtualHost.
	- b. Click the mover control to move the targets you selected to the Chosen column.
	- c. Click Apply to save your assignments.

For additional information about VirtualHosts, please see the *Administration Guide*, [Overview of WebLogic Server HTTP Services](http://e-docs.bea.com/wls/docs61/adminguide/web_server.html).

# **Target Web Applications to the Virtual Host.**

- 1. Click the Web Applications node in the left panel.
- 2. Select the Web Application you want to target.
- 3. Click the Targets tab in the right panel.
- 4. Click the Virtual Hosts tab.
- 5. Click a Virtual Host in the available column and use the right arrow button to move the Virtual Host to the chosen column.

For additional information about VirtualHosts, please see the *Administration Guide*, [Overview of WebLogic Server HTTP Services](http://e-docs.bea.com/wls/docs61/adminguide/web_server.html).

# **Monitor All Instances of a VirtualHost**

- 1. Click the VirtualHost node. The VirtualHosts table displays in the right pane showing all the VirtualHosts defined in your domain.
- 2. Click the Monitor All Instances icon in the row of the VirtualHost you want to monitor. A dialog displays in the right pane showing all instances of the VirtualHost deployed across the server domain.

For additional information about VirtualHosts, please see the *Administration Guide*, [Overview of WebLogic Server HTTP Services](http://e-docs.bea.com/wls/docs61/adminguide/web_server.html).

# **Configuration**

## **General**

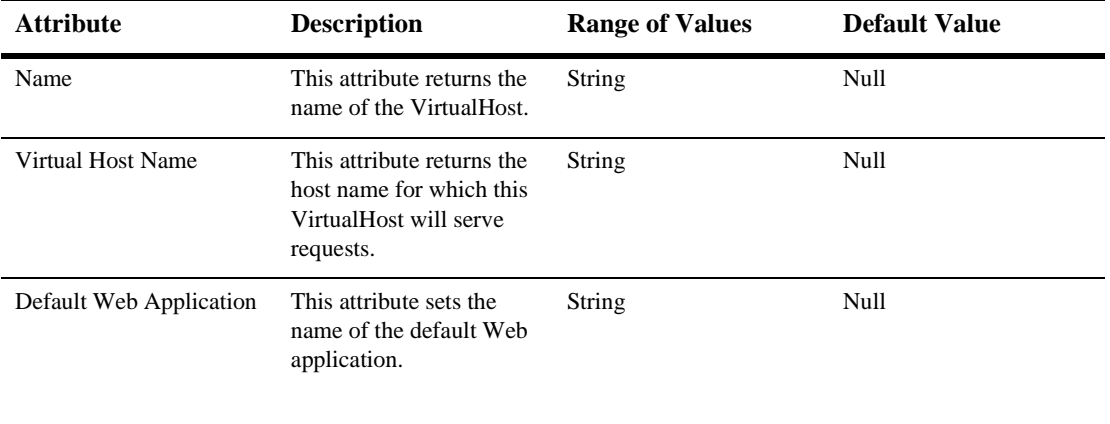

## **Logging**

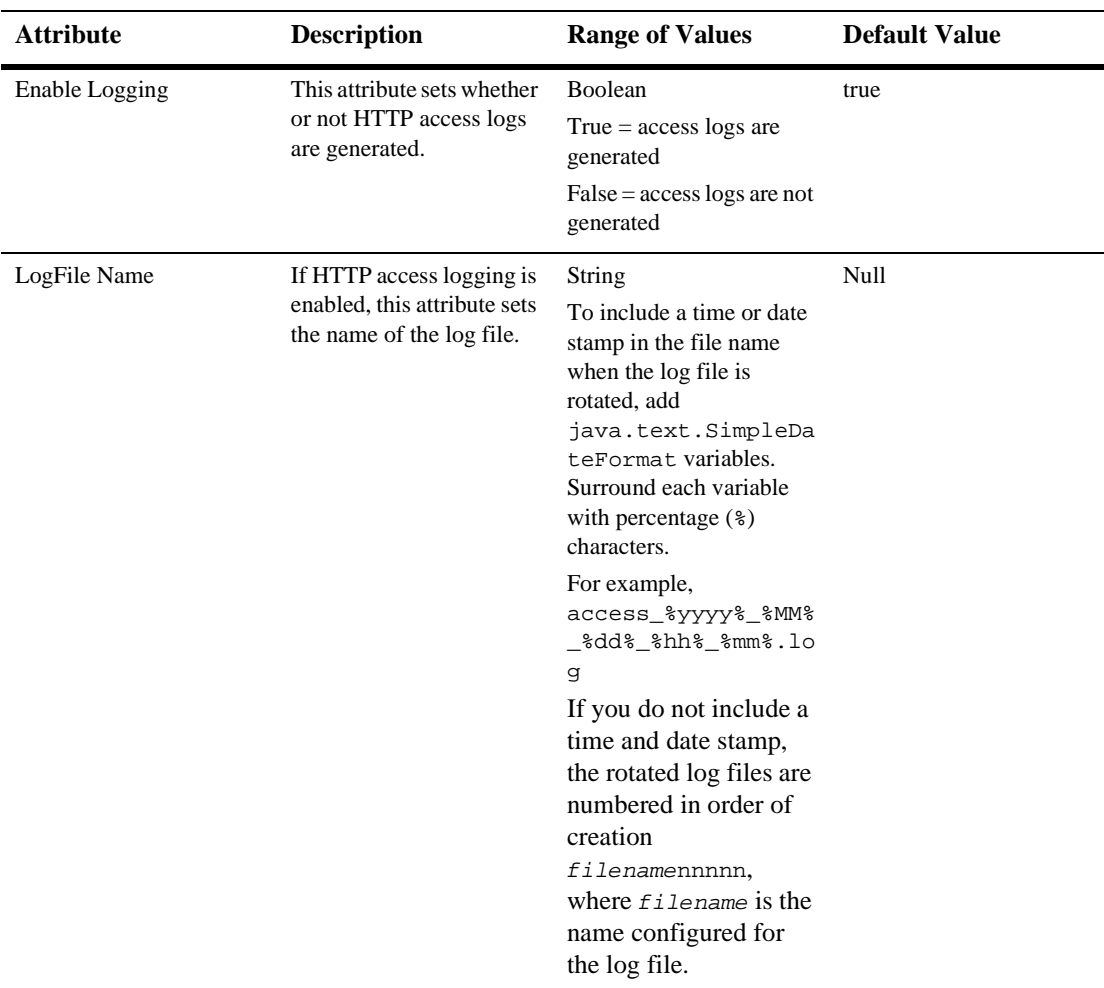

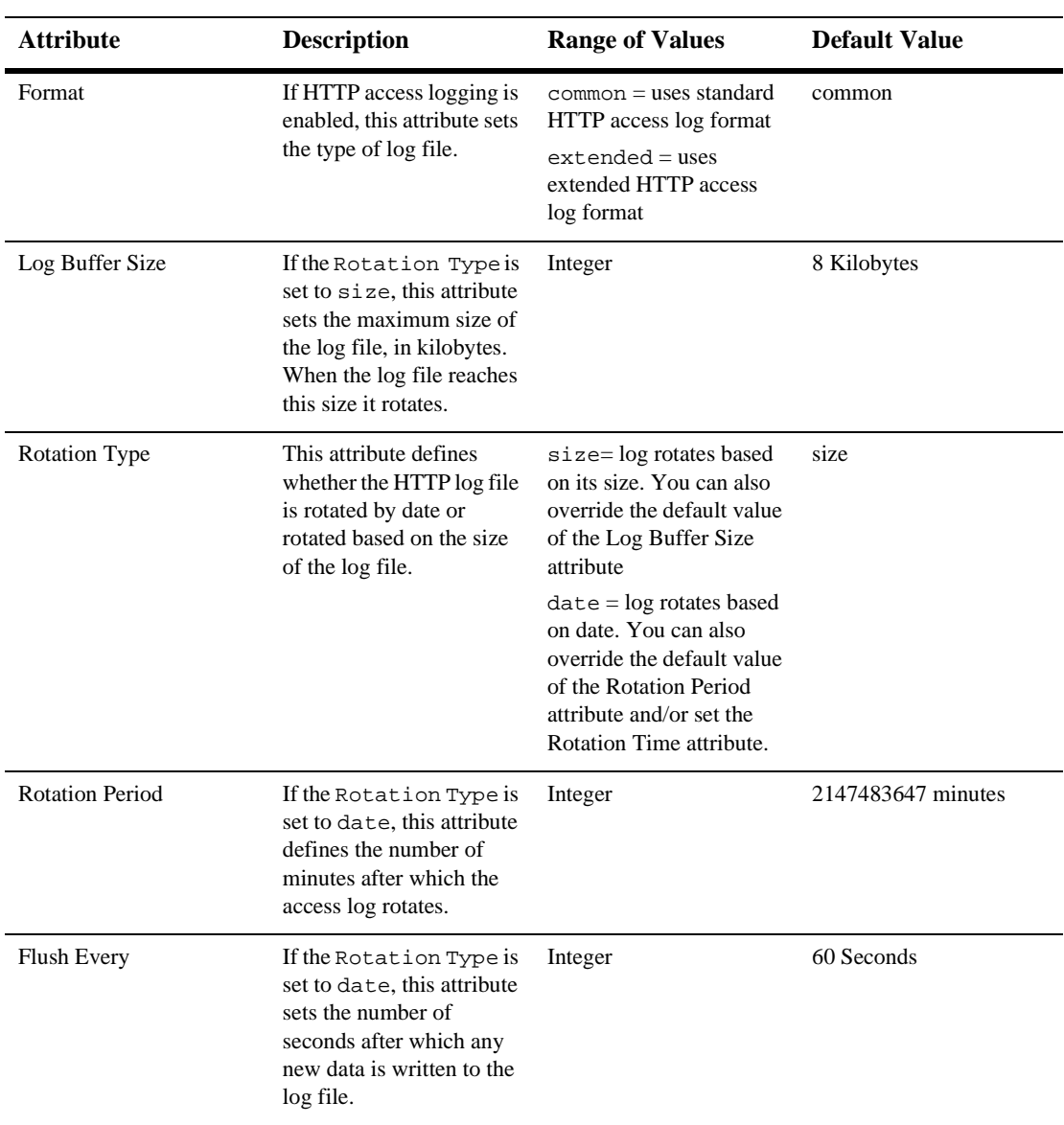

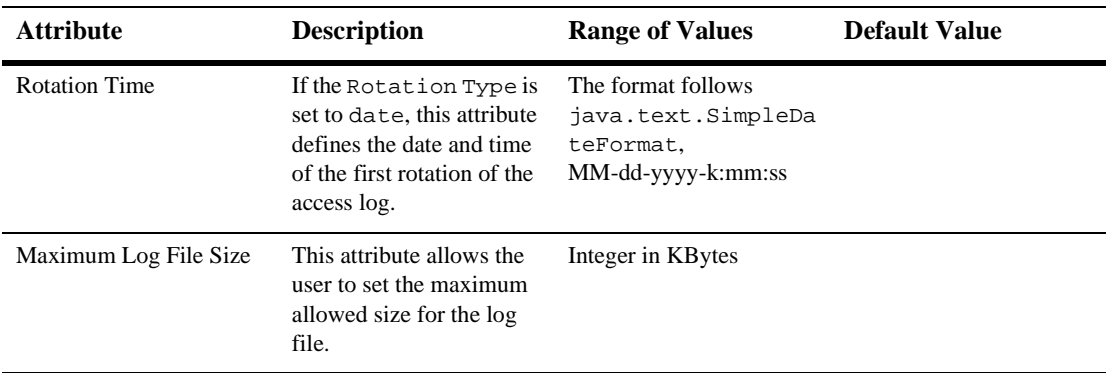

## **HTTP**

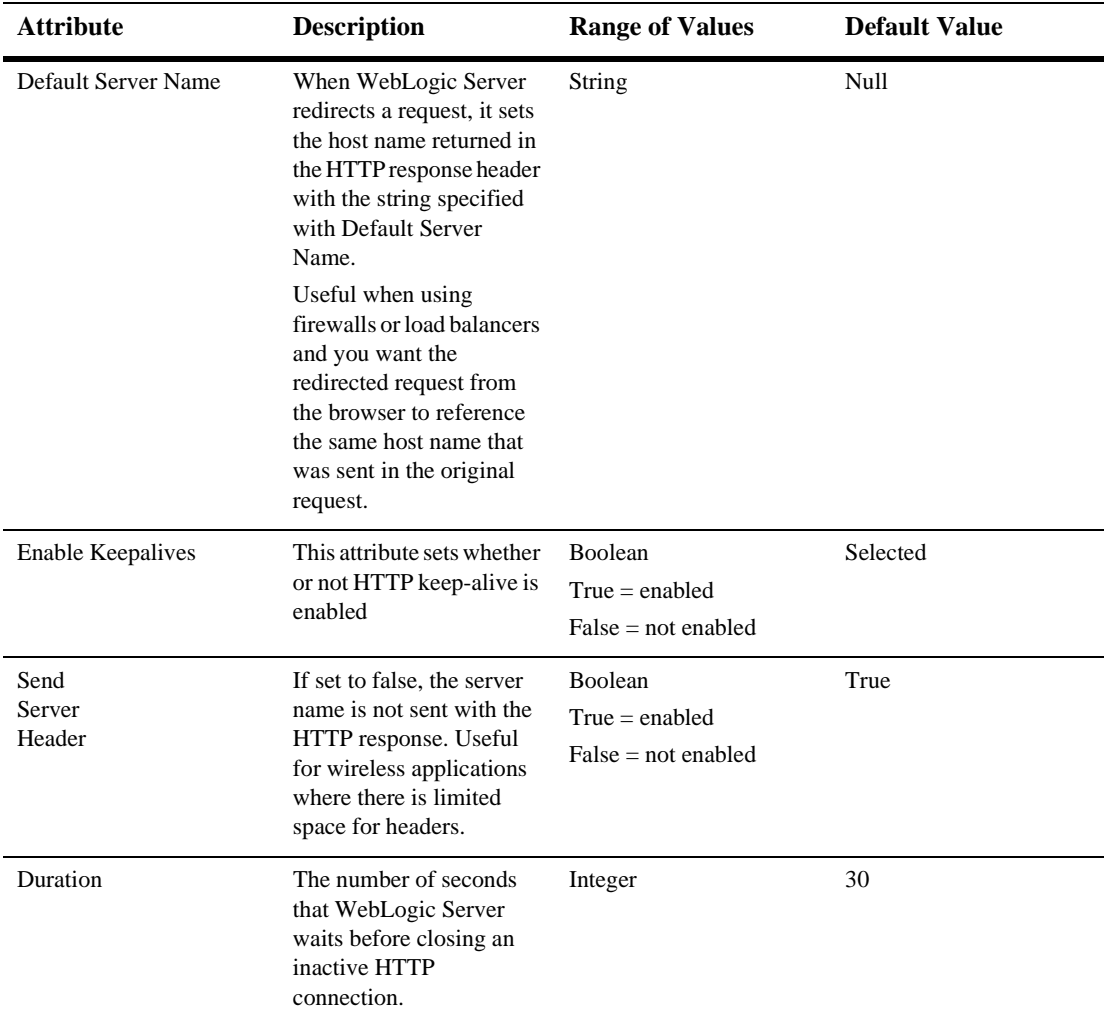

#### **111***VirtualHost*

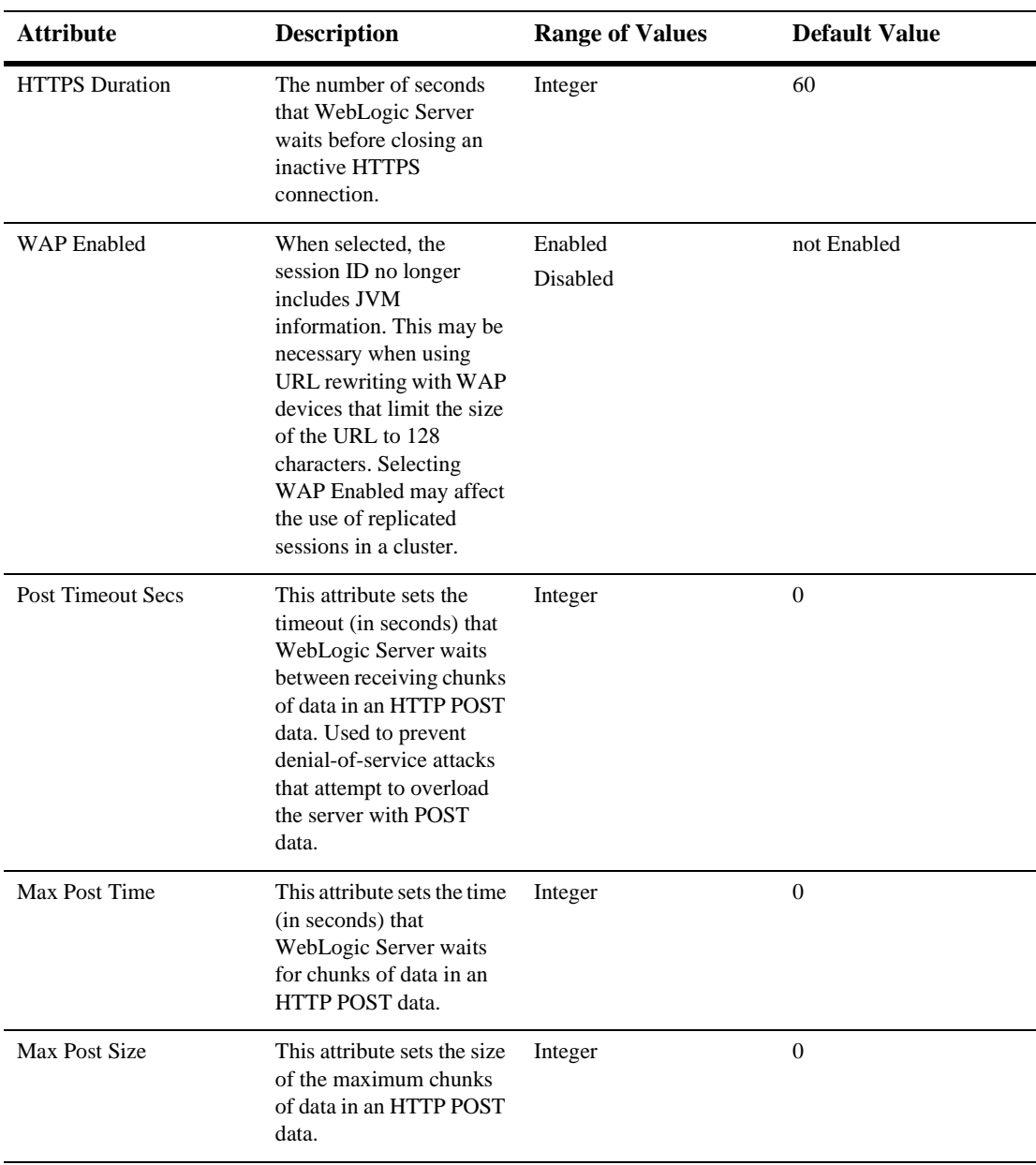

For more information on setting up HTTP access logs, see the [Setting Up HTTP](http://e-docs.bea.com/wls/docs61/adminguide/web_server.html#http_log)  [Access Logs](http://e-docs.bea.com/wls/docs61/adminguide/web_server.html#http_log) section of the *WebLogic Server Administration Guide*

## **Targets**

#### **Servers**

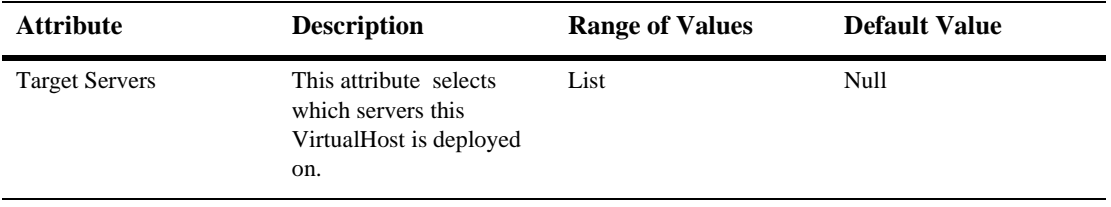

## **Clusters**

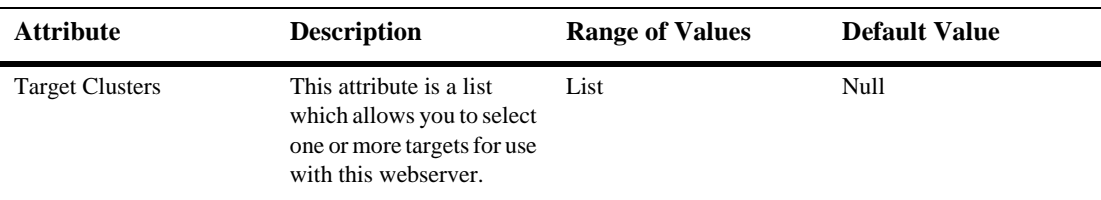

### **Notes**

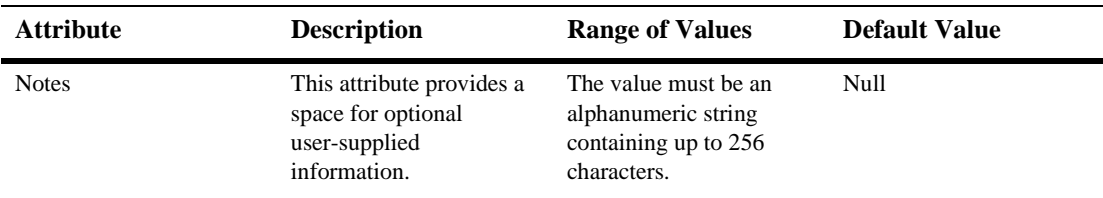

For additional information about VirtualHosts, please see the *Administration Guide*, [Configuring VirtualHosts](http://e-docs.bea.com/wls/docs61/adminguide/web_server.html).

# **112Web Applications**

These procedures describe how to use the Administration Console to set the attributes for installing Web Applications. For more information about configuring Web Applications, please see *[Assembling and Configuring Web Applications](http://edocs.bea.com/wls/docs61/webapp/index.html)*.

# **Install a New Web Application**

- 1. Click the Web Applications node in the left pane. The Web Applications table displays in the right pane showing all the deployed Web Applications.
- 2. Enter the path of the .war file or the folder containing a Web Application in exploded format in the text field, or click Browse to select it in your file system.
- 3. Click Upload to install the application. The new Web Application is added under the Web Applications node in the left pane. When you choose "Install a new Web Application", the application is copied to applications directory, and the Web Application name defaults to the name of the .war file.

# **Configure a New Web Application**

1. Click the Web Applications node in the left pane.

The Web Applications table displays in the right pane showing all the deployed Web Applications.

- 2. Enter the path of the .war file or folder containing a Web Application in exploded format in the text field, or click the Browse button to browse your file system and choose the application you want to install.
- 3. Click Upload to install the application.

If you select the "Configure a new Web App" option , you can specify a Web Application name, URI, path and other options. The advantages to choosing "Configure a new Web App" are

- 1. The .war file is not copied in to the applications directory
- 2. You can specify the targets for this webapp.

## **Configuration**

## **General**

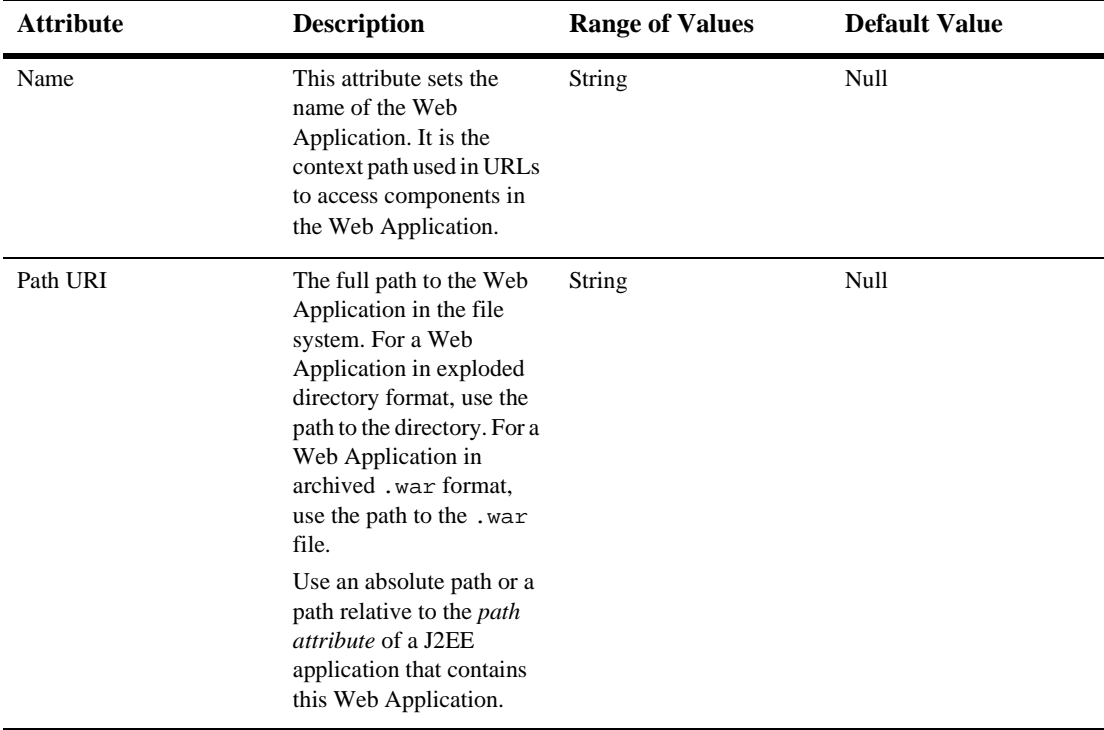

#### **112***Web Applications*

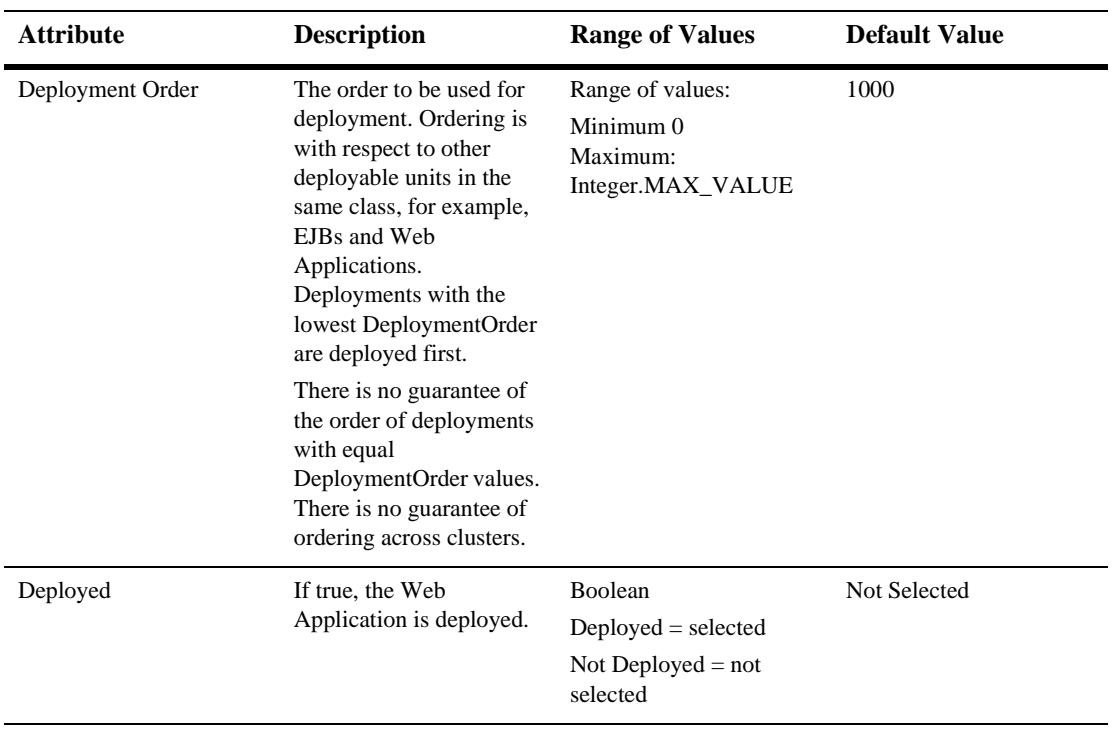

## **Files**

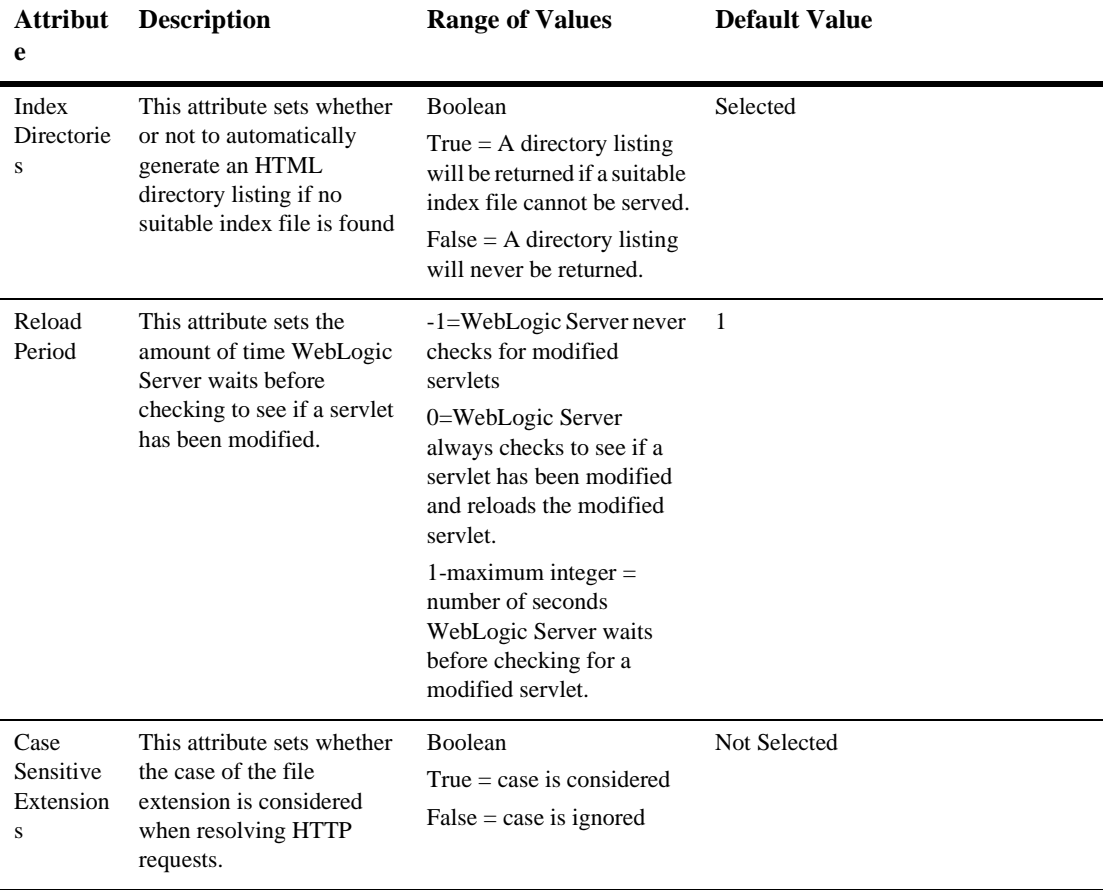

## **Other**

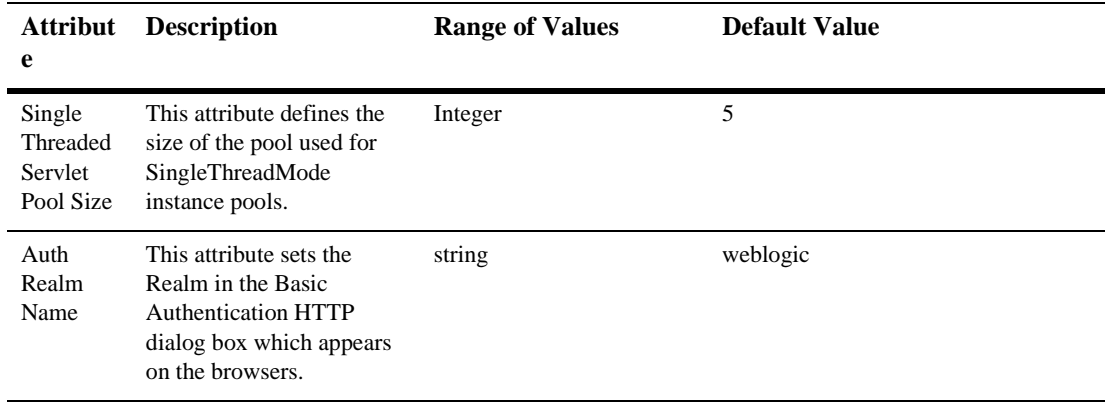

## **Targets**

## **Servers**

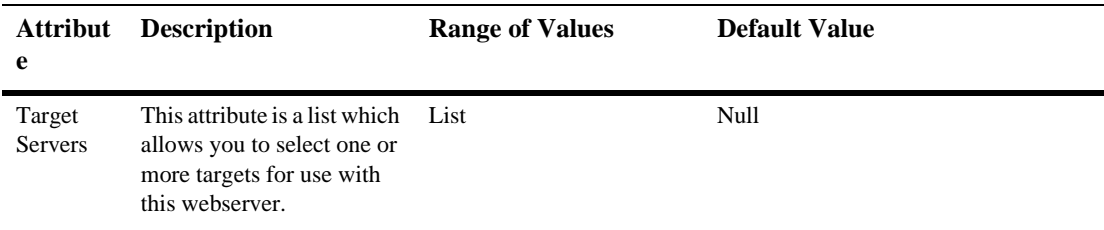

## **Clusters**

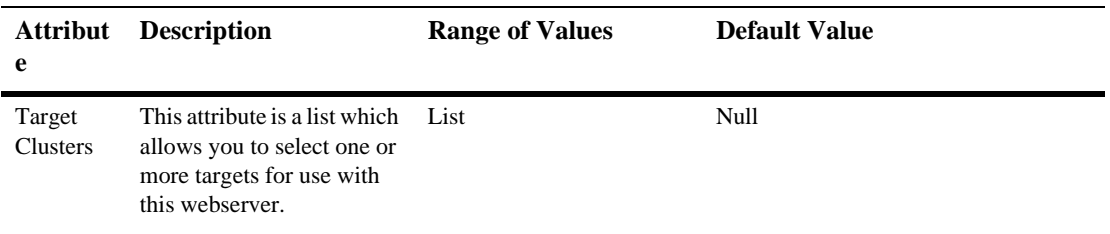

## **VirtualHosts**

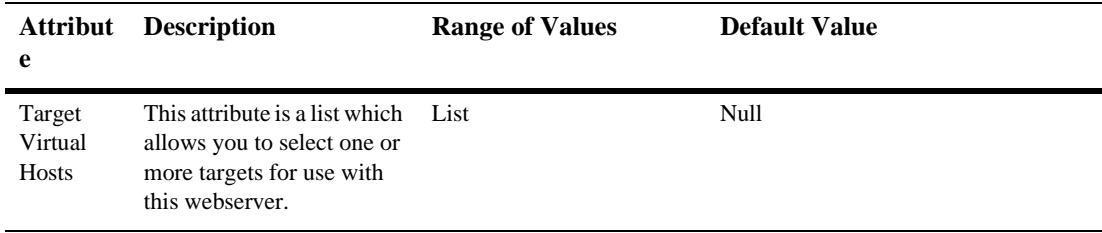

## **Monitoring**

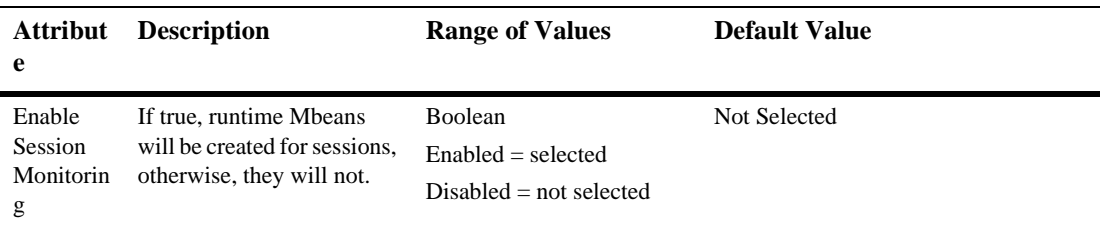

#### **Notes**

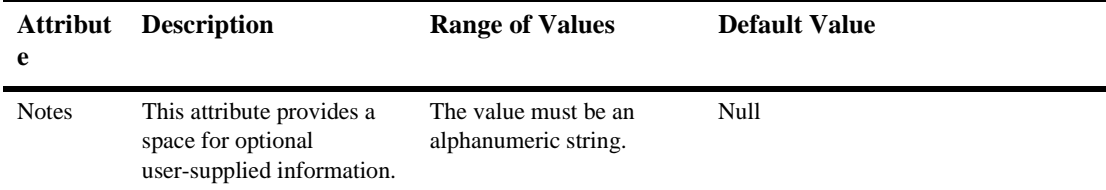

For more information about configuring Web Applications, please see [Assembling and](http://e-docs.bea.com/wls/docs61/webapp/index.html)  [Configuring Web Applications.](http://e-docs.bea.com/wls/docs61/webapp/index.html)

For information about writing deployment descriptors, please see [Writing Web](http://e-docs.bea.com/wls/docs61/webapp/webappdeployment.html)  [Application Deployment Descriptors.](http://e-docs.bea.com/wls/docs61/webapp/webappdeployment.html)

# **113WebApp Component Runtime**

By default, this pane allows the user to sort the objects by the following criteria:

- Server
- Machine
- Source info
- **Servlets**
- **Session**
- Sessions high
- **T**otal sessions

# **114 Web Application Deployment Descriptor Editor Help**

The following sections contains information about using the Web Application Deployment Descriptor Editor:

- Overview of the Web Application Deployment Descriptor Editor
- Configuring a Web Application using the Web Application Deployment Descriptor Editor
- Creating a New Web Application
- Using the Web Application Deployment Descriptor Editor
- Editing an Existing Deployment Descriptor
- Instructions for configuring Web Application components (The component name is followed by the top-level XML element used to represent it in the deployment descriptor):
	- Configuring Basic Web Application Attributes (<icon>, <display-name>, <description>, <distributable>)
	- Configuring Context Parameters (<context-param>))
	- $\bullet$ Configuring Filters (<filter>, <filter-mapping>)
	- $\bullet$ Configuring Listeners (<listener>)
	- $\bullet$ Configuring Servlets (<servlet>, <servlet-mapping>)
- $\bullet$ Configuring Welcome Pages (<welcome-file-list>)
- $\bullet$ Configuring the Session Timeout (<session-config>)
- $\bullet$ Configuring MIME Mappings (<mime-mapping>)
- $\bullet$ Configuring Error Pages (<error-page>)
- $\bullet$ Configuring JSP Tag Libraries (<taglib>)
- $\bullet$ Configuring Resource Environment References (<resource-env-ref>)
- $\bullet$ Configuring Resource References (<resource-ref>)
- $\bullet$ Configuring Security Constraints (<security-constraint>)
- $\bullet$ Configuring Logins (<login-config>)
- $\bullet$ Configuring Security Roles (<security-role>)
- $\bullet$ Configuring Environment Entries (<env-entry>)
- $\bullet$ Configuring EJB References (<ejb-ref>)
- Configuring a New Webapp Ext (weblogic.xml)
	- $\bullet$ Configuring the Session Descriptor (<session-descriptor>)
	- $\bullet$ Configuring the JSP Descriptor (<jsp-descriptor>)
	- $\bullet$ Configuring Security Role Assignments (<security-role-assignment>)
	- $\bullet$ Configuring a Reference Descriptor (<reference-descriptor>)
	- $\bullet$ Configuring Character Set Parameters (<charset-params>)
	- $\bullet$ Configuring a Container Descriptor (<container-descriptor>)
- Configuring a WebLogic Web Service

# **Overview of the Web Application Deployment Descriptor Editor**

The Web Application Deployment Descriptor Editor allows you to edit the deployment descriptors that define a Web Application. A Web Application is a J2EE deployment unit that defines a collection of Web resources such as JSPs, servlets, and HTML pages. Web Applications can also define references to external resources such as EJBs.

Each Web Application has two deployment descriptors, web. $x$ ml and weblogic. $x$ ml, both of which can be edited using the Web Application Deployment Descriptor Editor. The web.xml deployment descriptor is defined by the Servlet specification from Sun Microsystems and the weblogic.xml deployment descriptor is specific to WebLogic Server. For more information about Web Applications, see [Assembling and](http://e-docs.bea.com/wls/docs61/webapp/index.html)  [Configuring Web Applications](http://e-docs.bea.com/wls/docs61/webapp/index.html) in the WebLogic Server Documentation at http://e-docs.bea.com/wls/docs61/webapp/index.html.

The Web Application Deployment Descriptor Editor can only edit an existing deployment descriptor, it cannot create a new deployment descriptor.

## **Creating a New Web Application**

To create a new Web Application:

- 1. Create the components of the Web Application: the servlets, JSPs and HTML pages.
- 2. Arrange the components on your file system into the directory structure defined for Web Applications. For more information, see [Directory Structure](http://e-docs.bea.com/wls/docs61/webapp/basics.html#dir) http://e-docs.bea.com/wls/docs61/webapp/basics.html#dir.
- 3. Create a skeleton deployment descriptor. You can do this one of two ways:
	- Follow the procedures described under [Packaging Web Applications](http://e-docs.bea.com/wls/docs61/programming/packaging.html#pack005) at http://e-docs.bea.com/wls/docs61/programming/packaging.html# pack005.

• Create a text file called web.xml and save it in the WEB-INF directory of your Web Application. This file must contain the following text:

```
<!DOCTYPE web-app PUBLIC "-//Sun Microsystems, Inc.//
DTD Web Application 2.3//EN"
"http://java.sun.com/dtd/web-app_2_3.dtd">
<web-app>
</web-app>
```
4. Configure the functionality of your Web Application by using the deployment descriptor editor as described in the next section.

#### **Using the Web Application Deployment Descriptor Editor**

- 1. Start the WebLogic Administration Server if it is not already running.
- 2. Start the WebLogic Server Administration Console in a browser.
- 3. If the Web Application is already defined in the current domain, expand the Web Applications node in the left panel and skip to Step 5.
- 4. If the Web Application is not yet configured in the current domain, configure a new Web Application:
	- a. Click on "Configure a new Web Application" in the right panel.
	- b. Enter the name of this Web Application in the Name field.
	- c. Enter the name of the directory containing your Web Application in the URI field.
	- d. Enter the path to the directory containing your Web Application in the Path field.
	- e. Click Create. The new Web Application appears under Web Applications in the left panel
- 5. Right click on the Web Application and select Edit Web Application Descriptor. A new browser window opens in which you can edit the deployment descriptors.
- 6. Configure the functionality of your Web Application. See Configuring a Web Application using the Web Application Deployment Descriptor Editor for instructions on configuring Web Application functionality.
- 7. When you have finished editing the deployment descriptor, select the Web App Descriptor node in the left navigation tree.
- 8. Click Validate in the right panel. The validation only checks to see that the deployment descriptor conforms to its document type definition (DTD). It does not verify the existence of any of the components you have configured nor perform any other type of validation.
- 9. After you have validated the deployment descriptors, click Persist in the right panel. Your changes to the deployment descriptor are not written to the deployment descriptor files on disk until you click the Persist button.

**Figure 114-1 Web Application Deployment Descriptor Editor**

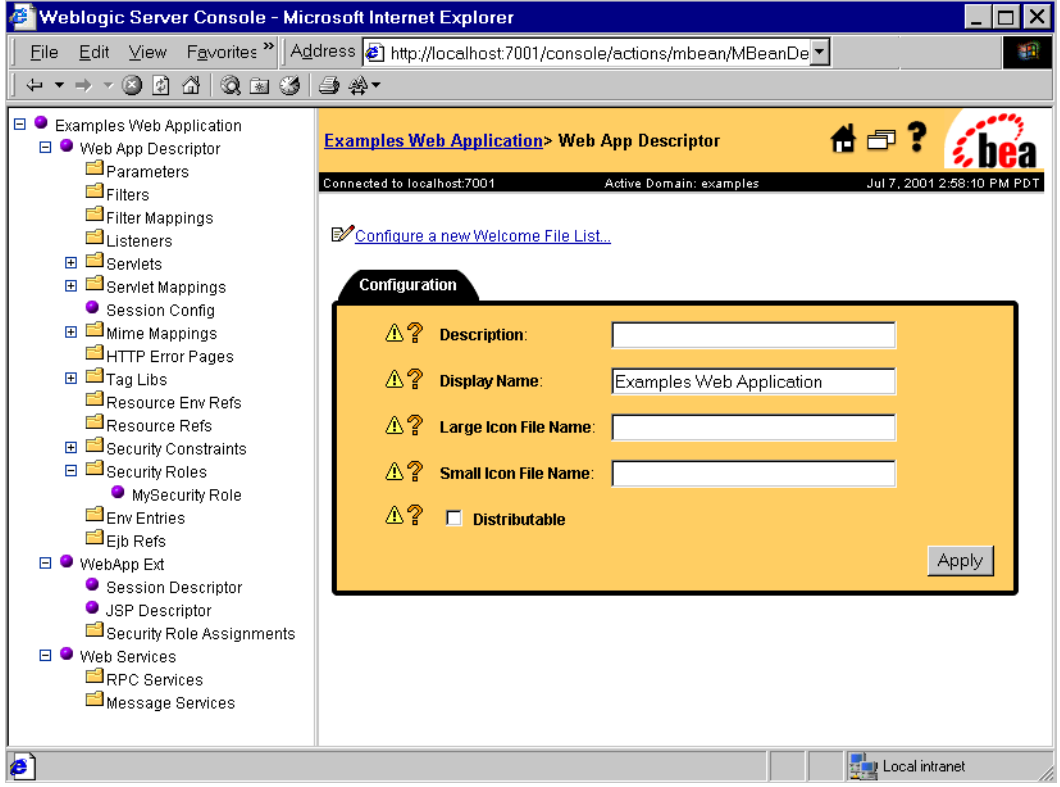
## **Editing an Existing Deployment Descriptor**

- 1. Follow the procedure Using the Web Application Deployment Descriptor Editor
- 2. Select the deployment descriptor elements you wish to edit from the navigation tree in the left panel. Some elements require you to right click on their parent nodes in the left navigation tree and select the option to create the element. For more information, see Configuring a Web Application using the Web Application Deployment Descriptor Editor
- 3. Fill in or change the fields in the right panel as required.
- 4. Click the Create or Apply button as appropriate.
- 5. When you have finished editing the deployment descriptor, select the top node in the left navigation tree.
- 6. Click Validate in the right panel. The validation only checks to see that the deployment descriptor conforms to its document type definition (DTD). It does not verify the existence of any of the components you have configured nor perform any other type of validation.
- 7. Click Persist in the right panel. Your changes to the deployment descriptor are not written to the deployment descriptor files on disk until you click the Persist button.

# **Configuring a Web Application using the Web Application Deployment Descriptor Editor**

The procedures in this section describe how to create the deployment information required for a Web Application. You should have created a basic deployment descriptor and have that Web Application open in the Web Application Deployment Descriptor Editor as described in Creating a New Web Application and Using the Web Application Deployment Descriptor Editor.

The sections that follow provide procedures for configuring the components of a Web Application. Tables of configurable attributes follow the procedures and are also linked from the appropriate procedures.

### **Configuring Basic Web Application Attributes**

- 1. Click on the Web App Descriptor node in the left panel
- 2. Configure the following elements on the Web App Descriptor panel as required:
	- Description
	- Display Name
	- Large Icon File Name
	- $\bullet$ Small Icon File Name
	- $\bullet$ Distributable

### **Configuring Context Parameters**

Context parameters are used to pass name/value pairs to the servlet container. You can enter any number of context parameter name/value pairs.

- 1. Right click on the Parameters node in the left panel and select Configure a new Parameter.
- 2. Enter a description for the Parameter in the Description field. (optional)
- 3. Enter the name of the parameter in the Param Name field.
- 4. Enter the value of the parameter in the Param Value field.
- 5. Click Create

You can access these parameters in your code using the javax.servlet.ServletContext.getInitParameter() and javax.servlet.ServletContext.getInitParameterNames() methods.

## **Configuring Filters**

Filters intercept requests for Web Application resources to perform additional functions. To configure a filter, you create a filter and then map it to a servlet or URL pattern. You can configure any number of filters or filter mappings. For more information, see [Filters](http://e-docs.bea.com/wls/docs61/webapp/filters.html) at

http://e-docs.bea.com/wls/docs61/webapp/filters.html.

Filters are a part of the proposed final draft of the Servlet 2.3 specification from Sun Microsystems. If you are planning to use filters in your application, note that the specification has not been finalized and could change in the future.

- 1. Right click on the Filters node in the left panel and select Configure a new Filter.
- 2. Fill in the following fields:
	- Filter Name (required) The name of this filter.
	- Description (optional)
	- Display Name (optional)
	- Small Icon File Name (optional)
	- Large Icon File Name (optional)
	- Filter Class (required) The full class name of the Java class that executes the filter. For example, myApp.filters.myFilter.
- 3. Click Create
- 4. Right click on the Filter Mappings node in the left panel and select Configure a new FilterMapping. You can map a filter to a URL pattern or a servlet that is already configured in this Web Application. You may create more than one mapping for each filter.
- 5. Select the filter you are mapping from the Filter drop-down list.
- 6. If you are mapping this filter to a URL pattern, enter it in the Url Pattern field.
- 7. If you are mapping this filter to a servlet, select a servlet from the Servlet drop-down list. You must configure a servlet before you can map it to a filter.
- 8. Click Create
- 9. Create Filter initialization parameters. Filter initialization parameters can be read by your filter class using the FilterConfig.getInitParameter() or FilterConfig.getInitParameters() methods.
	- a. Expand the Filters node in the left panel.
	- b. Expand the node of the filter for which you want to create initialization parameters.
	- c. Right click on the Parameters node and select Configure a new Parameter.
	- d. Enter a description for the Parameter in the Description field (optional).
	- e. Enter the name of the parameter in the Param Name field.
	- f. Enter the value of the parameter in the Param Value field.
	- g. Click Create.
- 10. Repeat these steps to create additional filter mappings.

#### **Configuring Listeners**

Listeners are Java classes that respond to HTTP session or servlet context events. You can create any number of listeners. For more information, see [Application Events and](http://e-docs.bea.com/wls/docs61/webapp/app_events.html)  [Listeners](http://e-docs.bea.com/wls/docs61/webapp/app_events.html) at http://e-docs.bea.com/wls/docs61/webapp/app\_events.html.

Application events and listeners are a part of the proposed final draft of the Servlet 2.3 specification from Sun Microsystems. If you are planning to use application events and listeners in your application, note that the specification has not been finalized and could change in the future.

- 1. Right click on the Listeners node in the left panel and select Configure a new Listener
- 2. Enter the full name of the listener class in the Listener Class Name field.
- 3. Click Create.

## **Configuring Servlets**

To configure a servlet, define the servlet and then map the servlet to a URL pattern. You can create any number of servlets. For more information, see [Configuring Servlets](http://e-docs.bea.com/wls/docs61/webapp/components.html#configuring-servlets) http://e-docs.bea.com/wls/docs61/webapp/components.html#configuri ng-servlets.

- 1. Right click on the Servlet node in the left panel and select Configure a new Servlet.
- 2. Fill in the following fields:
	- Description (optional)
	- Display Name (optional)
	- Small Icon File Name (optional)
	- Large Icon File Name (optional)
	- Servlet Name (required)
	- Servlet Class. The Java class that executes this servlet. or Jsp File. A JSP file that is executed this servlet.
	- Load On Startup. (optional)
- 3. Click Create.
- 4. Right Click on Servlet Mappings and select Configure a new ServletMapping.
- 5. Select the servlet you want to map from the Servlet drop-down list.
- 6. Enter a URL pattern for this servlet. For more information about URL patterns, See [Servlet Mapping](http://e-docs.bea.com/wls/docs61/webapp/components.html#servlet-mapping) at http://e-docs.bea.com/wls/docs61/webapp/components.html#servlet-mapping.
- 7. Click Create
- 8. Create Servlet initialization parameters. (optional).
	- a. Expand the Servlet node in the left panel.
	- b. Expand the node of the servlet for which you want to create initialization parameters.
- c. Right click on the Parameters node in the left panel and select Configure a new Parameter.
- d. Enter a description for the Parameter in the Description field (optional).
- e. Enter the name of the parameter in the Param Name field.
- f. Enter the value of the parameter in the Param Value field.
- g. Click Create.

To retrieve initialization parameters, call the getInitParameter (String) name) method from the parent javax.servlet.GenericServlet class. When passed the name of the parameter, this method returns the parameter's value as a String.

- 9. Create Servlet Security Role Refs.
	- a. Expand the Servlet node in the left panel.
	- b. Expand the node of the servlet for which you want to create Security Role Refs.
	- c. Right click on the Security Role Refs node and select Configure a new SecurityRoleRef.
	- d. Enter a description for the Security Role Ref in the Description field (optional).
	- e. Select a security role from the Role Link drop-down list. The security role must be previously defined on the Security Roles panel.
	- f. Enter the role name used in your servlet code in the Role Name field.

#### **Configuring Welcome Pages**

When the HTTP request is for a directory name, WebLogic Server serves the first file specified in this list. If that file is not found, the server then tries the next file in the list. For more information, see [Configuring Welcome Pages](http://e-docs.bea.com/wls/docs61/webapp/components.html#welcome_pages) at http://e-docs.bea.com/wls/docs61/webapp/components.html#welcome\_p ages.

- 1. Right click on the Web App Descriptor node in the left panel and select Configure a new WelcomeFileList.
- 2. Enter Welcome Files names, one per line.

3. Click Create.

#### **Configuring the Session Timeout**

Session Timeout set the time after which HTTP sessions in this Web Application expire.

- 1. Select the Session Config node in the left panel.
- 2. Edit the Session Timeout value.
- 3. Click Apply.

#### **Configuring MIME Mappings**

MIME mappings defines a mapping between a file extension and a MIME type. You can create any number of MIME mappings.

- 1. Right click on MIME Mappings in the left panel and select Configure a new MIME Mapping.
- 2. Enter a valid MIME type in the Mime Type field.
- 3. Enter the file extension you want to map in the Extension field.
- 4. Click Create

#### **Configuring Error Pages**

An error page is a JSP or HTML page that you configure to be displayed in response to an HTTP error code or Java exception. You can configure different error pages to respond to various HTTP error codes or Java exceptions. For more information, see [Customizing HTTP Error Responses](http://e-docs.bea.com/wls/docs61/webapp/components.html#error-page) at

http://e-docs.bea.com/wls/docs61/webapp/components.html#error-pag e.

1. Right Click on Error Pages in the left panel and select Configure a new ErrorPage.

- 2. Enter an HTTP Error Code in the Error Code field or Enter a Java Exception class in the Exception Type field.
- 3. Enter the name of the resource to display in response to the error. The entry must include a leading /. For example /myErrorPg.html.
- 4. Click Create.

### **Configuring JSP Tag Libraries**

JSP tag libraries contain the Java classes and descriptors that define a user-written JSP tag. You can create any number of tag libraries. You can configure one or more JSP tag libraries. For more information, see *[Programming WebLogic JSP Tag Extensions](http://e-docs.bea.com/wls/docs61/taglib/index.html)* at http://e-docs.bea.com/wls/docs61/taglib/index.html.

- 1. Right click on the Tag Libs node in the left panel and select Configure a new TagLib.
- 2. Enter the name (relative to the WEB-INF directory of the Web Application) you will use to refer to this tag library in the JSP taglib directive in the URI field.
- 3. Enter the location (relative to the root directory of the Web Application) of the tag library or tag library jar file in the Location field.
- 4. Click Create.

#### **Configuring Resource Environment References**

Resource environment references are a part of the proposed final draft of the Servlet 2.3 specification from Sun Microsystems and are not currently implemented in WebLogic Server.

- 1. Right click on the Resource Env Refs node in the left panel and select Configure a new ResourceEnvRef.
- 2. Enter a description for this Resource Env-Ref in the Description (optional).
- 3. Enter the name of this Resource Env-Ref in the Ref Name field.
- 4. Enter the Java type for this Resource Env-Ref in the Ref Type field.
- 5. Click Create

#### **Configuring Resource References**

A resource reference defines a lookup name for an external resource. Your servlet code can look up a resource by this "virtual" name that is mapped to the actual location at deployment time. You can create any number of resource references.

- 1. Right click on the Resource Refs node in the left panel and select Configure a new ResourceRef.
- 2. Enter a description for this Resource Ref in the Description field (optional).
- 3. Enter the name of this Resource Ref in the Ref Name field.
- 4. Enter the Java type of the Resource Ref in the Ref Type field. Enter the full package name of the Java type.
- 5. Enter the authorization type in the Auth field. Valid values are APPLICATION or CONTAINER.
- 6. Enter the sharing scope in the Sharing Scope field.Valid values are Sharable and Unsharable.
- 7. Click Create.

#### **Configuring Security Constraints**

Security constraints apply security to specified resources. You can create any number of security constraints. For more information, see [Restricting Access to Resources in](http://e-docs.bea.com/wls/docs61/webapp/security.html#resources-webapp)  [a Web Application](http://e-docs.bea.com/wls/docs61/webapp/security.html#resources-webapp) at http://e-docs.bea.com/wls/docs61/webapp/security.html#resources-w ebapp.

- 1. Right click on the Security Constraints node in the left panel and select Configure a new SecurityConstraint.
- 2. Enter a name for this Security Constraint in the Display Name field.
- 3. Click Create.
- 4. Expand the Security Constraint node in the left panel
- 5. Expand the node for the Security Constraint you are adding.
- 6. Create a Web Resource Collection. A Web Resource Collection defines the URL pattern and HTTP method that is constrained by this security constraint.
	- a. Right click on Web Resource Collection and select Configure a new WebResourceCollection.
	- b. Enter a name for this Web Resource Collection in the Web Resource Name field.
	- c. Enter a description for this Web Resource Collection in the Description field. (optional)
	- d. Enter one or more URL patterns, one per line, in the URL Pattern field. The URL pattern defines which resources are subject to this security constraint.
	- e. Enter a HTTP method in the HTTP Method box. This entry is usually GET or POST.
	- f. Click Create.
- 7. Create an Auth Constraint
	- a. Right click on the name of the Security Constraint you are editing and select Configure a new AuthConstraint.
	- b. Enter a description of this auth constraint in the Description field. (optional)
	- c. Click Create. A list of previously defined security roles appears in the Available panel.
	- d. Use the arrow buttons to move security roles from the available panel to the chosen panel. Note: You must first Create one or more security roles before you can assign them here. For more information, see Configuring Security Roles.
	- e. Click Apply.
- 8. Create a User Data Constraint
	- a. Right click on the name of the Security Constraint you are editing and select Configure a new UserDataConstraint.
- b. Enter a description of this User Data Constraint in the Description field. (optional)
- c. Select the transport guarantee from the Transport Guarantee drop-down list. Valid values are NONE, INTEGRAL, or CONFIDENTIAL.
- d. Click Create.

#### **Configuring Logins**

Login configuration describes how the user is authenticated, the realm name that should be used for this application, and the attributes that are needed by the form login mechanism.

If this element is present, the user must be authenticated in order to access any resource that is constrained by Security Constraints defined in the Web application. Once authenticated, the user can be authorized to access other resources with access privileges.

- 1. Right click on the Web App Descriptor node and select Configure a new LoginConfig.
- 2. Select the Authorization method from the Auth Method drop-down list. Valid values are BASIC, FORM, or CLIENT-CERT.
- 3. Fill in the name of the authentication realm in the Realm Name field.
- 4. If you set the Auth Method to FORM, enter the URI of the file containing the authentication form in the Login Page field.
- 5. If you set the Auth Method to FORM, enter the URI of the file containing the page a user is redirected to when authentication fails in the Error Page field.

## **Configuring Security Roles**

A Security Role defines a security context for principals (usually a user name) assigned to the role. You can create any number of security roles. For more information, see [Restricting Access to Resources in a Web Application](http://e-docs.bea.com/wls/docs61/webapp/security.html#resources-webapp) at http://e-docs.bea.com/wls/docs61/ webapp/security.html#resources-webapp.

- 1. Right click on the Security Roles node in the left panel and select Configure a new SecurityRole.
- 2. Enter a description for this Security Role in the Description field.(optional).
- 3. Enter the name of this security role in the Role Name field.
- 4. Click Create.

### **Configuring Environment Entries**

Declares an environment entry for an application. You can create any number of environment entries.

- 1. Right click on the Env Entries node in the left panel and select Configure a new EnvEntry.
- 2. Enter a description for this Environment entry in the Description field.(optional).
- 3. Enter the name of this Env entry in the Env Entry Name field.
- 4. Enter the value of this Env Entry in the Env Entry Value field
- 5. Enter the type of this Env Entry in the Env Entry Type field.

## **Configuring EJB References**

The ejb-ref defines a reference to an EJB resource. This reference is mapped to the actual location of the EJB at deployment time by defining the mapping in the WebLogic-specific deployment descriptor file, weblogic.xml.You can create any number of EJB references.

- 1. Right click on the  $E<sub>j</sub>$  b refs node in the left panel and select Configure a new EjbRef.
- 2. Enter a description for this EJB Reference in the Description field.(optional)
- 3. Enter the name of this EJB Reference in the EJBRef Name field.
- 4. Enter the Java class of the referenced EJB in the EJBRef Type field.
- 5. Enter the name of the home interface of the EJB in the Home Interface Name field.
- 6. Enter the name of the remote interface of the EJB in the Remote Interface Name field.
- 7. If the EJB is packaged in an Enterprise Application Archive (EAR), enter the name of the EJB as it is referenced in the <ejb-name> element of the EAR's deployment descriptor in the EJBLink Name field.
- 8. Enter the name of a security role defined in this web application in the Run As field. (optional)

## **Configuring a New Webapp Ext**

The WebApp Ext node in the left pane represents the WebLogic-specific deployment descriptor, weblogic.xml. The weblogic.xml descriptor is used to configure attributes unique to WebLogic Server. To configure attributes in weblogic.xml, you must first create its node in the deployment descriptor editor.

To create the weblogic.xml descriptor node:

- 1. Right click on the top level node in the left pane. (The node is labeled *myWebApp* Web Application, where  $myWebApp$  is the name of the Web Application you are editing.)
- 2. Select Configure a new WebAppExtDescriptor
- 3. In the right pane, enter a description of the Web Application in the Description field (optional).
- 4. Enter the version of WebLogic Server that your application is running on (optional).

5. Click Create.

### **Configuring the Session Descriptor**

The [Session Descriptor](#page-796-0) configures HTTP session-related parameters.

- 1. If it does not exist in the left pane, create the WebApp Ext node:
	- a. Right click on the top level node in the left pane. (The node is labeled *myWebApp* Web Application, where *myWebApp* is the name of the Web Application you are editing.)
	- b. Select Configure a new WebAppExtDescriptor
	- c. In the right pane, enter a description of the Web Application in the Description field (optional).
	- d. Enter the version of WebLogic Server that your application is running on (optional).
	- e. Click Create.
	- f. Expand the WebApp Ext node in the left panel.
- 2. Click on the Session Descriptor node in the left panel.
- 3. Fill in the fields in the right panel according to the information in [Session](#page-796-0)  [Descriptor](#page-796-0) table.
- 4. Click Apply.

### **Configuring the JSP Descriptor**

The [JSP Descriptor](#page-800-0) configures JSP-related parameters.

- 1. If it does not exist in the left pane, create the WebApp Ext node:
	- a. Right click on the top level node in the left pane. (The node is labeled *myWebApp* Web Application, where *myWebApp* is the name of the Web Application you are editing.)
- b. Select Configure a new WebAppExtDescriptor
- c. In the right pane, enter a description of the Web Application in the Description field (optional).
- d. Enter the version of WebLogic Server that your application is running on (optional).
- e. Click Create.
- f. Expand the WebApp Ext node in the left panel.
- 2. Click on the JSP Descriptor node in the left panel.
- 3. Fill in the fields in the right panel according to the information in [JSP Descriptor](#page-800-0) table.
- 4. Click Apply.

#### **Configuring Security Role Assignments**

Security role assignments map a security role to one or more principals. The principals must be defined in your security realm.

- 1. If it does not exist in the left pane, create the WebApp Ext node:
	- a. Right click on the top level node in the left pane. (The node is labeled *myWebApp* Web Application, where *myWebApp* is the name of the Web Application you are editing.)
	- b. Select Configure a new WebAppExtDescriptor
	- c. In the right pane, enter a description of the Web Application in the Description field (optional).
	- d. Enter the version of WebLogic Server that your application is running on (optional).
	- e. Click Create.
	- f. Expand the WebApp Ext node in the left panel.
- 2. Right click on the [Security Role Assignment](#page-794-0) node in the left panel and select Configure a new SecurityRoleAssignment.
- 3. Select a security role from the Role drop-down list.
- 4. Add one or more Principal Names to the text box, one per line. The principals must be valid in your security realm.
- 5. Click Create.

#### **Configuring Character Set Parameters**

You can define codeset behavior for non-unicode operations by configuring Character Set Parameters. You can also specify a mapping of Java character sets to IANA character sets. For more information, see [Determining the Encoding of an HTTP](http://e-docs.bea.com/wls/docs61/webapp/components.html#encoding-http)  [Request](http://e-docs.bea.com/wls/docs61/webapp/components.html#encoding-http) at http://e-docs.bea.com/wls/docs61/webapp/components.html#encodinghttp, and [Mapping IANA Character Sets to Java Character Sets](http://e-docs.bea.com/wls/docs61/webapp/components.html#map-iana) at http://e-docs.bea.com/wls/docs61/webapp/components.html#map-iana.

- 1. If it does not exist in the left pane, create the WebApp Ext node:
	- a. Right click on the top level node in the left pane. (The node is labeled *myWebApp* Web Application, where *myWebApp* is the name of the Web Application you are editing.)
	- b. Select Configure a new WebAppExtDescriptor
	- c. In the right pane, enter a description of the Web Application in the Description field (optional).
	- d. Enter the version of WebLogic Server that your application is running on (optional).
	- e. Click Create.
	- f. Expand the WebApp Ext node in the left panel.
- 2. Right click on the WebApp Ext node in the left panel and select Configure a new Charset Params.
- 3. Create Input Charset Descriptors
	- a. Expand the Charset Params node.
- b. Right click on the Input Charset Descriptors node and select Configure a new InputCharsetDescriptor.
- c. Enter the path that applies to this Charset Descriptor in the Resource Path field.
- d. Enter a valid Java character set name in the Java Charset Name field.
- e. Click Create
- 4. Create a [Character Set Mapping](#page-803-0)
	- a. Expand the Charset Params node.
	- b. Right click on the Charset Mappings node and select Configure a new CharsetMapping.
	- c. Enter a valid IANA character set name in the IANA Charset Name field.
	- d. Enter a valid Java character set name in the Java Charset Name field.
	- e. Click Create

#### **Configuring a Reference Descriptor**

The Reference Descriptor maps the JNDI name of a server resource to a name used in the Web application. The Resource Description panel maps a resource, for example, a DataSource, to its JNDI name. The Ejb Reference panel maps an EJB to its JNDI name.

- 1. If it does not exist in the left pane, create the WebApp Ext node:
	- a. Right click on the top level node in the left pane. (The node is labeled *myWebApp* Web Application, where *myWebApp* is the name of the Web Application you are editing.)
	- b. Select Configure a new WebAppExtDescriptor
	- c. In the right pane, enter a description of the Web Application in the Description field (optional).
	- d. Enter the version of WebLogic Server that your application is running on (optional).
	- e. Click Create.
- f. Expand the WebApp Ext node in the left panel.
- 2. Right click on the WebApp Ext node in the left panel and select Configure a new Reference Descriptor.
- 3. Create Resource Descriptions. You can create one or more Resource Descriptions.
	- a. Expand the Resource Descriptor node.
	- b. Right click on the Resource Descriptions node and select Configure a new ResourceDescription.
	- c. Enter the name of an object from the JNDI tree in the Jndi Name field.
	- d. Select a Resource Reference from the Resource Reference drop-down list. The Resource Reference should be already configured under the Resource Refs tab.
	- e. Click Create
- 4. Create an [EJB Reference Description](#page-796-1)
	- a. Expand the Resource Descriptor node.
	- b. Right click on the Ejb Reference Descriptions node and select Configure a new EjbReferenceDescription.
	- c. Enter the name of an object from the JNDI tree in the Jndi Name field.
	- d. Select an EJB Reference from the Ejb Reference drop-down list. The EJB Reference should be already configured under the Ejb refs tab.
	- e. Click Create

#### **Configuring a Container Descriptor**

Enable Check Auth on Forward when you want to require authentication of forwarded requests from a servlet or JSP.

- 1. If it does not exist in the left pane, create the WebApp Ext node:
	- a. Right click on the top level node in the left pane. (The node is labeled *myWebApp* Web Application, where *myWebApp* is the name of the Web Application you are editing.)
- b. Select Configure a new WebAppExtDescriptor
- c. In the right pane, enter a description of the Web Application in the Description field (optional).
- d. Enter the version of WebLogic Server that your application is running on (optional).
- e. Click Create.
- f. Expand the WebApp Ext node in the left panel.
- 2. Right click on the WebApp Ext node and select Configure a new Container Descriptor.
- 3. To enable authentication of forwarded requests, check the Check Auth on Forward Enabled box.
- 4. To configure redirect behavior, check the redirect-with-absoute-url box.
- 5. Click Create.

# **Web App Descriptor**

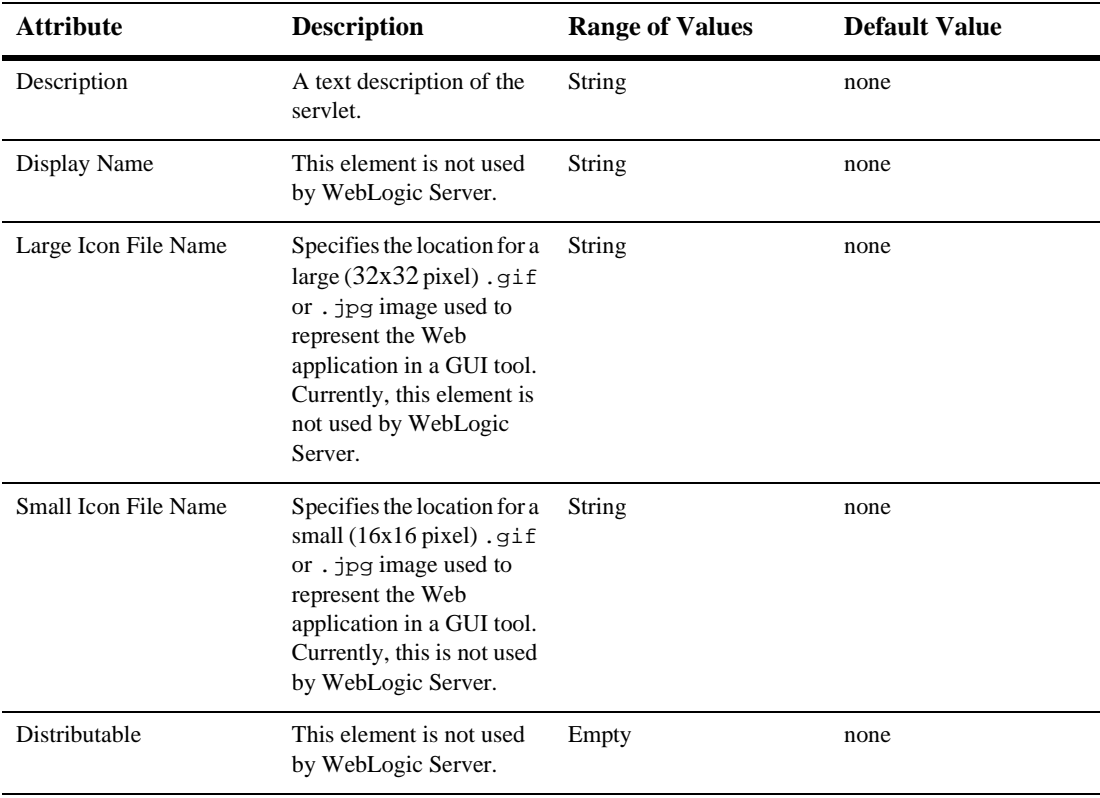

## **Filters**

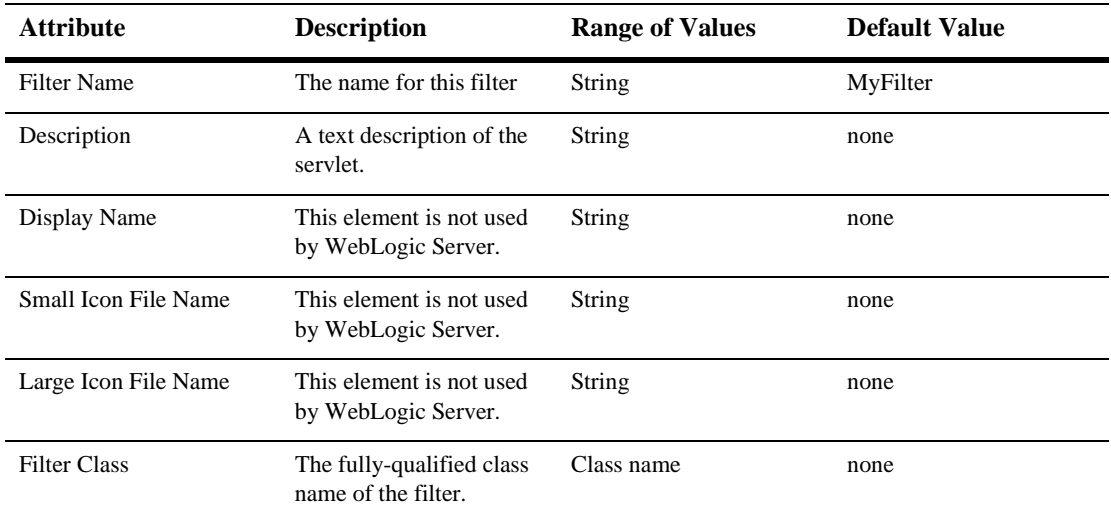

# **Filter Mappings**

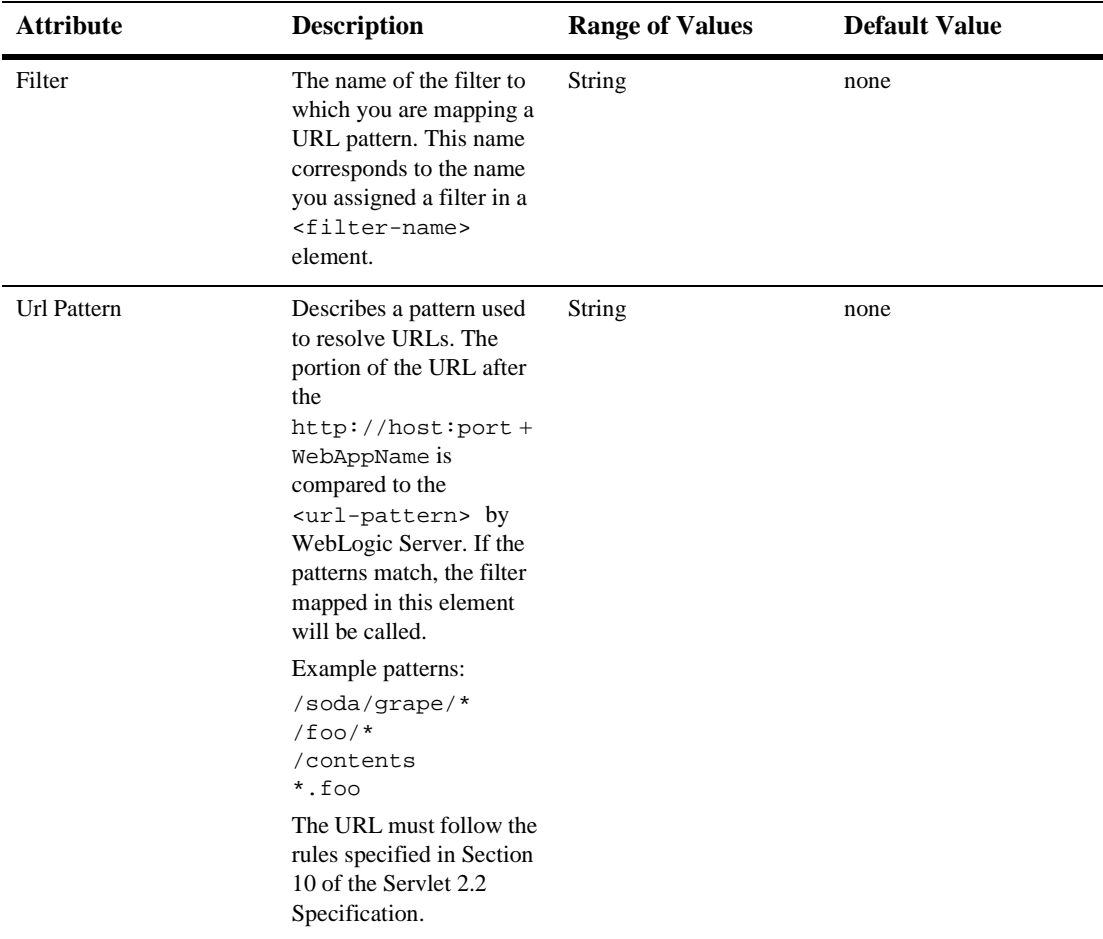

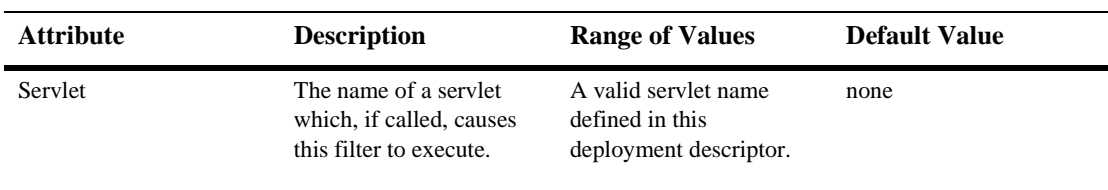

## **Listeners**

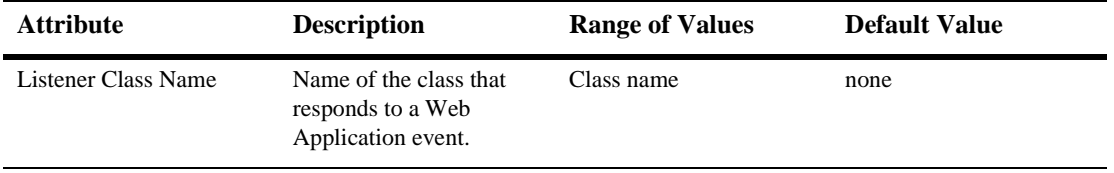

## **Servlets**

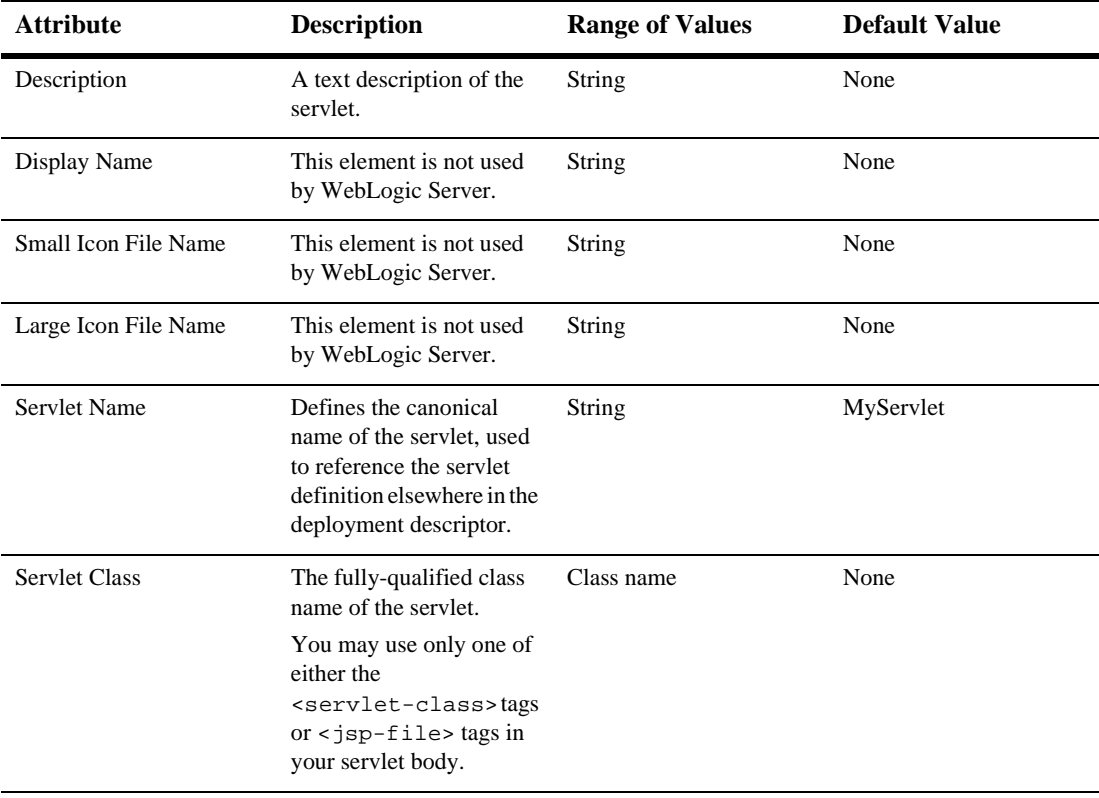

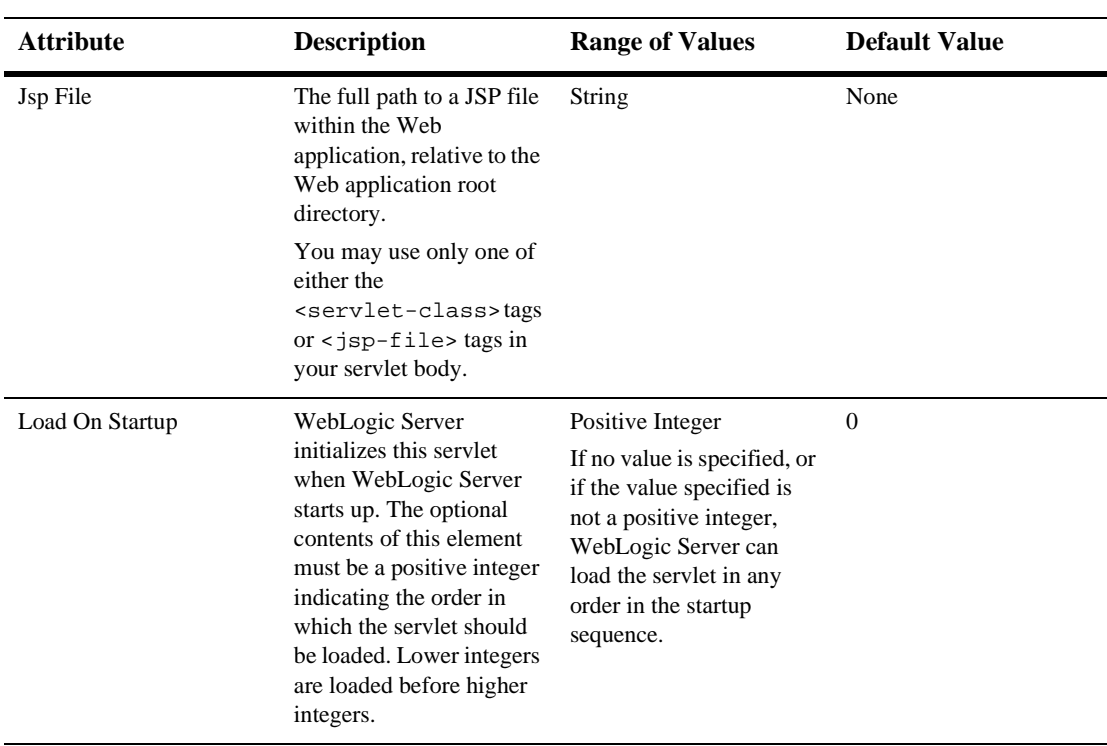

## **Parameters**

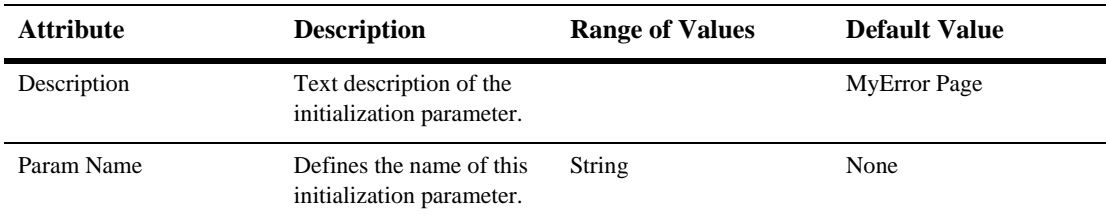

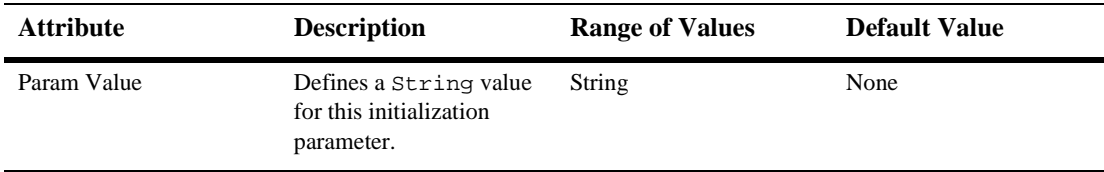

## **Security Role Refs**

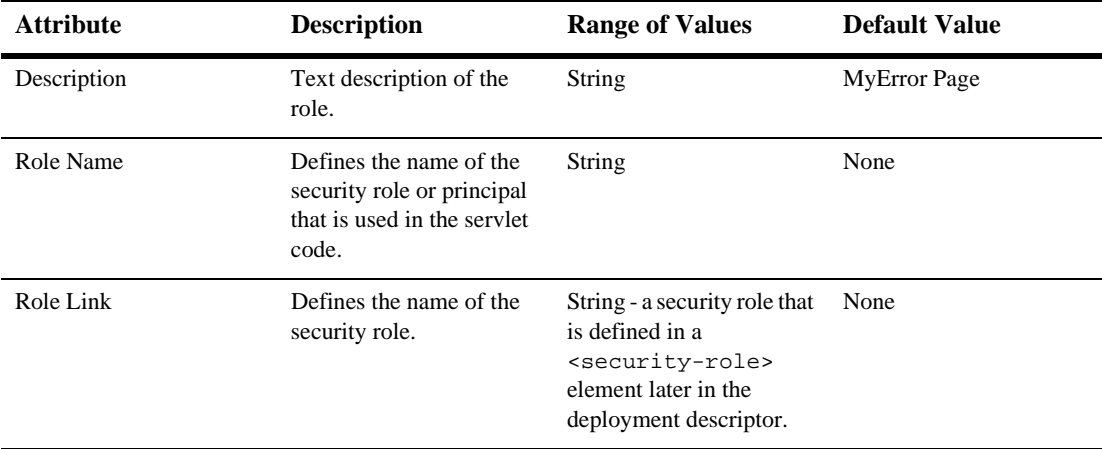

# **Servlet Mappings**

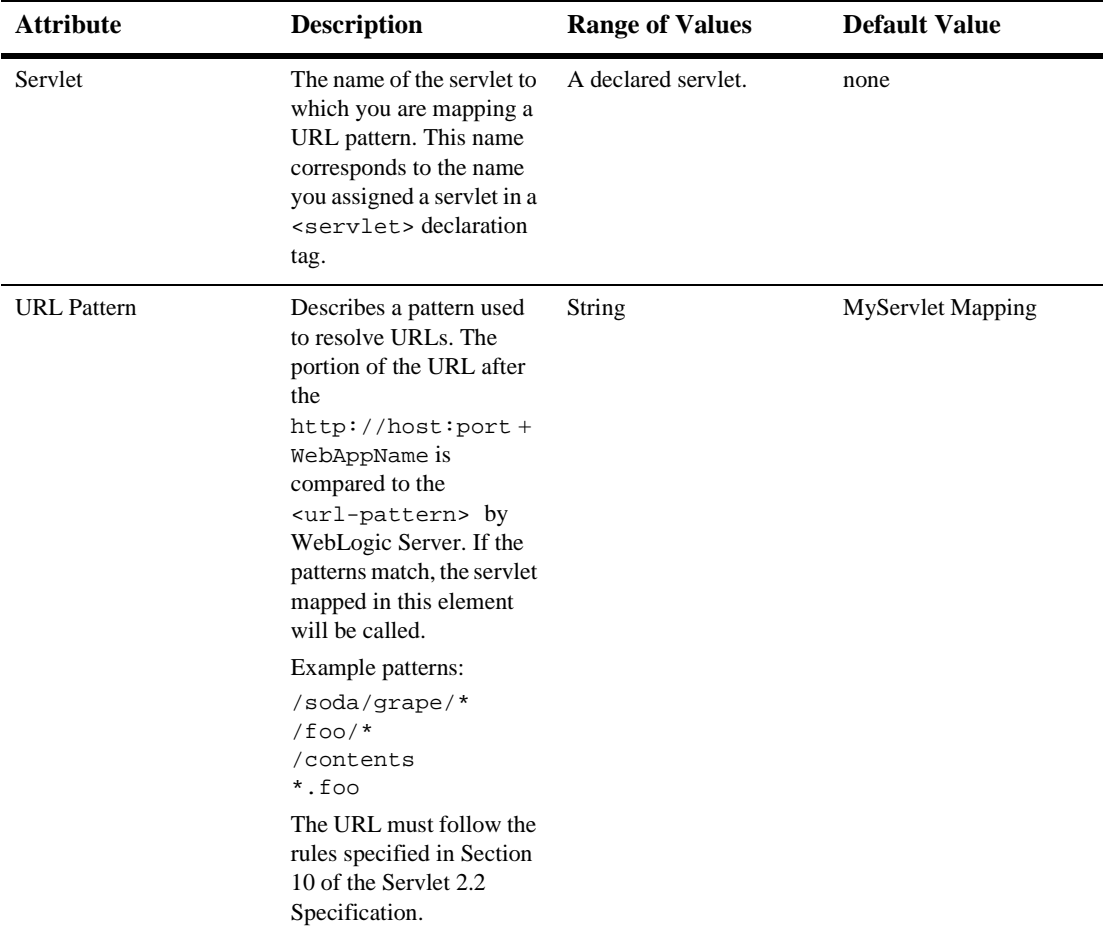

## **Mime Mappings**

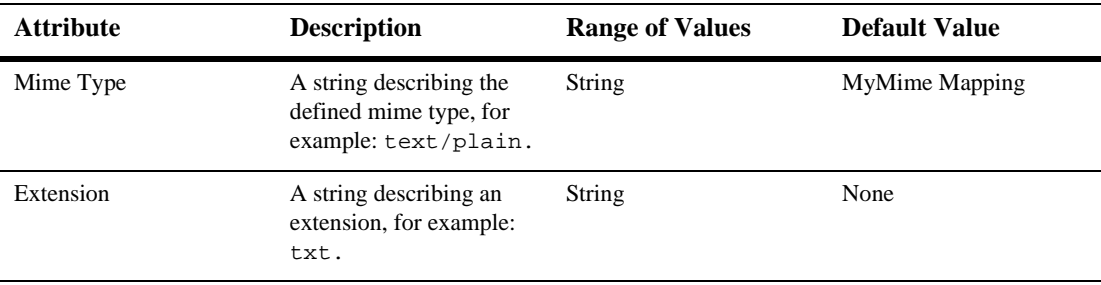

## **Session Config**

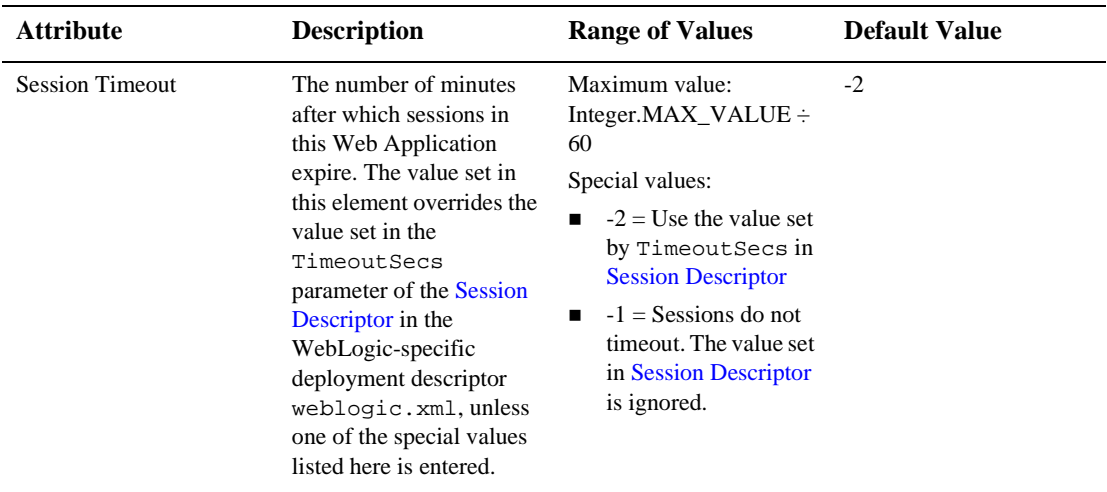

## **Welcome Files**

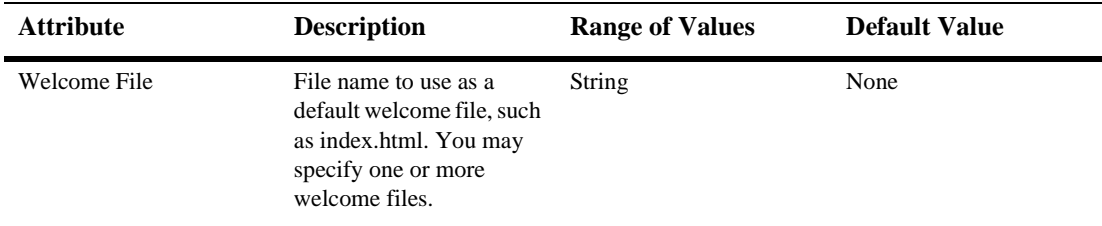

## **Error Pages**

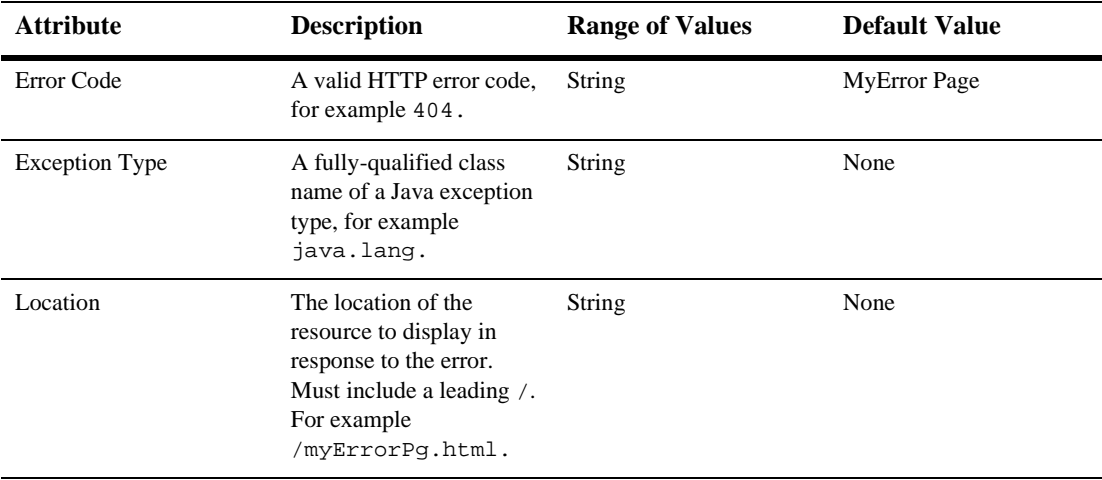

# **Tag Libs**

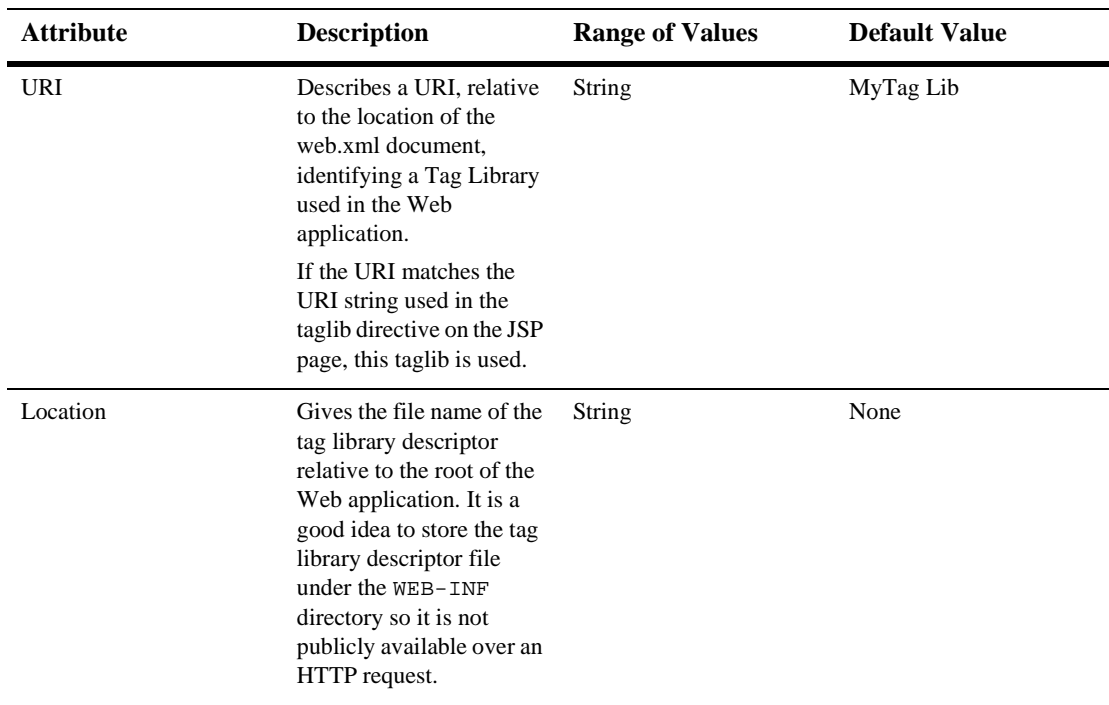

## **Resource Env Refs**

The resource-env-ref element contains a declaration of an component's reference to an administered object associated with a resource in the component's environment.

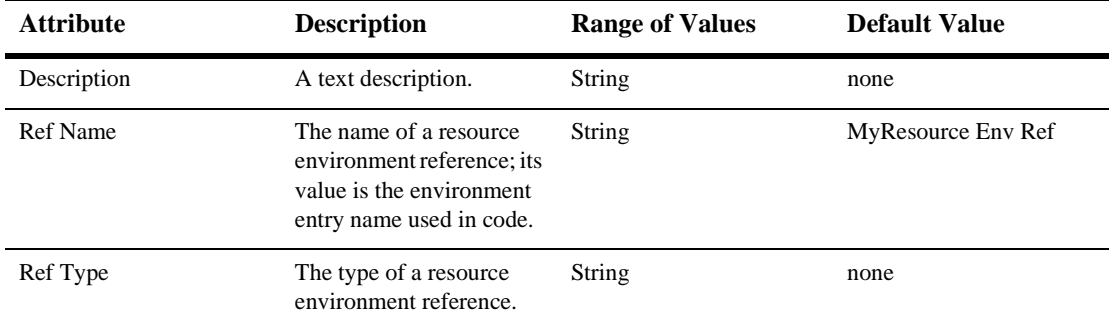

## **Resource Refs**

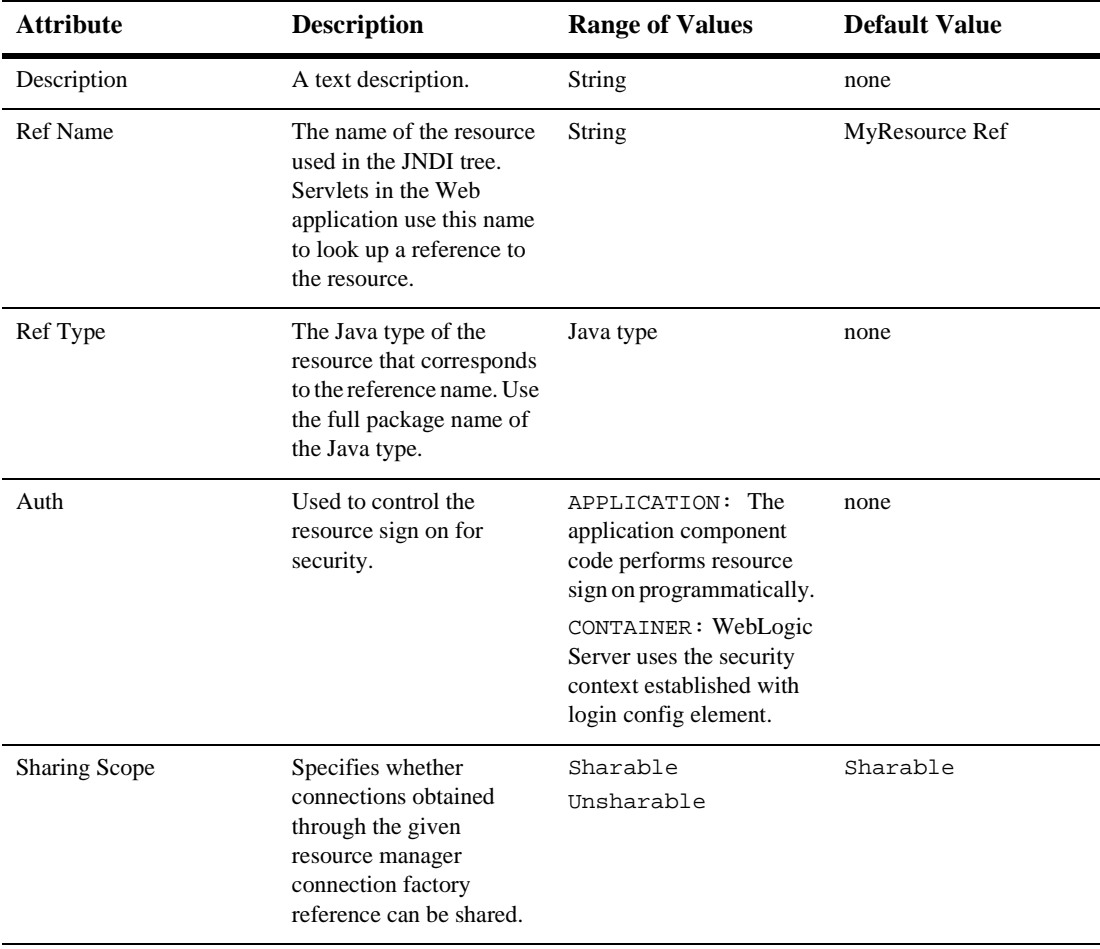

# **Security Constraints**

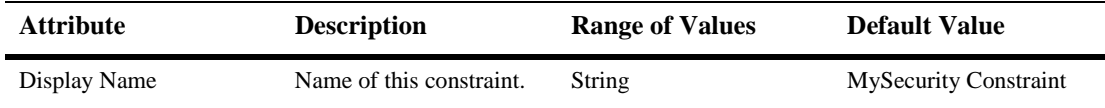

#### **Auth Constraint**

Defines which groups or principals have access to the collection of web resources defined in this security constraint.

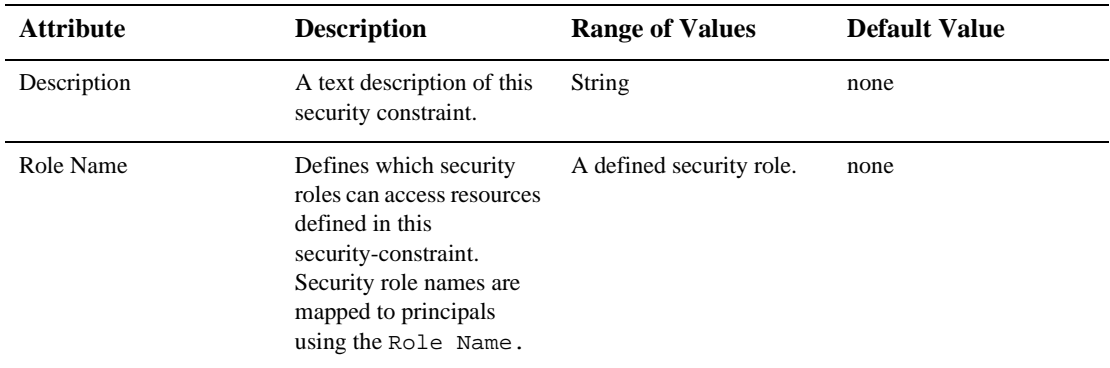

#### **User Data Constraint**

Defines how the client should communicate with the server.

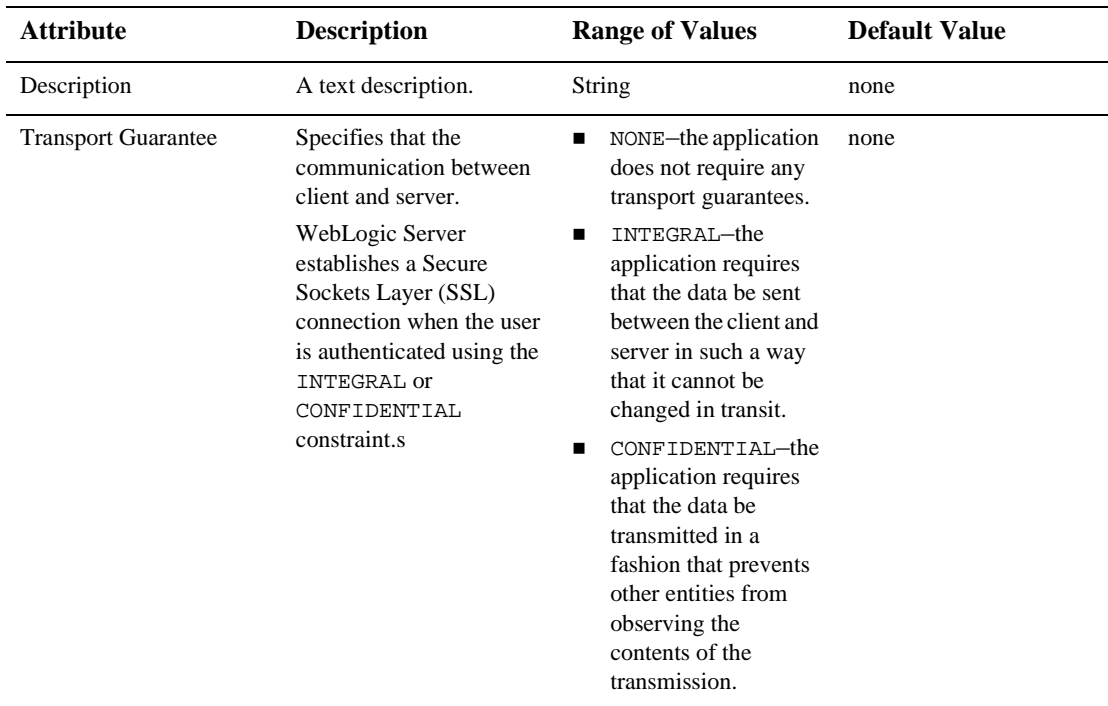

## **Web Resource Collection**

Defines the components of the Web application to which this security constraint is applied.

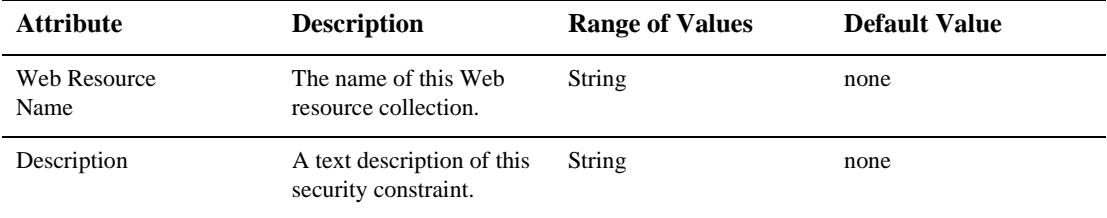

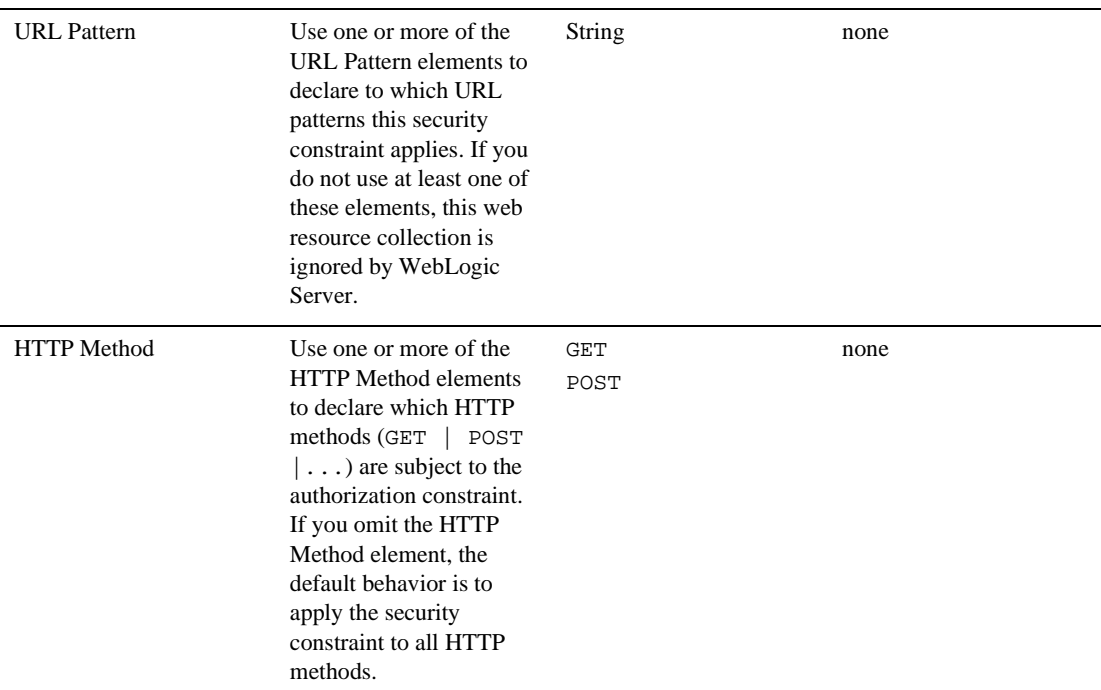

## **LoginConfig**

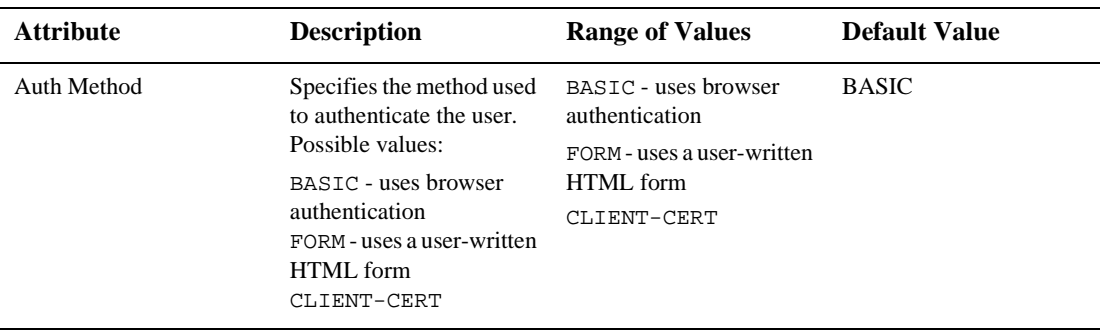

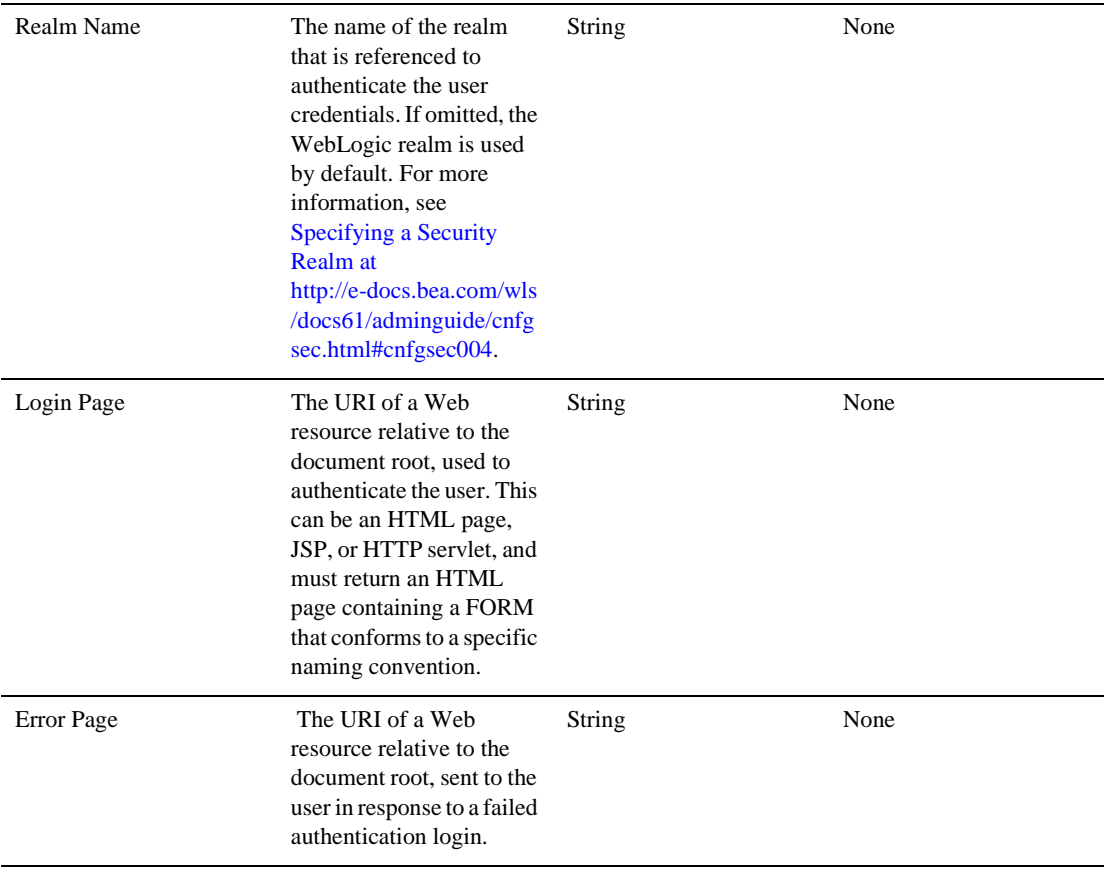
### **Security Roles**

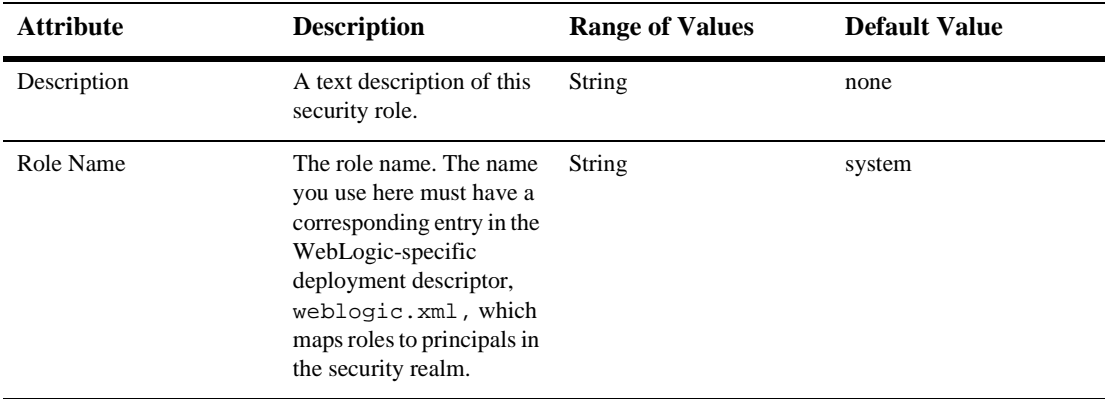

### **Env Entries**

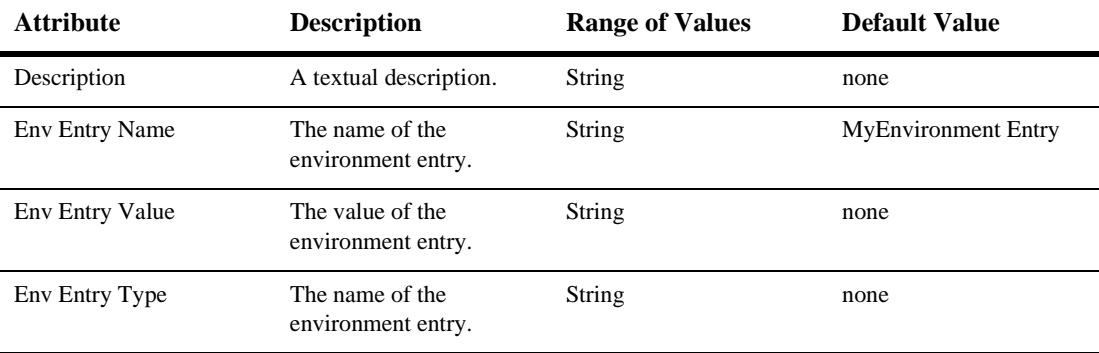

# **Ejb refs**

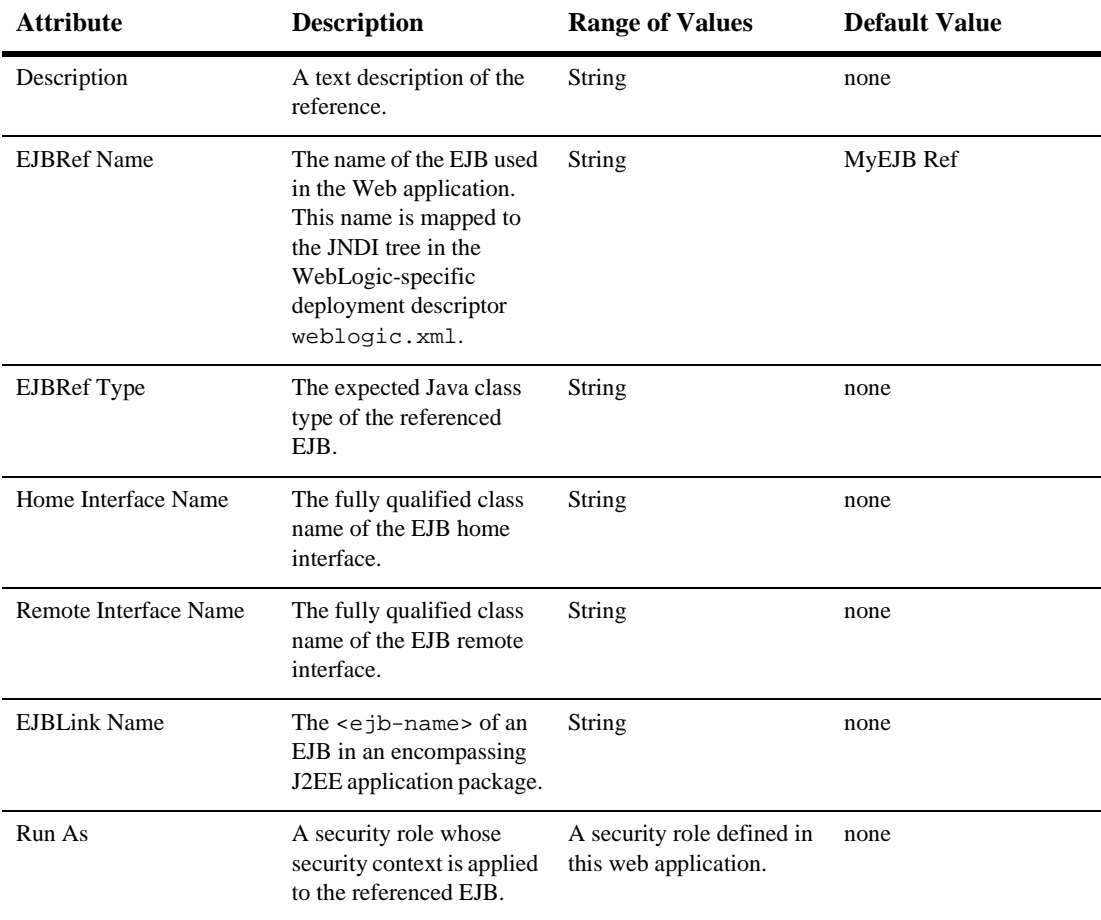

# **Security Role Assignment**

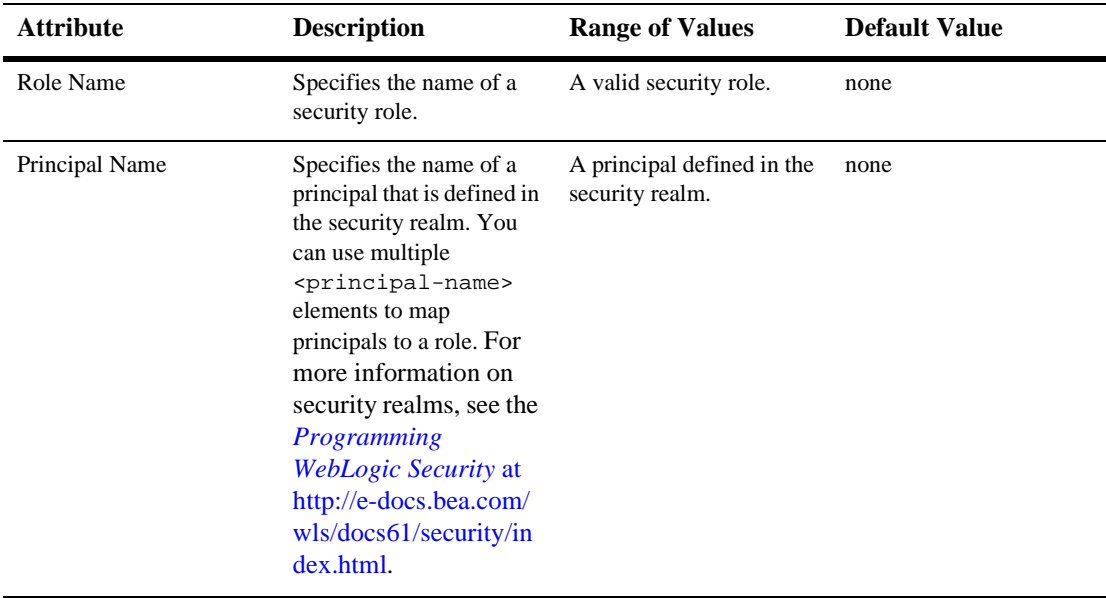

### **Reference Descriptor**

#### **Resource Descriptions**

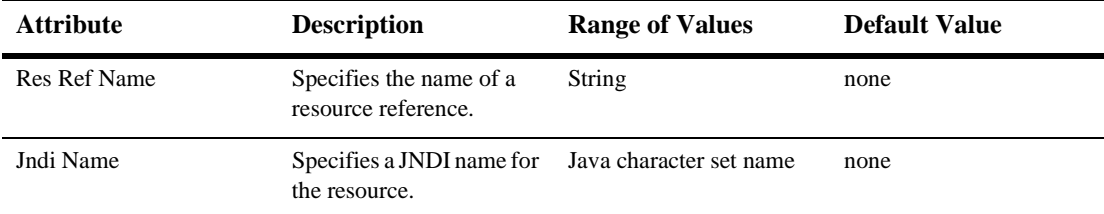

#### **EJB Reference Description**

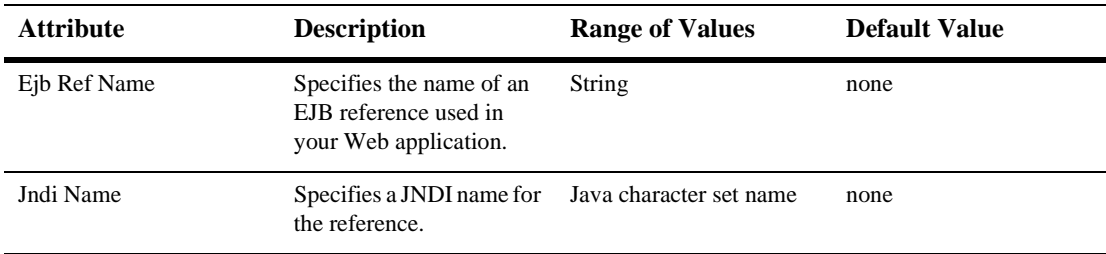

### **Session Descriptor**

:

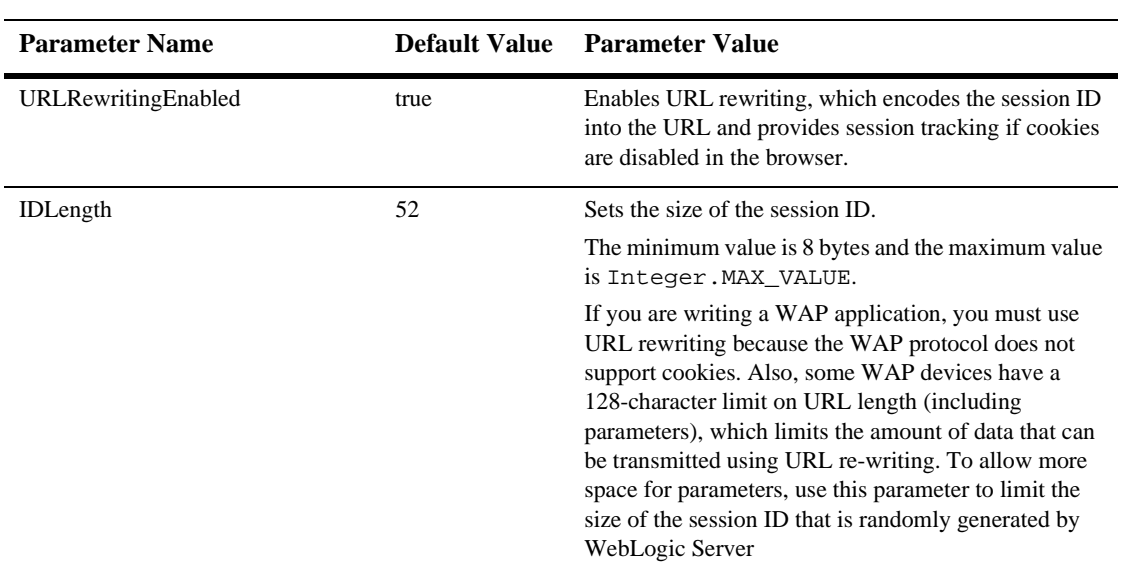

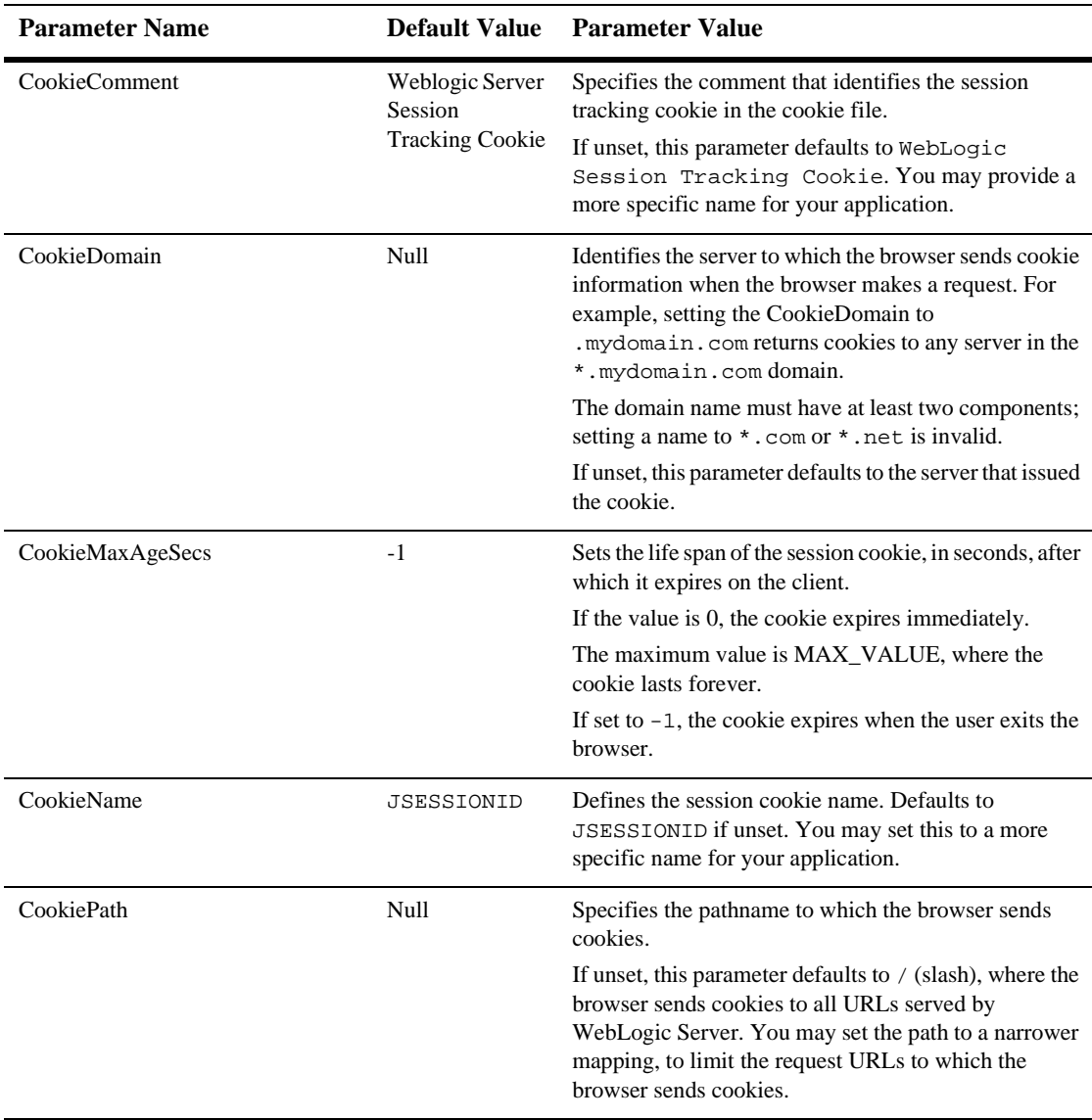

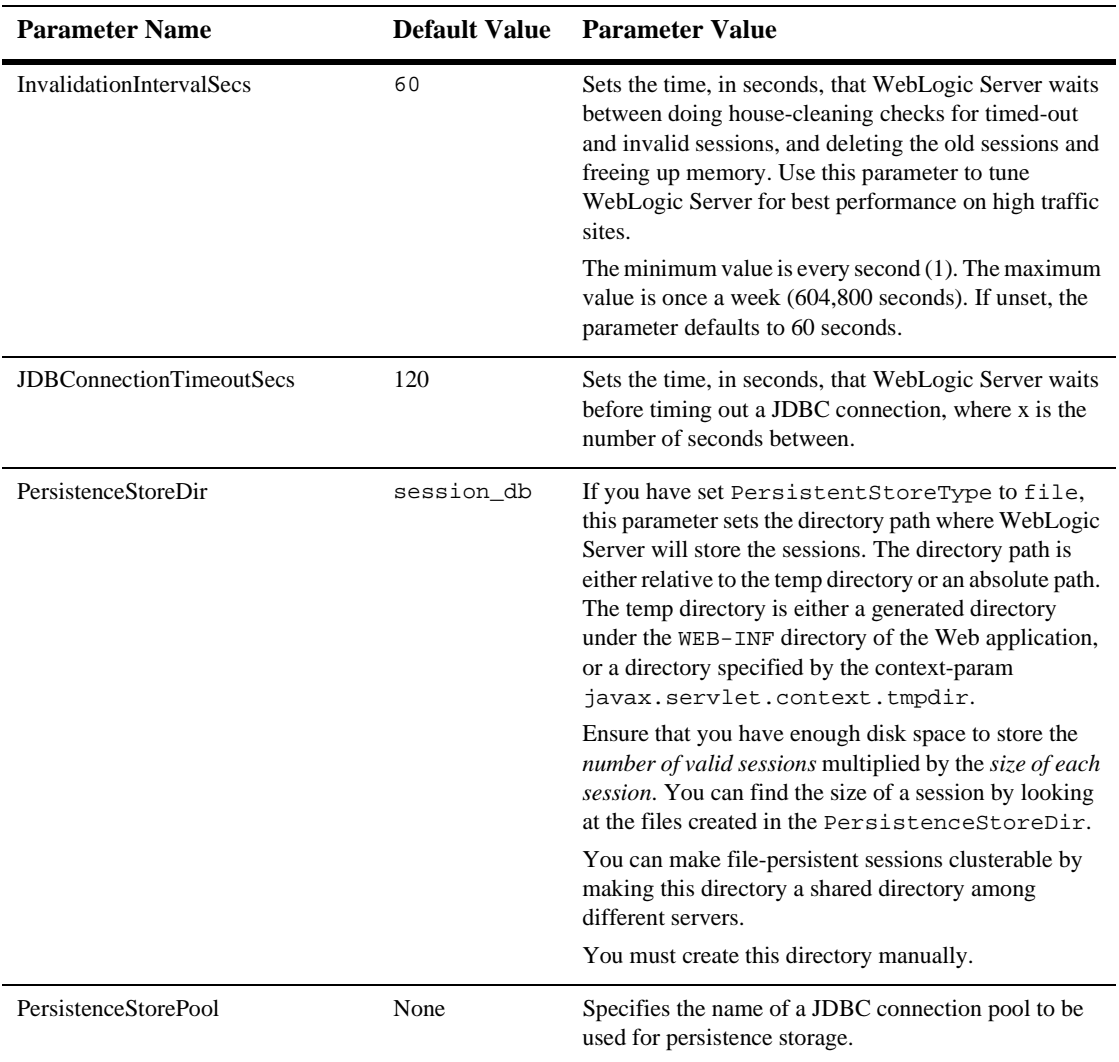

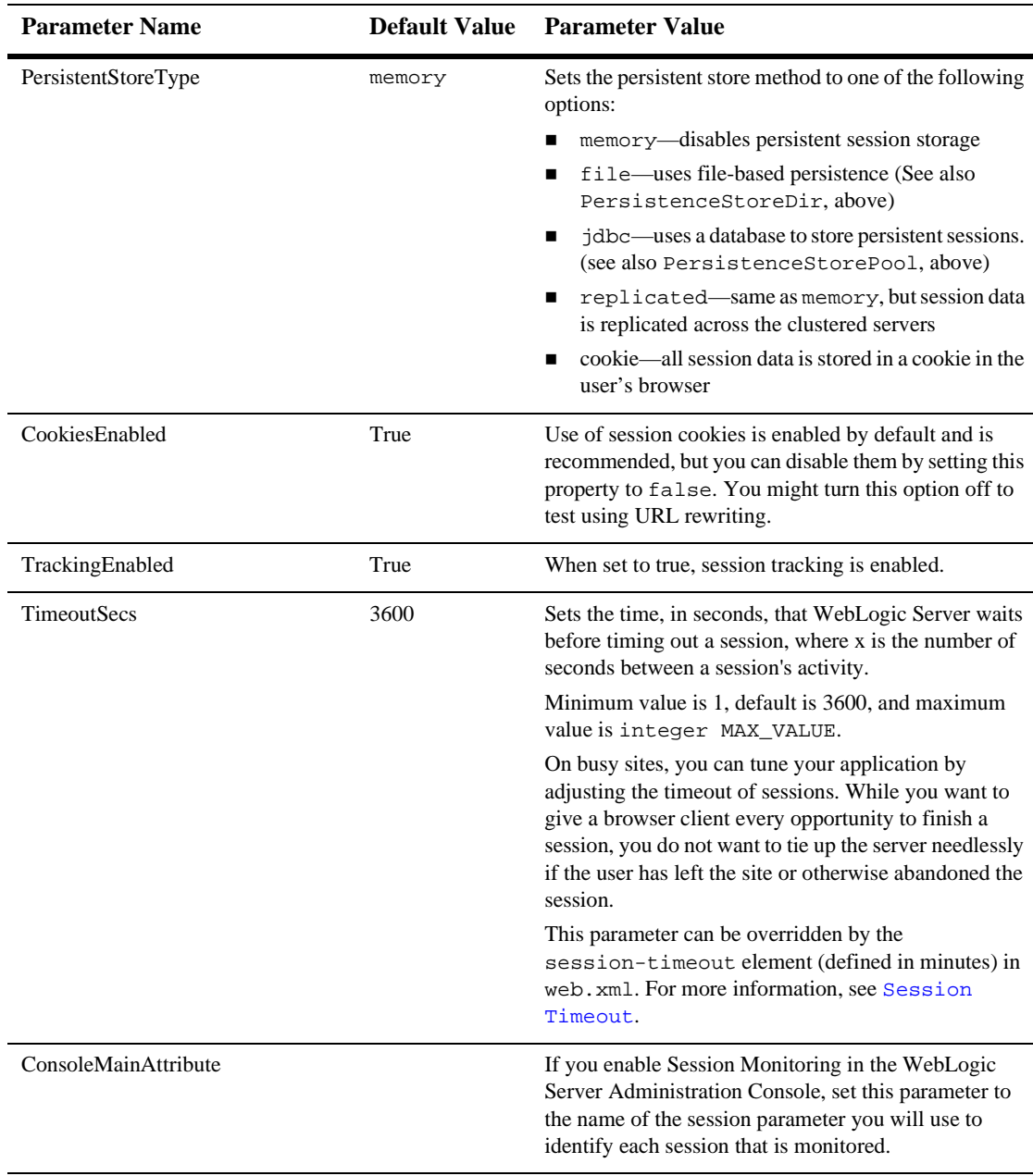

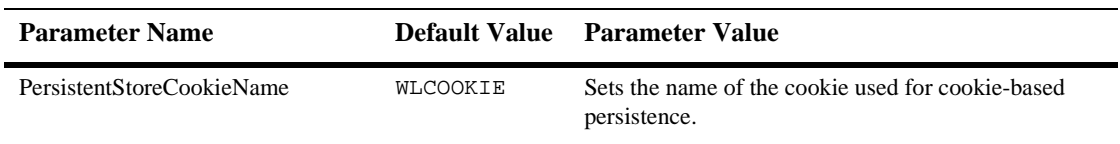

### **JSP Descriptor**

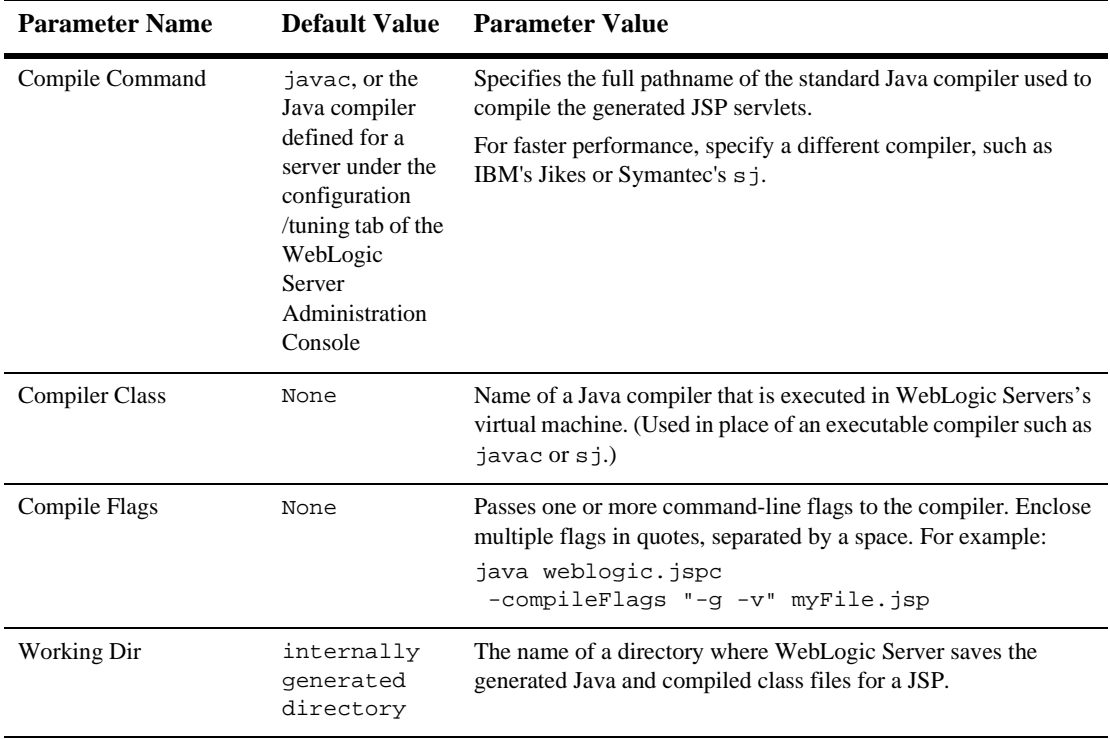

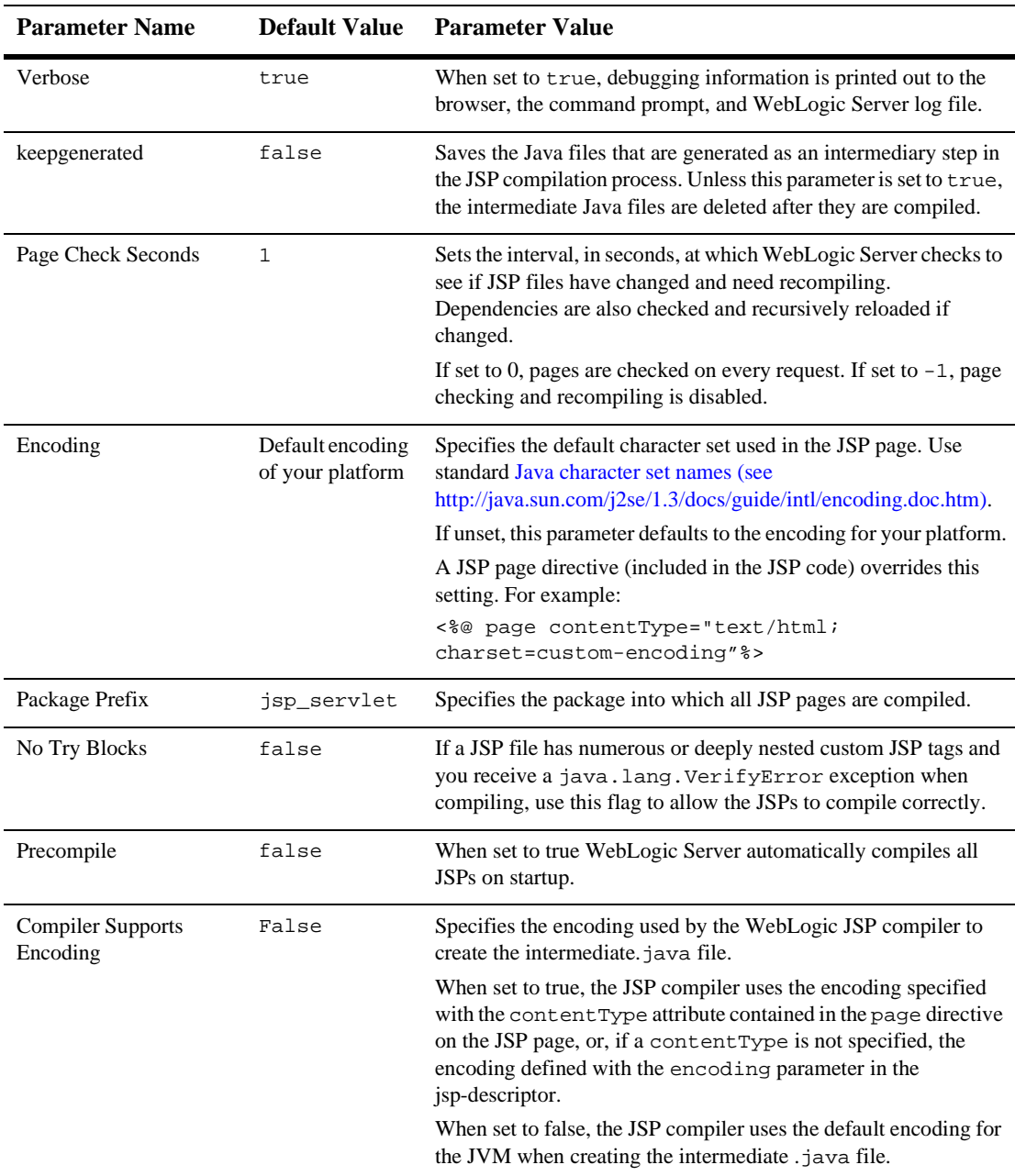

# **Container Descriptor**

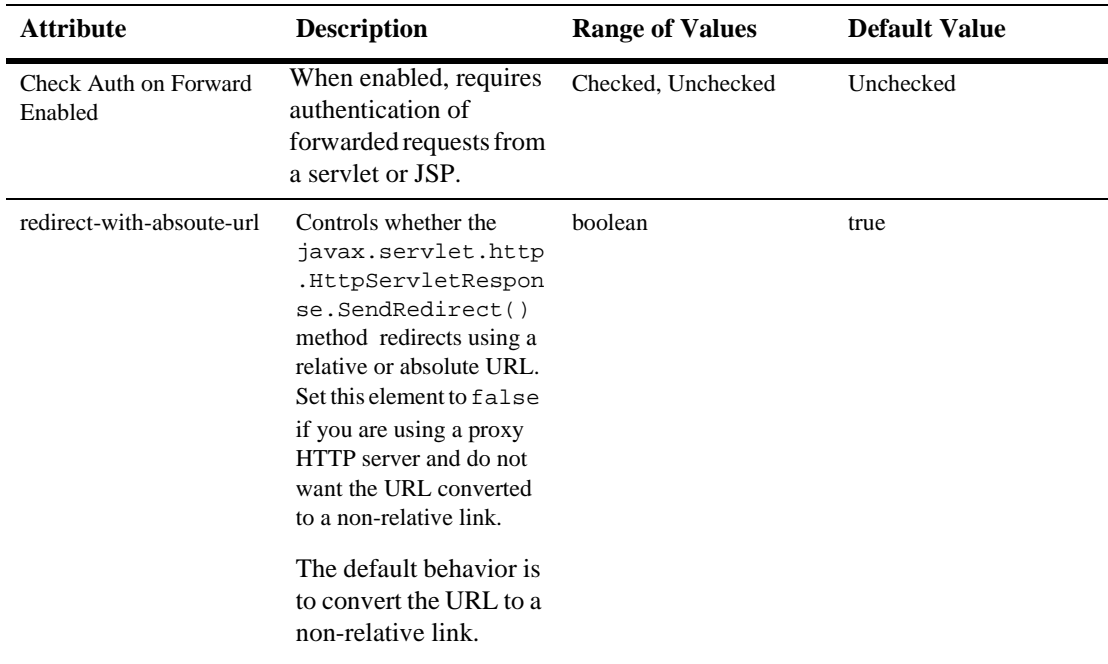

### **Charset Params**

#### **Input Charset Descriptors**

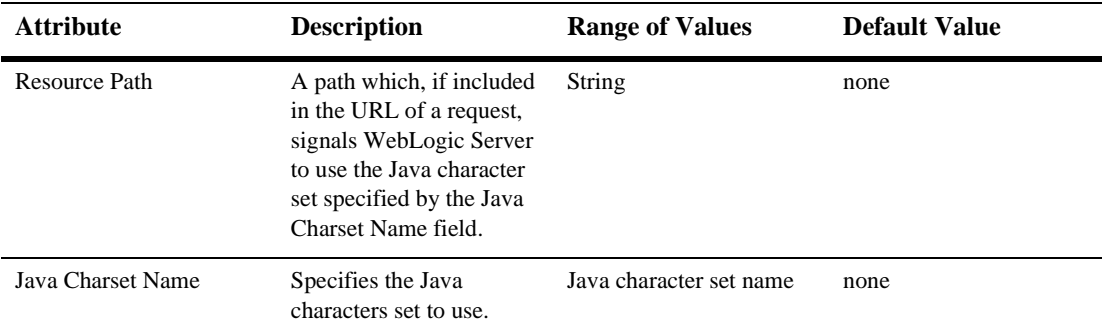

#### **Character Set Mapping**

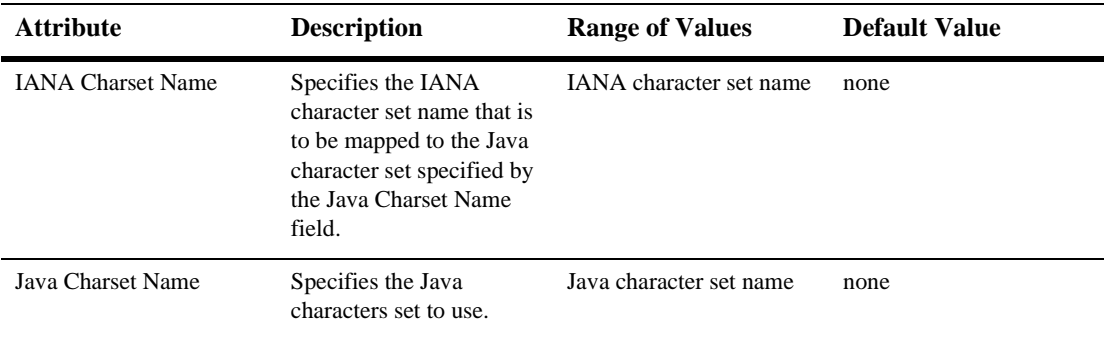

### **Configuring a WebLogic Web Service**

The Web Service information in the Deployment Descriptor Editor is provided for monitoring purposes only; changing any of the values might result in the deployed Web Service not functioning correctly.

### **Web Services**

#### **RPC Services**

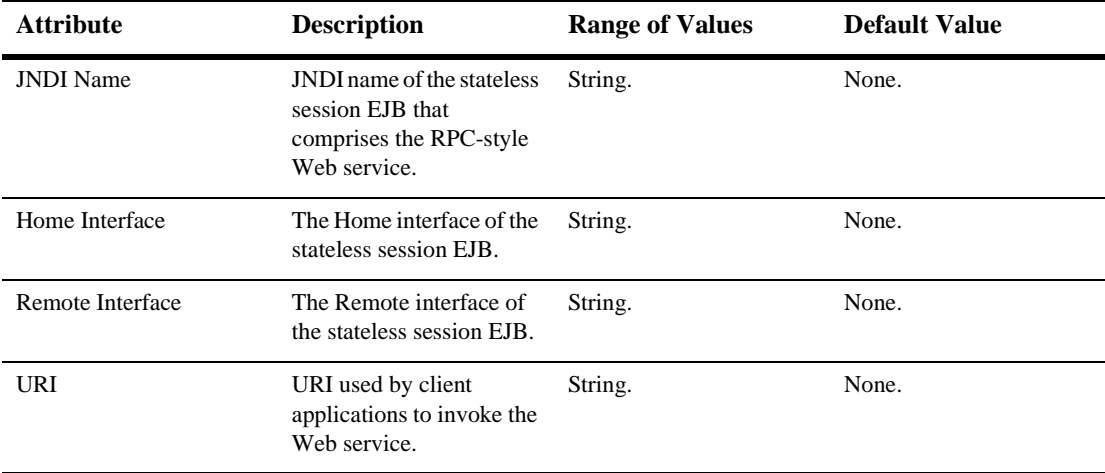

#### **Message Services**

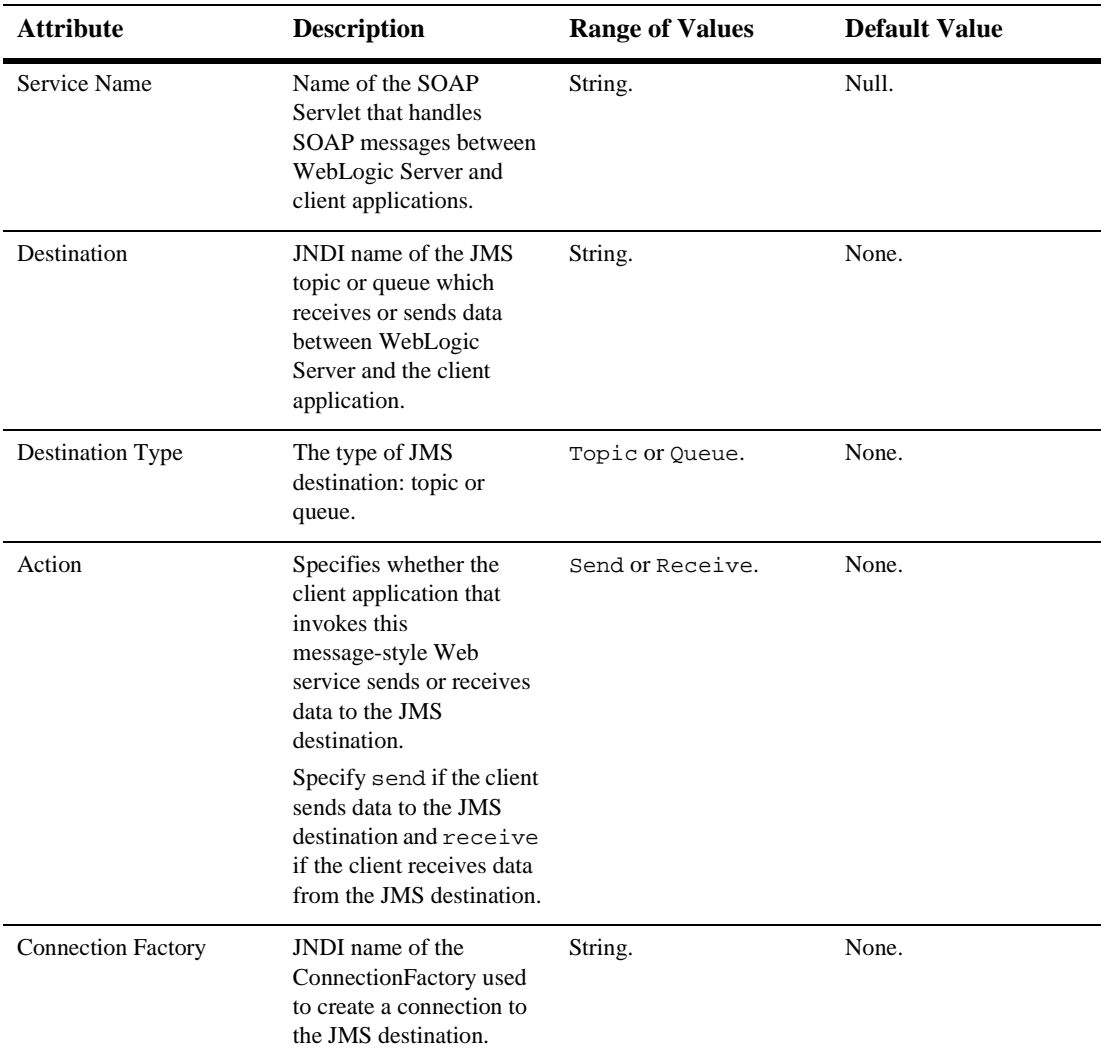

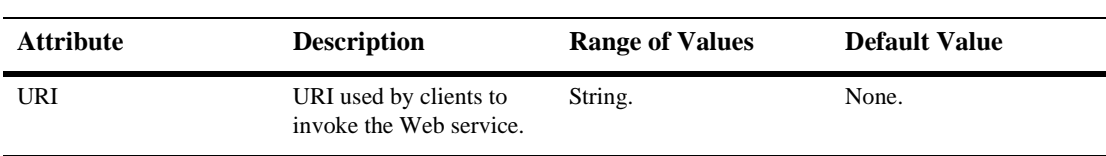

# **115 Web Application Deployment Descriptor Editor Help**

The following sections contains information about using the Web Application Deployment Descriptor Editor:

- Overview of the Web Application Deployment Descriptor Editor
- Configuring a Web Application using the Web Application Deployment Descriptor Editor
- Creating a New Web Application
- Using the Web Application Deployment Descriptor Editor
- Editing an Existing Deployment Descriptor
- Instructions for configuring Web Application components (The component name is followed by the top-level XML element used to represent it in the deployment descriptor):
	- Configuring Basic Web Application Attributes (<icon>, <display-name>, <description>, <distributable>)
	- Configuring Context Parameters (<context-param>))
	- $\bullet$ Configuring Filters (<filter>, <filter-mapping>)
	- $\bullet$ Configuring Listeners (<listener>)
	- $\bullet$ Configuring Servlets (<servlet>, <servlet-mapping>)
- $\bullet$ Configuring Welcome Pages (<welcome-file-list>)
- $\bullet$ Configuring the Session Timeout (<session-config>)
- $\bullet$ Configuring MIME Mappings (<mime-mapping>)
- $\bullet$ Configuring Error Pages (<error-page>)
- $\bullet$ Configuring JSP Tag Libraries (<taglib>)
- $\bullet$ Configuring Resource Environment References (<resource-env-ref>)
- -Configuring Resource References (<resource-ref>)
- $\bullet$ Configuring Security Constraints (<security-constraint>)
- $\bullet$ Configuring Logins (<login-config>)
- $\bullet$ Configuring Security Roles (<security-role>)
- $\bullet$ Configuring Environment Entries (<env-entry>)
- $\bullet$ Configuring EJB References (<ejb-ref>)
- Configuring a New Webapp Ext (weblogic.xml)
	- $\bullet$ Configuring the Session Descriptor (<session-descriptor>)
	- $\bullet$ Configuring the JSP Descriptor (<jsp-descriptor>)
	- $\bullet$ Configuring Security Role Assignments (<security-role-assignment>)
	- $\bullet$ Configuring a Reference Descriptor (<reference-descriptor>)
	- $\bullet$ Configuring Character Set Parameters (<charset-params>)
	- $\bullet$ Configuring a Container Descriptor (<container-descriptor>)
- Configuring a WebLogic Web Service

# **Overview of the Web Application Deployment Descriptor Editor**

The Web Application Deployment Descriptor Editor allows you to edit the deployment descriptors that define a Web Application. A Web Application is a J2EE deployment unit that defines a collection of Web resources such as JSPs, servlets, and HTML pages. Web Applications can also define references to external resources such as EJBs.

Each Web Application has two deployment descriptors, web. $x$ ml and weblogic. $x$ ml, both of which can be edited using the Web Application Deployment Descriptor Editor. The web.xml deployment descriptor is defined by the Servlet specification from Sun Microsystems and the weblogic.xml deployment descriptor is specific to WebLogic Server. For more information about Web Applications, see [Assembling and](http://e-docs.bea.com/wls/docs61/webapp/index.html)  [Configuring Web Applications](http://e-docs.bea.com/wls/docs61/webapp/index.html) in the WebLogic Server Documentation at http://e-docs.bea.com/wls/docs61/webapp/index.html.

The Web Application Deployment Descriptor Editor can only edit an existing deployment descriptor, it cannot create a new deployment descriptor.

#### **Creating a New Web Application**

To create a new Web Application:

- 1. Create the components of the Web Application: the servlets, JSPs and HTML pages.
- 2. Arrange the components on your file system into the directory structure defined for Web Applications. For more information, see [Directory Structure](http://e-docs.bea.com/wls/docs61/webapp/basics.html#dir) http://e-docs.bea.com/wls/docs61/webapp/basics.html#dir.
- 3. Create a skeleton deployment descriptor. You can do this one of two ways:
	- Follow the procedures described under [Packaging Web Applications](http://e-docs.bea.com/wls/docs61/programming/packaging.html#pack005) at http://e-docs.bea.com/wls/docs61/programming/packaging.html# pack005.

• Create a text file called web.xml and save it in the WEB-INF directory of your Web Application. This file must contain the following text:

```
<!DOCTYPE web-app PUBLIC "-//Sun Microsystems, Inc.//
DTD Web Application 2.3//EN"
"http://java.sun.com/dtd/web-app_2_3.dtd">
<web-app>
</web-app>
```
4. Configure the functionality of your Web Application by using the deployment descriptor editor as described in the next section.

#### **Using the Web Application Deployment Descriptor Editor**

- 1. Start the WebLogic Administration Server if it is not already running.
- 2. Start the WebLogic Server Administration Console in a browser.
- 3. If the Web Application is already defined in the current domain, expand the Web Applications node in the left panel and skip to Step 5.
- 4. If the Web Application is not yet configured in the current domain, configure a new Web Application:
	- a. Click on "Configure a new Web Application" in the right panel.
	- b. Enter the name of this Web Application in the Name field.
	- c. Enter the name of the directory containing your Web Application in the URI field.
	- d. Enter the path to the directory containing your Web Application in the Path field.
	- e. Click Create. The new Web Application appears under Web Applications in the left panel
- 5. Right click on the Web Application and select Edit Web Application Descriptor. A new browser window opens in which you can edit the deployment descriptors.
- 6. Configure the functionality of your Web Application. See Configuring a Web Application using the Web Application Deployment Descriptor Editor for instructions on configuring Web Application functionality.
- 7. When you have finished editing the deployment descriptor, select the Web App Descriptor node in the left navigation tree.
- 8. Click Validate in the right panel. The validation only checks to see that the deployment descriptor conforms to its document type definition (DTD). It does not verify the existence of any of the components you have configured nor perform any other type of validation.
- 9. After you have validated the deployment descriptors, click Persist in the right panel. Your changes to the deployment descriptor are not written to the deployment descriptor files on disk until you click the Persist button.

**Figure 115-1 Web Application Deployment Descriptor Editor**

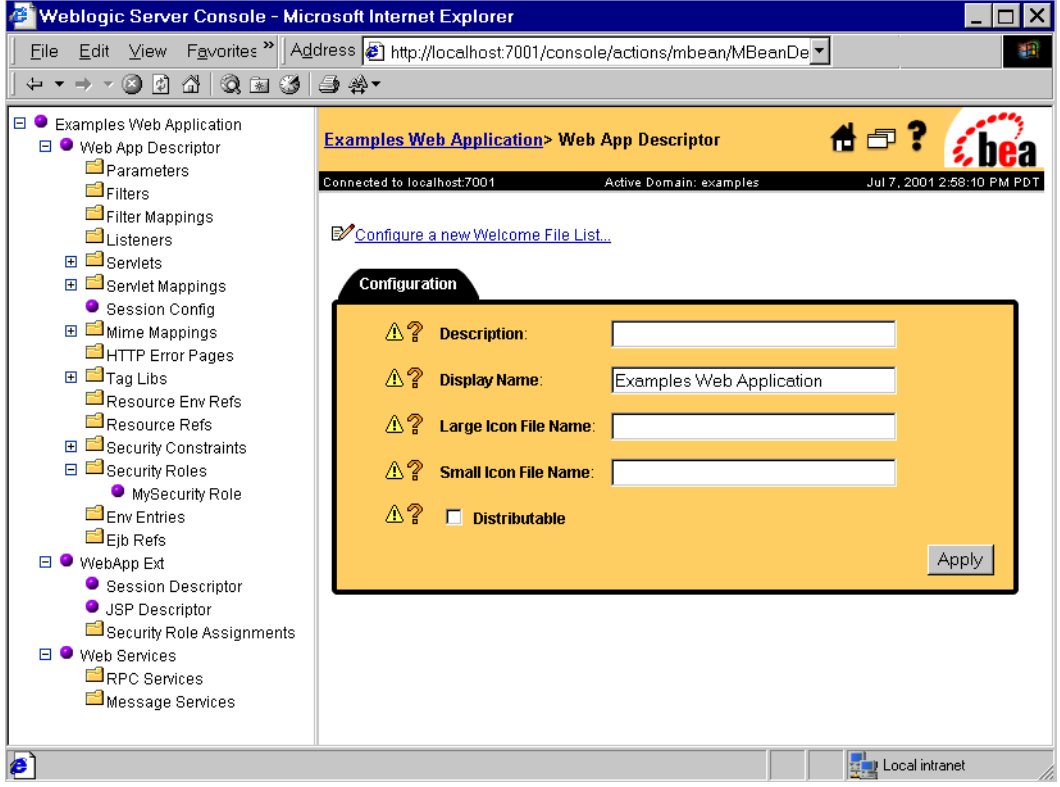

#### **Editing an Existing Deployment Descriptor**

- 1. Follow the procedure Using the Web Application Deployment Descriptor Editor
- 2. Select the deployment descriptor elements you wish to edit from the navigation tree in the left panel. Some elements require you to right click on their parent nodes in the left navigation tree and select the option to create the element. For more information, see Configuring a Web Application using the Web Application Deployment Descriptor Editor
- 3. Fill in or change the fields in the right panel as required.
- 4. Click the Create or Apply button as appropriate.
- 5. When you have finished editing the deployment descriptor, select the top node in the left navigation tree.
- 6. Click Validate in the right panel. The validation only checks to see that the deployment descriptor conforms to its document type definition (DTD). It does not verify the existence of any of the components you have configured nor perform any other type of validation.
- 7. Click Persist in the right panel. Your changes to the deployment descriptor are not written to the deployment descriptor files on disk until you click the Persist button.

# **Configuring a Web Application using the Web Application Deployment Descriptor Editor**

# **Configuring a New Webapp Ext**

The WebApp Ext node in the left pane represents the WebLogic-specific deployment descriptor, weblogic.xml. The weblogic.xml descriptor is used to configure attributes unique to WebLogic Server. To configure attributes in weblogic.xml, you must first create its node in the deployment descriptor editor.

To create the weblogic.xml descriptor node:

- 1. Right click on the top level node in the left pane. (The node is labeled *myWebApp* Web Application, where  $myWebApp$  is the name of the Web Application you are editing.)
- 2. Select Configure a new WebAppExtDescriptor
- 3. In the right pane, enter a description of the Web Application in the Description field (optional).
- 4. Enter the version of WebLogic Server that your application is running on (optional).
- 5. Click Create.

#### **Configuring the Session Descriptor**

The [Session Descriptor](#page-841-0) configures HTTP session-related parameters.

1. If it does not exist in the left pane, create the WebApp Ext node:

- a. Right click on the top level node in the left pane. (The node is labeled *myWebApp* Web Application, where *myWebApp* is the name of the Web Application you are editing.)
- b. Select Configure a new WebAppExtDescriptor
- c. In the right pane, enter a description of the Web Application in the Description field (optional).
- d. Enter the version of WebLogic Server that your application is running on (optional).
- e. Click Create.
- f. Expand the WebApp Ext node in the left panel.
- 2. Click on the Session Descriptor node in the left panel.
- 3. Fill in the fields in the right panel according to the information in [Session](#page-841-0)  [Descriptor](#page-841-0) table.
- 4. Click Apply.

#### **Configuring the JSP Descriptor**

The [JSP Descriptor](#page-845-0) configures JSP-related parameters.

- 1. If it does not exist in the left pane, create the WebApp Ext node:
	- a. Right click on the top level node in the left pane. (The node is labeled *myWebApp* Web Application, where *myWebApp* is the name of the Web Application you are editing.)
	- b. Select Configure a new WebAppExtDescriptor
	- c. In the right pane, enter a description of the Web Application in the Description field (optional).
	- d. Enter the version of WebLogic Server that your application is running on (optional).
	- e. Click Create.
	- f. Expand the WebApp Ext node in the left panel.
- 2. Click on the JSP Descriptor node in the left panel.
- 3. Fill in the fields in the right panel according to the information in [JSP Descriptor](#page-845-0) table.
- 4. Click Apply.

#### **Configuring Security Role Assignments**

Security role assignments map a security role to one or more principals. The principals must be defined in your security realm.

- 1. If it does not exist in the left pane, create the WebApp Ext node:
	- a. Right click on the top level node in the left pane. (The node is labeled *myWebApp* Web Application, where *myWebApp* is the name of the Web Application you are editing.)
	- b. Select Configure a new WebAppExtDescriptor
	- c. In the right pane, enter a description of the Web Application in the Description field (optional).
	- d. Enter the version of WebLogic Server that your application is running on (optional).
	- e. Click Create.
	- f. Expand the WebApp Ext node in the left panel.
- 2. Right click on the [Security Role Assignment](#page-839-0) node in the left panel and select Configure a new SecurityRoleAssignment.
- 3. Select a security role from the Role drop-down list.
- 4. Add one or more Principal Names to the text box, one per line. The principals must be valid in your security realm.
- 5. Click Create.

#### **Configuring Character Set Parameters**

You can define codeset behavior for non-unicode operations by configuring Character Set Parameters. You can also specify a mapping of Java character sets to IANA character sets. For more information, see [Determining the Encoding of an HTTP](http://e-docs.bea.com/wls/docs61/webapp/components.html#encoding-http)  [Request](http://e-docs.bea.com/wls/docs61/webapp/components.html#encoding-http) at

http://e-docs.bea.com/wls/docs61/webapp/components.html#encodinghttp, and [Mapping IANA Character Sets to Java Character Sets](http://e-docs.bea.com/wls/docs61/webapp/components.html#map-iana) at http://e-docs.bea.com/wls/docs61/webapp/components.html#map-iana.

- 1. If it does not exist in the left pane, create the WebApp Ext node:
	- a. Right click on the top level node in the left pane. (The node is labeled *myWebApp* Web Application, where *myWebApp* is the name of the Web Application you are editing.)
	- b. Select Configure a new WebAppExtDescriptor
	- c. In the right pane, enter a description of the Web Application in the Description field (optional).
	- d. Enter the version of WebLogic Server that your application is running on (optional).
	- e. Click Create.
	- f. Expand the WebApp Ext node in the left panel.
- 2. Right click on the WebApp Ext node in the left panel and select Configure a new Charset Params.
- 3. Create Input Charset Descriptors
	- a. Expand the Charset Params node.
	- b. Right click on the Input Charset Descriptors node and select Configure a new InputCharsetDescriptor.
	- c. Enter the path that applies to this Charset Descriptor in the Resource Path field.
	- d. Enter a valid Java character set name in the Java Charset Name field.
	- e. Click Create
- 4. Create a [Character Set Mapping](#page-848-0)
- a. Expand the Charset Params node.
- b. Right click on the Charset Mappings node and select Configure a new CharsetMapping.
- c. Enter a valid IANA character set name in the IANA Charset Name field.
- d. Enter a valid Java character set name in the Java Charset Name field.
- e. Click Create

#### **Configuring a Reference Descriptor**

The Reference Descriptor maps the JNDI name of a server resource to a name used in the Web application. The Resource Description panel maps a resource, for example, a DataSource, to its JNDI name. The Ejb Reference panel maps an EJB to its JNDI name.

- 1. If it does not exist in the left pane, create the WebApp Ext node:
	- a. Right click on the top level node in the left pane. (The node is labeled *myWebApp* Web Application, where *myWebApp* is the name of the Web Application you are editing.)
	- b. Select Configure a new WebAppExtDescriptor
	- c. In the right pane, enter a description of the Web Application in the Description field (optional).
	- d. Enter the version of WebLogic Server that your application is running on (optional).
	- e. Click Create.
	- f. Expand the WebApp Ext node in the left panel.
- 2. Right click on the WebApp Ext node in the left panel and select Configure a new Reference Descriptor.
- 3. Create Resource Descriptions. You can create one or more Resource Descriptions.
	- a. Expand the Resource Descriptor node.
- b. Right click on the Resource Descriptions node and select Configure a new ResourceDescription.
- c. Enter the name of an object from the JNDI tree in the Jndi Name field.
- d. Select a Resource Reference from the Resource Reference drop-down list. The Resource Reference should be already configured under the Resource Refs tab.
- e. Click Create
- 4. Create an [EJB Reference Description](#page-841-1)
	- a. Expand the Resource Descriptor node.
	- b. Right click on the Ejb Reference Descriptions node and select Configure a new EjbReferenceDescription.
	- c. Enter the name of an object from the JNDI tree in the Jndi Name field.
	- d. Select an EJB Reference from the Ejb Reference drop-down list. The EJB Reference should be already configured under the Ejb refs tab.
	- e. Click Create

#### **Configuring a Container Descriptor**

Enable Check Auth on Forward when you want to require authentication of forwarded requests from a servlet or JSP.

- 1. If it does not exist in the left pane, create the WebApp Ext node:
	- a. Right click on the top level node in the left pane. (The node is labeled *myWebApp* Web Application, where *myWebApp* is the name of the Web Application you are editing.)
	- b. Select Configure a new WebAppExtDescriptor
	- c. In the right pane, enter a description of the Web Application in the Description field (optional).
	- d. Enter the version of WebLogic Server that your application is running on (optional).
	- e. Click Create.
- f. Expand the WebApp Ext node in the left panel.
- 2. Right click on the WebApp Ext node and select Configure a new Container Descriptor.
- 3. To enable authentication of forwarded requests, check the Check Auth on Forward Enabled box.
- 4. To configure redirect behavior, check the redirect-with-absoute-url box.
- 5. Click Create.

### **Web App Descriptor**

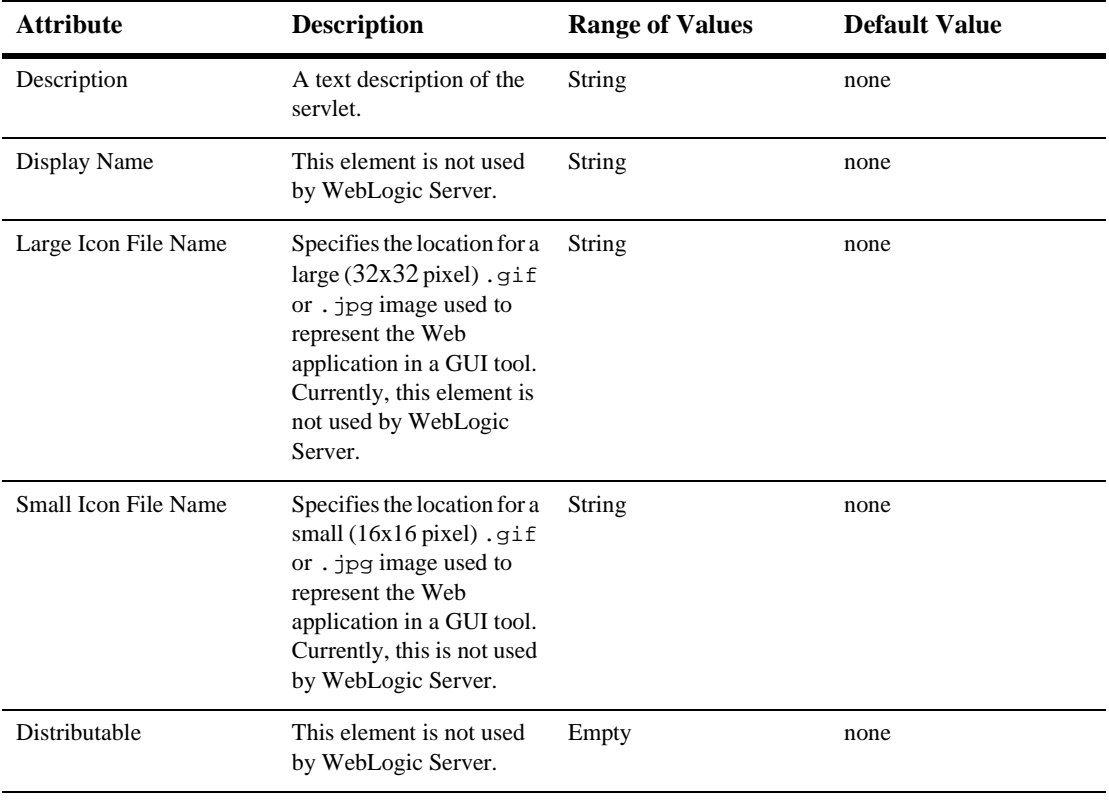

### **Filters**

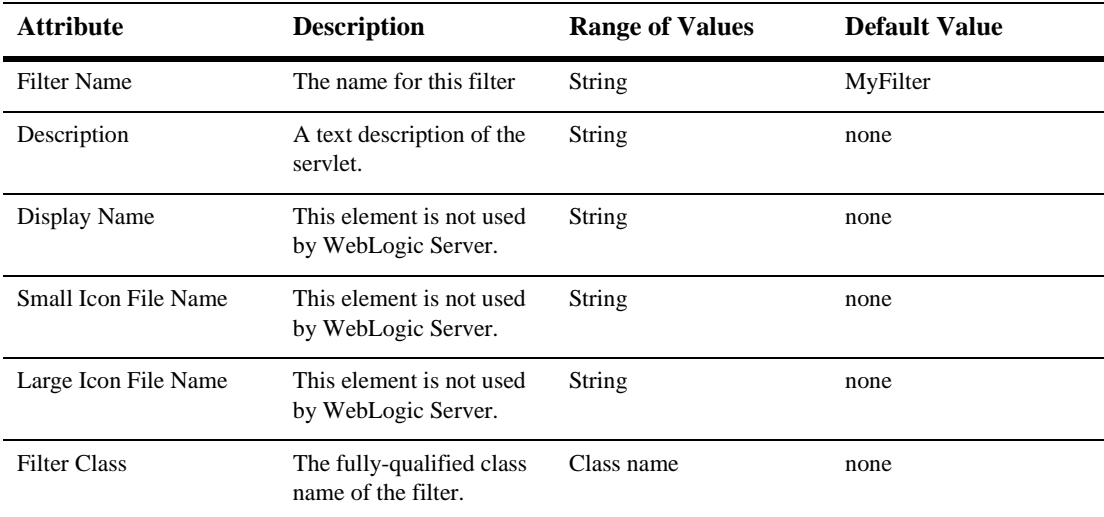

# **Filter Mappings**

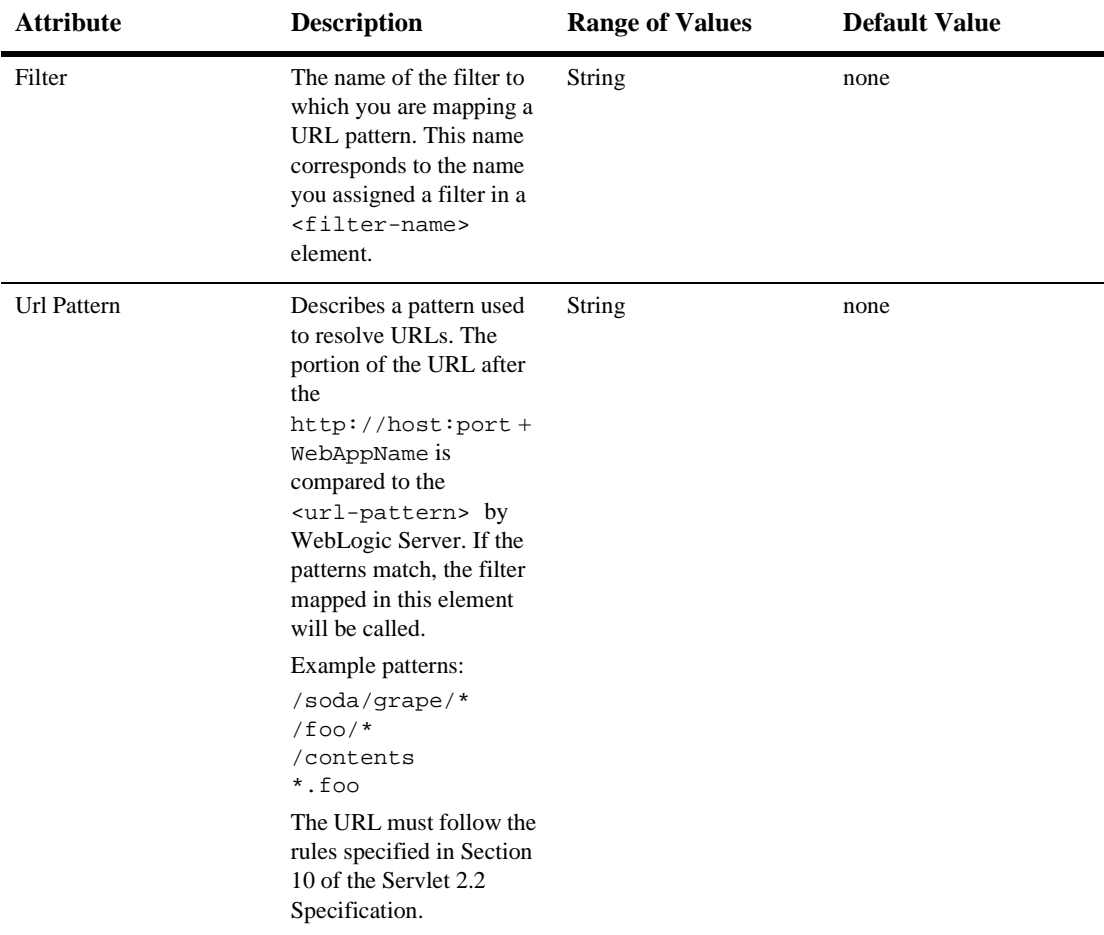

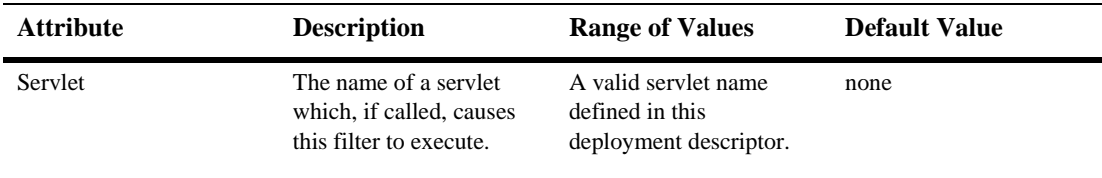

### **Listeners**

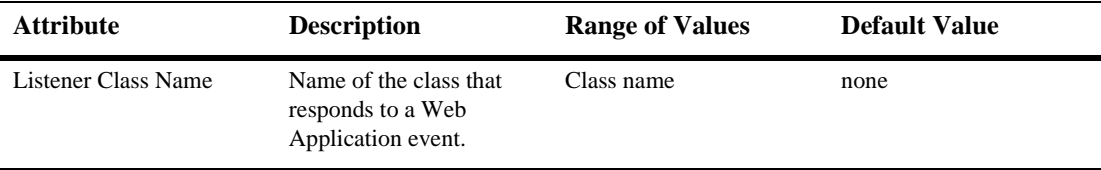

### **Servlets**

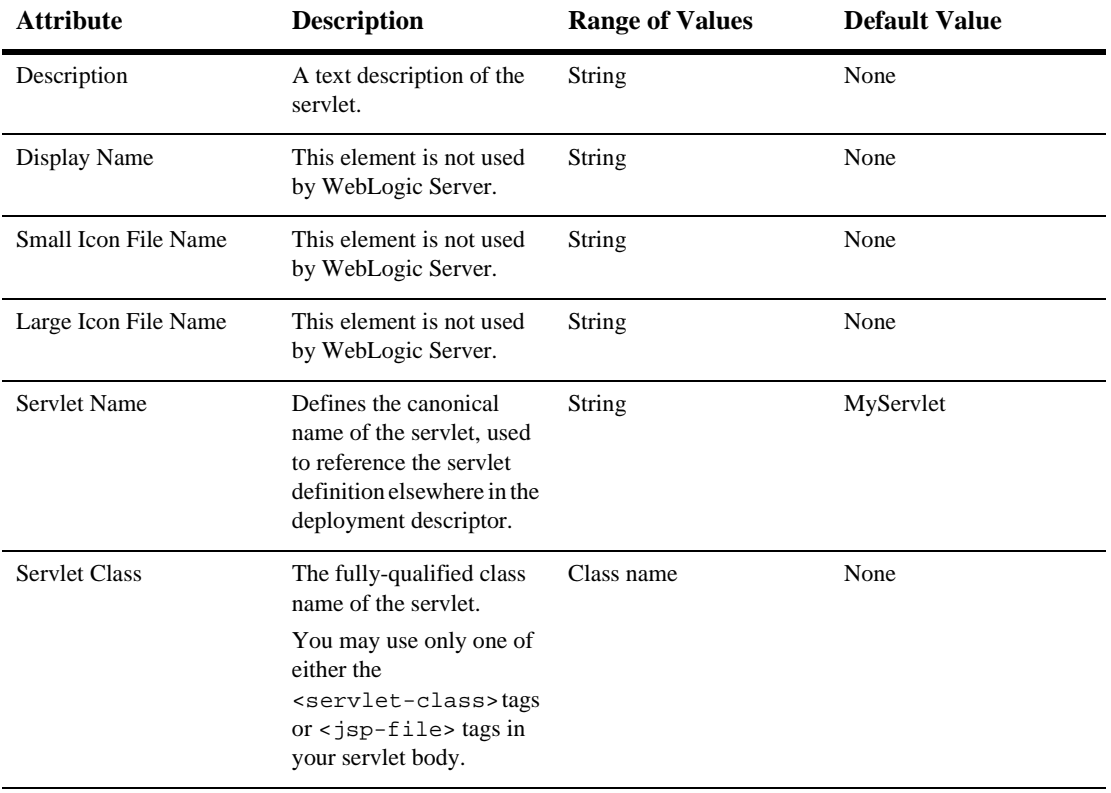

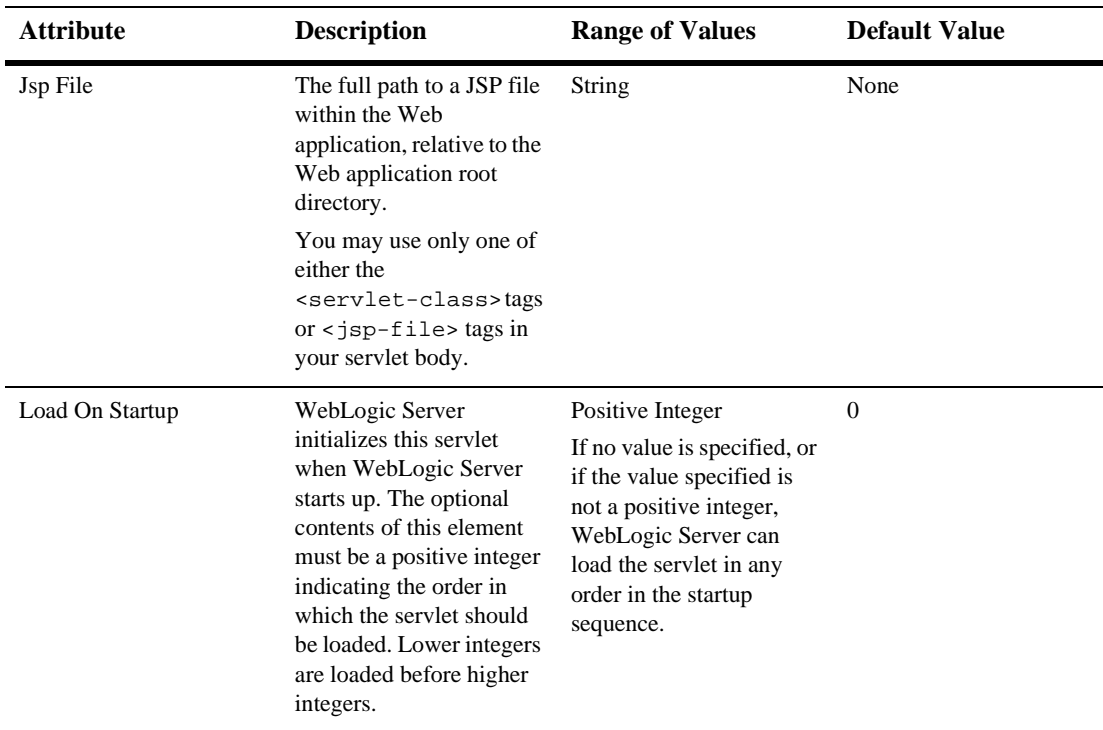

#### **Parameters**

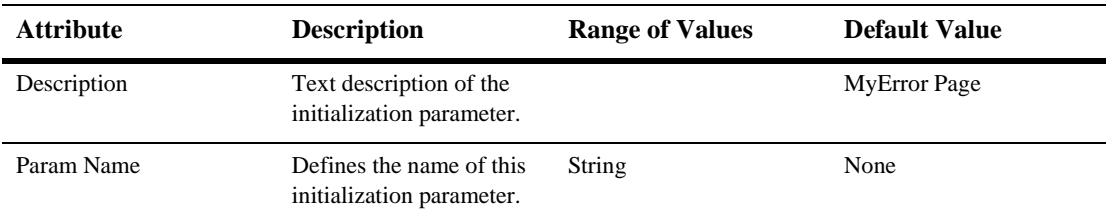

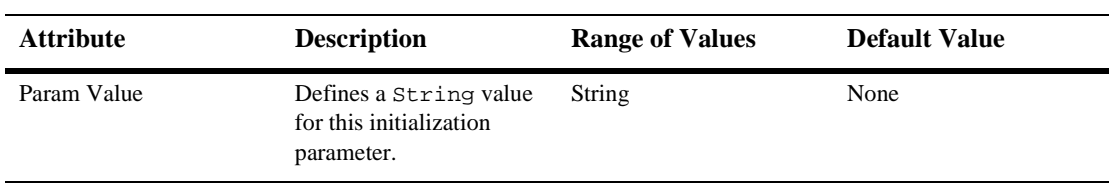

### **Security Role Refs**

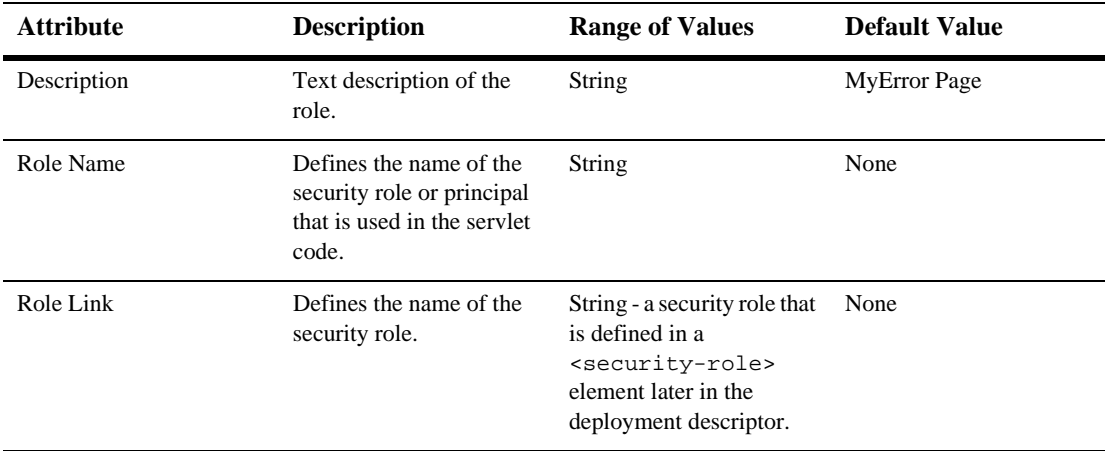

### **Servlet Mappings**

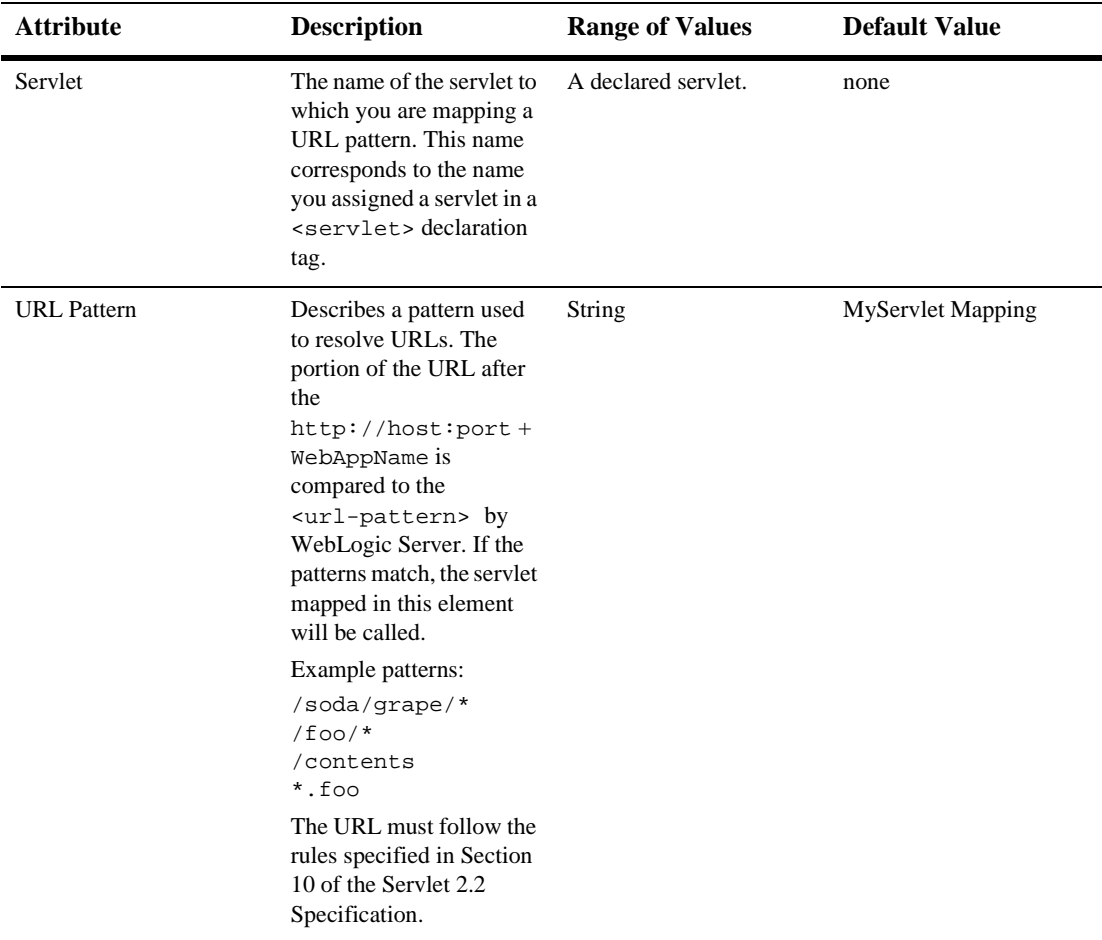
# **Mime Mappings**

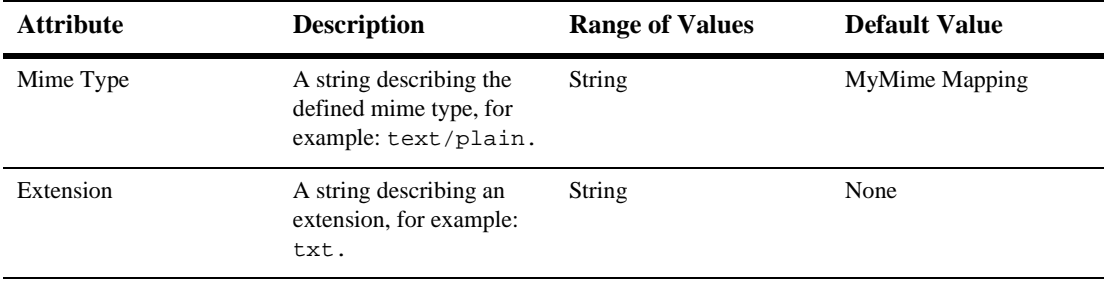

## **Session Config**

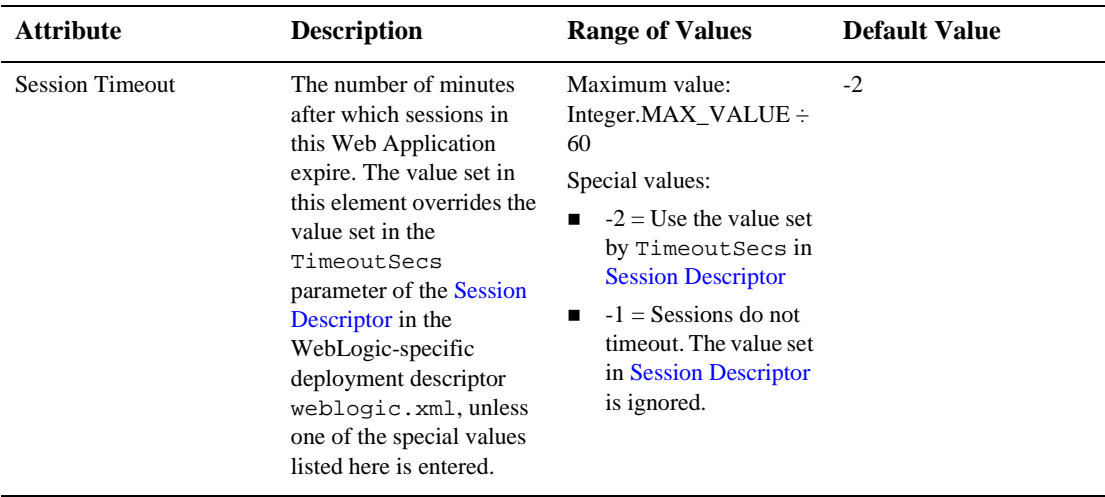

## **Welcome Files**

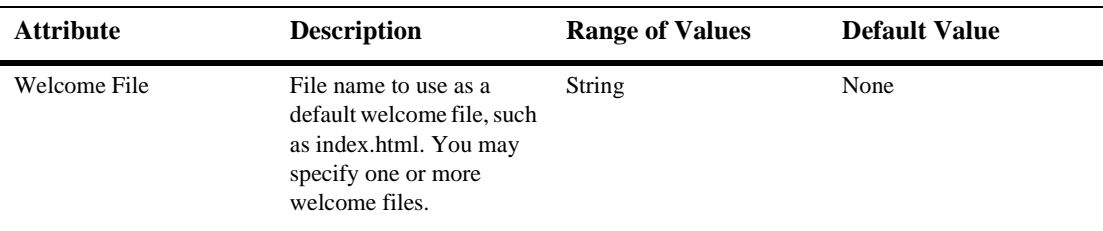

## **Error Pages**

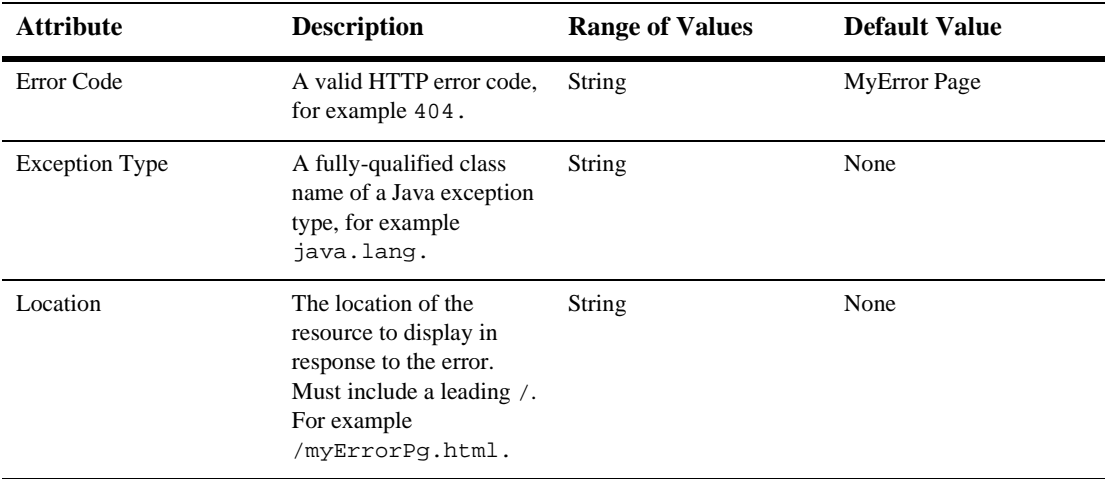

# **Tag Libs**

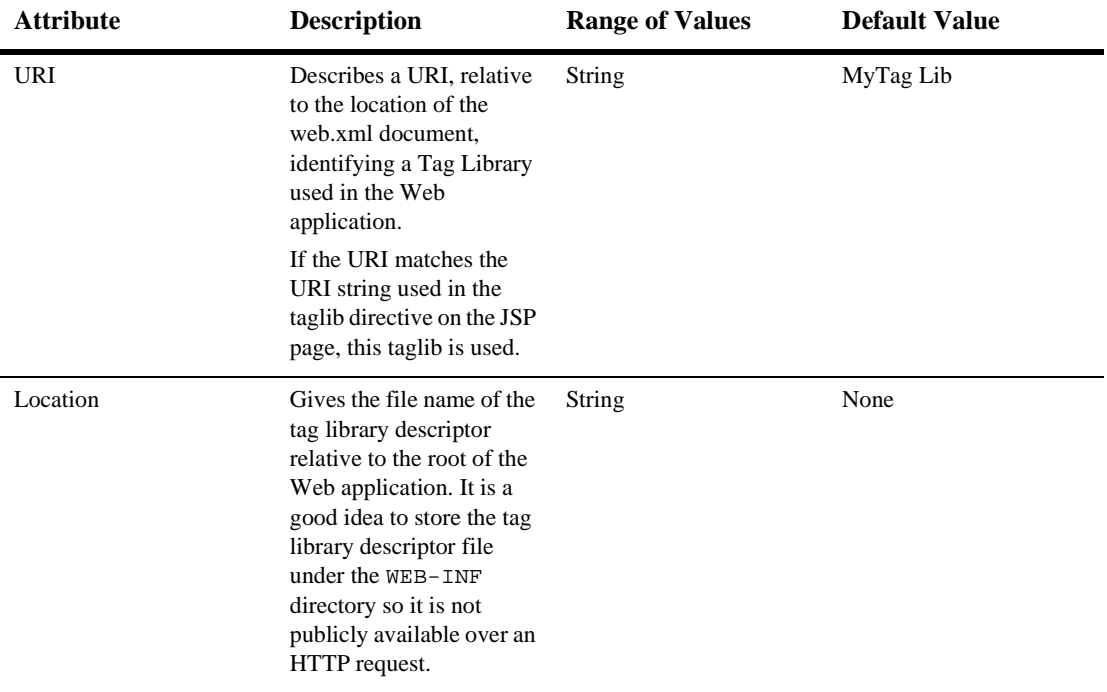

## **Resource Env Refs**

The resource-env-ref element contains a declaration of an component's reference to an administered object associated with a resource in the component's environment.

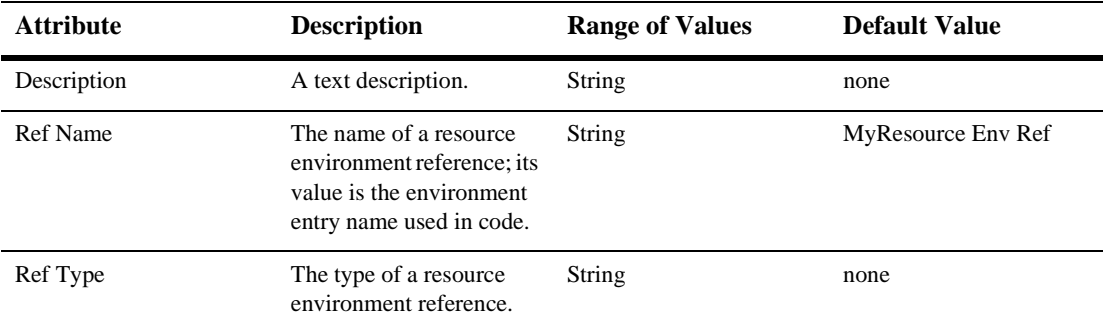

# **Resource Refs**

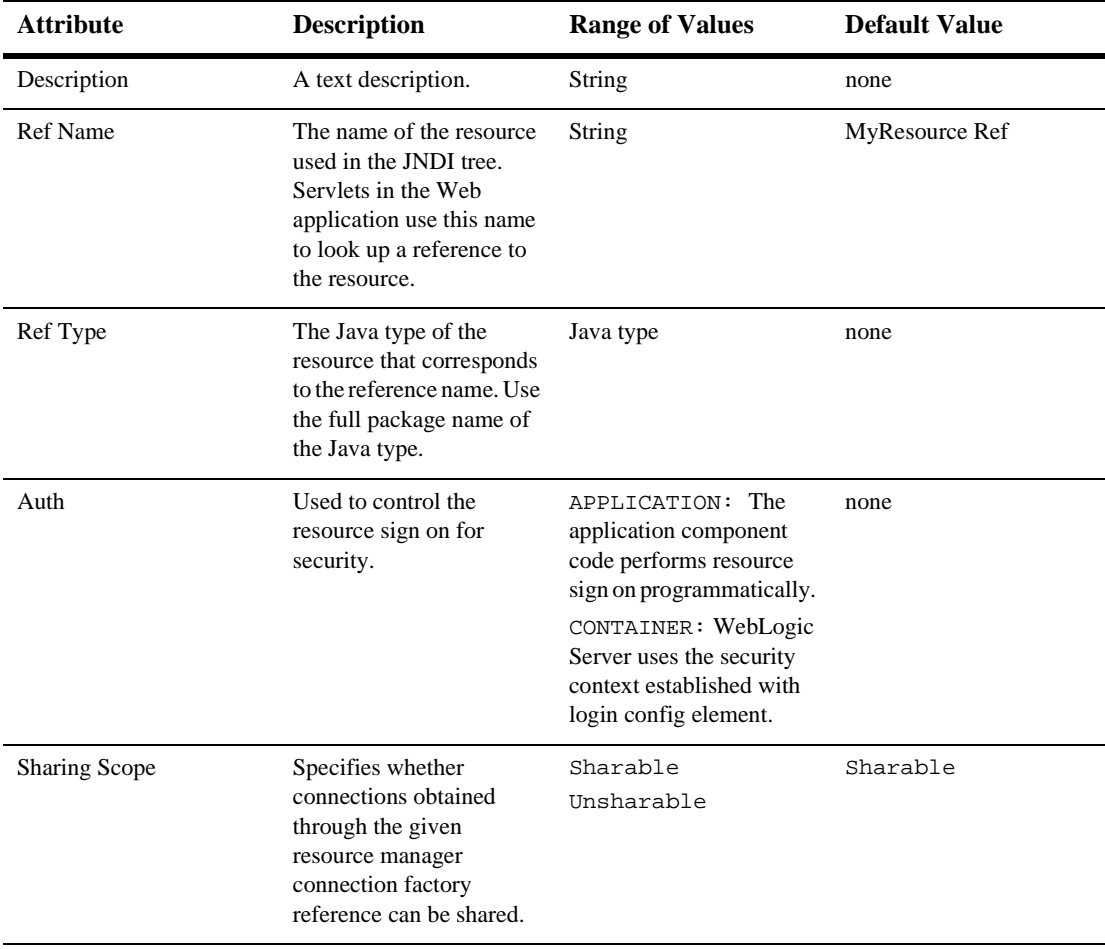

# **Security Constraints**

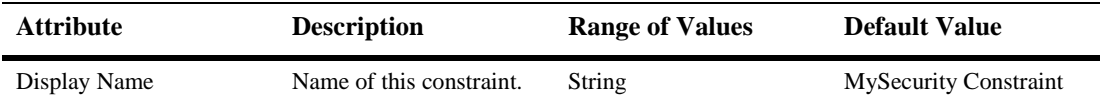

#### **Auth Constraint**

Defines which groups or principals have access to the collection of web resources defined in this security constraint.

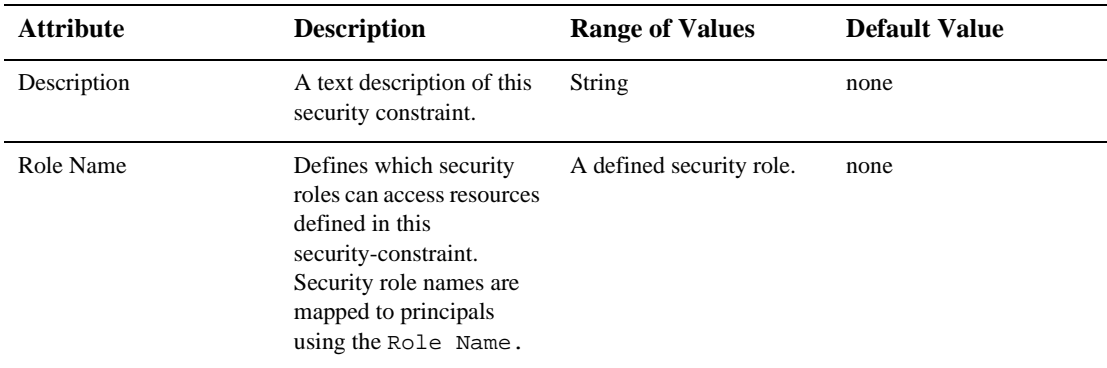

#### **User Data Constraint**

Defines how the client should communicate with the server.

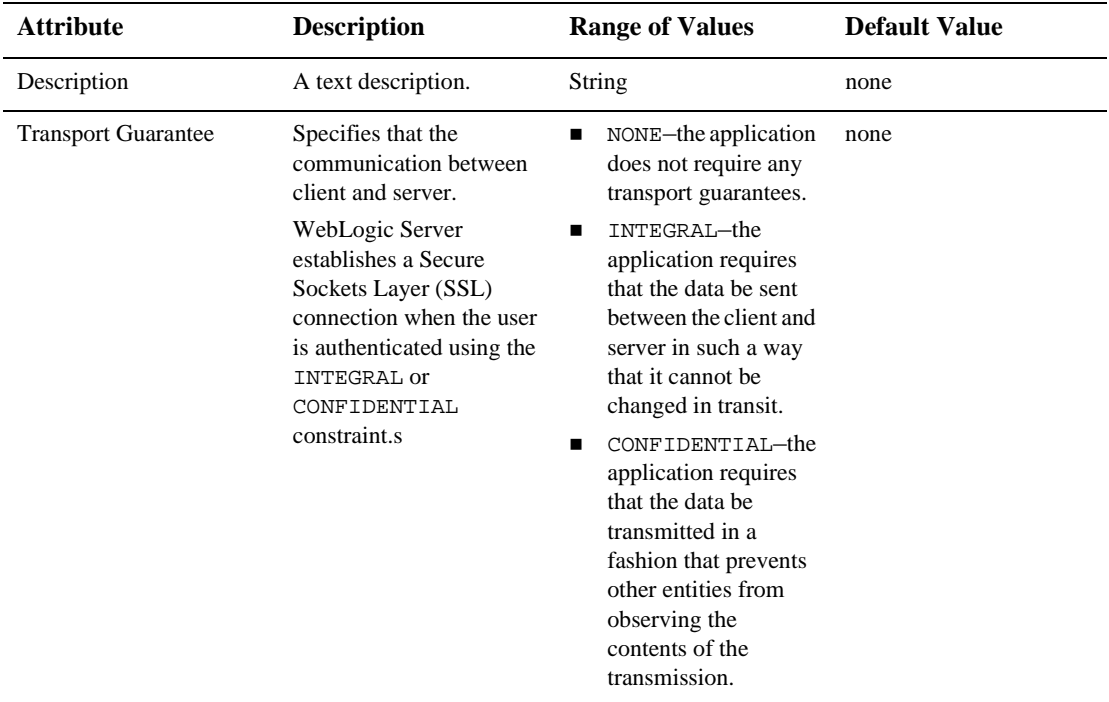

## **Web Resource Collection**

Defines the components of the Web application to which this security constraint is applied.

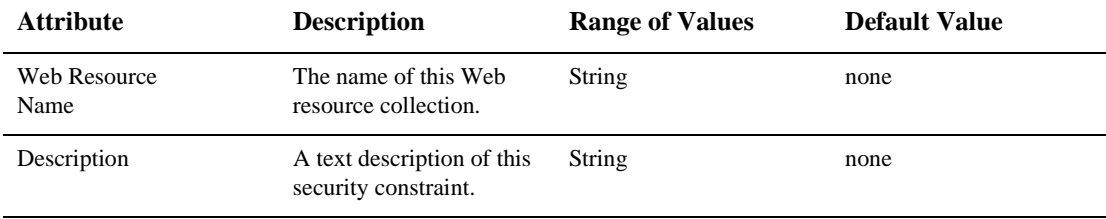

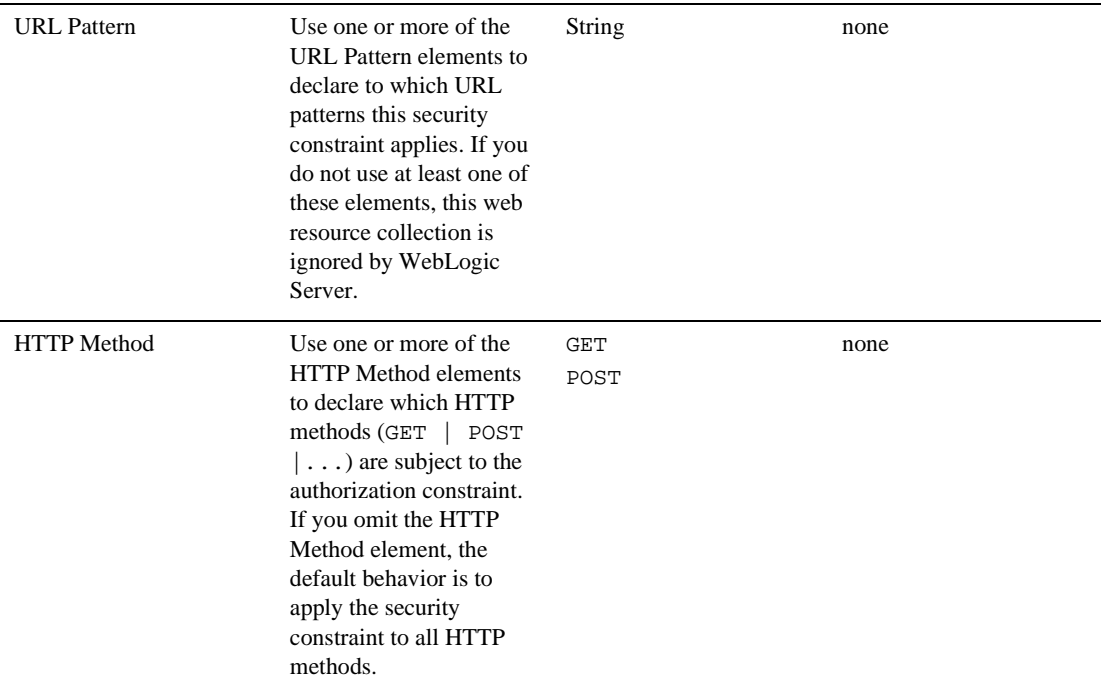

## **LoginConfig**

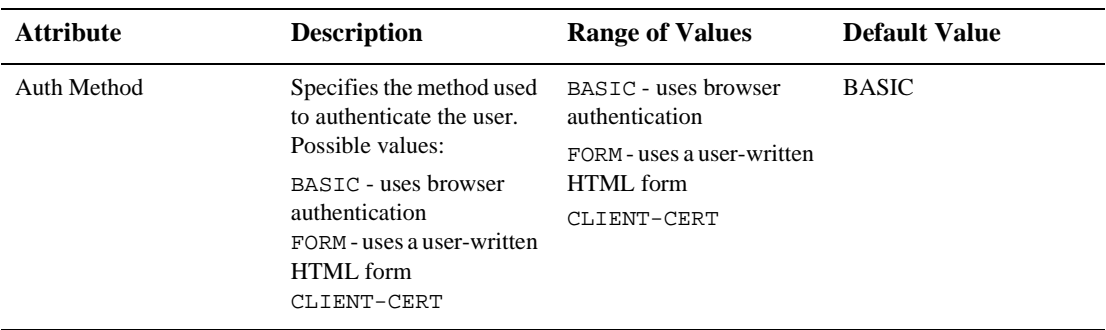

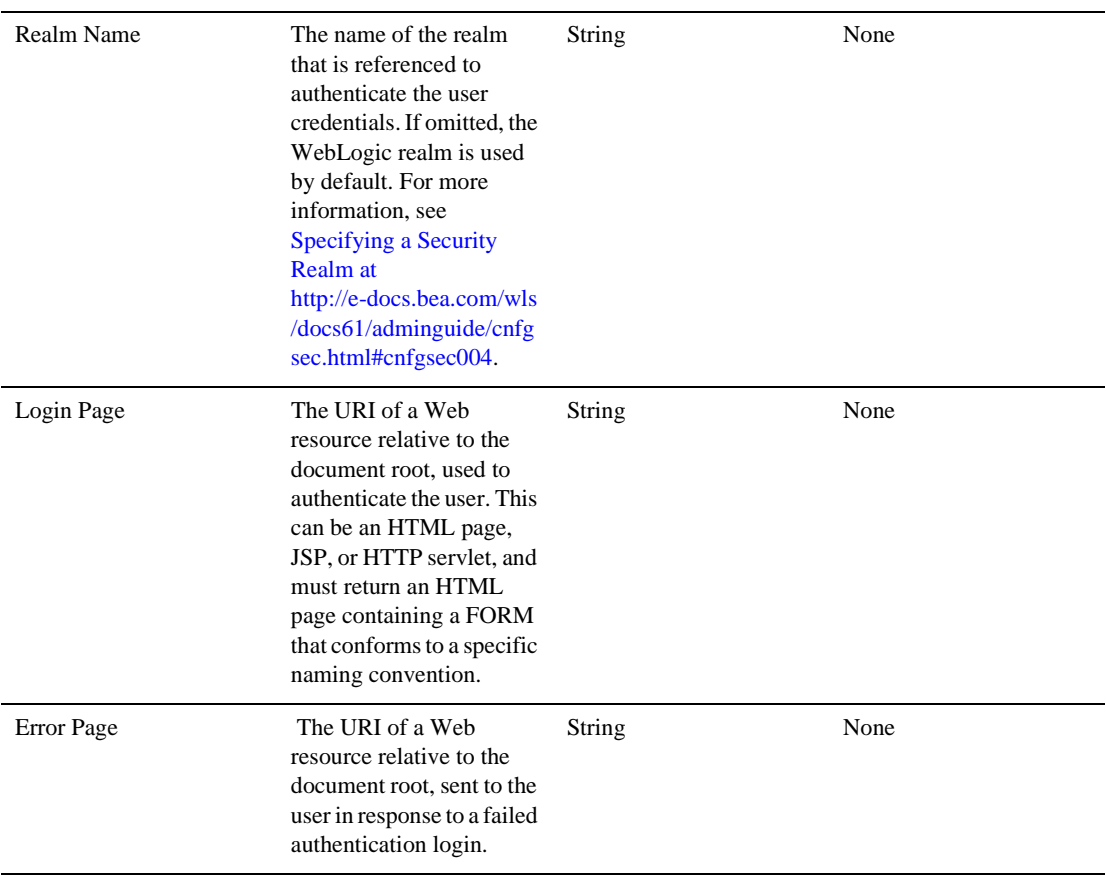

## **Security Roles**

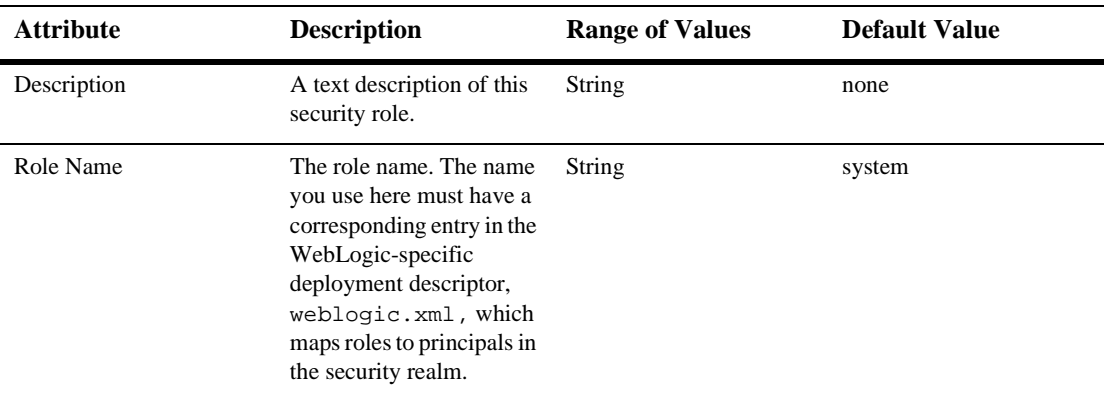

# **Env Entries**

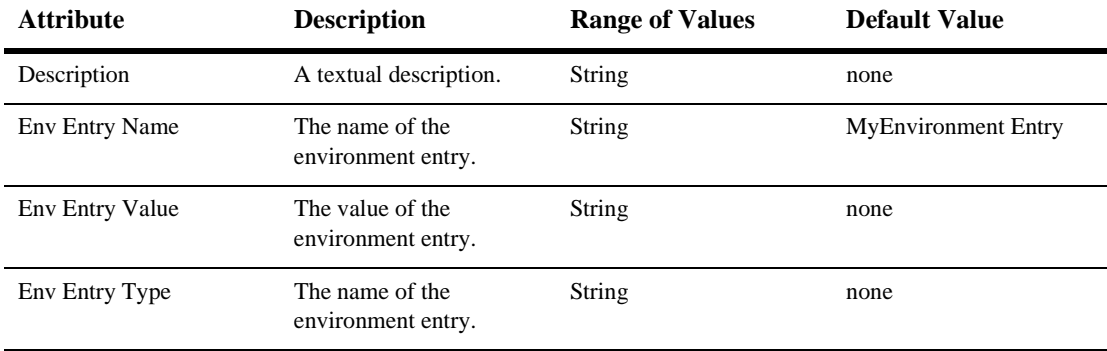

# **Ejb refs**

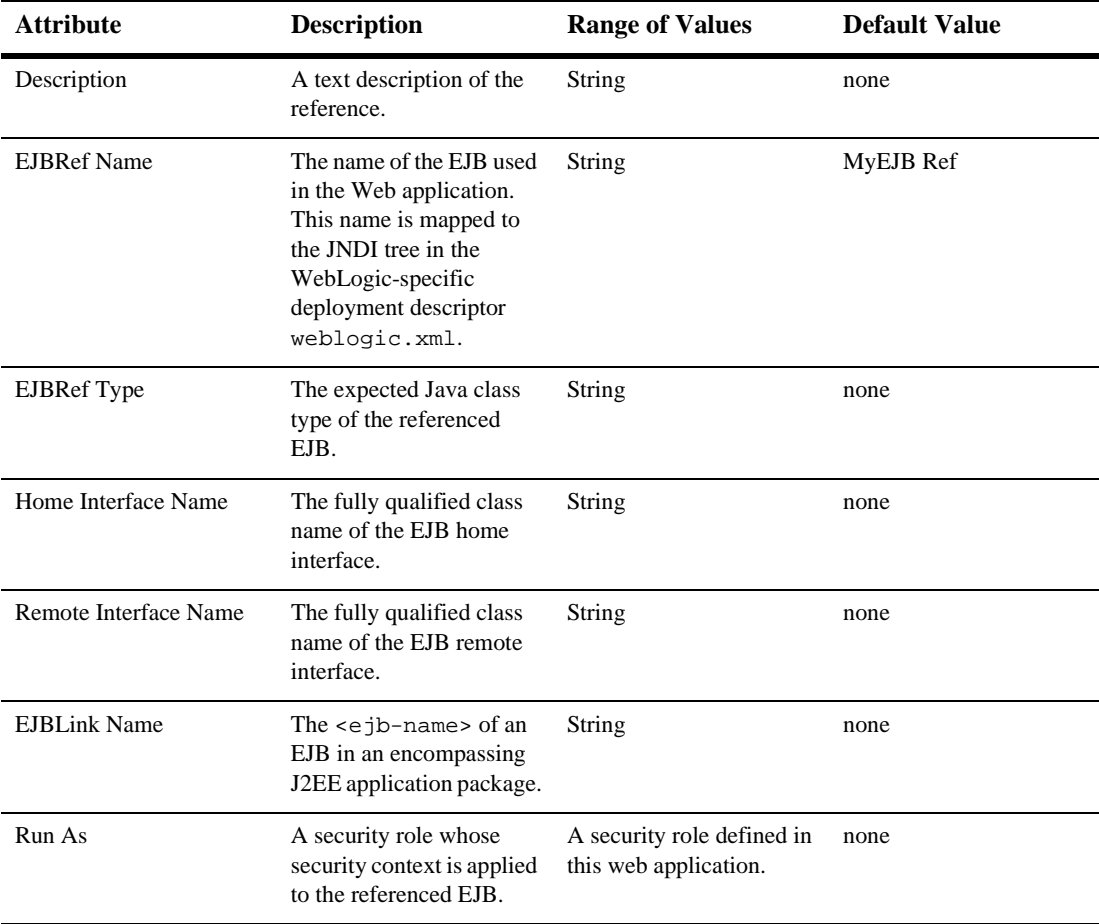

# **Security Role Assignment**

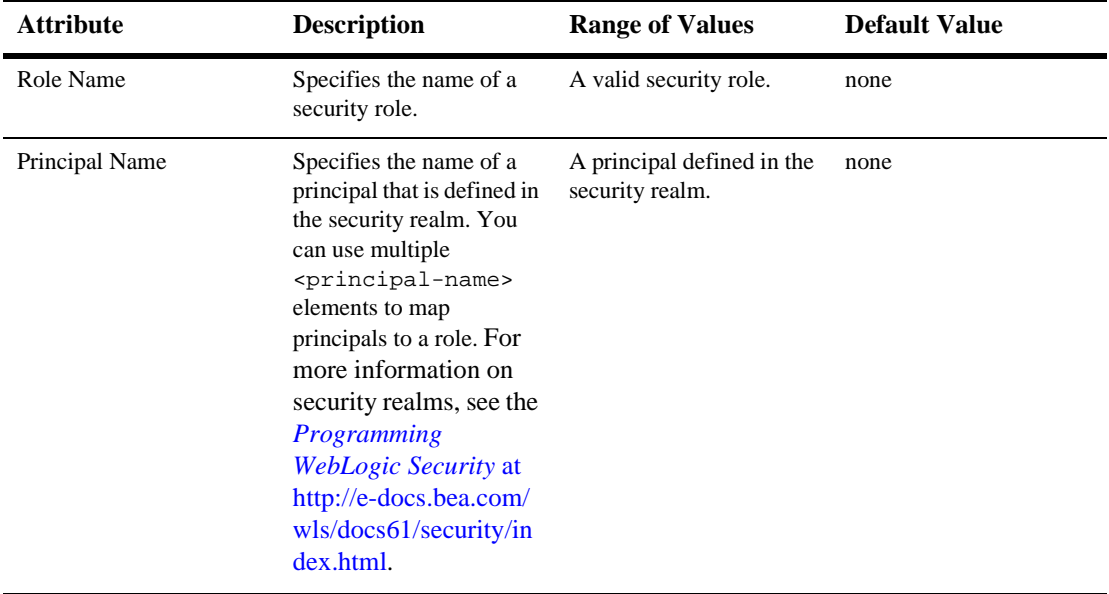

# **Reference Descriptor**

## **Resource Descriptions**

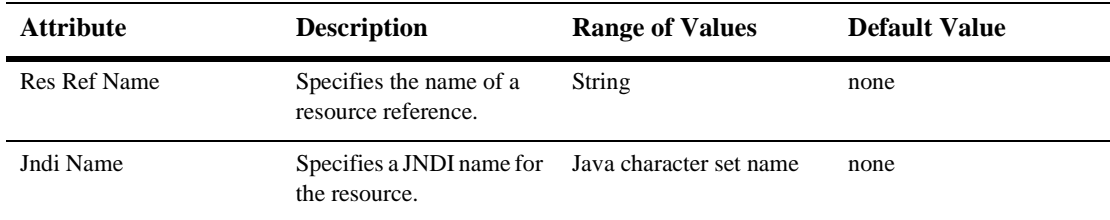

## **EJB Reference Description**

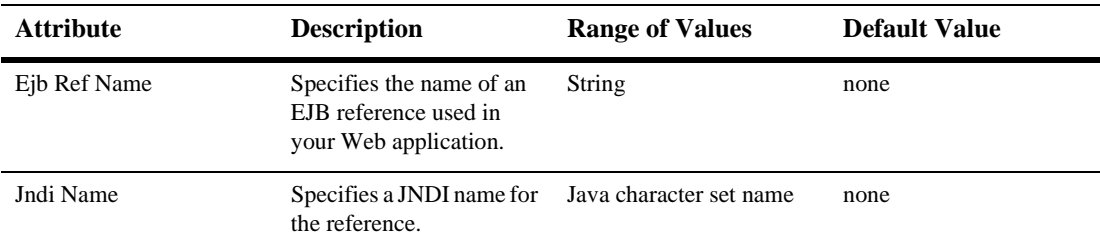

## **Session Descriptor**

:

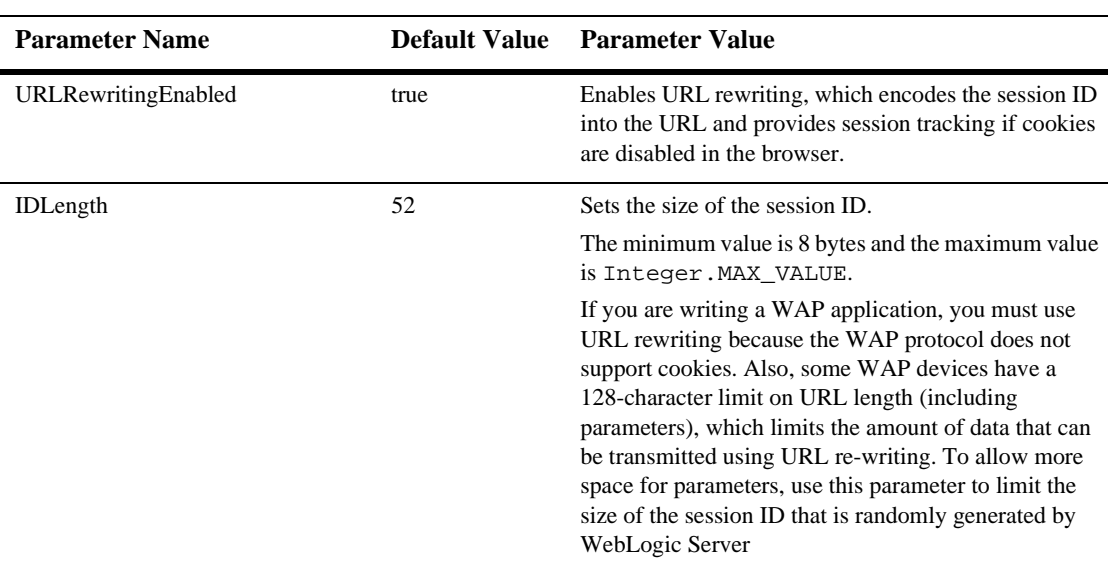

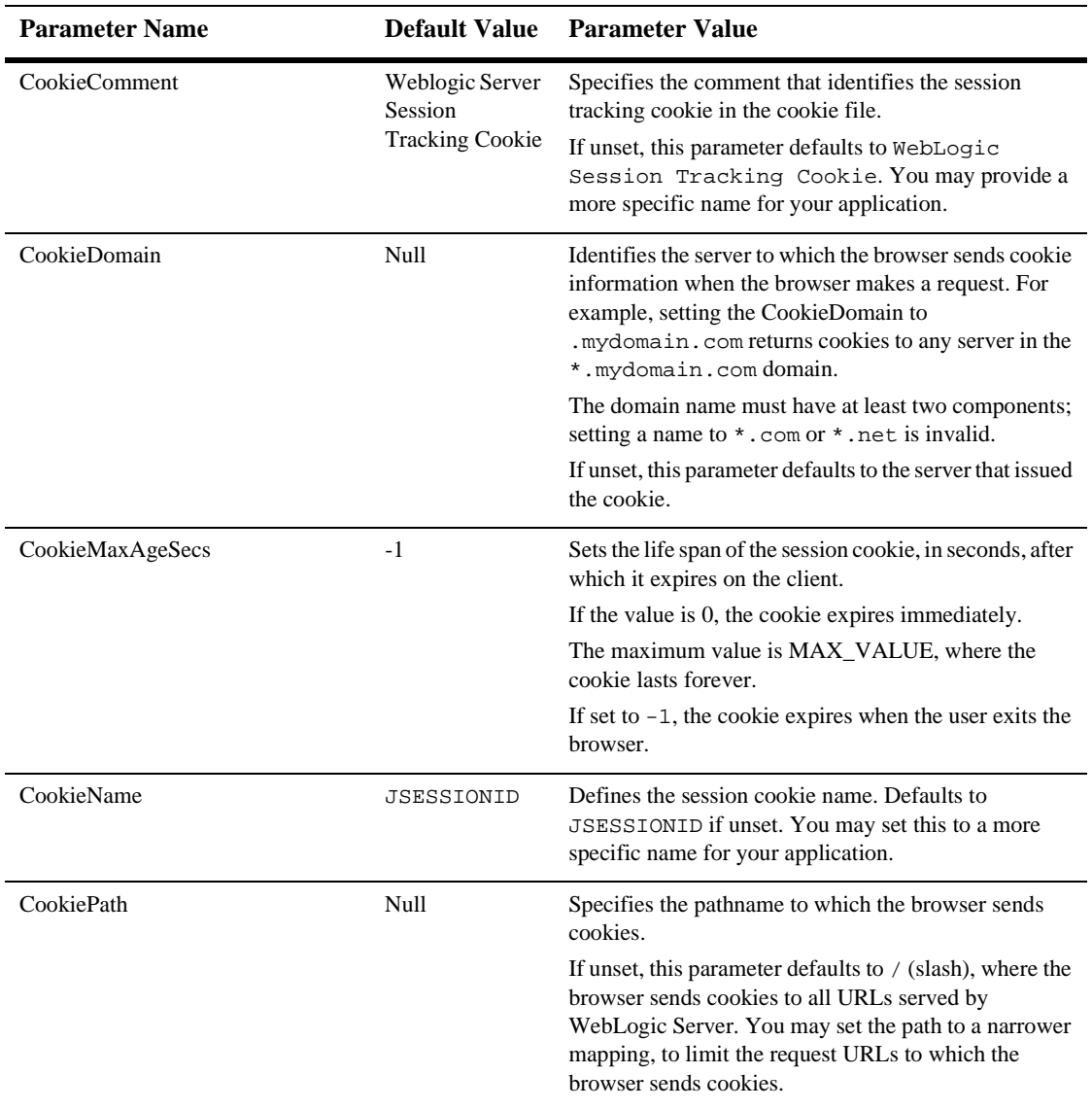

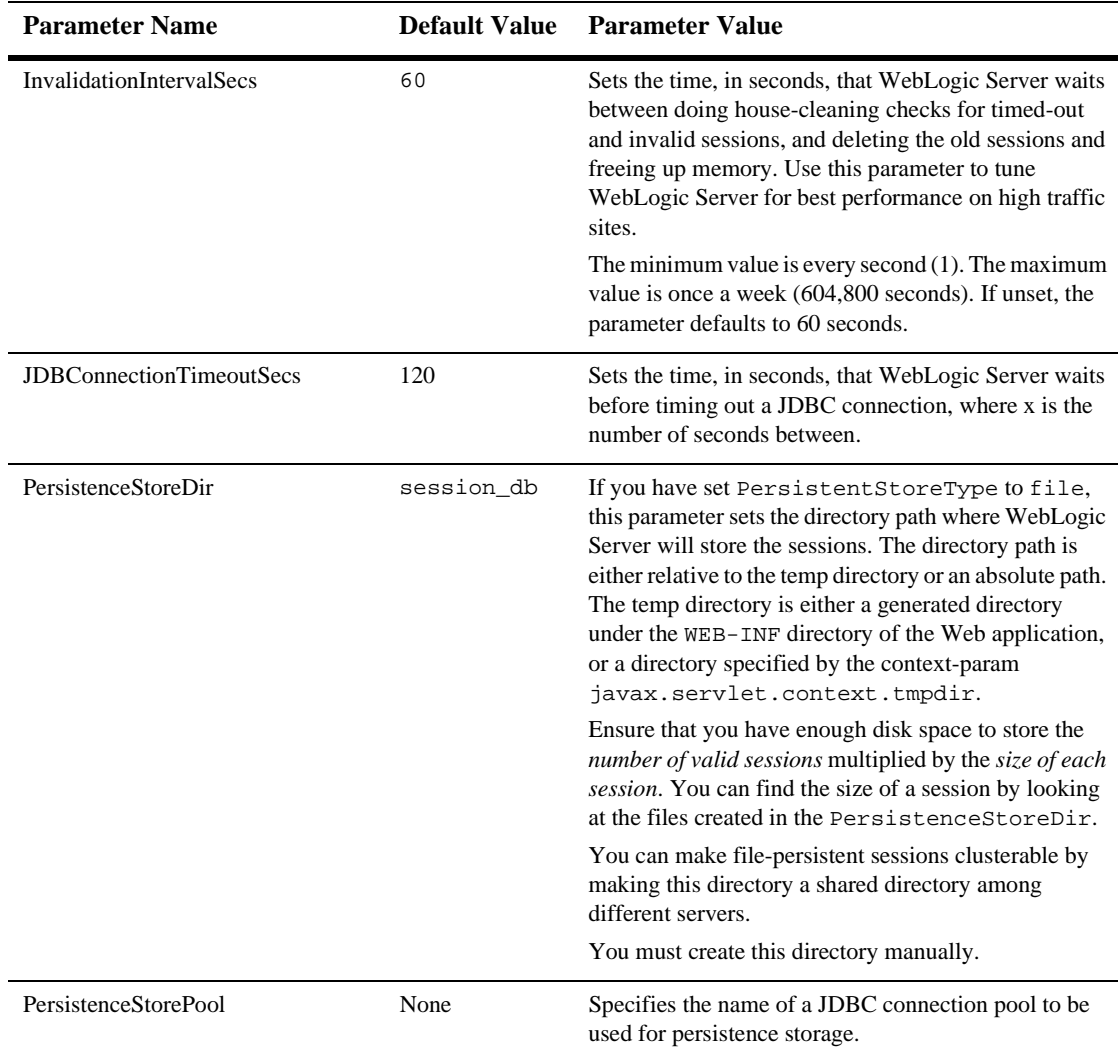

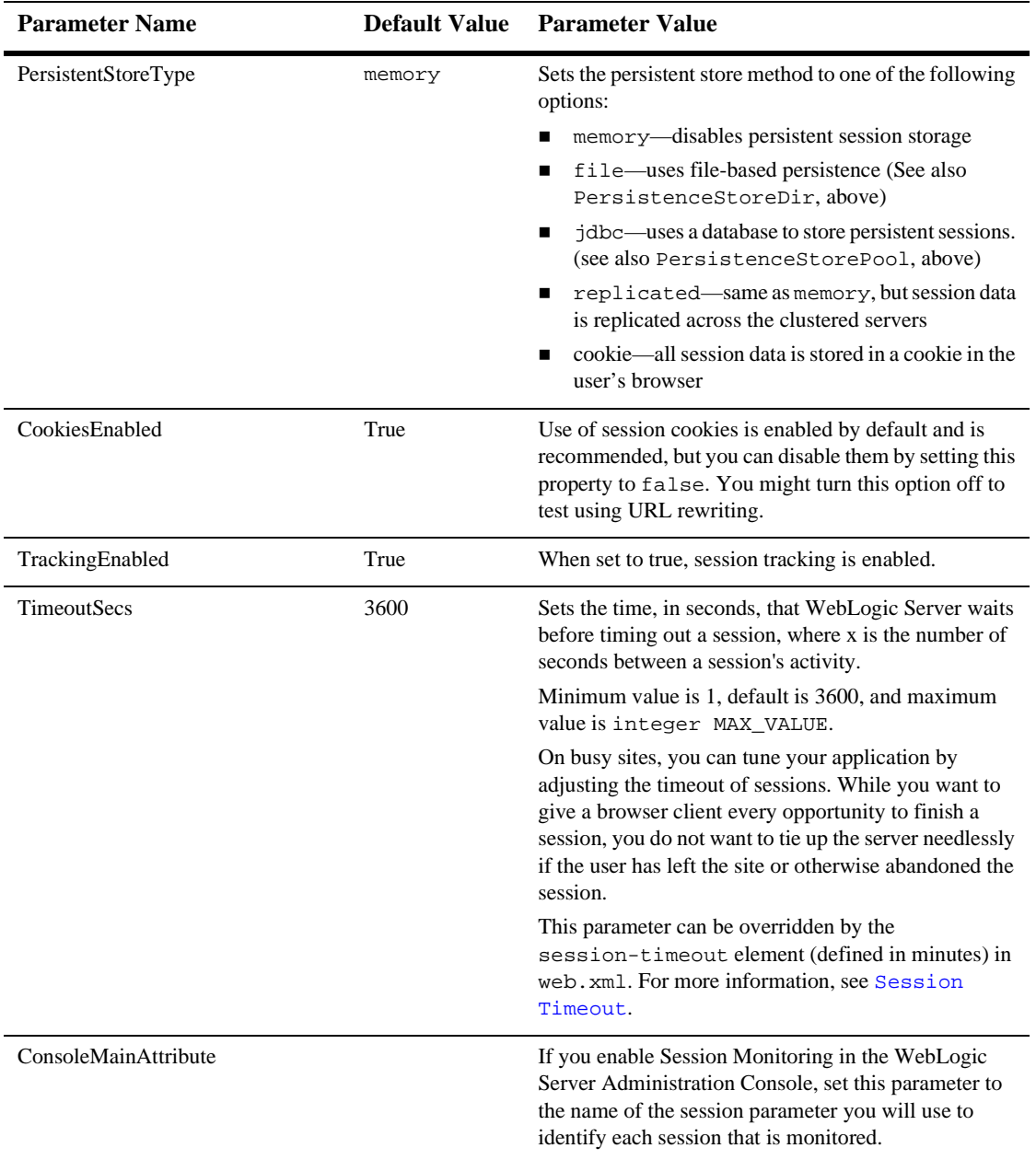

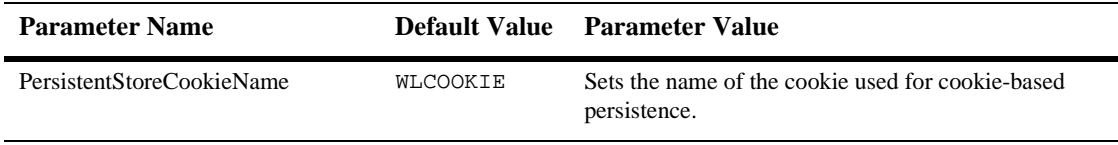

# **JSP Descriptor**

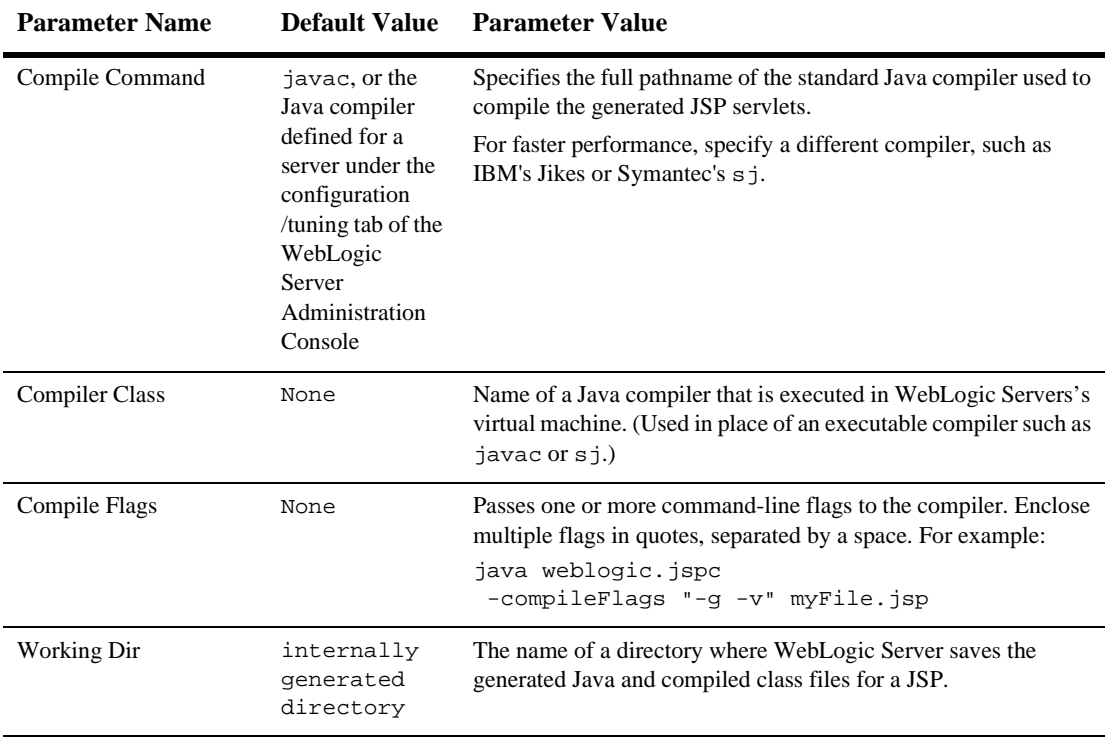

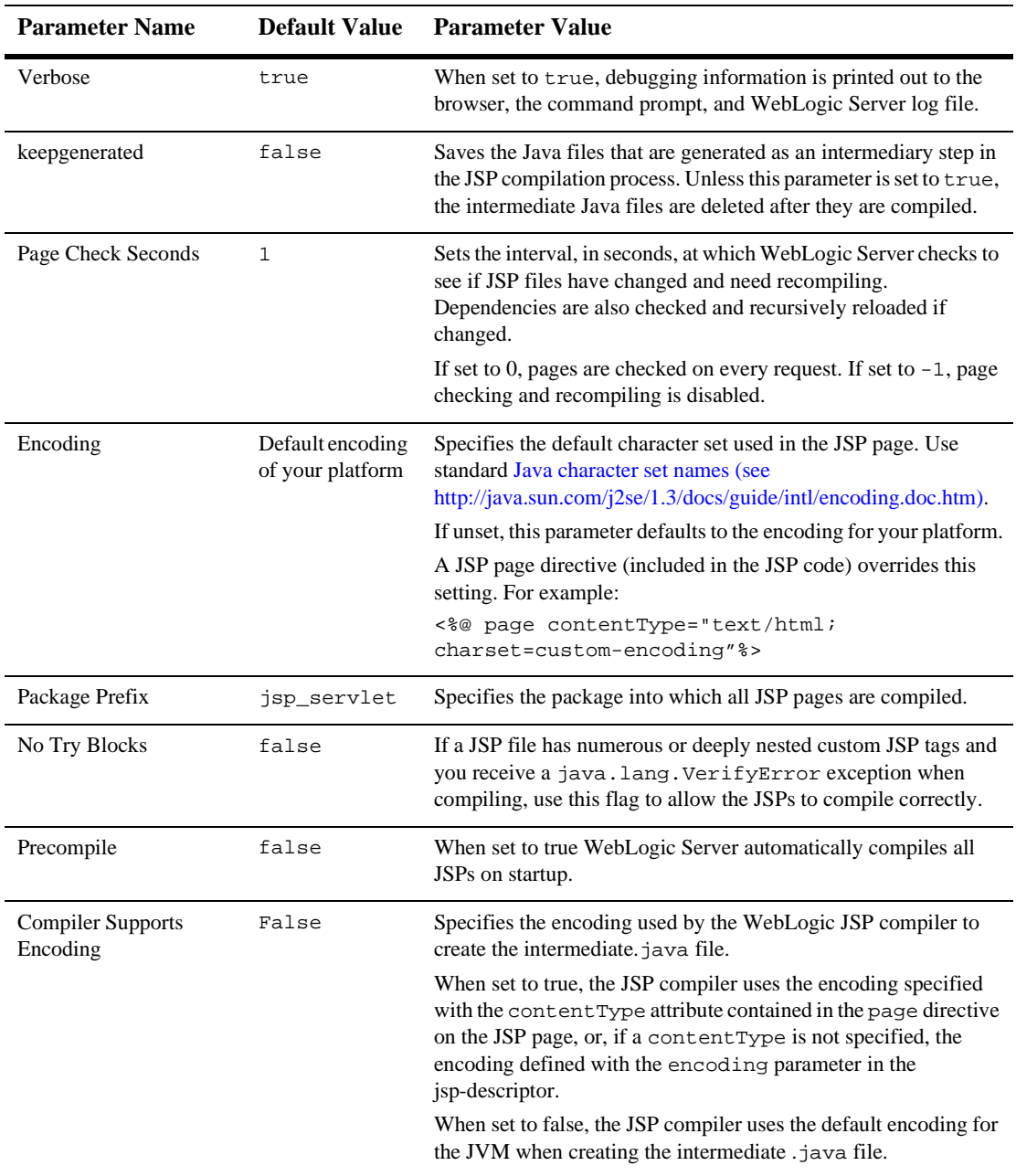

# **Container Descriptor**

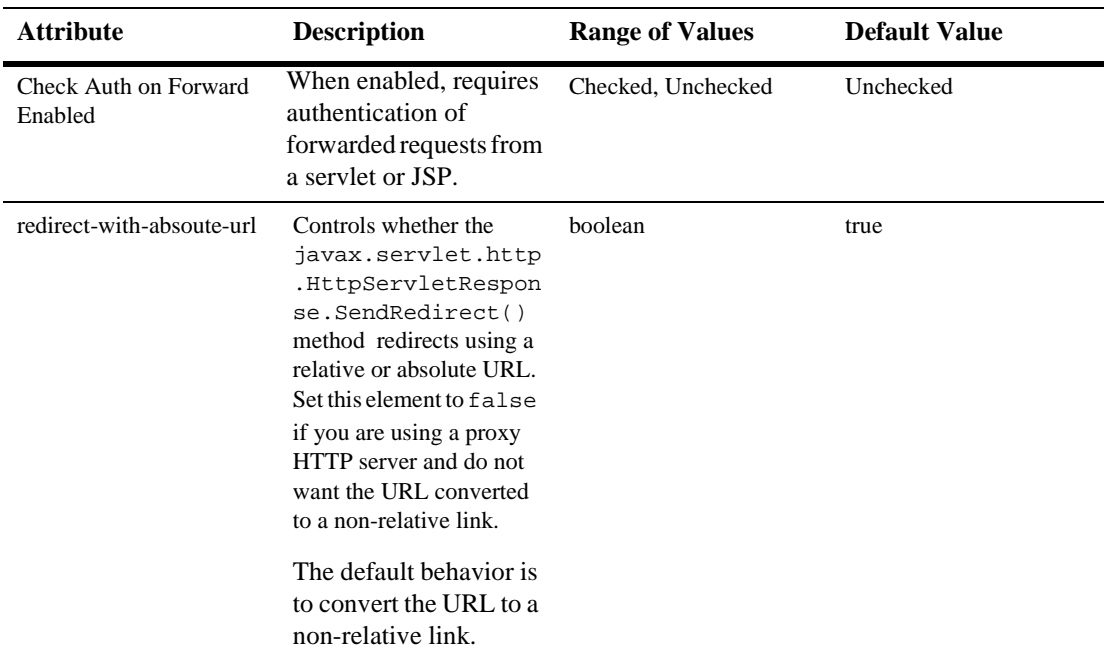

## **Charset Params**

## **Input Charset Descriptors**

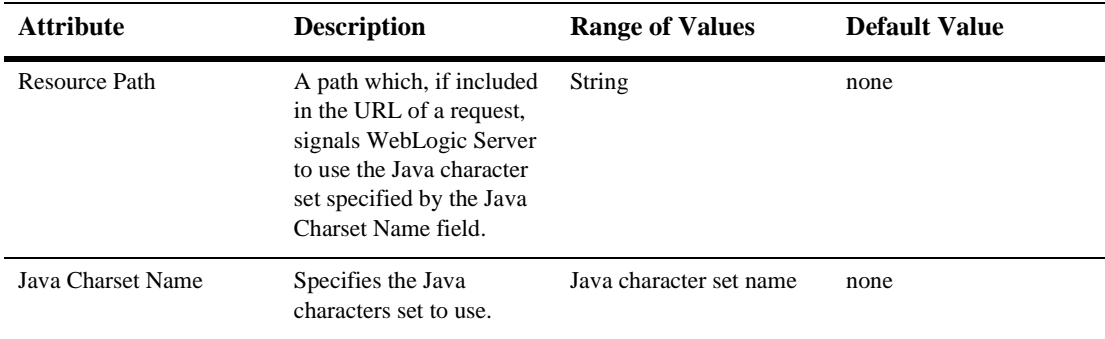

## **Character Set Mapping**

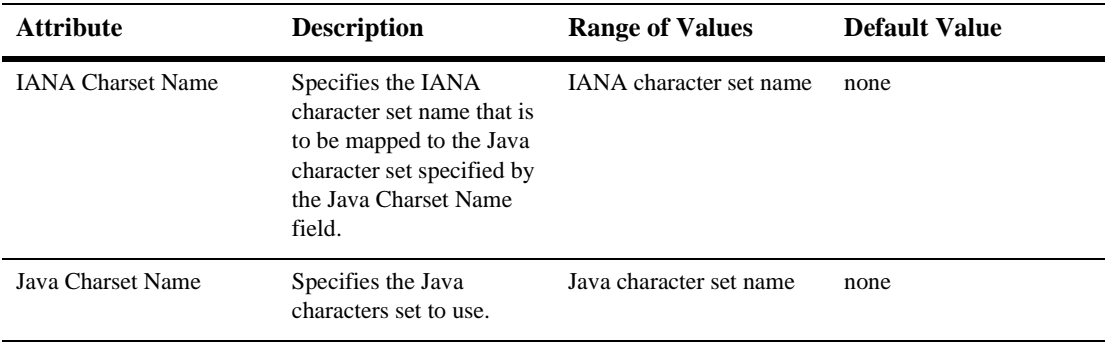

# **Configuring a WebLogic Web Service**

The Web Service information in the Deployment Descriptor Editor is provided for monitoring purposes only; changing any of the values might result in the deployed Web Service not functioning correctly.

# **Web Services**

#### **RPC Services**

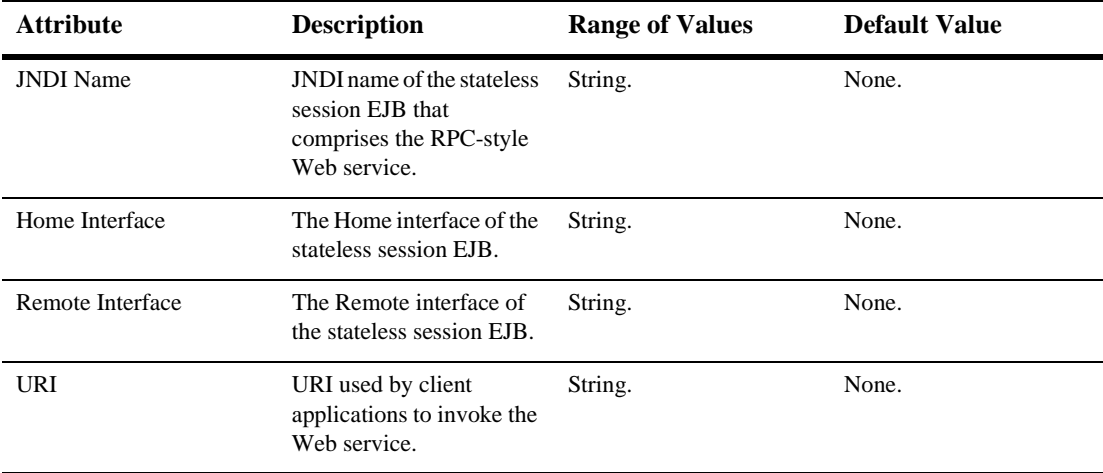

## **Message Services**

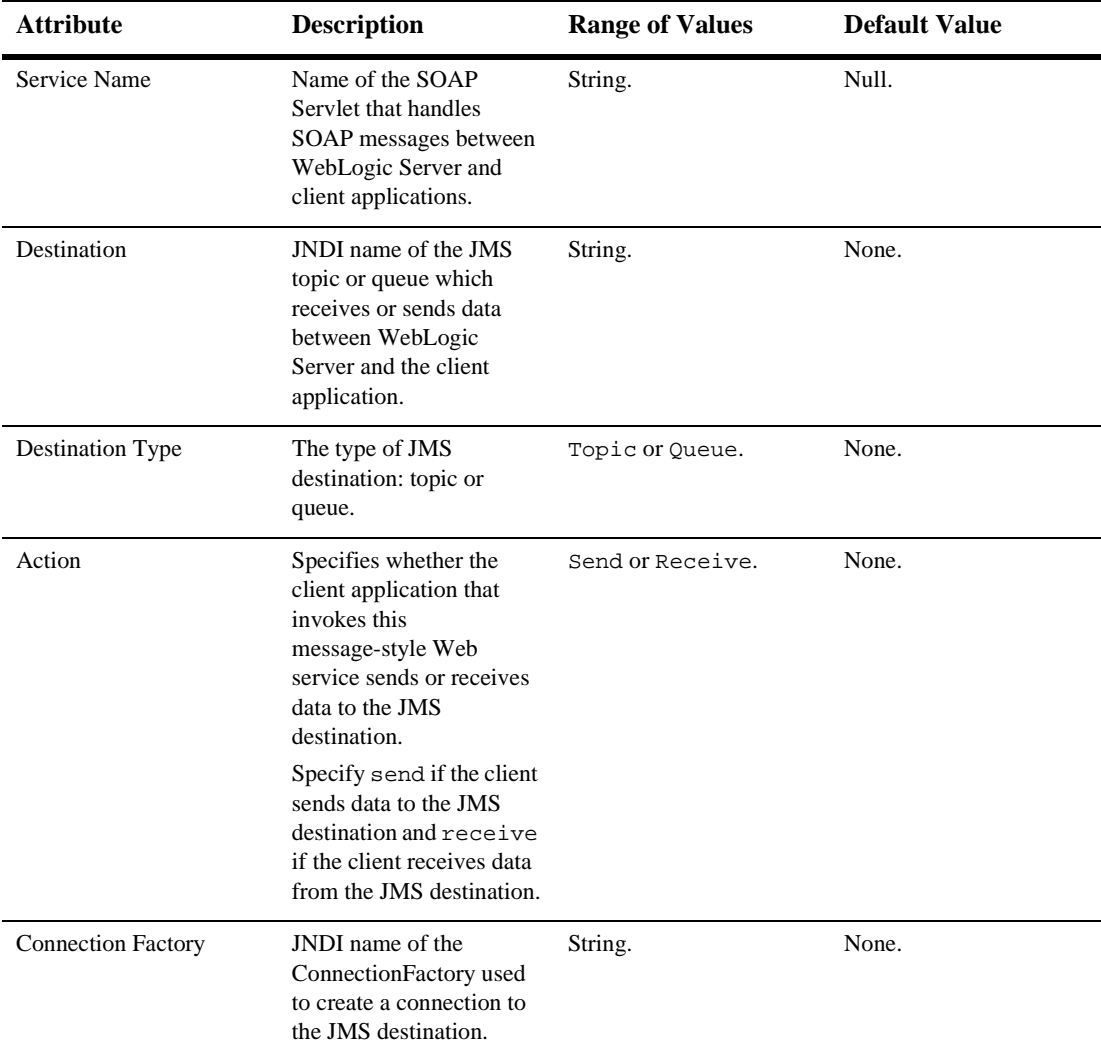

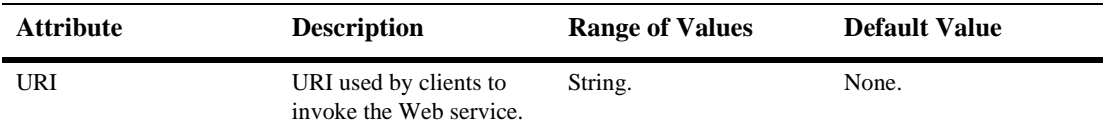

# **116 Web Application Deployment Descriptor Editor Help**

The following sections contains information about using the Web Application Deployment Descriptor Editor:

- Overview of the Web Application Deployment Descriptor Editor
- Configuring a Web Application using the Web Application Deployment Descriptor Editor
- Creating a New Web Application
- Using the Web Application Deployment Descriptor Editor
- Editing an Existing Deployment Descriptor
- Instructions for configuring Web Application components (The component name is followed by the top-level XML element used to represent it in the deployment descriptor):
	- Configuring Basic Web Application Attributes (<icon>, <display-name>, <description>, <distributable>)
	- Configuring Context Parameters (<context-param>))
	- $\bullet$ Configuring Filters (<filter>, <filter-mapping>)
	- $\bullet$ Configuring Listeners (<listener>)
	- $\bullet$ Configuring Servlets (<servlet>, <servlet-mapping>)
- $\bullet$ Configuring Welcome Pages (<welcome-file-list>)
- $\bullet$ Configuring the Session Timeout (<session-config>)
- $\bullet$ Configuring MIME Mappings (<mime-mapping>)
- $\bullet$ Configuring Error Pages (<error-page>)
- $\bullet$ Configuring JSP Tag Libraries (<taglib>)
- $\bullet$ Configuring Resource Environment References (<resource-env-ref>)
- -Configuring Resource References (<resource-ref>)
- $\bullet$ Configuring Security Constraints (<security-constraint>)
- $\bullet$ Configuring Logins (<login-config>)
- $\bullet$ Configuring Security Roles (<security-role>)
- $\bullet$ Configuring Environment Entries (<env-entry>)
- $\bullet$ Configuring EJB References (<ejb-ref>)
- Configuring a New Webapp Ext (weblogic.xml)
	- $\bullet$ Configuring the Session Descriptor (<session-descriptor>)
	- $\bullet$ Configuring the JSP Descriptor (<jsp-descriptor>)
	- $\bullet$ Configuring Security Role Assignments (<security-role-assignment>)
	- $\bullet$ Configuring a Reference Descriptor (<reference-descriptor>)
	- $\bullet$ Configuring Character Set Parameters (<charset-params>)
	- $\bullet$ Configuring a Container Descriptor (<container-descriptor>)
- Configuring a WebLogic Web Service

# **Overview of the Web Application Deployment Descriptor Editor**

The Web Application Deployment Descriptor Editor allows you to edit the deployment descriptors that define a Web Application. A Web Application is a J2EE deployment unit that defines a collection of Web resources such as JSPs, servlets, and HTML pages. Web Applications can also define references to external resources such as EJBs.

Each Web Application has two deployment descriptors, web. $x$ ml and weblogic. $x$ ml, both of which can be edited using the Web Application Deployment Descriptor Editor. The web.xml deployment descriptor is defined by the Servlet specification from Sun Microsystems and the weblogic.xml deployment descriptor is specific to WebLogic Server. For more information about Web Applications, see [Assembling and](http://e-docs.bea.com/wls/docs61/webapp/index.html)  [Configuring Web Applications](http://e-docs.bea.com/wls/docs61/webapp/index.html) in the WebLogic Server Documentation at http://e-docs.bea.com/wls/docs61/webapp/index.html.

The Web Application Deployment Descriptor Editor can only edit an existing deployment descriptor, it cannot create a new deployment descriptor.

## **Creating a New Web Application**

To create a new Web Application:

- 1. Create the components of the Web Application: the servlets, JSPs and HTML pages.
- 2. Arrange the components on your file system into the directory structure defined for Web Applications. For more information, see [Directory Structure](http://e-docs.bea.com/wls/docs61/webapp/basics.html#dir) http://e-docs.bea.com/wls/docs61/webapp/basics.html#dir.
- 3. Create a skeleton deployment descriptor. You can do this one of two ways:
	- Follow the procedures described under [Packaging Web Applications](http://e-docs.bea.com/wls/docs61/programming/packaging.html#pack005) at http://e-docs.bea.com/wls/docs61/programming/packaging.html# pack005.

• Create a text file called web.xml and save it in the WEB-INF directory of your Web Application. This file must contain the following text:

```
<!DOCTYPE web-app PUBLIC "-//Sun Microsystems, Inc.//
DTD Web Application 2.3//EN"
"http://java.sun.com/dtd/web-app_2_3.dtd">
<web-app>
</web-app>
```
4. Configure the functionality of your Web Application by using the deployment descriptor editor as described in the next section.

#### **Using the Web Application Deployment Descriptor Editor**

- 1. Start the WebLogic Administration Server if it is not already running.
- 2. Start the WebLogic Server Administration Console in a browser.
- 3. If the Web Application is already defined in the current domain, expand the Web Applications node in the left panel and skip to Step 5.
- 4. If the Web Application is not yet configured in the current domain, configure a new Web Application:
	- a. Click on "Configure a new Web Application" in the right panel.
	- b. Enter the name of this Web Application in the Name field.
	- c. Enter the name of the directory containing your Web Application in the URI field.
	- d. Enter the path to the directory containing your Web Application in the Path field.
	- e. Click Create. The new Web Application appears under Web Applications in the left panel
- 5. Right click on the Web Application and select Edit Web Application Descriptor. A new browser window opens in which you can edit the deployment descriptors.
- 6. Configure the functionality of your Web Application. See Configuring a Web Application using the Web Application Deployment Descriptor Editor for instructions on configuring Web Application functionality.
- 7. When you have finished editing the deployment descriptor, select the Web App Descriptor node in the left navigation tree.
- 8. Click Validate in the right panel. The validation only checks to see that the deployment descriptor conforms to its document type definition (DTD). It does not verify the existence of any of the components you have configured nor perform any other type of validation.
- 9. After you have validated the deployment descriptors, click Persist in the right panel. Your changes to the deployment descriptor are not written to the deployment descriptor files on disk until you click the Persist button.

**Figure 116-1 Web Application Deployment Descriptor Editor**

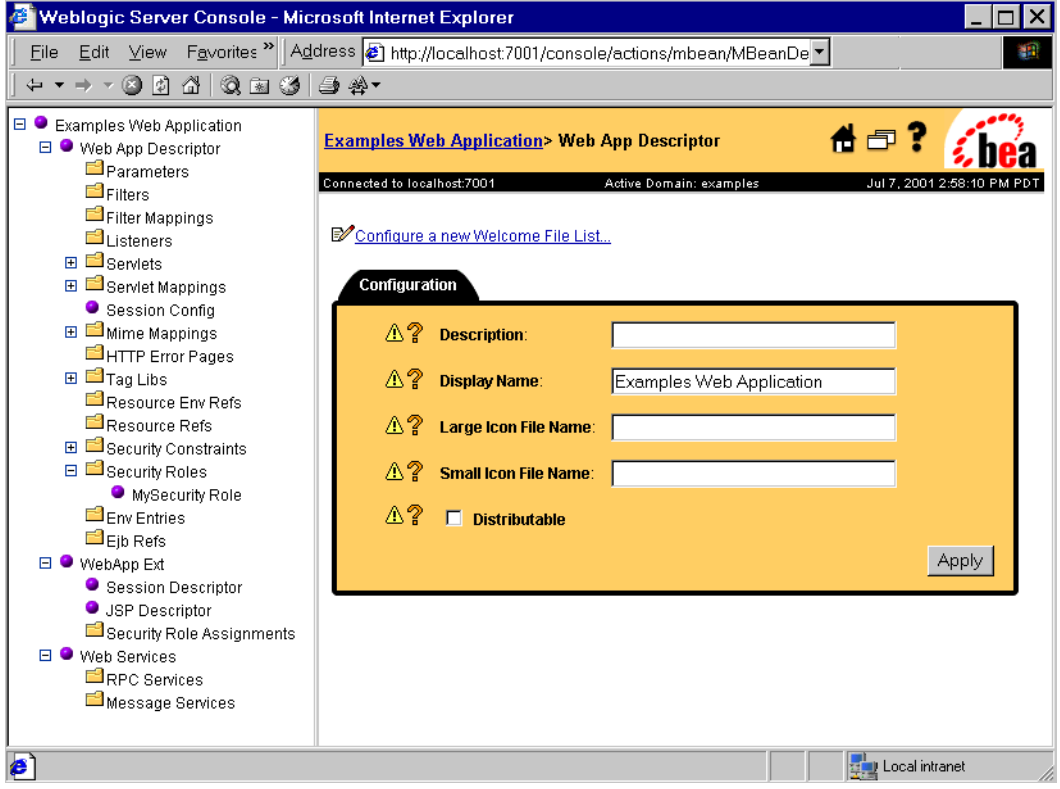

## **Editing an Existing Deployment Descriptor**

- 1. Follow the procedure Using the Web Application Deployment Descriptor Editor
- 2. Select the deployment descriptor elements you wish to edit from the navigation tree in the left panel. Some elements require you to right click on their parent nodes in the left navigation tree and select the option to create the element. For more information, see Configuring a Web Application using the Web Application Deployment Descriptor Editor
- 3. Fill in or change the fields in the right panel as required.
- 4. Click the Create or Apply button as appropriate.
- 5. When you have finished editing the deployment descriptor, select the top node in the left navigation tree.
- 6. Click Validate in the right panel. The validation only checks to see that the deployment descriptor conforms to its document type definition (DTD). It does not verify the existence of any of the components you have configured nor perform any other type of validation.
- 7. Click Persist in the right panel. Your changes to the deployment descriptor are not written to the deployment descriptor files on disk until you click the Persist button.

# **Configuring a Web Application using the Web Application Deployment Descriptor Editor**

The procedures in this section describe how to create the deployment information required for a Web Application. You should have created a basic deployment descriptor and have that Web Application open in the Web Application Deployment Descriptor Editor as described in Creating a New Web Application and Using the Web Application Deployment Descriptor Editor.

The sections that follow provide procedures for configuring the components of a Web Application. Tables of configurable attributes follow the procedures and are also linked from the appropriate procedures.

## **Configuring Basic Web Application Attributes**

- 1. Click on the Web App Descriptor node in the left panel
- 2. Configure the following elements on the Web App Descriptor panel as required:
	- Description
	- Display Name
	- Large Icon File Name
	- $\bullet$ Small Icon File Name
	- $\bullet$ Distributable

#### **Configuring Context Parameters**

Context parameters are used to pass name/value pairs to the servlet container. You can enter any number of context parameter name/value pairs.

- 1. Right click on the Parameters node in the left panel and select Configure a new Parameter.
- 2. Enter a description for the Parameter in the Description field. (optional)
- 3. Enter the name of the parameter in the Param Name field.
- 4. Enter the value of the parameter in the Param Value field.
- 5. Click Create

You can access these parameters in your code using the javax.servlet.ServletContext.getInitParameter() and javax.servlet.ServletContext.getInitParameterNames() methods.

## **Configuring Filters**

Filters intercept requests for Web Application resources to perform additional functions. To configure a filter, you create a filter and then map it to a servlet or URL pattern. You can configure any number of filters or filter mappings. For more information, see [Filters](http://e-docs.bea.com/wls/docs61/webapp/filters.html) at

http://e-docs.bea.com/wls/docs61/webapp/filters.html.

Filters are a part of the proposed final draft of the Servlet 2.3 specification from Sun Microsystems. If you are planning to use filters in your application, note that the specification has not been finalized and could change in the future.

- 1. Right click on the Filters node in the left panel and select Configure a new Filter.
- 2. Fill in the following fields:
	- Filter Name (required) The name of this filter.
	- Description (optional)
	- Display Name (optional)
	- Small Icon File Name (optional)
	- Large Icon File Name (optional)
	- Filter Class (required) The full class name of the Java class that executes the filter. For example, myApp.filters.myFilter.
- 3. Click Create
- 4. Right click on the Filter Mappings node in the left panel and select Configure a new FilterMapping. You can map a filter to a URL pattern or a servlet that is already configured in this Web Application. You may create more than one mapping for each filter.
- 5. Select the filter you are mapping from the Filter drop-down list.
- 6. If you are mapping this filter to a URL pattern, enter it in the Url Pattern field.
- 7. If you are mapping this filter to a servlet, select a servlet from the Servlet drop-down list. You must configure a servlet before you can map it to a filter.
- 8. Click Create
- 9. Create Filter initialization parameters. Filter initialization parameters can be read by your filter class using the FilterConfig.getInitParameter() or FilterConfig.getInitParameters() methods.
	- a. Expand the Filters node in the left panel.
	- b. Expand the node of the filter for which you want to create initialization parameters.
	- c. Right click on the Parameters node and select Configure a new Parameter.
	- d. Enter a description for the Parameter in the Description field (optional).
	- e. Enter the name of the parameter in the Param Name field.
	- f. Enter the value of the parameter in the Param Value field.
	- g. Click Create.
- 10. Repeat these steps to create additional filter mappings.

#### **Configuring Listeners**

Listeners are Java classes that respond to HTTP session or servlet context events. You can create any number of listeners. For more information, see [Application Events and](http://e-docs.bea.com/wls/docs61/webapp/app_events.html)  [Listeners](http://e-docs.bea.com/wls/docs61/webapp/app_events.html) at http://e-docs.bea.com/wls/docs61/webapp/app\_events.html.

Application events and listeners are a part of the proposed final draft of the Servlet 2.3 specification from Sun Microsystems. If you are planning to use application events and listeners in your application, note that the specification has not been finalized and could change in the future.

- 1. Right click on the Listeners node in the left panel and select Configure a new Listener
- 2. Enter the full name of the listener class in the Listener Class Name field.
- 3. Click Create.

## **Configuring Servlets**

To configure a servlet, define the servlet and then map the servlet to a URL pattern. You can create any number of servlets. For more information, see [Configuring Servlets](http://e-docs.bea.com/wls/docs61/webapp/components.html#configuring-servlets) http://e-docs.bea.com/wls/docs61/webapp/components.html#configuri ng-servlets.

- 1. Right click on the Servlet node in the left panel and select Configure a new Servlet.
- 2. Fill in the following fields:
	- Description (optional)
	- Display Name (optional)
	- Small Icon File Name (optional)
	- Large Icon File Name (optional)
	- Servlet Name (required)
	- Servlet Class. The Java class that executes this servlet. or Jsp File. A JSP file that is executed this servlet.
	- Load On Startup. (optional)
- 3. Click Create.
- 4. Right Click on Servlet Mappings and select Configure a new ServletMapping.
- 5. Select the servlet you want to map from the Servlet drop-down list.
- 6. Enter a URL pattern for this servlet. For more information about URL patterns, See [Servlet Mapping](http://e-docs.bea.com/wls/docs61/webapp/components.html#servlet-mapping) at http://e-docs.bea.com/wls/docs61/webapp/components.html#servlet-mapping.
- 7. Click Create
- 8. Create Servlet initialization parameters. (optional).
	- a. Expand the Servlet node in the left panel.
	- b. Expand the node of the servlet for which you want to create initialization parameters.
- c. Right click on the Parameters node in the left panel and select Configure a new Parameter.
- d. Enter a description for the Parameter in the Description field (optional).
- e. Enter the name of the parameter in the Param Name field.
- f. Enter the value of the parameter in the Param Value field.
- g. Click Create.

To retrieve initialization parameters, call the getInitParameter (String name) method from the parent javax.servlet.GenericServlet class. When passed the name of the parameter, this method returns the parameter's value as a String.

- 9. Create Servlet Security Role Refs.
	- a. Expand the Servlet node in the left panel.
	- b. Expand the node of the servlet for which you want to create Security Role Refs.
	- c. Right click on the Security Role Refs node and select Configure a new SecurityRoleRef.
	- d. Enter a description for the Security Role Ref in the Description field (optional).
	- e. Select a security role from the Role Link drop-down list. The security role must be previously defined on the Security Roles panel.
	- f. Enter the role name used in your servlet code in the Role Name field.

#### **Configuring Welcome Pages**

When the HTTP request is for a directory name, WebLogic Server serves the first file specified in this list. If that file is not found, the server then tries the next file in the list. For more information, see [Configuring Welcome Pages](http://e-docs.bea.com/wls/docs61/webapp/components.html#welcome_pages) at http://e-docs.bea.com/wls/docs61/webapp/components.html#welcome\_p ages.

- 1. Right click on the Web App Descriptor node in the left panel and select Configure a new WelcomeFileList.
- 2. Enter Welcome Files names, one per line.
3. Click Create.

#### **Configuring the Session Timeout**

Session Timeout set the time after which HTTP sessions in this Web Application expire.

- 1. Select the Session Config node in the left panel.
- 2. Edit the Session Timeout value.
- 3. Click Apply.

### **Configuring MIME Mappings**

MIME mappings defines a mapping between a file extension and a MIME type. You can create any number of MIME mappings.

- 1. Right click on MIME Mappings in the left panel and select Configure a new MIME Mapping.
- 2. Enter a valid MIME type in the Mime Type field.
- 3. Enter the file extension you want to map in the Extension field.
- 4. Click Create

#### **Configuring Error Pages**

An error page is a JSP or HTML page that you configure to be displayed in response to an HTTP error code or Java exception. You can configure different error pages to respond to various HTTP error codes or Java exceptions. For more information, see [Customizing HTTP Error Responses](http://e-docs.bea.com/wls/docs61/webapp/components.html#error-page) at

http://e-docs.bea.com/wls/docs61/webapp/components.html#error-pag e.

1. Right Click on Error Pages in the left panel and select Configure a new ErrorPage.

- 2. Enter an HTTP Error Code in the Error Code field or Enter a Java Exception class in the Exception Type field.
- 3. Enter the name of the resource to display in response to the error. The entry must include a leading /. For example /myErrorPg.html.
- 4. Click Create.

### **Configuring JSP Tag Libraries**

JSP tag libraries contain the Java classes and descriptors that define a user-written JSP tag. You can create any number of tag libraries. You can configure one or more JSP tag libraries. For more information, see *[Programming WebLogic JSP Tag Extensions](http://e-docs.bea.com/wls/docs61/taglib/index.html)* at http://e-docs.bea.com/wls/docs61/taglib/index.html.

- 1. Right click on the Tag Libs node in the left panel and select Configure a new TagLib.
- 2. Enter the name (relative to the WEB-INF directory of the Web Application) you will use to refer to this tag library in the JSP taglib directive in the URI field.
- 3. Enter the location (relative to the root directory of the Web Application) of the tag library or tag library jar file in the Location field.
- 4. Click Create.

#### **Configuring Resource Environment References**

Resource environment references are a part of the proposed final draft of the Servlet 2.3 specification from Sun Microsystems and are not currently implemented in WebLogic Server.

- 1. Right click on the Resource Env Refs node in the left panel and select Configure a new ResourceEnvRef.
- 2. Enter a description for this Resource Env-Ref in the Description (optional).
- 3. Enter the name of this Resource Env-Ref in the Ref Name field.
- 4. Enter the Java type for this Resource Env-Ref in the Ref Type field.
- 5. Click Create

#### **Configuring Resource References**

A resource reference defines a lookup name for an external resource. Your servlet code can look up a resource by this "virtual" name that is mapped to the actual location at deployment time. You can create any number of resource references.

- 1. Right click on the Resource Refs node in the left panel and select Configure a new ResourceRef.
- 2. Enter a description for this Resource Ref in the Description field (optional).
- 3. Enter the name of this Resource Ref in the Ref Name field.
- 4. Enter the Java type of the Resource Ref in the Ref Type field. Enter the full package name of the Java type.
- 5. Enter the authorization type in the Auth field. Valid values are APPLICATION or CONTAINER.
- 6. Enter the sharing scope in the Sharing Scope field.Valid values are Sharable and Unsharable.
- 7. Click Create.

#### **Configuring Security Constraints**

Security constraints apply security to specified resources. You can create any number of security constraints. For more information, see [Restricting Access to Resources in](http://e-docs.bea.com/wls/docs61/webapp/security.html#resources-webapp)  [a Web Application](http://e-docs.bea.com/wls/docs61/webapp/security.html#resources-webapp) at http://e-docs.bea.com/wls/docs61/webapp/security.html#resources-w ebapp.

- 1. Right click on the Security Constraints node in the left panel and select Configure a new SecurityConstraint.
- 2. Enter a name for this Security Constraint in the Display Name field.
- 3. Click Create.
- 4. Expand the Security Constraint node in the left panel
- 5. Expand the node for the Security Constraint you are adding.
- 6. Create a Web Resource Collection. A Web Resource Collection defines the URL pattern and HTTP method that is constrained by this security constraint.
	- a. Right click on Web Resource Collection and select Configure a new WebResourceCollection.
	- b. Enter a name for this Web Resource Collection in the Web Resource Name field.
	- c. Enter a description for this Web Resource Collection in the Description field. (optional)
	- d. Enter one or more URL patterns, one per line, in the URL Pattern field. The URL pattern defines which resources are subject to this security constraint.
	- e. Enter a HTTP method in the HTTP Method box. This entry is usually GET or POST.
	- f. Click Create.
- 7. Create an Auth Constraint
	- a. Right click on the name of the Security Constraint you are editing and select Configure a new AuthConstraint.
	- b. Enter a description of this auth constraint in the Description field. (optional)
	- c. Click Create. A list of previously defined security roles appears in the Available panel.
	- d. Use the arrow buttons to move security roles from the available panel to the chosen panel. Note: You must first Create one or more security roles before you can assign them here. For more information, see Configuring Security Roles.
	- e. Click Apply.
- 8. Create a User Data Constraint
	- a. Right click on the name of the Security Constraint you are editing and select Configure a new UserDataConstraint.
- b. Enter a description of this User Data Constraint in the Description field. (optional)
- c. Select the transport guarantee from the Transport Guarantee drop-down list. Valid values are NONE, INTEGRAL, or CONFIDENTIAL.
- d. Click Create.

#### **Configuring Logins**

Login configuration describes how the user is authenticated, the realm name that should be used for this application, and the attributes that are needed by the form login mechanism.

If this element is present, the user must be authenticated in order to access any resource that is constrained by Security Constraints defined in the Web application. Once authenticated, the user can be authorized to access other resources with access privileges.

- 1. Right click on the Web App Descriptor node and select Configure a new LoginConfig.
- 2. Select the Authorization method from the Auth Method drop-down list. Valid values are BASIC, FORM, or CLIENT-CERT.
- 3. Fill in the name of the authentication realm in the Realm Name field.
- 4. If you set the Auth Method to FORM, enter the URI of the file containing the authentication form in the Login Page field.
- 5. If you set the Auth Method to FORM, enter the URI of the file containing the page a user is redirected to when authentication fails in the Error Page field.

## **Configuring Security Roles**

A Security Role defines a security context for principals (usually a user name) assigned to the role. You can create any number of security roles. For more information, see [Restricting Access to Resources in a Web Application](http://e-docs.bea.com/wls/docs61/webapp/security.html#resources-webapp) at http://e-docs.bea.com/wls/docs61/ webapp/security.html#resources-webapp.

- 1. Right click on the Security Roles node in the left panel and select Configure a new SecurityRole.
- 2. Enter a description for this Security Role in the Description field.(optional).
- 3. Enter the name of this security role in the Role Name field.
- 4. Click Create.

### **Configuring Environment Entries**

Declares an environment entry for an application. You can create any number of environment entries.

- 1. Right click on the Env Entries node in the left panel and select Configure a new EnvEntry.
- 2. Enter a description for this Environment entry in the Description field.(optional).
- 3. Enter the name of this Env entry in the Env Entry Name field.
- 4. Enter the value of this Env Entry in the Env Entry Value field
- 5. Enter the type of this Env Entry in the Env Entry Type field.

### **Configuring EJB References**

The ejb-ref defines a reference to an EJB resource. This reference is mapped to the actual location of the EJB at deployment time by defining the mapping in the WebLogic-specific deployment descriptor file, weblogic.xml.You can create any number of EJB references.

- 1. Right click on the  $E<sub>j</sub>$  b refs node in the left panel and select Configure a new EjbRef.
- 2. Enter a description for this EJB Reference in the Description field.(optional)
- 3. Enter the name of this EJB Reference in the EJBRef Name field.
- 4. Enter the Java class of the referenced EJB in the EJBRef Type field.
- 5. Enter the name of the home interface of the EJB in the Home Interface Name field.
- 6. Enter the name of the remote interface of the EJB in the Remote Interface Name field.
- 7. If the EJB is packaged in an Enterprise Application Archive (EAR), enter the name of the EJB as it is referenced in the <ejb-name> element of the EAR's deployment descriptor in the EJBLink Name field.
- 8. Enter the name of a security role defined in this web application in the Run As field. (optional)

## **Configuring a New Webapp Ext**

The WebApp Ext node in the left pane represents the WebLogic-specific deployment descriptor, weblogic.xml. The weblogic.xml descriptor is used to configure attributes unique to WebLogic Server. To configure attributes in weblogic.xml, you must first create its node in the deployment descriptor editor.

To create the weblogic.xml descriptor node:

- 1. Right click on the top level node in the left pane. (The node is labeled *myWebApp* Web Application, where  $myWebApp$  is the name of the Web Application you are editing.)
- 2. Select Configure a new WebAppExtDescriptor
- 3. In the right pane, enter a description of the Web Application in the Description field (optional).
- 4. Enter the version of WebLogic Server that your application is running on (optional).

5. Click Create.

### **Configuring the Session Descriptor**

The [Session Descriptor](#page-898-0) configures HTTP session-related parameters.

- 1. If it does not exist in the left pane, create the WebApp Ext node:
	- a. Right click on the top level node in the left pane. (The node is labeled *myWebApp* Web Application, where *myWebApp* is the name of the Web Application you are editing.)
	- b. Select Configure a new WebAppExtDescriptor
	- c. In the right pane, enter a description of the Web Application in the Description field (optional).
	- d. Enter the version of WebLogic Server that your application is running on (optional).
	- e. Click Create.
	- f. Expand the WebApp Ext node in the left panel.
- 2. Click on the Session Descriptor node in the left panel.
- 3. Fill in the fields in the right panel according to the information in [Session](#page-898-0)  [Descriptor](#page-898-0) table.
- 4. Click Apply.

### **Configuring the JSP Descriptor**

The [JSP Descriptor](#page-902-0) configures JSP-related parameters.

- 1. If it does not exist in the left pane, create the WebApp Ext node:
	- a. Right click on the top level node in the left pane. (The node is labeled *myWebApp* Web Application, where *myWebApp* is the name of the Web Application you are editing.)
- b. Select Configure a new WebAppExtDescriptor
- c. In the right pane, enter a description of the Web Application in the Description field (optional).
- d. Enter the version of WebLogic Server that your application is running on (optional).
- e. Click Create.
- f. Expand the WebApp Ext node in the left panel.
- 2. Click on the JSP Descriptor node in the left panel.
- 3. Fill in the fields in the right panel according to the information in [JSP Descriptor](#page-902-0) table.
- 4. Click Apply.

#### **Configuring Security Role Assignments**

Security role assignments map a security role to one or more principals. The principals must be defined in your security realm.

- 1. If it does not exist in the left pane, create the WebApp Ext node:
	- a. Right click on the top level node in the left pane. (The node is labeled *myWebApp* Web Application, where *myWebApp* is the name of the Web Application you are editing.)
	- b. Select Configure a new WebAppExtDescriptor
	- c. In the right pane, enter a description of the Web Application in the Description field (optional).
	- d. Enter the version of WebLogic Server that your application is running on (optional).
	- e. Click Create.
	- f. Expand the WebApp Ext node in the left panel.
- 2. Right click on the [Security Role Assignment](#page-896-0) node in the left panel and select Configure a new SecurityRoleAssignment.
- 3. Select a security role from the Role drop-down list.
- 4. Add one or more Principal Names to the text box, one per line. The principals must be valid in your security realm.
- 5. Click Create.

#### **Configuring Character Set Parameters**

You can define codeset behavior for non-unicode operations by configuring Character Set Parameters. You can also specify a mapping of Java character sets to IANA character sets. For more information, see [Determining the Encoding of an HTTP](http://e-docs.bea.com/wls/docs61/webapp/components.html#encoding-http)  [Request](http://e-docs.bea.com/wls/docs61/webapp/components.html#encoding-http) at http://e-docs.bea.com/wls/docs61/webapp/components.html#encodinghttp, and [Mapping IANA Character Sets to Java Character Sets](http://e-docs.bea.com/wls/docs61/webapp/components.html#map-iana) at http://e-docs.bea.com/wls/docs61/webapp/components.html#map-iana.

- 1. If it does not exist in the left pane, create the WebApp Ext node:
	- a. Right click on the top level node in the left pane. (The node is labeled *myWebApp* Web Application, where *myWebApp* is the name of the Web Application you are editing.)
	- b. Select Configure a new WebAppExtDescriptor
	- c. In the right pane, enter a description of the Web Application in the Description field (optional).
	- d. Enter the version of WebLogic Server that your application is running on (optional).
	- e. Click Create.
	- f. Expand the WebApp Ext node in the left panel.
- 2. Right click on the WebApp Ext node in the left panel and select Configure a new Charset Params.
- 3. Create Input Charset Descriptors
	- a. Expand the Charset Params node.
- b. Right click on the Input Charset Descriptors node and select Configure a new InputCharsetDescriptor.
- c. Enter the path that applies to this Charset Descriptor in the Resource Path field.
- d. Enter a valid Java character set name in the Java Charset Name field.
- e. Click Create
- 4. Create a [Character Set Mapping](#page-905-0)
	- a. Expand the Charset Params node.
	- b. Right click on the Charset Mappings node and select Configure a new CharsetMapping.
	- c. Enter a valid IANA character set name in the IANA Charset Name field.
	- d. Enter a valid Java character set name in the Java Charset Name field.
	- e. Click Create

#### **Configuring a Reference Descriptor**

The Reference Descriptor maps the JNDI name of a server resource to a name used in the Web application. The Resource Description panel maps a resource, for example, a DataSource, to its JNDI name. The Ejb Reference panel maps an EJB to its JNDI name.

- 1. If it does not exist in the left pane, create the WebApp Ext node:
	- a. Right click on the top level node in the left pane. (The node is labeled *myWebApp* Web Application, where *myWebApp* is the name of the Web Application you are editing.)
	- b. Select Configure a new WebAppExtDescriptor
	- c. In the right pane, enter a description of the Web Application in the Description field (optional).
	- d. Enter the version of WebLogic Server that your application is running on (optional).
	- e. Click Create.
- f. Expand the WebApp Ext node in the left panel.
- 2. Right click on the WebApp Ext node in the left panel and select Configure a new Reference Descriptor.
- 3. Create Resource Descriptions. You can create one or more Resource Descriptions.
	- a. Expand the Resource Descriptor node.
	- b. Right click on the Resource Descriptions node and select Configure a new ResourceDescription.
	- c. Enter the name of an object from the JNDI tree in the Jndi Name field.
	- d. Select a Resource Reference from the Resource Reference drop-down list. The Resource Reference should be already configured under the Resource Refs tab.
	- e. Click Create
- 4. Create an [EJB Reference Description](#page-898-1)
	- a. Expand the Resource Descriptor node.
	- b. Right click on the Ejb Reference Descriptions node and select Configure a new EjbReferenceDescription.
	- c. Enter the name of an object from the JNDI tree in the Jndi Name field.
	- d. Select an EJB Reference from the Ejb Reference drop-down list. The EJB Reference should be already configured under the Ejb refs tab.
	- e. Click Create

### **Configuring a Container Descriptor**

Enable Check Auth on Forward when you want to require authentication of forwarded requests from a servlet or JSP.

- 1. If it does not exist in the left pane, create the WebApp Ext node:
	- a. Right click on the top level node in the left pane. (The node is labeled *myWebApp* Web Application, where *myWebApp* is the name of the Web Application you are editing.)
- b. Select Configure a new WebAppExtDescriptor
- c. In the right pane, enter a description of the Web Application in the Description field (optional).
- d. Enter the version of WebLogic Server that your application is running on (optional).
- e. Click Create.
- f. Expand the WebApp Ext node in the left panel.
- 2. Right click on the WebApp Ext node and select Configure a new Container Descriptor.
- 3. To enable authentication of forwarded requests, check the Check Auth on Forward Enabled box.
- 4. To configure redirect behavior, check the redirect-with-absoute-url box.
- 5. Click Create.

# **Web App Descriptor**

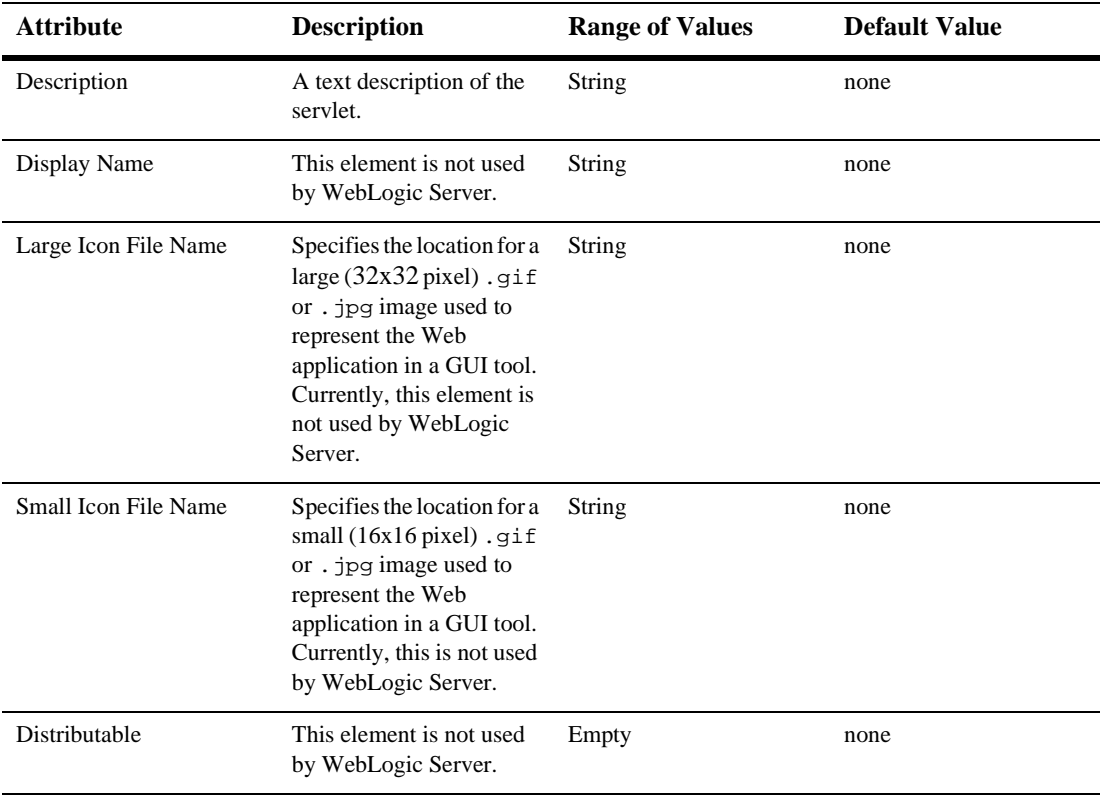

## **Filters**

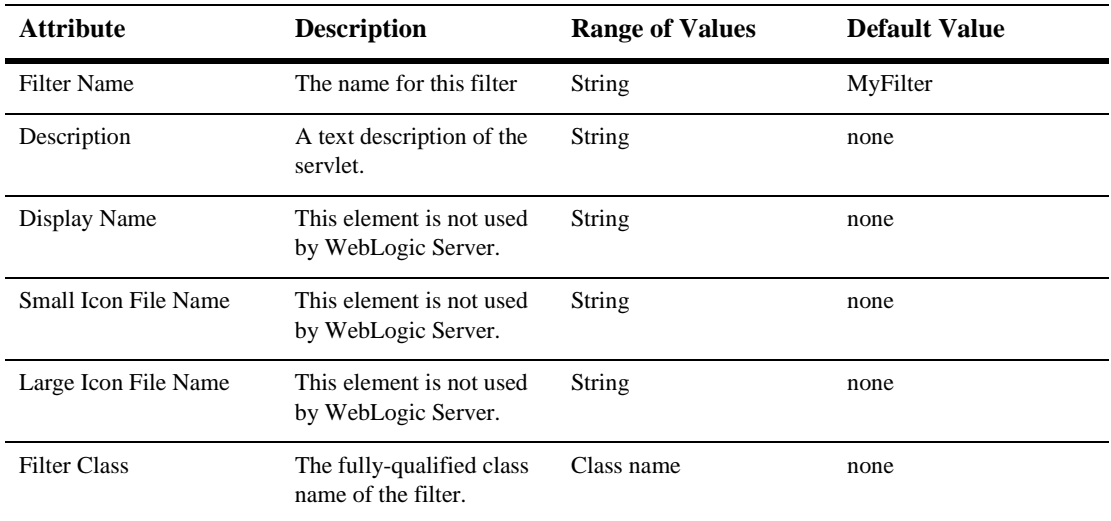

# **Filter Mappings**

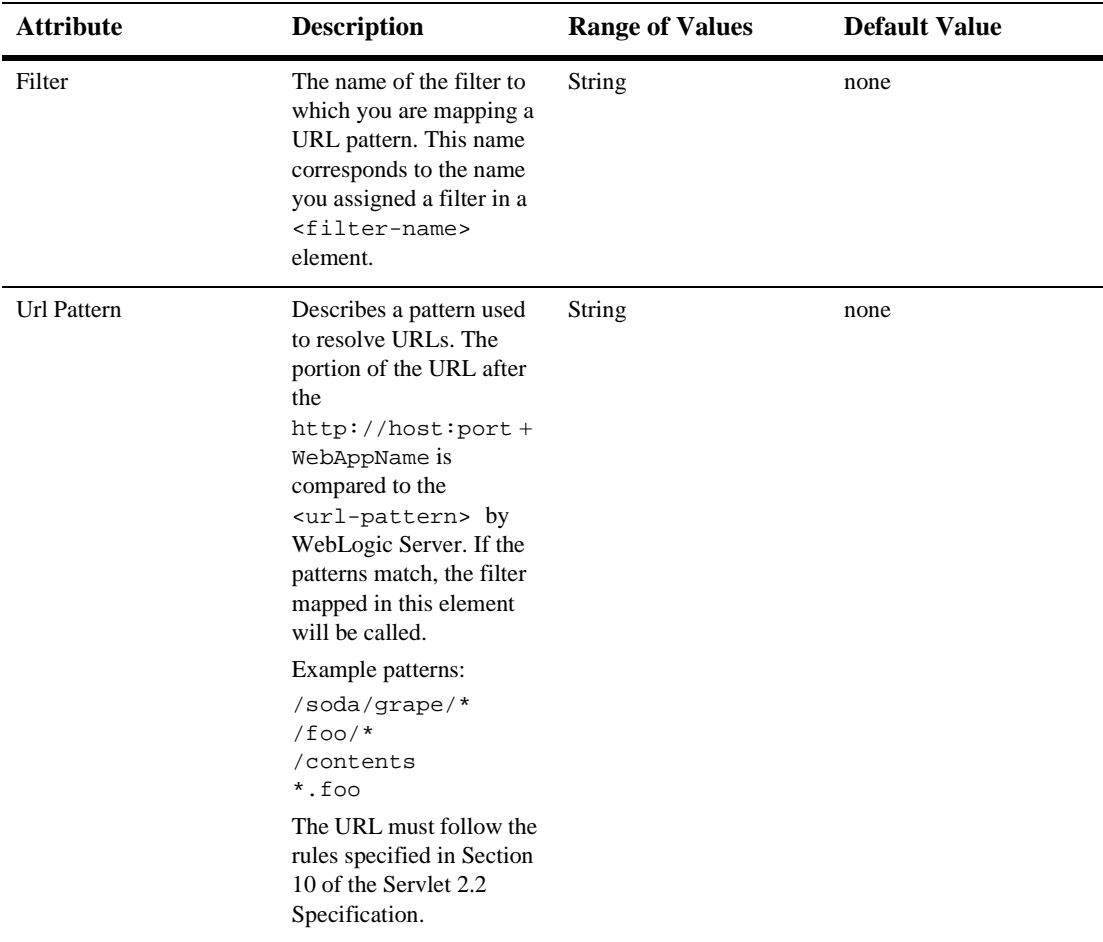

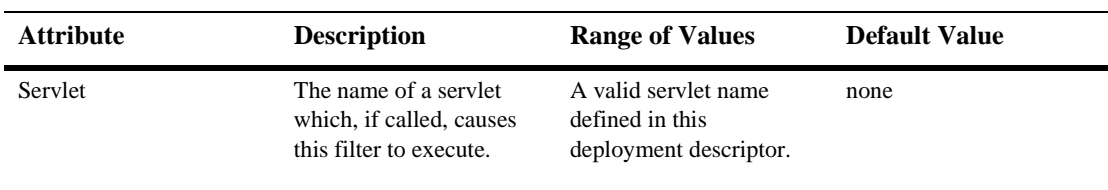

# **Listeners**

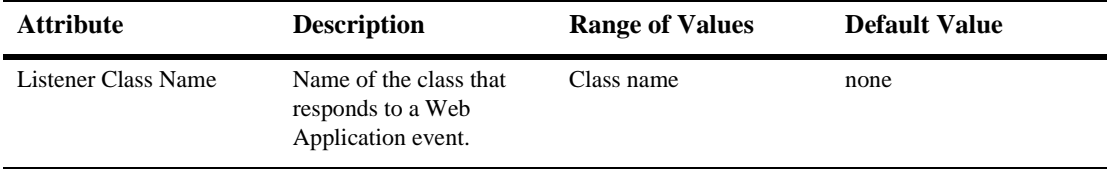

# **Servlets**

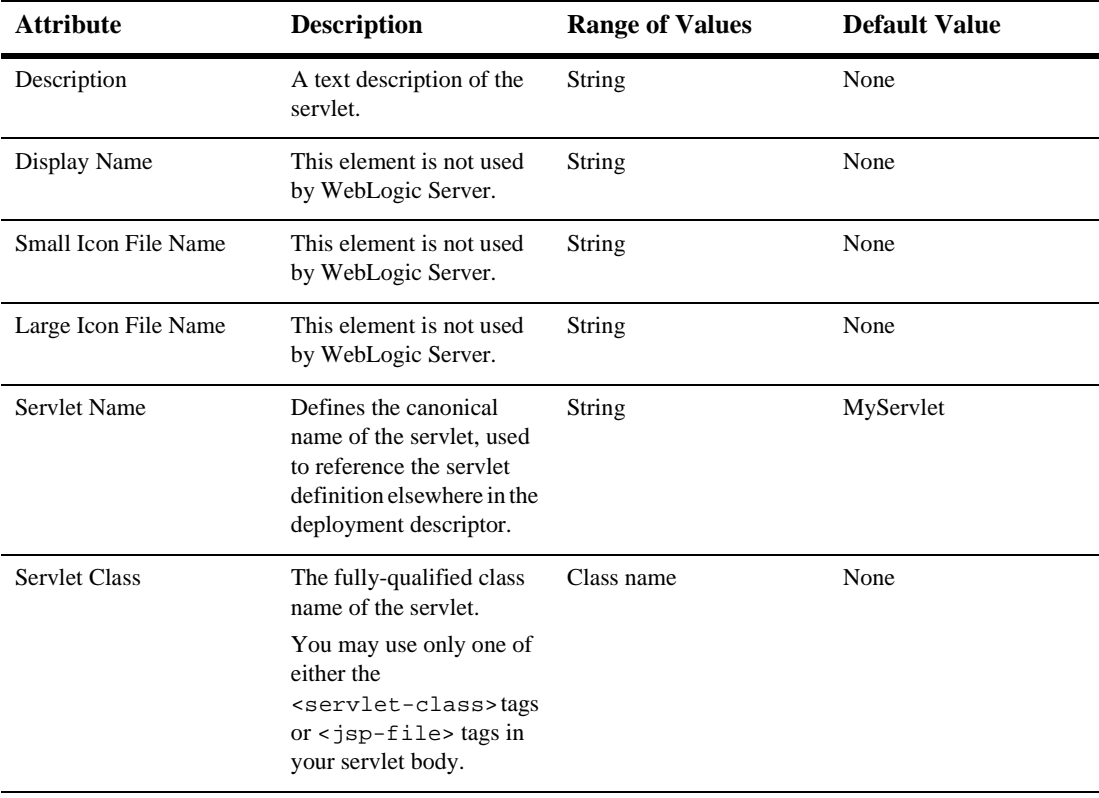

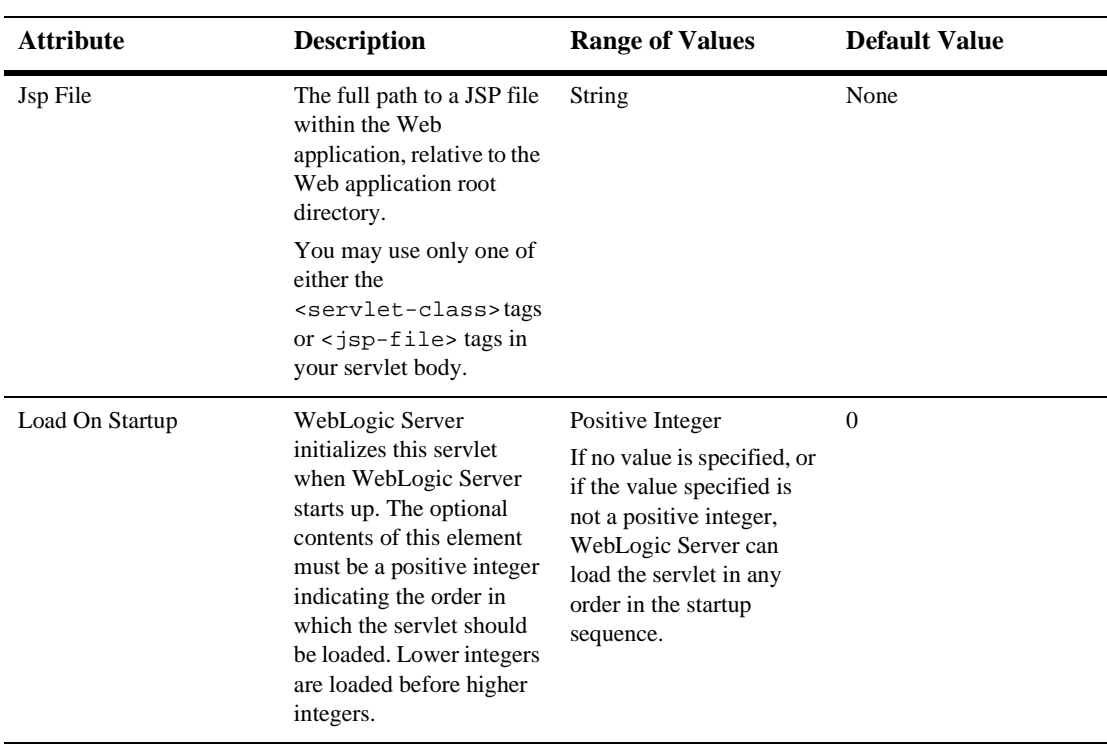

### **Parameters**

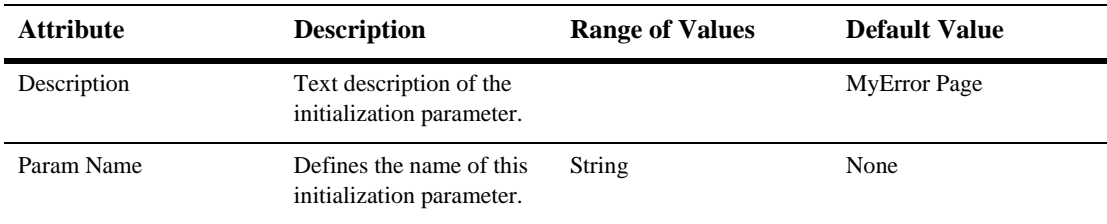

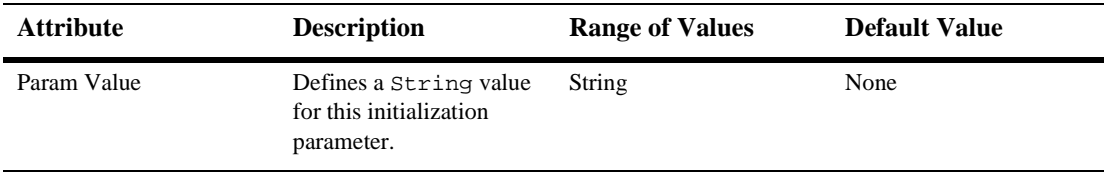

## **Security Role Refs**

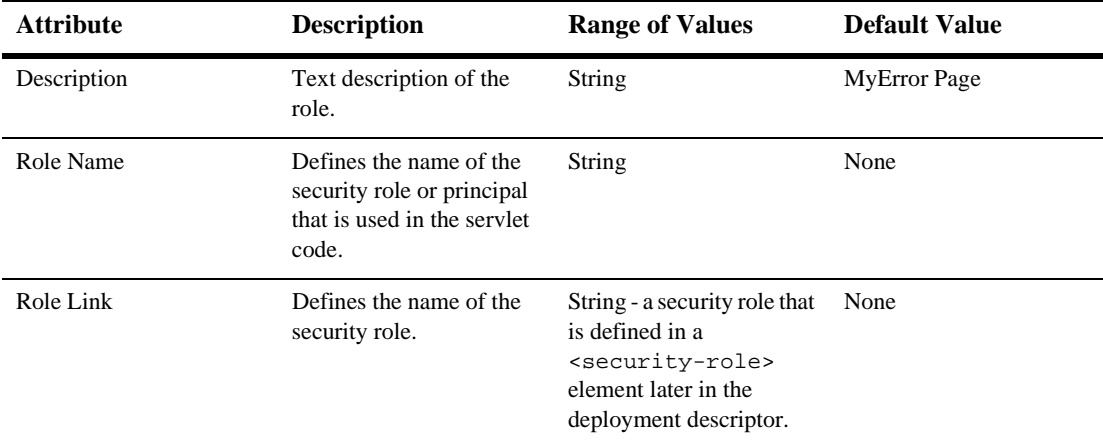

# **Servlet Mappings**

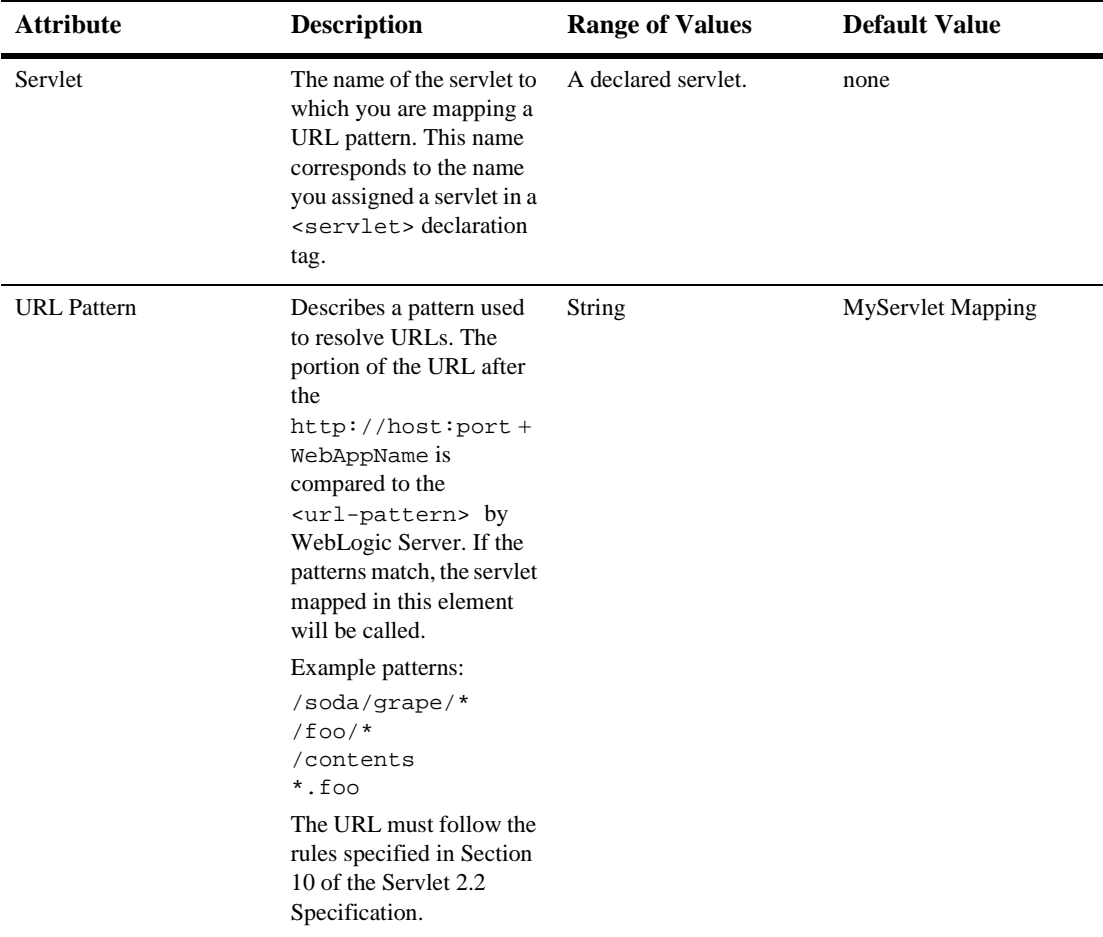

# **Mime Mappings**

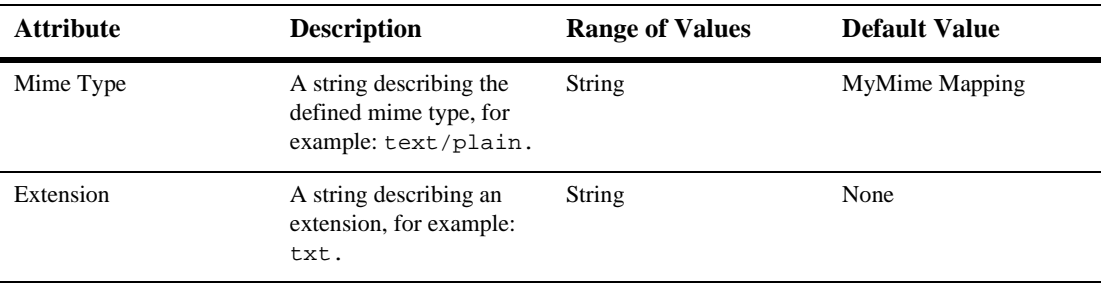

### **Session Config**

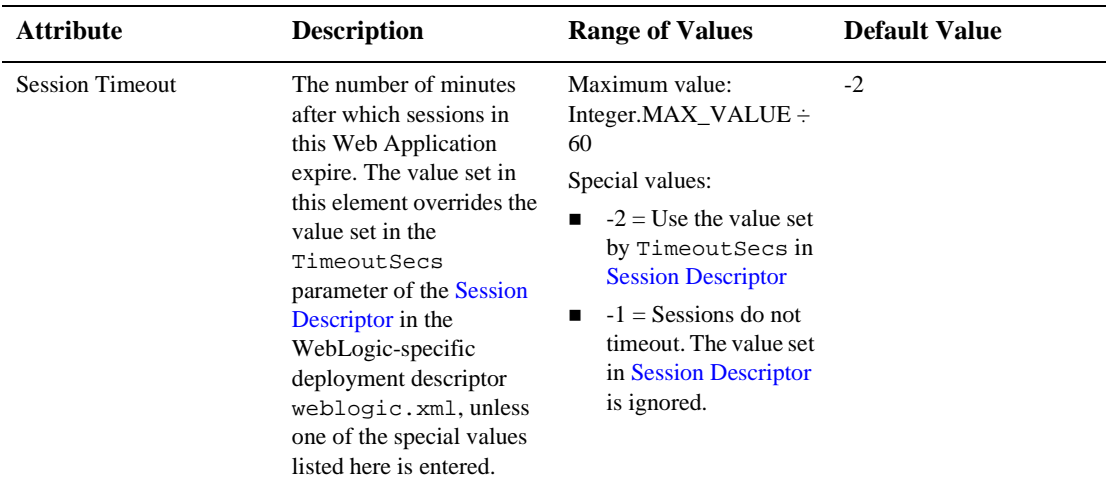

# **Welcome Files**

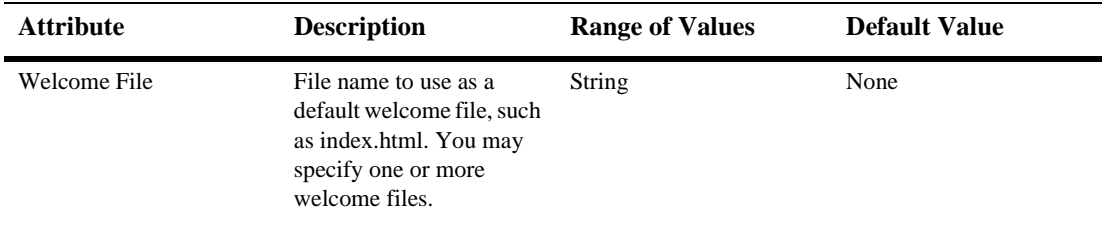

# **Error Pages**

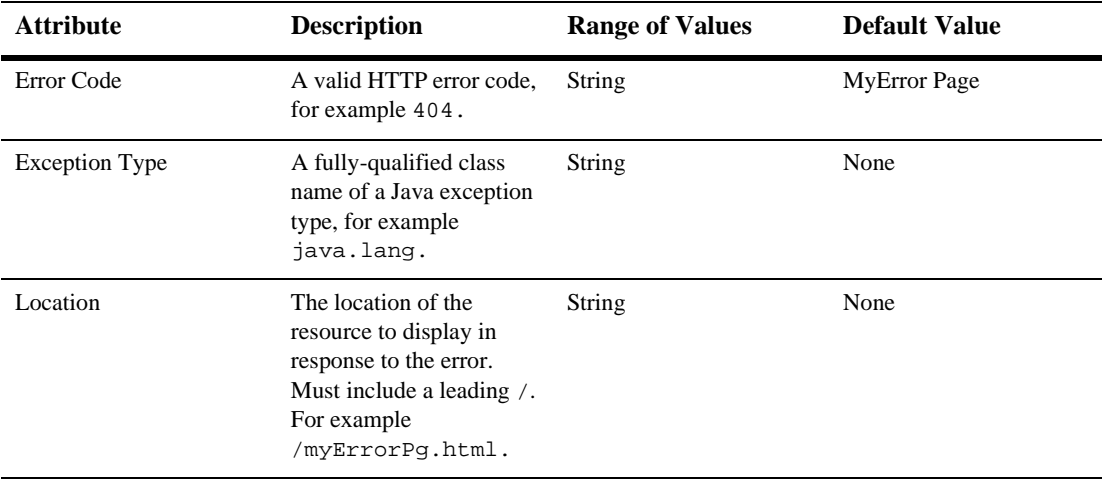

# **Tag Libs**

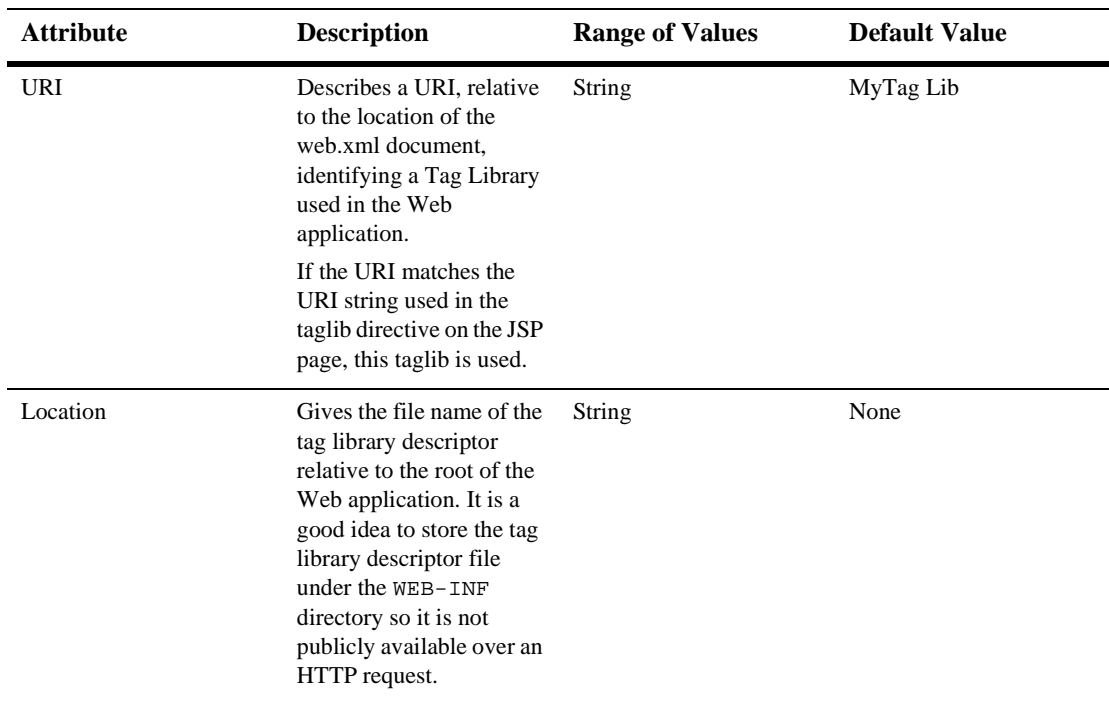

## **Resource Env Refs**

The resource-env-ref element contains a declaration of an component's reference to an administered object associated with a resource in the component's environment.

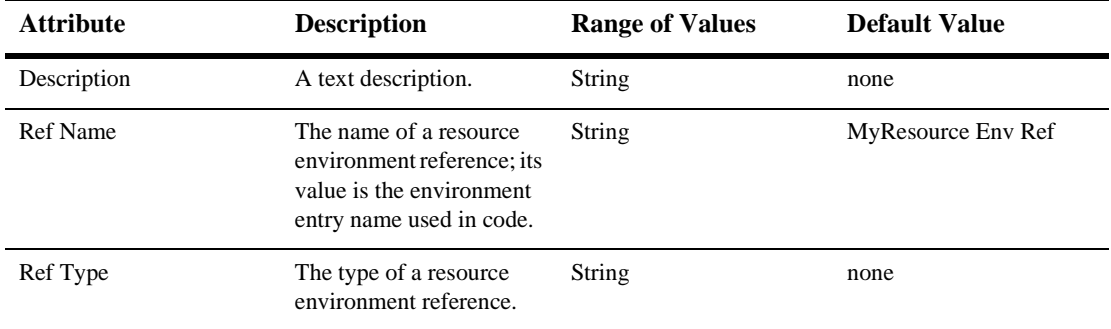

## **Resource Refs**

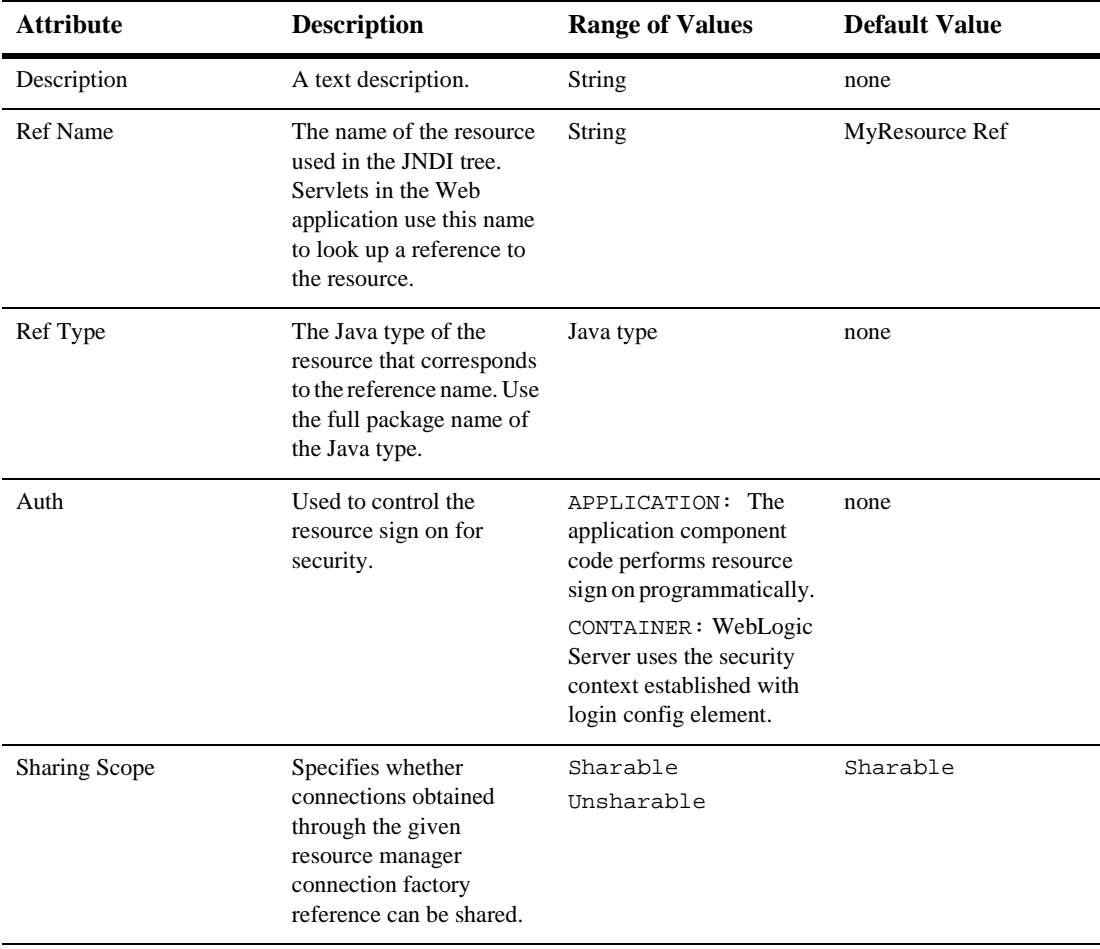

# **Security Constraints**

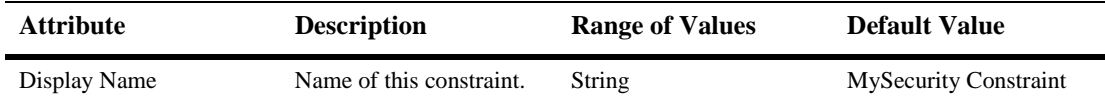

### **Auth Constraint**

Defines which groups or principals have access to the collection of web resources defined in this security constraint.

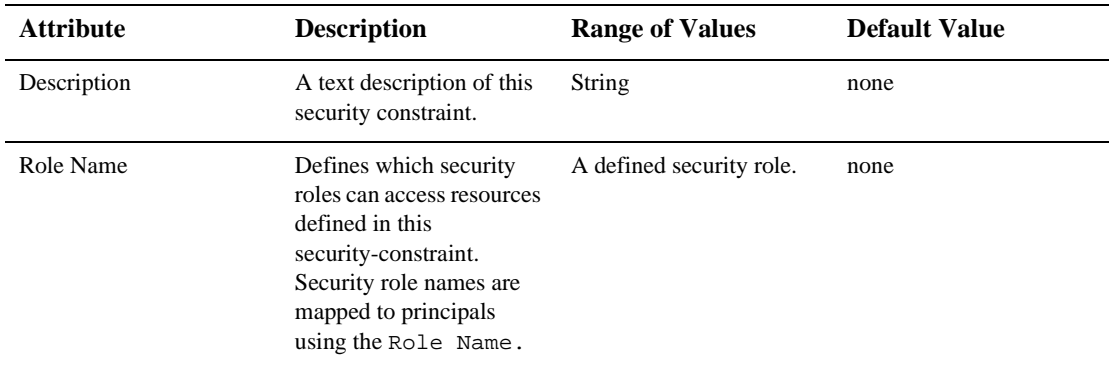

#### **User Data Constraint**

Defines how the client should communicate with the server.

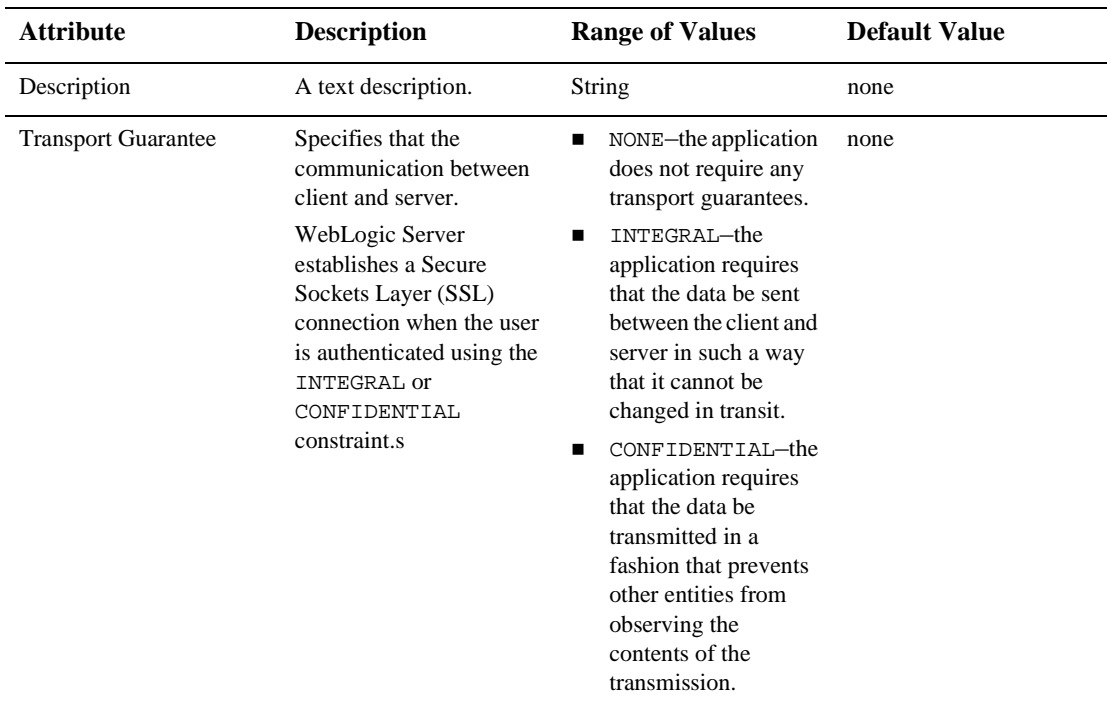

### **Web Resource Collection**

Defines the components of the Web application to which this security constraint is applied.

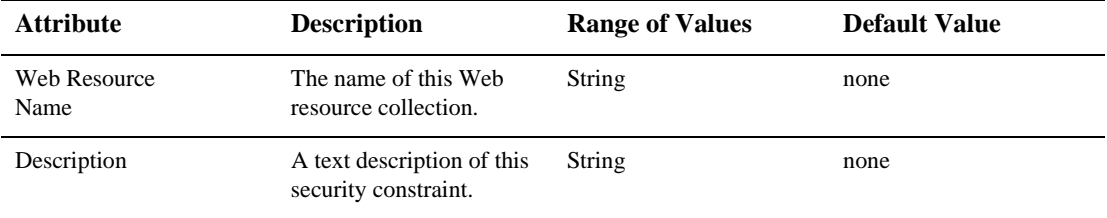

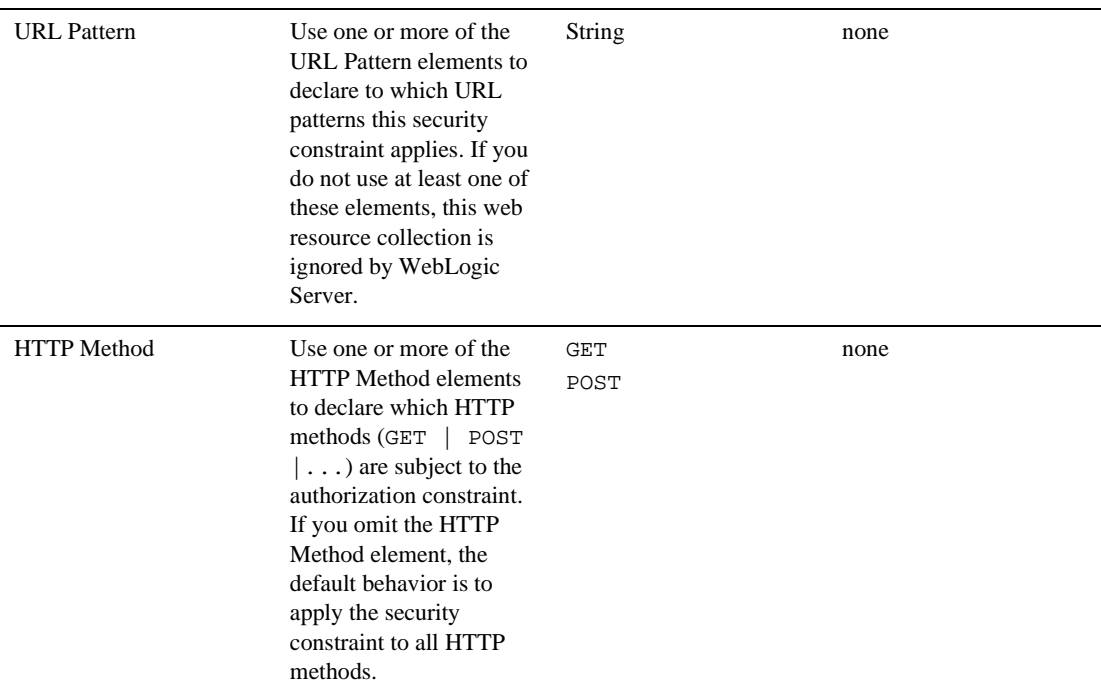

## **LoginConfig**

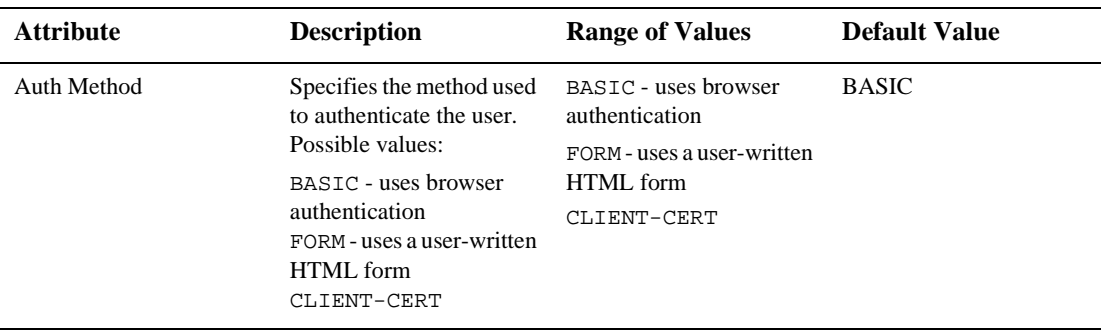

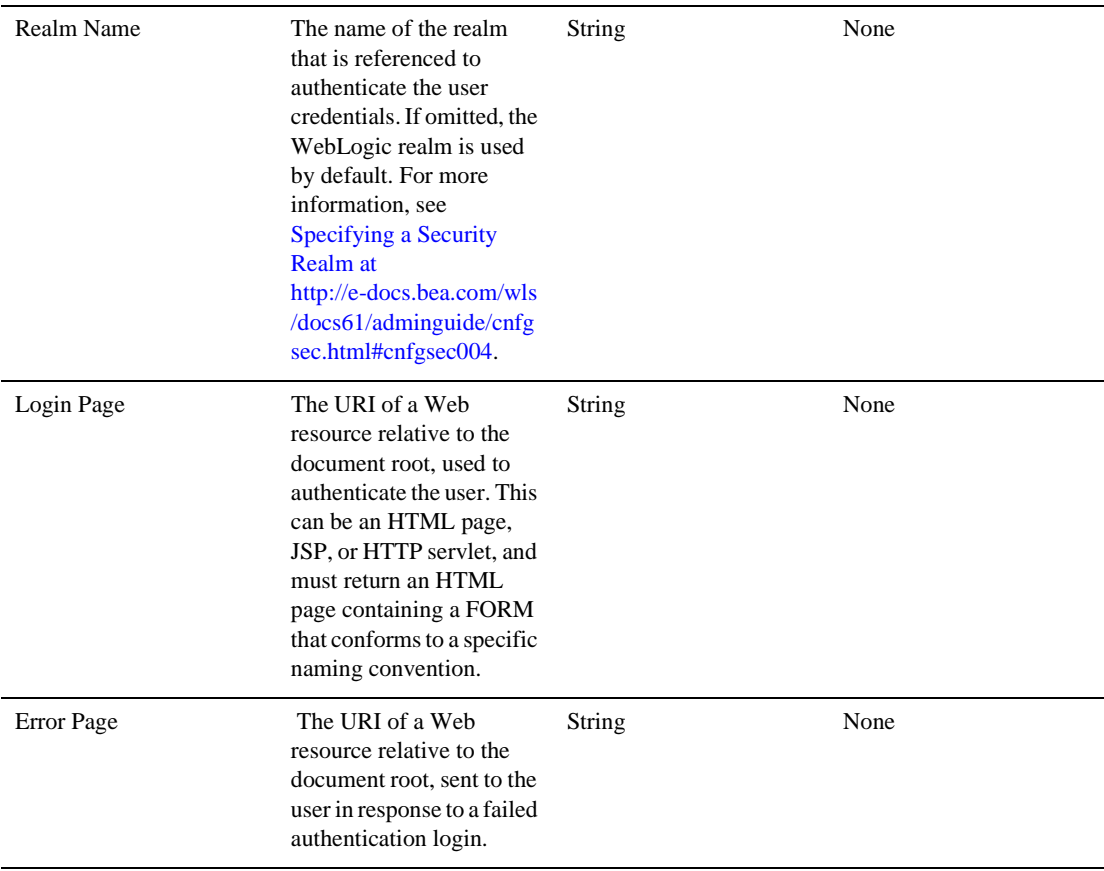

# **Security Roles**

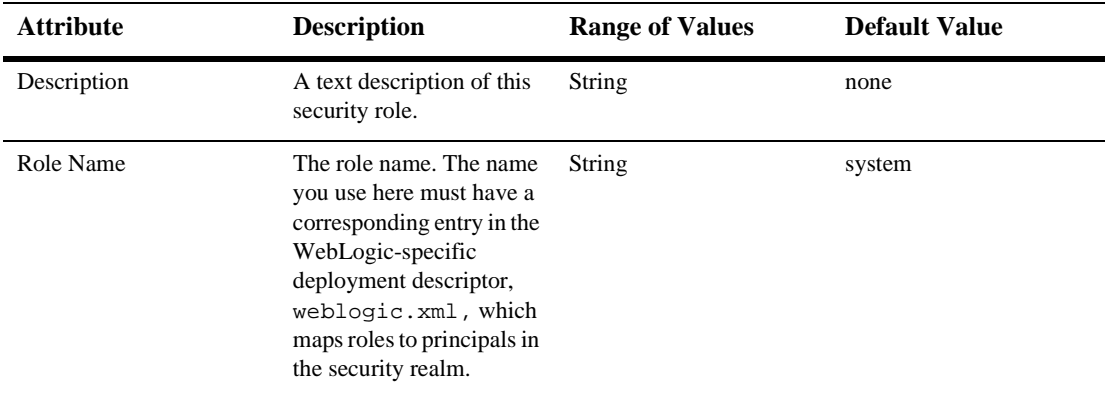

# **Env Entries**

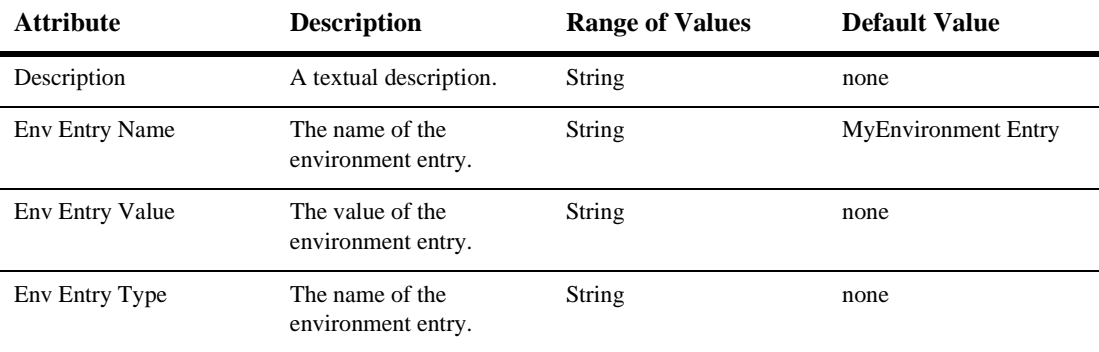

# **Ejb refs**

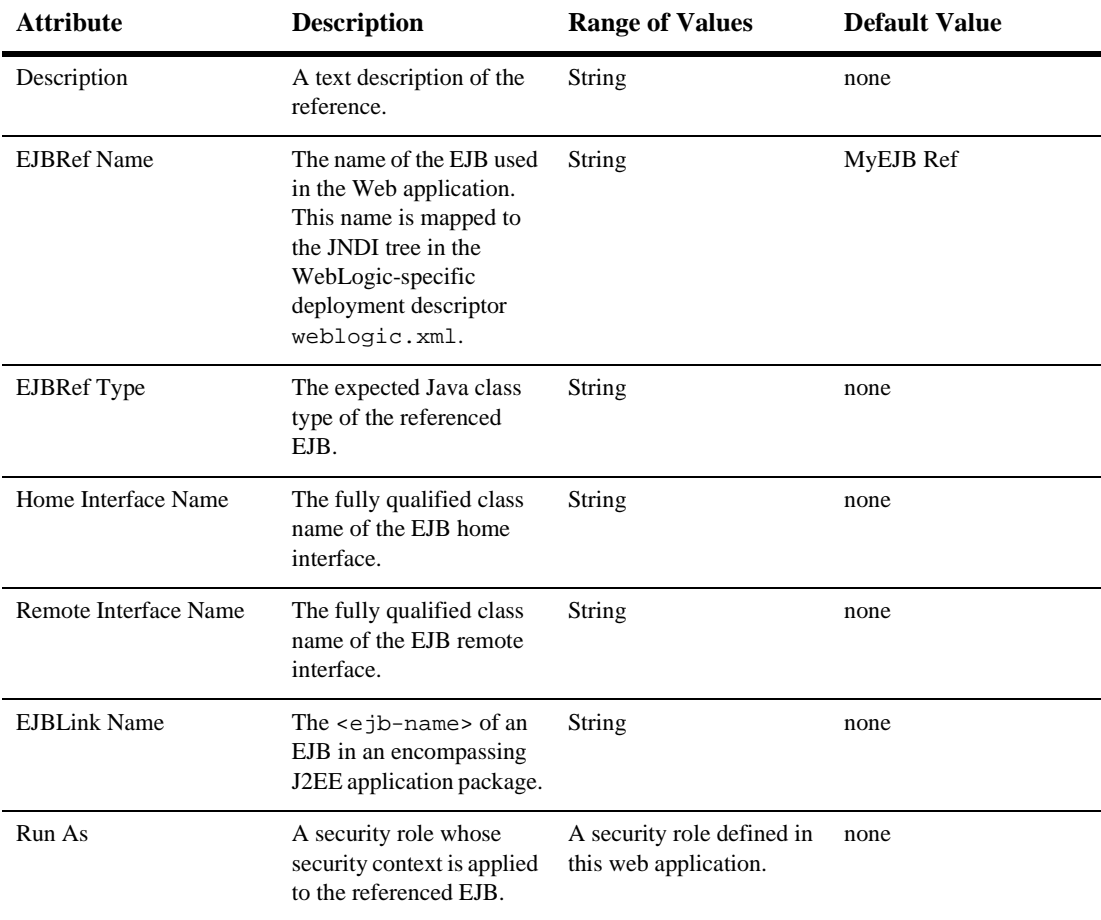

# <span id="page-896-0"></span>**Security Role Assignment**

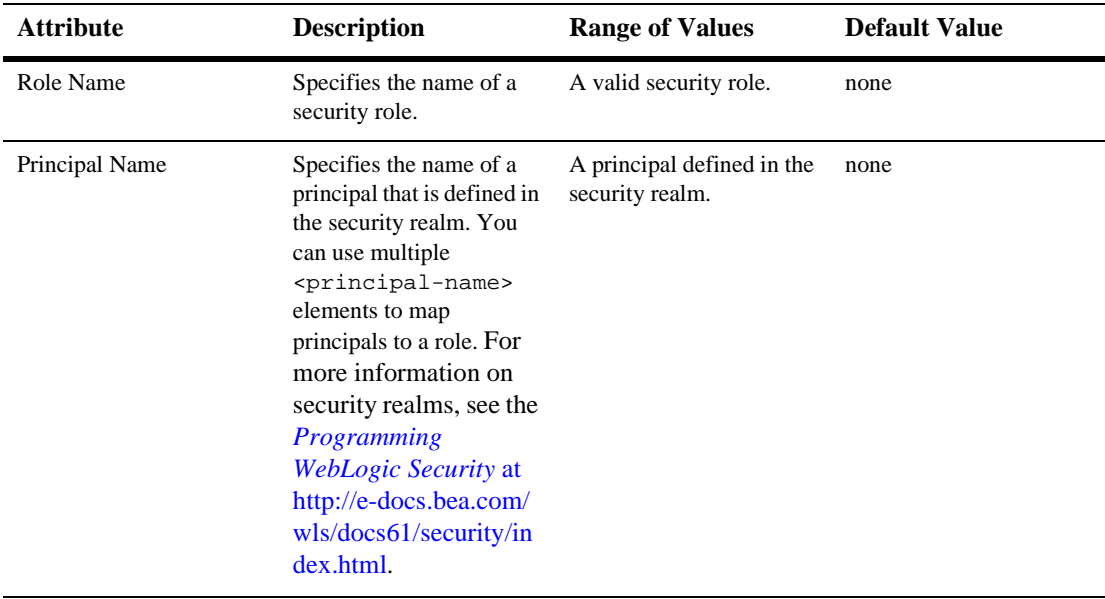

## **Reference Descriptor**

## **Resource Descriptions**

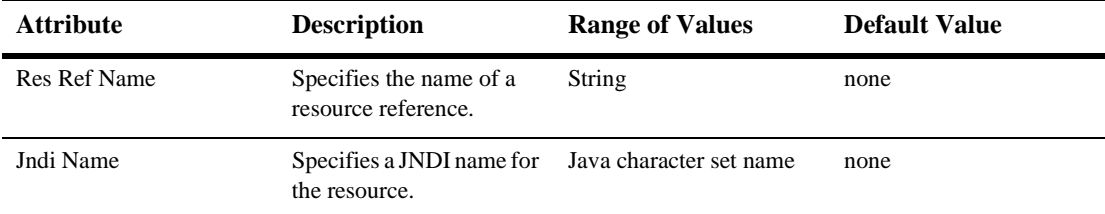

### <span id="page-898-1"></span>**EJB Reference Description**

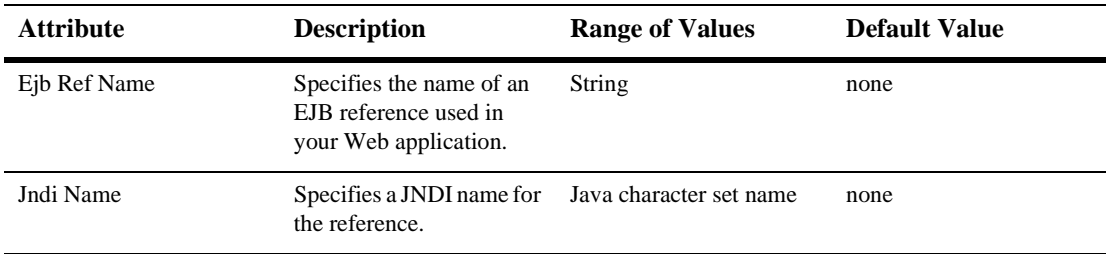

## <span id="page-898-0"></span>**Session Descriptor**

:

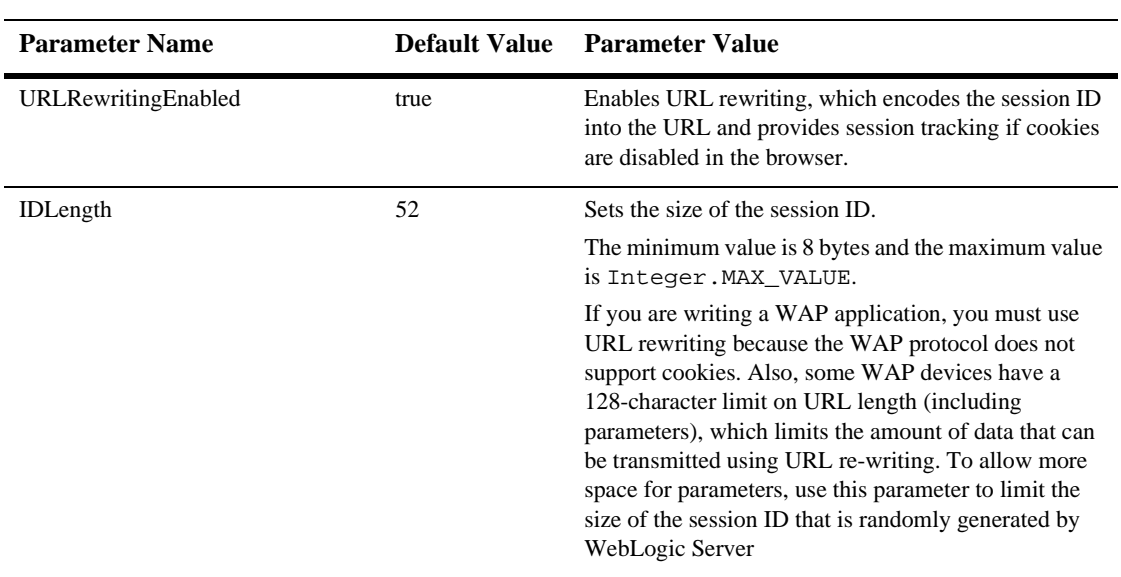

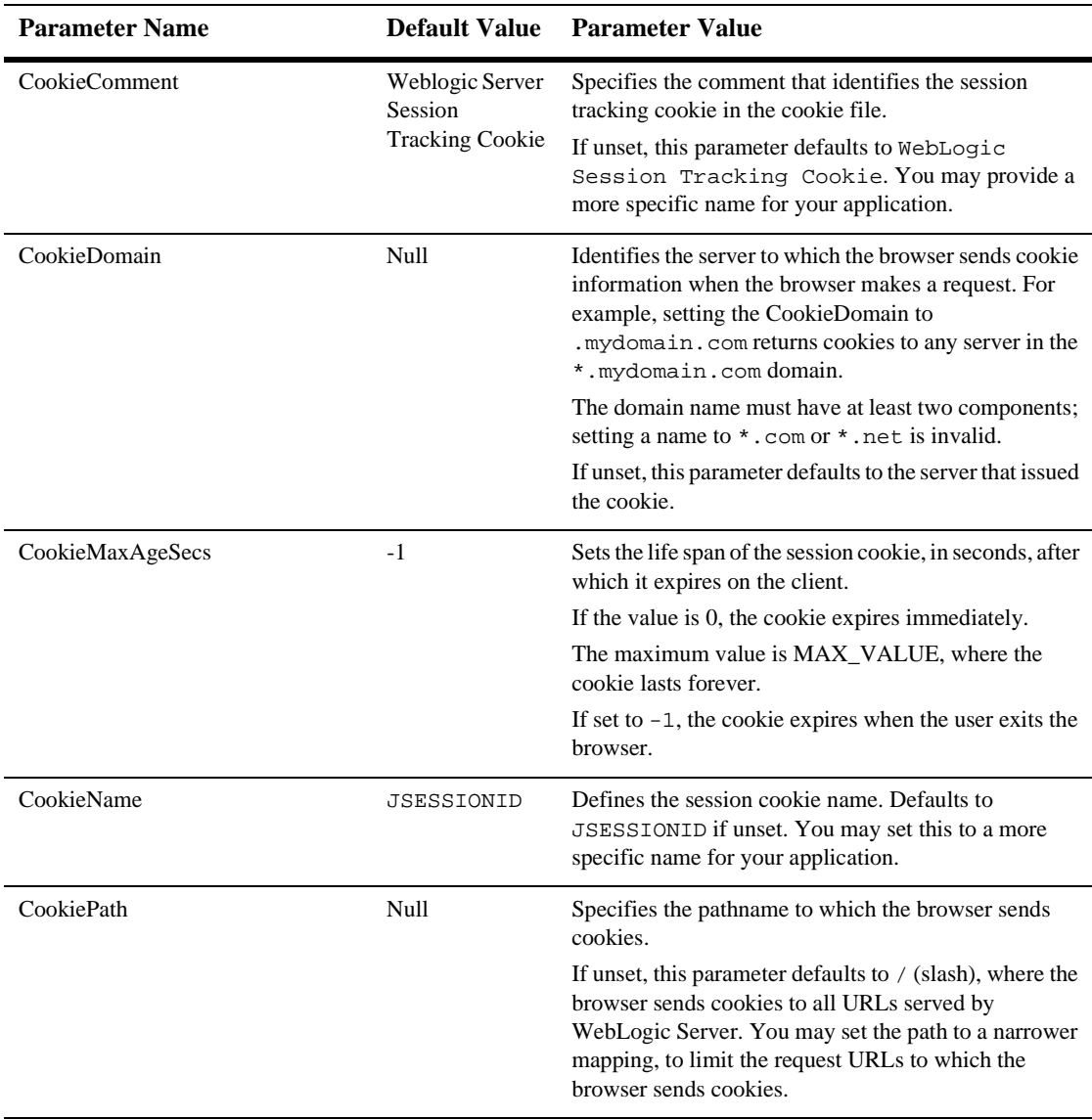
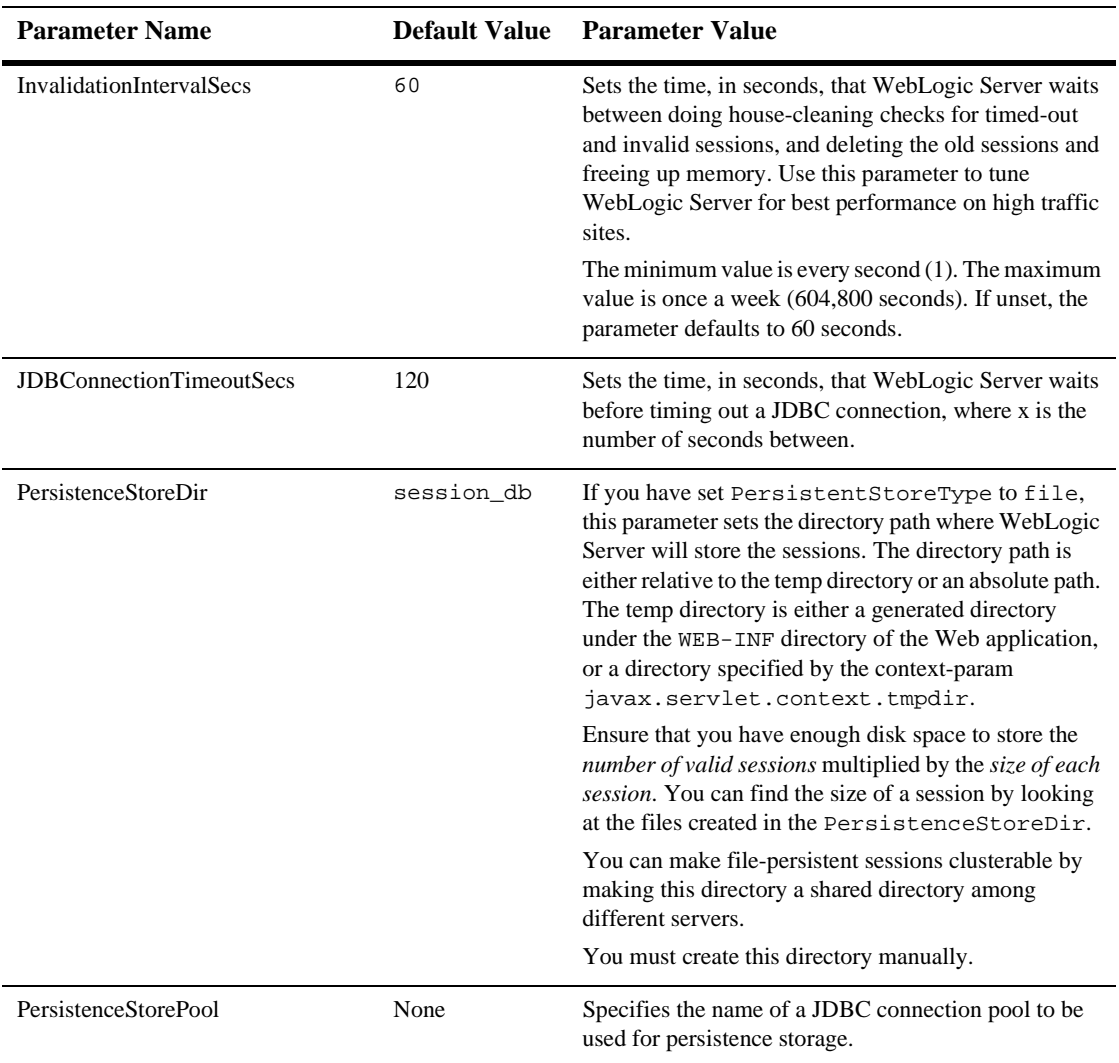

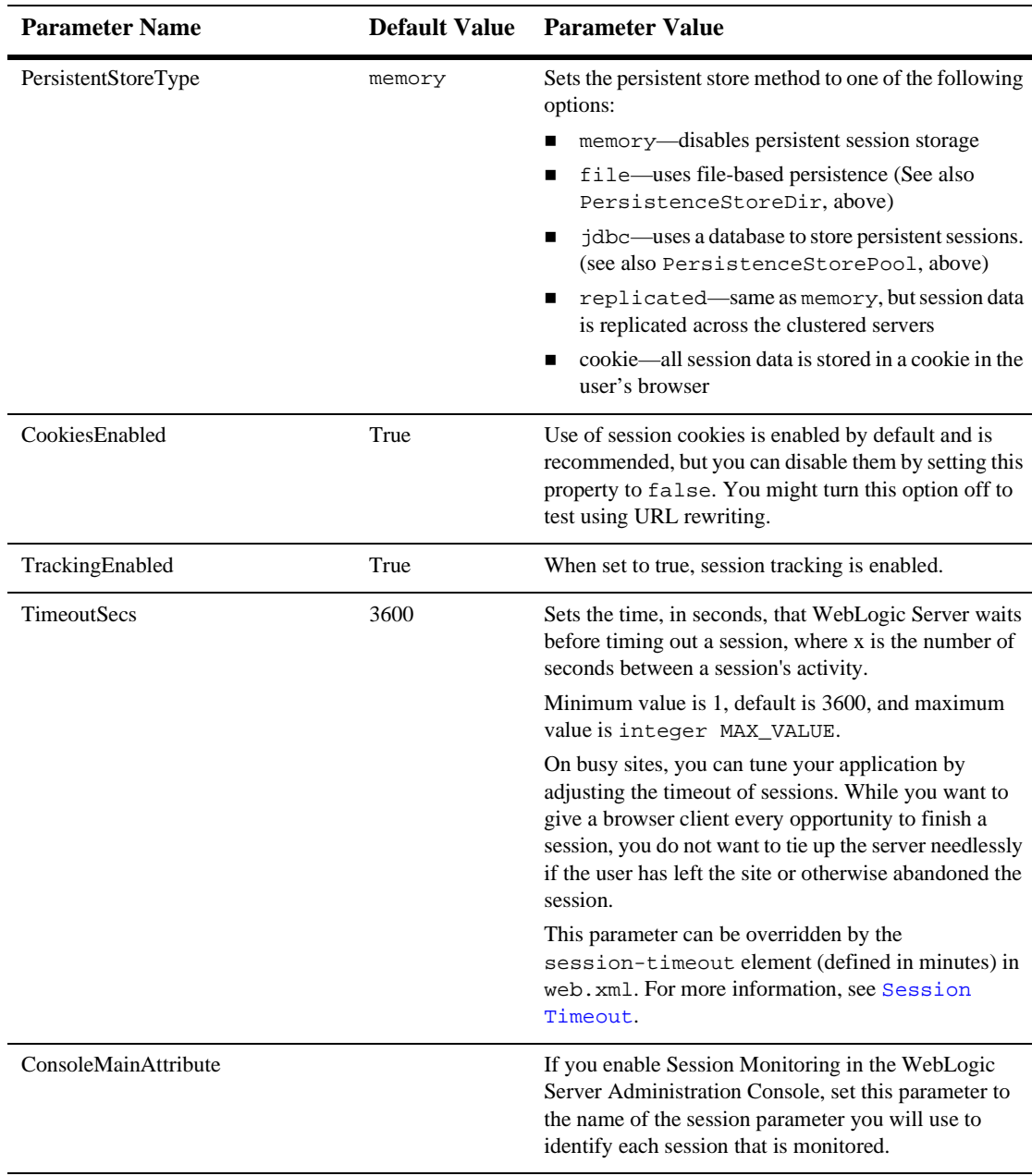

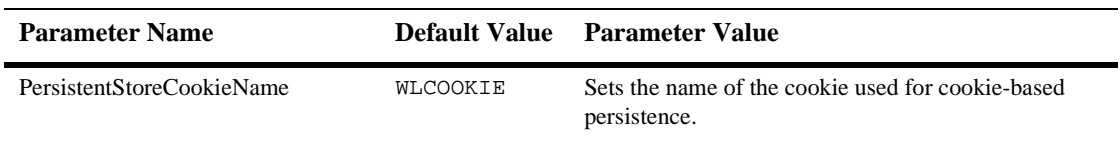

## **JSP Descriptor**

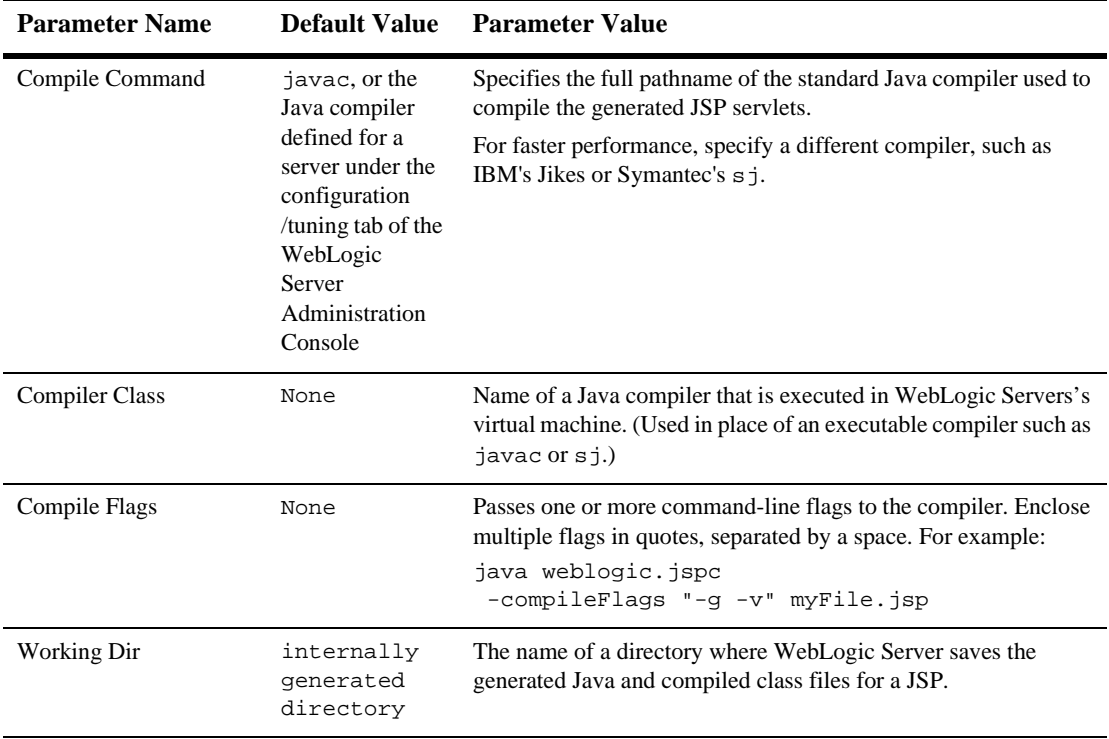

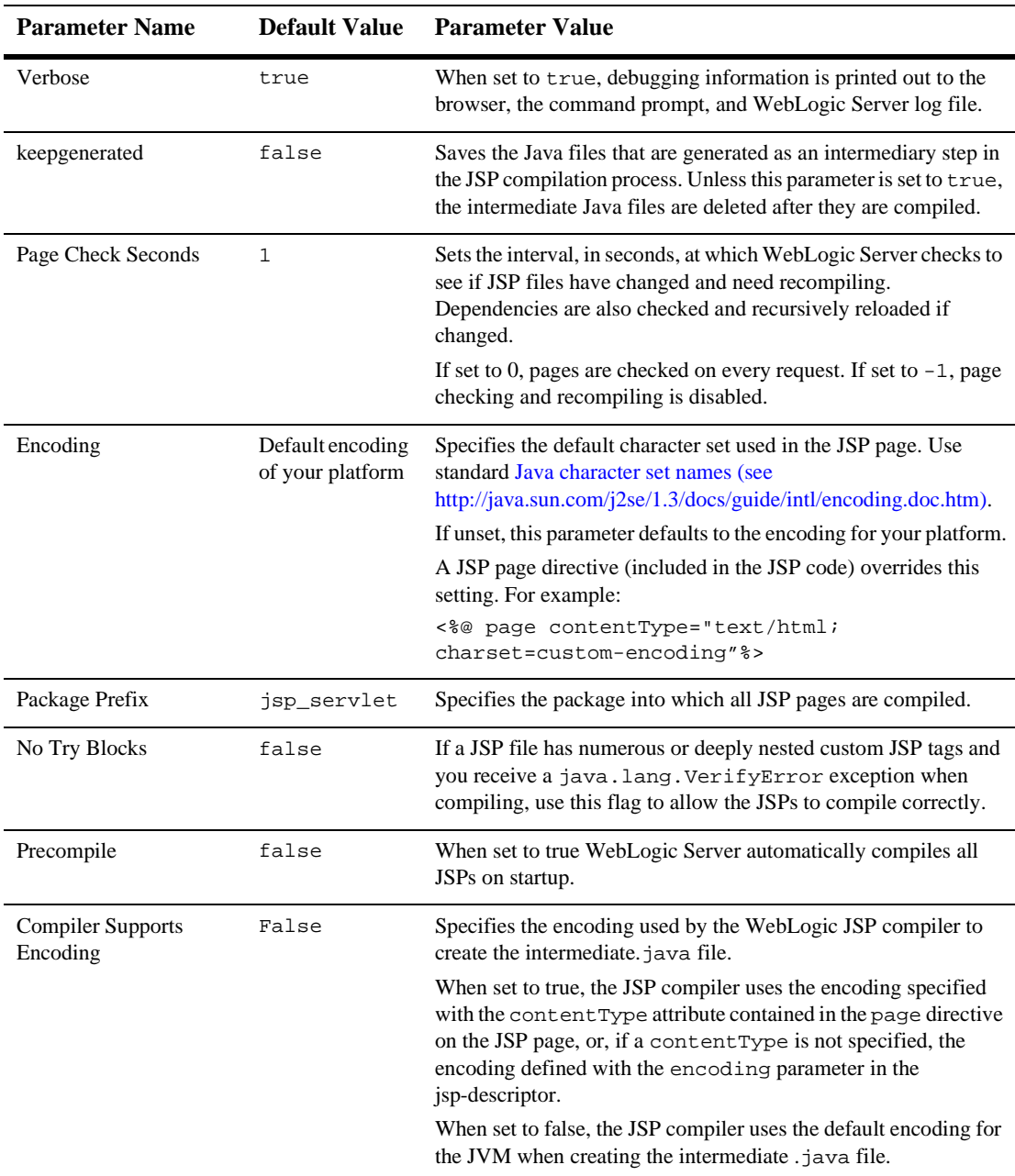

# **Container Descriptor**

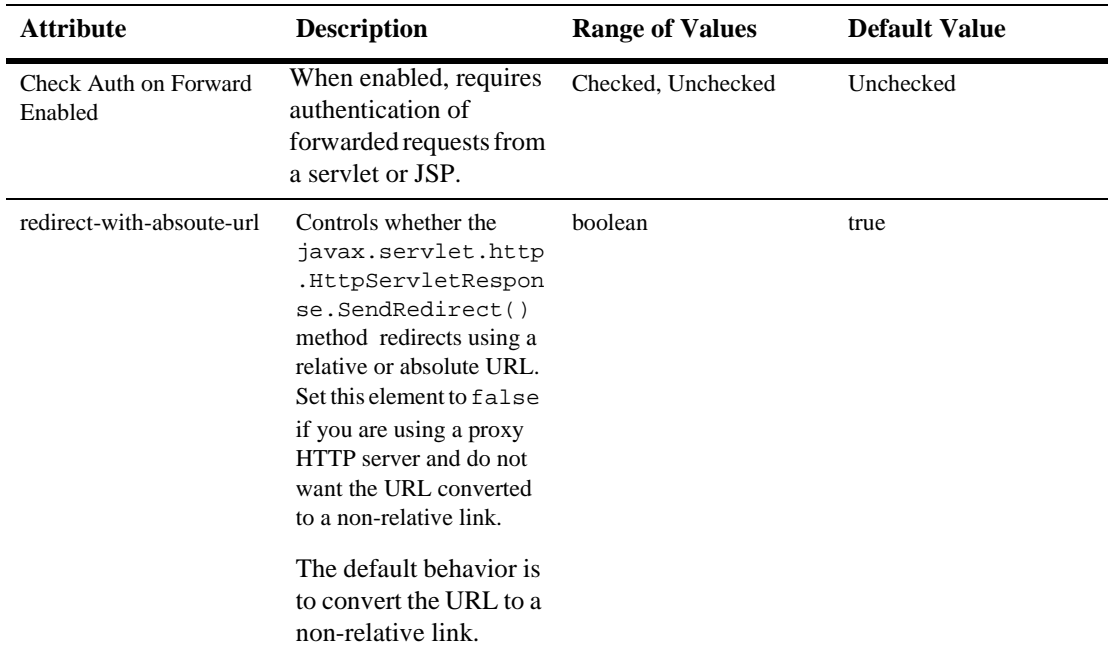

### **Charset Params**

#### **Input Charset Descriptors**

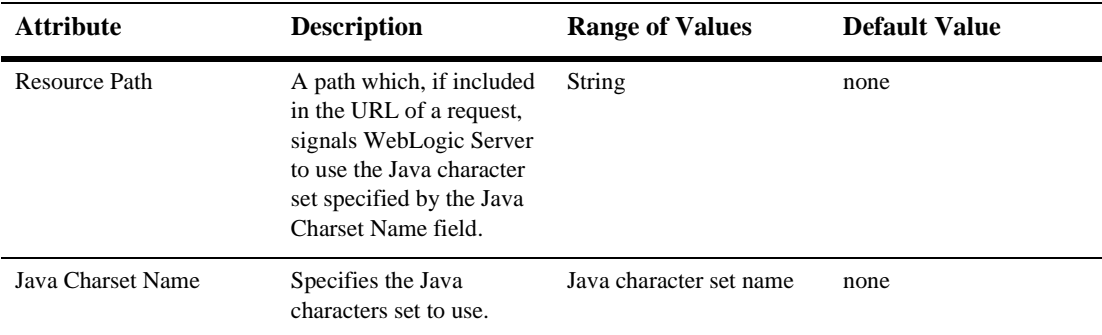

#### **Character Set Mapping**

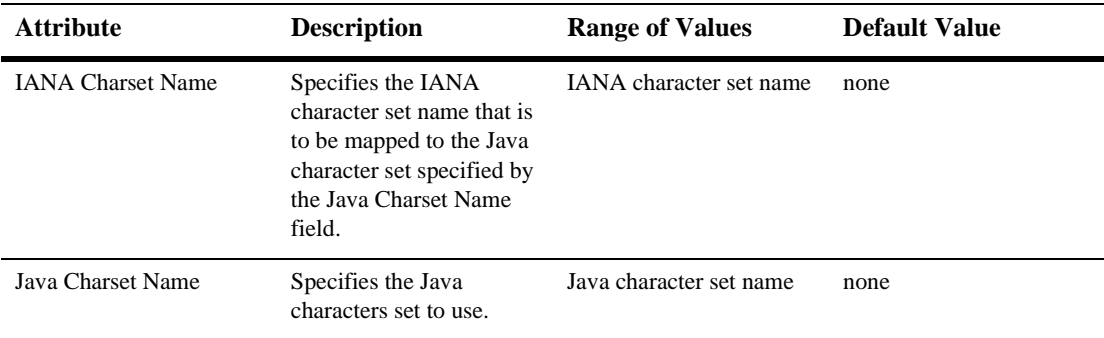

## **Configuring a WebLogic Web Service**

The Web Service information in the Deployment Descriptor Editor is provided for monitoring purposes only; changing any of the values might result in the deployed Web Service not functioning correctly.

## **Web Services**

#### **RPC Services**

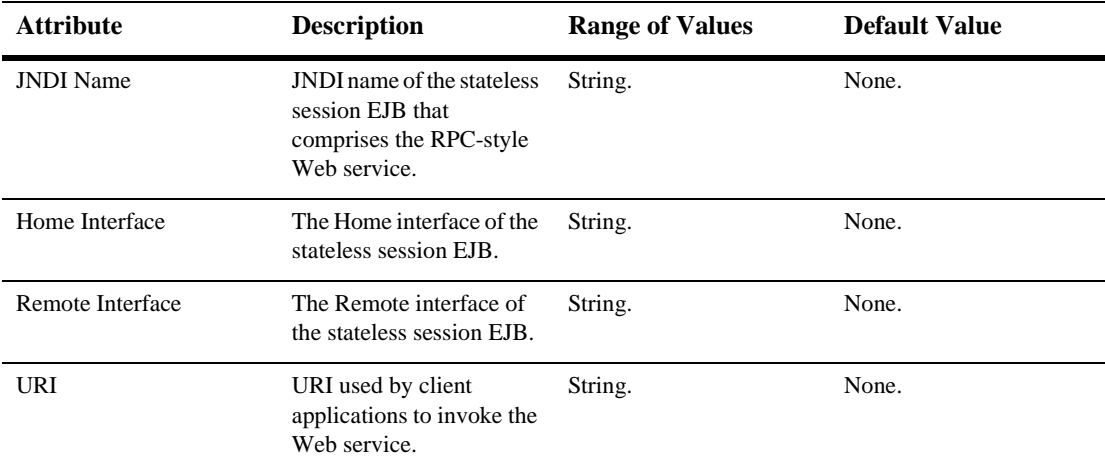

#### **Message Services**

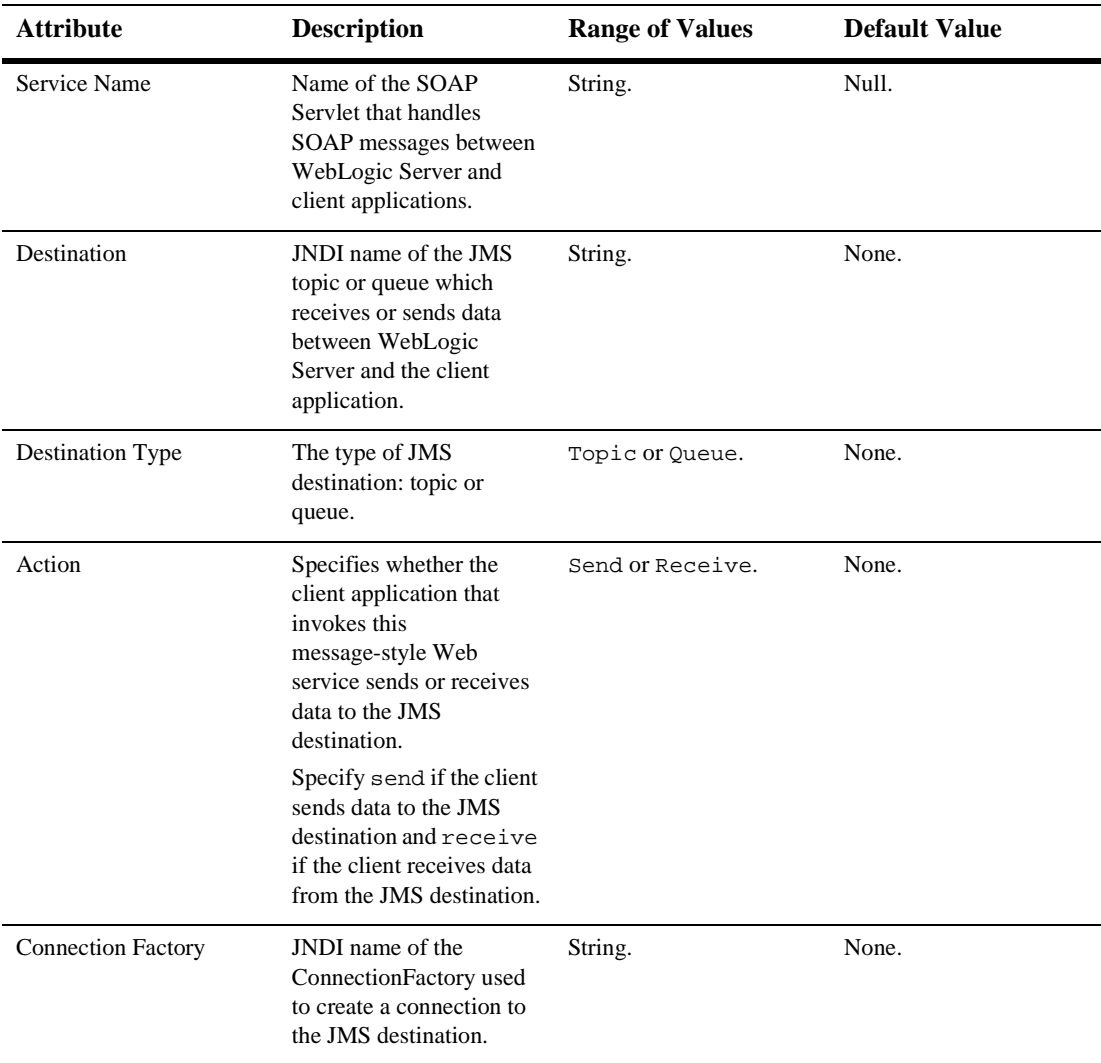

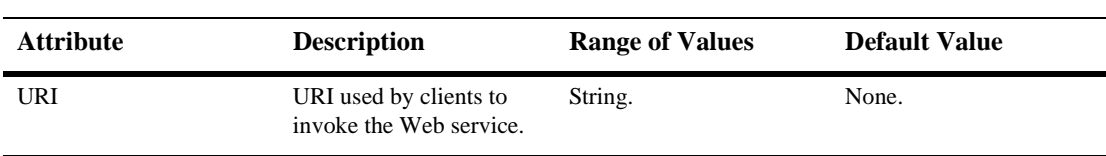

**116-161** BEA WebLogic Server Administration Console Online Help

# **117WLEC Connection Pool Runtime**

By default, this pane allows the user to sort the objects by the following criteria:

- Name
- Domain
- **Primary Addresses**
- Failover Addresses
- **Minimum Pool Size**
- **Maximum Pool Size**

# **118WLEC Connection Pool**

These procedures describe how to use the Administration Console to set the attributes for configuring and managing WLEC connection pools. For more information, see [Using WebLogic Enterprise Connectivity](http://e-docs.bea.com/wls/docs61/wlec/index.html).

## **Configure a New WLEC Connection Pool**

- 1. Click the WLEC node in the left pane. The WLEC Connection Pools table displays in the right pane showing all the WLEC connection pools defined in the domain.
- 2. Click the Configure a New WLEC Connection Pool text link. A dialog displays in the right pane showing the tabs associated with configuring a new WLEC connection pool.
- 3. Enter values in the Name, Primary Address, Failover Address, Domain, Minimum Pool Size, and Maximum Pool Size attribute fields.
- 4. Click the Create button in the lower right corner to create a WLEC Connection Pool instance with the name you specified in the Name field. The new instance is added under the WLEC node in the left pane.
- 5. Click Apply.
- 6. Click the Security tab and change the attribute fields or accept the default values as assigned.
- 7. Click Apply to save any changes you made.

### **Clone a WLEC Connection Pool**

- 1. Click the WLEC node in the left pane. The WLEC Connection Pools table displays in the right pane showing all the WLEC connection pools defined in the domain.
- 2. Click the Clone icon in the row of the WLEC connection pool you want to clone. A dialog displays in the right pane showing the tabs associated with cloning a WLEC connection pool.
- 3. Enter values in the Name, Primary Address, Failover Address, Domain, Minimum Pool Size, and Maximum Pool Size attribute fields.
- 4. Click the Clone button in the lower right corner to create a WLEC Connection Pool instance with the name you specified in the Name field. The new instance is added under the WLEC node in the left pane.
- 5. Click Apply.
- 6. Click the Security tab and change the attribute fields or accept the default values as assigned.
- 7. Click Apply to save any changes you made.

### **Delete a WLEC Connection Pool**

- 1. Click the WLEC node in the left pane. The WLEC Connection Pools table displays in the right pane showing all the WLEC connection pools defined in the domain.
- 2. Click the Delete icon in the row of the WLEC connection pool you want to delete. A dialog displays in the right pane asking you to confirm your deletion request.
- 3. Click Yes to delete the WLEC connection pool. The WLEC connection pool icon under the WLEC node is deleted.

## **Monitor All Instances of a WLEC Connection Pool**

- 1. Click the WLEC node in the left pane. The WLEC Connection Pools table displays in the right pane showing all the WLEC connection pools defined in the domain.
- 2. Click the Monitor All Instances icon in the row of the WLEC connection pool you want to monitor. A dialog displays in the right pane showing all instances of the WLEC connection pool deployed across the server domain.

## **Assign a WLEC Connection Pool**

- 1. Click the instance node in the left pane under WLEC Connection Pools for the pool you want to assign. A dialog displays in the right pane showing the tabs associated with this instance.
- 2. Click the Targets tab.
- 3. Complete the following steps for the Servers and Clusters tabs:
	- a. Select one or more targets in the Available column that you want to assign to the data source.
	- b. Click the mover control to move the targets you selected to the Chosen column.
	- c. Click Apply to save your assignments.

# **Configuration**

These tables describe the attributes you use in the Administration Console to configure and manage WLEC connection pools.For more information, see [Using WebLogic](http://e-docs.bea.com/wls/docs61/wlec/index.html)  [Enterprise Connectivity](http://e-docs.bea.com/wls/docs61/wlec/index.html).

#### **General**

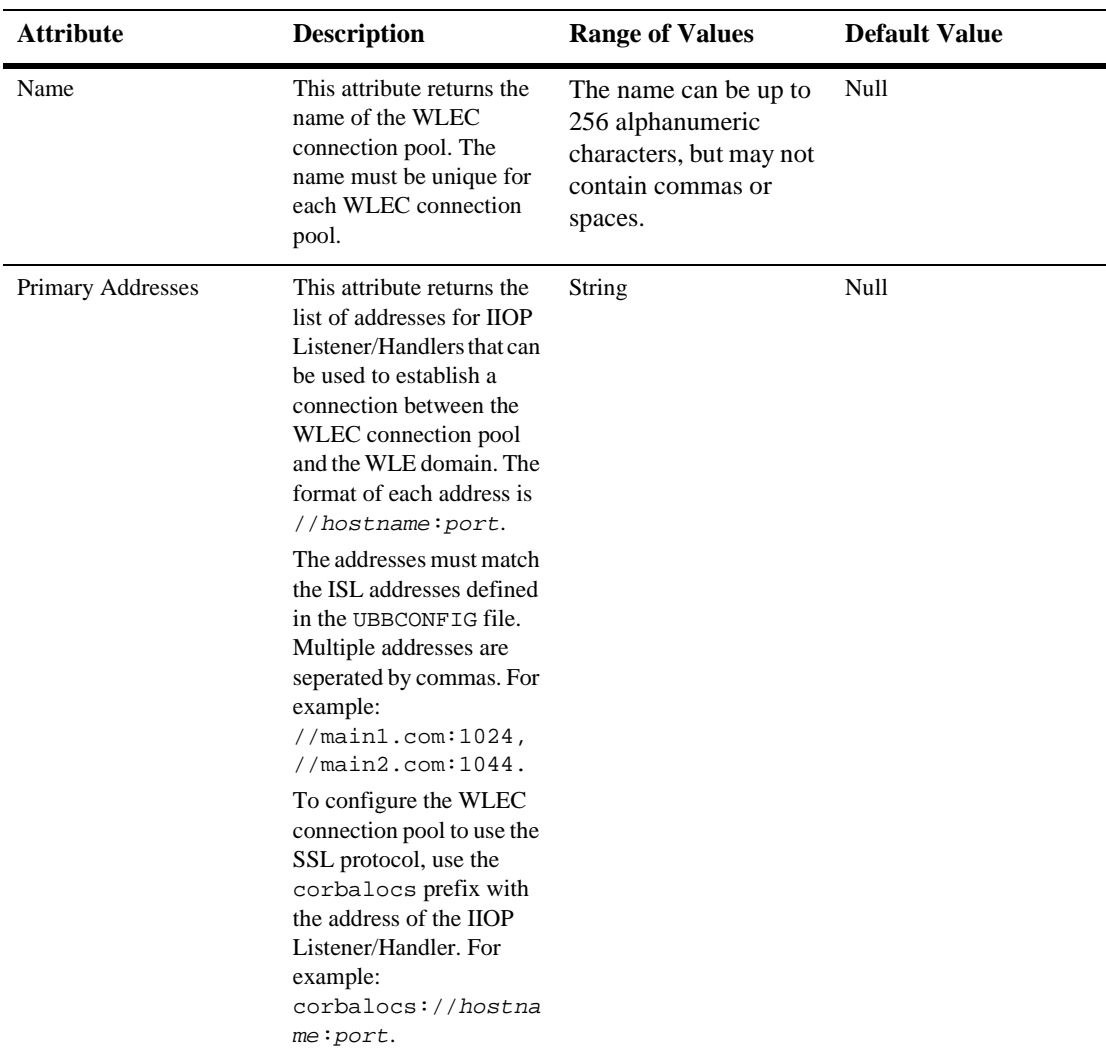

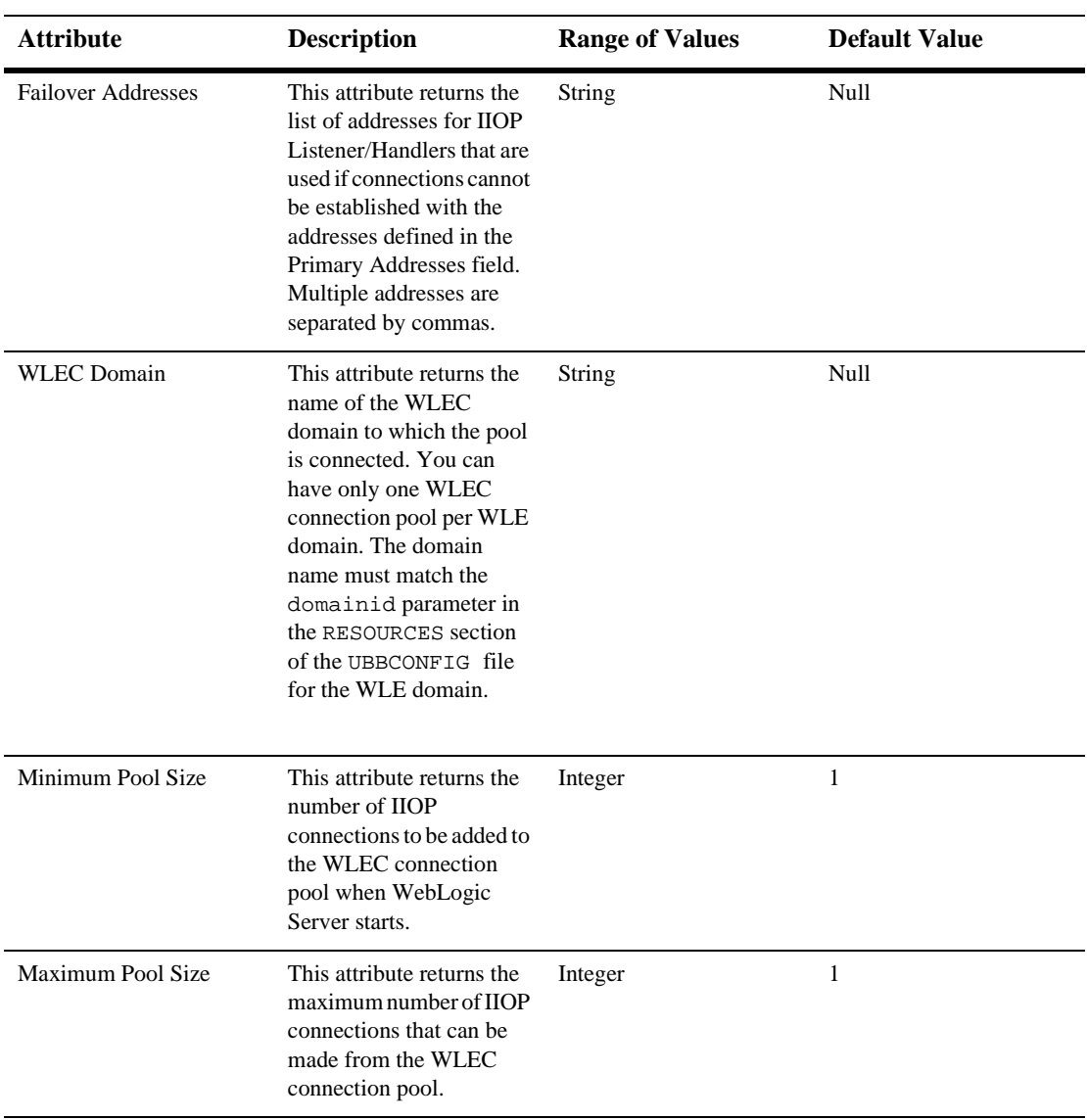

#### **Security**

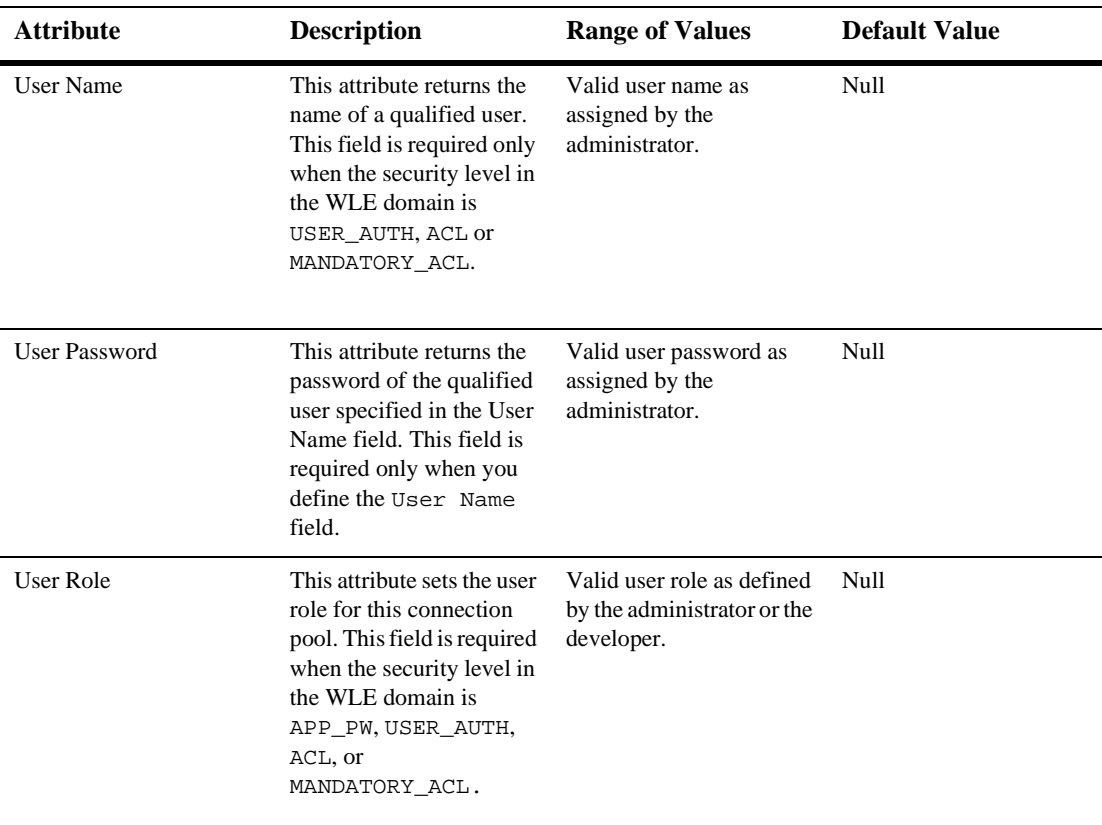

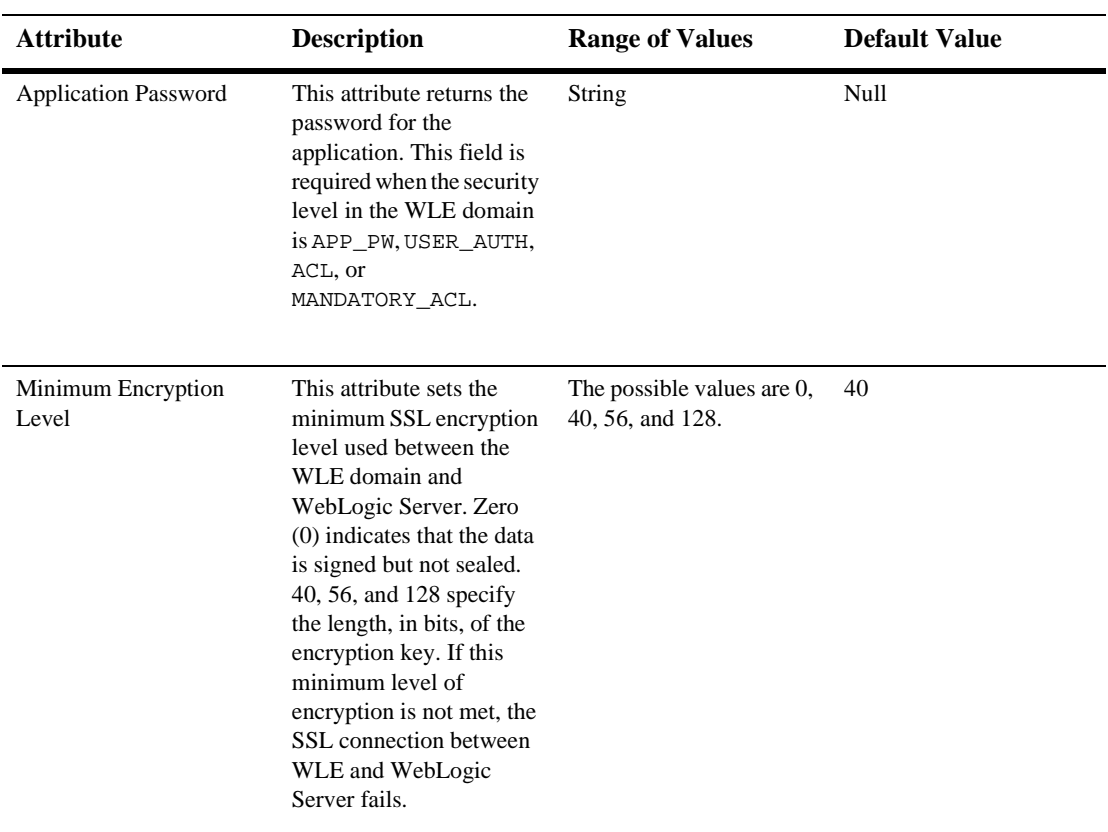

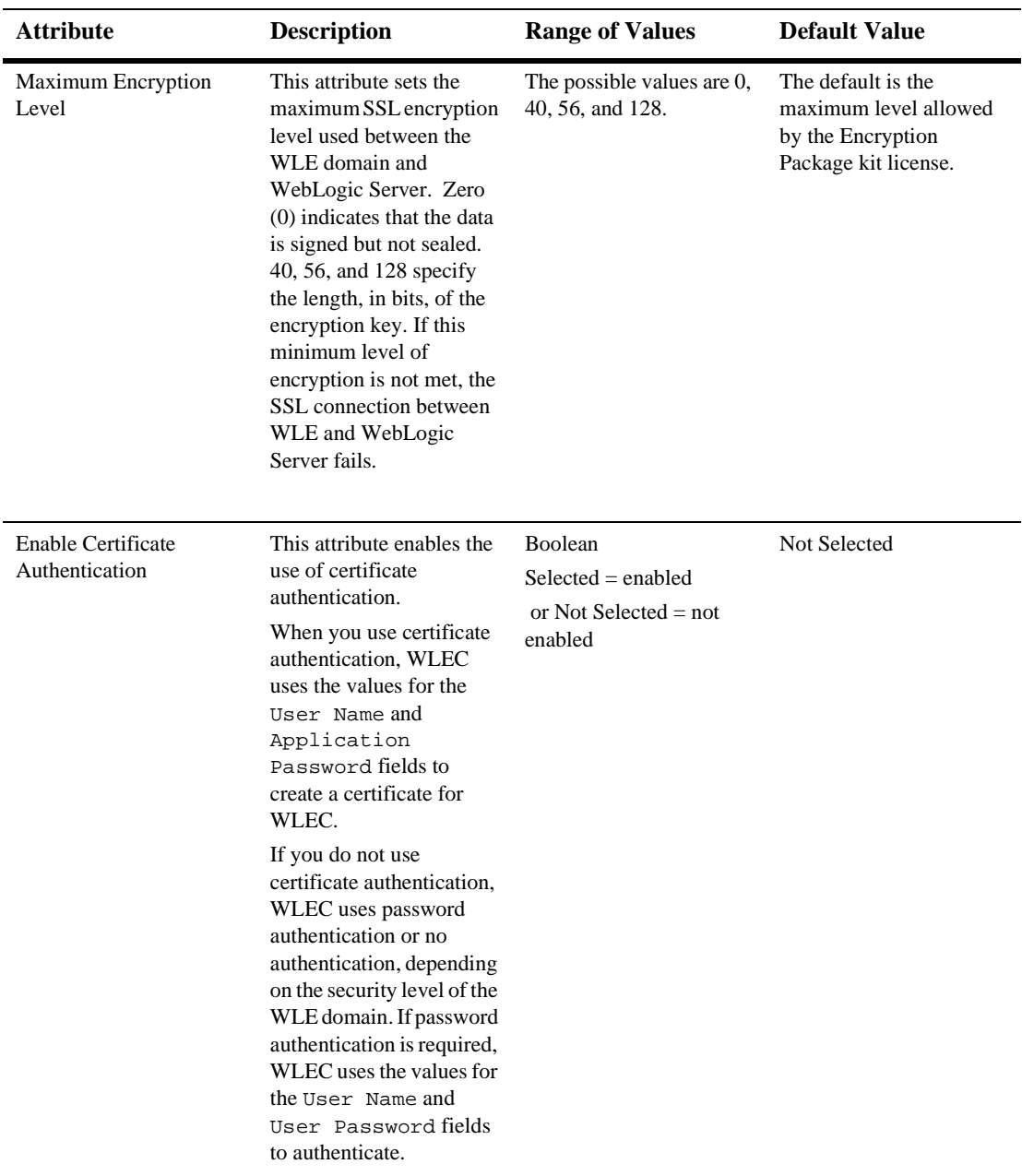

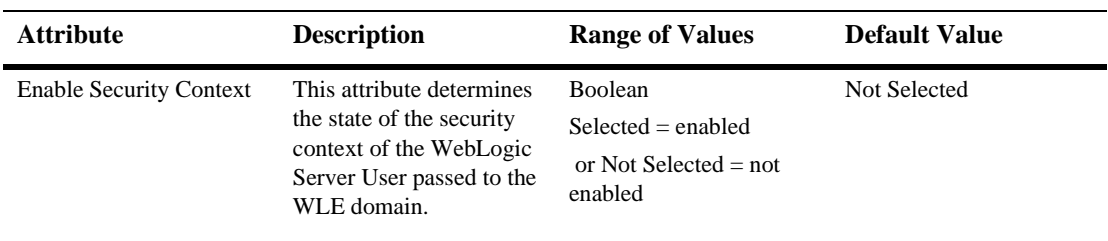

#### **Targets**

#### **Servers**

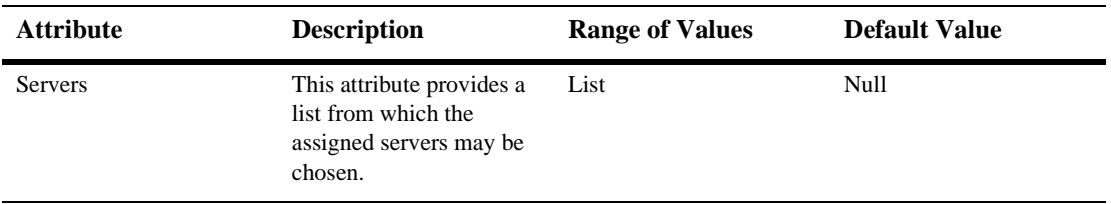

#### **Clusters**

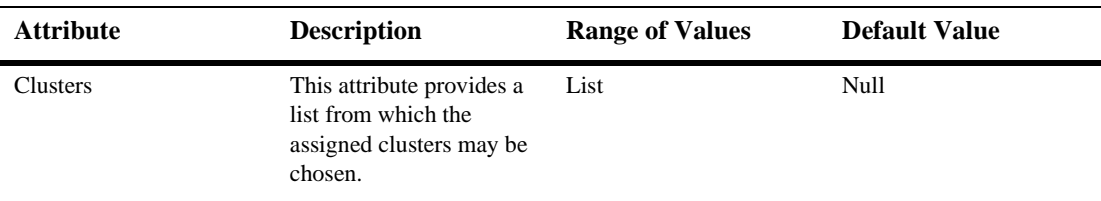

#### **Notes**

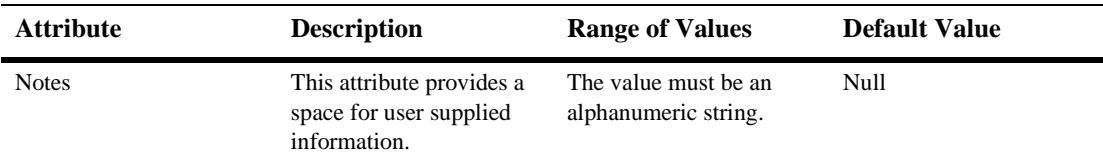

For more information, see [Using WebLogic Enterprise Connectivity](http://e-docs.bea.com/wls/docs61/wlec/index.html).

# **119WLEC Connection**

By default, this pane allows the user to sort the objects by the following criteria:

- **Name**
- Domain
- **Primary Addresses**
- Failover Addresses
- **Minimum Pool Size**
- Maximum Pool Size

# **120XML Entity Spec Registry Entry**

## **Configuration**

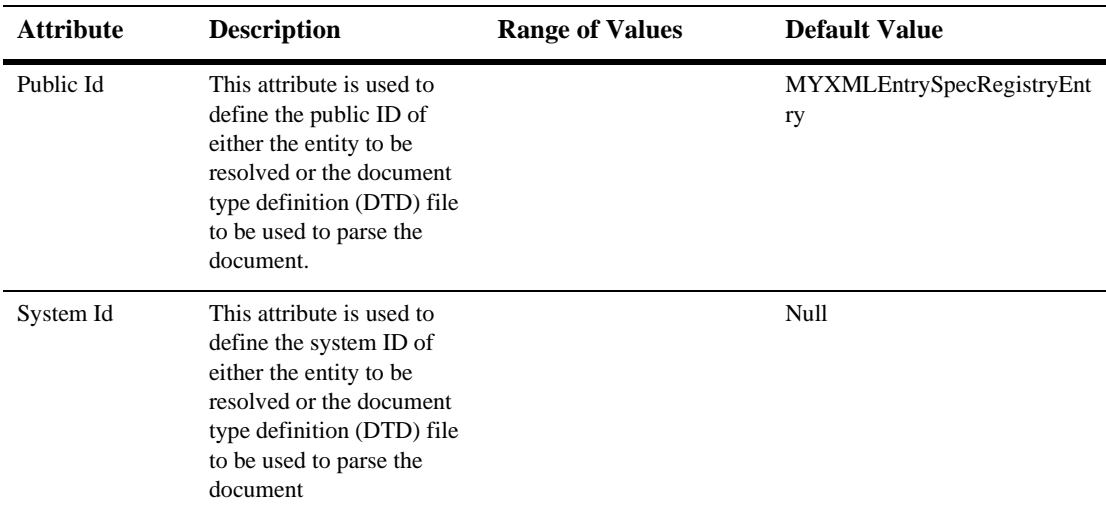

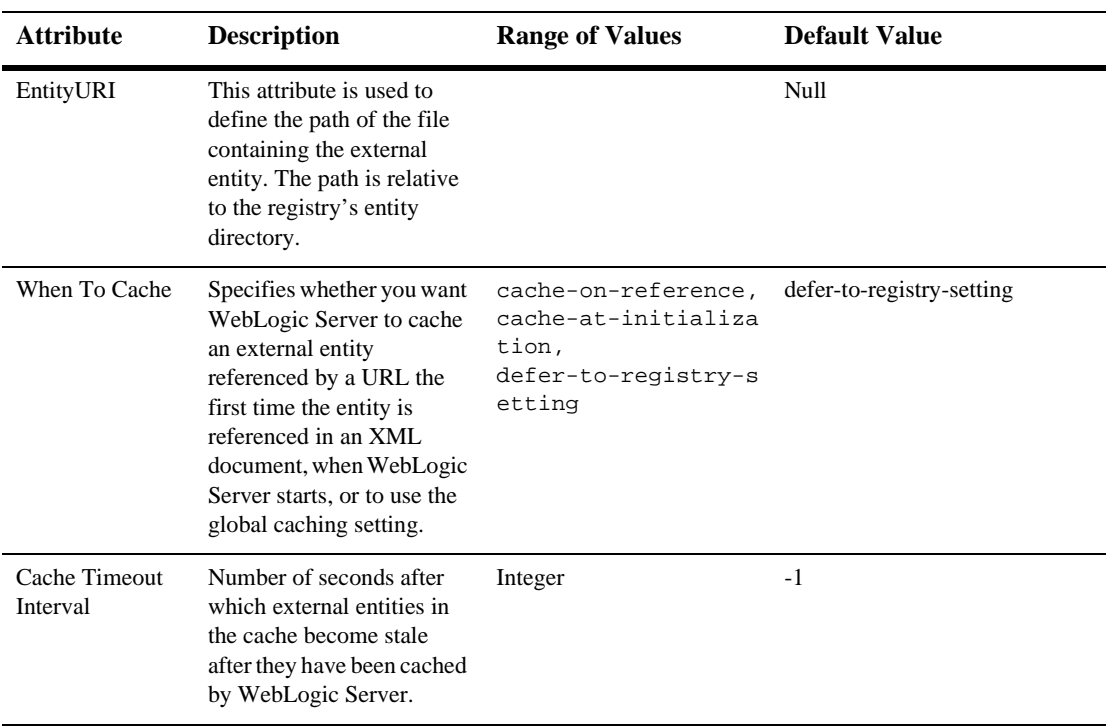

#### **Notes**

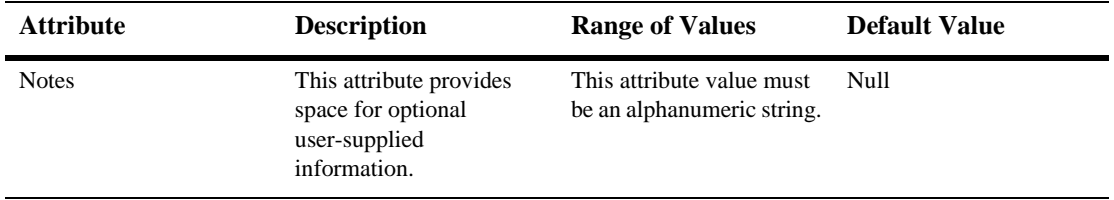

# **121XML Registry**

# **Create an XML Registry**

- 1. Click the XML Registries node in the left pane. The XML Registries table displays in the right pane showing all the XML registries defined in the domain.
- 2. Click the Configure a New XML Registry text link. A dialog displays in the right pane showing the tabs associated with configuring a new registry.
- 3. Enter values in the Name, Documentation Builder, and SAX Parser Factory attribute fields.
- 4. Click Create to create an XML-registry instance with the name you specified in the Name field. The new registry is added under the XML Registries node in the left pane.

## **Clone an XML Registry**

- 1. Click the XML Registries node in the left pane. The XML Registries table displays in the right pane showing all the XML registries defined in the domain.
- 2. Click the Clone icon in the row of the registry you want to clone. A dialog displays in the right pane showing the tabs associated with cloning a new registry.
- 3. Enter values in the Name, Documentation Builder, and SAX Parser Factory attribute fields.

4. Click Create to create an XML-registry instance with the name you specified in the Name field. The new registry is added under the XML Registries node in the left pane.

## **Delete an XML Registry**

- 1. Click the XML Registries node in the left pane. The XML Registries table displays in the right pane showing all the XML registries defined in the domain.
- 2. Click the Delete icon in the row of the registry you want to delete. A dialog displays in the right pane asking you to confirm your deletion request.
- 3. Click Yes to delete the registry. The registry icon under the XML Registries node is deleted.

## **Assign an XML Registry**

- 1. Click the instance node in the left pane under XML Registries for the registry you want to assign. A dialog displays in the right pane showing the tabs associated with this instance.
- 2. Click the Targets tab.
- 3. Select one or more targets in the Available column that you want to assign to the registry.
- 4. Click the mover control to move the targets you selected to the Chosen column.
- 5. Click Apply to save your assignments.

# **Configuration**

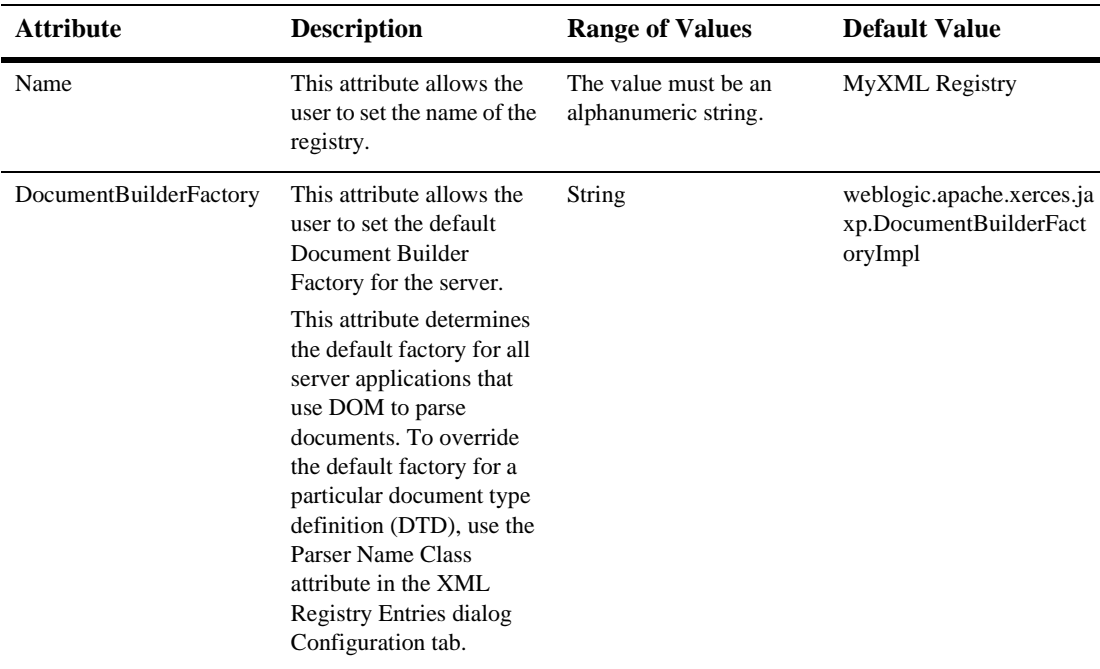

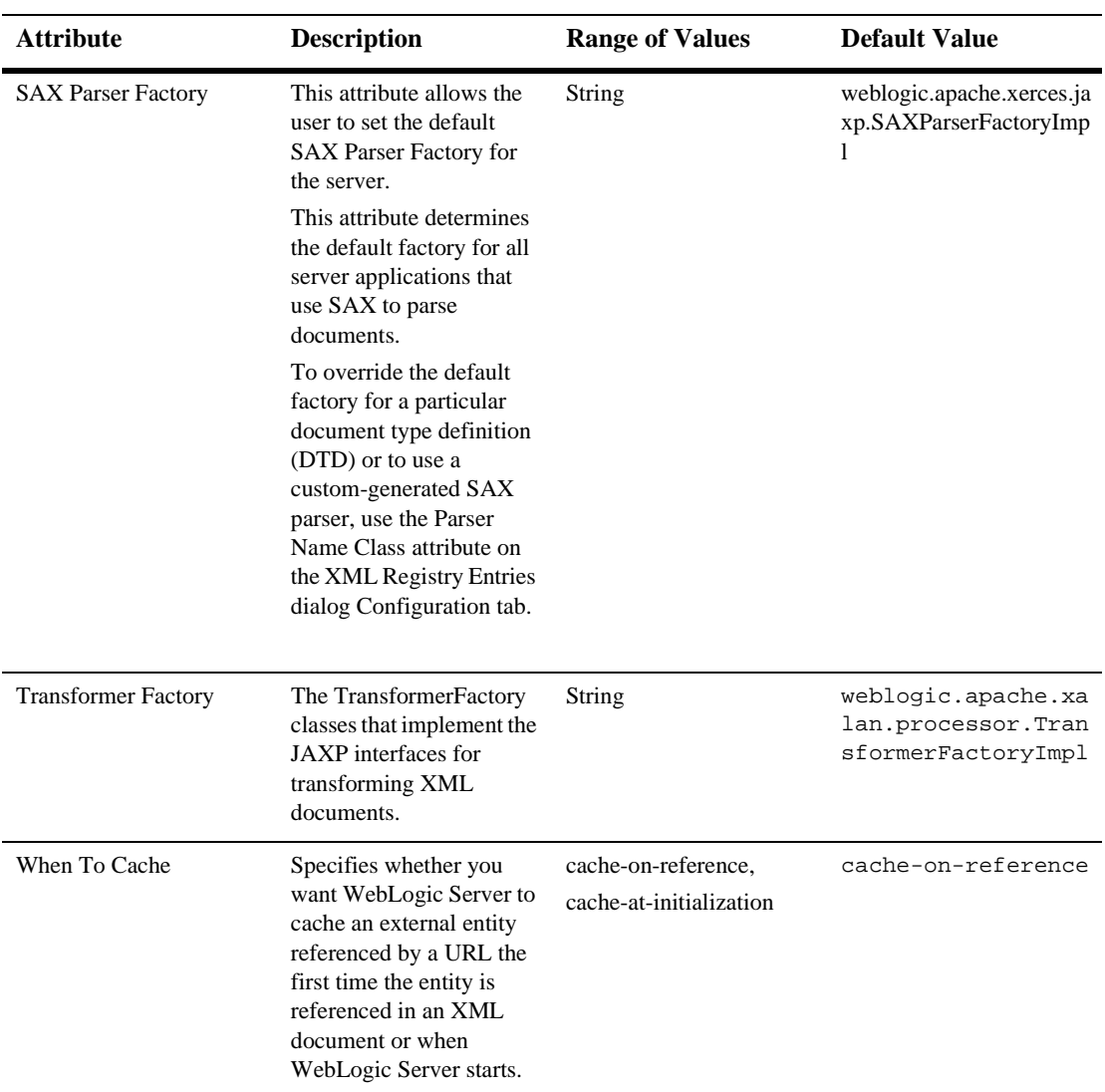

#### **Targets**

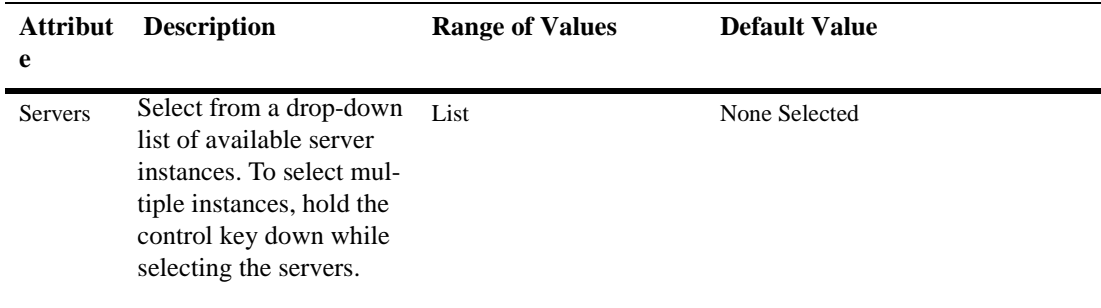

#### **Notes**

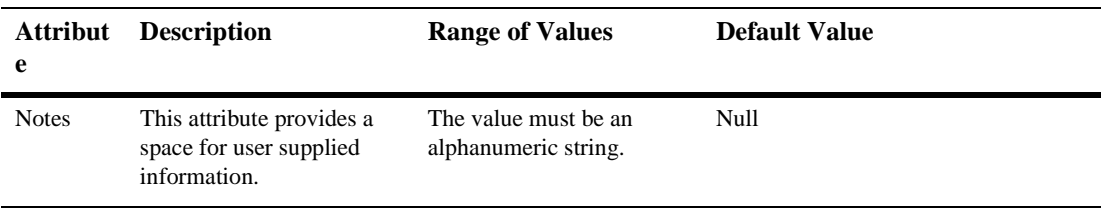

# **122XML Registry Entry**

# **Configuration**

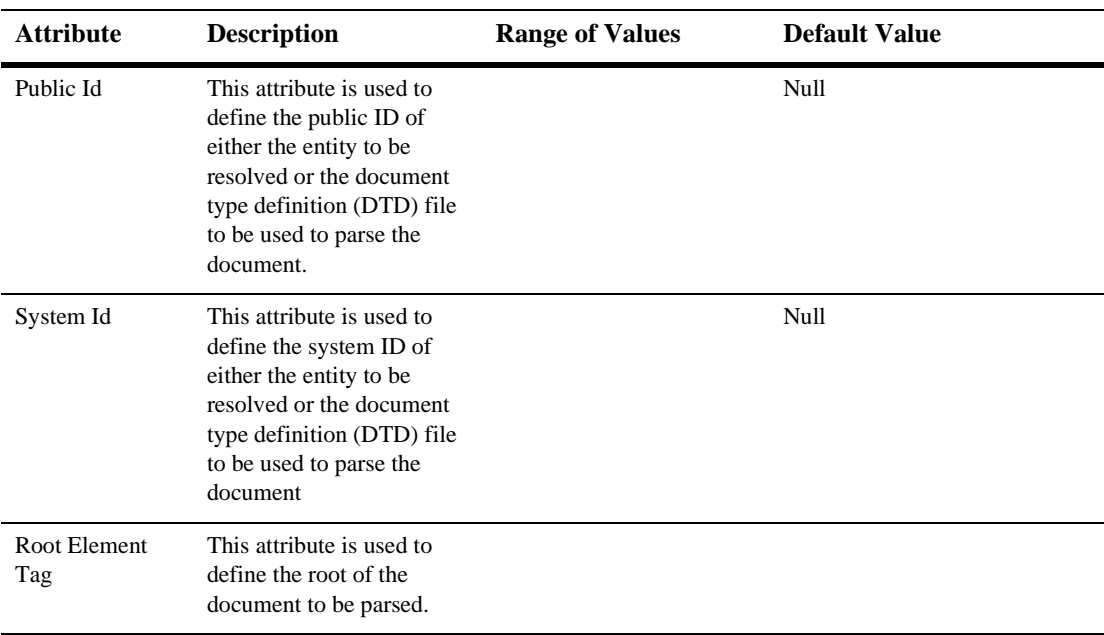

#### **122***XML Registry Entry*

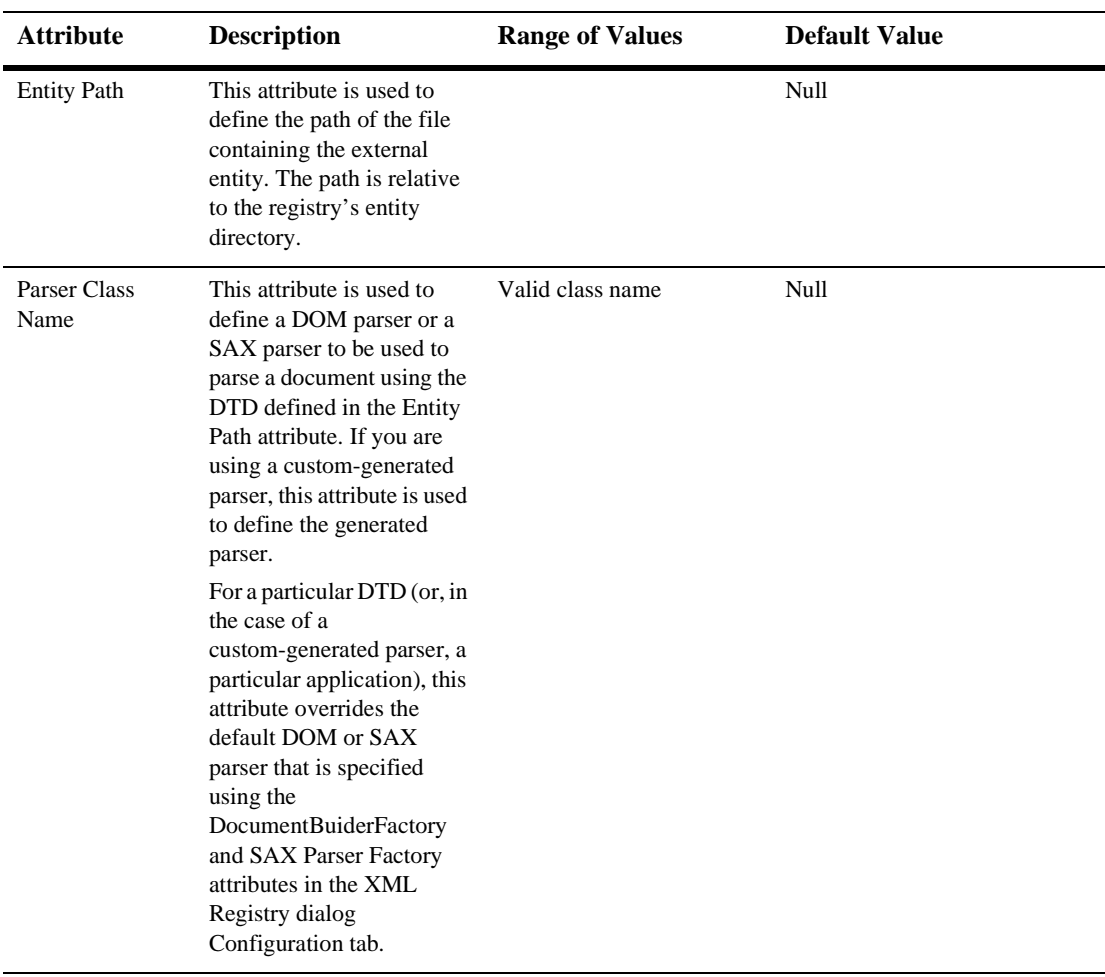

#### **Notes**

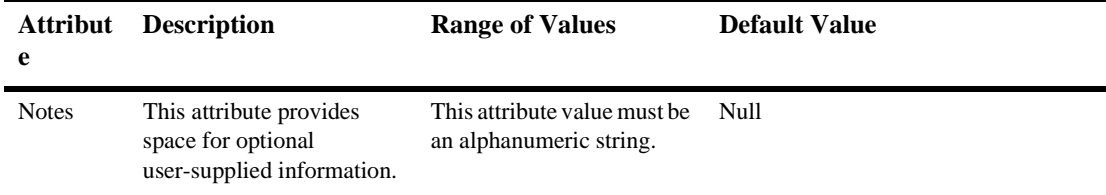
A

[Abort Startup on Failure 4](#page-704-0) [Accept Backlog 28](#page-563-0) [ACLCache Size 4](#page-53-0) [ACLCache TTLNegative 4](#page-53-1) [ACLCache TTLPositive 4](#page-53-2) [Activation Time 33](#page-568-0) [Add a User 1](#page-726-0) Administration Console [undeploying resource adapters 17](#page-90-0) [updating resource adapters 18](#page-91-0) [viewing deployed resource adapters 17](#page-90-1) [Administration Port 14](#page-549-0) [Alive Servers 36](#page-571-0) [Allow Shrinking 7](#page-224-0) [Append to Classpath 32](#page-567-0) [Application Rollbacks 39](#page-574-0) [Arguments 4](#page-704-1) [Assign a CORBA Connection Pool 3](#page-913-0) [Assign a FileT3 2](#page-210-0) [Assign a JDBC Connection Pool 3](#page-220-0) [Assign a JDBC Data Source 2](#page-232-0) [Assign a JDBC MetaPool 3](#page-241-0) [Assign a JMS Connection Factory 3](#page-259-0) [Assign a JMS Server 4](#page-336-0) [Assign a Jolt Connection Pool 3](#page-425-0) [Assign a Machine 3](#page-485-0) [Assign a Mail Session 2](#page-493-0) [Assign a Shutdown Class 2](#page-650-0) [Assign a Startup Class 3](#page-703-0) [Assign a Target Group 2](#page-712-0) [Assign a Unix Machine 2](#page-717-0) [Assign a Web Server 3](#page-730-0) [Assign an XML Registry 2](#page-928-0) [Assign CORBA Connection Pools to a Server 9](#page-544-0) [Assign File T3s to a Server 11](#page-546-0) [Assign JDBC Connection Pools to a Server 9](#page-544-1) [Assign JDNC Connection Pools to a Server 9](#page-544-2) [Assign Mail Sessions to a Server 11](#page-546-1) [Assign Servers to a Cluster 3](#page-62-0) [Assign XML Registries to a Server 10](#page-545-0) [Auth Realm Name 6](#page-745-0) [Authentication Cache Size 5](#page-54-0) [Authentication Cache TTLNegative 5](#page-54-1) [Authentication Cache TTLPositive 5](#page-54-2) [Autorefresh Every 1](#page-94-0) [Average Active Usage 14](#page-87-0) [Average Commit Time 40](#page-575-0) B [Basic Realm 3](#page-52-0) C [Capacity Increment 7](#page-224-1) [Case Sensitive Cache 3](#page-52-1) [Certificate Authenticator 24](#page-559-0) [Changing Compilers in the WebLogic Server Console 12](#page-547-0) [Choose Servers for this Cluster 9](#page-68-0) [Class Name 4](#page-704-2) Classes [Deploymments 60](#page-595-0) [Client Certificate Enforced 23](#page-558-0) [Clone a Caching Realm 2](#page-51-0) [Clone a Cluster 2](#page-61-0) [Clone a CORBA Connection Pool 2](#page-912-0) [Clone a Domain Log Filter 2](#page-124-0) [Clone a FileT3 1](#page-209-0) [Clone a JDBC Connection Pool 2](#page-219-0) [Clone a JDBC Data Source 2](#page-232-1) [Clone a JDBC MetaPool 2](#page-240-0) [Clone a JMS Connection Consumer 2](#page-253-0) [Clone a JMS Connection Factory 2](#page-544-0)

[Clone a JMS Destination Key 1](#page-296-0) [Clone a JMS File Store 1](#page-304-0) [Clone a JMS JDBC Store 1](#page-308-0) [Clone a JMS Queue 1](#page-277-0) [Clone a JMS Server 1](#page-333-0) [Clone a JMS Session Pool 1](#page-352-0) [Clone a JMS Template 1](#page-360-0) [Clone a JMS Topic 3,](#page-279-0) [1](#page-372-0) [Clone a Jolt Connection Pool 2](#page-424-0) [Clone a Machine 2](#page-484-0) [Clone a Mail Session 1](#page-492-0) [Clone a NT Realm 1](#page-500-0) [Clone a Server 2](#page-537-0) [Clone a Shutdown Class 2](#page-650-1) [Clone a Startup Class 2](#page-702-0) [Clone a Target Group 1](#page-711-0) [Clone a Unix Machine 1](#page-716-0) [Clone a Unix Realm 1](#page-722-0) [Clone a Web Server 2](#page-729-0) [Clone an LDAP Realm 2](#page-474-0) [Clone an XML Registry 1](#page-927-0) [Cloning a General Bridge Destination 44](#page-415-0) [Cloning a JMS Bridge Destination 36](#page-407-0) [Cloning a Messaging Bridge 20](#page-391-0) [Cluster 1,](#page-60-0) [18](#page-553-0) [Cluster Weight 18](#page-553-1) [ClusterAddress 5](#page-64-0) [Community 47](#page-695-0) [Configuration 5,](#page-64-1) [2,](#page-305-0) [4,](#page-336-1) [3,](#page-354-0) [2,](#page-361-0) [24,](#page-395-0) [38,](#page-409-0) [46,](#page-417-0) [6,](#page-488-0) [3,](#page-502-0) [12,](#page-547-1) [3,](#page-651-0) [4](#page-731-0) [Configuration Data 1](#page-101-0) [Configuring JTA 1](#page-471-0) Connection Pool [Name 4](#page-221-0) [Properties 4,](#page-221-1) [5](#page-222-0) [UR](#page-221-2)[L 4](#page-258-0)

Connection pool [open string password 5](#page-222-1) [Connections 14,](#page-87-1) [38](#page-573-0) [Connections Created Total Count 14](#page-87-2) [Connections Destroyed Total Count 15](#page-88-0) [Connections High 38](#page-573-1) [Connections Matched Total Count 15](#page-88-1) [Connections Rejected Total Count 15](#page-88-2) [Connections Total 38](#page-573-2) [Create a Cluster 1](#page-60-1) [Create a JDBC Connection Pool 1](#page-218-0) [Create a JDBC Data Source 1](#page-231-0) [Create a JDBC MetaPool 1](#page-239-0) [Create a JMS Connection Consumer 1](#page-252-0) [Create a JMS Connection Factory 1](#page-257-0) [Create a JMS Destination Key 1](#page-296-1) [Create a JMS File Store 1](#page-304-1) [Create a JMS JDBC Store 1](#page-308-1) [Create a JMS Queue 1](#page-277-1) [Create a JMS Server 1](#page-333-1) [Create a JMS Session Pool 1](#page-352-1) [Create a JMS Template 1](#page-360-1) [Create a JMS Topic 3,](#page-279-1) [1](#page-372-1) [Create a Jolt Connection Pool 1](#page-423-0) [Create a Mail Session 1](#page-492-1) [Create a New ACL 1](#page-42-0) [Create a New Caching Realm 1](#page-50-0) [Create a New CORBA Connection Pool 1](#page-911-0) [Create a New Domain Log Filter 1](#page-123-0) [Create a New FileT3 1](#page-209-1) [Create a New Group 1](#page-214-0) [Create a NT Realm 1](#page-500-1) [Create a Server 1](#page-536-0) [Create a Shutdown Class 1](#page-649-0) [Create a Startup Class 1](#page-221-2)

[Create a Target Group 1](#page-711-1) [Create a Unix Machine 1](#page-716-1) [Create a Unix Realm 1](#page-722-1) [Create a Web Server 1](#page-728-0) [Create an LDAP Realm 1](#page-473-0) [Create an XML Registry 1](#page-927-1) [Create or Modify a Server 13](#page-548-0) [Creating a General Bridge Destination 43](#page-414-0) [Creating a JMS Bridge Destination 35](#page-406-0) [Creating a Messaging Bridge 19](#page-390-0) [customer support contact information xl](#page-39-0) [customrealm\\_notes 2](#page-102-0) [cutomrealm\\_configuration 1](#page-101-1) D [databasedriver 2](#page-507-0) [databasepassword 2](#page-507-1) [databaseurl 2](#page-507-2) [databaseusername 2](#page-507-3) [Debug Level 51](#page-699-0) [Debug to stdout 47](#page-582-0) [Default IIOP Password 31](#page-566-0) [Default IIOP User 31](#page-566-1) [Default Load Algorithm 5](#page-64-2) [Default Protocol 30](#page-565-0) [Default Secure Protocol 30](#page-565-1) [Default Web Application 19,](#page-554-0) [5](#page-732-0) [Delete a Caching Realm 2](#page-51-1) [Delete a Cluster 3](#page-62-1) [Delete a CORBA Connection Pool 2](#page-912-1) [Delete a Domain Log Filter 2](#page-124-1) [Delete a FileT3 2](#page-210-1) [Delete a Group 2](#page-215-0) [Delete a JDBC Connection Pool 2](#page-219-1) [Delete a JMS Connection Consumer 2](#page-253-1) [Delete](#page-258-1) [a JMS Connection Factory 2](#page-701-0)

[Delete a JMS Destination Key 2](#page-297-0) [Delete a JMS File Store 2](#page-305-1) [Delete a JMS JDBC Store 2](#page-309-0) [Delete a JMS Queue 2](#page-278-0) [Delete a JMS Server 2](#page-334-0) [Delete a JMS Session Pool 2](#page-353-0) [Delete a JMS Template 2](#page-361-1) [Delete a JMS Topic 2](#page-373-0) [Delete a JMSTopic 4](#page-280-0) [Delete a Jolt Connection Pool 2](#page-424-1) [Delete a Machine 2](#page-484-1) [Delete a Mail Session 2](#page-493-1) [Delete a NT Realm 2](#page-501-0) [Delete a Server 2](#page-537-1) [Delete a Shutdown Class 2](#page-650-2) [Delete a Startup Class 2](#page-702-1) [Delete a Target Group 2](#page-712-1) [Delete a Unix Machine 2](#page-717-1) [Delete a Unix Realm 2](#page-723-0) [Delete a Web Server 2](#page-729-1) [Delete an LDAP Realm 2](#page-474-1) [Delete an XML Registry 2](#page-928-1) [Deleting a General Bridge Destination 45](#page-416-0) [Deleting a JMS Bridge Destination 36](#page-407-1) [Deleting a Messaging Bridge 21](#page-392-0) [Deploy EJBs on a Server 6](#page-541-0) [Deploy Startup/Shutdown Classes on a Server 8](#page-543-0) [Deploy Web Application Components on a Server 7](#page-542-0) deployment [undeploying resource adapters using the Administration Console 17](#page-90-0) [updating resource adapters using the Administration Console 18](#page-91-0) [documentation, where to find it xxxix](#page-38-0) [Driver Class Name 4](#page-221-3) [Duration 21](#page-556-0)

E [Edit Application Management Settings 2](#page-107-0) EJB [Deploymments 58](#page-593-0) [Enable ACL Cache 4](#page-53-3) [Enable Authentication Cache 5](#page-54-3) [Enable Default JMS Connection Factories 29](#page-564-0) [Enable IIOP 30](#page-565-2) [Enable JDBCLogging 56](#page-591-0) [Enable Keepalives 21](#page-556-1) [Enable Logging 52](#page-587-0) [Enable Tunneling 29](#page-564-1) [Execution Time Average 4,](#page-608-0) [2](#page-610-0) [Execution Time High 3,](#page-607-0) [1](#page-609-0) [Execution Time Low 3,](#page-607-1) [1](#page-609-1) [Execution Time Total 3,](#page-607-2) [1](#page-609-2) [Extra RMIC Options 32](#page-567-1) F [File Count 11,](#page-116-0) [50](#page-585-0) [File T3 67](#page-602-0) [Force Garbage Collection on a Server 5](#page-540-0) [Fragments Received 36](#page-571-1) [Fragments Sent 36](#page-571-2) G [General 3,](#page-306-0) [5,](#page-337-0) [3,](#page-354-1) [24,](#page-395-1) [38,](#page-409-1) [46,](#page-417-1) [3,](#page-475-0) [6,](#page-488-1) [13,](#page-548-0) [19,](#page-554-1) [4,](#page-652-0) [5](#page-732-1) [Cluster 5](#page-64-3) [General and Logging Attributes 4](#page-109-0) [Goup Membership Cache TTL 6](#page-55-0) [Grant to Groups 3,](#page-44-0) [1](#page-45-0) [Grant to Users 3,](#page-44-1) [1](#page-45-1) H [Host 46](#page-694-0) [HTTP 52,](#page-587-1) [9](#page-736-0) [HTTP](#page-565-3) [Max Message Size 30](#page-556-0) [HTTP Message Timeout 30](#page-565-4)

[HTTPS Duration 22](#page-557-0) I [IIOP Max Message Size 31](#page-566-2) [IIOP Message Timeout 31](#page-566-3) [Install a New Application 1](#page-46-0) [Install a New EJB 1](#page-128-0) [Instrument Stack Traces 57](#page-592-0) [Invalid Logins High 37](#page-572-0) [Invalid Logins Total 37](#page-572-1) [Invocation Total 3,](#page-607-3) [1](#page-609-3) J [Java Compiler 32](#page-567-2) JDBC Data Source [Target 8](#page-238-0) DataSource [Notes 8](#page-238-1) **DataSources** [Configuration 3](#page-233-0) Meta pools [Name 4](#page-242-0) [Pool List 6](#page-244-0) [Pools 6](#page-244-1) JDBC Conection Pool Testing [TestConnectionsOnReserve 10](#page-227-0) [JDBC Connection Pool 62](#page-597-0) [Configuration 4](#page-221-4) **Connections** [InitialCapacity 6](#page-223-0) [MaximumCapacity 7](#page-224-2) Testing [TestConnectionsOnRelease 10](#page-227-1) [TestTableName 9](#page-226-0) [JDBC Connection Pools](#page-565-4)

**Connections** [LoginDelaySeconds 6](#page-223-1) [JDBCLog File Name 56](#page-591-1) [JDK version 41](#page-576-0) [JMS Connection Factory 64](#page-599-0) [JMS Destinations 64](#page-599-1) [JMS File Store 1](#page-304-2) [JMS Queue 1](#page-316-0) [JMS Server 64](#page-599-2) [JMS Servers 38](#page-573-3) [JMS Servers High 38](#page-573-4) [JMS Servers Total 38](#page-573-5) [JMS Session Pool 1](#page-352-2) [JMS Template 1](#page-360-2) [JMS Topic 1](#page-372-2) [Jolt Connection Pool 63](#page-598-0) [JTA.AbandonTimeoutSeconds 4](#page-109-1) [JTA.BeforeCompletionIterationLimit 4](#page-109-2) [JTA.ForgetHeuristics 4](#page-109-3) [JTA.MaxTransactions 4](#page-109-4) [JTA.MaxUniqueNameStatistics 4](#page-109-5) [JTA.TimeoutSeconds 4](#page-109-6) [JVM 37](#page-572-2)  $\mathbf{L}$ [LDAP 4](#page-476-0) [Limit Number of Files 11,](#page-116-1) [50](#page-585-1) [Listen Address 15](#page-550-0) [Listen Port 13](#page-548-1) [Locked Users 37](#page-572-3) [Log Buffer Size 53](#page-588-0) [Log Flush Every 54](#page-589-0) [Log Rotation Period 54](#page-589-1) [Log Rotation Time 55](#page-590-0) [Log Rotation Type 54](#page-589-2) [Log to Stdout 47](#page-582-1)

[Logfile Format 52](#page-587-2) [Logfile Name 46,](#page-581-0) [52](#page-587-3) [Logging 46,](#page-581-1) [6](#page-733-0) [Login Timeout 28](#page-563-1) [LoginDelaySeconds 6](#page-223-1) [LogRemoteExceptions 57](#page-592-1) M [Machine 13](#page-548-2) [Mail Session 67](#page-602-1) [Max Post Size 21](#page-556-2) [Max Post Time 21](#page-556-3) [Maximum Pool Size 1](#page-426-0) [MaximumCapacity 7](#page-224-2) [Memory Allocated 35](#page-570-0) [Memory Usage 34,](#page-569-0) [35](#page-570-1) [Minimum Pool Size 1](#page-426-1) [Modify an ACL 2](#page-43-0) [Monitor All Active JMS Destinations 4](#page-280-1) [Monitor All Active JMS Session Pools 3](#page-335-0) [Monitor All CORBA Connection Pools on a Server 10](#page-545-1) [Monitor All EJB Deployments on a Server 7](#page-542-1) [Monitor All Instances of a CORBA Connection Pool 3](#page-913-1) [Monitor All Instances of a JDBC Data Source 2](#page-232-2) [Monitor All Instances of a JDBC MetaPool 2](#page-240-1) [Monitor All Instances of a JMS Server 3](#page-335-1) [Monitor All Instances of a Jolt Connection Pool 3](#page-425-1) [Monitor All Instances of a Mail Session 2](#page-493-2) [Monitor All Instances of a Web Server 4](#page-731-1) [Monitor All Web Application Components on a Server 8](#page-543-1) [Monitor Server Clusters 6](#page-541-1) [Monitor Server Participation in a Cluster 3](#page-62-2) [Monitor Server Security 5](#page-540-1) [Monitoring 32](#page-567-3) [Monitoring All Active JMS Services 2](#page-334-1) [Monitoring All Active Messaging Bridges 23](#page-582-1)

[Multicast Messages Lost 36](#page-571-3) [Multicast Send Delay 8](#page-67-0) [Multicast TTL 8](#page-67-1) [MulticastAddress 8](#page-67-2) N [Name 3,](#page-52-2) [5,](#page-64-4) [1,](#page-609-4) [3,](#page-607-4) 1, 3, [13,](#page-548-3) 3, 1, [46,](#page-694-1) [4](#page-704-3) [Native IO 28](#page-563-2) [Network 23](#page-558-1) [Notes 3,](#page-48-0) [10,](#page-69-0) [4,](#page-307-0) [5,](#page-312-0) [9,](#page-491-0) [4,](#page-503-0) [6,](#page-654-0) [3,](#page-713-0) [12,](#page-739-0) [9](#page-748-0) [Number of Servers Configured for this Cluster 9](#page-68-1) [Number of Servers Currently Participating in this Cluster 9](#page-68-2)  $\Omega$ Open string [encrypted password 5](#page-222-1) [Open string password 5](#page-222-1) [Operating System 41](#page-576-1) [OS version 41](#page-576-2) P [Password 5](#page-222-0) [Performance 34,](#page-569-1) [57](#page-592-2) [Permissions 3,](#page-44-2) [1](#page-45-2) [Pool Max Capacity 3,](#page-607-5) [1](#page-609-5) [Port 46](#page-694-2) [Post Timeout Seconds 20](#page-555-0) [Preferred Secondary Group 18](#page-553-2) [Prepend to Classpath 32](#page-567-4) [Primary Distribution Names 36](#page-571-4) [Primary Domain 3](#page-502-2) [printing product documentation xl](#page-39-1) R [rdbmsrealm\\_configuration 1](#page-506-0) [rdbmsrealm\\_notes 3](#page-508-0) [Realm Class Name 3](#page-502-3) [Realm Classname 1](#page-101-3) [Recv](#page-426-3) [Timeout 1](#page-394-0)

[Recycled Total 15](#page-88-3) [Refresh Period 8](#page-225-0) [Reloads 3,](#page-607-6) [1](#page-609-6) [Remember Last Tab 1](#page-94-1) [Remove a User 1](#page-726-1) [Remove Groups from a Group 2](#page-215-1) [Remove Users from a Group 2](#page-215-2) [Replication Group 18](#page-553-3) [Request Throughput 34](#page-569-2) [Requests Waiting 34](#page-569-3) [Resend Requests 36](#page-571-5) resource adapters [updating using the Administration Console 18](#page-91-0) [viewing deployed, using the Administration Console 17](#page-90-1) [Resource Rollbacks 39](#page-574-1) [Rotation Type 10,](#page-115-0) [49](#page-584-0) S [schemaproperties 3](#page-508-1) [Security Context Enabled 2](#page-427-0) [Select EJBs 58](#page-593-1) [Server 1,](#page-536-1) [62,](#page-597-1) [63,](#page-598-1) [64,](#page-599-3) [66,](#page-601-0) [67,](#page-602-2) [68,](#page-603-0) [3,](#page-607-7) [1](#page-609-7) [Configuration 13](#page-548-0) [Logging 46](#page-581-1) [Performance 32](#page-567-3) [Services 62,](#page-597-1) [63,](#page-598-1) [64,](#page-599-3) [66,](#page-601-0) [67,](#page-602-2) [68](#page-603-0) [Tuning 46](#page-581-1) [Server Certificate Chain File Name 23](#page-558-2) [Server Certificate File Name 23](#page-558-3) [Server Key File Name 23](#page-558-4) [Server Names 36](#page-571-6) server classes 60 [Servers 7](#page-489-0) [Service Age Threshold 7](#page-66-0) [Shrink Period 8](#page-225-1) [ShutdownClass 1](#page-426-3)

[shutdownclass\\_general 4](#page-652-1) [Single Threaded Servlet Pool Size 6](#page-745-1) [Size Threshold 10,](#page-115-1) [49](#page-584-1) [SNMP Coiunter Monitor Name 16](#page-664-0) [SNMP Community Prefix 7,](#page-112-0) [50](#page-698-0) [SNMP Counter Monitor Modulus 18](#page-666-0) [SNMP Counter Monitor Monitored Attribute Name 18](#page-666-1) [SNMP Counter Monitor Monitored MBean Type 18](#page-666-2) [SNMP Counter Monitor Offset 17](#page-665-0) [SNMP Counter Monitor Polling Interval 19](#page-667-0) [SNMP Counter Monitor Threshold 17](#page-665-1) [SNMP Debug Level 8,](#page-113-0) [51](#page-699-1) [SNMP Gauge Monitor Enabled Servers 24,](#page-672-0) [30](#page-678-0) [SNMP Gauge Monitor Monitored Attribute Name 22,](#page-670-0) [28](#page-676-0) [SNMP Gauge Monitor Monitored MBean Name 22,](#page-670-1) [28](#page-676-1) [SNMP Gauge Monitor Monitored MBean Type 22,](#page-670-2) [28](#page-676-2) [SNMP Gauge Monitor Name 22,](#page-670-3) [28](#page-676-3) [SNMP Gauge Monitor Polling Interval 23,](#page-671-0) [29](#page-677-0) [SNMP Gauge Monitor Threshold High 23,](#page-671-1) [29](#page-677-1) [SNMP Gauge Monitor Threshold Low 23,](#page-671-2) [29](#page-677-2) [SNMP Log Filter Severity Level 32](#page-680-0) [SNMP Log Filter User IDs 32](#page-680-1) [SNMP Log Filters Message IDs 33](#page-681-0) [SNMP Log Filters Message Substring 33](#page-681-1) [SNMP Log Filters Name 32](#page-680-2) [SNMP Log Filters Severity Level 32](#page-680-0) [SNMP Log Filters Subsystem Names 32](#page-680-3) [SNMP MIB Data Refresh Interval 6,](#page-111-0) [49](#page-697-0) [SNMP Port 6,](#page-111-1) [49](#page-697-1) [SNMP Proxies Community 37](#page-685-0) [SNMP Proxies Name 36](#page-684-0) [SNMP Proxies Oid Root 36](#page-684-1) [SNMP Proxies Port 36](#page-684-2) [SNMP Proxies Timeout 37](#page-685-1) [SNMP](#page-112-1) [Server Status Check Interval Factor 7, 50](#page-649-1)

[SNMP String Monitor Enabled Servers 42](#page-690-0) [SNMP String Monitor Monitored Attribute Name 41](#page-689-0) [SNMP String Monitor Monitored MBean Name 41](#page-689-1) [SNMP String Monitor Monitored MBean Type 41](#page-689-2) [SNMP String Monitor Name 40](#page-688-0) [SNMP String Monitor Notify Differ 40](#page-688-1) [SNMP String Monitor Notify Match 41](#page-689-3) [SNMP String Monitor Polling Interval 41](#page-689-4) [SNMP String Monitor String to Compare 40](#page-688-2) [Socket Readers 28](#page-563-3) [SSL Handler Enabled 23](#page-558-5) [SSL Listen Port 23](#page-558-6) [Startup Class 1](#page-701-1) [startupclass\\_general 4](#page-704-4) startupclass notes 6 [startupclass\\_target 5](#page-705-0) [State 33](#page-568-1) [Stdout severity threshold 48](#page-583-0) support [technical xl](#page-39-2) [System Rollbacks 40](#page-575-1) T [T3 Max Message Size 30](#page-565-5) [T3 Message Timeout 30](#page-565-6) [Target 5](#page-705-1) [Target Clusters 5,](#page-132-0) [4,](#page-495-0) [12,](#page-739-1) [7,](#page-746-0) [8](#page-747-0) [Target Groups 1](#page-711-2) [Target Servers 5,](#page-132-1) [4,](#page-495-1) [11,](#page-738-0) [7](#page-746-1) [Target Web Applications to the Virtual Host 3](#page-730-1) [Targets 5](#page-653-0) [Timeout Rollbacks 39](#page-574-2) [TimeThreshold 11,](#page-116-2) [50](#page-585-2) [Total Heuristics 40](#page-575-2) [Total Login Attempts While Locked 37](#page-572-4) [Total Rolled Back 39](#page-574-3)

[Total Transactions 39](#page-574-4) [Total Users Locked Out 37](#page-572-5) [Total Users Unlocked 37](#page-572-6) [Transaction Log File Prefix 56](#page-591-2) [Transactions 13,](#page-269-0) [31](#page-402-0) [Trusted CA File Name 24](#page-559-1) [Tuning 28](#page-563-4) [Tunneling Client Ping 29](#page-564-2) [Tunneling Client Timeout 29](#page-564-3) U [undeployment 17](#page-90-0) [UnixMachine 1](#page-716-2) [UnixRealm 1](#page-722-2) [unixrealm\\_configuration 3](#page-724-0) [unixrealm\\_notes 4](#page-725-0) [Use Navigation Tree 1](#page-94-2) [Users 7](#page-479-0) V [View Domain Health 1](#page-106-0) [View Domain Log 1](#page-106-1) [View Server Connections 4](#page-539-0) [View Server Execute Queues 3](#page-538-0) [View Server Execute Threads 4](#page-539-1) [View Server JNDI Tree 1,](#page-106-2) [3,](#page-538-1) [4](#page-539-2) [View Server JNDI tree 3](#page-538-2) [View Server Log 3](#page-538-3) [View Server Sockets 4](#page-539-3) [View Server Version 6](#page-541-2) W [Web App Component 58](#page-593-2) [WebLogic Version 41](#page-576-3) [WebServers 58,](#page-593-3) [59](#page-594-0) [Deploymments 58,](#page-593-3) [59](#page-594-0) [WLEC Connection Pool 62](#page-597-2) [Work](#page-563-5)[space Show User Keys Only 28](#page-574-3) X [XML Registry 66](#page-601-1)